# Terrasoft<sup>-</sup>

# Bpm'online bank customer journey

Руководство пользователя

-<br>Будущее создавать просто

## СОДЕРЖАНИЕ

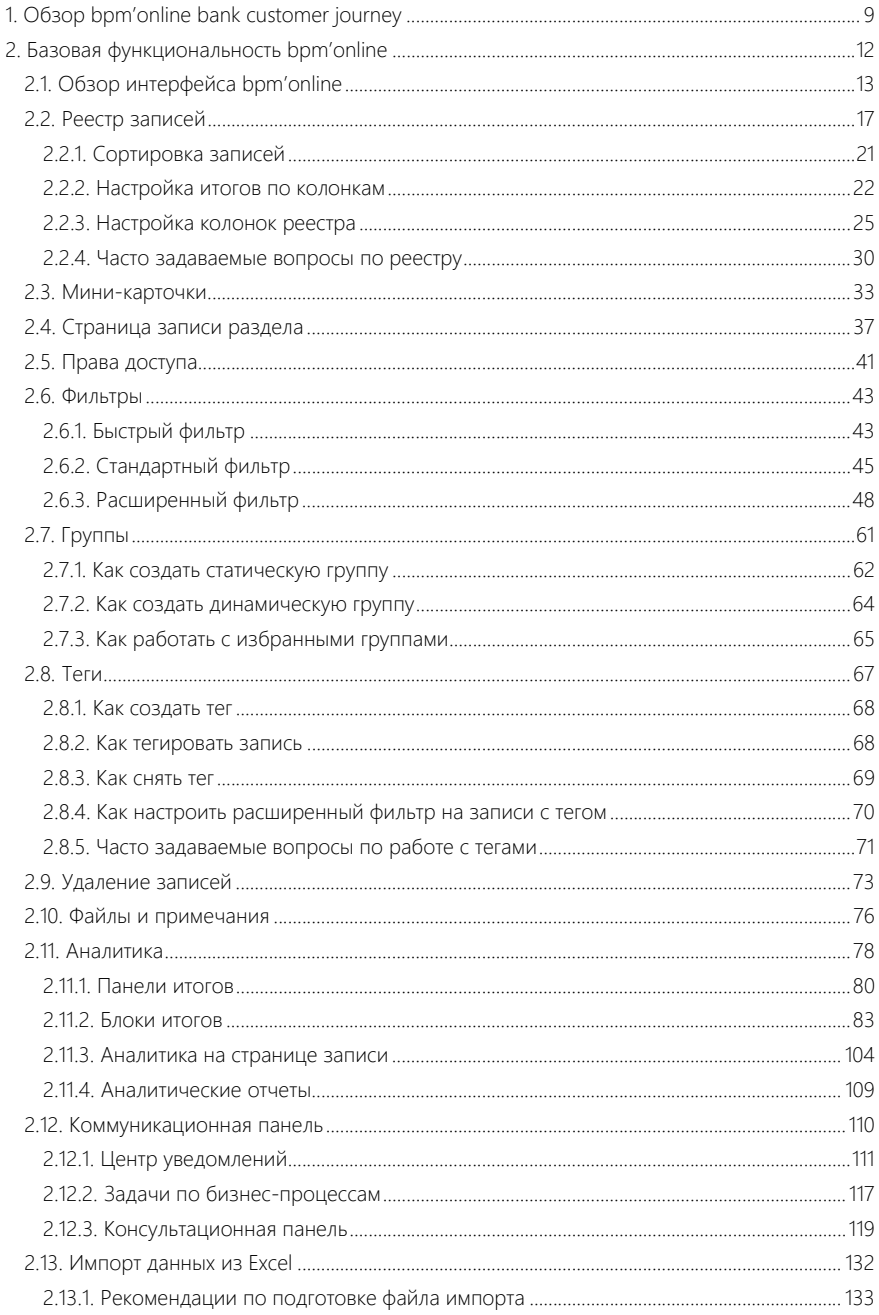

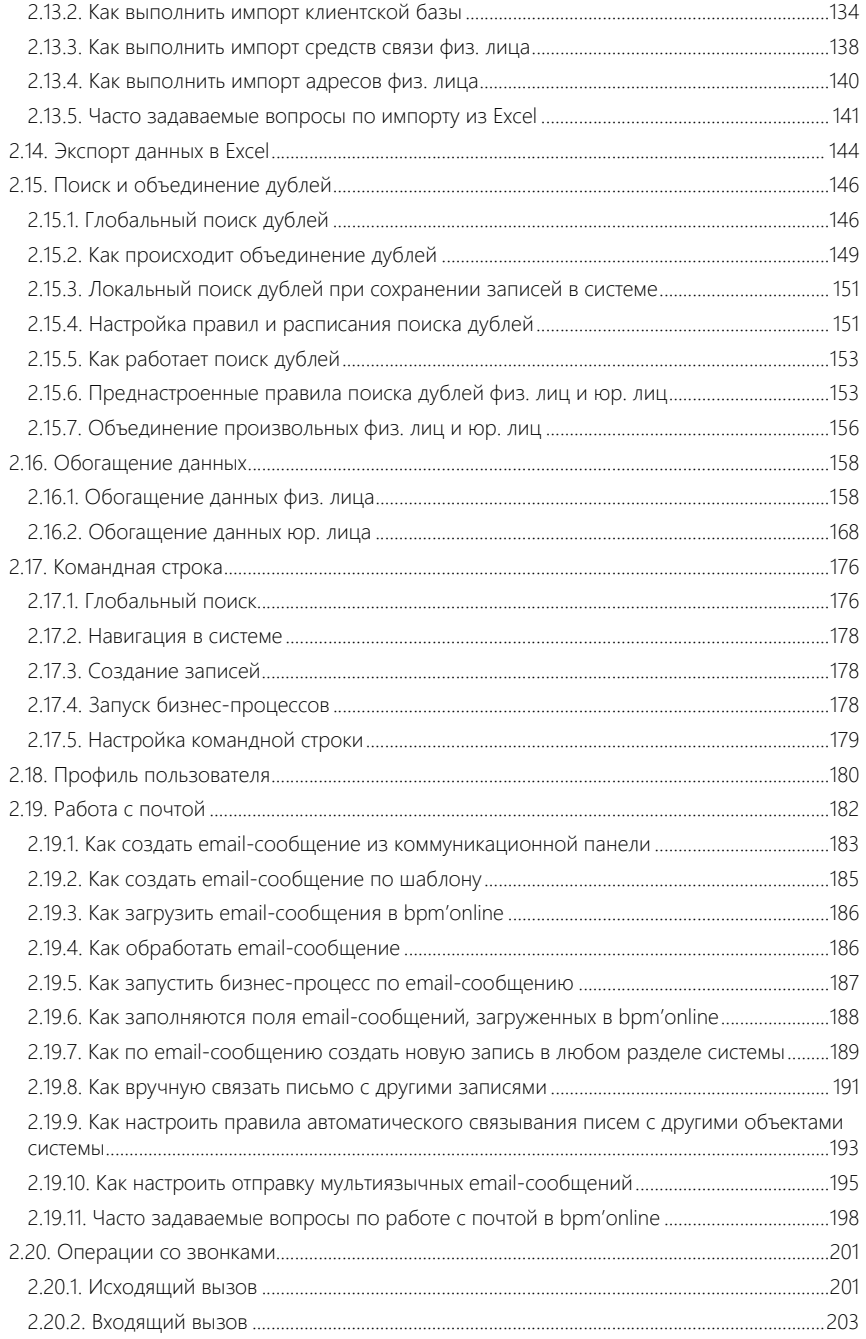

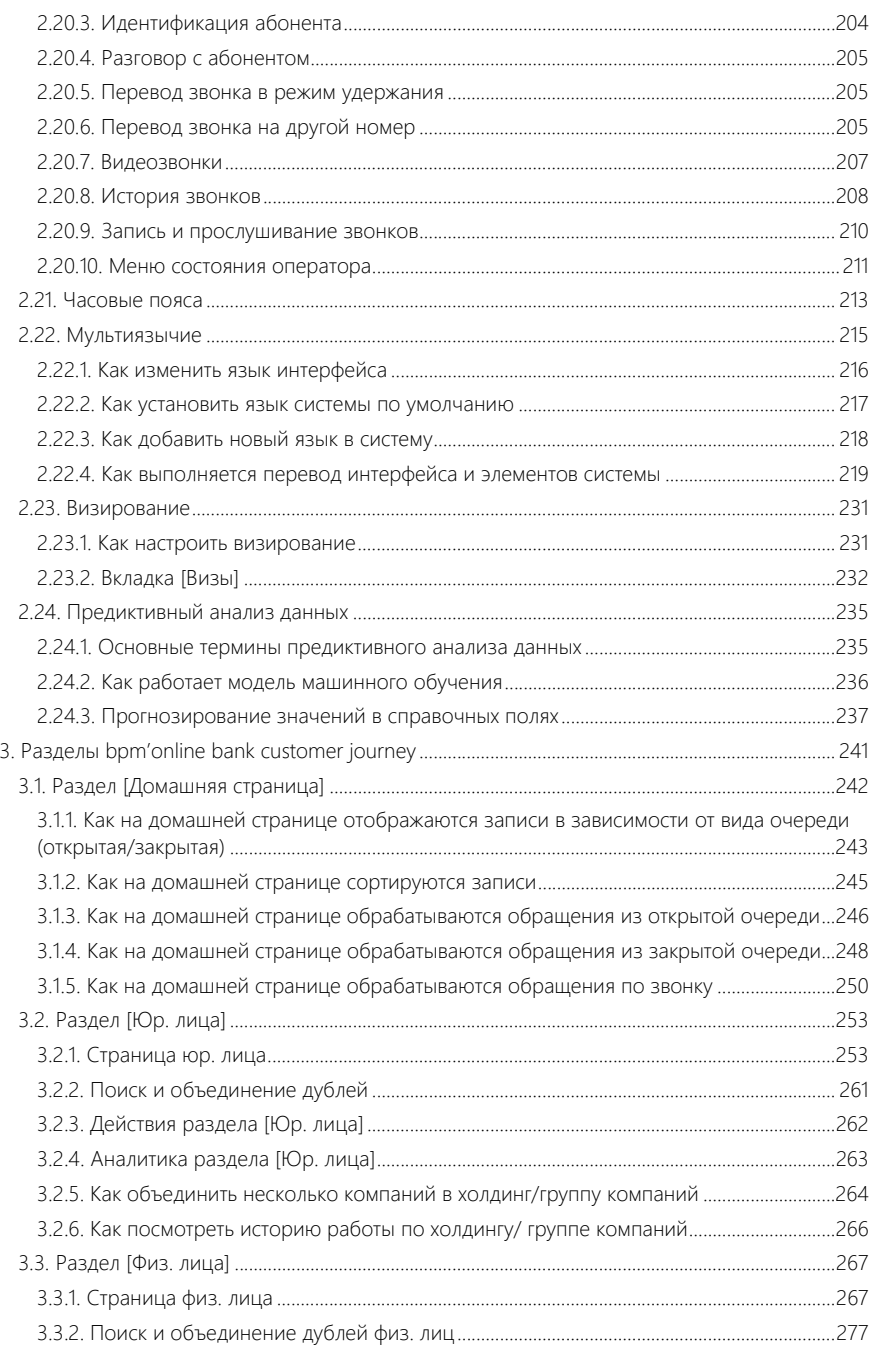

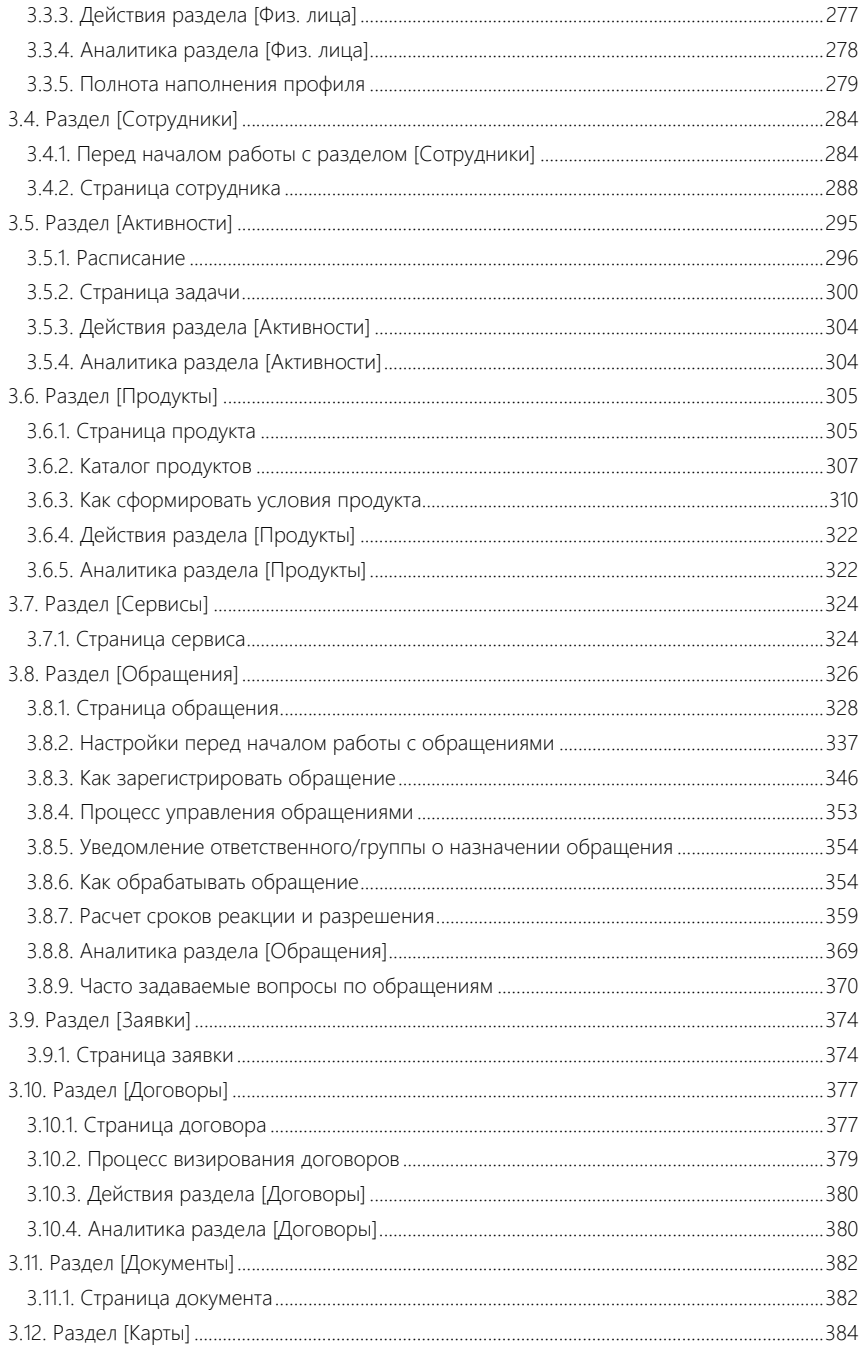

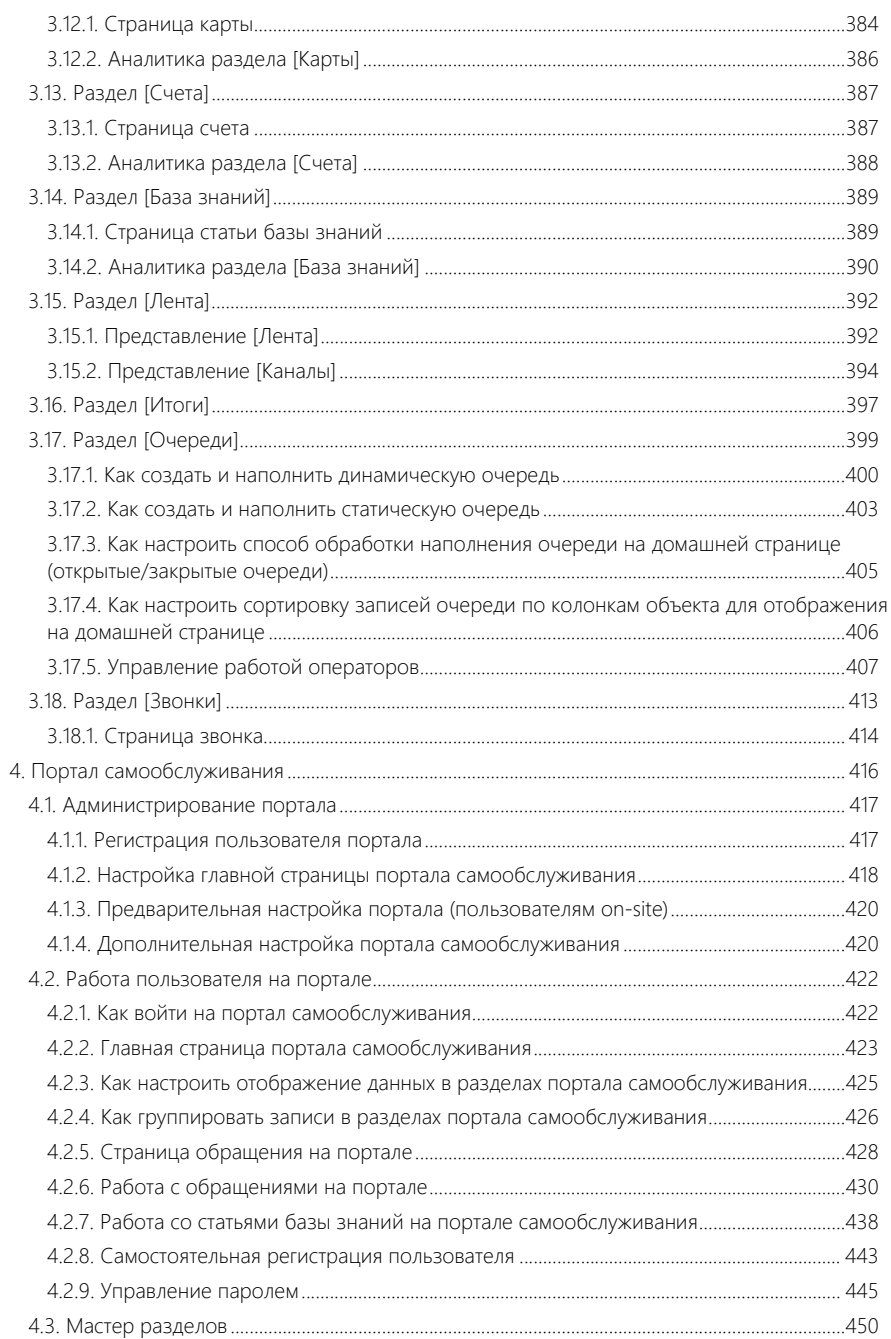

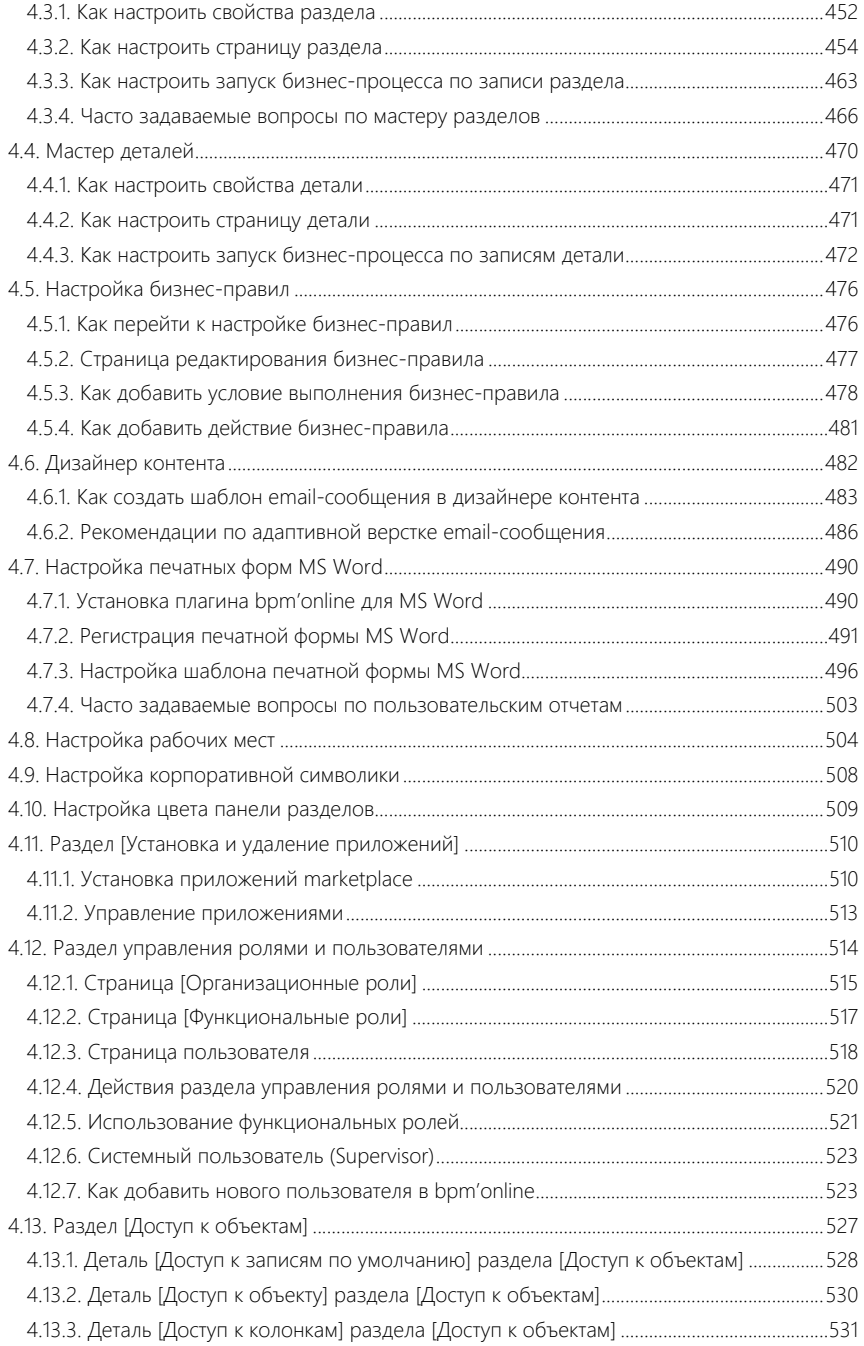

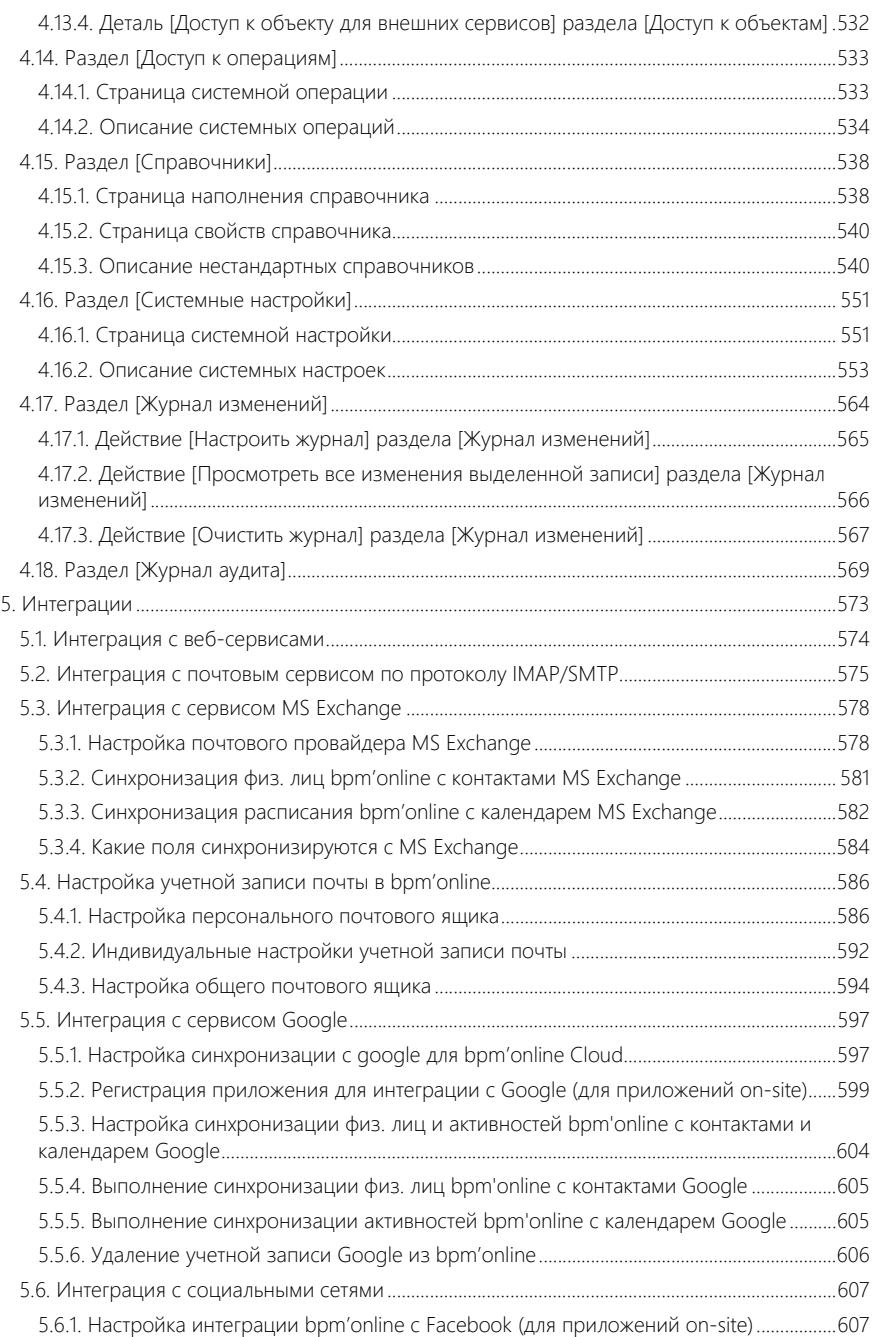

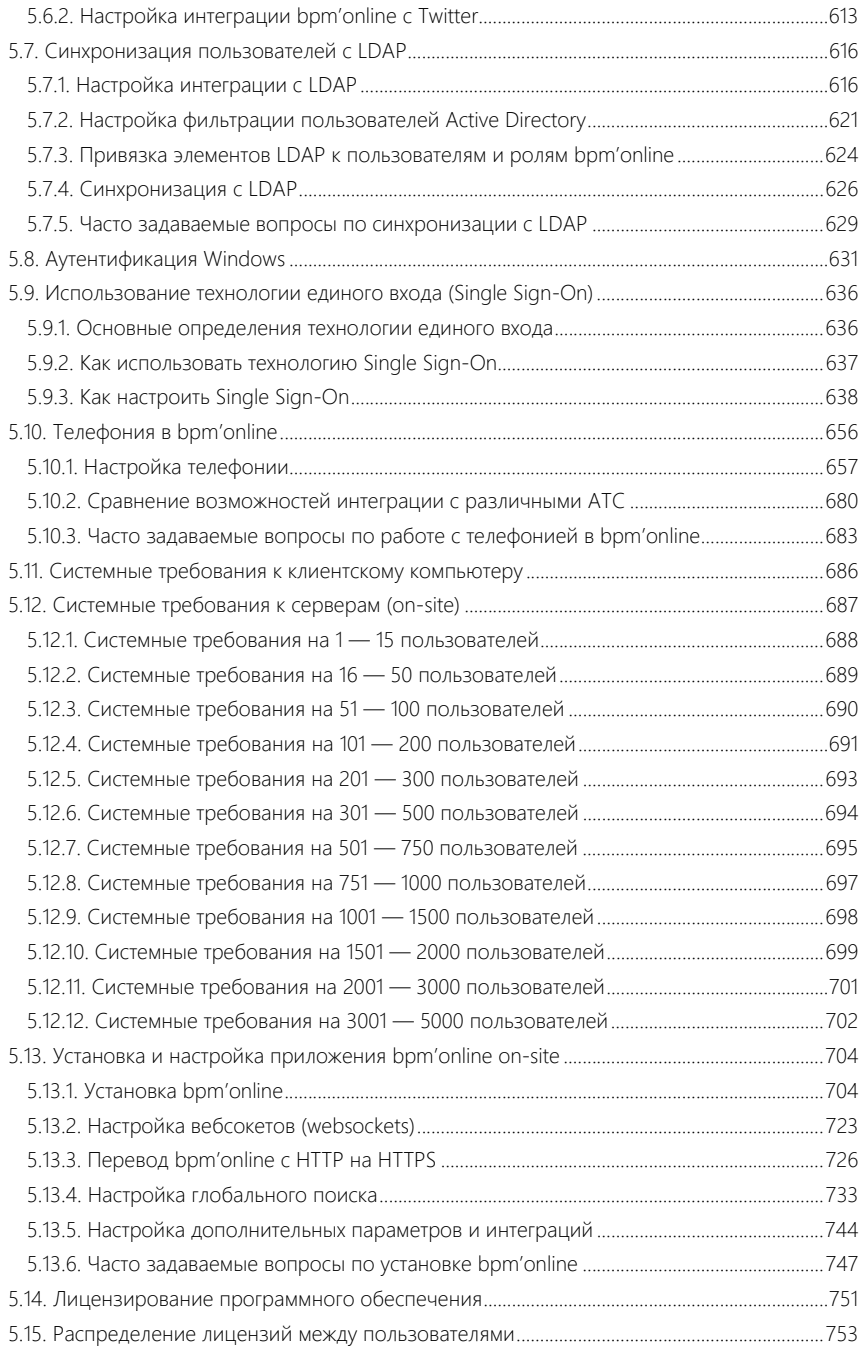

## <span id="page-9-0"></span>ОБЗОР BPM'ONLINE BANK CUSTOMER JOURNEY

Задачи, решаемые в bpm'online bank customer journey, представлены несколькими функциональными блоками.

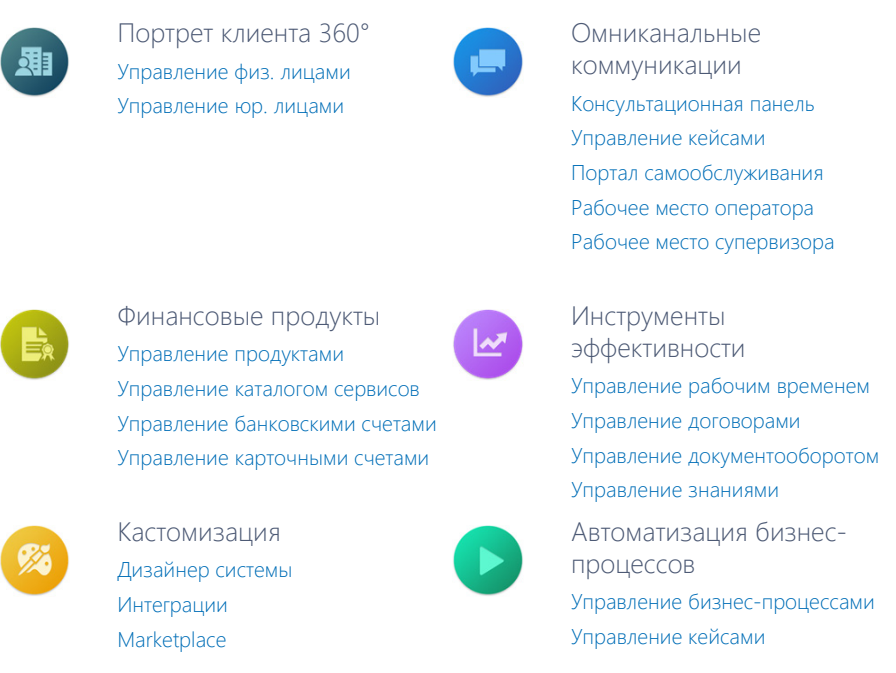

## УПРАВЛЕНИЕ ИНФОРМАЦИЕЙ О ЮР. ЛИЦАХ И ФИЗ. ЛИЦАХ

При помощи разделов ЮР. ЛИЦА и ФИЗ. ЛИЦА bpm'online bank customer journey организует единую базу ваших клиентов, сотрудников и филиалов банка. Интегрируясь с социальными сетями, приложение позволяет пополнять информацией базу ваших контактных лиц. Доступны возможности поиска и объединения дублей, сегментации клиентов, а также расширенные инструменты аналитики.

- [Раздел \[Юр. лица\]](#page-253-2)
- [Раздел \[Физ. лица\]](#page-267-2)

### УПРАВЛЕНИЕ КОММУНИКАЦИЯМИ

Для общения внутри банка, размещения новостей, обсуждения важных тем предназначена корпоративная социальная сеть. Также bpm'online bank customer journey предоставляет удобный механизм ведения рабочего расписания, планирования будущих задач и встреч. Для решения этих задач используются разделы АКТИВНОСТИ и ЛЕНТА.

• [Раздел \[Активности\]](#page-295-1)

• [Раздел \[Лента\]](#page-392-2)

## УПРАВЛЕНИЕ ДОГОВОРАМИ

Для учета всех договоров с клиентами, отслеживания их состояния и сроков действия используйте раздел ДОГОВОРЫ. Система позволяет просматривать индивидуальные параметры по каждому соглашению, например, сумму кредита и процентную ставку для кредитного договора, валюту и процент комиссии — для договора на открытие текущего счета.

Для учета коммерческой документации (договоров, дополнительных соглашений, спецификаций), отслеживания их состояния и сроков действия используйте раздел ДОГОВОРЫ. Система позволяет хранить информацию о сумме договора, реквизитах сторон, продуктах, по которым он заключается, а также другие данные.

В bpm'online bank customer journey также включен эталонный процесс визирования, позволяющий организовать этапы согласования коммерческих документов.

• [Раздел \[Договоры\]](#page-377-2)

## УПРАВЛЕНИЕ ДОКУМЕНТООБОРОТОМ

Для ведения документации компании (приказов, протоколов, корреспонденции) используйте раздел ДОКУМЕНТЫ. При этом вы можете прикрепить скан-копию документа для быстрого доступа к печатному оригиналу.

• [Раздел \[Документы\]](#page-382-2)

#### УПРАВЛЕНИЕ ПРОДУКТАМИ

В разделе ПРОДУКТЫ bpm'online bank customer journey ведется информация по параметрам банковских продуктов. Добавлять продукты в систему можно как вручную, так и импортом из файла Excel. Доступен стандартный механизм группировки, позволяющий объединять записи по различным критериям.

Для структурирования большого количества записей предусмотрен иерархический, настраиваемый пользователем, каталог продуктов. Каталог и группы, а также расширенные возможности поиска помогают подбирать для клиентов оптимальный набор услуг.

• [Раздел \[Продукты\]](#page-305-2)

### УПРАВЛЕНИЕ КАТАЛОГОМ СЕРВИСОВ

Раздел СЕРВИСЫ позволяет организовать единый каталог услуг, предоставляемых сервисной службой. По каждому сервису вы можете определить группу ответственных сотрудников, а также указать нормативное время реакции и разрешения, которых они должны придерживаться при отработке обращений по данному сервису. Собранная история, как и рассчитанные статистические данные, предоставляют полную картину по качеству оказания услуг.

• [Раздел \[Сервисы\]](#page-324-2)

#### УПРАВЛЕНИЕ ОБРАЩЕНИЯМИ

В разделе ОБРАЩЕНИЯ регистрируются все запросы на обслуживание, инциденты, жалобы и рекламации от потребителей услуг. По каждому обращению вы можете рассчитать планируемые сроки реакции и разрешения, контролировать ход работ и фиксировать обратную связь от пользователей услуг. Система поможет управлять коммуникациями в рамках обращений, отправляя уведомляющие email-сообщения и запросы на оценку качества решения.

Для анализа эффективности работы сервисной службы и выявления узких мест в процессе используйте настроенные аналитические срезы.

• [Раздел \[Обращения\]](#page-326-1)

## ПОРТАЛ САМООБСЛУЖИВАНИЯ

В bpm'online bank customer journey потребители услуг могут самостоятельно регистрировать обращения на ПОРТАЛЕ САМООБСЛУЖИВАНИЯ, не связываясь напрямую с сервисными инженерами посредством телефонных звонков или email-сообщений. Регистрация обращений на портале позволяет сократить нагрузку службы поддержки и повысить эффективность обработки обращений. Кроме того, на портале пользователи могут отслеживать выполнение работы по обращениям, контактировать с сервисными инженерами в форме переписки, а также искать решение самостоятельно при помощи статей базы знаний.

• [Портал самообслуживания](#page-416-1)

## УЧЕТ БАНКОВСКИХ СЧЕТОВ И КАРТ

Благодаря интеграции CRM-системы с внутренней учетной системой банка, в bpm'online bank customer journey аккумулируется информация по картам, а также текущим, депозитным и другим счетам юр. лиц. Разделы СЧЕТА и КАРТЫ отображают актуальные сведения по используемым банковским продуктам, а также остаткам, состоянию, другим параметрам счета либо карты.

- [Раздел \[Счета\]](#page-387-2)
- [Раздел \[Карты\]](#page-384-2)

### УПРАВЛЕНИЕ ЗНАНИЯМИ

БАЗА ЗНАНИЙ — источник информации в поиске решений Здесь вы можете хранить ответы на самые популярные вопросы, выдержки из документации, регламенты банка и прочие знания, которые могут быть полезны в процессе работы. Статьи могут сопровождаться файлами или ссылками на web-ресурсы, объединяться в группы, а также комментироваться.

• [Раздел \[База знаний\]](#page-389-2)

## <span id="page-12-0"></span>БАЗОВАЯ ФУНКЦИОНАЛЬНОСТЬ BPM'ONLINE

#### СОДЕРЖАНИЕ

- [Обзор интерфейса bpm'online](#page-13-1)
- [Реестр записей](#page-17-1)
- [Мини-карточки](#page-33-1)
- [Страница записи раздела](#page-37-1)
- [Права доступа](#page-41-1)
- [Фильтры](#page-43-2)
- [Группы](#page-61-1)
- [Удаление записей](#page-73-1)
- [Файлы и примечания](#page-76-1)
- [Аналитика](#page-78-1)
- [Коммуникационная панель](#page-110-1)
- [Консультационная панель](#page-119-1)
- [Импорт данных из Excel](#page-132-1)
- [Экспорт данных в Excel](#page-144-1)
- [Поиск и объединение дублей](#page-146-2)
- [Обогащение данных](#page-158-2)
- [Командная строка](#page-176-2)
- [Профиль пользователя](#page-180-1)
- [Работа с почтой](#page-182-1)
- [Операции со звонками](#page-201-2)
- [Часовые пояса](#page-213-1)
- [Мультиязычие](#page-215-1)

## <span id="page-13-1"></span><span id="page-13-0"></span>ОБЗОР ИНТЕРФЕЙСА BPM'ONLINE

Интерфейс bpm'online [\(Рис. 1](#page-13-2)) состоит из боковой панели, коммуникационной панели, командной строки, области групп и фильтрации, а также содержимого страницы, которая отображается в данный момент.

<span id="page-13-2"></span>**Рис. 1** — Интерфейс bpm'online

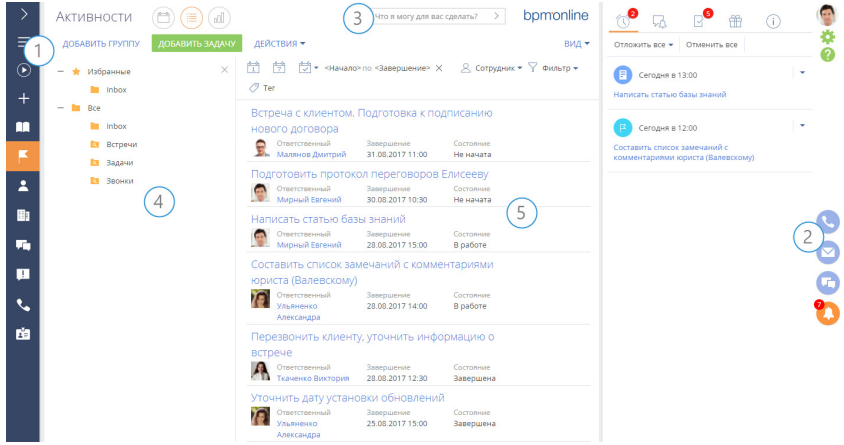

### БОКОВАЯ ПАНЕЛЬ (1)

Боковая панель (или "панель разделов") расположена в левой части экрана и предназначена для навигации по рабочим местам и разделам. Также на боковой панели расположены кнопки для быстрого доступа к основным операциям в системе.

#### Кнопки боковой панели

- основное меню со списком дополнительных команд:
- [Главное меню] перейти на главную страницу приложения. Главная страница содержит список всех разделов приложения, а также ссылки для перехода в [дизайнер системы](#page-447-0) и на страницу [профиля пользователя.](#page-180-1)
- [Запустить процесс] открыть окно запуска процесса.

#### НА ЗАМЕТКУ

Детальнее возможности автоматизации бизнес-процессов рассмотрены в документации по бизнес-процессам bpm'online.

- [Свернуть панель разделов]/[Развернуть панель разделов] изменить состояние боковой панели на свернутое или развернутое соответственно.
- [Рабочее место] список доступных рабочих мест. При изменении рабочего места изменяется список разделов, доступных в боковой панели. Перечень рабочих мест, а также список разделов, которые в них входят, можно изменить. [Подробнее >>>](#page-504-1)
- [Профиль пользователя] перейти на страницу профиля пользователя для просмотра и изменения персональных настроек системы. [Подробнее >>>](#page-180-1)

• [Выход] — завершить сеанс работы в системе. При выборе команды выполняется переход на страницу авторизации.

 $\Omega$  — глобальная кнопка запуска процесса. Если для данной кнопки не настроен ни один процесс, откроется окно со списком всех бизнес-процессов bpm'online. Если настроен для запуска хотя бы один процесс, откроется меню с дополнительными командами:

- [Запустить процесс] список основных бизнес-процессов, доступных для запуска.
- [Другой процесс] открыть окно со списком всех бизнес-процессов bpm'online.

#### НА ЗАМЕТКУ

Настройка глобальной кнопки запуска процесса выполняется в разделе [Библиотека процессов]. Детальнее раздел [Библиотека процессов] рассмотрен в документации по бизнес-процессам bpm'online.

 — меню быстрого добавления записей. При выборе в меню нужной команды откроется страница для добавления новой записи в соответствующем разделе.

#### НА ЗАМЕТКУ

Структура меню настраивается при помощи справочника [Настройка меню быстрого добавления].

, — свернуть/развернуть боковую панель. Свернутая панель отображает кнопки действий и значки разделов текущего рабочего места пользователя. В развернутом виде в боковой панели отображаются кнопки действий, полные названия разделов, а также название текущего рабочего места.

#### Выбор рабочего места

Переключение между рабочими местами пользователей осуществляется при помощи меню на боковой панели. Выбрать нужное рабочее место можно в основном меню свернутой боковой панели [\(Рис. 2\)](#page-15-1), либо развернув ее ([Рис. 3\)](#page-15-0).

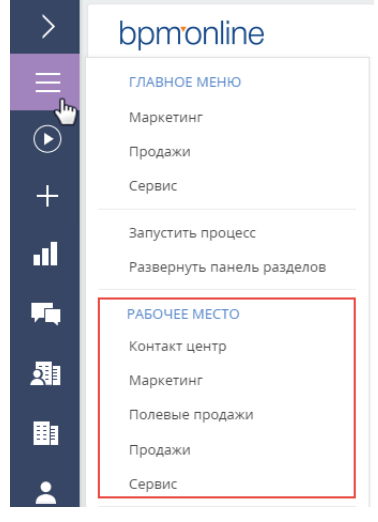

<span id="page-15-1"></span>**Рис. 2** — Выбор рабочего места в меню свернутой боковой панели

<span id="page-15-0"></span>**Рис. 3** — Выбор рабочего места на развернутой боковой панели

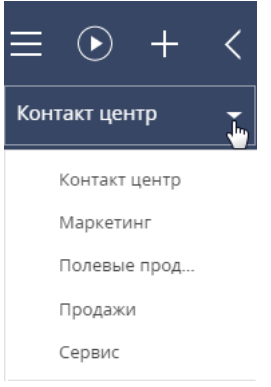

## КОММУНИКАЦИОННАЯ ПАНЕЛЬ (2)

Коммуникационная панель отображается в правой части экрана и предназначена для работы с почтой, приема и осуществления звонков, быстрого доступа к уведомлениям системы, адресованных текущему пользователю, а также ленте сообщений других пользователей. [Подробнее >>>](#page-110-1)

## КОМАНДНАЯ СТРОКА (3)

Командная строка используется для поиска и добавления записей, а также для выполнения других действий путем ввода текстовых команд. [Подробнее >>>](#page-176-2)

## ОБЛАСТЬ ГРУПП И ФИЛЬТРАЦИИ (4)

Область используется для расширенных настроек [фильтров](#page-43-2) данных, а также для работы с деревом [групп](#page-61-1) раздела.

## РАБОЧАЯ ОБЛАСТЬ (5)

В зависимости от текущего раздела и выбранного представления, отображает [реестр](#page-17-1) записей раздела (например, в разделе ФИЗ. ЛИЦА — список физ. лиц), страницу открытой записи, инструменты [аналитики](#page-78-1) текущего раздела, а также особые страницы, например, [расписание](#page-296-1) в разделе АКТИВНОСТИ.

При выборе в реестре конкретной записи отобразится панель инструментов [\(Рис. 4\)](#page-16-0), с помощью которой выбранную запись можно открыть, скопировать или удалить. По кнопке [Запустить процесс] можно стартовать процесс, который отработает только по этой записи.

#### НА ЗАМЕТКУ

Кнопка [Запустить процесс] отображается только если настроен запуск бизнес-процесса по записи раздела. [Подробнее >>>](#page-463-1)

<span id="page-16-0"></span>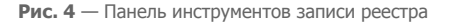

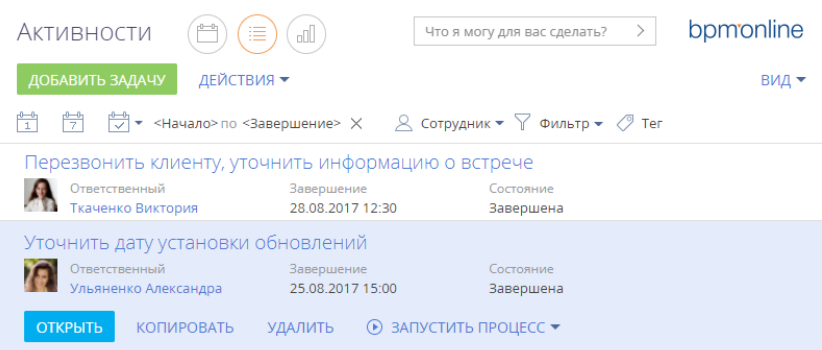

#### СМОТРИТЕ ТАКЖЕ

- [Командная строка](#page-176-2)
- [Коммуникационная панель](#page-110-1)
- [Телефония в bpm'online](#page-656-1)
- [Фильтры](#page-43-2)
- [Группы](#page-61-1)
- [Дизайнер системы](#page-447-0)

ОБУЧАЮЩЕЕ ВИДЕО

- [Возможности командной строки](https://youtu.be/jsb-klPO_Pc?list=PLDp-M9ZGnvgH5uPrXsjxblaSWMmQ17Xt9" target=_blank)
- [Профиль пользователя](https://youtu.be/7zXN6U3XODw?list=PLDp-M9ZGnvgH5uPrXsjxblaSWMmQ17Xt9" target=_blank)
- [Дизайнер системы](https://youtu.be/u7nSWZL_Ndg?list=PLDp-M9ZGnvgH5uPrXsjxblaSWMmQ17Xt9" target=_blank)

## <span id="page-17-1"></span><span id="page-17-0"></span>РЕЕСТР ЗАПИСЕЙ

Данные в разделах системы и на некоторых деталях на страницах (например, на детали АКТИВНОСТИ страницы юр. лица) представлены в виде реестров. РЕЕСТР представляет собой список записей, каждая из которых состоит из набора полей.

Значения email и web-адресов отображаются в реестре в виде ссылок. При нажатии на вебадрес в соседнем окне браузера откроется указанная веб-страница. При нажатии на email-адрес откроется окно создания нового сообщения в почтовом клиенте, который используется по умолчанию.

Также некоторые другие значения отображаются в реестре в виде ссылок, позволяя быстро переходить по записям системы. Например, в разделе АКТИВНОСТИ значение поля [Ответственный] является ссылкой, благодаря чему можно из реестра активностей перейти к просмотру страницы ответственного по той или иной активности.

#### НА ЗАМЕТКУ

Отображаемые в реестре данные могут быть экспортированы в Excel для дальнейшей обработки и использования. [Подробнее >>>](#page-144-1)

[Для массового добавления записей в bpm'online используйте возможность импорта данных.](#page-132-1)  Подробнее >>>

## ПРЕДСТАВЛЕНИЯ РЕЕСТРА

Реестр раздела может отображаться в одном из двух основных представлений.

<span id="page-17-2"></span>Списочное представление ([Рис. 5](#page-17-2)) отображает записи в виде простой таблицы, в которой каждому полю записи объекта соответствует отдельная колонка.

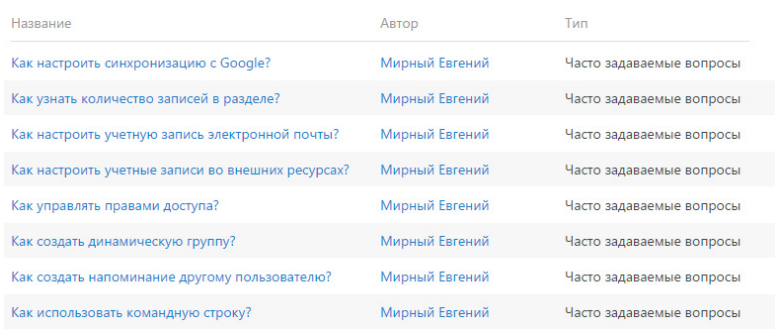

#### **Рис. 5** — Списочное представление реестра

Плиточное представление [\(Рис. 6\)](#page-18-0) отображает поля каждой записи в несколько строк.

<span id="page-18-0"></span>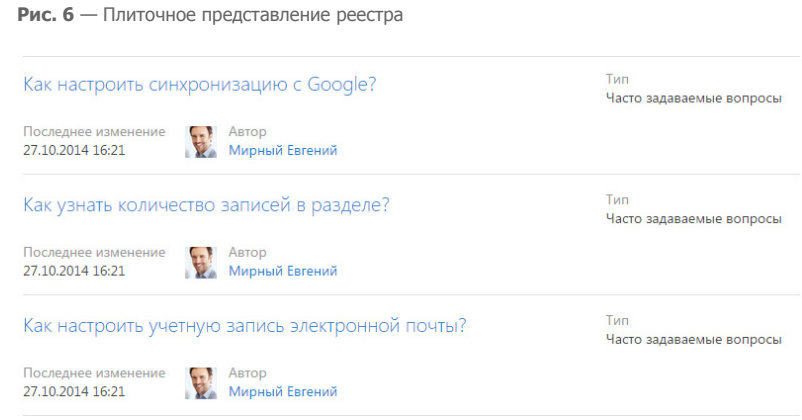

Выбор между плиточным и списочным представлением осуществляется при настройке реестра.

## ВЕРТИКАЛЬНЫЙ РЕЕСТР

При открытии страницы записи реестр отображается в дополнительном вертикальном представлении [\(Рис. 7](#page-18-1)). Данные реестра отображаются в одну колонку, при этом каждому полю записи соответствует отдельная строка вертикального реестра. При переходе от записи к записи вертикального реестра справа отображается детальная информация по выбранной записи.

<span id="page-18-1"></span>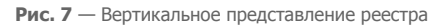

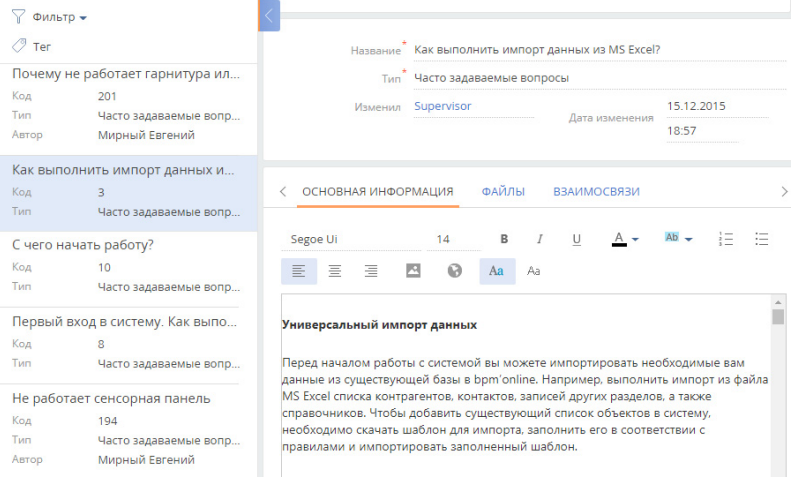

## РЕДАКТИРУЕМЫЙ РЕЕСТР

В bpm'online предусмотрена возможность редактирования записей в самом реестре, без перехода к их страницам. Редактируемый реестр (Рис. 8) используется в системе для тех сущностей, которые необходимо редактировать быстро и часто, например, на детали [Продукты] в разделе [Документы].

#### Рис. 8 — Редактируемый реестр

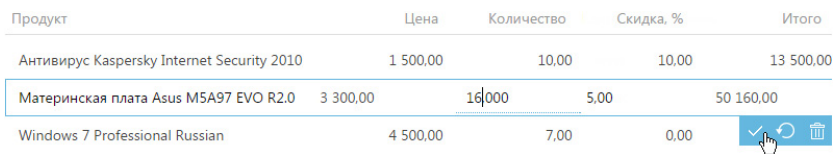

#### Добавление записи

- 1. Добавьте новую запись на деталь. В редактируемом реестре отобразится дополнительная строка для заполнения значений записи.
- 2. Щелкните в области необходимого для редактирования поля, введите нужное значение (Рис. 9).

Q

Рис. 9 - Заполнение поля

Продукт

Microsoft Office 2010 English

Антивиру

Aнтивирус Kaspersky Internet Security 2010

#### **HA RAMETKY**

Редактируемое поле подчеркивается пунктирной линией.

- 3. Для заполнения следующего поля добавляемой записи нажмите на клавишу [Tab] клавиатуры или щелкните в области необходимого для редактирования поля. При этом, для снятия или установки признака в логических полях вы можете использовать клавишу [Пробел].
- 4. Сохраните запись после заполнения всех полей, используя сочетание клавиш

клавиатуры [Ctrl]+[Enter] или нажав на кнопку

#### **HA 3AMETKY**

Если у добавляемой записи заполнены все обязательные для заполнения поля, то при шелчке мыши вне области строки запись будет сохранена.

#### Отмена изменений

Если при редактировании ранее сохраненной записи была допущена ошибка, вы можете

отменить внесенные изменения, используя клавишу [Esc] клавиатуры или нажав на кнопку В результате будут отменены все несохраненные изменения.

| (клавишу [Esc]) произойдет удаление При добавлении новой записи и нажатии на кнопку записи

### Удаление записи

Для удаления записи используйте кнопку  $\overline{\mathbb{1}\mathbb{1}}$ . При удалении ранее сохраненной записи система отобразит дополнительное сообщение о необходимости удаления. Если запись еще не была сохранена, сообщение о необходимости удаления отображаться не будет.

## НАСТРОЙКА РЕЕСТРА

Внешний вид реестра, набор отображаемых полей и сортировку данных вы можете настроить индивидуально. Вы также можете отобразить сводную информацию по записям раздела. Для настройки реестра используется меню [Вид] (Рис. 10).

#### <span id="page-20-0"></span>Рис. 10 - Меню настройки реестра

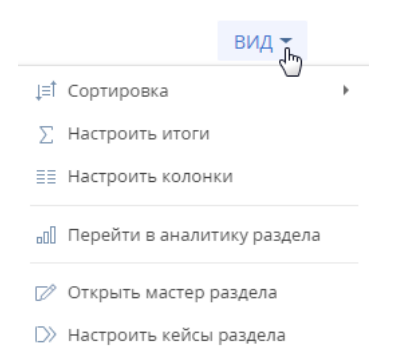

#### Команлы меню:

- ä [Сортировка] — сортировать записи реестра по данным выбранной колонки.
- [Настроить итоги] настроить отображение итоговой информации: количество записей, сумму, среднее, максимальное или минимальное значение по данным выбранных KOJIOHOK:
- [Настроить колонки] настроить перечень отображаемых в реестре колонок, их последовательность и стиль отображения.

#### **СОЛЕРЖАНИЕ**

- $\bullet$ Сортировка записей
- Настройка итогов по колонкам
- Настройка колонок реестра  $\bullet$

#### CMOTPIATE TAKWE

- Фильтры
- Группы
- Часто задаваемые вопросы по реестру
- Экспорт данных в Excel
- Импорт данных из Excel

#### ОБУЧАЮЩЕЕ ВИДЕО

- [Настройка списка работа с реестром записей](https://youtu.be/E7uwR0A30s0?list=PLDp-M9ZGnvgH5uPrXsjxblaSWMmQ17Xt9" target=_blank)
- [Настройка простых и расширенных фильтров](https://youtu.be/MXGYMshm1cI?list=PLDp-M9ZGnvgH5uPrXsjxblaSWMmQ17Xt9" target=_blank)

## <span id="page-21-0"></span>СОРТИРОВКА ЗАПИСЕЙ

Для удобства работы с данными записи в разделе могут быть отсортированы по возрастанию или убыванию значений выбранной колонки.

Сортировка записей выполняется с помощью команды [Сортировка] меню кнопки [Вид]. В подменю команды отображаются те же колонки, что и на странице раздела. Рядом с названием колонки, по которой выполнена сортировка, указан способ сортировки — по возрастанию или по убыванию. Например, записи раздела АКТИВНОСТИ можно отсортировать по убыванию значений колонки [Завершение] [\(Рис. 11](#page-21-1)).

<span id="page-21-1"></span>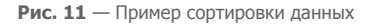

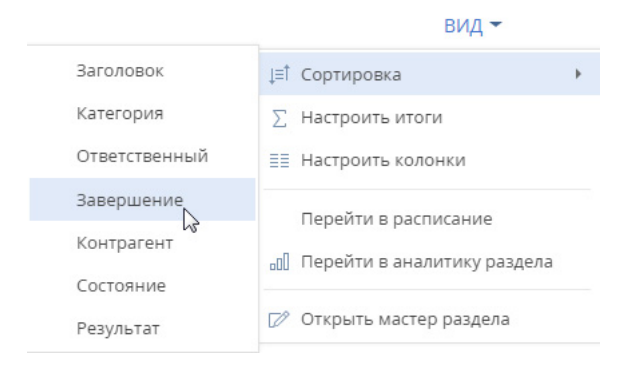

Чтобы сортировать записи по колонке, выберите команду [Сортировка] меню кнопки [Вид]. Затем выберите нужную колонку. При повторном выборе колонки порядок сортировки изменится. Для того чтобы необходимая колонка отображалась в меню, [настройте](#page-25-0) колонки реестра.

<span id="page-21-2"></span>В списочном представлении реестра предусмотрена дополнительная возможность — быстрая сортировка записей щелчком мыши по заголовку колонки [\(Рис. 12](#page-21-2)).

**Рис. 12** — Быстрая сортировка данных в списочном представлении реестра

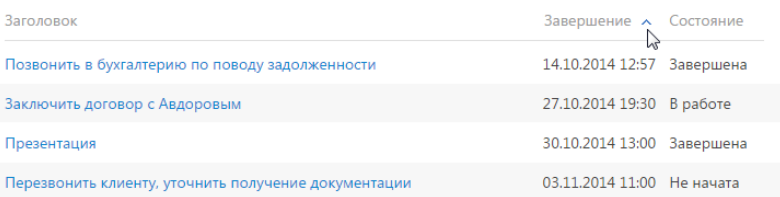

#### НА ЗАМЕТКУ

Bpm'online автоматически сохраняет параметры сортировки записей индивидуально для каждого пользователя. Для установки сортировки по умолчанию нажмите на кнопку

[Восстановить настройки по умолчанию] в [профиле пользователя](#page-180-1). При этом во всех разделах системы пользовательские настройки системы, в том числе сортировка данных, будут отменены.

#### СМОТРИТЕ ТАКЖЕ

- [Настройка колонок реестра](#page-25-0)
- [Профиль пользователя](#page-180-1)

#### ОБУЧАЮЩЕЕ ВИДЕО

• [Настройка списка — работа с реестром записей](https://youtu.be/E7uwR0A30s0?list=PLDp-M9ZGnvgH5uPrXsjxblaSWMmQ17Xt9" target=_blank)

## <span id="page-22-0"></span>НАСТРОЙКА ИТОГОВ ПО КОЛОНКАМ

Если вам необходимо получить сводную информацию по колонкам раздела, используйте итоги. Управление итогами осуществляется по команде [Настроить итоги] меню кнопки [Вид] (Рис. 13).

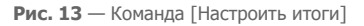

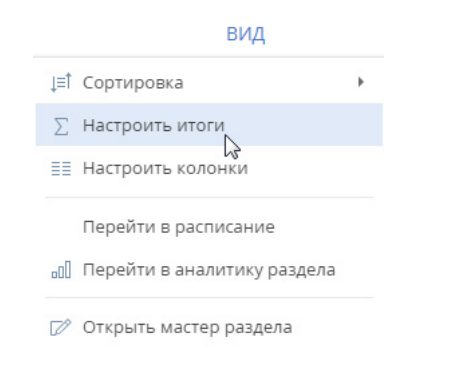

<span id="page-22-1"></span>Настроенные итоги отображаются в правой верхней части раздела [\(Рис. 14\)](#page-22-1).

**Рис. 14** — Область итогов в разделе

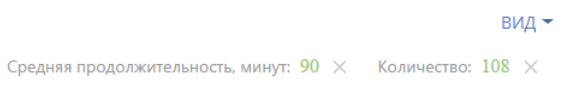

При помощи области итогов вы можете рассчитать:

- Общее количество записей (для всех колонок). Например, в разделе ФИЗ. ЛИЦА можно рассчитать количество зарегистрированных клиентов.
- Минимальное либо максимальное значение в колонке (для числовых колонок и колонок даты и времени). Например, в разделе ЮР. ЛИЦА можно определить последнюю дату регистрации новой компании.
- Сумму либо среднее значение по колонке (для числовых колонок). Например, в разделе АКТИВНОСТИ можно отобразить среднюю продолжительность активностей.

Если записи в разделе отфильтрованы (например, выбрана какая-либо [группа](#page-61-1) или применен один или несколько [фильтров](#page-43-2)), то расчет итогов производится по отфильтрованным записям. Например, вы можете рассчитать количество клиентов из Москвы, если настроите соответствующий фильтр и отобразите итоги [\(Рис. 15\)](#page-23-0).

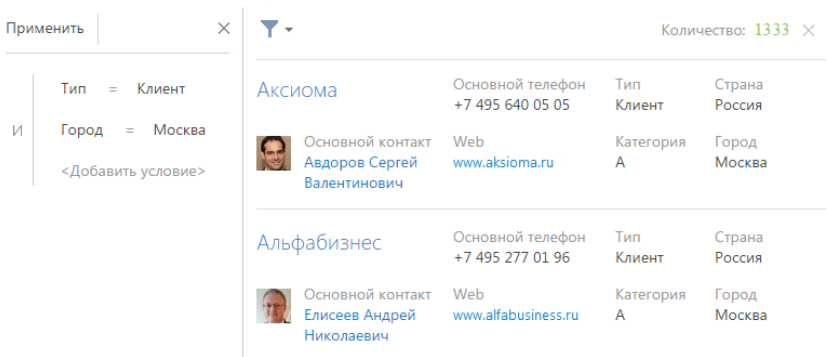

<span id="page-23-0"></span>**Рис. 15** — Пример отображения итогов по отфильтрованным записям

## РАСЧЕТ КОЛИЧЕСТВА ЗАПИСЕЙ В РАЗДЕЛЕ

Для того, чтобы рассчитать количество записей в разделе:

- 1. Перейдите в нужный раздел системы.
- 2. В меню [Вид] выберите команду [Настроить итоги] (Рис. 13).
- 3. На открывшейся странице установите признак [Отображать количество записей] (Рис. 16).

**Рис. 16** — Признак [Отображать количество записей]

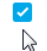

◆ Отображать количество записей

4. Нажмите на кнопку [Сохранить] для сохранения пользовательской настройки.

В результате в области итогов отобразится общее количество записей раздела.

## РАСЧЕТ СУММЫ ПО ЧИСЛОВОЙ КОЛОНКЕ ОБЪЕКТА

Настройку итогов по значениям колонок объекта рассмотрим на примере отображения средней продолжительности активностей. Для настройки:

- 1. Перейдите в нужный раздел, например, АКТИВНОСТИ.
- 2. В меню [Вид] выберите команду [Настроить итоги] (Рис. 13).
- 3. На открывшейся странице нажмите на кнопку [Добавить].
- 4. Выберите из списка числовую колонку, по которой необходимо отобразить итоговую информацию, например, "Продолжительность (минут)". Нажмите на кнопку [Выбрать] [\(Рис. 17](#page-24-0)).

#### <span id="page-24-0"></span>**Рис. 17** — Выбор колонки

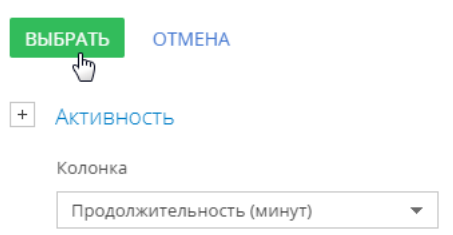

#### НА ЗАМЕТКУ

Чтобы выбрать колонку подчиненного объекта, нажмите на кнопку  $\overline{a}$  и выберите необходимый подчиненный объект из списка.

- 5. На странице настройки укажите параметры отображения итоговой информации:
	- a. Выберите из списка функцию для подсчета данных, например, "Среднее".
	- b. Внесите заголовок, который будет отображаться в области итогов, например,

"Средняя продолжительность, минут", и нажмите на кнопку .

c. Нажмите на кнопку [Сохранить] для сохранения пользовательской настройки [\(Рис. 18](#page-24-1)).

В результате в области итогов раздела АКТИВНОСТИ отобразится средняя продолжительность по активностям.

<span id="page-24-1"></span>**Рис. 18** — Пример настройки итогов по значениям колонок объекта

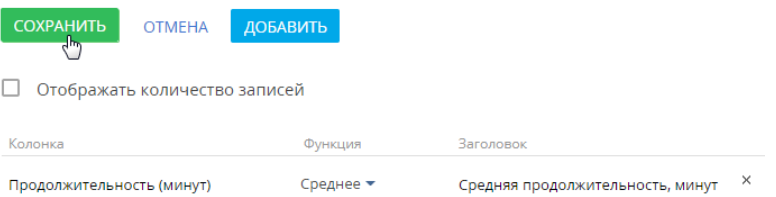

Если необходимо отобразить данные только по выбранным записям, то дополнительно установите в разделе фильтр или выберите предварительно настроенную группу. Например, укажите ответственного, категорию активности и период, за который вы хотели бы рассчитать результат.

### ОТМЕНА ОТОБРАЖЕНИЯ ИТОГОВОЙ ИНФОРМАЦИИ

Отменить отображение итоговой информации можно нажатием на кнопку справа от записи в области итогов (Рис. 19).

**Рис. 19** — Отмена отображения итоговой информации

Средняя продолжительность, минут:  $5 \times_{\text{fh}_b}$  Количество: 95  $\times$ 

#### СМОТРИТЕ ТАКЖЕ

- [Фильтры](#page-43-2)
- [Группы](#page-61-1)

#### ОБУЧАЮЩЕЕ ВИДЕО

• [Настройка итогов](https://youtu.be/_4P0eFf3Iac?list=PLDp-M9ZGnvgH5uPrXsjxblaSWMmQ17Xt9" target=_blank)

## <span id="page-25-0"></span>НАСТРОЙКА КОЛОНОК РЕЕСТРА

Любой реестр может быть настроен индивидуально для каждого пользователя системы. Вы можете определить перечень отображаемых колонок, их ширину и стиль.

В реестре можно отобразить колонки не только текущего, но и связанных объектов. Например, в реестре юр. лиц можно отобразить основной контакт каждого юр. лица, а также его должность.

Кроме того, в реестре можно отобразить агрегирующие колонки, отображающие сводную информацию по подчиненным объектам. Например, для юр. лиц можно рассчитать количество активностей по каждой компании, для физ. лиц — дату последнего звонка по каждому клиенту и т.д.

#### НА ЗАМЕТКУ

Объекты, у которых текущий объект указан в каком-либо из полей, называются подчиненными объектами или объектами с обратной связью.

Название связанной колонки формируется по принципу "Объект.Колонка", например, "Основной контакт.Должность" или "Юр. лицо.Город". Название агрегирующей колонки формируется по принципу "Функция(Объект (как связан)).Колонка". Например, в колонке "Максимум(Активность (по колонке Физ. лицо).Завершение)" реестра физ. лиц отображается дата последней активности по каждому клиенту. Заголовок колонки, отображаемый в реестре, можно настроить индивидуально.

#### СОДЕРЖАНИЕ

- [Страница настройки колонок реестра](#page-25-1)
- [Как настроить колонки реестра](#page-27-0)
- [Как добавить в реестр колонку текущего объекта](#page-28-0)
- [Как добавить в реестр агрегирующую колонку](#page-29-0)

## <span id="page-25-1"></span>СТРАНИЦА НАСТРОЙКИ КОЛОНОК РЕЕСТРА

Страница настройки колонок реестра ([Рис. 20](#page-26-0)) открывается по команде [Настроить колонки] меню кнопки [Вид].

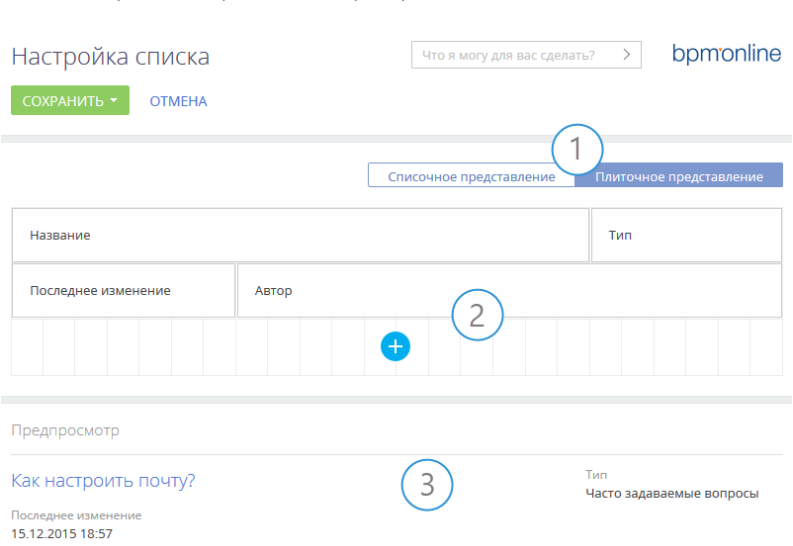

<span id="page-26-0"></span>**Рис. 20** — Страница настройки колонок реестра

Страница настройки колонок содержит кнопки управления представлением реестра (1), область управления колонками (2) и область предпросмотра (3).

#### Кнопки управления представлением реестра (1)

Кнопки позволяют отображать данные раздела с разной степенью детализации.

В **списочном представлении** данные отображаются в виде простой таблицы, где каждой записи раздела соответствует только одна строка. Такое представление оптимально для разделов, в которых для поиска записей достаточно кратких сведений о них. Например, для базы знаний.

В **плиточном представлении** можно отобразить больше информации о записях разделов. Данные в плиточном преставлении выводятся в несколько строк. Только в этом представлении в реестре могут отображаться миниатюры картинок, например, фото физ. лица или логотип юр. лица.

#### Область управления колонками (2)

Область управления колонками состоит из ячеек,в которых вы можете разместить необходимые колонки. В плиточном представлении ячейки могут располагаться в несколько строк, в списочном — только в одну.

#### Область предпросмотра (3)

В области предпросмотра отображаются несколько записей реестра в выбранном представлении с примененными изменениями списка, порядка и стиля колонок, чтобы вы могли сразу оценить, как будет выглядеть реестр после сохранения изменений. Записи в области предпросмотра недоступны для редактирования.

## <span id="page-27-0"></span>КАК НАСТРОИТЬ КОЛОНКИ РЕЕСТРА

Для **добавления** новой колонки нажмите кнопку (+):

• в свободной ячейке. В списочном представлении эта кнопка срабатывает только при наличии в строке пустых ячеек. В плиточном представлении при отсутствии пустых ячеек

в строке по нажатию кнопки будет добавлена новая строка.

• возле границы любой из колонок. Для этого выделите колонку и нажмите кнопку возле любой из ее границ, в зависимости от того, какое положение должна занимать новая колонка относительно выделенной ([Рис. 21\)](#page-27-3).

<span id="page-27-3"></span>**Рис. 21** — Добавление колонки между существующих

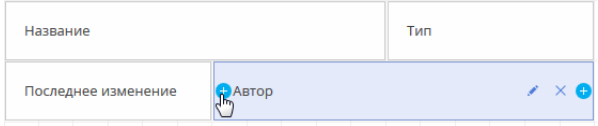

Для **настройки параметров отображения** колонки выберите ее и нажмите . На открывшейся странице вы сможете изменить или скрыть заголовок колонки, указать функцию и фильтры для расчета агрегирующей колонки, выбрать стиль отображения.

Для **скрытия** колонки из реестра выделите ее мышью и нажмите X. Если в плиточном представлении после удаления колонки в строке не остается больше колонок, то строка скрывается.

Для **изменения ширины** колонки наведите курсор мыши на правую границу колонки, и когда граница станет голубой, захватите и потяните в нужную сторону [\(Рис. 22\)](#page-27-1). Если в строке нет пустых ячеек, то расширение или сужение колонки повлечет за собой изменение ширины соседних колонок.

**Рис. 22** — Изменение ширины колонки

<span id="page-27-1"></span>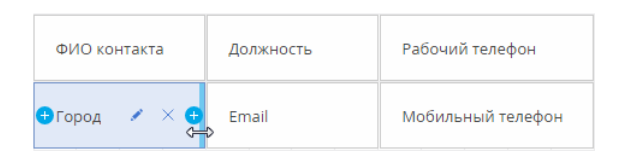

Для **перемещения** колонки выделите ее и, удерживая левую клавишу мыши, перетяните на новое место [\(Рис. 23\)](#page-27-2).

<span id="page-27-2"></span>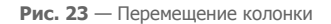

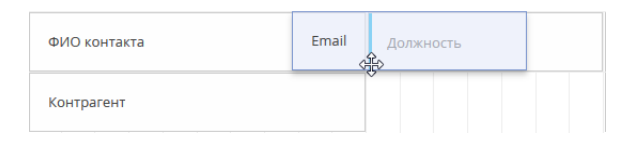

Для **сохранения** настройки колонок нажмите кнопку [Сохранить]. При этом изменения будут сохранены для текущего пользователя системы. Если необходимо сохранить настройку колонок для всех пользователей системы, выберите команду [Сохранить для всех пользователей] кнопки [Сохранить].

#### НА ЗАМЕТКУ

Команда [Сохранить для всех пользователей] доступна, если администратором системы пользователю предоставлено право на выполнение системной операции [Настройка реестра для всех пользователей].

#### НА ЗАМЕТКУ

Чтобы отменить пользовательскую настройку колонок во всех разделах, нажмите кнопку [Восстановить настройки по умолчанию] в [профиле пользователя](#page-180-1).

## <span id="page-28-0"></span>КАК ДОБАВИТЬ В РЕЕСТР КОЛОНКУ ТЕКУЩЕГО ОБЪЕКТА

Рассмотрим последовательность действий для добавления в реестр колонок текущего объекта.

#### ПРИМЕР

Отобразить в разделе ФИЗ. ЛИЦА колонки [Город] и [Департамент].

Для этого:

- 1. Перейдите в раздел ФИЗ. ЛИЦА.
- 2. В меню кнопки [Вид] выберите команду [Настроить колонки].
- 3. На странице настройки колонок нажмите кнопку  $\left(\frac{1}{2}\right)$ .
- 4. Выберите колонку, которую необходимо отобразить, например, "Город". Нажмите кнопку [Выбрать] [\(Рис. 24\)](#page-28-2).

<span id="page-28-2"></span>**Рис. 24** — Выбор колонки для отображения

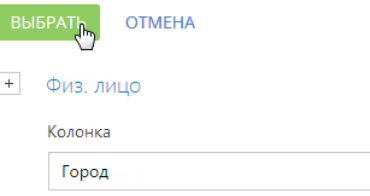

5. В области управления колонками выделите мышью добавленную колонку и настройте для нее необходимую ширину ([Рис. 25](#page-28-1)).

<span id="page-28-1"></span>**Рис. 25** — Увеличение ширины колонки

| ФИО контакта                      | Должность | Рабочий телефон   |
|-----------------------------------|-----------|-------------------|
| • Город<br>$\prime \times \Theta$ | Email     | Мобильный телефон |

6. Аналогичным образом добавьте колонку [Департамент]. Оцените результат в режиме предпросмотра [\(Рис. 26\)](#page-29-1). Нажмите кнопку [Сохранить].

<span id="page-29-1"></span>**Рис. 26** — Пример настройки колонок в разделе [Физ. лица]

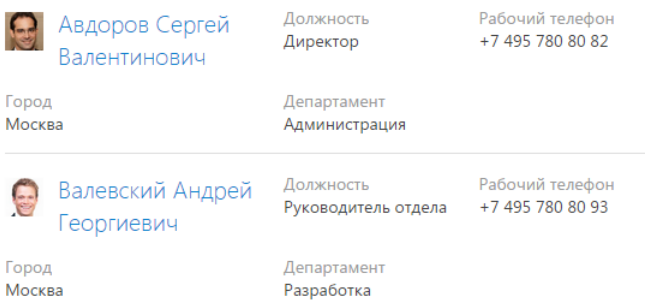

### <span id="page-29-0"></span>КАК ДОБАВИТЬ В РЕЕСТР АГРЕГИРУЮЩУЮ КОЛОНКУ

Вы можете отобразить в реестре агрегирующие колонки по связанным объектам. Например, для объекта "Юр. лицо" можно получить сводную информацию по связанному объекту "Активность".

#### ПРИМЕР

Отобразить в разделе ЮР. ЛИЦА количество активностей по юр. лицу, ответственным по которым был текущий контакт.

Для этого:

- 1. Перейдите в раздел ЮР. ЛИЦА.
- 2. В меню [Вид] выберите команду [Настроить колонки].
- 3. На странице настройки колонок нажмите кнопку  $\left( + \right)$ .
- 4. В открывшемся окне выбора колонки:
	- a. Нажмите на кнопку [+] возле наименования объекта.
	- b. В добавившемся поле выберите объект с обратной связью, например, "Активность (по колонке Юр. лицо)".
	- c. В поле [Колонка] укажите колонку связанного объекта, например, "Количество".
	- d. Нажмите кнопку [Выбрать] ([Рис. 27](#page-29-2)).

#### <span id="page-29-2"></span>**Рис. 27** — Выбор агрегирующей колонки

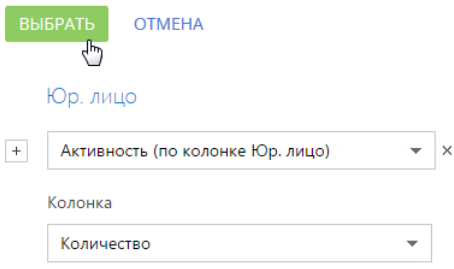

5. На открывшейся странице укажите параметры отображения выбранной колонки ([Рис. 28](#page-30-1)).

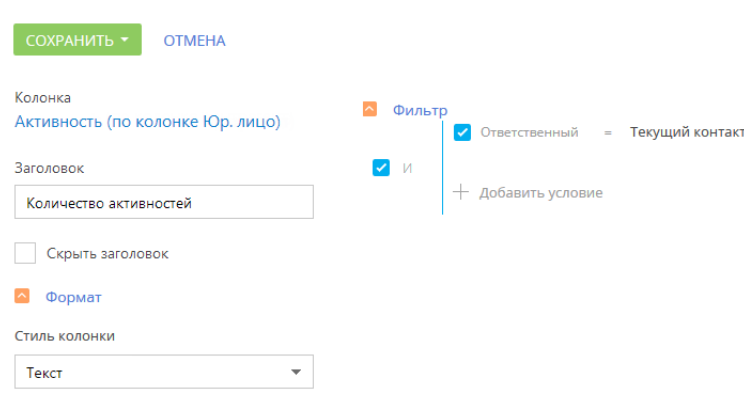

<span id="page-30-1"></span>**Рис. 28** — Страница настройки отображения колонки

- a. Введите заголовок колонки для отображения, например, "Количество активностей".
- b. В поле [Стиль колонки] выберите размер текста, которым будет отображаться заголовок колонки. Если необходимо выделить текст крупным шрифтом, используйте стиль "Заголовок".
- c. Укажите условие для фильтрации исходных данных для расчета. Например, чтобы в колонке отображалось количество активностей только по указанному ответственному пользователю, установите фильтрацию по этому ответственному.
- 6. Нажмите кнопку [Сохранить] на странице настройки отображения колонки.
- 7. Сохраните настройку колонок.

В результате в реестре юр. лиц будет отображаться количество активностей выбранного пользователя по каждому юр. лицу.

#### СМОТРИТЕ ТАКЖЕ

- [Экспорт данных в Excel](#page-144-1)
- [Настройка итогов по колонкам](#page-22-0)
- [Часто задаваемые вопросы по реестру](#page-30-0)

#### ОБУЧАЮЩЕЕ ВИДЕО

• [Настройка списка — работа с реестром записей](https://youtu.be/E7uwR0A30s0?list=PLDp-M9ZGnvgH5uPrXsjxblaSWMmQ17Xt9" target=_blank)

## <span id="page-30-0"></span>ЧАСТО ЗАДАВАЕМЫЕ ВОПРОСЫ ПО РЕЕСТРУ

- [Какое максимальное количество колонок можно вывести в реестр раздела?](#page-31-1)
- [Как быстро обновить список записей реестра, не перезагружая страницу полностью?](#page-31-2)
- Почему при экспорте отображается сообщение "У вас недостаточно прав для выполнения операции"?
- [Как выгрузить содержимое деталей?](#page-31-0)

## <span id="page-31-1"></span>КАКОЕ МАКСИМАЛЬНОЕ КОЛИЧЕСТВО КОЛОНОК МОЖНО ВЫВЕСТИ В РЕЕСТР РАЗДЕЛА?

Реестр раздела может отображаться в списочном либо в плиточном представлении.

Максимальное количество колонок, которые можно вывести **в списочном представлении** — 24. Однако при выведении значительного количества колонок реестр не будет информативным, поскольку видимая область реестра ограничена размером монитора пользователя. К тому же ширина колонки адаптируется под разные разрешения мониторов. И для небольших мониторов (768px, 1024px) ширины колонки может быть недостаточно для отображения содержащейся в ней информации.

Количество колонок, которые можно вывести **в плиточном представлении** реестра, не ограничено. Однако в случае выведения значительного количества колонок быстродействие системы может снизиться из-за увеличения времени на загрузку данных из БД.

Рекомендуем продумывать, какая именно информация должна отображаться в реестре, и выводить в него оптимальное количество колонок.

## <span id="page-31-2"></span>КАК БЫСТРО ОБНОВИТЬ СПИСОК ЗАПИСЕЙ РЕЕСТРА, НЕ ПЕРЕЗАГРУЖАЯ СТРАНИЦУ ПОЛНОСТЬЮ?

При выполнении изменений в реестре (например, при изменении условий фильтрации или сортировки записей реестра) может возникнуть необходимость быстро обновить список реестра, не выполняя перезагрузку всей страницы по кнопке F5 либо с помощью команды "Reload". Для обновления данных достаточно нажать на название раздела после выполнения каких-либо действий в реестре ([Рис. 29](#page-31-3)).

<span id="page-31-3"></span>**Рис. 29** — Обновление данных реестра в разделе [Активности]

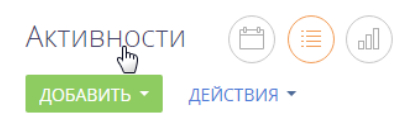

## ПОЧЕМУ ПРИ ЭКСПОРТЕ ОТОБРАЖАЕТСЯ СООБЩЕНИЕ "У ВАС НЕДОСТАТОЧНО ПРАВ ДЛЯ ВЫПОЛНЕНИЯ ОПЕРАЦИИ"?

Возможно, у вас не настроены права доступа на системную операцию [Экспорт реестра].

## <span id="page-31-0"></span>КАК ВЫГРУЗИТЬ СОДЕРЖИМОЕ ДЕТАЛЕЙ?

Данные с деталей можно выгрузить по команде [Экспорт в Excel], доступной из меню действий детали [\(Рис. 30\)](#page-32-0).

#### <span id="page-32-0"></span>**Рис. 30** — Экспорт в Excel данных детали

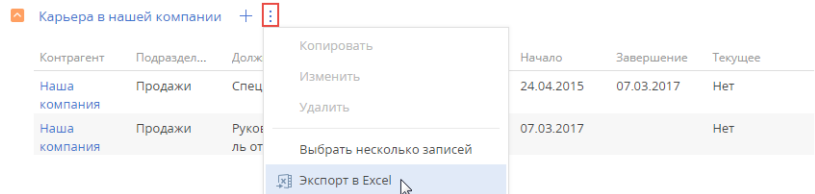

#### СМОТРИТЕ ТАКЖЕ

- [Часто задаваемые вопросы по импорту из Excel](#page-141-1)
- [Экспорт данных в Excel](#page-144-1)

## <span id="page-33-1"></span><span id="page-33-0"></span>МИНИ-КАРТОЧКИ

В bpm'online реализованы мини-карточки для быстрого добавления новых записей в раздел, а также для просмотра краткой информации о записях.

## КАК ИСПОЛЬЗОВАТЬ МИНИ-КАРТОЧКУ ПРИ ДОБАВЛЕНИИ НОВОЙ ЗАПИСИ

При добавлении записи в разделах [Физ. лица], [Юр. лица], [Активности], [Лиды], [Продажи] откроется мини-карточка с основными полями для заполнения. Заполните данными миникарточку и сохраните изменения [\(Рис. 31](#page-33-3)).

<span id="page-33-3"></span>**Рис. 31** — Добавление новой записи в разделе [Юр.лица]

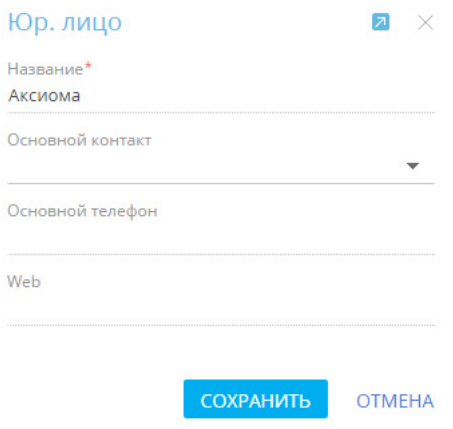

## КАК ПРОСМОТРЕТЬ МИНИ-КАРТОЧКУ ЗАПИСИ

Просмотреть мини-карточки можно для физ. лица, юр. лица, активности, лида, продажи. Миникарточки появляются при наведении курсора на **гиперссылку** записи, например, в реестре и на странице записи ([Рис. 32](#page-33-2)).

<span id="page-33-2"></span>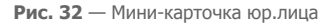

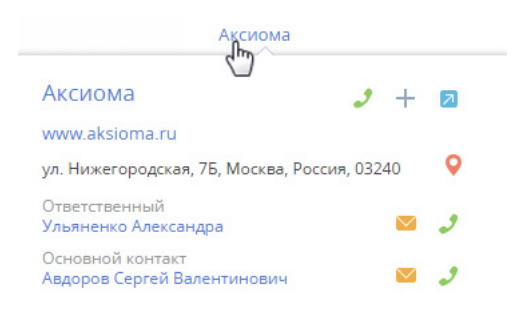

В мини-карточке представлены только те данные, которыми заполнена страница записи. Например, если поле [Адрес] на странице юр.лица не заполнено, то в мини-карточку оно выведено не будет.

### КАКИЕ ДЕЙСТВИЯ МОЖНО ВЫПОЛНИТЬ ЧЕРЕЗ МИНИ-КАРТОЧКУ

Просматривая данные в мини-карточке, вы можете выполнить различные действия, например, узнать номер телефона, совершить звонок, написать письмо, перейти к полной странице текущей записи, а также перейти к записям, выведенным в мини-карточку.

<span id="page-34-0"></span>Для **совершения звонка** нажмите на кнопку и выберите нужный номер ([Рис. 33](#page-34-0)).

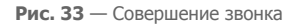

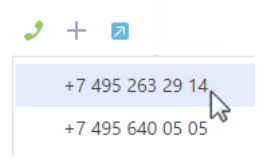

#### НА ЗАМЕТКУ

Если настройки телефонии не выполнены, то кнопка используется для просмотра контактного номера телефона. [Управление звонками](#page-656-1) подробно описано в отдельной статье.

Для **отправки письма** нажмите на кнопку **и** и выберите необходимый адрес.

#### НА ЗАМЕТКУ

Подробнее [работа с почтой](#page-182-1) описана в отдельной статье.

<span id="page-34-1"></span>Для **перехода к записям**, представленным в мини-карточке, нажмите на гиперссылку [\(Рис. 34](#page-34-1)).

**Рис. 34** — Переход к странице физ. лица

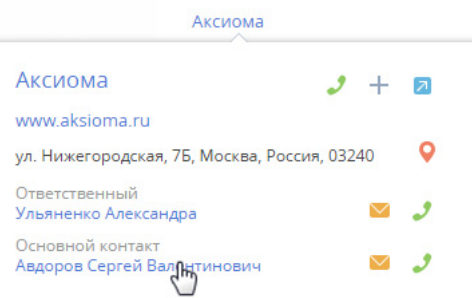

Чтобы открыть полную страницу записи, нажмите мышью на кнопку **и** в правом верхнем углу мини-карточки.

#### НА ЗАМЕТКУ

Набор функций и объем информации, который выводится в мини-карточку, отличается для физ. лица, юр. лица, активности, лида, продажи.

В **разделе [Юр. лица]** вдобавок к возможности позвонить или отправить письмо, из миникарточки можно создать задачу и новое физ. лицо, а также посмотреть месторасположение юр. лица на карте.

В **разделе [Физ. лица]** из мини-карточки можно позвонить, отправить письмо и создать задачу, узнать текущее время физ. лица в случае, если он находится в другом часовом поясе.

Для **создания задачи или физ. лица** нажмите на кнопку - и выберите необходимое действие. Для **просмотра карты месторасположения** юр. лица нажмите на кнопку .

## КАКИЕ ДОПОЛНИТЕЛЬНЫЕ ВОЗМОЖНОСТИ ЕСТЬ У МИНИ-КАРТОЧКИ АКТИВНОСТИ

Кроме возможности совершать звонки и отправлять письма, непосредственно из мини-карточки **активности** можно:

- Запланировать задачу для сотрудников, находящихся в разных часовых поясах, с учетом разницы во времени. Подробно планирование активностей для участников, находящихся в разных часовых поясах, описано в [отдельной статье](#page-214-0).
- Отредактировать запланированные дату и время.
- Изменить состояние активности "Не начата", "В работе", "Завершена", "Отменена". Если состояние активности "Не начата" или "В работе", ее можно завершить или отменить, указав результат ее выполнения и добавив подробное описание результата.
- Добавить в мини-карточку связанные с активностью записи.

Представленный в мини-карточке объем информации зависит от того, насколько заполнена страница активности. Например, если на странице в блоке [Связи] заполнены поля [Заказ], [Физ. лицо], [Юр. лицо], [Продажа], то они будут отображены в мини-карточке ([Рис. 35](#page-35-0)). При этом, если поле [Договор] не заполнено, то в мини-карточку оно выведено не будет.

<span id="page-35-0"></span>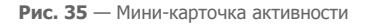

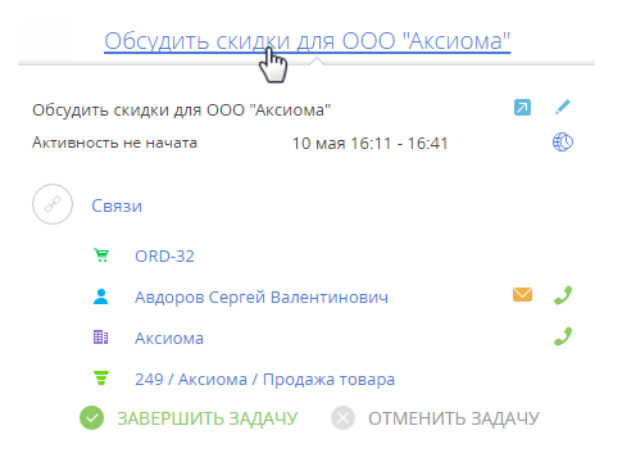

#### Как добавить связанную запись в мини-карточку активности

Непосредственно в мини-карточке вы можете связать активность с нужной записью в системе. Например, для того чтобы связать активность с договором:
- 1. Перейдите в режим редактирования по кнопке в правом верхнем углу карточки.
- 2. Добавьте поле [Договор] по кнопке  $+$  в блоке [Связи], выберите из списка нужный вам номер договора и сохраните изменения.

#### НА ЗАМЕТКУ

Список договоров, который отображается при установке курсора мыши в поле [Договор], отфильтрован по полю [Юр.лицо].

Как добавить участника активности

- 1. Откройте полную страницу активности по кнопке  $\blacksquare$ .
- 2. Перейдите на вкладку [Участники], нажмите на кнопку  $+$  и выберите нужное физ.лицо ([Рис. 36](#page-36-0)).

#### <span id="page-36-0"></span>**Рис. 36** — Добавление участника активности

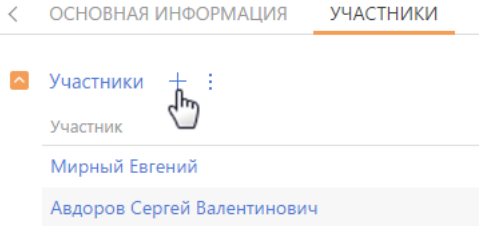

Выйти из режима редактирования и закрыть мини-карточку можно, воспользовавшись клавишей "Esc" (escape) на клавиатуре, либо нажав  $\cdot$ .

#### СМОТРИТЕ ТАКЖЕ

- [Раздел \[Физ. лица\]](#page-267-0)
- [Раздел \[Юр. лица\]](#page-253-0)
- [Раздел \[Активности\]](#page-295-0)

# СТРАНИЦА ЗАПИСИ РАЗДЕЛА

Вся информация о записи содержится на ее странице. Для работы с записью нет необходимости переходить к другим объектам системы — основные функции доступны непосредственно на странице.

Страница записи раздела состоит из нескольких блоков, в которых логично группируются данные о записи [\(Рис. 37](#page-37-0)). Страница содержит:

- профиль записи,
- профиль связанной информации,
- блок вкладок,
- блок итогов, если он был добавлен на страницу пользователем,
- панель инструментов,
- <span id="page-37-0"></span>• а также, в зависимости от раздела, индикатор стадий и панель действий.

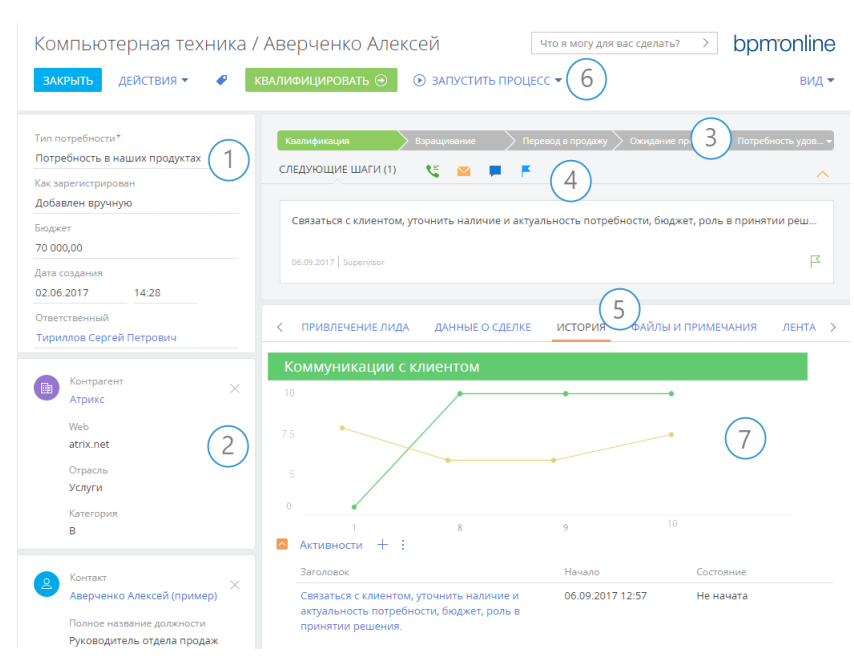

#### **Рис. 37** — Страница записи раздела

## ПРОФИЛЬ ЗАПИСИ (1)

Наиболее важная информация о записи. Блок отображается на странице записи в основных разделах bpm'online, например, на странице физ. лица и юр. лица.

### ПРОФИЛЬ СВЯЗАННОЙ ЗАПИСИ (2)

Краткая информация о связанной записи, например, для юр. лица — это ФИО, должность и мобильный телефон его основного контакта. Профиль дает возможность просматривать

ключевые данные связанной записи сразу на странице основной записи. Страница может содержать один или несколько таких профилей.

Если связанная запись в профиле не указана, ее можно выбрать из существующих или создать новую запись. Связь с записью можно удалить, нажав на символ  $\times$  в правом верхнем углу профиля.

## ИНДИКАТОР СТАДИЙ (3)

В тех разделах, где работа с записями ведется по кейсу или бизнес-процессу, на странице представлен специальный элемент — индикатор стадий. С его помощью вы можете в любой момент видеть, на каком этапе находится запись, и быстро перейти к другой стадии. Это поможет вам сфокусироваться на продвижении вперед по кейсу и сделает работу максимально интуитивной и простой.

В зависимости от выбранной стадии цвет индикатора может изменяться. Например, индикатор стадий продажи окрасится в красный цвет, если продажа будет переведена на стадию "Завершена с проигрышем".

#### НА ЗАМЕТКУ

Настройка индикатора стадий выполняется в дизайнере кейсов. [Подробнее >>>](https://academy.terrasoft.ru/documents?product=BPMS&ver=7&id=7115)

## ПАНЕЛЬ ДЕЙСТВИЙ (4)

На панели действий вы можете видеть все запланированные вами задачи и в один клик перейти к выполнению активности, работе с email-сообщениями или с лентой. При обработке задач вам не нужно покидать основной раздел, так как работа с активностью происходит в [мини-карточке](#page-33-0).

А для тех разделов, где используются кейсы или бизнес-процессы, здесь также можно работать со списком задач, запланированных по кейсу или процессу автоматически. Например, непосредственно на панели действий вы можете завизировать документ (приказ, служебную записку и т. д.). Работать по кейсу можно, не отрываясь от контекста: переписки с клиентом, истории продажи или регистрационных данных лида.

С помощью панели действий вы можете:

- запланировать задачу  $\blacksquare$ ;
- написать email ;
- создать сообщение на портале самообслуживания
- создать сообщение в ленте записи
- зафиксировать результаты звонка

На панели действий отображаются активности, созданные вами либо по процессу, и отвечающие таким параметрам:

- Активность связана с объектом раздела по соответствующему полю. Например, на панели действий лида будут показаны те задачи, у которых в поле [Лид] указан выбранный лид
- Активность находится в неконечном состоянии.

#### НА ЗАМЕТКУ

Конечным состоянием активности является то, для которого в справочнике [Состояния активностей] установлен признак [Конечное состояние].

• Виза в состоянии в состоянии "Ожидает визирования", у которой не установлен признак [Неактуальна] [\(Рис. 38\)](#page-39-0).

<span id="page-39-0"></span>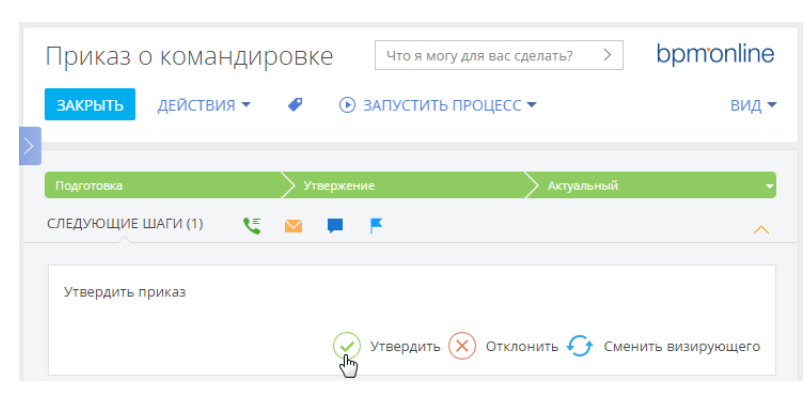

**Рис. 38** — Визирование на панели действий

Также на панели действий в виде задач могут отображаться и другие элементы бизнес-процесса, такие как страница записи либо другая страница, настроенная в бизнеспроцессе, а также вопрос пользователю.

## БЛОК ВКЛАДОК (5)

Подробная информация о записи отображается на отдельных вкладках. Например, вкладка [История] содержит историю активностей, звонков и сообщений по записи, а также информацию о связанных записях. А вкладка [Лента] содержит опубликованные пользователями сообщения по записи. Данные на вкладках могут быть представлены в виде полей, групп полей, деталей и блоков итогов.

## ПАНЕЛЬ ИНСТРУМЕНТОВ (6)

Панель инструментов страницы содержит кнопки для выполнения действий с записью.

- **Сохранить** данные, **отменить** изменения или **закрыть** страницу можно с помощью соответствующих кнопок.
- Кнопка **[Действия]** позволяет установить права доступа и подписаться на обновления в ленте по выбранной записи. С помощью меню действий также можно выполнять и другие операции, которые зависят от раздела, например, обогатить физ. лицо данными из социальных сетей, отправить на визирование счет или заказ.
- Кнопка **[Теги]** позволяет присвоить теги для удобства поиска и группировки записей.
- Кнопка **[Печать]** позволяет сохранить в отдельном файле итоговую информацию о записи. По нажатию кнопки открывается список печатных форм и отчетов, доступных в данном разделе. Перечень данных, выведенных в печатную форму, зависит от раздела. После выбора отчета или печатной формы информация со страницы записи сохраняется в отдельный файл в формате PDF.
- По кнопке **[Запустить процесс]** можно стартовать бизнес-процесс, который отработает только по данной записи. На странице записи кнопка отображается только если выполнена настройка запуска бизнес-процесса по записи раздела. [Подробнее >>>](#page-463-0)
- Кнопка **[Вид]** позволяет открыть мастер раздела.

## БЛОК ИТОГОВ (7)

На любой вкладке страницы записи можно настроить отображение итогов. Блок итогов отображает данные из системы в определенном виде, например, в виде графика, шкалы или числового показателя. Добавление блоков итогов на страницу записи осуществляется в мастере раздела. [Подробнее >>>](#page-105-0)

### ПРЕДСТАВЛЕНИЕ ИНФОРМАЦИИ

Информация на странице может быть представлена в виде поля, группы полей или детали.

**Поле** — элемент представления информации в виде определенного значения. Значение может быть указано в текстовом, числовом, логическом формате, в формате даты или времени, а также может быть выбрано из списка или справочника.

При выборе значения из списка или справочника после ввода нескольких символов система предложит список записей, начинающихся с введенного значения.

Сходные по смыслу поля могут быть сгруппированы в группы полей. Для удобства группа может быть свернута.

**Деталь** — элемент представления информации о записях других объектов, связанных с выбранной записью. Деталь реализована в виде реестра и применяется, когда с основной записью может быть связано больше одной записи объекта. Например, информация о связанных с физ. лицом активностях, адресах, документах, и т.д.

Визуально деталь отличается от группы полей наличием панели инструментов, предназначенной для управления данными (добавления и изменения записей, сортировки, фильтрации, настройки детали и других действий).

У записей на детали может быть своя страница редактирования, например, страница платежных реквизитов юр.лица или страница продукта в продаже.

#### СМОТРИТЕ ТАКЖЕ

- [Мини-карточки](#page-33-0)
- [Мастер разделов](#page-450-0)

#### ОБУЧАЮЩЕЕ ВИДЕО

• [Мастер разделов](https://youtu.be/DLFjsAR2CbI?list=PLDp-M9ZGnvgH5uPrXsjxblaSWMmQ17Xt9" target=_blank)

# ПРАВА ДОСТУПА

Вы можете управлять доступом к информации, которую вы вносите в bpm'online. Например, при регистрации юр. лица вы можете указать, какие пользователи обладают доступом к данной записи.

Вы можете управлять доступом к отдельным операциям с записями. Существует три группы таких операций: ЧТЕНИЕ, ИЗМЕНЕНИЕ и УДАЛЕНИЕ. Например, доступ к операции "чтение" обозначает, что пользователь или группа пользователей может просматривать запись в разделе либо на странице записи.

Для каждой операции можно установить один из двух уровней доступа:

- РАЗРЕШЕНО право на выполнение операции чтения, изменения или удаления записи.
- РАЗРЕШЕНО С ПРАВОМ ДЕЛЕГИРОВАНИЯ право на выполнение операции с записью, а также право на управление доступом к данной операции.

#### НА ЗАМЕТКУ

Отсутствие какого-либо уровня доступа обозначает отсутствие доступа к записи.

По умолчанию пользователь, создавший запись, обладает правом на выполнение и делегирование всех операций с записью. Доступ к созданной вами записи, который устанавливается по умолчанию, определяет администратор системы.

Чтобы перейти к управлению доступом к записи, откройте страницу этой записи и в меню [Действия] выберите команду [Настроить права доступа].

#### СОДЕРЖАНИЕ

- [Установка прав доступа](#page-41-1)
- [Изменение прав доступа](#page-42-0)
- [Ограничение доступа](#page-42-1)

### <span id="page-41-1"></span>УСТАНОВКА ПРАВ ДОСТУПА

- 1. Откройте страницу записи, уровень доступа к которой необходимо изменить.
- <span id="page-41-0"></span>2. В меню [Действия] выберите команду [Настроить права доступа] ([Рис. 39](#page-41-0)).

**Рис. 39** — Переход к настройке прав доступа

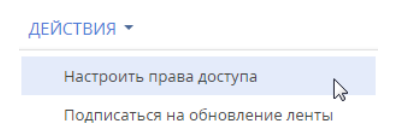

- 3. На открывшейся странице прав доступа нажмите на кнопку [Добавить] и выберите в меню тип операции с данной записью. Например, чтобы предоставить право доступа на редактирование записи, выберите команду [Право на изменение].
- 4. В открывшемся окне выберите пользователя или группу пользователей, для которых должно действовать добавляемое право доступа. Например, чтобы предоставить доступ на редактирование записи для всех сотрудников банка, выберите группу пользователей "Все сотрудники компании". В результате на соответствующую деталь страницы прав доступа будет добавлено новое правило, которое определяет доступ выбранного

пользователя или группы пользователей к выбранной операции с текущей записью. По умолчанию право доступа к операции всегда "Разрешено".

5. Нажмите на кнопку [Сохранить].

### <span id="page-42-0"></span>ИЗМЕНЕНИЕ ПРАВ ДОСТУПА

- 1. Откройте страницу редактирования записи, уровень доступа к которой необходимо изменить.
- 2. В меню [Действия] выберите команду [Настроить права доступа].
- 3. На открывшейся странице прав доступа, на детали ЧТЕНИЕ, ИЗМЕНЕНИЕ или УДАЛЕНИЕ, выберите запись, которую необходимо изменить. Например, чтобы разрешить пользователю делегировать права доступа на редактирование записи, на детали ИЗМЕНЕНИЕ выберите запись, которая содержит имя этого пользователя.
- 4. В меню [Уровень доступа] выберите уровень доступа, который необходимо установить. Например, чтобы предоставить пользователю возможность управлять правами доступа на выбранную операцию, выберите команду [Разрешено с правом делегирования] ([Рис. 40](#page-42-2)).

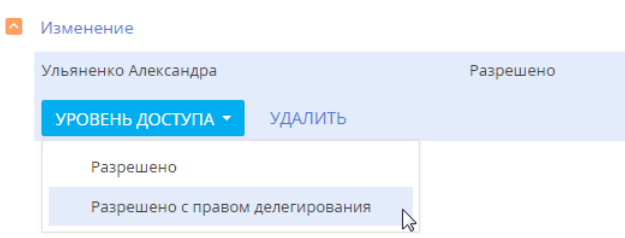

<span id="page-42-2"></span>**Рис. 40** — Изменение права доступа на запись

5. Нажмите на кнопку [Сохранить].

### <span id="page-42-1"></span>ОГРАНИЧЕНИЕ ДОСТУПА

- 1. Откройте страницу редактирования записи, уровень доступа к которой необходимо изменить.
- 2. В меню [Действия] выберите команду [Настроить права доступа].
- 3. На открывшейся странице прав доступа, на детали ЧТЕНИЕ, ИЗМЕНЕНИЕ или УДАЛЕНИЕ, выберите право доступа, действие которого необходимо отменить, и удалите его. Например, чтобы ограничить право на редактирование записи для всех пользователей, на детали ИЗМЕНЕНИЕ выберите запись "Все сотрудники компании" и нажмите на кнопку [Удалить].

#### ОБУЧАЮЩЕЕ ВИДЕО

• [Настройка прав доступа](https://youtu.be/x5C6VcOhKj4?list=PLDp-M9ZGnvgH5uPrXsjxblaSWMmQ17Xt9" target=_blank)

# ФИЛЬТРЫ

В bpm'online реализована возможность фильтровать записи в реестре разделов и деталей. Для поиска и фильтрации записей в разделах предусмотрены следующие инструменты:

- Быстрый фильтр;
- Стандартный фильтр;
- Расширенный фильтр.

Для фильтрации записей на деталях используется только стандартный фильтр.

<span id="page-43-0"></span>Элементы управления фильтрами отображаются в верхней части разделов системы ([Рис. 41](#page-43-0)) или непосредственно на деталях.

**Рис. 41** — Область фильтрации

 $\frac{p-6}{11}$   $\frac{p-6}{7}$   $\frac{p-6}{7}$   $\star$  10.11.2014 по 16.11.2014  $\times$   $\rightarrow$  Мирный Евгений  $\times$   $\rightarrow$  Фильтр  $\star$ 

Управление стандартным и расширенным фильтрами в разделах осуществляется в меню [Фильтр]. Изменить параметры установленного фильтра в разделе или на детали можно, щелкнув по нему мышью и изменив нужные поля в области настройки фильтров.

Настроенные вами фильтры сохраняются при обновлении страницы, переходе между разделами и при повторном входе в систему. Чтобы отменить один из установленных фильтров, нажмите кнопку в его правой части (Рис. 42).

**Рис. 42** — Отмена одного фильтра

 $\overline{Y}$  • Тип: Клиент  $\times$  Ответственный: Мирный Евгений  $X_{\mathsf{lh}}$ 

#### НА ЗАМЕТКУ

В меню [Фильтр] также осуществляется управление группами. Если какие-либо группы были отмечены как избранные, их список будет отображен в меню [Фильтр]. [Управление группами](#page-61-0) детально рассмотрено в отдельной главе.

#### ДАЛЕЕ В ЭТОЙ ГЛАВЕ

- [Быстрый фильтр](#page-43-1)
- [Стандартный фильтр](#page-45-0)
- [Расширенный фильтр](#page-48-0)

СМОТРИТЕ ТАКЖЕ

- [Реестр записей](#page-17-0)
- [Группы](#page-61-0)

ОБУЧАЮЩЕЕ ВИДЕО

- [Настройка простых и расширенных фильтров](https://youtu.be/MXGYMshm1cI?list=PLDp-M9ZGnvgH5uPrXsjxblaSWMmQ17Xt9" target=_blank)
- [Работа с группами в bpm'online](https://youtu.be/Hx6nVYN05SI?list=PLDp-M9ZGnvgH5uPrXsjxblaSWMmQ17Xt9" target=_blank)

## <span id="page-43-1"></span>БЫСТРЫЙ ФИЛЬТР

БЫСТРЫЙ ФИЛЬТР отображается в некоторых разделах bpm'online и используется для фильтрации данных по наиболее часто используемым параметрам (Рис. 43).

**Рис. 43** — Пример быстрого фильтра

 $\frac{\beta-6}{1}$   $\frac{\beta-6}{7}$   $\frac{\beta-6}{7}$  ▼ 10.11.2014 по 16.11.2014  $\times$   $\sqrt{2}$  ▼ Мирный Евгений  $\times$ 

Например, быстрый фильтр присутствует в разделе [Активности], т.к. чаще всего нужно просматривать активности одного сотрудника за указанный период времени. Быстрые фильтры в разделах по умолчанию активны. При этом набор полей для фильтрации в различных разделах может отличаться.

#### СОДЕРЖАНИЕ

- [Быстрый фильтр по периоду](#page-44-0)
- Быстрый фильтр по ответственному

### <span id="page-44-0"></span>БЫСТРЫЙ ФИЛЬТР ПО ПЕРИОДУ

Вы можете использовать фильтры по периоду, например, чтобы отобразить активности за текущую или прошлую неделю.

В системе есть три вида быстрых фильтров по периоду:

- $\frac{a-a}{1}$  отображает записи текущего дня.
- $\frac{p-1}{2}$  отображает записи текушей недели.
- <sup>• <u>ф</u> отображает записи стандартного периода, например, "Вчера", "Текущая неделя",</sup> "Следующая неделя", "Прошлый месяц" и т. п. Вы также можете установить произвольный период, указав даты его начала и завершения при помощи встроенного календаря.

#### НА ЗАМЕТКУ

Прошлой, текущей и следующей неделей или месяцем считается календарный период. Например, если прошлый месяц — декабрь, то в разделе [Активности] при выборе периода "Прошлый месяц" будут отображены активности за период с 1 по 31 декабря.

#### НА ЗАМЕТКУ

Чтобы отобразить в реестре записи за квартал, полугодие или другие стандартные периоды, используйте [фильтрацию по периоду](#page-55-0) расширенного фильтра.

Для установки произвольного периода фильтрации выберите дату начала и дату завершения периода во встроенном календаре фильтра. Календарь открывается при нажатии на дату начала или завершения периода ([Рис. 44\)](#page-45-1).

<span id="page-45-1"></span>**Рис. 44** — Открытие календаря фильтра

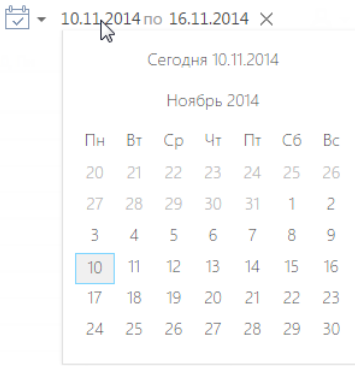

## БЫСТРЫЙ ФИЛЬТР ПО ОТВЕТСТВЕННОМУ

Фильтр по ответственному используется, например, чтобы отобразить активности по одному или нескольким пользователям.

Для просмотра данных по конкретному пользователю выберите его имя в меню фильтра  $\overline{Q}$   $\bullet$ . Для просмотра данных по нескольким ответственным выберите в меню команду [Добавить ответственного] и в открывшемся окне укажите необходимого пользователя.

Для отмены фильтрации по ответственным в меню фильтра выберите команду [Очистить].

СМОТРИТЕ ТАКЖЕ

- [Стандартный фильтр](#page-45-0)
- [Расширенный фильтр](#page-48-0)

ОБУЧАЮЩЕЕ ВИДЕО

• [Настройка простых и расширенных фильтров](https://youtu.be/MXGYMshm1cI?list=PLDp-M9ZGnvgH5uPrXsjxblaSWMmQ17Xt9" target=_blank)

# <span id="page-45-0"></span>СТАНДАРТНЫЙ ФИЛЬТР

СТАНДАРТНЫЙ ФИЛЬТР используется для поиска записей в разделах системы или на деталях по указанным значениям одной или нескольких колонок. Например, если необходимо найти все юр. лица заданного типа или отобрать активности в заданном состоянии и определенного приоритета.

**Рис. 45** — Пример стандартного фильтра, установленного в разделе [Активности]

 $\overline{\gamma}$  • Тип: Звонок  $\times$  Результат: Информация получена  $\times$ 

#### СОДЕРЖАНИЕ

- [Установка стандартного фильтра в разделе](#page-46-0)
- [Установка нескольких стандартных фильтров в разделе](#page-46-1)
- Установка стандартного фильтра на детали
- [Установка нескольких стандартных фильтров на детали](#page-47-0)

• [Отмена отображения панели фильтрации на детали](#page-47-1)

### <span id="page-46-0"></span>УСТАНОВКА СТАНДАРТНОГО ФИЛЬТРА В РАЗДЕЛЕ

<span id="page-46-2"></span>1. В меню [Фильтр] выберите команду [Добавить условие] ([Рис. 46](#page-46-2)).

**Рис. 46** — Добавление условия стандартной фильтрации в разделе

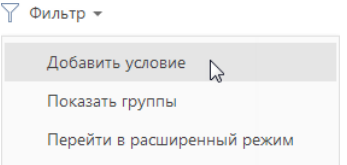

2. В появившихся полях укажите условие фильтрации. Выберите из списка колонку, по которой необходимо осуществить поиск, и укажите значение колонки (целиком или его

фрагмент). Для применения условия фильтрации нажмите кнопку  $\blacksquare$  ([Рис. 47](#page-46-3)).

<span id="page-46-3"></span>**Рис. 47** — Применение условия стандартной фильтрации в разделе

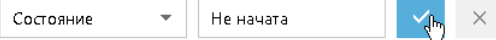

В результате в разделе будут отображены только те записи, которые соответствуют примененному фильтру.

### <span id="page-46-1"></span>УСТАНОВКА НЕСКОЛЬКИХ СТАНДАРТНЫХ ФИЛЬТРОВ В РАЗДЕЛЕ

В одном разделе могут быть применены сразу несколько стандартных фильтров. Для этого после установки первого фильтра еще раз выберите команду [Добавить условие] в меню [Фильтр] и укажите новое условие фильтрации. После установки нескольких стандартных фильтров в разделе будут отображены только те записи, которые соответствуют всем указанным условиям.

### УСТАНОВКА СТАНДАРТНОГО ФИЛЬТРА НА ДЕТАЛИ

<span id="page-46-4"></span>1. В меню кнопки  $\begin{vmatrix} \frac{1}{2} & \frac{1}{2} \\ \frac{1}{2} & \frac{1}{2} \end{vmatrix}$  выберите команду [Установить фильтр] ([Рис. 48](#page-46-4)).

**Рис. 48** — Добавление условия стандартной фильтрации на детали

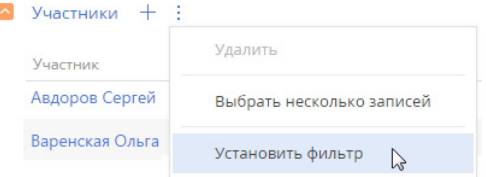

2. В появившихся полях укажите условие фильтрации. Выберите из списка колонку, по которой необходимо осуществить поиск, и укажите значение колонки (целиком или его

 $\phi$ рагмент). Для применения условия фильтрации нажмите кнопку  $\blacksquare$  [\(Рис. 49\)](#page-47-2).

**Рис. 49** — Применение условия стандартной фильтрации на детали

<span id="page-47-2"></span>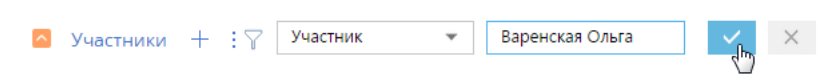

В результате на детали будут отображены только те записи, которые соответствуют указанному фильтру.

#### НА ЗАМЕТКУ

Установка фильтрации возможна только на деталях с [реестром.](#page-17-0)

### <span id="page-47-0"></span>УСТАНОВКА НЕСКОЛЬКИХ СТАНДАРТНЫХ ФИЛЬТРОВ НА ДЕТАЛИ

На одной детали могут быть применены сразу несколько стандартных фильтров. Для этого после

установки первого фильтра нажмите кнопку  $\blacktriangledown$  и укажите новое условие фильтрации. После установки нескольких стандартных фильтров на детали будут отображены только те записи, которые соответствуют всем указанным условиям.

### <span id="page-47-1"></span>ОТМЕНА ОТОБРАЖЕНИЯ ПАНЕЛИ ФИЛЬТРАЦИИ НА ДЕТАЛИ

Панель фильтрации на детали скрывается автоматически после обновления страницы. Чтобы скрыть панель вручную, в меню кнопки  $\|\cdot\|$ выберите действие [Скрыть фильтр] [\(Рис. 50\)](#page-47-3).

<span id="page-47-3"></span>**Рис. 50** — Скрытие области фильтрации на детали

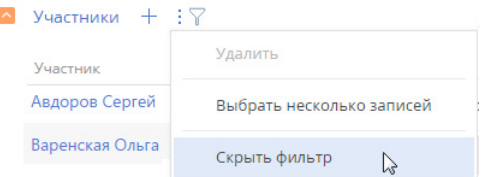

#### ВАЖНО

Действие доступно, когда на детали не установлены условия фильтрации.

#### НА ЗАМЕТКУ

Вы можете сворачивать и разворачивать деталь по кнопке [14] без потери настроенных условий фильтрации.

#### СМОТРИТЕ ТАКЖЕ

- [Быстрый фильтр](#page-43-1)
- [Расширенный фильтр](#page-48-0)

#### ОБУЧАЮЩЕЕ ВИДЕО

• [Настройка простых и расширенных фильтров](https://youtu.be/MXGYMshm1cI?list=PLDp-M9ZGnvgH5uPrXsjxblaSWMmQ17Xt9" target=_blank)

# <span id="page-48-2"></span><span id="page-48-0"></span>РАСШИРЕННЫЙ ФИЛЬТР

В случае, если к записям необходимо применить более сложный фильтр, состоящий из нескольких параметров и условий поиска, используйте РАСШИРЕННЫЙ ФИЛЬТР. Например, при помощи расширенной фильтрации вы можете отобразить в разделе [Активности] все встречи по новым клиентам.

Для установки расширенного фильтра используется команда [Перейти в расширенный режим] меню [Фильтр] (Рис. 51).

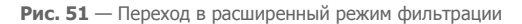

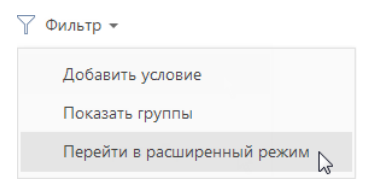

#### НА ЗАМЕТКУ

Если настроенные фильтры вам понадобятся в дальнейшем, вы можете сохранить по ним динамическую группу.

#### СОДЕРЖАНИЕ

- [Установка расширенного фильтра по колонкам объекта](#page-48-1)
- [Установка расширенного фильтра по колонкам связанных объектов](#page-50-0)
- [Установка расширенного фильтра с группировкой условий фильтрации](#page-51-0)
- [Установка агрегирующего фильтра](#page-53-0)
- [Установка фильтра по периоду](#page-55-0)

### <span id="page-48-1"></span>УСТАНОВКА РАСШИРЕННОГО ФИЛЬТРА ПО КОЛОНКАМ ОБЪЕКТА

Вы можете настроить фильтр по колонкам текущего объекта (например, колонка [Дата завершения] объекта "Активность" или колонка [Должность] объекта "Физ. лицо").

Например, чтобы в разделе [Активности] отобрать незавершенные активности, которые были изменены за последние две недели:

- 1. Откройте раздел [Активности]. В меню [Фильтр] выберите команду [Перейти в расширенный режим] (Рис. 51).
- 2. В области настройки фильтров нажмите на ссылку <Добавить условие>.
- 3. В открывшемся окне в поле [Колонка] выберите интересующую колонку, например, [Состояние], и нажмите кнопку [Выбрать] [\(Рис. 52\)](#page-49-0).

#### <span id="page-49-0"></span>**Рис. 52** — Выбор колонки для расширенного фильтра

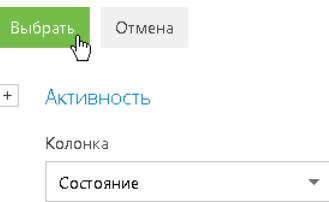

- 4. На странице настройки фильтров установите необходимые параметры условия:
	- a. Выберите тип условия, щелкнув по его символу, например, "=".
	- b. Нажмите на ссылку <?>. В открывшемся окне отметьте необходимые значения для выбранной колонки, например, "Не начата" и "В работе". Нажмите кнопку [Выбрать] [\(Рис. 53\)](#page-49-1).

<span id="page-49-1"></span>**Рис. 53** — Выбор значения для колонки

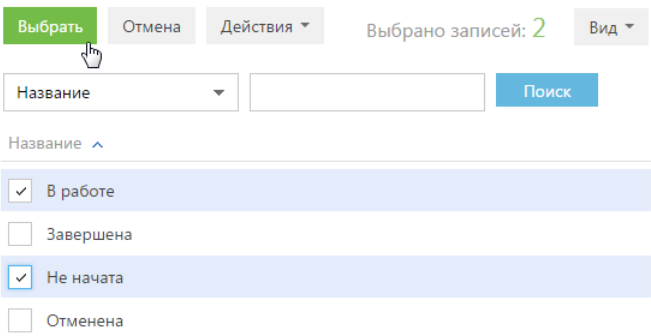

#### НА ЗАМЕТКУ

При использовании условия "≠" учитываются записи, у которых выбранное поле не заполнено.

- 5. Повторите предыдущие пункты, чтобы добавить другие необходимые условия. Например, установите пороговые значения для даты изменения записей.
- 6. Установите логический оператор для заданных условий, например, "И", щелкнув по нему мышью ([Рис. 54](#page-50-1)).

<span id="page-50-1"></span>**Рис. 54** — Выбор логического оператора

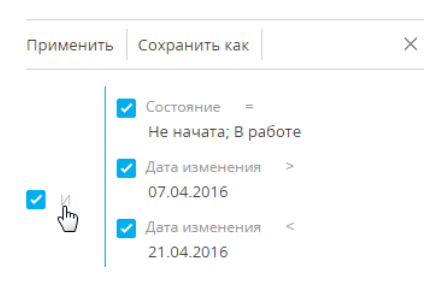

#### НА ЗАМЕТКУ

Логический оператор "И" используется, если необходимо, чтобы искомая запись соответствовала всем условиям группы. Если запись должна соответствовать хотя бы одному из условий группы, выберите логический оператор "ИЛИ".

#### НА ЗАМЕТКУ

По умолчанию область условий фильтра содержит одну пустую корневую группу с логическим оператором "И".

7. Нажмите кнопку [Применить].

В результате в разделе [Активности] будут отображены только незавершенные активности, которые были изменены в течение указанного периода.

#### СМОТРИТЕ ТАКЖЕ

- [Установка расширенного фильтра по колонкам связанных объектов](#page-50-0)
- [Установка агрегирующего фильтра](#page-53-0)
- [Установка фильтра по периоду](#page-55-0)

### <span id="page-50-2"></span><span id="page-50-0"></span>УСТАНОВКА РАСШИРЕННОГО ФИЛЬТРА ПО КОЛОНКАМ СВЯЗАННЫХ ОБЪЕКТОВ

Вы можете отфильтровать записи не только по колонкам текущего объекта, но и по колонкам связанных с ним объектов. Например, для объекта "Активность" можно отфильтровать записи по колонке [Тип] связанного объекта "Юр. лицо". Например, чтобы в разделе [Активности] отобрать активности только по компаниям определенного типа:

- 1. Откройте раздел [Активности]. В меню [Фильтр] выберите команду [Перейти в расширенный режим] (Рис. 51).
- 2. Нажмите на ссылку <Добавить условие>.
- 3. На открывшейся странице выбора колонки:
	- а. Нажмите кнопку  $| + |$  возле наименования объекта.
	- b. В добавившемся поле выберите связанный объект, например, "Юр. лицо".
	- c. В поле [Колонка] укажите колонку связанного объекта, например, "Тип".
	- d. Нажмите кнопку [Выбрать] [\(Рис. 55\)](#page-51-1).

<span id="page-51-1"></span>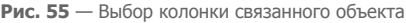

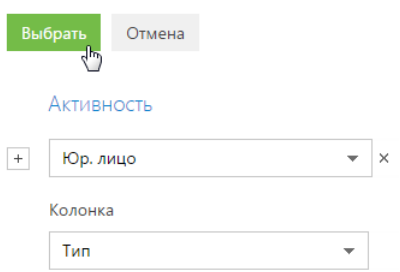

- 4. В области настройки фильтров установите необходимые параметры условия:
	- a. Выберите тип условия, щелкнув по его символу. По умолчанию указано условие  $"="$
	- b. Нажмите на ссылку <?>. В открывшемся окне отметьте необходимое значение для выбранной колонки, например, "Клиент". Нажмите кнопку [Выбрать].
- <span id="page-51-2"></span>5. Нажмите кнопку [Применить] ([Рис. 56](#page-51-2)).

**Рис. 56** — Применение условий фильтрации

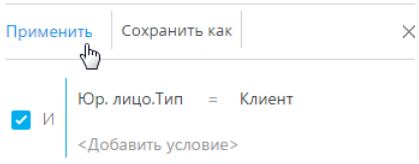

В результате в разделе будут отображены только активности по юр. лицам, которые относятся к типу "Клиент".

#### НА ЗАМЕТКУ

В данном примере при установке фильтра <Юр. лицо.Тип ≠ Клиент> в разделе будут отображены как активности по тем юр. лицам, которые не являются клиентами, так и по тем, у которых тип не указан.

Если данные, полученные в результате фильтрации, вы используете регулярно, создайте по настроенному фильтру динамическую группу, нажав кнопку [Сохранить как].

## <span id="page-51-0"></span>УСТАНОВКА РАСШИРЕННОГО ФИЛЬТРА С ГРУППИРОВКОЙ УСЛОВИЙ **ФИЛЬТРАЦИИ**

Рассмотрим последовательность построения расширенного фильтра, для которого необходимо использовать несколько логических операторов. Например, чтобы в разделе ЮР. ЛИЦА отобразить всех клиентов, для которых или указан город "Москва", или город не указан:

- 1. Откройте раздел ЮР. ЛИЦА. В меню [Фильтр] выберите команду [Перейти в расширенный режим] (Рис. 51).
- 2. Для установки условия "Тип = Клиент":
- a. Нажмите на ссылку <Добавить условие>.
- b. В открывшемся окне выберите колонку юр. лица, например, "Тип". Нажмите кнопку [Выбрать].
- c. В области настройки фильтров нажмите на ссылку <?>. В открывшемся окне отметьте необходимое значение для выбранной колонки, например, "Клиент". Нажмите кнопку [Выбрать].
- 3. Аналогичным образом добавьте условие "Город = Москва".
- 4. Для установки условия "Город не заполнено":
	- a. Нажмите на ссылку <Добавить условие>.
	- b. В открывшемся окне выберите колонку "Город". Нажмите кнопку [Выбрать].
	- c. В области настройки фильтров щелкните по типу условия и в открывшемся списке выберите "Не заполнено".
- 5. Сгруппируйте необходимые условия и установите для них логический оператор:
	- a. Удерживая клавишу Ctrl, выделите мышью те условия, которые необходимо сгруппировать для установки другого логического оператора [\(Рис. 57\)](#page-52-0).

<span id="page-52-0"></span>**Рис. 57** — Выделение условий фильтрации для группировки

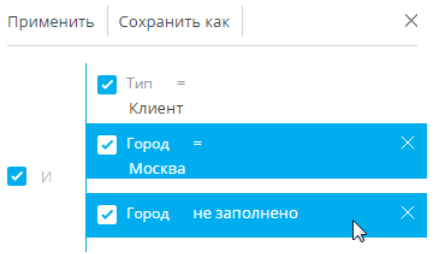

b. В меню кнопки [Действия] выберите команду [Группировать] [\(Рис. 58\)](#page-52-1).

<span id="page-52-1"></span>**Рис. 58** — Группировка условий фильтрации

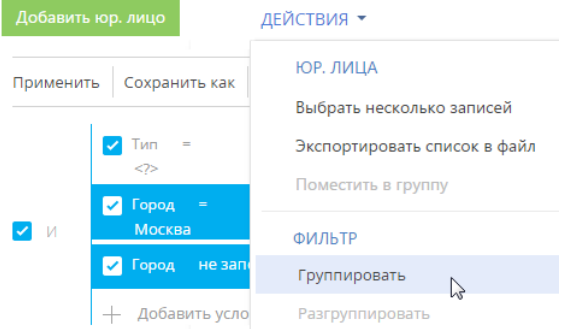

В результате выбранные условия будут объединены в отдельную группу.

c. Щелкнув мышью по заголовку логического оператора, установите основной оператор "И" и оператор для созданной группы — "ИЛИ" [\(Рис. 59\)](#page-53-1).

**Рис. 59** — Установка логического оператора для группы условий фильтров

<span id="page-53-1"></span>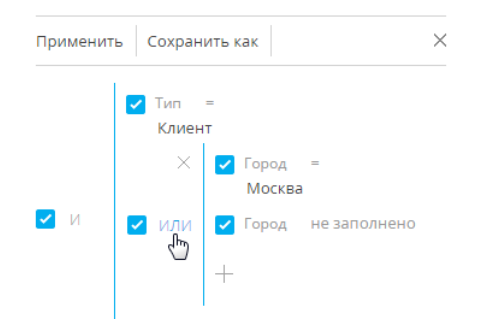

6. Нажмите кнопку [Применить].

В результате в разделе будут отображены юр. лица с типом "Клиент", для которых в поле [Город] либо указано "Москва", либо нет значения.

#### СМОТРИТЕ ТАКЖЕ

- [Установка расширенного фильтра по колонкам объекта](#page-48-1)
- [Установка агрегирующего фильтра](#page-53-0)
- [Установка фильтра по периоду](#page-55-0)

### <span id="page-53-0"></span>УСТАНОВКА АГРЕГИРУЮЩЕГО ФИЛЬТРА

Агрегирующий фильтр позволяет отфильтровать записи одного объекта по связанным с ними записям в объекте с обратной связью. Существует несколько доступных условий фильтрации с использованием агрегирующего фильтра.

- КОЛИЧЕСТВО для фильтруемых записей существует определенное количество связанных записей в объекте с обратной связью. Например, можно отфильтровать сотрудников, являющихся ответственными по пяти и более юр. лицам.
- МАКСИМУМ / МИНИМУМ для фильтруемых записей в объекте с обратной связью есть связанные записи с определенным максимальным (минимальным) значением в числовой колонке или в колонке даты. Например, вы можете выбрать сотрудников, последняя задача которых была выполнена на прошлой неделе.
- СУММА, СРЕДНЕЕ для фильтруемых записей в объекте с обратной связью есть связанные записи с определенной суммой значений или средним значением в числовой колонке. Например, можно отфильтровать сотрудников, у которых средняя продолжительность задач превышает 2 часа.

Процесс построения агрегирующего фильтра аналогичен процессу построения фильтра по колонкам связанных объектов. Например, необходимо получить список пользователей, которые являются ответственными по юр. лицам с типом "Клиент". Такой список можно получить при помощи агрегирующего фильтра:

1. Откройте раздел, записи которого необходимо отфильтровать, например, ФИЗ. ЛИЦА. В меню [Фильтр] выберите команду [Перейти в расширенный режим] (Рис. 51).

- 2. Нажмите на ссылку <Добавить условие>.
- 3. В открывшемся окне выбора колонки (Рис. 60):

**Рис. 60** — Настройка колонки объекта с обратной связью в агрегирующем фильтре

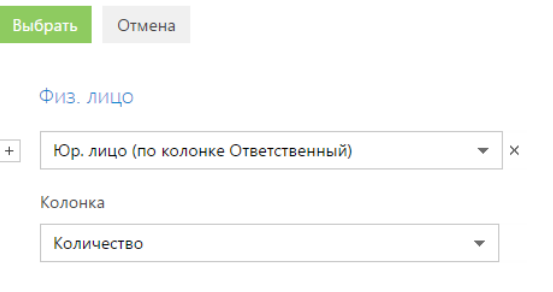

- а. Нажмите кнопку  $| + |$  возле наименования объекта.
- b. В добавившемся поле выберите объект с обратной связью. Например, чтобы построить агрегирующий фильтр по колонке [Ответственный] раздела [Юр. лица], выберите "Юр. лицо (по колонке Ответственный)".
- c. В поле [Колонка] укажите колонку объекта с обратной связью, например, "Количество".
- d. Нажмите кнопку [Выбрать].
- 4. В области настройки фильтров (Рис. 61):
	- a. Укажите условие фильтра, в данном случае, "Количество > 0".
	- b. Установите дополнительные параметры фильтра. Например, если необходимо, чтобы отображались только ответственные по юр. лицам с типом "Клиент", добавьте это условие в фильтр.
	- **Рис. 61** Применение условий фильтрации агрегирующего фильтра

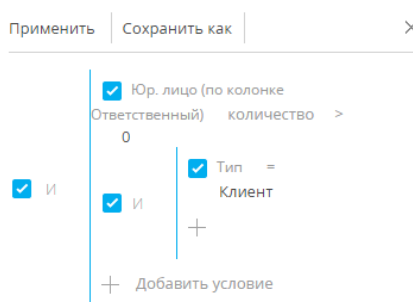

5. Нажмите кнопку [Применить].

В результате запись будет отображена в разделе ФИЗ. ЛИЦА только в том случае, если существует юр. лицо, у которого данный пользователь указан в поле [Ответственный].

#### СМОТРИТЕ ТАКЖЕ

- [Установка расширенного фильтра по колонкам объекта](#page-48-1)
- [Установка расширенного фильтра по колонкам связанных объектов](#page-50-0)
- [Быстрый фильтр](#page-43-1)
- [Стандартный фильтр](#page-45-0)

## <span id="page-55-0"></span>УСТАНОВКА ФИЛЬТРА ПО ПЕРИОДУ

Вы можете настроить фильтрацию записей по определенному периоду или точной дате. Например, отобразить все данные, добавленные в раздел за прошедшую неделю.

В bpm'online доступны следующие виды фильтров по периоду:

- [фильтр по точной дате;](#page-55-1)
- [фильтр по стандартному периоду](#page-57-0);
- [фильтр по ежегодным событиям](#page-59-0).

## <span id="page-55-1"></span>ФИЛЬТР ПО ТОЧНОЙ ДАТЕ

Для отображения данных, относящихся в определенному периоду, укажите интересующий период в условиях фильтра. Например, если необходимо просмотреть активности за период командировки, в которой вы были три недели назад.

- 1. Перейдите в раздел [Активности].
- 2. В меню [Фильтр] выберите команду [Перейти в расширенный режим] (Рис. 62).

**Рис. 62** — Переход в расширенный режим фильтрации

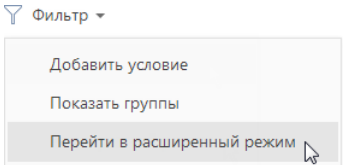

- 3. В появившейся области фильтрации укажите начало периода, за который вы хотите отобразить записи в разделе. Для этого:
	- a. Нажмите на ссылку <Добавить условие> (Рис. 63) и в открывшемся окне выберите необходимую колонку даты, например, "Начало", чтобы отфильтровать активности по дате их начала.

**Рис. 63** — Добавление колонки в условие фильтра

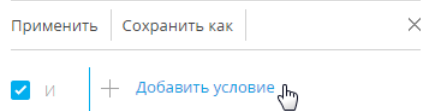

b. Выберите тип условия напротив добавленной колонки (Рис. 64), например, "≥" (больше или равно), чтобы дата начала периода фильтрации включала этот период.

**Рис. 64** — Выбор типа условия фильтра

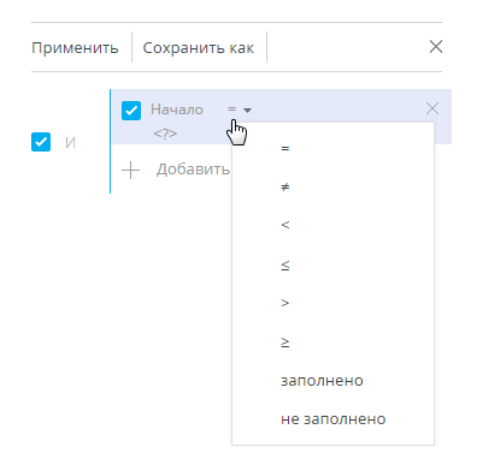

c. В меню ссылки <?> выберите команду [Указать точную дату] (Рис. 65).

**Рис. 65** — Переход к выбору точной даты периода фильтрации

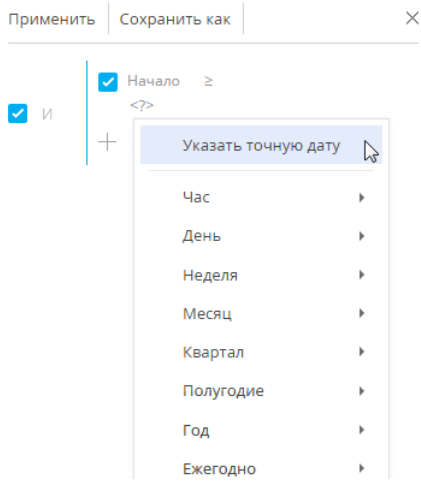

d. В появившемся поле отобразите при помощи кнопки встроенный календарь фильтра и выберите в нем необходимую дату (Рис. 66).

**Рис. 66** — Встроенный календарь фильтра

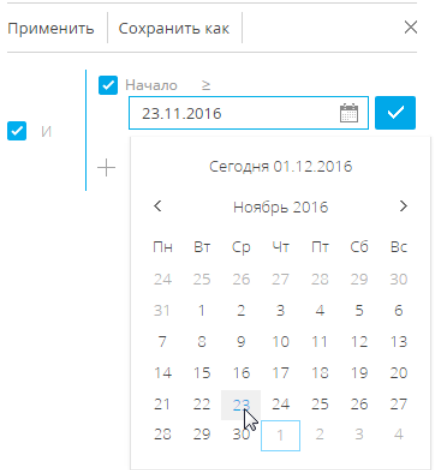

- 4. Аналогично укажите конечную дату периода фильтрации:
	- a. Добавьте в условие фильтрации колонку "Начало", чтобы отфильтровать активности по дате их начала.
	- b. Выберите для нее тип условия "≤" (меньше или равно).
	- c. Выберите дату во встроенном календаре.
- 5. Убедитесь, что для добавленных условий фильтрации установлен логический оператор "И".
- 6. Примените установленный фильтр, используя кнопку [Применить] фильтра.

**Рис. 67** — Применение установленного фильтра

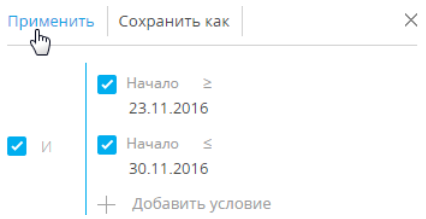

В результате в разделе [Активности] будут отображены активности, начало которых входит в установленный в фильтре период.

### <span id="page-57-0"></span>Стандартные периоды фильтрации

Для удобства работы с фильтром используйте стандартные периоды фильтрации. Например, вы можете быстро отобразить записи за предыдущую, текущую или следующую неделю.

Стандартные периоды доступны в меню ссылки <?> условия фильтра (Рис. 68).

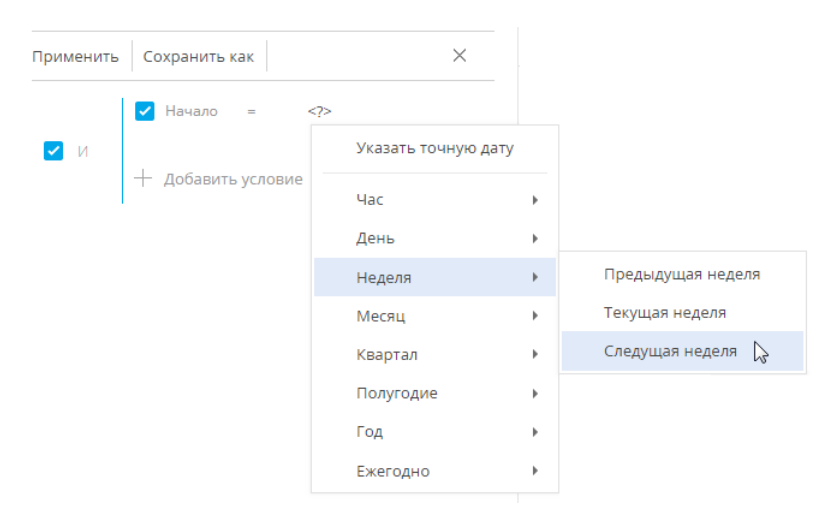

**Рис. 68** — Выбор стандартного периода фильтрации

#### **Час**

Меню содержит команды, позволяющие отображать записи раздела за предыдущий, текущий или следующий час, а также за определенное количество предыдущих или следующих часов. Вы также можете указать в качестве значения фильтра точное время до минуты.

Чтобы указать точное время, выберите команду **[Точное время <?>]** и в появившемся поле введите необходимое значение времени в формате Ч:ММ, например, "14:43". Используйте стандартные значения времени, доступные для выбора в поле.

Чтобы указать количество предыдущих или следующих часов, выберите команду **[Предыдущих часов <?>]** или **[Следующих часов <?>]** соответственно и в появившемся поле введите необходимое значение. Вы можете ввести только целое число.

Обратите внимание, что предыдущим, текущим или следующим часом считается полный час с первой по 60-ю минуту, например, с 13:00 по 13:59 включительно, а не час относительно текущего момента времени. Например, если текущее время 14:34, то следующим часом будет считаться период с 15:00 по 15:59 включительно, а не с 14:34 по 15:33.

#### **День**

Меню содержит команды, позволяющие отображать записи раздела за вчерашний, сегодняшний или завтрашний день, а также за определенное количество предыдущих или следующих дней. Вы также можете указать в качестве значения фильтра определенный день месяца или день недели.

Чтобы указать в качестве значения фильтра определенный день месяца, выберите команду **[День месяца <?>]** и в появившейся строке введите число месяца.

Чтобы указать определенный день недели, выберите в меню [День] —> **[День недели <?>]** необходимый день недели, например, "Пн", "Вт".

#### **Неделя**

Меню содержит команды, позволяющие отображать записи раздела за предыдущую, текущую и следующую неделю.

Предыдущей, текущей или следующей неделей считается календарный период с понедельника по воскресенье, а не семидневный период относительно текущего момента времени. Например, если сегодня среда, то следующей неделей будет считаться период с ближайшего понедельника по воскресенье, а не следующие семь дней начиная с текущей даты.

#### **Месяц**

Меню содержит команды, позволяющие отображать записи раздела за предыдущий, текущий и следующий месяц. Вы также можете указать в качестве значения фильтра определенный месяц.

Чтобы указать определенный месяц, выберите его в меню [Месяц] —> **[Месяц <?>]**, например, "Декабрь".

Обратите внимание, что предыдущим, текущим или следующим месяцем считается календарный период. Например, если прошлый месяц — декабрь, то в разделе при применении периода фильтрации "Прошлый месяц" будут отображены записи за период с 1 по 31 декабря.

#### **Квартал**

Меню содержит команды, позволяющие отображать записи раздела за предыдущий, текущий и следующий квартал.

Предыдущим, текущим или следующим кварталом считается период в три месяца: I квартал включает в себя первый, второй и третий месяцы года (январь, февраль, март), II квартал следующие три месяца (апрель, май, июнь) и т. д. Например, если сейчас август, то следующим кварталом будет считаться период, включающий в себя октябрь, ноябрь и декабрь (IV квартал).

#### **Полугодие**

Меню содержит команды, позволяющие отображать записи раздела за предыдущее, текущее и следующее полугодие.

Предыдущим, текущим или следующим полугодием считается период в шесть месяцев: I полугодие включает в себя месяцы с января по июнь, II полугодие — с июля по декабрь. Например, если сейчас август (входит во II полугодие), то следующим полугодием будет считаться период с января по июнь следующего года.

#### **Год**

Меню содержит команды, позволяющие отображать записи раздела за предыдущий, текущий и следующий год. Вы также можете указать в качестве значения фильтра определенный год.

Предыдущим, текущим или следующим годом считается календарный период. Например, если сейчас август 2014 года, то следующим годом будет считаться период с января по декабрь 2015 года включительно, а не следующие двенадцать месяцев начиная с августа 2014 года.

### <span id="page-59-0"></span>ФИЛЬТР ПО ЕЖЕГОДНЫМ СОБЫТИЯМ

В отличие от стандартных периодов фильтрации, фильтр по ежегодным событиям учитывает только день и месяц дат, по которым производится отбор. Такой фильтр удобно использовать, например, для отслеживания знаменательных событий физ. лиц.

Фильтр по ежегодным событиям доступен в меню ссылки <?> условия фильтра ([Рис. 69](#page-60-0)).

<span id="page-60-0"></span>**Рис. 69** — Выбор фильтра по ежегодным событиям

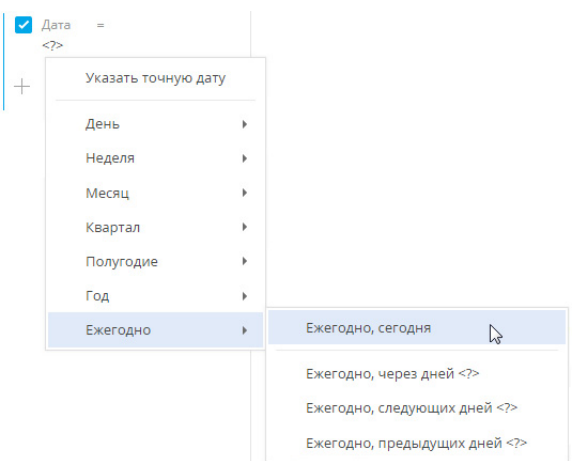

Меню содержит команды, позволяющие отображать записи раздела за день, а также за определенное количество предыдущих или следующих дней.

- **Ежегодно, сегодня**. Условие позволяет отобразить список записей, дата которых совпадает с текущей, без учета года.
- **Ежегодно, через дней <?>**. Условие позволяет отобразить список записей, дата которых, без учета года, наступит через указанное количество дней.
- **Ежегодно, следующих дней <?>**. Условие позволяет отобразить список записей, дата которых, без учета года, попадает в один из нескольких следующих дней.
- **Ежегодно, предыдущих дней <?>**. Условие позволяет отобразить список записей, дата которых, без учета года, попадает в один из нескольких предыдущих дней.

#### СМОТРИТЕ ТАКЖЕ

- [Установка расширенного фильтра по колонкам объекта](#page-48-1)
- [Установка расширенного фильтра по колонкам связанных объектов](#page-50-0)
- [Быстрый фильтр](#page-43-1)
- [Стандартный фильтр](#page-45-0)

#### ОБУЧАЮЩЕЕ ВИДЕО

• [Настройка простых и расширенных фильтров](https://youtu.be/MXGYMshm1cI?list=PLDp-M9ZGnvgH5uPrXsjxblaSWMmQ17Xt9" target=_blank)

# <span id="page-61-0"></span>ГРУППЫ

Используйте функциональность групп для сегментации записей по заданным условиям фильтрации. Настроив группы, вы сможете с легкостью найти необходимые записи среди множества данных. Например, в разделе [Физ. лица] можно создать группу "Новые клиенты", в которой будет настроен фильтр по типу физ. лица ("Клиент") и дате создания записи ("Текущий месяц"). При выборе группы в разделе будут отображены только те записи, которые отвечают условиям фильтрации группы. Наиболее часто используемые группы вы можете добавить в избранные.

Одна и та же запись раздела может входить в несколько групп одновременно.

## РАБОТА С ГРУППАМИ

В bpm'online bank customer journey используется два вида групп:

- **Статическая группа** (значок ) содержит только те записи раздела, которые были добавлены в нее вручную. Например, статическими могут быть группы "VIP-клиенты" и "В черном списке", т.к. решение о включении клиента в такие группы принимается менеджером или руководителем лично.
- **Динамическая группа** (значок **4)** содержит только те записи раздела, которые соответствуют заданным условиям фильтрации. Например, динамической может быть группа "Новые клиенты", т.к. отобрать записи в такую группу можно, используя фильтр по дате создания записи в системе.

#### ВАЖНО

Статические группы доступны только в некоторых разделах bpm'online.

Включение записи в группу вручную, как и исключение из нее, возможно только для статических групп. В динамической группе запись будет отображена автоматически, если она соответствует условиям фильтрации группы. Если запись более не соответствует настроенным условиям фильтра группы, она исключается из группы автоматически.

Например, в группе "Конкуренты" настроен фильтр по типу юр. лица. Таким образом, в группу будут автоматически включены банки, в поле [Тип] которых указано значение "Конкурент". Если тип банка изменится на другой, запись будет автоматически исключена из группы.

Структура групп может быть произвольной и содержать как подчиненные, так и родительские группы. При этом отсутствует какая-либо зависимость между правилами включения записей в родительские и подчиненные группы. Например, если запись входит в одну из подчиненных групп, она может не входить в родительскую группу.

Вы можете создать нужную структуру групп и определить правила наполнения групп самостоятельно. Порядок создания статических и динамических групп отличается. Удаление группы не приводит к удалению записей, которые в нее входят.

#### СОДЕРЖАНИЕ

- [Как создать статическую группу](#page-62-0)
- [Как создать динамическую группу](#page-64-0)
- [Как работать с избранными группами](#page-65-0)

#### ОБУЧАЮЩЕЕ ВИДЕО

- [Работа с группами в bpm'online](https://youtu.be/Hx6nVYN05SI?list=PLDp-M9ZGnvgH5uPrXsjxblaSWMmQ17Xt9" target=_blank)
- [Настройка простых и расширенных фильтров](https://youtu.be/MXGYMshm1cI?list=PLDp-M9ZGnvgH5uPrXsjxblaSWMmQ17Xt9" target=_blank)

#### СМОТРИТЕ ТАКЖЕ

- [Каталог продуктов](#page-307-0)
- [Библиотека процессов](https://academy.terrasoft.ru/documents?product=BPMS&ver=7&id=7000" target=_blank)

## <span id="page-62-0"></span>КАК СОЗДАТЬ СТАТИЧЕСКУЮ ГРУППУ

В некоторых разделах bpm'online доступны статические группы.

Для создания статических групп вам не требуется настраивать условия фильтрации, наполнение добавляется в такие группы вручную. Для того чтобы создать статическую группу:

- 1. В меню [Фильтр] раздела выберите команду [Показать группы]. Отобразится дерево групп.
- 2. В меню кнопки [Добавить группу] выберите команду [Статическую] (Рис. 70).

**Рис. 70** — Добавление статической группы

#### ДОБАВИТЬ ГРУППУ ▼

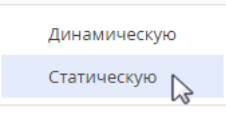

#### НА ЗАМЕТКУ

Меню кнопки [Добавить группу] отображается только для тех разделов, где можно создать статическую группу.

3. В открывшемся окне введите название группы и нажмите кнопку [Сохранить].

В результате на странице групп раздела будет добавлена новая статическая группа.

### ВКЛЮЧЕНИЕ ЗАПИСЕЙ В СТАТИЧЕСКУЮ ГРУППУ

1. В меню кнопки [Действия] раздела выберите команду [Выбрать несколько записей] (Рис. 71).

**Рис. 71** — Переход в режим выбора нескольких записей

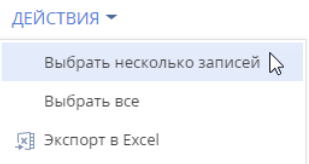

#### НА ЗАМЕТКУ

Для того чтобы включить только одну запись в статическую группу, переходить в режим выбора нескольких записей не нужно.

- 2. Установите флажки напротив тех записей, которые необходимо включить в статическую группу.
- 3. В меню кнопки [Действия] выберите команду [Поместить в группу] (Рис. 72).

**Рис. 72** — Выбор действия для включения записи в статическую группу

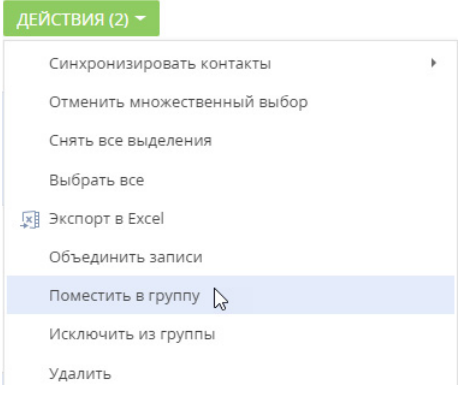

4. В открывшемся окне выберите необходимую группу и нажмите на кнопку [Выбрать] (либо дважды кликните по необходимой группе).

В результате выбранные в разделе записи будут включены в данную статическую группу.

## ИСКЛЮЧЕНИЕ ЗАПИСЕЙ ИЗ СТАТИЧЕСКОЙ ГРУППЫ

- 1. В меню [Фильтр] раздела выберите команду [Показать группы].
- 2. Выберите статическую группу, из которой необходимо исключить записи.
- 3. В меню кнопки [Действия] выберите команду [Выбрать несколько записей].
- 4. Отметьте флажками те записи, которые необходимо исключить из выбранной группы.
- 5. В меню кнопки [Действия] выберите команду [Исключить из группы] (Рис. 73).

**Рис. 73** — Исключение записей из выбранной статической группы

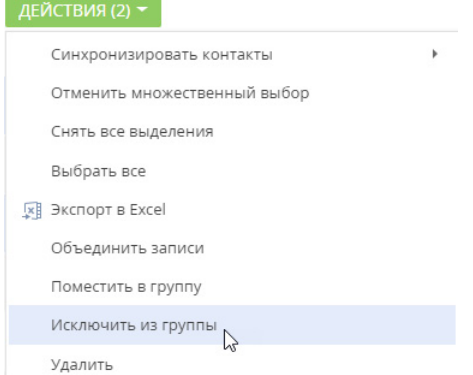

В результате отмеченные записи будут исключены из выбранной статической группы.

#### СМОТРИТЕ ТАКЖЕ

- [Как создать динамическую группу](#page-64-0)
- [Как работать с избранными группами](#page-65-0)

## <span id="page-64-0"></span>КАК СОЗДАТЬ ДИНАМИЧЕСКУЮ ГРУППУ

Создадим динамическую группу и настроим условия фильтрации, в соответствии с которыми записи будут в нее попадать. Для этого:

1. В меню [Фильтр] раздела выберите команду [Показать группы] (Рис. 74).

**Рис. 74** — Команда [Показать группы]

© Фильтры/группы ▼ / 9 Тег ▽ Добавить условие **<u>Q</u>** Показать группы 17 Перейти в расширенный режим

- 2. Нажмите кнопку [Добавить группу].
- 3. В открывшемся окне введите название группы и нажмите кнопку [OK] отобразится область настройки условий фильтрации (Рис. 75).

**Рис. 75** — Область настройки фильтра группы

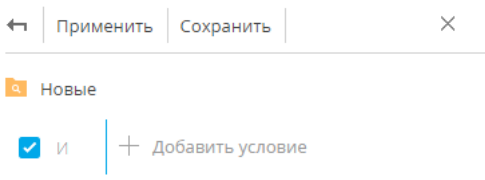

4. Выполните настройку необходимых условий фильтрации и нажмите кнопку [Сохранить] (Рис. 76).

**Рис. 76** — Сохранение фильтра для группы

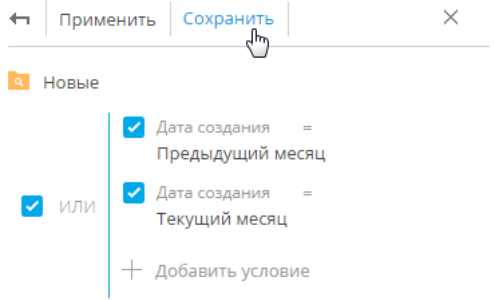

#### НА ЗАМЕТКУ

Настройка условий фильтрации аналогична настройке расширенного фильтра. [Подробнее >>>](#page-48-2)

В результате при выборе группы в реестре раздела автоматически отобразятся все записи, которые соответствуют настроенным условиям фильтрации.

#### НА ЗАМЕТКУ

Также группу можно создать из расширенного фильтра. Для этого после настройки условий фильтрации нажмите на кнопку [Сохранить как].

#### НА ЗАМЕТКУ

Если необходимо создать группу, условия фильтрации которой частично совпадают с одной из существующих групп, то нужную группу можно скопировать. При необходимости могут быть также скопированы права доступа исходной группы. Копирование выполняется по команде

[Копировать группу] в меню кнопки нужной группы.

#### СМОТРИТЕ ТАКЖЕ

- [Как создать статическую группу](#page-62-0)
- [Как работать с избранными группами](#page-65-0)

## <span id="page-65-0"></span>КАК РАБОТАТЬ С ИЗБРАННЫМИ ГРУППАМИ

Вы можете добавить наиболее часто используемые группы в список избранных.Избранными могут быть как статические, так и динамические группы

Чтобы добавить группу в избранные, выберите ее и кликните по кнопке  $\chi$  (Рис. 77).

**Рис. 77** — Добавление группы в избранные

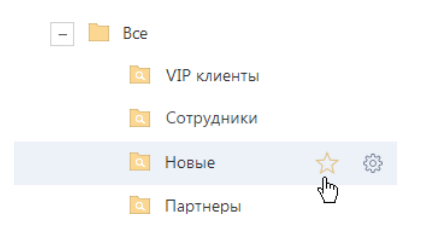

Избранные группы отображаются в дереве как вложенные в группу "Избранные". Кроме того, избранные группы становятся доступными в меню [Фильтр] (Рис. 78).

**Рис. 78** — Выбор избранной группы в меню [Фильтр]

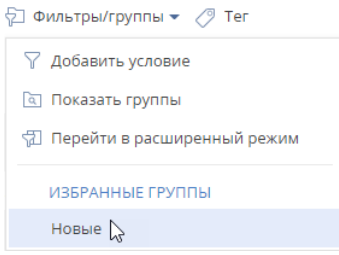

### СМОТРИТЕ ТАКЖЕ

- [Как создать статическую группу](#page-62-0)
- [Как создать динамическую группу](#page-64-0)

### ОБУЧАЮЩЕЕ ВИДЕО

- [Работа с группами в bpm'online](https://youtu.be/Hx6nVYN05SI?list=PLDp-M9ZGnvgH5uPrXsjxblaSWMmQ17Xt9" target=_blank)
- [Настройка простых и расширенных фильтров](https://youtu.be/MXGYMshm1cI?list=PLDp-M9ZGnvgH5uPrXsjxblaSWMmQ17Xt9" target=_blank)

# ТЕГИ

Используйте функциональность тегов для сегментации записей вручную. Например, тегировав записи в разделе [Физ. лица], вы сможете выделить VIP-клиентов или определить черный список клиентов. Решение о тегировании каждой записи принимается индивидуально. Также теги можно использовать для быстрого поиска информации по ключевым словам. Например, с их помощью вы быстро найдете необходимую статью в разделе [База знаний].

Одной и той же записи раздела может быть присвоено несколько тегов одновременно. При этом вы можете установить как теги, которые будут отображаться только для вас, так и такие, которые будут доступны всем пользователям bpm'online.

## РАБОТА С ТЕГАМИ

Тег или набор тегов может быть присвоен любой записи в bpm'online. Тегирование записей выполняется вручную. Добавить тег можно на странице записи, а отфильтровать записи в разделе по тегам — в области фильтрации раздела. Для каждого раздела bpm'online bank customer journey используется отдельный перечень тегов.

В bpm'online bank customer journey используются следующие виды тегов:

- **Личные** теги, которые может видеть и использовать только тот сотрудник, который их создал. Любой пользователь системы может создать необходимое количество личных тегов. Ни администраторы системы, ни руководители не смогут увидеть личные теги сотрудников. Личные теги в bpm'online bank customer journey отображаются зеленым цветом.
- **Корпоративные** теги, которые отображаются для всех сотрудников компаниибанка. Любой сотрудник может установить или снять корпоративный тег. Создавать новые корпоративные теги могут все сотрудники/роли, которым предоставлено право на операцию "Управление корпоративными тегами". Корпоративные теги в bpm'online bank customer journey отображаются голубым цветом.
- **Публичные** теги, которые отображаются для всех сотрудников банка. Любой сотрудник может установить или снять публичный тег. Создавать новые публичные теги могут все сотрудники/роли, которым предоставлено право на операцию "Управление публичными тегами". Публичные теги в bpm'online bank customer journey отображаются красным цветом.

### НА ЗАМЕТКУ

По умолчанию право на создание публичных и корпоративных тегов предоставлено только для роли "Системные администраторы".

#### СОДЕРЖАНИЕ

- [Как создать тег](#page-68-0)
- [Как тегировать запись](#page-68-1)
- [Как снять тег](#page-69-0)
- [Как настроить расширенный фильтр на записи с тегом](#page-70-0)
- [Часто задаваемые вопросы по работе с тегами](#page-71-0)

#### ОБУЧАЮЩЕЕ ВИДЕО

• [Работа с тегами в bpm'online](https://youtu.be/FUOi2MlRo_k?list=PLDp-M9ZGnvgH5uPrXsjxblaSWMmQ17Xt9" target=_blank)

#### [СМОТРИТЕ ТАКЖЕ](https://youtu.be/MXGYMshm1cI?list=PLDp-M9ZGnvgH5uPrXsjxblaSWMmQ17Xt9" target=_blank)

• [Каталог продуктов](#page-307-0)

## <span id="page-68-0"></span>КАК СОЗДАТЬ ТЕГ

- 1. Откройте запись, которой нужно присвоить новый тег, например, страницу физ. лица, и нажмите кнопку .
- 2. В открывшемся окне введите название нового тега, который вы хотите создать. В выпадающем меню отобразятся команды для добавления одного из тех типов тегов, на создание которых у вас есть право. Выберите подходящий тип тега, например, корпоративный [\(Рис. 79\)](#page-68-2).

<span id="page-68-2"></span>**Рис. 79** — Создание тега

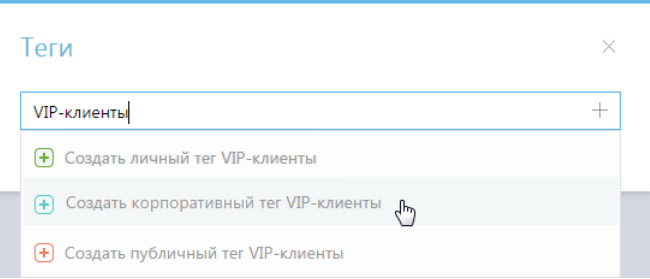

В результате в bpm'online bank customer journey будет создан новый тег. Также этот тег будет установлен для выбранной записи раздела.

#### НА ЗАМЕТКУ

При создании тега вы также можете использовать кнопку [+] в окне или клавиши "Вниз", "Вверх" и Enter клавиатуры.

#### НА ЗАМЕТКУ

Если тип и название нового тега дублируют тип и название существующего, то новый тег не будет создан. В этом случае выберите для записи раздела существующий тег.

#### СМОТРИТЕ ТАКЖЕ

- [Как тегировать запись](#page-68-1)
- [Как снять тег](#page-69-0)

## <span id="page-68-1"></span>КАК ТЕГИРОВАТЬ ЗАПИСЬ

- 1. Откройте запись, которую необходимо тегировать, например, страницу физ. лица, и нажмите кнопку .
- 2. В открывшемся окне начните вводить название существующего тега, которым вы хотите отметить запись. В выпадающем списке окна отобразятся найденные по совпадению теги. Выберите интересующий тег (Рис. 80).

#### **Рис. 80** — Тегирование записи

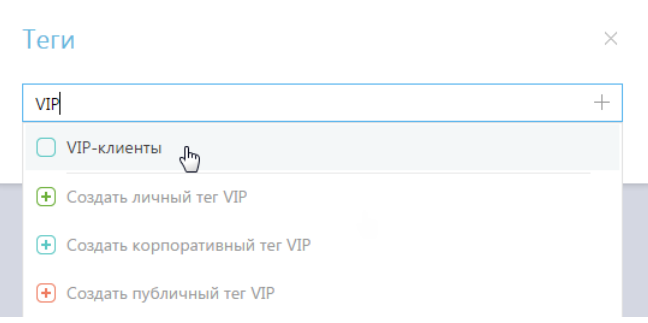

В результате физ. лицо будет тегировано.

#### НА ЗАМЕТКУ

Чтобы просмотреть полный перечень тегов, в строке окна нажмите на клавишу "Вниз" клавиатуры.

Чтобы отфильтровать записи раздела по тегам, нажмите кнопку  $\oslash$  в области фильтрации. В появившемся поле установите курсор и выберите из списка интересующий тег ([Рис. 81\)](#page-69-1). Вы также можете ввести название тега вручную.

<span id="page-69-1"></span>**Рис. 81** — Выбор тега для фильтрации записей в разделе

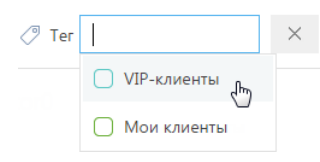

В результате записи в разделе будут отфильтрованы по выбранному тегу.

СМОТРИТЕ ТАКЖЕ

- [Как создать тег](#page-68-0)
- [Как снять тег](#page-69-0)

## <span id="page-69-0"></span>КАК СНЯТЬ ТЕГ

- 1. Откройте страницу, для которой необходимо снять тег, например, страницу физ. лица, и нажмите кнопку .
- 2. В открывшемся окне выберите тег и нажмите на крестик справа от него [\(Рис. 82\)](#page-70-1). Тег будет снят для выбранной записи раздела. При этом из списка доступных тегов он удален не будет.

# <span id="page-70-1"></span>**Рис. 82** — Снятие тега  $\times$ Теги Введите название тега J.  $VIP$ -клиент $\chi$ Мои клиенты

## <span id="page-70-0"></span>КАК НАСТРОИТЬ РАСШИРЕННЫЙ ФИЛЬТР НА ЗАПИСИ С ТЕГОМ

Используйте функциональность расширенных фильтров, если вам необходимо применить по отношению к тегированным записям несколько параметров и условий фильтрации.

#### ПРИМЕР

Отобразите всех контрагентов с тегом "Обратить внимание", у которых профили наполнены данными менее чем на 50%.

Для этого:

- 1. В меню [Фильтры/группы] раздела [Контрагенты] выберите команду [Перейти в расширенный режим].
- 2. В области настройки условий фильтрации выполните настройку следующих условий:
	- а. Нажмите кнопку  $\overline{+}$  рядом с наименованием объекта "Контрагент".
	- b. В добавившемся поле выберите объект с обратной связью "Тег в записи раздела контрагенты (по колонке Объект)".
	- c. В поле [Колонка] укажите колонку связанного объекта "Количество".
	- d. Замените тип условия "Количество" на "Существует".
	- e. Добавьте дополнительное условие "Тег" и выберите тег "Обратить внимание".
	- f. Добавьте условие "Полнота наполнения данными".
	- g. Выберите тип условия "<" и укажите 50%.
- 3. Нажмите кнопку [Применить] [\(Рис. 83\)](#page-71-1).

<span id="page-71-1"></span>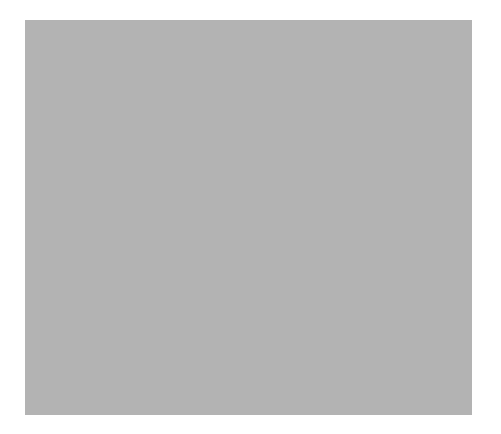

**Рис. 83** — Настройка расширенного фильтра на записи с тегом "Обратить внимание"

В результате вы отобразите список всех контрагентов с тегом "Обратить внимание" и профилем, заполненным информацией менее чем наполовину.

#### НА ЗАМЕТКУ

Чтобы использовать настроенный фильтр в дальнейшем, сохраните условия фильтра как группу.

#### СМОТРИТЕ ТАКЖЕ

- [Как создать тег](#page-68-0)
- [Как тегировать запись](#page-68-1)
- [Часто задаваемые вопросы по работе с тегами](#page-71-0)
- [Установка расширенного фильтра по колонкам связанных объектов](#page-50-2)

#### ОБУЧАЮЩЕЕ ВИДЕО

• [Работа с тегами в bpm'online](https://youtu.be/FUOi2MlRo_k?list=PLDp-M9ZGnvgH5uPrXsjxblaSWMmQ17Xt9" target=_blank)

## <span id="page-71-0"></span>ЧАСТО ЗАДАВАЕМЫЕ ВОПРОСЫ ПО РАБОТЕ С ТЕГАМИ

- [Как просмотреть список доступных тегов?](#page-71-2)
- [Как отредактировать тег?](#page-72-1)
- [Как удалить тег?](#page-72-2)

### <span id="page-71-2"></span>КАК ПРОСМОТРЕТЬ СПИСОК ДОСТУПНЫХ ТЕГОВ?

Откройте реестр раздела, для которого вы хотите узнать перечень доступных тегов. В области фильтрации нажмите кнопку . В появившемся поле установите курсор. Появится список всех тегов, доступных вам в данном разделе ([Рис. 84](#page-72-0)).
**Рис. 84** — Просмотр перечня доступных тегов

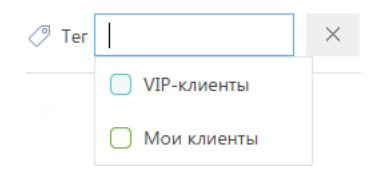

Администратор системы может отобразить список всех тегов раздела. Для этого создайте в системе справочник, объектом которого будет тег необходимого раздела, например "Тег раздела активности". В созданном справочнике отобразится весь перечень тегов, существующих в разделе.

# КАК ОТРЕДАКТИРОВАТЬ ТЕГ?

Отредактировать теги может администратор системы или любой пользователь, у которого есть доступ к разделу [Справочники]. Для этого создайте в системе справочник, объектом которого будет тег необходимого раздела, например "Тег раздела активности". В справочнике можно изменить название и тип тега.

## КАК УДАЛИТЬ ТЕГ?

Для удаления тегов необходимо иметь доступ к разделу [Справочники]. Создайте в системе справочник, объектом которого будет тег необходимого раздела, например "Тег раздела активности". В созданном справочнике найдите тег, который необходимо удалить и нажмите

 $K$ нопку  $\overline{\mathbb{m}}$ 

ОБУЧАЮЩЕЕ ВИДЕО

• [Работа с тегами в bpm'online](https://youtu.be/FUOi2MlRo_k?list=PLDp-M9ZGnvgH5uPrXsjxblaSWMmQ17Xt9" target=_blank)

# УДАЛЕНИЕ ЗАПИСЕЙ

Любую запись раздела можно удалить из bpm'online. Вы можете удалить как одну, так и несколько записей одновременно.

# КАК УДАЛИТЬ ОДНУ ЗАПИСЬ ИЗ СПИСКА

Для удаления одной записи из списка выберите ее с помощью мыши, а затем нажмите на кнопку [Удалить] (Рис. 85):

#### **Рис. 85** — Удаление записи

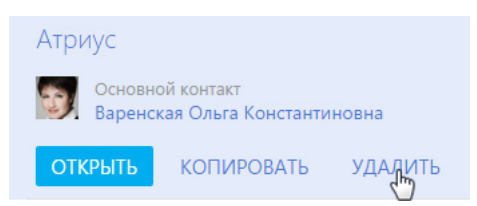

Перед удалением записи система запросит ваше подтверждение. После того как вы подтвердите свое намерение, запись будет удалена, если:

- на данную запись не ссылаются другие объекты системы;
- для нее не настроены запрещающие права на операцию "Удаление" (Рис. 86).

**Рис. 86** — Недостаточно прав для удаления записи

## в 1 записей без прав удаления

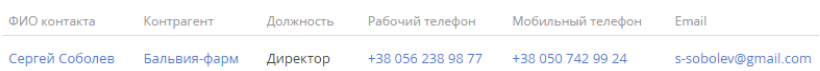

#### НА ЗАМЕТКУ

Для получения прав на удаление записи обратитесь к администратору системы.

# <span id="page-73-0"></span>КАК УДАЛИТЬ ЗАПИСЬ, СВЯЗАННУЮ С ДРУГИМИ ОБЪЕКТАМИ СИСТЕМЫ

Запись, которую вы хотите удалить, может быть связана с другими объектами системы, то есть использоваться в других записях. Например, физ.лицо, по которому существуют активности. Записи, связанные с другими объектами, также можно удалить, сохранив или удалив при этом связанные записи.

При попытке удаления записи, у которой есть связи, отобразится уведомление о том, что выбранную запись удалить не удалось. Для просмотра списка объектов, в которых используется выбранная для удаления запись, нажмите на кнопку [Посмотреть подробнее] (Рис. 87).

**Рис. 87** — Просмотр связанных с записью объектов

Выделенные записи не получилось удалить

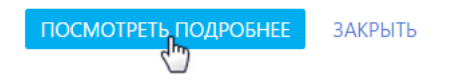

На открывшейся странице отображается информация о связях записи с другими объектами системы. Данные о записи и связанных объектах удобно сгруппированы по разделам, в которых они содержатся [\(Рис. 88\)](#page-74-0).

<span id="page-74-0"></span>**Рис. 88** — Удаление одной записи со связанными объектами

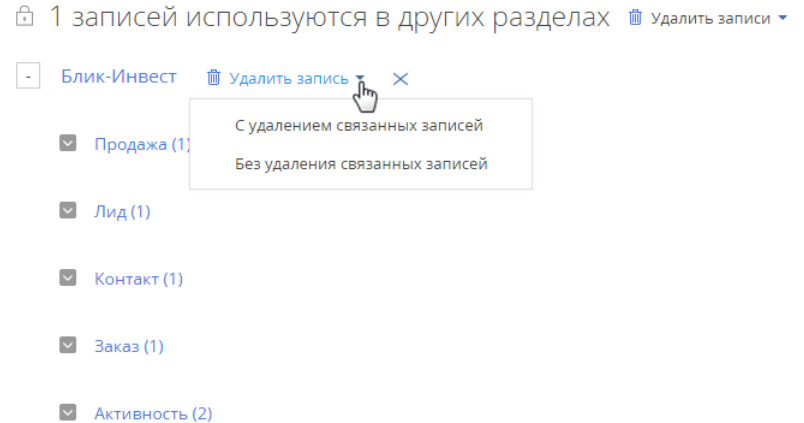

Для просмотра детальной информации о связанных с записью объектах нажмите на кнопку слева от названия раздела, в котором они содержатся.

Проанализировав список, вы можете:

- Исключить запись со связями из списка на удаление и оставить записи в системе. Для этого нажмите на кнопку **×** справа от заголовка записи.
- Удалить запись вместе со связанными объектами. Для этого нажмите на кнопку [Удалить записи] и выберите команду [С удалением связанных записей]. У связанных объектов могут быть свои связи, которые будет необходимо обработать отдельно.
- Удалить запись, но связанные объекты оставить в системе. Для этого выберите команду [Без удаления связанных записей].

# КАК ОДНОВРЕМЕННО УДАЛИТЬ НЕСКОЛЬКО ЗАПИСЕЙ

Для удаления нескольких записей из системы:

1. В меню кнопки [Действия] нажмите [Выбрать несколько записей] (Рис. 89).

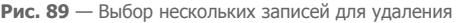

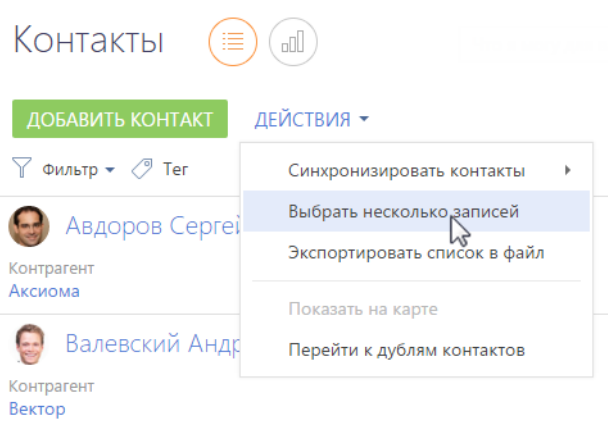

- 2. Отметьте записи раздела, которые вам необходимо удалить.
- 3. В меню кнопки [Действия] нажмите [Удалить].

#### НА ЗАМЕТКУ

Количество выбранных для удаления записей отображается в скобках на кнопке [Действия].

Bpm'online обработает ваш запрос и отобразит информацию о количестве успешно удаленных записей и о записях, удалить которые не удалось по причине связей с другими объектами системы.

При необходимости удалить **все записи из списка и их связи**, нажмите на кнопку [Удалить записи] и выберите команду [С удалением связанных записей] (Рис. 90).

**Рис. 90** — Удаление нескольких записей со связанными объектами

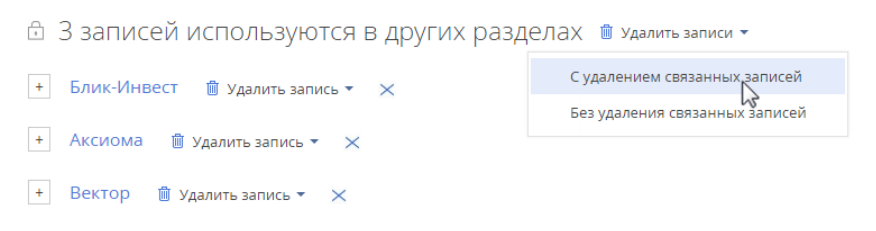

Если вам необходимо удалить записи из списка выборочно, проанализируйте список объектов, связанных с выбранными для удаления записями. [Подробнее >>>](#page-73-0)

#### СМОТРИТЕ ТАКЖЕ

- [Реестр записей](#page-17-0)
- [Поиск и объединение дублей](#page-146-0)
- [Фильтры](#page-43-0)
- [Группы](#page-61-0)

# ФАЙЛЫ И ПРИМЕЧАНИЯ

Для работы с дополнительными материалами по записям разделов в bpm'online bank customer journey используется вкладка ФАЙЛЫ И ПРИМЕЧАНИЯ. На вкладке отображаются детали [Файлы и ссылки] и [Примечания].

Храните здесь внешние файлы, ссылки на web-ресурсы и статьи базы знаний, а также развернутые примечания к записи. Вкладка доступна в любом разделе системы. Например, в разделе [Физ. лица] можно добавить документы, отражающие историю взаимодействия с физ. лицом, а в разделе [Активности] — файлы, подготовленные в результате задачи.

## Как использовать представления детали [Файлы и ссылки]

На детали [Файлы и ссылки] вы можете использовать такие представления:

**ВВ — плиточное** представление. Используйте, чтобы отобразить файлы и ссылки на детали в виде значков. Внешний вид значков различается в зависимости от расширения файла.

#### НА ЗАМЕТКУ

Значки для разных типов файлов настраиваются в справочнике [Расширения файлов]. Для файлов, тип которых в этом справочнике не определен, используется значок по умолчанию ("default").

 — **списочное** представление. В этом представлении вы сможете просмотреть все записи на детали в виде списка записей. Используйте это представление, если необходимо удалить файл или отредактировать ссылку.

## Как добавить файл

- 1. Откройте интересующую запись, например, страницу активности. Перейдите на вкладку [Файлы и примечания].
- 2. На детали [Файлы и ссылки] нажмите на кнопку [Добавить файл] и выберите интересующий файл. Вы также можете перетащить файл на деталь с помощью мыши ([Рис. 91\)](#page-76-0).

<span id="page-76-0"></span>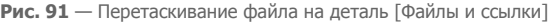

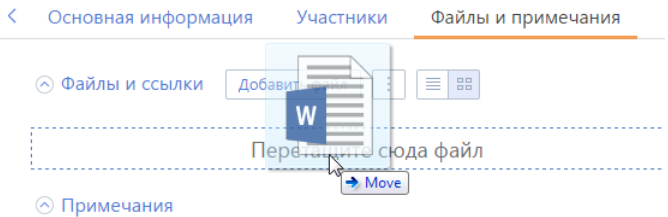

В результате выбранный файл будет сохранен на детали.

## Как добавить и отредактировать ссылку

- 1. На детали [Файлы и ссылки] в меню кнопки | і | выберите команду [Добавить ссылку].
- 2. На открывшейся странице в поле [Название] введите адрес ссылки и сохраните страницу.

В результате ссылка будет добавлена на деталь.

3. Если необходимо отредактировать ссылку, в списочном представлении детали выделите

ее и в меню кнопки  $\|\cdot\|$ выберите команду [Изменить свойства].

### Как добавить ссылку на статью базы знаний

- 1. На детали [Файлы и ссылки] в меню кнопки | | выберите команду [Добавить ссылку на базу знаний].
- 2. В открывшемся окне выберите интересующую статью базы знаний (одну или несколько) и нажмите на кнопку [Выбрать].

В результате выбранная ссылка на статью базы знаний будет добавлена на деталь.

## Как загрузить файл

Для того чтобы сохранить локально файл, добавленный на деталь [Файлы и ссылки], щелкните по его заголовку, который является гиперссылкой. Затем укажите, куда будет загружен файл.

## Как удалить файл с детали [Файлы и ссылки]

- 1. Перейдите в списочное представление детали по кнопке  $\equiv$
- 2. Выделите файл и в меню кнопки  $\|\cdot\|$ выберите команду [Удалить].

## Как работать с примечаниями

Деталь [Примечания] предназначена для хранения любой дополнительной текстовой информации по записи раздела. Вы можете редактировать и форматировать текст примечаний на детали, используя встроенные инструменты форматирования. Вы также можете добавить на деталь изображение или внешнюю ссылку.

При переходе на другую вкладку страницы информация на детали [Примечания] сохраняется. Для сохранения примечаний необходимо сохранить запись.

# АНАЛИТИКА

Работать со статистическими данными в системе можно, используя аналитику bpm'online. Для визуализации этих данных используются графики, единичные показатели или списки. Например, вы можете просмотреть текущее состояние задач сотрудников либо отобразить разнообразные рейтинги.

Аналитика доступна для просмотра:

• В **представлении [Аналитика]** разделов системы [\(Рис. 92\)](#page-78-1). Здесь отображаются статистические данные по записям раздела с учетом настроенных фильтров. Например, топ-5 просроченных активностей текущего ответственного.

<span id="page-78-1"></span>**Рис. 92** — Переход в представление [Аналитика] в разделе [Активности]

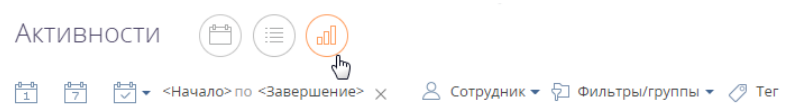

- На **страницах записей**. Здесь вы можете настроить отображение любых данных по записям системы. Например, количество коммуникаций с физ. лицом за текущий месяц. [Подробнее >>>](#page-104-0)
- В **разделе [Итоги]**. Здесь отображаются сводные данные из различных разделов системы. Например, список лучших сотрудников месяца. [Подробнее >>>](#page-397-0)

Аналитическая информация отображается в специальных **блоках итогов** и может быть представлена, например, в виде графика или числа [\(Рис. 93\)](#page-78-0).

<span id="page-78-0"></span>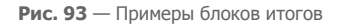

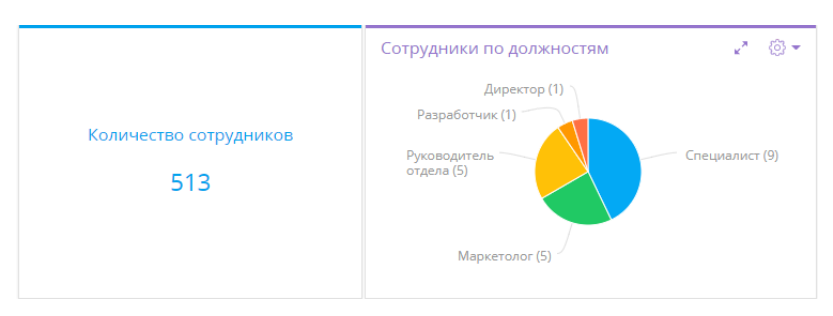

Блоки размещаются на **панелях итогов** ([Рис. 94](#page-79-0)).

<span id="page-79-0"></span>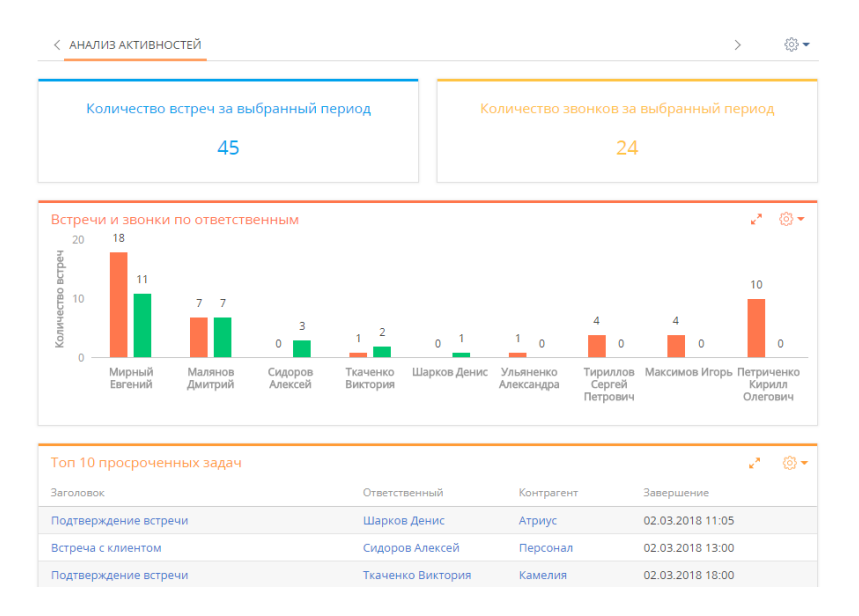

#### **Рис. 94** — Панель итогов "Анализ активностей" с примерами наполнения

Каждой панели итогов соответствует вкладка, которая отображает заголовок панели. Вы можете сгруппировать блоки итогов с общей тематикой по вкладкам [\(Рис. 95\)](#page-79-1). Например, на вкладке [Сотрудники] могут быть отображены статистические данные успешности работы сотрудников, а на вкладке [Задачи] — информация об активностях сотрудников.

#### <span id="page-79-1"></span>**Рис. 95** — Переход к нужной панели итогов

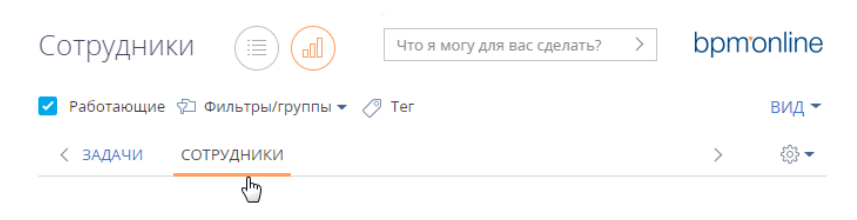

### НА ЗАМЕТКУ

Настройка [панелей итогов](#page-80-0) и [блоков итогов](#page-83-0) рассмотрена в отдельной статье.

#### СОДЕРЖАНИЕ

- [Панели итогов](#page-80-0)
- [Блоки итогов](#page-83-0)
- [Аналитика на странице записи](#page-104-0)
- [Аналитические отчеты](#page-109-0)

#### ОБУЧАЮЩЕЕ ВИДЕО

• [Настройка итогов](https://youtu.be/_4P0eFf3Iac?list=PLDp-M9ZGnvgH5uPrXsjxblaSWMmQ17Xt9" target=_blank)

# <span id="page-80-0"></span>ПАНЕЛИ ИТОГОВ

<span id="page-80-1"></span>Аналитика в разделах отображается на отдельных вкладках — панелях итогов [\(Рис. 96\)](#page-80-1). Их настройка выполняется в представлении [Аналитика] разделов системы либо в разделе [Итоги].

**Рис. 96** — Пример вкладок с панелями итогов в разделе [Активности]

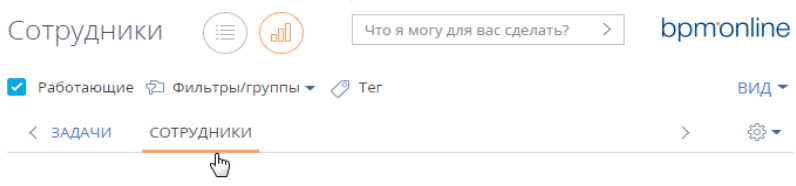

Чтобы создать новую панель итогов, нажмите кнопку  $\frac{25}{2} \rightarrow$ [Добавить] (Рис. 97).

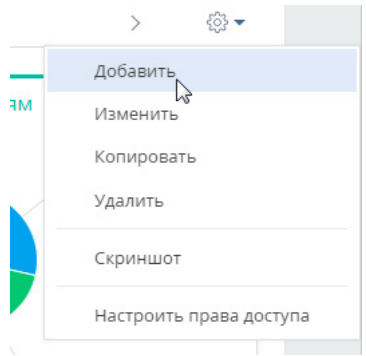

**Рис. 97** — Добавление новой панели итогов

Чтобы изменить, скопировать или удалить панель итогов, перейдите к ней и выберите соответствующую команду меню области вкладок. В результате откроется страница настройки панели итогов (Рис. 98). Страница содержит поле заголовка и область настройки блоков.

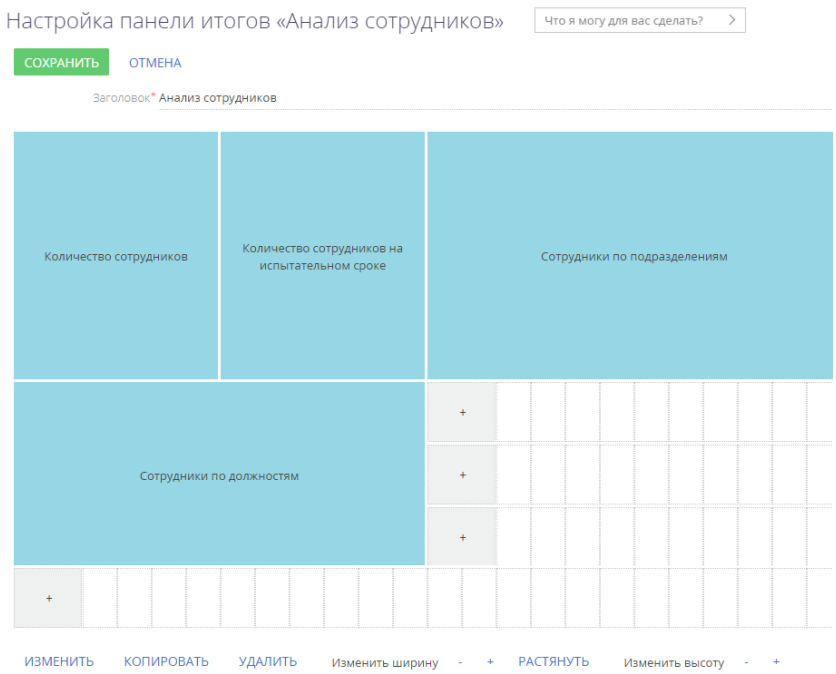

**Рис. 98** — Страница настройки панели итогов с примерами добавленных блоков

# <span id="page-81-0"></span>НАПОЛНЕНИЕ ПАНЕЛИ ИТОГОВ

Наполнить панель итогов можно на странице настройки панели (Рис. 98). Здесь есть возможность:

- добавить новый блок итогов;
- изменить настройки существующего блока;
- копировать существующий блок;
- удалить блок с панели.

Для добавления нового блока на панель итогов используется кнопка [+] области настройки блоков итогов. В меню кнопки выберите тип блока, который необходимо добавить (Рис. 99).

**Рис. 99** — Добавление нового блока итогов

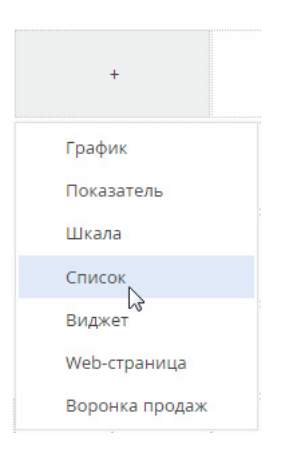

В результате откроется страница настройки блока итогов соответствующего типа. Настройки для разных блоков итогов различаются и описаны в отдельных статьях.

#### НА ЗАМЕТКУ

Если необходимо добавить блок итогов, настройки которого незначительно отличаются от существующего, вы можете скопировать существующий блок, а затем изменить его настройки.

Для редактирования, копирования или удаления существующих блоков итогов выберите блок и нажмите соответствующую кнопку (Рис. 100).

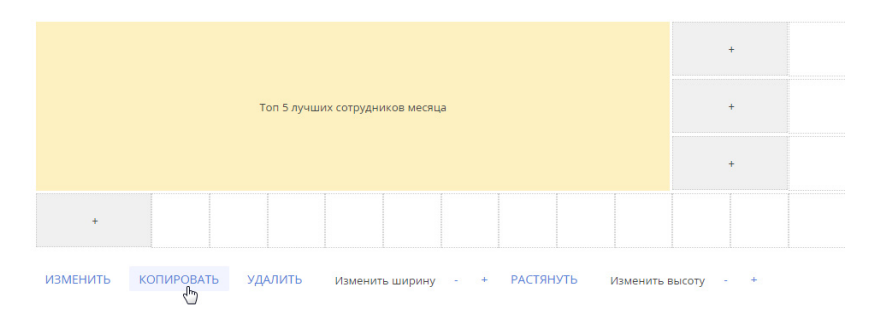

**Рис. 100** — Копирование существующего блока итогов

## НА ЗАМЕТКУ

Для редактирования блока итогов достаточно дважды кликнуть по нему на панели.

#### ВАЖНО

Чтобы сохранить изменения при добавлении или редактировании блока, сохраните сначала страницу настройки блока итогов, а затем страницу настройки панели итогов, на которой располагается блок.

## СМОТРИТЕ ТАКЖЕ

• [Наполнение панели итогов](#page-81-0)

• [Блоки итогов](#page-83-0)

ОБУЧАЮЩЕЕ ВИДЕО

• [Настройка итогов](https://youtu.be/_4P0eFf3Iac?list=PLDp-M9ZGnvgH5uPrXsjxblaSWMmQ17Xt9" target=_blank)

# <span id="page-83-0"></span>БЛОКИ ИТОГОВ

Для отображения разных типов аналитических данных в bpm'online предусмотрена возможность использования следующих блоков итогов:

- **График.** Используется для наглядного отображения множественных данных, хранящихся в системе. [Подробнее >>>](#page-83-1)
- **Показатель.** Используется для отображения единичных значений, например, общего количества сотрудников на текущий момент. [Подробнее >>>](#page-96-0)
- **Список.** Отображает информацию из системы в виде списка с заданным количеством позиций. Например, список может отображать тройку наиболее результативных менеджеров вашего банка. [Подробнее >>>](#page-100-0)
- **Виджет.** Позволяет встраивать дополнительные виджеты, настраиваемые разработчиком, например, виджет курсов валют, виджет погоды. [Подробнее >>>](#page-103-0)
- **Шкала.** Отображает число, полученное в результате запроса к данным системы, относительно нормативных значений. Например, так удобно отслеживать соотношение фактического и запланированного количества звонков оператора за день. [Подробнее >>>](#page-98-0)
- **Web-страница.** Отображает интернет-страницу на панели итогов. Например, это может быть страница поисковой системы, онлайн-калькулятор валют или ваш корпоративный сайт. [Подробнее >>>](#page-104-1)

#### СОДЕРЖАНИЕ

- [Блок итогов "График"](#page-83-1)
- [Блок итогов "Показатель"](#page-96-0)
- [Блок итогов "Шкала"](#page-98-0)
- [Блок итогов "Список"](#page-100-0)
- [Блок итогов "Виджет"](#page-103-0)
- [Блок итогов "Web-страница"](#page-104-1)

#### СМОТРИТЕ ТАКЖЕ

• [Панели итогов](#page-80-0)

#### ОБУЧАЮЩЕЕ ВИДЕО

• [Настройка итогов](https://youtu.be/_4P0eFf3Iac?list=PLDp-M9ZGnvgH5uPrXsjxblaSWMmQ17Xt9" target=_blank)

## <span id="page-83-1"></span>БЛОК ИТОГОВ "ГРАФИК"

Блок итогов "График" в наглядной форме отображает множественные данные из системы. Например, на графике можно отобразить распределение активностей по категориям (Рис. 101).

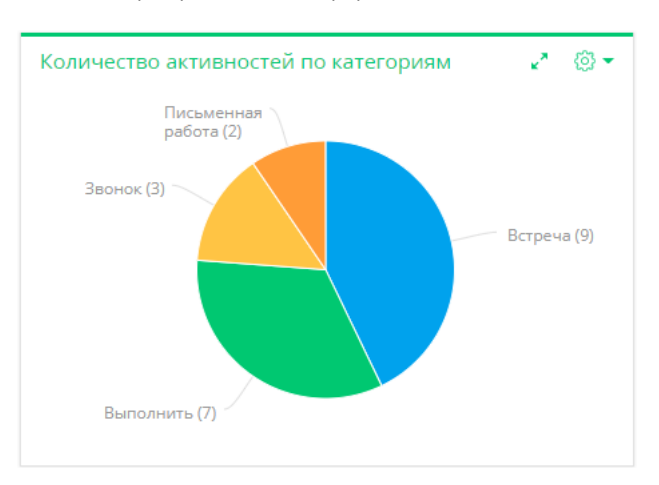

**Рис. 101** — Пример блока итогов "График"

Вы можете выбрать режим, в котором необходимо отобразить данные графика:

- Режим диаграммы сплайн, линия, круговая диаграмма и т.п. [Подробнее >>>](#page-85-0)
- Режим списка реестр данных, на основании которых строится график. [Подробнее >>>](#page-86-0)

Для управления отображением данных используются кнопки, расположенные в правом верхнем углу блока.

- $\circledS$   $\sim$  меню блока итогов. Набор команд меню отличается в зависимости от режима отображения блока.
- $\cdot$   $\cdot$   $\cdot$   $\cdot$  = возможность развернуть график на весь экран. При повторном нажатии кнопки график вернется к исходному размеру.

#### НА ЗАМЕТКУ

Вы также можете закрыть график, который развернут на весь экран, нажав на клавишу Esc клавиатуры.

•  $\leftarrow$  — Возврат к предыдущему виду графика. Например, так вы можете вернуться из режима отображения списка в режим отображения диаграммы.

По выбранному элементу графика (например, сектору круговой диаграммы или столбцу гистограммы) можно получить более детальную информацию и отобразить ее в виде графика или списка. Для этого кликните по нужному элементу графика. [Подробнее >>>](#page-88-0)

## НА ЗАМЕТКУ

Изменения свойств отображения графика, выполненные пользователем непосредственно в блоке итогов (например, переход в режим отображения списка или изменение типа диаграммы), не сохраняются при обновлении панели итогов в браузере. Изменения, выполненные в настройках списка блока, будут сохранены.

Настроить график можно, дважды кликнув по нему на странице настройки панелей итогов. [Подробнее >>>](#page-89-0)

#### СОДЕРЖАНИЕ

- [Режим отображения диаграммы](#page-85-0)
- [Режим отображения списка](#page-86-0)
- [Детализация элементов графика](#page-88-0)
- [Настройка блока итогов "График"](#page-89-0)

#### СМОТРИТЕ ТАКЖЕ

- [Блок итогов "Показатель"](#page-96-0)
- [Блок итогов "Шкала"](#page-98-0)
- [Блок итогов "Список"](#page-100-0)
- [Блок итогов "Виджет"](#page-103-0)
- [Блок итогов "Web-страница"](#page-104-1)

## <span id="page-85-0"></span>РЕЖИМ ОТОБРАЖЕНИЯ ДИАГРАММЫ

Режим отображения диаграммы в блоке итогов "График" используется по умолчанию.

Меню кнопки  $\ddot{\otimes}$  в режиме отображения диаграммы содержит дополнительные команды:

- **[Показать данные]** используется для перехода в [режим отображения списка](#page-86-0).
- **[Изменить тип диаграммы]** выберите одну из команд, если информацию, на основе которой строится график, необходимо отобразить с использованием другого типа диаграммы [\(Рис. 102\)](#page-85-1).

**Рис. 102** — Выбор команды меню графика в режиме отображения диаграммы

<span id="page-85-1"></span>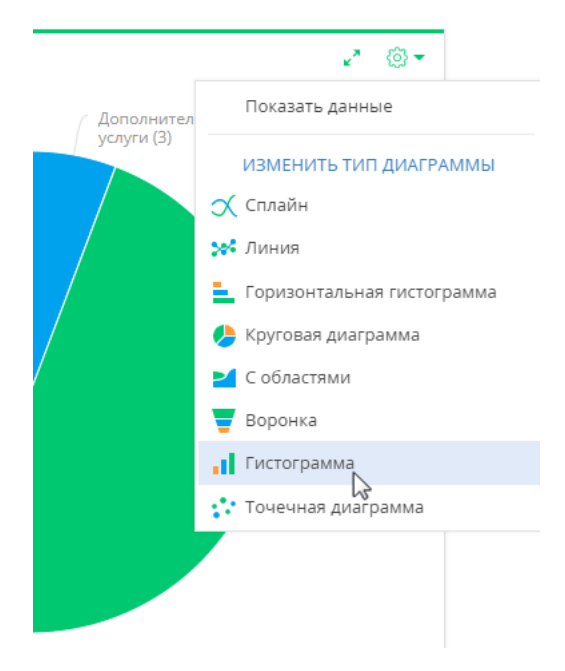

## СМОТРИТЕ ТАКЖЕ

- [Режим отображения списка](#page-86-0)
- [Детализация элементов графика](#page-88-0)
- [Настройка блока итогов "График"](#page-89-0)

## <span id="page-86-0"></span>РЕЖИМ ОТОБРАЖЕНИЯ СПИСКА

Данные в блоке итогов "График", на основе которых строится диаграмма, можно отобразить в виде реестра непосредственно в блоке итогов (Рис. 103).

**Рис. 103** — Режим отображения списка блока итогов "График"

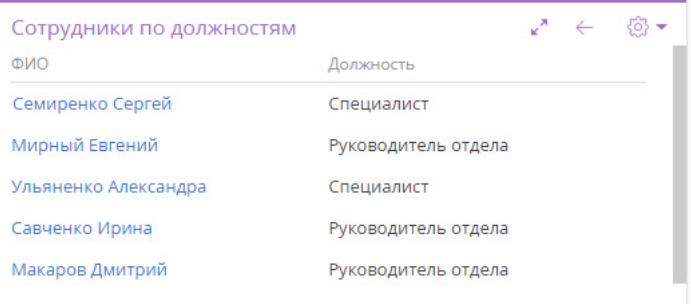

Для перехода в режим отображения списка используется команда **[Показать данные]** меню кнопки либо контекстного меню элемента диаграммы.

- Если нужно отобразить в виде списка все данные, по которым строится график, нажмите кнопку  $\frac{253}{25}$  и выберите [Показать данные].
- Чтобы отобразить в виде списка данные отдельного элемента диаграммы, например, сектора или столбца, кликните по этому элементу и в открывшемся меню выберите [Показать данные] [\(Рис. 104\)](#page-87-0).

<span id="page-87-0"></span>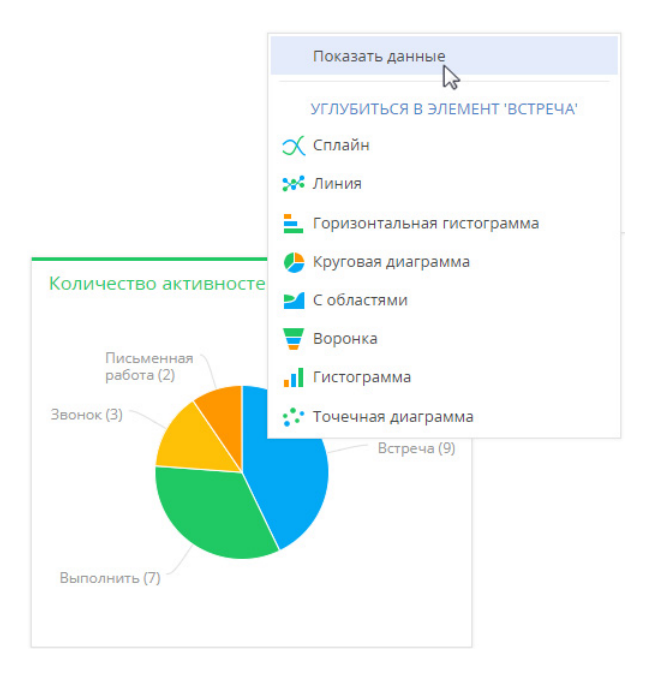

**Рис. 104** — Переход к отображению в виде списка данных элемента "Встреча"

В режиме отображения списка можно:

- Настроить колонки, которые будут отображаться в реестре. [Подробнее >>>](#page-25-0)
- Сортировать данные по настроенным колонкам.
- Экспортировать данные в Excel. [Подробнее >>>](#page-144-0)

<span id="page-87-1"></span>Для возврата в режим отображения диаграммы используйте команду [Показать диаграмму] ([Рис. 105\)](#page-87-1) или кнопку $\leftarrow$ .

**Рис. 105** — Возврат в режим отображения диаграммы

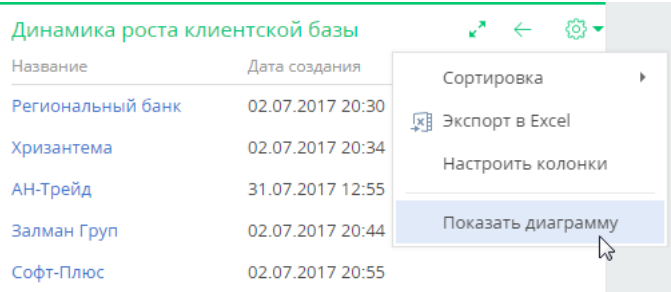

#### СМОТРИТЕ ТАКЖЕ

• [Режим отображения диаграммы](#page-85-0)

- [Детализация элементов графика](#page-88-0)
- [Настройка блока итогов "График"](#page-89-0)

## <span id="page-88-0"></span>ДЕТАЛИЗАЦИЯ ЭЛЕМЕНТОВ ГРАФИКА

В bpm'online по любому из элементов графика (столбцу, области, сегменту) можно получить дополнительную информацию. Например, анализируя график распределения сотрудников по подразделениям, можно углубиться в данные подразделения разработки и отобразить по нему количество должностей.

В свою очередь любой из элементов полученного графика также может быть детализирован. Например, разработчики могут быть распределены по их ролям в принятии решений.

Для детализации элемента графика:

- 1. Кликните левой клавишей мыши по элементу диаграммы, который необходимо детализировать.
- 2. В отобразившемся меню выберите тип диаграммы создаваемого графика (Рис. 106).

**Рис. 106** — Контекстное меню диаграммы. Выбор типа диаграммы создаваемого графика

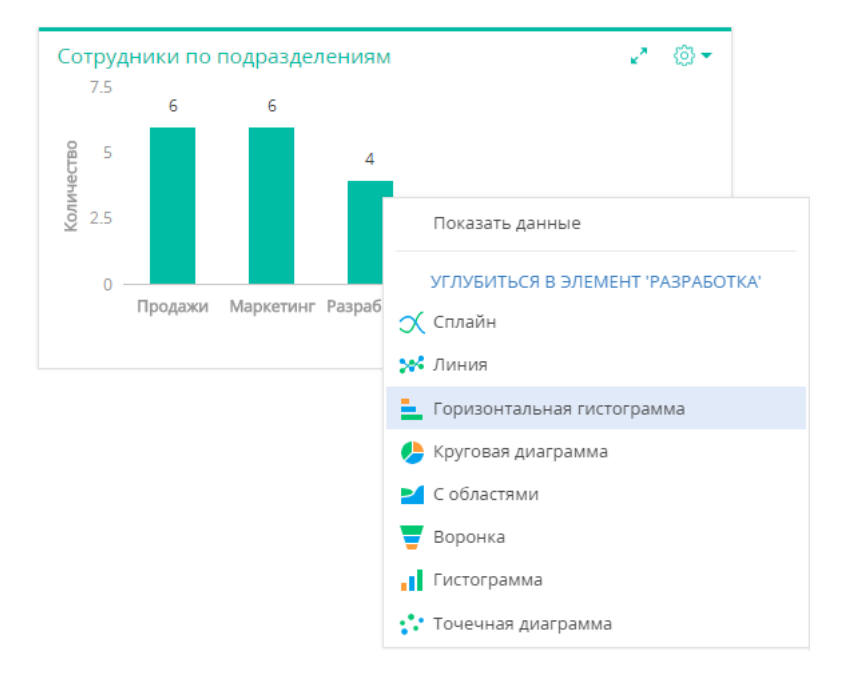

3. В открывшемся окне укажите колонку, на основе которой необходимо построить график, например, колонку "Должность" текущего объекта.

В результате в блоке итогов отобразится график распределения сотрудников департамента разработки по их должностям.

Чтобы вернуться к предыдущему графику, используйте кнопку  $\leftarrow$  меню блока итогов.

## СМОТРИТЕ ТАКЖЕ

- [Режим отображения диаграммы](#page-85-0)
- [Режим отображения списка](#page-86-0)
- [Настройка блока итогов "График"](#page-89-0)

# <span id="page-89-0"></span>НАСТРОЙКА БЛОКА ИТОГОВ "ГРАФИК"

При [добавлении или редактировании](#page-81-0) графика на панели итогов откроется страница настройки графика [\(Рис. 107\)](#page-90-0). Здесь настраиваются основные параметры графика — данные для его построения, заголовок, сортировка и условия отображения.

<span id="page-90-0"></span>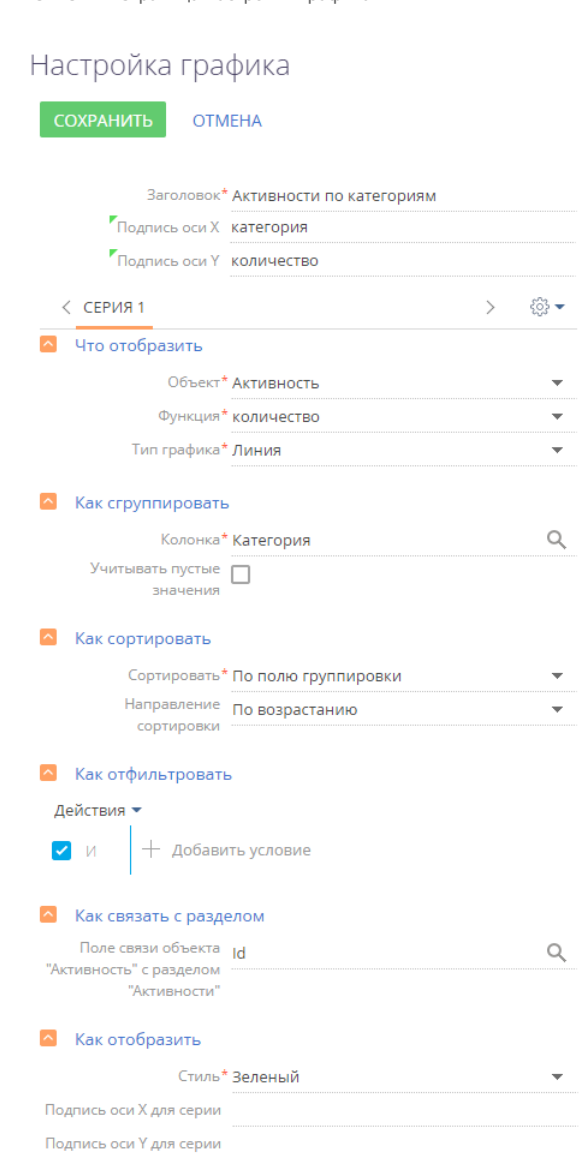

**Рис. 107** — Страница настройки графика

**[Заголовок]** — название графика, которое будет отображаться на панели итогов.

**[Подпись оси X]** и **[Подпись оси Y]** — названия осей Х и У, которые будут отображаться на графике. Поля отображаются только для графиков, предусматривающих наличие осей ("Сплайн", "Линия", "С областями", "Точечная диаграмма").

## Что отобразить

**[Объект]** — объект системы, по данным которого нужно построить график. Например, для подсчета средней продолжительности звонков (активность с категорией "Звонок") выберите объект "Активность".

**[Функция]** — значение, которое необходимо отобразить на графике. Возможные варианты:

- "количество" значение используется для построения графика по количеству записей объекта системы. Например, для подсчета количества активностей по типам.
- "максимум", "минимум", "среднее" значения, рассчитанные по указанной колонке объекта. Например, для подсчета средней продолжительности активностей.
- "сумма" сумма значений указанной колонки объекта. Например, для подсчета суммарной продолжительности активностей сотрудника за неделю.

**[Колонка]** — колонка, по которой будет производиться расчет. Список значений содержит числовые колонки и колонки дат. Например, для подсчета средней продолжительности звонков по менеджерам выберите значение "Продолжительность (минут)" (Рис. 108). Поле не отображается, если в поле [Функция] выбрано значение "количество".

**[Тип графика]** — тип графика, например, "Горизонтальная гистограмма" или "Круговая диаграмма".

**Рис. 108** — Пример настройки группы полей [Что отобразить] на графике

#### Что отобразить

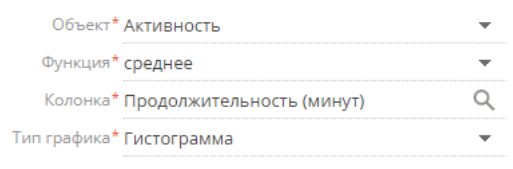

#### Как сгруппировать

**[Колонка]** — измерение (разрез), относительно которого строится график. Например, чтобы подсчитать количество активностей по ответственным, выберите поле "Ответственный". В данном поле можно указать любую из колонок выбранного объекта.

**[Формат]** — формат отображения даты, например, "Неделя" или "Месяц и год". Данное поле отображается, если в поле [Колонка] выбрано значение даты. Например, для подсчета количества завершенных активностей по неделям в поле [Колонка] укажите "Завершение", а в поле [Формат] выберите "Неделя".

**Рис. 109** — Пример настройки группы полей [Как сгруппировать] на графике

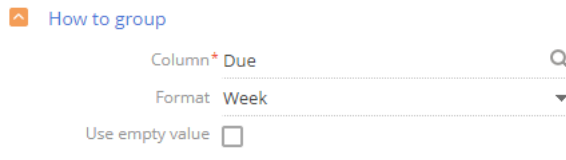

**[Учитывать пустые значения]** — при установленном признаке на графике будут отображаться отдельным элементом те записи, у которых колонка группировки не заполнена [\(Рис. 110](#page-92-0)).

<span id="page-92-0"></span>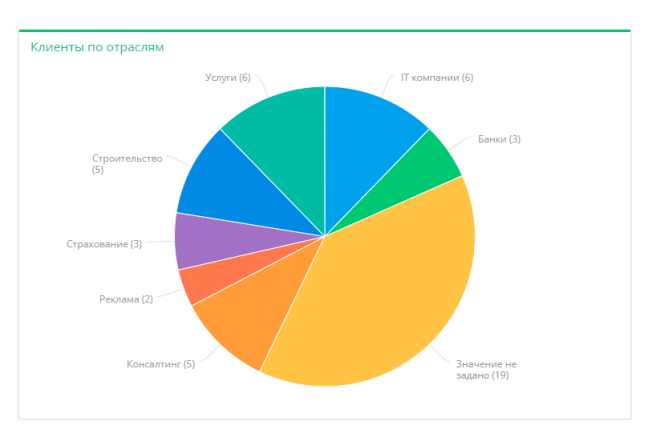

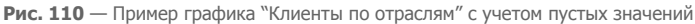

## Как сортировать

**[Сортировать]** — очередность отображения значений. Например, чтобы на графике "Активности по ответственным" пользователи были отсортированы по алфавиту, выберите "По полю группировки". А чтобы отсортировать пользователей по количеству активностей, выберите "По результату выборки".

**[Направление сортировки]** — порядок отображения значений. Например, для сортировки в алфавитном порядке выберите "По возрастанию" (Рис. 111).

**Рис. 111** — Пример настройки блока [Как сортировать] на графике

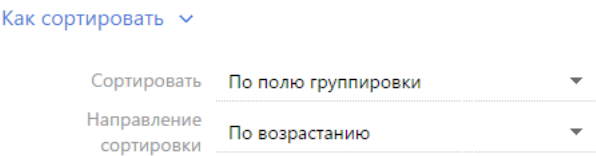

### Как отфильтровать

Блок используется, если необходимо задать условия выбора данных для построения графика. Так, чтобы создать график, отражающий динамику добавления физ. лиц за определенный период, укажите необходимый период в условиях фильтра, например, "Дата создания = Текущий месяц" (Рис. 112).

**Рис. 112** — Пример настройки блока [Как отфильтровать] на графике

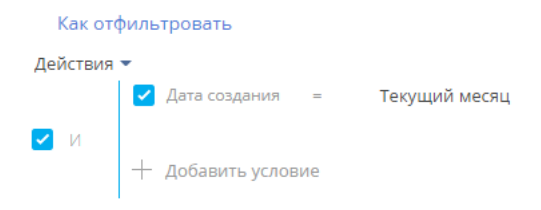

Фильтр доступен, если заполнено поле [Объект].

#### НА ЗАМЕТКУ

Функциональность расширенного фильтра рассмотрена в [отдельной статье.](#page-48-0)

## <span id="page-93-0"></span>Как связать с разделом

**[Поле связи объекта ... с разделом ...]** — заполните поле, если на графике необходимо отобразить данные с учетом фильтров, установленных в разделе. Если оставить это поле пустым, то фильтры, примененные в разделе, не будут учитываться при построении графика. Если вы настраиваете итоги по объекту текущего раздела, поле заполнится автоматически. Данное поле отображается, если заполнено поле [Объект], и не отображается при настройке аналитики в разделе [Итоги].

Рассмотрим различные варианты использования данного поля.

- 1. График строится по записям из того же раздела, в котором он создан (объект графика соответствует объекту раздела). Например, в разделе [Активности] создан график "Активности по ответственным", отображающий количество активностей по разным ответственным. В этом случае поле связи заполнится автоматически колонкой [Id].
	- a. Если в поле связи выбрана колонка [Id] (Рис. 113), то график будет строиться только по тем записям, которые соответствуют условиям фильтрации, указанным в разделе. Например, если настроить группу "Выполненные активности", то при выборе этой группы график отобразит только информацию по выполненным активностям.
	- **Рис. 113** Настройка связи графика с разделом по полю "Id"

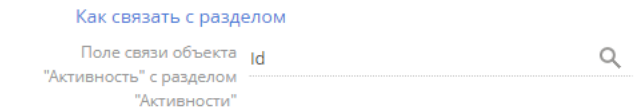

- b. Если поле связи очистить, то независимо от заданных условий фильтрации график будет отображать информацию по всем записям раздела.
- 2. График строится на основании данных из другого раздела (объект графика не соответствует объекту раздела). Например, в разделе [Физ. лица] создан график "Активности по ответственным", в котором рассчитывается количество активностей по разным ответственным. В этом случае в поле связи доступен список колонок, по которым объект графика связан с объектом раздела.

a. Если в поле связи выбрана какая-либо колонка, то график будет строиться только по тем записям, которые соответствуют условиям фильтрации, указанным в разделе. Например, для графика "Активности по ответственным" можно выбрать колонку "Ответственный" (Рис. 114). Тогда при установке фильтра в разделе [Физ. лица] график отобразит информацию только по тем активностям, ответственные по которым отображены в разделе. Либо можно выбрать колонку "Автор", тогда график отобразит только информацию по активностям, которые были созданы указанными физ. лицами.

**Рис. 114** — Настройка связи графика с разделом по полю "Ответственный"

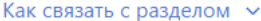

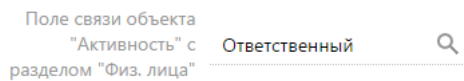

- b. Если поле связи оставить пустым, то независимо от заданных условий фильтрации график будет отображать информацию по всем записям объекта, по которому строится график.
- c. Поле связи будет также пустым в случае, если данные графика никак не связаны с данными раздела, в котором он создан. Например, если график "Активности по ответственным" создан в разделе [База знаний].

### Как отобразить

**[Стиль]** — цвет заливки заголовка блока, а также элементов диаграмм.

**[Подпись оси Х для серии]**, **[Подпись оси У для серии]** — если график состоит более чем из одной [серии](#page-94-0), то для каждой серии можно указать подписи осей Х и У. Поля отображаются для графиков, предусматривающих наличие осей ("Сплайн", "Линия", "С областями", "Точечная диаграмма") (Рис. 115).

**Рис. 115** — Пример настройки группы полей [Как отобразить] графика

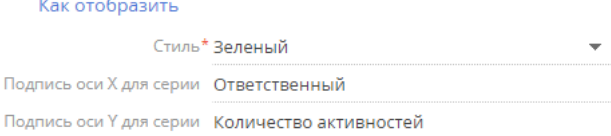

#### НА ЗАМЕТКУ

Если вы заполнили поля [Подпись оси Х] и [Подпись оси У] в шапке графика, а также в группе полей [Как отобразить] указали подписи осей для серий, то на диаграмме будут отображаться значения, указанные в полях [Подпись оси Х] и [Подпись оси У] шапки графика.

## <span id="page-94-0"></span>ОТОБРАЖЕНИЕ НЕСКОЛЬКИХ СЕРИЙ НА ГРАФИКЕ

На графике вы можете отобразить несколько наборов данных — серий. Например, на отдельных сериях можно отобразить встречи и звонки сотрудников (Рис. 116).

**Рис. 116** — Пример графика с двумя сериями данных

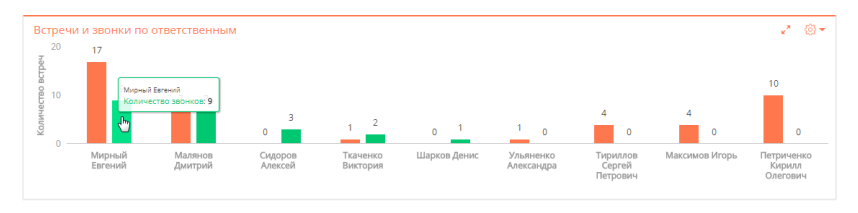

#### Чтобы **добавить серию** на график:

1. В меню кнопки  $\frac{253}{3}$  страницы настройки графика выберите команду [Добавить серию] [\(Рис. 117](#page-95-0)).

<span id="page-95-0"></span>**Рис. 117** — Добавление новой серии на график

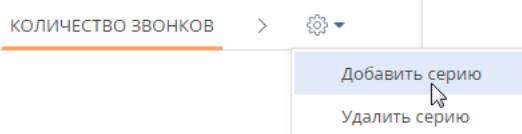

- 2. На добавленной вкладке заполните необходимые поля и сохраните страницу.
- 3. Сохраните страницу настройки графика и страницу настройки панели итогов, на которой находится график.

В результате на графике отобразится новая серия данных.

#### Чтобы **удалить серию**:

- 1. Перейдите на вкладку серии, которую вы хотите удалить.
- 2. В меню кнопки  $\frac{20}{3}$  страницы настройки графика выберите команду [Удалить серию] (Рис. 118).

**Рис. 118** — Удаление серии данных с графика

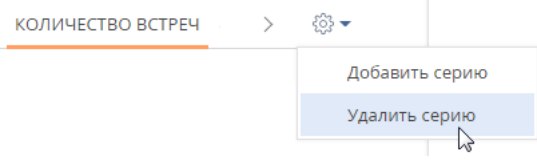

Сохраните страницу настройки графика и страницу настройки панели итогов, на которой находится график.

СМОТРИТЕ ТАКЖЕ

- [Режим отображения диаграммы](#page-85-0)
- [Режим отображения списка](#page-86-0)
- [Детализация элементов графика](#page-88-0)
- [Панели итогов](#page-80-0)

• [Наполнение панели итогов](#page-81-0)

# <span id="page-96-0"></span>БЛОК ИТОГОВ "ПОКАЗАТЕЛЬ"

Блок итогов "Показатель" (Рис. 119) отображает расчетное числовое значение или дату по определенным данным системы, например, общее количество сотрудников отдела.

**Рис. 119** — Пример блока итогов "Показатель"

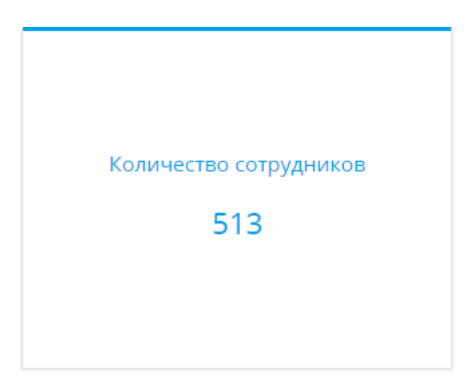

Числовые показатели могут отображать следующие типы данных:

- Количество всех либо определенным образом отфильтрованных записей того или иного объекта системы, например, количество всех сотрудников, зарегистрированных в системе.
- Максимальное или минимальное значение числовых полей или полей дат записей объекта системы, например, максимальная либо минимальная продолжительность звонка.
- Суммарное или среднее значение числовых полей записей объекта, например, сумма фактической оплаты по счетам, если в вашей системе ведется учет счетов.

# <span id="page-96-1"></span>НАСТРОЙКА БЛОКА ИТОГОВ "ПОКАЗАТЕЛЬ"

При [добавлении или редактировании](#page-81-0) блока "Показатель" на панели итогов откроется страница настройки показателя. Здесь настраиваются основные параметры, по которым будет рассчитан показатель — данные для его построения, заголовок и условия отображения.

**[Заголовок]** — название блока, которое будет отображаться на панели итогов.

## Что отобразить

**[Объект]** — объект системы, данные которого должны отображаться в показателе.

**[Функция]** — значение, которое необходимо отобразить на графике. Возможные варианты:

- "количество" количество записей объекта, например, общее количество сотрудников, зарегистрированных в системе.
- "сумма" сумма значений по колонке, например, общая продолжительность звонков сотрудников.
- "среднее", "минимум", "максимум" среднее, минимальное и максимальное значение по колонке, например, средняя продолжительность звонков сотрудников.

**[Колонка]** — колонка, по которой будет производиться расчет. Список значений содержит числовые колонки и колонки дат. Например, для подсчета средней продолжительности звонков сотрудников выберите значение "Продолжительность (минут)" (Рис. 120). Поле не отображается, если в поле [Функция] выбрано значение "количество".

**Рис. 120** — Пример настройки блока [Что отобразить] в показателе

#### Что отобразить V

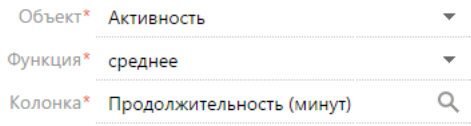

## Как отфильтровать

Блок используется, если необходимо задать условия выбора исходных данных для отображения показателя. Например, чтобы отобразить среднюю продолжительность звонков сотрудников только за прошлый месяц, укажите необходимый период в условиях фильтра: "Дата создания = Предыдущий месяц" (Рис. 121).

**Рис. 121** — Пример настройки блока [Как отфильтровать] в показателе

```
Как отфильтровать V
 Действия ▼
       Дата создания = Предыдущий месяц
\overline{M}<Добавить условие>
```
Фильтр доступен, если заполнено поле [Объект].

#### НА ЗАМЕТКУ

Функциональность [расширенного фильтра](#page-48-0) рассмотрена в отдельной статье

#### Как связать с разделом

**[Поле связи объекта ... с разделом ...]** — заполните поле, если при расчете показателя нужно учитывать только отобранные в разделе записи. Если оставить это поле пустым, то фильтры, примененные в разделе, не будут учитываться при расчете показателя. Данное поле отображается, если заполнено поле [Объект], и не отображается при настройке аналитики в разделе [Итоги].

Различные варианты использования данного поля детально рассмотрены при описании блока итогов "График". [Подробнее >>>](#page-93-0)

### Как отобразить

**[Стиль]** — цвет шрифта заголовка и значения показателя.

**[Размер шрифта]** — размер шрифта показателя — "По умолчанию" или "Крупный".

**[Формат]** — формат отображения числового показателя. Настройки формата выполняются в дополнительном окне (Рис. 122). Чтобы открыть окно, нажмите на кнопку Q поля.

**Рис. 122** — Окно настройки формата отображения числового показателя

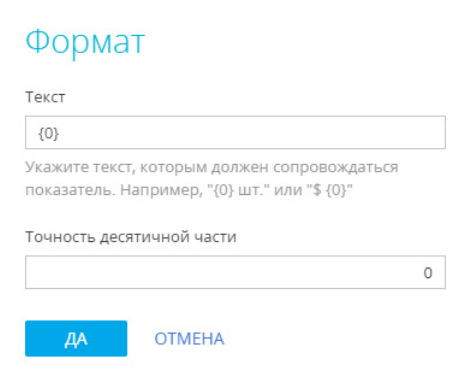

**[Текст]** — текст, которым сопровождается число в показателе. Например, если формат числового показателя должен быть "Сотрудников — 513", то введите следующее значение маски: "Сотрудников — {0}". Если формат должен быть "513 чел.", введите значение маски: "{0} чел."

#### НА ЗАМЕТКУ

При вводе некорректной переменной числовое значение в блоке итогов отображаться не будет. Чтобы вернуть переменную, очистите поле и сохраните изменения в окне.

**[Точность десятичной части]** — точность дробной части числового показателя, т.е. количество знаков после запятой. Например, установите значение "1", чтобы число отображалось с точностью до десятых. Для того чтобы в блоке отображалось число без дробной части, установите "0".

СМОТРИТЕ ТАКЖЕ

- [Панели итогов](#page-80-0)
- [Наполнение панели итогов](#page-81-0)
- [Блок итогов "График"](#page-83-1)
- [Блок итогов "Шкала"](#page-98-0)
- [Блок итогов "Список"](#page-100-0)
- [Блок итогов "Виджет"](#page-103-0)
- [Блок итогов "Web-страница"](#page-104-1)

## <span id="page-98-0"></span>БЛОК ИТОГОВ "ШКАЛА"

Блок итогов "Шкала" (Рис. 123) отображает число, полученное в результате запроса к данным системы, относительно нормативных значений. Например, так удобно отобразить количество проведенных менеджером встреч за месяц, если предусмотрены нормы их необходимого

количества, или отслеживать соотношение фактического и запланированного количества звонков оператора за день.

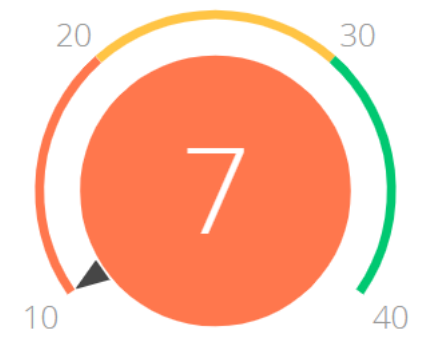

**Рис. 123** — Пример блока итогов "Шкала"

На цветовой схеме шкалы красным цветом отображается отрезок с минимально необходимым интервалом нормативных значений, желтым — удовлетворительный интервал, зеленым достаточное количество. Цвет круга шкалы зависит от того, в какой из цветовых промежутков попадет рассчитанный в системе показатель.

Шкала может отображать следующие типы данных:

- Количество всех либо отобранных записей того или иного объекта системы, например, количество совершенных менеджером звонков за день.
- Максимальное или минимальное значение числовых полей записей объекта системы, например, максимальная либо минимальная продолжительность звонка.
- Суммарное или среднее значение числовых полей записей объекта, например, сумма фактической оплаты по счетам, если в вашей системе ведется учет счетов.

Настройка основных полей блока итогов "Шкала" выполняется аналогично [настройке блока](#page-96-1) [итогов "Показатель"](#page-96-1), но для шкалы необходимо дополнительно настроить нормативные значения.

# НАСТРОЙКА НОРМАТИВНЫХ ЗНАЧЕНИЙ ШКАЛЫ

Нормативные значения шкалы задаются в группе полей [Как отобразить] на странице настройки блока итогов "Шкала".

- 1. В поле **[Стиль]** выберите цвет заголовка шкалы.
- 2. В поле **[Порядок отображения]** выберите одно из значений: "Чем больше, тем лучше", например, если речь идет о плановом количестве встреч, или "Чем меньше, тем лучше", например, для отображения средней длительности звонка.

От выбора одного из этих значений зависит порядок отображения нормативных промежутков. В первом случае красный интервал будет отображаться слева, во втором — справа.

- 3. На шкале [\(Рис. 124\)](#page-100-1) укажите:
	- a. Минимальное нормативное значение, например, менеджеру необходимо провести минимум 10 встреч в месяц;
- b. Средние значения, например, в среднем от 20 до 30 встреч;
- c. Максимальное значение, например, 40.

<span id="page-100-1"></span>**Рис. 124** — Пример настройки шкалы

Шкала\* 10 20 30 40

После того как в группе полей [Как отобразить] будут заполнены все поля, отобразится цветовая схема шкалы.

#### СМОТРИТЕ ТАКЖЕ

- [Панели итогов](#page-80-0)
- [Наполнение панели итогов](#page-81-0)
- [Блок итогов "График"](#page-83-1)
- [Блок итогов "Показатель"](#page-96-0)
- [Блок итогов "Список"](#page-100-0)
- [Блок итогов "Виджет"](#page-103-0)
- [Блок итогов "Web-страница"](#page-104-1)

# <span id="page-100-0"></span>БЛОК ИТОГОВ "СПИСОК"

Блок итогов "Список" (Рис. 125) отображает информацию из системы в виде списка с заданным количеством позиций.

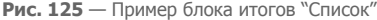

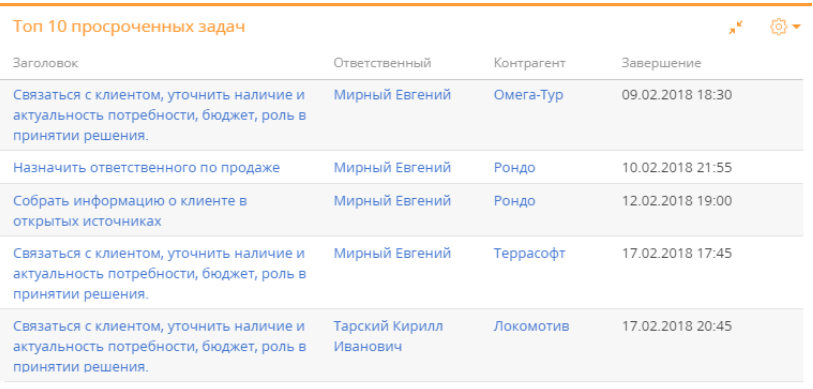

**У Показать больше** 

Список отображает записи определенного объекта, отсортированные по одной из дополнительно выведенных колонок.

Если какая-либо колонка списка является для своего объекта первичной для отображения, то ее значения будут ссылками на соответствующие записи системы. Например, первичной для отображения колонкой для объекта "Активность" является колонка [Заголовок]. При отображении в списке заголовки активностей будут ссылками на страницы активностей.

#### НА ЗАМЕТКУ

Заголовки колонок в блоке итогов "Список" соответствуют заголовкам колонок в системе.

Для управления отображением данных используются кнопки панели инструментов, расположенные в правом верхнем углу блока.

- — меню блока итогов. С помощью команды меню [Экспорт в Excel] можно экспортировать в Excel представленный в блоке итогов список. Команды меню [Отображать многострочный текст] или [Отображать в одну строку] позволяют настроить режим отображения текста в блоке.
- $\mathbf{v}^*$  возможность развернуть список на весь экран. При повторном нажатии кнопки список вернется к исходному размеру.

#### НА ЗАМЕТКУ

Вы также можете закрыть список, который развернут на весь экран, нажав на клавишу Esc клавиатуры.

• Ссылка "Показать больше" — возможность просмотреть все доступные для отображения данные, если их больше, чем помещается в блок итогов.

#### НА ЗАМЕТКУ

По умолчанию в блок итогов "Список" выводится то количество записей, которое указано при настройке блока в поле [Количество строк]. По клику на ссылку "Показать больше" блок разворачивается на весь экран и при прокрутке списка данные загружаются автоматически.

## НАСТРОЙКА БЛОКА ИТОГОВ "СПИСОК"

При [добавлении или редактировании](#page-81-0) списка на панели итогов откроется страница настройки списка. Здесь настраиваются основные параметры списка — заголовок, данные для его построения, сортировка и условия отображения. В верхней части страницы необходимо заполнить поля [Заголовок] и [Объект].

**[Заголовок]** — название блока, которое будет отображаться на панели итогов.

**[Объект]** — объект системы, на основании записей которого будет сформирован список.

На вкладке **[Настройка колонок]** настраивается перечень колонок, которые будут отображаться в блоке. [Настройка колонок](#page-25-0) выполняется стандартным образом и описана в отдельной статье.

#### НА ЗАМЕТКУ

Область настройки колонок доступна, если заполнено поле [Объект].

На вкладке **[Параметры отображения]** настраиваются условия отображения данных в блоке итогов.

#### Как сортировать

**[Количество строк]** — количество записей, которые будут отображаться в списке (Рис. 126).

**[Направление сортировки]** — порядок отображения значений в списке, например, вы можете отобразить значения колонки [Ответственный] в алфавитном порядке.

**[Колонка сортировки]** — колонка, по которой будут отсортированы записи в списке. Для выбора доступны колонки, добавленные на странице настройки колонок списка.

**Рис. 126** — Пример настройки группы полей [Как сортировать] в списке "Топ 10 просроченных задач"

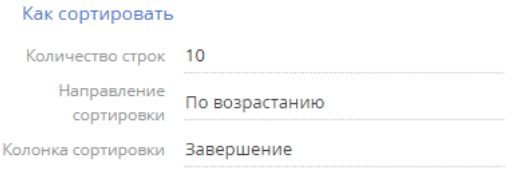

## Как отфильтровать

Блок используется, если необходимо задать условия выбора исходных данных для отображения списка. Например, чтобы в списке отображалась информация только по просроченным активностям, укажите в условиях фильтра "Завершение < Текущий час" и "Состояние = Не начата; В работе" (Рис. 127).

**Рис. 127** — Пример настройки группы полей [Как отфильтровать] в списке "Топ 10 просроченных задач"

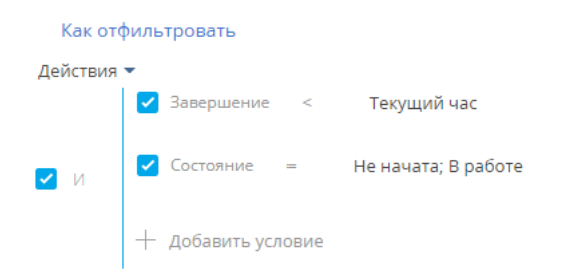

Фильтр доступен, если заполнено поле [Объект].

#### НА ЗАМЕТКУ

Функциональность расширенного фильтра рассмотрена в [отдельной статье](#page-48-0).

#### Как связать с разделом

**[Поле связи объекта ... с разделом ...]** — заполните поле, если при построении списка нужно учитывать только отобранные в разделе записи. Если оставить это поле пустым, то фильтры, примененные в разделе, не будут учитываться при расчете показателя. Данное поле отображается, если заполнено поле [Объект], и не отображается при настройке аналитики в разделе [Итоги].

Различные варианты использования данного поля детально рассмотрены при описании блока итогов "График". [Подробнее >>>](#page-93-0)

Как отобразить

**[Стиль]** — цвет заголовка блока.

#### СМОТРИТЕ ТАКЖЕ

• [Наполнение панели итогов](#page-81-0)

- [Блок итогов "График"](#page-83-1)
- [Блок итогов "Показатель"](#page-96-0)
- [Блок итогов "Шкала"](#page-98-0)
- [Блок итогов "Виджет"](#page-103-0)
- [Блок итогов "Web-страница"](#page-104-1)

## <span id="page-103-0"></span>БЛОК ИТОГОВ "ВИДЖЕТ"

Блок итогов "Виджет" предназначен для отображения сводной информации и анализа статических данных из разделов bpm'online в виде дополнительных графических модулей, например, виджет курсов валют.

## НАСТРОЙКА БЛОКА ИТОГОВ "ВИДЖЕТ"

При [добавлении](#page-81-0) на панель итогов блока итогов с типом "Виджет" открывается страница ([Рис. 128\)](#page-103-1) со следующими параметрами настройки:

**[Модуль]** — программный модуль виджета, который должен быть отображен на панели итогов.

<span id="page-103-1"></span>**[Параметры модуля]** — параметры, которые необходимо сообщить выбранному модулю.

**Рис. 128** — Страница настройки виджета

# Настройка модуля

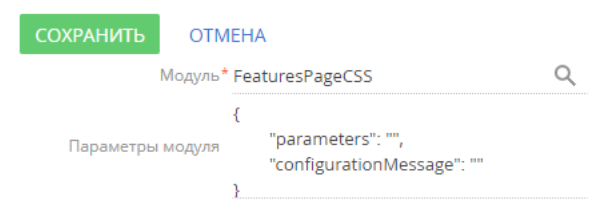

#### НА ЗАМЕТКУ

Добавление и настройка виджетов выполняется разработчиком. Подробнее о настройке читайте в отдельной [статье.](https://academy.terrasoft.ru/documents/technic-sdk/7-12/dobavlenie-polzovatelskogo-vidzheta-itogov)

#### СМОТРИТЕ ТАКЖЕ

- [Наполнение панели итогов](#page-81-0)
- [Блок итогов "График"](#page-83-1)
- [Блок итогов "Показатель"](#page-96-0)
- [Блок итогов "Шкала"](#page-98-0)
- [Блок итогов "Список"](#page-100-0)
- [Блок итогов "Web-страница"](#page-104-1)

# <span id="page-104-1"></span>БЛОК ИТОГОВ "WEB-СТРАНИЦА"

Блок итогов "Web-страница" предназначен для отображения интернет-страниц на панели итогов. Например, это может быть страница поисковой системы, онлайн-калькулятор валют или ваш корпоративный сайт.

# НАСТРОЙКА БЛОКА ИТОГОВ "WEB-СТРАНИЦА"

Настройка данного блока итогов выполняется в дизайнере Web-страницы. Перейти в дизайнер можно при добавлении нового блока "Web-страница" на панель итогов либо при редактировании существующего. Как добавить новый блок на панель итогов, подробно описано в отдельной [статье.](#page-81-0)

- 1. В поле **[Заголовок]** внесите название виджета.
- 2. В поле **[Ссылка на страницу]** укажите ссылку на сайт, который должен отображаться на панели итогов. Добавляйте ссылку с указанием протокола передачи данных ("http", "https").

## ВАЖНО

Если на сайте приложения bpm'online используется защищенный протокол передачи данных "https", то ссылку необходимо добавлять только на web-страницы, использующие "https". Страницы, использующие незащищенный протокол "http", не отображаются на сайте bpm'online, который использует "https".

Если на сайте приложения используется протокол "http", то ссылку можно добавлять на webстраницы, использующие и "http" и "https" протоколы.

## НА ЗАМЕТКУ

Чтобы добавить на панель итогов видеоролик с youtube, используйте ссылку, указанную на вкладке [HTML-код], которая отображается при нажатии кнопки "Поделиться" на странице видеоролика.

3. Для настройки ширины или цвета рамки блока итогов вы можете внести html-стили в поле **[Стили]**. Например, при указании параметров: "border-width: medium; border-color: red" ваша рамка будет средней толщины и красного цвета.

## НА ЗАМЕТКУ

Если после выполнения настроек web-страница не отображается в приложении, причиной может быть запрет на отображение сайта в iframe на сторонних ресурсах. Такой запрет устанавливается на некоторых сайтах в рамках политики безопасности. Проверить, настроен ли запрет на сайте, можно в консоли, которая открывается по клавише F12. На сайте установлен запрет, если в консоли отображается ошибка с такими http-заголовками: X-Frame-Options: DENY или X-Frame-Options: SAMEORIGIN.

#### СМОТРИТЕ ТАКЖЕ

- [Наполнение панели итогов](#page-81-0)
- [Блок итогов "График"](#page-83-1)
- [Блок итогов "Показатель"](#page-96-0)
- [Блок итогов "Шкала"](#page-98-0)
- [Блок итогов "Список"](#page-100-0)
- [Блок итогов "Виджет"](#page-103-0)

# <span id="page-104-0"></span>АНАЛИТИКА НА СТРАНИЦЕ ЗАПИСИ

Вы можете настроить отображение аналитики на любой вкладке страницы записи или в ее профиле. Для использования на страницах записей доступны следующие блоки итогов:

- [график](#page-83-1);
- [показатель](#page-96-0);
- [шкала](#page-98-0);
- [web-страница](#page-104-1).

Добавить аналитику на страницы записей можно в [мастере разделов](#page-450-0) или [мастере деталей](#page-470-0).

#### НА ЗАМЕТКУ

Настройка блоков итогов, добавленных на страницу записи, выполняется стандартным способом. Подробная информация о настройке доступна в описаниях блоков.

## КАК ДОБАВИТЬ АНАЛИТИКУ НА СТРАНИЦУ ЗАПИСИ

Настроим отображение графика коммуникаций с клиентом на вкладке [История] страницы физ. лица. Чтобы добавить график на страницу физ. лица:

- 1. Откройте мастер разделов через меню [Вид] страницы физ. лица.
- 2. Перейдите в дизайнер страницы по кнопке [Страница] панели управления мастера [\(Рис. 129](#page-105-0)).

#### <span id="page-105-0"></span>**Рис. 129** — Открытие дизайнера страницы

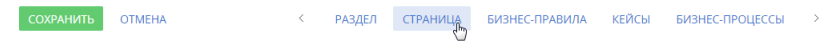

3. В правой части дизайнера в области вкладок выберите вкладку [История], на которой будет отображаться график ([Рис. 130\)](#page-105-1).

<span id="page-105-1"></span>**Рис. 130** — Переход к настройке вкладки [История]

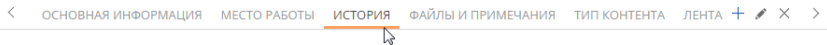

4. Добавьте новую группу полей, где будет размещен график, по кнопке [Добавить группу полей] внизу области групп полей и деталей. Разместите группу полей в верхней части вкладки [История].

#### НА ЗАМЕТКУ

Добавление аналитики на деталь выполняется в мастере деталей.

5. Разверните блок "Добавить виджет" и выберите нужный дашборд. В нашем примере это "График". Перетащите его на вкладку [\(Рис. 131](#page-106-0)). Области, куда можно добавить график, подсветятся голубым.

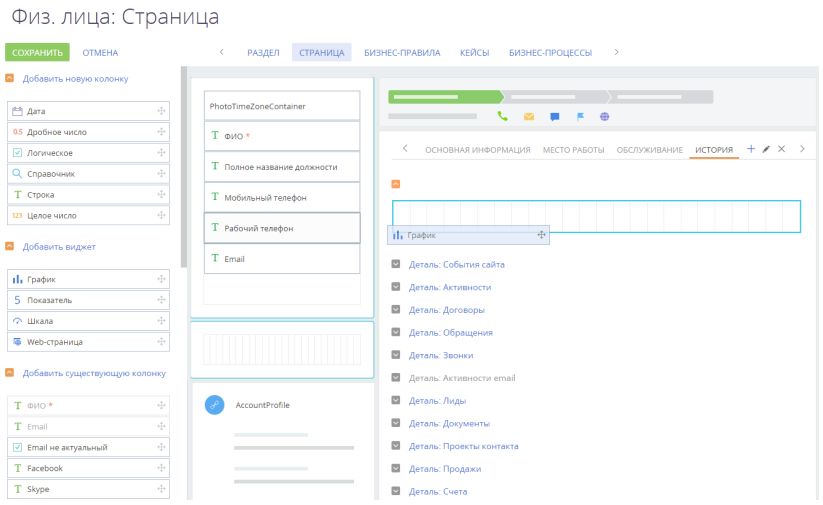

<span id="page-106-0"></span>**Рис. 131** — Добавление графика на страницу физ. лица

- 6. На открывшейся странице настройки аналитики укажите параметры для графика из двух [серий](#page-94-0), отображающего количество звонков и email-сообщений физ. лица за текущий месяц ([Рис. 132](#page-107-0)):
	- [Заголовок] "Звонки и письма в текущем месяце".
	- [Объект] для первой и второй серий это будут "Звонок" и "Активность" соответственно.
	- [Функция] "Количество".
	- **[Тип графика] "Линия".**
	- Группировка по колонке "Дата завершения" для звонков и "Завершение" для активностей.
	- Настройте фильтры. Для звонков укажите период "Дата завершения = Текущий месяц". Для активностей укажите два условия: "Тип = Email" и "Завершение = Текущий месяц".
	- Настройте связь объекта с разделом по колонке "Id" объекта "Физ. лицо".
	- Сохраните выполненные настройки.

<span id="page-107-0"></span>**Рис. 132** — Пример настройки графика "Звонки и письма в текущем месяце"

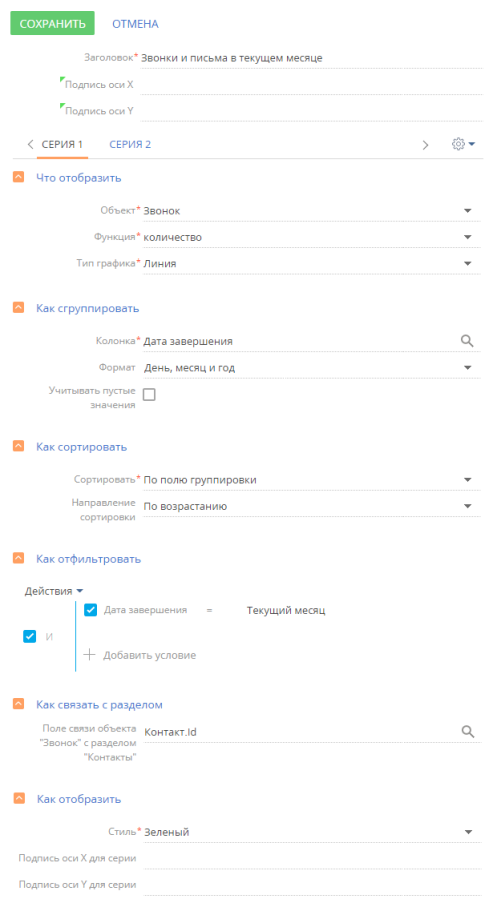

Подробнее настройка блока итогов "График" описана в [отдельной статье](#page-83-1).

7. Для корректного отображения данных настройте размеры графика ([Рис. 133\)](#page-108-0).
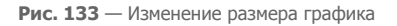

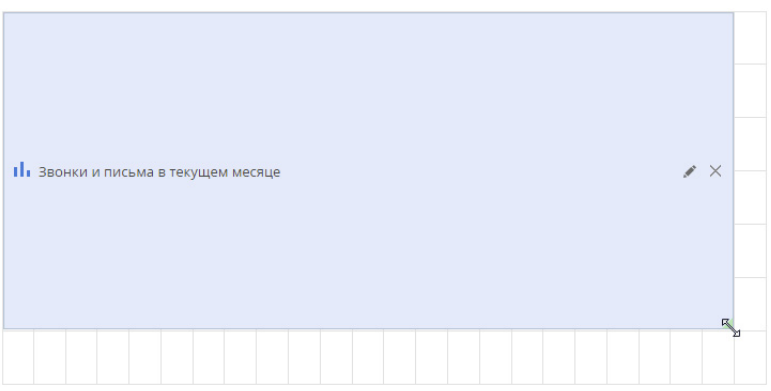

<span id="page-108-0"></span>В результате на странице физ. лица появится график, отображающий динамику коммуникаций с ним в текущем месяце ([Рис. 134\)](#page-108-0).

## **Рис. 134** — Пример страницы записи с настроенным блоком итогов

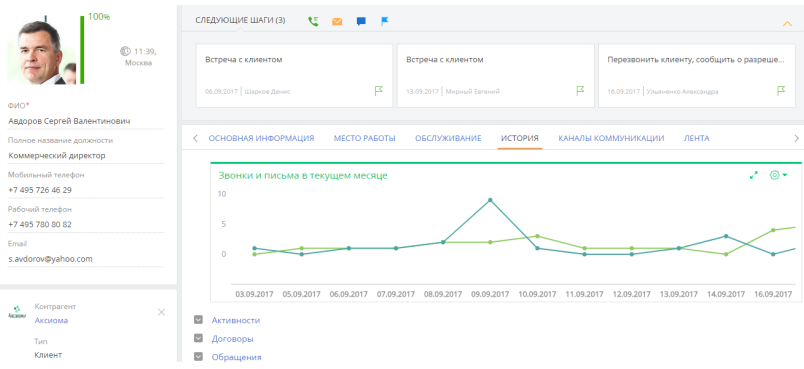

## НА ЗАМЕТКУ

Данные, на основе которых строится график, можно отобразить в виде списка. [Подробнее >>>](#page-86-0)

### СМОТРИТЕ ТАКЖЕ

- [Аналитические отчеты](#page-109-0)
- [Панели итогов](#page-80-0)
- [Блоки итогов](#page-83-0)

ОБУЧАЮЩЕЕ ВИДЕО

• [Настройка итогов](https://youtu.be/_4P0eFf3Iac?list=PLDp-M9ZGnvgH5uPrXsjxblaSWMmQ17Xt9" target=_blank)

## <span id="page-109-0"></span>АНАЛИТИЧЕСКИЕ ОТЧЕТЫ

Используя отчеты разделов системы, вы сможете проанализировать статистическую информацию раздела. Например, отчеты раздела ФИЗ. ЛИЦА позволяют получить список знаменательных событий физ. лица, проанализировать полноту данных о физ. лицах, внесенных в систему.

Отчеты доступны в представлении АНАЛИТИКА. Для просмотра отчета:

1. В меню кнопки [Отчеты] выберите необходимый отчет, например, "Полнота наполнения данными" ([Рис. 135\)](#page-109-1).

<span id="page-109-1"></span>**Рис. 135** — Выбор отчета

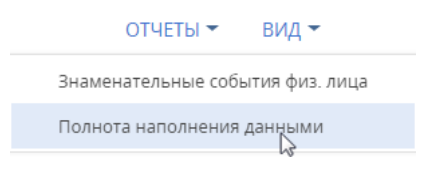

- 2. На открывшейся странице выберите способ формирования отчета, например, по всем записям раздела.
- 3. Нажмите кнопку [Сформировать отчет] (Рис. 136).

**Рис. 136** — Выбор способа формирования отчета

## Полнота наполнения данными

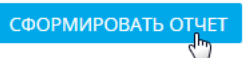

**OTMEHA** 

Способ формирования

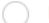

По выделенным записям (0)

По отфильтрованным в разделе записям

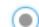

По всем записям без учета фильтрации

В результате стандартными средствами вашего браузера на локальный компьютер будет загружен PDF-файл отчета.

#### СМОТРИТЕ ДАЛЕЕ

- [Аналитика на странице записи](#page-104-0)
- [Раздел \[Итоги\]](#page-397-0)

## <span id="page-110-1"></span><span id="page-110-0"></span>КОММУНИКАЦИОННАЯ ПАНЕЛЬ

С помощью КОММУНИКАЦИОННОЙ ПАНЕЛИ взаимодействуйте с клиентами и коллегами, не отрываясь от выполнения текущих задач. Здесь вы можете совершать звонки, обрабатывать непрочитанную почту и общаться в корпоративной социальной сети. Благодаря напоминаниям и системным уведомлениям, которые также доступны в коммуникационной панели, вы не пропустите ни одного важного события

**Рис. 137** — Пример коммуникационной панели

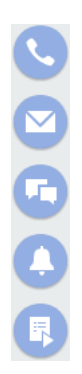

Коммуникационная панель содержит вкладки:

- — КОНСУЛЬТАЦИОННАЯ ПАНЕЛЬ МЕНЕДЖЕРА. Вкладка предназначена для проведения [консультаций](#page-119-0) клиенту банка менеджером. Вы можете воспользоваться различными критериями для поиска клиента банка, начать проведение консультации, отложить консультацию.
- — CTI ПАНЕЛЬ. Один из инструментов [телефонии](#page-656-0) в bpm'online. Вы можете принимать входящие и выполнять исходящие звонки непосредственно в системе.
- — EMAIL. Вкладка предназначена для работы с почтой. Вы можете отправлять и получать email-сообщения, а также связывать их с другими объектами системы. [Подробнее >>>](#page-182-0)
- — ЛЕНТА. Отображает сообщения раздела ЛЕНТА. Используйте вкладку для просмотра сообщений тех каналов, на которые вы подписаны, а также для добавления новых сообщений и комментариев. Функциональность вкладки аналогична функциональности [раздела \[Лента\].](#page-392-0)
- — ЦЕНТР УВЕДОМЛЕНИЙ. Отображает уведомления о различных событиях в системе. [Подробнее >>>](#page-111-0)
- — ЗАДАЧИ ПО БИЗНЕС-ПРОЦЕССАМ. Отображает невыполненные шаги по запущенным бизнес-процессам. [Подробнее >>>](#page-117-0)

## СОДЕРЖАНИЕ

- [Центр уведомлений](#page-111-0)
- [Задачи по бизнес-процессам](#page-117-0)
- [Консультационная панель](#page-119-0)

### СМОТРИТЕ ТАКЖЕ

- [Операции со звонками](#page-201-0)
- [Работа с почтой](#page-182-0)
- [Раздел \[Лента\]](#page-392-0)

## <span id="page-111-1"></span><span id="page-111-0"></span>ЦЕНТР УВЕДОМЛЕНИЙ

По кнопке **коммуникационной панели открывается центр уведомлений bpm'online.** Здесь вы найдете напоминания об активностях, узнаете обо всех комментариях к вашим записям или упоминаниях вас в корпоративной социальной сети, получите служебные уведомления системы

и т.п. Счетчик кнопки отображает общее количество новых сообщений центра уведомлений. Информационные сообщения отображаются на отдельных вкладках:

- — напоминания, созданные для вас по активностям. [Подробнее >>>](#page-112-0)
- $\forall \Delta -$  уведомления о событиях, связанных с вашими публикациями в корпоративной социальной сети. Например, если кто-то упомянул вас в сообщении, прокомментировал вашу запись в ленте или отметил ее как понравившуюся. [Подробнее >>>](#page-114-0)
- — список уведомлений о необходимости визирования данных, например, договоров. [Подробнее >>>](#page-115-0)
- — уведомления о приближающихся знаменательных событиях физ. лиц и юр. лиц. [Подробнее >>>](#page-116-0)
- $(i)$  служебные сообщения о результатах выполнения каких-либо действий в системе. Например, информация о результатах импорта данных. [Подробнее >>>](#page-117-1)

Напоминания считаются активными до тех пор, пока не будут обработаны. Уведомления ленты, информационные сообщения о знаменательных событиях и системные уведомления считаются прочитанными при переходе на соответствующую вкладку. История прочитанных уведомлений сохраняется на вкладке в течение месяца после их создания. При этом прочитанные уведомления не учитываются в счетчике вкладки и в общем счетчике центра уведомлений.

## НА ЗАМЕТКУ

Период, в течение которого будут сохраняться прочитанные уведомления, можно изменить в системной настройке "Период хранения уведомлений (дней)". По умолчанию он составляет 30 дней.

### СОДЕРЖАНИЕ

- [Как обрабатывать уведомления во всплывающих окнах](#page-112-1)
- [Как работать с напоминаниями](#page-112-0)
- [Как работать с уведомлениями ленты](#page-114-0)
- [Как работать с уведомлениями по визам](#page-115-0)
- [Как работать с уведомлениями о знаменательных событиях](#page-116-0)
- [Как работать с системными уведомлениями](#page-117-1)

## <span id="page-112-1"></span>КАК ОБРАБАТЫВАТЬ УВЕДОМЛЕНИЯ ВО ВСПЛЫВАЮЩИХ ОКНАХ

Все информационные сообщения центра уведомлений отображаются во **всплывающих окнах** вашего браузера. Всплывающее окно по уведомлению отображается один раз — при его получении. Уведомления, полученные с момента выхода из bpm'online, отобразятся во всплывающих окнах при входе в систему.

#### НА ЗАМЕТКУ

При первом входе в bpm'online ваш браузер может запросить разрешение на отображение всплывающих окон с сайта. Если всплывающие окна не отображаются, проверьте настройки вашего браузера. Обратите внимание, что отображение всплывающих окон не поддерживается в браузере Internet Explorer.

Для скрытия уведомления нажмите на кнопку всплывающего окна. При этом уведомление не будет считаться прочитанным и будет учитываться в счетчике непрочитанных уведомлений на соответствующей вкладке.

Для того чтобы открыть страницу, по которой получено уведомление, щелкните мышью по баннеру уведомления во всплывающем окне.

**Отключить** отображение уведомлений во всплывающих окнах можно в вашем профиле пользователя по кнопке [Настройки уведомлений].

СМОТРИТЕ ТАКЖЕ

- [Как работать с напоминаниями](#page-112-0)
- [Как работать с уведомлениями ленты](#page-114-0)
- [Как работать с уведомлениями по визам](#page-115-0)
- [Как работать с уведомлениями о знаменательных событиях](#page-116-0)
- [Как работать с системными уведомлениями](#page-117-1)

## <span id="page-112-0"></span>КАК РАБОТАТЬ С НАПОМИНАНИЯМИ

Вы не пропустите время приближающейся встречи или конечный срок выполнения задачи с помощью НАПОМИНАНИЙ. Все созданные для вас напоминания, время которых уже наступило, отображаются на отдельной вкладке центра уведомлений. Для просмотра напоминаний

перейдите на вкладку  $\mathbb O$ . Счетчик вкладки отображает общее количество ваших активных (необработанных) напоминаний.

Создать напоминание вы можете на странице счета или активности, установив признак в группе полей [Напоминания].

## КАКИЕ ДАННЫЕ ОТОБРАЖАЮТСЯ В НАПОМИНАНИЯХ

В напоминаниях отображаются **активности** любой категории ("встреча", "выполнить" и т.п.), отвечающие следующим условиям:

- вы являетесь ответственным или автором активности;
- активность находится не в конечном состоянии ("не начата" или "в работе");
- по данной активности вами или другим пользователем системы создано напоминание для вас.

При этом в напоминаниях указывается заголовок задачи, дата, а также клиент активности. Кроме того, для активностей отображается значок, который соответствует ее категории, например, встреча или звонок.

Основная информация в напоминании представлена в виде гиперссылок. Например, для просмотра страницы задачи щелкните по ее заголовку в напоминании.

## КАК СОЗДАТЬ НАПОМИНАНИЕ

Вы можете создать напоминание по активности в группе полей [Напоминания] страницы записи. Например, для создания напоминания по активности:

- 1. Откройте страницу активности, по которой необходимо создать напоминание.
- 2. В блоке полей [Напоминания] установите соответствующий признак:
	- a. в поле [Ответственному], чтобы создать напоминание для пользователя, который указан в поле [Ответственный] страницы;
	- b. в поле [Автору], чтобы создать напоминание для пользователя, который указан в поле [Автор].
- 3. Укажите дату и время отображения напоминания для пользователя.
- 4. Сохраните запись.

В результате, если активность не будет выполнена, то в указанное время напоминание отобразится в центре уведомлений для пользователя, который указан в поле [Ответственный] или [Автор].

## КАК ОБРАБОТАТЬ НАПОМИНАНИЕ

Все напоминания на вкладке  $\mathbb G$  центра уведомлений считаются активными до тех пор, пока не будут обработаны. Вы можете отменить напоминание или отложить его на более поздний срок. При этом можно обработать все напоминания сразу или каждое в отдельности.

Для **переноса напоминания** на более поздний срок в меню действий выберите [Отложить] и укажите время переноса [\(Рис. 138](#page-113-0)). В результате напоминание не будет отображаться в списке, также уменьшится значение в счетчике непрочитанных напоминаний. Напоминание повторно возобновится по прошествии указанного времени.

<span id="page-113-0"></span>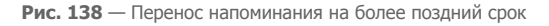

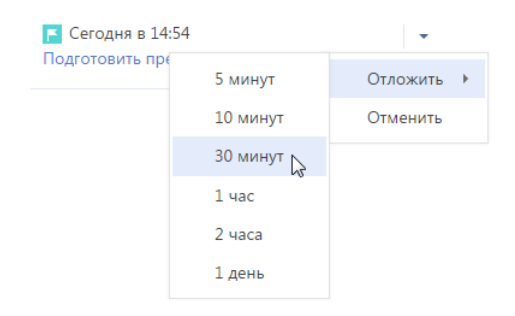

Для **отмены напоминания** в меню действий выберите [Отменить] ([Рис. 139\)](#page-114-1). Напоминание больше не будет отображаться в центре уведомлений.

**Рис. 139** — Отмена напоминания

<span id="page-114-1"></span>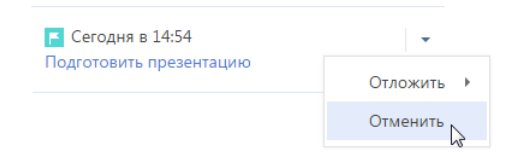

#### НА ЗАМЕТКУ

Напоминание будет отменено автоматически, если активность будет переведена в конечное состояние, например, "выполнена".

Для одновременной **обработки всех напоминаний** используйте команду [Отложить все] или [Отменить все] вкладки напоминаний.

СМОТРИТЕ ТАКЖЕ

- [Как работать с уведомлениями ленты](#page-114-0)
- [Как работать с уведомлениями по визам](#page-115-0)
- [Как работать с уведомлениями о знаменательных событиях](#page-116-0)
- [Как работать с системными уведомлениями](#page-117-1)
- [Как обрабатывать уведомления во всплывающих окнах](#page-112-1)

## <span id="page-114-0"></span>КАК РАБОТАТЬ С УВЕДОМЛЕНИЯМИ ЛЕНТЫ

Если кто-то упомянул вас в сообщении, прокомментировал вашу запись в ленте или отметил ее как понравившуюся, вы узнаете об этом из уведомлений ленты. Уведомления ленты

отображаются на вкладке  $\overrightarrow{A}$  центра уведомлений. Счетчик вкладки отображает общее количество непросмотренных уведомлений ленты.

Вкладка оповещает о следующих **событиях**:

- Кто-то прокомментировал вашу запись в ленте;
- Кто-то упомянул вас в сообщении либо комментарии к нему;
- Кто-то одобрил ваше сообщение или комментарий по кнопке [Нравится].

При открытии вкладки все новые уведомления отмечаются как прочитанные и больше не учитываются в счетчике вкладки. Если новое уведомление было получено при открытой вкладке, то оно подсвечивается серым цветом, а счетчик уведомлений увеличивается. Чтобы отметить такое уведомление как прочитанное, щелкните по нему мышью. В результате выделение будет снято.

#### СМОТРИТЕ ТАКЖЕ

- [Как работать с напоминаниями](#page-112-0)
- [Как работать с уведомлениями по визам](#page-115-0)
- [Как работать с уведомлениями о знаменательных событиях](#page-116-0)
- [Как работать с системными уведомлениями](#page-117-1)
- [Как обрабатывать уведомления во всплывающих окнах](#page-112-1)

## <span id="page-115-0"></span>КАК РАБОТАТЬ С УВЕДОМЛЕНИЯМИ ПО ВИЗАМ

Информацию о записях, ожидающих вашего визирования, например, о договорах, вы сможете

получить на вкладке центра уведомлений. Счетчик вкладки отображает общее количество записей, ожидающих вашего визирования. Заголовок уведомления о визе соответствует заголовку записи, которую необходимо завизировать. В уведомлении также отображается дата и время отправки на визирование. Для просмотра страницы записи щелкните по заголовку уведомления.

## КАК ОБРАБОТАТЬ ВИЗУ

Все уведомления на вкладке  $\exists$  центра уведомлений считаются активными до тех пор, пока не будут обработаны. Вы можете установить визу, указав положительный или отрицательный результат визирования, либо делегировать визирование другому пользователю. После установки либо делегирования визы уведомление перестанет отображаться на вкладке, обновится и счетчик вкладки.

Установить визу вы можете с помощью меню действий уведомления о визе (Рис. 140).

**Рис. 140** — Меню действий уведомления о визе

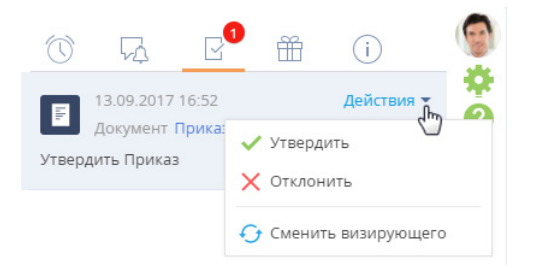

• [Утвердить] — устанавливает положительный результат визирования.

## НА ЗАМЕТКУ

По умолчанию при утверждении визы не требуется добавлять комментарий по результату визирования. Добавления комментария при положительном результате визирования задается в системной настройке [Утверждать визу без указания комментария].

• [Отклонить] — используйте действие, если запись, например, договор или приказ необходимо отправить на доработку.

### НА ЗАМЕТКУ

При отклонении визы откроется дополнительное окно, в котором вы можете ввести комментарий к визе, например, указать причину, по которой она была отклонена. Комментарий будет отображен на странице визы.

• [Сменить визирующего] — используйте действие, чтобы делегировать обработку визы другому пользователю. В результате выполнения действия откроется окно, в котором вы можете выбрать необходимого пользователя либо группу пользователей. Сменить визирующего можно только в случае, если на странице параметров визирования установлен признак [Можно делегировать визирование].

### НА ЗАМЕТКУ

Вы также можете обработать визу [на вкладке \[Визы\]](#page-233-0) либо [на панели действий](#page-38-0) страницы визируемого документа.

#### СМОТРИТЕ ТАКЖЕ

- [Как работать с напоминаниями](#page-112-0)
- [Как работать с уведомлениями ленты](#page-114-0)
- [Как работать с уведомлениями о знаменательных событиях](#page-116-0)
- [Как работать с системными уведомлениями](#page-117-1)
- [Как обрабатывать уведомления во всплывающих окнах](#page-112-1)

## <span id="page-116-0"></span>КАК РАБОТАТЬ С УВЕДОМЛЕНИЯМИ О ЗНАМЕНАТЕЛЬНЫХ СОБЫТИЯХ

Bpm'online напомнит вам о приближающихся знаменательных событиях ваших коллег и клиентов. Вы не пропустите день рождения клиента или день основания компании-партнера,

используя вкладку центра уведомлений. Счетчик вкладки отображает общее количество непросмотренных уведомлений по знаменательным событиям.

## КАКИЕ ДАННЫЕ ОТОБРАЖАЮТСЯ В УВЕДОМЛЕНИЯХ ПО ЗНАМЕНАТЕЛЬНЫМ СОБЫТИЯМ

На вкладке  $\overline{\mathbb{H}}$  отображаются знаменательные события физ.лиц и юр. лиц (день рождения или день компании), дата которых наступает сегодня или в ближайшие два дня. При этом не учитываются выходные дни — суббота и воскресенье. Например, если день рождения клиента в понедельник, то уведомление по нему вы получите в четверг.

### НА ЗАМЕТКУ

Период, за который система будет уведомлять о знаменательных событиях, можно изменить в системной настройке "Период уведомления о знаменательных событиях, дней". По умолчанию он составляет два дня.

История прочитанных уведомлений по знаменательным событиям сохраняется на данной вкладке в течение месяца после создания уведомления.

Вы получите уведомления по таким физ. лицам и юр. лицам:

- Физ. лица или юр. лица, по которым вы являетесь ответственным;
- физ. лица с типом "Сотрудник" или те, у которых указано юр. лицо "Наш банк";
- Основные контакты юр. лиц, по которым вы являетесь ответственным;
- Физ. лица или юр. лица, указанные в активностях, по которым вы являетесь ответственным (по полю [Юр. лицо] и по детали [Участники] активности). При этом учитываются только активности не в конечном состоянии.

Список уведомлений о знаменательных событиях обновляется раз в сутки. А при назначении вас ответственным, например, по физ. лицу или юр. лицу, вы получите уведомление о приближающемся знаменательном событии клиента незамедлительно.

## КАК ОБРАБОТАТЬ УВЕДОМЛЕНИЕ ПО ЗНАМЕНАТЕЛЬНОМУ СОБЫТИЮ

Для просмотра дополнительной информации по физ. лицу или юр. лицу перейдите по гиперссылке в уведомлении. Откроется страница физ. лица/юр. лица. Если в связи с

приближающимся знаменательным событием вам необходимо выполнить какие-либо действия, например, запланировать поздравление, вы можете создать для этого активность. Для этого в меню действий уведомления выберите команду [Создать задачу].

#### СМОТРИТЕ ТАКЖЕ

- [Как работать с напоминаниями](#page-112-0)
- [Как работать с уведомлениями ленты](#page-114-0)
- [Как работать с уведомлениями по визам](#page-115-0)
- [Как работать с системными уведомлениями](#page-117-1)
- [Как обрабатывать уведомления во всплывающих окнах](#page-112-1)

## <span id="page-117-1"></span>КАК РАБОТАТЬ С СИСТЕМНЫМИ УВЕДОМЛЕНИЯМИ

Все информационные сообщения bpm'online отображаются на вкладке  $\Box$ . Это сообщения, не требующие вашей реакции, например, извещения об успешно выполненном импорте из Excel, о результате поиска дублирующихся юр. лиц и физ. лиц или об отправке рассылки.

Счетчик вкладки отображает общее количество непрочитанных системных уведомлений. Если вы перешли на вкладку, все системные уведомления считаются прочитанными, счетчик вкладки обнуляется. История прочитанных уведомлений сохраняется на вкладке в течение месяца после их создания.

#### СМОТРИТЕ ТАКЖЕ

- [Как работать с напоминаниями](#page-112-0)
- [Как работать с уведомлениями ленты](#page-114-0)
- [Как работать с уведомлениями по визам](#page-115-0)
- [Как работать с уведомлениями о знаменательных событиях](#page-116-0)
- [Как обрабатывать уведомления во всплывающих окнах](#page-112-1)

## <span id="page-117-0"></span>ЗАДАЧИ ПО БИЗНЕС-ПРОЦЕССАМ

Вы не пропустите ни одного шага бизнес-процесса или кейса, по которому назначены ответственным, благодаря уведомлениям в коммуникационной панели. Уведомления по шагам

бизнес-процессов можно просмотреть, нажав кнопку **крат** коммуникационной панели. Счетчик

кнопки **В** отображает общее количество шагов, ожидающих выполнения.

## КАКИЕ ДАННЫЕ ОТОБРАЖАЮТСЯ В УВЕДОМЛЕНИЯХ

В уведомлениях отображаются шаги бизнес-процессов и кейсов, которые требуют вашего непосредственного участия: активности, отправка писем, редактирование записей, заполнение преднастроенных страниц и т.д. На вкладке отображаются шаги, которые отвечают следующим условиям:

- вы являетесь ответственным для данного шага;
- шаг находится в состоянии "Ожидает выполнения".

По умолчанию на вкладке отображаются уведомления о шагах, срок выполнения которых не превышает текущую дату. Чтобы увидеть все уведомления, воспользуйтесь быстрым фильтром "Отображать будущие задачи".

В каждом уведомлении отображаются ([Рис. 141](#page-118-0)):

- Значок, соответствующий элементу бизнес-процесса или кейса, на котором выполняется данный шаг.
- Дата и время выполнения шага.
- Заголовок шага.
- Заголовок бизнес-процесса или кейса, в рамках которого выполняется данный шаг.

#### НА ЗАМЕТКУ

Заголовок бизнес-процесса, который отображается в уведомлении, можно изменить в поле [Заголовок экземпляра процесса] [панели настроек](https://academy.terrasoft.ru/documents?product=BPMS&ver=7&id=7053) бизнес-процесса.

<span id="page-118-0"></span>**Рис. 141** — Пример уведомления по шагу бизнес-процесса

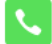

Сегодня в 10:20 Связаться с клиентом, выяснить потребности. согласовать дату и время презентации Квалификация продажи

## КАК ОБРАБОТАТЬ УВЕДОМЛЕНИЕ О ЗАДАЧЕ ПО БИЗНЕС-ПРОЦЕССУ

Все уведомления на вкладке  $\mathbb{F}_{\mathbb{C}}$  считаются активными до тех пор, пока шаг не будет выполнен. Чтобы перейти к выполнению шага, кликните по его заголовку [\(Рис. 142\)](#page-118-1).

<span id="page-118-1"></span>**Рис. 142** — Переход из уведомления о задаче к ее выполнению

11.10.2017 в 10:50 Подготовить презентацин Квалификация продажи

На открывшейся странице вы можете зафиксировать результаты выполнения шага, например, заполнить требуемые поля. Если отменить шаг или перенести выполнение на более позднее время, информация в уведомлении обновится автоматически.

После выполнения шага процесса или кейса уведомление о нем исчезнет из коммуникационной

панели. Когда все шаги бизнес-процессов и кейсов выполнены, счетчик кнопки обнуляется.

#### СМОТРИТЕ ТАКЖЕ

- [Коммуникационная панель](#page-110-0)
- [Обзор функциональности бизнес-процессов в bpm'online](https://academy.terrasoft.ru/documents?product=BPMS&ver=7&id=7096)

## <span id="page-119-0"></span>КОНСУЛЬТАЦИОННАЯ ПАНЕЛЬ

Консультационная панель менеджера предназначена для проведения консультаций с клиентом

банка. Панель отображается по нажатию на кнопку **в боковой панели.** 

При помощи консультационной панели менеджер может найти клиента в базе, выбрать тему для проведения консультации, отложить или завершить консультацию, просмотреть дополнительную информацию: [знаменательные события](#page-123-0), [ранее созданные заявки,](#page-374-0) индивидуальные предложения, обращения.

#### СОДЕРЖАНИЕ

- [Настройка консультационной панели](#page-119-1)
- [Поиск клиента](#page-125-0)
- [Проведение консультации](#page-126-0)

### СМОТРИТЕ ТАКЖЕ

- [Коммуникационная панель](#page-110-1)
- [Раздел \[Обращения\]](#page-326-0)
- [Раздел \[Заявки\]](#page-374-0)

## <span id="page-119-1"></span>НАСТРОЙКА КОНСУЛЬТАЦИОННОЙ ПАНЕЛИ

Перед началом работы в консультационной панели вы можете настроить перечень блоков, групп и тем консультаций, которые будут отображаться во время проведения консультации. Вы также можете задать правила поиска по ФИО и номеру телефона и правила отображения знаменательных событий клиента.

## НАСТРОЙКА БЛОКОВ ТЕМ КОНСУЛЬТАЦИЙ

Во время общения с клиентом в консультационной панели менеджер может выбирать темы консультаций.

Темы консультаций отображаются в виде кнопок, сгруппированных по блокам. Например, блок [Продать] содержит темы консультаций, связанных с продажей банковских продуктов. Однородные темы также могут быть объединены в группы. Группы тем в консультации обозначены символом [>] [\(Рис. 143\)](#page-119-2). Например, при выборе группы [Кредит] в блоке [Продать] открывается список продуктов, которые относятся к данной группе.

<span id="page-119-2"></span>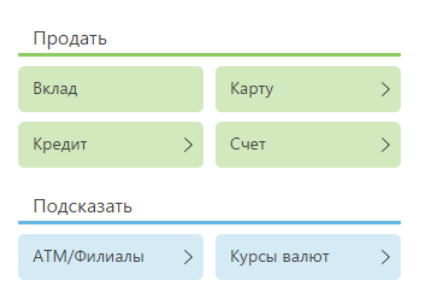

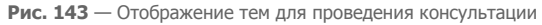

Чтобы настроить отображение блоков и тем консультаций в консультационной панели:

- 1. Перейдите в дизайнер системы и в блоке [Настройка системы] щелкните по ссылке [Справочники].
- 2. В группе справочников [Общие] выберите справочник [Блоки тем консультаций] ([Рис. 144](#page-120-0)).

<span id="page-120-0"></span>**Рис. 144** — Настройка справочника [Блоки тем консультаций]

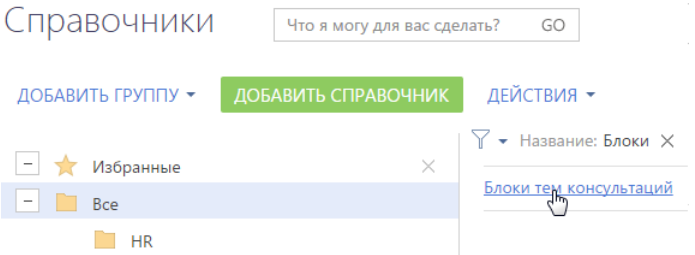

<span id="page-120-1"></span>3. Нажмите на кнопку [Добавить], чтобы создать новый блок тем консультаций ([Рис. 145](#page-120-1)).

**Рис. 145** — Создание нового блока тем консультаций

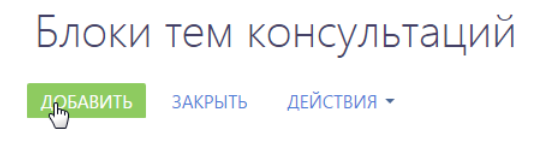

<span id="page-120-2"></span>4. На странице блока тем консультаций [\(Рис. 146\)](#page-120-2):

**Рис. 146** — Страница блока тем консультаций

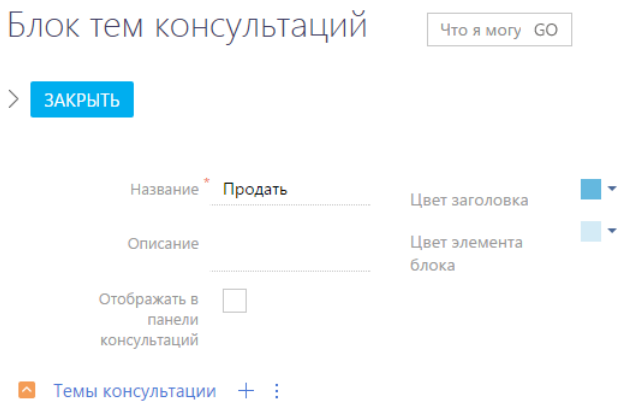

- a. Введите название блока тем консультаций (например, "Продать").
- b. Установите признак в поле [Отображать в панели консультаций], чтобы блок отобразился в консультационной панели.
- c. Выберите цвет заголовка блока тем консультаций и элементов блока.
- <span id="page-121-0"></span>5. На детали [Темы консультации] выберите команду [Группу] ([Рис. 147](#page-121-0)).

**Рис. 147** — Создание новой группы консультации

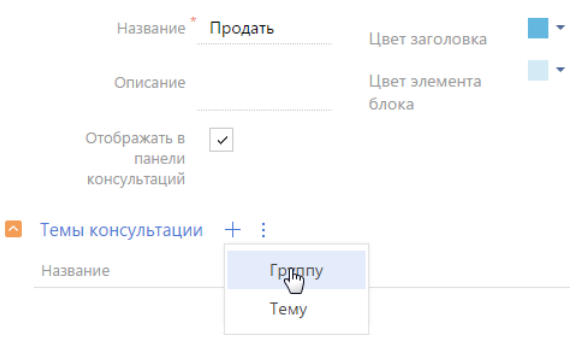

- 6. На странице [Группа тем консультаций] введите название темы консультации и ее описание. Нажмите на кнопку [Сохранить].
- <span id="page-121-1"></span>7. На детали [Темы консультации] выберите команду [Тему] ([Рис. 148](#page-121-1)).

**Рис. 148** — Создание новой темы консультации

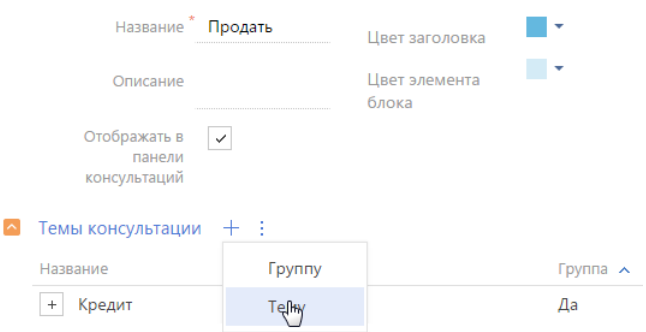

8. Заполните страницу [Тема консультации] ([Рис. 149](#page-122-0)):

<span id="page-122-0"></span>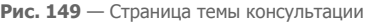

# Тема консультации

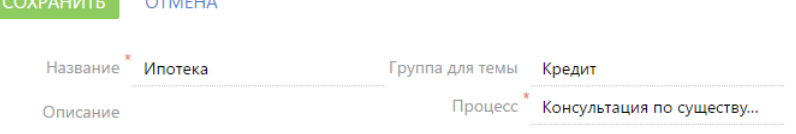

- a. Введите название и описание темы консультации.
- b. В поле [Группа для темы] выберите группу, к которой относится тема консультации.

#### НА ЗАМЕТКУ

Если тема консультаций не относится к группе, данное поле не заполняется.

c. Выберите бизнес-процесс, который автоматически запускается при выборе темы консультации.

#### НА ЗАМЕТКУ

Для каждой темы консультации бизнес-процесс настраивается дополнительно. [Подробнее...](http://academy.terrasoft.ru/documents/?product=BPMS&ver=7.7.0&id=1019)

- d. Нажмите на кнопку [Сохранить].
- 9. Аналогичным способом добавьте остальные группы и темы консультаций в блок ([Рис. 150](#page-122-1)).

<span id="page-122-1"></span>**Рис. 150** — Сформированный перечень групп и тем консультаций

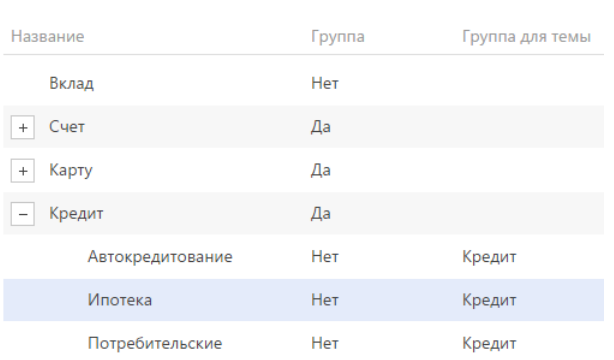

10. Сохраните блок тем консультаций.

• Темы консультации + :

11. Аналогичным способом добавьте необходимые блоки, которые будут отображаться в консультационной панели и сформируйте перечень групп и тем консультаций для них.

## НАСТРОЙКА УСЛОВИЙ ПОИСКА КЛИЕНТА В КОНСУЛЬТАЦИОННОЙ ПАНЕЛИ

Поиск клиента в консультационной панели осуществляется в случае, если менеджер ввел минимально необходимые условия поиска. Перед началом работы с консультационной панелью вы можете настроить минимальное количество символов, которое необходимо ввести для осуществления поиска.

Чтобы настроить условия для запуска поиска клиента в консультационной панели:

- 1. В дизайнере системы щелкните по ссылке [Системные настройки].
- 2. Выберите системную настройку [Минимальное количество символов для поля ФИО] [\(Рис. 151](#page-123-2)).

<span id="page-123-2"></span>**Рис. 151** — Выбор системной настройки [Минимальное количество символом для поля ФИО]

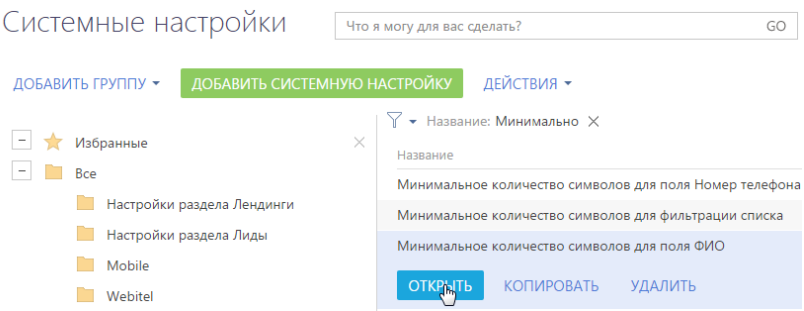

3. В поле [Значение по умолчанию] укажите количество символов для поля [ФИО], которое требуется ввести для осуществления поиска [\(Рис. 152\)](#page-123-1).

<span id="page-123-1"></span>**Рис. 152** — Установка минимального количества символов для поля ФИО

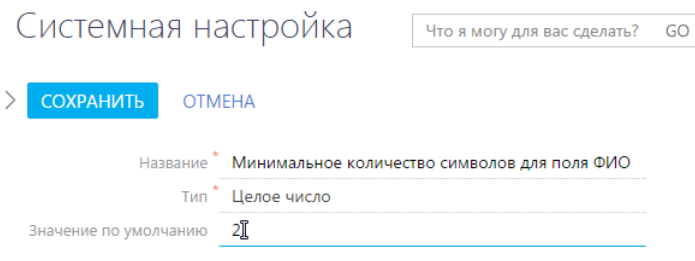

- 4. Нажмите на кнопку [Сохранить] для сохранения изменений.
- 5. Аналогичным способом введите значение в поле [Значение по умолчанию] системной настройки [Минимальное количество символов для поля Номер телефона].
- 6. Нажмите на кнопку [Сохранить].

## <span id="page-123-0"></span>УСЛОВИЯ ДЛЯ ОТОБРАЖЕНИЯ ЗНАМЕНАТЕЛЬНЫХ СОБЫТИЙ

Вы можете настроить условия отображения знаменательных событий клиентов вашего банка (например, день рождения клиента или день компании).

Чтобы настроить отображение знаменательных событий в консультационной панели менеджера:

- 1. В дизайнере системы щелкните по ссылке [Системные настройки].
- 2. Выберите системную настройку [Количество дней для отображения знаменательного события после его наступления] ([Рис. 153](#page-124-0)).

<span id="page-124-0"></span>**Рис. 153** — Выбор системной настройки [Количество дней для отображения знаменательного события после его наступления]

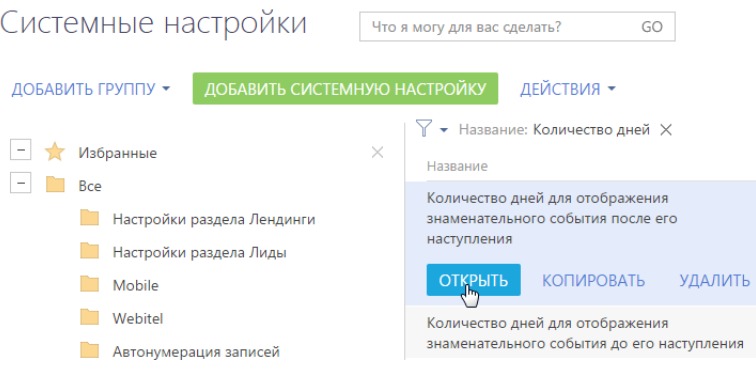

3. В поле [Значение по умолчанию] введите количество дней после наступления знаменательного события, на протяжении которых данное событие будет отображаться в консультационной панели ([Рис. 154](#page-124-1)).

<span id="page-124-1"></span>**Рис. 154** — Установка Количество дней для отображения знаменательного события после его наступления

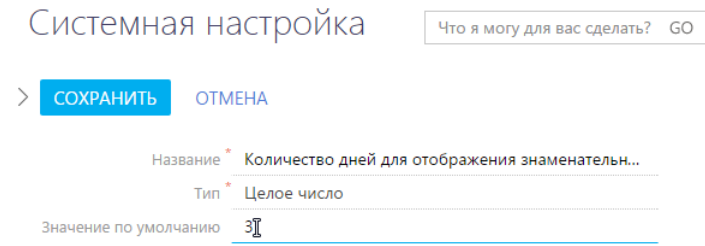

- 4. Нажмите на кнопку [Сохранить].
- 5. Аналогичным способом введите значение в поле [Значение по умолчанию] системной настройки [Количество дней для отображения знаменательного события до его наступления].
- 6. Нажмите на кнопку [Сохранить].

#### СМОТРИТЕ ТАКЖЕ

- [Раздел \[Системные настройки\]](#page-551-0)
- [Раздел \[Справочники\]](#page-538-0)
- [Поиск клиента](#page-125-0)

• [Проведение консультации](#page-126-0)

## <span id="page-125-0"></span>ПОИСК КЛИЕНТА

Чтобы найти клиента:

1. Перейдите в консультационную панель. Откроются поля для ввода параметров поиска [\(Рис. 155](#page-125-1)).

<span id="page-125-1"></span>**Рис. 155** — Параметры для осуществления поиска клиента во вкладке [ID]

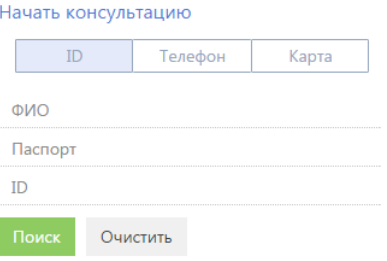

2. Нажмите на вкладку в консультационной панели и введите значения для поиска.

#### НА ЗАМЕТКУ

Поиск клиента осуществляется по текущей вкладке консультационной панели.

a. На вкладке [ID] заполните обязательное поле [ФИО] и одно из полей: [Паспорт] или [ID].

### НА ЗАМЕТКУ

Поле [ID] используется для поиска по идентификационному номеру клиента (ИНН).

- b. На вкладке [Телефон] заполните все поля для осуществления поиска. Заполните поле [ФИО] и введите номер телефона клиента.
- c. На вкладке [Карта] заполните поле [ФИО] и одно из следующих полей: [Номер договора], [Номер карты], [Номер счета].
- 3. Нажмите на кнопку [Поиск].

Для существующего клиента вашего банка в консультационной панели отобразится основная информация клиента ([Рис. 156](#page-126-1)).

<span id="page-126-1"></span>**Рис. 156** — Отображение основной информации клиента в консультационной панели

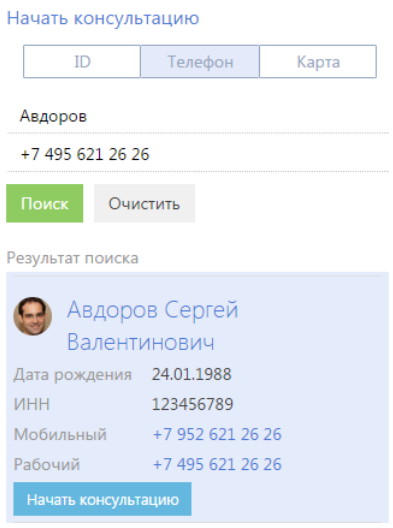

Если клиент не найден в базе данных, вы можете зарегистрировать в системе новое физ. лицо прямо из консультационной панели. Чтобы создать запись нажмите на кнопку [Новый клиент] [\(Рис. 157](#page-126-2)).

<span id="page-126-2"></span>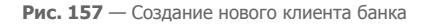

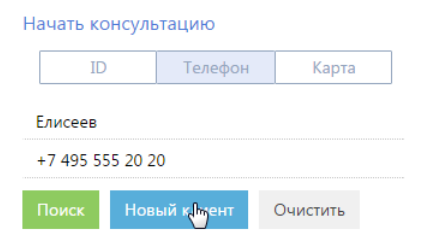

#### СМОТРИТЕ ТАКЖЕ

- [Раздел \[Физ. лица\]](#page-267-0)
- [Настройка консультационной панели](#page-119-1)
- [Проведение консультации](#page-126-0)

## <span id="page-126-0"></span>ПРОВЕДЕНИЕ КОНСУЛЬТАЦИИ

В процессе проведения консультации с клиентом банка вы можете зарегистрировать в системе нового клиента, предложить или продать продукт. Также вы можете прервать консультацию до возвращения клиента (например, если клиент забыл паспорт для оформления кредита).

СОДЕРЖАНИЕ

• [Как начать консультацию](#page-127-0)

- [Как отложить проведение консультации](#page-128-0)
- [Как завершить консультацию](#page-129-0)
- [Как обработать результаты консультации](#page-130-0)

## <span id="page-127-0"></span>КАК НАЧАТЬ КОНСУЛЬТАЦИЮ

Чтобы провести консультацию с клиентом банка:

1. Нажмите на кнопку [Начать консультацию] ([Рис. 158](#page-127-1)). Кнопка доступна только если клиент был идентифицирован в процессе поиска.

<span id="page-127-1"></span>**Рис. 158** — Начало проведения консультации клиенту банка

#### Начать консультацию

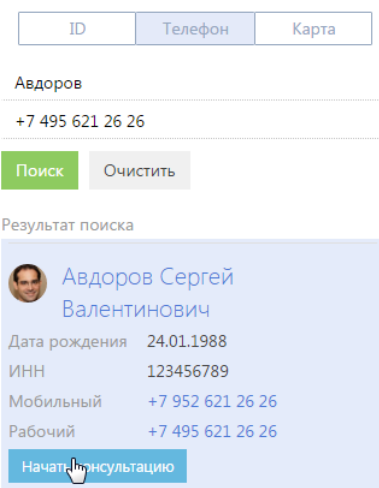

## НА ЗАМЕТКУ

Для нового клиента процесс консультации запускается автоматически после того, как менеджер нажал на кнопку [Новый клиент].

### НА ЗАМЕТКУ

После старта консультации открывается страница физ. лица. Также создается обращение, на странице которого фиксируются все темы, которые были выбраны в процессе консультации.

2. Выберите название продукта в блоке консультационной панели (например, продукт "Вклад" в блоке [Продать], [Рис. 159\)](#page-128-1).

<span id="page-128-1"></span>**Рис. 159** — Темы консультации в консультационной панели

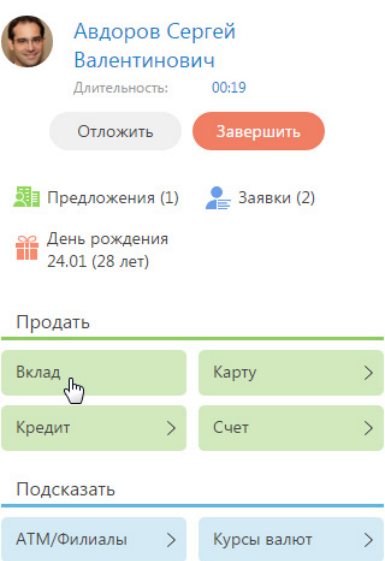

## НА ЗАМЕТКУ

При выборе темы консультации автоматически запускается процесс, который указан в справочнике [Блоки тем консультаций].

## <span id="page-128-0"></span>КАК ОТЛОЖИТЬ ПРОВЕДЕНИЕ КОНСУЛЬТАЦИИ

Чтобы отложить и продолжить проведение консультации нажмите на кнопку [Отложить] в верхней части консультационной панели ([Рис. 160](#page-128-2)).

<span id="page-128-2"></span>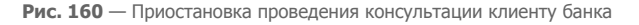

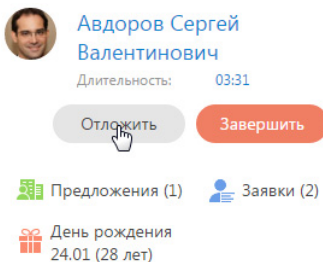

В результате остановится отсчет длительности проведения консультации, отложенная консультация с клиентом банком отобразится в блоке [Продолжить консультацию].

## НА ЗАМЕТКУ

В блоке [Продолжить консультацию] может находится несколько несколько отложенных консультаций с клиентом.

Чтобы возобновить консультацию нажмите на кнопку [Продолжить] в блоке [Продолжить консультацию] консультационной панели ([Рис. 161\)](#page-129-1).

<span id="page-129-1"></span>**Рис. 161** — Продолжение консультации клиенту банка

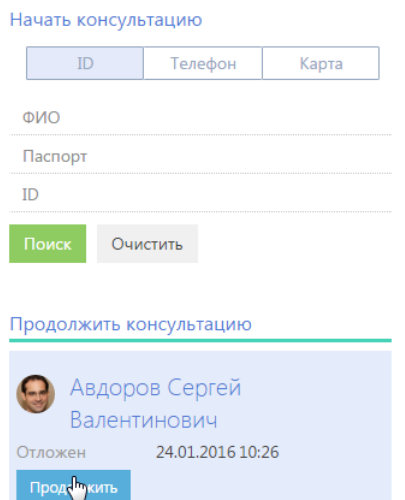

## <span id="page-129-0"></span>КАК ЗАВЕРШИТЬ КОНСУЛЬТАЦИЮ

Для завершения консультации нажмите на кнопку [Завершить] [\(Рис. 162\)](#page-130-1).

<span id="page-130-1"></span>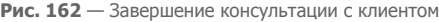

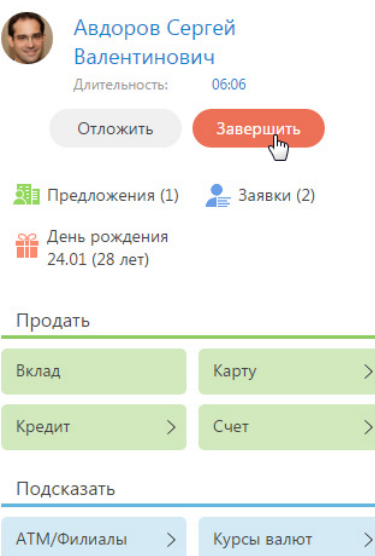

В результате обращение будет переведено в состояние [Закрыто].

## <span id="page-130-0"></span>КАК ОБРАБОТАТЬ РЕЗУЛЬТАТЫ КОНСУЛЬТАЦИИ

После завершения консультации откроется страница, на которой необходимо внести результаты консультации ([Рис. 163](#page-130-2)).

<span id="page-130-2"></span>**Рис. 163** — Страница обработки результатов консультации

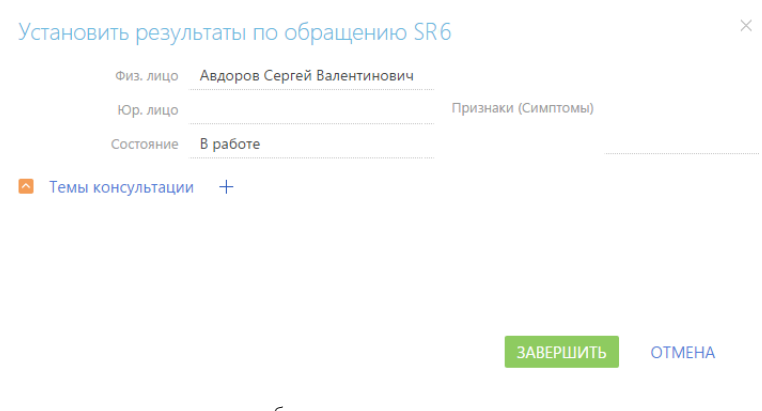

Чтобы внести результаты по теме обращения:

1. На детали [Темы консультации] нажмите на кнопку  $+$ .

- 2. В поле [Тема] выберите тему консультации, по которой необходимо внести результат.
- 3. В поле [Результат] выберите результат, например "Есть интерес".
- 4. Нажмите на кнопку [Завершить].

## СМОТРИТЕ ТАКЖЕ

- [Раздел \[Обращения\]](#page-326-0)
- [Раздел \[Физ. лица\]](#page-267-0)
- [Настройка консультационной панели](#page-119-1)
- [Поиск клиента](#page-125-0)

## ИМПОРТ ДАННЫХ ИЗ EXCEL

Для массового добавления записей в bpm'online используйте ИМПОРТ ДАННЫХ. Клиентская база, список продуктов, записи справочников или другие данные можно добавить в bpm'online из файлов Excel за считанные минуты.

Вы можете выполнить импорт из Excel перед началом работы с bpm'online, когда нужно добавить в систему новые записи. Импорт также можно использовать для обновления и дополнения существующих записей.

### ВАЖНО

Импорт рекомендуется выполнять после настройки прав доступа в системе, так как права доступа по умолчанию раздаются при создании записи.

Чтобы импортировать данные из книги Excel в bpm'online:

- 1. Подготовьте файл Excel для импорта: подробнее читайте в статье "[Рекомендации по](#page-133-0) [подготовке файла импорта](#page-133-0)". Наиболее часто используемые шаблоны для импорта записей:
	- [Шаблон для импорта юр. лиц](https://academy.terrasoft.ru/sites/default/files/documents/docs/getting_started/files/%D0%9A%D0%BE%D0%BD%D1%82%D1%80%D0%B0%D0%B3%D0%B5%D0%BD%D1%82.xlsx)
	- [Шаблон для импорта физ. лиц](https://academy.terrasoft.ru/sites/default/files/documents/docs/getting_started/files/%D0%9A%D0%BE%D0%BD%D1%82%D0%B0%D0%BA%D1%82.xlsx)
- 2. Запустите мастер импорта: откройте [дизайнер системы,](#page-447-0) нажав на кнопку  $\bullet\bullet$ , после чего нажмите [Импорт данных].
- 3. Загрузите подготовленный файл Excel в bpm'online: перетащите (drag&drop) файл на страницу мастера импорта или нажмите на кнопку [Выбрать файл] и укажите путь к файлу.
- 4. Выберите объект bpm'online (раздел, деталь, справочник), в который необходимо импортировать записи. "Юр. лицо" и "Физ. лицо" — наиболее часто используемые объекты, поэтому они доступны для выбора на самой странице мастера. Чтобы выбрать другой объект, нажмите на кнопку [Другое].
- 5. Сопоставьте колонки файла Excel с колонками (полями) выбранного объекта bpm'online.
- 6. Выберите колонки, по которым будет определяться уникальность записи: установите признак для колонок, значения которых должны быть уникальными для результирующих записей. В зависимости от того, совпадает ли значение колонки импортируемого файла со значением в базе данных, bpm'online будет создавать новую запись или обновлять существующую. Например, для физ. лица такой колонкой может быть ФИО: если физ. лицо с таким же ФИО уже существует, bpm'online обновит соответствующую запись; если физ. лицо с таким ФИО в базе данных отсутствует, то в результате импорта будет создана новая запись.

### НА ЗАМЕТКУ

Данные шаги описывают общую последовательность импорта. Подробные инструкции по выполнению типичных операций импорта доступны в последующих статьях.

Чтобы избежать возможных ошибок загрузки данных, изучите [рекомендации,](#page-133-0) которых следует придерживаться при подготовке файла импорта.

#### СОДЕРЖАНИЕ

- [Рекомендации по подготовке файла импорта](#page-133-0)
- [Как выполнить импорт клиентской базы](#page-134-0)
- [Как выполнить импорт средств связи физ. лица](#page-138-0)
- [Как выполнить импорт адресов физ. лица](#page-140-0)

• [Часто задаваемые вопросы по импорту из Excel](#page-141-0)

#### ОБУЧАЮЩЕЕ ВИДЕО

• [Универсальный импорт данных из Excel в bpm'online](https://youtu.be/r7SnF8bqsko?list=PLDp-M9ZGnvgH5uPrXsjxblaSWMmQ17Xt9" target=_blank)

## <span id="page-133-0"></span>РЕКОМЕНДАЦИИ ПО ПОДГОТОВКЕ ФАЙЛА ИМПОРТА

Для того чтобы успешно загрузить в bpm'online данные из вашего файла Excel, убедитесь, что этот **файл соответствует следующим условиям**:

- Файл в формате \*.xlsx.
- Файл не поврежден.
- В файле не должно быть активных гиперссылок. Перед началом импорта отключите все активные гиперссылки в файле.
- Файл содержит строку заголовков колонок и хотя бы одну строку данных.
- Кроме строки заголовков колонок, в начале файла не содержится иных данных.
- Количество строк в файле не превышает 50 000. Ограничение на количество строк в импортируемом файле является усредненным и зависит также от количества столбцов и объема информации, внесенной в качестве значений колонок.

При **вводе значений** в колонках импортируемого файла придерживайтесь следующих рекомендаций:

- Убедитесь, что **формат ячеек** в файле Excel соответствует типу колонки в bpm'online. Например, для колонки [ФИО] физ. лица установите в Excel текстовый формат ячеек, а для колонки [Начало] активности — формат "Дата".
- Если вы импортируете адреса сайтов, страниц в социальных сетях или другие **URLадреса**, то они не должны быть представлены в виде активных гиперссылок. Перед началом импорта отключите все активные гиперссылки в файле.
- Значения в колонках **дат** вводите в одном из форматов:

```
ДД-ММ-ГГГГ;
ДД.ММ.ГГГГ;
ДД/ММ/ГГГГ.
```
где ДД — день, ММ — месяц, ГГГГ — год.

• Если вы импортируете значение в колонку **даты/времени**, то введите время после даты через пробел.

Ниже приведены примеры корректных значений в полях даты/времени.

31.01.2015 2:01:00 PM 31.01.2015 14:02:00 31/01/2015 2:03:00 PM 31/01/2015 14:04:00 31-01-2015 2:05:00 PM 31-01-2015 14:06:00 31.1.2015 2:07:00 PM 31.01.2015 02:08:00 PM 31.01.2015 02:09:00 pm 31.01.15 02:10:00 AM

• Значения в **логических** полях, например, [Не использовать E-mail], укажите в формате: true/false

- Укажите значения в полях, **обязательных для заполнения**. Например, для физ. лица заполните поле [ФИО], а для юр. лица — [Название]. Исключение составляют те обязательные поля, для которых в системе выполняется автоматическое заполнение значениями по умолчанию. Если оставить значения таких полей в файле пустыми, то они будут заполнены значениями по умолчанию. Например, поля [Состояние] и [Ответственный], которые присутствуют в большинстве разделов системы.
- Обратите внимание, что при загрузке данных все значения **справочных** полей, которые не найдены в bpm'online, будут созданы автоматически. При проверке значений не учитываются начальные и замыкающие пробелы и регистр, но имеют значение специальные символы. То есть, если в файле импорта указан тип физ. лица "клиент", а в справочнике [Типы физ. лиц] содержится значение "Клиент", то запись будет связана с существующим значением, в справочник не будет добавлена новая запись. Но если в файле импорта указан тип физ. лица "Клиент;", то в справочник будет добавлено новое значение. Для того чтобы избежать дублирования записей в справочниках системы, при подготовке файла импорта рекомендуем проверить введенные вами значения справочных полей.

## НА ЗАМЕТКУ

Перед тем как начинать загрузку файла убедитесь, что в вашем браузере отключены все плагины. Выполнение некоторых плагинов одновременно с загрузкой данных может привести к ошибкам импорта.

### СМОТРИТЕ ТАКЖЕ

• [Как выполнить импорт клиентской базы](#page-134-0)

### ОБУЧАЮЩЕЕ ВИДЕО

• [Универсальный импорт данных из Excel в bpm'online](https://youtu.be/r7SnF8bqsko?list=PLDp-M9ZGnvgH5uPrXsjxblaSWMmQ17Xt9" target=_blank)

## <span id="page-134-0"></span>КАК ВЫПОЛНИТЬ ИМПОРТ КЛИЕНТСКОЙ БАЗЫ

Рассмотрим пример импорта клиентской базы — списка физ. лиц из файла Excel. Для загрузки данных:

- 1. Откройте [дизайнер системы,](#page-447-0) нажав на кнопку в в правом верхнем углу приложения.
- 2. В группе [Импорт и интеграции] щелкните по ссылке [Импорт данных]. На отдельной вкладке браузера откроется страница загрузки данных.

## ЗАГРУЗКА ФАЙЛА

Первая страница мастера предназначена для загрузки файла Excel и выбора объекта, в который будут импортированы данные:

1. Нажмите на кнопку [Выбрать файл] и укажите файл Excel, содержащий вашу клиентскую базу. Вы также можете просто перетащить файл в соответствующую область с помощью мыши.

### НА ЗАМЕТКУ

На данном этапе будет выполнена проверка соответствия формата и объема файла требованиям системы.

2. Нажмите на кнопку [Физ. лицо], чтобы данные были загружены в раздел [Физ. лица] ([Рис. 164](#page-135-0)).

<span id="page-135-0"></span>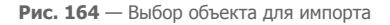

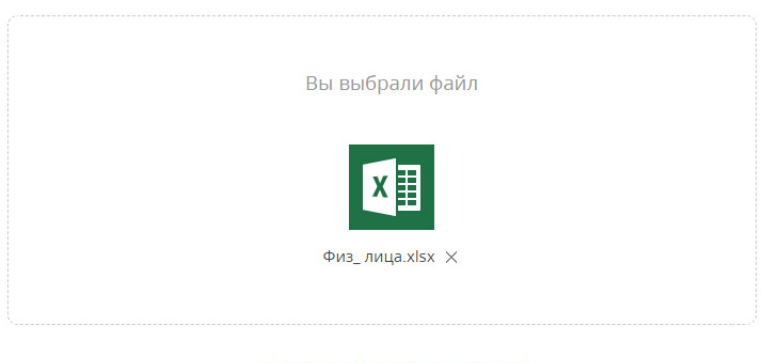

Куда вы хотите загрузить данные?

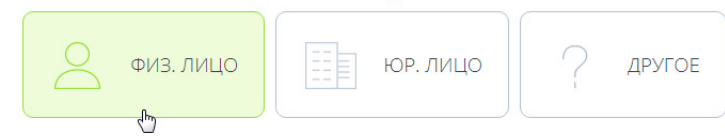

Для перехода на следующий шаг нажмите на кнопку [Далее].

#### НА ЗАМЕТКУ

Перед тем как начинать загрузку файла убедитесь, что в вашем браузере отключены все плагины. Выполнение некоторых плагинов одновременно с загрузкой данных может привести к ошибкам импорта.

## НАСТРОЙКА КОЛОНОК

На второй странице мастера загрузки данных необходимо указать **соответствие (маппинг)** колонок в вашем файле и в bpm'online. Для этого используются колонки основного объекта, выбранного на первом шаге, и связанных с ним объектов. При этом:

- Если название колонки в файле полностью **соответствует** названию колонки в bpm'online, то оно будет распознано системой автоматически. Например, если в вашем файле имя физ. лица указано в колонке "ФИО", то автоматически будет установлено соответствие колонке [ФИО] на странице физ. лица в bpm'online. Автоматическое распознавание выполняется только по колонкам основного объекта.
- Если название колонки в файле **отличается** от названия колонки в bpm'online, то вам необходимо вручную задать сопоставление. Например, в файле импорта место работы физ. лица указано в колонке "Компания". В этом случае вам необходимо вручную указать соответствие колонки "Компания" колонке [Юр. лицо] физ. лица. Для этого нажмите на ссылку [Выбрать колонку] [\(Рис. 165\)](#page-136-0) и из списка колонок физ. лица bpm'online выберите колонку [Юр. лицо].

**Рис. 165** — Выбор колонки для настройки сопоставления

<span id="page-136-0"></span>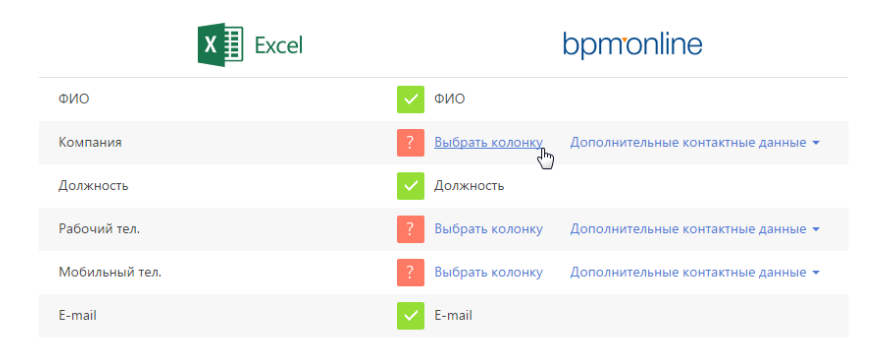

## Загрузка дополнительной информации

При импорте физ. лиц и юр. лиц есть возможность загрузить не только данные основного объекта, но и **дополнительную информацию** связанных объектов — записи на детали [Средства связи] и [Адреса]. Используйте эту возможность, если вам необходимо загрузить в систему несколько различных адресов или несколько средств связи одного типа, например, два мобильных телефона.

#### НА ЗАМЕТКУ

Обратите внимание, что средства связи и адреса можно импортировать как в колонки основного объекта, так и на детали. При импорте в колонки основного объекта эти данные также будут сохранены на деталях. Однако в этом случае вы сможете загрузить только одно средство связи каждого типа из списка доступных, а также один адрес. Колонки, для которых настроено соответствие колонке основного объекта, могут использоваться для указания правил поиска дублей при импорте.

Для настройки соответствия с колонками деталей [Средства связи] и [Адреса] щелкните по ссылке [Дополнительные контактные данные] и выберите нужную колонку [\(Рис. 166\)](#page-136-1).

<span id="page-136-1"></span>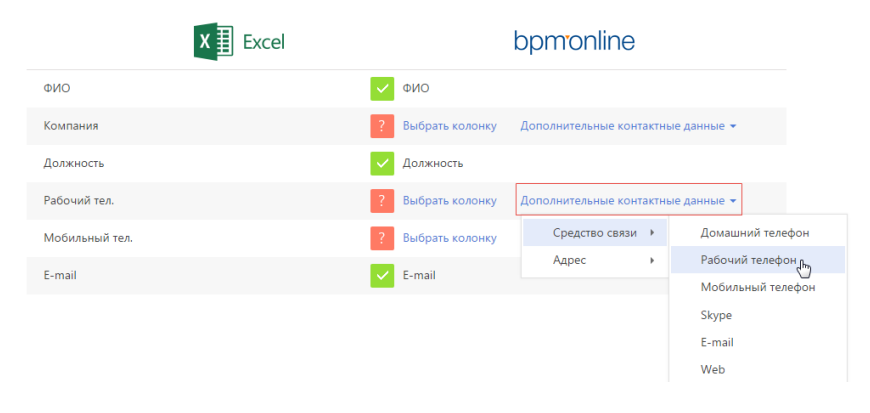

**Рис. 166** — Выбор колонки для сопоставления деталей [Средства связи] и [Адреса]

#### НА ЗАМЕТКУ

На деталь [Адреса] вы можете импортировать в bpm'online по одному адресу каждого типа один рабочий, один доставки и т.п.

Когда установлено соответствие для всех колонок, которые необходимо загрузить, нажмите на кнопку [Далее].

#### НА ЗАМЕТКУ

Если импорт данных осуществляется в раздел [Юр. лица] и в файле импорта заполнена колонка "Основной контакт", то у физ. лиц в системе будет автоматически заполнена деталь [Карьера] вкладки [Место работы].

## ПАРАМЕТРЫ ДУБЛЕЙ

Страница [Параметры дублей] используется для ввода условий, по которым при импорте будет выполняться **проверка дублирующихся данных**. Если в файле импорта будет найдено несколько одинаковых записей, то в систему будет загружена только первая из них. Дублирующиеся записи не будут загружены в систему.

Вы можете выполнять проверку дублей по значениям одной или нескольких колонок основного или связанного объектов, для которых было установлено соответствие на предыдущем шаге.

#### НА ЗАМЕТКУ

Обратите внимание, что при выполнении поиска дублей для физ. лиц и юр. лиц по средствам связи и адресам используются колонки основного объекта, а не деталей [Средства связи] и [Адреса].

Для того чтобы значения колонки использовались при проверке дублей, отметьте эту колонку флажком. При выборе нескольких колонок они участвуют в поиске, объединенные логическим оператором "И". То есть дубль будет определен по одинаковому значению во всех выбранных колонках. Например, для физ. лиц можно настроить проверку по колонкам [ФИО] и [E-mail] ([Рис. 167\)](#page-137-0). И если будет найдено несколько физ. лиц, у которых совпадают ФИО и электронный адрес, то в систему будет загружен только один из них.

<span id="page-137-0"></span>**Рис. 167** — Установка правил поиска дублей при загрузке данных

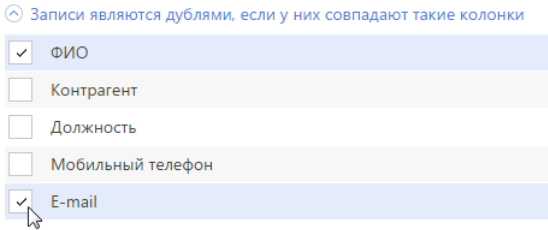

## НА ЗАМЕТКУ

Используйте условия поиска дублирующихся записей при выполнении импорта с целью обновления существующих данных в системе. Например, для массового обновления номеров телефона физ. лиц. Для этого настройте поиск дублей таким образом, чтобы запись была идентифицирована как дубль. В этом случае для всех найденных в системе физ. лиц, которые являются дублями, будут обновлены значения тех полей, которые заполнены в файле импорта. Те поля, которые не были заполнены в файле импорта, останутся в bpm'online без изменений.

## ЗАГРУЗКА ДАННЫХ

После того как правила поиска дублей указаны, нажмите на кнопку [Начать загрузку данных]. Будет начата загрузка данных в систему. После начала импорта вы можете закрыть страницу загрузка данных продолжится в фоновом режиме. По результатам выполнения импорта на странице отобразится сообщение с количеством загруженных записей. Вы также получите системное оповещение с названием файла и количеством загруженных записей в [центре](#page-111-1) [уведомлений](#page-111-1).

#### НА ЗАМЕТКУ

Информацию о возможных ошибках загрузки данных вы можете просмотреть в справочнике [Лог импорта из Excel]. Здесь отображаются данные о тех записях файла импорта, которые не удалось загрузить.

Проверьте результат успешного импорта в разделе [Физ. лица]. Из сообщения о завершении импорта вы сможете перейти прямо к загруженным записям. Все загруженные записи автоматически будут помечены тегом с датой и временем импорта. В дальнейшем вы сможете легко найти все импортированные записи, применив фильтр по тегу.

#### НА ЗАМЕТКУ

Тегирование загруженных записей и переход к их списку после импорта выполняются только в случае, когда в качестве объекта для импорта был выбран раздел.

Обратите внимание, что при загрузке данных все значения справочных полей, которые не были найдены в bpm'online, создаются автоматически. Например, в систему могут быть добавлены города, типы физ. лиц или юр. лица, указанные в файле для импорта физ. лиц. Кроме того, если в файле импорта вы не заполнили значения в полях, для которых в системе предусмотрено автозаполнение, то в импортируемых записях эти поля будут автоматически заполнены значениями по умолчанию.

#### СМОТРИТЕ ТАКЖЕ

• [Рекомендации по подготовке файла импорта](#page-133-0)

#### ОБУЧАЮЩЕЕ ВИДЕО

• [Универсальный импорт данных из Excel в bpm'online](https://youtu.be/r7SnF8bqsko?list=PLDp-M9ZGnvgH5uPrXsjxblaSWMmQ17Xt9" target=_blank)

## <span id="page-138-0"></span>КАК ВЫПОЛНИТЬ ИМПОРТ СРЕДСТВ СВЯЗИ ФИЗ. ЛИЦА

Вы можете импортировать не только основные контактные данные клиентов, но и дополнительную информацию, такую как средства связи и адреса. Они содержатся как в основном объекте (физ. лицо, юр. лицо), так и на деталях на вкладке [Основная информация].

- Если средства связи содержатся в общем файле импорта физ.лиц или юр.лиц, то они будут загружены вместе с основной информацией. При этом данные будут сохранены как в основной объект ("Физ. лицо" или "Юр. лицо"), так и на детали [Средства связи]. Но в этом случае вы сможете загрузить лишь одно средство связи каждого типа из списка доступных. Средства связи и адреса, которые содержатся в основном объекте, могут использоваться для поиска дублей при импорте. Подробнее этот случай рассмотрен при описании [импорта клиентской базы](#page-134-0).
- Если же средства связи и адреса содержатся в отдельном файле, то их можно импортировать после импорта базы клиентов. Для этого при импорте выберите объект "Средство связи" физ. лица или юр. лица.

Рассмотрим импорт средств связи из отдельного файла на примере номеров телефонов.

Подготовьте файл импорта. Для этого в первую колонку введите ФИО физ. лица, во вторую тип средства связи, например, мобильный телефон, а в третью — номер телефона. Чтобы импортировать для одного физ. лица несколько средств связи одного типа, каждому из номеров должна соответствовать отдельная полностью заполненная строка файла импорта. Данные в колонке "ФИО" должны полностью соответствовать данным клиентской базы, загруженной в систему ранее.

Загрузите подготовленный файл в систему. Для этого:

- 1. Откройте [дизайнер системы](#page-447-0), нажав на кнопку **верая** в правом верхнем углу приложения.
- 2. В группе [Импорт и интеграции] щелкните по ссылке [Импорт данных]. На отдельной вкладке браузера откроется страница загрузки данных.
- 3. Нажмите на кнопку [Выбрать файл] и укажите подготовленный файл импорта или перетащите файл при помощи мыши в выделенную область страницы загрузки.
- 4. Нажмите на кнопку [Другое], чтобы выбрать объект импорта (Рис. 168).

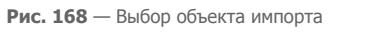

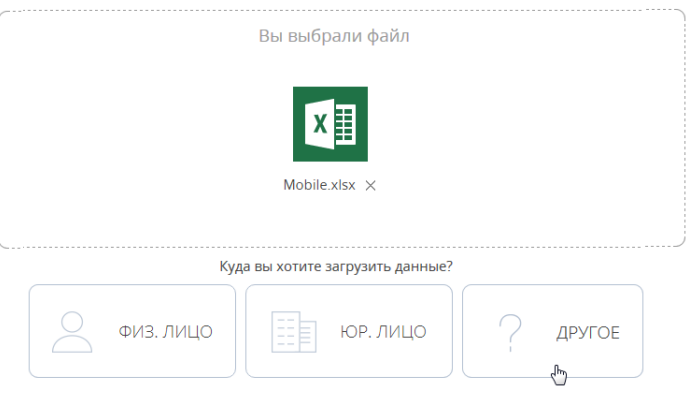

5. Из появившегося списка выберите объект "Средства связи физ. лица" и нажмите на кнопку [Далее].

### НА ЗАМЕТКУ

Если вы импортируете средства связи к записям раздела [Юр. лица], выберите из списка объект [Средства связи юр. лица].

6. На второй странице мастера загрузки данных укажите соответствие (маппинг) колонок в вашем файле и в bpm'online. В данном случае колонки "Номер" и "Тип" определятся автоматически, а колонке "ФИО" необходимо назначить соответствие колонке "Физ. лицо".

### НА ЗАМЕТКУ

Для того чтобы при импорте данных автоматически определялось соответствие между колонками в файле импорта и bpm'online, заголовки колонок файла должны соответствовать заголовкам полей в системе.

7. На странице [Параметры дублей] выберите колонки "Физ. лицо" и "Номер" — по их данным при импорте будет выполняться проверка дублирующихся записей. Далее нажмите на кнопку [Начать загрузку данных].

После начала импорта вы можете закрыть страницу. Загрузка данных будет продолжена в фоновом режиме. Когда импорт завершится, в центре уведомлений появится соответствующее сообщение. Проверьте результаты загрузки в записях раздела [Физ. лица].

#### СМОТРИТЕ ТАКЖЕ

- [Рекомендации по подготовке файла импорта](#page-133-0)
- [Как выполнить импорт клиентской базы](#page-134-0)

#### ОБУЧАЮЩЕЕ ВИДЕО

• [Универсальный импорт данных из Excel в bpm'online](https://youtu.be/r7SnF8bqsko?list=PLDp-M9ZGnvgH5uPrXsjxblaSWMmQ17Xt9" target=_blank)

## <span id="page-140-0"></span>КАК ВЫПОЛНИТЬ ИМПОРТ АДРЕСОВ ФИЗ. ЛИЦА

В записи физ. лица может содержаться информация о нескольких адресах разных типов: фактическом, домашнем, адресе доставки и т.п. Но только один из этих адресов может быть отмечен признаком [Основной] и отображается в реестре раздела.

Для загрузки адресов подготовьте файл импорта. Каждая строка этого файла должна содержать ФИО физ. лица в том виде, в котором эти данные представлены в системе, один из адресов и его тип. В колонке [Основной] отметьте адрес, являющийся основным для данного физ. лица, установив для него значение "True". Для остальных адресов установите значение "False". Для корректной загрузки адреса страну, город и индекс укажите в отдельных колонках файла импорта (Рис. 169).

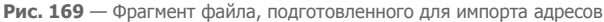

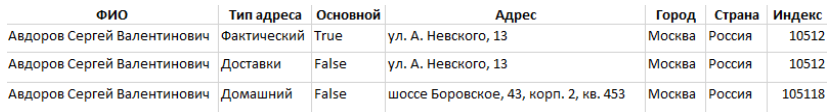

Чтобы импортировать подготовленные данные на деталь [Адреса], выполните следующие действия:

- 1. Откройте [дизайнер системы,](#page-447-0) нажав на кнопку **в правом верхнем углу приложения.**
- 2. В группе [Импорт и интеграции] щелкните по ссылке [Импорт данных]. На отдельной вкладке браузера откроется страница загрузки данных.
- 3. Нажмите на кнопку [Выбрать файл] и укажите подготовленный файл импорта или перетащите файл при помощи мыши в выделенную область страницы загрузки.
- 4. Нажмите на кнопку [Другое], чтобы выбрать объект импорта.
- 5. В появившемся списке выберите объект "Адрес физ. лица" и нажмите на кнопку [Далее].
- 6. На следующей странице мастера загрузки настройте соответствие колонок файла импорта и bpm'online. В данном случае колонки "Адрес", "Город", "Страна", "Индекс", "Тип адреса" и "Основной" определятся автоматически, а колонке "ФИО" необходимо назначить соответствие колонке "Физ. лицо".Нажмите на кнопку [Далее].

## НА ЗАМЕТКУ

Для того чтобы при импорте данных автоматически определялось соответствие между колонками в файле импорта и bpm'online, заголовки колонок файла должны соответствовать заголовкам полей в системе.

7. Задайте параметры для поиска дублей — колонки "Физ. лицо", "Тип адреса" и "Адрес". Далее нажмите на кнопку [Начать загрузку данных].

Загрузка данных производится в фоновом режиме. По завершении импорта вы получите сообщение в центре уведомлений. Проверьте результаты загрузки данных на примере адреса, который будет выведен в реестр раздела.

#### СМОТРИТЕ ТАКЖЕ

- [Рекомендации по подготовке файла импорта](#page-133-0)
- [Как выполнить импорт клиентской базы](#page-134-0)

#### ОБУЧАЮЩЕЕ ВИДЕО

• [Универсальный импорт данных из Excel в bpm'online](https://youtu.be/r7SnF8bqsko?list=PLDp-M9ZGnvgH5uPrXsjxblaSWMmQ17Xt9" target=_blank)

## <span id="page-141-0"></span>ЧАСТО ЗАДАВАЕМЫЕ ВОПРОСЫ ПО ИМПОРТУ ИЗ EXCEL

- [Перезапишутся ли значения полей, если я выполню повторный импорт?](#page-141-1)
- [Почему после проведения импорта продублировались записи?](#page-141-2)
- [Как выполнить импорт записей на детали страницы?](#page-142-3)
- Как импортировать лиды с типами потребности?
- [После импорта некорректно отображается полнота наполнения профиля в реестре. Как](#page-142-0)  [ее обновить?](#page-142-0)
- [Как импортом обновить значения одной колонки, а остальные оставить без изменений?](#page-142-1)
- [Как можно провести импорт, просмотреть результат, а потом вернуть базу в предыдущее](#page-142-2)  [состояние \(до проведения импорта\)?](#page-142-2)
- [В моем файле для импорта поля "Фамилия", "Имя", "Отчество" содержатся в разных](#page-143-1)  [колонках, а в bpm'online — одно поле \[ФИО\]. Как импортировать физ. лиц?](#page-143-1)
- [Как посмотреть, какие колонки должны быть в файле для импорта?](#page-143-0)

## <span id="page-141-1"></span>ПЕРЕЗАПИШУТСЯ ЛИ ЗНАЧЕНИЯ ПОЛЕЙ, ЕСЛИ Я ВЫПОЛНЮ ПОВТОРНЫЙ ИМПОРТ?

При импорте значений bpm'online анализирует файл импорта, определяет колонки (по строке заголовков), а затем анализирует сами данные. Для проверки на дубли используются колонки, выбранные пользователем в ходе работы мастера импорта. При этом важно выбирать колонки c уникальными значениями, чтобы избежать ошибок и сохранить нужные данные. Если записи будут идентифицированы как дубли, то все значения полей из файла перезапишут текущие значения. В противном случае система создаст новые записи с импортируемыми значениями. Если в файле содержатся незаполненные колонки, то они не перезапишут и не удалят существующие значения.

## <span id="page-141-2"></span>ПОЧЕМУ ПОСЛЕ ПРОВЕДЕНИЯ ИМПОРТА ПРОДУБЛИРОВАЛИСЬ ЗАПИСИ?

В процессе импорта данных в bpm'online выполняется проверка на дубли. Для проверки используются колонки, которые вы укажете в ходе работы мастера импорта. Для записей, которые идентифицируются как дубли, существующие значения в полях заменяются данными из файла импорта. Если на данном шаге выбрать колонки, в которых содержатся не уникальные значения, то записи не будут идентифицированы как дубли. В итоге система продублирует уже имеющиеся значения.

## <span id="page-142-3"></span>КАК ВЫПОЛНИТЬ ИМПОРТ ЗАПИСЕЙ НА ДЕТАЛИ СТРАНИЦЫ?

Чтобы выполнить импорт записей на детали необходимо в мастере импорта нажать на кнопку [Другое] и в справочнике выбрать нужный объект импорта, например, "Знаменательное событие" или "Продукт в продаже".

## КАК ИМПОРТИРОВАТЬ ЛИДЫ С ТИПАМИ ПОТРЕБНОСТИ?

Для того чтобы импортировать лиды с типами потребности, в файл импорта лидов необходимо включить поля с нужными значениями потребности. Если на втором шаге мастера импорта колонка "Тип потребности" не определилась автоматически, ее нужно выбрать вручную. Значения типов потребностей должны быть указаны так же, как и в справочнике [Типы потребностей]. Если названия отличаются, или импортируется новая потребность, то в справочник будут автоматически добавлены новые значения.

## <span id="page-142-0"></span>ПОСЛЕ ИМПОРТА НЕКОРРЕКТНО ОТОБРАЖАЕТСЯ ПОЛНОТА НАПОЛНЕНИЯ ПРОФИЛЯ В РЕЕСТРЕ. КАК ЕЕ ОБНОВИТЬ?

Значение показателя полноты профиля пересчитывается при открытии страницы физ. лица или юр. лица, сохранении данных и изменении правил пересчета в справочнике. Поэтому после импорта физ. лиц и юр. лиц полнота наполнения профиля может отображаться некорректно. Для массового пересчета показателя полноты наполнения профиля после импорта нужно запустить бизнес-процесс "Обновить полноту профиля".

## <span id="page-142-1"></span>КАК ИМПОРТОМ ОБНОВИТЬ ЗНАЧЕНИЯ ОДНОЙ КОЛОНКИ, А ОСТАЛЬНЫЕ ОСТАВИТЬ БЕЗ ИЗМЕНЕНИЙ?

Если вам нужно изменить значения только одной колонки, то в файл импорта нужно включить минимум одну колонку для связи с данными раздела и поиска дублей, и непосредственно колонку с обновленными данными. В этом случае изменения не затронут другие значения в полях, которых нет в импортируемой таблице.

## <span id="page-142-2"></span>КАК МОЖНО ПРОВЕСТИ ИМПОРТ, ПРОСМОТРЕТЬ РЕЗУЛЬТАТ, А ПОТОМ ВЕРНУТЬ БАЗУ В ПРЕДЫДУЩЕЕ СОСТОЯНИЕ (ДО ПРОВЕДЕНИЯ ИМПОРТА)?

Система bpm'online рассчитана в первую очередь на накопление и анализ данных. Так что для возврата в предыдущее состояние нужно использовать возможности и функциональность самой базы данных. Тем не менее, у вас есть несколько вариантов для выполнения задачи:

- Тестируйте импорт и настройки, работая с небольшими порциями данных (2-3 записи). В этом случае для возврата в исходное состояние нужно будет удалить всего несколько записей.
- Вы можете запросить резервную копию (бэкап) базы данных, чтобы локально, на собственной площадке тестировать и настраивать систему.
- Доработать функциональность bpm'online, чтобы автоматически по расписанию удалять ненужные данные.

## <span id="page-143-1"></span>В МОЕМ ФАЙЛЕ ДЛЯ ИМПОРТА ПОЛЯ "ФАМИЛИЯ", "ИМЯ", "ОТЧЕСТВО" СОДЕРЖАТСЯ В РАЗНЫХ КОЛОНКАХ, А В BPM'ONLINE — ОДНО ПОЛЕ [ФИО]. КАК ИМПОРТИРОВАТЬ ФИЗ. ЛИЦ?

Колонка "ФИО" в объекте "Физ. лицо" обязательна для заполнения. Поэтому она должна быть указана в файле импорта. Если же в вашей таблице поля [Фамилия], [Имя] и [Отчество] разделены в отдельные колонки, то нужно выполнить несколько простых шагов:

- 1. Создать колонку "ФИО" в подготовленном для импорта файле.
- 2. Заполнить колонку "ФИО". При этом вы можете использовать [формулу для объединения](https://support.office.com/ru-ru/article/%D0%9E%D0%B1%D1%8A%D0%B5%D0%B4%D0%B8%D0%BD%D0%B5%D0%BD%D0%B8%D0%B5-%D1%82%D0%B5%D0%BA%D1%81%D1%82%D0%B0-%D0%B8%D0%B7-%D0%B4%D0%B2%D1%83%D1%85-%D0%B8%D0%BB%D0%B8-%D0%BD%D0%B5%D1%81%D0%BA%D0%BE%D0%BB%D1%8C%D0%BA%D0%B8%D1%85-%D1%8F%D1%87%D0%B5%D0%B5%D0%BA-%D0%B2-%D0%BE%D0%B4%D0%BD%D1%83-81ba0946-ce78-42ed-b3c3-21340eb164a6?omkt=ru-RU&ui=ru-RU&rs=ru-RU&ad=RU) [текста](https://support.office.com/ru-ru/article/%D0%9E%D0%B1%D1%8A%D0%B5%D0%B4%D0%B8%D0%BD%D0%B5%D0%BD%D0%B8%D0%B5-%D1%82%D0%B5%D0%BA%D1%81%D1%82%D0%B0-%D0%B8%D0%B7-%D0%B4%D0%B2%D1%83%D1%85-%D0%B8%D0%BB%D0%B8-%D0%BD%D0%B5%D1%81%D0%BA%D0%BE%D0%BB%D1%8C%D0%BA%D0%B8%D1%85-%D1%8F%D1%87%D0%B5%D0%B5%D0%BA-%D0%B2-%D0%BE%D0%B4%D0%BD%D1%83-81ba0946-ce78-42ed-b3c3-21340eb164a6?omkt=ru-RU&ui=ru-RU&rs=ru-RU&ad=RU) из нескольких ячеек в одну.
- 3. Сохранить и импортировать полученный файл.

## <span id="page-143-0"></span>КАК ПОСМОТРЕТЬ, КАКИЕ КОЛОНКИ ДОЛЖНЫ БЫТЬ В ФАЙЛЕ ДЛЯ ИМПОРТА?

Если вы не знаете, какие колонки должны присутствовать в файле импорта, то можете воспользоваться одним из вариантов решения проблемы. Первый и самый простой: откройте раздел, в который нужно произвести импорт, и перепишите в таблицу названия нужных полей в качестве заголовков колонок.

Кроме того, можно скачать шаблон, который содержит все колонки нужного вам объекта, для заполнения и последующей загрузки:

- 1. Откройте дизайнер системы.
- 2. В группе [Конфигурирование разработчиком] выберите [Управление конфигурацией].
- 3. Откройте [Настройки] и выберите в списке [Импорт данных].
- 4. В открывшемся окне в поле [Объект] выберите объект, который нужно импортировать, например, "Физ. лицо", "Город" или "Продукт". Воспользуйтесь для этого поиском или окном справочника.
- 5. Затем нажмите на кнопку [Скачать шаблон].

В итоге вы получите таблицу Excel со всеми колонками выбранного объекта. Обязательные для заполнения колонки отмечены оранжевым цветом.

### СМОТРИТЕ ТАКЖЕ

- [Рекомендации по подготовке файла импорта](#page-133-0)
- [Экспорт данных в Excel](#page-144-0)

#### ОБУЧАЮЩЕЕ ВИДЕО

• [Универсальный импорт данных из Excel в bpm'online](https://youtu.be/r7SnF8bqsko?list=PLDp-M9ZGnvgH5uPrXsjxblaSWMmQ17Xt9" target=_blank)
# ЭКСПОРТ ДАННЫХ В EXCEL

Данные, представленные в bpm'online в виде списка, можно выгрузить в файл в формате \*.xlsx для обработки и дальнейшего использования. Экспортировать в Excel можно данные [реестров](#page-17-0) **разделов**, **деталей**, а также данные [блоков итогов](#page-100-0) **"Список"**.

Экспорт данных выполняется по команде [Экспорт в Excel], доступной из меню действий раздела [\(Рис. 170](#page-144-0)), детали ([Рис. 171\)](#page-144-1) или из меню блока итогов "Список" [\(Рис. 172\)](#page-145-0).

<span id="page-144-0"></span>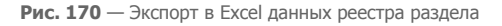

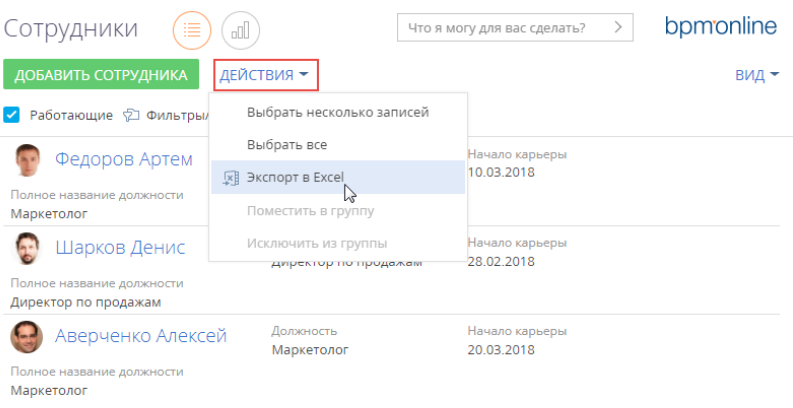

<span id="page-144-1"></span>**Рис. 171** — Экспорт в Excel данных детали

| $\sim$ | Мероприятия                           |                                       |   |     |          |            |                      |
|--------|---------------------------------------|---------------------------------------|---|-----|----------|------------|----------------------|
|        | Мероприятие                           | Изменить                              |   |     | Tun      | Начало     | Отклик А             |
|        | Семинар "Terraso                      | <b>Exercise State</b><br>W            |   |     | Семинар  | 25.06.2018 | В планах             |
|        | Семинар для клиі                      | Установить фильтр                     |   |     | Семинар  | 11.08.2018 | В планах             |
|        | Вебинар "Возмож<br>агентств"          | Сортировка                            | ٠ | 51X | Вебинар  | 01.08.2018 | В планах             |
|        | Круглый стол пол                      | Настройка колонок<br>Настроить деталь |   |     | Выставка | 10 08 2018 | В планах             |
|        | Вебинар "Взращи<br>выявления до по    |                                       |   |     | Вебинар  | 12 07 2018 | В планах             |
|        | <b>Выставка Business Consult LAPO</b> |                                       |   |     | Выставка | 01.08.2018 | Подтверждено участие |

#### <span id="page-145-0"></span>**Рис. 172** — Экспорт в Excel данных блока итогов "Список"

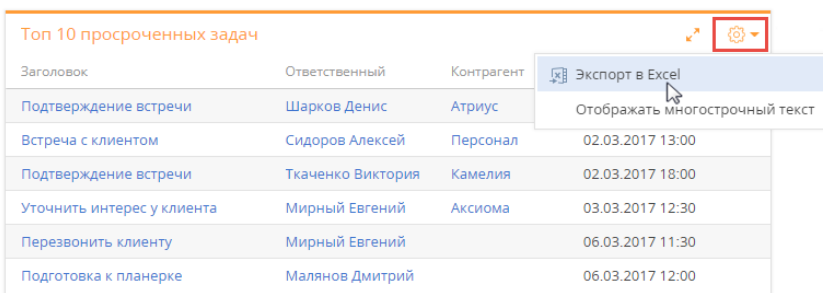

### НА ЗАМЕТКУ

Экспорт реестра доступен только для пользователей, которым предоставлены права доступа на [системную операцию](#page-534-0) [Экспорт реестра].

Скорость выгрузки файла зависит от значения системной настройки [Количество записей в пачке для экспорта в Excel].

При выполнении действия [Экспорт в Excel] на ваш компьютер будет загружен файл, в котором содержатся все записи реестра.

В файл выгружаются только те колонки, которые настроены для отображения в реестре. Если в системе настроены пользовательские заголовки колонок, то они также отобразятся в файле с выгруженными данными.

При экспорте учитываются типы экспортируемых данных, а также применяется специальное форматирование. Например, если из bpm'online экспортируются значения колонки с типом "Дата", то в файле Excel даты отобразятся в таком же формате.

В файле с выгруженными данными автоматически подбирается оптимальная ширина колонок. Если выгруженные значения превышают ширину колонки, то они отобразятся в несколько строк.

Фотографии физ. лиц и логотипы юр. лиц не экспортируются в Excel.

#### СМОТРИТЕ ТАКЖЕ

- [Импорт данных из Excel](#page-132-0)
- [Реестр записей](#page-17-0)
- [Блок итогов "Список"](#page-100-0)

# ПОИСК И ОБЪЕДИНЕНИЕ ДУБЛЕЙ

При работе с обширными клиентскими базами существует вероятность того, что клиенты могут быть добавлены в базу повторно. В результате в клиентской базе появятся дублирующиеся записи (**дубли**). Для поддержания целостности и актуальности клиентской базы в bpm'online используется функциональность поиска и объединения дублей в разделах [Юр. лица] и [Физ. лица].

Поиск дублей по физ. лицам и юр. лицам может быть глобальным либо локальным.

- [Глобальный поиск](#page-146-0) выполняется по всей базе физ. лиц и юр. лиц.
- [Локальный поиск](#page-151-0) предусматривает проверку существования дублирующихся записей для конкретного юр. лица или физ. лица при сохранении записи.

Вы также можете в ручном режиме выбрать произвольные физ. лица или юр. лица, которые являются дублями, и выполнить [слияние записей](#page-156-0).

#### ВАЖНО

Для СУБД Oracle функциональность глобального поиска дублей недоступна.

#### СОДЕРЖАНИЕ

- [Глобальный поиск дублей](#page-146-0)
- [Как происходит объединение дублей](#page-149-0)
- [Локальный поиск дублей при сохранении записей в системе](#page-151-0)
- [Настройка правил и расписания поиска дублей](#page-151-1)
- [Как работает поиск дублей](#page-153-0)
- [Преднастроенные правила поиска дублей физ. лиц и юр. лиц](#page-153-1)
- [Объединение произвольных физ. лиц и юр. лиц](#page-156-0)

# <span id="page-146-0"></span>ГЛОБАЛЬНЫЙ ПОИСК ДУБЛЕЙ

Глобальный поиск может запускаться вручную либо автоматически по настраиваемому расписанию.

Ручной глобальный поиск дублирующихся записей можно выполнить при помощи действий [Перейти к дублям физ. лиц] и [Перейти к дублям юр. лиц] в соответствующих разделах. По завершении поиска bpm'online отобразит список потенциальных дублей.

#### ВАЖНО

Для СУБД Oracle данная функциональность недоступна.

### ЗАПУСК ГЛОБАЛЬНОГО ПОИСКА ДУБЛЕЙ

- 1. Откройте раздел, в котором необходимо найти дублирующиеся записи.
- 2. В меню [Действия] выберите команду [Перейти к дублям физ. лиц] или [Перейти к дублям юр. лиц] ([Рис. 173\)](#page-147-0).

**Рис. 173** — Переход на страницу физ. лиц при помощи меню действий раздела

<span id="page-147-0"></span>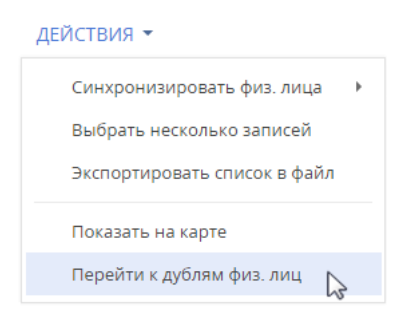

В результате отобразится страница дублей физ. лиц или юр. лиц в зависимости от раздела, в котором был начат поиск. Если глобальный поиск дублей уже выполнялся ранее, то на странице отобразятся его результаты. При необходимости вы можете обработать результаты предыдущего поиска, прежде чем запустить новый поиск дублей.

3. В меню [Действия] страницы поиска дублей выберите команду [Запустить поиск дублей физ. лиц] ([Запустить поиск дублей юр. лиц]).

В результате будет запущен поиск дублирующихся записей в разделе, из которого была открыта страница дублей. После этого можно продолжить работу в bpm'online, пока поиск будет выполняться в фоновом режиме.

# <span id="page-147-1"></span>ОБРАБОТКА НАЙДЕННЫХ ДУБЛЕЙ

После того как поиск дублирующихся записей завершится, на [коммуникационной панели](#page-110-0) отобразится соответствующее уведомление.

Перейдите по ссылке в уведомлении, чтобы открыть страницу с результатами поиска дублей. Вы также можете перейти на эту страницу другими способами:

- Перейдите в раздел, в котором ранее был запущен поиск дублей, и в меню [Действия] выберите команду [Перейти к дублям физ. лиц] или [Перейти к дублям юр. лиц].
- Откройте дизайнер системы (кнопка • ), перейдите по ссылке [Правила поиска дублей] и в меню [Действия] выберите команду [Перейти к дублям физ. лиц] или [Перейти к дублям юр. лиц].

В открывшемся списке отобразятся сгруппированные по схожести дублирующиеся записи ([Рис. 174\)](#page-148-0), которые были найдены по активным правилам поиска дублей.

#### НА ЗАМЕТКУ

Активация и деактивация отдельных преднастроенных правил поиска дублей описана [в данной](#page-151-1)  [статье.](#page-151-1)

| Дубли физ. лиц<br>ДЕЙСТВИЯ -<br><b>ЗАКРЫТЬ</b> |                                                               |            | bpmonline<br>$\rightarrow$<br>Что я могу для вас сделать? |                   |                           |  |
|------------------------------------------------|---------------------------------------------------------------|------------|-----------------------------------------------------------|-------------------|---------------------------|--|
|                                                |                                                               |            |                                                           |                   | вид -                     |  |
|                                                | Настройка списка<br>Авдоров Сергей Валентинович (Выбрать все) |            |                                                           |                   |                           |  |
|                                                |                                                               |            |                                                           | Объединить        | Не считать дублями        |  |
| ФИО                                            | Юр. лицо                                                      | Должность  | Мобильный тел                                             | <b>Email</b>      |                           |  |
| Авдоров Сергей<br>Валентинович                 | Аксиома                                                       | Директор   | +7 495 726 46 29                                          |                   |                           |  |
| Авдоров Сергей                                 | Альфабизнес                                                   |            | +7 495 726 46 29                                          | s.avdorov@mail.ru |                           |  |
| Варенская Ольга Константиновна (Выбрать все)   |                                                               |            |                                                           | Объединить        | Не считать дублями        |  |
| ФИО                                            | Юр. лицо                                                      | Должность  | Мобильный тел                                             | Email             |                           |  |
| Варенская Ольга<br>Константиновна              | Атриус                                                        | Специалист | +7 495 555 45 89                                          |                   | olga.varenskaya@gmail.com |  |
| Ольга<br>Константиновна                        |                                                               | Директор   | +7 495 580 21 13                                          |                   |                           |  |

<span id="page-148-0"></span>**Рис. 174** — Пример результатов поиска дублирующихся записей в разделе [Физ. лица]

#### НА ЗАМЕТКУ

При необходимости вы можете настроить колонки, которые выводятся в реестр дублей, по кнопке [Вид] —> [Настройка списка] в правой верхней части экрана.

Каждую группу записей вы можете объединить в одну запись либо указать, что записи в группе не являются дублями. В этом случае они будут добавлены в список исключений для последующих проверок.

Чтобы объединить дубли:

1. Отметьте те записи, которые вы считаете дублями.

**Рис. 175** — Выбор дублей для объединения

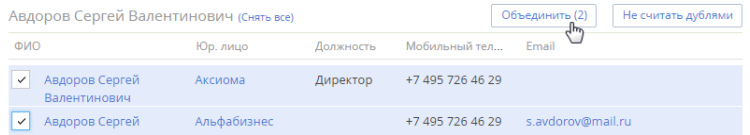

2. Нажмите на кнопку [Объединить].

В результате все отмеченные записи в группе будут объединены в одну, которая будет содержать все уникальные данные объединенных записей. Если одно и то же поле в объединяемых записях содержит разные данные, bpm'online предложит вам выбрать, какие данные следует сохранить. [Подробнее >>>](#page-149-0)

Чтобы добавить записи, которые не являются дубликатами, в список исключений, нажмите на кнопку [Не считать дублями] для группы, в которой остались только уникальные записи.

#### **Рис. 176** — Пример записей, которые не являются дублями

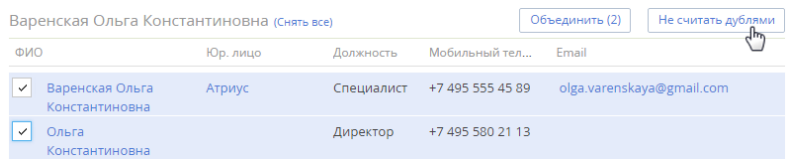

В результате bpm'online не будет рассматривать записи группы как потенциальные дубли при последующих проверках на дубли.

#### СМОТРИТЕ ТАКЖЕ

- [Как происходит объединение дублей](#page-149-0)
- [Локальный поиск дублей при сохранении записей в системе](#page-151-0)
- [Настройка правил и расписания поиска дублей](#page-151-1)
- [Как работает поиск дублей](#page-153-0)
- [Преднастроенные правила поиска дублей физ. лиц и юр. лиц](#page-153-1)
- [Объединение произвольных физ. лиц и юр. лиц](#page-156-0)

# <span id="page-149-0"></span>КАК ПРОИСХОДИТ ОБЪЕДИНЕНИЕ ДУБЛЕЙ

В большинстве случаев при нажатии на кнопку [Объединить] на странице дублей физ. лиц или юр. лиц уникальные данные из всех объединенных записей сохраняются в результирующей записи автоматически. При этом:

- В качестве результирующей записи будет использована запись с самой ранней датой создания.
- В результирующей записи сохраняются значения всех заполненных полей и записи на деталях дублирующихся записей.
- Одинаковые номера телефонов не дублируются, даже если в разных записях для них указаны разные типы (например, один и тот же номер указан как рабочий телефон у одной записи и как мобильный — у другой).
- Одинаковые средства связи, адреса и знаменательные события сохраняются без дублирования.
- Все внешние ссылки на объединяемые дубли заменяются ссылками на результирующую запись.

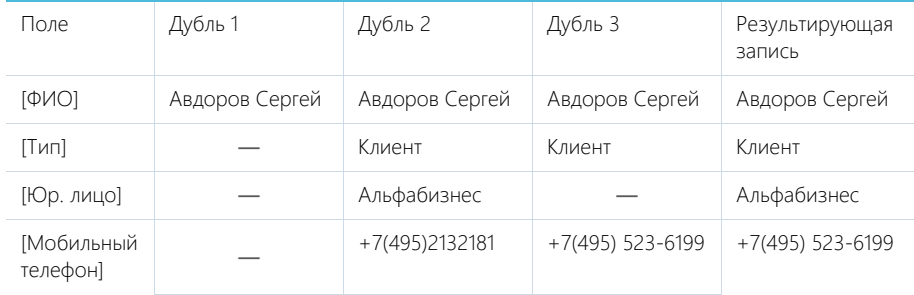

Пример сохранения данных при объединении дублей:

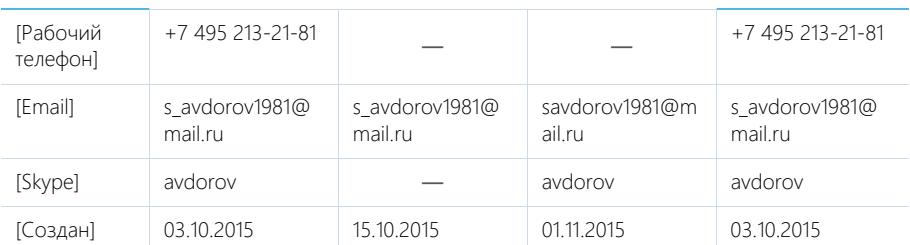

На деталях результирующей записи будут присутствовать все активности, звонки и т.д., которые были связаны с объединенными записями. Если любая из объединенных записей была указана в записях других разделов, например, в полях [Основной контакт] или на детали [Контакты юр. лица] раздела [Юр. лица], то после объединения вместо них везде будет указана результирующая запись.

### Разрешение конфликтов при объединении

Если значения в одном и том же поле у объединенных записей заполнены и отличаются, то при объединении дублей необходимо будет указать, какие данные должны быть сохранены в результирующей записи.

Например, в системе существуют дубли физ. лиц с такими данными:

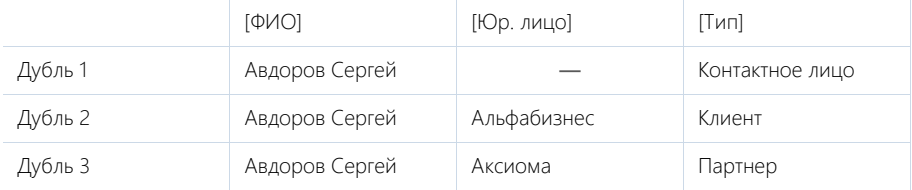

<span id="page-150-0"></span>При объединении таких записей откроется окно объединения дублей ([Рис. 177\)](#page-150-0).

**Рис. 177** — Разрешение конфликтов при объединении дублей

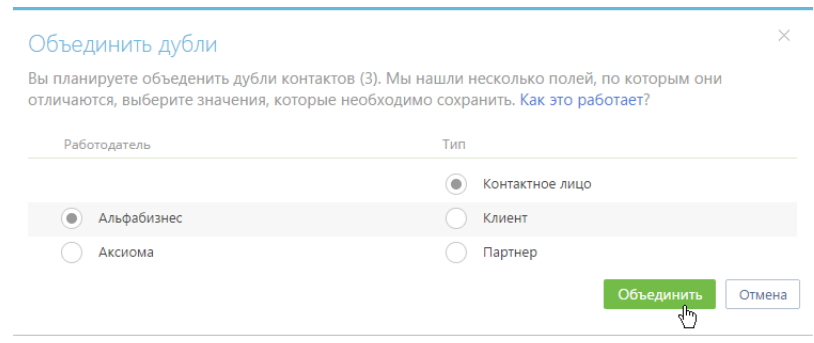

Установите переключатель • напротив значений, которыми должны быть заполнены поля результирующей записи, и нажмите на кнопку [Объединить].

В результате в системе останется одна запись, к которой будут автоматически привязаны все связанные с объединенными записями объекты. Например, если переключатели установлены, как показано на ([Рис. 177\)](#page-150-0), то результирующая запись будет содержать следующие данные: [ФИО]: "Авдоров Сергей", [Тип]: "Контактное лицо", [Юр. лицо]: "Альфабизнес".

#### СМОТРИТЕ ТАКЖЕ

- [Глобальный поиск дублей](#page-146-0)
- [Локальный поиск дублей при сохранении записей в системе](#page-151-0)
- [Как работает поиск дублей](#page-153-0)
- [Объединение произвольных физ. лиц и юр. лиц](#page-156-0)

# <span id="page-151-0"></span>ЛОКАЛЬНЫЙ ПОИСК ДУБЛЕЙ ПРИ СОХРАНЕНИИ ЗАПИСЕЙ В СИСТЕМЕ

**Локальный поиск дублей** выполняется в системе при сохранении страницы юр. лица или физ. лица. Если после сохранения страницы юр. лица или физ. лица открывается страница поиска дублей, то создаваемая вами запись, вероятнее всего, уже существует в системе. Вы можете вернуться к редактированию записи или указать, что найденные записи не являются дублями. Обрабатываются дубли таким же образом, как при глобальном поиске дублей. [Подробнее >>>](#page-147-1)

Локальный поиск дублей различается для приложений на MS SQL и Oracle:

- Для **MS SQL** поиск дублирующихся записей при сохранении страницы юр. лица или физ. лица производится по активным правилам поиска, которые настраиваются на основании [преднастроенных правил](#page-153-1).
- Для **Oracle** поиск дублирующихся записей при сохранении страницы физ. лица производится по всем преднастроенным правилам.

#### СМОТРИТЕ ТАКЖЕ

- [Глобальный поиск дублей](#page-146-0)
- [Как происходит объединение дублей](#page-149-0)
- [Объединение произвольных физ. лиц и юр. лиц](#page-156-0)

# <span id="page-151-1"></span>НАСТРОЙКА ПРАВИЛ И РАСПИСАНИЯ ПОИСКА ДУБЛЕЙ

Вы можете настроить автоматическое выполнение глобального поиска дублирующихся записей в bpm'online, а также включить или отключить действие отдельных преднастроенных правил поиска дублей.

Чтобы включить или отключить правила поиска дублей:

- 1. Перейдите в дизайнер системы.
- 2. Перейдите по ссылке [Правила поиска дублей].
- 3. Выберите в списке правило, выполнение которого необходимо выключить или включить, и нажмите на кнопку [Открыть].
- 4. На открывшейся странице настройки правила:
	- a. Чтобы отключить выполнение правила, снимите признак [Активно].
	- b. Чтобы включить выполнение отключенного ранее правила, установите для него признак [Активно].
- 5. Нажмите на кнопку [Сохранить].

В результате поиск дублей будет выполняться с использованием только тех правил, для которых установлен признак [Активно].

Чтобы настроить график автоматического глобального поиска дублей:

- 1. Перейдите в дизайнер системы.
- 2. Перейдите по ссылке [Правила поиска дублей].
- 3. В меню [Действия] страницы правил поиска дублей выберите [Настроить автоматический поиск дублей].
- 4. На странице [График поиска дублей] [\(Рис. 178\)](#page-152-0) настройте параметры автоматического запуска глобального поиска дублей:

<span id="page-152-0"></span>**Рис. 178** — Настройка графика автоматического глобального поиска дублей

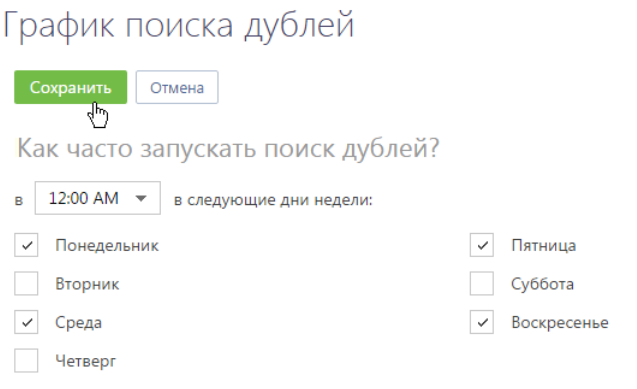

- a. Выберите время суток, в которое будет запущен поиск.
- b. Установите признаки для тех дней недели, в которые следует выполнять глобальный поиск.
- 5. Сохраните изменения.

В результате глобальный поиск дублей физ. лиц и юр. лиц будет автоматически выполняться с использованием всех активных правил по выбранным дням недели в установленное время.

Чтобы отключить автоматический глобальный поиск дублей, достаточно очистить значение в поле, в котором указывается время поиска, либо снять все признаки напротив всех дней недели, и нажать на кнопку [Сохранить]. В любом из указанных случаев автоматический глобальный поиск будет отключен.

#### СМОТРИТЕ ТАКЖЕ

- [Глобальный поиск дублей](#page-146-0)
- [Как происходит объединение дублей](#page-149-0)
- [Как работает поиск дублей](#page-153-0)
- [Преднастроенные правила поиска дублей физ. лиц и юр. лиц](#page-153-1)
- [Объединение произвольных физ. лиц и юр. лиц](#page-156-0)

# <span id="page-153-0"></span>КАК РАБОТАЕТ ПОИСК ДУБЛЕЙ

Перед тем как сравнить записи, bpm'online выполняет обработку данных, приводя их к единому формату (выполняет **нормализацию данных**), после чего сравнивает значения в полях, согласно активным [правилам поиска дублей](#page-153-1).

При выполнении нормализации данных:

- Все текстовые значения переводятся в нижний регистр.
- Удаляются все пробелы.
- Удаляются специальные символы: скобки, кавычки, тире, "№", "%" и т.д.
- В электронных адресах сайтов убирается служебный текст: "http(s):\\", "www", а также такие элементы доменного имени, как .com, .ru, .org, и т.д., кроме домена последнего уровня.
- При сравнивании адресов email учитываются символы "@", "\_", ".", цифры от 0 до 9, буквы кириллицы от а до я, а также буквы латиницы от a до z.
- При сравнивании ФИО учитываются цифры от 0 до 9, буквы кириллицы от а до я, а также буквы латиницы от a до z. Значения в поле [ФИО] обрабатываются с помощью специального алгоритма. В результате порядок указания фамилии, имени и отчества в поле не влияет на результаты поиска дублей.
- При сравнивании номеров телефонов принимаются во внимание только последние 10 цифр номера.

#### НА ЗАМЕТКУ

Сами записи разделов [Физ. лица] и [Юр. лица] в ходе нормализации данных не изменяются.

При выполнении поиска дублей bpm'online сравнивает нормализованные значения полей лидов, физ. лиц и юр. лиц.

При поиске дублей физ. лиц и юр. лиц по полям, в которых указан телефон, сравниваются все типы телефонов: [Рабочий телефон], [Мобильный телефон], [Домашний телефон] и т.д. Например, мобильный телефон физ. лица может быть зарегистрирован в bpm'online как рабочий, а при повторном добавлении того же физ. лица в базу — как домашний.

Если совпадений между несколькими записями достаточно для выполнения хотя бы одного правила поиска дублей, то эти записи отмечаются как потенциальные дубли при отображении результатов поиска дублей.

#### СМОТРИТЕ ТАКЖЕ

- [Локальный поиск дублей при сохранении записей в системе](#page-151-0)
- [Настройка правил и расписания поиска дублей](#page-151-1)
- [Преднастроенные правила поиска дублей физ. лиц и юр. лиц](#page-153-1)
- Поиск дублей лидов
- [Объединение произвольных физ. лиц и юр. лиц](#page-156-0)

# <span id="page-153-1"></span>ПРЕДНАСТРОЕННЫЕ ПРАВИЛА ПОИСКА ДУБЛЕЙ ФИЗ. ЛИЦ И ЮР. ЛИЦ

В bpm'online есть несколько правил поиска дублей физ. лиц и юр. лиц. **Запись считается дублирующей, если соответствует хотя бы одному правилу** поиска дублей.

Ниже приведено описание правил поиска дублирующихся физ. лиц.

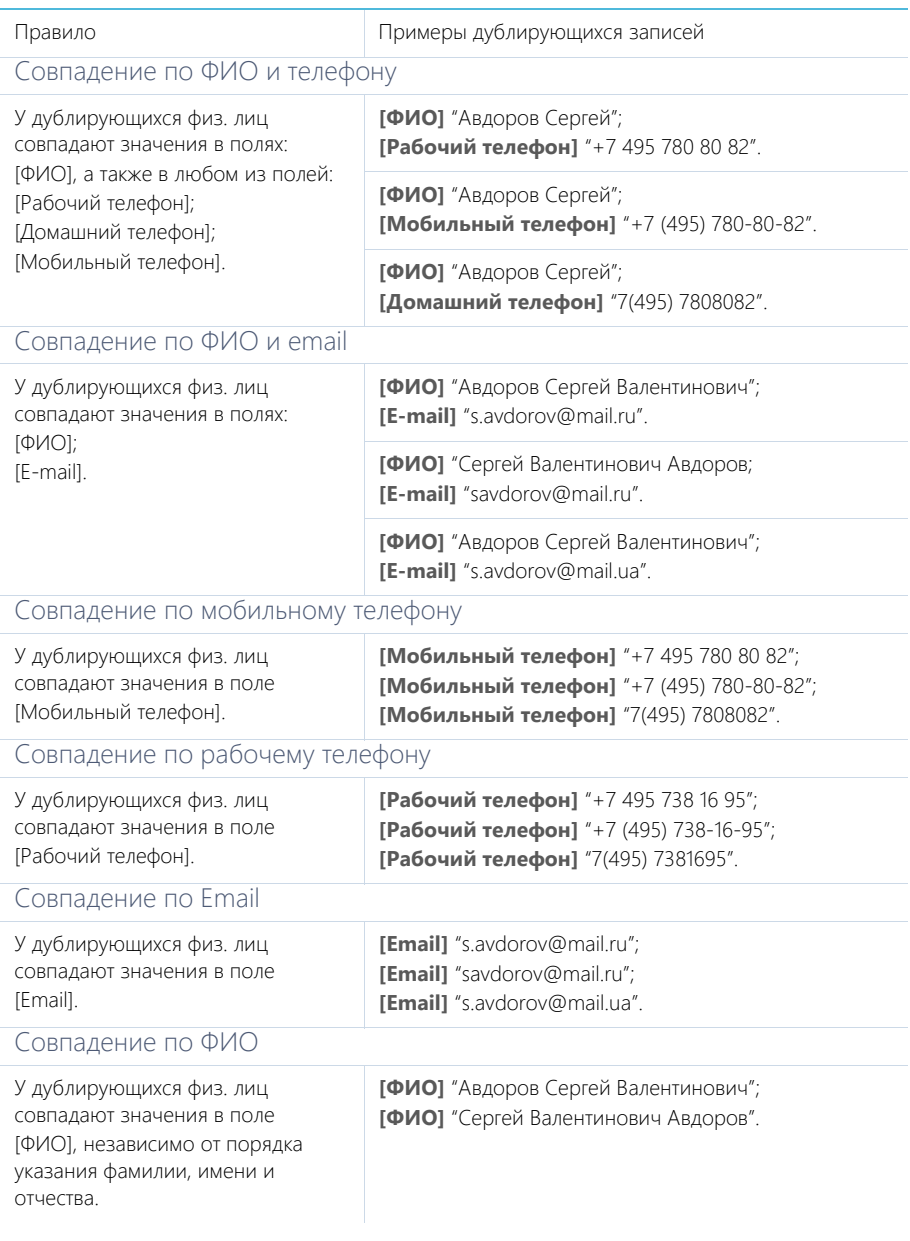

### Ниже приведено описание правил поиска дублирующихся юр. лиц.

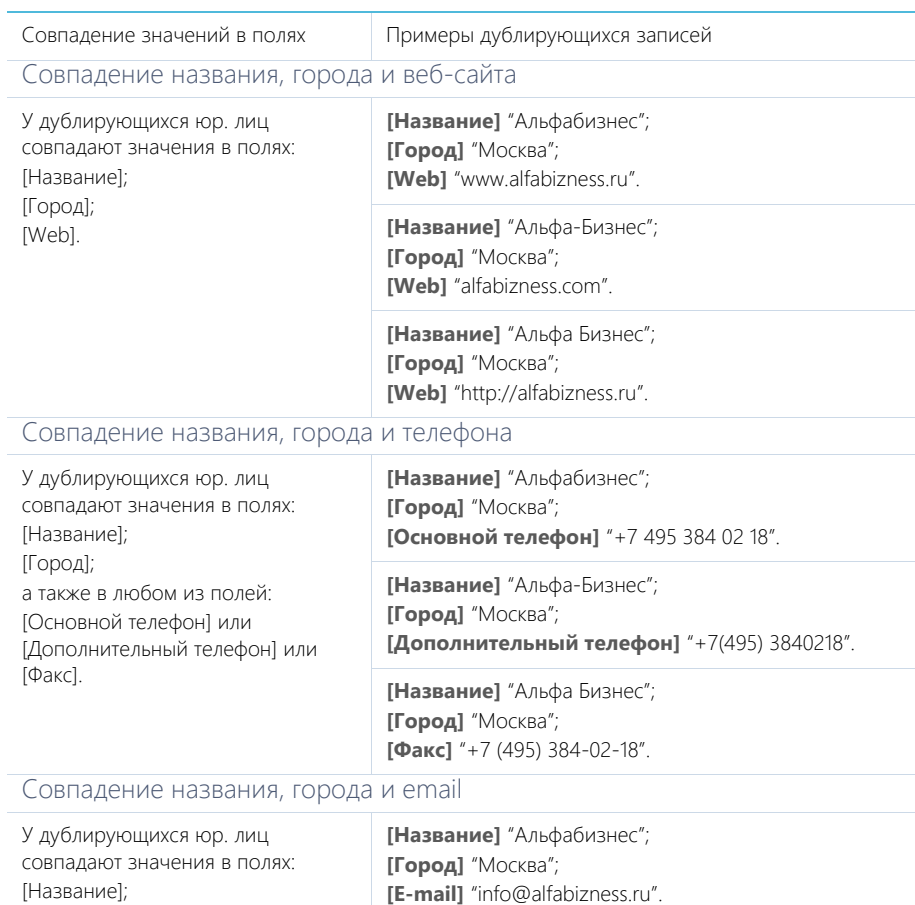

**[Название]** "Альфа-Бизнес"; **[Город]** "Москва"; **[E-mail]** "info@alfabizness.com".

**[Название]** "Альфа Бизнес"; **[Город]** "Москва"; **[E-mail]** "info@alfabizness.org".

[Город]; [E-mail].

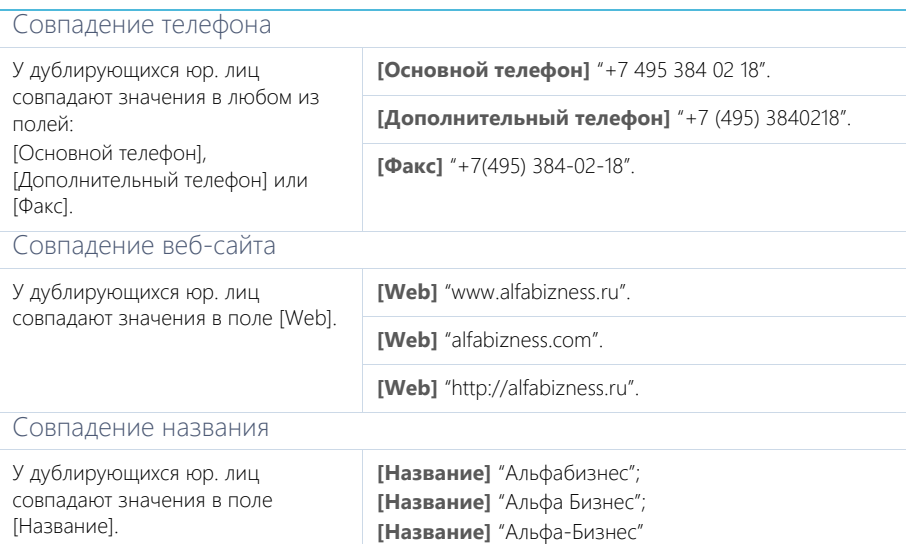

#### СМОТРИТЕ ТАКЖЕ

- [Локальный поиск дублей при сохранении записей в системе](#page-151-0)
- [Настройка правил и расписания поиска дублей](#page-151-1)
- [Как работает поиск дублей](#page-153-0)

# <span id="page-156-0"></span>ОБЪЕДИНЕНИЕ ПРОИЗВОЛЬНЫХ ФИЗ. ЛИЦ И ЮР. ЛИЦ

Вы можете произвольно объединять несколько записей без запуска глобального поиска дублей. Для этого:

- 1. В реестре раздела перейдите в режим множественного выбора по действию [Выбрать несколько записей].
- 2. Отметьте записи, которые необходимо объединить.
- 3. В меню кнопки [Действия] выберите [Объединить записи] [\(Рис. 179](#page-157-0)).

#### <span id="page-157-0"></span>**Рис. 179** — Выбор команды объединения записей

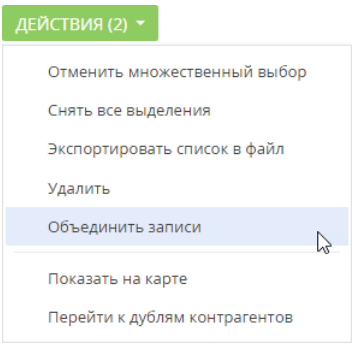

Далее bpm'online автоматически объединит записи. Если в записях указаны разные значения в одних и тех же полях, откроется окно объединения дублей. Выберите значения, которые сохранятся для результирующей записи, и нажмите на кнопку [Объединить] ([Рис. 180](#page-157-1)).

<span id="page-157-1"></span>**Рис. 180** — Решение конфликта слияния на странице [Объединение дублей]

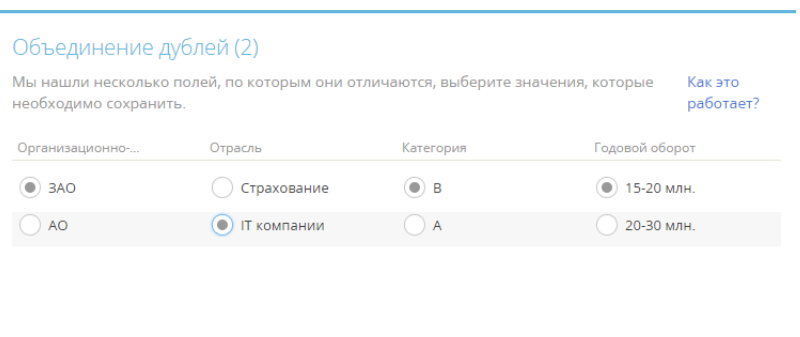

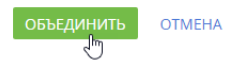

Обновите страницу веб-браузера, чтобы обновить реестр записей. После объединения в bpm'online останется только одна запись с объединенными и выбранными значениями полей.

Принцип работы объединения детально описан в отдельной [статье](#page-149-0).

#### СМОТРИТЕ ТАКЖЕ

• [Как происходит объединение дублей](#page-149-0)

# ОБОГАЩЕНИЕ ДАННЫХ

Поддерживайте максимальную наполненность и актуальность клиентской базы благодаря функциональности обогащения данных. В несколько кликов вы можете добавить в систему новых пользователей, а также обогатить данные физ. лиц и юр. лиц из всех доступных источников.

В bpm'online функциональность обогащения данных представлена тремя составляющими:

- добавление на страницу физ. лица новых контактных данных из переписки;
- добавление на страницу юр. лица контактной информации из открытых источников в интернете;
- обогащение данных физ. лиц и юр. лиц данными из их профилей в социальных сетях.

#### ВАЖНО

Для использования функциональности обогащения данных из писем и открытых источников пользователям bpm'online on-site необходимо указать в системной настройке персональный ключ облачных сервисов. Подробное описание настройки приведено в [отдельной статье.](#page-746-0)

#### СОДЕРЖАНИЕ

- [Обогащение данных физ. лица](#page-158-0)
- [Обогащение данных юр. лица](#page-168-0)

#### СМОТРИТЕ ТАКЖЕ

- [Как настроить обогащение данных](#page-746-0)
- [Раздел \[Физ. лица\]](#page-267-0)
- [Раздел \[Юр. лица\]](#page-253-0)
- [Работа с почтой](#page-182-0)

# <span id="page-158-0"></span>ОБОГАЩЕНИЕ ДАННЫХ ФИЗ. ЛИЦА

Обогащение данных физ. лиц позволяет поддерживать в системе актуальную информацию об их средствах связи, адресах, знаменательных событиях и юр. лицах. Вы можете создать новое физ. лицо из входящего письма, добавить на страницу физ. лица новые данные, связать запись физ. лица с его профилями в социальных сетях и оперативно получать новые данные.

#### СОДЕРЖАНИЕ

- [Обогащение данных физ. лица из входящих писем](#page-159-0)
	- [Как обогатить данные физ. лица из входящего email-сообщения](#page-159-1)
	- [Как обогатить данные со страницы физ. лица](#page-161-0)
	- [Как добавить новый физ. лицо из письма](#page-161-1)
- [Как получить информацию о физ. лице из Facebook](#page-164-0)
	- [Как связать физ. лицо с его учетной записью в Facebook](#page-164-1)
	- [Как обогатить данными из Facebook страницу физ. лица](#page-165-0)
	- [Часто задаваемые вопросы о получении данных физ. лица из Facebook](#page-166-0)

#### СМОТРИТЕ ТАКЖЕ

• [Обогащение данных юр. лица](#page-168-0)

# <span id="page-159-0"></span>ОБОГАЩЕНИЕ ДАННЫХ ФИЗ. ЛИЦА ИЗ ВХОДЯЩИХ ПИСЕМ

Интеллектуальное обогащение позволяет поддерживать актуальные контактные данные и создавать новые физ. лица в несколько кликов. При получении письма система автоматически ищет новую информацию о физ. лице в тексте письма, например:

- ФИО физ. лица;
- название юр. лица физ. лица;
- номера телефонов;
- email-адреса;
- учетные записи в социальных сетях;
- web-сайты.

Если информация найдена, вам останется выбрать — добавить ее в профиль физ. лица или создать новое физ. лицо.

#### НА ЗАМЕТКУ

Если тип средств связи, обнаруженных при проверке письма, не был указан в подписи, то при обогащении таким средствам связи будет присвоен тип, установленный в системе по умолчанию. Например, для номеров телефонов это будет "Рабочий телефон". Изменить тип загруженных данных можно будет на странице физ. лица. Типы средств связи по умолчанию устанавливаются в системной настройке [Тип средства связи контакта по умолчанию].

#### СОДЕРЖАНИЕ

- [Как обогатить данные физ. лица из входящего email-сообщения](#page-159-1)
- [Как обогатить данные со страницы физ. лица](#page-161-0)
- [Как добавить новый физ. лицо из письма](#page-161-1)
- [Как обогатить данные физ. лица со страницы обращения](#page-162-0)

#### СМОТРИТЕ ТАКЖЕ

- [Как настроить обогащение данных](#page-746-0)
- Разлел [Физ. лица]

#### <span id="page-159-1"></span>КАК ОБОГАТИТЬ ДАННЫЕ ФИЗ. ЛИЦА ИЗ ВХОДЯЩЕГО EMAIL-СООБЩЕНИЯ

Проверка писем на наличие новой информации производится системой в момент загрузки почты. Система определяет не только отдельные письма, но также и всю цепочку переписки, анализируя данные всех ее участников. При этом сравниваются подписи входящих emailсообщений и зарегистрированных в системе физ. лиц. Если обнаружены данные для обогащения, рядом с заголовком письма в области email-сообщений коммуникационной панели

появляется кнопка .

Для обогащения данных физ. лица:

- 1. Нажмите на кнопку
- 2. В появившемся меню отобразится перечень всех физ. лиц, по которым можно создать или обновить записи. Выберите действие [Обогатить "имя физ. лица"] ([Рис. 181\)](#page-160-0)

<span id="page-160-0"></span>**Рис. 181** — Обогащение данных физ. лица из письма

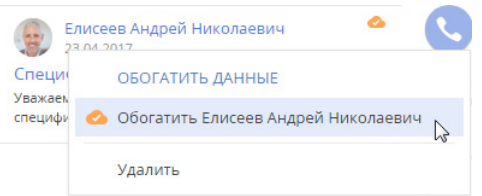

3. В открывшемся окне выберите из найденных в подписи email-сообщения те данные, которые хотите добавить на страницу физ. лица ([Рис. 182](#page-160-1)).

<span id="page-160-1"></span>**Рис. 182** — Окно данных для обогащения

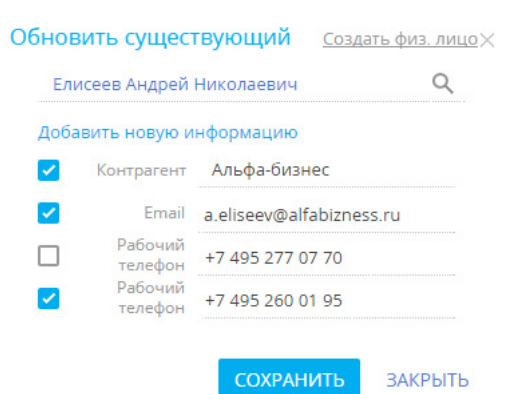

#### НА ЗАМЕТКУ

Если письмо входит в цепочку сообщений, то в окне контактных данных может быть представлена не только информация о текущем физ. лице, но и дополнительные данные, обнаруженные системой в письмах из переписки, например, email-адрес из пересланного сообщения. Проверьте список данных для обогащения, прежде чем добавлять их в систему.

4. Сохраните новые данные.

#### НА ЗАМЕТКУ

Данные физ. лица, предложенные для обогащения, но не выбранные пользователем, система запомнит и больше не будет предлагать для этого физ. лица.

В результате найденная в письмах и подтвержденная вами информация будет добавлена на страницу физ. лица и обновлена во всей переписке за предыдущие 7 дней. Новые данные отразятся также на шкале полноты наполнения профиля физ. лица.

СМОТРИТЕ ТАКЖЕ

- [Как обогатить данные со страницы физ. лица](#page-161-0)
- [Как добавить новый физ. лицо из письма](#page-161-1)
- [Как обогатить данные физ. лица со страницы обращения](#page-162-0)
- [Как обработать email-сообщение](#page-186-0)
- [Страница физ. лица](#page-267-1)
- [Полнота наполнения профиля](#page-279-0)

#### <span id="page-161-0"></span>КАК ОБОГАТИТЬ ДАННЫЕ СО СТРАНИЦЫ ФИЗ. ЛИЦА

Вы можете запустить интеллектуальное обогащение данных физ. лица не только из области еmail-сообщений коммуникационной панели, но и прямо со страницы физ. лица. При наличии

данных для обогащения в профиле физ. лица появится кнопка . Обогащение данных происходит аналогично [обогащению данных из email-сообщения](#page-159-1).

После добавления на страницу физ. лица данных, обнаруженных системой в переписке, кнопка

исчезнет из email-сообщений в коммуникационной панели и со страницы физ. лица.

#### СМОТРИТЕ ТАКЖЕ

- [Как обогатить данные физ. лица из входящего email-сообщения](#page-159-1)
- [Как добавить новый физ. лицо из письма](#page-161-1)

#### <span id="page-161-1"></span>КАК ДОБАВИТЬ НОВЫЙ ФИЗ. ЛИЦО ИЗ ПИСЬМА

При получении входящих писем от новых физ. лиц, в системе данные отправителя отобразятся как нераспознанные. В таких случаях вы можете в несколько кликов создать в системе новую запись физ. лица прямо из входящего письма. Для этого:

- 1. Откройте область email-сообщений в коммуникационной панели.
- 2. Выберите письмо, для автора которого хотите создать в системе физ. лицо.
- 3. Нажмите на кнопку
- <span id="page-161-2"></span>4. В меню обогащения данных выберите пункт [Создать "имя физ. лица"]([Рис. 183](#page-161-2)).

**Рис. 183** — Создание нового физ. лица из цепочки email-сообщений

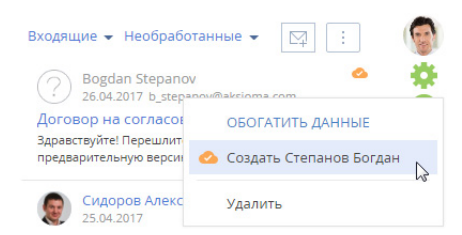

- 5. В открывшемся окне выберите данные физ. лица, которые хотите добавить в систему.
- 6. Сохраните информацию.

В результате в системе будет создан новое физ. лицо. На вкладке [История] страницы нового физ. лица отобразятся все email-сообщения за последние 7 дней, в которых он фигурировал как отправитель или получатель. В то же время в email-сообщениях будет автоматически установлена связь с созданным физ. лицом.

#### СМОТРИТЕ ТАКЖЕ

• [Как настроить обогащение данных](#page-746-0)

- [Как обработать email-сообщение](#page-186-0)
- [Часто задаваемые вопросы по работе с почтой в bpm'online](#page-198-0)
- [Страница физ. лица](#page-267-1)

#### <span id="page-162-0"></span>КАК ОБОГАТИТЬ ДАННЫЕ ФИЗ. ЛИЦА СО СТРАНИЦЫ ОБРАЩЕНИЯ

Функциональность обогащения данных физ. лиц из писем доступна в истории переписки на страницах зарегистрированных по этим письмам обращений. Она ускоряет обработку обращений оператором, позволяя в несколько кликов:

- дополнить информацию о физ. лице новыми данными, если они были обнаружены в подписи email-сообщения;
- добавить новый email-адрес на страницу физ. лица;
- создать новый физ. лицо по email-адресу и псевдониму заявителя и указать его в качестве физ. лица обращения.

#### ВАЖНО

Добавление нового email-адреса на страницу физ. лица и создание нового контактафиз. лица из истории переписки в обращении доступно только в том случае, когда в системе не настроено автоматическое создание физ. лиц по неопознанным email-адресам. Управление поведением системы при получении писем с неизвестного адреса осуществляется при помощи системной настройки [Создавать контакты по неопознанным email-адресам].

### ОБОГАЩЕНИЕ ДАННЫХ СУЩЕСТВУЮЩЕГО ФИЗ. ЛИЦА

Если в подписи входящего письма от известного физ. лица система обнаружит новые данные, то

в цепочке переписки на странице обращения появится кнопка [\(Рис. 184\)](#page-162-1). Обогащение данных происходит аналогично [обогащению данных из email-сообщения](#page-159-1) в коммуникационной панели.

<span id="page-162-1"></span>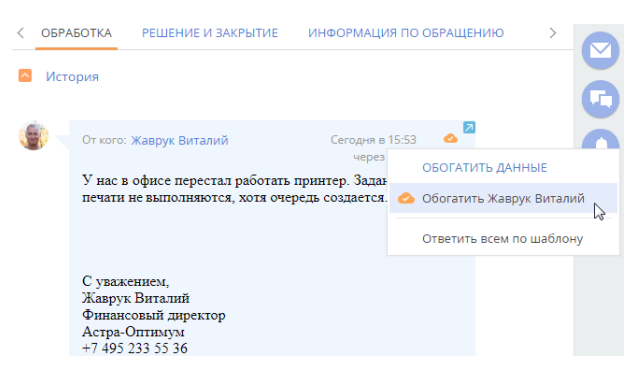

**Рис. 184** — Обогащение данных физ. лица со страницы обращения

### ДОБАВЛЕНИЕ НОВОГО EMAIL-АДРЕСА СУЩЕСТВУЮЩЕМУ ФИЗ. ЛИЦУ

Если обращение было зарегистрировано по письму с неизвестного адреса существующего физ. лица, вы можете в несколько кликов добавить этот адрес в систему прямо со страницы обращения. Для этого нажмите кнопку [Связать с существующим контактом] и укажите физ. лицо, на страницу которого нужно добавить новый адрес [\(Рис. 185\)](#page-163-0).

< ОБРАБОТКА РЕШЕНИЕ И ЗАКРЫТИЕ ИНФОРМАЦИЯ ПО ОБРАЩЕНИЮ  $\langle \Phi_i \rangle$ • История  $\circled{2}$  or o.varenskava@gmail.com Сегодня в 16:52 : **KOTO** ОБОГАТИТЬ ДАННЫЕ При попытке аутентификации система Создать Варенская Ольга сообщение об ошибке. Связать с существующим контактом С уважением.  $\overline{C}$ Варенская Ольга Начальник отдела Ответить всем по шаблону информационной безопасности Атриус www.atrius.ru

<span id="page-163-0"></span>**Рис. 185** — Добавление email-адреса для существующего физ. лица

После добавления нового email-адреса в средства связи контакта письмо отобразится на детали [Email] страницы физ. лица. Система предложит указать выбранный физ. лицо в качестве физ. лица в обращении.

# СОЗДАНИЕ НОВОГО ФИЗ. ЛИЦА

Если обращение было зарегистрировано по письму неизвестного контактафиз. лица, вы можете также создать новое физ. лицо со страницы обращения. Добавление новой записи происходит аналогично [добавлению физ. лица из email-сообщения](#page-161-1) в коммуникационной панели [\(Рис. 186](#page-163-1)). Для создания нового физ. лица достаточно email-адреса и псевдонима заявителя, указанных в поле [От кого] email-сообщения, например, "Варенская Ольга <o.varenskaya@gmail.com>".

<span id="page-163-1"></span>**Рис. 186** — Создание физ. лица по входящему письму на странице обращения

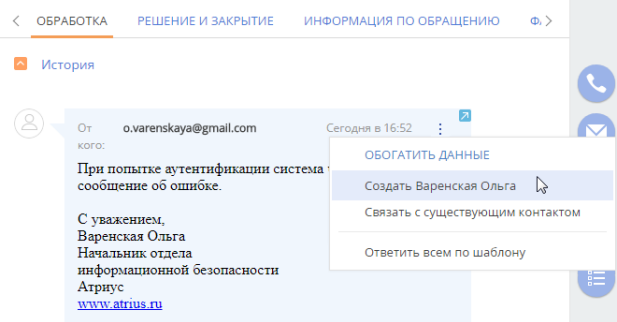

После сохранения нового физ. лица письмо отобразится на детали [Email] страницы физ. лица. Система предложит указать выбранный физ. лицо в качестве физ. лица в обращении.

#### СМОТРИТЕ ТАКЖЕ

- [Как добавить новый физ. лицо из письма](#page-161-1)
- [Как обогатить данные физ. лица из входящего email-сообщения](#page-159-1)
- [Как регистрируется и связывается обращение на основании входящего email-сообщения](#page-350-0)

# <span id="page-164-0"></span>КАК ПОЛУЧИТЬ ИНФОРМАЦИЮ О ФИЗ. ЛИЦЕ ИЗ FACEBOOK

Поддерживайте данные о зарегистрированных в системе физ. лицах в актуальном состоянии, используя возможности интеграции bpm'online с Facebook.

Для получения дополнительной информации о физ. лице из Facebook предназначено действие [Обогатить данными из соц. сетей]. Чтобы выполнить данное действие, необходимо указать учетную запись Facebook на детали [Средства связи] физ. лица.

#### СОДЕРЖАНИЕ

- [Как связать физ. лицо с его учетной записью в Facebook](#page-164-1)
- [Как обогатить данными из Facebook страницу физ. лица](#page-165-0)
- [Часто задаваемые вопросы о получении данных физ. лица из Facebook](#page-166-0)

#### СМОТРИТЕ ТАКЖЕ

- [Как получить информацию о юр. лице из Facebook](#page-171-0)
- [Настройка дополнительных параметров и интеграций](#page-744-0)

#### ОБУЧАЮЩЕЕ ВИДЕО

- [Интеграция bpm'online cloud с facebook](https://youtu.be/5ZsyG1dJiDA?list=PLDp-M9ZGnvgH5uPrXsjxblaSWMmQ17Xt9" target=_blank)
- [Интеграция bpm'online on-site с facebook](https://youtu.be/b31OEiGxrTw?list=PLDp-M9ZGnvgH5uPrXsjxblaSWMmQ17Xt9" target=_blank)

### <span id="page-164-1"></span>КАК СВЯЗАТЬ ФИЗ. ЛИЦО С ЕГО УЧЕТНОЙ ЗАПИСЬЮ В FACEBOOK

1. На странице физ. лица разверните деталь [Средства связи] и нажмите на кнопку

#### НА ЗАМЕТКУ

На странице физ. лица можно добавить только одно средство связи с типом "Facebook".

#### НА ЗАМЕТКУ

Если вы ранее не использовали интеграцию с Facebook, то при нажатии на кнопку откроется окно авторизации в Facebook.

2. На открывшейся странице поиска в Facebook отобразятся удовлетворяющие условиям поиска публичные страницы и профили Facebook физ. лица, если они есть. Вы можете изменить условия поиска или указать в поле поиска ссылку на страницу физ. лица в Facebook, если она вам известна.

#### НА ЗАМЕТКУ

Если ссылка на профиль физ. лица в Facebook не содержит числовой ID пользователя, искомый профиль не отобразится в результатах.

3. Выберите учетную запись, которую необходимо добавить на деталь [Средства связи] физ. лица ([Рис. 187\)](#page-165-1).

#### <span id="page-165-1"></span>**Рис. 187** — Выбор учетной записи физ. лица

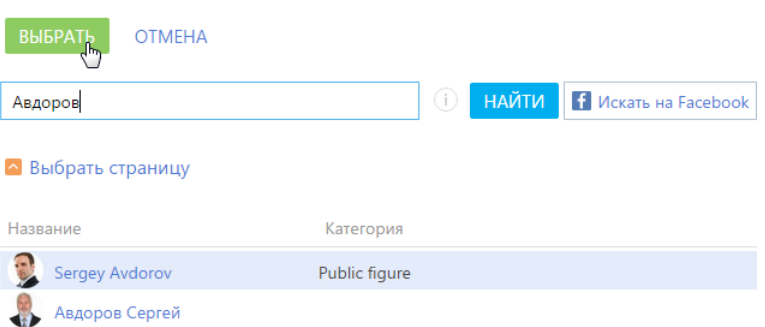

В результате на деталь [Средства связи] физ. лица будет добавлена новая запись с типом "Facebook". Если у физ. лица не было фотографии, она также будет добавлена из его страницы Facebook.

#### НА ЗАМЕТКУ

Если у физ. лица на Facebook зарегистрированы профиль и публичная страница, рекомендуется добавлять на деталь [Средства связи] публичную страницу, т.к. с публичной страницы можно получить больше данных о физ. лице.

#### СМОТРИТЕ ТАКЖЕ

- [Как обогатить данными из Facebook страницу физ. лица](#page-165-0)
- [Часто задаваемые вопросы о получении данных физ. лица из Facebook](#page-166-0)
- [Как связать юр. лицо с его учетной записью в Facebook](#page-172-0)

#### ОБУЧАЮЩЕЕ ВИДЕО

- [Интеграция bpm'online cloud с facebook](https://youtu.be/5ZsyG1dJiDA?list=PLDp-M9ZGnvgH5uPrXsjxblaSWMmQ17Xt9" target=_blank)
- [Интеграция bpm'online on-site с facebook](https://youtu.be/b31OEiGxrTw?list=PLDp-M9ZGnvgH5uPrXsjxblaSWMmQ17Xt9" target=_blank)

#### <span id="page-165-0"></span>КАК ОБОГАТИТЬ ДАННЫМИ ИЗ FACEBOOK СТРАНИЦУ ФИЗ. ЛИЦА

Рассмотрим пример обогащения страницы физ. лица фотографией с личной страницы.

#### НА ЗАМЕТКУ

Операция обогащения данными с публичной страницы детальнее рассмотрена в статье "Как обогатить данными из Facebook страницу юр. лица".

- 1. На странице физ. лица разверните деталь [Средства связи] и убедитесь, что физ. лицо связано с той учетной записью Facebook, информацию из которой вы бы хотели получить.
- 2. В меню кнопки [Действия] выберите [Обогатить данными из соц. сетей] (Рис. 188).

**Рис. 188** — Выбор действия [Обогатить данными из соц. сетей]

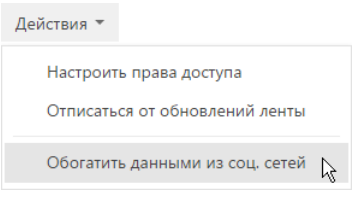

3. На открывшейся странице вы можете выбрать обновленную фотографию физ. лица и нажать на кнопку [Сохранить] страницы.

В результате на странице физ. лица будет изменена фотография.

#### СМОТРИТЕ ТАКЖЕ

- [Как обогатить данными из Facebook страницу юр. лица](#page-172-1)
- [Какие поля можно заполнить в bpm'online из публичной страницы Facebook](#page-174-0)
- [Как настроить интеграцию с Facebook](#page-744-1)
- [Часто задаваемые вопросы о получении данных физ. лица из Facebook](#page-166-0)

#### ОБУЧАЮЩЕЕ ВИДЕО

- [Интеграция bpm'online cloud с facebook](https://youtu.be/5ZsyG1dJiDA?list=PLDp-M9ZGnvgH5uPrXsjxblaSWMmQ17Xt9" target=_blank)
- [Интеграция bpm'online on-site с facebook](https://youtu.be/b31OEiGxrTw?list=PLDp-M9ZGnvgH5uPrXsjxblaSWMmQ17Xt9" target=_blank)

### <span id="page-166-0"></span>ЧАСТО ЗАДАВАЕМЫЕ ВОПРОСЫ О ПОЛУЧЕНИИ ДАННЫХ ФИЗ. ЛИЦА ИЗ FACEBOOK

- Почему поиск по адресу страницы пользователя Facebook не дает результата?
- Почему среди результатов поиска по имени и фамилии пользователя Facebook не отображаются некоторые существующие страницы?
- Почему при обогащении страниц физ. лиц данными из Facebook в bpm'online [сохраняется разное количество информации?](#page-167-0)
- Почему после добавления ссылки на профиль физ. лица в Facebook поле становится [нередактируемым?](#page-168-1)
- [Как получить доступ к странице физ. лица на Facebook, если она защищена настройками](#page-168-2)  [конфиденциальности?](#page-168-2)

# ПОЧЕМУ ПОИСК ПО АДРЕСУ СТРАНИЦЫ ПОЛЬЗОВАТЕЛЯ FACEBOOK НЕ ДАЕТ РЕЗУЛЬТАТА?

В социальной сети Facebook у пользователя может быть зарегистрирована не только персональная страница — профиль, но и так называемая публичная страница. Публичные страницы на Facebook видны всем, независимо от того, являются ли они зарегистрированными пользователями Facebook или же поклонниками этой страницы.

В связи с изменением [политики конфиденциальности Facebook](https://www.facebook.com/about/privacy" target="_blank) поиск **профиля** пользователя по уникальному названию страницы для внешних приложений недоступен. Если ссылка на профиль физ. лица в Facebook не содержит числовой ID пользователя, искомый профиль не отобразится в результатах поиска. Например, поиск по запросу "www.facebook.com/zuck"

результатов не даст, а по "https://www.facebook.com/4" будет найдена страница пользователя Mark Zuckerberg. Также можно провести поиск по имени и фамилии пользователя.

Правила поиска для **публичных страниц** не изменились, их можно найти по прямой ссылке любого вида.

## ПОЧЕМУ СРЕДИ РЕЗУЛЬТАТОВ ПОИСКА ПО ИМЕНИ И ФАМИЛИИ ПОЛЬЗОВАТЕЛЯ FACEBOOK НЕ ОТОБРАЖАЮТСЯ НЕКОТОРЫЕ СУЩЕСТВУЮЩИЕ СТРАНИЦЫ?

Данные поиска на Facebook предоставляются через API Facebook. Если пользователь в персональных настройках Facebook запретил индексацию своей страницы поисковыми системами, то данные такого пользователя не будут найдены в bpm'online.

Чтобы поиск персональных страниц мог осуществляться внешними приложениями, пользователю необходимо в настройках безопасности Facebook разрешить поисковым системам выводить свой профиль в результатах поиска (Рис. 189).

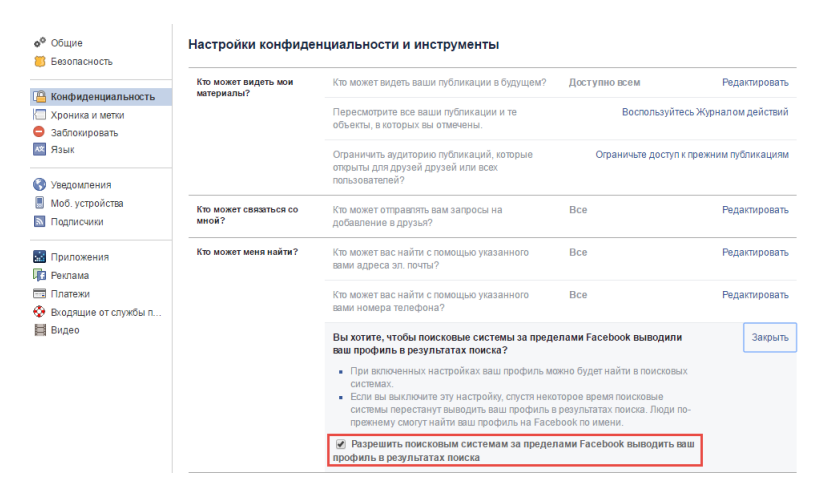

**Рис. 189** — Страница персональных настроек конфиденциальности в Facebook

# <span id="page-167-0"></span>ПОЧЕМУ ПРИ ОБОГАЩЕНИИ СТРАНИЦ ФИЗ. ЛИЦ ДАННЫМИ ИЗ FACEBOOK В BPM'ONLINE СОХРАНЯЕТСЯ РАЗНОЕ КОЛИЧЕСТВО ИНФОРМАЦИИ?

В связи с изменением [политики конфиденциальности Facebook,](https://www.facebook.com/about/privacy" target="_blank) внешние приложения могут получить ограниченное количество данных с персональных страниц пользователей социальной сети. Если у физ. лица на Facebook зарегистрированы профиль и публичная страница, рекомендуется добавлять на деталь [Средства связи] публичную страницу, т.к. с публичной страницы можно получить больше данных о физ. лице. Перечень полей, которые можно заполнить в bpm'online из публичной страницы facebook, представлен в отдельной статье.

# <span id="page-168-1"></span>ПОЧЕМУ ПОСЛЕ ДОБАВЛЕНИЯ ССЫЛКИ НА ПРОФИЛЬ ФИЗ. ЛИЦА В FACEBOOK ПОЛЕ СТАНОВИТСЯ НЕРЕДАКТИРУЕМЫМ?

При добавлении новой ссылки на профиль Facebook поле становится нередактируемым, поскольку для каждого физ.лица ссылка индивидуально генерируется API Facebook.

### <span id="page-168-2"></span>КАК ПОЛУЧИТЬ ДОСТУП К СТРАНИЦЕ ФИЗ. ЛИЦА НА FACEBOOK, ЕСЛИ ОНА ЗАЩИЩЕНА НАСТРОЙКАМИ КОНФИДЕНЦИАЛЬНОСТИ?

Если персональная страница физ.лица в Facebook защищена настройками конфиденциальности, обогатить данные физ.лица с такой страницы невозможно. Это обусловлено [политикой](https://www.facebook.com/about/privacy" target="_blank) [конфиденциальности Facebook](https://www.facebook.com/about/privacy" target="_blank). Чтобы иметь возможность быстро переходить из bpm'online к данным физ. лица в Facebook, добавьте ссылку на профиль пользователя социальной сети на страницу физ. лица в поле средства связи с типом "Web". Получить эту ссылку можно в результате [обогащения данных физ. лица из входящего письма](#page-161-1), если в подписи физ. лица указаны ссылки на профили в социальных сетях, или в результате поиска, выполняемого непосредственно в Facebook.

#### СМОТРИТЕ ТАКЖЕ

- [Как связать физ. лицо с его учетной записью в Facebook](#page-164-1)
- [Как обогатить данными из Facebook страницу физ. лица](#page-165-0)
- [Какие поля можно заполнить в bpm'online из публичной страницы Facebook](#page-174-0)

# <span id="page-168-0"></span>ОБОГАЩЕНИЕ ДАННЫХ ЮР. ЛИЦА

Сэкономьте время на поиск и ввод контактной информации юр. лица благодаря возможности обогащения данных. Функциональность обогащения данных в bpm'online представлена тремя составляющими:

- Добавление на страницу web-адреса и логотипа при создании нового юр. лица. Выполняется, если при заполнении поля [Название] выбрать юр. лицо из списка найденных записей. [Подробнее >>>](https://academy.terrasoft.ua/documents/technic-sdk/7-10/obogashchenie-kontaktov-iz-email" target="_blank)
- Добавление на страницу контактной информации номеров телефонов, email-адресов и профилей в социальных сетях. Выполняется по действию [Обогатить данные]. [Подробнее >>>](#page-169-0)
- Добавление на страницу информации с публичных страниц в социальных сетях. Выполняется по действию [Обогатить данными из соц. сетей]. [Подробнее >>>](#page-171-0)

Для работы с обогащением данных пользователям bpm'online on-site необходимо указать в системной настройке персональный ключ облачных сервисов. [Подробнее >>>](#page-746-0)

#### СОДЕРЖАНИЕ

- [Как обогатить данные юр. лица из открытых источников в интернете](#page-169-0)
- [Как получить информацию о юр. лице из Facebook](#page-171-0)

#### СМОТРИТЕ ТАКЖЕ

- [Обогащение данных физ. лица](#page-158-0)
- [Настройка дополнительных параметров и интеграций](#page-744-0)

## <span id="page-169-0"></span>КАК ОБОГАТИТЬ ДАННЫЕ ЮР. ЛИЦА ИЗ ОТКРЫТЫХ ИСТОЧНИКОВ В ИНТЕРНЕТЕ

Используйте действие [Обогатить данные] чтобы система выполнила поиск информации, предоставив возможность быстро добавить контактные данные юр. лица. Для запуска действия

нажмите на кнопку в профиле записи.

#### НА ЗАМЕТКУ

Для работы с обогащением у вас должно быть право доступа на системную операцию [Возможность обогащать данные юр. лиц].

#### НА ЗАМЕТКУ

Перед запуском поиска убедитесь, что страница юр. лица содержит название и, по меньшей мере, web-адрес юр. лица.

В результате в открытых источниках будет выполнен поиск таких данных по юр. лицу:

- email-адресов;
- телефонов;
- профилей юр. лица в социальных сетях Facebook, Twitter, LinkedIn, Google+, Youtube, Instagram, SlideShare, Pinterest.

По завершению поиска откроется окно со списком контактных данных, которых еще нет на странице юр. лица (Рис. 190).

**Рис. 190** — Окно найденных данных для обогащения

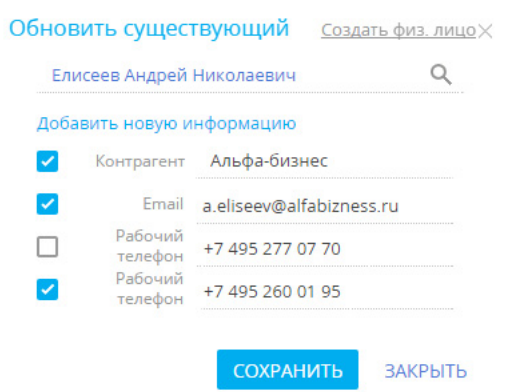

Если необходимо, отредактируйте данные в списке результатов поиска. Далее отметьте те записи, которые следует добавить на страницу юр. лица, и нажмите [Добавить]. Найденные данные будут сохранены в соответствующие поля:

- email-адреса в поле [Email];
- номера телефонов в поле [Основной телефон];
- адреса страниц в Facebook в поле [Facebook];
- адреса страниц в Twitter в поле [Twitter];
- адреса страниц в социальных сетях LinkedIn, Google+, Youtube, Instagram, SlideShare, Pinterest — в поле [Web].

Для повторного запуска поиска нажмите на кнопку  $G$  в окне результата поиска.

#### НА ЗАМЕТКУ

Количество средств связи каждого типа, которое будет отображаться в окне найденных данных, можно настроить. Для этого используются системные настройки. Подробнее >>>

#### СМОТРИТЕ ТАКЖЕ

- [Как настроить обогащение данных](#page-746-0)
- [Страница юр. лица](#page-253-1)
- [Часто задаваемые вопросы по обогащению данных юр. лиц из открытых источников в](#page-170-0)  [Интернете](#page-170-0)

#### <span id="page-170-0"></span>ЧАСТО ЗАДАВАЕМЫЕ ВОПРОСЫ ПО ОБОГАЩЕНИЮ ДАННЫХ ЮР. ЛИЦ ИЗ ОТКРЫТЫХ ИСТОЧНИКОВ В ИНТЕРНЕТЕ

- [Почему система не находит данные по юр. лицу?](#page-170-1)
- [Почему в списке найденных данных отображаются некорректные значения?](#page-171-1)
- [Как настроить ограничение количества записей в окне найденных данных?](#page-171-2)

### <span id="page-170-1"></span>ПОЧЕМУ СИСТЕМА НЕ НАХОДИТ ДАННЫЕ ПО ЮР. ЛИЦУ?

Поиск данных для обогащения выполняется в открытых источниках, список которых не разглашается, — данная информация является конфиденциальной. Если при выполнении действия по обогащению данных информация о юр. лице не была найдена, то рекомендуем вам выполнить следующие действия:

- Убедитесь, что в вашем приложении настроена функциональность обогащения данных.
- Убедитесь, что название юр. лица соответствует названию компании так, как она его позиционирует.
- Укажите хотя бы один веб-адрес компании в поле [Web] юр. лица. Если веб-адрес компании указан, то убедитесь, что он корректный.
- Укажите корпоративный электронный адрес компании.
- Убедитесь, что значения системных настроек "Максимальное количество найденных ссылок на соц. сети при обогащении данных", "Максимальное количество найденных номеров телефонов при обогащении данных", "Максимальное количество найденных email-ов при обогащении данных" больше нуля.

Если и в этом случае информация о юр. лице не была найдена, это может означать следующее:

- В открытых источниках нет информации о запрашиваемой компании, или по имеющейся информации система не смогла определить контактные данные. В таком случае мы рекомендуем обратиться в техническую поддержку bpm'online и передать список компаний, информация о которых не была найдена. Такие примеры будут анализироваться и использоваться для дальнейшего развития функциональности обогащения данных.
- Система не нашла новой информации о компании, т.е. страница юр. лица уже наполнена актуальной информацией.

В новых версиях bpm'online будет расширяться список источников, из которых bpm'online получает информацию о компании, также будут совершенствоваться алгоритмы распознавания данных.

# <span id="page-171-1"></span>ПОЧЕМУ В СПИСКЕ НАЙДЕННЫХ ДАННЫХ ОТОБРАЖАЮТСЯ НЕКОРРЕКТНЫЕ ЗНАЧЕНИЯ?

Bpm'online ищет информацию в неструктурированных данных из открытых источников при помощи алгоритмов искусственного интеллекта, которые умеют работать с нечеткими данными. Может возникнуть ситуация, когда в окне найденных данных в некоторых полях будут отображаться некорректные значения. Поэтому рекомендуем перед сохранением просмотреть найденные данные и выбрать те из них, которые не нужно добавлять на страницу юр. лица.

Алгоритмы распознавания данных совершенствуются с каждой новой версией bpm'online.

## <span id="page-171-2"></span>КАК НАСТРОИТЬ ОГРАНИЧЕНИЕ КОЛИЧЕСТВА ЗАПИСЕЙ В ОКНЕ НАЙДЕННЫХ ДАННЫХ?

В открытых источниках для некоторых компаний могут быть найдены десятки различных средств связи, например, email-адреса различных департаментов, сотрудников и т.п. Для того чтобы отображать в окне найденных данных только часть из них, используются системные настройки:

- "Максимальное количество найденных ссылок на соц. сети при обогащении данных";
- "Максимальное количество найденных номеров телефонов при обогащении данных";
- "Максимальное количество найденных email-ов при обогащении данных".

По умолчанию в системе настроено отображение 10-ти средств связи каждого типа.

Рассмотрим пример, как настроить, чтобы в окне найденных данных для каждой компании отображалось 5 найденных email-адресов.

- 1. Из дизайнера системы перейдите в раздел [Системные настройки].
- 2. В группе "Bpm'online cloud services"–>"Обогащение данных" откройте настройку "Максимальное количество найденных email-ов при обогащении данных".
- 3. В поле [Значение по умолчанию] введите значение 5 и сохраните настройку.

Теперь при поиске контактной информации в окне найденных данных будет отображаться только пять первых найденных email-адресов юр. лица.

#### СМОТРИТЕ ТАКЖЕ

• [Как обогатить данные юр. лица из открытых источников в интернете](#page-169-0)

### <span id="page-171-0"></span>КАК ПОЛУЧИТЬ ИНФОРМАЦИЮ О ЮР. ЛИЦЕ ИЗ FACEBOOK

Поддерживайте данные о зарегистрированных в системе юр. лицах в актуальном состоянии, используя возможности интеграции bpm'online с Facebook.

Для получения дополнительной информации о юр. лице из Facebook предназначено действие [Обогатить данными из соц. сетей]. Чтобы выполнить данное действие, необходимо указать хотя бы одну учетную запись Facebook на детали [Средства связи] юр. лица.

СОДЕРЖАНИЕ

- [Как связать юр. лицо с его учетной записью в Facebook](#page-172-0)
- [Как обогатить данными из Facebook страницу юр. лица](#page-172-1)
- [Какие поля можно заполнить в bpm'online из публичной страницы Facebook](#page-174-0)

#### ОБУЧАЮЩЕЕ ВИДЕО

- [Интеграция bpm'online cloud с facebook](https://youtu.be/5ZsyG1dJiDA?list=PLDp-M9ZGnvgH5uPrXsjxblaSWMmQ17Xt9" target=_blank)
- [Интеграция bpm'online on-site с facebook](https://youtu.be/b31OEiGxrTw?list=PLDp-M9ZGnvgH5uPrXsjxblaSWMmQ17Xt9" target=_blank)

# <span id="page-172-0"></span>КАК СВЯЗАТЬ ЮР. ЛИЦО С ЕГО УЧЕТНОЙ ЗАПИСЬЮ В FACEBOOK

1. На странице юр. лица разверните деталь [Средства связи] и нажмите на кнопку

#### НА ЗАМЕТКУ

Если вы ранее не использовали интеграцию с Facebook, то при нажатии на кнопку откроется окно авторизации в Facebook.

#### НА ЗАМЕТКУ

Если у юр. лица уже добавлено средство связи с типом "Facebook", то для добавления нового средства связи с типом "Facebook" используйте меню кнопки [Добавить] —> [Социальные сети] —> [Facebook].

- 2. На открывшейся странице поиска в Facebook отобразится перечень публичных страниц юр. лица, удовлетворяющих условиям поиска. Вы можете изменить условия поиска или указать в поле поиска ссылку на страницу юр. лица в Facebook, если она вам известна.
- <span id="page-172-2"></span>3. Отметьте флажками те учетные записи, которые необходимо добавить на деталь ([Рис. 191](#page-172-2)).

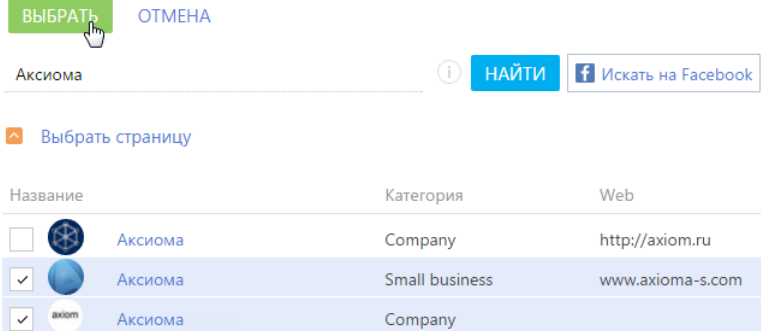

**Рис. 191** — Выбор публичных страниц юр. лица

В результате на деталь [Средства связи] юр. лица будут добавлены новые записи с типом "Facebook".

#### ОБУЧАЮЩЕЕ ВИДЕО

- [Интеграция bpm'online cloud с facebook](https://youtu.be/5ZsyG1dJiDA?list=PLDp-M9ZGnvgH5uPrXsjxblaSWMmQ17Xt9" target=_blank)
- [Интеграция bpm'online on-site с facebook](https://youtu.be/b31OEiGxrTw?list=PLDp-M9ZGnvgH5uPrXsjxblaSWMmQ17Xt9" target=_blank)

#### <span id="page-172-1"></span>КАК ОБОГАТИТЬ ДАННЫМИ ИЗ FACEBOOK СТРАНИЦУ ЮР. ЛИЦА

1. На странице юр. лица разверните деталь [Средства связи]. Убедитесь, что на деталь добавлены те страницы юр. лица в Facebook, информацию из которых вы хотели бы получить.

2. В меню кнопки [Действия] выберите команду [Обогатить данными из соц. сетей] (Рис. 192).

**Рис. 192** — Выбор действия [Обогатить данными из соц. сетей]

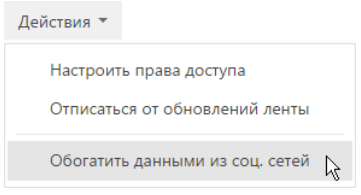

На открывшейся странице отобразятся зафиксированные в bpm'online данные юр. лица и информация, полученная со всех публичных страниц Facebook юр. лица, которые указаны на детали [Средства связи].

- 3. Проанализируйте и выберите данные, которыми необходимо дополнить существующую информацию об юр. лице:
	- a. На детали [Средства связи] отметьте флажками те средства связи, которые должны быть зафиксированы в bpm'online. Для добавления номера телефона необходимо указать его тип, например, "Основной телефон" или "Дополнительный телефон" (Рис. 193).

**Рис. 193** — Выбор типа средства связи

• Средства связи

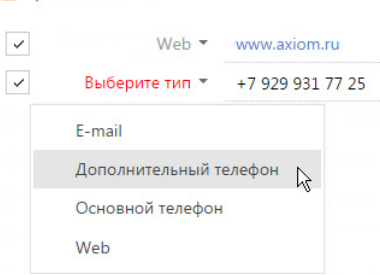

b. На детали [Адреса] укажите значение в поле [Тип адреса]. При необходимости отредактируйте поля: [Город], [Область/штат], [Страна] (Рис. 194). Отметьте флажками те адреса, которые необходимо зафиксировать в bpm'online.

#### **Рис. 194** — Выбор типа адреса

#### А Адреса

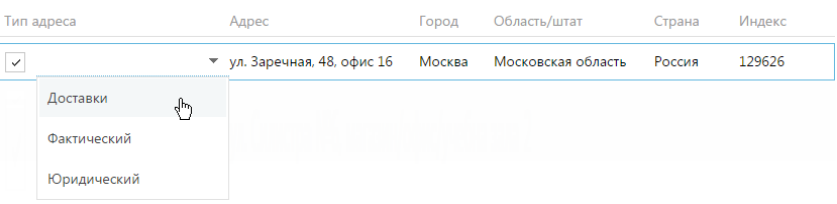

- c. Отредактируйте информацию детали [Знаменательные события], указав тип события, например, "День компании".
- d. При необходимости внесите корректировки на детали [Примечания].
- 4. После того как вы отредактируете и выберете все необходимые вам данные из Facebook, нажмите на кнопку [Сохранить] страницы.

В результате данные юр. лица будут дополнены выбранной информацией на соответствующих деталях страницы.

#### ВАЖНО

Если на странице обогащения данных снять флажок с информации, которая ранее была зафиксирована в bpm'online, например, с одного из адресов, то такая информация будет удалена со страницы юр. лица при сохранении результатов обогащения данными.

#### ОБУЧАЮЩЕЕ ВИДЕО

- [Интеграция bpm'online cloud с facebook](https://youtu.be/5ZsyG1dJiDA?list=PLDp-M9ZGnvgH5uPrXsjxblaSWMmQ17Xt9" target=_blank)
- [Интеграция bpm'online on-site с facebook](https://youtu.be/b31OEiGxrTw?list=PLDp-M9ZGnvgH5uPrXsjxblaSWMmQ17Xt9" target=_blank)

### <span id="page-174-0"></span>КАКИЕ ПОЛЯ МОЖНО ЗАПОЛНИТЬ В BPM'ONLINE ИЗ ПУБЛИЧНОЙ СТРАНИЦЫ FACEBOOK

Сопоставим перечень полей, которые можно заполнить на странице юр. лица в bpm'online на основании данных, зафиксированных в Facebook. Поля публичной страницы, значения которых можно получить в bpm'online, расположены на вкладке [Информация] публичной страницы Facebook и рассмотрены в таблице.

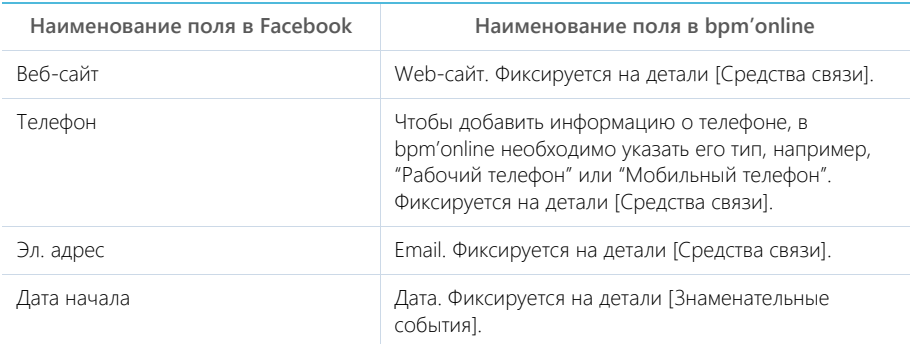

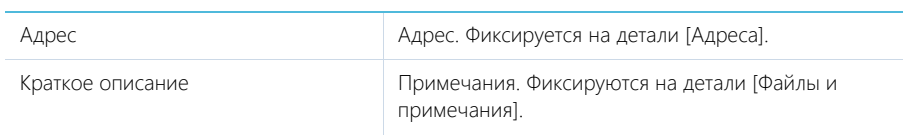

СМОТРИТЕ ТАКЖЕ

- [Настройка интеграции bpm'online с Facebook \(для приложений on-site\)](#page-607-0)
- •

ОБУЧАЮЩЕЕ ВИДЕО

- [Интеграция bpm'online cloud с facebook](https://youtu.be/5ZsyG1dJiDA?list=PLDp-M9ZGnvgH5uPrXsjxblaSWMmQ17Xt9" target=_blank)
- [Интеграция bpm'online on-site с facebook](https://youtu.be/b31OEiGxrTw?list=PLDp-M9ZGnvgH5uPrXsjxblaSWMmQ17Xt9" target=_blank)

# КОМАНДНАЯ СТРОКА

Используйте КОМАНДНУЮ СТРОКУ (поле с текстом "Что я могу для вас сделать") для осуществления глобального поиска записей в системе, а также для быстрого доступа к наиболее часто выполняемым операциям, таким как открытие страницы записи или запуск бизнеспроцесса.

Командная строка действует аналогично строке поиска популярных поисковых систем. Например, для нахождения записи физ. лица введите ФИО либо только фамилию физ. лица и

нажмите на либо на клавишу [Enter] клавиатуры.

Таким же образом выполните другие команды: например, введите в командную строку "Создать физ. лицо", чтобы немедленно открыть страницу нового физ. лица, или "Запустить процесс", чтобы был запущен соответствующий бизнес-процесс. Командная строка может распознавать несколько вариаций одной и той же команды. Например, будет обработана как команда "Создать физ. лицо", так и "Добавить физ. лицо".

При вводе неполной команды система предложит вам перечень похожих команд в выпадающем списке. Например, при вводе текста "Создать П" система предложит команды "Создать Продукт" и "Создать Продажа".

СОДЕРЖАНИЕ

- [Глобальный поиск](#page-176-0)
- [Навигация в системе](#page-178-1)
- [Создание записей](#page-178-0)
- [Запуск бизнес-процессов](#page-178-2)
- [Настройка командной строки](#page-179-0)

# <span id="page-176-0"></span>ГЛОБАЛЬНЫЙ ПОИСК

Вы можете выполнять быстрый поиск данных в системе, вводя поисковый запрос в командную строку. Данные ищутся по всем разделам системы, включая пользовательские, независимо от того, откуда запущен поиск — из главного меню либо из конкретного раздела.

#### НА ЗАМЕТКУ

Для приложений, развернутых on-site, необходимо выполнить предварительную настройку глобального поиска. Подробнее читайте в [отдельной статье.](#page-733-0)

### Как выполняется поиск

- Поиск выполняется по всем полям записи как текстовым так и справочным, а также по следующим деталям: [Адреса], [Средства связи] и [Платежные реквизиты]. Например, вы можете найти юр. лицо, введя в строку поиска его альтернативное название или номер телефона, адрес либо номер расчетного счета.
- Файлы и ссылки, прикрепленные на вкладке [Файлы и примечания] страницы записи, могут быть найдены по их названию либо по описанию.
- Поисковые запросы обрабатываются с учетом распространенных опечаток и морфологии — учитываются разные формы слов, введенных в строку поиска. Запрос можно вводить в любом регистре. Достаточно ввести искомый текст, например, название статьи базы знаний или фамилию физ. лица. Для более точного поиска можно конкретизировать запрос, например, ввести "авдоров директор аксиома".

#### НА ЗАМЕТКУ

Для того чтобы новые записи, созданные в системе, были учтены в результатах поиска, может потребоваться некоторое время. Это связано с тем, что в поиске участвуют только индексированные данные, а индексация выполняется с определенным интервалом.

#### Как представлены результаты поиска

Результаты поиска представлены в виде реестра записей, содержащих текст поискового запроса или его часть. В каждой найденной записи жирным шрифтом выделяется текст запроса, по которому обнаружено совпадение ([Рис. 195](#page-177-0)).

#### <span id="page-177-0"></span>**Рис. 195** — Список результатов поиска

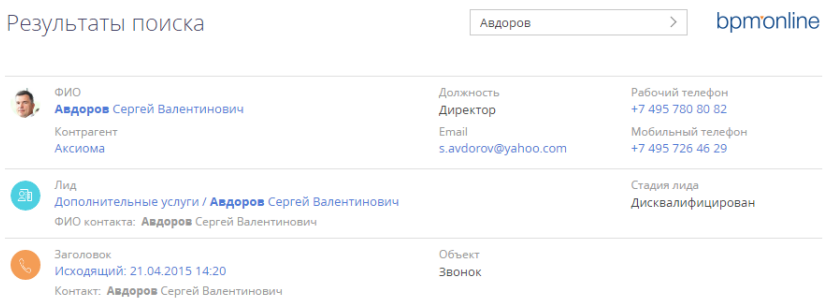

Результаты отображаются по релевантности. Например, если поиск выполнялся из раздела [Физ. Лица], то в начале списка будут отображены записи этого раздела, а ниже — записи из других разделов системы.

#### НА ЗАМЕТКУ

Правила отображения результатов поиска определяются с помощью системных настроек "Вес объекта по умолчанию для глобального поиска" и "Вес первичной колонки по умолчанию для глобального поиска".

Чтобы в результатах поиска отображались данные, найденные с учетом опечаток и морфологии, включите системную настройку "Отображать результаты поиска по частичному совпадению". Системные настройки описаны в отдельной статье[. Подробнее >>>](#page-551-0)

#### Пример поиска физ. лица по номеру телефона

Рассмотрим, как найти физ. лицо по его номеру телефона.

- 1. Введите в строку поиска номер телефона в любом формате можно вводить только ту часть номера, которую вы помните, с учетом специальных символов-разделителей или без них.
- 2. Нажмите на на > либо на клавишу [Enter] клавиатуры.

После обработки поискового запроса отобразится список результатов, в начале которого будет выведен физ. лицо, которое вы искали, а далее — другие объекты системы, в которых упоминается введенный номер телефона.

#### СМОТРИТЕ ТАКЖЕ

- [Навигация в системе](#page-178-1)
- [Создание записей](#page-178-0)
- [Запуск бизнес-процессов](#page-178-2)
- [Настройка командной строки](#page-179-0)
- [Настройка глобального поиска](#page-733-0)

# <span id="page-178-1"></span>НАВИГАЦИЯ В СИСТЕМЕ

Используя командную строку, можно быстро перейти в любую доступную группу любого раздела системы при помощи команды ПЕРЕЙТИ В РАЗДЕЛ. Например, находясь в разделе [Активности], вы можете быстро отобразить юр. лиц группы "Клиенты", введя команду "Перейти в раздел Юр. лица Клиенты".

При вводе команды в выпадающем списке командной строки будут доступны для выбора команды для перехода во все доступные группы выбранного раздела.

СМОТРИТЕ ТАКЖЕ

- [Глобальный поиск](#page-176-0)
- [Создание записей](#page-178-0)
- [Запуск бизнес-процессов](#page-178-2)
- [Настройка командной строки](#page-179-0)

# <span id="page-178-0"></span>СОЗДАНИЕ ЗАПИСЕЙ

Для создания записей из командной строки используйте команду СОЗДАТЬ. При вводе команды в выпадающем списке отобразится перечень команд для создания записей различных разделов, например, "Создать Активность", "Создать Физ. лицо" и т.д.

Вы также можете добавить в команду название создаваемой записи. Например, чтобы создать физ. лицо с фамилией "Иванов", введите команду "Создать Физ. лицо Иванов". В результате откроется страница физ. лица, в поле [Фамилия] которой будет содержаться значение "Иванов".

#### СМОТРИТЕ ТАКЖЕ

- [Глобальный поиск](#page-176-0)
- [Навигация в системе](#page-178-1)
- [Запуск бизнес-процессов](#page-178-2)
- [Настройка командной строки](#page-179-0)

# <span id="page-178-2"></span>ЗАПУСК БИЗНЕС-ПРОЦЕССОВ

Чтобы начать выполнение бизнес-процесса, введите в командную строку команду ЗАПУСТИТЬ ПРОЦЕСС и название бизнес-процесса, который необходимо запустить. Например, если в системе настроен бизнес-процесс "Выход нового сотрудника" введите команду "Запустить процесс Выход нового сотрудника".

#### НА ЗАМЕТКУ

Список процессов, доступных для выбора в командной строке, определяется в разделе [Библиотека процессов]. Детальнее управление бизнес-процессами рассмотрено в отдельной книге.

#### СМОТРИТЕ ТАКЖЕ

- [Глобальный поиск](#page-176-0)
- [Навигация в системе](#page-178-1)
- [Создание записей](#page-178-0)
- [Настройка командной строки](#page-179-0)

# <span id="page-179-0"></span>НАСТРОЙКА КОМАНДНОЙ СТРОКИ

Для добавления новых команд, распознаваемых командной строкой, введите СОЗДАТЬ ПОЛЬЗОВАТЕЛЬСКУЮ КОМАНДУ. Откроется страница, на которой можно будет ввести текст команды (например, "Мои задачи"), выбрать ключевое слово (например, "Перейти в раздел"), после чего указать дополнительные параметры, которые зависят от ключевого слова (например, выбрать раздел [Активности] и группу "Мои задачи").

Доступные ключевые слова представляют собой типы операций, которые могут быть выполнены командной строкой:

- Поиск для операций поиска записей.
- Перейти в раздел для навигации по разделам и их группам.
- Создать для создания записей в разделах системы.
- Запустить процесс для запуска бизнес-процессов.

### НА ЗАМЕТКУ

Если в системе настраивались какие-либо объекты, например, были переименованы или добавлены новые разделы, то для того, чтобы они появились в командной строке, нужно выполнить действие "Перегенерация метаданных команд строки управления" на странице управления конфигурацией в дизайнере системы. Действие доступно в меню страницы управления конфигурацией по кнопке **ВЕ** в правом верхнем углу страницы.

#### СМОТРИТЕ ТАКЖЕ

- [Глобальный поиск](#page-176-0)
- [Навигация в системе](#page-178-1)
- [Создание записей](#page-178-0)
- [Запуск бизнес-процессов](#page-178-2)

#### ОБУЧАЮЩЕЕ ВИДЕО

• [Возможности командной строки](https://youtu.be/jsb-klPO_Pc?list=PLDp-M9ZGnvgH5uPrXsjxblaSWMmQ17Xt9" target=_blank)
# <span id="page-180-0"></span>ПРОФИЛЬ ПОЛЬЗОВАТЕЛЯ

Страница профиля используется для настроек, которые являются индивидуальными для каждого пользователя системы.

Открыть страницу профиля можно несколькими способами:

- В главном меню системы выбрать пункт [Профиль пользователя].
- Щелкнуть по ссылке [Профиль] на главной странице приложения.
- Нажать фотографию пользователя, расположенную в правом верхнем углу окна приложения, и выбрать пункт [Ваш профиль].

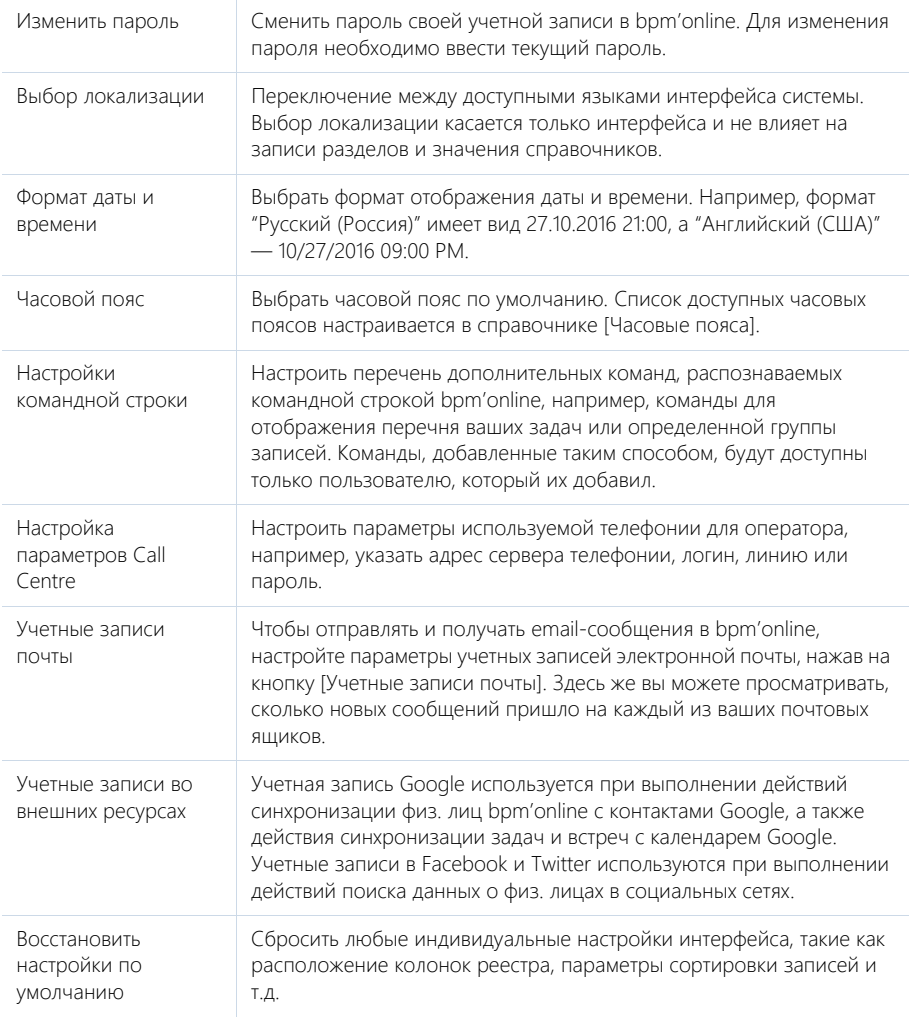

### НА ЗАМЕТКУ

Система автоматически сохраняет настройки интерфейса, такие как расположение колонок реестра, параметры сортировки записей и т.д., индивидуально для каждого пользователя. В профиле также сохраняется информация об активных представлениях разделов системы (раздел открывается в том представлении, которое было активным на момент завершения работы с ним в прошлый раз).

### НА ЗАМЕТКУ

Список доступных часовых поясов в справочнике [Часовые пояса] должен соответствовать списку часовых поясов, установленных на продуктивном сервере с развернутым bpm'online.

### СМОТРИТЕ ТАКЖЕ

- [Телефония в bpm'online](#page-656-0)
- [Интеграция с почтовым сервисом по протоколу IMAP/SMTP](#page-575-0)
- [Интеграция с сервисом MS Exchange](#page-578-0)
- [Интеграция с сервисом Google](#page-597-0)
- [Интеграция с социальными сетями](#page-607-0)

### ОБУЧАЮЩЕЕ ВИДЕО

• [Настройка профиля пользователя](https://youtu.be/7zXN6U3XODw?list=PLDp-M9ZGnvgH5uPrXsjxblaSWMmQ17Xt9" target=_blank)

# РАБОТА С ПОЧТОЙ

Пополняйте историю взаимодействия с вашими клиентами, загружая почту в bpm'online. Полученные email-сообщения будут автоматически связаны с другими объектами системы. Вы можете создавать и отправлять письма непосредственно из bpm'online, запускать преднастроенные в системе бизнес-процессы по email-сообщениям.

### НА ЗАМЕТКУ

Чтобы в bpm'online отправлять и получать email-сообщения, необходимо настроить параметры соединения с используемым почтовым провайдером, зарегистрировать учетную запись почты и настроить синхронизацию с почтовым ящиком. Если вы используете почтовый провайдер, интеграция с которым осуществляется по протоколу IMAP/SMTP, вам необходимо настроить [интеграцию с почтой по протоколу IMAP/SMTP](#page-575-0). В системе уже настроены провайдеры по умолчанию для основных почтовых сервисов, например Gmail, Yandex, Yahoo. Если используется почтовый сервис MS Outlook, выполните [интеграцию с MS Exchange.](#page-578-0)

### **Область email-сообщений** открывается по кнопке **коммуникационной панели. Счетчик**

кнопки отображает количество новых email-сообщений.

В верхней части вкладки [Email] коммуникационной панели размещены фильтры, а также кнопки для управления почтой ([Рис. 196\)](#page-182-1). Здесь можно:

- Создать новое email-сообщение. [Подробнее >>>](#page-183-0)
- Добавить новую учетную запись и настроить почтовый ящик. [Подробнее >>>](#page-586-0)
- Загрузить email-сообщения в bpm'online. [Подробнее >>>](#page-186-0)
- Отфильтровать письма, например, отобразить только исходящие или только необработанные email-сообщения.

<span id="page-182-1"></span>**Рис. 196** — Фильтры и кнопки для управления почтой

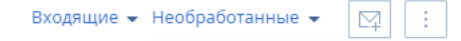

Email-сообщения организованы в виде списка. В каждом письме отображаются данные отправителя, время отправки, тема письма и начальный фрагмент текста. В нижней части каждого письма отображаются значки всех связанных с письмом объектов [\(Рис. 197](#page-182-0)). Взглянув на письмо, вы сразу увидите, с какими записями системы оно связано, то есть какими дополнительными данными вы располагаете.

<span id="page-182-0"></span>**Рис. 197** — Отображение связанных объектов в письме на коммуникационной панели

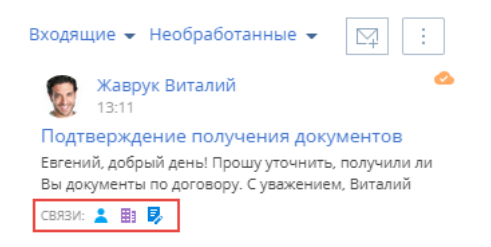

### НА ЗАМЕТКУ

Как настроить связывание email-сообщений с другими объектами системы автоматически или [вручную,](#page-191-0) описано в отдельных статьях. Как настроить автоматическое связывание писем с другими объектами системы. [Подробнее >>>](#page-193-0) Как вручную связать письмо с другими объектами системы. [Подробнее >>>](#page-191-0)

#### СОДЕРЖАНИЕ

- [Как создать email-сообщение из коммуникационной панели](#page-183-0)
- [Как создать email-сообщение по шаблону](#page-185-0)
- [Как загрузить email-сообщения в bpm'online](#page-186-0)
- [Как обработать email-сообщение](#page-186-1)
- [Как запустить бизнес-процесс по email-сообщению](#page-187-0)
- [Как заполняются поля email-сообщений, загруженных в bpm'online](#page-188-0)
- [Как по email-сообщению создать новую запись в любом разделе системы](#page-189-0)
- [Как вручную связать письмо с другими записями](#page-191-0)
- [Как настроить правила автоматического связывания писем с другими объектами системы](#page-193-0)
- [Как настроить отправку мультиязычных email-сообщений](#page-195-0)
- [Часто задаваемые вопросы по работе с почтой в bpm'online](#page-198-0)

### СМОТРИТЕ ТАКЖЕ

- [Интеграция с почтовым сервисом по протоколу IMAP/SMTP](#page-575-0)
- [Интеграция с сервисом MS Exchange](#page-578-0)

### ОБУЧАЮЩЕЕ ВИДЕО

• [Работа с почтой в bpm'online](https://youtu.be/fR_n7q1tDHU?list=PLDp-M9ZGnvgH5uPrXsjxblaSWMmQ17Xt9" target=_blank)

# <span id="page-183-0"></span>КАК СОЗДАТЬ EMAIL-СООБЩЕНИЕ ИЗ КОММУНИКАЦИОННОЙ ПАНЕЛИ

- 1. Нажмите кнопку коммуникационной панели.
- 2. Чтобы создать новое email-сообщение, нажмите на кнопку .
- 3. Заполните необходимые поля на странице email-сообщения:
	- a. В поле [От кого] выберите почтовый адрес, с которого будет отправлено письмо. Если для этой учетной записи настроена подпись, она будет автоматически добавлена в окно ввода текста.
	- b. Укажите электронный адрес получателя в поле [Кому].
	- c. При необходимости заполните поля [Копия] и [Скрытая копия], которые отобразятся по нажатию на кнопки [CC] и [BCC].
	- d. Укажите тему электронного сообщения.
	- e. Введите текст письма.
	- f. Чтобы добавить в тело письма рисунок, вставьте его из буфера обмена или перетащите мышью (drag&drop) в поле с текстом письма [\(Рис. 198\)](#page-184-0).

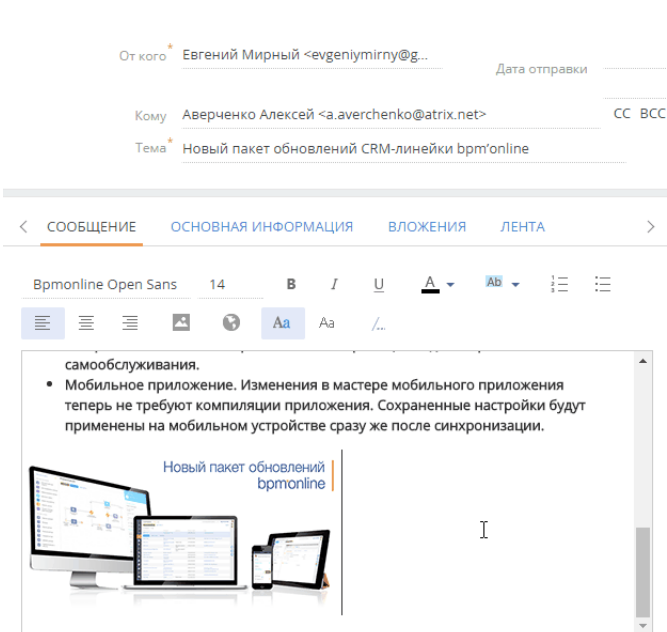

<span id="page-184-0"></span>**Рис. 198** — Добавление изображения при помощи drag&drop

- 4. Перейдите на вкладку [Основная информация].
	- a. С помощью полей [Начало] и [Завершение] зафиксируйте время, затраченное на подготовку электронного сообщения.
	- b. Если email-сообщение связано с другими объектами системы, например, производится отправка документа по продаже, укажите их в группе полей [Связи].
- 5. Для добавления вложений перейдите на вкладку [Вложения] страницы email-сообщения:
	- a. Нажмите на кнопку [Добавить файл].
	- b. В открывшемся окне выберите файл вложения.

### НА ЗАМЕТКУ

По умолчанию максимальный размер загружаемого файла составляет 10 МБ. Вы можете изменить данное значение в системной настройке "Максимальный размер загружаемого файла".

6. Для отправки сообщения нажмите на кнопку [Отправить].

В результате электронное сообщение будет отправлено из почтового ящика, который выбран в поле [От кого], по указанным в полях [Кому], [Копия] и [Скрытая копия] адресам. Состояние отправки email-сообщения будет изменено на "Завершена".

### СМОТРИТЕ ТАКЖЕ

- [Как создать email-сообщение по шаблону](#page-185-0)
- [Как загрузить email-сообщения в bpm'online](#page-186-0)
- [Настройка персонального почтового ящика](#page-586-1)

# <span id="page-185-0"></span>КАК СОЗДАТЬ EMAIL-СООБЩЕНИЕ ПО ШАБЛОНУ

Вы можете использовать шаблоны email-сообщений при ведении email-переписки с помощью

кнопки на панели действий. [Панель действий](#page-38-0) доступна в некоторых разделах системы, например, [Физ. лица], [Юр. лица] и т.п.

Для создания сообщения по шаблону:

- 1. На странице записи, например, физ. лица, нажмите на кнопку на панели действий.
- 2. В области email-сообщения заполните поля [От кого], [Кому], [Тема], а при необходимости — поля [Копия] и [Скрытая копия], которые отобразятся по нажатию кнопок [CC] и [BCC].
- <span id="page-185-1"></span>3. Вместо ввода текста письма перейдите к выбору нужного шаблона [\(Рис. 199](#page-185-1))

**Рис. 199** — Переход к выбору шаблона

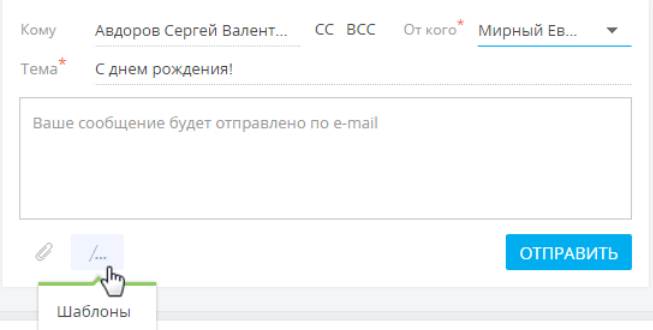

4. Выберите шаблон из списка доступных.

### НА ЗАМЕТКУ

В списке шаблонов отображаются записи справочника [Шаблоны email-сообщений]. При отправке письма со страницы физ. лица в списке отображаются те шаблоны из справочника, в которых в качестве источника макросов указан "Физ. лицо", а также шаблоны, в которых источник макросов не указан. Аналогично для юр.лиц, лидов и т.п.

В результате отобразится email-сообщение с подставленными значениями макросов, например, именем получателя в приветствии, именем отправителя в подписи и т.д.

5. Отредактируйте текст шаблона и нажмите кнопку [Отправить].

### НА ЗАМЕТКУ

Шаблоны email-сообщений доступны только при отправке сообщения с помощью панели действий. При создании сообщения через коммуникационную панель либо через деталь [Средства связи] на страницах некоторых разделов системы, шаблоны email-сообщений недоступны.

Шаблоны формируются в справочнике [Шаблоны email-сообщений]. При формировании шаблонов используется [Дизайнер контента.](#page-482-0)

СМОТРИТЕ ТАКЖЕ

• [Дизайнер контента](#page-482-0)

# <span id="page-186-0"></span>КАК ЗАГРУЗИТЬ EMAIL-СООБЩЕНИЯ В BPM'ONLINE

- 1. Нажмите кнопку коммуникационной панели.
- <span id="page-186-2"></span>2. В меню кнопки  $\|\cdot\|$ выберите команду [Синхронизировать почту] ([Рис. 200\)](#page-186-2).

**Рис. 200** — Синхронизация почты

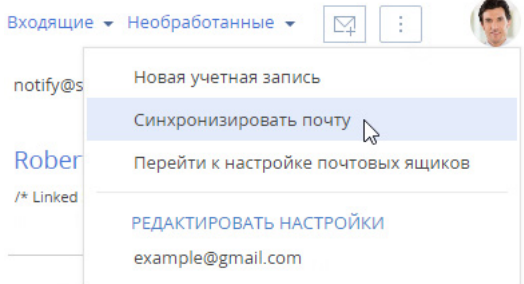

В результате в систему будут загружены email-сообщения из всех преднастроенных для синхронизации папок вашего почтового ящика. Если загруженное сообщение содержало вложения, то они автоматически добавятся на деталь [Файлы] вкладки [Вложения].

### НА ЗАМЕТКУ

Вы можете настроить автоматическую загрузку почты через заданный промежуток времени, используя страницу [настройки синхронизации](#page-592-0) с почтовым ящиком.

### СМОТРИТЕ ТАКЖЕ

- [Как обработать email-сообщение](#page-186-1)
- [Как заполняются поля email-сообщений, загруженных в bpm'online](#page-188-0)
- [Настройка персонального почтового ящика](#page-586-1)

# <span id="page-186-1"></span>КАК ОБРАБОТАТЬ EMAIL-СООБЩЕНИЕ

Email-сообщение считается **обработанным**, если у него заполнены поля [Юр. лицо] или [Физ. лицо] и хотя бы одно из полей связи, например, [Продажа] или [Договор].

При загрузке почты email-сообщения обрабатываются в системе **автоматически** по [правилам](#page-193-0) [связывания писем](#page-193-0) с другими объектами системы. Например, если в теме письма указан номер счета, такое email-сообщение автоматически свяжется с зарегистрированным в bpm'online счетом соответствующего номера. [Подробнее >>>](#page-188-0)

### НА ЗАМЕТКУ

Обработанным считается email-сообщение, у которого снят системный признак [Нуждается в обработке]. Признак устанавливается и снимается в системе автоматически.

Те письма, которые не были обработаны автоматически, можно обработать **вручную**:

1. Выберите фильтр [Необработанные] в области фильтров [\(Рис. 201\)](#page-187-1).

#### <span id="page-187-1"></span>**Рис. 201** — Выбор фильтра

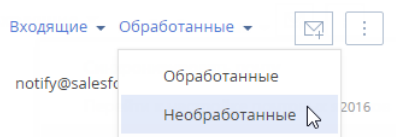

<span id="page-187-2"></span>2. Выделите письмо, которое требует обработки [\(Рис. 202\)](#page-187-2).

**Рис. 202** — Пример необработанного письма

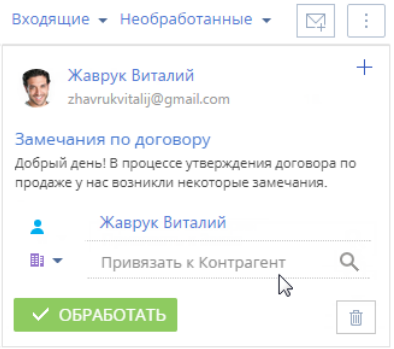

- 3. Если необходимо, свяжите email-сообщение с одним или несколькими из объектов системы. Как вручную связать письмо с другими записями, описано в отдельной [статье.](#page-191-0)
- 4. Нажмите кнопку [Обработать].

В результате данное письмо больше не будет отображаться в перечне необработанных email-сообщений. Системный признак [Нуждается в обработке] у такого emailсообщения будет снят. Чтобы просмотреть перечень обработанных писем, выберите фильтр [Обработанные] в области фильтров.

### СМОТРИТЕ ТАКЖЕ

- [Как загрузить email-сообщения в bpm'online](#page-186-0)
- [Как заполняются поля email-сообщений, загруженных в bpm'online](#page-188-0)
- [Как настроить правила автоматического связывания писем с другими объектами системы](#page-193-0)
- [Как вручную связать письмо с другими записями](#page-191-0)
- [Как по email-сообщению создать новую запись в любом разделе системы](#page-189-0)
- [Настройка персонального почтового ящика](#page-586-1)

# <span id="page-187-0"></span>КАК ЗАПУСТИТЬ БИЗНЕС-ПРОЦЕСС ПО EMAIL-СООБЩЕНИЮ

Вы можете настроить перечень необходимых вам бизнес-процессов, связанных с обработкой email-сообщений. Например, если клиент в письме интересуется продуктами вашего банка, необходимо зарегистрировать лид, а если в его письме содержалось какое-либо пожелание или вопрос — создать обращение.

#### НА ЗАМЕТКУ

Детальнее возможности автоматизации бизнес-процессов рассмотрены в документации по бизнес-процессам bpm'online.

Для запуска бизнес-процесса по email-сообщению:

- 1. Нажмите кнопку коммуникационной панели.
- 2. Выделите письмо, которое требует обработки.
- 3. В меню кнопки выберите процесс, который необходимо запустить по данному email-сообщению ([Рис. 203\)](#page-188-1).

<span id="page-188-1"></span>**Рис. 203** — Запуск процесса по email-сообщению

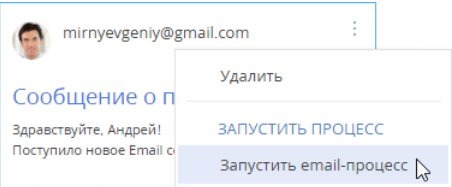

В результате по выбранному email-сообщению будет запущен соответствующий бизнеспроцесс.

### НА ЗАМЕТКУ

Чтобы настроенный в системе бизнес-процесс отображался в меню кнопки <sup>e</sup> emailсообщения, в параметрах бизнес-процесса необходимо указать тег "Email Process", а также параметр с типом данных [Уникальный идентификатор] и кодом RecordId. Название тега, по которому будет формироваться перечень доступных для выбора бизнеспроцессов, указывается в системной настройке "Тег процессов email".

### СМОТРИТЕ ТАКЖЕ

- [Как обработать email-сообщение](#page-186-1)
- [Настройка персонального почтового ящика](#page-586-1)

## <span id="page-188-0"></span>КАК ЗАПОЛНЯЮТСЯ ПОЛЯ EMAIL-СООБЩЕНИЙ, ЗАГРУЖЕННЫХ В BPM'ONLINE

При загрузке почты в bpm'online автоматически производится первичная обработка полученных email-сообщений:

- 1. **Значение поля [От кого]** сопоставляется со средствами связи зарегистрированных в bpm'online юр. лиц и физ. лиц. Если в системе будут найдены совпадения, то на странице такого email-сообщения будут автоматически заполнены поля [Юр. лицо], [Физ. лицо].
- 2. Если по значению поля [От кого] в системе не найдено совпадений, анализируются **значения полей [Кому], [Копия], [Скрытая копия]**. Если по этим полям в системе будут найдены совпадения, то на странице такого email-сообщения также будут заполнены поля [Юр. лицо], [Физ. лицо].

### НА ЗАМЕТКУ

При сопоставлении полей [Кому], [Копия], [Скрытая копия] со средствами связи физ. лиц не учитываются физ. лица, по которым заведены пользователи в bpm'online.

3. Производится проверка преднастроенных в системе **правил связывания писем с другими объектами системы**. Например, если в теме письма указан номер счета, то такое email-сообщение автоматически свяжется с зарегистрированным в bpm'online счетом соответствующего номера. [Подробнее >>>](#page-193-0)

Загруженные в bpm'online email-сообщения будут заполнены следующим образом:

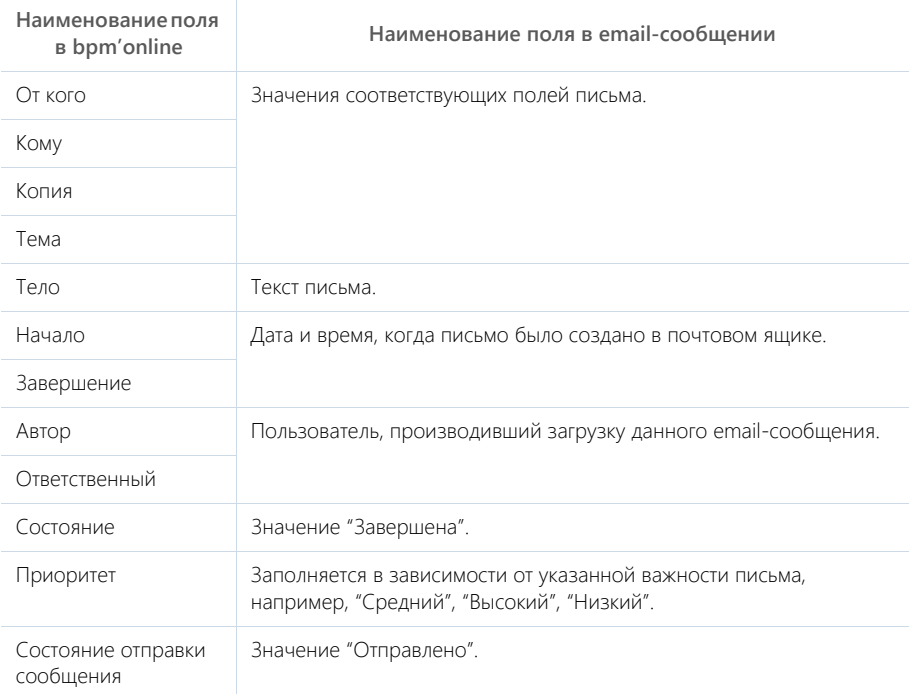

СМОТРИТЕ ТАКЖЕ

- [Как обработать email-сообщение](#page-186-1)
- [Как настроить правила автоматического связывания писем с другими объектами системы](#page-193-0)
- [Настройка персонального почтового ящика](#page-586-1)

### <span id="page-189-0"></span>КАК ПО EMAIL-СООБЩЕНИЮ СОЗДАТЬ НОВУЮ ЗАПИСЬ В ЛЮБОМ РАЗДЕЛЕ СИСТЕМЫ

Из email-сообщения в коммуникационной панели можно создать новую запись в любом разделе системы. Например, по письму от неизвестного отправителя может быть создано новое физ. лицо. При этом на его странице автоматически заполнятся ФИО и email-адрес из сообщения. Если создается другая запись (например, продажа, счет или заказ), то на ее странице контактные данные из письма автоматически отобразятся в предусмотренных для них

полях. Так при создании новой продажи в поле [Клиент] страницы продажи будет указано название контрагента или ФИО контакта.

Рассмотрим создание новой записи по email-сообщению на примере физ. лица.

- 1. Нажмите кнопку **М** коммуникационной панели.
- 2. Выделите нужное письмо.
- 3. По кнопке + в правом верхнем углу письма ([Рис. 204](#page-190-1)) выберите команду [Создать новый].

**Рис. 204** — Создание новой записи из email-сообщения на коммуникационной панели

<span id="page-190-1"></span>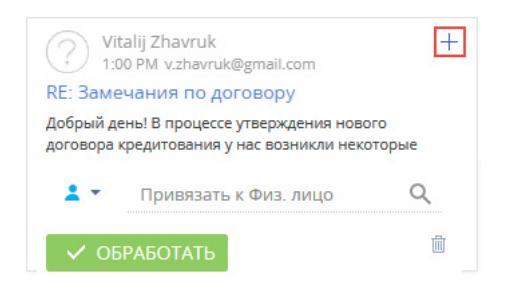

4. В отобразившемся меню выберите необходимый объект, например, "Физ. лицо" ([Рис. 205](#page-190-0)).

<span id="page-190-0"></span>**Рис. 205** — Выбор объекта

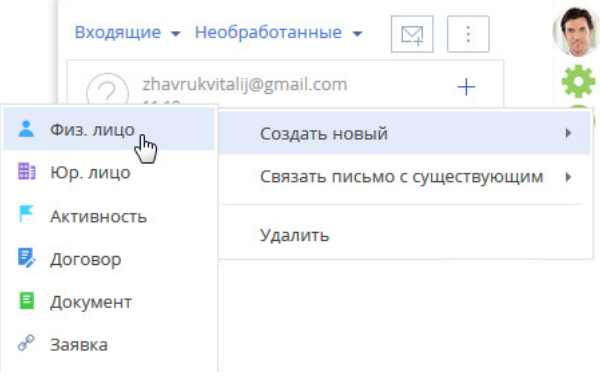

5. Будет создана страница нового физ. лица, на которой поля [ФИО] и [Email] будут автоматически заполнены данными из письма. При наличии дополнительных данных о физ. лице заполните соответствующие поля на его странице и сохраните изменения ([Рис. 206](#page-191-1)).

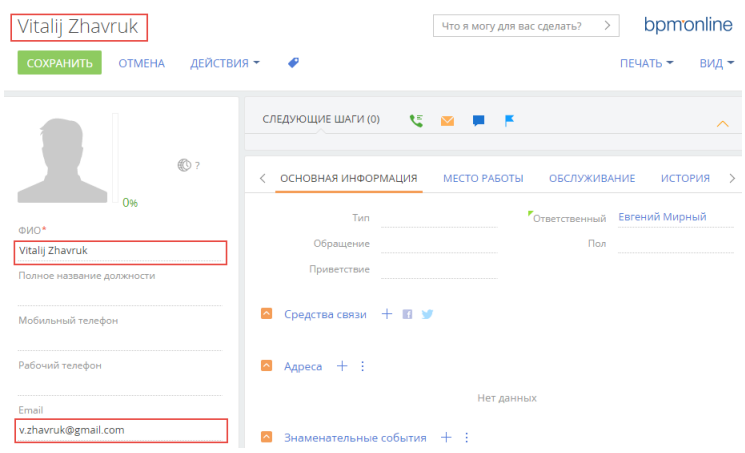

<span id="page-191-1"></span>**Рис. 206** — Страница физ. лица, созданного по email-сообщению

В результате выполненных действий в разделе [Физ. лица] появится новая запись, созданная по данным из email-сообщения.

#### СМОТРИТЕ ТАКЖЕ

- [Как обработать email-сообщение](#page-186-1)
- [Как вручную связать письмо с другими записями](#page-191-0)
- [Как настроить правила автоматического связывания писем с другими объектами системы](#page-193-0)
- [Как заполняются поля email-сообщений, загруженных в bpm'online](#page-188-0)
- [Часто задаваемые вопросы по работе с почтой в bpm'online](#page-198-0)

## <span id="page-191-0"></span>КАК ВРУЧНУЮ СВЯЗАТЬ ПИСЬМО С ДРУГИМИ ЗАПИСЯМИ

Вручную связать письмо с другими записями системы можно несколькими способами:

• С помощью специального поля связи с email-сообщением, указав в нем необходимый объект для связи ([Рис. 207](#page-192-0))

<span id="page-192-0"></span>**Рис. 207** — Привязка письма к другой записи с помощью поля [Привязать к...]

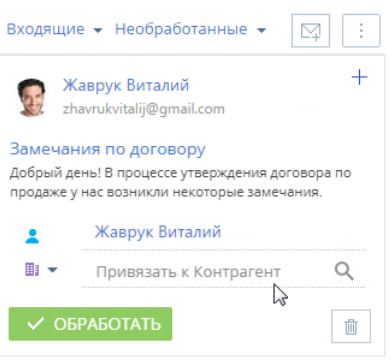

<span id="page-192-1"></span>• По кнопке  $+$  в правом верхнем углу письма ([Рис. 208](#page-192-1)).

**Рис. 208** — Привязка письма к другой записи по кнопке

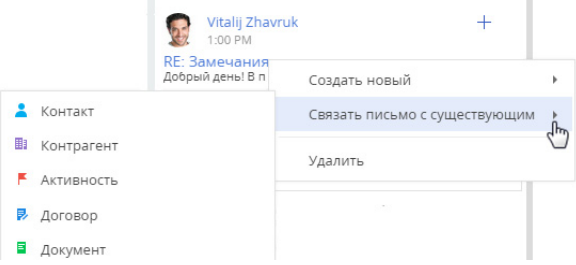

• На вкладке [Основная информация] страницы email-сообщения. Для перехода на страницу email-сообщения кликните по заголовку письма.

### **Для связи письма с записью системы**:

- 1. Нажмите кнопку **М** коммуникационной панели.
- 2. Выделите письмо, которое необходимо связать с другой записью.
- 3. В поле [Привязать к...] нажмите на значок выпадающего списка и выберите необходимый объект, например, "Контрагент" ([Рис. 209\)](#page-193-1).

<span id="page-193-1"></span>**Рис. 209** — Выбор объекта для связи с email-сообщением

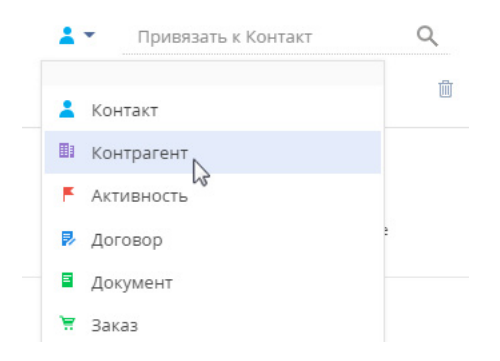

<span id="page-193-2"></span>4. Заполните отобразившееся справочное поле. [\(Рис. 210\)](#page-193-2).

**Рис. 210** — Добавление связи с контрагентом

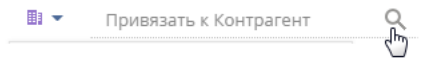

В результате привязанное email-сообщение отобразится на вкладке [История] страницы контрагента.

Также связать письмо с другими записями системы можно по кнопке  $+$  в правом верхнем углу письма. Для этого:

- 1. Нажмите кнопку  $+$  и выберите команду [Связать письмо с существующим] [\(Рис. 208\)](#page-192-1).
- 2. В отобразившемся меню укажите необходимый объект, например, "Контрагент".
- 3. В открывшемся окне выберите необходимого контрагента из справочника.

Результат описанных действий будет таким же, как при связывании сообщения с другой записью с помощью поля [Привязать к...].

СМОТРИТЕ ТАКЖЕ

- [Как обработать email-сообщение](#page-186-1)
- [Как по email-сообщению создать новую запись в любом разделе системы](#page-189-0)
- [Как настроить правила автоматического связывания писем с другими объектами системы](#page-193-0)
- [Как заполняются поля email-сообщений, загруженных в bpm'online](#page-188-0)
- [Часто задаваемые вопросы по работе с почтой в bpm'online](#page-198-0)

## <span id="page-193-0"></span>КАК НАСТРОИТЬ ПРАВИЛА АВТОМАТИЧЕСКОГО СВЯЗЫВАНИЯ ПИСЕМ С ДРУГИМИ ОБЪЕКТАМИ СИСТЕМЫ

Чтобы входящее или исходящее email-сообщение автоматически связывалось с другими объектами системы, выполните настройку справочника [Правила связывания писем с разделами системы]. Например, если в теме письма указан номер счета, такое email-сообщение автоматически свяжется с соответствующим счетом в bpm'online.

Для настройки правил связывания:

- 1. Откройте [дизайнер системы](#page-447-0), например, нажав на кнопку в в правом верхнем углу приложения.
- 2. В группе [Настройка системы] щелкните по ссылке [Справочники].
- 3. Откройте наполнение справочника [Правила связывания писем с разделами системы].
- 4. На странице справочника нажмите на кнопку [Добавить правило] или откройте ранее зарегистрированное правило, которое необходимо изменить.
- <span id="page-194-0"></span>5. На открывшейся странице заполните необходимые поля ([Рис. 211\)](#page-194-0):

**Рис. 211** — Пример настройки правила связывания писем

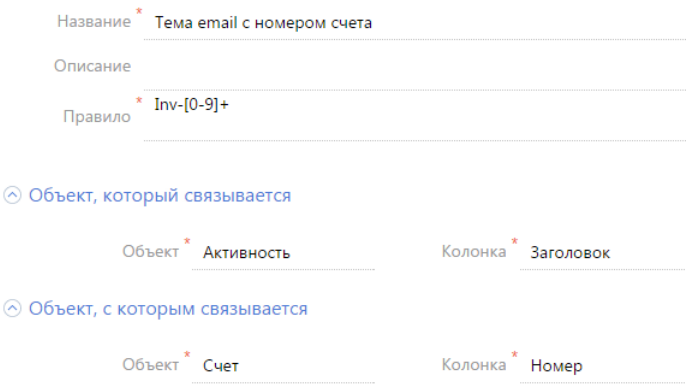

- a. Укажите **название правила**, например "Тема email с номером счета".
- b. В поле [Правило] напишите регулярное выражение, согласно которому необходимо определять фрагмент темы письма для связи со счетом.

Например, если у вас в системе настроена автонумерация счетов: Inv-1, Inv-2, Inv-3, ..., Inv-n, вам необходимо написать регулярное выражение: Inv-[0-9]+. В результате при получении email-сообщения с темой "Дополнительная информация по счету Inv-53", система автоматически проверит наличие в bpm'online счета с указанным номером, и если такой счет зарегистрирован, заполнит соответствующим значением поле [Счет] на странице email-сообщения.

#### НА ЗАМЕТКУ

Для корректной работы правил связывания писем с другими объектами системы выполните настройки автонумерации записей так, чтобы в двух различных разделах не использовался одинаковый алгоритм автонумерации. Например, маска автонумерации счета — "Inv-{0}", заказа — "Ord-{0}", договора — "Cont-{0}" и т.д. [Автонумерация записей](#page-555-0) в bpm'online настраивается при помощи группы системных настроек "Автонумерация записей", которые рассмотрены в отдельной статье.

c. Заполните **группу полей [Объект, который связывается]**. Для автоматического связывания email-сообщений с записями системы в поле [Объект] выберите значение "Активность". В поле [Колонка] укажите поле, по которому необходимо определять связь. Поиск совпадений производится по теме письма, а тема письма указывается в колонке [Заголовок].

- d. Заполните **группу полей [Объект, c которым связывается]**. В поле [Объект] выберите объект системы, для которого настраивается правило, например, "Счет". В поле [Колонка] укажите колонку, по которой необходимо производить поиск совпадений. В рассматриваемом примере, это колонка [Номер].
- 6. Сохраните правило.
- 7. По аналогии добавьте правила связи с другими разделами.

В результате при загрузке почты в bpm'online и в момент отправки письма из bpm'online будет выполняться проверка тем email-сообщений согласно настроенным правилам. Если совпадения будут найдены, у таких сообщений автоматически заполнятся поля связи. Кроме того, такие email-сообщения будут отмечены в системе как обработанные.

СМОТРИТЕ ТАКЖЕ

- [Настройка персонального почтового ящика](#page-586-1)
- [Как обработать email-сообщение](#page-186-1)
- [Как вручную связать письмо с другими записями](#page-191-0)
- [Как заполняются поля email-сообщений, загруженных в bpm'online](#page-188-0)
- [Часто задаваемые вопросы по работе с почтой в bpm'online](#page-198-0)

### <span id="page-195-0"></span>КАК НАСТРОИТЬ ОТПРАВКУ МУЛЬТИЯЗЫЧНЫХ EMAIL-СООБЩЕНИЙ

Отправляйте клиентам письма из системы на их языке общения при помощи мультиязычных шаблонов email-сообщений. Функциональность работает при отправке сообщений по шаблону из панели действий, коммуникационной панели, а также в ходе отправки уведомлений по бизнес-процессам.

Настройка отправки мультиязычных писем состоит из нескольких шагов:

- Настройте языки, которые будут использоваться для общения с клиентами. [Подробнее >>>](#page-195-1)
- Настройте мультиязычные шаблоны email-сообщений. [Подробнее >>>](#page-196-0)
- Настройте язык почтового ящика. Подробнее >>>

### <span id="page-195-1"></span>КАК НАСТРОИТЬ ЯЗЫКИ ОБЩЕНИЯ ФИЗ. ЛИЦ

Язык общения указывается на странице физ.лица. Это язык, на котором физ. лицу будут отправляться email-уведомления. Он не зависит от настроенных языков интерфейса, в которых работают пользователи, или языка системы по умолчанию. Для выбора на странице физ.лица доступны только те языки, для которых в справочнике [Языки общения] установлен признак [Используется]. Для использования в шаблонах email-сообщений по умолчанию доступны все языки, перечисленные в справочнике.

Деактивированный язык станет недоступен для выбора в меню поля [Язык общения] на странице физ. лица, но будет отображаться, если был указан ранее. Вкладка с текстом письма на таком языке будет скрыта из шаблона, но email-сообщения будут отправляться, если у физ. лица на странице указан этот язык. Чтобы исключить отправку писем на неактивных языках, необходимо удалить вкладку с этим языком из шаблона.

В случае повторной активации языка все ранее созданные для него шаблоны снова отобразятся в справочнике.

### <span id="page-196-0"></span>КАК НАСТРОИТЬ МУЛЬТИЯЗЫЧНЫЕ ШАБЛОНЫ EMAIL-СООБЩЕНИЙ

### Чтобы **создать мультиязычный шаблон**:

- 1. Из раздела [Справочники] дизайнера системы откройте наполнение справочника [Шаблоны email-сообщений].
- 2. Нажмите кнопку [Добавить шаблон email-сообщения].
- 3. На открывшейся странице укажите название нового шаблона и источник макросов объект системы, из которого в шаблон письма будут подтягиваться значения.

### НА ЗАМЕТКУ

По умолчанию шаблоны email-сообщений создаются на основном языке системы.

4. Нажмите кнопку  $\widehat{\otimes}$  в правой части области вкладок шаблона и выберите в меню пункт [Добавить язык] ([Рис. 212\)](#page-196-1). Система предложит сохранить созданный шаблон. После сохранения откроется окно выбора языка.

<span id="page-196-1"></span>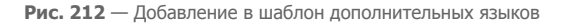

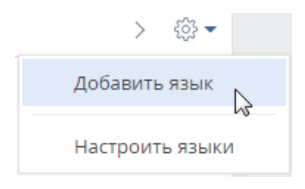

5. В открывшемся окне выберите языки, которые хотите использовать для шаблона ([Рис. 213](#page-196-2)).

<span id="page-196-2"></span>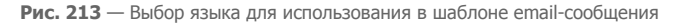

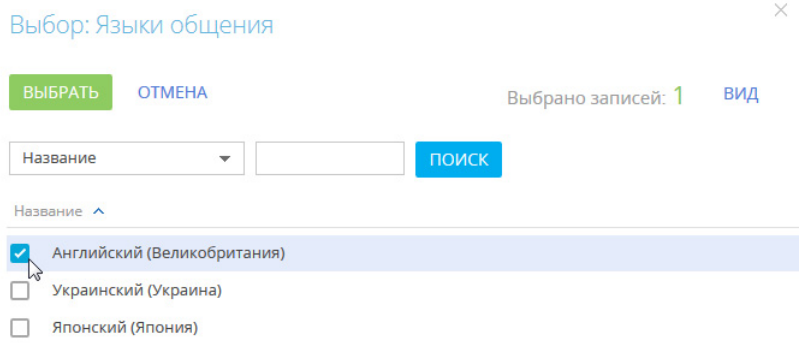

### НА ЗАМЕТКУ

Для использования в шаблонах доступны только те языки, которые отмечены в справочнике [Языки общения] как активные. Вы можете быстро перейти к редактированию списка активных

языков прямо из шаблона email-сообщения. Для этого в меню кнопки  $\sqrt[8]{3}$  выберите пункт [Настроить языки].

Языки общения, настроенные для физ. лиц, могут отличаться от языка интерфейса системы.

В результате на странице появится несколько вкладок для формирования писем на выбранных языках [\(Рис. 214\)](#page-197-0).

<span id="page-197-0"></span>**Рис. 214** — Новый шаблон мультиязычного email-сообщения

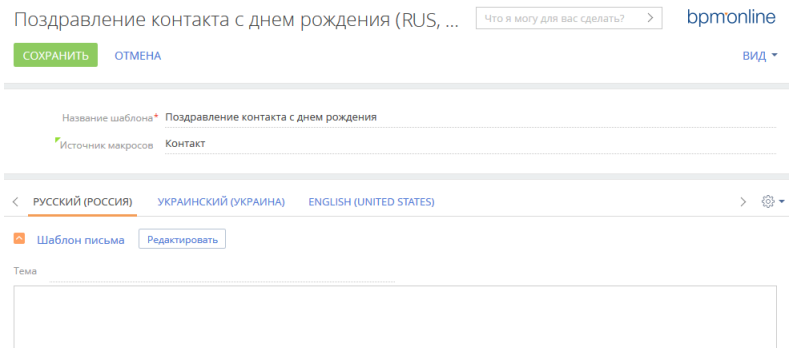

- 6. Выберите нужную вкладку и введите тему email-сообщения. Чтобы перейти к формированию тела письма, нажмите кнопку [Редактировать]. Откроется дизайнер контента. Подробно создание шаблонов в дизайнере контента описано в [отдельной](#page-483-0) [статье.](#page-483-0)
- 7. Аналогичным образом сформируйте email-сообщения на каждом из выбранных языков.
- 8. Сохраните изменения.

Чтобы **добавить локализации в существующий шаблон**, откройте его в справочнике [Шаблоны email-сообщений] и выполните шаги 4–8.

### КАК НАСТРОИТЬ ЯЗЫК ПОЧТОВОГО ЯЩИКА

Язык почтового ящика настраивается для мультиязычных коммуникаций с клиентами. Эта настройка влияет на:

- выбор почтового ящика при автоматической отправке уведомлений клиентам,
- выбор языка шаблона email-уведомления,
- язык уведомления, которое будет отправлено клиенту, если у него не указан язык общения.

Вы можете настроить язык не только для общего почтового ящика службы поддержки, но также для любых других ящиков, с которых в системе выполняется отправка уведомлений.

Язык почтового ящика указывается на странице настроек учетной записи почты (Рис. 215).

#### **Рис. 215** — Настройка языка почтового ящика службы поддержки

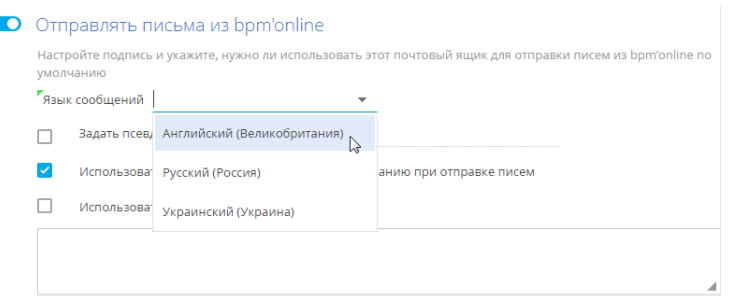

Для одного ящика в системе можно указать только один язык сообщений.

### КАК ОПРЕДЕЛЯЕТСЯ ЯЗЫК ПРИ ОТПРАВКЕ МУЛЬТИЯЗЫЧНЫХ EMAIL-СООБЩЕНИЙ

Для определения языка шаблона, который необходимо отправить клиенту, система проверяет:

- 1. Заполнен ли на странице физ. лица язык общения.
	- Если поле заполнено, то адресату будет отправлен шаблон на его языке общения.
	- Если поле не заполнено, то будет выполнен переход на следующий шаг проверки.
- 2. Указан ли язык почтового ящика, с которого отправляется email-сообщение.
	- Если язык почтового ящика указан, то адресату будет отправлено письмо на языке почтового ящика.
	- Если язык почтового ящика не указан, то будет выполнен переход на следующий шаг проверки.
- 3. Заполнена ли системная настройка "Язык сообщений по умолчанию".
	- Если системная настройка заполнена, то адресату будет отправлено письмо на языке, установленном в системной настройке.
	- Если системная настройка не заполнена, то адресату будет отправлено письмо на языке системы по умолчанию.

#### СМОТРИТЕ ТАКЖЕ

- [Как создать email-сообщение по шаблону](#page-185-0)
- [Часто задаваемые вопросы по работе с почтой в bpm'online](#page-198-0)
- [Дизайнер контента](#page-482-0)

# <span id="page-198-0"></span>ЧАСТО ЗАДАВАЕМЫЕ ВОПРОСЫ ПО РАБОТЕ С ПОЧТОЙ В **BPM'ONLINE**

- [Почему при регистрации почтового ящика приходит сообщение, что логин/пароль](#page-199-0)  [некорректен?](#page-199-0)
- [Как настроить свой почтовый провайдер?](#page-199-1)
- Почему процесс синхронизации почты завершился успешно, а новых писем в системе [нет?](#page-199-2)
- Как добавить общий почтовый ящик?
- [Почему не загружаются исходящие письма?](#page-200-0)
- [Почему при отправке письма возникает ошибка "Ошибка отправки письма, обратитесь к](#page-200-1)  [системному администратору"?](#page-200-1)
- [Почему я не вижу деталь \[Email\] в разделе \[Физ. лица\]?](#page-200-2)

### <span id="page-199-0"></span>ПОЧЕМУ ПРИ РЕГИСТРАЦИИ ПОЧТОВОГО ЯЩИКА ПРИХОДИТ СООБЩЕНИЕ, ЧТО ЛОГИН/ПАРОЛЬ НЕКОРРЕКТЕН?

Правила безопасности почтовых серверов иногда блокируют доступ к почтовым ящикам из внешних приложений. Если при регистрации учетной записи вы внесли все необходимые данные, но получили уведомление о некорректности имени пользователя или пароля, выполните следующие действия:

- 1. В настройках почтового ящика включите доступ по протоколу IMAP. Обычно пересылка и работа с протоколами POP/IMAP вынесены в отдельную группу настроек.
- 2. В настройках безопасности почтового аккаунта откройте доступ к вашей учетной записи для внешних приложений.
- 3. В большинстве случаев почтовый сервер отправляет пользователю письмо о попытке внешнего подключения к почтовому ящику. Подтвердите подлинность подключения, перейдя по ссылке из этого письма.
- 4. Повторите регистрацию.

## <span id="page-199-1"></span>КАК НАСТРОИТЬ СВОЙ ПОЧТОВЫЙ ПРОВАЙДЕР?

Для того чтобы настроить интеграцию с почтовым провайдером, необходимо, чтобы на сервере приложения были открыты 25 и 587 порты. На странице выбора провайдера в bpm'online нажмите на кнопку [Добавить провайдер], выберите тип провайдера и заполните все настройки для получения и отправки сообщений. Подробно настройки почтовых провайдеров [IMAP/SMTP](#page-575-1) и [MS Exchange](#page-578-1) рассмотрены в отдельных статьях.

### <span id="page-199-2"></span>ПОЧЕМУ ПРОЦЕСС СИНХРОНИЗАЦИИ ПОЧТЫ ЗАВЕРШИЛСЯ УСПЕШНО, А НОВЫХ ПИСЕМ В СИСТЕМЕ НЕТ?

Такая проблема может возникать в двух случаях:

- 1. В объект "Активность" было добавлено обязательное на уровне приложения поле. Для того чтобы почта загружалась корректно, измените атрибуты поля, сделав его не обязательным в объекте, но обязательным на странице.
- 2. Письма, загружаемые с почтового сервера IMAP, ранее были загружены в систему и удалены, либо ранее были загружены в любое другое внешнее почтовое приложение.

Для того чтобы загрузить письма в систему, измените название справочника, созданного на основании объекта "EmailSynchronizedKey", на произвольное.

# КАК ДОБАВИТЬ ОБЩИЙ ПОЧТОВЫЙ ЯЩИК?

Общий почтовый ящик службы поддержки используется для обмена сообщениями между сотрудниками службы поддержки и клиентами. Настройка общего почтового ящика выполняется аналогично [настройке индивидуального почтового ящика,](#page-586-0) но имеет некоторые [особенности](#page-594-0).

# <span id="page-200-0"></span>ПОЧЕМУ НЕ ЗАГРУЖАЮТСЯ ИСХОДЯЩИЕ ПИСЬМА?

В bpm'online можно настроить импорт всех писем из вашего почтового ящика или только из некоторых папок. Проверьте для вашей учетной записи [настройки папок для загрузки почты](#page-593-0).

Если в настройках безопасности почтового ящика доступ к некоторым папкам закрыт для внешних приложений, эти папки будут недоступны для загрузки в bpm'online. Чтобы открыть доступ к папкам для внешних приложений, измените настройки безопасности вашего почтового ящика.

Также в систему могут не загружаться исходящие письма, отправленные из MS Outlook, в связи с тем, что не все почтовые серверы поддерживают сохранение писем, отправленных из внешних приложений.

### <span id="page-200-1"></span>ПОЧЕМУ ПРИ ОТПРАВКЕ ПИСЬМА ВОЗНИКАЕТ ОШИБКА "ОШИБКА ОТПРАВКИ ПИСЬМА, ОБРАТИТЕСЬ К СИСТЕМНОМУ АДМИНИСТРАТОРУ"?

Данная ошибка может возникнуть в следующих случаях:

- Запрещена отправка на уровне провайдера;
- Нет связи с почтовым сервером SMTP;
- На сервере SMTP закрыт один из портов 25, 465, 587.

Обратитесь к системному администратору для определения причин и устранения ошибки.

## <span id="page-200-2"></span>ПОЧЕМУ Я НЕ ВИЖУ ДЕТАЛЬ [EMAIL] В РАЗДЕЛЕ [ФИЗ. ЛИЦА]?

Согласно настроенной в bpm'online логике, деталь [Email] не отображается на страницах физ. лиц, у которых в поле [Тип] указано значение "Сотрудник" или в профиле юр. лица указан тип "Наш банк". Изменение данной логики реализуется средствами разработки.

# ОПЕРАЦИИ СО ЗВОНКАМИ

Все основные операции со звонками в bpm'online (прием входящих и совершение исходящих звонков, перевод звонков в режим удержания и на другой номер и т.д.) выполняются при помощи коммуникационной панели. Для этого используется вкладка [Звонки], которая

### отображается по нажатию на кнопку .

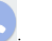

По умолчанию в системе доступны внутренние звонки, а после настройки интеграции с телефонией появляется возможность также совершать внешние звонки. Для совершения и приема звонков вам понадобится исправная гарнитура.

#### СОДЕРЖАНИЕ

- [Исходящий вызов](#page-201-0)
- [Входящий вызов](#page-203-0)
- [Идентификация абонента](#page-204-0)
- [Разговор с абонентом](#page-205-0)
- [Перевод звонка в режим удержания](#page-205-1)
- [Перевод звонка на другой номер](#page-205-2)
- [Видеозвонки](#page-207-0)
- [История звонков](#page-208-0)
- [Запись и прослушивание звонков](#page-210-0)
- [Меню состояния оператора](#page-211-0)

#### СМОТРИТЕ ТАКЖЕ

- [Раздел \[Звонки\]](#page-413-0)
- [Настройка телефонии](#page-657-0)
- [Сравнение возможностей интеграции с различными АТС](#page-680-0)

# <span id="page-201-0"></span>ИСХОДЯЩИЙ ВЫЗОВ

Исходящий звонок может быть выполнен различными способами. Вы можете набрать номер вручную на коммуникационной панели, совершить звонок из истории последних звонков или нажать на кнопку вызова на странице физ. лица.

### РУЧНОЙ НАБОР НОМЕРА

Если вам известен номер телефона, на который вы хотели бы позвонить:

1. Введите номер в поле вкладки [Звонки] и нажмите на кнопку вызова или на клавишу [Enter] клавиатуры ([Рис. 216](#page-201-1)).

#### **Рис. 216** — Ручной набор номера

<span id="page-201-1"></span>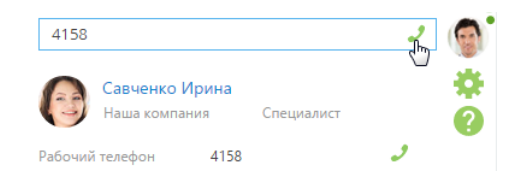

Также вы можете набрать номер, нажав на кнопку вызова напротив необходимого абонента в [истории звонков](#page-208-0) ([Рис. 217\)](#page-202-2).

<span id="page-202-2"></span>**Рис. 217** — Набор номера из истории звонков

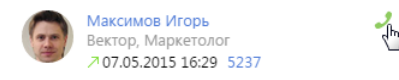

<span id="page-202-1"></span>2. Ожидайте соединения с абонентом ([Рис. 218](#page-202-1)).

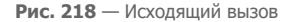

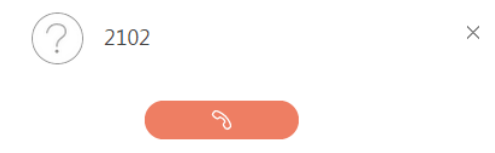

- 3. При успешном соединении звонок перейдет в режим разговора.
- 4. Для прекращения вызова нажмите на кнопку завершения разговора.

### ПОИСК АБОНЕНТА ПО ИМЕНИ

Если вам известно имя физ. лица, которому вы хотели бы позвонить:

1. Введите ФИО или его фрагмент в поле вкладки [Звонки]. Система произведет поиск физ. лиц, содержащих введенный фрагмент, и отобразит их на вкладке.

#### НА ЗАМЕТКУ

Для начала поиска введите три или более символов.

2. Найдите в списке нужного абонента и щелкните по кнопке вызова напротив номера телефона, по которому вы хотели бы позвонить [\(Рис. 219\)](#page-202-0).

<span id="page-202-0"></span>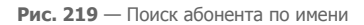

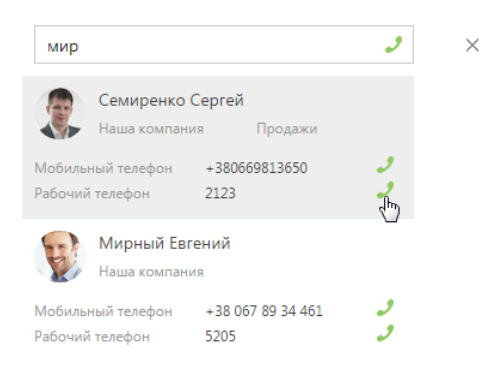

3. Ожидайте соединения с абонентом.

# БЫСТРЫЙ НАБОР НОМЕРА НА СТРАНИЦАХ ЗАПИСЕЙ И В РЕЕСТРЕ

Вы можете позвонить физ. лицу (юр. лицу), находясь на странице записи этого физ. лица (юр. лица) или в реестре записей раздела.

- 1. Чтобы начать звонок из страницы физ. лица:
	- a. В блоке СРЕДСТВА СВЯЗИ щелкните по номеру телефона либо по кнопке вызова напротив номера, по которому вы хотели бы позвонить [\(Рис. 220\)](#page-203-1).

<span id="page-203-1"></span>**Рис. 220** — Быстрый набор номера на странице записи

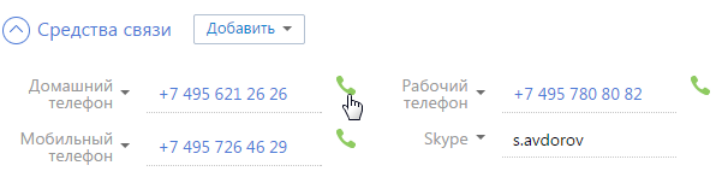

- b. Ожидайте соединения с абонентом.
- <span id="page-203-3"></span>2. Чтобы позвонить из реестра раздела, щелкните по номеру телефона, который является ссылкой ([Рис. 221](#page-203-3)).

**Рис. 221** — Быстрый набор номера в реестре

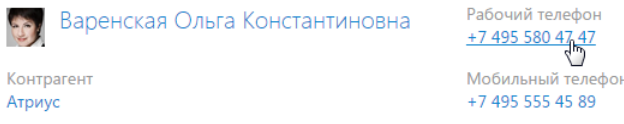

# <span id="page-203-0"></span>ВХОДЯЩИЙ ВЫЗОВ

Свернутая по умолчанию, при поступлении входящего вызова панель звонков разворачивается и отображается в правой части экрана ([Рис. 222](#page-203-2)).

<span id="page-203-2"></span>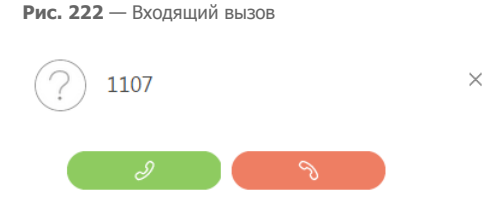

- 1. Чтобы начать разговор, нажмите на кнопку ответа на звонок либо снимите трубку, если данная кнопка недоступна.
- 2. Чтобы отклонить вызов, нажмите на кнопку завершения звонка.

### НА ЗАМЕТКУ

Возможность использования кнопки ответа при входящем звонке в bpm'online зависит от используемой АТС. Например, кнопка ответа доступна при работе с Oktell и недоступна при работе с Asterisk. Если ваша АТС поддерживает эту возможность и вы хотели бы ее использовать, перейдите на страницу настройки параметров Call Centre и установите признак [Разрешить

подъем трубки из приложения]. Страницу настройки вы можете открыть из [профиля](#page-180-0)  [пользователя.](#page-180-0)

### <span id="page-204-0"></span>ИДЕНТИФИКАЦИЯ АБОНЕНТА

В bpm'online при входящем или исходящем вызове абонент идентифицируется по совпадению номера телефона.

1. Если при входящем или исходящем звонке абонент (физ. лицо, юр. лицо) идентифицирован по номеру телефона, то информация о нем отобразится на панели звонков ([Рис. 223](#page-204-1)).

<span id="page-204-1"></span>**Рис. 223** — Идентификация абонента

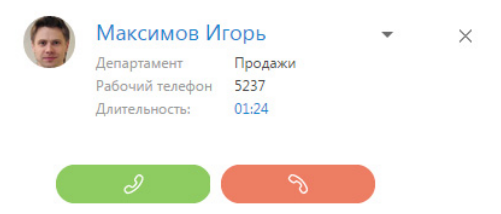

2. Если в системе зарегистрировано более одного физ. лица или юр. лица с данным номером телефона, то на панели звонков отобразится список найденных абонентов. Для выбора абонента щелкните по нужной записи в списке ([Рис. 224\)](#page-204-2).

<span id="page-204-2"></span>**Рис. 224** — Выбор одного физ. лица из нескольких, найденных по номеру телефона

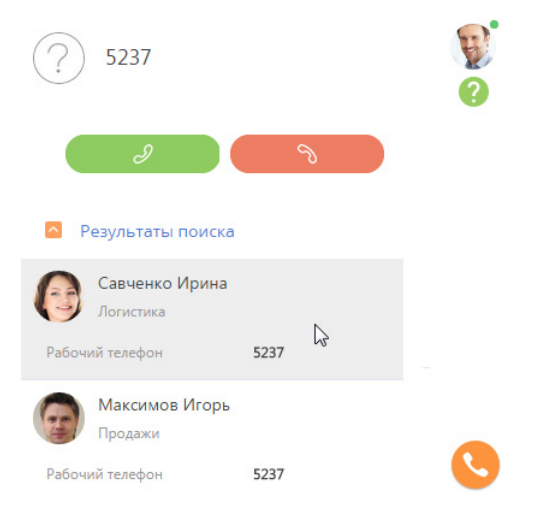

3. Если необходимо изменить выбранного абонента, откройте дополнительное меню напротив имени абонента и щелкните по пункту [Выбрать другую запись] ([Рис. 225\)](#page-205-3).

#### <span id="page-205-3"></span>**Рис. 225** — Выбор другого абонента

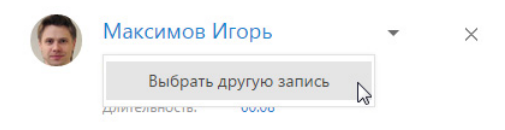

### НА ЗАМЕТКУ

Информация о выбранном абоненте будет сохранена в истории звонков в [разделе \[Звонки\]](#page-413-0).

Если при входящем или исходящем звонке абонент не идентифицирован по номеру телефона, после завершения разговора вы можете создать физ. лицо или юр. лицо, а также связать звонок с уже существующим физ. лицом или юр. лицом в [истории звонков.](#page-208-0)

# <span id="page-205-0"></span>РАЗГОВОР С АБОНЕНТОМ

<span id="page-205-4"></span>После того как звонок был принят, вызов на панели переходит из режима дозвона в режим разговора ([Рис. 226](#page-205-4)).

**Рис. 226** — Режим разговора с абонентом

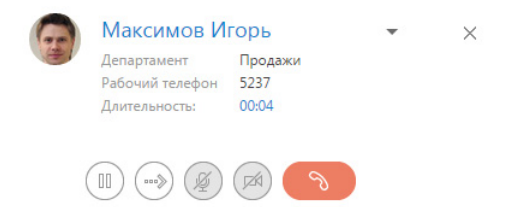

Для прекращения разговора нажмите на кнопку завершения звонка или положите трубку.

## <span id="page-205-1"></span>ПЕРЕВОД ЗВОНКА В РЕЖИМ УДЕРЖАНИЯ

Во время разговора вы можете перевести звонок в режим удержания, при этом абонент остается на линии, но не может слышать вас.

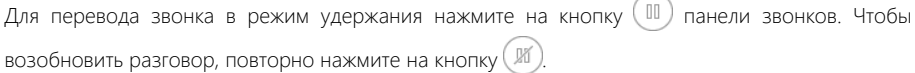

#### НА ЗАМЕТКУ

Звонок, находящийся в режиме удержания, не может быть переведен или завершен.

# <span id="page-205-2"></span>ПЕРЕВОД ЗВОНКА НА ДРУГОЙ НОМЕР

Во время разговора вы можете перевести звонок на другой номер. Для этого:

1. Нажмите на кнопку (\*\*\*) панели. Отобразится дополнительное поле для ввода номера, на который нужно перевести звонок. Также на вкладке станет доступна [история последних](#page-208-0) [звонков,](#page-208-0) если вам необходимо перевести звонок на номер абонента, с которым вы связывались недавно.

2. Введите в поле номер телефона или выберите необходимого абонента из истории последних звонков и нажмите на кнопку вызова [\(Рис. 227](#page-206-0)). Вы также можете найти нужного абонента по имени.

<span id="page-206-0"></span>**Рис. 227** — Ввод номера при переводе звонка

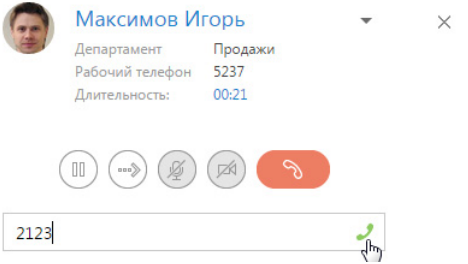

3. Звонок будет переведен в режим удержания, начнется соединение с абонентом, на которого переводится звонок. Информация об абонентах отобразится на панели звонков ([Рис. 228](#page-206-1)).

<span id="page-206-1"></span>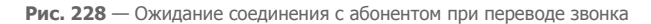

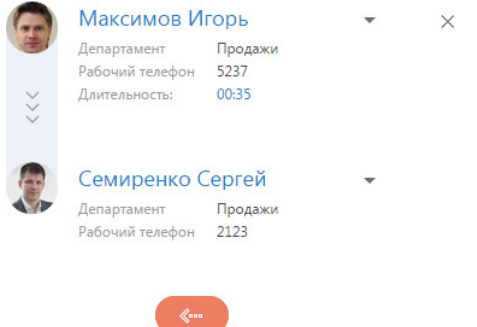

- 4. Для быстрого перевода звонка положите трубку оба абонента будут соединены, а вы отключены от разговора.
- 5. Для консультационного перевода звонка ожидайте соединения с абонентом, на которого переводится звонок. В случае успешного соединения панель звонков отобразит дополнительные кнопки для завершения перевода либо его отмены [\(Рис. 229](#page-207-1)).

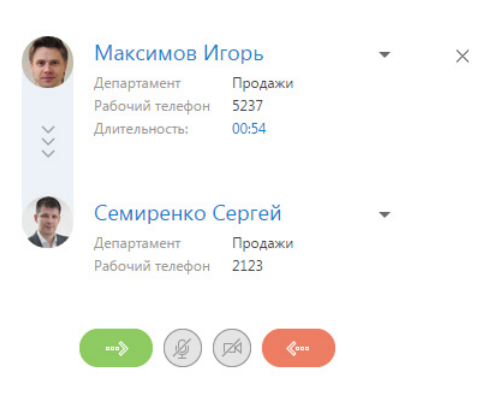

<span id="page-207-1"></span>**Рис. 229** — Разговор с абонентом при переводе звонка

### <span id="page-207-0"></span>ВИДЕОЗВОНКИ

В bpm'online существует возможность совершать видеозвонки, если в приложении настроена интеграция с телефонией Webitel. Видеосвязь во время вызова доступна только при наборе внутренних номеров.

### НАСТРОЙКА ВИДЕОЗВОНКОВ

Вы можете включить или отключить возможность совершать видеозвонки в bpm'online. Для управления настройкой видеозвонков:

- 1. Откройте страницу профиля пользователя, например, щелкнув по ссылке [Профиль] на главной странице приложения.
- 2. Нажмите на кнопку [Настройки параметров Call Centre].
- 3. На открывшейся странице установите или снимите признак [Использовать видео] для активации и деактивации видеозвонков соответственно.

При включенной опции совершения видеозвонков во время вызова вы сможете наблюдать видеоизображение сотрудника, с которым установлена телефонная связь, и транслировать собственное.

### РЕЖИМ ВИДЕОЗВОНКА

В режиме видеозвонка на коммуникационной панели дополнительно отображается область воспроизведения видео. В нижней части данной области доступны следующие кнопки управления видео:

- кнопки воспроизведения/паузы, которые соответственно возобновляют и приостанавливают видеопоток.

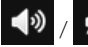

кнопки включения/отключения звука.

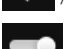

— ползунок, при помощи которого можно контролировать громкость звука.

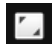

— кнопка перехода/возврата из полноэкранного режима.

Также во время видеозвонка в области воспроизведения видео отображается строка перемотки и индикатор времени, которое прошло с начала вызова.

## <span id="page-208-0"></span>ИСТОРИЯ ЗВОНКОВ

Вы можете просмотреть историю последних вызовов на коммуникационной панели. История доступна, если в данный момент не совершается звонок или поиск абонента, а также при [переводе звонка на другой номер.](#page-205-2)

История звонков отображает в хронологическом порядке последние исходящие, входящие или пропущенные звонки, а также краткую информацию о физ. лице или юр. лице, с которым выполнялось соединение [\(Рис. 230\)](#page-208-1).

**Рис. 230** — История звонков

<span id="page-208-1"></span>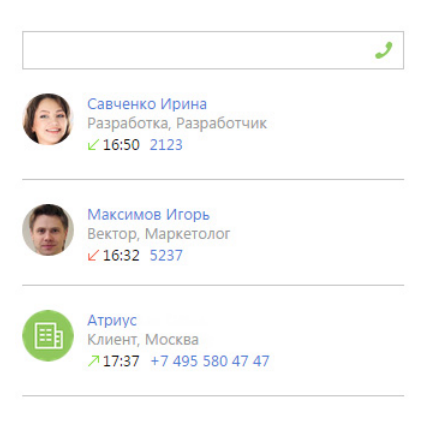

### НА ЗАМЕТКУ

Количество звонков, которое отображается в истории, вы можете указать в системной настройке "Количество записей на вкладке "История звонков".

#### НА ЗАМЕТКУ

Для сохранения корректной истории звонков важно не закрывать окно браузера при совершении вызовов через интерфейс bpm'online. Если во время разговора окно было закрыто, информация о завершении вызова и его длительности не сохранится.

В истории звонков доступна информация только о последнем соединении с определенным абонентом (физ. лицом или юр. лицом). Например, если вы позвонили одному и тому же физ. лицу, но по разным номерам, указанным в блоке [Средства связи] на странице данного физ. лица, то в истории звонков отобразится одна запись по данному абоненту с указанием номера, по которому вы связывались с ним в последний раз.

Если вы совершили звонок некоторому абоненту и вам нужно перезвонить ему, но по другому номеру, вы можете перейти на страницу необходимого физ. лица или юр. лица из истории звонков и совершить звонок из страницы абонента.

Для этого в истории звонков нажмите на имя физ. лица или название юр. лица, которое является ссылкой [\(Рис. 231](#page-209-0)). Откроется страница абонента. Выберите на странице необходимый номер из доступных на детали [Средства связи]. Вы можете совершить звонок непосредственно из страницы физ. лица или юр. лица, щелкнув по номеру телефона или по кнопке вызова напротив номера в блоке [Средства связи] [\(Рис. 220](#page-203-1)).

<span id="page-209-0"></span>**Рис. 231** — Переход на страницу физ. лица из истории звонков

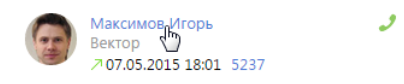

Если один и тот же телефонный номер зарегистрирован в системе для нескольких абонентов (физ. лиц и/или юр. лиц) и выполнялось соединение по данному номеру с [идентификацией](#page-204-0) разных абонентов, то в истории звонков отобразятся записи по каждому физ. лицу и/или юр. лицу отдельно ([Рис. 232](#page-209-1)).

**Рис. 232** — История звонков по одному номеру, зарегистрированному для разных абонентов

<span id="page-209-1"></span>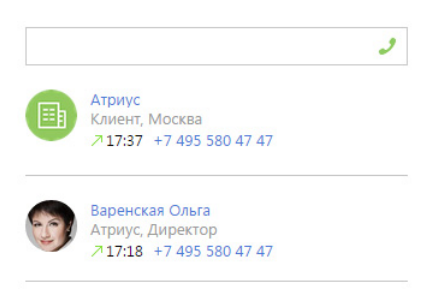

Кроме просмотра выполненных входящих и исходящих звонков, вы можете создать физ. лицо или юр. лицо, связать с уже существующим физ. лицом, а также отобразить связи звонка с действиями, в рамках которого данный звонок был выполнен. Для выполнения данных действий используется меню, которое появляется при нажатии на кнопку • [\(Рис. 233\)](#page-209-2).

#### **Рис. 233** — Меню выбора действия

<span id="page-209-2"></span>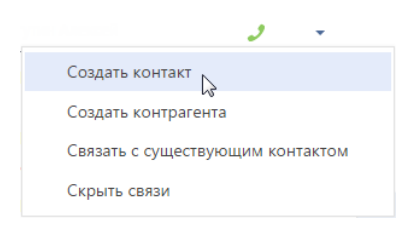

Для **создания физ. лица**, от которого поступил звонок, выберите команду [Создать физ. лицо]. Откроется страница нового физ. лица. После сохранения физ. лица номер телефона будет сохранен на детали [Средства связи]. При этом для сохраненного номера будет автоматически указан тип "Мобильный телефон".

Аналогично вы можете **создать юр. лицо** по звонку. Для этого используйте команду [Создать юр. лицо]. После сохранения юр. лица номер телефона будет сохранен на детали [Средства связи]. Автоматически будет указан тип "Основной телефон".

Для **связи с существующим физ. лицом или юр. лицом** выберите команду [Связать с существующим физ. лицом]. Откроется окно, в котором необходимо выбрать физ. лицо или юр.

лицо. После связи звонка с физ. лицом или юр. лицом номер отобразится на детали [Средства связи].

<span id="page-210-1"></span>Для отображения связей звонка с физ. лицом, юр. лицом, а также действиями, в рамках которых был выполнен звонок, выберите команду [Показать все связи] [\(Рис. 234](#page-210-1)).

**Рис. 234** — Отображение связей выполненного звонка

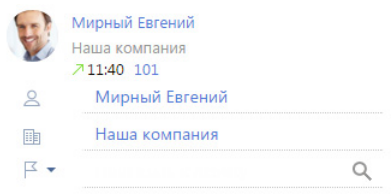

Для привязывания звонка к физ. лицу, юр. лицу и к действиям, в рамках которых был выполнен звонок, в окне просмотра связей выберите необходимый параметр из меню и нажмите на [\(Рис. 235\)](#page-210-2).

**Рис. 235** — Привязывание выполненного звонка

<span id="page-210-2"></span>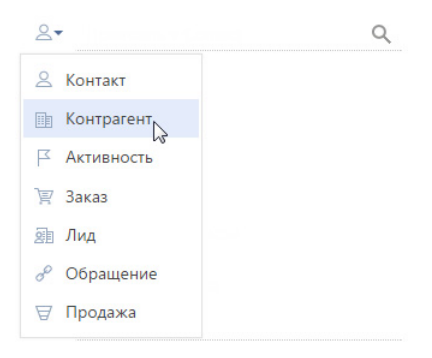

### <span id="page-210-0"></span>ЗАПИСЬ И ПРОСЛУШИВАНИЕ ЗВОНКОВ

Возможность настройки записи и прослушивания звонков в bpm'online зависит от используемой АТС. Например, правила записи звонков можно настроить в офисных АТС Oktell и Webitell.

### НА ЗАМЕТКУ

Возможность прослушать аудиозапись звонка будет доступна при выполнении персональных настроек.

Для прослушивания аудиозаписи звонка перейдите на вкладку [История] страницы необходимого физ. лица или юр. лица. Далее выделите запись на детали [Звонки] и нажмите на кнопку [Прослушать] ([Рис. 236\)](#page-211-1).

<span id="page-211-1"></span>**Рис. 236** — Переход к прослушиванию звонков

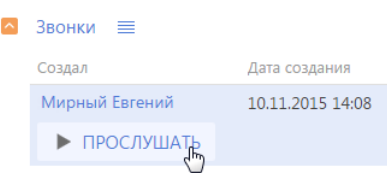

<span id="page-211-2"></span>Проигрывание звонка будет происходить в специальном плеере. Во время прослушивания вы можете перематывать запись вперед или назад ([Рис. 237](#page-211-2)).

#### **Рис. 237** — Прослушивание звонка

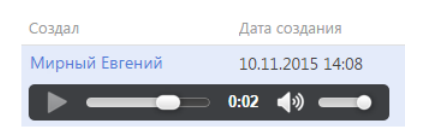

<span id="page-211-3"></span>Также вы можете скачать аудиофайл звонка. Для этого в меню детали [Звонки] выберите [Скачать аудиофайл] ([Рис. 238](#page-211-3)).

#### **Рис. 238** — Скачивание записи звонка

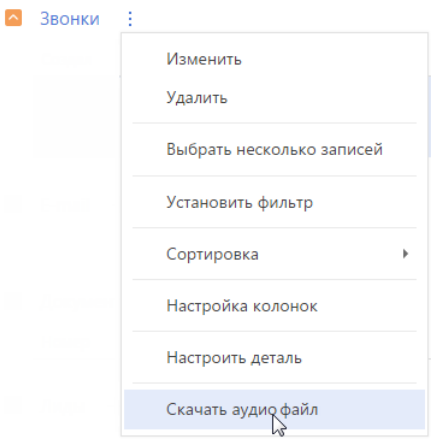

# <span id="page-211-0"></span>МЕНЮ СОСТОЯНИЯ ОПЕРАТОРА

Меню состояния оператора доступно при нажатии на фотографию пользователя, расположенную в правом верхнем углу экрана ([Рис. 239\)](#page-212-0).

<span id="page-212-0"></span>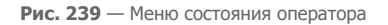

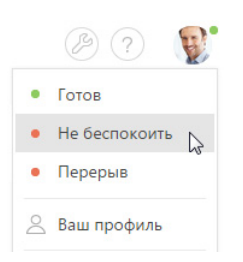

Перечень доступных состояний оператора зависит от используемой АТС и настраивается в справочнике [Состояния пользователя при обмене сообщениями].

### СМОТРИТЕ ТАКЖЕ

- [Настройка телефонии](#page-657-0)
- [Раздел \[Звонки\]](#page-413-0)

# ЧАСОВЫЕ ПОЯСА

Для удобного ведения коммуникаций с клиентами и сотрудниками, находящимися в городах по всему миру, bpm'online поддерживает работу с разными часовыми поясами.

Функциональность позволяет:

- Быстро определить актуальное время сотрудника или клиента и сориентироваться в оптимальном времени проведения запланированной коммуникации с удобством для всех ее участников.
- Синхронизировать действия сотрудников и клиентов в разных часовых поясах с учетом разницы во времени.

Информация о часовом поясе и актуальном времени используется для физ. лиц и активностей.

СОДЕРЖАНИЕ

- [Как узнать текущее время физ. лица](#page-213-0)
- [Как запланировать активность для участников в разных часовых поясах](#page-214-0)

### <span id="page-213-0"></span>КАК УЗНАТЬ ТЕКУЩЕЕ ВРЕМЯ ФИЗ. ЛИЦА

Узнать текущее время можно на странице физ. лица — в профиле записи, либо в его миникарточке.

Для быстрого просмотра актуального времени наведите курсор мыши на заголовок записи физ. лица в реестре. В появившейся мини-карточке под фотографией физ. лица отобразятся такие данные:

- значок глобуса с циферблатом, который является маркером информации о часовом поясе и актуальном времени физ. лица;
- текущее время физ. лица в формате чч:мм;
- <span id="page-213-1"></span>• название города или страны ([Рис. 240](#page-213-1)).

**Рис. 240** — Просмотр текущего времени физ. лица в мини-карточке

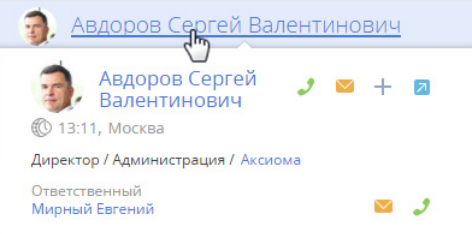

При наведении курсора мыши на значение времени отобразится название часового пояса.

### КАК ОПРЕДЕЛЯЕТСЯ ИНФОРМАЦИЯ О ЧАСОВОМ ПОЯСЕ

Для определения актуального времени **клиента** или **сотрудника** используется информация с детали [Адреса] на странице физ. лица.

В первую очередь часовой пояс и текущее время физ. лица определяется по городу, указанному в поле [Домашний адрес], либо по стране, если поле [Город] не заполнено.

#### НА ЗАМЕТКУ

Часовой пояс города указывается в справочнике [Города]. Часовой пояс страны определяется по ее столице. При добавлении новых значений в справочник обязательно указывайте часовые пояса, к которым относятся добавленные города.

Если на странице физ. лица указано 2 домашних адреса, то для определения часового пояса используется тот, который был добавлен последним. Если домашний адрес не указан, то используется последний добавленный адрес, независимо от типа.

При отсутствии информации об адресах на странице физ. лица для определения часового пояса используется юридический адрес юр. лица, связанного с данным физ. лицом. Если юридический адрес юр. лица не указан, то часовой пояс будет определен по последнему адресу, добавленному на страницу юр. лица.

Если физ. лицо является зарегистрированным пользователем системы, например, сотрудником компании, то для определения часового пояса и текущего времени используется информация из соответствующих полей в профиле пользователя.

#### НА ЗАМЕТКУ

Если в системе нет информации для определения часового пояса физ. лица, например, не заполнена деталь [Адреса] ни на странице физ. лица, ни на странице связанного с ним юр. лица,

то рядом со значком глобуса отображается вопросительный знак:  $\mathbb{O}$  ?.

### <span id="page-214-0"></span>КАК ЗАПЛАНИРОВАТЬ АКТИВНОСТЬ ДЛЯ УЧАСТНИКОВ В РАЗНЫХ ЧАСОВЫХ ПОЯСАХ

С легкостью планируйте задачи, звонки, конференции с сотрудниками и клиентами, находящимися в часовых поясах, отличающихся от вашего. Это можно сделать в разделе [Активности] как на странице записи, так и через мини-карточку активности.

- 1. Создайте новую запись в разделе [Активности]. Укажите контактных лиц, участников.
- 2. На странице записи либо в ее мини-карточке по кнопке  $\bullet$  укажите часовой пояс, по которому будет проводиться активность. Это может быть ваш часовой пояс или часовой пояс любого из участников активности.
- 3. Укажите время проведения активности в выбранном часовом поясе.

Система учтет разницу во времени и корректно запланирует активность как в вашем расписании, так и в расписании всех участников.

#### НА ЗАМЕТКУ

Для расчета разницы во времени используются данные о часовом поясе, указанные в профиле пользователя. Если в профиле пользователя часовой пояс не указан, используются данные из системной настройки "Часовой пояс по умолчанию".

Например, ваш офис находится в Москве и вам необходимо позвонить в офис сотруднику из Лондона. Планируя звонок, укажите часовой пояс "Дублин, Лиссабон, Лондон, Эдинбург (GMT)" и время звонка 10:00. В расписании сотрудника звонок будет назначен на 10:00, а в вашем расписании — на 13:00, с учетом трехчасовой разницы во времени.

#### СМОТРИТЕ ТАКЖЕ

- Разлел ГФиз. лица]
- [Раздел \[Активности\]](#page-295-0)
- [Мини-карточки](#page-33-0)

# МУЛЬТИЯЗЫЧИЕ

В зависимости от потребностей пользователей в bpm'online можно менять язык интерфейса системы. Список доступных языков интерфейса находится в разделе [Языки] дизайнера системы.

### НА ЗАМЕТКУ

Доступ к функциональности управления списком языков и перевода настраивается с помощью системных операций "Управление разделом "Языки" и "Управление разделом "Переводы". Настройка прав доступа к системным операциям описана в отдельной [статье.](#page-533-0)

Интерфейс системы переведен на следующие языки:

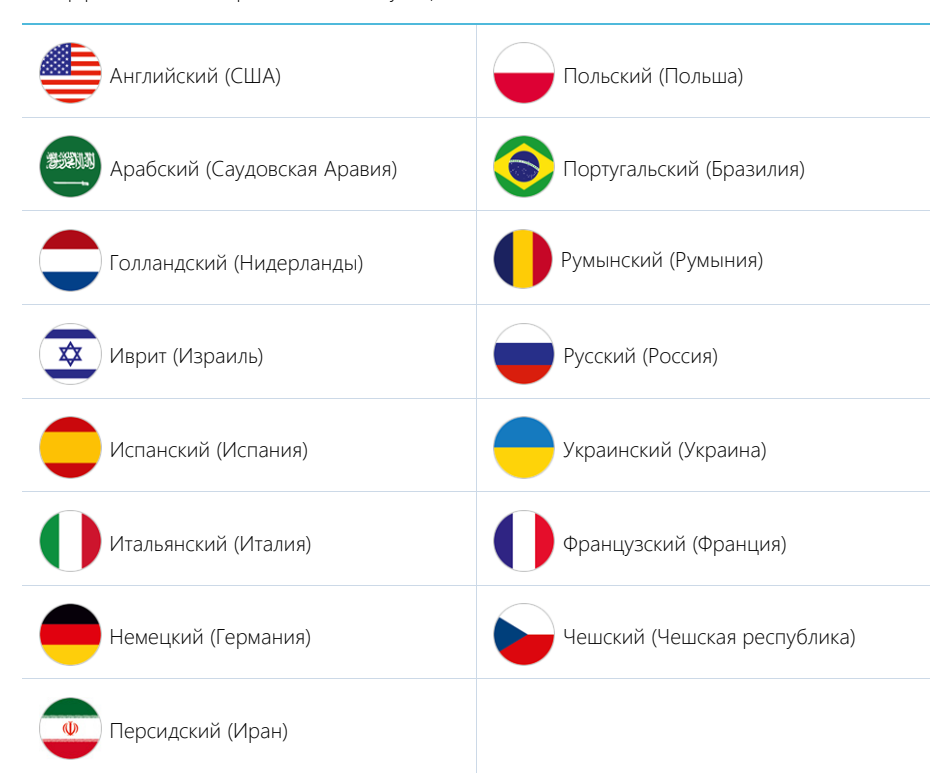

При необходимости вы можете добавить другие языки и локализовать bpm'online с помощью простых и удобных инструментов для перевода. Перевод осуществляется в разделе [Переводы].

### НА ЗАМЕТКУ

Если в разделе [Языки] нет нужного языка из приведенного выше списка, необходимо обратиться в службу технической поддержки Terrasoft по адресу support@terrasoft.ru. В запросе необходимо указать, какие версию системы и продукт bpm'online вы используете.

### КАК АКТИВИРОВАТЬ ЯЗЫК ИНТЕРФЕЙСА

В профиле пользователя по умолчанию доступен только один язык. Чтобы добавить в список остальные локализации, их необходимо активировать в разделе [Языки].
- 1. Из дизайнера системы перейдите в раздел [Языки].
- 2. Выберите необходимый язык из списка и нажмите на кнопку [Открыть].
- <span id="page-216-1"></span>3. Установите признак [Активен] на странице языка [\(Fig. 241](#page-216-1)).

### **Fig. 241** — Активация языка интерфейса

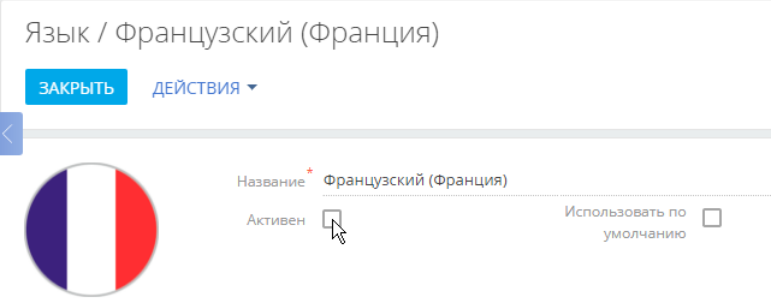

4. Сохраните изменения.

В результате bpm'online начнет автоматическую компиляцию, после которой активированный язык появится в профилях пользователей системы.

### ВАЖНО

Компиляция является обязательной. Если ее не выполнять, то пользователи, установившие активированный язык у себя в профиле, не смогут зайти в систему.

#### НА ЗАМЕТКУ

Если после активации языков вы не можете войти в систему, добавьте "/dev" к адресу приложения в адресной строке браузера для перехода к странице управления конфигурацией и запуска компиляции приложения.

### СОДЕРЖАНИЕ

- [Как изменить язык интерфейса](#page-216-0)
- [Как установить язык системы по умолчанию](#page-217-0)
- [Как добавить новый язык в систему](#page-218-0)
- [Как выполняется перевод интерфейса и элементов системы](#page-219-0)
	- [Как найти строку перевода по ключу](#page-220-0)
	- [Как использовать фильтры при выборе строк для перевода](#page-225-0)
	- [Как отобразить непереведенные строки](#page-228-0)
	- [Как обновить список перевода](#page-228-1)
	- [Как загрузить переводы из Excel](#page-228-2)

### СМОТРИТЕ ТАКЖЕ

• [Как настроить доступ на выполнение операций](#page-533-0)

# <span id="page-216-0"></span>КАК ИЗМЕНИТЬ ЯЗЫК ИНТЕРФЕЙСА

Изменить язык интерфейса можно в профиле пользователя. Язык интерфейса определяется индивидуально для каждого пользователя.

- 1. Войдите в профиль, например, нажав на фотографию пользователя, расположенную в правом верхнем углу окна приложения, и выбрав пункт [Ваш профиль].
- 2. На странице профиля выберите нужный язык из списка и сохраните изменения (Fig. 242).

**Fig. 242** — Смена языка в профиле пользователя

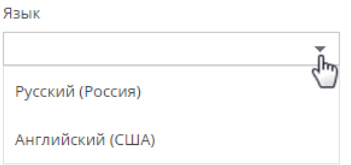

После смены языка интерфейса в профиле пользователя необходимо повторно зайти в систему.

### НА ЗАМЕТКУ

Если необходимого вам языка нет в списке, он может быть отключен. Активация дополнительных языков рассмотрена [отдельно](#page-215-0).

### НА ЗАМЕТКУ

Системные администраторы могут изменить язык интерфейса для отдельных пользователей в [разделе \[Пользователи системы\]](#page-518-0).

Интерфейс системы, а также все разделы и объекты, включая аналитику и значения справочников, отобразятся на языке, указанном в профиле пользователя. Данные, которые содержатся в системе, например, названия компаний и имена контактных лиц, текстовые комментарии и т.д. будут отображаться на исходном языке.

## НА ЗАМЕТКУ

Если для локализуемого текста есть перевод на текущий язык, то в интерфейсе отобразится перевод. Если какое-то значение не переведено, то для пользователя системы оно будет отображаться на том языке, на котором оно было создано, независимо от локализации.

### СМОТРИТЕ ТАКЖЕ

- [Страница профиля](#page-180-0)
- [Как добавить новый язык в систему](#page-218-0)
- [Как выполняется перевод интерфейса и элементов системы](#page-219-0)
- [Страница пользователя](#page-518-0)

# <span id="page-217-0"></span>КАК УСТАНОВИТЬ ЯЗЫК СИСТЕМЫ ПО УМОЛЧАНИЮ

При регистрации нового пользователя администратор указывает на [странице пользователя](#page-518-0) [\(раздел \[Пользователи системы\]\)](#page-518-0) язык интерфейса (культуру), который будет установлен для этого пользователя по умолчанию. Вы можете задать язык интерфейса по умолчанию для всех пользователей. Это удобно, например, если вы добавляете сразу большое количество пользователей, импортируя их список в систему.

Для установки языка системы по умолчанию:

- 1. Из дизайнера системы перейдите в раздел [Языки].
- 2. Выберите язык, который необходимо установить по умолчанию и нажмите кнопку [Открыть].

3. На открывшейся странице установите признак [Использовать по умолчанию] (Fig. 243).

**Fig. 243** — Установка языка системы по умолчанию

# Язык / Французский (Франция) **ЗАКРЫТЬ** ДЕЙСТВИЯ ▼ Название<sup>\*</sup> Французский (Франция) Использовать по Активен умолчанию

### НА ЗАМЕТКУ

Признак [Использовать по умолчанию] можно установить только для одного языка.

#### 4. Сохраните изменения.

Теперь при создании нового пользователя в его профиле автоматически будет указан язык, для которого установлен признак [Использовать по умолчанию].

## НА ЗАМЕТКУ

Если для пользователя не выполнены настройки культуры, то интерфейс системы будет отображаться для него на языке, указанном в системной настройке [Базовая культура]. Подробнее о системных настройках читайте в отдельной [статье.](#page-551-0)

При необходимости пользователь может изменить язык интерфейса в своем профиле. После изменения языка, авторизовавшись в системе, пользователь будет видеть интерфейс и данные системы на выбранном языке.

### СМОТРИТЕ ТАКЖЕ

- [Как изменить язык интерфейса](#page-216-0)
- [Как добавить новый язык в систему](#page-218-0)

# <span id="page-218-0"></span>КАК ДОБАВИТЬ НОВЫЙ ЯЗЫК В СИСТЕМУ

При локализации конфигураций bpm'online на новые языки необходимо сначала добавить соответствующие записи в раздел [Языки].

- 1. Из дизайнера системы перейдите в раздел [Языки].
- 2. Нажмите на кнопку [Добавить язык]. Откроется страница новой записи.
- 3. В поле [Название] выберите из списка язык, который необходимо добавить.

## НА ЗАМЕТКУ

Список языков содержится в системном справочнике и недоступен для редактирования.

- 4. Добавьте изображение, характеризующее язык, который вы добавляете, например, флаг или герб.
- 5. Сохраните изменения.

## СМОТРИТЕ ТАКЖЕ

- [Как изменить язык интерфейса](#page-216-0)
- [Как установить язык системы по умолчанию](#page-217-0)
- [Как выполняется перевод интерфейса и элементов системы](#page-219-0)

# <span id="page-219-0"></span>КАК ВЫПОЛНЯЕТСЯ ПЕРЕВОД ИНТЕРФЕЙСА И ЭЛЕМЕНТОВ СИСТЕМЫ

При добавлении в систему нового языка либо после создания пользователями новых элементов системы, например, разделов, значений справочников, необходимо выполнить их перевод. Перевод выполняется в разделе [Переводы]. Перейти к переводам можно из дизайнера системы по ссылке [Переводы] либо из раздела [Языки] по действию [Перейти к переводу].

Раздел представлен в виде реестра, в строки которого попадают требующие перевода элементы. Строки — редактируемые поля реестра, в которых содержится исходник текста для перевода.

### НА ЗАМЕТКУ

Строки элементов интерфейса, которые нельзя изменить средствами конфигурирования (например, интерфейс страницы "Управление конфигурацией"), относятся к так называемым "ресурсам ядра". Ресурсы ядра не доступны в разделе [Переводы]. Эти ресурсы хранятся в виде файлов \*.resources вместе с остальными файлами bpm'online на сервере приложений. Для локализации ресурсов ядра используются специальные инструменты (например, Passolo, Catalyst и т.д.).

Работа по переводу выполняется с использованием **следующих колонок**:

- [Ключ] системное название строки. Колонка заполняется автоматически и недоступна для редактирования. [Подробнее >>>](#page-220-0)
- [Русский (Россия) По умолчанию] основной язык системы, с которого будет выполняться перевод.
- Колонка языка, на который будет выполняться перевод. Данную колонку необходимо вывести дополнительно по команде [Настроить колонки] в меню кнопки [Вид].
- [Верифицировано] наличие пометки в данной колонке обозначает, что перевод данной строки проверен и согласован редактором, в случае, если такая проверка предусмотрена.
- [Дата модификации] дата в которую переводчик работал с текстом.

Если требующий перевода текст краток и полностью отображается в строке раздела [Переводы], переводите его прямо в редактируемом реестре. Более сложные тексты удобнее переводить в окне редактирования строки ([Рис. 244\)](#page-219-1).

<span id="page-219-1"></span>**Рис. 244** — Окно редактирования перевода

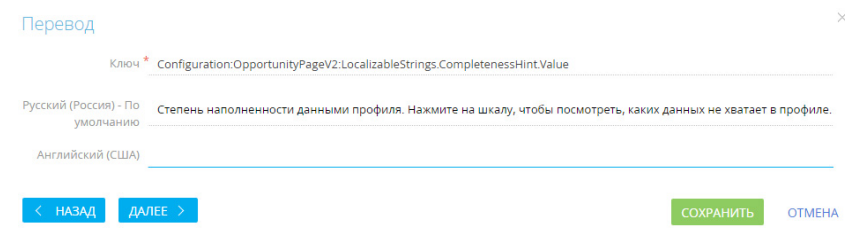

- 1. С помощью фильтра выберите все требующие перевода записи.
- 2. Выберите мышью нужную строку и перейдите в режим редактирования, нажав на кнопку .
- 3. Переведите текст и сохраните изменения.
- 4. Используйте кнопку [Далее], чтобы перейти к переводу следующей строки, а кнопку [Назад] — для возврата к предыдущей строке.
- 5. После того как работа над переводом строк реестра закончена, нажмите на кнопку [Применить переводы] на панели действий в реестре раздела [Переводы]. Переведенные значения отобразятся в системе.

## НА ЗАМЕТКУ

При необходимости переводить большое количество значений либо выполнять локализацию системы на нескольких языках рекомендуем использовать специальные программные продукты для локализации, например, Trados, Passolo и др.

### СОДЕРЖАНИЕ

- [Как найти строку перевода по ключу](#page-220-0)
- [Как использовать фильтры при выборе строк для перевода](#page-225-0)
- [Как отобразить непереведенные строки](#page-228-0)
- [Как обновить список перевода](#page-228-1)
- [Как загрузить переводы из Excel](#page-228-2)

# <span id="page-220-0"></span>КАК НАЙТИ СТРОКУ ПЕРЕВОДА ПО КЛЮЧУ

Информацию о контексте строки перевода содержит колонка [Ключ]. С помощью ключа можно определить, где в системе используется та или иная строка перевода. Ключ отличается для **конфигурационных ресурсов**, например, названий кнопок и сообщений в системе, и **ресурсов данных**, например, локализуемых значений справочников.

### НА ЗАМЕТКУ

Перед началом локализации рекомендуем получить базовое представление об [архитектуре](https://academy.terrasoft.ru/documents/technic-sdk/7-9/paket-shema-obekt-modul)  [системы](https://academy.terrasoft.ru/documents/technic-sdk/7-9/paket-shema-obekt-modul) и ознакомиться с [разделом \[Конфигурация\]](https://academy.terrasoft.ru/documents/technic-sdk/7-9/razdel-konfiguraciya).

# КЛЮЧИ КОНФИГУРАЦИОННЫХ РЕСУРСОВ

Ключи конфигурационных ресурсов, например названий кнопок, колонок и других элементов интерфейса системы, текстов уведомлений и сообщений, формируются в формате **<Тип ресурса>:<Имя схемы>:<Ключ>**.

**<Тип ресурса>** — Configuration.

**<Имя схемы>** — имя схемы, к которой принадлежит строка перевода. Например, "ActivityPageV2" — это название схемы страницы активности, "ActivitySectionV2" — название схемы реестра раздела [Активности].

### НА ЗАМЕТКУ

Список всех схем конфигурации можно просмотреть в разделе [Управление конфигурацией] на вкладке [Конфигурация]–>[Схемы] в разделе [Управление конфигурацией].

### НА ЗАМЕТКУ

Названия схем пользовательских разделов можно определить, открыв раздел в мастере разделов. Названия схем для разделов, добавленных пользователями, генерируются на основании значения в поле [Код] на первой странице мастера разделов.

**<Ключ>** — расположение строки в схеме.

В строках конфигурационных ресурсов используются такие основные **типы ключей**:

- "Caption" заголовок схемы. Например, строка "Configuration:ActivityPageV2:Caption" содержит заголовок схемы "ActivityPageV2".
- "Columns" ключ для строк, которые содержат заголовки колонок для схем объектов. Ключи "Columns" имеют структуру "Columns.<внутреннее название колонки>.Caption". Например, строка "Configuration:Activity:Columns.Author.Caption" содержит заголовок колонки "Автор" в объекте "Активность". Заголовки колонок объектов по умолчанию используются для отображения соответствующих полей на страницах и в реестрах разделов и деталей. Таким образом, выполнив локализацию колонки "Автор" объекта "Активности", вы одновременно локализуете поле "Автор" в реестре раздела и на странице активности.
- "LocalizableStrings" ключ локализуемых строк схемы, добавленных разработчиком. Такие строки могут присутствовать в любых схемах (объекты, страницы, бизнеспроцессы). Как правило, это нестандартные строки для схем страниц, меню, сообщений и т.д. Ключ "LocalizableStrings" имеет структуру "LocalizableStrings.<внутреннее название локализуемой строки>.Value". Внутреннее название локализуемой строки задается разработчиком или генерируется автоматически мастером разделов. Например, строка с ключом "Configuration:ActivityPageV2:LocalizableStrings.CallTabCaption.Value" содержит заголовок вкладки [Звонки].

Ключи для строк конфигурационных ресурсов, используемых в **бизнес-процессах**:

- "Parameters" строка содержит заголовки и значения параметров бизнес-процессов. Синтаксис ключа для названия параметра процесса: "Parameters.<внутреннее имя параметра>.Caption". Синтаксис ключа для перевода значения параметра процесса: "Parameters.<внутреннее имя параметра>.DisplayValue". Например, строка с ключом "Configuration:CreateInvoiceFromOrder:Parameters.CurrentOrder.Caption" содержит название параметра "CurrentOrder" процесса "Создание счета на основании заказа".
- "EventsProcessSchema" ключ строки встроенного бизнес-процесса объекта. Как правило, такие строки содержат сообщения об ошибках. Синтаксис таких ключей аналогичен синтаксису ключей бизнес-процессов и их элементов.
- "BaseElements" строка содержит информацию об элементе процесса. Синтаксис ключа зависит от типа информации. Например, "BaseElements.<внутреннее название элемента>.Caption" — ключ подписи на схеме бизнес-процесса, "BaseElements.<внутреннее название элемента>.Parameters.<внутреннее название параметра элемента>.Caption" — ключ названия параметра элемента, "BaseElements.<внутреннее название элемента>.Parameters.<внутреннее название параметра элемента>.Value" — ключ значения параметра элемента.

## НА ЗАМЕТКУ

Название схем бизнес-процессов можно посмотреть в разделе [Библиотека процессов], добавив в реестр раздела колонку [Название]. [Подробнее >>>](https://academy.terrasoft.ru/documents/technic-bpms/7-9/biblioteka-processov)

## НА ЗАМЕТКУ

Строки переводов с отображаемыми значениями элементов бизнес-процессов, ключ которых заканчивается словом "DisplayValue", не требуют локализации и не отображаются в интерфейсе переводов.

Ниже приведены **примеры ключей конфигурационных ресурсов** и их расшифровка.

• Configuration:ActivityPageV2:LocalizableStrings.ActivityParticipantTabCaption.Caption название вкладки [Участники] на странице активности.

"Configuration" — конфигурационный ключ.

"ActivityPageV2" — схема страницы активности.

"LocalizableStrings" — локализуемая строка.

"ActivityParticipantTabCaption" — вкладка [Участники].

"Caption" — название.

• Configuration:Account:Columns.Type.Caption — заголовок колонки [Тип] объекта [Юр. лицо].

"Configuration" — конфигурационный ключ.

"Account" — схема объекта [Юр. лицо].

"Columns" — колонка объекта.

"Type" — имя колонки — [Тип].

"Caption" — заголовок колонки.

• Configuration:ImportSettingsPage:EventsProcessSchema.LocalizableStrings.ErrorMessage.Value — сообщение об ошибке во встроенном бизнес-процессе схемы "ImportSettingsPage".

"Configuration" — конфигурационный ключ.

"ImportSettingsPage" — схема страницы настроек импорта.

"EventsProcessSchema" — встроенный процесс схемы.

"LocalizableStrings" — локализуемая строка.

"ErrorMessage" — сообщение об ошибке.

"Value" — текст сообщения.

• Configuration:AutoGeneratedPageUserTask:Parameters.InformationOnStep.Caption название параметра [Информация по шагу] элемента [Автогенерируемая страница] бизнес-процесса.

"Configuration" — конфигурационный ключ.

"AutoGeneratedPageUserTask" — схема автогенерируемой страницы.

"Parameters" — параметр схемы.

"InformationOnStep" — параметр "Информация по шагу".

"Caption" — заголовок параметра.

Перевол (nn Что я могу для вас сделать?  $\searrow$ ПРИМЕНИТЬ ПЕРЕВОДЫ **ЗАКРЫТЬ** ДЕЙСТВИЯ -▽ - Ключ: Conf%contactpage% ×  $⊀$ ? Непереведенные Русский (Россия) - По умолчанию Knight Configuration:ContactPageV2:LocalizableStrings.SaveButtonCaption.Value Сохранить Configuration:ContactPageV2:LocalizableStrings.GeneralInfoTabCaption.Value Основная информация  $\mathbb{E} \times \mathbb{C}$ Configuration:ContactPageV2:LocalizableStrings.HistoryTabCaption.Value История Валевский Андрей Георгиевич Что я могу для вас сделать?  $\mathcal{L}$ СОХРАНИТЬ OTMEHA ДЕЙСТВИЯ -ПЕЧАТЬ -100% СЛЕДУЮЩИЕ ШАГИ (0) ŧ € 20:09 **MOCKB** ОСНОВНАЯ ИНФОРМАЦИЯ МЕСТО РАБОТЫ ИСТОРИЯ ФАЙЛЫ И ПРИМЕЧАНИЯ Ответственный Ульяненко Александра Тип Клиент Пол Мужской Валевский Андрей Георгиевич Обращение г-н

**Рис. 245** — Примеры строк перевода для конфигурационных ресурсов и соответствующие им элементы на странице физ. лица

# КЛЮЧИ РЕСУРСОВ ДАННЫХ

Ключи ресурсов данных, например, итогов или записей справочников, формируются в формате **<Тип ресурса>:<Имя таблицы>.<Имя колонки>:<Ключ>**.

**<Тип ресурса>** — Data.

**<Имя таблицы>** — имя таблицы, соответствующей таблице локализации. Например, [AddressType] указывает на таблицу типов адресов.

**<Имя колонки>** — имя колонки таблицы в базе данных. Например, [Description] для описания или [Name] для названия.

**<Ключ>** — id записи, которая изменяется, например, "fb7a3f6a-f36b-1410-6f81-1c6f65e50343". Id записи можно найти в базе данных, а также, в некоторых случаях — в адресной строке браузера, открыв соответствующую запись.

Ниже приведены примеры ключей ресурсов данных и их расшифровка.

• Data:ActivityCategory.Name:42c74c49-58e6-df11-971b-001d60e938c6 — название категории активности "Встреча".

"Data" — ресурс данных.

"ActivityCategory" — справочник "Категории активностей".

"Name:" — колонка "Название".

"42c74c49-58e6-df11-971b-001d60e938c6" — id записи.

• Data:ContactType.Name:60733efc-f36b-1410-a883-16d83cab0980 — название типа физ. лица "Сотрудник".

"Data" — ресурс данных.

"ContactType" — справочник "Типы физ. лиц".

"Name" — колонка "Название".

"60733efc-f36b-1410-a883-16d83cab0980" — id записи.

• Data:SysDashboard.Caption:e2895654-6ce4-4ef8-a126-5f75f49d9073 — название вкладки итогов "Анализ активностей".

"Data" — ресурс данных.

"SysDashboard" — таблица итогов.

"Caption" — колонка "Заголовок".

"e2895654-6ce4-4ef8-a126-5f75f49d9073" — id записи.

**Рис. 246** — Примеры строк перевода для ресурсов данных и соответствующее им поле справочника на странице юр. лица

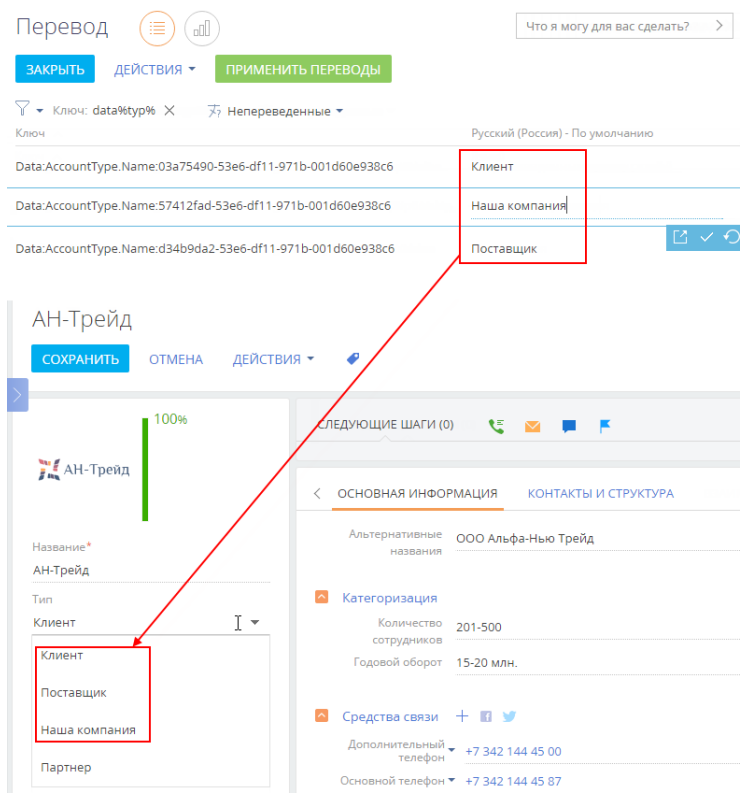

### СМОТРИТЕ ТАКЖЕ

- [Как использовать фильтры при выборе строк для перевода](#page-225-0)
- [Как отобразить непереведенные строки](#page-228-0)
- [Как обновить список перевода](#page-228-1)

# <span id="page-225-0"></span>КАК ИСПОЛЬЗОВАТЬ ФИЛЬТРЫ ПРИ ВЫБОРЕ СТРОК ДЛЯ ПЕРЕВОДА

Зная структуру и значение ключей строк в разделе [Переводы], можно использовать стандартные фильтры в разделе для выбора строк определенного типа. Таким образом, вы сможете выполнить перевод конкретного элемента функциональности bpm'online, например, определенной мини-карточки, детали, реестра раздела или страницы записи. Фильтрация по ключам переводов позволит отобразить в разделе [Переводы] только те строки, которые относятся к определенной детали, мини-карточке или странице.

## НА ЗАМЕТКУ

Принципы формирования ключей перевода описаны в [отдельной статье](#page-220-0).

Для выполнения фильтрации необходимо определить названия схем, которые содержат требуемую функциональность. Для этого воспользуйтесь разделом [Управление конфигурацией] или просмотрите адресную строку браузера, открыв перед этим необходимый раздел. Например, если при просмотре реестра раздела [Физ. лица] адресная строка имеет вид "http:// bpmonlineapp.com/0/Nui/ViewModule.aspx#SectionModuleV2/**ContactSectionV2**/", то название схемы реестра раздела [Физ. лица] — ContactSectionV2.

## НА ЗАМЕТКУ

Если для схемы существует альтернативная схема с приставкой "V2", то следует переводить строки альтернативной схемы.

## НА ЗАМЕТКУ

Строки перевода, ключ которых состоит из слова Configuration, названия схемы и слова Caption, то есть имеет простой вид "Configuration:SchemaName:Caption", являются названиями схем и не требуют перевода.

# КАК ОТФИЛЬТРОВАТЬ КОНФИГУРАЦИОННЫЕ РЕСУРСЫ

Для перевода конфигурационных ресурсов, например, названий колонок реестра, деталей, вкладок, полей или групп полей на странице, перейдите в расширенный режим фильтрации и создайте фильтр, в условие которого включите тип ресурса, название схемы и часть ключа строк, которые необходимо отфильтровать. Например:

- Для перевода названий **колонок** в разделе [Физ. лица] примените условие фильтрации "Configuration%Contact%Column%".
- Для перевода **реестра раздела** [Физ. лица] примените условие фильтрации с указанием названия раздела: "Configuration%ContactSectionV2%".
- Для перевода элементов **мини-карточки** физ. лица примените условие фильтрации "Configuration%Contact%MiniPage%".
- Для перевода **страницы записи раздела** [Физ. лица] примените условие фильтрации с указанием названия схемы страницы физ. лица: "Configuration%Contact%ContactPageV2"%. Для страницы раздела может существовать большое количество строк перевода, если предусмотрены отдельные страницы для разных типов записей.
- Для перевода **названия, реестра и страницы записи детали** на странице физ. лица примените условие фильтрации "Configuration:Contact%Detail%" и найдите в результирующем списке найдите название схемы необходимой детали. Затем примените условие фильтрации с указанием названия найденной схемы, например, "Configuration%ContactCareer%".
- Если раздел содержит **встроенные отчеты**, для их перевода примените условие фильтрации "Configuration%Contact%Report%".

Если необходимо, выполните фильтрацию для выбора строк перевода вспомогательных элементов раздела, например, "Configuration:Contact%SyncSettings%" для перевода настроек синхронизации физ. лиц, "Configuration:%NotificationProvider%" для перевода уведомлений.

### ВАЖНО

Строка перевода может содержать переменные — цифры в фигурных скобках, например "{0}". Переменные не следует переводить.

# КАК ОТФИЛЬТРОВАТЬ РЕСУРСЫ ДАННЫХ (СПРАВОЧНИКОВ)

Для перевода значений справочников выбранного раздела необходимо знать, какие справочники используются в разделе. Для этого выполните фильтрацию по условию "Data:Lookup.Name%" и найдите в списке нужное название справочника на исходном языке. После определения перечня справочников выполните фильтрацию по условию, например, "Data:Job%", где "Job" — название схемы справочника [Должность физ. лица].

Например, в разделе [Физ. лица] используются такие справочники:

- [Типы физ. лиц] ContactType.
- [Роли физ. лиц] ContactDecisionRole.
- **[Обращения] ContactSalutationType.**
- [Пол физ. лиц] Gender.
- [Должности] Job.
- [Департаменты] Department.

Справочники могут использоваться не только на странице записи. Например, справочник [Причины смены места работы] (схема "JobChangeReason") используется на детали [Карьера].

# КАК ИСПОЛЬЗОВАТЬ СТАТИЧЕСКИЕ ГРУППЫ ДЛЯ ПЕРЕВОДА

Используйте статические группы, чтобы избежать настройки сложных фильтров. Вы можете добавить в группу все необходимые строки для перевода, например, по разделу системы, и затем при переводе работать только с записями группы.

Для создания статической группы в меню кнопки [Фильтр] выберите [Показать группы] [\(Рис. 247\)](#page-226-0).

<span id="page-226-0"></span>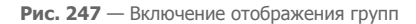

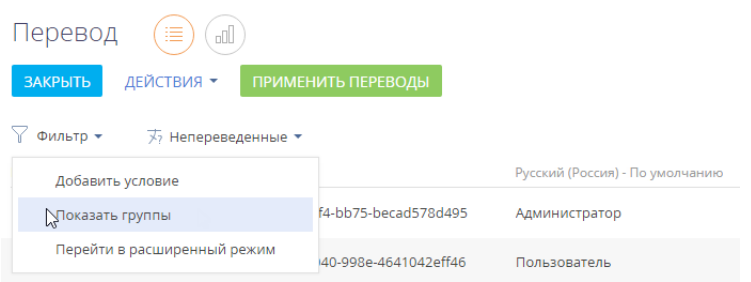

Затем нажмите на кнопку [Добавить группу] и выберите [Статическую] ([Рис. 248](#page-227-0)).

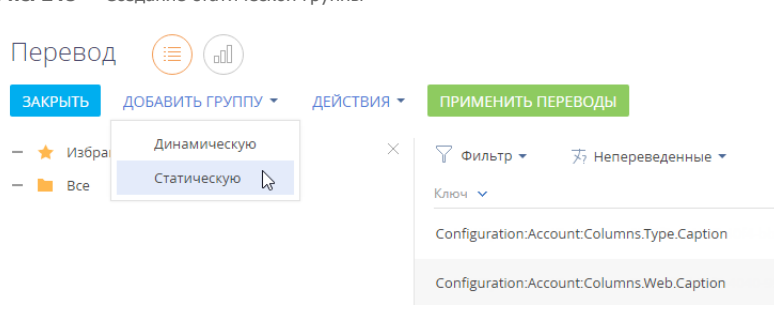

<span id="page-227-0"></span>**Рис. 248** — Создание статической группы

Введите название новой статической группы и нажмите [Создать].

Для помещения записей в группу выберите необходимые строки перевода, например, применив один из фильтров, и затем добавьте результирующую выборку каждого фильтра в статическую группу, используя множественный выбор [\(Рис. 249](#page-227-1)).

<span id="page-227-1"></span>**Рис. 249** — Добавление записей в статическую группу

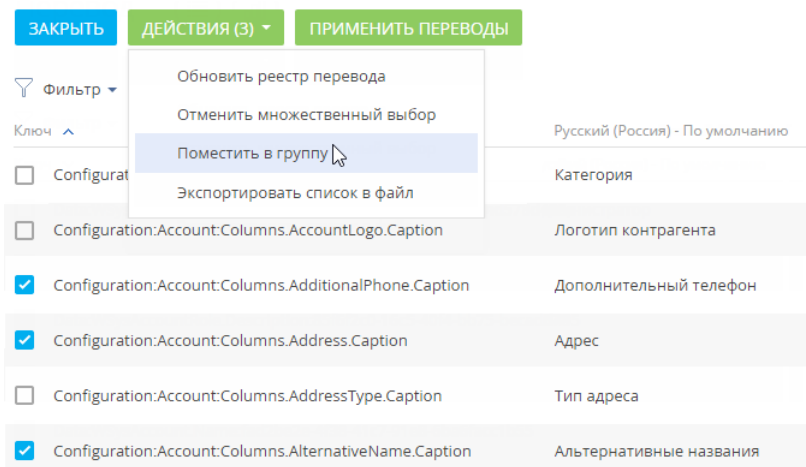

Таким образом вы можете собрать в одной группе все строки перевода определенного раздела или другого набора элементов системы.

### СМОТРИТЕ ТАКЖЕ

- [Как найти строку перевода по ключу](#page-220-0)
- [Как отобразить непереведенные строки](#page-228-0)
- [Как обновить список перевода](#page-228-1)
- [Как загрузить переводы из Excel](#page-228-2)

# <span id="page-228-0"></span>КАК ОТОБРАЗИТЬ НЕПЕРЕВЕДЕННЫЕ СТРОКИ

Для отображения требующих перевода строк используйте быстрый фильтр "Непереведенные", указав язык, на который надо выполнить перевод. Например, в фильтре "Непереведенные" вы указали английский язык. В реестре отобразятся строки, в которых в колонке "Русский язык (Россия) - по умолчанию" будет присутствовать название или описание элемента на русском языке, а колонка "Английский язык (США)" будет пуста или будет содержать те же значения, что и колонка "Русский язык (Россия) - по умолчанию".

## СМОТРИТЕ ТАКЖЕ

- [Как добавить новый язык в систему](#page-218-0)
- [Как изменить язык интерфейса](#page-216-0)

# <span id="page-228-1"></span>КАК ОБНОВИТЬ СПИСОК ПЕРЕВОДА

После создания нового раздела или колонки, а также добавления новых значений в справочник, в системе появляются новые строки. Для работы с актуальным списком непереведенных значений обновите реестр перевода. Для этого в меню кнопки [Действия] выберите [Обновить реестр перевода]. Данное действие запускает процесс проверки наличия в системе новых строк для перевода. Рекомендуем обновлять реестр каждый раз перед тем, как приступить к переводу.

## НА ЗАМЕТКУ

Обновление реестра перевода также происходит каждый раз при входе в раздел [Переводы].

## СМОТРИТЕ ТАКЖЕ

- [Как добавить новый язык в систему](#page-218-0)
- [Как изменить язык интерфейса](#page-216-0)

# <span id="page-228-2"></span>КАК ЗАГРУЗИТЬ ПЕРЕВОДЫ ИЗ EXCEL

Вы можете выполнить перевод в отдельном файле и затем загрузить результат, используя [импорт из Excel.](#page-132-0) Для этого:

- 1. Отберите строки для перевода, выполнив фильтрацию в разделе [Переводы]. Как это сделать, подробнее описано в [отдельной статье](#page-225-0).
- 2. Для того чтобы получить шаблон таблицы импорта, выполните действие [Экспортировать список в файл] в разделе [Переводы]. В результате вы получите файл в формате .csv, который будет содержать выведенные в реестр колонки отфильтрованных записей.

## НА ЗАМЕТКУ

Колонки, необходимые для перевода — колонка [Ключ], колонка языка, который переводится и колонка языка, на который выполняется перевод.

- 3. В полученной таблице выполните перевод строк и сохраните результат в формате .xlsx.
- 4. В дизайнере системы перейдите по ссылке "Импорт данных". Перетащите файл на страницу загрузки данных и нажмите [Другое]. Выберите объект "Перевод" [\(Рис. 250\)](#page-229-0).

<span id="page-229-0"></span>**Рис. 250** — Загрузка файла перевода

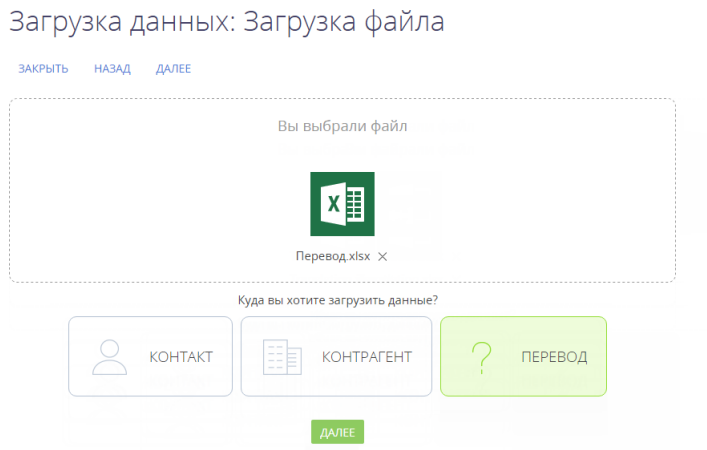

- 5. Далее настройте проверку на уникальность загружаемых значений по колонке [Ключ] и нажмите [Начать загрузку данных].
- 6. После выполнения импорта выполните в разделе [Переводы] действие [Применить переводы].

## СМОТРИТЕ ТАКЖЕ

- [Как найти строку перевода по ключу](#page-220-0)
- [Как использовать фильтры при выборе строк для перевода](#page-225-0)
- [Импорт данных из Excel](#page-132-0)
- [Экспорт данных в Excel](#page-144-0)
- [Часто задаваемые вопросы по реестру](#page-30-0)

# КАК ОТСЛЕЖИВАТЬ ОШИБКИ ПРИМЕНЕНИЯ ПЕРЕВОДОВ

После выполнения перевода и нажатия кнопки [Применить переводы] некоторые элементы интерфейса могут остаться непереведенными. Например, такое может произойти, если в процессе применения переводов была удалена схема локализируемого ресурса.

### НА ЗАМЕТКУ

Если локализируемый ресурс был удален, то строки в разделе [Переводы], содержащие значения удаленного ресурса, также будут удалены при применении переводов. Это не приводит к ошибкам применения остальных переводов.

Если при применении переводов возникает ошибка, то bpm'online фиксирует ее описание в колонке [Сообщение об ошибке] [\(Рис. 251](#page-230-0)) раздела [Переводы]. Колонку можно вывести в реестр по команде [Настроить колонки] меню [Вид].

<span id="page-230-0"></span>**Рис. 251** — Колонка [Сообщение об ошибке] в реестре раздела [Переводы]

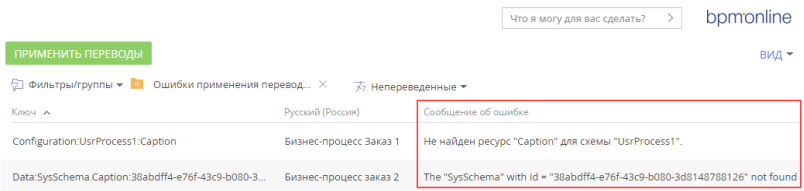

Используйте группу [Ошибки применения переводов] ([Рис. 252](#page-230-1)) для отображения всех строк с сообщениями об ошибках. Открыть группу [Ошибки применения переводов] можно по команде [Фильтры/группы] —> [Показать группы].

<span id="page-230-1"></span>**Рис. 252** — Группа с ошибками применения переводов

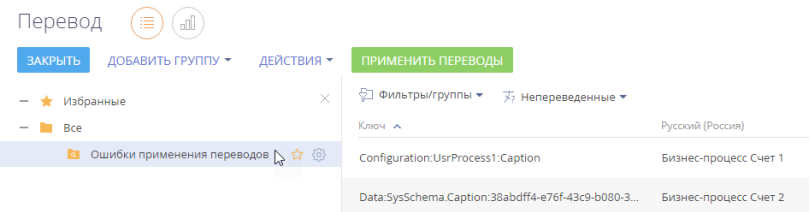

Для мониторинга специфических ошибок перевода можно настроить дополнительные группы с помощью фильтра по колонке [Сообщение об ошибке].

Если в строке перевода колонка [Сообщение об ошибке] не содержит описания ошибки, то это означает, что перевод был выполнен корректно и отобразится в пользовательском интерфейсе.

### СМОТРИТЕ ТАКЖЕ

- [Как выполняется перевод интерфейса и элементов системы](#page-219-0)
- [Настройка колонок реестра](https://academy.terrasoft.ru/documents?product=studio&ver=7&id=1231)
- [Работа с группами](https://academy.terrasoft.ru/documents?product=studio&ver=7&id=1235)

# **ВИЗИРОВАНИЕ**

Если необходимо согласовать и утвердить любую запись в системе, например, согласовать у руководителя приказ, служебную записку и т. д., используйте функциональность визирования. Виза может быть установлена (утверждена или отклонена):

- определенным сотрудником, например, руководителем отдела;
- одним из сотрудников, входящих в выбранную роль, например, "Администрация", "Финансовый отдел" и др.

### НА ЗАМЕТКУ

Если необходимо, чтобы один и тот же документ был завизирован двумя разными сотрудниками, например, ответственным за документ и его руководителем, то необходимо создать в системе две визы.

По умолчанию функциональность визирования доступна в разделе [Договоры]. Настроить визирование можно в любом разделе bpm'online.

# КАК УСТАНОВИТЬ ВИЗУ

Установить визу, отклонить ее или делегировать визирование другому пользователю можно следующими способами:

- В центре уведомлений коммуникационной панели. [Подробнее >>>](#page-115-0)
- На вкладке [Визы] страницы записи раздела. [Подробнее >>>](#page-233-0)
- На панели действий страницы записи. [Подробнее >>>](#page-38-0)

### СОДЕРЖАНИЕ

- [Как настроить визирование](#page-231-0)
- [Вкладка \[Визы\]](#page-232-1)

# <span id="page-231-0"></span>КАК НАСТРОИТЬ ВИЗИРОВАНИЕ

Для настройки визирования в любом разделе системы необходимо:

- включить функциональность визирования в мастере раздела;
- настроить процесс визирования в дизайнере процессов или дизайнере кейсов.

## КАК ВКЛЮЧИТЬ ВИЗИРОВАНИЕ В РАЗДЕЛЕ

- 1. Из реестра нужного раздела перейдите в мастер по команде [Открыть мастер раздела] меню кнопки [Вид].
- 2. На вкладке [Раздел] установите признак [Доступно визирование в разделе].
- 3. Сохраните изменения. Процесс сохранения может занять некоторое время.

После подключения визирования:

- На страницах записей раздела появится вкладка [Визы] (Рис. 253). Для отображения вкладки может потребоваться обновить страницу записи.
- У визирующих появится новая вкладка в центре уведомлений [\(Рис. 254](#page-232-0)), на которой они смогут просматривать и обрабатывать визы.

### НА ЗАМЕТКУ

Включение визирования в мастере разделов не инициирует автоматическое создание бизнеспроцесса или кейса для визирования. Процесс нужно настроить отдельно.

# ВАЖНО

После включения визирования в разделе снять признак [Доступно визирование в разделе] невозможно. Если вы не используете эту функциональность, то для отключения необходимо удалить вкладку [Визы] со страницы раздела. [Подробнее >>>](#page-460-0)

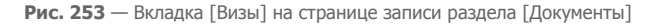

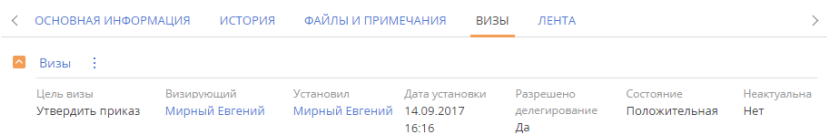

<span id="page-232-0"></span>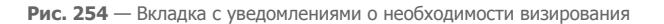

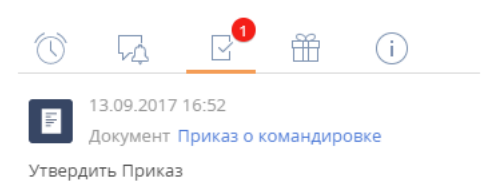

# КАК НАСТРОИТЬ ПРОЦЕСС ВИЗИРОВАНИЯ

Процесс визирования можно настроить:

- в дизайнере процессов;
- в дизайнере кейсов.

Если процесс визирования сложный и многоэтапный, то лучше использовать **дизайнер процессов**.

Визирование в разделе может выполняться **с помощью кейса**, если процесс простой, не содержит сложных условий и переходов, а также, если его сложно структурировать.

### НА ЗАМЕТКУ

Как настроить [кейсы раздела](https://academy.terrasoft.ru/documents/technic-bpms/7-10/nastroyka-keysov-razdela), смотрите в документации по настройке процессов.

- Если визирование выполняется по кейсу, то виза будет создаваться автоматически при переходе на соответствующий шаг кейса.
- Если визирование выполняется по бизнес-процессу, то виза может создаваться в соответствии с настройками элемента [Визирование] в бизнес-процессе.

# <span id="page-232-1"></span>ВКЛАДКА [ВИЗЫ]

Вкладка [Визы] отображается на странице записи [\(Рис. 255\)](#page-233-1), если в разделе включена функциональность визирования.

## НА ЗАМЕТКУ

По умолчанию вкладка отображается в разделе [Договоры]. Добавить вкладку в любой другой раздел можно в мастере разделов. [Подробнее >>>](#page-231-0)

### <span id="page-233-1"></span>**Рис. 255** — Вкладка [Визы] на странице записи

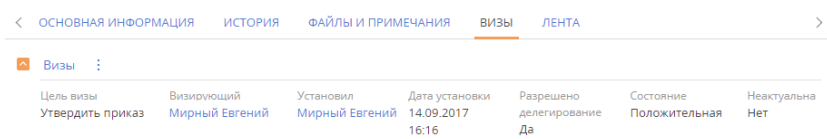

Информация по всем созданным и обработанным визам отображается на детали [Визы].

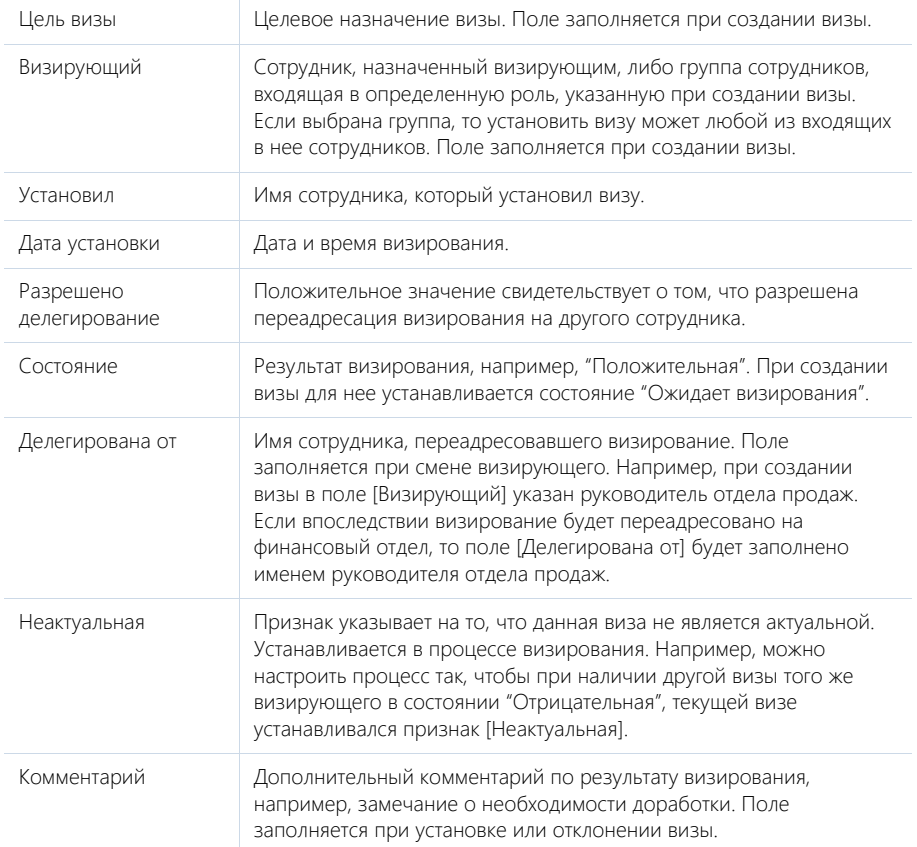

# <span id="page-233-0"></span>ДЕЙСТВИЯ ВИЗИРОВАНИЯ

Работа с визами ведется с помощью дополнительных команд в меню действий детали [Визы].

[Показать все визы]/[Показать актуальные визы] — отобразить все добавленные визы по записи или только визы, для которых не установлен признак [Неактуальна]. По умолчанию отображаются только актуальные визы.

[Утвердить] — визирование с положительным результатом. При подтверждении действия состояние визы меняется на "Положительная".

## НА ЗАМЕТКУ

По умолчанию утверждение визы выполняется без необходимости указывать комментарий. Условие добавления комментария при положительном результате визирования задается в системной настройке [Утверждать визу без указания комментария].

[Отклонить] — визирование с отрицательным результатом. При выборе действия открывается дополнительное окно для добавления комментариев к визированию. При подтверждении действия состояние визы изменяется на "Отрицательная".

[Сменить визирующего] — делегирование визы другому сотруднику. Действие доступно для пользователей, которые имеют право на визирование, если у визы установлен признак [Разрешено делегирование] и не заполнено поле [Делегирована от]. При выборе действия открывается перечень пользователей и групп пользователей, составляющих организационную структуру вашей компании. Выбранный пользователь будет указан в поле [Визирующий], а текущий пользователь будет указан в поле [Делегирована от].

[Удалить] — удаление выбранной визы. Право на удаление имеет администратор. Удаление визы возможно только в тех случаях, когда она уже утверждена/отклонена или неактуальна.

Команды [Утвердить], [Отклонить] и [Сменить визирующего] выполняются для виз в состоянии "Ожидает визирования", у которых не установлен признак [Неактуальна].

# УВЕДОМЛЕНИЯ ПО ВИЗИРОВАНИЮ

Получение email-уведомлений о необходимости визирования и о его ходе настраивается в свойствах элемента [Визирование] в бизнес-процессе или кейсе.

# ПРЕДИКТИВНЫЙ АНАЛИЗ ДАННЫХ

Предиктивный анализ позволяет на основании больших объемов исторических данных и текущих фактов спрогнозировать будущие события. Применение этого инструмента в бизнесе позволяет повысить скорость и точность принятия решений, освободить сотрудников от выполнения рутинных операций и увеличить показатели работы в целом.

Предиктивный анализ данных в bpm'online реализуется с помощью настраиваемых алгоритмов — моделей машинного обучения. Модели периодически переобучаются на новых выборках данных. [Подробнее >>>](#page-236-0)

## ВАЖНО

Функциональность предиктивного анализа данных доступна только для пользователей bpm'online cloud.

### СОДЕРЖАНИЕ

- [Основные термины предиктивного анализа данных](#page-235-0)
- [Как работает модель машинного обучения](#page-236-0)
- [Прогнозирование значений в справочных полях](#page-237-0)

# <span id="page-235-0"></span>ОСНОВНЫЕ ТЕРМИНЫ ПРЕДИКТИВНОГО АНАЛИЗА ДАННЫХ

**Предиктивный анализ данных** — класс методов анализа данных, позволяющих спрогнозировать будущее поведение объекта анализа в заданных условиях. Использует статистические методы для анализа текущих и исторических данных и составляет прогноз о будущих событиях.

**Прогнозирование значения справочного поля** является одним из инструментов предиктивного анализа данных, позволяет предсказать значение справочного поля на основании анализа существующих в системе данных. [Подробнее >>>](#page-237-0)

**Задача машинного обучения** — набор команд, описывающий проблему, которую необходимо решить при помощи предиктивного анализа. Перечень задач машинного обучения содержится в справочнике [Задачи машинного обучения].

**Модель машинного обучения** — алгоритм, который определяет, на основании каких данных должен производиться предиктивный анализ для решения указанной задачи. Перечень моделей машинного обучения содержится в разделе [Модели машинного обучения]. [Подробнее >>>](#page-236-0)

**Экземпляр модели машинного обучения** — набор закономерностей, полученных моделью машинного обучения в результате обработки исторических данных.

**Исторические данные** — выборка, созданная из записей системы для получения модели. Историческими модель считает записи, которые были созданы и заполнены данными до обучения нового экземпляра.

**Обучение модели** — процесс, в ходе которого модель машинного обучения обрабатывает исторические данные для выявления закономерностей, позволяющих решить задачу машинного обучения. В результате обучения создается новый экземпляр модели машинного обучения. Периодичность переобучения моделей настраивается в разделе [Модели машинного обучения].

**Прогноз** — перечень возможных значений справочного поля с учетом их вероятности. Вероятность данных в прогнозе указана в процентах с округлением до целых чисел.

**Нижний порог допустимого качества** — точность прогноза, по достижении которой экземпляры модели могут применяться для решения задач машинного обучения. Экземпляры,

не достигшие нижнего порога допустимого качества, системой не используются и отправляются в очередь на переобучение. Не рекомендуется указывать нижний порог допустимого качества меньше 50%. Значение нижнего порога допустимого качества для каждой из моделей устанавливается в разделе [Модели машинного обучения].

### СМОТРИТЕ ТАКЖЕ

- [Как работает модель машинного обучения](#page-236-0)
- [Прогнозирование значений в справочных полях](#page-237-0)

# <span id="page-236-0"></span>КАК РАБОТАЕТ МОДЕЛЬ МАШИННОГО ОБУЧЕНИЯ

Модель машинного обучения — это алгоритм, который определяет данные для выполнения предиктивного анализа и решения указанной задачи машинного обучения. Прогнозирование данных выполняется при помощи экземпляра модели машинного обучения. Для работы с моделями машинного обучения в bpm'online используются:

- **Справочник [Задачи машинного обучения]** содержит перечень задач, доступных для выполнения в системе при помощи предиктивного анализа.
- **Раздел [Модели машинного обучения]** содержит перечень настроенных в системе моделей машинного обучения, их характеристики и реквизиты экземпляра модели, который в текущий момент используется в системе.

### ВАЖНО

Настройка моделей машинного обучения выполняется средствами разработки. Подробно об этом читайте в [отдельной статье](https://academy.terrasoft.ru/documents/technic-sdk/7-11/kak-realizovat-polzovatelskuyu-prediktivnuyu-model).

Обучение моделей производится в облачном сервисе. В результате анализа исторических данных выявляются закономерности, которые впоследствии используются для прогнозирования. В облачном сервисе не сохраняются данные, на которых обучался экземпляр модели, сохраняются только типичные закономерности. Увеличение количества исторических данных повышает точность прогнозов. Поэтому все модели рекомендуется регулярно переобучать.

## НА ЗАМЕТКУ

Сервис предиктивного анализа позволяет обучать модели на выборках, содержащих до 75 тысяч исторических записей. Если выборка содержит более 75 тысяч записей, сервис выберет в произвольном порядке 75 тысяч записей из выборки, на которых будет проведено обучение. Для достижения нижнего порога допустимого качества прогнозирования в 50%, рекомендуется использовать для обучения моделей, выполняющих анализ текстовых данных, не менее 20 тысяч исторических записей, а для моделей, выполняющих анализ числовых данных, не менее 1 тысячи исторических записей.

Переобучение моделей и сохранение новых экземпляров происходит автоматически в фоновом режиме. **Периодичность переобучения** настраивается в разделе [Модели машинного обучения]. Чтобы **отключить переобучение**, необходимо на странице модели установить в поле [Переобучить через (дни)] значение "0".

### СМОТРИТЕ ТАКЖЕ

- [Основные термины предиктивного анализа данных](#page-235-0)
- [Прогнозирование значений в справочных полях](#page-237-0)

# <span id="page-237-0"></span>ПРОГНОЗИРОВАНИЕ ЗНАЧЕНИЙ В СПРАВОЧНЫХ ПОЛЯХ

Прогнозирование значений справочных полей позволяет экономить время сотрудников. Поле будет заполнено автоматически на основании решений, принятых пользователями ранее в аналогичных ситуациях. Прогнозирование значений справочных полей можно настроить в любом разделе системы.

Базовая конфигурация системы включает настроенные модели прогнозирования следующих полей:

- Поля [Пол] на странице физ. лица. Эта модель по умолчанию отключена. [Подробнее >>>](#page-239-0)
- Поля [Группа ответственных] на странице обращения, зарегистрированного по emailсообщению. Модель включена по умолчанию, но требует обучения. [Подробнее >>>](#page-239-1)
- Поля [Сервис] на странице обращения, зарегистрированного по email-сообщению. Модель включена по умолчанию, но требует обучения. Прогнозирование значения поля [Сервис] выполняется аналогично прогнозированию группы ответственных.
- Поля [Приоритет] на странице обращения, зарегистрированного по email-сообщению. Модель отключена по умолчанию. Прогнозирование значения поля [Приоритет] выполняется аналогично прогнозированию группы ответственных.

# <span id="page-237-1"></span>физ. лицаКАК РАБОТАЕТ ПРОГНОЗИРОВАНИЕ ЗНАЧЕНИЙ СПРАВОЧНОГО ПОЛЯ

Прогнозирование значений справочного поля запускается бизнес-процессом. Вы можете использовать настроенный по умолчанию бизнес-процесс или создать свой.

## НА ЗАМЕТКУ

Массовое прогнозирование значений в справочных полях может использовать значительную часть ресурсов системы. Чтобы этого избежать, рекомендуется настраивать запуск прогнозирования значений в справочных полях таким образом, чтобы обрабатывать одновременно небольшое количество записей. Например, запускать процесс при добавлении новой записи в систему или изменении одного из ключевых полей записи.

Для прогнозирования пола физ. лиц в базовой конфигурации системы запуск процесса производится при добавлении новых записей в систему. А для физ. лиц, которые были созданы ранее или добавлены импортом из Excel, прогнозирование сработает только в том случае, если выполнены условия:

- Поле, для которого настроено прогнозирование, не заполнено. Например, поле [Пол] страницы физ. лица.
- Значение одного из полей, по данным которых выполняется прогнозирование, было изменено. В приведенном примере это ФИО физ. лица.

В зависимости от соотношения вероятностей система различает:

- уверенный прогноз;
- прогноз с несколькими близкими вероятностями;
- слабый прогноз.

## Уверенный прогноз

Уверенным называется прогноз, в котором есть один явный лидер. В этом случае поле автоматически будет заполнено спрогнозированным значением, а рядом с полем появится

кнопка . Если поле заполнено верно, сохраните страницу.

<span id="page-238-0"></span>При нажатии на кнопку **отобразятся все варианты значений поля с их вероятностями**, которые были получены в результате анализа [\(Рис. 256\)](#page-238-0).

**Рис. 256** — Просмотр уверенного прогноза

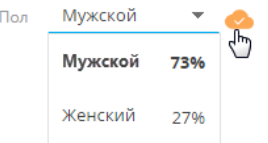

Если вы измените данные, то справа от поля отобразится кнопка  $\bullet$ , при нажатии которой можно посмотреть полученный прогноз.

### Прогноз с несколькими близкими вероятностями

Если при анализе данных найдено несколько значений с близкими вероятностями, то поле

<span id="page-238-1"></span>останется незаполненным, а справа от него появится кнопка . При нажатии этой кнопки отобразится прогноз с учетом вероятностей [\(Рис. 257\)](#page-238-1).

**Рис. 257** — Просмотр прогноза с несколькими близкими вероятностями

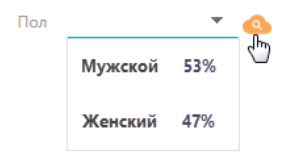

# Слабый прогноз

Слабый прогноз система получает в том случае, когда используемые для анализа данные не поддаются сравнению с историческими записями, на которых обучался текущий экземпляр модели. В случае получения слабого прогноза поле останется незаполненным, а справа от него

появится кнопка . При нажатии кнопки отобразится прогноз с учетом вероятностей.

СОДЕРЖАНИЕ

- [Прогнозирование пола физ. лица](#page-239-0)
- [Предиктивная маршрутизация обращений](#page-239-1)

### СМОТРИТЕ ТАКЖЕ

- [Основные термины предиктивного анализа данных](#page-235-0)
- [Как работает модель машинного обучения](#page-236-0)

# <span id="page-239-0"></span>ПРОГНОЗИРОВАНИЕ ПОЛА ФИЗ. ЛИЦА

В разделе [Физ. лица] настроено прогнозирование значения поля [Пол] на основании ФИО физ. лица, которое выполняется при сохранении страницы.

## ВАЖНО

По умолчанию модель прогнозирования пола физ. лица отключена. Чтобы включить ее, установите в разделе [Модели машинного обучения] для модели "Прогнозирование пола контакта" признак [Прогнозирование активно].

Если физ. лицо создано через мини-карточку, то при открытии страницы поле [Пол] будет заполнено прогнозным значением. Если получен уверенный прогноз, поле будет заполнено. ([Рис. 258](#page-239-2)).

<span id="page-239-2"></span>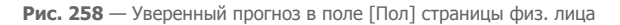

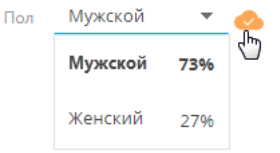

## НА ЗАМЕТКУ

Прогнозное значение сохраняется в поле только после сохранения страницы.

Если данные в поле [Пол] изменены вручную, то кнопка **C** справа от поля изменится на  $\bullet$ . При нажатии на эту кнопку можно посмотреть полученный прогноз.

Модель машинного обучения "Прогнозирование пола контакта" обучена. Регулярное переобучение для нее не требуется, так как в используемом экземпляре содержится обширная коллекция имен и переобучение не окажет существенного влияния на точность прогнозов.

## СМОТРИТЕ ТАКЖЕ

- [физ. лицаКак работает прогнозирование значений справочного поля](#page-237-1)
- [Страница физ. лица](#page-267-0)

# <span id="page-239-1"></span>ПРЕДИКТИВНАЯ МАРШРУТИЗАЦИЯ ОБРАЩЕНИЙ

Использование предиктивной маршрутизации в разделе [Обращения] позволяет сэкономить время операторов на первичной обработке обращений и их распределении на профильные команды. При регистрации обращения по email-сообщению в фоновом режиме выполняется прогнозирование значений полей **[Сервис]** и **[Группа ответственных]**.

## НА ЗАМЕТКУ

Вы также можете включить прогнозирование приоритета обращений. Для этого нужно активировать соответствующую модель в разделе [Модели машинного обучения].

Чтобы просмотреть прогноз, откройте страницу обращения и нажмите кнопку справа от нужного поля, например, [Группа ответственных] (Рис. 259).

## НА ЗАМЕТКУ

Прогнозное значение сохраняется в поле только после сохранения страницы обращения.

#### **Рис. 259** — Просмотр уверенного прогноза на странице обращения

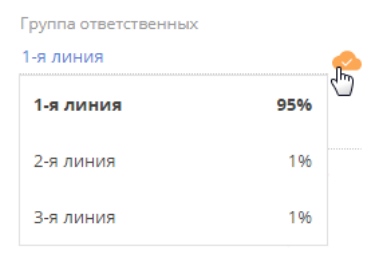

## Как обучается модель прогнозирования группы ответственных

По умолчанию модель машинного обучения, отвечающая за прогнозирование группы ответственных, активна, но не обучена. Обучение модели будет запущено автоматически. При достижении нижнего порога допустимого качества 50%, экземпляр модели будет сохранен в системе и начнет работу. Если точность прогноза после обучения модели будет ниже 50%, то экземпляр модели будет направлен на переобучение.

При этом прогнозирование группы ответственных выполняться не будет. В базовой конфигурации системы период переобучения модели прогнозирования группы ответственных составляет 30 дней. Вы можете настроить другой период переобучения в разделе [Модели машинного обучения].

### Как выполняется прогнозирование группы ответственных

Сервис прогнозирования проверяет письмо, по которому зарегистрировано обращение, с целью выявления в тексте часто повторяющихся слов и словосочетаний. Для каждого обученного экземпляра модели формируется коллекция комбинаций слов и словосочетаний, характерных для обращений, которые решаются каждой из групп ответственных. В данной коллекции не сохраняется конфиденциальная информация: email-адреса, тексты писем, данные физ. лиц и юр. лиц, история разрешения обращений и т. д. При сравнении данных, полученных в результате анализа нового обращения, с этой коллекцией, составляется прогноз данных поля [Группа ответственных] с учетом вероятностей. При получении уверенного прогноза поле будет заполнено автоматически.

Точность прогноза зависит от количества исторических данных, на которых обучена модель. Использование постоянно обновляющихся и пополняющихся исторических данных при обучении моделей позволяет достигнуть точности прогнозов, превышающей 90%.

### НА ЗАМЕТКУ

Сервис предиктивного анализа позволяет обучать модели на выборках, содержащих до 75 тысяч исторических записей. Если выборка содержит более 75 тысяч записей, сервис выберет из нее в произвольном порядке 75 тысяч записей, на которых будет проведено обучение. Для достижения нижнего порога допустимого качества 50% рекомендуется использовать для обучения модели прогнозирования группы ответственных не менее 20 тысяч исторических записей.

## СМОТРИТЕ ТАКЖЕ

• [физ. лицаКак работает прогнозирование значений справочного поля](#page-237-1)

# РАЗДЕЛЫ BPM'ONLINE BANK CUSTOMER JOURNEY

СОДЕРЖАНИЕ

- [Раздел \[Домашняя страница\]](#page-242-0)
- [Раздел \[Юр. лица\]](#page-253-0)
- [Раздел \[Физ. лица\]](#page-267-1)
- [Раздел \[Сотрудники\]](#page-284-0)
- [Раздел \[Активности\]](#page-295-0)
- [Раздел \[Продукты\]](#page-305-0)
- [Раздел \[Заявки\]](#page-374-0)
- [Раздел \[Договоры\]](#page-377-0)
- [Раздел \[Документы\]](#page-382-0)
- [Раздел \[Карты\]](#page-384-0)
- [Раздел \[Счета\]](#page-387-0)
- [Раздел \[Сервисы\]](#page-324-0)
- [Раздел \[Обращения\]](#page-326-0)
- [Раздел \[База знаний\]](#page-389-0)
- [Раздел \[Лента\]](#page-392-0)
- [Раздел \[Итоги\]](#page-397-0)
- [Раздел \[Звонки\]](#page-413-0)
- [Раздел \[Очереди\]](#page-399-0)

# <span id="page-242-4"></span><span id="page-242-0"></span>РАЗДЕЛ [ДОМАШНЯЯ СТРАНИЦА]

Раздел ДОМАШНЯЯ СТРАНИЦА предназначен для оптимизации работы менеджеров и операторов банка. Обрабатывайте обращения на домашней странице с использованием эталонных процессов, получайте мгновенный доступ к информации о клиенте, улучшайте клиентский опыт.

С помощью ДОМАШНЕЙ СТРАНИЦЫ менеджер может быстро принимать и обрабатывать обращения в омниканальном режиме, управлять входящими и исходящими звонками, а также работать с другими преднастроенными элементами очередей. На ДОМАШНЕЙ СТРАНИЦЕ специалисту доступна информация, опубликованная на канале ленты домашней страницы, а также аналитические срезы о KPI работы как отдельного сотрудника, так и команды в целом.

## НА ЗАМЕТКУ

Если необходимо, чтобы операторы обрабатывали входящие звонки на домашней странице, выполните предварительную настройку соединения bpm'online с провайдером телефонии. [Подробнее >>>](#page-657-0)

# <span id="page-242-3"></span>ОБЗОР ДОМАШНЕЙ СТРАНИЦЫ

Раздел [Домашняя страница] [\(Рис. 260](#page-242-2)) состоит из нескольких функциональных областей:

- [рабочая область консультанта](#page-242-1) (1), в которой формируется список записей на обработку;
- [область ленты](#page-243-0) (2) с сообщениями из корпоративной социальной сети;
- <span id="page-242-2"></span>• [область аналитики](#page-243-1) (3), отображающая сводные данные о работе консультантов.

**Рис. 260** — Раздел [Домашняя страница]

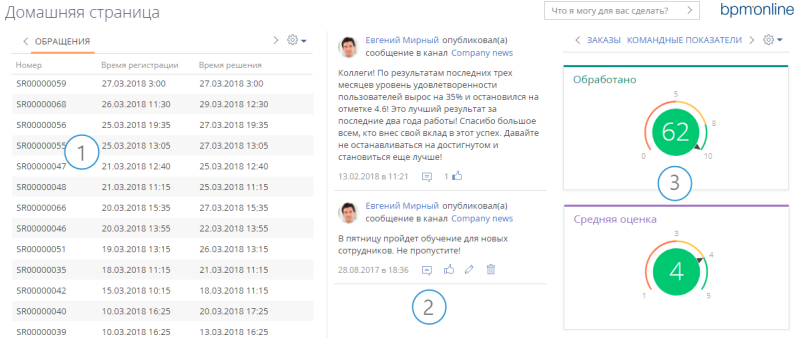

# <span id="page-242-1"></span>Рабочая область консультанта

Рабочая область консультанта или специалиста контакт-центра на домашней странице представляет собой ряд вкладок, на которых отображаются записи, поступающие на домашнюю страницу согласно условиям преднастроенных очередей.

Вкладки домашней страницы формируются автоматически, в соответствии с тем, в какие очереди включен консультант. Одному объекту системы соответствует одна вкладка домашней страницы, независимо от количества настроенных очередей. Например, все записи, поступающие из очередей с типом "Обращение", отобразятся на вкладке [Обращения] домашней страницы.

По умолчанию в рабочей области на вкладке [Обращения] отображаются незакрытые консультации, инциденты, жалобы, поступающие из очереди [Обращения на обработку]. Это обращения, которые находятся в неконечном состоянии и неразрешенные обращения.

## НА ЗАМЕТКУ

При необходимости вы можете настроить дополнительные перечни элементов на обработку на домашней странице с помощью функциональности [раздела \[Очереди\]](#page-399-0).

## НА ЗАМЕТКУ

Периодичность обновления записей на домашней странице определяется в системной настройке [Интервал обновления очередей единого окна].

## <span id="page-243-0"></span>Канал ленты домашней страницы

Для того чтобы оперативно уведомлять менеджеров или специалистов контакт-центра о значимых событиях банка, используйте область ленты домашней страницы. На домашней странице отображаются только посты и комментарии из преднастроенного канала ленты. Для настройки такого канала укажите соответствующее значение в системной настройке [Канал для отображения в едином окне оператора].

• [Раздел \[Лента\]](#page-392-0)

# <span id="page-243-1"></span>Аналитика Домашней страницы

В итоговых блоках домашней страницы отображаются ключевые показатели эффективности работы вашего контакт-центра или работы менеджеров. Аналитика домашней страницы состоит из двух вкладок, демонстрирующих личные и командные достижения консультантов. Сводные данные блоков итогов отображают информацию, актуальную только на сегодняшний день, и обновляются ежедневно.

• [Аналитика](#page-78-0)

### СОДЕРЖАНИЕ

- [Как на домашней странице отображаются записи в зависимости от вида очереди](#page-243-2)  [\(открытая/закрытая\)](#page-243-2)
- [Как на домашней странице сортируются записи](#page-245-0)
- [Как на домашней странице обрабатываются обращения из открытой очереди](#page-246-0)
- [Как на домашней странице обрабатываются обращения из закрытой очереди](#page-248-0)
- [Как на домашней странице обрабатываются обращения по звонку](#page-250-0)

### [СМОТРИТЕ ТАКЖЕ](#page-242-3)

- [Раздел \[Очереди\]](#page-399-0)
- [Как создать и наполнить динамическую очередь](#page-400-0)
- [Как создать и наполнить статическую очередь](#page-403-0)
- [Как настроить способ обработки наполнения очереди на домашней странице \(открытые/](#page-405-0) [закрытые очереди\)](#page-405-0)
- [Как настроить сортировку записей очереди по колонкам объекта для отображения на](#page-406-0)  [домашней странице](#page-406-0)

# <span id="page-243-2"></span>КАК НА ДОМАШНЕЙ СТРАНИЦЕ ОТОБРАЖАЮТСЯ ЗАПИСИ В ЗАВИСИМОСТИ ОТ ВИДА ОЧЕРЕДИ (ОТКРЫТАЯ/ЗАКРЫТАЯ)

Способ отображения записей на вкладках домашней страницы определяется видом очереди: открытая или закрытая.

**Открытые** очереди отображают список записей, из которого консультант может самостоятельно выбрать, какую запись брать в работу. Последовательность записей определяется в соответствии с правилами [сортировки записей на домашней странице.](#page-245-0)

Очереди **закрытого** вида могут отображать:

- Кнопку [Следующая запись], запускающую процесс обработки записи, которую необходимо взять в работу следующей. Последовательность обработки записей определяется в соответствии с правилами [сортировки записей на домашней странице](#page-245-0).
- Записи, по которым запущен, но не завершен процесс обработки.

При этом количество записей, которые могут отображаться в реестре закрытой очереди, определяется в системной настройке [Максимальное количество записей в работе для закрытой очереди]. Вы можете ограничить количество обращений, ожидающих обработки, при помощи данной системной настройки, чтобы повысить результативность разрешения обращений.

По умолчанию для системной настройки [Максимальное количество записей в работе для закрытой очереди] установлено значение "1". Соответственно, на домашней странице отображается либо кнопка [Следующая запись], либо одна запись, по которой запущен, но не завершен процесс обработки.

Если увеличить значение данной системной настройки, то, пока количество записей в работе не достигнет максимального, будет возможность как продолжить работу по выбранной записи, так и начать обработку следующей. Когда количество записей достигает максимального значения, опция запуска обработки следующей записи становится недоступна и кнопка [Следующая запись] не отображается.

Рассмотрим пример, когда для системной настройки [Максимальное количество записей в работе для закрытой очереди] установлено значение "3".

В этом случае, если консультант запустил процесс обработки по одному или двум обращениям, на домашней странице для него отображается список данных обращений и кнопка [Следующая запись] (Рис. 261). Консультант может завершить обработку обращений из списка или запустить обработку следующей записи.

Если консультант возьмет в работу третье обращение и не закроет его, данное обращение добавится в список записей на домашней странице, а кнопка [Следующая запись] будет недоступна. В таком случае необходимо завершить обработку обращений, по которым запущен процесс, чтобы снова появилась возможность брать в работу следующие записи.

### **Рис. 261** — Пример отображения закрытой очереди

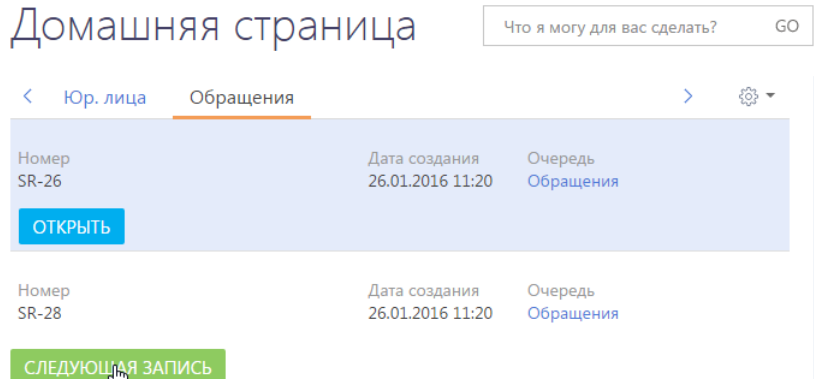

### СМОТРИТЕ ТАКЖЕ

- [Обзор домашней страницы](#page-242-3)
- [Как на домашней странице сортируются записи](#page-245-0)
- [Как на домашней странице обрабатываются обращения из открытой очереди](#page-246-0)
- [Как на домашней странице обрабатываются обращения из закрытой очереди](#page-248-0)
- [Как на домашней странице обрабатываются обращения по звонку](#page-250-0)
- [Раздел \[Домашняя страница\]](#page-242-4)
- [Как настроить способ обработки наполнения очереди на домашней странице \(открытые/](#page-405-0) [закрытые очереди\)](#page-405-0)
- [Как настроить сортировку записей очереди по колонкам объекта для отображения на](#page-406-0)  [домашней странице](#page-406-0)
- [Раздел \[Очереди\]](#page-399-0)

# <span id="page-245-0"></span>КАК НА ДОМАШНЕЙ СТРАНИЦЕ СОРТИРУЮТСЯ ЗАПИСИ

Записи на вкладках домашней страницы сортируются в определенной последовательности. Принцип сортировки записей одинаковый для открытых и закрытых очередей.

- На первых позициях в списке находятся те записи, для которых указана и наступила дата обработки.
- Далее следуют записи из настроенных очередей.

Если в системе настроены несколько очередей для одного объекта, то записи из очереди с более высоким приоритетом будут находиться выше в списке.

Если в системе настроены несколько очередей одного приоритета для одного объекта, записи из таких очередей будут отсортированы совокупно согласно настройкам внутренней сортировки очередей. В результате записи из нескольких очередей на домашней странице могут чередоваться друг с другом. Если смешение данных из очередей нежелательно, рекомендуем добавить в справочник [Приоритеты очередей в едином окне] дополнительные приоритеты.

• Внутри самой очереди записи сортируются сначала по колонкам объекта очереди, а затем — по количеству звонков, связанных с записью (чем меньше повторных перезвонов по записи, тем выше элемент в списке).

### НА ЗАМЕТКУ

Подробнее о настройке сортировки записей очереди по колонкам объекта читайте в [отдельной](#page-406-0)  [статье](#page-406-0).

### СМОТРИТЕ ТАКЖЕ

- [Обзор домашней страницы](#page-242-3)
- [Как на домашней странице отображаются записи в зависимости от вида очереди](#page-243-2)  [\(открытая/закрытая\)](#page-243-2)
- [Как на домашней странице обрабатываются обращения из открытой очереди](#page-246-0)
- [Как на домашней странице обрабатываются обращения из закрытой очереди](#page-248-0)
- [Как на домашней странице обрабатываются обращения по звонку](#page-250-0)
- [Раздел \[Домашняя страница\]](#page-242-4)
- [Как настроить способ обработки наполнения очереди на домашней странице \(открытые/](#page-405-0) [закрытые очереди\)](#page-405-0)
- [Как настроить сортировку записей очереди по колонкам объекта для отображения на](#page-406-0)  [домашней странице](#page-406-0)
- [Раздел \[Очереди\]](#page-399-0)

# <span id="page-246-0"></span>КАК НА ДОМАШНЕЙ СТРАНИЦЕ ОБРАБАТЫВАЮТСЯ ОБРАЩЕНИЯ ИЗ ОТКРЫТОЙ ОЧЕРЕДИ

Рассмотрим процесс обработки обращений на домашней странице из открытой очереди. Когда специалист берет в работу обращение из очереди, запускается бизнес-процесс "Обработка обращений из очереди в едином окне".

## НА ЗАМЕТКУ

В вашем банке для обработки обращений могут быть настроены собственные бизнес-процессы.

Для того чтобы обработать обращение из открытой очереди:

1. Выделите необходимую запись в очереди и нажмите на кнопку [Открыть] [\(Рис. 262](#page-246-1)). Начиная с момента, когда консультант взял в обработку обращение, данное обращение больше не отображается на домашней странице для остальных консультантов.

<span id="page-246-1"></span>**Рис. 262** — Старт обработки обращения из открытой очереди

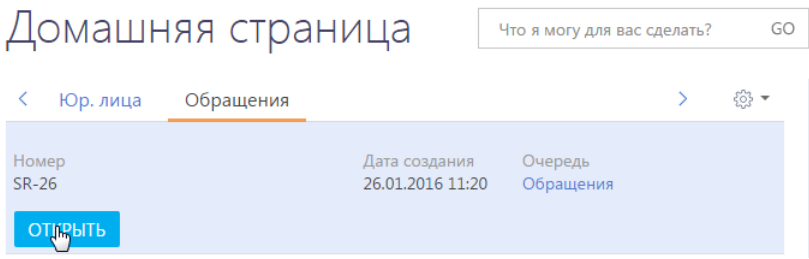

В результате откроется страница выбранного обращения (Рис. 263). На странице обращения:

- В поле [Состояние] устанавливается значение "В работе";
- В поле [Категория] устанавливается значение "Инцидент".

**Рис. 263** — Страница обращения в обработке

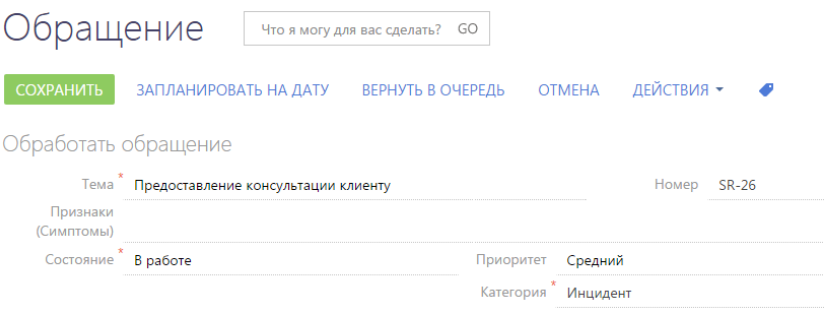

- 2. На открывшейся странице обращения выполните одно из действий:
	- Для того чтобы обработать обращение, переведите его в состояние разрешения или в конечное состояние. Например, укажите состояние "Разрешено".

После сохранения страницы выполнится возврат в раздел [Домашняя страница]. Обработанное обращение больше не будет отображаться в очереди.

• Для того чтобы перенести обработку обращения на определенное время, нажмите на кнопку [Запланировать на дату] и введите дату и время.

По нажатию на кнопку [Запланировать] выполняется возврат в раздел [Домашняя страница]. Обращение не будет отображаться на домашней странице до того момента, когда наступит указанное время обработки. При наступлении запланированного времени обработки обращение отобразится вверху списка в очереди у того консультанта, который взял в работу данное обращение.

• Для того чтобы отложить обработку обращения, нажмите на кнопку [Вернуть в очередь].

В результате выполнится возврат в раздел [Домашняя страница]. Отложенное обращение будет помещено в конец очереди, независимо от настроенных правил сортировки записей в данной очереди.

• Для того чтобы отменить обработку обращения, нажмите на кнопку [Отмена].

В результате выполнится возврат в раздел [Домашняя страница], а обращение, обработка которого была отменена, будет помещено на ту же позицию в очереди, на которой оно находилось до начала обработки.

## СМОТРИТЕ ТАКЖЕ

- [Обзор домашней страницы](#page-242-3)
- [Как на домашней странице отображаются записи в зависимости от вида очереди](#page-243-2)  [\(открытая/закрытая\)](#page-243-2)
- [Как на домашней странице сортируются записи](#page-245-0)
- [Как на домашней странице обрабатываются обращения из закрытой очереди](#page-248-0)
- [Как на домашней странице обрабатываются обращения по звонку](#page-250-0)
- [Раздел \[Домашняя страница\]](#page-242-4)
- [Как настроить способ обработки наполнения очереди на домашней странице \(открытые/](#page-405-0) [закрытые очереди\)](#page-405-0)
- [Как настроить сортировку записей очереди по колонкам объекта для отображения на](#page-406-0)  [домашней странице](#page-406-0)
- [Раздел \[Очереди\]](#page-399-0)

# <span id="page-248-0"></span>КАК НА ДОМАШНЕЙ СТРАНИЦЕ ОБРАБАТЫВАЮТСЯ ОБРАЩЕНИЯ ИЗ ЗАКРЫТОЙ ОЧЕРЕДИ

Рассмотрим процесс обработки обращений на домашней странице из закрытой очереди. Когда консультант берет в работу обращение из очереди, запускается бизнес-процесс "Обработка обращений из очереди в едином окне".

### НА ЗАМЕТКУ

В вашем банке для обработки обращений могут быть также настроены другие бизнес-процессы.

Для того чтобы обработать обращение из закрытой очереди:

1. На соответствующей вкладке домашней страницы нажмите на кнопку [Следующая запись] ([Рис. 264](#page-248-1)).

Начиная с момента, когда консультант взял в обработку обращение, данное обращение больше не будет предлагаться на обработку другим консультантам.

**Рис. 264** — Старт обработки обращения из закрытой очереди

<span id="page-248-1"></span>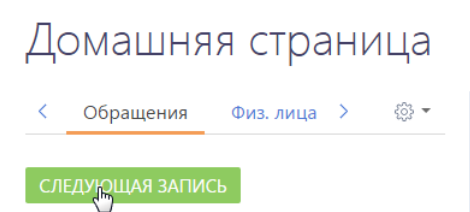

В результате откроется страница обращения, которое необходимо обработать следующим. При отборе обращения учитываются приоритеты очередей и внутренняя сортировка записей, настроенная для данной очереди ([Рис. 265\)](#page-249-0).

## НА ЗАМЕТКУ

Подробнее об алгоритме сортировки записей на домашней странице читайте в [отдельной](#page-245-0)  [статье](#page-245-0).

На открывшейся странице обращения:

- В поле [Состояние] устанавливается значение "В работе";
- В поле [Категория] устанавливается значение "Инцидент".

<span id="page-249-0"></span>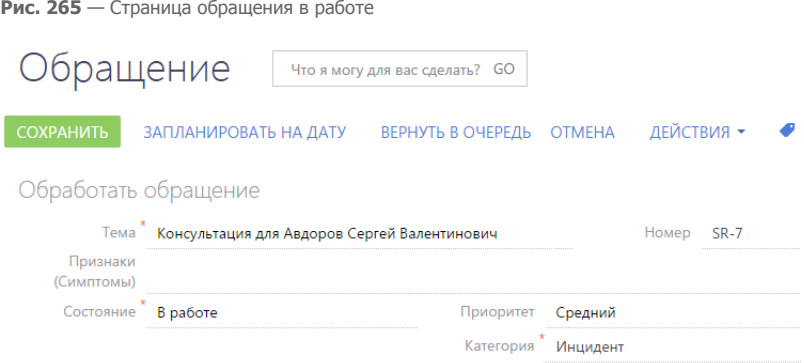

- 2. На открывшейся странице обращения выполните одно из действий:
	- Для того чтобы обработать обращение, переведите его в состояние разрешения или в конечное состояние. Например, укажите состояние "Разрешено".

После сохранения страницы выполнится возврат в раздел [Домашняя страница]. Обработанное обращение будет исключено из очереди.

• Для того чтобы перенести обработку обращения на определенное время, нажмите на кнопку [Запланировать на дату] и введите дату и время.

По нажатию на кнопку [Запланировать] выполнится возврат в раздел [Домашняя страница]. Обращение не будет отображаться на домашней странице до того момента, когда наступит указанное время обработки. При наступлении запланированного времени обработки обращение отобразится на вкладке домашней страницы у того консультанта, который взял в работу данное обращение. При этом кнопка [Следующая запись] будет доступна или недоступна, в зависимости от того, сколько обращений может быть одновременно взято в работу. Данное значение определяется в системной настройке [Максимальное количество записей в работе для закрытой очереди].

• Для того чтобы отложить обработку обращения, нажмите на кнопку [Вернуть в очередь].

В результате выполнится возврат в раздел [Домашняя страница]. Отложенное обращение будет помещено в конец очереди, независимо от настроенных правил сортировки записей для данной очереди. Время обработки такого обращения наступит после обработки обращений, которые находятся на более высоких позициях в очереди.

• Для того чтобы отменить обработку обращения, нажмите на кнопку [Отмена].

В результате выполнится возврат в раздел [Домашняя страница], а обращение, обработка которого была отменена, отобразится на домашней странице. При этом кнопка [Следующая запись] будет доступна или недоступна, в зависимости от того, сколько обращений может быть одновременно взято в работу. Данное значение определяется в системной настройке [Максимальное количество записей в работе для закрытой очереди].

### НА ЗАМЕТКУ

Подробнее о способе отображения записей в закрытой очереди читайте в [отдельной статье](#page-243-2).

## СМОТРИТЕ ТАКЖЕ

- [Обзор домашней страницы](#page-242-3)
- [Как на домашней странице отображаются записи в зависимости от вида очереди](#page-243-2)  [\(открытая/закрытая\)](#page-243-2)
- [Как на домашней странице сортируются записи](#page-245-0)
- [Как на домашней странице обрабатываются обращения из открытой очереди](#page-246-0)
- [Как на домашней странице обрабатываются обращения по звонку](#page-250-0)
- [Раздел \[Домашняя страница\]](#page-242-4)
- [Как настроить способ обработки наполнения очереди на домашней странице \(открытые/](#page-405-0) [закрытые очереди\)](#page-405-0)
- [Как настроить сортировку записей очереди по колонкам объекта для отображения на](#page-406-0)  [домашней странице](#page-406-0)
- [Раздел \[Очереди\]](#page-399-0)

# <span id="page-250-0"></span>КАК НА ДОМАШНЕЙ СТРАНИЦЕ ОБРАБАТЫВАЮТСЯ ОБРАЩЕНИЯ ПО ЗВОНКУ

В bpm'online bank customer journey предусмотрены два эталонных бизнес-процесса обработки обращений, поступающих по звонку. Данные процессы запускаются в момент входящего звонка от клиента.

## ВАЖНО

Для работы процессов требуется [настройка интеграции с сервисом телефонии](#page-657-0). Кроме того, процессы доступны только тем пользователям, которые входят в группу, указанную в системной настройке "Группа операторов КЦ".

При поступлении входящего звонка в bpm'online bank customer journey консультант может запустить один из процессов обработки обращений по звонку в зависимости от цели звонка: процесс создания нового обращения или консультации по существующему.

Ход выбранного процесса зависит от идентификации абонента, от которого поступил звонок. Система позволит определить контакт или создать новый. В соответствии с запросом клиента в системе будет создано новое обращение или откроется страница физ. лица, на которой консультант сможет просмотреть историю взаимодействия с клиентом и проконсультировать его по существующим обращениям.

При поступлении входящего вызова активируется вкладка [Звонки] на коммуникационной панели. На детали [Процессы] данной вкладки становятся доступны действия [Создать новое обращение] и [Проконсультировать по существующему обращению], которые запускают соответствующие процессы.

СОДЕРЖАНИЕ

- Процесс регистрации нового обращения
- Процесс консультации по существующему обращению

# ПРОЦЕСС РЕГИСТРАЦИИ НОВОГО ОБРАЩЕНИЯ

Для регистрации нового обращения при входящем вызове выберите действие [Создать новое обращение]. В результате запустится соответствующий бизнес-процесс. Возможные сценарии выполнения данного процесса представлены в таблице.

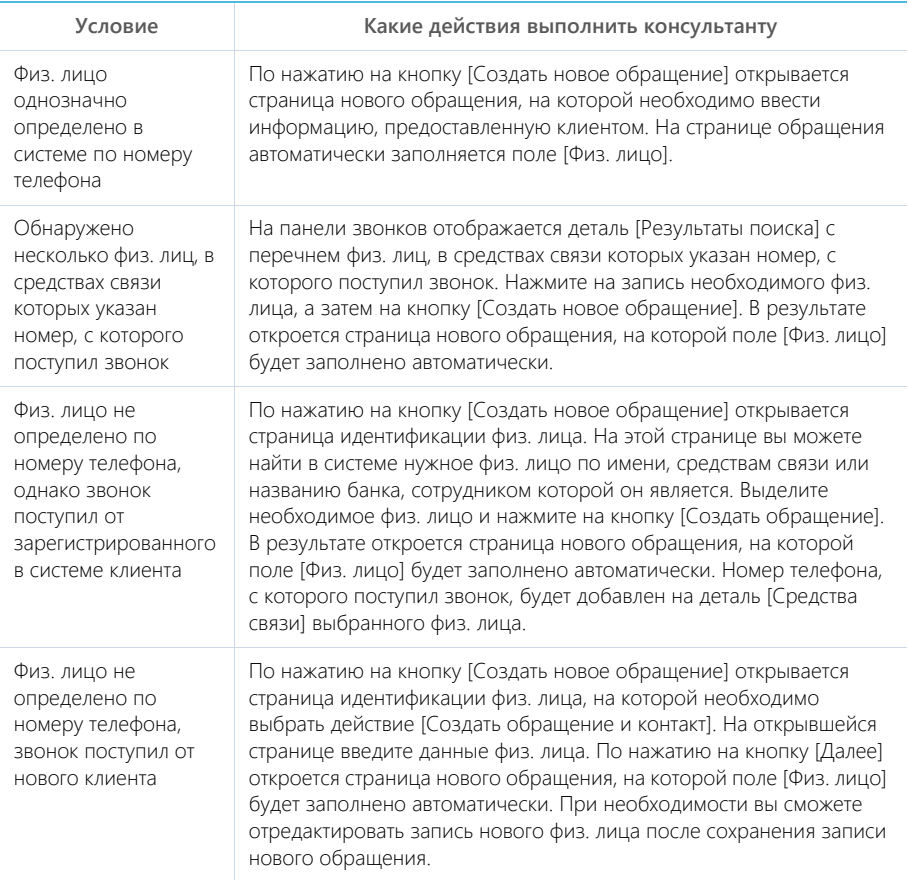

# ПРОЦЕСС КОНСУЛЬТАЦИИ ПО СУЩЕСТВУЮЩЕМУ ОБРАЩЕНИЮ

Для консультирования абонента по зарегистрированному обращению выберите действие [Проконсультировать по существующему обращению]. В результате запустится соответствующий бизнес-процесс. Возможные сценарии выполнения данного процесса представлены в таблице.

**Условие Какие действия выполнить консультанту**
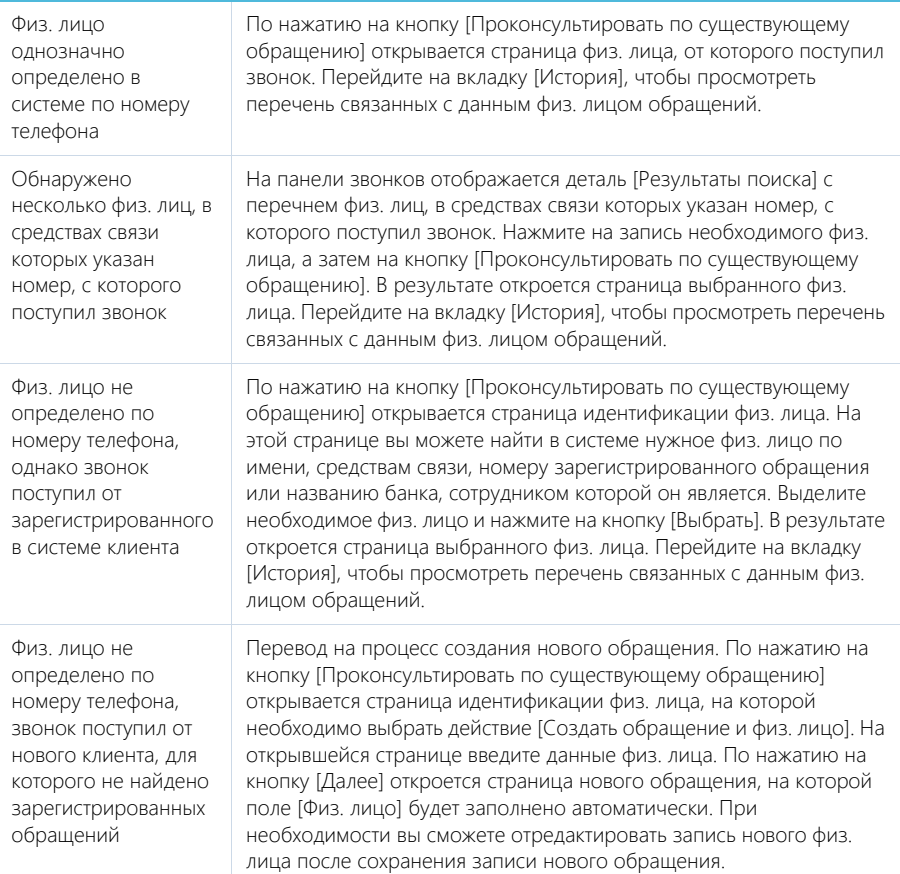

### СМОТРИТЕ ТАКЖЕ

- [Телефония в bpm'online](#page-656-0)
- [Обзор домашней страницы](#page-242-0)
- [Как на домашней странице отображаются записи в зависимости от вида очереди](#page-243-0)  [\(открытая/закрытая\)](#page-243-0)
- [Как на домашней странице сортируются записи](#page-245-0)
- [Как на домашней странице обрабатываются обращения из открытой очереди](#page-246-0)
- [Как на домашней странице обрабатываются обращения из закрытой очереди](#page-248-0)
- [Раздел \[Домашняя страница\]](#page-242-1)
- [Раздел \[Очереди\]](#page-399-0)

# <span id="page-253-1"></span>РАЗДЕЛ [ЮР. ЛИЦА]

Все сведения о компаниях-клиентах, партнерах, конкурирующих банках, филиалах и отделениях вашего банка, а также страховых компаниях, с которыми осуществляется или планируется взаимодействие, должны быть собраны воедино, содержать актуальные данные и быть доступны в любой момент.

При помощи раздела ЮР. ЛИЦА bpm'online bank customer journey вы можете вести учет контактных данных, отслеживать взаимосвязи компаний, сегментировать их по различным параметрам и анализировать статистику. Например, данные о количестве сотрудников могут использоваться для оценки размера компании.

## ПРЕДСТАВЛЕНИЯ

Раздел содержит несколько представлений:

- — реестр юр. лиц. Отображает информацию о юр. лицах в виде списка записей. Перечень и назначение колонок реестра рассмотрены при описании [страницы юр. лица.](#page-253-0)
- $\frac{10}{2}$  аналитика по юр. лицам. Отображает графики, единичные показатели и рейтинги, используемые для анализа юр. лиц.

### СОДЕРЖАНИЕ

- [Страница юр. лица](#page-253-0)
	- Профиль записи
	- Вкладка [Основная информация]
	- Вкладка [Контакты и структура]
	- [Вкладка \[Хронология\]](#page-259-0)
	- Вкладка [Взаимосвязи]
	- Вкладка [История]
	- Вкладка [Файлы и примечания]
	- Вкладка [Лента]
- [Поиск и объединение дублей](#page-261-0)
- [Действия раздела \[Юр. лица\]](#page-262-0)
- [Как объединить несколько компаний в холдинг/группу компаний](#page-264-0)
- [Как посмотреть историю работы по холдингу/ группе компаний](#page-266-0)

#### СМОТРИТЕ ТАКЖЕ

- [Полнота наполнения профиля](#page-279-0)
- [Страница записи раздела](#page-37-0)

#### ОБУЧАЮЩЕЕ ВИДЕО

- [Работа с группами в bpm'online](https://youtu.be/Hx6nVYN05SI?list=PLDp-M9ZGnvgH5uPrXsjxblaSWMmQ17Xt9" target=_blank)
- [Работа с тегами в bpm'online](https://youtu.be/FUOi2MlRo_k?list=PLDp-M9ZGnvgH5uPrXsjxblaSWMmQ17Xt9" target=_blank)

## <span id="page-253-0"></span>СТРАНИЦА ЮР. ЛИЦА

Запись юр. лица в bpm'online bank customer journey может быть добавлена одним из способов:

• создана вручную;

• получена при [импорте](#page-132-0) из файла Excel.

#### НА ЗАМЕТКУ

При создании юр. лица вручную система предложит вам выбрать из списка предполагаемых юр. лиц. Для этого должна быть настроена функциональность обогащения данных. Обогащение данных описано в отдельной [статье.](#page-168-0)

В левой части страницы юр. лица представлены информационные блоки — профили, содержащие основные данные о юр. лице, например, наиболее важную информацию о юр. лице, об основном контакте юр. лица.

В верхней части страницы размещена панель действий, на которой отображаются активности, созданные в ходе работы с юр. лицом, публикации в ленте, email-сообщения.

С помощью панели действий вы с легкостью можете:

- запланировать задачу
- написать email
- создать сообщение на портале самообслуживания ;
- создать сообщение в ленте записи |
- зафиксировать результаты звонка .

Под панелью действий отображаются вкладки, содержащие детальную информацию о юр. лице, контактах и структуре, истории работы с юр. лицом и другую необходимую информацию.

## ПРОФИЛЬ ЗАПИСИ

Общая информация о юр. лице.

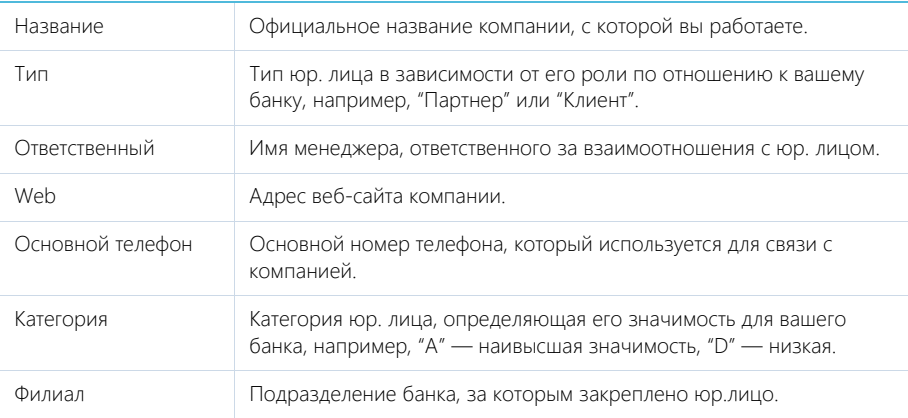

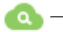

— кнопка обогащения данными. [Подробнее >>>](#page-168-0)

### Профиль основного контакта

Под профилем с основной информацией о юр. лице размещен **профиль основного контакта**, в котором отображаются поля с ФИО, должностью, номером мобильного и рабочего телефона и email-адресом контакта, являющегося основным для юр. лица.

## ВКЛАДКА [ОСНОВНАЯ ИНФОРМАЦИЯ]

Вкладка содержит основные сведения о юр. лице: поля категоризации, контактные данные, взаимосвязи с другими физ. лицами и юр. лицами, платежные реквизиты.

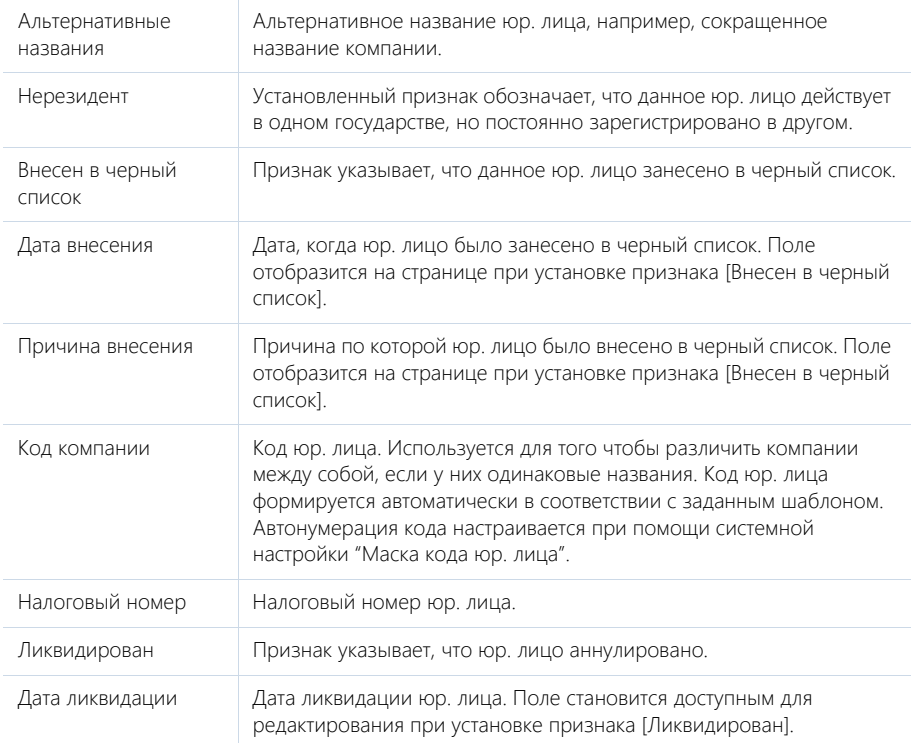

### Категоризация

Дополнительная информация о юр. лице.

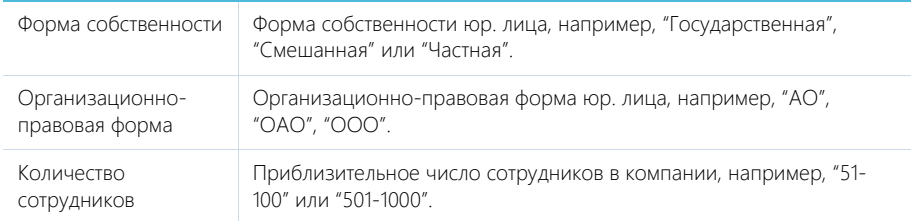

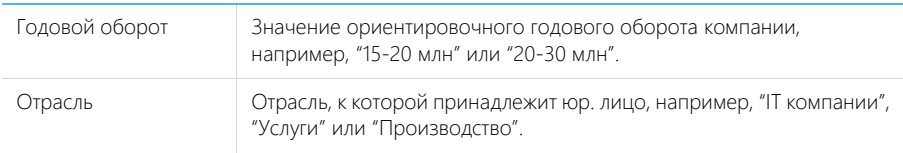

## Адреса

Список всех доступных адресов юр. лица.

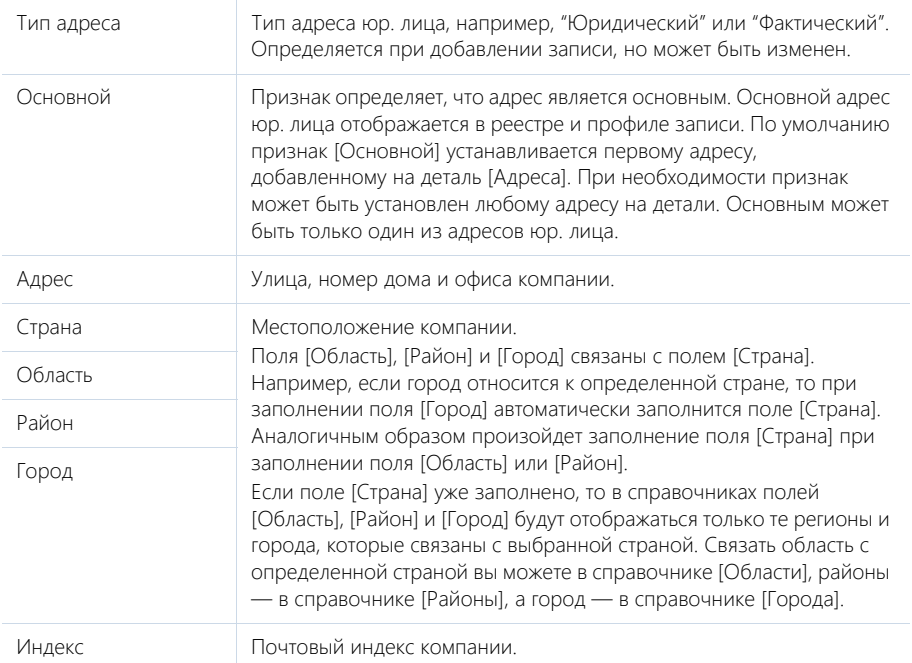

НА ЗАМЕТКУ

В реестр записей выводится тот из адресов юр. лица, для которого на странице редактирования адреса установлен признак [Основной].

## Средства связи

Деталь содержит список средств связи юр. лица: телефоны, email- и web-адреса, социальные

сети. Поля детали отображаются при выборе соответствующих команд меню кнопки  $+$ .

Типы средств связи юр. лица.

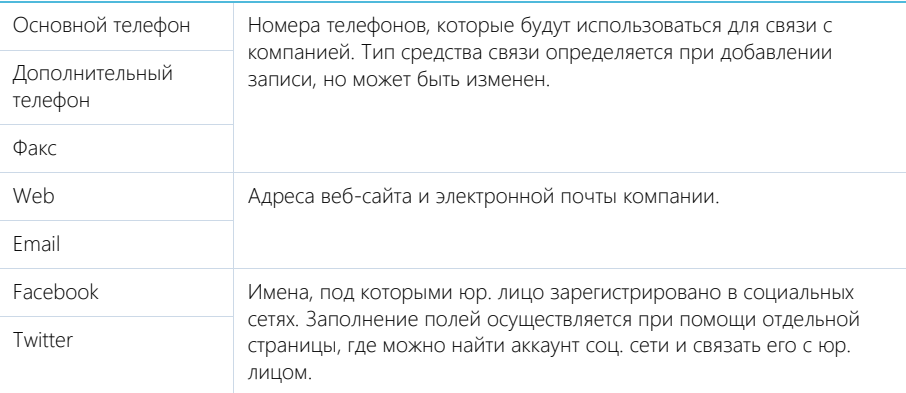

#### НА ЗАМЕТКУ

В реестре записей отображается последний из введенных web-адресов юр. лица.

Вы можете использовать типы средств связи, настроенные по умолчанию, или добавить собственные. Добавление пользовательских типов средств связи осуществляется в справочнике [Типы средств связи].

#### НА ЗАМЕТКУ

Для корректной работы пользовательских типов средств связи в справочнике [Типы средств связи] укажите для каждого из них на детали [Типы коммуникаций]: телефон, социальная сеть, web, email и т.д.

#### **Кнопки детали [Средства связи]:**

 $\blacktriangleright$  — звонок в компанию. Кнопка отображается на странице, если заполнено хотя бы одно поле с типом "Телефон". По нажатию кнопки откроется коммуникационная панель и будет совершен исходящий вызов на указанный в поле номер телефона.

#### НА ЗАМЕТКУ

Для выполнения звонка в bpm'online должна быть настроена интеграция с телефонией. [Подробнее >>>](#page-657-0)

 $\mathbb{M}$  — письмо в компанию. Кнопка отображается на странице, если заполнено хотя бы одно поле с типом "Email". По нажатию кнопки откроется черновик email-сообщения с предзаполненным полем [Кому]. Черновик будет создан в почтовом клиенте, установленном на вашем компьютере по умолчанию.

 $\Box$  — переход на сайт компании. Кнопка отображается на странице, если заполнено хотя бы одно поле с типом "Web". По нажатию кнопки будет выполнен переход на указанный web-сайт. Сайт откроется в браузере, установленном на вашем компьютере по умолчанию.

 — переход на страницу поиска в Facebook для выбора учетных записей компании и добавления в перечень средств связи. Если средство связи с типом "Facebook" уже добавлено, то при нажатии на кнопку в отдельной вкладке будет отрыта первая из добавленных страниц Facebook юр. лица.

### Платежные реквизиты

Информация о платежных реквизитах юр. лица.

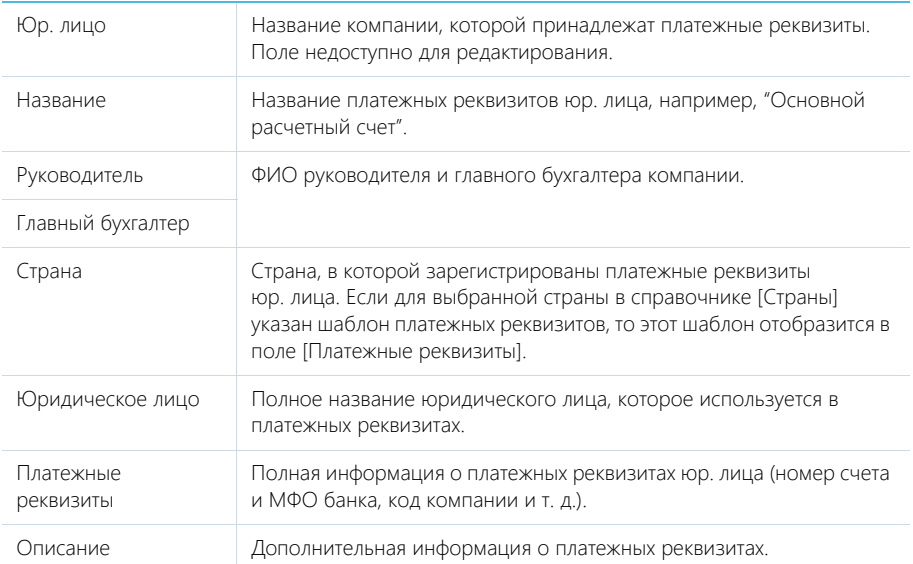

### Знаменательные события

Перечень знаменательных событий юр. лица.

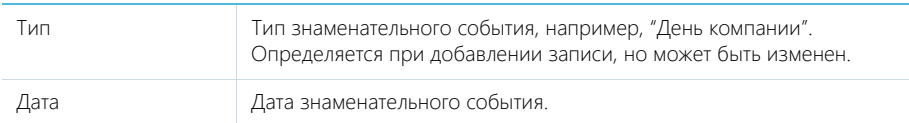

## ВКЛАДКА [КОНТАКТЫ И СТРУКТУРА]

Вкладка содержит информацию о контактных лицах компании, а также ее организационной структуре.

## Структура организации

Отображает организационную структуру компании и ее подразделений.

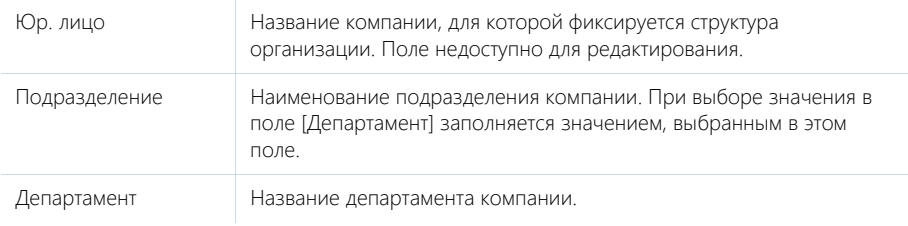

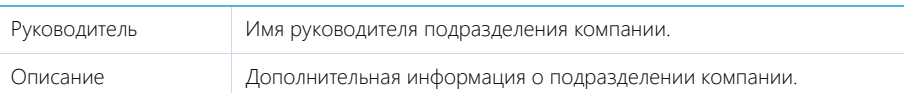

[Добавить корневой элемент] — добавление корневых элементов, например, департаментов компании.

[Добавить подчиненный элемент] — добавление дочернего элемента к выбранному, например отдела к департаменту.

### Контакты юр. лица

Перечень сотрудников компании. На детали отображаются физ. лица, у которых данная компания в указана качестве текущего места работы на детали [Карьера] или в профиле.

Вы можете добавить в систему новое контактное лицо, используя кнопку  $\,+\,$  детали. Откроется новая страница физ. лица, на которой в поле [Юр. лицо] будет указано текущее юр. лицо. При сохранении страницы на деталь [Карьера] будет добавлена запись о месте работы физ. лица.

## <span id="page-259-0"></span>ВКЛАДКА [ХРОНОЛОГИЯ]

Вкладка содержит представленные в хронологическом порядке записи системы, связанные с юр. лицом. Подробнее >>>

Кроме основных объектов, для юр. лица отображаются также связанные обращения.

## ВКЛАДКА [ВЗАИМОСВЯЗИ]

Взаимосвязи данного юр. лица с другими юр. лицами и физ. лицами.

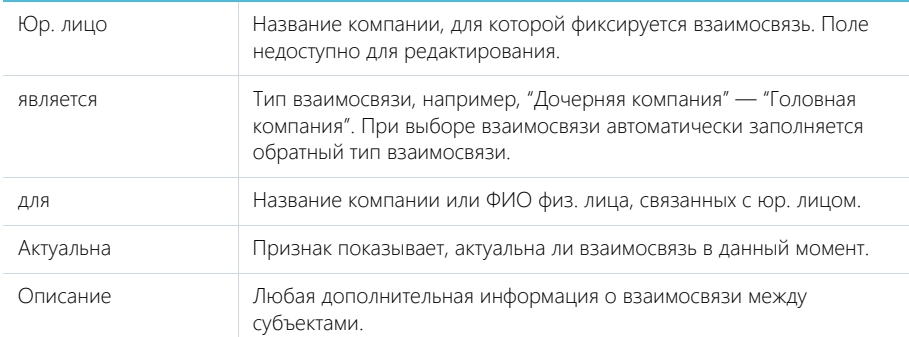

ᄔ — визуальное представление взаимосвязей юр. лица. На схеме отображаются взаимосвязи юр. лица с типом "Головная компания — Дочерняя компания".

### НА ЗАМЕТКУ

Изменить тип отображаемых на схеме взаимосвязей можно в системной настройке "Тип взаимосвязи "Родительское юр. лицо".

**[326]** — списочное представление взаимосвязей юр. лица.

## ВКЛАДКА [ИСТОРИЯ]

Вкладка содержит записи системы, связанные с юр. лицом.

### Обращения

Запросы на обслуживание, консультации и инциденты, зарегистрированные от имени данного юр. лица. Отображает информацию из [раздела \[Обращения\]](#page-326-0). Связь обращения с юр. лицом осуществляется по полю [Юр. Лицо] страницы обращения.

### Активности

Задачи, которые связаны с данным юр. лицом. Отображает информацию из [раздела](#page-295-0) [\[Активности\].](#page-295-0) Связь активности с юр. лицом осуществляется по полю [Юр. лицо] страницы активности.

### Звонки

Список входящих и исходящих звонков по данному абоненту. Отображает информацию из [раздела \[Звонки\]](#page-413-0). Связь звонка с юр. лицом осуществляется по полю [Юр. лицо] страницы звонка.

Вы можете прослушать аудиозапись звонка непосредственно на детали. [Подробнее >>>](#page-210-0)

### Email

Список сообщений, которые связаны с юр. лицом. Связь еmail-сообщения с юр. лицом осуществляется по полю [Юр. лицо] страницы email-сообщения.

## Договоры

Список договоров, заключенных с данным юр. лицом. Отображает информацию из [раздела](#page-377-0) [\[Договоры\]](#page-377-0). Связь договора с юр. лицом осуществляется по полю [Клиент] страницы договора.

### Документы

Список документов по юр. лицу. Отображает информацию из [раздела \[Документы\].](#page-382-0) Связь документа с юр. лицом осуществляется по полю [Юр. лицо] страницы документа.

### Счета

Список счетов, связанных с компанией. Отображает информацию из раздела [Счета]. Связь счета с юр.лицом осуществляется по полю [] страницы счета.

### Лиды

Перечень лидов, квалифицированных как данное юр. лицо. Отображает информацию из раздела [Лиды]. Связь лида с юр. лицом осуществляется по колонке [Квалифицирован как юр. лицо] раздела [Лиды].

### Счета в других банках

Список счетов компании, которые были открыты не в вашем банке.

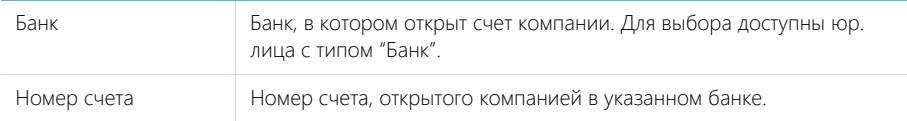

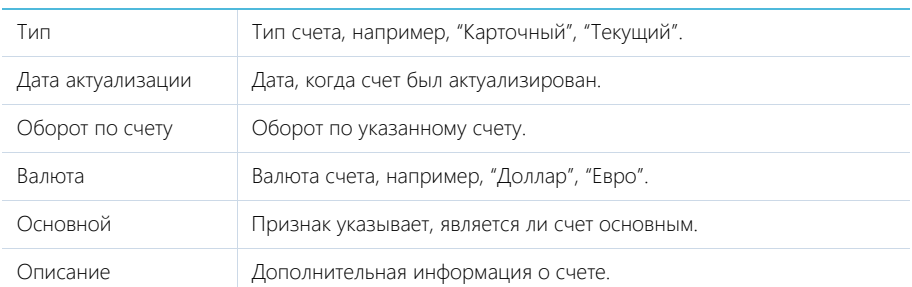

## Карты

Список карт компании. Отображает информацию из [раздела \[Карты\].](#page-384-0) Связь карты с юр. лицом осуществляется по полю [Клиент] страницы карты.

## ВКЛАДКА [ФАЙЛЫ И ПРИМЕЧАНИЯ]

Дополнительная информация о юр. лице, а также файлы и ссылки на веб-ресурсы по юр. лицу. [Подробнее >>>](#page-76-0)

### Файлы и ссылки

Используется для хранения файлов и ссылок, которые характеризуют юр. лицо. Например, на деталь можно добавить документы, отражающие историю взаимодействия с юр. лицом, или ссылки на его интернет-ресурсы.

### Примечания

Деталь предназначена для хранения любой дополнительной текстовой информации о юр. лице. Вы можете редактировать и форматировать текст примечаний непосредственно на детали. При переходе на другую вкладку страницы юр. лица информация на детали [Примечания] сохраняется.

## ВКЛАДКА [ЛЕНТА]

Вкладка [Лента] содержит сообщения раздела [Лента], связанные с текущей записью юр. лица.

### СМОТРИТЕ ТАКЖЕ

• [Полнота наполнения профиля](#page-279-0)

## <span id="page-261-1"></span><span id="page-261-0"></span>ПОИСК И ОБЪЕДИНЕНИЕ ДУБЛЕЙ

Для ведения клиентской базы в bpm'online bank customer journey предусмотрена возможность поиска дублирующихся записей. Поиск дублей выполняется каждый раз при создании новой записи, а также периодически по всем юр. лицам и физ. лицам с целью устранения повторений. [Подробнее >>>](#page-146-0)

СМОТРИТЕ ТАКЖЕ

- [Глобальный поиск дублей](#page-146-1)
- [Локальный поиск дублей при сохранении записей в системе](#page-151-0)

# <span id="page-262-0"></span>ДЕЙСТВИЯ РАЗДЕЛА [ЮР. ЛИЦА]

Помимо стандартных, в разделе содержатся также дополнительные действия.

## ПЕРЕЙТИ К ДУБЛЯМ ЮР.ЛИЦ

Действие [Перейти к дублям юр. лиц] открывает дополнительную страницу, которая содержит все предполагаемые дубли юр. лиц. На эту страницу записи добавляются автоматически после выполнения поиска дублей. [Подробнее >>>](#page-261-0)

## ПОКАЗАТЬ НА КАРТЕ

Действие позволяет отобразить на карте перечень выбранных юр. лиц. При запуске действия открывается окно с картой, на которой отмечены выбранные в реестре юр. лица. Если для всех выбранных юр. лиц адрес не заполнен, то действие не будет выполнено. Если для некоторых юр. лиц адрес не заполнен или заполнен некорректно, то в окне отобразится соответствующая информация.

### НА ЗАМЕТКУ

Выбрать несколько юр. лиц в разделе можно с помощью действия [Выбрать несколько записей].

## ОБОГАТИТЬ ДАННЫМИ ИЗ СОЦ. СЕТЕЙ

Данное действие предназначено для получения дополнительной информации о юр. лице из Facebook. [Подробнее >>>](#page-171-0)

## ДЕЙСТВИЯ ПРИ СОХРАНЕНИИ ЗАПИСИ

При сохранении страницы юр. лица могут выполняться дополнительные действия.

### Добавление контактного лица по созданному юр. лицу

При сохранении страницы нового юр. лица отобразится сообщение с предложением добавить контактное лицо по созданной записи. При нажатии на кнопку [Да] откроется [страница физ.](#page-267-0) [лица,](#page-267-0) на которой вы можете заполнить информацию об основном контакте юр. лица. При нажатии на кнопку [Нет] действие будет отменено.

### Поиск дублей при сохранении записи

При сохранении страницы юр. лица может открыться дополнительная страница результата поиска дублей. Это означает, что создаваемая вами запись, возможно, уже существует в системе. Вы можете вернуться к редактированию создаваемой записи или отметить найденные записи как те, которые не являются дублями.

## ПЕЧАТНЫЕ ФОРМЫ

### Досье юр. лица Отображает сводную информацию о компании. В табличной форме представлены перечень средств связи, адресов и история взаимодействия с компанией. Данная печатная форма доступна на странице юр. лица в меню кнопки [Печать].

## АНАЛИТИКА РАЗДЕЛА [ЮР. ЛИЦА]

Представление [Аналитика] содержит сводные данные по информации раздела: графики, расчетные показатели, рейтинговые списки и отчеты.

### НА ЗАМЕТКУ

Работа с аналитикой и ее настройка рассмотрены в отдельной [статье](#page-78-0).

## ВКЛАДКА [АНАЛИЗ ЮР. ЛИЦ]

Сводные данные клиентов, с которыми ведется сотрудничество.

### НА ЗАМЕТКУ

Фильтры, установленные в разделе, будут применены ко всем блокам вкладки.

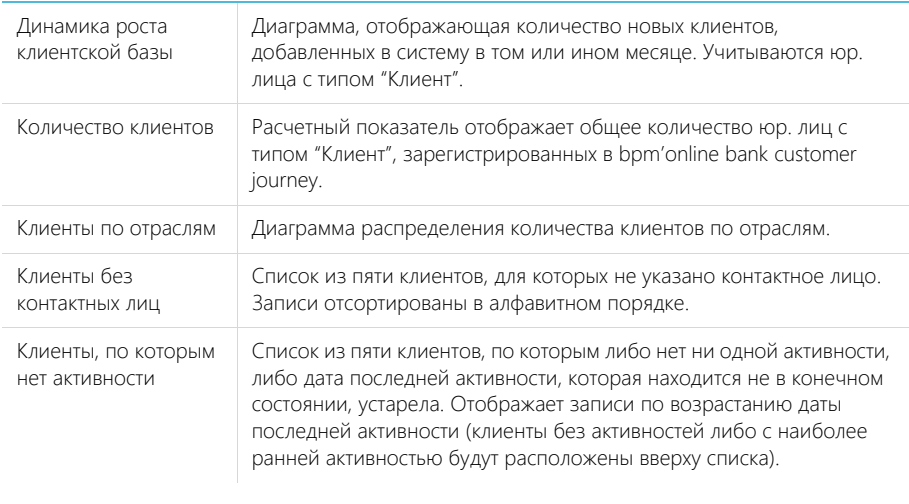

## ОТЧЕТЫ

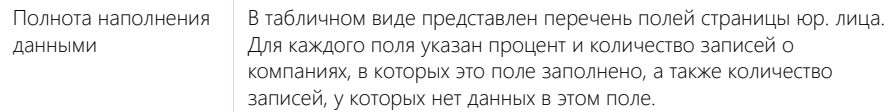

#### СМОТРИТЕ ТАКЖЕ

• [Аналитика](#page-78-0)

## <span id="page-264-0"></span>КАК ОБЪЕДИНИТЬ НЕСКОЛЬКО КОМПАНИЙ В ХОЛДИНГ/ГРУППУ КОМПАНИЙ

Для централизованного общения и ведения сделок с группой компаний фиксируйте в bpm'online взаимосвязи между юр. лицами. Так, используя наглядную структуру холдинга, вы можете вести взаимодействие как с дочерними компаниями юр. лица, так и напрямую с родительским юр. лицом.

Чтобы просмотреть местоположение выбранного юр. лица в структуре холдинга, перейдите на вкладку [Взаимосвязи] страницы юр. лица. Выбранное юр. лицо на схеме будет выделено оранжевым цветом (Рис. 266).

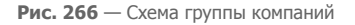

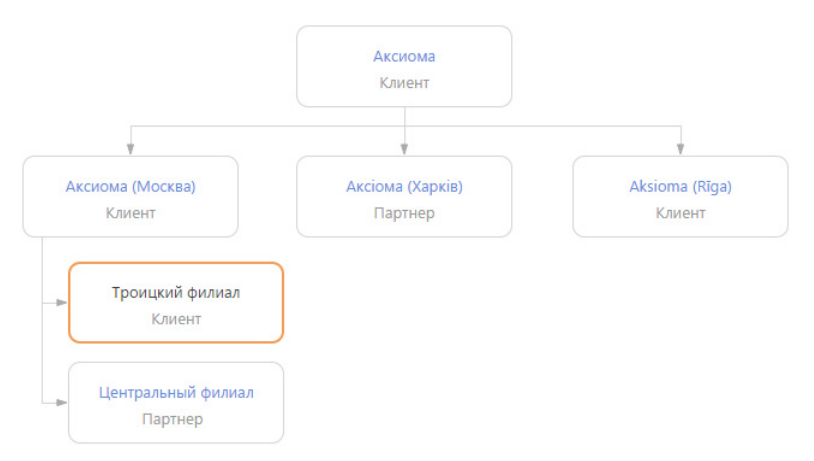

Схема взаимосвязей юр. лица отображается в визуальном представлении детали, доступном по

кнопке  $\left| \vec{A} \right|$ . Чтобы отобразить списочное представление взаимосвязей юр. лица, нажмите на кнопку  $\sqrt{2\pi}$ 

На схеме отображаются только взаимосвязи с типом "Головная компания — Дочерняя компания".

### НА ЗАМЕТКУ

Изменить тип отображаемых на схеме взаимосвязей можно в системной настройке "Тип взаимосвязи "Родительское юр. лицо".

Рассмотрим пример создания структуры головной компании с дочерними юр. лицами, у которых есть филиалы. Для этого:

- 1. Откройте запись головного юр. лица и перейдите на вкладку [Взаимосвязи].
- 2. Нажмите на кнопку [Добавить дочернюю компанию] (Рис. 267).

**Рис. 267** — Добавление дочерней компании

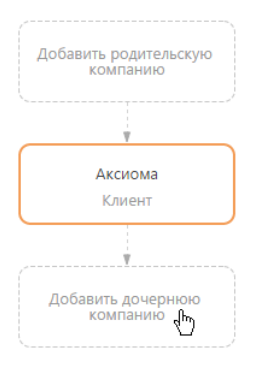

3. В отобразившемся поле введите название дочерней компании, взаимосвязь с которой необходимо зафиксировать. Выберите зарегистрированную в системе компанию из списка (Рис. 268) либо создайте новую, выбрав команду [Добавить].

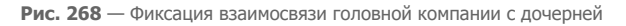

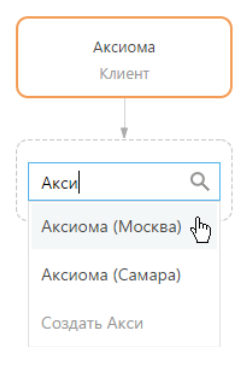

4. Для добавления других дочерних компаний, выделите на схеме головную компанию и нажмите на кнопку "+" (Рис. 269).

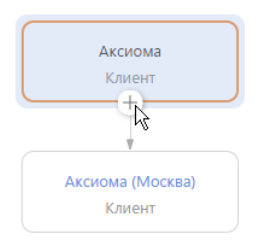

**Рис. 269** — Добавление второй связанной компании

- 5. Нажмите на кнопку "+" для добавления дочерних взаимосвязей.
- 6. В отобразившемся блоке введите название подчиненной компании.

7. По аналогии добавьте филиалы, подчиненные дочерней компании.

#### НА ЗАМЕТКУ

Для удаления взаимосвязи между юр. лицами выделите компанию, взаимосвязь с которой необходимо удалить, и нажмите на кнопку "x".

## <span id="page-266-0"></span>КАК ПОСМОТРЕТЬ ИСТОРИЮ РАБОТЫ ПО ХОЛДИНГУ/ ГРУППЕ КОМПАНИЙ

Анализируйте информацию истории работы с холдингом в целом и в разрезе всех его подчиненных компаний. Например, вы можете просмотреть, какие активности ведутся по холдингу, а также по каждому отдельному юр. лицу.

Для просмотра истории:

- 1. На странице родительского юр. лица перейдите на вкладку [История].
- 2. Разверните деталь [Активности] и нажмите на кнопку  $\left| \right.$   $\frac{1}{4}$

### НА ЗАМЕТКУ

Кнопка  $\frac{p}{\sigma - \sigma}$  отображается на деталях вкладки [История] только для родительских юр. лиц, если по дочерним компаниям в системе зарегистрированы связанные записи.

В результате на детали отобразятся активности дочерних компаний выбранного юр. лица ([Рис. 270](#page-266-1)).

<span id="page-266-1"></span>**Рис. 270** — Просмотр истории активностей дочерних компаний юр. лица

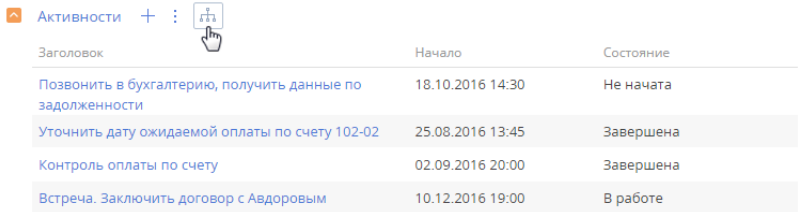

Просмотреть историю по дочерним компаниям юр. лица можно на деталях: [Активности], [Счета], [Договоры], [Лиды] на вкладке [История], а также на детали [Контакты юр. лица] вкладки [Контакты и структура].

История отображается только для дочерних компаний первого уровня вложенности. Т. е. если у дочерней компании юр. лица есть свои подчиненные компании, то связанные записи по ним для корневого юр. лица отображаться не будут.

# <span id="page-267-2"></span>РАЗДЕЛ [ФИЗ. ЛИЦА]

Физ. лица в bpm'online bank customer journey — это клиенты банка, представители юр. лиц, сотрудники вашего банка, а также прочие деловые и личные контакты.

Используя раздел ФИЗ. ЛИЦА, вы можете вести информацию о физ. лицах, группировать их по различным параметрам, а также проводить анализ истории взаимоотношений с клиентами и просматривать статистику.

## ПРЕДСТАВЛЕНИЯ

Раздел содержит несколько представлений:

- — реестр физ. лиц. Отображает информацию о физ. лицах в виде списка записей. Перечень и назначение колонок реестра рассмотрены при описании [страницы физ.](#page-267-1) [лица.](#page-267-1)
- $\binom{100}{100}$  аналитика по физ. лицам. Отображает графики, единичные показатели и рейтинги, используемые для анализа физ. лиц. [Подробнее >>>](#page-278-0)

### СОДЕРЖАНИЕ

- [Страница физ. лица](#page-267-1)
	- Профиль записи
		- Вкладка [Основная информация]
		- Вкладка [Место работы]
		- [Вкладка \[Хронология\]](#page-275-0)
	- Вкладка [История]
	- Вкладка [Файлы и примечания]
	- Вкладка [Лента]
- [Поиск и объединение дублей физ. лиц](#page-277-0)
- [Действия раздела \[Физ. лица\]](#page-277-1)
- [Аналитика раздела \[Физ. лица\]](#page-278-0)
- [Полнота наполнения профиля](#page-279-1)

### СМОТРИТЕ ТАКЖЕ

- [Раздел \[Юр. лица\]](#page-253-1) > [Поиск и объединение дублей](#page-261-1)
- [Интеграция с сервисом MS Exchange](#page-578-0)
- [Интеграция с сервисом Google](#page-597-0)
- [Интеграция с социальными сетями](#page-607-0)

### ОБУЧАЮЩЕЕ ВИДЕО

- [Работа с группами в bpm'online](https://youtu.be/Hx6nVYN05SI?list=PLDp-M9ZGnvgH5uPrXsjxblaSWMmQ17Xt9" target=_blank)
- [Работа с тегами в bpm'online](https://youtu.be/FUOi2MlRo_k?list=PLDp-M9ZGnvgH5uPrXsjxblaSWMmQ17Xt9" target=_blank)

## <span id="page-267-1"></span><span id="page-267-0"></span>СТРАНИЦА ФИЗ. ЛИЦА

Запись физ. лица в bpm'online bank customer journey может быть добавлена одним из способов:

- создана вручную;
- получена при [импорте](#page-132-0) из файла Excel;
- получена при [синхронизации с социальными сетями](#page-607-0);
- получена при [синхронизации с Google;](#page-605-0)
- создана при [обработке входящего письма](#page-161-0);
- создана при аутентификации [по технологии Single Sign-On.](#page-636-0)

#### ВАЖНО

Для синхронизации с внешними ресурсами необходимо выполнить предварительную настройку. [Интеграция с социальными сетями,](#page-607-0) [интеграция с Google](#page-597-0) и [использование технологии Single](#page-636-0)  [Sign-On](#page-636-0) рассмотрены в отдельных главах.

В левой части страницы физ. лица представлены информационные блоки — профили, содержащие основные данные о физ. лице, например, наиболее важную информацию о физ. лице, о юр. лице физ. лица.

В верхней части страницы размещена панель действий, на которой отображаются активности, созданные в ходе работы с физ. лицом, публикации в ленте, email-сообщения.

С помощью панели действий вы с легкостью можете:

- запланировать задачу ;
- написать email ;
- создать сообщение в ленте записи  $\left| \rule{0.3cm}{0.4cm} \right|$
- зафиксировать результаты звонка

Под панелью действий отображаются вкладки, содержащие детальную информацию о физ. лице, место работы и историю карьеры физ. лица, а также другую необходимую информацию.

### ПРОФИЛЬ ЗАПИСИ

Общая информация о физ. лице.

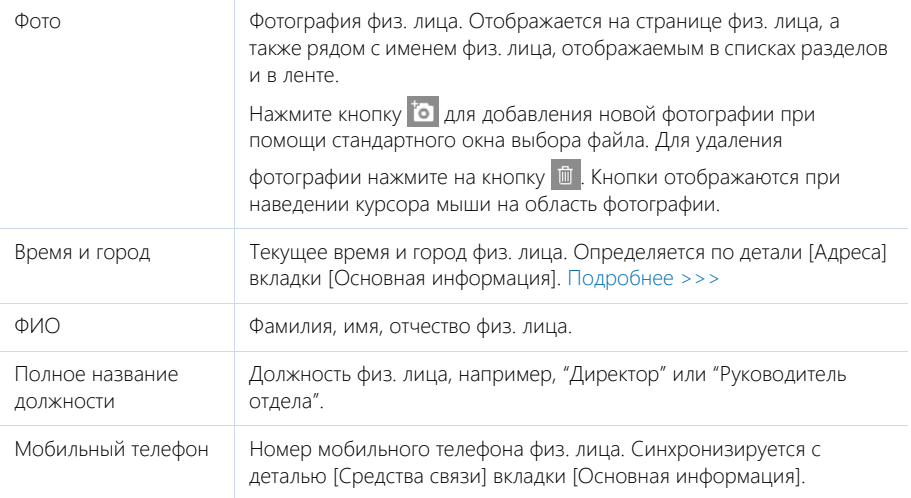

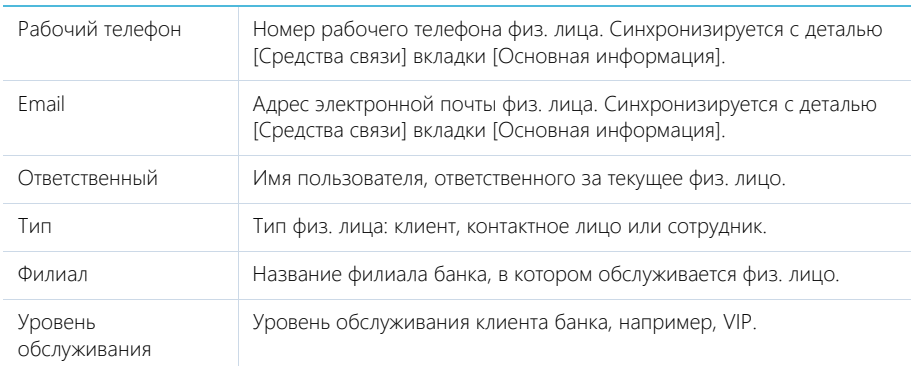

### Профиль юр. лица

Под профилем с основной информацией о физ. лице размещен **профиль юр. лица**, в котором отображаются поля с названием, типом, ответственным за юр. лицо, адресом web-сайта, основным номером телефона, категорией и отраслью компании, чьим сотрудником является физ. лицо.

При изменении юр лица в профиле будут также изменены данные на детали [Карьера] страницы физ. лица. Также, при изменении данных на детали [Карьера], юр лицо в профиле будет автоматически изменено.

## ВКЛАДКА [ОСНОВНАЯ ИНФОРМАЦИЯ]

Вкладка содержит основные сведения о физ. лице: информацию о дате и месте рождения, гражданстве, контактные и адресные данные, а также записи о знаменательных событиях физ. лица и его взаимосвязях с другими юр. лицами или физ. лицами.

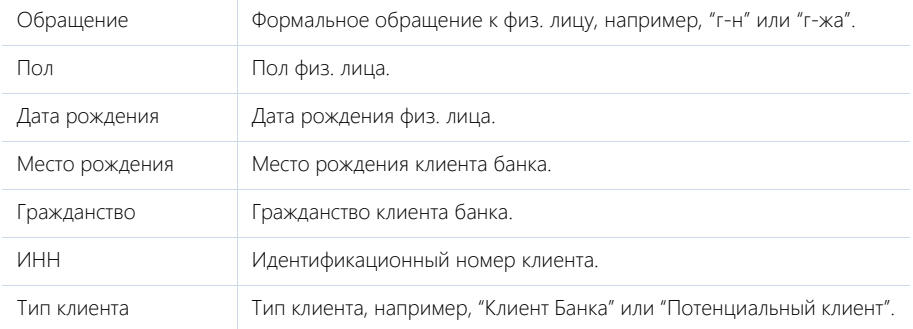

### Регистрационные документы

Деталь содержит список документов физ. лица, которые были предоставлены банку.

Гражданство Гражданство физ. лица. Поле недоступно для редактирования. Значение поля устанавливается автоматически после выбора значения в поле [Гражданство] на вкладке [Основная информация].

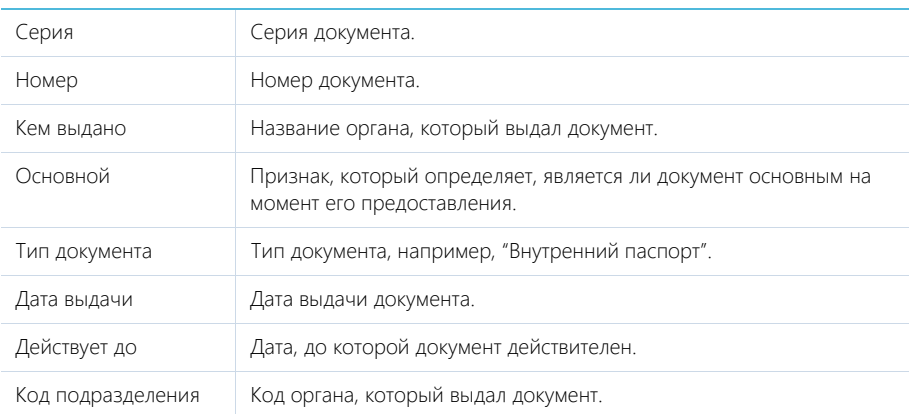

На детали [Файлы и ссылки] содержатся электронные копии регистрационного документа.

## Средства связи

Деталь содержит список данных разных типов: средств связи физ. лица, а также запретов на использование отдельных средств связи.

Поля детали отображаются при выборе соответствующих команд меню кнопки  $+$ . Типы средств связи физ. лица.

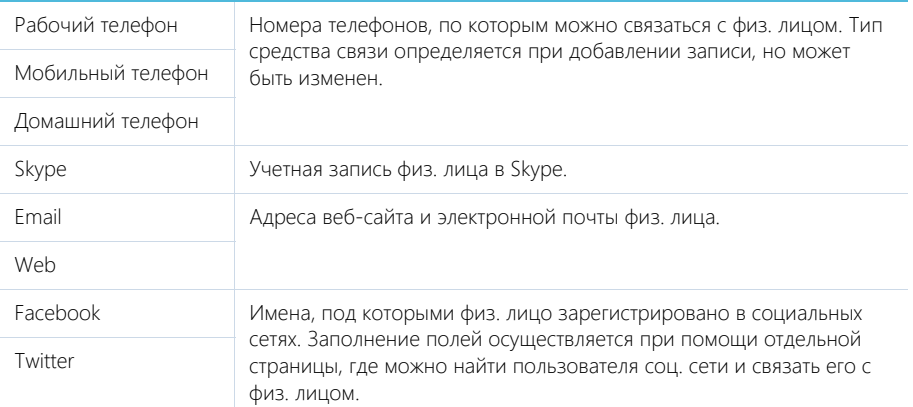

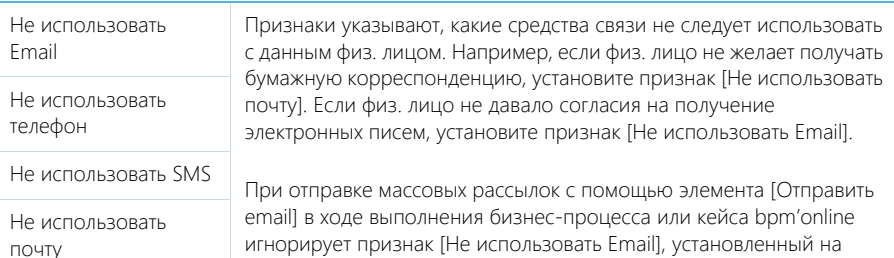

Не использовать факс

#### НА ЗАМЕТКУ

В реестре записей отображается последний из введенных email-адресов физ. лица.

детали [Средства связи].

Вы можете использовать типы средств связи, настроенные по умолчанию, или добавить собственные. Добавление пользовательских типов средств связи осуществляется в справочнике [Типы средств связи].

#### НА ЗАМЕТКУ

Для корректной работы пользовательских типов средств связи в справочнике [Типы средств связи] укажите для каждого из них на детали [Типы коммуникаций]: телефон, социальная сеть, web, email и т.д.

### ВАЖНО

Если настроена интеграция с MS Exchange, не рекомендуется менять настроенные по умолчанию типы средств связи — это может привести к проблемам в синхронизации данных. Подробнее о соответствии полей читайте в [отдельной статье.](#page-584-0)

#### **Кнопки детали [Средства связи]:**

 — звонок физ. лицу. Кнопка отображается на странице, если заполнено хотя бы одно поле с типом "Телефон". По нажатию кнопки откроется коммуникационная панель и будет совершен исходящий вызов на указанный в поле номер телефона.

#### НА ЗАМЕТКУ

Для выполнения звонка в bpm'online должна быть настроена интеграция с телефонией. [Подробнее >>>](#page-657-0)

 — письмо физ. лицу. Кнопка отображается на странице, если заполнено хотя бы одно поле с типом "Email". По нажатию кнопки откроется черновик email-сообщения с предзаполненным полем [Кому]. Черновик будет создан в почтовом клиенте, установленном на вашем компьютере по умолчанию.

 $\Box$  — переход на сайт физ. лица. Кнопка отображается на странице, если заполнено хотя бы одно поле с типом "Web". По нажатию кнопки будет выполнен переход на указанный web-сайт. Сайт откроется в браузере, установленном на вашем компьютере по умолчанию.

**• Н** — переход на страницу поиска в Facebook для выбора учетной записи физ. лица и добавления в перечень средств связи. Если средство связи с типом "Facebook" уже добавлено, то кнопка будет синего цвета и при нажатии на нее в отдельной вкладке будет открыта страница физ. лица в Facebook.

## Адреса

Список всех доступных адресов физ. лица.

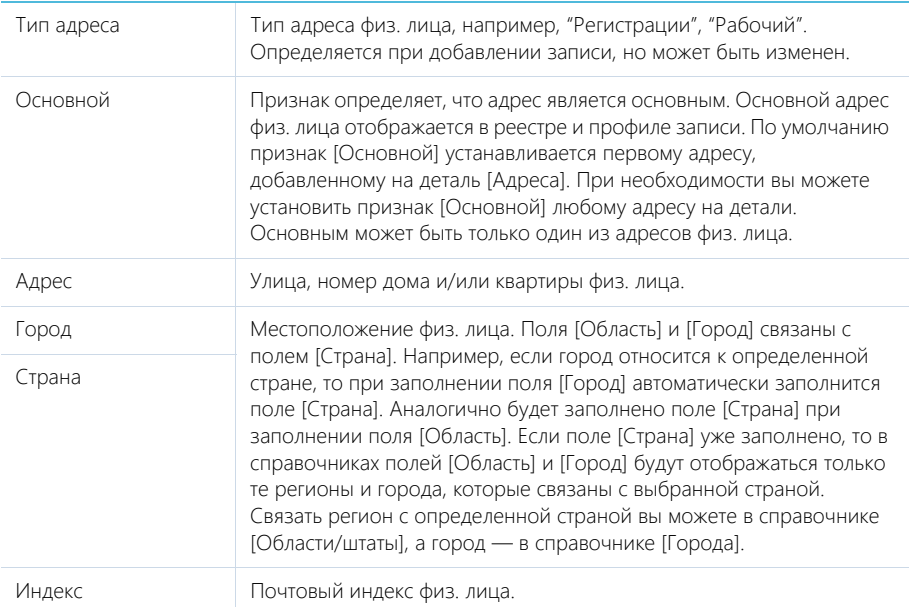

### НА ЗАМЕТКУ

В реестр записей выводится тот из адресов физ. лица, для которого на странице редактирования адреса установлен признак [Основной].

### Знаменательные события

Перечень знаменательных событий физ. лица.

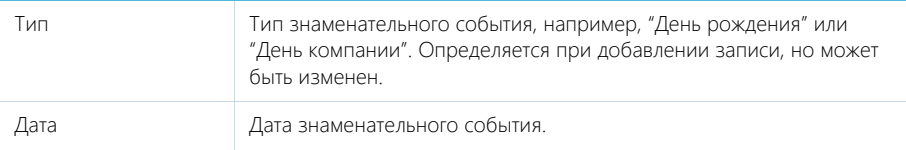

### Взаимосвязи

Взаимосвязи данного физ. лица с другими физ. лицами и юр. лицами.

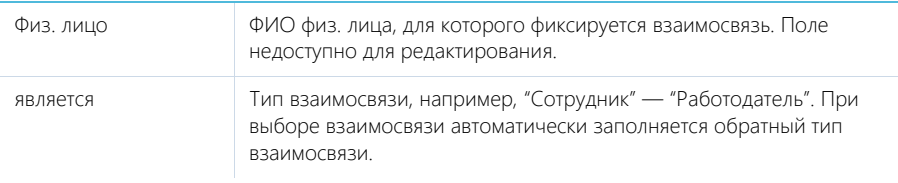

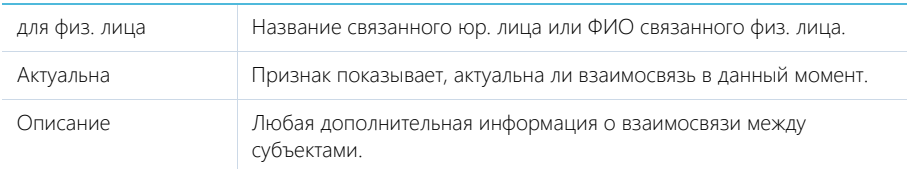

## ВКЛАДКА [ДОПОЛНИТЕЛЬНАЯ ИНФОРМАЦИЯ]

Вкладка содержит дополнительные сведения о клиенте банка.

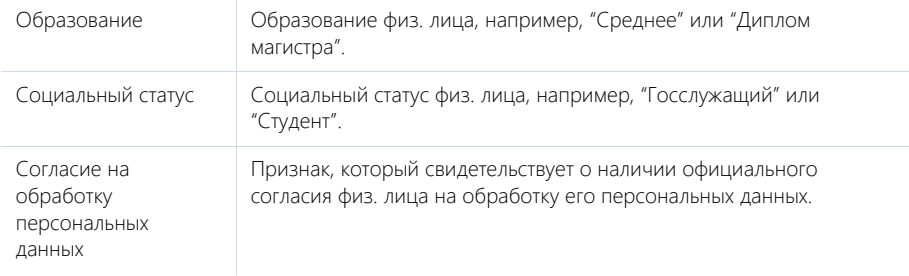

### Семейное положение

Деталь содержит данные о семейном положении физ. лица.

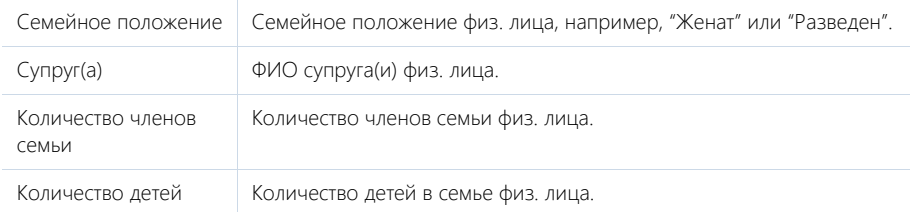

## Дополнительно

Деталь содержит дополнительные сведения о физ. лице.

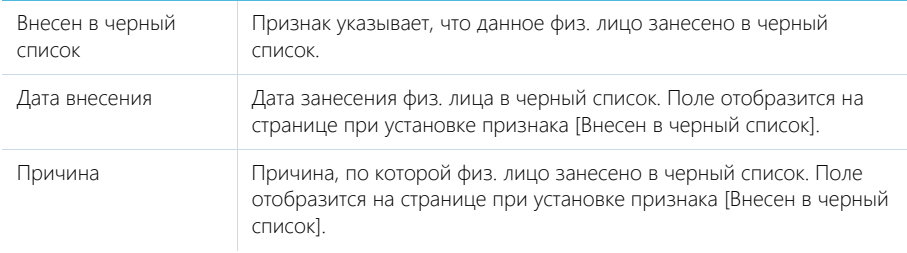

## ВКЛАДКА [МЕСТО РАБОТЫ]

Вкладка отображает всю информацию о продвижении физ. лица по карьерной лестнице, включая текущую и предыдущие должности.

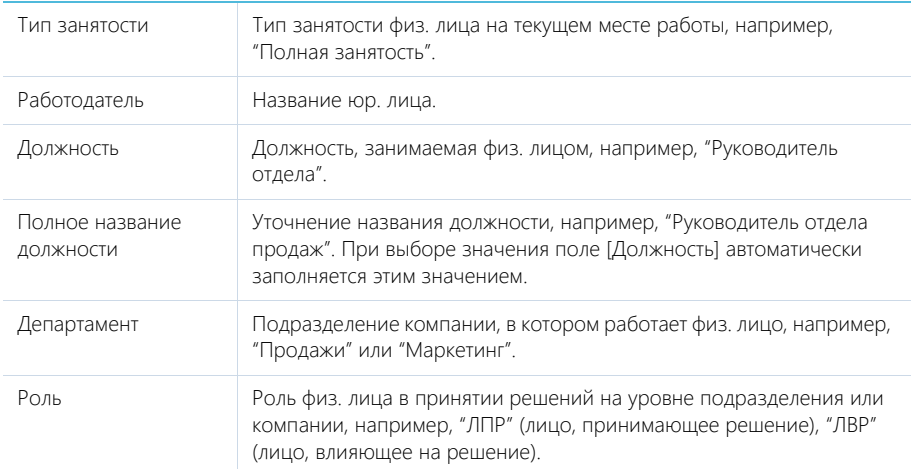

Данные вкладки [Место работы] синхронизируются с информацией детали [Карьера].

При заполнении поля [Юр. лицо] и сохранении страницы физ. лица отображается сообщение с предложением добавить новую запись на деталь [Карьера]. Нажмите [Да], на чтобы на детали [Карьера] автоматически добавилась запись о новом месте работы физ. лица. При этом указывается название компании, дата начала работы, а также устанавливаются признаки [Основное] и [Текущее].

При изменении информации в полях вкладки [Место работы], которые связаны с деталью [Карьера] (например, данные о департаменте и должности физ. лица), отображается сообщение с предложением добавить новую запись на деталь [Карьера] или обновить существующую. При добавлении новой записи о месте работы на детали [Карьера] в ней устанавливаются признаки [Основное] и [Текущее], а поле [Начало] заполняется текущей датой. При этом в записи о предыдущем месте работы автоматически снимается признак [Текущее], а также заполняется текущей датой поле [Завершение].

Если в группе полей [Место работы] очищается поле [Работодатель], то на детали [Карьера] для записи по этому юр. лицу автоматически снимается признак [Текущее], а поле [Завершение] заполняется текущей датой.

## Карьера

Информация обо всех местах работы физ. лица.

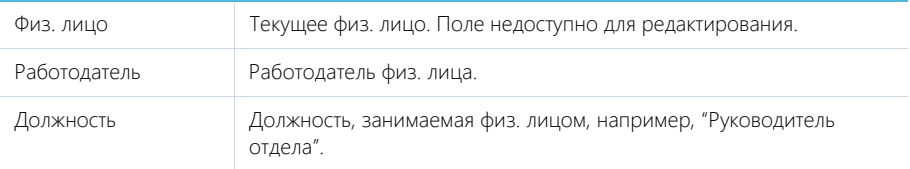

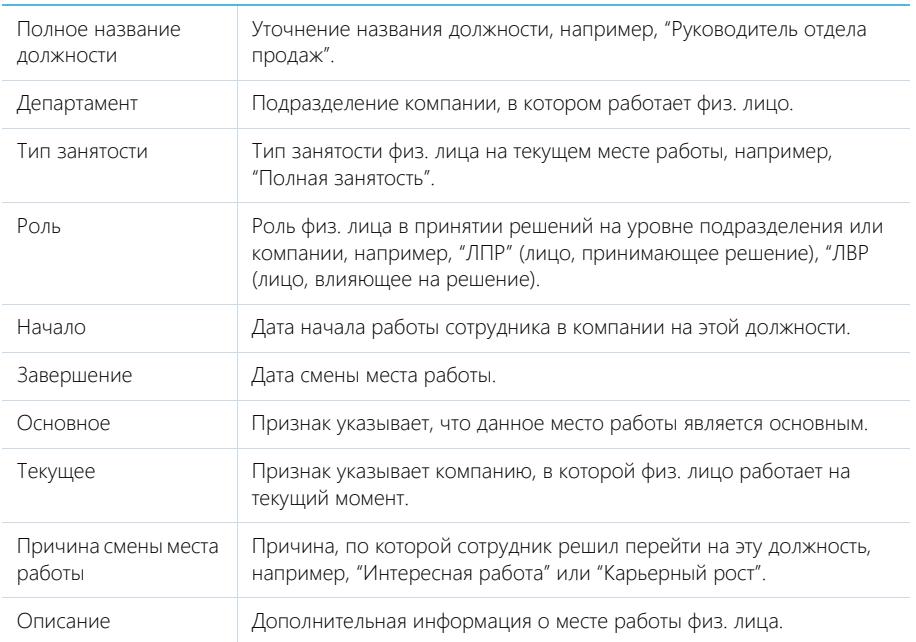

### НА ЗАМЕТКУ

В группе полей [Место работы] отображается информация о том месте работы, для которого установлены признаки [Основное] и [Текущее].

Данные на детали [Карьера] синхронизируются с информацией группы полей [Место работы].

Если в записи детали [Карьера] с установленными признаками [Основное] и [Текущее] снять один из признаков, то в группе полей [Место работы] автоматически очистятся поля с данными о месте работы. При изменении записи с признаками [Основное] и [Текущее] автоматически обновляется информация о месте работы в группе полей [Место работы].

Если для какой-либо записи детали [Карьера] установить признаки [Основное] и [Текущее], но на детали уже есть другая запись, в которой эти признаки установлены, то отображается вопрос, продолжает ли физ. лицо работать в компании на указанной должности. При нажатии на кнопку [Да] в предыдущей записи о месте работы очищается признак [Основное]. При нажатии на кнопку [Нет] в записи о предыдущем месте работы снимается признак [Текущее].

## <span id="page-275-0"></span>ВКЛАДКА [ХРОНОЛОГИЯ]

Вкладка содержит представленные в хронологическом порядке записи системы, связанные с физ. лицом. Подробнее >>>

Кроме основных объектов, для физ. лица отображаются также связанные обращения.

## ВКЛАДКА [ИСТОРИЯ]

Вкладка содержит детали, которые отображают связанные с физ. лицом записи системы.

### Заявки

Заявки на продажу или аренду продукта, в которых данное физ. лицо является заявителем. Отображает информацию из раздела [Заявки]. Связь заявки с физ. лицом осуществляется по полю [Физ. лицо] страницы заявки.

### Обращения

Запросы на обслуживание, консультации или инциденты, в которых данное физ. лицо является заявителем. Отображает информацию из [раздела \[Обращения\]](#page-326-0). Связь обращения с физ. лицом осуществляется по полю [Физ. лицо] страницы обращения.

### Активности

Активности, которые связаны с физ. лицом. Отображает информацию из [раздела \[Активности\]](#page-295-0). Связь активности с физ. лицом осуществляется по полю [Физ. лицо] страницы активности.

### Звонки

Список входящих и исходящих звонков по данному абоненту. Отображает информацию из [раздела \[Звонки\]](#page-413-0). Связь звонка с физ. лицом осуществляется по полю [Физ. лицо] страницы звонка.

Вы можете прослушать аудиозапись звонка непосредственно на детали. [Подробнее >>>](#page-210-0)

### Документы

Список документов по выбранному физ. лицу. Отображает информацию из [раздела](#page-382-0) [\[Документы\].](#page-382-0) Связь документа с физ. лицом осуществляется по полю [Физ. лицо] страницы документа.

### Счета

Список счетов, связанных с физ. лицом. Отображает информацию из [раздела \[Счета\].](#page-387-0) Связь счета с физ. лицом осуществляется по полю [Физ. лицо] страницы счета.

### Email

Список сообщений, которые связаны с физ. лицом. Связь еmail сообщения с физ. лицом осуществляется по полю [Физ. лицо] на вкладке [Основная информация] страницы сообщения.

### Лиды

Перечень лидов, квалифицированных как данное физ. лицо. Деталь отображает информацию из раздела [Лиды]. Связь лида с физ. лицом осуществляется по колонке [Квалифицирован как физ. лицо] раздела [Лиды].

### Договоры

Список договоров, заключенных данным физ. лицом. Отображает информацию из [раздела](#page-377-0) [\[Договоры\]](#page-377-0). Связь договора с физ. лицом осуществляется по полю [Клиент] страницы договора.

### Карты

Список банковских карт физ. лица. Отображает информацию из [раздела \[Карты\]](#page-384-0). Связь карты с физ. лицом осуществляется по полю [Клиент] страницы карты.

## ВКЛАДКА [ФАЙЛЫ И ПРИМЕЧАНИЯ]

Дополнительная информация о физ. лице, а также файлы и ссылки на веб-ресурсы по физ. лицу. [Подробнее >>>](#page-76-0)

### Файлы и ссылки

Используется для хранения файлов и ссылок, которые характеризуют физ. лицо. Например, на деталь можно добавить документы, отражающие историю взаимодействия с физ. лицом, или ссылки на интернет-ресурсы физ. лица.

### Примечания

Деталь предназначена для хранения любой дополнительной текстовой информации о физ. лице. Вы можете редактировать и форматировать текст примечаний непосредственно на детали. При переходе на другую вкладку страницы физ. лица информация на детали [Примечания] сохраняется.

## ВКЛАДКА [ЛЕНТА]

Вкладка [Лента] содержит сообщения раздела [Лента], связанные с текущей записью физ. лица.

### СМОТРИТЕ ТАКЖЕ

- [Интеграция с сервисом MS Exchange](#page-578-0)
- [Интеграция с сервисом Google](#page-597-0)

## <span id="page-277-0"></span>ПОИСК И ОБЪЕДИНЕНИЕ ДУБЛЕЙ ФИЗ. ЛИЦ

Для ведения клиентской базы в bpm'online bank customer journey предусмотрена возможность поиска дублирующихся записей. Поиск дублей выполняется каждый раз при создании новой записи, а также периодически по всем юр. лицам и физ. лицам с целью устранения повторений. [Подробнее >>>](#page-146-0)

### СМОТРИТЕ ТАКЖЕ

- [Глобальный поиск дублей](#page-146-1)
- [Локальный поиск дублей при сохранении записей в системе](#page-151-0)

# <span id="page-277-1"></span>ДЕЙСТВИЯ РАЗДЕЛА [ФИЗ. ЛИЦА]

## ПЕРЕЙТИ К ДУБЛЯМ ФИЗ. ЛИЦ

Действие [Перейти к дублям физ. лиц] открывает дополнительную страницу, которая содержит все предполагаемые дубли физ. лиц. На эту страницу записи добавляются автоматически после выполнения поиска дублей. [Подробнее >>>](#page-146-0)

## ПОКАЗАТЬ НА КАРТЕ

Действие позволяет отобразить на карте местонахождение выбранных физ. лиц. При запуске действия открывается окно с картой, на которой отмечены выбранные в реестре физ. лица. Если для всех выбранных физ. лиц адрес не заполнен, то действие не будет выполнено. Если для некоторых физ. лиц адрес не заполнен или заполнен некорректно, то в окне отобразится соответствующая информация.

### НА ЗАМЕТКУ

Выбрать несколько физ. лиц в разделе можно с помощью действия [Выбрать несколько записей].

## ОБОГАТИТЬ ДАННЫМИ ИЗ СОЦ. СЕТЕЙ

Данное действие предназначено для получения дополнительной информации о физ. лице из Facebook. [Подробнее >>>](#page-164-0)

## СИНХРОНИЗИРОВАТЬ С КОНТАКТАМИ GOOGLE

Действие используется для синхронизации контактов Google с физ. лицами bpm'online bank customer journey. [Подробнее >>>](#page-605-0)

## НАСТРОИТЬ СИНХРОНИЗАЦИЮ С GOOGLE

Действие доступно из меню действий реестра раздела [Физ. лица]. Используется для настройки интеграции контактов Gmail с физ. лицами bpm'online bank customer journey. При выполнении действия открывается страница настройки. [Подробнее >>>](#page-604-0)

## СИНХРОНИЗИРОВАТЬ С КОНТАКТАМИ EXCHANGE

Действие отображается в меню действий, если в систему добавлен почтовый провайдер Microsoft Exchange. Действие доступно, если учетная запись MS Exchange настроена в bpm'online bank customer journey. Используется для синхронизации физ. лиц bpm'online bank customer journey с контактами MS Exchange. [Подробнее >>>](#page-581-0)

## ДЕЙСТВИЯ ПРИ СОХРАНЕНИИ ЗАПИСИ

При сохранении страницы физ. лица могут выполняться дополнительные действия.

### Поиск дублей при сохранении записи

При сохранении записи физ. лица может открыться дополнительная страница результата поиска дублей. Это означает, что создаваемая вами запись, возможно, уже существует в системе.

Вы можете вернуться к редактированию создаваемой записи или отметить найденные записи как те, которые не являются дублями.

## ПЕЧАТНЫЕ ФОРМЫ

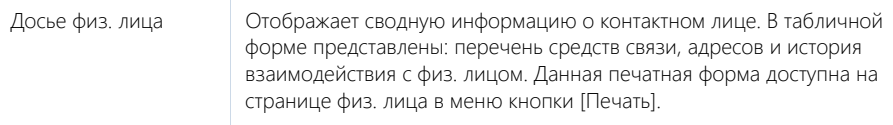

### ОБУЧАЮЩЕЕ ВИДЕО

• [Настройка и синхронизация контактов и календарей с Google](https://youtu.be/OV1TZUse46k?list=PLDp-M9ZGnvgH5uPrXsjxblaSWMmQ17Xt9" target=_blank)

## <span id="page-278-0"></span>АНАЛИТИКА РАЗДЕЛА [ФИЗ. ЛИЦА]

Представление [Аналитика] содержит сводные данные по информации раздела: графики, расчетные показатели, рейтинговые списки и отчеты.

### НА ЗАМЕТКУ

Работа с аналитикой и ее настройка рассмотрены в отдельной [статье.](#page-78-0)

## ВКЛАДКА [АНАЛИЗ ФИЗ. ЛИЦ]

Сводные данные физ. лиц.

### НА ЗАМЕТКУ

Фильтры, установленные в разделе, будут применены ко всем блокам вкладки.

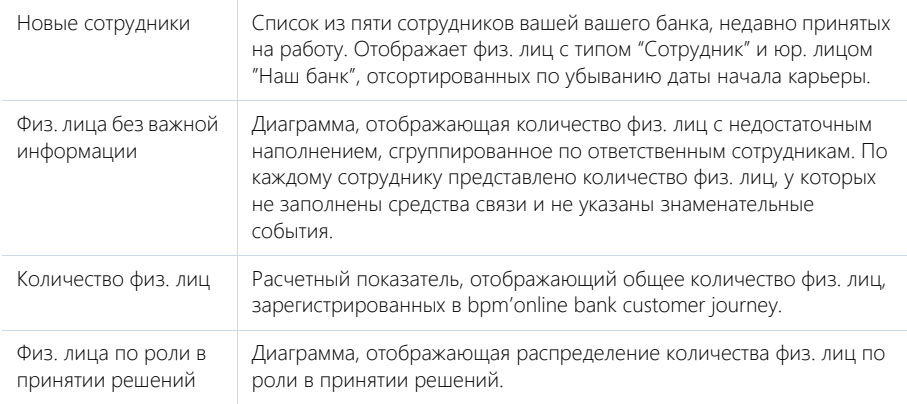

### ОТЧЕТЫ

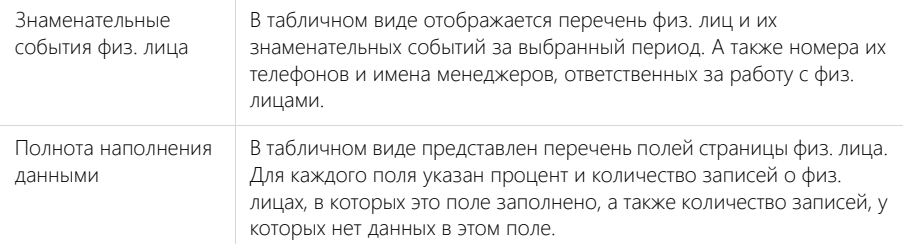

### СМОТРИТЕ ТАКЖЕ

• [Аналитика](#page-78-0)

## <span id="page-279-1"></span><span id="page-279-0"></span>ПОЛНОТА НАПОЛНЕНИЯ ПРОФИЛЯ

Отслеживайте качество наполнения профилей клиентов, как физ. лиц, так и юр. лиц, а также качество ведения данных о сделках при помощи удобного визуального инструмента. Вы можете настроить расчет полноты профиля в соответствии с требованиями вашего банка, чтобы ответственным менеджерам всегда были доступны подсказки, напоминающие о том, какими данными необходимо дополнить страницу физ. лица, юр. лица или продажи.

Настройте аналитику, отображающую полноту наполнения профилей в разрезе ответственных, чтобы мотивировать менеджеров вашего банка и качественно вести клиентскую базу и сделки.

### СОДЕРЖАНИЕ

- [Как анализировать полноту наполнения профиля](#page-280-0)
- [Как настроить расчет полноты наполнения профиля](#page-281-0)

### <span id="page-280-0"></span>КАК АНАЛИЗИРОВАТЬ ПОЛНОТУ НАПОЛНЕНИЯ ПРОФИЛЯ

Степень наполненности данными профиля можно оценить на странице физ. лица, юр. лица или продажи при помощи индикатора полноты профиля [\(Рис. 271](#page-280-1)). Индикатор полноты профиля находится в левом верхнем углу страницы.

<span id="page-280-1"></span>**Рис. 271** — Пример индикатора полноты профиля на странице физ.

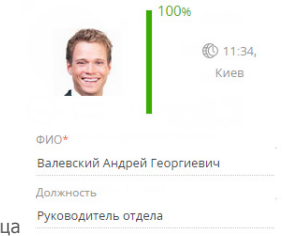

### НА ЗАМЕТКУ

лица

Перерасчет показателя полноты наполнения профиля выполняется при открытии страницы физ. лица или юр. лица, а также сохранении или изменении [правил пересчета](#page-281-0) в справочнике. Для массового пересчета показателя полноты профиля, к примеру, после [импорта данных](#page-132-0) из Excel необходимо запустить бизнес-процесс "Обновить полноту профиля".

Цветовая схема индикатора отображает диапазон значений, в котором находится показатель, красный цвет для неудовлетворительного диапазона, желтый для удовлетворительного и зеленый для достаточного.

Также на индикаторе отображается суммарный процентный показатель полноты данных. Процентный показатель определяется внесением данных в те или иные поля или на детали на странице. Для каждого элемента на странице вы можете указать его роль в формировании суммарного показателя. Например, можно настроить расчет показателя таким образом, чтобы заполнение роли на странице физ. лица добавляло 10% к полноте профиля.

### НА ЗАМЕТКУ

Подробнее о настройке расчета полноты профиля читайте в [отдельной статье.](#page-281-0)

Нажмите на индикатор, чтобы отобразить подсказку, содержащую информацию о том, какие поля или детали необходимо заполнить на странице, чтобы увеличить значение показателя. При наличии нескольких незаполненных элементов подсказки будут отсортированы по убыванию процента, который будет просуммирован к показателю полноты профиля при их заполнении [\(Рис. 272\)](#page-281-1).

<span id="page-281-1"></span>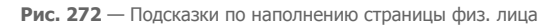

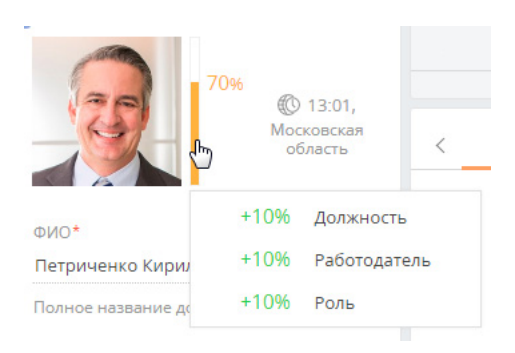

### СМОТРИТЕ ТАКЖЕ

- [Как настроить расчет полноты наполнения профиля](#page-281-0)
- [Полнота наполнения профиля](#page-279-1)

## <span id="page-281-0"></span>КАК НАСТРОИТЬ РАСЧЕТ ПОЛНОТЫ НАПОЛНЕНИЯ ПРОФИЛЯ

В bpm'online можно настроить параметры, по которым выполняется расчет полноты наполнения профиля. Вы можете отрегулировать градацию шкалы индикатора, который отображается на странице записи физ. лица, юр. лица или продажи, а также определить атрибуты, из которых складывается суммарный процентный показатель наполненности профиля данными.

Настройка расчета полноты профиля доступна для записей разделов [Физ. лица], [Юр. лица] и [Продажи]. Для данных разделов настройка выполняется аналогично.

Для того чтобы настроить параметры расчета полноты профиля физ. лица, юр. лица или продажи:

1. Перейдите в раздел [Справочники]. Для этого откройте [дизайнер системы](#page-447-0), например,

нажав на кнопку в в правом верхнем углу приложения. Затем в группе [Настройка] системы] щелкните по ссылке [Справочники].

### НА ЗАМЕТКУ

Доступ к разделу может быть ограничен при помощи [системной операции](#page-533-0) [Доступ к разделу "Справочники"].

- 2. В списке справочников найдите справочник [Полнота наполнения данными]. Выделите его и нажмите на кнопку [Открыть наполнение].
- 3. На открывшейся странице выберите, для записей какого из разделов настроить расчет полноты профиля: [Физ. лицо], [Юр. лицо] или [Продажа].

Например, рассмотрим настройку расчета полноты профиля для физ. лиц. Для этого необходимо выделить в реестре запись [Физ. лицо] и нажать на кнопку [Открыть].

4. На открывшейся странице можно настроить шкалу и атрибуты индикатора.

### Настройка шкалы индикатора

На цветовой схеме шкалы красным цветом отображается отрезок с диапазоном неудовлетворительных значений (в процентах), желтым — удовлетворительных, зеленым достаточных (Рис. 273).

Для того чтобы настроить шкалу полноты профиля, определите диапазоны значений, которые соответствуют неудовлетворительному, удовлетворительному и достаточному уровню наполненности профиля данными. Для этого:

- 1. Укажите верхнюю границу диапазона, соответствующего неудовлетворительному уровню наполненности данными. Это же значение является нижней границей диапазона удовлетворительного уровня. Например, введите значение "50%".
- 2. Укажите верхнюю границу диапазона, соответствующего удовлетворительному уровню наполненности данными. Это же значение является нижней границей диапазона, соответствующего достаточному уровню. Например, введите значение "80%".

**Рис. 273** — Шкала полноты наполнения данными профиля

Шкала<sup> $*$ </sup> 0 50 80 100

#### НА ЗАМЕТКУ

Нижняя граница диапазона неудовлетворительных значений недоступна для редактирования и всегда равна "0%". Аналогично верхняя граница диапазона достаточных значений недоступна для редактирования и всегда равно "100%".

### Настройка атрибутов индикатора

Настройка атрибутов позволяет определить, какие данные, указанные в профиле, в какой мере влияют на индикатор полноты наполнения профиля данными. Например, вы можете указать, что заполнение компании, в которой работает физ. лицо, добавляет к полноте его профиля 15%.

#### НА ЗАМЕТКУ

На детали [Атрибуты] справочника [Полнота наполнения данными] используется редактируемый реестр, работа с которым подробнее описана в [отдельной статье](#page-18-0).

Для того чтобы настроить атрибуты полноты профиля:

1. На панели инструментов детали [Атрибуты] нажмите на кнопку  $+$ .

#### НА ЗАМЕТКУ

Общий процент заполнения в справочнике атрибутов равен 100%. Вы сможете добавить на деталь новый атрибут только в том случае, если общий процент заполнения уже добавленных атрибутов ниже 100%.

- 2. В появившейся строке выберите из выпадающего списка необходимый атрибут. В качестве атрибута могут выступать:
	- a. Значение в поле на странице. Например, роль физ. лица.

#### НА ЗАМЕТКУ

Поля с числовым типом данных считаются заполненными, если в них указано значение, отличное от 0.

b. Записи на связанных деталях. Например, звонки, связанные с физ. лицом.

#### НА ЗАМЕТКУ

На детали [Активности] учитываются только записи с типом "Задача".

c. Значение для каждого из типов типизированной детали.

В bpm'online типизированными являются детали [Адреса] и [Средства связи] страницы физ. лица и юр. лица. Каждый тип адреса (например, доставки,

юридический), а также каждый тип средства связи (например, мобильный телефон, email) выступают отдельными атрибутами.

3. Для выбранного атрибута введите значение в процентах, которое соответствует его влиянию на индикатор наполненности профиля. Например, укажите, что заполнение мобильного телефона на странице физ. лица добавляет 25% к полноте профиля.

Аналогичным образом настройте остальные необходимые атрибуты.

### НА ЗАМЕТКУ

При добавлении нового атрибута в колонке [Процент заполнения] автоматически указывается максимальное допустимое значение.

4. По завершении настройки сохраните изменения, внесенные в справочник [Полнота наполнения данными]. В результате показатели полноты профиля в записях всех физ. лиц, юр. лиц или продаж автоматически актуализируются.

#### СМОТРИТЕ ТАКЖЕ

- [Как анализировать полноту наполнения профиля](#page-280-0)
- [Полнота наполнения профиля](#page-279-1)

# РАЗДЕЛ [СОТРУДНИКИ]

Для ведения полной информации о сотрудниках банка предназначен раздел [Сотрудники]. В разделе можно фиксировать и поддерживать в актуальном состоянии персональные данные сотрудника, испытательный период, планы по выходу и адаптации сотрудника на новом месте работы, информацию о карьерных перемещениях внутри банка и т. д.

## ПРЕДСТАВЛЕНИЯ

Раздел содержит два представления:

- — реестр сотрудников. Отображает информацию о сотрудниках банка в виде списка записей.
- — аналитика по сотрудникам. Позволяет оценить динамику приема и увольнения, проанализировать причины увольнения и другие показатели.

В разделе используется быстрый фильтр "Работающие". Фильтр отображает только сотрудников, у которых не заполнено поле [Завершение карьеры], либо дата завершения карьеры еще не наступила.

### СОДЕРЖАНИЕ

- [Перед началом работы с разделом \[Сотрудники\]](#page-284-0)
- [Страница сотрудника](#page-288-0)

[Профиль записи](#page-289-0) [Вкладка \[Основная информация\]](#page-290-0) [Вкладка \[Карьера\]](#page-292-0) [Вкладка \[Администрирование\]](#page-293-0) [Вкладка \[Файлы и примечания\]](#page-294-0) [Вкладка \[Лента\]](#page-294-1)

### СМОТРИТЕ ТАКЖЕ

• [Страница физ. лица](#page-267-0)

## <span id="page-284-0"></span>ПЕРЕД НАЧАЛОМ РАБОТЫ С РАЗДЕЛОМ [СОТРУДНИКИ]

Для начала работы с разделом [Сотрудники] необходимо выполнить ряд предварительных настроек:

- Настройте перечень должностей сотрудников, принятых в вашем банке. [Подробнее >>>](#page-285-1)
- Чтобы наиболее точно отобразить в системе структуру банка и все внутренние перемещения сотрудников, настройте иерархическую структуру департаментов и отделов. [Подробнее >>>](#page-285-0)
- Наполните раздел [Сотрудники] данными. [Подробнее >>>](#page-287-0)

### СОДЕРЖАНИЕ

- [Как настроить должности сотрудников](#page-285-1)
- [Как настроить структуру департаментов банка](#page-285-0)
- [Как добавить новую запись в раздел \[Сотрудники\]](#page-287-0)
- [Как вести информацию о бывших сотрудниках](#page-288-1)

### СМОТРИТЕ ТАКЖЕ

• [Раздел \[Физ. лица\]](#page-267-2)

## <span id="page-285-1"></span>КАК НАСТРОИТЬ ДОЛЖНОСТИ СОТРУДНИКОВ

Штатное расписание вашего банка может отличаться от штатного расписания, принятого в других банках. Для удобства работы отдела кадров в bpm'online данные о должностях физ. лиц и сотрудников находятся в разных справочниках. Чтобы настроить должности сотрудников согласно штатному расписанию:

- 1. Откройте дизайнер системы, нажав на кнопку **в дет** в правом верхнем углу приложения.
- 2. В группе [Настройка системы] щелкните по ссылке [Справочники].
- 3. В открывшемся каталоге справочников выберите группу [Сотрудники].
- 4. Откройте наполнение справочника [Должности сотрудника].
- 5. Добавьте новую запись в справочник при помощи кнопки [Добавить].
- 6. Введите название должности и ее описание.
- 7. Повторите пункты 5 6 для всех должностей, предусмотренных штатным расписанием вашего банка.

### СМОТРИТЕ ТАКЖЕ

- [Как настроить структуру департаментов банка](#page-285-0)
- [Как добавить новую запись в раздел \[Сотрудники\]](#page-287-0)

### <span id="page-285-0"></span>КАК НАСТРОИТЬ СТРУКТУРУ ДЕПАРТАМЕНТОВ БАНКА

Для ведения полной информации о сотрудниках и внутренних карьерных перемещениях в банке необходимо настроить в системе иерархическую структуру департаментов и отделов вашего банка. Эта настройка выполняется в справочнике [Подразделения]. Чтобы настроить структуру:

- 1. Откройте дизайнер системы, нажав на кнопку **в яв** правом верхнем углу приложения.
- 2. В группе [Настройка системы] щелкните по ссылке [Справочники].
- 3. В открывшемся каталоге справочников выберите группу [Сотрудники].
- 4. Откройте наполнение справочника [Подразделения].
- 5. Добавьте новую запись в справочник при помощи кнопки [Добавить].

#### НА ЗАМЕТКУ

Начинать добавление подразделений банка рекомендуется с верхних ступеней иерархической структуры. Это поможет быстрее установить связи между департаментами и корректно сформировать полные названия департаментов и отделов.

- 6. Введите название подразделения, например, "Совет директоров".
- 7. В поле [Руководитель] необходимо указать сотрудника, который возглавляет данное

подразделение. Нажмите на кнопку **Q** и выберите из списка сотрудников начальника отдела. В случае, если раздел [Сотрудники] еще не наполнен, добавить руководителя подразделения можно двумя способами:

• Введите имя сотрудника в поле [Руководитель]. Система предложит создать запись в разделе [Сотрудники] с указанными именем и фамилией ([Рис. 274](#page-286-0)). По клику мышкой в поле с предложением создать запись откроется мини-карточка

добавления записи в раздел [Сотрудники]. Заполните все поля мини-карточки и нажмите на кнопку [Сохранить]. В результате созданная запись сотрудника будет указана в поле [Руководитель] справочника [Подразделения].

<span id="page-286-0"></span>**Рис. 274** — Создание новой записи в разделе [Сотрудники] из справочника [Подразделения]

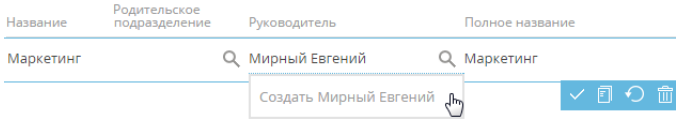

• Нажмите на кнопку  $Q$ , и в появившемся окне выбора значения нажмите на кнопку [Добавить] [\(Рис. 275\)](#page-286-1). Откроется страница добавления новой записи сотрудника, на которой необходимо указать запись физ. лица, из которой на страницу сотрудника будут перенесены основные персональные данные и средства связи. Укажите для сотрудника юр. лицо, подразделение и должность. Сохраните страницу. В результате созданный сотрудник будет указан руководителем подразделения в справочнике [Подразделения].

<span id="page-286-1"></span>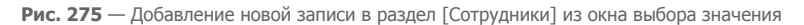

#### Выбор: Сотрудник

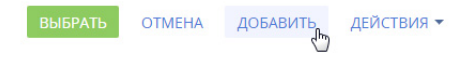

- 8. Настройте положение созданного отдела в иерархической структуре банка, указав для него родительское подразделение.
- 9. Повторите шаги 5 8 для всех департаментов и отделов вашего банка.
- 10. Полное название подразделения будет сформировано автоматически. Для этого система использует значения полей [Название] и [Родительское подразделение].

В результате в системе будет создана полная иерархическая структура банка, которая будет отображаться при выборе подразделения, в котором работает сотрудник [\(Рис. 276\)](#page-287-1). На основании информации о подразделении на странице сотрудника также будет заполнен профиль руководителя.

<span id="page-287-1"></span>**Рис. 276** — Окно выбора подразделения страницы сотрудника

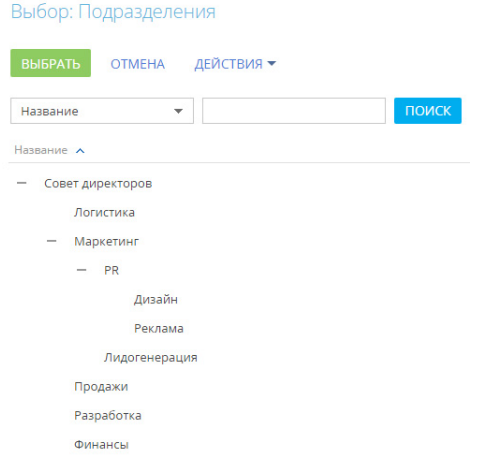

#### СМОТРИТЕ ТАКЖЕ

- [Как настроить должности сотрудников](#page-285-1)
- [Как добавить новую запись в раздел \[Сотрудники\]](#page-287-0)

### <span id="page-287-0"></span>КАК ДОБАВИТЬ НОВУЮ ЗАПИСЬ В РАЗДЕЛ [СОТРУДНИКИ]

Новая запись в разделе [Сотрудники] создается на основании существующей записи физ. лица. Личные данные сотрудника, контактные и адресные данные, информация о знаменательных событиях и карьерных изменениях, указанные на странице физ. лица, отобразятся и на странице сотрудника. Записи сотрудников могут быть добавлены в раздел вручную или импортом.

#### НА ЗАМЕТКУ

Импорт данных в систему подробно описан в [отдельной статье.](#page-132-0)

Чтобы **вручную** добавить новую запись в раздел [Сотрудники]:

- 1. Нажмите на кнопку [Добавить сотрудника].
- 2. В мини-карточке сотрудника укажите:
	- физ. лицо, на основании данных которого будет создана запись сотрудника;
	- должность сотрудника, например, "Руководитель отдела";
	- полное название должности, например, "Руководитель отдела развития бизнеса";
	- подразделение, например, "Отдел развития бизнеса";

#### НА ЗАМЕТКУ

Перечень и иерархическая структура отделов настраиваются в справочнике [Подразделения]. Подробнее читайте в [отдельной статье](#page-285-0).

- юр. лицо сотрудника.
- 3. На созданную страницу сотрудника со страницы физ. лица будут автоматически перенесены следующие данные, если они были указаны:
- средства связи;
- адреса;
- знаменательные события;
- данные о карьере.

Также будут добавлены данные о пользователе системы, его организационных и функциональных ролях.

- 4. На вкладке [Карьера] добавьте информацию о карьере сотрудника в вашем банке.
- 5. Сохраните страницу сотрудника.

При последующем редактировании данных на странице сотрудника изменения также будут отражены на связанной странице физ. лица.

#### СМОТРИТЕ ТАКЖЕ

- [Как настроить должности сотрудников](#page-285-0)
- [Как настроить структуру департаментов банка](#page-285-1)
- [Как вести информацию о бывших сотрудниках](#page-288-0)

### <span id="page-288-0"></span>КАК ВЕСТИ ИНФОРМАЦИЮ О БЫВШИХ СОТРУДНИКАХ

Ведите в разделе [Сотрудники] данные обо всех работниках вашего банка, как нынешних, так и бывших. Максимально полная база физ. лиц поможет при возвращении сотрудника в банк, работе с рекрутинговыми агентствами или черными списками соискателей. Чтобы настроить список сотрудников:

- 1. Добавьте в раздел данные о бывших сотрудниках. Вы можете сделать это импортом или вручную, как описано в статье "Как добавить запись в раздел [Сотрудники]".
- 2. На странице сотрудника откройте вкладку [Карьера] и заполните поля [Завершение карьеры] и [Причина увольнения].

#### НА ЗАМЕТКУ

Работающим в системе считается сотрудник, у которого дата завершения карьеры не заполнена или еще не наступила.

- 3. Если вы располагаете информацией о дальнейшей карьере сотрудника, внесите ее на деталь [Карьера].
- 4. Сохраните изменения.

По умолчанию в реестре раздела и группах выводятся только записи работающих сотрудников. Чтобы отобразить полный список, снимите быстрый фильтр "Работающие".

#### СМОТРИТЕ ТАКЖЕ

• [Как добавить новую запись в раздел \[Сотрудники\]](#page-287-0)

## СТРАНИЦА СОТРУДНИКА

В левой части страницы сотрудника представлены информационные блоки — профили, содержащие основные данные о сотруднике (например, ФИО, средства связи, должность, дату рождения, подразделение, в котором он работает), а также о руководителе сотрудника.

В верхней части страницы размещена панель действий. На ней отображаются активности, созданные в ходе работы с сотрудником, а также активности из расписания сотрудника.

С помощью панели действий вы можете:

- запланировать задачу  $\blacksquare$ ;
- написать email сотруднику;
- создать сообщение в ленте записи
- зафиксировать результаты звонка

#### НА ЗАМЕТКУ

Данные, которые отображаются на панели действий страницы сотрудника синхронизируется с панелью действий страницы физ. лица, на основе которого создан данный сотрудник. Например, задача, запланированная с помощью панели действий для сотрудника, отобразится и на странице физ. лица.

Под панелью действий отображаются вкладки, содержащие детальную информацию о сотруднике.

## ПРОФИЛЬ ЗАПИСИ

Общая информация о сотруднике

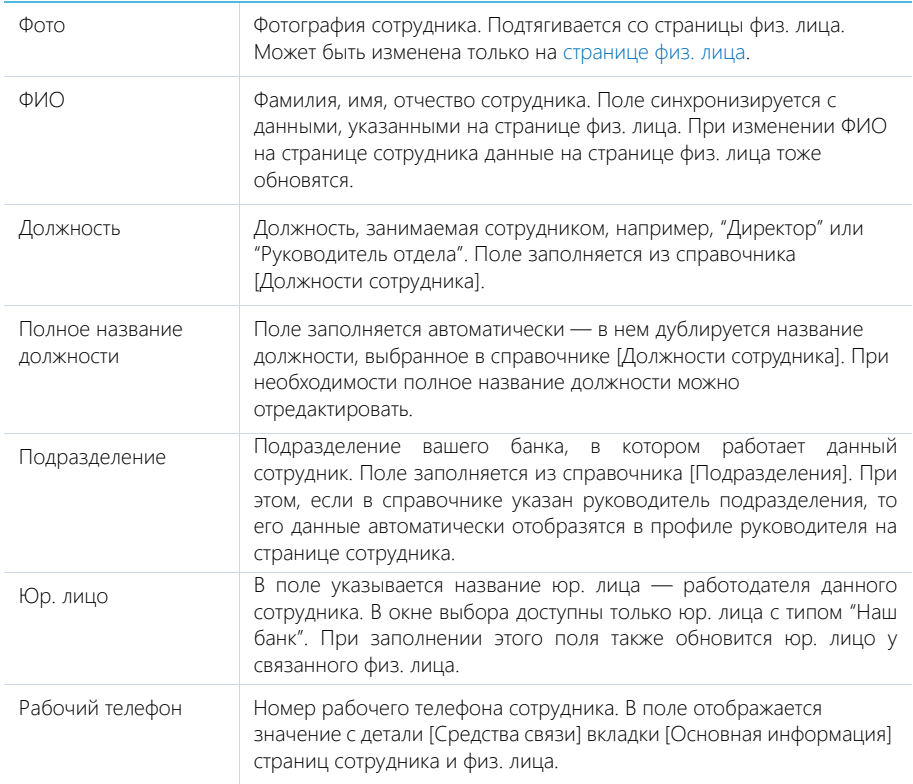

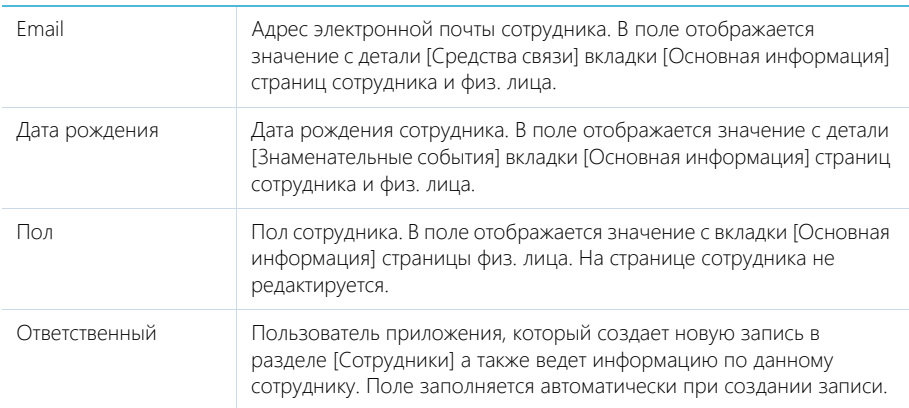

#### Общая информация о руководителе

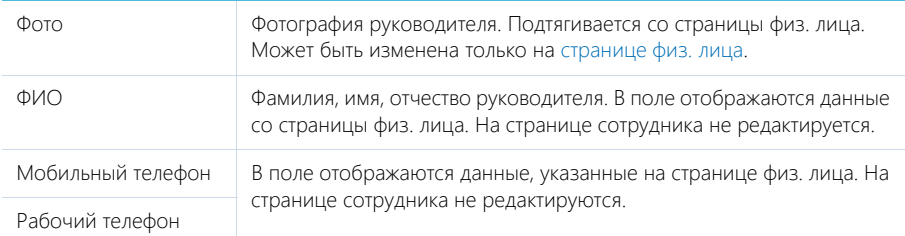

### НА ЗАМЕТКУ

Информация о руководителе автоматически подтягивается на страницу сотрудника в случае, если руководитель подразделения, выбранного на странице сотрудника, указан в справочнике [Подразделения]. Если в справочнике руководитель не указан, его можно указать вручную, выбрав из списка сотрудников банка.

## ВКЛАДКА [ОСНОВНАЯ ИНФОРМАЦИЯ]

Вкладка содержит основные сведения о сотруднике: контактные и адресные данные, а также записи о знаменательных событиях сотрудника. Данные вкладки синхронизируются с аналогичными на странице физ. лица. При изменении средств связи или любых других данных, достаточно внести новую информацию на странице сотрудника, и она отобразится также на странице физ. лица.

### Средства связи

Деталь содержит список средств связи сотрудника, а также запретов на использование отдельных средств связи. Отображает данные детали [Средства связи] страницы физ. лица. После редактирования средств связи на странице сотрудника также обновятся данные на странице связанного физ. лица.

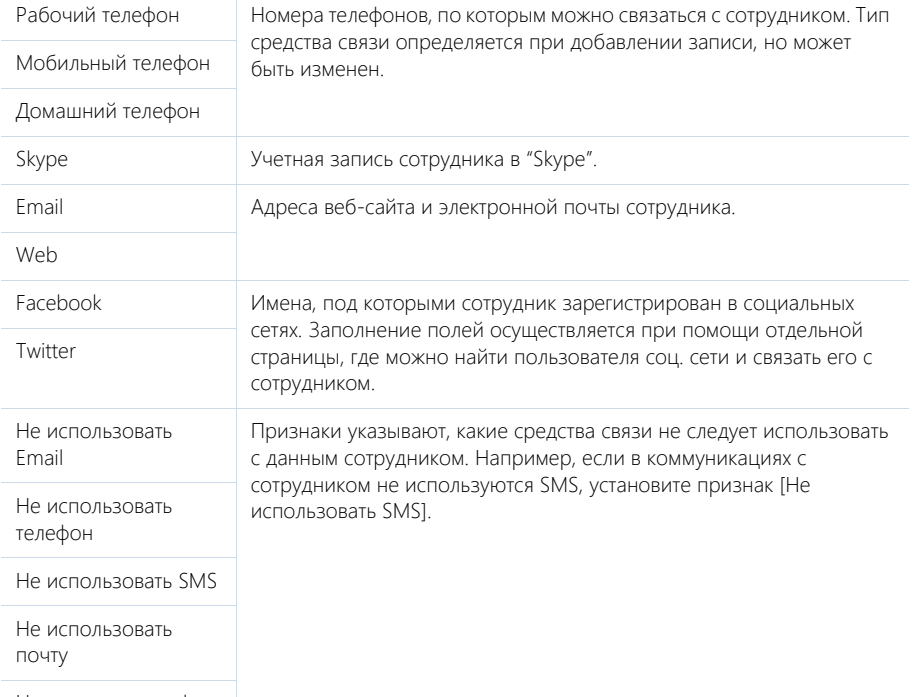

Поля детали отображаются при выборе соответствующих команд меню [Добавить].

Не использовать факс

 $\rightarrow$  — звонок сотруднику. Кнопка отображается на странице, если заполнено хотя бы одно поле с типом "Телефон".

**— переход на страницу поиска в Facebook**, на которой можно выбрать учетную запись сотрудника для добавления его страницы Facebook в перечень средств связи. Если средство связи с типом "Facebook" уже добавлено, то кнопка будет отображаться синим цветом и при нажатии на нее в отдельной вкладке будет открыта страница сотрудника в Facebook.

### Адреса

Список всех доступных адресов сотрудника. Здесь отображены данные детали [Адреса] вкладки [Основная информация] страницы физ. лица.

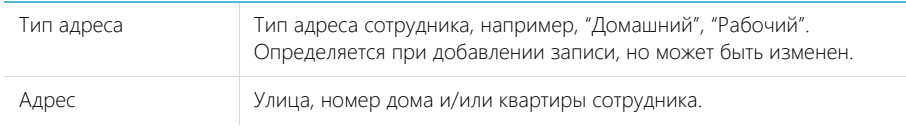

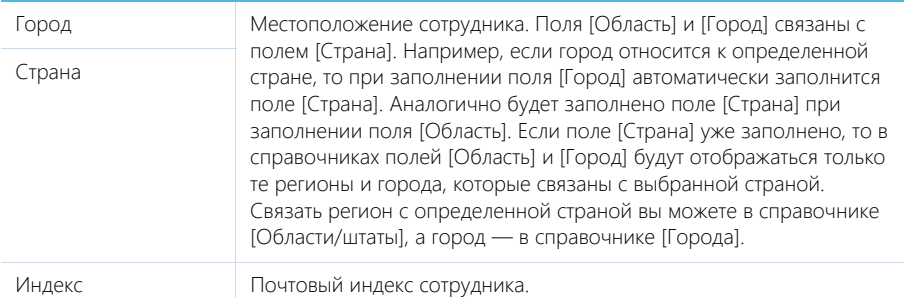

### Знаменательные события

Перечень знаменательных событий сотрудника. Здесь отображаются данные, указанные на детали [Знаменательные события] [страницы физ. лица](#page-267-0).

## ВКЛАДКА [КАРЬЕРА]

Вкладка отображает всю информацию о карьерных изменениях сотрудника, включая текущие и предыдущие должность и место работы. При редактировании данных на вкладке [Карьера] страницы сотрудника изменения отобразятся и на вкладке [Место работы] страницы связанного с сотрудником физ. лица.

### Основная информация

Группа полей содержит информацию о датах выхода на работу и увольнения, испытательном сроке и причине увольнения сотрудника. Для работающих сотрудников в этих полях указывается информация о работе на текущей должности.

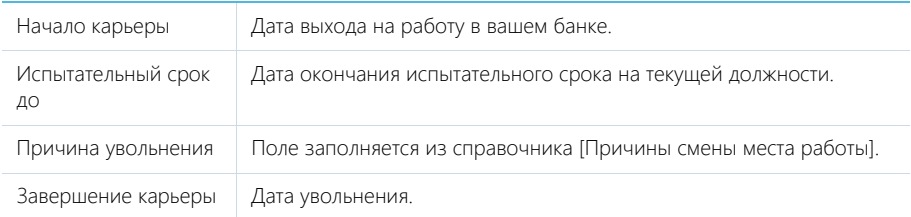

### Карьера в нашей компании

На детали содержится информация о карьерных перемещениях сотрудника внутри банка.

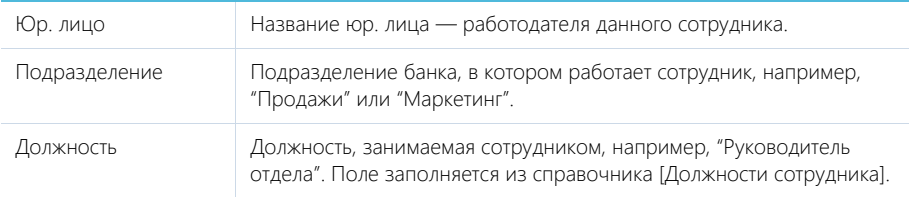

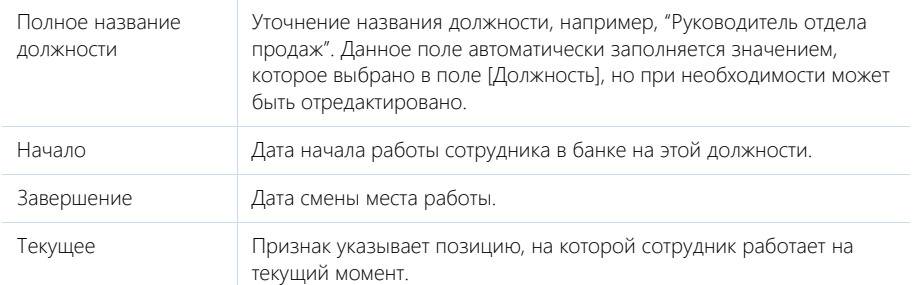

Данные на детали [Карьера в нашей компании] синхронизируются с полями основной информации о карьере и данными в профиле сотрудника. Например, если на детали [Карьера в нашей компании] изменить дату в поле [Начало], то дата в поле [Начало карьеры] группы полей [Основная информация] также изменится. При установке даты завершения карьеры признак [Текущее] с последнего места работы автоматически снимается.

Рассмотрим пример заполнения данных при необходимости перевода сотрудника в другое подразделение/отдел в рамках вашего банка:

- 1. На детали [Карьера в нашей компании] выберите запись, в которой указана текущая позиция сотрудника.
- 2. По команде [Изменить] в меню действий детали перейдите в режим редактирования записи. Укажите дату завершения работы на данной должности и сохраните изменения.

### НА ЗАМЕТКУ

Если редактируя запись, вы заполнили поля [Дата завершения] и [Причина увольнения], то с записи о месте работы автоматически снимется признак [Текущее].

3. По кнопке  $\,+\,$  добавьте запись о новой позиции сотрудника, заполнив все необходимые данные (например, новую должность, дату начала работы на ней, подразделение, признак [Текущее]).

В результате данные в группе полей [Основная информация] тоже обновятся.

### Карьера

Информация обо всех местах работы сотрудника. Здесь отображаются данные, указанные на детали [Карьера] страницы связанного физ. лица. Данные детали необходимо обновить при приеме сотрудника на работу и его увольнении.

## ВКЛАДКА [АДМИНИСТРИРОВАНИЕ]

Если связанное с сотрудником физ.лицо является пользователем bpm'online, то информация о пользователе и все его роли будут отображены на вкладке [Администрирование] страницы сотрудника. После того как будет зарегистрирована учетная запись пользователя, все данные отобразятся на странице сотрудника автоматически.

Логин пользователя и признак [Активен] на детали [Информация о пользователе] страницы сотрудника отображаются в информационных целях и не редактируются.

Данные на деталях [Организационные роли] и [Функциональные роли] могут быть отредактированы на странице сотрудника. При этом они обновятся и на странице пользователя.

## ВКЛАДКА [ФАЙЛЫ И ПРИМЕЧАНИЯ]

Дополнительная информация о сотруднике, а также файлы и ссылки на веб-ресурсы по сотруднику. [Подробнее >>>](#page-76-0)

### Файлы и ссылки

Используется для хранения копий документов сотрудника. Например, на деталь можно добавить копию паспорта, трудового договора сотрудника и т. д.

### Примечания

Деталь предназначена для хранения любой дополнительной текстовой информации о сотруднике. Вы можете редактировать и форматировать текст примечаний непосредственно на детали. При переходе на другую вкладку страницы сотрудника информация на детали [Примечания] сохраняется.

## ВКЛАДКА [ЛЕНТА]

Вкладка [Лента] содержит сообщения раздела [Лента], связанные с текущей записью сотрудника.

СМОТРИТЕ ТАКЖЕ

- [Страница физ. лица](#page-267-0)
- [Раздел управления ролями и пользователями](#page-514-0)

# РАЗДЕЛ [АКТИВНОСТИ]

Используя АКТИВНОСТИ bpm'online bank customer journey, вы можете управлять своим рабочим временем, составлять расписание, планировать работу других сотрудников, отслеживать взаимосвязи активностей с другими разделами, а также вести учет выполнения текущих задач.

## ПРЕДСТАВЛЕНИЯ

Раздел содержит несколько представлений:

- — расписание. Отображает активности в виде электронного ежедневника. [Подробнее >>>](#page-296-0)
- — реестр активностей. Отображает активности в виде списка записей. Перечень и назначение колонок реестра рассмотрены при описании [страницы активности.](#page-300-0)
- $\frac{1}{n}$  аналитика по активностям. Отображает графики, единичные показатели и рейтинги, используемые для анализа активностей.

## ФИЛЬТРЫ

В разделе доступны несколько [быстрых фильтров.](#page-43-0)

- По дате (поля [Начало] и [Завершение] активности) отображает те активности, которые пересекаются с указанным промежутком времени. Например, если промежуток между началом и завершением активности больше, чем указанный в быстром фильтре, и данные временные промежутки пересекаются, то в результате фильтрации эта активность отобразится.
- По ответственному пользователю (данные детали [Участники] страницы активности).

ДАЛЕЕ В ЭТОЙ ГЛАВЕ

- [Расписание](#page-296-0)
- [Страница задачи](#page-300-0)
	- [Общие данные](#page-301-0)
	- [Вкладка \[Основная информация\]](#page-302-0)
	- [Вкладка \[Участники\]](#page-303-0)
	- [Вкладка \[Файлы и примечания\]](#page-303-1)
	- Вкладка [Email]
	- Вкладка [Звонки]
	- [Вкладка \[Лента\]](#page-303-2)
- [Действия раздела \[Активности\]](#page-304-0)

### СМОТРИТЕ ТАКЖЕ

- [Интеграция с почтовым сервисом по протоколу IMAP/SMTP](#page-575-0)
- [Интеграция с сервисом MS Exchange](#page-578-0)
- [Интеграция с сервисом Google](#page-597-0)

ОБУЧАЮЩЕЕ ВИДЕО

• Настройка и синхронизация контактов и календарей с Google

## <span id="page-296-0"></span>РАСПИСАНИЕ

Представление [Расписание] (Рис. 277) отображает активности в виде электронного ежедневника.

**Рис. 277** — Представление [Расписание]

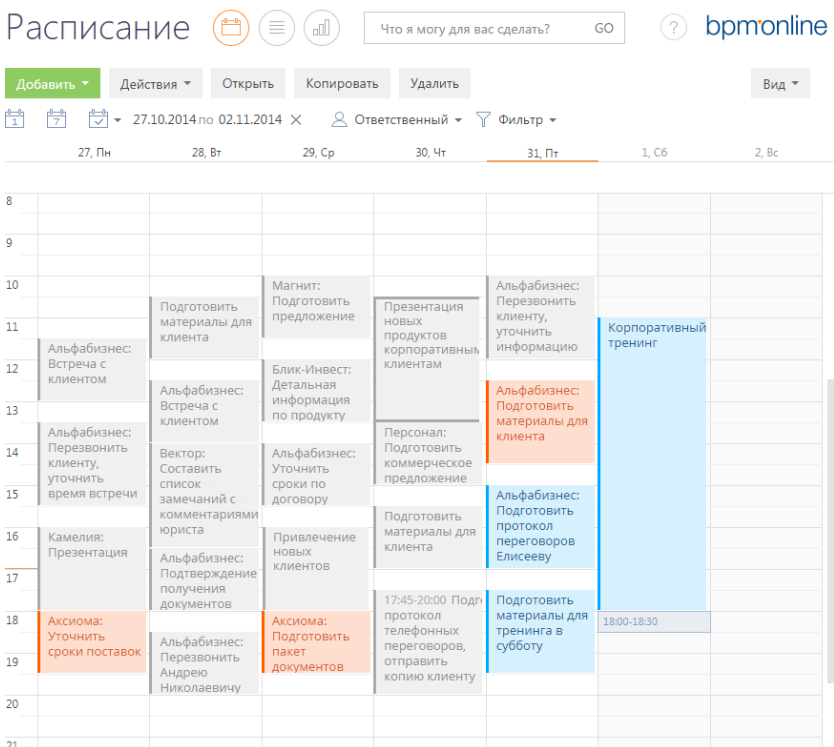

Используя кнопки панели инструментов, можно добавить, скопировать, удалить активность или открыть ее для просмотра либо изменения. При копировании активности, копируется также список ее участников. Фильтрация активностей в расписании осуществляется стандартными средствами.

## ОБЛАСТЬ РАСПИСАНИЯ

Область расписания разбита на временные промежутки по дням. В заголовке каждого дня указаны соответствующий день недели и число. Для текущего дня заголовок выделен визуально.

Активности в области расписания отображаются в виде прямоугольников, высота которых соответствует продолжительности активности. Текущее время отмечено оранжевой чертой. Для навигации по расписанию используйте полосу прокрутки в правой части расписания или стрелки [Вверх] — [Вниз] клавиатуры.

## МАСШТАБ РАСПИСАНИЯ

Одна ячейка расписания может отображать интервал от 5 до 60 минут. Вы можете изменить масштаб расписания, выбрав соответствующую команду меню кнопки [Вид] (Рис. 278).

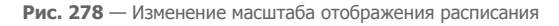

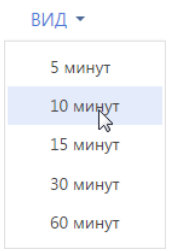

Масштаб расписания влияет на точность, с которой отображены активности (ячейка расписания может быть занята только полностью). Например, при масштабе отображения "60 минут" активность длительностью 1 час и 20 минут будет занимать две ячейки. В таких случаях в активности отображается точное значение времени ее начала и завершения (Рис. 279).

**Рис. 279** — Отображение времени начала и завершения активности в расписании

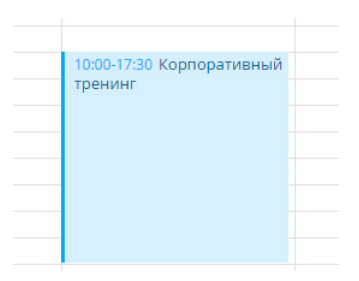

### НА ЗАМЕТКУ

Если для активности указано юр. лицо, то в расписании перед заголовком отображается его название.

Если в текущем масштабе в активности недостаточно места для отображения времени, точное время ее начала и завершения вы можете посмотреть в мини-карточке, которая появляется при наведении курсора мыши на заголовок активности. Кроме времени, мини-карточка содержит основные данные об активности (Рис. 280).

#### **Рис. 280** — Мини-карточка активности в расписании

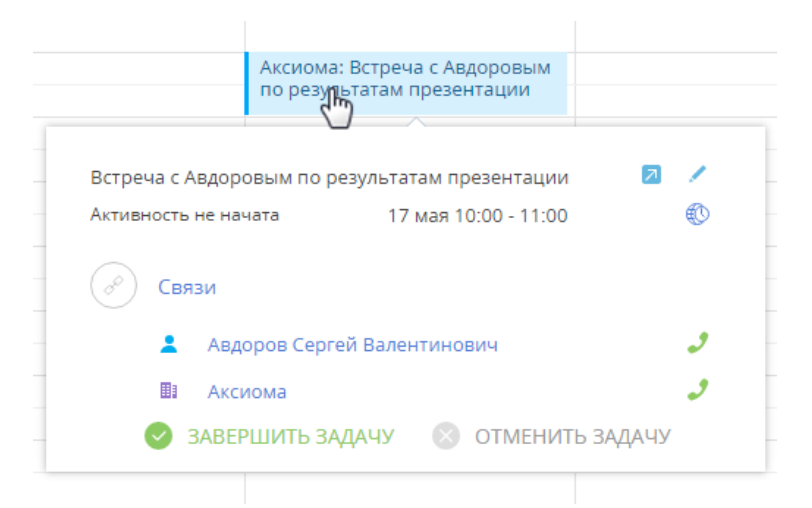

#### НА ЗАМЕТКУ

Объем информации, отображаемый в мини-карточке, зависит от того, какие поля заполнены на странице активности. Детально работа с мини-карточками описана в [отдельной статье](#page-33-0).

#### КАК ДОБАВИТЬ АКТИВНОСТЬ ИЗ РАСПИСАНИЯ

Задачи можно добавить в раздел непосредственно из области расписания. Для этого:

1. При помощи мыши выделите диапазон времени, в течение которого должна быть выполнена задача [\(Рис. 281\)](#page-298-0).

<span id="page-298-0"></span>**Рис. 281** — Выделение диапазона времени в расписании

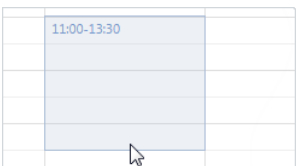

2. Начните вводить текст заголовка. Откроется мини-карточка добавления новой активности, в которой уже будет отображен введенный текст ([Рис. 282\)](#page-299-0).

<span id="page-299-0"></span>**Рис. 282** — Добавление задачи

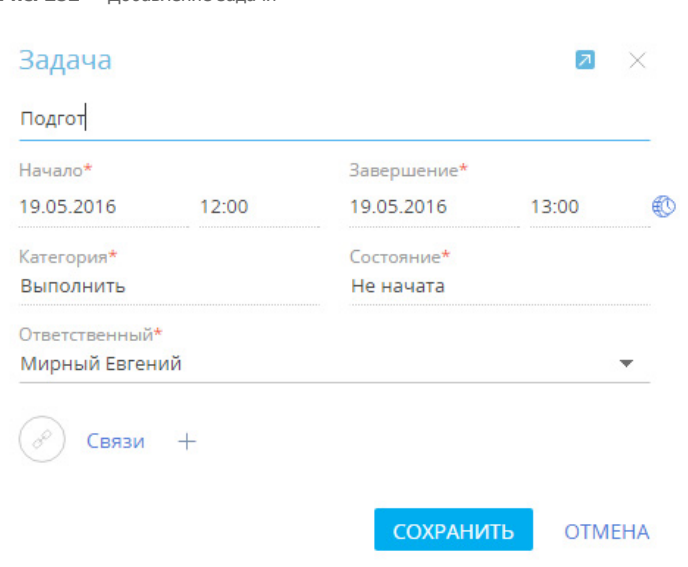

3. Закончите ввод текста, при необходимости свяжите активность с другими записями в системе и сохраните изменения.

В результате в систему будет добавлена новая задача.

## КАК ОТРЕДАКТИРОВАТЬ АКТИВНОСТЬ ИЗ РАСПИСАНИЯ

Чтобы отредактировать существующую активность из расписания:

- 1. В области расписания щелкните **по заголовку** необходимой записи. Появится миникарточка активности.
- 2. Перейдите в режим редактирования мини-карточки по кнопке , внесите необходимые изменения, например, длительность, состояние активности, ответственного, и сохраните их.

Изменить длительность активности можно, не открывая ее мини-карточку. Для этого подведите курсор мыши на границу активности и, удерживая левую клавишу мыши, переместите границу до нужной отметки времени (Рис. 283).

**Рис. 283** — Изменение длительности активности в расписании

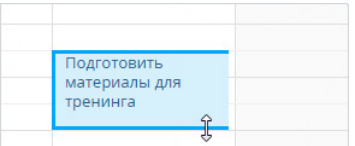

Перенести активность на другое время или дату можно, перетянув ее мышью в расписании на необходимый временной интервал. Если для активностей указано одинаковое время выполнения, такие активности в расписании отображаются в одном временном интервале.

## ДЛИТЕЛЬНЫЕ АКТИВНОСТИ

Длительными считаются активности, продолжительность которых превышает 24 часа (например, командировка или отпуск). Такие активности отображаются вверху расписания (Рис. 284).

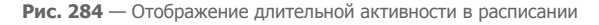

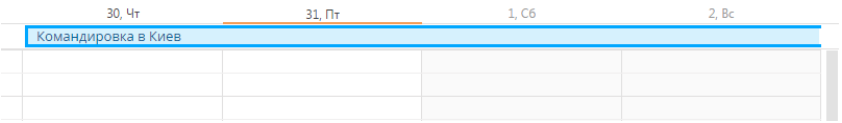

Если дата начала или завершения активности не входит в период, отображаемый в расписании, для такой активности будет отображаться дата ее начала или завершения (Рис. 284).

## ЦВЕТ АКТИВНОСТЕЙ В РАСПИСАНИИ

Цвет активностей в расписании зависит от их состояния и времени выполнения.

- Красный активности не в конечном состоянии, время завершения которых уже прошло (просроченные активности).
- Синий активности не в конечном состоянии (запланированные, а также находящиеся в работе), время завершения которых еще не прошло.
- Серый активности в конечном состоянии (завершенные или отмененные).

# <span id="page-300-0"></span>СТРАНИЦА ЗАДАЧИ

Задача в bpm'online bank customer journey может быть добавлена одним из способов:

- создана вручную;
- получена при [синхронизации с MS Exchange](#page-584-0);
- получена при [синхронизации с Google.](#page-605-0)

#### ВАЖНО

Для выполнения синхронизации с внешними ресурсами необходимо выполнить предварительную настройку. [Интеграция с MS Exchange](#page-578-0) и [интеграция с Google](#page-597-0) рассмотрены в отдельных главах.

Страница задачи состоит из набора полей общих данных, а также нескольких вкладок [\(Рис. 285](#page-301-1)).

#### <span id="page-301-1"></span>**Рис. 285** — Пример страницы задачи

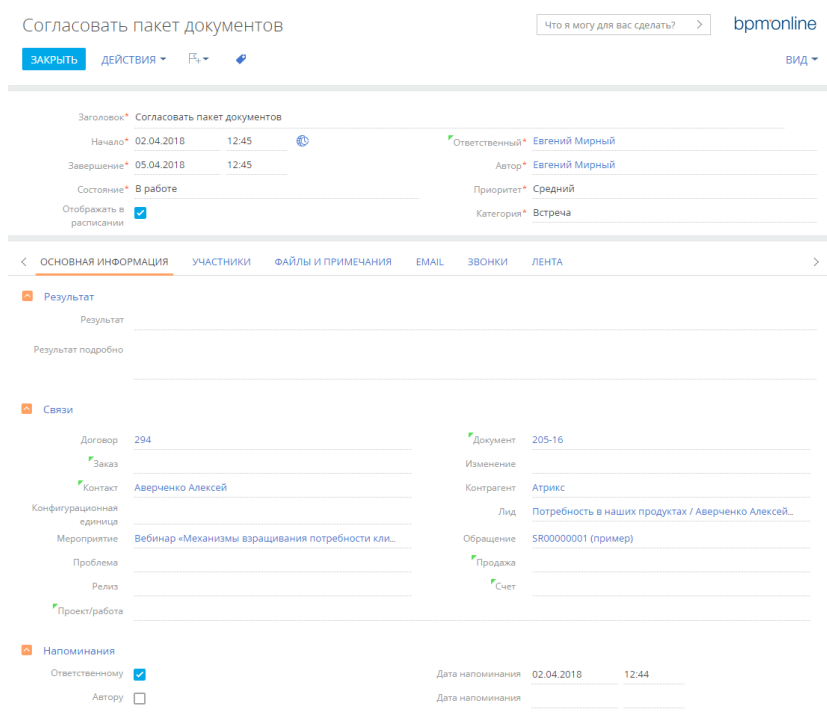

# <span id="page-301-0"></span>ОБЩИЕ ДАННЫЕ

Общая информация об активности.

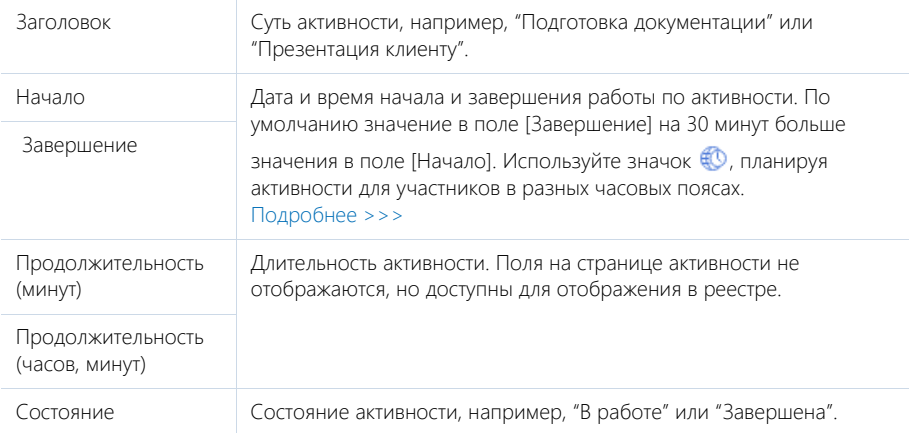

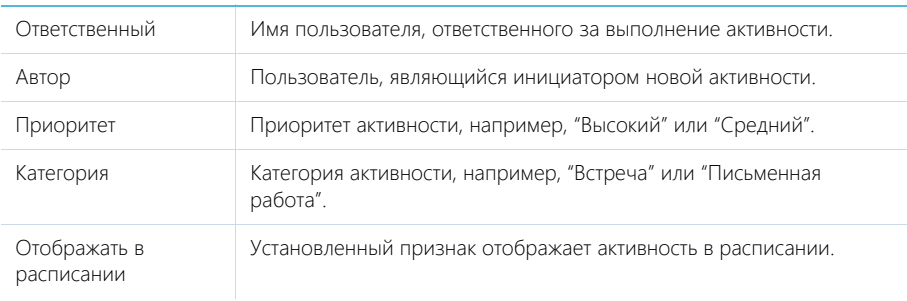

## <span id="page-302-0"></span>ВКЛАДКА [ОСНОВНАЯ ИНФОРМАЦИЯ]

Вкладка содержит основные сведения об активности: результат ее выполнения, взаимосвязи с другими объектами системы, а также записи о напоминаниях ответственному или автору.

### Результат

В группе полей фиксируются итоги по выполнению активности.

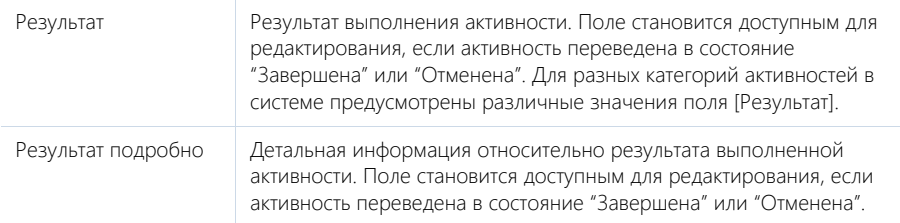

### Связи

Информация о других объектах системы, с которыми связана активность.

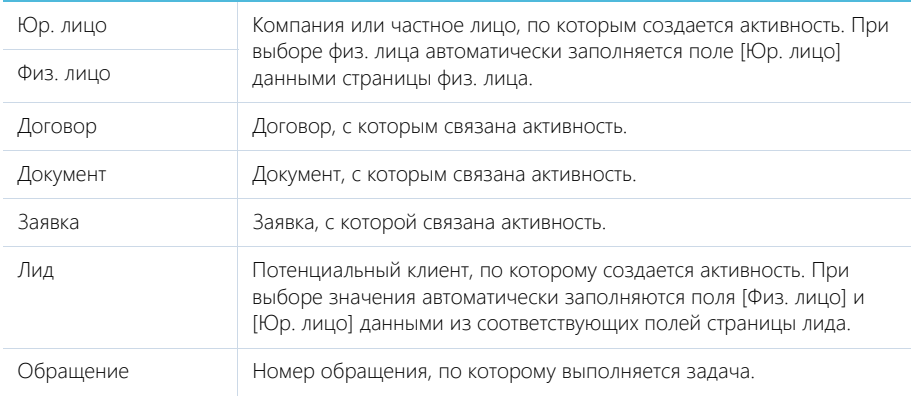

### Напоминания

Группа полей для создания уведомлений по активности.

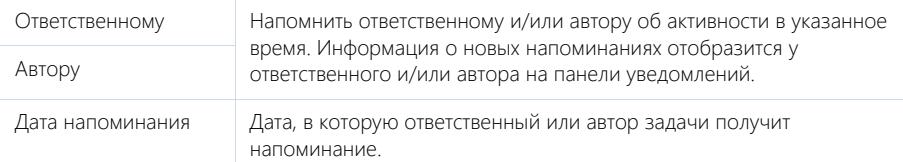

## <span id="page-303-0"></span>ВКЛАДКА [УЧАСТНИКИ]

Перечень контактных лиц, задействованных в выполнении задачи/звонка. После добавления участника из списка физ. лиц, на детали по умолчанию отобразятся данные полей [Должность] и [Рабочий телефон] страницы выбранного физ. лица. Кроме того, активность отобразится в списке задач каждого участника, добавленного на данную деталь.

#### НА ЗАМЕТКУ

Физ. лицо, указанное в поле [Ответственный] или [Физ. лицо], добавляется на деталь [Участники] автоматически. При копировании активности, копируется также список ее участников.

## <span id="page-303-1"></span>ВКЛАДКА [ФАЙЛЫ И ПРИМЕЧАНИЯ]

Дополнительная информация, которая характеризует задачу, а также файлы и ссылки на вебресурсы по данной активности. [Подробнее >>>](#page-76-0)

### Файлы и ссылки

Используется для хранения файлов и ссылок по активности. Например, на деталь можно добавить документы, составленные при выполнении задачи, или вспомогательные ссылки на интернет-ресурсы.

### Примечания

Деталь предназначена для хранения любой дополнительной текстовой информации по активности. Вы можете редактировать и форматировать текст примечаний непосредственно на детали. При переходе на другую вкладку страницы активности информация на детали [Примечания] сохраняется.

### ВКЛАДКА [EMAIL]

Список сообщений, которые связаны с активностью.

## ВКЛАДКА [ЗВОНКИ]

Список входящих и исходящих звонков по активности. Отображает информацию из [раздела](#page-413-0) [\[Звонки\].](#page-413-0) Связь звонка с активностью осуществляется по полю [Активность] страницы звонка.

## <span id="page-303-2"></span>ВКЛАДКА [ЛЕНТА]

Вкладка содержит сообщения раздела [Лента], связанные с текущей активностью.

### СМОТРИТЕ ТАКЖЕ

• [Интеграция с сервисом MS Exchange](#page-578-0)

#### • [Интеграция с сервисом Google](#page-597-0)

# <span id="page-304-0"></span>ДЕЙСТВИЯ РАЗДЕЛА [АКТИВНОСТИ]

### СИНХРОНИЗИРОВАТЬ С КАЛЕНДАРЕМ GOOGLE

Запуск синхронизации расписания Google с задачами bpm'online bank customer journey. Действие доступно из меню действий раздела [Активности]. [Подробнее >>>](#page-605-0)

## НАСТРОИТЬ СИНХРОНИЗАЦИЮ С GOOGLE

Настройка синхронизации календаря Google с задачами bpm'online bank customer journey. Действие доступно из меню действий раздела [Активности]. [Подробнее >>>](#page-604-0)

## СИНХРОНИЗИРОВАТЬ С ЗАДАЧАМИ И ВСТРЕЧАМИ EXCHANGE

Действие отображается в меню действий, если в систему добавлен почтовый провайдер Microsoft Exchange. Действие доступно, если учетная запись MS Exchange настроена в bpm'online bank customer journey. Используется для синхронизации активностей bpm'online bank customer journey с задачами и встречами MS Exchange. [Подробнее >>>](#page-584-0)

## АНАЛИТИКА РАЗДЕЛА [АКТИВНОСТИ]

Представление АНАЛИТИКА содержит сводные данные по информации раздела: графики, расчетные показатели, рейтинговые списки и отчеты.

### НА ЗАМЕТКУ

Работа с аналитикой и ее настройка рассмотрены в отдельной [статье.](#page-78-0)

## ВКЛАДКА [АНАЛИЗ АКТИВНОСТЕЙ]

Аналитические данные по активностям.

### НА ЗАМЕТКУ

Фильтры, установленные в разделе, будут применены ко всем блокам вкладки. В частности, будут учтены быстрые фильтры по периоду и по ответственному.

### ОТЧЕТЫ

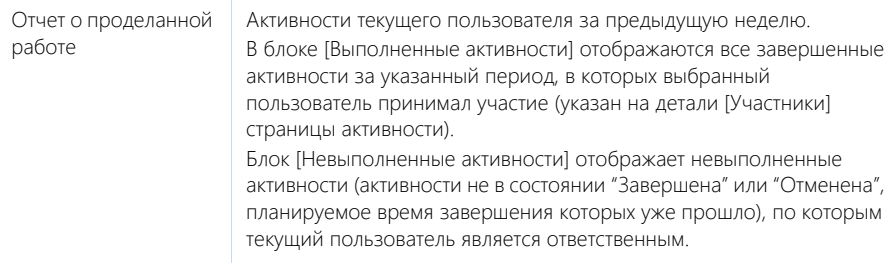

#### СМОТРИТЕ ТАКЖЕ

• [Аналитика](#page-78-0)

# РАЗДЕЛ [ПРОДУКТЫ]

Раздел ПРОДУКТЫ содержит информацию о продуктах, реализацией которых занимается ваш банк. Раздел позволяет фиксировать детальное описание и параметры для каждого продукта.

## ПРЕДСТАВЛЕНИЯ

Раздел содержит несколько представлений:

- — реестр продуктов. Отображает продукты в виде списка записей. Перечень и назначение колонок реестра рассмотрены при описании [страницы продукта](#page-305-0).
- аналитика по продуктам. Отображает графики, единичные показатели и рейтинги, используемые для анализа продуктов. [Подробнее >>>](#page-322-0)

## КАТЕГОРИИ ПРОДУКТОВ

Кнопка [Добавить] содержит меню с категориями и типами продуктов. Меню категорий и типов продуктов также содержит пакеты услуг, в которых содержатся продукты. Перечень типов, категорий и пакетов услуг содержится в справочнике [Категории и типы услуг].

### СОДЕРЖАНИЕ

- [Страница продукта](#page-305-0)
	- Общие данные [Вкладка \[Основная информация\]](#page-306-0) Вкладка [Пакет услуг] Вкладка [Продукты] Вкладка [Файлы и примечания] [Вкладка \[Лента\]](#page-307-0)
- [Каталог продуктов](#page-307-1)
- [Как сформировать условия продукта](#page-310-0)
- [Действия раздела \[Продукты\]](#page-322-1)
- [Аналитика раздела \[Продукты\]](#page-322-0)

# <span id="page-305-0"></span>СТРАНИЦА ПРОДУКТА

Страница продукта состоит из набора полей общих данных, а также нескольких вкладок.

## ОБЩИЕ ДАННЫЕ

Общая информация о продукте.

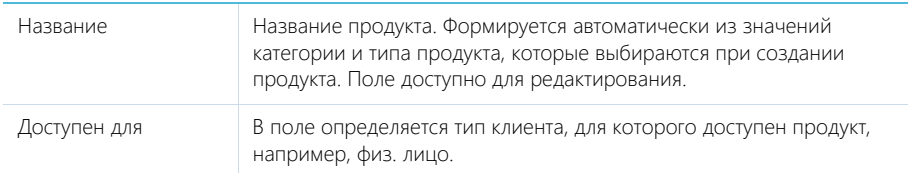

## <span id="page-306-0"></span>ВКЛАДКА [ОСНОВНАЯ ИНФОРМАЦИЯ]

Вкладка содержит основные сведения о сроках предоставления продукта и условиях, на которых продукт предоставляется клиенту.

### Основная информация

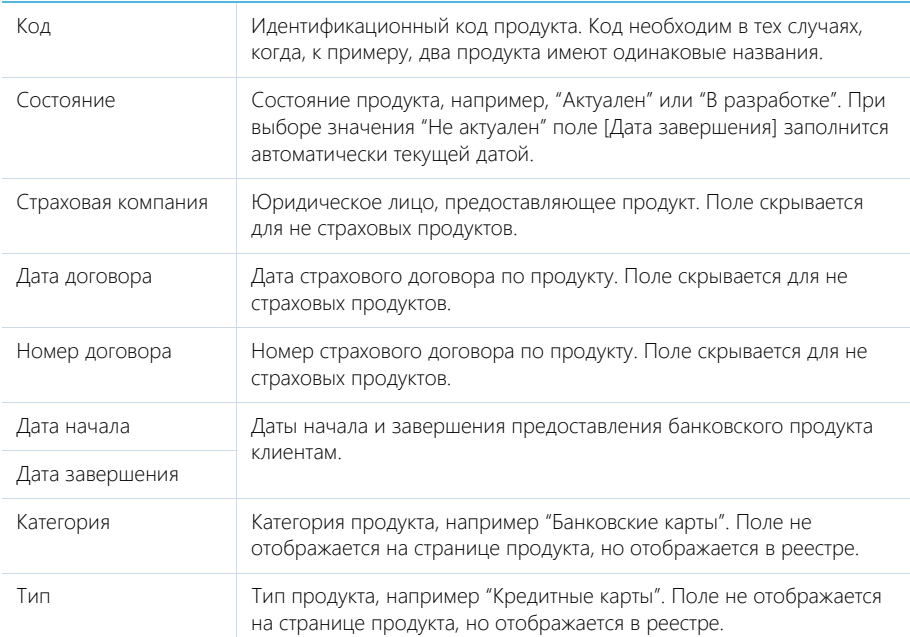

## Условия продукта

Деталь [Условия продукта] используется для хранения условий предоставления продукта клиенту. Набор условий отличается для разных продуктов. На [странице \[Условия продукта\]](#page-310-0) выберите характеристики клиента и продукта, условия продажи.

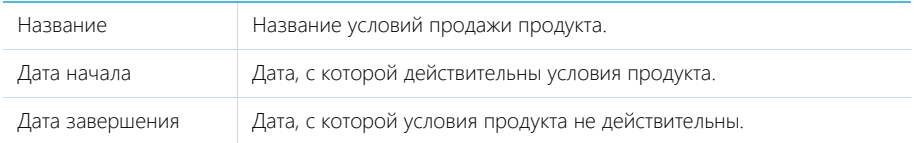

## ВКЛАДКА [ПАКЕТ УСЛУГ]

Вкладка предназначена для хранения списка связанных продуктов и услуг. Список связанных продуктов составляется из продуктов категории "Пакет услуг".

Для добавления пакетов услуг в продукт нажмите на кнопку добавления и в справочнике выберите пакеты услуг.

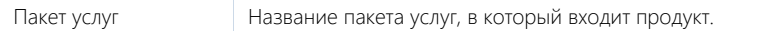

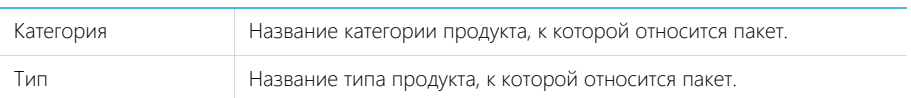

## ВКЛАДКА [ПРОДУКТЫ]

Вкладка отображается на странице продукта категории "Пакет услуг" и предназначена для хранения списка продуктов, которые входят в пакет услуг.

Для добавления продуктов в пакет услуг нажмите на кнопку добавления и в открывшемся окне выберите продукты.

## ВКЛАДКА [ФАЙЛЫ И ПРИМЕЧАНИЯ]

Вкладка предназначена для хранения информации о продукте, связанных файлов, а также ссылок на веб-ресурсы по продукту.

### Файлы и ссылки

Используется для хранения файлов и ссылок, которые характеризуют продукт. Например, на деталь можно добавить ссылку на обзорную статью о продукте.

### Примечания

Деталь предназначена для хранения комментариев к продукту. Вы можете редактировать и форматировать текст примечания непосредственно на детали. При переходе на другую вкладку страницы продукта информация на детали [Примечания] сохраняется.

Подробнее о работе с файлами и примечаниями вы можете узнать в отдельной [статье.](#page-76-0)

# <span id="page-307-0"></span>ВКЛАДКА [ЛЕНТА]

Сообщения ленты, связанные с продуктом.

## <span id="page-307-1"></span>КАТАЛОГ ПРОДУКТОВ

Все зарегистрированные продукты объединяются в специальный каталог [\(Рис. 286](#page-308-0)), который представляет собой отдельную [структуру групп](#page-61-0) раздела [Продукты], обозначенных в дереве групп значком .

<span id="page-308-0"></span>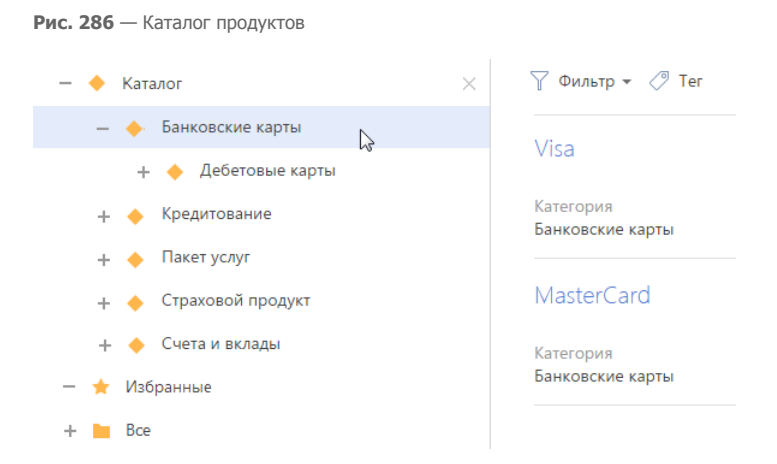

Структура каталога основывается на категориях и типах, которые вы можете установить для продуктов. Это позволяет классифицировать и быстро находить нужные продукты.

#### СОДЕРЖАНИЕ

• [Как настроить уровни каталога](#page-308-1)

### <span id="page-308-1"></span>КАК НАСТРОИТЬ УРОВНИ КАТАЛОГА

Вы можете настроить уровни каталога по определенным группирующим признакам, например, по категориям и типам. Для настройки каталога используется действие [Настроить каталог продуктов] раздела [Продукты].

<span id="page-308-2"></span>При запуске действия [Настроить каталог продуктов] открывается страница со списком настроенных уровней каталога ([Рис. 287](#page-308-2)).

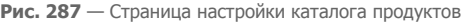

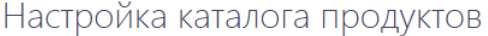

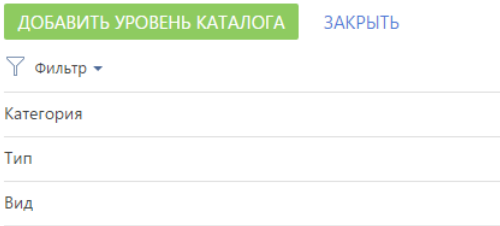

Для добавления нового элемента в каталог нажмите кнопку [Добавить уровень каталога]. На открывшейся странице укажите:

• Название — наименование уровня каталога, которое будет отображаться в списке страницы настройки каталога продуктов.

• Поле продукта — Поле страницы продукта, значение в котором будет использовано для категоризации продуктов на этом уровне каталога. Например, если выбрать поле [Категория], то элементы каталога на этом уровне будут соответствовать категориям продукта ("Банковские карты", "Кредитование", [Рис. 286\)](#page-308-0).

#### НА ЗАМЕТКУ

Для категоризации продуктов на уровнях каталога могут быть использованы только поля продукта с типом "Справочное".

Вложенность элементов каталога определяется последовательностью, в которой расположены уровни каталога на странице настройки. Например, чтобы на верхнем уровне каталога продукты были сгруппированы по типам, переместите уровень "Тип продукта" вверх списка при помощи

кнопки **- Н**а странице настройки.

# РАСШИРЕННЫЙ ПОИСК ПО КАТАЛОГУ

Для каждого типа продукта можно настроить дополнительные параметры поиска по полю продукта или его характеристике. Это позволит сделать поиск по каталогу более удобным и быстрее находить товарные позиции с нужными параметрами, в том числе, во время подбора продуктов в документ, счет или заказ.

Дополнительные параметры поиска доступны в каталоге для элемента, настроенного по типу

продукта, а также для всех вложенных в него элементов. При нажатии на кнопку  $\blacksquare$ , которая отобразится справа от названия элемента, откроется область поиска (Рис. 288).

**Рис. 288** — Расширенный поиск по каталогу

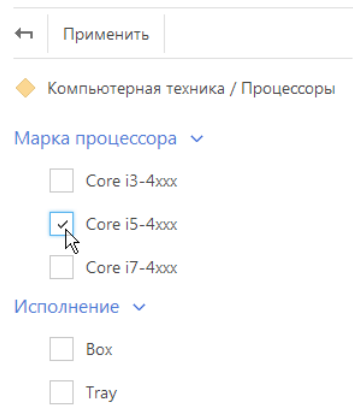

Для поиска продуктов по необходимому значению установите возле него признак (для справочного поля) или введите текст (для поля с типом "Строка") и нажмите кнопку "Применить".

Перечень параметров поиска настраивается по действию [Настроить типы и фильтры продуктов]. При запуске действия открывается список записей справочника [Типы продуктов]:

- Название наименование типа продукта. Поле обязательно для заполнения.
- Категория категория, к которой относится данный тип продукта.

• Описание — любая дополнительная информация о типе продукта.

### ФИЛЬТРЫ

Деталь для формирования условий поиска, которые отобразятся для данного типа в каталоге продуктов. Отфильтровать данные в каталоге можно по колонкам и характеристикам продукта с типом поля "Справочник" и "Строка".

Меню кнопки [Добавить] детали [Фильтры] содержит следующие команды:

[Фильтр по полю продукта] — добавление условий отображения каталога продуктов по колонкам продукта. При выборе команды открывается список полей страницы продукта. Например, для отображения каталога продуктов определенного вида, выберите колонку [Торговая марка].

[Фильтр по характеристике] — добавление условий поиска по характеристикам продукта. При выборе команды открывается список записей характеристик продукта. Например, для ноутбука можно добавить фильтрацию по частоте процессора.

Значения выбранных полей отобразятся в области поиска при нажатии на кнопку структуре каталога.

### СМОТРИТЕ ТАКЖЕ

• [Как настроить уровни каталога](#page-308-1)

## <span id="page-310-0"></span>КАК СФОРМИРОВАТЬ УСЛОВИЯ ПРОДУКТА

В bpm'online bank customer journey условия продукта представляют собой полный профиль банковского продукта и включают в себя:

- Характеристики клиента набор требований, которым должен соответствовать клиент, прежде чем ему будет предоставлен продукт. Например, ограничения по возрасту клиента, общий трудовой стаж и т.д.
- Характеристики продукта набор параметров, которые характеризуют банковский продукт. Например, валюта, в которой предоставляется продукт, возможность досрочного погашения.
- Условия продажи характеристики продукта, которые изменяются в зависимости от каждой продажи. Например, процентная ставка по кредиту сроком на 12 месяцев отличается от процентной ставки по кредиту сроком на 18 месяцев.
- Пакет документов перечень документов, которые должен предоставить клиент для приобретения банковского продукта. Например, клиенту для приобретения банковского продукта необходимо предоставить внутренний паспорт, выписку с зарплатного счета и т.д.
- Критерии изменения условий дополнительные условия, которые могут влиять на изменения характеристик. Например, если у клиента положительная кредитная история, то ему могут предоставить продукт со сниженной процентной ставкой.

Каждая запись на детали [Условия продукта] представляет собой полный набор условий. Продукт может иметь несколько наборов условий с различными сроками действия.

СОДЕРЖАНИЕ

- [Как настроить характеристики клиента](#page-311-0)
- [Как настроить характеристики продукта](#page-314-0)
- [Условия продажи продукта](#page-314-1)
- [Как настроить пакет документов для продукта](#page-319-0)
- [Критерии изменения условий по продукту](#page-321-0)

### СМОТРИТЕ ТАКЖЕ

- [Раздел \[Физ. лица\]](#page-267-1)
- [Раздел \[Справочники\]](#page-538-0)

### <span id="page-311-0"></span>КАК НАСТРОИТЬ ХАРАКТЕРИСТИКИ КЛИЕНТА

Рассмотрим пример настройки следующих характеристик клиента:

- Возраст клиента от 21 до 65 лет.
- Клиент является резидентом.
- Общий трудовой стаж не менее 12 месяцев.
- Постоянная или временная регистрация по месту жительства 6 месяцев.

Чтобы настроить вышеперечисленные характеристики:

- 1. Перейдите в раздел [Продукты] и откройте для редактирования необходимый продукт.
- 2. На детали [Условия продукта] нажмите на кнопку  $+$  (Рис. 289).

**Рис. 289** — Создание условий по продукту

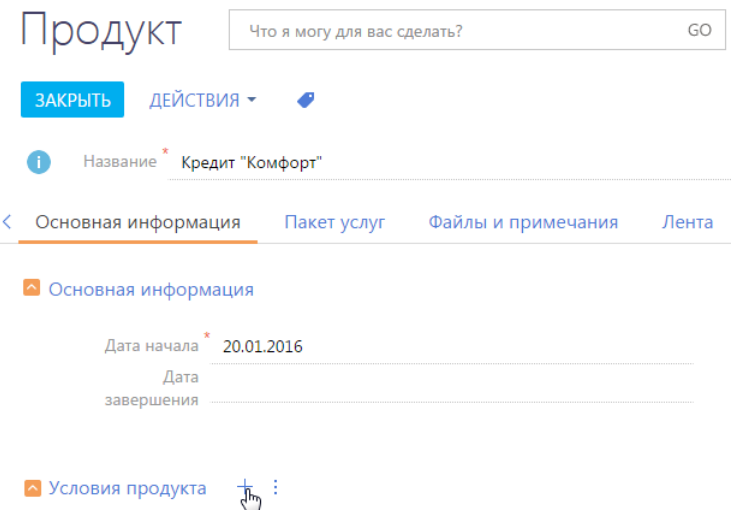

3. На странице [Условие продукта] (Рис. 290) введите дату начала и завершения действия условий продукта.

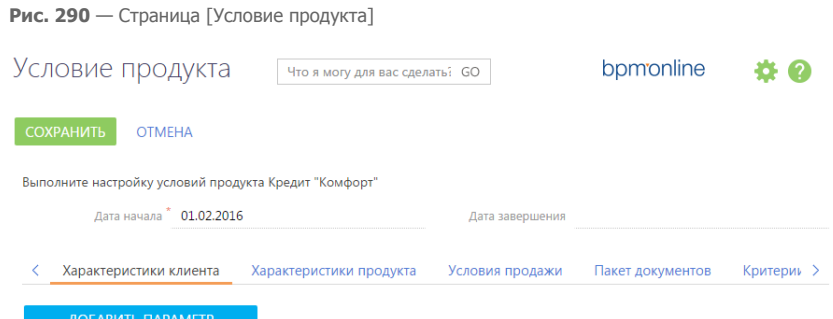

- 4. Нажмите на кнопку [Добавить параметр] на вкладке [Характеристики клиента].
- 5. Выберите значение [Возраст клиента, лет] (Рис. 291).

**Рис. 291** — Выбор характеристики при добавлении

 $\overline{\left\langle \right\rangle }$ Характеристики клиента

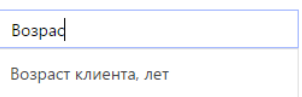

В результате на вкладку [Характеристики клиента] будет добавлено поле [Возраст клиента, лет].

- 6. Измените представление поля для ввода значений для ограничения по возрасту:
	- a. Наведите курсор мыши на поле с выбранным значением.
	- **b.** Нажмите на кнопку : .
	- c. Выберите значение [Диапазон значение от-до] (Рис. 292).

**Рис. 292** — Изменение представления поля

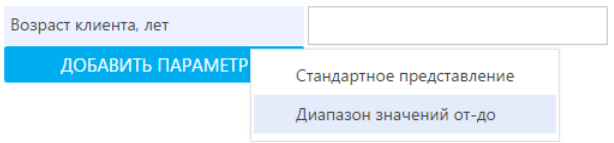

d. Введите возрастной диапазон для клиентов банка (Рис. 293).

**Рис. 293** — Указание диапазона значений

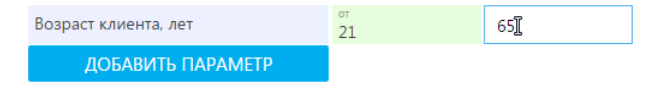

7. Нажмите на кнопку [Добавить параметр]. Выберите параметр [Резидент] и установите признак в поле [Да] (Рис. 294).

**Рис. 294** — Указание логического значения

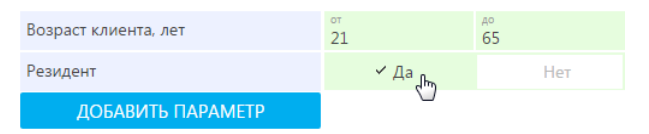

8. Нажмите на кнопку [Добавить параметр]. Выберите значение [Общий стаж, мес.] и введите значение "12" в поле (Рис. 295).

**Рис. 295** — Указание фиксированного числового значения

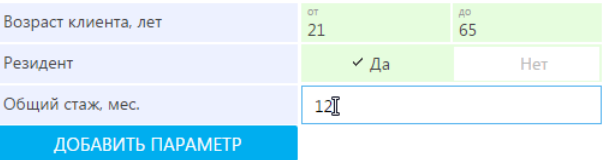

- 9. Аналогичным способом добавьте и заполните параметры [Постоянная регистрация, мес.] и [Временная регистрация, мес.].
- 10. Нажмите на кнопку [Сохранить].

В результате страница [Условие продукта] будет содержать сформированные характеристики клиента (Рис. 296).

**Рис. 296** — Пример характеристик клиента

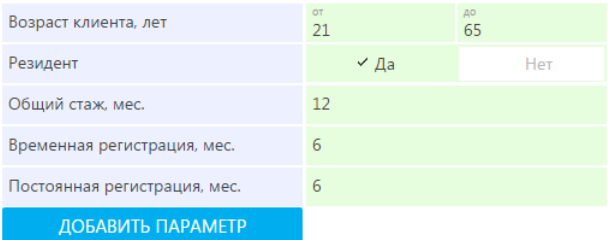

#### СМОТРИТЕ ТАКЖЕ

- [Как настроить характеристики продукта](#page-314-0)
- [Условия продажи продукта](#page-314-1)
- [Как настроить пакет документов для продукта](#page-319-0)
- [Критерии изменения условий по продукту](#page-321-0)
- [Раздел \[Справочники\]](#page-538-0)

## <span id="page-314-0"></span>КАК НАСТРОИТЬ ХАРАКТЕРИСТИКИ ПРОДУКТА

Настройка характеристик продукта осуществляется на вкладке [Характеристики продукта] (Рис. 297).

#### **Рис. 297** — Сформированные характеристики продукта

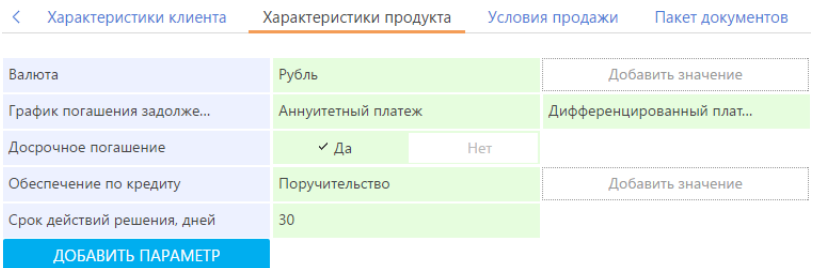

Например, в характеристиках продукта вы можете указать условия погашения кредита, валюту кредита, график погашения кредита и т.д.

Формирование характеристик продукта выполняется аналогично [формированию характеристик](#page-311-0) [клиента](#page-311-0).

### СМОТРИТЕ ТАКЖЕ

- [Страница продукта](#page-305-0)
- [Как сформировать условия продукта](#page-310-0)
- [Как настроить характеристики клиента](#page-311-0)
- [Условия продажи продукта](#page-314-1)
- [Как настроить пакет документов для продукта](#page-319-0)
- [Критерии изменения условий по продукту](#page-321-0)

## <span id="page-314-1"></span>УСЛОВИЯ ПРОДАЖИ ПРОДУКТА

Страница [Условие продажи] предназначена для настройки характеристик продукта, которые изменяются в зависимости от специфики каждой конкретной продажи, например, зависимость процентной ставки от срока кредитовая суммы кредита, специальные условия для различных типов клиентов и т.д. Если в продукте существуют такие зависимости, то они настраиваются на данной странице.

Рассмотрим пример настройки условий продажи кредитного продукта, при которых процентная ставка зависит от группы клиента, срока и суммы кредита:

- 1. Перейдите в раздел [Продукты] и откройте для редактирования необходимый продукт.
- 2. На детали [Условия продукта] нажмите на кнопку  $+$  (Рис. 298).

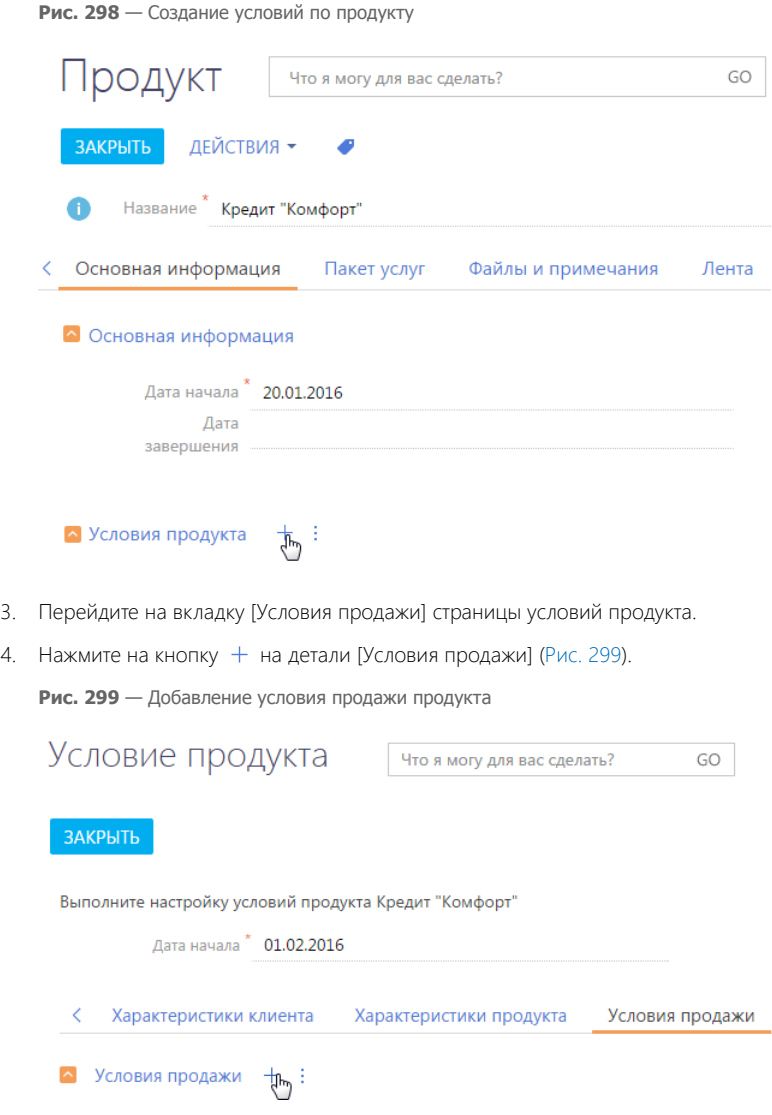

- 5. На открывшейся странице [Условие продажи]:
	- a. Введите название условия продажи, например, "Для корпоративных клиентов".
	- b. Нажмите на кнопку [Добавить параметр] (Рис. 300).

**Рис. 300** — Формирование условий продажи продукта

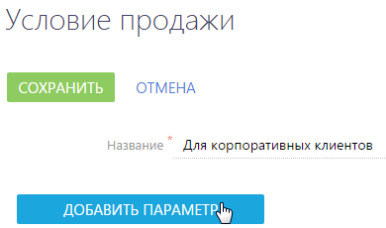

6. Выберите параметр [Группа клиента] и укажите для него значение [Корпоративный клиент] (Рис. 301).

**Рис. 301** — Выбор значения

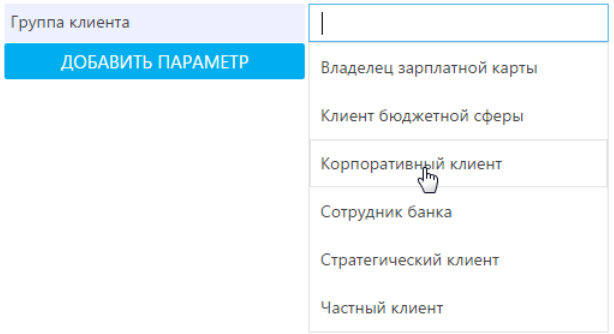

- 7. Нажмите на кнопку [Добавить параметр] и выберите [% ставка, в год].
- 8. Измените представление поля для ввода значений для формирования процентных ставок:
	- a. Наведите курсор мыши на поле с выбранным значением.
	- **b.** Нажмите на кнопку : .
	- c. Выберите значение [Табличное представление] (Рис. 302).

**Рис. 302** — Выбор табличного представления для формирования условий продажи

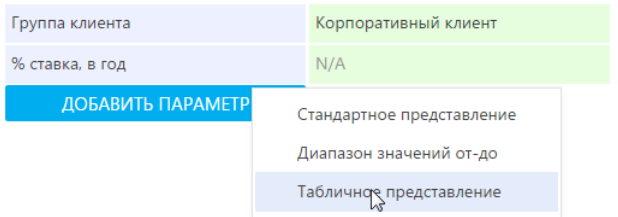

В результате параметр [% ставка, в год] примет вид таблицы значений (Рис. 303).

#### **Рис. 303** — Табличное представление

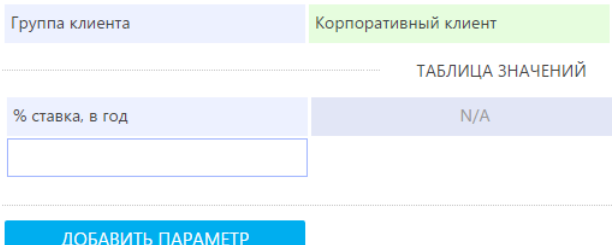

9. Выберите значение [Срок, мес] в правой части таблицы (Рис. 304).

**Рис. 304** — Формирование таблицы для условий продажи продута

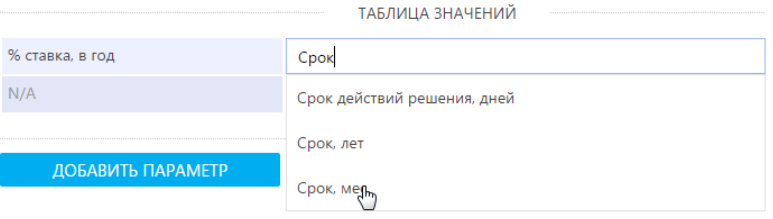

10. Укажите сроки, на которые может предоставляться кредит, например, 12, 18 и 24 месяца (Рис. 305).

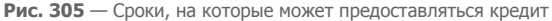

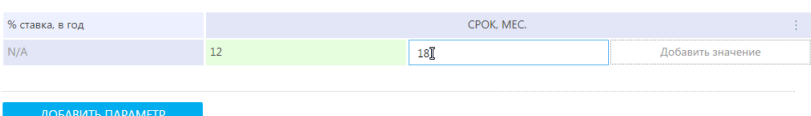

11. В левой части таблицы выберите значение [Сумма] и сформируйте диапазоны сумм по кредиту, например от 150 до 300 тысяч, от 300 до 900 тысяч и от 900 тысяч до полутора миллионов (Рис. 306).

**Рис. 306** — Формирование диапазонов сумм по кредиту

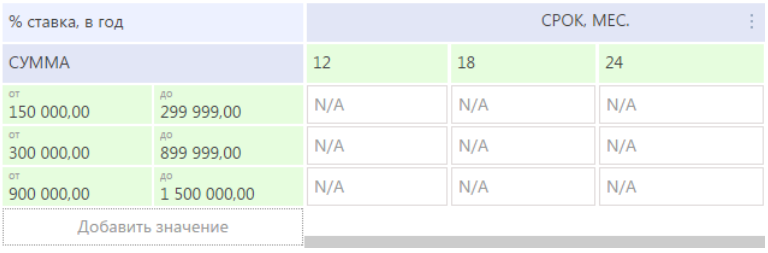

12. Укажите процентные ставки, которые зависят от суммы и срока кредита (Рис. 307).

**Рис. 307** — Формирование процентных ставок по кредиту

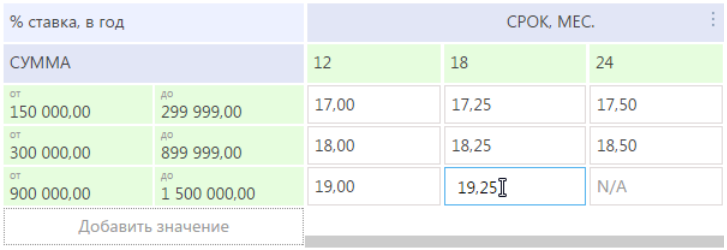

13. Чтобы сохранить сформированную таблицу условий продажи, нажмите на кнопку [Сохранить].

В результате для корпоративных клиентов вашего банка сформируются условия продажи продукта (Рис. 308). Например, если клиент запрашивает сумму кредита в 300000 сроком на 12 месяцев, то процентная ставка будет автоматически установлена на 18% годовых.

**Рис. 308** — Сформированные условия продажи продукта

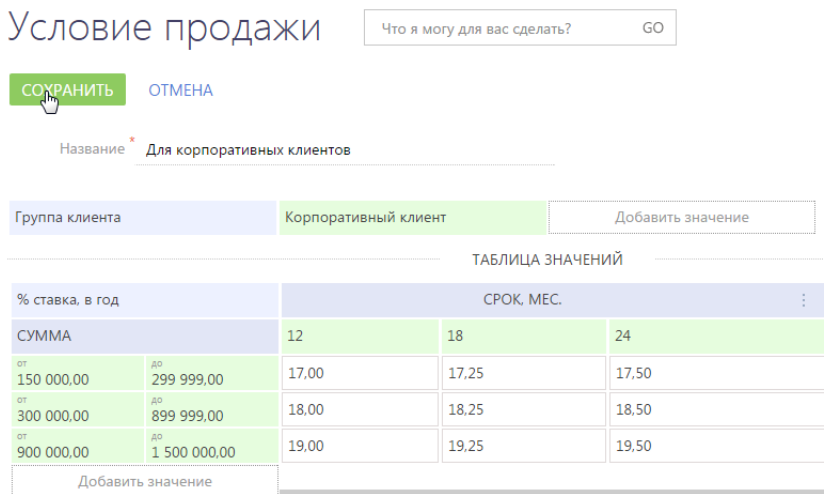

#### ДОБАВИТЬ ПАРАМЕТР

СМОТРИТЕ ТАКЖЕ

- [Страница продукта](#page-305-0)
- [Как сформировать условия продукта](#page-310-0)
- [Как настроить характеристики клиента](#page-311-0)
- [Как настроить характеристики продукта](#page-314-0)
- [Как настроить пакет документов для продукта](#page-319-0)

• [Критерии изменения условий по продукту](#page-321-0)

## <span id="page-319-0"></span>КАК НАСТРОИТЬ ПАКЕТ ДОКУМЕНТОВ ДЛЯ ПРОДУКТА

Настройка пакета документов, которые необходимы во время оформления продукта клиенту, осуществляется на вкладке [Пакет документов] страницы характеристик продукта.

Пакет документов формируется как автоматически, так и вручную. Автоматическое формирование пакета документов используется при продаже продукта со стандартным пакетом документов. Пакет документов для автоматического формирования содержится в справочнике [Категории и типы каталогов].

Вручную пакет документов формируется в случае, если клиенту необходимо предоставить дополнительные документы.

СМОТРИТЕ ТАКЖЕ

- [Страница продукта](#page-305-0)
- [Как сформировать условия продукта](#page-310-0)
- [Как настроить характеристики клиента](#page-311-0)
- [Как настроить характеристики продукта](#page-314-0)
- [Условия продажи продукта](#page-314-1)
- [Критерии изменения условий по продукту](#page-321-0)

### АВТОМАТИЧЕСКОЕ ФОРМИРОВАНИЕ ПАКЕТА ДОКУМЕНТОВ

Чтобы автоматически добавлять пакет документов на страницу [Условия продукта] предварительно настройте справочник [Категории и типы продуктов]. После этого, при выборе действия [Сформировать пакет], пакет документов добавится на страницу [Условие продукта].

Для настройки и формирования пакета документов:

- 1. На странице продукта выберите из приведенных на детали [Условия продукта] актуальное условие и перейдите на его страницу, нажав на гиперссылку в названии.
- 2. На открывшейся странице [Условие продукта] перейдите на вкладку [Пакет документов].
- 3. На детали [Пакет документов] нажмите на кнопку | и выберите действие [Сформировать пакет] (Рис. 309).

**Рис. 309** — Автоматическое формирование пакета документов для продукта

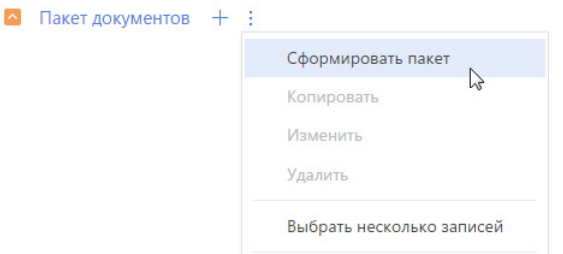

В результате на деталь добавится список документов, сформированный в [справочнике](#page-547-0) [\[Категории и типы продуктов\]](#page-547-0) для продукта (Рис. 310).

**Рис. 310** — Сформированный список документов для продукта

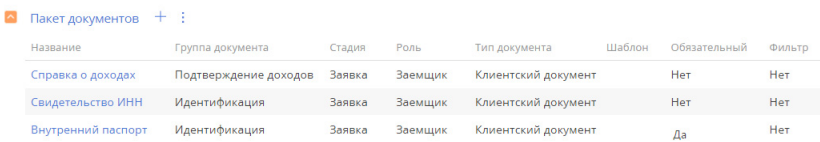

## ДОБАВЛЕНИЕ ДОПОЛНИТЕЛЬНЫХ ДОКУМЕНТОВ ВРУЧНУЮ

Если в определенных случаях к стандартному пакету необходимо добавить некоторые документы, добавьте их вручную. Например, для мужчин до 27 лет может потребоваться документ, удостоверяющий военное обязательство. Рассмотрим пример добавления выписки с зарплатного счета для клиентов, которые являются сотрудниками банка. Для этого:

1. На странице продукта откройте актуальное условие продукта, перейдя по гиперссылке в названии. На вкладке [Пакет документов] страницы [Условие продукта] нажмите на

кнопку  $+$  (Рис. 311).

**Рис. 311** — Добавление пакета документов вручную

- С ХАРАКТЕРИСТИКИ КЛИЕНТА ХАРАКТЕРИСТИКИ ПРОЛУКТА **VCROBIAS REQUIANAL CONFIDENTIAL CONTRACTOR**  $\sim$  Пакет документов  $\frac{1}{\sqrt{m}}$ :
- 2. На странице [Документ в пакете] (Рис. 312) введите название документа, например, "Выписка с зарплатного счета".

Документ в пакете Что я могу для вас сделать? bpmonline GO Отмена Документ<sup>\*</sup> Выписка с зарплатного счета Лействия Группа документа Подтверждение доходов + Добавить условие Стадия<sup>\*</sup> Заявка Роль Заемщик Тип документа Клиентский документ Шаблон Выписка с зарплатного счета Обязательный У

**Рис. 312** — Страница [Документ в пакете]

- 3. Выберите группу, к которой относится документ, например, "Подтверждение доходов". Список групп настраивается в справочнике [Группы документов].
- 4. Выберите стадию сделки, на которой необходимо предоставить данный документ, например, "Заявка".
- 5. Выберите роль (тип клиента), например, "Заемщик".
- 6. Выберите тип документа, например, "Клиентский документ".
- 7. Выберите из перечня печатных форм шаблон документа, например, "Выписка с зарплатного счета".
- 8. Если документ является обязательным для предоставления менеджеру при оформлении сделки, установите признак [Обязательный].
- 9. Выполните настройку условий в блоке фильтрации. В нашем примере нужно сформировать фильтр по типу физ. лица (Рис. 313). Для этого в окне выбора колонки фильтрации необходимо указать объект "Физ. лицо" и колонку "Тип".

#### **Рис. 313** — Пример настроенного фильтра

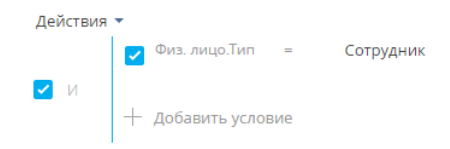

10. Нажмите на кнопку [Сохранить].

В результате на деталь [Пакет документов] будет добавлен документ "Выписка с зарплатного счета", который будет использоваться только для физ. лиц с типом "Сотрудник".

#### СМОТРИТЕ ТАКЖЕ

- [Страница продукта](#page-305-0)
- [Как сформировать условия продукта](#page-310-0)
- [Как настроить характеристики клиента](#page-311-0)
- [Как настроить характеристики продукта](#page-314-0)
- [Условия продажи продукта](#page-314-1)
- [Критерии изменения условий по продукту](#page-321-0)

## <span id="page-321-0"></span>КРИТЕРИИ ИЗМЕНЕНИЯ УСЛОВИЙ ПО ПРОДУКТУ

Вкладка [Критерии изменения условий] содержит дополнительные условия, на основании которых клиенту может быть предоставлен продукт с измененными условиями продажи. Так, если у клиента положительная кредитная история, банк может предоставить продукт, например, кредит, со сниженной процентной ставкой.

Параметры, которые могут влиять на изменения условий продажи продуктов, предварительно настраиваются в справочнике [\[Категории и типы продуктов\].](#page-547-0)

Чтобы настроить изменения условий по продукту:

- 1. Перейдите в раздел [Продукты] и откройте для редактирования необходимый продукт.
- 2. Нажмите на кнопку  $+$  на детали [Условия продукта].
- 3. Перейдите на вкладку [Критерии изменения условий] на странице [Условие продукта].
- 4. Нажмите на кнопку  $+$  на детали [Критерии изменения условий] страницы [Условие продукта].
- 5. Заполните поля на странице [Критерии изменения условий в продукте] (Рис. 314).

**Рис. 314** — Пример критериев изменения условий в продукте

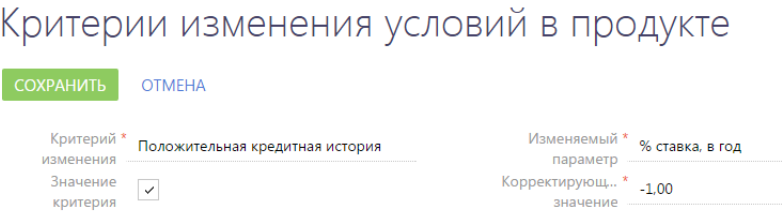

- a. В поле [Критерий изменения] выберите параметр, например, "Положительная кредитная история" по которому клиенту предоставляются измененные условия продажи продукта.
- b. Поставьте признак [Значение критерия], чтобы значение в поле [Критерий изменения] учитывалось в условиях изменения.
- c. В поле [Изменяемый параметр] выберите значение характеристики продукта, которую необходимо изменить, например, "% ставка, в год". Выбор производится из значений справочника [Характеристика по умолчанию].
- d. В поле [Корректирующее значение] введите числовое значение, на которое необходимо увеличить или уменьшить изменяемый параметр.

### НА ЗАМЕТКУ

Если корректирующее значение со знаком "-", то это означает, что в процессе оформления продукта изменяемый параметр будет уменьшен на указанное число. Если корректирующее число без знака "-", изменяемый параметр увеличится.

6. Нажмите на кнопку [Сохранить].

#### СМОТРИТЕ ТАКЖЕ

- [Страница продукта](#page-305-0)
- [Как настроить характеристики клиента](#page-311-0)
- [Как настроить характеристики продукта](#page-314-0)
- [Условия продажи продукта](#page-314-1)
- [Как настроить пакет документов для продукта](#page-319-0)

# <span id="page-322-1"></span>ДЕЙСТВИЯ РАЗДЕЛА [ПРОДУКТЫ]

Помимо стандартных, в разделе содержатся дополнительные действия.

## НАСТРОИТЬ КАТАЛОГ ПРОДУКТОВ

Действие открывает страницу настройки каталога продуктов. [Подробнее >>>](#page-308-1)

# <span id="page-322-0"></span>АНАЛИТИКА РАЗДЕЛА [ПРОДУКТЫ]

Представление АНАЛИТИКА содержит сводные данные по информации раздела: графики, расчетные показатели, рейтинговые списки и отчеты.

#### НА ЗАМЕТКУ

Работа с аналитикой и ее настройка рассмотрены в отдельной [статье.](#page-78-0)

# ВКЛАДКА [СТАТИСТИКА ПРОДУКТОВ]

Сводные данные по продуктам.

### НА ЗАМЕТКУ

Фильтры, установленные в разделе, будут применены ко всем блокам вкладки.

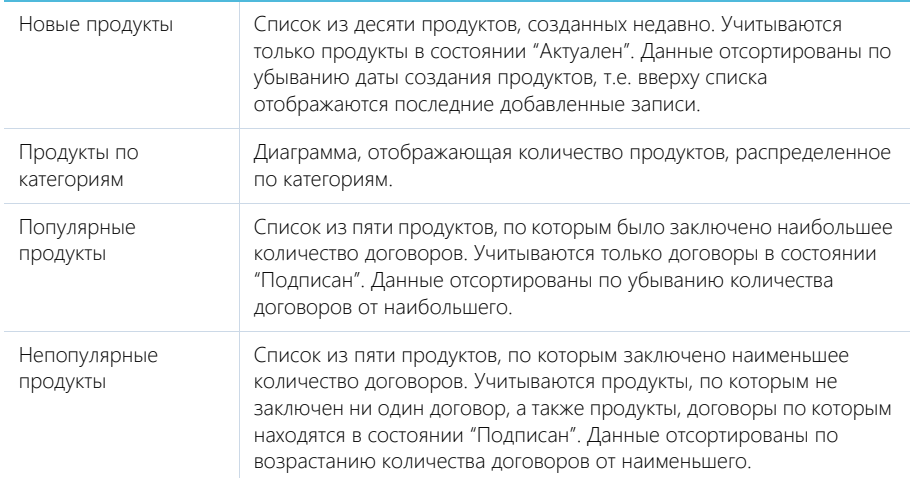

#### СМОТРИТЕ ТАКЖЕ

• [Аналитика](#page-78-0)
# РАЗДЕЛ [СЕРВИСЫ]

Раздел СЕРВИСЫ предназначен для ведения каталога сервисных услуг, которые предоставляются банком. В этом разделе можно установить параметры предоставляемых сервисов, указать ответственных за разрешение обращений по сервисам, а также просмотреть историю оказания услуг.

### НА ЗАМЕТКУ

По умолчанию раздел [Сервисы] не выведен в список разделов преднастроенных рабочих мест. Чтобы предоставить сотрудникам вашего банка доступ к разделу, воспользуйтесь [настройкой](#page-504-0)  [рабочих мест.](#page-504-0)

## ПРЕДСТАВЛЕНИЯ

Раздел содержит несколько представлений:

- $(\equiv)$  реестр сервисов. Отображает сервисы в виде списка записей. Перечень и назначение колонок реестра рассмотрены при описании [страницы сервиса.](#page-324-0)
- — отображает графики, единичные показатели и рейтинги, используемые для анализа сервисов.

### ДАЛЕЕ В ЭТОЙ ГЛАВЕ

• [Страница сервиса](#page-324-0)

[Общие данные](#page-324-1) [Вкладка \[История\]](#page-325-2) [Вкладка \[Файлы и примечания\]](#page-325-0) [Вкладка \[Лента\]](#page-325-1)

# <span id="page-324-0"></span>СТРАНИЦА СЕРВИСА

Страница сервиса состоит из набора полей общих данных, а также нескольких вкладок.

## <span id="page-324-1"></span>ОБЩИЕ ДАННЫЕ

Общая информация о сервисе.

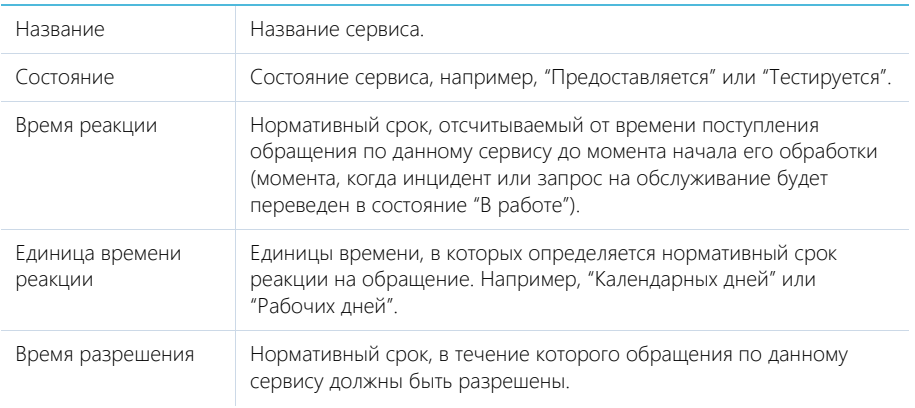

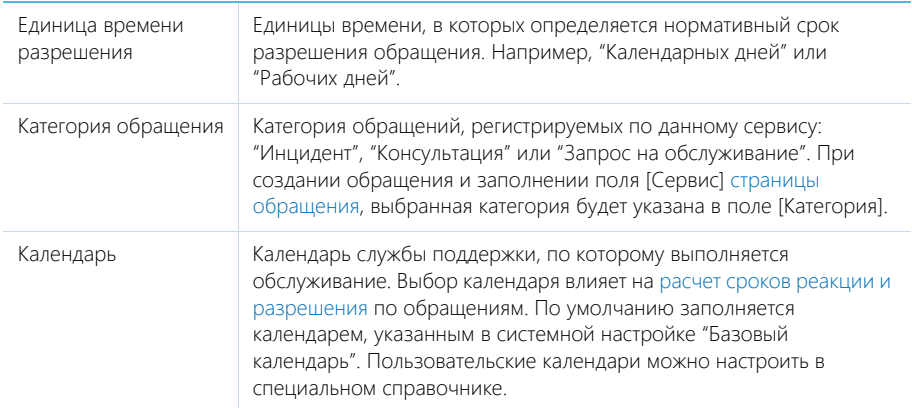

## <span id="page-325-2"></span>ВКЛАДКА [ИСТОРИЯ]

Вкладка содержит информацию о других записях в системе, с которыми связан сервис.

### Обращения

Список обращений, зарегистрированных по данному сервису. Отображает информацию из [раздела \[Обращения\].](#page-326-0) Связь обращения с сервисом осуществляется по полю [Сервис] страницы обращения. Информация на детали доступна только для просмотра.

## <span id="page-325-0"></span>ВКЛАДКА [ФАЙЛЫ И ПРИМЕЧАНИЯ]

Дополнительная информация о сервисе, а также файлы и ссылки на веб-ресурсы по сервису. [Подробнее >>>](#page-76-0)

### Файлы и ссылки

Используется для хранения файлов и ссылок, которые характеризуют сервис. Например, здесь можно прикрепить документ с описанием порядка предоставления сервиса или лицензию банка, необходимую для предоставления сервиса.

### Примечания

Деталь предназначена для хранения любой дополнительной текстовой информации о сервисе. Вы можете редактировать и форматировать текст примечаний непосредственно на детали. При переходе на другую вкладку страницы сервиса информация на детали [Примечания] сохраняется.

# <span id="page-325-1"></span>ВКЛАДКА [ЛЕНТА]

Сообщения ленты, связанные с данным сервисом.

# <span id="page-326-0"></span>РАЗДЕЛ [ОБРАЩЕНИЯ]

Раздел ОБРАЩЕНИЯ предназначен для управления консультациями, инцидентами, жалобами, пожеланиями и запросами на обслуживание, поступающими в контакт-центр. В этом разделе вы можете регистрировать обращения, отслеживать их состояние, вносить информацию о решении и хранить данные об обратной связи от пользователей. Также в разделе доступна сводная информация для анализа работы с обращениями по различным параметрам.

# ПРЕДСТАВЛЕНИЯ

Раздел содержит несколько представлений:

- — реестр обращений. Отображает консультации, запросы на обслуживание и инциденты в виде списка записей. Перечень и назначение колонок реестра рассмотрены при описании [страницы обращения.](#page-328-1)
- <del>—</del> отображает графики, единичные показатели и рейтинги, используемые для анализа обращений. [Подробнее >>>](#page-369-0)

## КАТЕГОРИИ ОБРАЩЕНИЙ

По умолчанию в разделе предусмотрена работа с несколькими категориями обращений:

- КОНСУЛЬТАЦИЯ обращение, поступающее в контакт-центр для получения подробной информации о продуктах и услугах вашего банка. Например, вопрос об открытии счета в вашем банке или ближайших к местонахождению клиента филиалах и АТМ.
- ЗАПРОС НА ОБСЛУЖИВАНИЕ обращение, поступающее в службу поддержки в рамках нормального функционирования сервиса. Например, запрос на установку нового рабочего места или настройку телефонной линии.
- ИНЦИДЕНТ событие, которое не является частью стандартной работы сервиса и которое может повлечь за собой прерывание либо ухудшение качества сервиса. Например, запрос на ремонт оборудования или восстановление телефонной связи после сбоев.

Категория обращения указывается в поле [Категория] страницы обращения. Вы можете создавать дополнительные категории в справочнике [Категории обращений].

## ФИЛЬТРЫ

По умолчанию в реестре отображаются незакрытые обращения, ответственным по которым является текущий пользователь системы. Незакрытыми считаются те обращения, которые не переведены в конечное состояние (по умолчанию — "Закрыто" либо "Отменено"). Признак конечного состояния устанавливается в справочнике [Состояния обращений].

В разделе доступны несколько [быстрых фильтров](#page-43-0):

- [Ответственный] фильтрует по полю [Ответственный] страницы обращения;
- [Отображать закрытые] дополняет список обращениями в конечном состоянии.

## ПРОЦЕСС УПРАВЛЕНИЯ ОБРАЩЕНИЕМ

Процесс управления обращением состоит из подпроцессов, выполняемых по мере работы. [Подробнее >>>](#page-353-0)

Для обработки обращения используйте **индикатор стадий** и **панель действий**, которые находятся в верхней части страницы обращения. Перемещайтесь по процессу или кейсу с помощью индикатора стадий.

#### НА ЗАМЕТКУ

По умолчанию работа в разделе ведется по бизнес-процессу. Чтобы получить возможность более гибко работать в разделе по кейсу, необходимо отключить встроенный бизнес-процесс и настроить кейс.

<span id="page-327-0"></span>Изменить состояние обращения можно, используя индикатор стадий ([Рис. 315](#page-327-0)).

**Рис. 315** — Изменение состояния обращения

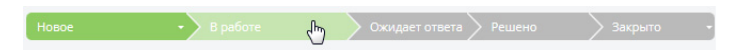

Прямо со страницы обращения, на панели действий, можно работать с активностями, которые создаются в процессе управления обращением. Детали обработки, история работы с обращением и другая необходимая информация доступны в блоке вкладок.

С помощью панели действий вы можете:

 — составить и отправить **email-сообщение** на адрес физ. лица по инциденту или запросу на обслуживание.

— запланировать задачу.

 — добавить **внутреннее сообщение** в ленту инцидента или запроса на обслуживание. Данное сообщение ленты будет отображаться только для пользователей bpm'online и не будет отображаться пользователям портала. Используйте внутренние сообщения ленты для общения команды по решению обращения. Во внутренних сообщениях работает вся функциональность стандартных сообщений ленты. Например, чтобы добавить в сообщение ссылку на сотрудника или физ. лицо, введите символ "@" и начните ввод ФИО соответствующего физ. лица.

— зафиксировать результаты звонка.

 — добавить **сообщение на портале** для инцидента или запроса на обслуживание. Данное сообщение ленты по умолчанию будет отображаться для пользователей портала. При добавлении ответа на сообщение на портале клиент получит уведомление на электронную почту.

#### НА ЗАМЕТКУ

Можно настроить, чтобы после внесения изменений на странице обращения и нажатия кнопки [Сохранить] страница обращения автоматически закрывалась и выполнялся переход к реестру раздела [Обращения]. Для этого достаточно установить признак [Закрывать при сохранении] в справочнике "Состояния обращений". [Подробнее >>>](#page-544-0)

#### СОДЕРЖАНИЕ

- [Страница обращения](#page-328-1)
	- [Профиль обращения](#page-328-2) [Вкладка \[Обработка\]](#page-330-0) Вкладка [Решение и закрытие] [Вкладка \[Информация по обращению\]](#page-334-0)
- [Вкладка \[Хронология\]](#page-336-0) Вкладка [Файлы и примечания] [Вкладка \[Лента\]](#page-337-0)
- [Настройки перед началом работы с обращениями](#page-337-1)
- [Как зарегистрировать обращение](#page-346-0)
- [Процесс управления обращениями](#page-353-0)
- [Уведомление ответственного/группы о назначении обращения](#page-354-0)
- [Как обрабатывать обращение](#page-354-1)
- [Расчет сроков реакции и разрешения](#page-359-0)
- [Аналитика раздела \[Обращения\]](#page-369-0)
- [Часто задаваемые вопросы по обращениям](#page-370-0)

#### СМОТРИТЕ ТАКЖЕ

• [Страница записи раздела](#page-37-0)

#### ОБУЧАЮЩЕЕ ВИДЕО

• [Настройка обработки обращений по каналу Email в bpm'online](https://youtu.be/2MKEV9zKvEE?list=PLDp-M9ZGnvgH5uPrXsjxblaSWMmQ17Xt9" target=_blank)

# <span id="page-328-1"></span><span id="page-328-0"></span>СТРАНИЦА ОБРАЩЕНИЯ

Запись обращения в bpm'online bank customer journey может быть добавлена одним из способов:

- [создана вручную](#page-346-0) сотрудником службы поддержки;
- получена при самостоятельной регистрации обращения пользователем на [портале](#page-416-0) [самообслуживания;](#page-416-0)
- получена после старта консультации в консультационной панели менеджера;
- [создана автоматически](#page-350-0) при получении нового входящего email-сообщения, в том числе, когда адрес поддержки указан в копии или скрытой копии.

В верхней части страницы показан номер обращения. Система автоматически формирует номер в соответствии с заданным шаблоном. Автонумерация обращений определяется при помощи системной настройки "Маска номера обращения". Поле недоступно для редактирования.

В левой части страницы обращения представлен профиль обращения, который содержит общие данные по обращению.

В правой верхней части страницы обращения размещен индикатор стадий, с помощью которого можно выполнять и отслеживать переход по состояниям обращения. Под индикатором стадий расположена панель действий, на которой отображаются активности, созданные в ходе работы с обращением, посты в ленте, email-сообщения.

На странице обращения отображаются вкладки, содержащие детальную информацию об обращении, историю работы с инцидентом и другую необходимую информацию.

### <span id="page-328-2"></span>ПРОФИЛЬ ОБРАЩЕНИЯ

Профиль расположен в левой части страницы обращения и содержит основную информацию по обращению.

Профиль обращения содержит следующие поля.

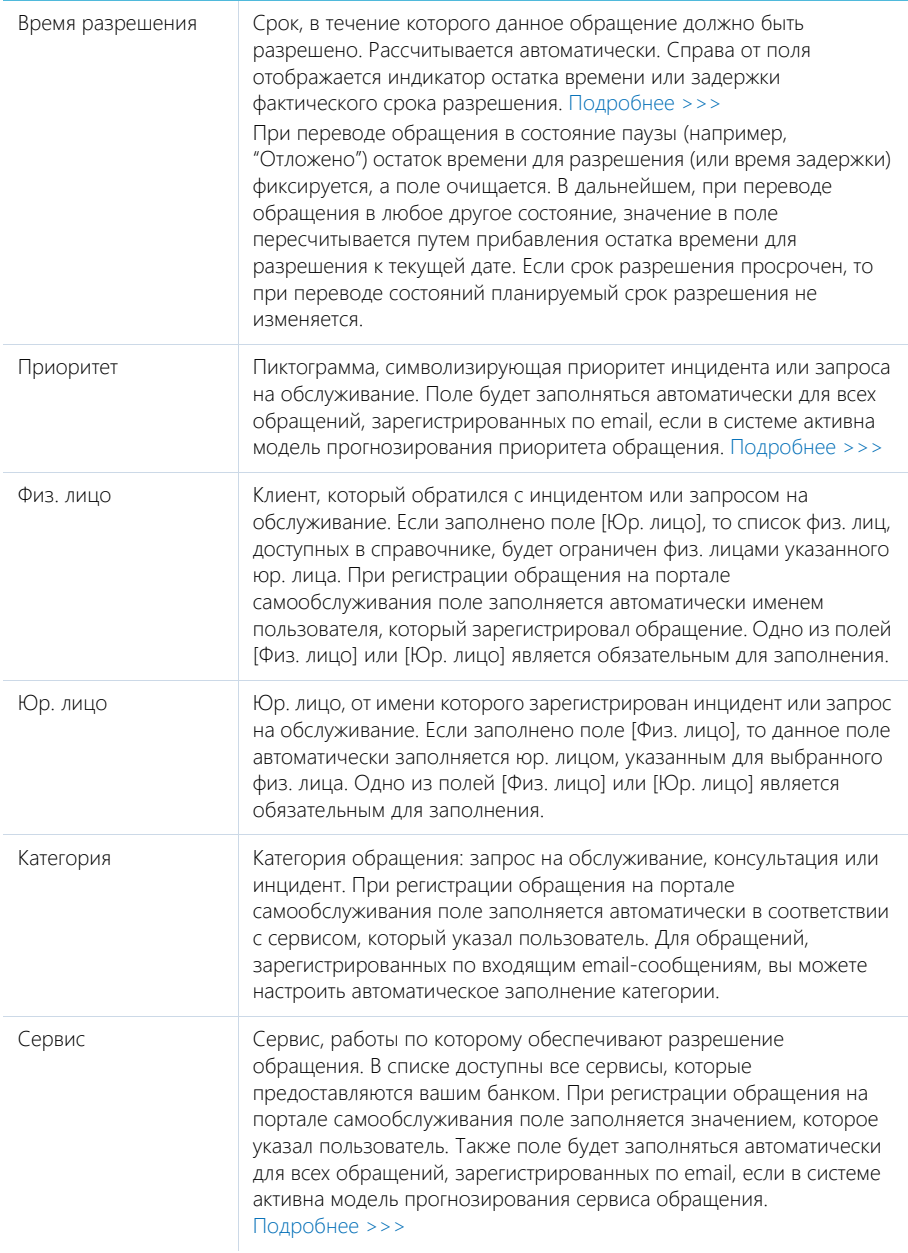

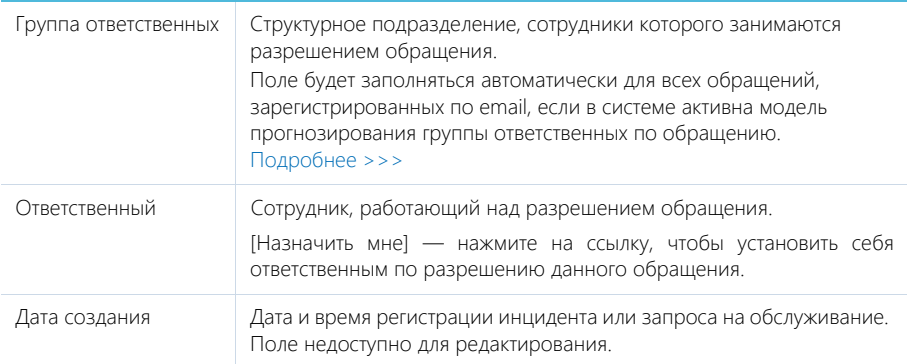

## <span id="page-330-0"></span>ВКЛАДКА [ОБРАБОТКА]

### История

Деталь отображает историю коммуникаций с клиентом, а также историю по консультации, инциденту или запросу на обслуживание.

**История коммуникаций** включает:

- Email-сообщения по данному инциденту или запросу на обслуживание (выделены голубым цветом).
- Сообщения ленты, оставленные сотрудниками для внутреннего использования (выделены желтым цветом). Эти сообщения не отображаются для клиента на портале.
- Сообщения на портале, оставленные сотрудниками для пользователей (выделены голубым цветом). Нажмите на ссылку [Скрывать на портале] в левом нижнем углу сообщения (Рис. 316), чтобы оно не отображалось для клиента на портале самообслуживания. Чтобы вновь отобразить сообщение клиенту, нажмите на ссылку [Отображать на портале].

**Рис. 316** — Отключение отображения сообщения на портале самообслуживания

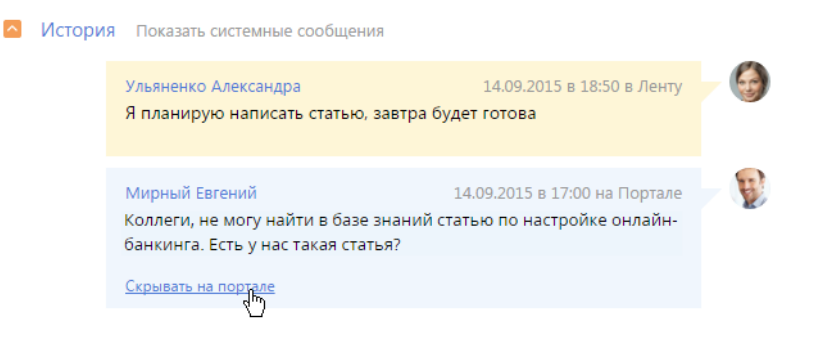

Сообщения, которые содержат вложения, отмечены пиктограммой  $\oslash$ . Первое вложение отображается в виде ссылки в левом нижнем углу сообщения. Чтобы просмотреть остальные вложения, нажмите на ссылку [Читать дальше].

На деталь [История] автоматически добавляются **системные сообщения** о следующих событиях, связанных с текущим инцидентом или запросом на обслуживание:

- создание активности по обращению;
- изменение заголовка активности по обращению;
- изменение состояния активности по обращению;
- изменение ответственного активности по обращению;
- удаление связи между активностью и обращением;
- удаление активности по обращению;
- изменение темы обращения;
- изменение сервиса обращения;
- изменение состояния обращения;
- новый комментарий к обращению;
- изменение ответственного по обращению;
- удаление внутреннего сообщения в ленте обращения;
- привязка статьи базы знаний к обращению;
- изменение группы ответственных в обращении.

Системные сообщения на детали [История] можно скрывать или отображать при помощи ссылок [Скрыть системные сообщения] и [Показать системные сообщения] соответственно.

На детали [История] можно также **ответить на email-сообщение**. Для этого:

- 1. Выберите письмо, на которое хотите ответить.
- 2. В правом верхнем углу письма в меню кнопки : выберите действие [Ответить всем по шаблону].
- 3. В открывшемся окне выберите шаблон, который необходимо использовать. Например, "Сообщение о разрешении обращения".

#### НА ЗАМЕТКУ

Добавление и редактирование шаблонов выполняется в справочнике [Шаблоны emailсообщений]. Подробнее >>>

В результате на панели действий страницы обращения будет создан черновик emailсообщения. В тексте письма, кроме выбранного шаблона, будет также процитирована вся предыдущая переписка. В поле [Кому] будет указан автор входящего письма, а все остальные участники переписки будут добавлены в копию.

- 4. Если есть необходимость, дополните текст шаблона. Например, вы можете прикрепить скриншот.
- 5. Нажмите кнопку [Отправить].

#### НА ЗАМЕТКУ

Если черновик письма был создан и не отправлен, то при закрытии страницы обращения он не сохранится.

Для обращений, зарегистрированных на основании email-сообщений, на детали доступно **обогащение данных физ. лица**. Есть возможность:

• дополнить информацию о физ. лице новыми данными, если они были обнаружены в подписи email-сообщения;

- добавить новый email-адрес на страницу физ. лица;
- создать новый физ. лицо по email-адресу и псевдониму заявителя и указать его в качестве физ. лица обращения.

Подробнее об обогащении данных физ. лица со страницы обращения читайте в [отдельной](#page-162-0) [статье](#page-162-0).

## ВКЛАДКА [ТЕМЫ КОНСУЛЬТАЦИЙ]

### Темы консультаций

Деталь содержит информацию о темах консультаций, предоставленных клиенту в ходе работы над обращением. При обработке одного обращения клиенту может быть предоставлено несколько консультаций по разным темам. Данные вносятся оператором контакт-центра или менеджером после завершения консультации в консультационной панели. После сохранения информации о результатах консультации поля детали становятся недоступными для редактирования.

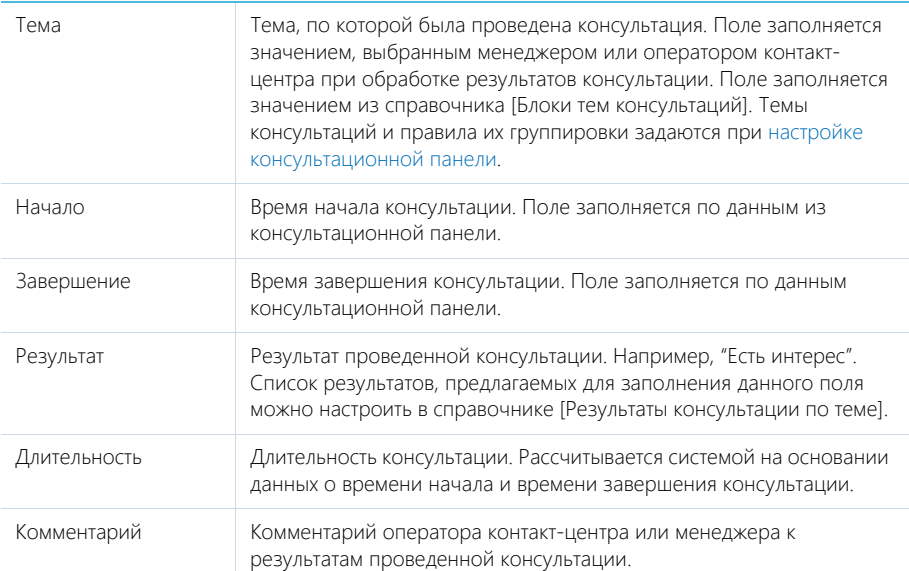

# ВКЛАДКА [РЕШЕНИЕ И ЗАКРЫТИЕ]

Содержит информацию, которая стала известна в процессе работы над обращением, а также сведения об оценке обращения.

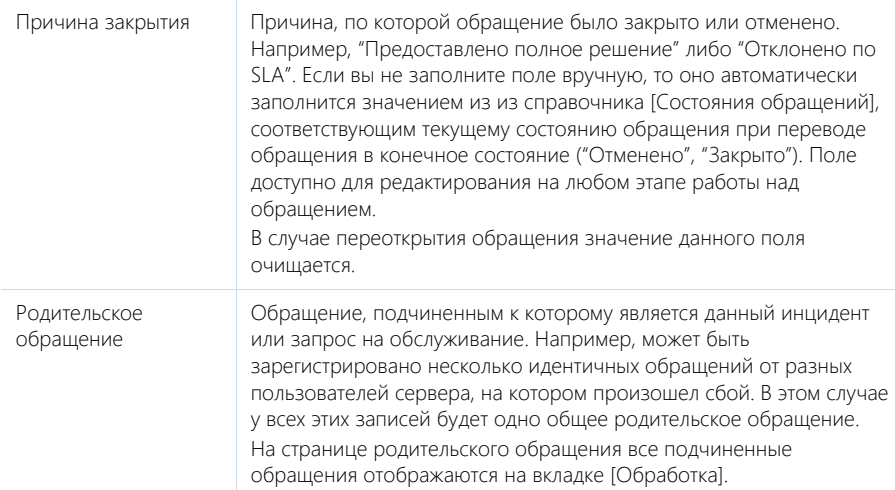

## Обратная связь

Сведения об оценке клиентом работы по обращению. Деталь заполняется автоматически. Данные передаются в систему после того, как клиент оценит работу над обращением по шкале, размещенной в сообщении о разрешении обращения.

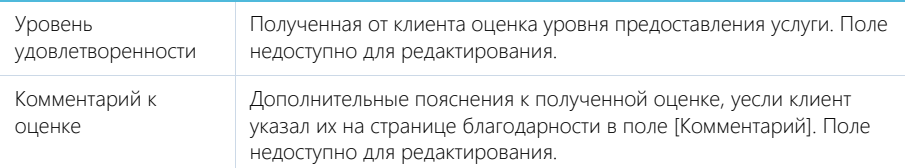

### НА ЗАМЕТКУ

Доступ к редактированию данных группы полей [Обратная связь] определяется в системной операции [Возможность изменять уровень удовлетворенности по обращению]. Для получения объективных данных по обратной связи рекомендуется дать доступ к системной операции [Возможность изменять уровень удовлетворенности по обращению] только руководителям службы поддержки.

### Отзывы заявителя

На детали отображаются жалобы по работе над обращением, оставленные клиентом на портале самообслуживания. Деталь заполняется автоматически при публикации жалобы на портале самообслуживания. Данные недоступны для редактирования или удаления, что обеспечивает руководителю службы поддержки максимально прозрачную обратную связь от клиентов.

Дата создания Дата и время публикации жалобы на портале самообслуживания.

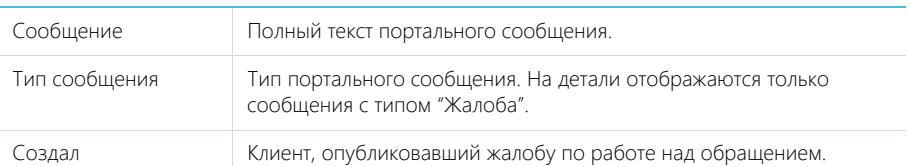

### Статьи базы знаний

Статьи базы знаний, которые связаны с обращением. Например, статьи, в которых описан способ решения инцидента. Информация формируется на основании данных из [раздела \[База](#page-389-0) [знаний\]](#page-389-0).

При нажатии на кнопку [Добавить] открывается отдельное окно справочника, в котором вы можете выбрать одну или несколько статей базы знаний для их привязки к обращению. Для исключения какой-либо статьи из обращения воспользуйтесь действием [Удалить].

#### НА ЗАМЕТКУ

При выполнении данного действия удаляется связь статьи с обращением, из базы знаний статья не удаляется.

# <span id="page-334-0"></span>ВКЛАДКА [ИНФОРМАЦИЯ ПО ОБРАЩЕНИЮ]

На вкладке содержится подробная информация о происхождении обращения, плановые и фактические сроки разрешения, а также обратная связь от заявителя.

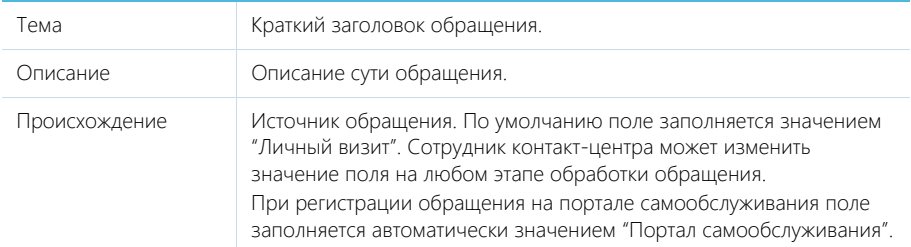

## Сроки

Детальная информация о сроках решения обращения.

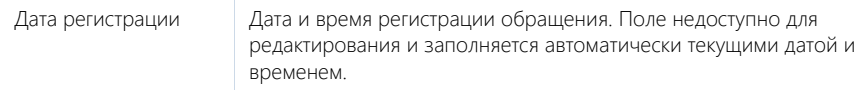

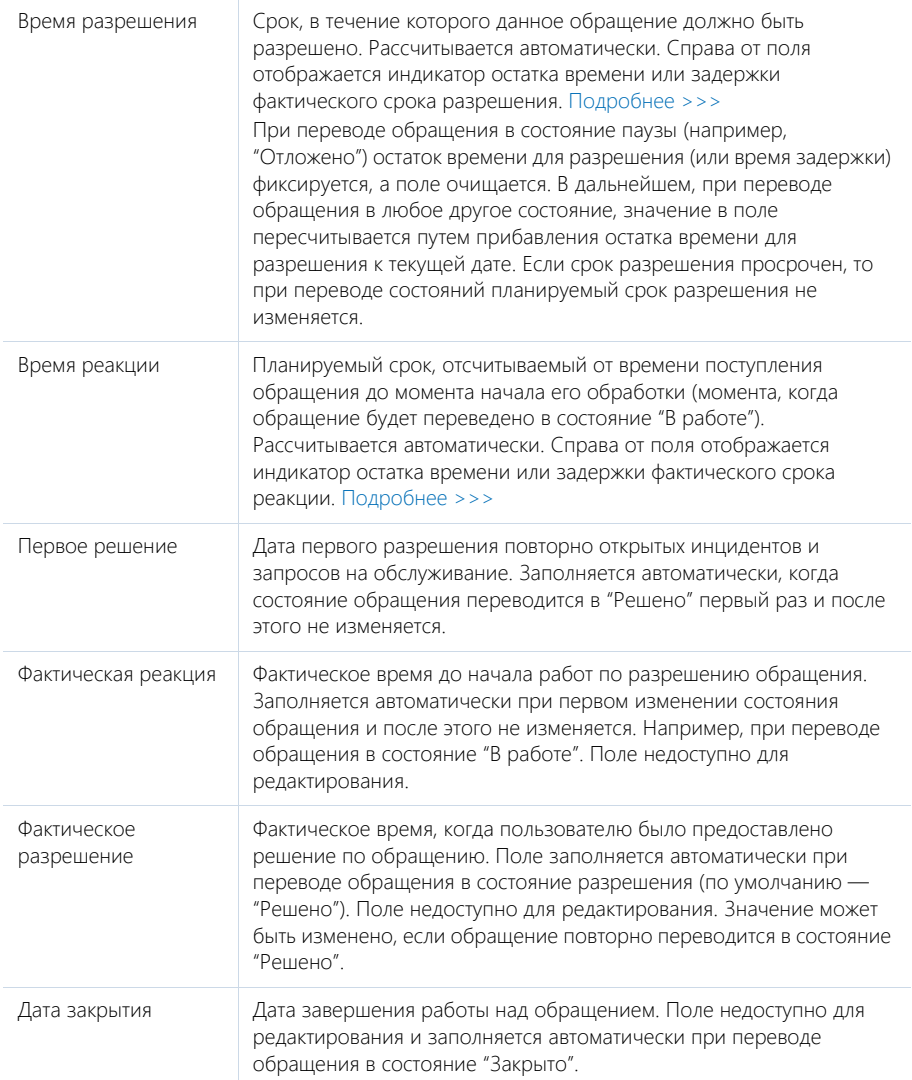

## Подчиненные обращения

Список подчиненных обращений, которые схожи по сути с данным обращением. Подчиненные обращения регистрируются в том случае, если несколько обращений связаны с одним и тем же сбоем или имеют одинаковые симптомы.

При нажатии на кнопку [Добавить] открывается отдельное окно справочника, в котором вы можете найти обращение для его привязки к данному обращению в качестве подчиненного. При добавлении подчиненного обращения по нему заполняется поле [Родительское

обращение]. Для исключения какого-либо обращения из списка подчиненных воспользуйтесь действием [Удалить].

#### Активности

Задачи, которые связаны с данным обращением. Отображает информацию из [раздела](#page-295-0) [\[Активности\].](#page-295-0) Связь активности с обращением осуществляется по полю [Обращение] детали [Связи] страницы активности.

### Email

Email-сообщения, которые связаны с данным обращением. Связь письма с обращением осуществляется по полю [Обращение] детали [Связи] страницы email-сообщения.

#### Звонки

Телефонные звонки, которые связаны с данным обращением. Отображает информацию из [раздела \[Звонки\]](#page-413-0). Связь звонка с обращением осуществляется по полю [Обращение] страницы звонка.

### Жизненный цикл обращения

История изменения основных параметров обращения:

- состояния;
- приоритета;
- сервиса;
- ответственного;
- группы ответственных.

Записи на детали не редактируются и добавляются автоматически при изменении любого из вышеперечисленных параметров. Деталь позволяет отслеживать этапы обработки обращения. На деталь можно вывести колонки с расчетными значениями длительности каждого этапа жизненного цикла обращения: "Продолжительность (минут)", "Продолжительность (часов)" и "Продолжительность (дней)".

#### НА ЗАМЕТКУ

На детали [Жизненный цикл обращения] могут фиксироваться изменения не только вышеперечисленных параметров. Вы можете настроить сохранение истории изменений для других полей страницы обращения. Для этого нужно расширить список полей объекта жизненного цикла. Такая настройка выполняется средствами разработки.

Данные на детали используются при перерасчете сроков реакции и разрешения для исключения периодов, когда обращение находилось в неактивном состоянии. Также по этим данным могут быть построены графики для определения сроков нахождения обращений в различных состояниях или в работе у ответственных.

### <span id="page-336-0"></span>ВКЛАДКА [ХРОНОЛОГИЯ]

Вкладка содержит представленные в хронологическом порядке записи системы, связанные с работой по обращению. Подробнее >>>

## ВКЛАДКА [ФАЙЛЫ И ПРИМЕЧАНИЯ]

Дополнительная информация по обращению, а также файлы и ссылки, связанные с обращением. [Подробнее >>>](#page-76-0)

### Файлы и ссылки

Используется для хранения файлов и ссылок, которые характеризуют обращение. Например, изображения, иллюстрирующие ошибку.

### Примечания

Деталь предназначена для хранения любой дополнительной текстовой информации об обращении. Вы можете редактировать и форматировать текст примечаний непосредственно на детали. При переходе на другую вкладку страницы обращения информация на детали [Примечания] сохраняется.

## <span id="page-337-0"></span>ВКЛАДКА [ЛЕНТА]

Сообщения ленты, связанные с обращением.

СМОТРИТЕ ТАКЖЕ

• [Расчет сроков реакции и разрешения](#page-359-0)

# <span id="page-337-1"></span>НАСТРОЙКИ ПЕРЕД НАЧАЛОМ РАБОТЫ С ОБРАЩЕНИЯМИ

Для начала работы с обращениями необходимо выполнить предварительные настройки:

- Зарегистрируйте и настройте почтовые ящики службы поддержки, по входящим письмам из которых будет выполняться автоматическая регистрация обращений и привязка входящих писем к существующим обращениям. [Подробнее >>>](#page-338-0)
- Чтобы по спам-рассылкам и другим нежелательным письмам не регистрировались обращения, настройте регистрацию нежелательных обращений. [Подробнее >>>](#page-338-1)
- Настройте автоматическое определение категорий для обращений, зарегистрированных по email-сообщениям из почтовых ящиков службы поддержки, чтобы ускорить классификацию новых инцидентов в системе. [Подробнее >>>](#page-339-0)
- Настройте автоматическую отправку клиентам уведомлений об изменении состояния их обращений, правила уведомления физ. лиц по обращениям и шаблоны emailсообщений. [Подробнее >>>](#page-340-0)

### НА ЗАМЕТКУ

Можно настроить, чтобы после внесения изменений на странице обращения и нажатия кнопки [Сохранить] страница обращения автоматически закрывалась и выполнялся переход к реестру раздела [Обращения]. Для этого достаточно установить признак [Закрывать при сохранении] в справочнике "Состояния обращений". [Подробнее >>>](#page-544-0)

#### СОДЕРЖАНИЕ

- [Настройка почтовых ящиков службы поддержки](#page-338-0)
- [Настройка регистрации нежелательных обращений](#page-338-1)
- [Настройка автоматического определения категории при регистрации обращения по](#page-339-0)  [письму](#page-339-0)
- [Настройка автоматической отправки email-уведомлений](#page-340-0)

#### ОБУЧАЮЩЕЕ ВИДЕО

• [Настройка обработки обращений по каналу Email в bpm'online](https://youtu.be/2MKEV9zKvEE?list=PLDp-M9ZGnvgH5uPrXsjxblaSWMmQ17Xt9" target=_blank)

# <span id="page-338-0"></span>НАСТРОЙКА ПОЧТОВЫХ ЯЩИКОВ СЛУЖБЫ ПОДДЕРЖКИ

Для коммуникации между клиентами и службой поддержки необходимо зарегистрировать один или несколько почтовых ящиков службы поддержки. Входящие письма из этих почтовых ящиков будут анализироваться системой для регистрации новых обращений и связи с существующими. Также почтовый ящик службы поддержки может использоваться для отправки клиентам emailуведомлений по обращениям.

#### НА ЗАМЕТКУ

Для того чтобы осуществлять коммуникацию с клиентами через почтовые ящики службы поддержки, предварительно должна быть выполнена настройка синхронизации с почтовым провайдером ([по протоколу IMAP/SMTP](#page-575-0) или [с сервисом MS Exchange](#page-578-0)).

Для настройки почтовых ящиков службы поддержки:

- 1. Откройте дизайнер системы, нажав на кнопку **10 в правом верхнем углу приложения.**
- 2. В группе [Настройка системы] щелкните по ссылке [Справочники].
- 3. Откройте наполнение справочника [Список почтовых ящиков для регистрации обращений].
- 4. Нажмите на кнопку [Добавить].
- 5. В появившейся строке нажмите на значок Q и выберите из списка почтовый ящик вашей службы поддержки, который был добавлен при [настройке интеграции с почтой](#page-575-0).
- 6. Введите название ящика для его идентификации в системе, например, "1-я линия службы поддержки".
- 7. Если в вашей службе поддержки используется несколько почтовых ящиков, повторите шаги 4–6 для каждого ящика.

В результате все входящие письма из настроенных ящиков будут проверяться в системе для регистрации инцидентов.

Вы можете также настроить общий почтовый ящик службы поддержки для коммуникаций с клиентами и отправки уведомлений по обращениям. [Подробнее >>>](#page-594-0)

#### СМОТРИТЕ ТАКЖЕ

- [Интеграция с сервисом MS Exchange](#page-578-0)
- [Интеграция с почтовым сервисом по протоколу IMAP/SMTP](#page-575-0)
- [Как создается обращение по входящему email-сообщению](#page-350-1)
- [Как существующее обращение связывается с email-сообщением](#page-353-1)

#### ОБУЧАЮЩЕЕ ВИДЕО

• [Настройка обработки обращений по каналу Email в bpm'online](https://youtu.be/2MKEV9zKvEE?list=PLDp-M9ZGnvgH5uPrXsjxblaSWMmQ17Xt9" target=_blank)

## <span id="page-338-1"></span>НАСТРОЙКА РЕГИСТРАЦИИ НЕЖЕЛАТЕЛЬНЫХ ОБРАЩЕНИЙ

Чтобы не тратить ресурсы службы поддержки на обработку обращений по нежелательным письмам, необходимо выполнить настройку регистрации нежелательных обращений таким образом, чтобы обращения по таким письмам не регистрировались или им сразу присваивалось определенное состояние, например, "Отменено". Чтобы настроить регистрацию обращений по нежелательным email-сообщениям:

1. Наполнит[е справочник \[Черный список email-адресов и доменов для регистрации](#page-549-0) [обращений\]](#page-549-0).

#### НА ЗАМЕТКУ

Вы можете указать конкретный email-адрес, его фрагмент или домен. При этом тип введенного значения определяется автоматически. По умолчанию в справочнике содержатся следующие значения: postmaster, noreply, no-reply, mail-daemon, mailer-daemon.

2. Если вы хотите, чтобы по нежелательным письмам в системе регистрировались обращения, в группе системных настроек "Фильтр нежелательных обращений" выберите системную настройку "Создавать обращения по нежелательным письмам" и установите признак [Значение по умолчанию]. Если не нужно, чтобы обращения создавались, этот признак должен быть снят.

#### НА ЗАМЕТКУ

По умолчанию в системе не создаются обращения по нежелательным письмам.

3. Чтобы нежелательным обращениям при регистрации присваивалось определенное состояние, в группе системных настроек "Фильтр нежелательных обращений" выберите системную настройку "Состояние нежелательных обращений по умолчанию" и в поле [Значение по умолчанию] задайте состояние для нежелательных обращений, например "Отменено".

#### СМОТРИТЕ ТАКЖЕ

- [Интеграция с сервисом MS Exchange](#page-578-0)
- [Интеграция с почтовым сервисом по протоколу IMAP/SMTP](#page-575-0)
- [Как настроить правила автоматического связывания писем с другими объектами системы](#page-193-0)
- [Как создается обращение по входящему email-сообщению](#page-350-1)
- [Как существующее обращение связывается с email-сообщением](#page-353-1)

#### ОБУЧАЮЩЕЕ ВИДЕО

• [Настройка обработки обращений по каналу Email в bpm'online](https://youtu.be/2MKEV9zKvEE?list=PLDp-M9ZGnvgH5uPrXsjxblaSWMmQ17Xt9" target=_blank)

## <span id="page-339-0"></span>НАСТРОЙКА АВТОМАТИЧЕСКОГО ОПРЕДЕЛЕНИЯ КАТЕГОРИИ ПРИ РЕГИСТРАЦИИ ОБРАЩЕНИЯ ПО ПИСЬМУ

Ускорьте процесс классификации новых обращений, настроив автоматическое определение категории для обращений, зарегистрированных по входящим email-сообщениям. Вы можете присвоить разные категории обращениям из разных почтовых ящиков службы поддержки. Таким образом новые обращения будут быстрее передаваться на обработку профильным специалистам.

#### НА ЗАМЕТКУ

Настройка автоматического определения категорий обращений, зарегистрированных по emailсообщениям, выполняется после настройки почтовых ящиков службы поддержки.

Настройка автоматического определения категорий для обращений, зарегистрированных по email-сообщениям, состоит из двух этапов:

- 1. Заполните системную настройку "Включить взаимосвязь почтовых ящиков поддержки и категорий обрабатываемых обращений". Для этого установите флажок в поле [Значение по умолчанию] страницы системной настройки.
- 2. В справочнике [Список почтовых ящиков для регистрации обращений] настройте связь между почтовыми ящиками службы поддержки и категориями обращений. Для этого:

a. Выберите почтовый ящик, для писем из которого необходимо настроить связь с

категорией обращений, и нажмите на кнопку

- b. На открывшейся странице редактирования записи в поле [Категория обращения] укажите значение, которое будет присваиваться всем обращениям, зарегистрированным через данный почтовый ящик. Например, "Запрос на обслуживание".
- c. Если у вас настроена регистрация обращений по входящим сообщениям из нескольких почтовых ящиков, повторите шаги a—b для каждого из них.

#### СМОТРИТЕ ТАКЖЕ

- [Настройка почтовых ящиков службы поддержки](#page-338-0)
- [Как создается обращение по входящему email-сообщению](#page-350-1)

# <span id="page-340-0"></span>НАСТРОЙКА АВТОМАТИЧЕСКОЙ ОТПРАВКИ EMAIL-УВЕДОМЛЕНИЙ

В bpm'online bank customer journey реализована функциональность автоматической отправки email-сообщений по обращениям. Email-сообщение отправляется клиенту при регистрации, взятии в работу, разрешении, отмене и закрытии обращения. Если обращение было зарегистрировано по email-сообщению, уведомления также получат все адресаты исходного письма. В поле [От кого] по умолчанию подставляется электронный адрес службы поддержки, на который поступило письмо заявителя. Если обращение было зарегистрировано не по входящему письму, а по другому каналу (например, с портала, по звонку и т. д.), то в поле [От кого] подставляется адрес службы поддержки из системной настройки "Email службы поддержки".

Шаблон сообщения, которое отправляется клиенту, зависит от состояния и категории обращения. [Настройка](#page-341-0) взаимосвязей для шаблонов с различными категориями и состояниями обращений выполняется в отдельном справочнике [Правила уведомлений контакта по обращению].

Для отправки сообщений выполните предварительную настройку:

• В группе системных настроек "Отправка Email-сообщений" заполните данные почтового ящика, который будет использоваться для автоматической отправки email-сообщений. [Подробнее >>>](#page-341-1)

#### НА ЗАМЕТКУ

Для того чтобы выполнялась автоматическая отправка email-сообщений, предварительно должна быть выполнена настройка [параметров соединения с почтовым сервером](#page-575-0).

- Настройте правила уведомления физ. лица по обращению[. Подробнее >>>](#page-341-0)
- Настройте текст отправляемых сообщений с помощью шаблонов. [Подробнее >>>](#page-342-0)
- Чтобы клиент мог оценить качество работы по своему обращению, [укажите адрес сайта](#page-345-0) bpm'online bank customer journey и [настройте шкалу уровней удовлетворенности.](#page-343-0)

Функциональность отправки email-сообщений настраивается в бизнес-процессе [Отправка email сообщения контакту о смене состояния обращения].

#### СОДЕРЖАНИЕ

- [Настройка почтового ящика для отправки email-уведомлений](#page-341-1)
- [Настройка правил уведомления физ. лица по обращению](#page-341-0)
- [Настройка шаблонов email-сообщений](#page-342-0)
- [Настройка шкалы уровней удовлетворенности](#page-343-0)
- [Настройка отправки email о разрешении обращения](#page-345-0)

### СМОТРИТЕ ТАКЖЕ

- [Настройка почтовых ящиков службы поддержки](#page-338-0)
- [Как обрабатывать обращение](#page-354-1)

### <span id="page-341-1"></span>НАСТРОЙКА ПОЧТОВОГО ЯЩИКА ДЛЯ ОТПРАВКИ EMAIL-УВЕДОМЛЕНИЙ

Чтобы настроить автоматическую отправку email-уведомлений:

- 1. Откройте дизайнер системы, нажав на кнопку
- 2. В разделе [Настройка системы] щелкните по ссылке [Системные настройки].
- 3. Откройте группу системных настроек "Отправка Email-сообщений".
- 4. В системной настройке "E-mail службы поддержки" укажите адрес почтового ящика для отправки уведомлений.
- 5. В системной настройке "Пароль пользователя SMTP-сервера" укажите пароль этого почтового ящика.
- 6. Заполните системные настройки "Порт SMTP-сервера" и "Имя или IP-адрес SMTPсервера" значениями, актуальным для вашего почтового провайдера.
- 7. В настройке "Имя пользователя SMTP-сервера" укажите email-адрес почтового ящика для отправки уведомлений.
- 8. Заполните системную настройку "Использовать протокол SSL для шифрования подключения".

### НА ЗАМЕТКУ

Протокол SSL обеспечивает защищенный обмен данными. Возможность использования данного протокола уточните в документации вашего почтового провайдера.

### <span id="page-341-0"></span>НАСТРОЙКА ПРАВИЛ УВЕДОМЛЕНИЯ ФИЗ. ЛИЦА ПО ОБРАЩЕНИЮ

При переводе обращения в одно из состояний, например, "В работе", клиенту будет автоматически отправлено email-сообщение, созданное по определенному шаблону. Шаблон отправляемого сообщения связывается с состоянием и категорией обращения. Связь шаблона email-сообщения с состоянием и категорией обращения настраивается в справочнике [Правила уведомлений контакта по обращению].

Чтобы настроить правила уведомления физ. лица по обращению (связать отправляемый шаблон сообщения с состоянием и категорией обращения):

- 1. Перейдите в дизайнер системы, нажав на кнопку
- 2. В разделе [Настройка системы] кликните по ссылке [Справочники] ([Рис. 317\)](#page-342-1).

<span id="page-342-1"></span>**Рис. 317** — Переход к справочникам системы

Настройка системы Справруники Системные настройки Правила поиска дублей Мастер разделов

3. В списке справочников откройте наполнение справочника [Правила уведомлений контакта по обращению] [\(Рис. 318](#page-342-2)):

<span id="page-342-2"></span>**Рис. 318** — Пример наполнения справочника [Правила уведомлений контакта по обращениям]

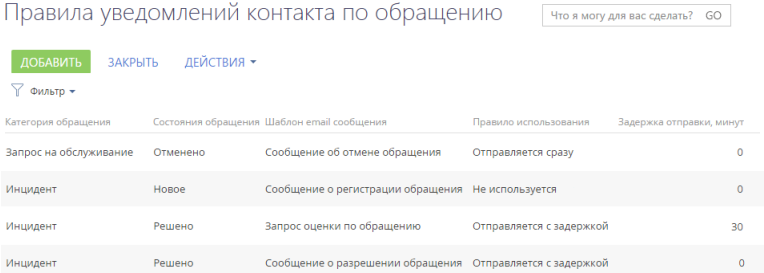

4. Добавьте новое правило. Укажите в нем состояние и категорию обращения, правило использования, а также шаблон, по которому будет формироваться email-сообщение.

#### НА ЗАМЕТКУ

Вы можете настроить отправку уведомлений с задержкой. Например, система будет высылать запросы на оценку спустя указанное время после решения обращения. Это позволит клиенту воспользоваться предоставленным решением и оценить его эффективность. Чтобы настроить отправку уведомления с задержкой для выбранного правила уведомления укажите правило использования "Отправляется с задержкой" и длительность задержки в минутах.

### <span id="page-342-0"></span>НАСТРОЙКА ШАБЛОНОВ **FMAIL-СООБШЕНИЙ**

При переписке между службой поддержки и клиентом в рамках обработки обращений используются шаблоны email-сообщений. Шаблоны доступны в [справочнике \[Шаблоны email](#page-549-1)[сообщений\]](#page-549-1). В системе используется тот или иной шаблон в зависимости от назначения сообщения. Например, в письме, уведомляющем клиента о закрытии его обращения, используется шаблон "Сообщение о закрытии обращения".

В bpm'online service enterprise используются следующие шаблоны.

- "Сообщение о регистрации обращения" используется для уведомления клиента о том, что его обращение было зарегистрировано в системе и готовится к передаче в работу.
- "Сообщение о взятии обращения в работу" используется для уведомления клиента о том, что сотрудники службы поддержки начали работу по разрешению вопроса, с которым он обратился.
- "Сообщение о разрешении обращения" используется для уведомления клиента о том, что вопрос, с которым он обратился, решен.
- "Сообщение о закрытии обращения" используется для уведомления клиента о том, что его обращение было закрыто.
- "Сообщение об отмене обращения" используется для уведомления клиента о том, что его обращение не будет передано в работу. Такая ситуация может возникнуть, например, если обращение было отправлено клиентом по ошибке.
- Для внутреннего уведомления физ. лица о том, что он назначен ответственным по обращению, используется шаблон "Назначение ответственного в обращении".

Отредактировать перечень используемых шаблонов и их содержимое вы можете в справочнике [Шаблоны email-сообщений].

Чтобы изменить шаблон email-сообщения:

- 1. Перейдите в дизайнер системы, нажав на кнопку
- 2. Откройте раздел [Справочники].
- 3. В списке справочников выберите справочник [Шаблоны email-сообщений] и нажмите на кнопку [Открыть].
- 4. В справочнике выберите необходимый шаблон, например, "Сообщение о закрытии обращения", и нажмите на кнопку [Редактировать].
- 5. В открывшемся окне внесите изменения в текст шаблона email-сообщения.
- 6. При необходимости добавьте в шаблон дополнительные макросы, значения которых будут подставлены в текст письма, например, макрос [#Number#], если в письме должен быть указан номер обращения. Для этого нажмите на кнопку Э, и выберите действие [Выбрать макрос]. Если в списке преднастроенных макросов нет нужного, воспользуйтесь действием [Выбрать колонку] и настройте необходимый маркер.

## <span id="page-343-0"></span>НАСТРОЙКА ШКАЛЫ УРОВНЕЙ УДОВЛЕТВОРЕННОСТИ

Шкалу уровней удовлетворенности, которая будет отображаться в email-сообщении о разрешении обращения, вы можете настроить в справочнике [Уровни удовлетворенности]. По умолчанию этот справочник содержит преднастроенную 5-балльную шкалу: "Очень недоволен", "Недоволен", "Нейтральный", "Доволен", "Очень доволен". Кроме того, в справочнике [Уровни удовлетворенности] определяется статус, который будет присвоен обращению в зависимости от оставленной клиентом оценки по обращению.

Вы можете настроить персональную шкалу уровней удовлетворенности, используемую в вашем банке, например, 3-балльную или 7-балльную, а также сформировать для этой шкалы символьную схему. Чтобы добавить новую оценку в шкалу:

- 1. Перейдите в дизайнер системы, нажав кнопку
- 2. Щелкните по ссылке [Справочники] раздела [Настройка системы].
- 3. В списке справочников выберите справочник [Уровни удовлетворенности].
- 4. Добавьте новую запись и заполните поля:
	- a. Внесите название уровня удовлетворенности, которое будет отображаться в поле [Уровень удовлетворенности] на вкладке [Решение и закрытие] страницы обращения.
	- b. Укажите балл, которому соответствует этот уровень. Это значение будет использоваться системой для статистических расчетов и анализа уровня удовлетворенности клиентов в разных разрезах.
- c. Выберите состояние, в которое будет переходить обращение при выборе клиентом данного уровня удовлетворенности.
- d. Установите признак [Используется], чтобы новая оценка была добавлена в шаблон email-уведомления.
- 5. Нажмите на кнопку  $\Box$  На открывшейся странице редактирования уровня удовлетворенности добавьте рисунок, который будет отображать данный уровень удовлетворенности в письме. Для этого нажмите кнопку **«О и загрузите изображение** (Рис. 319).

**Рис. 319** — Загрузка изображения для уровня удовлетворенности

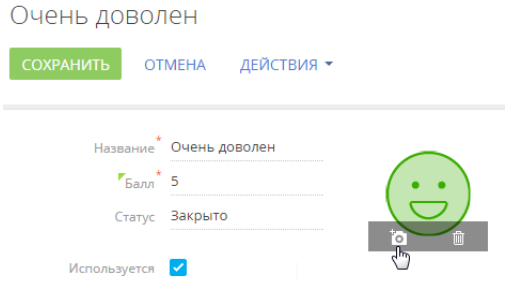

#### ВАЖНО

Не удаляйте базовое наполнение справочника, так как это может привести к некорректной работе преднастроенных бизнес-процессов. Чтобы убрать оценку из шкалы, деактивируйте ее, сняв для нее в справочнике признак [Используется].

Email-сообщение, отправляемое клиенту при разрешении обращения, будет содержать настроенную шкалу для оценки работы по обращению (Рис. 320).

**Рис. 320** — Пример шкалы уровня удовлетворенности в email-сообщении клиенту

Здравствуйте, Валееский Андрей Георгиевич!

Ваш Инцидент №SR-75 "Не работает мой принтер" разрешен. Решение по инциденту Фактическое время разрешения: 10.11.2014 17:30:26.

Если предоставленное решение не принесло ожидаемого результата, пожалуйста, ответьте на данное письмо.

Пожалуйста, оцените качество работы службы поддержки

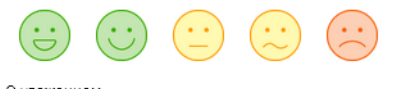

С уважением. Мирный Евгений

После выбора оценки клиентом обращение автоматически изменит свое состояние. Например, после выбора оценки качества работы "Недоволен" обращение автоматически переоткроется.

# СТРАНИЦА БЛАГОДАРНОСТИ

После оценки клиентом работы по обращению, в его браузере откроется страница, на которой банк выражает благодарность за обратную связь, с формой для отправки комментария по работе над обращением [\(Рис. 321\)](#page-345-1). Оценка клиента и его комментарий будут автоматически внесены в группу полей [Обратная связь] вкладки [Решение и закрытие] страницы обращения.

<span id="page-345-1"></span>**Рис. 321** — Пример страницы благодарности

### bpmonline service enterprise

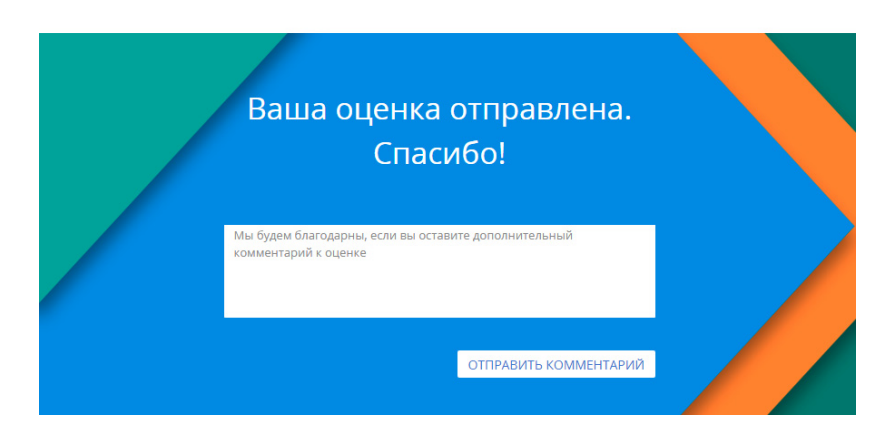

В верхней части страницы благодарности отображается логотип, установленный в системной настройке "Логотип на странице логина". Подробнее о настройке корпоративной символики читайте в [отдельной статье](#page-508-0).

#### СМОТРИТЕ ТАКЖЕ

- [Настройка шаблонов email-сообщений](#page-342-0)
- [Настройка отправки email о разрешении обращения](#page-345-0)

## <span id="page-345-0"></span>НАСТРОЙКА ОТПРАВКИ EMAIL О РАЗРЕШЕНИИ ОБРАЩЕНИЯ

При переводе обращения в состояние "Решено" клиенту будет автоматически отправлено emailсообщение с просьбой оценить работу по обращению. Если оценка не получена, то будет отправлен повторный запрос. Управлять периодом ожидания перед отправкой повторного запроса по обращению вы можете при помощи системной настройки **"Количество дней ожидания после запроса оценки"**.

Для того чтобы отправка email-сообщений с запросом оценки обслуживания выполнялась корректно, необходимо настроить адрес сайта bpm'online bank customer journey, который будет использоваться для получения информации от клиента. Для этого в системной настройке **"Адрес сайта"** в поле [Значение по умолчанию] введите полный адрес сайта, используемый для доступа к bpm'online bank customer journey, например, http://bpmonline.com.

#### СМОТРИТЕ ТАКЖЕ

• [Настройка общего почтового ящика](#page-594-0)

• [Расчет сроков реакции и разрешения](#page-359-0)

ОБУЧАЮЩЕЕ ВИДЕО

• [Настройка обработки обращений по каналу Email в bpm'online](https://youtu.be/2MKEV9zKvEE?list=PLDp-M9ZGnvgH5uPrXsjxblaSWMmQ17Xt9" target=_blank)

## <span id="page-346-0"></span>КАК ЗАРЕГИСТРИРОВАТЬ ОБРАЩЕНИЕ

Обращение в bpm'online может быть создано несколькими способами:

- Пользователем на портале самообслуживания. [Подробнее >>>](#page-430-0)
- Автоматически при получении email-сообщения на адрес поддержки. [Подробнее >>>](#page-350-1)
- Сотрудником контакт-центра из коммуникационной панели на основании полученного звонка. [Подробнее >>>](#page-348-0)
- Сотрудником контакт-центра из реестра раздела [Обращения]. [Подробнее >>>](#page-346-1)
- Сотрудником контакт-центра на основании переписки по обращению. [Подробнее >>>](#page-347-0)

В первых двух случаях новое обращение появится в разделе [Обращения] и на домашней странице автоматически. В остальных случаях обращение должен зарегистрировать сотрудник контакт-центра вручную.

СОДЕРЖАНИЕ

- [Как зарегистрировать обращение из реестра раздела \[Обращения\]](#page-346-1)
- [Как при звонке зарегистрировать или связать обращение из коммуникационной панели](#page-348-0)
- [Как создается обращение по входящему email-сообщению](#page-350-1)

## <span id="page-346-1"></span>КАК ЗАРЕГИСТРИРОВАТЬ ОБРАЩЕНИЕ ИЗ РЕЕСТРА РАЗДЕЛА [ОБРАЩЕНИЯ]

Чтобы зарегистрировать новое обращение вручную:

- 1. Перейдите в раздел [Обращения].
- 2. Нажмите кнопку [Добавить обращение].
- 3. На открывшейся странице введите тему обращения.
- 4. Заполните профиль обращения:
	- a. В поле [Физ. лицо] или [Юр. лицо] укажите клиента, который обратился в службу поддержки. Одно из этих полей должно быть обязательно заполнено.
	- b. Выберите сервис, с которым связано обращение. При выборе сервиса будет автоматически заполнено поле [Время разрешения].
	- c. Укажите категорию обращения. Категория обращения определяется по выбранному сервису.
	- d. Укажите ответственного либо группу ответственных по обращению.

#### НА ЗАМЕТКУ

Если у вас настроена предиктивная маршрутизация обращений, то значения в полях [Сервис] и [Группа ответственных] будут заполняться автоматически. [Подробнее >>>](#page-239-0)

5. Сохраните обращение.

В результате в системе будет зарегистрировано новое обращение ([Рис. 322](#page-347-1)).

#### Обращение NoSR00000013: Необходимо установить MS Office что я могу для вас сделать? > bpmonline ВАКРЫТЬ ДЕЙСТВИЯ ▼ <del>●</del> вид -**Время разрешения** 17.05.2018 1:00 2<sub>A</sub> 09:25 CREAVIOUR LUAEN (0)  $\oplus$  **4 a a b** Приоритет ↑ Свелний CORPAROTEA PRITIEHME MISAEPHITME MHOOPMATIME TO ORPATTEHME **УРОНОЛОГИЯ** ФАЙЛЫ И ПРИМЕЧА Х Контакт Авдоров Сергей Валентинович Тема<sup>\*</sup> Необходимо установить MS Office Контрагент Описание Необходимо установить MS Office Аксиома Происхождение Звонок Сервисный договор 72 — Аксиома Уровень поддержки 1-я линия  $\blacksquare$  Сроки Kateronus Запрос на обслуживание "Дата регистрации\* 14.05.2018 15:30 Время разрешения 17.05.2018  $1:00$  $r_{Cepbnc}$ Время реакции 16.05.2018 1:00 Первое решение Установка программного обеспече... Фактическое Фактическая реакция Конфигурационная единица пазрешение Персональный компьютер Everest... Осталось: 1д 09:25 © Осталось: 2д 09:25 © Группа ответственных Дата закрытия Ответственный • Подчиненные обращения + : **Мирный Евгений**

#### <span id="page-347-1"></span>**Рис. 322** — Пример страницы нового обращения (продукт service enterprise)

#### СМОТРИТЕ ТАКЖЕ

- [Как создать обращение из переписки](#page-347-0)
- [Как при звонке зарегистрировать или связать обращение из коммуникационной панели](#page-348-0)
- [Как регистрируется и связывается обращение на основании входящего email-сообщения](#page-350-0)

## <span id="page-347-0"></span>КАК СОЗДАТЬ ОБРАЩЕНИЕ ИЗ ПЕРЕПИСКИ

Вы можете создать новое обращение на основании переписки по текущему. Например, если в ходе работы по обращению требуется дополнительно решить еще одну задачу по другому сервису. Чтобы создать обращение из переписки:

- 1. На вкладке [Обработка] страницы текущего обращения найдите письмо, по которому требуется зарегистрировать новое обращение.
- 2. Выделите фрагмент письма или портального сообщения, в котором описано пожелание

клиента. В правом верхнем углу выделенного текста появится кнопка  $\Box$ 

3. Нажмите появившуюся кнопку ([Рис. 323](#page-348-1)). В результате будет создано новое обращение, в котором автоматически заполнятся следующие поля: [Тема], [Описание], [Происхождение], [Контакт], [Контрагент], [Категория].

<span id="page-348-1"></span>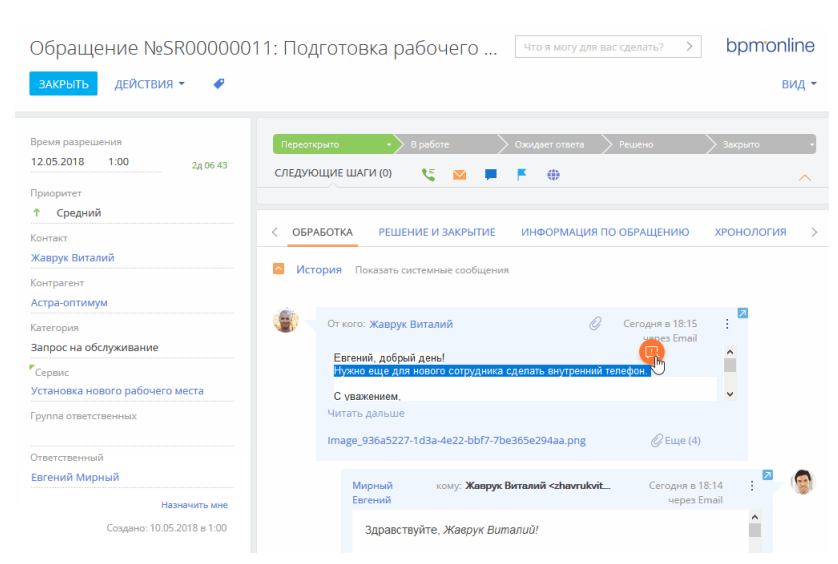

#### **Рис. 323** — Создание нового обращения из переписки

#### СМОТРИТЕ ТАКЖЕ

- [Как обрабатывать обращение](#page-354-1)
- [Расчет сроков реакции и разрешения](#page-359-0)
- [Как при звонке зарегистрировать или связать обращение из коммуникационной панели](#page-348-0)

## <span id="page-348-0"></span>КАК ПРИ ЗВОНКЕ ЗАРЕГИСТРИРОВАТЬ ИЛИ СВЯЗАТЬ ОБРАЩЕНИЕ ИЗ КОММУНИКАЦИОННОЙ ПАНЕЛИ

Вы можете создать обращение во время приема входящего или совершения исходящего звонка. Для этого воспользуйтесь действиями в блоке [Процессы] на коммуникационной панели [\(Рис. 324\)](#page-349-0).

#### НА ЗАМЕТКУ

Действия доступны только тем пользователям, которые входят в организационную роль "Операторы КЦ".

<span id="page-349-0"></span>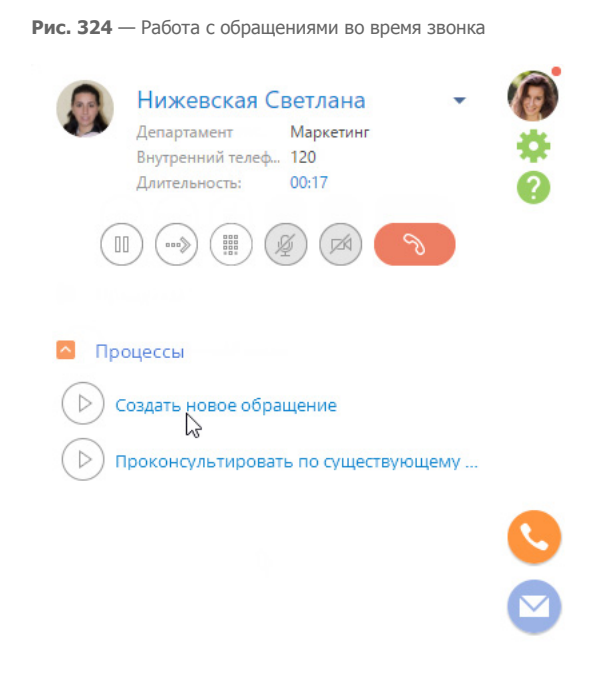

## СОЗДАНИЕ НОВОГО ОБРАЩЕНИЯ

Выберите действие [Создать новое обращение], если вы выполняете консультацию по обращению, которое ранее не было зарегистрировано. Откроется страница обращения. При этом:

- Если физ. лицо было определено при звонке, будут автоматически заполнены поля [Физ. лицо] и [Юр. лицо] обращения.
- Если физ. лицо не было определено, то выберите его из списка физ. лиц или создайте новый.

Если был создан новый контакт, то после обработки обращения система предложит отредактировать данные физ. лица вручную. При положительном ответе откроется страница созданного физ. лица, и вы сможете внести подробную информацию о нем.

## КОНСУЛЬТАЦИЯ ПО СУЩЕСТВУЮЩЕМУ ОБРАЩЕНИЮ

Выполните действие [Проконсультировать по существующему обращению], если во время звонка вы консультируете по созданному ранее обращению.

- Если физ. лицо было определено при звонке, то будет открыта его страница. Перейдите на вкладку [История], выберите необходимое обращение и продолжите работу по нему.
- Если физ. лицо не было определено, то будет открыта страница нового физ. лица. Заполните поля и сохраните физ. лицо, после чего продолжите работу по обращению, заполнив открывшуюся страницу нового обращения.

СМОТРИТЕ ТАКЖЕ

• [Как обрабатывать обращение](#page-354-1)

• [Расчет сроков реакции и разрешения](#page-359-0)

## <span id="page-350-0"></span>КАК РЕГИСТРИРУЕТСЯ И СВЯЗЫВАЕТСЯ ОБРАЩЕНИЕ НА ОСНОВАНИИ ВХОДЯЩЕГО EMAIL-СООБЩЕНИЯ

Повышайте эффективность работы службы поддержки и не упустите ни одного обращения от клиента. В bpm'online при получении входящих email-сообщений автоматически регистрируются обращения. А если получено письмо по существующему обращению, то связь с этим обращением устанавливается автоматически.

Входящие email-сообщения в вашу службу поддержки проходят 3 стадии проверки:

- 1. указан ли адрес получателя в справочнике [Список почтовых ящиков для регистрации обращений];
- 2. входит ли адрес отправителя в черный список;
- 3. содержится ли в теме письма номер существующего обращения в неконечном состоянии.

Создание нового обращения или связь письма с существующим обращением выполняется на основании темы входящего email-сообщения. А физ. лицо и юр. лицо созданного обращения определяются на основании email-адреса отправителя письма. Также выполняется связывание всех входящих писем с физ. лицами и юр. лицами.

Для экономии ресурсов службы поддержки в системе можно создать черный список emailадресов и доменов, по письмам с которых обращения не будут зарегистрированы или им будет автоматически установлено определенное состояние.

Для использования функциональности регистрации обращений по входящим emailсообщениям должна быть настроена интеграция с почтовым сервисом. Также необходимо:

- сформировать список ящиков службы поддержки, по входящим письмам из которых будет выполняться автоматическая регистрация обращений и связывание писем с обращениями. [Подробнее >>>](#page-338-0)
- указать черный список email-адресов и доменов для регистрации нежелательных обращений. [Подробнее >>>](#page-338-1)

#### НА ЗАМЕТКУ

Список почтовых ящиков службы поддержки формируется в справочнике [Список почтовых ящиков для регистрации обращений]. Черный список формируется в справочнике [Черный список email-адресов и доменов для регистрации нежелательных обращений].

#### СОДЕРЖАНИЕ

- [Как создается обращение по входящему email-сообщению](#page-350-1)
- [Как создаются нежелательные обращения](#page-351-0)
- [Как существующее обращение связывается с email-сообщением](#page-353-1)

### <span id="page-350-1"></span>КАК СОЗДАЕТСЯ ОБРАЩЕНИЕ ПО ВХОДЯЩЕМУ EMAIL-СООБЩЕНИЮ

При получении на адрес вашей службы поддержки email-сообщений, не связанных с существующими обращениями, новые обращения будут регистрироваться в системе автоматически. Для автоматической регистрации обращений по входящим email-сообщениям и их привязки необходимо выполнить [предварительные настройки.](#page-338-0)

При получении входящего email-сообщения в вашу службу поддержки новое обращение будет создано в случае, если письмо соответствует следующим условиям:

- Если адрес получателя добавлен в справочник [Список почтовых ящиков для регистрации обращений].
- Если адрес, с которого пришло письмо, не значится в черном списке.
- Если в теме входящего письма не содержится номер обращения.
- Если в теме письма содержится номер обращения, но обращение с таким номером не найдено в системе.
- Если в теме письма содержится номер обращения, но найденное обращение с этим номером находится в конечном состоянии, например, "Закрыто" или "Отменено".
- Если адрес, с которого пришло письмо, значится в черном списке, но в системе настроена регистрация нежелательных сообщений с автоматическим присвоением им состояния, указанного в справочнике [Состояние нежелательных обращений по умолчанию].

#### НА ЗАМЕТКУ

Номер обращения в теме письма проверяется с использованием системной настройки "Маска номера обращения".

#### НА ЗАМЕТКУ

Конечное состояние обращения определяется в справочнике [Состояния обращений].

## КАК ОПРЕДЕЛЯЕТСЯ ФИЗ. ЛИЦО СОЗДАННОГО ОБРАЩЕНИЯ

Обращение, созданное автоматически, будет связано с физ. лицом, от которого получено сообщение, и с юр. лицом, указанным на странице физ. лица. Физ. лицо определяется в результате поиска email-адреса отправителя среди средств связи физ. лиц, зарегистрированных в системе. При этом:

- Если обнаружен физ. лицо, которому принадлежит данный email-адрес, то найденное физ. лицо указывается в новом обращении. Если на странице этого физ. лица указано юр. лицо, то обращение также будет связано с этой компанией.
- Если email-адрес отправителя не найден среди средств связи физ. лиц, то в системе может быть автоматически зарегистрировано новое физ. лицо с данным email-адресом. Созданное физ. лицо и будет указано в новом обращении.

На странице такого физ. лица автоматически заполнится поле [Язык общения]. В поле будет установлен язык, указанный в настройках почтового ящика службы поддержки, на который поступило обращение.

#### НА ЗАМЕТКУ

Возможность создавать или не создавать новое физ. лицо при регистрации обращения, поступившего с неизвестного email-адреса, определяется системной настройкой "Создавать контакты по неопознанным email-адресам". По умолчанию в системе настроена автоматическая регистрация новых физ. лиц.

#### СМОТРИТЕ ТАКЖЕ

- [Как существующее обращение связывается с email-сообщением](#page-353-1)
- [Настройка регистрации нежелательных обращений](#page-338-1)

### <span id="page-351-0"></span>КАК СОЗДАЮТСЯ НЕЖЕЛАТЕЛЬНЫЕ ОБРАЩЕНИЯ

Bpm'online анализирует все входящие письма в службу поддержки на наличие автоответов и спама, что помогает разгрузить специалистов, которые занимаются первичной обработкой почтовых сообщений, и повышает эффективность их работы.

Вы можете управлять поведением системы при получении нежелательных писем на почтовый ящик службы поддержки и определять, регистрировать ли по ним обращения. При получении входящего письма анализируется email-адрес отправителя, и если он входит в черный список [\(Рис. 325\)](#page-352-0), то система создает или не создает обращение, в зависимости от значения системной настройки "Создавать обращения по нежелательным письмам".

<span id="page-352-0"></span>**Рис. 325** — Справочник [Черный список email-адресов и доменов для регистрации нежелательных обращений]

Черный список email адресов и доменов для регистрации обращений

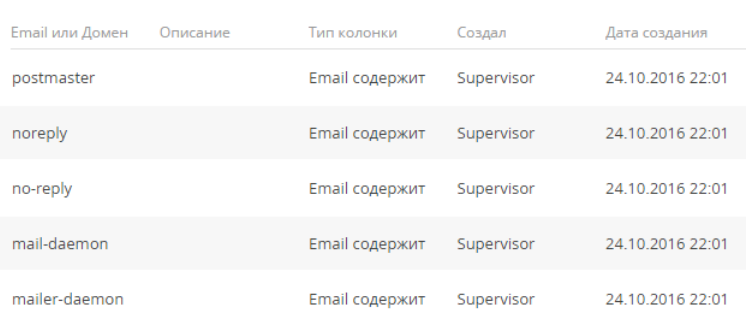

#### НА ЗАМЕТКУ

 $\nabla$  **O**MALTO  $\rightarrow$ 

Черный список формируется в справочнике [Черный список email-адресов и доменов для регистрации нежелательных обращений].

Для обращений, созданных по нежелательным email-сообщениям, в системе по умолчанию установлено состояние "Отменено" и причина закрытия "Пришло от пользователя из черного списка". Изменить состояние нежелательного обращения можно в системной настройке [Состояние нежелательных обращений по умолчанию]. ([Рис. 326](#page-352-1))

<span id="page-352-1"></span>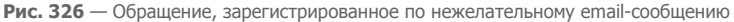

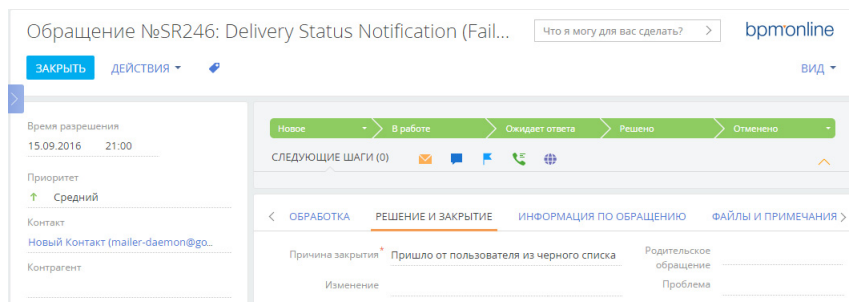

Подробно настройка регистрации нежелательных обращений рассмотрена в отдельной [статье.](#page-338-1)

СМОТРИТЕ ТАКЖЕ

- [Как создается обращение по входящему email-сообщению](#page-350-1)
- [Настройка регистрации нежелательных обращений](#page-338-1)

### <span id="page-353-1"></span>КАК СУЩЕСТВУЮЩЕЕ ОБРАЩЕНИЕ СВЯЗЫВАЕТСЯ С EMAIL-СООБЩЕНИЕМ

Вам не придется обрабатывать вручную все письма, которые были получены от клиента в процессе работы по обращению. Все входящие email-сообщения по обращению связываются с ним автоматически. Если же письмо получено по уже разрешенному или отложенному обращению, то состояние обращения будет автоматически изменено на "Переоткрыто".

При получении входящего email-сообщения в вашу службу поддержки это сообщение будет привязано к существующему запросу на обслуживание или инциденту, если выполняются следующие условия:

- Адрес получателя добавлен в справочник [Список почтовых ящиков для регистрации обращений];
- В теме письма содержится номер существующего обращения;
- Это обращение находится не в конечном состоянии.

#### НА ЗАМЕТКУ

Номер обращения в теме письма проверяется с использованием системной настройки "Маска номера обращения". Обратите внимание, что не участвуют в поиске те обращения, которые созданы с использованием маски номера, отличной от маски, указанной в системной настройке. Например, если на текущий момент в системной настройке указана маска номера "SR-{0}", а в системе существует открытое обращение "SR\_2", то письмо, в теме которого содержится текст "SR\_2", не будет привязано к существующему обращению. Вместо этого в системе будет зарегистрировано новое обращение.

#### НА ЗАМЕТКУ

Конечное состояние обращения определяется в справочнике [Состояния обращений].

После привязки email-сообщения к обращению еще раз выполняется проверка состояния обращения. И если обращение находится в состоянии разрешения, например, "Решено", или в состоянии паузы "Отложено", то это состояние меняется на "Переоткрыто".

#### НА ЗАМЕТКУ

Состояние разрешения и состояние паузы обращения определяется в справочнике [Состояния обращений].

#### СМОТРИТЕ ТАКЖЕ

- [Как создается обращение по входящему email-сообщению](#page-350-1)
- [Настройка регистрации нежелательных обращений](#page-338-1)

# <span id="page-353-0"></span>ПРОЦЕСС УПРАВЛЕНИЯ ОБРАЩЕНИЯМИ

Процесс управления обращениями, который используется с целью оптимизации работы службы поддержки, состоит из ряда отдельных подпроцессов:

- 1. [Регистрация обращения](#page-346-0).
- 2. [Уведомление ответственного/группы о назначении обращения](#page-354-0).
- 3. [Автоматическое назначение ответственного при приеме обращения в работу](#page-355-0).
- 4. [Обработка обращения из очереди.](#page-399-0)
- 5. [Уведомление контакта о смене состояния обращения](#page-355-0).
- 6. [Уведомления контакта о публикации сообщения в канале "Портал"](#page-358-0).
- 7. [Автоматическое переоткрытие обращения и очищение ответственного при получении](#page-358-1) [письма или комментария с портала](#page-358-1).
- 8. [Фиксация и отправка решения контакту.](#page-358-2)

#### 9. [Анализ оценки по обращению](#page-357-0).

Каждый подпроцесс запускается независимо от других. На запуск процессов влияет только текущее состояние обращения, а также изменения, которые вносятся в обращение.

Процессы управления обращениями доступны в библиотеке процессов в дизайнере системы.

Перед началом работы по процессу необходимо выполнить [предварительные настройки](#page-337-1).

#### СМОТРИТЕ ТАКЖЕ

- [Как зарегистрировать обращение](#page-346-0)
- [Как обрабатывать обращение](#page-354-1)

## <span id="page-354-0"></span>УВЕДОМЛЕНИЕ ОТВЕТСТВЕННОГО/ГРУППЫ О НАЗНАЧЕНИИ ОБРАЩЕНИЯ

Уведомления ответственному/группе о назначении обращения оправляются в случае, если обращение переводят в активное состояние и поля [Ответственный] и/или [Группа ответственных] заполнены. Также уведомления ответственному/группе отправляются в случае назначения активного обращения на группу/ответственного.

#### НА ЗАМЕТКУ

Активным считается обращение, которое находится в одном из следующих состояний: "Новое", "В работе", "Переоткрыто".

Уведомление ответственному отправляется в случае, если заполнено поле [Ответственный]. Поле [Группа ответственных] при этом может быть или пустым, или заполнено.

Уведомление группе ответственных отправляется в случае, если заполнено поле [Группа ответственных], а поле [Ответственный] пустое. В этом случае в поле письма [Кому] подставляются адреса всех участников группы.

#### НА ЗАМЕТКУ

Текст уведомления, которое отправляется ответственному либо группе ответственных, настраивается в справочнике [Шаблоны email сообщений].

#### СМОТРИТЕ ТАКЖЕ

- [Как обрабатывать обращение](#page-354-1)
- [Настройка автоматической отправки email-уведомлений](#page-340-0)
- [Как регистрируется и связывается обращение на основании входящего email-сообщения](#page-350-0)
- [Настройка общего почтового ящика](#page-594-0)

### <span id="page-354-1"></span>КАК ОБРАБАТЫВАТЬ ОБРАЩЕНИЕ

Обработка обращений осуществляется в разделе [Обращения] либо на домашней странице.

#### НА ЗАМЕТКУ

В зависимости от настроек очередей оператор контакт-центра или службы поддержки может взять в работу любое из доступных обращений, либо взять в работу следующее обращение в очереди. [Подробнее >>>](#page-242-0)

#### НА ЗАМЕТКУ

Обработка обращений осуществляется в соответствии с преднастроенным бизнес-процессом. Используя функциональность BPMS, вы можете создать собственный бизнес-процесс и использовать его для обработки обращений из отдельных очередей.

Реестр обращений на домашней странице отображает только те обращения, которые еще не были взяты в работу.

#### НА ЗАМЕТКУ

Можно настроить, чтобы после внесения изменений на странице обращения и нажатия кнопки [Сохранить] страница обращения автоматически закрывалась и выполнялся переход к реестру раздела [Обращения]. Для этого достаточно установить признак [Закрывать при сохранении] в справочнике "Состояния обращений". [Подробнее >>>](#page-544-0)

#### СОДЕРЖАНИЕ

- [Начало работы над обращением](#page-355-0)
- [Отмена обращения](#page-355-1)
- [Передача обращения на другого ответственного](#page-356-0)
- [Коммуникации с заявителем](#page-356-1)
- [Разрешение и оценка](#page-357-0)

## <span id="page-355-0"></span>НАЧАЛО РАБОТЫ НАД ОБРАЩЕНИЕМ

Чтобы начать работу над новым обращением, выберите его в реестре домашней страницы, нажмите на кнопку [Открыть] и далее на индикаторе стадий выберите состояние "В работе". Вы также можете начать работу над обращением из раздела [Обращения]. Открыв страницу обращения, выберите состояние "В работе" на индикаторе стадий.

#### **Рис. 327** — Начало работы над обращением

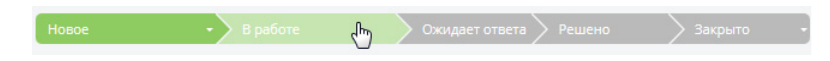

В результате состояние обращения будет изменено на "В работе", а текущий пользователь указан в поле [Ответственный]. Клиенту будет отправлено email-сообщение о том, что обращение было взято в работу, с информацией по плановому сроку разрешения.

Завершив работу по разрешению обращения, переведите его на следующий шаг, используя индикатор стадий.

## <span id="page-355-1"></span>ОТМЕНА ОБРАЩЕНИЯ

Если обращение было зарегистрировано по ошибке либо ответ на него более не требуется (например, клиент сообщил, что он сам нашел ответ на свой вопрос, либо вопрос более не актуален), отмените обращение, выбрав стадию "Отменено" [\(Рис. 328\)](#page-355-2).

<span id="page-355-2"></span>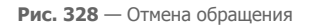

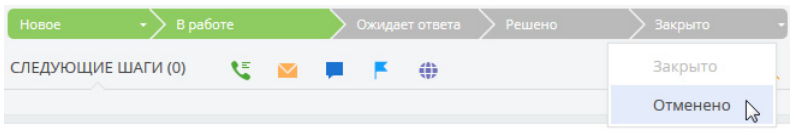

В результате обращение будет переведено в состояние "Отменено", а клиенту по электронной почте будет отправлено соответствующее уведомление.

# <span id="page-356-0"></span>ПЕРЕДАЧА ОБРАЩЕНИЯ НА ДРУГОГО ОТВЕТСТВЕННОГО

Если в результате анализа обращения становится понятно, что его разрешение должно быть найдено на другом уровне поддержки, укажите нового ответственного сотрудника или группу ответственных сотрудников в полях [Ответственный] и [Группа], соответственно.

Новый ответственный сотрудник или сотрудник группы ответственных продолжит работу по разрешению обращения.

## <span id="page-356-1"></span>КОММУНИКАЦИИ С ЗАЯВИТЕЛЕМ

<span id="page-356-2"></span>Для отправки клиенту ответов по обращению используйте кнопки [Configure] и **[14]** ГСообщение на портале] на панели действий [\(Рис. 329\)](#page-356-2).

**Рис. 329** — Добавление сообщения, которое отобразится на портале самообслуживания

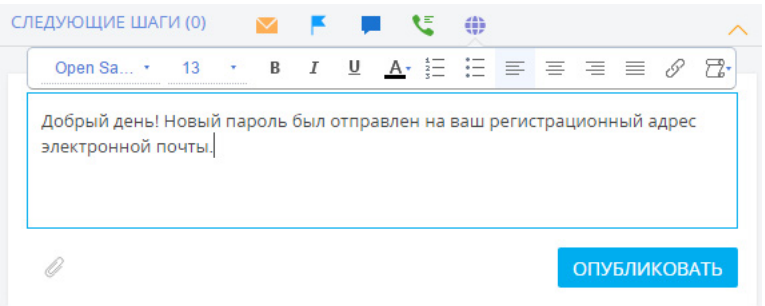

Чтобы добавить вложения в email-сообщение или сообщение на портале самообслуживания,

нажмите на кнопку  $\mathcal{O}$  и выберите необходимые файлы.

Если сотрудник оставляет на портале сообщение по обращению, клиент получает соответствующее уведомление по электронной почте.

По окончании работы с обращением, например, если клиенту был отправлен запрос на дополнительную информацию, переведите обращение в состояние "Ожидает ответа" [\(Рис. 330](#page-356-3)), которое подразумевает, что по обращению ожидается ответ пользователя.

<span id="page-356-3"></span>**Рис. 330** — Перевод обращения в состояние "Ожидает ответа"

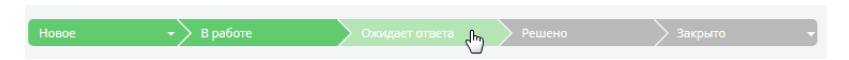

Пользователь может ответить по электронной почте либо оставить сообщение на портале. В любом случае, его ответ появится в блоке [История] ([Рис. 331\)](#page-357-1). При этом обращение автоматически будет переоткрыто. Поле [Ответственный] будет очищено и обращение будет возвращено в очередь на обработку.

<span id="page-357-1"></span>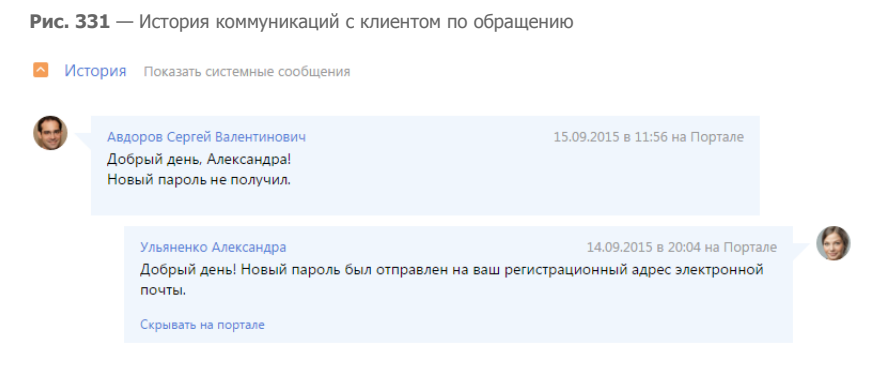

Чтобы быстро совершить звонок клиенту, поместите курсор на его имя в профиле обращения. Если на странице физ. лица были добавлены средства связи, в открывшейся мини-карточке будут доступны опции для совершения звонка [\(Рис. 332\)](#page-357-2).

<span id="page-357-2"></span>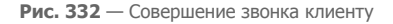

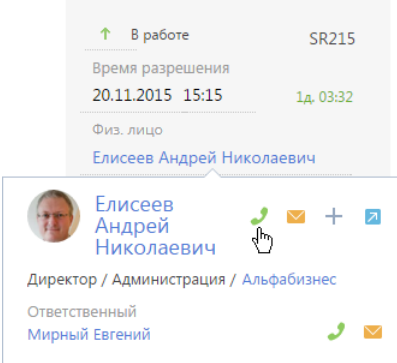

Вы также можете использовать [коммуникационную панель](#page-110-0) для [совершения звонков](#page-656-0) клиенту по обращению.

## <span id="page-357-0"></span>РАЗРЕШЕНИЕ И ОЦЕНКА

После того как клиенту было предоставлено решение, переведите обращение в разрешенное состояние.

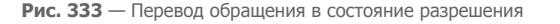

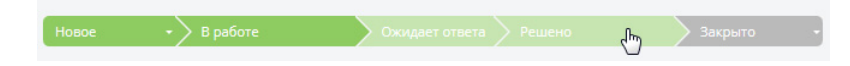

В результате клиент получит по электронной почте уведомление о том, что обращение было разрешено. Письмо будет также содержать [шкалу оценки удовлетворенности,](#page-343-0) при помощи которой заявитель может оценить качество работы контакт-центра или службы поддержки по

его обращению. В зависимости от того, как клиент оценит работу, состояние обращения изменится. Например:

- При оценке от 1 до 2 баллов обращение будет повторно открыто, причем его состояние изменится на "Переоткрыто", значение в поле [Ответственный] будет удалено.
- При оценке от 3 до 5 баллов состояние обращения будет изменено на "Закрыто".

#### НА ЗАМЕТКУ

Взаимосвязь между оценкой уровня удовлетворенности клиента и состоянием обращения настраивается в справочнике [Уровни удовлетворенности].

Чтобы ускорить решение будущих похожих обращений, укажите в обращении те статьи базы знаний, которые содержат необходимое решение. Если таких статей в базе знаний нет, bpm'online автоматически предложит вам создать новую статью.

#### НА ЗАМЕТКУ

По умолчанию процесс создания статьи базы знаний не активен. Чтобы активировать данный процесс, удалите его в справочнике "Деактивированные процессы".

## <span id="page-358-1"></span>АВТОМАТИЧЕСКОЕ ПЕРЕОТКРЫТИЕ ОБРАЩЕНИЯ ПРИ ПОЛУЧЕНИИ ПИСЬМА ИЛИ КОММЕНТАРИЯ С ПОРТАЛА

Автоматическое переоткрытие обращения, а также очищение поля [Ответственный] происходит при выполнении следующих условий:

1. Обращение находится в состоянии паузы или разрешения, и при этом не в конечном состоянии.

#### НА ЗАМЕТКУ

Состояния инцидентов и запросов на обслуживание настраиваются в справочнике [Состояния обращений]. По умолчанию состояниями с признаком [Пауза] или [Разрешение], но без признака [Конечное], являются состояния "Решено" и "Ожидает ответа".

2. По обращению получено входящее письмо или комментарий от пользователя с портала.

После получения входящего письма или комментария от пользователя с портала состояние обращения автоматически изменяется на "Переоткрыто". Также очищается поле [Ответственный]. Поле [Ответственный] очищается для того, чтобы обращение стало доступным для других сотрудников службы поддержки.

#### НА ЗАМЕТКУ

Если поле [Группа ответственных] не очищено, все участники группы получат уведомление об обращении, которое отобразится на домашней странице.

## <span id="page-358-0"></span>УВЕДОМЛЕНИЕ ФИЗ. ЛИЦА О ПУБЛИКАЦИИ СООБЩЕНИЯ В КАНАЛЕ "ПОРТАЛ"

Пользователь портала получает уведомление о публикации сообщения при условии, что у данного пользователя есть действующий email.

Текст уведомления настраивается в справочнике [Шаблоны email сообщений].

## <span id="page-358-2"></span>СОЗДАНИЕ СТАТЬИ БАЗЫ ЗНАНИЙ ПОСЛЕ РЕШЕНИЯ ОБРАЩЕНИЯ

После решения обращения вы можете создавать статьи в базе знаний, которые затем будут использоваться для решения похожих обращений.

По умолчанию подпроцесс не активен. Для активации подпроцесса удалите его из справочника [Деактивированные подпроцессы]:

- 1. Перейдите в дизайнер системы, нажав на кнопку .
- 2. В разделе системы [Настройки системы] щелкните по ссылке [Справочники].
- 3. Перейдите в справочник [Деактивированные процессы].
- 4. Удалите процесс из справочника.

Работа подпроцесса происходит по следующему алгоритму:

- 1. При решении обращения происходит проверка ранее созданных статей в базе знаний.
- 2. В случае отсутствия статьи по обращению в базе знаний пользователю выводится вопрос о необходимости создания статьи. Чтобы создать новую статью, выберите ответ "Да".
- 3. После сохранения статья связывается с обращением.

#### СМОТРИТЕ ТАКЖЕ

- [Как зарегистрировать обращение](#page-346-0)
- [Расчет сроков реакции и разрешения](#page-359-0)

## <span id="page-359-0"></span>РАСЧЕТ СРОКОВ РЕАКЦИИ И РАЗРЕШЕНИЯ

В bpm'online реализована гибкая система расчета сроков реакции и разрешения по обращению. Можно выбрать наиболее подходящую стратегию расчета сроков и настроить ее согласно бизнес-задачам банка. Например, сроки реакции и разрешения могут рассчитываться по сервису или приоритету обращения [\(Рис. 334](#page-359-1)). При этом на странице обращения отображаются сроки реакции и разрешения, а также индикаторы, отсчитывающие оставшееся время до планируемого срока, либо время задержки, если плановый срок уже прошел.

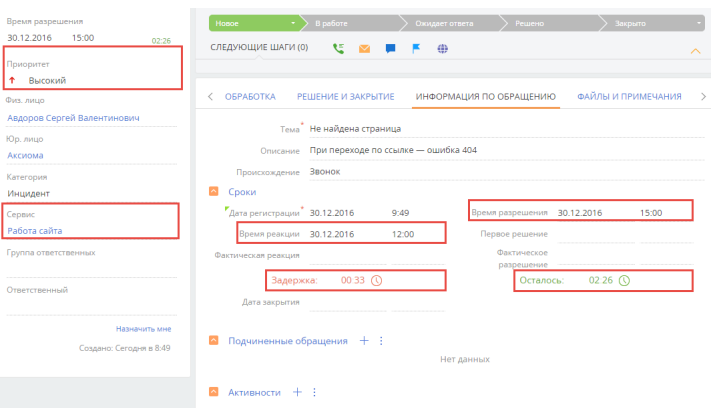

<span id="page-359-1"></span>**Рис. 334** — Страница обращения с рассчитанными сроками реакции и разрешения

Время реакции и время разрешения обращения отображаются с учетом часового пояса, установленного в [профиле пользователя](#page-180-0).

#### СОДЕРЖАНИЕ

• [По каким правилам могут рассчитываться сроки реакции и разрешения](#page-360-0)
- [Как настроить расчет сроков реакции и разрешения](#page-361-1)
- [Примеры расчета сроков реакции и разрешения с учетом календарей](#page-363-0)
- [Примеры расчета сроков реакции и разрешения с учетом стратегий](#page-367-0)
- [Индикаторы времени остатка/задержки сроков](#page-368-0)

### <span id="page-360-1"></span>ПО КАКИМ ПРАВИЛАМ МОГУТ РАССЧИТЫВАТЬСЯ СРОКИ РЕАКЦИИ И РАЗРЕШЕНИЯ

Расчет сроков реакции и разрешения выполняется на основании данных, которые указаны в обращении, сервисе, а также с учетом календаря, по которому обслуживается клиент (календаря обращения). Подробнее о выборе и настройке календарей рассказано в [отдельной статье.](#page-361-0)

Правила расчета сроков вы можете сформировать, используя календари и 2 стратегии расчета: по сервису, по приоритету обращения. Одна из этих стратегий может использоваться по умолчанию, а другую можно настроить в качестве альтернативной. И если система не найдет данных для расчета сроков, используя стратегию по умолчанию, то расчет выполнится по альтернативной стратегии. Далее альтернативная стратегия будет использоваться каждый раз, когда не будет найдено данных для расчета по предыдущей стратегии. Если альтернативная стратегия не задана, то сроки рассчитаны не будут. Для настройки таких правил используется справочник [Правила расчета сроков]. Подробнее читайте в [отдельной статье.](#page-361-1)

#### НА ЗАМЕТКУ

Новые стратегии создаются средствами разработки на платформе bpm'online.

### ПО СЕРВИСУ

В этой стратегии для расчета система использует значения плановых сроков реакции и разрешения, указанные на [странице сервиса,](#page-324-0) и календарь предоставления данного сервиса на странице сервиса ([Рис. 335](#page-360-0)). В базовом наполнении системы эта стратегия установлена как основная.

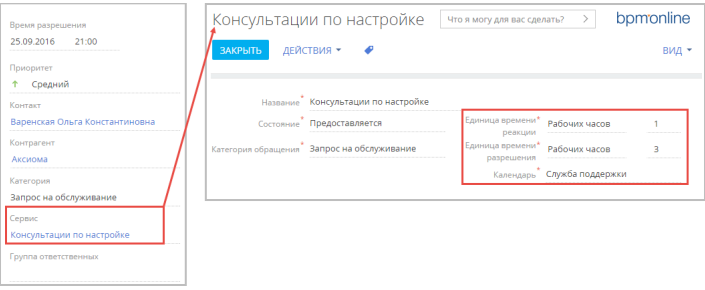

<span id="page-360-0"></span>**Рис. 335** — Данные, которые используются для расчета сроков в стратегии "По сервису"

### ПО ПРИОРИТЕТУ ОБРАЩЕНИЯ

В этой стратегии система обратится к данным справочника [Приоритеты обращений]. Для корректной работы данной стратегии в справочнике должны быть заполнены сроки реакции и разрешения для каждого из приоритетов обращений, использующихся в вашем банке, и указан календарь обслуживания клиента обращения ([Рис. 336](#page-361-2)).

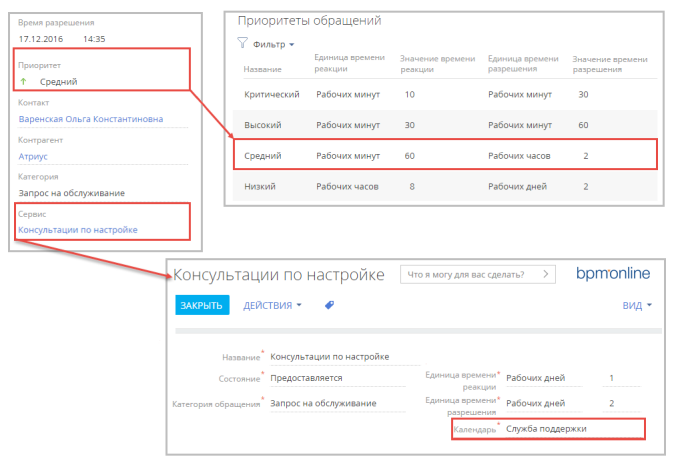

<span id="page-361-2"></span>**Рис. 336** — Данные, которые используются для расчета сроков в стратегии "По приоритету"

#### СМОТРИТЕ ТАКЖЕ

- [Примеры расчета сроков реакции и разрешения с учетом стратегий](#page-367-0)
- [Как настроить расчет сроков реакции и разрешения](#page-361-1)
- [Примеры расчета сроков реакции и разрешения с учетом календарей](#page-363-0)

### <span id="page-361-1"></span>КАК НАСТРОИТЬ РАСЧЕТ СРОКОВ РЕАКЦИИ И РАЗРЕШЕНИЯ

Настройка сроков реакции и разрешения состоит из двух шагов:

- Настройка календарей.
- Выбор стратегий расчета.

# <span id="page-361-0"></span>НАСТРОЙКА КАЛЕНДАРЕЙ

При расчете сроков реакции и разрешения учитываются выходные дни и интервалы рабочего времени, настроенные в календаре, по которому обслуживается клиент обращения. Поэтому для правильного расчета сроков необходимо настроить календари. По умолчанию в системе настроен один типовой календарь со следующими характеристиками:

- Часовой пояс GMT 0, без перехода на зимнее и летнее время;
- Пятидневная рабочая неделя (с понедельника по пятницу);
- Восьмичасовой рабочий день (с 9.00 до 18.00), без обеденного перерыва;
- Сокращенные и праздничные дни отсутствуют.

Этот календарь указан в качестве базового в системной настройке "Базовый календарь". Вы можете изменить типовой календарь в соответствии с графиком предоставления услуг службой поддержки вашего банка, или создать новый и внести его в системную настройку в качестве базового. Также вы можете создать дополнительные календари, учитывающие дополнительные графики предоставления услуг. Например, календари предоставления сервисов с разными рабочими интервалами или для разных часовых поясов.

#### НА ЗАМЕТКУ

Для корректной работы календарей, расчета сроков реакции и разрешения по обращениям системная настройка "Базовый календарь" должна быть заполнена.

Календарем оказания услуги является тот из календарей, который система использует для расчета сроков реакции и разрешения обращения. В стратегиях расчета сроков реакции и разрешения выбор календаря система производит в следующем порядке:

- Календарь сервиса календарь предоставления услуг, указанный на странице сервиса. Если календарь на странице сервиса не указан, система обратится к базовому календарю
- Базовый календарь календарь, указанный в системной настройке "Базовый календарь". К этому календарю система обращается в том случае, если не указан ни один специфический календарь.

Рассмотрим создание нового календаря на примере сервиса, предоставляемого шесть дней в неделю, в субботу — сокращенный день. Технический перерыв фиксированный, его длительность 1 час. Чтобы создать новый календарь:

- 1. Откройте дизайнер системы, нажав на кнопку
- 2. В разделе [Справочники] откройте наполнение справочника [Календари].
- 3. Нажмите на кнопку [Добавить]. Укажите название и часовой пояс нового календаря.
- 4. Нажмите на кнопку **И и перейдите к редактированию параметров рабочей недели. По** умолчанию параметры недели соответствуют параметрам типового календаря.
- 5. Настройте рабочую неделю. Укажите тип дня "Рабочий" для всех дней с понедельника по пятницу, "Сокращенный" для субботы и "выходной" для воскресенья.
- 6. Настройте рабочее время. Укажите технический перерыв, задав рабочее время в виде двух интервалов, до и после перерыва: 9:00 – 13:00 и 14:00 – 18:00.
- 7. На вкладке [Праздничные и сокращенные дни] добавьте даты дополнительных выходных дней или рабочих дней с особым графиком работы.

Созданный календарь можно назначить базовым или указать на странице сервиса.

# НАСТРОЙКА ПРАВИЛ РАСЧЕТА

В справочнике [Правила расчета сроков по обращениям] содержится список [стратегий](#page-360-1), по которым может вестись расчет сроков реакции и разрешения. В расчете сроков реакции и разрешения система будет руководствоваться стратегией, установленной по умолчанию. Если для выполнения расчета сроков по основной стратегии будет недостаточно данных, система обратиться к альтернативной. Если альтернативная стратегия не выбрана, то расчет не будет выполнен. Если альтернативная стратегия указана, но плановые сроки по ней не заданы, то система обратится к следующей альтернативной стратегии. Если не удовлетворены условия ни одной из проверенных стратегий, то поля плановых сроков останутся не заполненными.

#### НА ЗАМЕТКУ

Сроки реакции и разрешения рассчитываются независимо друг от друга. Если в обращении достаточно данных для расчета по основной стратегии срока разрешения, но недостаточно для расчета по ней же срока реакции, то срок разрешения будет рассчитан по основной стратегии, а срок реакции — по альтернативной.

Рассмотрим настройку правил на примере расчета сроков по приоритету обращения с альтернативной стратегией по сервису. Для того чтобы настроить правила расчета сроков:

- 1. Откройте дизайнер системы, нажав на кнопку
- 2. В разделе [Справочники] откройте наполнение справочника [Правила расчета сроков по обращениям] ([Рис. 337](#page-363-1)).

<span id="page-363-1"></span>**Рис. 337** — Справочник [Правила расчета сроков по обращениям]

Правила расчета сроков по обращениям

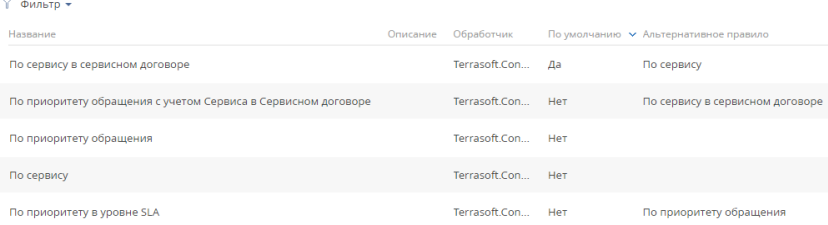

- 3. Выберите стратегию "По приоритету".
- 4. Установите для нее признак [По умолчанию].

#### НА ЗАМЕТКУ

Признак [По умолчанию] может быть установлен только для одной стратегии. При попытке установить признак одновременно для двух стратегий, он будет сохранен только для той стратегии, которая была выбрана последней.

5. Для основной стратегии в поле [Альтернативное правило] укажите альтернативную стратегию "По сервису".

Рекомендуется настроить альтернативную стратегию для каждой из используемых. Таким образом при расчете сроков реакции и разрешения будут учитываться все возможные параметры обращений.

#### СМОТРИТЕ ТАКЖЕ

- [По каким правилам могут рассчитываться сроки реакции и разрешения](#page-360-1)
- [Примеры расчета сроков реакции и разрешения с учетом календарей](#page-363-0)
- [Примеры расчета сроков реакции и разрешения с учетом стратегий](#page-367-0)

### <span id="page-363-0"></span>ПРИМЕРЫ РАСЧЕТА СРОКОВ РЕАКЦИИ И РАЗРЕШЕНИЯ С УЧЕТОМ КАЛЕНДАРЕЙ

### СЛУЖБА ПОДДЕРЖКИ И КЛИЕНТ НАХОДЯТСЯ В ОДНОМ ЧАСОВОМ ПОЯСЕ

Рассмотрим пример расчета сроков реакции и разрешения обращения для клиента и службы поддержки, находящихся в одном часовом поясе. Для расчета системе необходимы данные календаря сервиса.

#### НА ЗАМЕТКУ

Календари, использующиеся в системе, формируются в [справочнике \[Календари\]](#page-542-0). Настройка календарей описана в [отдельной статье.](#page-361-1)

В **календаре сервиса** настроены следующие параметры:

• Рабочая неделя с понедельника по пятницу.

- Рабочее время с 09:00 до 18:00, технический перерыв с 13:00 до 14:00.
- Выходные дни: суббота, воскресенье.
- Дополнительный выходной: 1 мая 2017 года.
- Часовой пояс UTC +3.

#### НА ЗАМЕТКУ

Расчет сроков реакции и разрешения производится системой в часовом поясе календаря, по которому обслуживается клиент обращения. Полученные данные пользователи видят в пересчете для своего часового пояса.

Оператор службы поддержки и пользователь портала находятся одном часовом поясе (UTC +3).

#### НА ЗАМЕТКУ

Если время реакции и разрешения указано в календарных величинах (минутах, часах, днях), то расчет производится независимо от календаря предоставления услуги. Если время указано в рабочих величинах, время реакции будет рассчитываться с учетом только рабочих периодов календаря оказания услуг. Например, если обращение было зарегистрировано в 13.00, а время реакции составляет 1 рабочий день, то плановое время реакции будет установлено на конец рабочего периода следующего календарного дня.

Ниже приведены примеры расчетов срока реакции для обращений, зарегистрированных в выходной (01/05) и рабочий (02/05) дни. Срок разрешения рассчитывается аналогично.

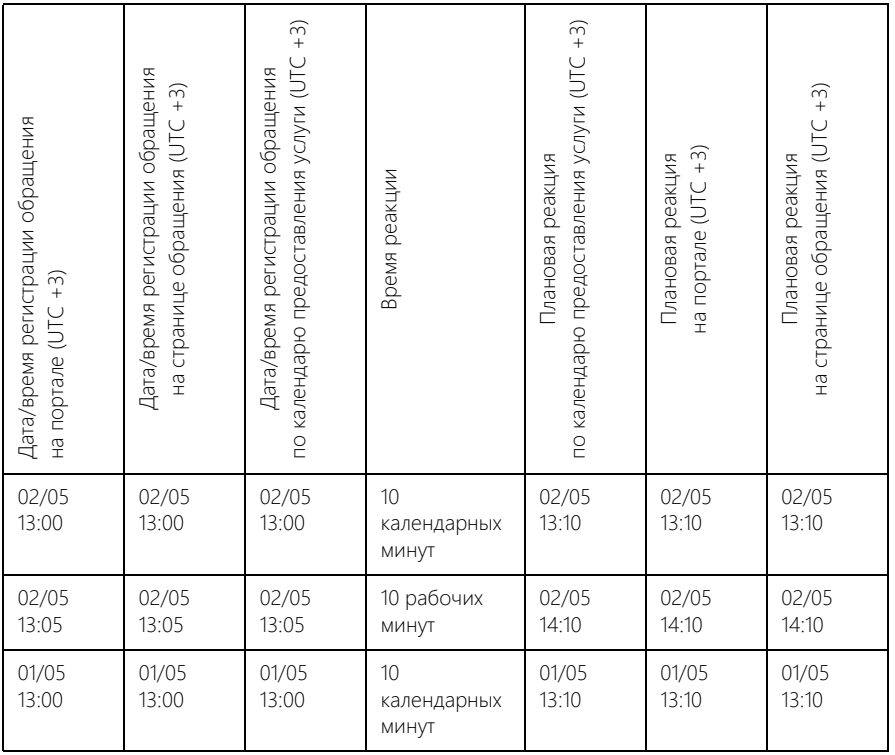

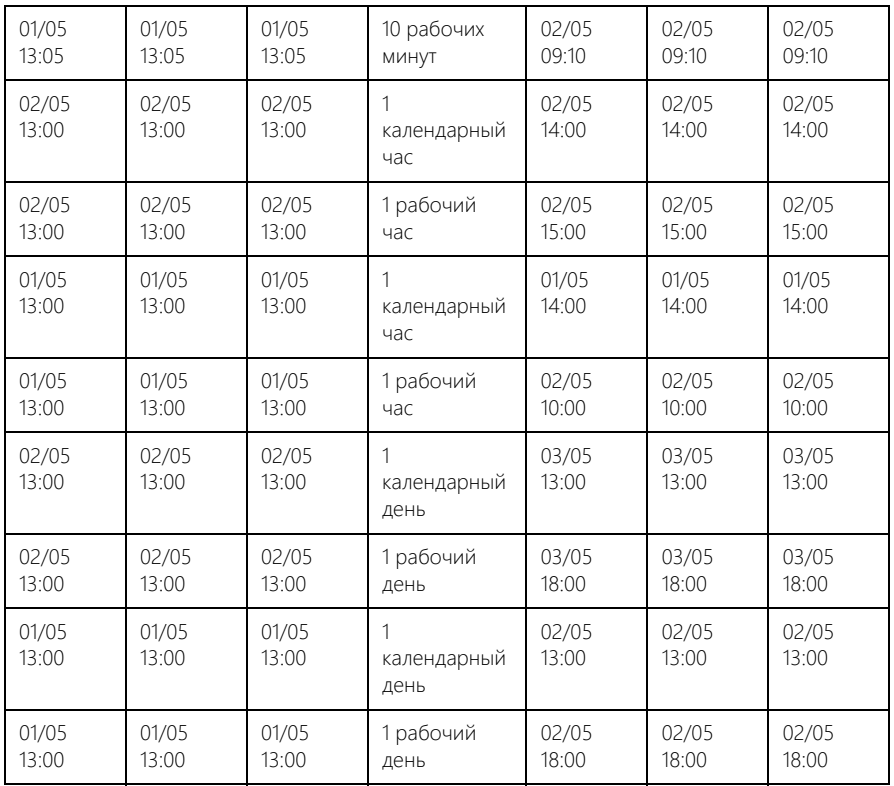

## СЛУЖБА ПОДДЕРЖКИ И КЛИЕНТ НАХОДЯТСЯ В РАЗНЫХ ЧАСОВЫХ ПОЯСАХ

Рассмотрим также пример расчета сроков для тех случаев, когда клиент и оператор службы поддержки находятся в разных часовых поясах.

#### НА ЗАМЕТКУ

Расчет сроков реакции и разрешения производится системой в часовом поясе базового календаря. Полученные данные пользователи видят в пересчете для своего часового пояса.

В **календаре сервиса** настроены следующие параметры:

- Рабочая неделя с понедельника по пятницу.
- Рабочее время с 09:00 до 18:00, обеденный перерыв с 13:00 и с 14:00.
- Выходные дни: суббота, воскресенье.
- Дополнительный выходной: 1 мая 2017 года.
- Часовой пояс UTC 0.

Оператор службы поддержки находится в Минске (UTC +3).

Пользователь портала находится в Екатеринбурге (UTC +5).

#### НА ЗАМЕТКУ

Часовой пояс текущего пользователя определяется по данным из профиля пользователя, а если часовой пояс в профиле не задан, то по значению, указанному в системной настройке "Часовой пояс по умолчанию". Если же часовой пояс не определен ни в профиле, ни в системной настройке, то дата и время определяются по локальному времени сервера, на котором развернуто приложение bpm'online.

Ниже приведены примеры расчетов срока реакции для обращений, зарегистрированных в выходной (01/05) и рабочий (02/05) дни. Срок разрешения рассчитывается аналогично.

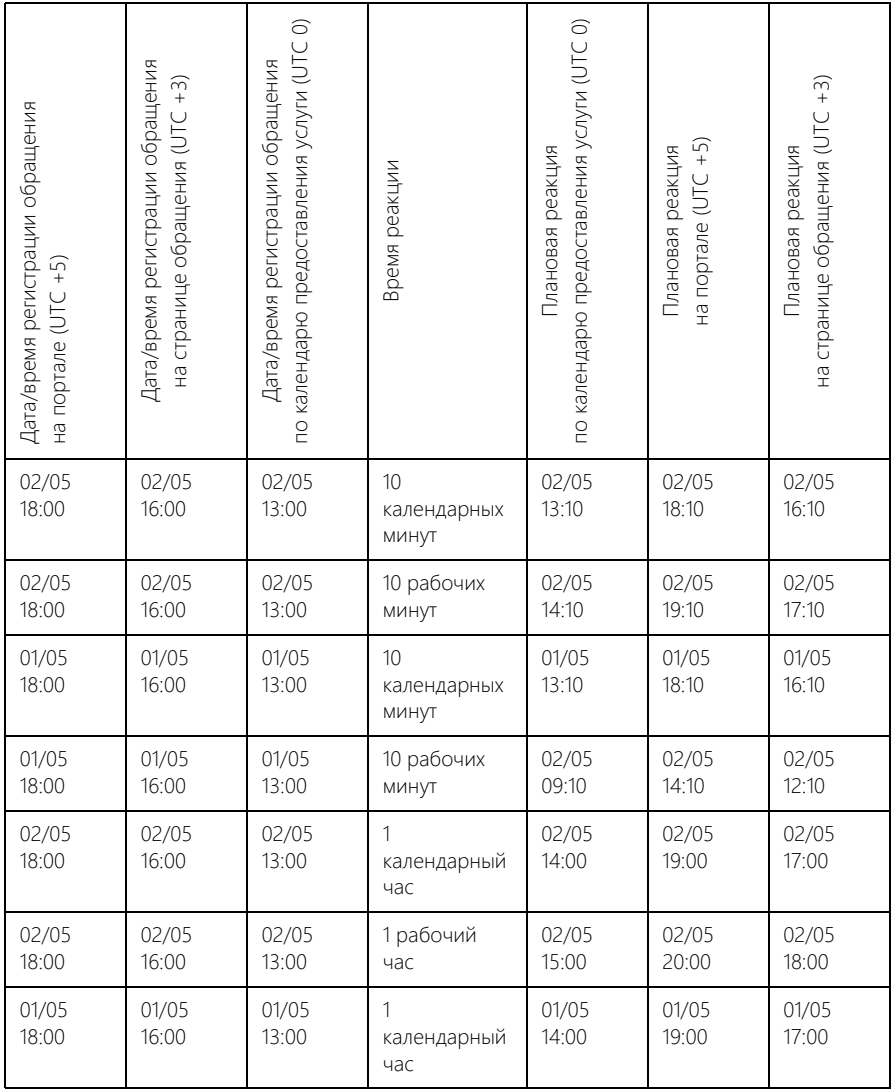

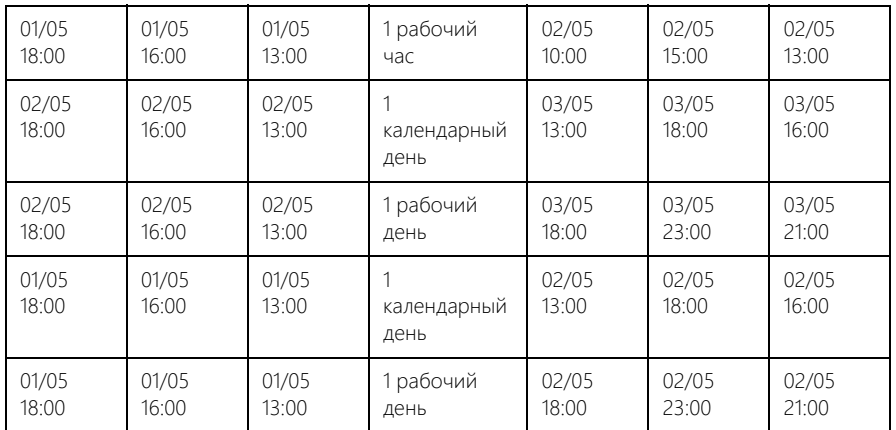

СМОТРИТЕ ТАКЖЕ

- [По каким правилам могут рассчитываться сроки реакции и разрешения](#page-360-1)
- [Как настроить расчет сроков реакции и разрешения](#page-361-1)

### <span id="page-367-0"></span>ПРИМЕРЫ РАСЧЕТА СРОКОВ РЕАКЦИИ И РАЗРЕШЕНИЯ С УЧЕТОМ СТРАТЕГИЙ

Рассмотрим примеры расчета сроков реакции и разрешения в зависимости от настроенных стратегий. Во всех примерах заявитель и служба поддержки находятся в одном часовом поясе.

#### НА ЗАМЕТКУ

Стратегии расчета сроков реакции и разрешения подробно рассмотрены в [отдельной статье.](#page-360-1)

### ПРИМЕР РАСЧЕТА СРОКОВ РЕАКЦИИ И РАЗРЕШЕНИЯ ОБРАЩЕНИЙ СОГЛАСНО СТРАТЕГИИ "ПО СЕРВИСУ"

При расчете сроков реакции и разрешения **по сервису** учитываются только параметры, настроенные на странице сервиса, и календарь сервиса. Приоритет обращения не учитывается.

#### ПРИМЕР

Для сервиса "Консультация по настройке" в системе указаны:

- Единица времени реакции: 1 рабочий час;
- Единица времени разрешения: 3 рабочих часа;
- Календарь сервиса: пятидневная рабочая неделя (с понедельника по пятницу), рабочее время с 10 до 18 часов, без перерывов.

В результате для всех обращений по сервису "Консультация по настройке" сроки реакции будут рассчитываться одинаково, независимо от всех остальных параметров обращений.

Например, для обращения, полученного по данному сервису в 10:00 в понедельник сроки будут рассчитаны следующим образом:

- Время реакции: понедельник, 11:00 (время регистрации + единица времени реакции).
- Время разрешения: понедельник, 13:00 (время регистрации + единица времени разрешения).

## ПРИМЕР РАСЧЕТА СРОКОВ РЕАКЦИИ И РАЗРЕШЕНИЯ ОБРАЩЕНИЙ С ИСПОЛЬЗОВАНИЕМ СТРАТЕГИИ "ПО ПРИОРИТЕТУ ОБРАЩЕНИЯ"

При расчете сроков реакции и разрешения **по приоритету обращения** учитываются только приоритет обращения и календарь предоставления услуги. Сервис обращения не учитывается.

#### ПРИМЕР

Для критического приоритета обращений в справочнике [Приоритеты обращений] настроены:

- Единица времени реакции: 30 рабочих минут;
- Единица времени разрешения: 2 рабочих часа;

Календарь предоставления услуги: пятидневная рабочая неделя (с понедельника по пятницу), рабочее время с 10 до 18 часов, без перерывов.

В результате для всех обращений, у которых указан приоритет "Критический", независимо от сервиса, сроки реакции и разрешения будут рассчитываться одинаково.

Например, для обращения с приоритетом "Критический", полученного в 10:00 в понедельник, сроки будут рассчитаны следующим образом:

- Время реакции: понедельник, 10:30 (время регистрации + единица времени реакции).
- Время разрешения: понедельник, 12:00 (время регистрации + единица времени разрешения).

#### СМОТРИТЕ ТАКЖЕ

- [По каким правилам могут рассчитываться сроки реакции и разрешения](#page-360-1)
- [Как настроить расчет сроков реакции и разрешения](#page-361-1)
- [Примеры расчета сроков реакции и разрешения с учетом календарей](#page-363-0)

## <span id="page-368-0"></span>ИНДИКАТОРЫ ВРЕМЕНИ ОСТАТКА/ЗАДЕРЖКИ СРОКОВ

<span id="page-368-1"></span>Справа от полей [План. реакция] и [План. разрешение] страницы обращения отображаются индикаторы, показывающие текущее состояние работ по обращению ([Рис. 338](#page-368-1)).

**Рис. 338** — Индикаторы времени остатка/задержки сроков по обращению

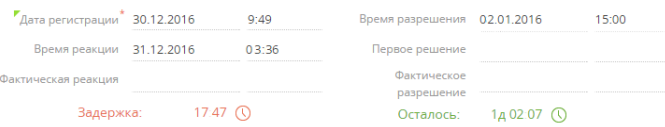

Отображение индикатора зависит от своевременности обработки обращения и его текущего состояния.

#### НА ЗАМЕТКУ

Отсчет времени на индикаторах всегда производится в календарных величинах (минутах, часах, днях).

В зависимости от своевременности обработки обращения:

• Если плановый срок еще не наступил, то индикатор отображается зеленым цветом и указывает на время, оставшееся до наступления планируемого срока.

- Если плановый срок уже наступил, то индикатор отображается красным цветом и указывает на время задержки фактического срока.
- Если плановый срок составляет 14 и более дней, отображается значение "> 14 д.".
- Если задержка фактического срока достигла 14 и более дней, отображается значение "> 14 д.".

В зависимости от состояния обращения:

- Если фактический срок заполнен (например, обращение разрешено), то возможны два варианта:
	- Если фактическое значение меньше планируемого (работы выполнены вовремя), то индикатор скрывается.
	- Если фактические значение больше планируемого (работы выполнены с задержкой), то индикатор отображается и останавливает отсчет.
- Если фактический срок не заполнен, то:
	- для обращений, которые находятся в активном состоянии (например, обращение находится в работе), индикатор отображается и отсчитывает время остатка или задержки срока.
	- для обращений, которые находятся в неактивном состоянии решены или находятся в состоянии паузы (например, ожидается реакция пользователя), индикатор скрывается. При возобновлении работы по обращению индикатор появляется и отсчет продолжается.

#### НА ЗАМЕТКУ

Признак конечного состояния, а также состояние паузы и решения устанавливается в справочнике [Состояния обращений].

#### СМОТРИТЕ ТАКЖЕ

- [Страница обращения](#page-328-0)
- [Страница сервиса](#page-324-0)
- [Как настроить расчет сроков реакции и разрешения](#page-361-1)

# АНАЛИТИКА РАЗДЕЛА [ОБРАЩЕНИЯ]

Представление АНАЛИТИКА содержит сводные данные по информации раздела: графики, расчетные показатели, рейтинговые списки и отчеты.

#### НА ЗАМЕТКУ

Работа с аналитикой и ее настройка рассмотрены в отдельной [статье](#page-78-0).

### ВКЛАДКА [СТАТИСТИКА ПО ОБРАЩЕНИЯМ ЗА КВАРТАЛ]

Вкладка отображает статистику обращений за текущий квартал.

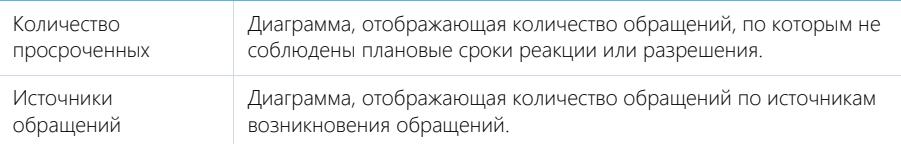

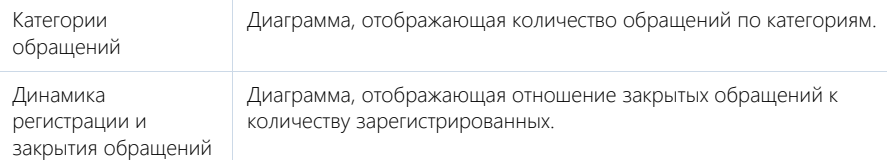

#### СМОТРИТЕ ТАКЖЕ

• [Аналитика](#page-78-0)

# ЧАСТО ЗАДАВАЕМЫЕ ВОПРОСЫ ПО ОБРАЩЕНИЯМ

#### СОДЕРЖАНИЕ

- [Почему в реестре отображаются не все обращения, даже после прокрутки?](#page-370-0)
- Почему обращение было переоткрыто?
- Почему после переоткрытия обращения в нем очищается поле [Ответственный]?
- [Почему к обращению в конечном состоянии нельзя привязать письмо или опубликовать](#page-371-1)  [по нему сообщение?](#page-371-1)
- [В каких случаях и почему система отправляет/не отправляет автоматические](#page-371-0)  [уведомления физ. лицам?](#page-371-0)
- [Как добавить новые уведомления по обращениям?](#page-372-1)
- [Что будет с обращением, по которому не выставлена оценка?](#page-372-0)
- Как отключить повторный запрос оценки по обращению?
- [Как отключить переоткрытие обращений по письму?](#page-372-2)
- [Почему я не могу выполнить эскалацию обращения?](#page-372-3)
- [Почему мне недоступен поиск аналогичных инцидентов?](#page-372-4)

### <span id="page-370-0"></span>ПОЧЕМУ В РЕЕСТРЕ ОТОБРАЖАЮТСЯ НЕ ВСЕ ОБРАЩЕНИЯ, ДАЖЕ ПОСЛЕ ПРОКРУТКИ?

По умолчанию в реестре отображаются только обращения в неконечном состоянии: "Новое", "В работе", "Отложено", "Решено", "Переоткрыто". Для отображения в реестре также закрытых и отмененных обращений необходимо в разделе [Обращения] установить флажок [Отображать закрытые].

Второй причиной отображения в реестре только части записей раздела может быть настроенный пользователем фильтр, например, по ответственному сотруднику [\(Рис. 339\)](#page-370-1). Чтобы отменить установленный фильтр, нажмите на кнопку в его правой части.

<span id="page-370-1"></span>**Рис. 339** — Пример настроенного фильтра

 $\frac{1}{15}$  • 07.04.2014 по 13.04.2014  $\times$  • Мирный Евгений  $\times$ 

### ПОЧЕМУ ОБРАЩЕНИЕ БЫЛО ПЕРЕОТКРЫТО?

Обращения, находящиеся в состоянии паузы и в состоянии решения ("Отложено", "Решено"), будут автоматически переоткрыты в случае получения по ним нового сообщения на портале самообслуживания или входящего email-сообщения, в теме которого указан номер такого обращения. Также обращение можно переоткрыть вручную, выбрав значение "Переоткрыто" на индикаторе стадий [\(Рис. 340\)](#page-371-2).

<span id="page-371-2"></span>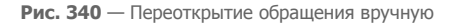

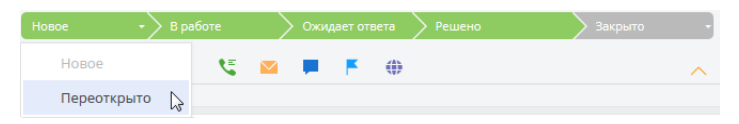

## ПОЧЕМУ ПОСЛЕ ПЕРЕОТКРЫТИЯ ОБРАЩЕНИЯ В НЕМ ОЧИЩАЕТСЯ ПОЛЕ [ОТВЕТСТВЕННЫЙ]?

После получения нового письма или сообщения на портале самообслуживания по обращению, находящемуся в состоянии паузы и в состоянии решения ("Отложено", "Решено"), обращение будет переоткрыто. Поле [Ответственный] очистится, и обращение попадет в очередь на обработку. Такая логика реализована в системе для того, чтобы клиент как можно скорее получил ответ на обращение, независимо от загруженности оператора, начавшего работу по обращению, или его присутствия на рабочем месте в момент получения ответа от клиента.

## <span id="page-371-1"></span>ПОЧЕМУ К ОБРАЩЕНИЮ В КОНЕЧНОМ СОСТОЯНИИ НЕЛЬЗЯ ПРИВЯЗАТЬ ПИСЬМО ИЛИ ОПУБЛИКОВАТЬ ПО НЕМУ СООБЩЕНИЕ?

Обращение в конечном состоянии — это обращение, по которому завершены все работы. Такое обращение нельзя вернуть в работу, переоткрыть или повторно решить. К нему не будут автоматически привязываться входящие письма. Если в какой-то момент у пользователя появляется дополнительный вопрос по закрытому или отмененному обращению, то в системе необходимо зарегистрировать новое обращение и назначить его подчиненным к закрытому.

Лента обращения, независимо от его состояния, доступна для коммуникаций сотрудников службы поддержки. Также сервисный инженер может вручную установить связь любого входящего или исходящего email-сообщения с обращением в конечном состоянии или написать исходящее письмо со страницы обращения.

### <span id="page-371-0"></span>В КАКИХ СЛУЧАЯХ И ПОЧЕМУ СИСТЕМА ОТПРАВЛЯЕТ/НЕ ОТПРАВЛЯЕТ АВТОМАТИЧЕСКИЕ УВЕДОМЛЕНИЯ ФИЗ. ЛИЦАМ?

Согласно базовым настройкам системы, автоматические уведомления отправляются физ. лицам обращений в двух случаях:

- при публикации нового комментария на портале самообслуживания;
- при смене состояния обращения (регистрация, взятие в работу, решение, отмена).

Настройка автоматической отправки уведомлений физ. лицам обращений подробно рассмотрена в [отдельной статье](#page-340-0).

Автоматическая отправка уведомлений не происходит, если:

- в профиле физ. лица не указан email-адрес;
- не настроен [почтовый ящик для автоматической отправки уведомлений.](#page-340-0)

## <span id="page-372-1"></span>КАК ДОБАВИТЬ НОВЫЕ УВЕДОМЛЕНИЯ ПО ОБРАЩЕНИЯМ?

Чтобы добавить новое или изменить существующее уведомление о **смене состояния обращения**, необходимо:

- 1. Создать новый шаблон email-сообщения. [Подробнее >>>](#page-342-0)
- 2. В справочнике [Правила уведомления контактов по обращениям] создать новое или отредактировать существующее правило и связать его с созданным шаблоном emailсообщения. [Подробнее >>>](#page-341-0)

Для любых **других уведомлений** требуется создать бизнес-процесс, по которому будет производиться отправка письма, и указать шаблон email-сообщения.

## <span id="page-372-0"></span>ЧТО БУЛЕТ С ОБРАШЕНИЕМ. ПО КОТОРОМУ НЕ ВЫСТАВЛЕНА ОЦЕНКА?

Если после получения сообщения о разрешении обращения клиент не оценил работу службы поддержки, то через несколько дней ему будет отправлен повторный запрос оценки. Если в результате повторного запроса оценка также не будет получена, обращение будет автоматически закрыто. Сроки ожидания оценки указываются в системных настройках **"Количество дней ожидания после запроса оценки"** и **"Количество дней ожидания после повторного запроса оценки"**.

# КАК ОТКЛЮЧИТЬ ПОВТОРНЫЙ ЗАПРОС ОЦЕНКИ ПО ОБРАЩЕНИЮ?

Повторный запрос оценки по обращению производится, если первый запрос остался без ответа. Повторный запрос выполняется по бизнес-процессу "Процесс повторного запроса оценки обращения (схема ReevaluateCaseLevelRequestProcess, пакет Case)". Деактивируйте бизнес-процесс, и повторный запрос оценки выполняться не будет.

## <span id="page-372-2"></span>КАК ОТКЛЮЧИТЬ ПЕРЕОТКРЫТИЕ ОБРАЩЕНИЙ ПО ПИСЬМУ?

Чтобы отключить переоткрытие обращений по входящим письмам, необходимо деактивировать следующие бизнес-процессы:

- "Запуск процесса Переоткрытие обращения и отправка email сообщения ответственному о новом комментарии (схема RunSendNotificationCaseOwnerProcess, пакет CaseService)";
- "Переоткрытие обращения и отправка email сообщения ответственному о новом комментарии (схема SendNotificationToCaseOwner, пакет CaseService)";
- "Отправка email сообщения контакту обращения при публикации сообщения в канале Портал (схема CasePortalMessageHistoryNotificationProcess, пакет Portal)".

### <span id="page-372-3"></span>ПОЧЕМУ Я НЕ МОГУ ВЫПОЛНИТЬ ЭСКАЛАЦИЮ ОБРАЩЕНИЯ?

Действие с обращениями [Эскалация] доступно только в продукте bpm'online service enterprise. В продукте bpm'online customer center вы можете передать обращение на другого ответственного

или группу ответственных. Для этого в поле [Ответственный] нажмите кнопку  $\mathbb Q$  и выберите в списке физ. лицо сотрудника, который продолжит работу по обращению.

### <span id="page-372-4"></span>ПОЧЕМУ МНЕ НЕДОСТУПЕН ПОИСК АНАЛОГИЧНЫХ ИНЦИДЕНТОВ?

Действие с обращениями [Поиск аналогичных обращений] доступно только в продукте bpm'online service enterprise. В продукте bpm'online customer center вы можете вручную прикрепить к обращению необходимую для решения статью базы знаний и назначить родительское обращение.

#### СМОТРИТЕ ТАКЖЕ

- [Настройки перед началом работы с обращениями](#page-337-0)
- [Как зарегистрировать обращение](#page-346-0)
- [Процесс управления обращениями](#page-353-0)
- [Как обрабатывать обращение](#page-354-0)
- [Как регистрируется и связывается обращение на основании входящего email-сообщения](#page-350-0)

# РАЗДЕЛ [ЗАЯВКИ]

Для обработки и хранения информации о заявках на ваши продукты предназначен раздел ЗАЯВКИ. В нем ведется вся работа, предшествующая заключению сделки. В разделе вы можете просмотреть историю работы по заявкам, основные данные о клиентах и выбранных продуктах.

# ПРЕДСТАВЛЕНИЯ

Раздел содержит несколько представлений:

- $(\equiv)$  реестр заявок. Отображает информацию о заявках в виде списка записей. Перечень и назначение колонок реестра рассмотрены при описании [страницы заявки](#page-374-0).
- $\frac{1}{n}$  аналитика по заявкам. Отображает показатели, используемые для анализа заявок.

#### СОДЕРЖАНИЕ

- [Страница заявки](#page-374-0)
	- Общие данные
	- Вкладка [Основная информация]
	- [Вкладка \[История\]](#page-375-0)
	- [Вкладка \[Файлы и примечания\]](#page-376-0)
	- [Вкладка \[Лента\]](#page-376-1)

# <span id="page-374-0"></span>СТРАНИЦА ЗАЯВКИ

Страница заявки состоит из набора полей общих данных, а также нескольких вкладок.

# ОБЩИЕ ДАННЫЕ

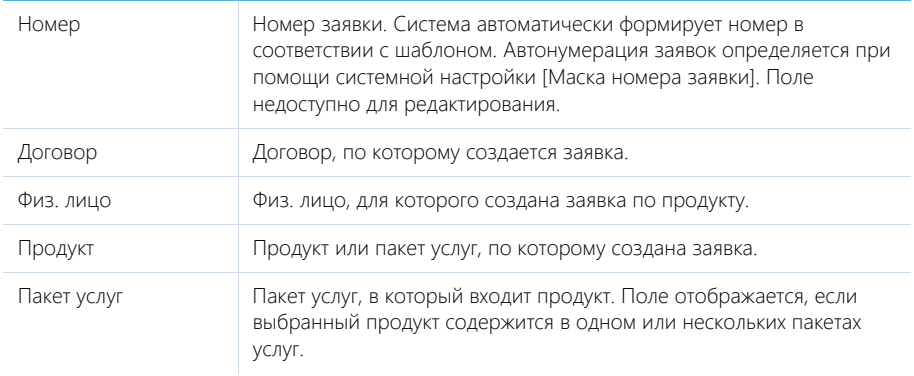

## ВКЛАДКА [ОСНОВНАЯ ИНФОРМАЦИЯ]

Вкладка содержит основные сведения о заявке: дату подачи заявки, состояние, решение по заявке, а также другую важную информацию.

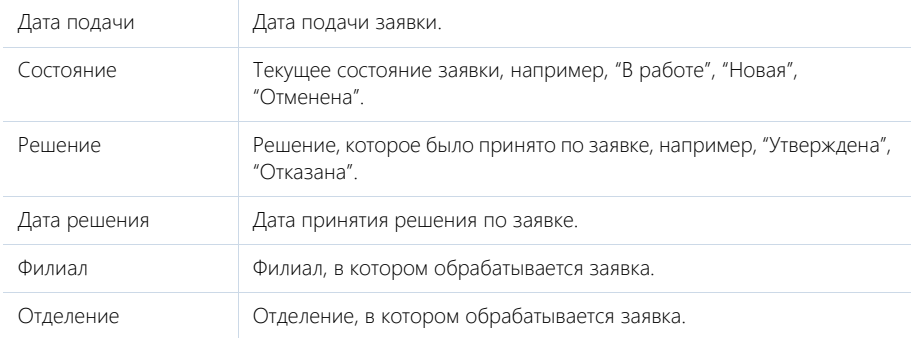

### Параметры

Деталь заполняется списком параметров продукта, на который создается заявка. Перечень параметров настраивается в справочнике [Параметры].

# <span id="page-375-0"></span>ВКЛАДКА [ИСТОРИЯ]

Вкладка содержит детали, которые отображают связанные с заявкой записи системы. Активности

Активности, которые связаны с заявкой. Отображает информацию из [раздела \[Активности\].](#page-295-0) Связь активности с заявкой осуществляется по полю [Заявка] страницы активности.

### Email

Список сообщений, которые связаны с заявкой. Связь [email-сообщения](#page-182-0) с заявкой осуществляется по полю [Заявка].

# Документы

Список документов по заявке. Отображает информацию из [раздела \[Документы\].](#page-382-0) Связь документа с заявкой осуществляется по полю [Заявка] страницы документа.

# <span id="page-376-0"></span>ВКЛАДКА [ФАЙЛЫ И ПРИМЕЧАНИЯ]

Дополнительная информация о заявке, а также файлы и ссылки на веб-ресурсы, касающиеся заявки. [Подробнее >>>](#page-76-0)

#### Файлы и ссылки

Используется для хранения файлов и ссылок, относящихся к заявке. Например, на деталь можно добавить документы, отражающие историю принятия решения по заявке.

### Примечания

Деталь предназначена для хранения любой дополнительной текстовой информации о заявке. Вы можете редактировать и форматировать текст примечаний непосредственно на детали. При переходе на другую вкладку страницы заявки информация на детали [Примечания] будет сохранена.

# <span id="page-376-1"></span>ВКЛАДКА [ЛЕНТА]

Сообщения ленты, связанные с заявкой.

СМОТРИТЕ ТАКЖЕ

- [Раздел \[Продукты\]](#page-305-0)
- [Раздел \[Физ. лица\]](#page-267-0)
- [Раздел \[Активности\]](#page-295-0)
- [Раздел \[Договоры\]](#page-377-0)
- [Раздел \[Справочники\]](#page-538-0)

# <span id="page-377-0"></span>РАЗДЕЛ [ДОГОВОРЫ]

Раздел ДОГОВОРЫ bpm'online bank customer journey используется для хранения информации о договорах, на основании которых клиенту предоставляются банковские услуги.

# ПРЕДСТАВЛЕНИЯ

Раздел содержит два представления:

- — реестр договоров. Отображает договоры в виде списка записей. Перечень и назначение колонок реестра рассмотрены при описании страницы договора. [Подробнее >>>](#page-377-1)
- — аналитика по договорам. Отображает графики, единичные показатели и рейтинги, используемые для анализа договоров. [Подробнее >>>](#page-380-0)

#### Содержание

- [Страница договора](#page-377-1)
	- [Общие данные](#page-377-2)
	- [Вкладка \[Основная информация\]](#page-378-0)
	- [Вкладка \[Параметры\]](#page-378-2)
	- [Вкладка \[История\]](#page-378-1)
	- [Вкладка \[Визы\]](#page-379-1)
	- [Вкладка \[Файлы и примечания\]](#page-379-2)
	- [Вкладка \[Лента\]](#page-379-3)
- [Процесс визирования договоров](#page-379-0)
- [Действия раздела \[Договоры\]](#page-380-1)
- [Аналитика раздела \[Договоры\]](#page-380-0)

# <span id="page-377-1"></span>СТРАНИЦА ДОГОВОРА

Страница договора состоит из набора полей общих данных, а также нескольких вкладок.

# <span id="page-377-2"></span>ОБЩИЕ ДАННЫЕ

Общая информация о договоре.

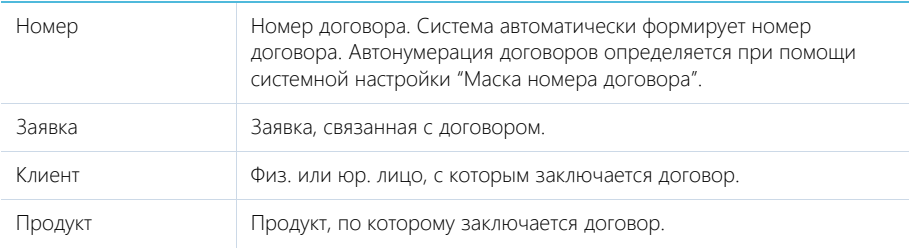

# <span id="page-378-0"></span>ВКЛАДКА [ОСНОВНАЯ ИНФОРМАЦИЯ]

Вкладка содержит информацию о договоре, о клиенте, с которым заключается договор, а также о связях текущего договора с другими договорами.

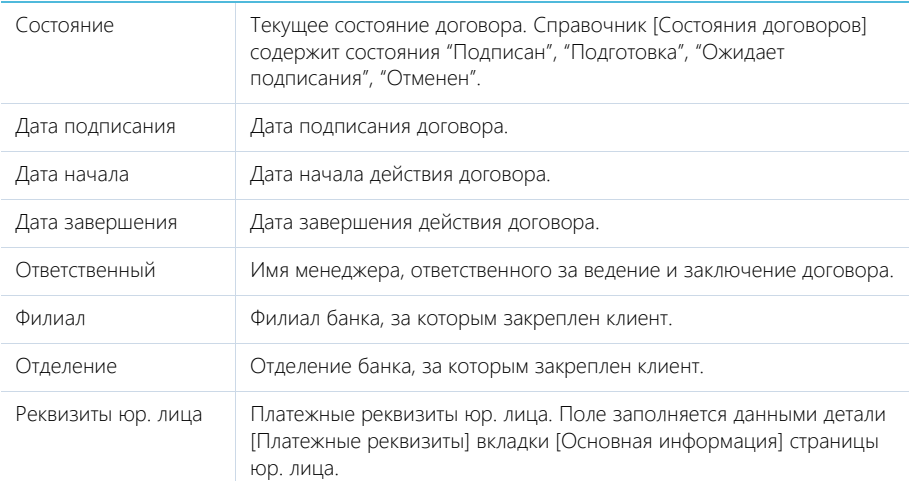

### Связи

÷

В поле фиксируется родительский договор, которому подчинен текущий договор. Поле заполняется автоматически для договоров, добавленных на деталь [Подчиненные договоры].

#### Подчиненные договоры

На детали фиксируется связь с договорами, для которых данный договор является родительским.

Чтобы создать **новый** подчиненный договор, нажмите кнопку  $+$ . При этом поле [Родительский договор] на странице подчиненного договора будет заполнено автоматически.

Чтобы связать с текущим договором **существующий** подчиненный договор, нажмите кнопку

и выберите в меню пункт "Связать с существующим".

### <span id="page-378-2"></span>ВКЛАДКА [ПАРАМЕТРЫ]

На вкладке фиксируются специфические условия договора, например, валюта, в которой заключается договор, сумма договора, периодичность оплаты.

### <span id="page-378-1"></span>ВКЛАДКА [ИСТОРИЯ]

Вкладка содержит записи системы, связанные с договором.

### Активности

Активности, связанные с договором. Отображает информацию и[з раздела \[Активности\]](#page-295-0). Связь активности с договором осуществляется по полю [Договор] страницы активности.

### Email

Деталь отображает email-сообщения, связанные с договором. Связь письма с договором устанавливаетс[я вручную](#page-191-0) или [автоматически](#page-193-0) с помощью справочника [Правила связывания писем с разделами системы].

### Документы

Документы, связанные с договором. Отображает информацию из [раздела \[Документы\]](#page-382-0). Связь документа с договором осуществляется по полю [Договор] страницы документа.

### Счета

Счета, связанные с договором. Отображает информацию из раздела [Счета]. Связь счета с договором осуществляется по полю [Договор] страницы счета.

### Карты

[Карты, связанные с договором. Отображает информацию из раздела \[Карты\]. Связь карты с](#page-384-0) договором осуществляется по полю [Договор] страницы карты.

# <span id="page-379-1"></span>ВКЛАДКА [ВИЗЫ]

Вкладка содержит информацию по всем созданным и обработанным визам. Работа с деталью [Визы] описана в отдельной статье. [Подробнее >>>](#page-232-0)

# <span id="page-379-2"></span>ВКЛАДКА [ФАЙЛЫ И ПРИМЕЧАНИЯ]

Вкладка содержит дополнительную информацию по договору, а также файлы и ссылки на связанные с ним веб-ресурсы[. Подробнее >>>](#page-76-0)

## <span id="page-379-3"></span>ВКЛАДКА [ЛЕНТА]

На вкладке отображаются сообщения ленты, связанные с договором. Вы можете комментировать договор или просматривать комментарии, оставленные к нему другими пользователями системы.

#### НА ЗАМЕТКУ

Работа с лентой детально описана в отдельной статье[. Подробнее >>>](#page-392-0)

СМОТРИТЕ ТАКЖЕ

- [Раздел \[Продукты\]](#page-305-0)
- [Раздел \[Активности\]](#page-295-0)
- [Раздел \[Счета\]](#page-387-0)
- [Раздел \[Карты\]](#page-384-0)
- [Коммуникационная панель](#page-110-0)
- [Раздел \[Лента\]](#page-392-0)

# <span id="page-379-0"></span>ПРОЦЕСС ВИЗИРОВАНИЯ ДОГОВОРОВ

Если необходимо утвердить договор, например, согласовать его условия у руководителя, используйте функциональность визирования. Виза может быть установлена (утверждена или отклонена) одним или несколькими сотрудниками вашей компании. Процесс визирования договоров идентичен процессу визирования заказов и счетов. Детально функциональность визирования описана в отдельной статье. [Подробнее >>>](#page-231-0)

#### СМОТРИТЕ ТАКЖЕ

- [Визирование](#page-231-0)
- [Вкладка \[Визы\]](#page-232-0)

# <span id="page-380-1"></span>ДЕЙСТВИЯ РАЗДЕЛА [ДОГОВОРЫ]

Помимо стандартных, в разделе содержится дополнительное действие.

### ОТПРАВИТЬ НА ВИЗИРОВАНИЕ

Действие запускает процесс визирования. При выполнении действия открывается дополнительная страница для выбора ответственного за визирование сотрудника, цели визирования, а также возможности делегировать установку визы. Действие доступно на странице договора.

Процесс визирования идентичен в разделах [Договоры], [Счета] и [Заказы] и описан в отдельной статье. [Подробнее >>>](#page-379-0)

#### СМОТРИТЕ ТАКЖЕ

- [Процесс визирования договоров](#page-379-0)
- [Визирование](#page-231-0)

## <span id="page-380-0"></span>АНАЛИТИКА РАЗДЕЛА [ДОГОВОРЫ]

Представление АНАЛИТИКА содержит сводные данные по информации раздела: графики, расчетные показатели, рейтинговые списки и отчеты.

#### НА ЗАМЕТКУ

Работа с аналитикой и ее настройка рассмотрены в отдельной статье[. Подробнее >>>](#page-78-0)

## ВКЛАДКА [АНАЛИЗ ДОГОВОРОВ ФИЗ. ЛИЦ]

Сводные данные по договорам физ. лиц.

#### НА ЗАМЕТКУ

Фильтры, установленные в разделе, будут применены ко всем блокам вкладки.

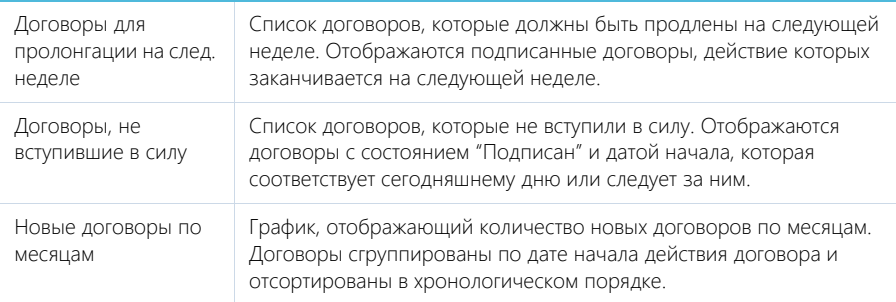

# ВКЛАДКА [АНАЛИЗ ДОГОВОРОВ ЮР. ЛИЦ]

Сводные данные по договорам юр. лиц.

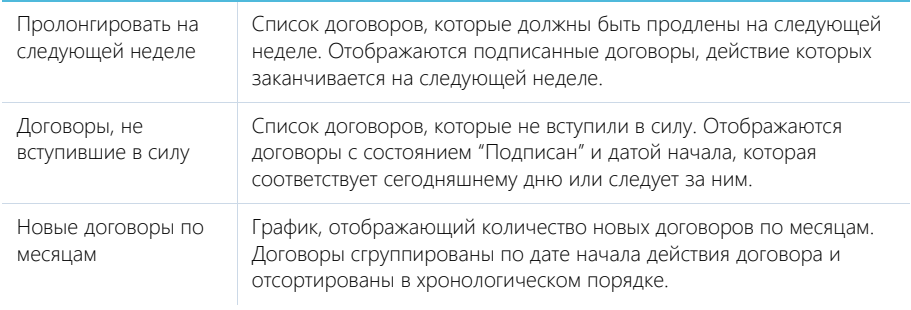

#### СМОТРИТЕ ТАКЖЕ

• [Аналитика](#page-78-0)

# <span id="page-382-0"></span>РАЗДЕЛ [ДОКУМЕНТЫ]

Для организации работы с документацией в bpm'online bank customer journey предназначен раздел ДОКУМЕНТЫ. В этом разделе вы можете регистрировать приказы, протоколы и корреспонденцию. Вы также можете сохранять в bpm'online bank customer journey внешние файлы документов (например, полученные от клиента) для дальнейшей работы с ними.

# ПРЕДСТАВЛЕНИЯ

Раздел содержит несколько представлений:

- — реестр документов. Отображает документы в виде списка записей. Перечень и назначение колонок реестра рассмотрены при описании [страницы документа](#page-382-1).
- — аналитика по документам. Отображает графики, единичные показатели и рейтинги, используемые для анализа документов.

### ФИЛЬТРЫ

В разделе доступны несколько [быстрых фильтров](#page-43-0):

- По дате (поле [Дата] страницы документа);
- По ответственному пользователю (поле [Ответственный] страницы документа).

ДАЛЕЕ В ЭТОЙ ГЛАВЕ

• [Страница документа](#page-382-1) Вкладка [Основная информация] [Вкладка \[История\]](#page-383-0) [Вкладка \[Файлы и примечания\]](#page-383-1) [Вкладка \[Лента\]](#page-383-2)

# <span id="page-382-1"></span>СТРАНИЦА ДОКУМЕНТА

Страница документа состоит из набора полей общих данных, а также нескольких вкладок.

# ОБЩИЕ ДАННЫЕ

Общие данные о документе.

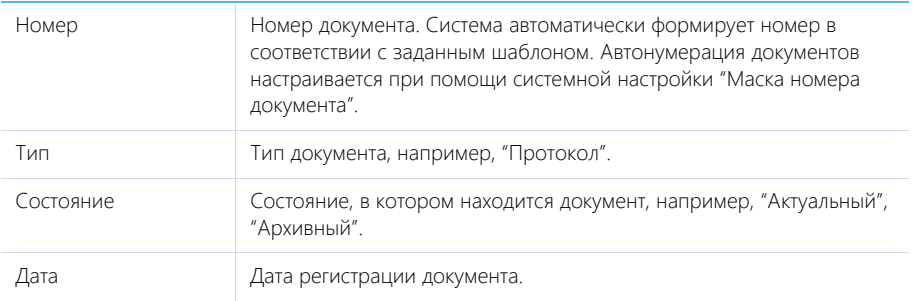

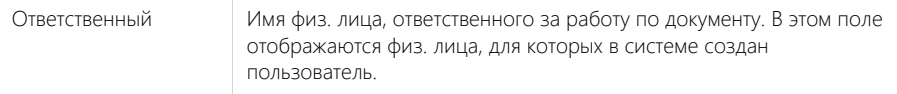

### ВКЛАДКА [ОСНОВНАЯ ИНФОРМАЦИЯ]

Вкладка содержит информацию о связанных записях других разделов системы.

Укажите юр. лицо и физ. лицо, по которым регистрируется документ.

#### Связи

Группа полей используется для связи документа с записями других разделов системы. Связь осуществляется по детали [Документы] связанных записей.

## <span id="page-383-0"></span>ВКЛАДКА [ИСТОРИЯ]

Вкладка содержит записи системы, связанные с документом.

#### Активности

Задачи, которые связаны с документом. Отображает информацию из [раздела \[Активности\]](#page-295-0).

#### Связанные документы

Перечень документов, связанных с данным документом.

В меню детали доступны дополнительные команды:

- [Связать с существующими] связать ранее созданные документы с текущим документом.
- [Удалить связи с выбранными] разорвать связь с документами без удаления их из системы.

# <span id="page-383-1"></span>ВКЛАДКА [ФАЙЛЫ И ПРИМЕЧАНИЯ]

Дополнительная информация, которая характеризует документ, а также файлы и ссылки на вебресурсы по документу. [Подробнее >>>](#page-76-0)

#### Файлы и ссылки

Используется для хранения файлов и ссылок, которые характеризуют документ. Например, на деталь можно прикрепить файл или скан-копию документа, полученного от клиента.

#### Примечания

Деталь предназначена для хранения любой дополнительной текстовой информации о документе. Вы можете редактировать и форматировать текст примечаний непосредственно на детали. При переходе на другую вкладку страницы документа информация на детали [Примечания] сохраняется.

### <span id="page-383-2"></span>ВКЛАДКА [ЛЕНТА]

Сообщения ленты, связанные с документом.

# <span id="page-384-0"></span>РАЗДЕЛ [КАРТЫ]

Для хранения информации о пластиковых картах клиентов предназначен раздел КАРТЫ. На странице карты вы можете просмотреть ее тип, платежную систему, текущее состояние, срок действия, счета, закрепленные за ней, а также другую важную информацию.

# ПРЕДСТАВЛЕНИЯ

Раздел содержит несколько представлений:

- $(\equiv)$  реестр карт. Отображает информацию о картах в виде списка записей. Перечень и назначение колонок реестра рассмотрены при описании [страницы карты.](#page-384-1)
- $(\Box \Box)$  аналитика по картам. Отображает графики, единичные показатели и списки, используемые для анализа карт. [Подробнее >>>](#page-386-0)

#### ДАЛЕЕ В ЭТОЙ ГЛАВЕ

- [Страница карты](#page-384-1)
	- [Общие данные](#page-385-0)
	- [Вкладка \[Основная информация\]](#page-385-1)
	- [Вкладка \[Файлы и примечания\]](#page-386-1)
	- [Вкладка \[Лента\]](#page-386-2)
- [Аналитика раздела \[Карты\]](#page-386-0)

# <span id="page-384-1"></span>СТРАНИЦА КАРТЫ

Страница карты состоит из набора полей общих данных, а также нескольких вкладок.

# <span id="page-385-0"></span>ОБЩИЕ ДАННЫЕ

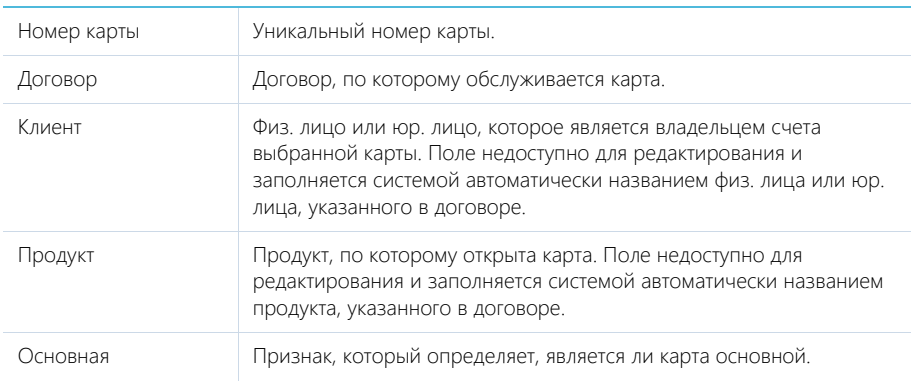

## <span id="page-385-1"></span>ВКЛАДКА [ОСНОВНАЯ ИНФОРМАЦИЯ]

Вкладка содержит основные сведения о карте: ее тип, срок действия, счета, с которыми она связана, а также другую важную информацию.

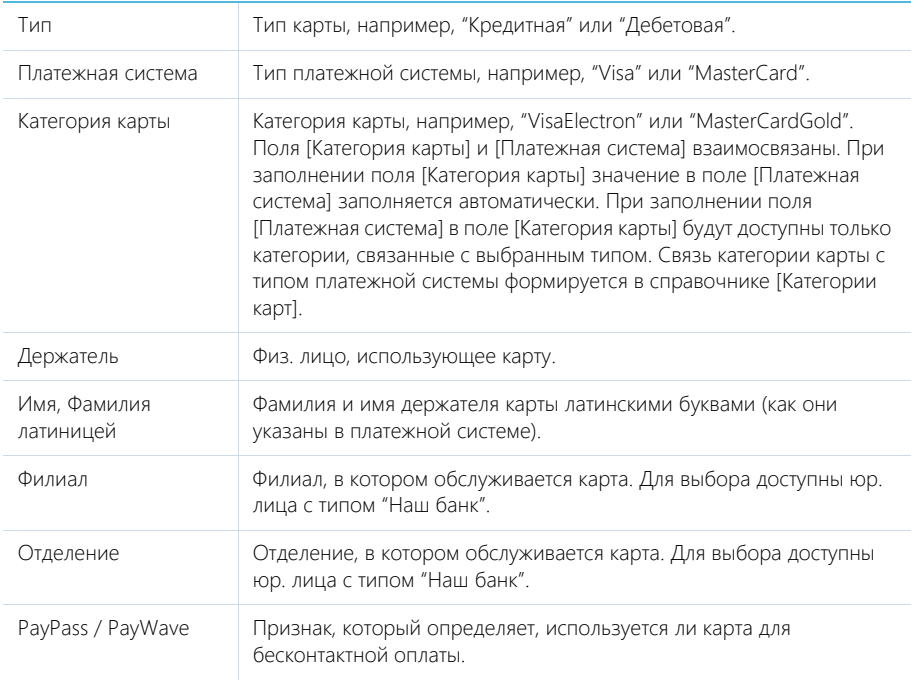

### Дополнительная информация

Деталь содержит дополнительную информацию по карте: статус карты, сроки открытия и действия и другую необходимую информацию.

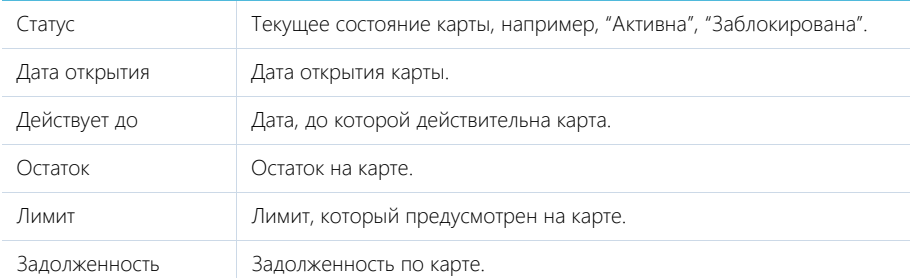

### Счета

Деталь содержит список счетов, закрепленных за картой. Отображает информацию из [раздела](#page-387-0) [\[Счета\].](#page-387-0) Связь счета с картой осуществляется через деталь [Карты] страницы счета.

### Связанные карты

Деталь содержит список других карт держателя, которые связаны с данной картой.

# <span id="page-386-1"></span>ВКЛАДКА [ФАЙЛЫ И ПРИМЕЧАНИЯ]

Дополнительная информация о карте, а также файлы и ссылки на веб-ресурсы, касающиеся карты. [Подробнее >>>](#page-76-0)

#### Файлы и ссылки

Используется для хранения файлов и ссылок, относящихся к карте. Например, на деталь можно добавить документы, отражающие историю взаимодействия с держателем карты.

### Примечания

Деталь предназначена для хранения любой дополнительной текстовой информации о карте. Вы можете редактировать и форматировать текст примечаний непосредственно на детали. При переходе на другую вкладку страницы карты информация на детали [Примечания] будет сохранена.

## <span id="page-386-2"></span>ВКЛАДКА [ЛЕНТА]

Вкладка [Лента] содержит сообщения раздела [Лента], связанные с текущей записью карты.

# <span id="page-386-0"></span>АНАЛИТИКА РАЗДЕЛА [КАРТЫ]

Представление [Аналитика] содержит сводные данные по информации раздела.

#### НА ЗАМЕТКУ

Работа с аналитикой и ее настройка рассмотрены в отдельной [статье.](#page-78-0)

#### СМОТРИТЕ ТАКЖЕ

• [Аналитика](#page-78-0)

# <span id="page-387-0"></span>РАЗДЕЛ [СЧЕТА]

Раздел СЧЕТА предназначен для хранения информации по счетам клиентов банка. Здесь зафиксированы все необходимые данные по счету, включая его номер, имя клиента, текущее состояние и т.п.

# ПРЕДСТАВЛЕНИЯ

Раздел содержит несколько представлений:

- — реестр счетов. Отображает счета в виде списка записей. Перечень и назначение колонок реестра рассмотрены при описании [страницы банковского счета](#page-387-1).
- **ПЛ** ) аналитика по счетам. Отображает графики, единичные показатели и рейтинги, используемые для анализа счетов. [Подробнее >>>](#page-388-0)

#### СОДЕРЖАНИЕ

- [Страница счета](#page-387-1)
	- [Общие данные](#page-387-2)
	- [Вкладка \[Основная информация\]](#page-387-3)
	- [Вкладка \[Файлы и примечания\]](#page-388-1)
	- [Вкладка \[Лента\]](#page-388-2)
- [Аналитика раздела \[Счета\]](#page-388-0)

#### СМОТРИТЕ ТАКЖЕ

• [Раздел \[Карты\]](#page-384-0)

# <span id="page-387-1"></span>СТРАНИЦА СЧЕТА

Страница счета состоит из набора полей общих данных, а также нескольких вкладок.

# <span id="page-387-2"></span>ОБЩИЕ ДАННЫЕ

Общая информация о счете.

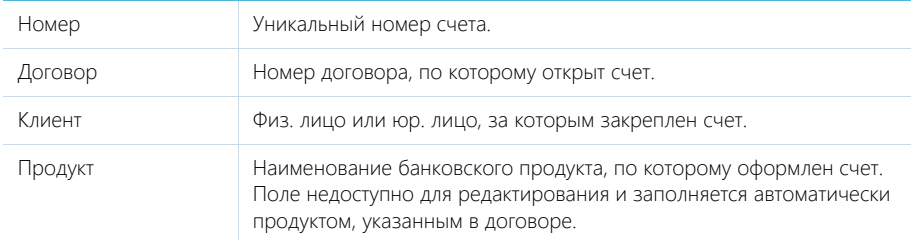

## <span id="page-387-3"></span>ВКЛАДКА [ОСНОВНАЯ ИНФОРМАЦИЯ]

Вкладка содержит основные параметры счета.

Тип Тип счета, например, "Депозитный", "Карточный", "Кредитный".

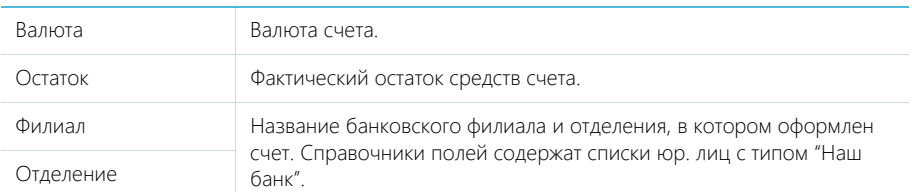

#### Состояние

На детали фиксируется информация о текущем состоянии счета.

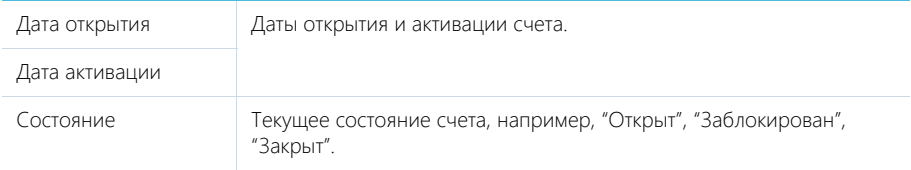

### Карты

Перечень зарегистрированных по данному счету карт. Отображает информацию из [раздела](#page-384-0) [\[Карты\]](#page-384-0). Связь карты со счетом осуществляется через деталь [Счета] страницы карты.

# <span id="page-388-1"></span>ВКЛАДКА [ФАЙЛЫ И ПРИМЕЧАНИЯ]

Дополнительная информация о счете, а также файлы и ссылки на веб-ресурсы по счету. [Подробнее >>>](#page-76-0)

#### Файлы и ссылки

Используется для хранения файлов и ссылок, которые характеризуют счет.

#### Примечания

Деталь предназначена для хранения любой дополнительной текстовой информации о счете. Вы можете редактировать и форматировать текст примечаний непосредственно на детали. При переходе на другую вкладку страницы счета информация на детали [Примечания] сохраняется.

### <span id="page-388-2"></span>ВКЛАДКА [ЛЕНТА]

Сообщения ленты, связанные со счетом.

# <span id="page-388-0"></span>АНАЛИТИКА РАЗДЕЛА [СЧЕТА]

Представление [Аналитика] содержит сводные данные по информации раздела.

#### НА ЗАМЕТКУ

Работа с аналитикой и ее настройка рассмотрены в отдельной [статье.](#page-78-0)

#### СМОТРИТЕ ТАКЖЕ

• [Аналитика](#page-78-0)

# РАЗДЕЛ [БАЗА ЗНАНИЙ]

БАЗА ЗНАНИЙ представляет собой электронное хранилище справочной информации, необходимой в ежедневной работе сотрудников банка. Например, здесь хранятся ответы на часто задаваемые вопросы, регламенты и инструкции, шаблоны документов и рекламные материалы. Функциональность раздела позволяет быстро находить нужные статьи, а также обсуждать и оценивать их.

### ПРЕДСТАВЛЕНИЯ

Раздел содержит несколько представлений:

- — реестр статей базы знаний. Отображает статьи в виде списка записей. Перечень и назначение колонок реестра рассмотрены при описании [страницы статьи базы знаний.](#page-389-0)
- **•** • аналитика по базе знаний. Отображает графики, единичные показатели и рейтинги, используемые для анализа статей базы знаний.

#### ДАЛЕЕ В ЭТОЙ ГЛАВЕ

- [Страница статьи базы знаний](#page-389-0)
	- [Общие данные](#page-389-1)
	- [Вкладка \[Основная информация\]](#page-390-0)
	- [Вкладка \[Файлы\]](#page-390-1)
- [Аналитика раздела \[База знаний\]](#page-390-2)

# <span id="page-389-0"></span>СТРАНИЦА СТАТЬИ БАЗЫ ЗНАНИЙ

Страница статьи базы знаний состоит из набора полей общих данных, а также нескольких вкладок.

# <span id="page-389-1"></span>ОБЩИЕ ДАННЫЕ

Общая информация о статье.

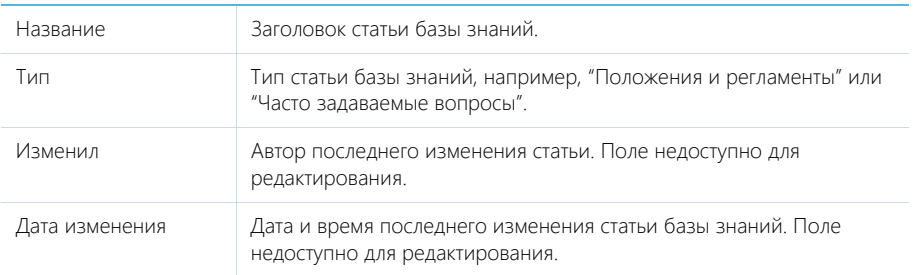

### <span id="page-390-0"></span>ВКЛАДКА [ОСНОВНАЯ ИНФОРМАЦИЯ]

Вкладка содержит область для ввода текста статьи, а также дополнительные области для внесения ключевых слов и комментариев по статье.

Решение Область на странице для ввода содержимого статьи с возможностью форматирования текста. Название области на странице не отображается.

#### Область комментариев

В нижней части вкладки содержится область комментариев. Функциональность данной области аналогична функциональности [вкладки \[Лента\]](#page-394-0) разделов системы. Комментарии к статьям базы знаний отображаются в разделе [Лента], а также на панели уведомлений.

## <span id="page-390-1"></span>ВКЛАДКА [ФАЙЛЫ]

Используется для хранения файлов и ссылок по статье базы знаний. Например, на деталь можно добавить связанные со статьей документы или полезные ссылки. [Подробнее >>>](#page-76-0)

### ВКЛАДКА [ВЗАИМОСВЯЗИ]

Вкладка содержит информацию о других записях в системе, с которыми связана статья базы знаний.

### Обращения

Список обращений, для разрешения которых были использована данная статья базы знаний. Отображает информацию из [раздела \[Обращения\].](#page-326-0)

При нажатии на кнопку [Добавить] открывается отдельное окно справочника, в котором вы можете выбрать одно или несколько обращений для их привязки к статье базы знаний. Для исключения какого-либо обращения из списка воспользуйтесь действием [Удалить].

#### СМОТРИТЕ ТАКЖЕ

• [Раздел \[Лента\]](#page-392-0)

# <span id="page-390-2"></span>АНАЛИТИКА РАЗДЕЛА [БАЗА ЗНАНИЙ]

Представление АНАЛИТИКА содержит сводные данные раздела: графики, расчетные показатели, рейтинговые списки и отчеты.

#### НА ЗАМЕТКУ

Работа с аналитикой и ее настройка рассмотрены в отдельной [статье.](#page-78-0)

# ВКЛАДКА [АНАЛИЗ СТАТЕЙ]

Сводные данные по статьям базы знаний.

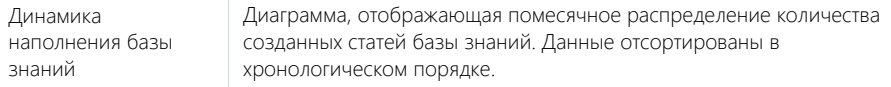

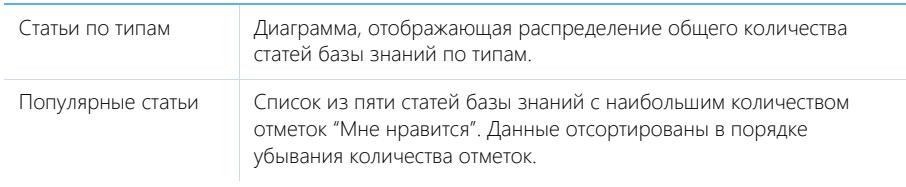

### СМОТРИТЕ ТАКЖЕ

• [Аналитика](#page-78-0)

# <span id="page-392-0"></span>РАЗДЕЛ [ЛЕНТА]

Раздел ЛЕНТА отображает сообщения, опубликованные вами либо другими пользователями по отношению к объектам системы (например, физ. лицам, активностям), а также в каналах, на которые вы подписаны. Используя раздел ЛЕНТА, вы также можете создавать сообщения в любом из доступных вам каналов.

# ПРЕДСТАВЛЕНИЯ

Раздел содержит два представления:

- — лента. Отображает сообщения ленты в виде списка. [Подробнее >>>](#page-392-1)
- — каналы. Отображает список каналов. [Подробнее >>>](#page-394-1)

#### СОДЕРЖАНИЕ

- [Представление \[Лента\]](#page-392-1)
- [Представление \[Каналы\]](#page-394-1)

# <span id="page-392-1"></span>ПРЕДСТАВЛЕНИЕ [ЛЕНТА]

Представление ЛЕНТА отображает следующие сообщения:

- Сообщения каналов, на которые подписан текущий пользователь.
- Сообщения объектов системы, на которые подписан текущий пользователь.
- Сообщения, опубликованные в ленте физ. лица текущего пользователя.
- Сообщения, в которых есть ссылка на текущего пользователя.
- Сообщения, в комментариях которых есть ссылка на текущего пользователя.

# <span id="page-392-2"></span>ДОБАВЛЕНИЕ СООБЩЕНИЙ В ЛЕНТУ

Для добавления сообщений в ленту можно использовать раздел ЛЕНТА, вкладку ЛЕНТА, которая доступна на странице канала и на страницах записей разделов системы, а также коммуникационную панель.

Чтобы добавить сообщение, введите его текст и нажмите на кнопку [Опубликовать] (Рис. 341).

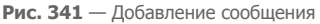

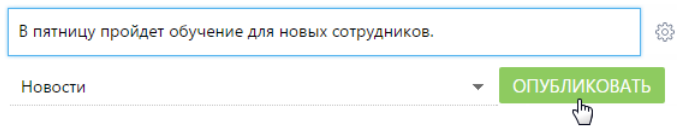

Если вы хотели бы упомянуть другого пользователя в сообщении, введите символ "@" и начните ввод ФИО физ. лица. Система отобразит список найденных записей, из которых вы сможете выбрать нужную [\(Рис. 342\)](#page-393-0). После публикации сообщения упомянутому пользователю будет отправлено уведомление, которое отобразится на коммуникационной панели. Имя физ. лица которого вы упомянули, отобразится в сообщении в виде ссылки, при нажатии на которую откроется страница этого физ. лица.

<span id="page-393-0"></span>**Рис. 342** — Упоминание пользователя в ленте

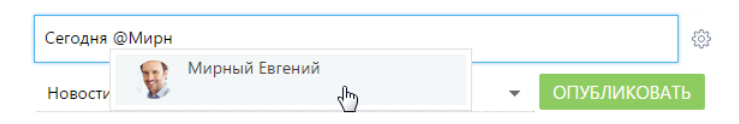

При создании нового сообщения в разделе [Лента] или на вкладке [Лента] коммуникационной панели необходимо выбрать канал публикации, подписчики которого увидят создаваемое вами сообщение. Например, вы можете публиковать сообщение с новостями в канале "Новости банка", а сообщения, связанные с подбором персонала, — в канале "HR". Выбрать канал можно в специальном поле (Рис. 343).

**Рис. 343** — Выбор канала публикации при добавлении сообщений

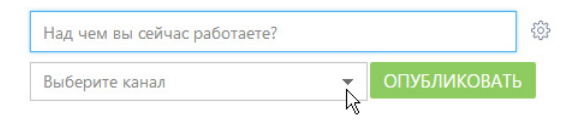

#### НА ЗАМЕТКУ

При добавлении сообщений на страницах записей разделов канал публикации сообщения определяется автоматически. Название канала соответствует названию раздела и конкретной записи раздела, к которой относится сообщение (например, "Физ. лицо Евгений Мирный").

### ОТОБРАЖЕНИЕ СООБЩЕНИЙ

При появлении новых сообщений в верхней части списка отображается кнопка, предназначенная для их загрузки.

Цвет вертикальной полоски слева от сообщения зависит от раздела, к которому оно относится.

Список сообщений в ленте может быть отсортирован по дате создания сообщения либо по дате последнего комментария к сообщению (последние сообщения отображаются вверху списка).

Чтобы изменить порядок сортировки, используйте меню .

К сообщению могут быть добавлены комментарии. Чтобы добавить комментарий, нажмите на кнопку [Комментарии] под сообщением (Рис. 344), которое вы хотите прокомментировать, введите текст комментария и нажмите на кнопку [Комментировать]. Автору сообщения, которое вы прокомментировали, будет отправлено уведомление, которое отобразится на коммуникационной панели.

**Рис. 344** — Добавление комментария к сообщению

Никаноров Владимир Петрович опубликовал(а) сообщение в канал Новости В пятницу пройдет обучение для новых сотрудников. Не пропустите! 31.03.2014 в 9:34 

В нижней части опубликованного сообщения доступны кнопки:

[ Комментарии] — показать/скрыть комментарии к сообщению. Если у сообщения нет комментариев, то при нажатии на кнопку отобразится поле для ввода комментария.

[ В] Нравится]/ $\mathbb{L}$  Не нравится] — отметить сообщение, которое вам понравилось. Кнопка отображает общее количество пользователей, которым оно понравилось. Чтобы убрать отметку, нажмите на кнопку  $[\mathbf{r}^{\prime}]$  Не нравится]. Вы также можете отметить понравившиеся комментарии. Автору сообщения, которое вы отметили, будет отправлено уведомление, которое отобразится на коммуникационной панели.

[Изменить] — редактировать сообщение. Кнопка доступна для автора сообщения/комментария.

[Удалить] — удалить сообщение. Кнопка доступна для автора сообщения/комментария, системного администратора либо пользователя, у которого есть право на выполнение системной операции "Право на удаление сообщений и комментариев".

#### НА ЗАМЕТКУ

Если сообщение либо комментарий превышает определенный объем, отображается только его начало. Чтобы показать текст сообщения или комментария полностью, нажмите на кнопку [Читать дальше].

# <span id="page-394-0"></span>ОСОБЕННОСТИ РАБОТЫ С ЛЕНТОЙ В РАЗДЕЛАХ СИСТЕМЫ

Страница записи в разделе (например, страница физ. лица или активности) содержит вкладку ЛЕНТА, на которой отображаются сообщения, связанные с данным объектом. Например, на странице юр. лица отображаются сообщения, связанные с данным юр. лицом.

Публикация сообщений в ленте объекта выполняется аналогично [публикации сообщений в](#page-392-2) [разделе \[Лента\]](#page-392-2).

Кнопка [Действия] страницы записи содержит дополнительные действия, которые используются для подписки либо отмены подписки пользователя на сообщения, связанные с текущей записью раздела. При включении подписки все сообщения, относящиеся к этой записи, будут отображены в ленте пользователя.

Действие [Подписаться на обновление ленты] доступно, если пользователь еще не подписан на ленту текущей записи. Действие [Отписаться от обновления ленты] доступно, если пользователь подписан на сообщения ленты.

При создании сообщения в ленте объекта (например, в ленте физ. лица) или при добавлении комментария к такому сообщению вы автоматически подписываетесь на сообщения данного объекта и комментарии к ним.

# <span id="page-394-1"></span>ПРЕДСТАВЛЕНИЕ [КАНАЛЫ]

Представление [Каналы] отображает список каналов, добавленных в систему. Переход к

представлению осуществляется при помощи кнопки .

Каналы представляют собой способ группировки сообщений ленты по их теме. Например, для сообщений, которые содержат общую информацию о событиях, может быть создан канал "Новости банка".

Любое опубликованное сообщение относится к определенному каналу. Канал сообщения определяется автоматически (например, при добавлении сообщения на вкладке [Лента] страницы записи раздела) либо вручную (при создании нового сообщения в разделе [Лента] либо на вкладке [Лента] коммуникационной панели).

Пользователи могут подписываться на интересующие их каналы. Например, если вы подписаны на канал "Новости банка", в вашей ленте новостей будут отображаться сообщения, опубликованные в этом канале.

#### СОДЕРЖАНИЕ

• [Страница канала](#page-395-1) [Общие данные](#page-395-0) Вкладка [Свойства канала] Вкладка [Лента]

### <span id="page-395-1"></span>СТРАНИЦА КАНАЛА

Страница канала состоит из набора полей общих данных, а также нескольких вкладок.

# <span id="page-395-0"></span>ОБЩИЕ ДАННЫЕ

Общая информация о канале.

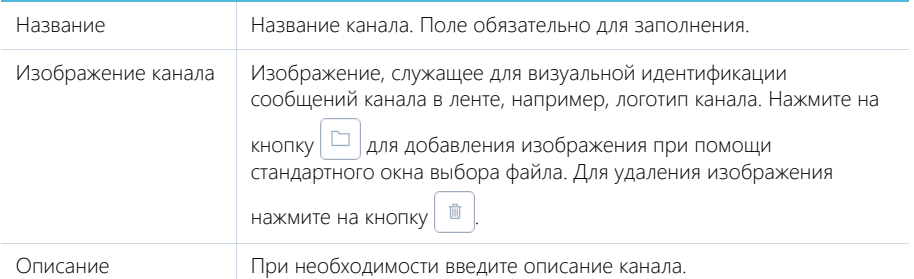

Кнопки [Подписаться]/[Отписаться] используются для подписки либо отмены подписки пользователя на текущий канал. Кнопка [Отписаться] недоступна, если для данного пользователя была запрещена отмена подписки.

## ВКЛАДКА [СВОЙСТВА КАНАЛА]

Информация о создателе канала и правах доступа, настроенных для канала.

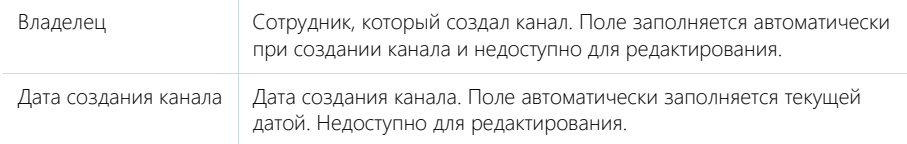
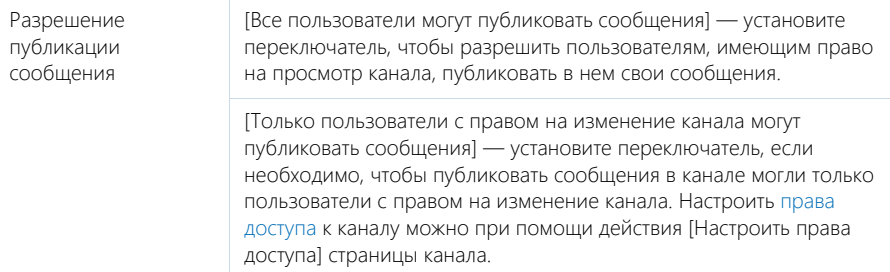

## Подписчики

Деталь ПОДПИСЧИКИ содержит список пользователей, в ленте которых отображаются сообщения выбранного канала.

Панель инструментов детали ПОДПИСЧИКИ содержит дополнительные кнопки.

[Добавить] — добавьте на деталь пользователя или группу пользователей, выбрав соответствующий пункт меню.

[Действия] — выберите пункты [Разрешить отписку] или [Запретить отписку], чтобы предоставить выбранным пользователям возможность отписываться от публикаций канала либо запретить отписку.

## ВКЛАДКА [ЛЕНТА]

Вкладка ЛЕНТА на странице канала содержит список публикаций текущего канала.

[Над чем вы сейчас работаете?] — публикация сообщения в канале. Введите в поле текст сообщения и нажмите на кнопку [Опубликовать]. Поле доступно только для пользователей, имеющих право на публикацию в выбранном канале.

# РАЗДЕЛ [ИТОГИ]

В разделе ИТОГИ отображаются сводные данные, собранные из различных разделов системы. Рекомендуем использовать этот раздел для анализа работы каждого сотрудника, отдела и банка в целом.

Работа с разделом аналогична работе с представлением АНАЛИТИКА разделов системы и описана в главе "[Аналитика"](#page-78-0).

- [Вкладка \[Мои KPI\]](#page-397-0)
- Вкладка [KPI консультанта РБ]

# <span id="page-397-0"></span>ВКЛАДКА [МОИ KPI]

Вкладка отображает текущие результаты работы менеджера, а также сводную информацию, которая необходима для принятия оперативных решений. Данные отображаются только по текущему пользователю.

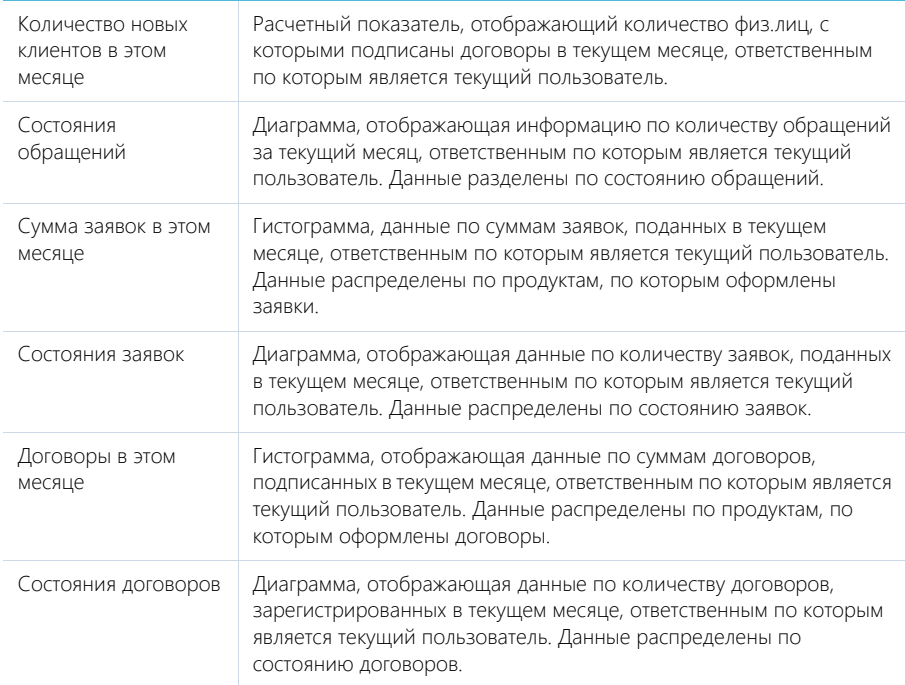

# ВКЛАДКА [KPI КОНСУЛЬТАНТА РБ]

Вкладка отображает результаты работы всех менеджеров банка по ключевым показателям за текущий месяц, а также сводную информацию, которая необходима для принятия оперативных решений. На вкладке отображаются суммарные данные по всем менеджерам банка.

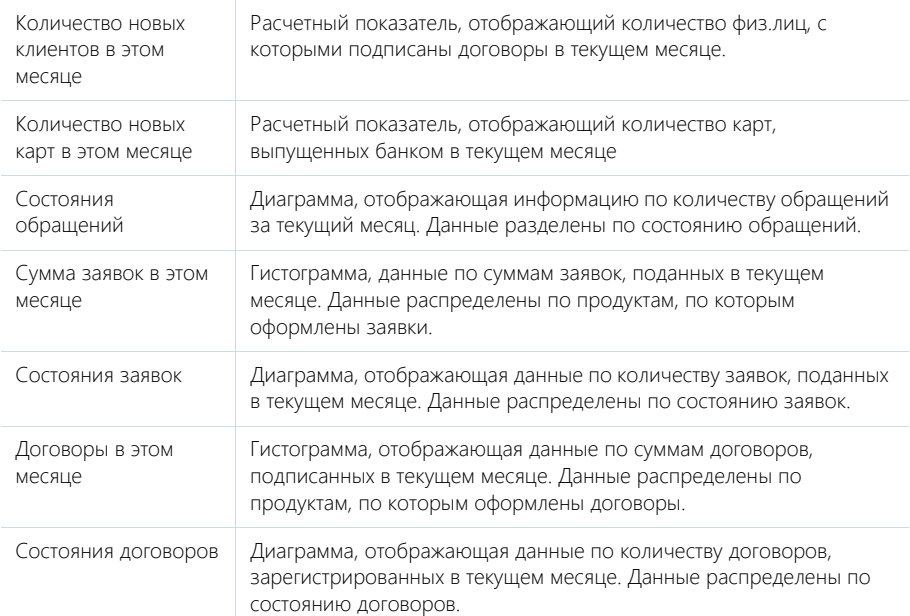

## СМОТРИТЕ ТАКЖЕ

• [Аналитика](#page-78-0)

## ОБУЧАЮЩЕЕ ВИДЕО

• [Настройка итогов](https://youtu.be/_4P0eFf3Iac?list=PLDp-M9ZGnvgH5uPrXsjxblaSWMmQ17Xt9" target=_blank)

# <span id="page-399-0"></span>РАЗДЕЛ [ОЧЕРЕДИ]

С помощью раздела [Очереди] управляйте последовательностью обработки обращений и выполнения звонков. Повышайте эффективность работы вашего контакт-центра, настраивая правила формирования очереди с учетом приоритета обращений, клиентской истории и специфики работы вашего банка.

Раздел [Очереди] обеспечит руководителя вашего контакт-центра инструментами для управления массовыми исходящими и входящими коммуникациями. Своевременно планируйте работу с потоком обращений, определяйте параметры и приоритеты, а также назначайте команду специалистов. Вы можете настроить очереди как по обращениям, так и по другим сущностям системы, например, для выполнения обзвонов физ. лиц или юр. лиц.

После того как вы настроите очереди, у операторов на [домашней странице](#page-242-0) будет отображаться список записей для обработки. Содержание списка зависит от следующих факторов:

- объекта, по которому создана очередь;
- способа наполнения очереди (вручную или автоматически по фильтру);
- типа отображения очереди (открытая или закрытая).

Вы можете создавать очереди по объектам, настроенным по умолчанию (например, "ФИЗ. ЛИЦО", "ЮР. ЛИЦО", "ОБРАЩЕНИЕ"), либо добавить новые объекты очереди. Список объектов очереди можно дополнить в справочнике [Объекты очередей]. Наполнение всех очередей по одному объекту будет отображаться на отдельной вкладке на домашней странице. Например, наполнение очередей по объекту "Обращение" будет отображаться на домашней странице на вкладке [Обращения].

В зависимости от способа наполнения — автоматически или вручную, выберите динамическую или статическую очередь. СТАТИЧЕСКИЕ очереди, которые наполняются и изменяются вручную, используются для ограниченных по времени и аудитории кампаний, например, рекламного предложения для лучших клиентов года. ДИНАМИЧЕСКИЕ очереди наполняются автоматически, по мере появления новых или изменения существующих записей в системе. Такие очереди наиболее подходят, например, для приоритезации поступающих в контакт-центр обращений. Способ наполнения очереди настраивается при ее создании.

Вы также можете настроить для специалиста возможность выбирать, какую запись из очереди брать в работу следующей. Для того чтобы он мог выбирать, какую запись из списка брать в работу, создайте ОТКРЫТУЮ очередь. При этом последовательность отображения записей будет определяться в соответствии с правилами сортировки записей на домашней странице. Если необходимо, чтобы сотрудник не мог управлять последовательностью обработки записей на домашней странице, создайте ЗАКРЫТУЮ очередь. При этом данные будут поступать специалисту в работу последовательно, по мере обработки предыдущих записей.

Для одного объекта могут быть созданы очереди с одним типом отображения — только закрытые либо только открытые.

### НА ЗАМЕТКУ

Правила настройки очередей и работы с очередями для операторов и руководителей контактцентра, которые описаны в данной главе, также применяются для менеджеров, которые обслуживают физ. лиц, и их руководителей.

СОДЕРЖАНИЕ

- [Как создать и наполнить динамическую очередь](#page-400-0)
- [Как создать и наполнить статическую очередь](#page-403-0)
- [Как настроить способ обработки наполнения очереди на домашней странице \(открытые/](#page-405-0) [закрытые очереди\)](#page-405-0)
- [Как настроить сортировку записей очереди по колонкам объекта для отображения на](#page-406-0)  [домашней странице](#page-406-0)
- [Управление работой операторов](#page-407-0)

## СМОТРИТЕ ТАКЖЕ

- [Раздел \[Домашняя страница\]](#page-242-0)
- [Обзор домашней страницы](#page-242-1)
- [Как на домашней странице отображаются записи в зависимости от вида очереди](#page-243-0)  [\(открытая/закрытая\)](#page-243-0)
- [Как на домашней странице сортируются записи](#page-245-0)
- [Как на домашней странице обрабатываются обращения из открытой очереди](#page-246-0)
- [Как на домашней странице обрабатываются обращения из закрытой очереди](#page-248-0)
- [Как на домашней странице обрабатываются обращения по звонку](#page-250-0)

# <span id="page-400-0"></span>КАК СОЗДАТЬ И НАПОЛНИТЬ ДИНАМИЧЕСКУЮ ОЧЕРЕДЬ

Используйте динамические очереди для того, чтобы наполнение очереди формировалось автоматически. В наполнение очереди будут попадать те записи, которые соответствуют настроенным условиям фильтрации. Например, динамические очереди можно использовать для обработки новых обращений, по которым еще не назначен ответственный.

Рассмотрим пример создания и наполнения динамической очереди по обращениям. Создадим очередь обращений, время разрешения которых наступает сегодня или в ближайшие три дня. Для этого:

- 1. Перейдите в раздел [Очереди].
- 2. Откройте представление [Настройка очередей] и добавьте новую запись.
- 3. На открывшейся странице введите название очереди, например, "Срочные обращения".
- 4. Выберите приоритет очереди, например, средний. Приоритет очереди влияет на порядок отображения записей из очереди на домашней странице.

## НА ЗАМЕТКУ

Подробнее об алгоритме сортировки записей на домашней странице читайте в [отдельной](#page-245-0)  [статье](#page-245-0).

5. В поле [Тип очереди] выберите объект системы, по которому формируется очередь. В нашем примере это "Обращение". Список объектов очереди настраивается в справочнике [Объекты очередей], который можно открыть по действию [Настройка сортировки в очередях] раздела [Очереди]. После сохранения очереди ее тип нельзя будет изменить.

## НА ЗАМЕТКУ

Выбранный объект определяет вид очереди — открытая или закрытая.

6. Укажите состояние очереди "В работе".

## НА ЗАМЕТКУ

На домашней странице отображаются только очереди в активном состоянии. Активным считается состояние, для которого в справочнике [Состояния очередей] не установлены признаки начального и конечного состояния. По умолчанию это состояние "В работе".

7. В поле [Процесс] выберите бизнес-процесс, по которому будут формироваться правила обработки записей из очереди на домашней странице. Выбранный бизнес-процесс будет запускаться в момент, когда сотрудник возьмет в работу запись из очереди.

## НА ЗАМЕТКУ

Лействия.

Для того чтобы процесс можно было использовать в очереди, у него должны быть добавлены два глобальных параметра: "queueItemId" и "entityRecordId", каждый с типом "Unique identifier". В первый передается Id записи из очереди (объекта [Элемент очереди]), а во второй — Id записи обращения/физ. лица и т.д. (наполнения очереди).

- 8. Убедитесь, что в группе полей [Вид наполнения очереди] на вкладке [Наполнение очереди] выбрана опция [Автоматически по фильтру].
- 9. В области фильтрации установите условия, согласно которым будет формироваться наполнение очереди:
	- a. Нажмите на ссылку [Добавить условие] и в открывшемся окне выберите колонку [Время разрешения]. Выберите значение условия: "День -> Сегодня"[\(Рис. 345](#page-401-0)).

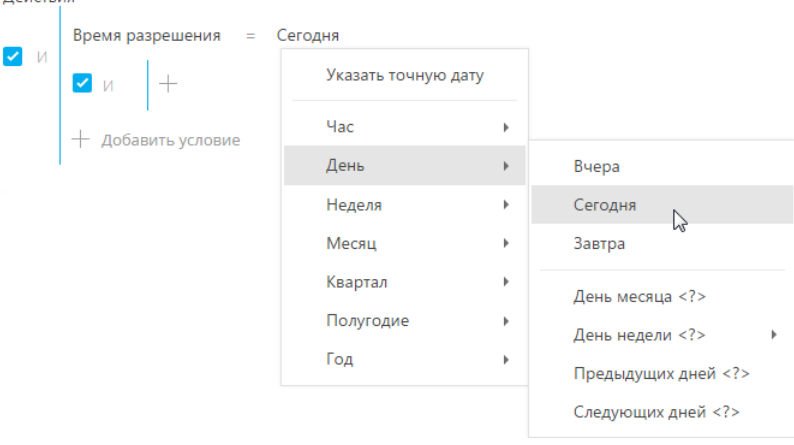

<span id="page-401-0"></span>**Рис. 345** — Установка условия фильтрации "Время разрешения = Сегодня"

b. Аналогично добавьте условие "Время разрешения = Следующих дней 3" ([Рис. 346](#page-401-1)).

<span id="page-401-1"></span>**Рис. 346** — Установка условия фильтрации "Время разрешения = Следующих дней 3"

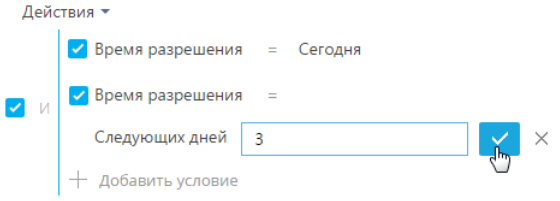

c. Установите для указанных условий логический оператор "ИЛИ", нажав на ссылку "И" (Рис. 347).

**Рис. 347** — Установка логического оператора "ИЛИ"

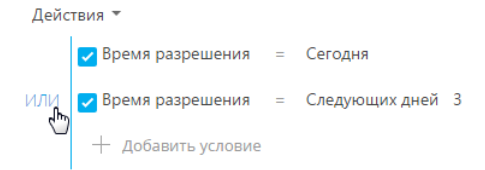

## ВАЖНО

Если не указать условие фильтрации для динамической очереди, то на домашней странице наполнение такой очереди отображаться не будет.

10. Для формирования команды специалистов, которые будут обрабатывать объекты из очереди, перейдите на вкладку [Команда]. Нажмите на кнопку [Добавить] и отметьте необходимых сотрудников. В результате указанные физ. лица смогут обрабатывать наполнение данной очереди на домашней странице.

## ВАЖНО

Обрабатывать наполнение очереди могут только те специалисты, для которых на вкладке [Команда] установлен признак [Активен]. По умолчанию данный признак устанавливается для всех физ. лиц, добавленных на деталь. Вы можете снять признак для некоторых специалистов, в таком случае наполнение очереди не будет отображаться для них на домашней странице.

11. Закройте страницу.

Для того чтобы просмотреть наполнение очереди, в меню действий раздела [Очереди] выберите действие [Выполнить наполнение очередей]. Затем откройте созданную запись. На детали [Наполнение очереди] отобразятся все обращения, которые на текущий момент попадают в данную очередь [\(Рис. 348](#page-403-1)). Данные на детали будут динамически обновляться и доступны только для просмотра.

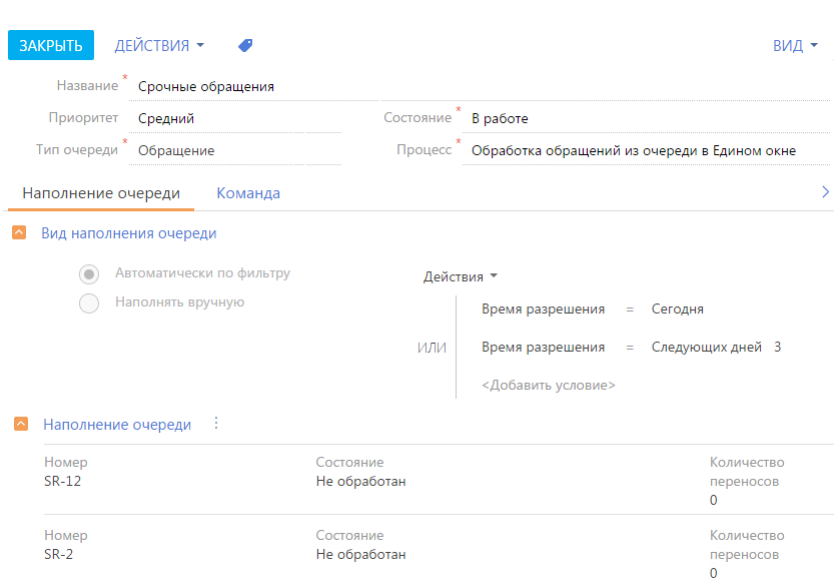

### СМОТРИТЕ ТАКЖЕ

• [Как создать и наполнить статическую очередь](#page-403-0)

<span id="page-403-1"></span>**Рис. 348** — Страница динамической очереди с наполнением

- [Как настроить способ обработки наполнения очереди на домашней странице \(открытые/](#page-405-0) [закрытые очереди\)](#page-405-0)
- [Как настроить сортировку записей очереди по колонкам объекта для отображения на](#page-406-0)  [домашней странице](#page-406-0)
- [Как на домашней странице обрабатываются обращения из открытой очереди](#page-246-0)
- [Как на домашней странице обрабатываются обращения из закрытой очереди](#page-248-0)
- [Как на домашней странице обрабатываются обращения по звонку](#page-250-0)
- [Раздел \[Домашняя страница\]](#page-242-0)

# <span id="page-403-0"></span>КАК СОЗДАТЬ И НАПОЛНИТЬ СТАТИЧЕСКУЮ ОЧЕРЕДЬ

В статических очередях наполнение формируется вручную и не обновляется автоматически. Например, статические очереди можно использовать для выполнения обзвонов заранее известным группам клиентов — чтобы уточнить информацию о клиенте.

Рассмотрим пример создания и наполнения статической очереди для обзвона новых клиентов. Для этого:

- 1. Перейдите в раздел [Очереди].
- 2. Откройте представление [Настройка очередей] и добавьте новую запись.
- 3. На открывшейся странице введите название очереди, например, "Новые клиенты".
- 4. Выберите приоритет очереди, например, средний. Приоритет очереди влияет на порядок отображения записей из очереди на домашней странице.

## НА ЗАМЕТКУ

Подробнее об алгоритме сортировки записей на домашней странице читайте в [отдельной](#page-245-0)  [статье](#page-245-0).

5. В поле [Тип очереди] выберите объект системы, по которому формируется очередь. В нашем примере это "Физ. лицо". Список объектов очереди настраивается в справочнике [Объекты очередей], который можно открыть по действию [Настройка сортировки в очередях] раздела [Очереди]. После сохранения очереди ее тип нельзя будет изменить.

#### НА ЗАМЕТКУ

Выбранный объект определяет вид очереди — открытая или закрытая.

6. Укажите состояние очереди "В работе".

## НА ЗАМЕТКУ

На домашней странице отображаются только очереди в активном состоянии. Активным считается состояние, для которого в справочнике [Состояния очередей] не установлены признаки начального и конечного состояния. По умолчанию это состояние "В работе".

7. В поле [Процесс] выберите предварительно настроенный бизнес-процесс. Выбранный бизнес-процесс будет запускаться в момент, когда на домашней странице специалист возьмет в работу запись из очереди.

## НА ЗАМЕТКУ

Для очередей по объекту "Физ. лицо" в bpm'online bank customer journey необходимо предварительно создать бизнес-процесс, по которому будут формироваться правила обработки записей из очереди на домашней странице. Для того чтобы процесс можно было использовать в очереди, у него должны быть добавлены два глобальных параметра: "queueItemId" и "entityRecordId", каждый с типом "Unique identifier". В первый передается Id записи из очереди (объекта [Элемент очереди]), а во второй — Id записи обращения/физ. лица и т. д. (наполнения очереди).

- 8. В группе полей [Вид наполнения очереди] на вкладке [Наполнение очереди] установите опцию [Наполнять вручную].
- 9. Для формирования наполнения очереди перейдите на деталь [Наполнение очереди]. В меню кнопки [Добавить] выберите команду [Добавить группу] и выберите предварительно настроенную в разделе [Физ. лица] группу, например, "Новые клиенты". В результате физ. лица, которые включены в выбранную группу, будут добавлены в наполнение очереди. Вы можете отредактировать наполнение статической очереди, добавив или удалив записи из него вручную. Наполнение очереди будет отображаться для операторов на домашней странице на вкладке [Физ. лица].
- 10. Для формирования команды специалистов, которые будут обрабатывать очередь, перейдите на вкладку [Команда]. Нажмите на кнопку [Добавить] и выберите необходимых сотрудников. В результате указанные физ. лица смогут обрабатывать наполнение данной очереди на домашней странице.

#### ВАЖНО

Обрабатывать наполнение очереди могут только те специалисты, для которых на вкладке [Команда] установлен признак [Активен]. По умолчанию данный признак устанавливается для всех физ. лиц, добавленных на деталь. Вы можете снять признак для некоторых специалистов, в таком случае наполнение очереди не будет отображаться для них на домашней странице.

## СМОТРИТЕ ТАКЖЕ

• [Как создать и наполнить динамическую очередь](#page-400-0)

- [Как настроить способ обработки наполнения очереди на домашней странице \(открытые/](#page-405-0) [закрытые очереди\)](#page-405-0)
- [Как настроить сортировку записей очереди по колонкам объекта для отображения на](#page-406-0)  [домашней странице](#page-406-0)
- [Как на домашней странице обрабатываются обращения из открытой очереди](#page-246-0)
- [Как на домашней странице обрабатываются обращения из закрытой очереди](#page-248-0)
- [Как на домашней странице обрабатываются обращения по звонку](#page-250-0)

## <span id="page-405-0"></span>КАК НАСТРОИТЬ СПОСОБ ОБРАБОТКИ НАПОЛНЕНИЯ ОЧЕРЕДИ НА ДОМАШНЕЙ СТРАНИЦЕ (ОТКРЫТЫЕ/ЗАКРЫТЫЕ ОЧЕРЕДИ)

Способ, по которому специалисты будут брать в обработку данные из очереди, определяется видом очереди.

При создании очереди по умолчанию являются **открытыми**. Это значит, что в процессе работы специалист может самостоятельно определять очередность обработки записей.

Вы можете настроить **закрытую** очередь, чтобы данные поступали в работу специалисту последовательно, по мере обработки предыдущих записей. При работе с закрытой очередью специалист не будет управлять последовательностью обработки записей на домашней странице.

Для одного объекта очереди можно настроить только один вид очереди, то есть, все очереди по обращениям могут быть только закрытыми или только открытыми. Это также относится и к очередям по физ. лицам и юр. лицам.

Для того чтобы настроить закрытую очередь, например, по обращениям:

- 1. Перейдите в раздел [Очереди].
- 2. Откройте представление [Настройка очередей].
- 3. В меню действий выберите действие [Настройка сортировки в очередях]. Откроется справочник [Объекты очередей].
- 4. В верхней части окна выберите объект "Обращение" и нажмите на кнопку [Изменить].
- 5. В открывшемся окне установите признак [Закрытая очередь] и нажмите [OK].

### СМОТРИТЕ ТАКЖЕ

- [Как создать и наполнить динамическую очередь](#page-400-0)
- [Как создать и наполнить статическую очередь](#page-403-0)
- [Как настроить сортировку записей очереди по колонкам объекта для отображения на](#page-406-0)  [домашней странице](#page-406-0)
- [Раздел \[Очереди\]](#page-399-0)
- [Обзор домашней страницы](#page-242-1)
- [Как на домашней странице отображаются записи в зависимости от вида очереди](#page-243-0)  [\(открытая/закрытая\)](#page-243-0)
- [Как на домашней странице сортируются записи](#page-245-0)
- [Как на домашней странице обрабатываются обращения из открытой очереди](#page-246-0)
- [Как на домашней странице обрабатываются обращения из закрытой очереди](#page-248-0)
- [Раздел \[Домашняя страница\]](#page-242-0)

## <span id="page-406-0"></span>КАК НАСТРОИТЬ СОРТИРОВКУ ЗАПИСЕЙ ОЧЕРЕДИ ПО КОЛОНКАМ ОБЪЕКТА ДЛЯ ОТОБРАЖЕНИЯ НА ДОМАШНЕЙ СТРАНИЦЕ

Последовательность отображения записей из очереди на домашней странице можно настроить с помощью сортировки значений по одной или нескольким колонкам объекта очереди. Например, можно настроить, чтобы обращения отображались по возрастанию даты регистрации (первыми попадут в обработку более ранние записи). Также на сортировку записей влияет приоритет очереди.

В итоговом списке записей домашней страницы выполняется следующая сортировка:

- 1. По приоритету очереди (если сотрудник работает с несколькими очередями по одному объекту).
- 2. По параметрам сортировки, указанным в объекте. При этом настройка параметров применяется ко всем очередям, которые формируются на основании данного объекта.

# НА ЗАМЕТКУ

Подробнее об алгоритме сортировки записей на домашней странице читайте в [отдельной](#page-245-0)  [статье](#page-245-0).

Рассмотрим пример, если необходимо, чтобы первыми на домашней странице отображались обращения с более высоким приоритетом, которые являются более ранними. Для этого необходимо настроить сортировку обращений в первую очередь по приоритету, а во вторую по дате регистрации. Для настройки:

- 1. Перейдите в раздел [Очереди].
- 2. Откройте представление [Настройка очередей].
- 3. В меню действий выберите действие [Настройка сортировки в очередях]. Откроется справочник [Объекты очередей].
- 4. В верхней части окна выберите объект "Обращение".
- 5. В нижней части окна нажмите на кнопку [Добавить]. В открывшейся карточке выберите колонку обращения, по которой необходимо выполнить сортировку. В нашем примере это колонка [Приоритет].
- 6. Выберите направление сортировки "По возрастанию", чтобы более приоритетные записи отображались первыми (при этом в справочнике [Приоритеты обращений] следующее наполнение: "1. Критический", "2. Высокий", "3. Средний" и т. п.).
- 7. Укажите позицию сортировки. Данное значение определяет порядок, согласно которому будет выполняться сортировка, если она выполняется более чем по одной колонке. В поле необходимо указать целое натуральное число, например, "1, 2, 3...". Сортировка в первую очередь выполняется по колонке с более высокой позицией. Для колонки [Приоритет] укажем позицию "1" (Рис. 349).

**Рис. 349** — Пример заполнения карточки колонки объекта очереди

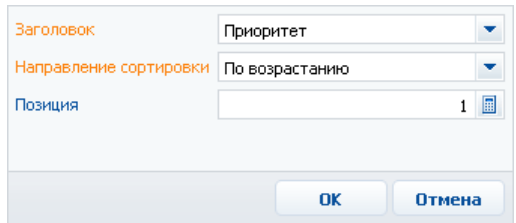

- 8. Добавьте еще одну колонку объекта в очереди, заполнив поля таким образом: [Заголовок] — "Дата регистрации", [Направление сортировки] — "По возрастанию", [Позиция] — "2".
- 9. Закройте справочник [Объекты очередей].

В результате все обращения на домашней странице в первую очередь будут сортироваться по приоритету, а во вторую — по дате регистрации. То есть, первыми будут обрабатываться обращения с критичным приоритетом, затем — с высоким и т.п. При этом среди обращений, например, критичного приоритета, первыми будут обрабатываться наиболее ранние записи.

## СМОТРИТЕ ТАКЖЕ

- [Как создать и наполнить динамическую очередь](#page-400-0)
- [Как создать и наполнить статическую очередь](#page-403-0)
- [Как настроить способ обработки наполнения очереди на домашней странице \(открытые/](#page-405-0) [закрытые очереди\)](#page-405-0)
- [Раздел \[Очереди\]](#page-399-0)
- [Как на домашней странице отображаются записи в зависимости от вида очереди](#page-243-0)  [\(открытая/закрытая\)](#page-243-0)
- [Как на домашней странице сортируются записи](#page-245-0)
- [Как на домашней странице обрабатываются обращения из открытой очереди](#page-246-0)
- [Как на домашней странице обрабатываются обращения из закрытой очереди](#page-248-0)
- [Раздел \[Домашняя страница\]](#page-242-0)

# <span id="page-407-0"></span>УПРАВЛЕНИЕ РАБОТОЙ ОПЕРАТОРОВ

Для контроля за обработкой элементов очередей операторами руководитель контакт-центра использует представление [Очереди].

Здесь доступна полная картина обращений и других элементов очередей:

- Контролируйте работу контакт-центра в реальном времени. [Просматривая наполнение](#page-408-0) [всех очередей](#page-408-0) в едином списке, руководитель контакт-центра видит, сколько входящих обращений или исходящих звонков ожидают обработки операторами, какие элементы очередей уже находятся в работе.
- Используя быстрые фильтры, [следите за выполнением выбранных очередей](#page-410-0) и [контролируйте загруженность конкретных операторов](#page-410-1).
- Благодаря такой же [сортировке элементов очередей,](#page-411-0) как и на домашней странице оператора, руководитель может определить, какой элемент очереди операторы возьмут в работу по завершении текущей задачи.
- Распределяйте текущую нагрузку между операторами, [назначая операторов для](#page-411-1) [обработки конкретных элементов очередей.](#page-411-1) Подключайте к работе над очередями дополнительных операторов. Передавайте обращения от одного оператора к другому или отмените обработку обращения оператором.
- Если необходимо, [самостоятельно подключайтесь к работе операторов](#page-412-0) контакт-центра: берите обращения и другие элементы очередей в работу, возвращайте в очередь некорректно закрытые элементы, вручную закрывайте элементы очередей, обработка которых не требуется.

### НА ЗАМЕТКУ

Любой пользователь, который имеет доступ к разделу [Очереди], может осуществлять все операции руководителя контакт-центра.

#### СОДЕРЖАНИЕ

- [Общий мониторинг работы контакт-центра](#page-408-0)
- [Как контролировать выполнение конкретных очередей](#page-410-0)
- [Как контролировать текущую загруженность оператора](#page-410-1)
- [Как планировать загруженность операторов](#page-411-0)
- [Как координировать работу операторов](#page-411-1)
- [Как супервизор может подключиться к обработке обращений и других элементов](#page-412-0)  [очередей](#page-412-0)

### СМОТРИТЕ ТАКЖЕ

- [Обзор домашней страницы](#page-242-1)
- [Как на домашней странице отображаются записи в зависимости от вида очереди](#page-243-0)  [\(открытая/закрытая\)](#page-243-0)
- [Как на домашней странице сортируются записи](#page-245-0)
- [Как на домашней странице обрабатываются обращения из открытой очереди](#page-246-0)
- [Как на домашней странице обрабатываются обращения из закрытой очереди](#page-248-0)
- [Раздел \[Домашняя страница\]](#page-242-0)

## <span id="page-408-0"></span>ОБЩИЙ МОНИТОРИНГ РАБОТЫ КОНТАКТ-ЦЕНТРА

Ключевым элементом управления работой операторов является возможность видеть полную картину, отражающую общую загрузку контакт-центра. Просматривая все исходящие звонки и входящие обращения в едином списке, руководитель контакт-центра может оперативно выявлять ситуации, требующие вмешательства в работу операторов.

Для просмотра наполнения всех очередей используйте представление [Очереди], где в едином реестре показаны все входящие обращения, физ. лица и юр. лица, которых требуется обзвонить, а также любые другие элементы, если они были добавлены в [статические очереди](#page-403-0) или попадают в [динамические очереди](#page-403-0) в соответствии с настройками фильтров.

В реестре отображается ключевая информация по наполнению очередей. Вы можете управлять отображаемой информацией, используя стандартное меню [Вид] > [Настроить колонки].

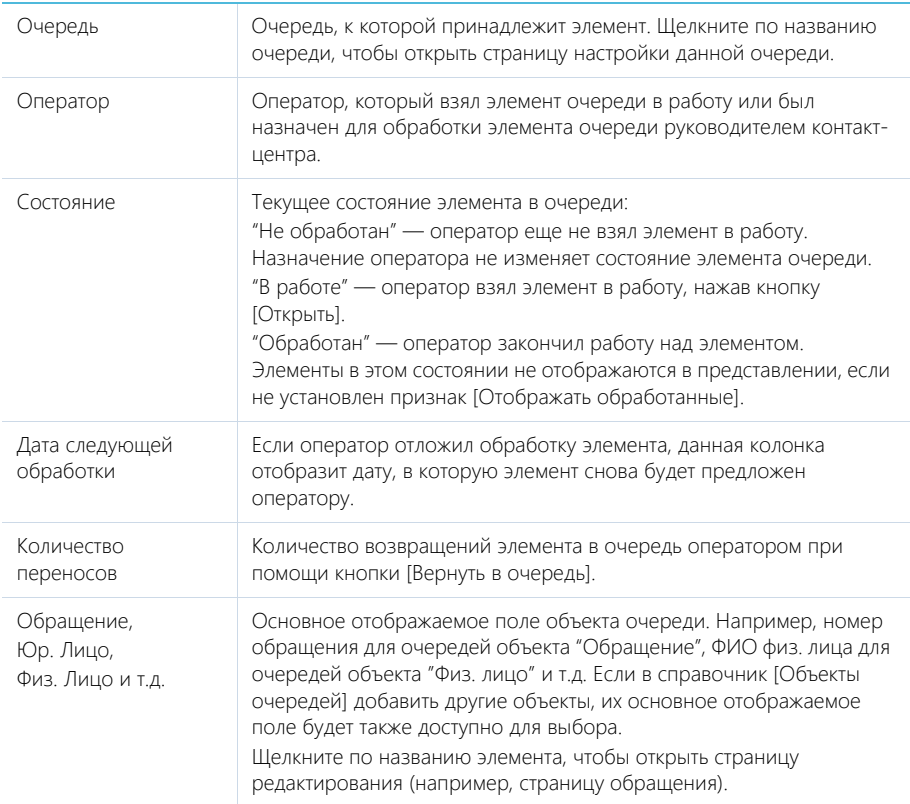

## НА ЗАМЕТКУ

Используя функцию [настройки колонок](#page-25-0), вы также можете отобразить в реестре поля из объектов очередей, например, поле [Тема обращения].

Представление [Очереди] также отображает информацию о том, какие элементы очереди в данный момент находятся в работе у операторов, какие были ранее взяты, но потом отложены, какие ни разу не были взяты в работу. Отсортировав записи по колонке [Оператор] или [Состояние], руководитель контакт-центра получит общую картину текущих операций.

### СМОТРИТЕ ТАКЖЕ

- [Как создать и наполнить динамическую очередь](#page-400-0)
- [Как создать и наполнить статическую очередь](#page-403-0)
- [Обзор домашней страницы](#page-242-1)
- [Раздел \[Домашняя страница\]](#page-242-0)

## <span id="page-410-0"></span>КАК КОНТРОЛИРОВАТЬ ВЫПОЛНЕНИЕ КОНКРЕТНЫХ ОЧЕРЕДЕЙ

Чтобы отслеживать процесс выполнения конкретных очередей, руководитель контакт-центра может быстро отобразить данные по интересующим его очередям. Например, фильтр по очередям можно использовать для анализа состояния обзвона клиентов в рамках одной или нескольких исходящих кампаний в рамках проведения акции по продукту в вашем банке.

Для просмотра элементов конкретных очередей отфильтруйте записи, используя фильтр [Очередь]:

- 1. Перейдите в раздел [Очереди].
- 2. В представлении [Очереди] нажмите [Очередь] и выберите команду [Добавить очередь].
- 3. В открывшемся справочнике выберите необходимую очередь.

В результате выбранная очередь будет добавлена к условиям фильтрации. В реестре отобразится наполнение данной очереди. Если добавить в фильтр несколько очередей, в реестре отобразятся записи всех выбранных очередей.

Чтобы понять, на каком этапе находится выполнение выбранных очередей, отобразите общее количество элементов в них. Для того чтобы отобразить количество элементов:

- 1. В меню [Вид] выберите команду [Настроить итоги].
- 2. Выберите признак [Отображать количество записей].

Чтобы увидеть, какие элементы выбранных очередей уже обработаны, установите признак [Отображать обработанные]. В результате в реестре дополнительно отобразятся обработанные обращения выбранных очередей. Например, закрытые обращения или завершенные звонки.

Чтобы увидеть, какие элементы данных очередей находятся в работе у операторов, отсортируйте записи по колонкам [Оператор] или [Состояние].

### СМОТРИТЕ ТАКЖЕ

- [Как создать и наполнить динамическую очередь](#page-400-0)
- [Как создать и наполнить статическую очередь](#page-403-0)
- [Обзор домашней страницы](#page-242-1)
- [Раздел \[Домашняя страница\]](#page-242-0)

## <span id="page-410-1"></span>КАК КОНТРОЛИРОВАТЬ ТЕКУЩУЮ ЗАГРУЖЕННОСТЬ ОПЕРАТОРА

Для просмотра текущей загруженности оператора, отфильтруйте записи в разделе [Очереди] по этому оператору. Фильтр позволяет просматривать текущую загруженность одного или нескольких выбранных операторов, вне зависимости от того, с какими очередями они работают.

Чтобы отфильтровать обращения по оператору:

- 1. Перейдите в раздел [Очереди].
- 2. В представлении [Очереди] нажмите [Оператор] и выберите команду [Добавить оператора].
- 3. В открывшемся справочнике выберите необходимого оператора.

В реестре отобразятся элементы очередей (например, обращения), которые взял в работу выбранный оператор, а также элементы, на обработку которых был назначен данный оператор. Если добавить в фильтр несколько операторов, то в реестре отобразятся записи, которые находятся в обработке у любого из выбранных операторов.

4. Чтобы увидеть, какие обращения оператор уже обработал, установите признак [Отображать обработанные].

В результате в реестре дополнительно отобразятся обработанные выбранным оператором элементы. Например, обращения в состоянии "Закрыто".

Таким образом, руководитель контакт-центра может просмотреть с какими обращениями оператор работает в данный момент и какие уже обработаны.

### СМОТРИТЕ ТАКЖЕ

- [Как на домашней странице обрабатываются обращения из открытой очереди](#page-246-0)
- [Как на домашней странице обрабатываются обращения из закрытой очереди](#page-248-0)
- [Раздел \[Домашняя страница\]](#page-242-0)

## <span id="page-411-0"></span>КАК ПЛАНИРОВАТЬ ЗАГРУЖЕННОСТЬ ОПЕРАТОРОВ

Чтобы понять, какие элементы очередей операторы возьмут в работу далее, вы можете отобразить элементы выбранных очередей в том порядке, в котором они отображаются операторам контакт-центра на домашней странице. Для этого:

- 1. Перейдите в раздел [Очереди].
- 2. Используя фильтр по очередям, отобразите в реестре необходимые элементы.
- 3. Установите признак [Сортировать по приоритету].

В результате элементы очередей отобразятся в том порядке, в котором они отображаются на домашней странице оператора, назначенного в команду выбранных очередей. Таким образом, руководитель контакт-центра может видеть, в каком порядке операторы будут обрабатывать элементы очередей.

При установленном признаке [Сортировать по приоритету], в представлении [Очереди] продолжают отображаться все элементы закрытых очередей, а их сортировка соответствует порядку, в котором элементы будут переданы в работу операторам.

СМОТРИТЕ ТАКЖЕ

- [Как на домашней странице отображаются записи в зависимости от вида очереди](#page-243-0)  [\(открытая/закрытая\)](#page-243-0)
- [Как на домашней странице сортируются записи](#page-245-0)
- [Как на домашней странице обрабатываются обращения из открытой очереди](#page-246-0)
- [Как на домашней странице обрабатываются обращения из закрытой очереди](#page-248-0)

## <span id="page-411-1"></span>КАК КООРДИНИРОВАТЬ РАБОТУ ОПЕРАТОРОВ

Руководитель контакт-центра может вручную назначать операторов на обработку отдельных элементов очередей или отменить назначение операторов для менее приоритетных элементов.

Для назначения операторов:

- 1. Перейдите в раздел [Очереди].
- 2. В представлении [Очереди] выберите элемент очереди, на обработку которого необходимо назначить оператора.
- 3. В меню [Действия] выберите команду [Назначить оператора].
- 4. Выберите оператора из списка.

В результате выбранный оператор будет назначен на обработку элемента очереди. Элементы, на обработку которых назначен оператор, отобразятся на домашней странице для этого оператора, даже если он не входит в команду соответствующей

очереди. После назначения оператора данный элемент очереди перестанет отображаться на домашней странице для других операторов.

Чтобы отменить назначение оператора:

- 1. Перейдите в раздел [Очереди].
- 2. В представлении [Очереди] выберите элемент, который был взят оператором в обработку (либо элемент, для которого был назначен оператор).
- 3. В меню [Действия] выберите команду [Очистить оператора].

В результате выбранный элемент будет возвращен в очередь и станет доступным любому оператору, который входит в команду соответствующей очереди.

#### СМОТРИТЕ ТАКЖЕ

- [Как на домашней странице обрабатываются обращения из открытой очереди](#page-246-0)
- [Как на домашней странице обрабатываются обращения из закрытой очереди](#page-248-0)
- [Раздел \[Домашняя страница\]](#page-242-0)

## <span id="page-412-0"></span>КАК СУПЕРВИЗОР МОЖЕТ ПОДКЛЮЧИТЬСЯ К ОБРАБОТКЕ ОБРАЩЕНИЙ И ДРУГИХ ЭЛЕМЕНТОВ ОЧЕРЕДЕЙ

Руководитель контакт-центра может активно включиться в работу контакт-центра, взяв в обработку любой элемент очереди, убрав элемент из очереди, отметив его как обработанный или вернув в очередь элемент, который был ошибочно закрыт оператором.

## Как взять элемент очереди в работу в качестве оператора

Чтобы взять элемент в работу, выберите его в представлении [Очереди] и нажмите на кнопку [Взять в работу]. Работа руководителя контакт-центра по обработке элементов очередей полностью аналогична работе операторов. Единственное отличие состоит в том, что руководитель контакт-центра может взять в работу любой элемент из любой очереди, в том числе элемент, который уже взят в работу другим оператором.

### Как изменить состояние элемента очереди

Чтобы вручную изменить состояние элемента в очереди, выберите его в реестре раздела [Очереди] и в меню [Действия] выберите команду [Сменить состояние]. В открывшемся справочнике выберите необходимое состояние:

- Чтобы убрать элемент из очереди, выберите состояние "Обработан".
- Чтобы вернуть обработанный элемент в очередь, выберите "Не обработан". Оператор, назначенный на обработку элемента, снова сможет снова взять данный элемент в работу на домашней странице.

### Как удалить элемент очереди

Чтобы удалить элемент очереди, выберите его в списке раздела [Очереди] и нажмите на кнопку [Удалить].

#### ВАЖНО

При удалении элемента очереди, запись, с которой связан данный элемент (например, запись раздела [Обращения]), не удаляется и может снова попасть в очередь, как любая другая запись объектов очередей.

#### СМОТРИТЕ ТАКЖЕ

• [Как на домашней странице обрабатываются обращения из открытой очереди](#page-246-0)

# РАЗДЕЛ [ЗВОНКИ]

Раздел ЗВОНКИ содержит историю входящих и исходящих звонков, выполняемых пользователями bpm'online. Записи в разделе регистрируются автоматически при приеме и совершении звонков при помощи [коммуникационной панели.](#page-110-0) Используя инструменты раздела, вы можете просматривать подробную информацию по каждому звонку, а также формировать графики и аналитические отчеты о работе операторов.

## ВАЖНО

По умолчанию раздел не отображается на боковой панели, но может быть добавлен в рабочее место. Детальнее возможности [настройки рабочих мест](#page-504-0) рассмотрены в отдельной главе.

## НАСТРОЙКА ИНТЕГРАЦИИ С ТЕЛЕФОНИЕЙ

Чтобы получить возможность принимать и выполнять звонки в bpm'online, необходимо настроить интеграцию с телефонией. [Подробнее >>>](#page-657-0)

## ПРЕДСТАВЛЕНИЯ

Раздел содержит несколько представлений:

- — реестр звонков. Отображает звонки в виде списка записей. Перечень и назначение колонок реестра рассмотрены при описании [страницы звонка](#page-414-0).
- **Ш**) аналитика по звонкам. Отображает графики, единичные показатели и рейтинги, используемые для анализа звонков.

# ПАНЕЛЬ ИНСТРУМЕНТОВ

Все звонки в bpm'online регистрируются автоматически, поэтому в разделе недоступна возможность добавления звонка вручную. Вы можете просмотреть информацию по звонку, дополнить ее либо удалить звонок.

Кроме того, для внешних звонков существует возможность прослушать аудиозапись звонка.

[Прослушать] — запустить прослушивание аудиозаписи звонка.

[Остановить] — остановить прослушивание звонка вручную. По умолчанию прослушивание завершается автоматически после полного проигрывания аудиозаписи.

## НА ЗАМЕТКУ

Возможность прослушивания звонков доступна для интеграции с Webitel и Oktell.

## ДАЛЕЕ В ЭТОЙ ГЛАВЕ

- [Страница звонка](#page-414-0)
	- [Общие данные](#page-414-1)
		- [Вкладка \[Основная информация\]](#page-414-2)
		- [Вкладка \[Временные характеристики\]](#page-414-3)
		- [Вкладка \[Файлы и примечания\]](#page-415-0)
		- [Вкладка \[Лента\]](#page-415-1)
		- [Дополнительные колонки](#page-415-2)

## СМОТРИТЕ ТАКЖЕ

• [Настройка телефонии](#page-657-0)

## • [Операции со звонками](#page-201-0)

# <span id="page-414-0"></span>СТРАНИЦА ЗВОНКА

Страница звонка состоит из набора полей общих данных, а также нескольких вкладок.

## <span id="page-414-1"></span>ОБЩИЕ ДАННЫЕ

## Общая информация о звонке.

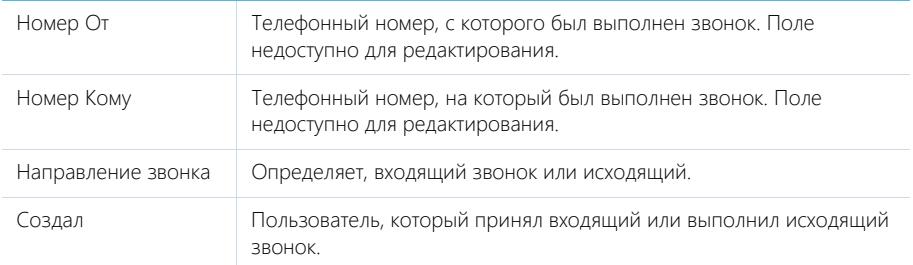

## <span id="page-414-2"></span>ВКЛАДКА [ОСНОВНАЯ ИНФОРМАЦИЯ]

Вкладка содержит сведения о дате и времени, когда был совершен звонок, результатах звонка, а также информацию об объектах системы, с которыми он связан.

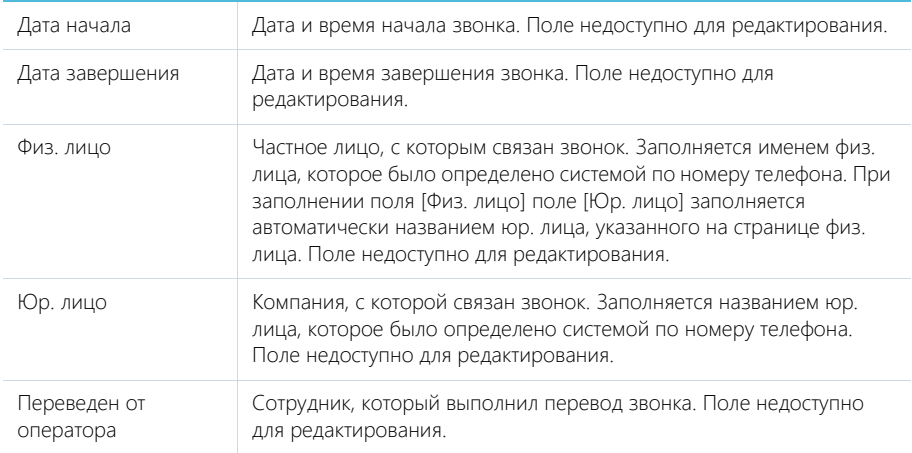

## <span id="page-414-3"></span>ВКЛАДКА [ВРЕМЕННЫЕ ХАРАКТЕРИСТИКИ]

Вкладка содержит информацию о длительности и других временных характеристиках звонка.

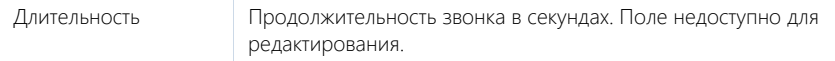

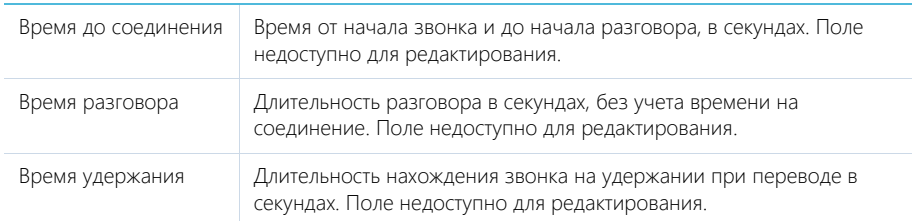

# <span id="page-415-0"></span>ВКЛАДКА [ФАЙЛЫ И ПРИМЕЧАНИЯ]

Дополнительная информация о звонке.

## Файлы и ссылки

Используется для хранения файлов и ссылок, которые характеризуют звонок. Например, на деталь можно прикрепить файл с записью разговора.

## Примечания

Деталь предназначена для хранения любой дополнительной текстовой информации о звонке. Вы можете редактировать и форматировать текст примечаний непосредственно на детали. При переходе на другую вкладку страницы звонка информация на детали [Примечания] сохраняется.

## <span id="page-415-1"></span>ВКЛАДКА [ЛЕНТА]

Сообщения ленты, связанные со звонком.

# <span id="page-415-2"></span>ДОПОЛНИТЕЛЬНЫЕ КОЛОНКИ

В разделе доступны дополнительные колонки, которые не отображаются на странице записи, но могут быть отображены в разделе.

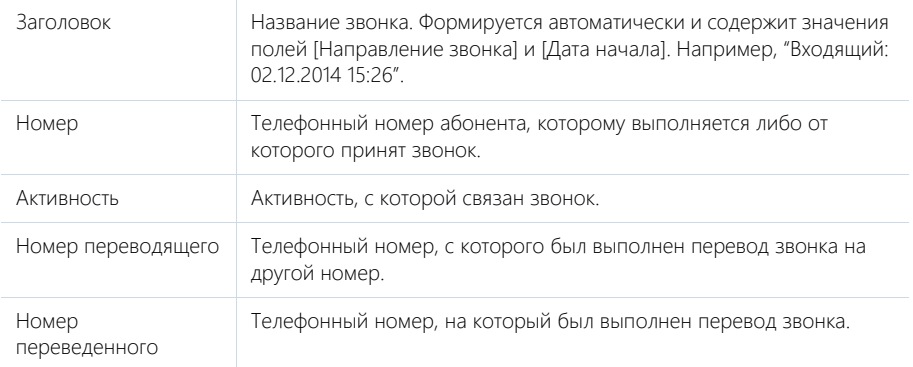

# ПОРТАЛ САМООБСЛУЖИВАНИЯ

Портал самообслуживания предназначен для самостоятельной регистрации обращений в контакт-центр, а также оперативного получения ответов на часто задаваемые вопросы. Портал является альтернативой регистрации обращения по телефону или с помощью сообщений электронной почты. Использование портала самообслуживания позволяет не только фиксировать и передавать запросы в сервисную службу, но также и отслеживать выполнение техническими специалистами работы по обращениям.

## СОДЕРЖАНИЕ

- [Администрирование портала](#page-417-0)
- [Работа пользователя на портале](#page-422-0)

# <span id="page-417-0"></span>АДМИНИСТРИРОВАНИЕ ПОРТАЛА

Для использования функциональности портала самообслуживания необходимо зарегистрировать пользователей портала, а затем предоставить им соответствующие лицензии и права доступа. Также администратором портала осуществляется настройка главной страницы портала самообслуживания в основном приложении.

## ВАЖНО

Для корректного функционирования самостоятельной регистрации пользователей на портале самообслуживания используется специальный пользователь системы, для которого максимально ограничены права доступа. Этого системного пользователя нельзя удалять, так же как и изменять для него права доступа и лицензии. Иначе возможность регистрации пользователей на портале может быть недоступна.

## СОДЕРЖАНИЕ

- [Регистрация пользователя портала](#page-417-1)
- [Настройка главной страницы портала самообслуживания](#page-418-0)
- [Предварительная настройка портала \(пользователям on-site\)](#page-420-0)
- [Дополнительная настройка портала самообслуживания](#page-420-1)

# <span id="page-417-1"></span>РЕГИСТРАЦИЯ ПОЛЬЗОВАТЕЛЯ ПОРТАЛА

Для регистрации пользователя необходимо добавить в разделе управления ролями и пользователями учетную запись для уже созданного в системе физ. лица и включить данную учетную запись в элемент организационной структуры с соответствующей настройкой прав доступа. Вы можете добавить учетную запись вручную либо [импортировать из LDAP.](#page-616-0)

# <span id="page-417-3"></span>ДОБАВЛЕНИЕ УЧЕТНОЙ ЗАПИСИ ПОЛЬЗОВАТЕЛЯ

Чтобы добавить учетную запись пользователя вручную:

- 1. Откройте дизайнер системы, нажав на кнопку **в травом верхнем углу приложения.**
- 2. В группе [Пользователи и администрирование] щелкните по ссылке [Организационная структура].
- 3. В группе [Все пользователи портала] добавьте нового пользователя и предоставьте ему лицензию на функциональность портала.

В результате пользователь получит все права доступа, которыми наделена выбранная группа. Сообщите пользователю логин и пароль для аутентификации на портале самообслуживания.

# <span id="page-417-2"></span>ПРАВА ДОСТУПА ПОЛЬЗОВАТЕЛЕЙ ПОРТАЛА ПО УМОЛЧАНИЮ

По умолчанию все пользователи портала обладают следующими правами доступа:

- Право создавать записи в разделе [Обращения портала] портала. Для пользователя отображаются только те записи, автором которых он является.
- Право на чтение всех статей раздела [База знаний] портала. При создании новых статей базы знаний в основном приложении пользователям портала автоматически предоставляется право на их чтение.
- Право на чтение [главной страницы портала самообслуживания.](#page-423-0)
- Право изменить пароль на странице [профиля пользователя.](#page-180-0)
- Право использовать [область групп](#page-61-0) в разделах портала только для чтения.

• Право оставлять комментарии и отмечать как понравившиеся комментарии сотрудников службы поддержки на страницах обращений и статей базы знаний, а также с помощью [коммуникационной панели](#page-110-0). Кроме того, пользователь может редактировать и удалять собственные комментарии.

Пользователь может самостоятельно зарегистрироваться на портале. При этом необходимые лицензии и права доступа такому пользователю будут предоставлены автоматически.

## НА ЗАМЕТКУ

При самостоятельной регистрации пользователю будет отправлено email-сообщение. Текст письма можно настроить в справочнике [Шаблоны email-сообщений].

## ВАЖНО

Перед использованием функциональности по регистрации пользователей портала и восстановлению пароля необходимо настроить параметры отправки email-сообщений, которые доступны в группе "Отправка email-сообщений" раздела [Системные настройки]. В качестве имени пользователя должен быть указан адрес электронной почты, с которого будет производиться рассылка писем.

### СМОТРИТЕ ТАКЖЕ

- [Раздел управления ролями и пользователями](#page-514-0)
- [Синхронизация пользователей с LDAP](#page-616-0)
- [Самостоятельная регистрация пользователя](#page-443-0)

### ОБУЧАЮЩЕЕ ВИДЕО

• [Настройка прав доступа](https://youtu.be/x5C6VcOhKj4?list=PLDp-M9ZGnvgH5uPrXsjxblaSWMmQ17Xt9" target)

# <span id="page-418-0"></span>НАСТРОЙКА ГЛАВНОЙ СТРАНИЦЫ ПОРТАЛА САМООБСЛУЖИВАНИЯ

ГЛАВНАЯ СТРАНИЦА ПОРТАЛА САМООБСЛУЖИВАНИЯ предназначена для быстрого доступа пользователя портала к наиболее актуальной информации и часто выполняемым действиям. Например, на главной странице можно настроить отображение списка обращений пользователя или виджет для осуществления поиска необходимой статьи базы знаний.

По умолчанию главная страница портала отображается пользователю портала первой сразу после авторизации. У пользователя портала по умолчанию есть право на чтение главной страницы.

### НА ЗАМЕТКУ

Страница портала самообслуживания, которая отображается для пользователей портала сразу после авторизации, определяется в системной настройке [Стартовая страница портала].

## НА ЗАМЕТКУ

Список прав доступа пользователей портала по умолчанию рассмотрен в [отдельной статье](#page-417-2).

По умолчанию главная страница портала в bpm'online bank customer journey содержит:

- Баннер, настроенный при помощи [блока итогов с типом "web-страница"](#page-104-0);
- Виджет, отображающий строку поиска статей в базе знаний;
- Виджет со списком обращений пользователя портала;
- Виджет с перечнем популярных статей базы знаний.

# КАК НАСТРОИТЬ ГЛАВНУЮ СТРАНИЦУ ПОРТАЛА

Настройка главной страницы портала самообслуживания осуществляется администратором портала в основном приложении.

Чтобы настроить главную страницу портала, откройте дизайнер системы, например, нажав на кнопку в правом верхнем углу приложения. Затем в группе [Настройка системы] щелкните по ссылке [Настройка главной страницы портала] ([Рис. 350\)](#page-419-0).

<span id="page-419-0"></span>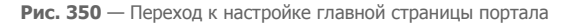

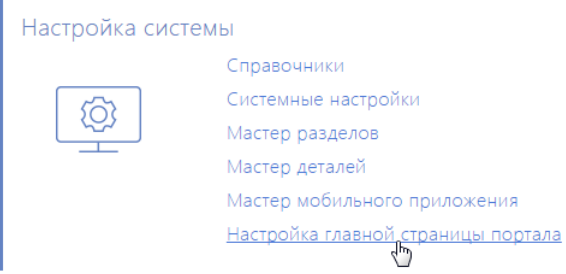

## НА ЗАМЕТКУ

Для настройки главной страницы портала пользователь должен иметь доступ к системной операции "Доступ к модулю настройки главной страницы портала" (CanManagePortalMainPage). Настройка прав доступа к системным операциям выполняется в [разделе \[Доступ к операциям\]](#page-533-0).

Настройка главной страницы портала самообслуживания осуществляется аналогично [настройке](#page-78-0) [аналитики](#page-78-0) в разделах.

# КАК НАСТРОИТЬ НЕСКОЛЬКО ВКЛАДОК ГЛАВНОЙ СТРАНИЦЫ ПОРТАЛА

Аналогично [настройке панелей итогов](#page-80-0) вы можете настроить несколько панелей на главной странице портала самообслуживания. При этом:

- Если вы настроите одну панель, то на главной странице портала не будет отображаться область вкладок.
- Если вы настроите несколько панелей, то на главной странице портала будет отображаться область вкладок, содержащая заголовки соответствующих панелей страницы. При помощи данной области пользователь сможет переходить к необходимой панели, щелкнув по заголовку вкладки ([Рис. 351](#page-419-1)).

<span id="page-419-1"></span>**Рис. 351** — Переход по вкладкам главной страницы портала

# Портал самообслуживания

Главная страница менеджера

Общая главная страница

## НА ЗАМЕТКУ

Всем пользователям портала по умолчанию предоставляется право на чтение новой панели на главной странице портала. При необходимости вы можете изменить настройку прав доступа в [разделе \[Доступ к объектам\]](#page-527-0).

## ЧТО ВАЖНО ЗНАТЬ О ПРАВАХ ДОСТУПА ПОЛЬЗОВАТЕЛЕЙ ПОРТАЛА ПРИ НАСТРОЙКЕ ГЛАВНОЙ СТРАНИЦЫ ПОРТАЛА

При настройке главной страницы портала самообслуживания необходимо учитывать права доступа пользователей портала к данным. В bpm'online bank customer journey права доступа пользователей портала ограничены и подчиняются "принципу наименьшего доступа", согласно которому пользователю запрещено то, что прямо не разрешено.

Если на главную страницу портала вывести данные, на чтение которых у пользователей портала доступа нет, то эти данные не отобразятся на портале. Например, если на главной странице был отображен график, построенный на основании данных из раздела [Физ. лица].

Таким образом, при настройке главной страницы портала:

- В первую очередь ориентируйтесь на права доступа, которые предоставлены по умолчанию пользователям портала. Например, вы можете настроить отображение списка статей базы знаний, которые текущий пользователь портала отметил как понравившиеся, и данный список отобразится на главной странице портала.
- Если вы хотите настроить на главной странице портала итоги, отображающие данные, на чтение которых у пользователей портала по умолчанию доступа нет, настройте соответствующие права доступа пользователям портала в [разделе \[Доступ к объектам\].](#page-527-0)

## НА ЗАМЕТКУ

Список прав доступа пользователей портала по умолчанию рассмотрен в [отдельной статье](#page-417-2).

### СМОТРИТЕ ТАКЖЕ

• [Добавление учетной записи пользователя](#page-417-3)

# <span id="page-420-0"></span>ПРЕДВАРИТЕЛЬНАЯ НАСТРОЙКА ПОРТАЛА (ПОЛЬЗОВАТЕЛЯМ ON-SITE)

Для приложений, развернутых on-site, для использования функциональности портала самообслуживания необходимо выполнить предварительную настройку портала. Такая настройка выполняется техническим специалистом. [Подробнее >>>](#page-744-0)

### СМОТРИТЕ ТАКЖЕ

- [Настройка дополнительных параметров и интеграций](#page-744-0)
- [Регистрация пользователя портала](#page-417-1)
- [Настройка главной страницы портала самообслуживания](#page-418-0)

# <span id="page-420-1"></span>ДОПОЛНИТЕЛЬНАЯ НАСТРОЙКА ПОРТАЛА САМООБСЛУЖИВАНИЯ

## НАСТРОЙКА ЛОГОТИПА НА СТРАНИЦЕ АВТОРИЗАЦИИ ПОРТАЛА САМООБСЛУЖИВАНИЯ

На странице авторизации портала самообслуживания может отображаться логотип вашего банка. Для этого нужно выполнить настройку:

- 1. Откройте дизайнер системы, нажав на кнопку **верая** в правом верхнем углу приложения.
- 2. Перейдите в раздел [Системные настройки].
- 3. Откройте системную настройку [Логотип на странице портального логина].
- 4. Удалите стандартный логотип, нажав на кнопку [Очистить значение].
- 5. Загрузите новый логотип. Для этого нажмите на кнопку [Выбрать файл]. Рекомендуемый размер: 37x274 пикселей. При загрузке логотипа с размером больше рекомендуемого изображение будет масштабировано. Рекомендуемый формат изображений — PNG, могут быть использованы и другие стандартные графические форматы, поддерживаемые браузерами.
- 6. Введите описание настройки.
- 7. Сохраните изменения.

В результате на странице авторизации для пользователя портала будет отображаться загруженный логотип.

## НА ЗАМЕТКУ

Логотип на странице авторизации относится к кэшируемым элементам, поэтому для того чтобы измененные настройки отобразились в интерфейсе, пользователю необходимо очистить кэш браузера и обновить страницу.

# НАСТРОЙКА ОБРАТНОЙ СВЯЗИ НА ПОРТАЛЕ САМООБСЛУЖИВАНИЯ

На портале самообслуживания при работе с обращениями клиенты могут оставлять жалобы по обращению. Это помогает снять недовольство клиентов, обратить особое внимание сотрудников поддержки на то или иное обращение и отследить узкие места в процессе решения обращений.

Возможность оставлять обратную связь по обращениям для пользователей портала регулируется системной настройкой [Включить возможность пожаловаться на портале]. По умолчанию обратная связь по обращениям с портала включена.

Обратная связь, полученная от клиента, отображается в истории коммуникаций на странице обращения как комментарий с типом "Жалоба". При получении жалобы по обращению в состоянии решения или паузы, такое обращение будет переоткрыто.

# НАСТРОЙКА СПИСКА КОЛОНОК, ДОСТУПНЫХ ПОЛЬЗОВАТЕЛЯМ ПОРТАЛА

Для удобства работы с материалами на портале самообслуживания пользователям доступна настройка групп и реестра записей в разделах портала. Чтобы пользователи портала могли видеть только доступные для них материалы, администратору системы необходимо выполнить дополнительную настройку.

- В справочнике [Список объектов, доступных пользователям портала] укажите все объекты, к которым необходимо разрешить доступ пользователям портала.
- В справочнике [Список доступных полей объектов на портале] укажите для разрешенных объектов перечень колонок, которые пользователи портала смогут использовать для настройки реестра и фильтрации в группах.

## СМОТРИТЕ ТАКЖЕ

- [Настройка главной страницы портала самообслуживания](#page-418-0)
- [Регистрация пользователя портала](#page-417-1)
- [Настройка корпоративной символики](#page-508-0)

# <span id="page-422-0"></span>РАБОТА ПОЛЬЗОВАТЕЛЯ НА ПОРТАЛЕ

Портал самообслуживания является альтернативой регистрации обращения по телефону или с помощью сообщений электронной почты. Использование портала позволяет передавать запросы в контакт-центр без прямого обращения к операторам, отслеживать выполнение техническими специалистами работы по обращениям, а также оперативно находить в базе знаний ответы на часто задаваемые вопросы.

СОДЕРЖАНИЕ

- [Как войти на портал самообслуживания](#page-422-2)
- [Главная страница портала самообслуживания](#page-423-1)
- [Как настроить отображение данных в разделах портала самообслуживания](#page-425-0)
- [Как группировать записи в разделах портала самообслуживания](#page-426-0)
- [Работа с обращениями на портале](#page-430-0)
- [Работа со статьями базы знаний на портале самообслуживания](#page-438-0)
- [Самостоятельная регистрация пользователя](#page-443-1)
- [Управление паролем](#page-445-0)

# <span id="page-422-2"></span>КАК ВОЙТИ НА ПОРТАЛ САМООБСЛУЖИВАНИЯ

Для того чтобы начать работу с порталом самообслуживания, в первую очередь необходимо пройти процедуру авторизации. Для этого введите в адресную строку вашего браузера адрес доступа к порталу.

<span id="page-422-1"></span>Если вы уже зарегистрированы, на странице авторизации введите ваш логин и пароль. Нажмите на кнопку "Войти" ([Рис. 352](#page-422-1)).

**Рис. 352** — Ввод логина и пароля

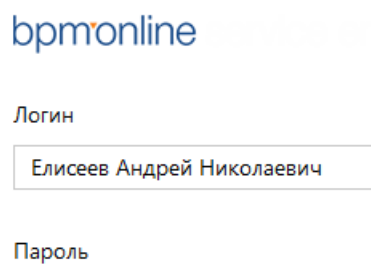

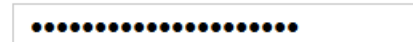

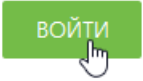

После входа вы будете перенаправлены на главную страницу портала самообслуживания, которая предназначена для быстрого доступа к наиболее актуальной информации и часто выполняемым действиям.

## НА ЗАМЕТКУ

Если вы еще не зарегистрированы на портале и у вас нет логина и пароля, вам необходимо пройти процедуру [самостоятельной регистрации](#page-443-1) или обратиться к администратору портала.

## СМОТРИТЕ ТАКЖЕ

- [Главная страница портала самообслуживания](#page-423-1)
- [Самостоятельная регистрация пользователя](#page-443-1)

## <span id="page-423-1"></span><span id="page-423-0"></span>ГЛАВНАЯ СТРАНИЦА ПОРТАЛА САМООБСЛУЖИВАНИЯ

После входа вы будете перенаправлены на главную страницу портала самообслуживания, которая предназначена для быстрого доступа к наиболее актуальной информации и часто выполняемым действиям ([Рис. 353](#page-423-2)).

<span id="page-423-2"></span>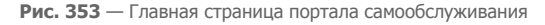

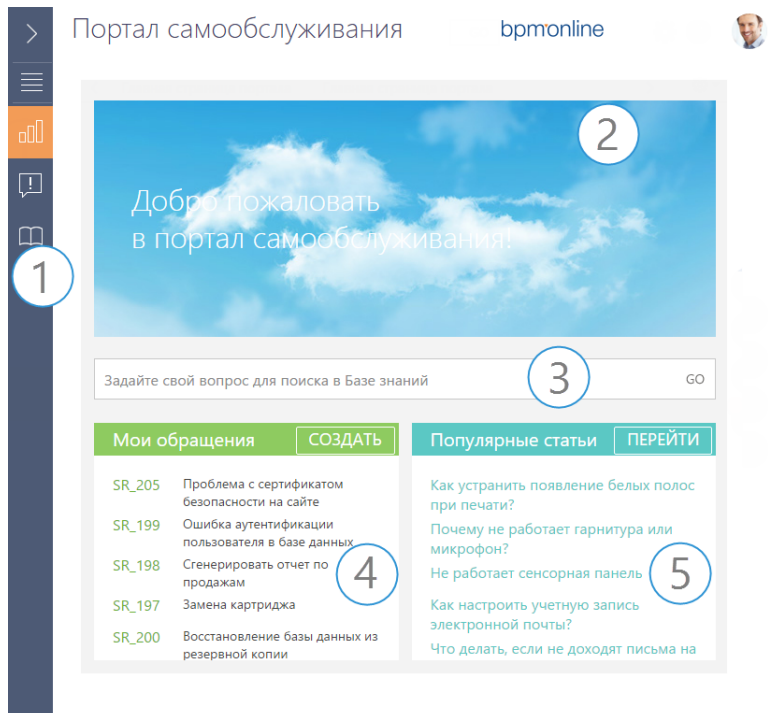

На главной станице вы можете увидеть список ваших обращений, создать новое обращение, получить информацию о самых популярных статьях базы знаний и выполнить поиск нужной вам информации.

В левой части экрана расположена боковая панель, которая предназначена для навигации по разделам портала (1). С ее помощью вы можете перейти к списку обращений или в базу знаний, а при необходимости — вернуться на главную страницу.

По умолчанию главная страница портала в bpm'online bank customer journey содержит:

- Баннер (2), при клике по которому на отдельной вкладке браузера открывается сайт [terrasoft.ru;](http://www.terrasoft.ru/)
- Строка поиска статей в базе знаний;
- Список ваших обращений (4);
- Перечень популярных статей базы знаний (5).

## СТРОКА ПОИСКА СТАТЕЙ БАЗЫ ЗНАНИЙ

На главной странице портала вы можете найти ответ на свой вопрос среди статей базы знаний, используя специальную **строку поиска** ([Рис. 354\)](#page-424-0).

<span id="page-424-0"></span>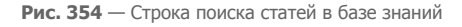

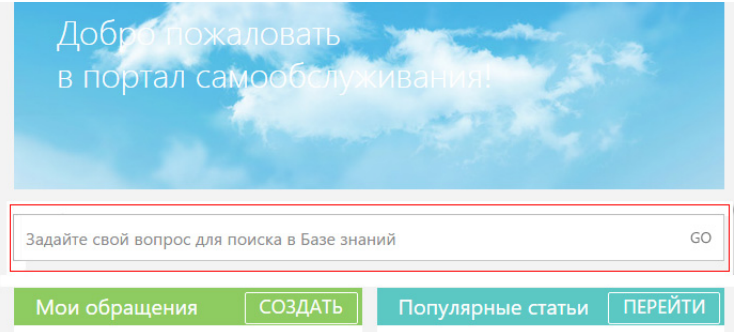

Чтобы выполнить поиск статьи базы знаний, введите ключевые слова или искомую информацию в командную строку и нажмите GO либо на клавишу [Enter] клавиатуры. В результате вы перейдете в раздел [База знаний], в котором автоматически будет сформирован быстрый фильтр, содержащий ваш запрос. Кроме того, текст вашего запроса будет заключен между символами "%", что сделает возможным поиск по фрагменту текста [\(Рис. 355\)](#page-424-1).

<span id="page-424-1"></span>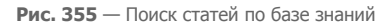

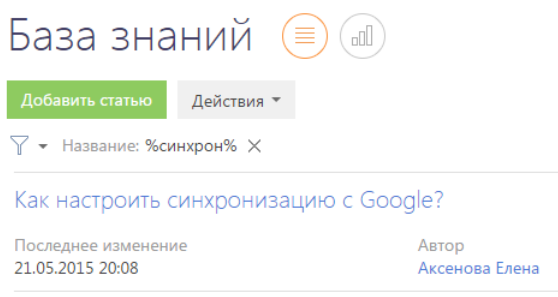

# СПИСОК ОБРАЩЕНИЙ ПОЛЬЗОВАТЕЛЯ ПОРТАЛА

В блоке **"Мои обращения"** отображаются все ваши обращения в контакт-центр, отсортированные по убыванию даты регистрации, т.е. новые обращения отображаются вверху списка ([Рис. 356](#page-425-2)). В этом блоке отображается кнопка [Создать], при нажатии на которую открывается страница нового обращения.

<span id="page-425-2"></span>**Рис. 356** — Виджет [Мои обращения]

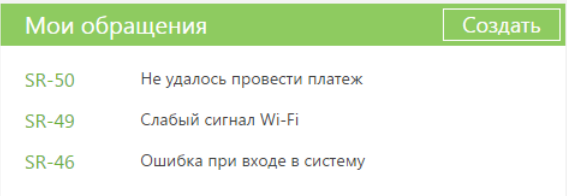

# СПИСОК ПОПУЛЯРНЫХ СТАТЕЙ НА САЙТЕ

Блок **"Популярные статьи"** отображает список статей базы знаний, которые были положительно оценены пользователями. Статьи в блоке отсортированы по убыванию количества отметок [ $\mathbb{L}$ ] Нравится], т.е. популярные статьи отображаются вверху списка. В блоке отображается кнопка [Перейти], по нажатию на которую открывается список статей раздела [База знаний] [\(Рис. 357\)](#page-425-1).

<span id="page-425-1"></span>**Рис. 357** — Виджет [Популярные статьи]

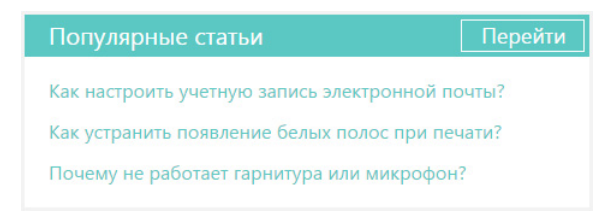

## СМОТРИТЕ ТАКЖЕ

- [Как войти на портал самообслуживания](#page-422-2)
- [Работа с обращениями на портале](#page-430-0)
- [Как найти статью в базе знаний](#page-439-0)

## <span id="page-425-0"></span>КАК НАСТРОИТЬ ОТОБРАЖЕНИЕ ДАННЫХ В РАЗДЕЛАХ ПОРТАЛА САМООБСЛУЖИВАНИЯ

Данные в разделах портала самообслуживания представлены в виде реестра. РЕЕСТР представляет собой список записей, каждая из которых состоит из набора полей.

## НА ЗАМЕТКУ

Подробно о представлениях реестра и сортировке данных читайте в [отдельной статье.](#page-17-0)

Внешний вид реестра и набор отображаемых полей вы можете настроить индивидуально. Для настройки реестра используйте меню [Вид] [\(Рис. 358](#page-426-1)).

<span id="page-426-1"></span>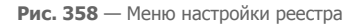

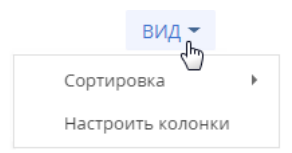

## ПРИМЕР

Вывести в раздел [Обращения портала] информацию о времени реакции по обращениям.

- 1. Перейдите в раздел [Обращения портала].
- 2. В меню кнопки [Вид] выберите команду [Настроить колонки].
- 3. Выделите колонку "Время разрешения" и нажмите кнопку **(1)** возле ее левой границы ([Рис. 359](#page-426-2)).

<span id="page-426-2"></span>**Рис. 359**— Добавление колонки "Время реакции" в реестр раздела [Обращения портала]

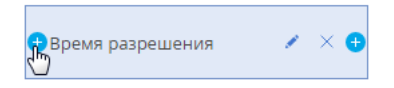

- 4. В открывшемся окне укажите колонку "Время реакции" и нажмите кнопку [Выбрать].
- 5. Отрегулируйте ширину новой колонки. Для этого наведите курсор мыши на правую границу колонки, и когда граница станет голубой, захватите и потяните в нужную сторону.

**Рис. 360** — Изменение ширины колонок

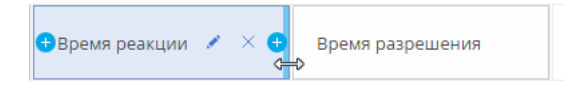

6. Оцените результат в режиме предпросмотра и сохраните изменения.

### СМОТРИТЕ ТАКЖЕ

- [Как группировать записи в разделах портала самообслуживания](#page-426-0)
- [Главная страница портала самообслуживания](#page-423-1)

## <span id="page-426-0"></span>КАК ГРУППИРОВАТЬ ЗАПИСИ В РАЗДЕЛАХ ПОРТАЛА САМООБСЛУЖИВАНИЯ

Для быстрого и удобного поиска записей в разделах используйте функциональность групп. Группы позволяют сегментировать записи по заданным условиям фильтрации. Для перехода к настройке групп используйте команду [Показать группы] меню [Фильтр] [\(Рис. 361\)](#page-427-0).

<span id="page-427-0"></span>**Рис. 361** — Переход к отображению групп

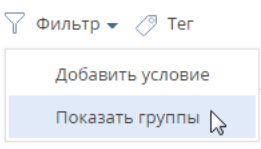

### НА ЗАМЕТКУ

Подробно о функциональности групп читайте в [отдельной статье](#page-61-1).

Вы можете создать нужную структуру групп и определить правила их наполнения самостоятельно. Удаление группы не приводит к удалению записей, которые в нее входят.

Для удобства работы с данными вы можете настроить в разделах многоуровневую структуру групп. При этом если запись входит в одну из подчиненных групп, она может не входить в родительскую группу.

Чтобы создать **родительскую группу**, в структуре групп выберите папку "Все" и нажмите кнопку [Добавить группу].

Чтобы создать **подчиненную группу**, в структуре групп выберите родительскую группу и нажмите кнопку [Добавить группу].

## ПРИМЕР

Отобразить все запросы на обслуживание, по которым еще не получено решение.

- 1. В меню [Фильтр] раздела выберите команду [Показать группы].
- 2. Нажмите кнопку [Добавить группу].
- 3. В открывшемся окне введите название группы и нажмите кнопку [OK].
- 4. Установите условие фильтрации "Категория обращения = Запрос на обслуживание":
	- a. Нажмите на ссылку <Добавить условие>.
	- b. В открывшемся окне выберите колонку обращения "Категория".
	- c. В области настройки фильтров нажмите на ссылку <?>. В открывшемся окне отметьте необходимое значение для выбранной колонки — "Запрос на обслуживание.
- 5. Аналогичным образом добавьте условия "Состояние = Новое", "Состояние = В работе", "Состояние = Ожидает ответа".
- 6. Сгруппируйте условия по состоянию обращений и установите для них логический оператор "ИЛИ", чтобы в группу были добавлены обращения, находящиеся в любом из перечисленных состояний:
	- a. Удерживая клавишу Ctrl, выделите мышью те условия, которые необходимо сгруппировать для установки другого логического оператора.
	- b. В меню кнопки [Действия] выберите команду [Группировать]. В результате выбранные условия будут объединены в отдельную группу со своим логическим оператором.
	- c. Щелкнув мышью по заголовку логического оператора, установите для созданной группы оператор "ИЛИ".
- 7. Нажмите кнопку [Сохранить] [\(Рис. 362\)](#page-428-0).

 $\times$ Применить Сохранить • Новые запросы на обслуживание √ Категория Запрос на обслуживание • Состояние Ожидает ответа Состояние В работе  $\triangledown$   $\blacksquare$  $\triangledown$  или Состояние Новое Добавить условие

#### <span id="page-428-0"></span>**Рис. 362** — Сохранение фильтра для группы

### НА ЗАМЕТКУ

Для настройки условий фильтрации используется функциональность расширенного фильтра. Подробно о настройке фильтров читайте в [отдельной статье](#page-48-0).

### СМОТРИТЕ ТАКЖЕ

- [Как настроить отображение данных в разделах портала самообслуживания](#page-425-0)
- [Главная страница портала самообслуживания](#page-423-1)

## СТРАНИЦА ОБРАЩЕНИЯ НА ПОРТАЛЕ

Страница обращения состоит из профиля обращения, индикатора процесса, панели ввода сообщений, а также вкладки [Обработка]. Помимо стандартных кнопок, страница обращения содержит кнопку обратной связи. При нажатии на эту кнопку появляется окно для публикации жалоб пользователя.

**Рис. 363** — Кнопка обратной связи на странице обращения на портале

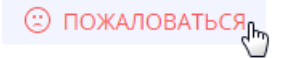

В левой верхней части страницы показаны номер и тема обращения. Номер формируется системой автоматически в соответствии с заданным шаблоном. Тема обращения автоматически формируется в зависимости от выбранной категории и сервиса.

В левой части страницы расположен профиль обращения, который содержит основную информацию об обращении.

В правой верхней части страницы обращения размещен индикатор процесса, с помощью которого можно отслеживать состояние обращения.

Под индикатором процесса расположена панель ввода сообщений, в которой можно указать подробную информацию при создании обращения и вести дальнейшую переписку по обращению с сервисными инженерами. К сообщению можно прикрепить файл, например, изображение, иллюстрирующее ошибку.

## ПРОФИЛЬ ЗАПИСИ

Основная информация об обращении.

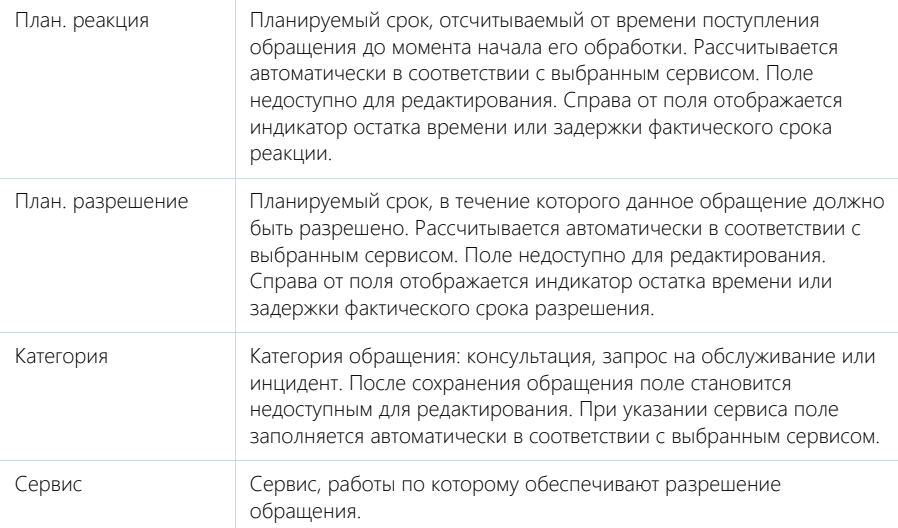

# ВКЛАДКА [ОБРАБОТКА]

## Обратная связь

Сведения об оценке обращения и причине его закрытия.

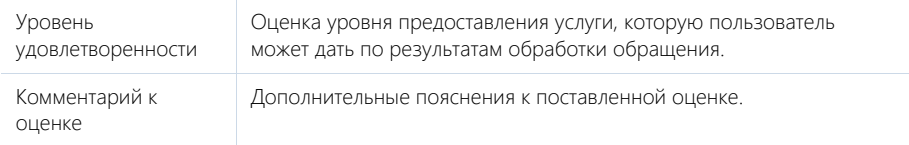

Деталь появляется после перевода обращения в состояние "Решено", "Закрыто" или "Отменено". Создателю обращения будет отправлено email-сообщение с уведомлением о необходимости заполнить поля обратной связи.

## История

Деталь отображает историю коммуникаций по инциденту или запросу на обслуживание, а также историю разрешения данного обращения. История включает в себя:

• email-сообщения по данному инциденту или запросу на обслуживание.

• сообщения на портале, оставленные сотрудниками для пользователей. Сообщения, которые содержат вложения, отмечены пиктограммой  $Q$ . Первое вложение отображается в виде ссылки в левом нижнем углу сообщения. Чтобы просмотреть остальные вложения, нажмите на ссылку [Читать дальше].

## СМОТРИТЕ ТАКЖЕ

- [Главная страница портала самообслуживания](#page-423-1)
- [Работа с обращениями на портале](#page-430-0)

# <span id="page-430-0"></span>РАБОТА С ОБРАЩЕНИЯМИ НА ПОРТАЛЕ

Раздел [Обращения портала] портала самообслуживания предназначен для самостоятельной регистрации обращений в контакт-центр, управления ими, а также служит каналом коммуникации пользователей с операторами.

СОДЕРЖАНИЕ

- [Как создать обращение на портале](#page-430-2)
- [Как управлять обращениями на портале самообслуживания](#page-433-0)
- [Как работать со списком обращений](#page-434-0)
- [История обработки обращения](#page-436-0)
- [Обратная связь по обращениям](#page-437-0)

## <span id="page-430-2"></span>КАК СОЗДАТЬ ОБРАЩЕНИЕ НА ПОРТАЛЕ

Создать обращение на портале вы можете двумя способами — из раздела [Обращения портала] по кнопке [Добавить обращение] [\(Рис. 364\)](#page-430-1) или на главной странице портала по кнопке [Добавить] в блоке "Мои обращения".

<span id="page-430-1"></span>**Рис. 364** — Добавление нового обращения

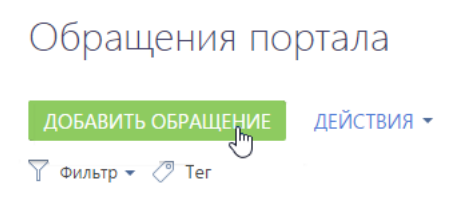

При этом будет открыта страница регистрации нового обращения, где вы можете указать нужную информацию в соответствующие поля [\(Рис. 365\)](#page-431-0).

<span id="page-431-0"></span>**Рис. 365** — Пример заполнения полей нового обращения

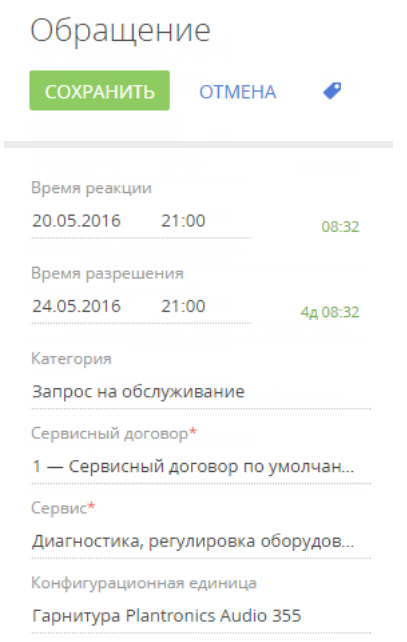

- 1. В поле [Сервис] выберите из списка значение сервиса, который максимально близко характеризует ваше обращение. При выборе сервиса система автоматически определит категорию обращения и заполнит плановые даты реакции и разрешения ([Рис. 365\)](#page-431-0).
- <span id="page-431-1"></span>2. Внесите расширенное описание вашего вопроса в панели ввода сообщения ([Рис. 366](#page-431-1)).

**Рис. 366** — Панель ввода сообщения

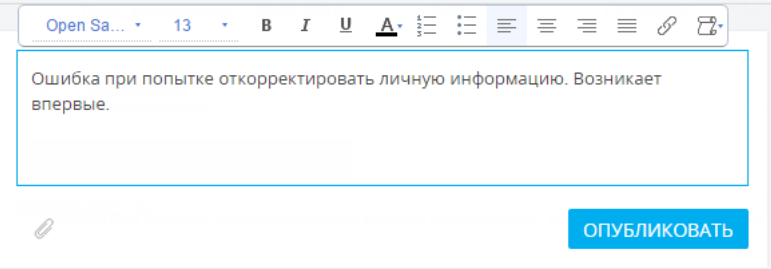

3. При необходимости вы можете прикрепить файл, который будет иллюстрировать, уточнять или дополнять указанную информацию. Для этого нажмите на кнопку  $\oslash$  под формой ввода сообщения и выберите нужный файл. Вы можете добавить несколько файлов к каждому сообщению. Прикрепленные файлы отобразятся в виде ссылок [\(Рис. 367\)](#page-432-0).
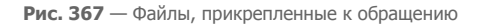

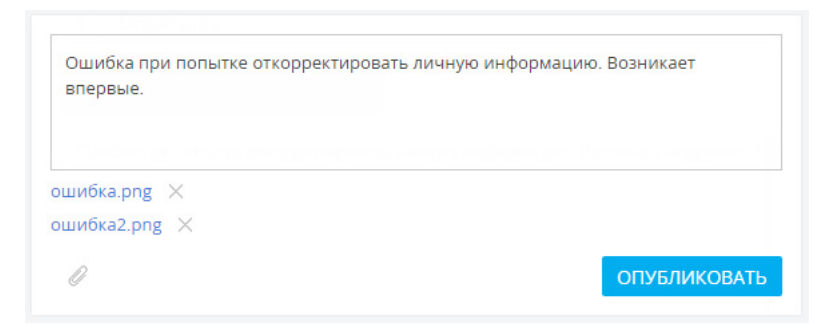

<span id="page-432-0"></span>4. В завершение нажмите на кнопку [Сохранить] или [Опубликовать][\(Рис. 368\)](#page-432-0).

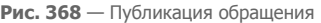

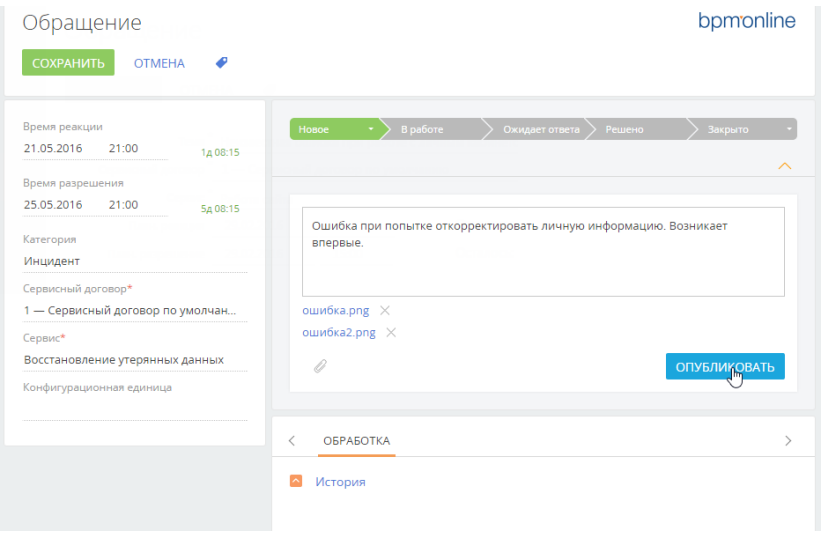

В результате обращение будет сохранено и ему автоматически будет присвоен уникальный номер.

### СМОТРИТЕ ТАКЖЕ

- [Как работать со списком обращений](#page-434-0)
- [История обработки обращения](#page-436-0)
- [Обратная связь по обращениям](#page-437-0)

# КАК УПРАВЛЯТЬ ОБРАЩЕНИЯМИ НА ПОРТАЛЕ САМООБСЛУЖИВАНИЯ

Вы можете управлять состоянием вашего обращения прямо с его страницы на портале самообслуживания. В меню кнопки [Действия] страницы обращения вам доступны следующие действия ([Рис. 369\)](#page-433-0):

- Отменить обращение;
- Закрыть обращение;
- <span id="page-433-0"></span>• Переоткрыть обращение.

**Рис. 369** — Действия над обращением на портале самообслуживания

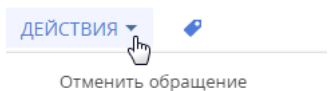

Закрыть обращение

Переоткрыть обращение

# ОТМЕНА ОБРАЩЕНИЯ НА ПОРТАЛЕ САМООБСЛУЖИВАНИЯ

Если вы самостоятельно нашли решение вашего обращения или оно было создано по ошибке, вы можете отменить обращение. Для этого в меню кнопки [Действия] выберите команду [Отменить обращение].

В основном приложении сотрудник поддержки увидит, что:

- состояние обращения изменится на "Отменено";
- в поле [Причина закрытия] будет автоматически установлено значение "Отменен пользователем";
- в полях [Первое решение], [Фактическое решение] и [Дата закрытия] будут автоматически заполнены дата и время отмены обращения на портале самообслуживания.

# ЗАКРЫТИЕ ОБРАШЕНИЯ НА ПОРТАЛЕ САМООБСЛУЖИВАНИЯ

После успешного применения решения по обращению, предоставленного службой технической поддержки, вы можете самостоятельно закрыть обращение на портале самообслуживания, если оно не было ранее закрыто сервисным инженером. Для этого в меню кнопки [Действия] выберите команду [Закрыть обращение].

В основном приложении сотрудник поддержки увидит, что:

- состояние обращения изменится на "Закрыто";
- в поле [Причина закрытия] будет автоматически установлено значение "Закрыто пользователем";
- в поле [Дата закрытия] будут автоматически заполнены дата и время закрытия обращения на портале самообслуживания.

# ПЕРЕОТКРЫТИЕ ОБРАЩЕНИЯ НА ПОРТАЛЕ САМООБСЛУЖИВАНИЯ

Вы можете самостоятельно переоткрыть обращения, которые находятся в состоянии паузы ("Ожидает ответа") или решения ("Решено"). Например, если предоставленное решение оказалось недостаточно эффективным.

Чтобы переоткрыть обращение в меню кнопки [Действия] выберите команду [Переоткрыть обращение].

В основном приложении сотрудник поддержки увидит, что состояние обращения изменится на "Переоткрыто".

СМОТРИТЕ ТАКЖЕ

- [История обработки обращения](#page-436-0)
- [Обратная связь по обращениям](#page-437-0)

# <span id="page-434-0"></span>КАК РАБОТАТЬ СО СПИСКОМ ОБРАЩЕНИЙ

В разделе [Обращения портала] у вас есть доступ ко всем обращениям, которые были зарегистрированы от вашего имени (либо вами самостоятельно на портале самообслуживания, либо сотрудниками технической поддержки). Вы можете просмотреть текущее состояние обращения, ознакомиться с историей его обработки или актуализировать информацию.

Для удобного поиска по списку обращений на портале предусмотрен доступ к функциональности фильтров. Например, чтобы найти обращение по его номеру, нажмите на кнопку [Фильтр] и выберите пункт [Добавить условие] [\(Рис. 370](#page-434-1)).

**Рис. 370** — Стандартный фильтр в разделе [Обращения портала]

<span id="page-434-1"></span>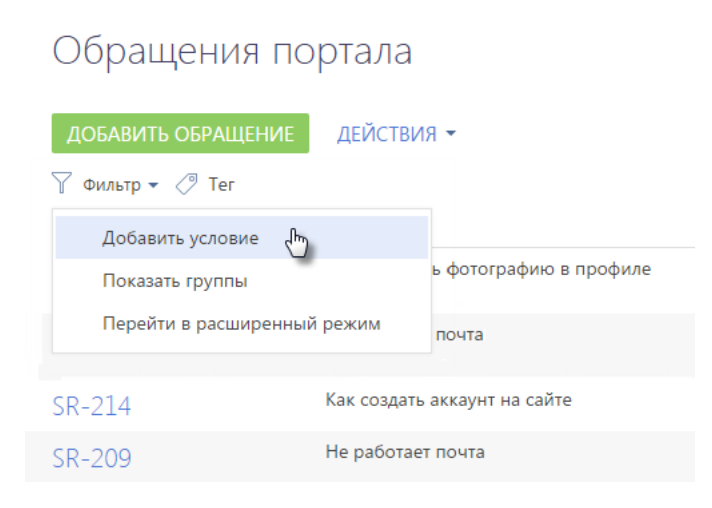

Для поиска по номеру обращения выберите из списка поле [Номер], введите номер обращения

и нажмите на кнопку ([Рис. 371\)](#page-435-0).

#### <span id="page-435-0"></span>**Рис. 371** — Поиск обращения по номеру

# Обращения портала

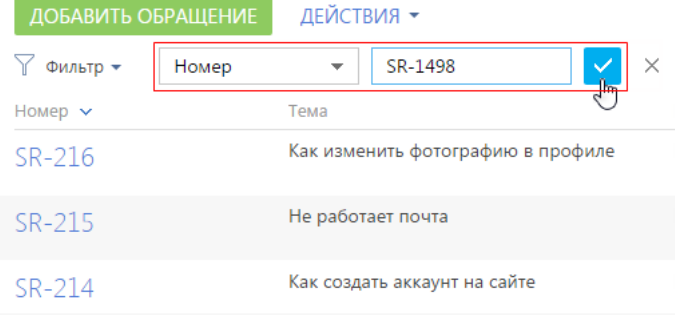

После этого на странице отобразятся только записи, соответствующие настроенному фильтру ([Рис. 372](#page-435-1)). Для того чтобы отключить заданную фильтрацию, нажмите на кнопку .

<span id="page-435-1"></span>**Рис. 372** — Результат применения стандартного фильтра в разделе [Обращения портала]

# Обращения портала

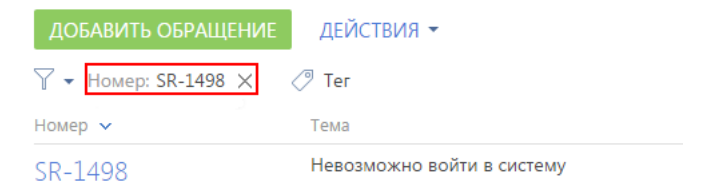

### НА ЗАМЕТКУ

Более детально с возможностями фильтров вы можете ознакомиться в соответствующей [статье.](#page-43-0)

Для быстрого поиска информации по ключевым словам вы можете присвоить тег или набор тегов любой записи на портале. Например, вы можете тегировать обращения, по которым ожидаете реакции.

Тегирование записей выполняется вручную. Создать тег и тегировать обращение можно на

странице записи по кнопке . Отфильтровать записи в разделе по тегам вы можете в области фильтрации раздела [\(Рис. 373\)](#page-436-1)

<span id="page-436-1"></span>**Рис. 373** — Фильтр по тегу в разделе [Обращения портала]

# Обращения портала

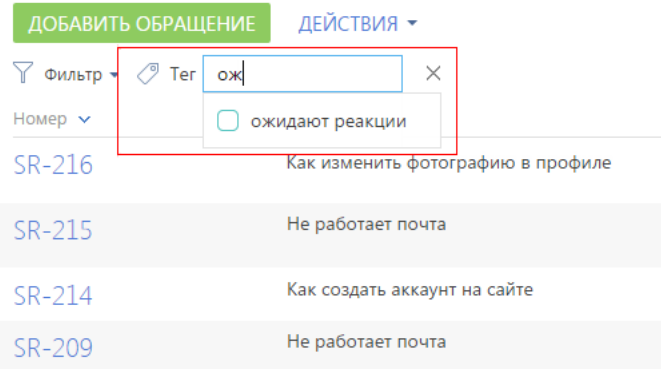

### НА ЗАМЕТКУ

Более детально с возможностями тегирования вы можете ознакомиться в соответствующей статье.

# <span id="page-436-0"></span>ИСТОРИЯ ОБРАБОТКИ ОБРАЩЕНИЯ

В процессе обработки обращения вы можете вести переписку с сервисным инженером. О появлении нового сообщения по обращению на портале вы будете уведомлены по email. Вся история общения отображается на вкладке [Обработка] на странице обращения ([Рис. 374](#page-437-1)).

<span id="page-437-1"></span>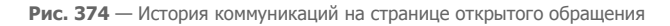

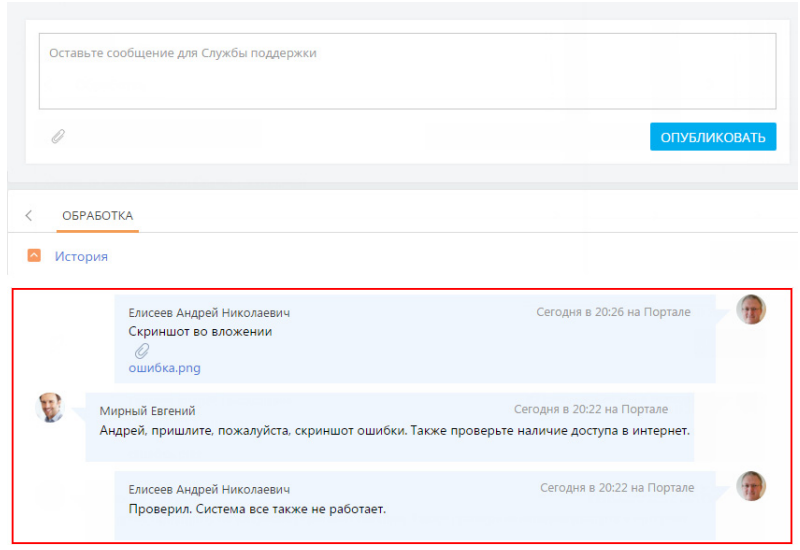

Данная вкладка служит каналом коммуникации пользователей с сервисными инженерами касательно разрешения обращения. По умолчанию вы можете оставлять комментарии только к тем обращениям, которые не находятся в состоянии "Закрыто" или "Отменено".

Ваши сообщения отображаются с правой стороны детали, а сообщения сервисного инженера — с левой. Для публикации нового сообщения введите текст в соответствующее поле и нажмите на кнопку [Опубликовать].

При необходимости к сообщению может быть присоединен вложенный файл. Отправленные файлы в переписке отображаются в виде ссылок, нажатие на которые инициирует скачивание файла [\(Рис. 375\)](#page-437-2).

<span id="page-437-2"></span>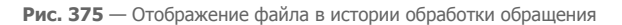

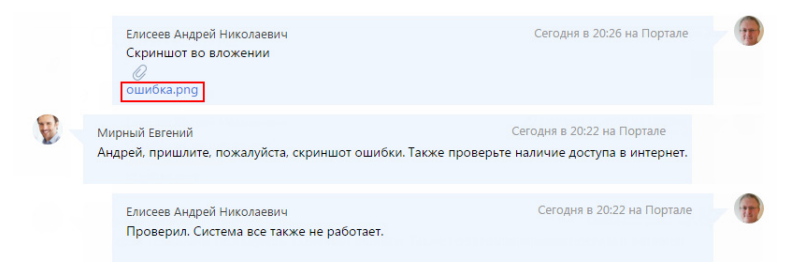

# <span id="page-437-0"></span>ОБРАТНАЯ СВЯЗЬ ПО ОБРАЩЕНИЯМ

Вы можете оценить качество работ, производимых по обращению, на любом этапе жизненного цикла обращения.

Если у вас есть жалобы или пожелания относительно обработки вашего обращения:

- 1. Откройте страницу обращения на портале самообслуживания.
- <span id="page-438-0"></span>2. Нажмите на кнопку [Пожаловаться] в верхнем левом углу страницы обращения ([Рис. 376](#page-438-0)).

**Рис. 376** — Кнопка [Пожаловаться] на странице обращения

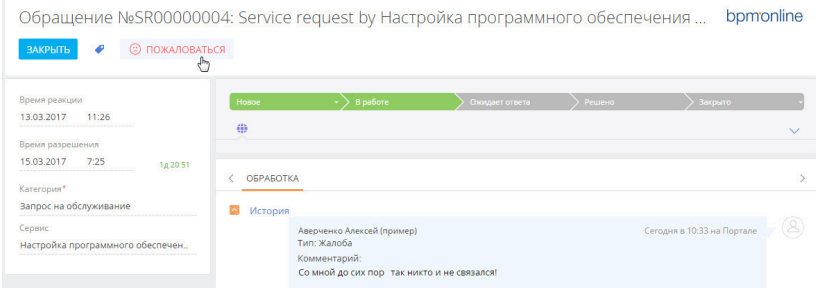

- 3. В открывшемся окне введите описание проблемы, вызвавшей недовольство.
- 4. Нажмите на кнопку [Пожаловаться].

Комментарий с типом "Жалоба" отобразится в истории коммуникаций на странице обращения. Это позволит обратить особое внимание сотрудников службы поддержки на решение обращения и улучшить качество оказания услуг.

В отличие от обычных комментариев, жалобы можно оставить по закрытым и отмененным обращениям.

СМОТРИТЕ ТАКЖЕ

- [Главная страница портала самообслуживания](#page-423-0)
- [Фильтры](#page-43-0)

# РАБОТА СО СТАТЬЯМИ БАЗЫ ЗНАНИЙ НА ПОРТАЛЕ САМООБСЛУЖИВАНИЯ

База знаний представляет собой хранилище справочной информации. Например, здесь хранятся ответы на часто задаваемые вопросы, регламенты и инструкции, шаблоны документов и рекламные материалы. Вы можете не только найти необходимую вам информацию, но и оставить свои комментарии к опубликованным материалам ([Рис. 377\)](#page-439-0).

<span id="page-439-0"></span>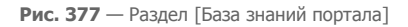

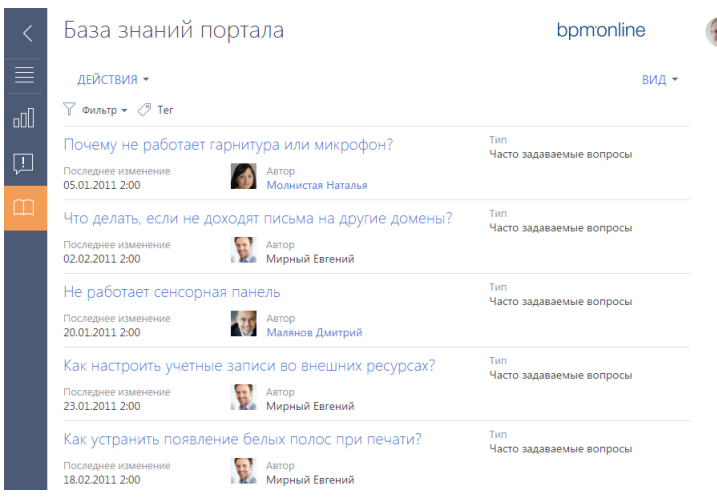

#### СОДЕРЖАНИЕ

- [Как найти статью в базе знаний](#page-439-2)
- [Страница статьи базы знаний](#page-442-0)

# <span id="page-439-2"></span>КАК НАЙТИ СТАТЬЮ В БАЗЕ ЗНАНИЙ

Для быстрой и удобной работы с материалами базы знаний вы можете воспользоваться встроенными возможностями поиска.

Вы можете запустить поиск по базе знаний с главной страницы портала самообслуживания. Для этого введите свой запрос в поле поиска и нажмите GO или на клавишу [Enter] клавиатуры ([Рис. 378](#page-439-1)).

<span id="page-439-1"></span>**Рис. 378** — Строка поиска по базе знаний на главной странице портала

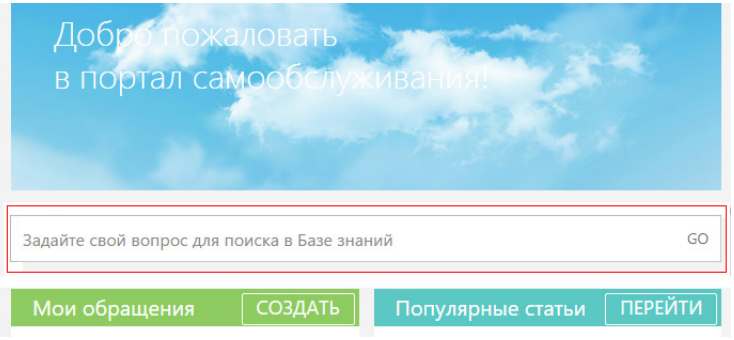

### НА ЗАМЕТКУ

Поиск по базе знаний, который запущен с главной страницы, ищет совпадения по введенному запросу только в заголовках статей.

Вы также можете запустить поиск из раздела [База знаний]. Чтобы запустить поиск, нажмите на кнопку [Фильтр] и выберите пункт [Добавить условие] [\(Рис. 379](#page-440-0)).

**Рис. 379** — Стандартный фильтр в разделе [База знаний портала]

<span id="page-440-0"></span>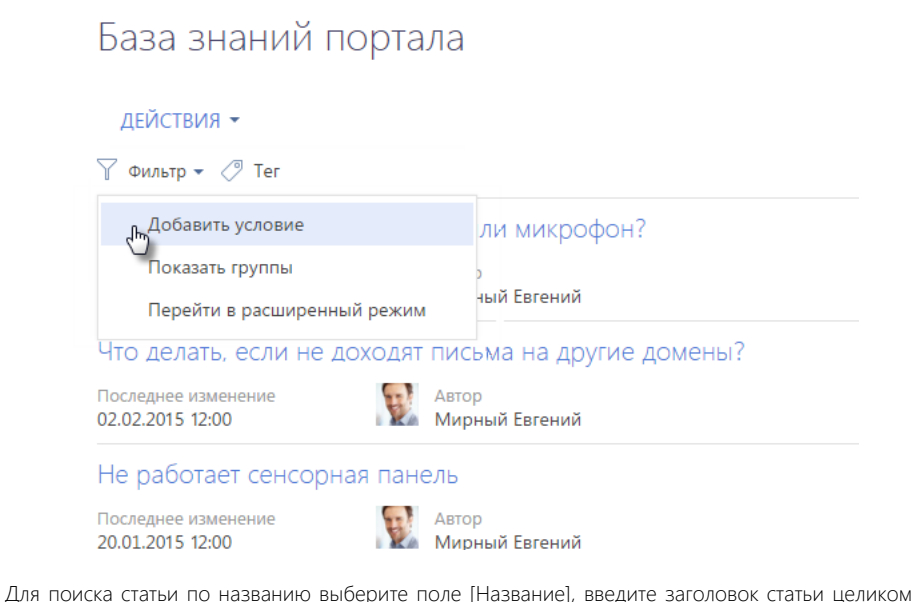

или его фрагмент и нажмите на кнопку  $\blacksquare$  [\(Рис. 380\)](#page-441-0).

<span id="page-441-0"></span>**Рис. 380** — Поиск статьи по названию в разделе [База знаний портала]

# База знаний портала

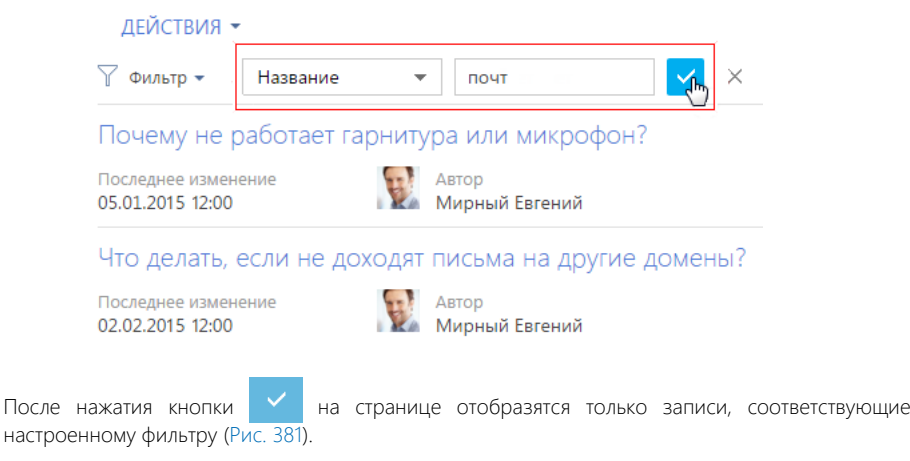

<span id="page-441-1"></span>Для того чтобы отключить заданную фильтрацию, нажмите на кнопку  $\boldsymbol{\mathsf{x}}$ .

**Рис. 381** — Результат поиска по фрагменту названия статьи в разделе [База знаний портала]

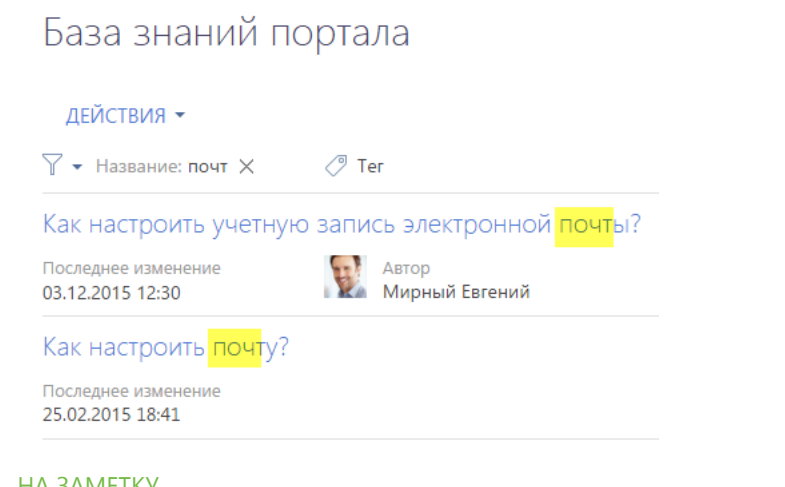

## НА ЗАМЕТКУ

В разделе [База знаний] вы можете осуществлять поиск по любому полю, которое доступно пользователю. Если вы хотите осуществить поиск всех статей, текст которых соответствует вашему запросу, или всех статей, опубликованных за определенную дату, то выберите нужное поле из перечня доступных, например [Решение] или [Дата создания].

Для быстрого поиска информации по ключевым словам вы можете присвоить тег или набор тегов любой записи на портале. Тегирование записей выполняется вручную. Добавить тег можно нажатием кнопки на странице записи, а отфильтровать записи в разделе по тегам — в области фильтрации раздела ([Рис. 382\)](#page-442-1).

<span id="page-442-1"></span>**Рис. 382** — Фильтр по тегу в разделе [База знаний портала]

# База знаний портала

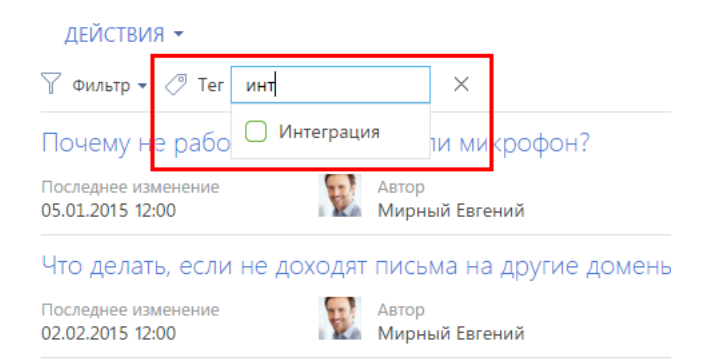

# <span id="page-442-0"></span>СТРАНИЦА СТАТЬИ БАЗЫ ЗНАНИЙ

Страница статьи базы знаний состоит из набора полей общих данных, а также вкладок [Основная информация] и [Файлы].

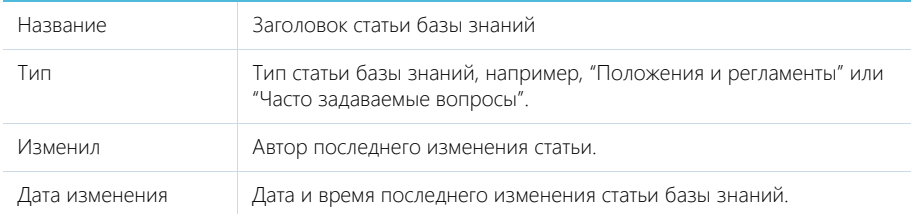

Вкладка [Основная информация] содержит область отображения текста статьи, а также дополнительную область для внесения комментариев по статье.

Вы можете оставлять комментарии к статьям базы знаний. Для этого введите текст в поле в нижней части страницы и нажмите на кнопку [Опубликовать].

Вкладка [Файлы] используется для хранения файлов и ссылок по статье базы знаний. Например, с детали можно загрузить связанные со статьей документы или полезные ссылки [\(Рис. 383\)](#page-443-0).

<span id="page-443-0"></span>**Рис. 383** — Вкладка [Файлы] раздела [База знаний портала]

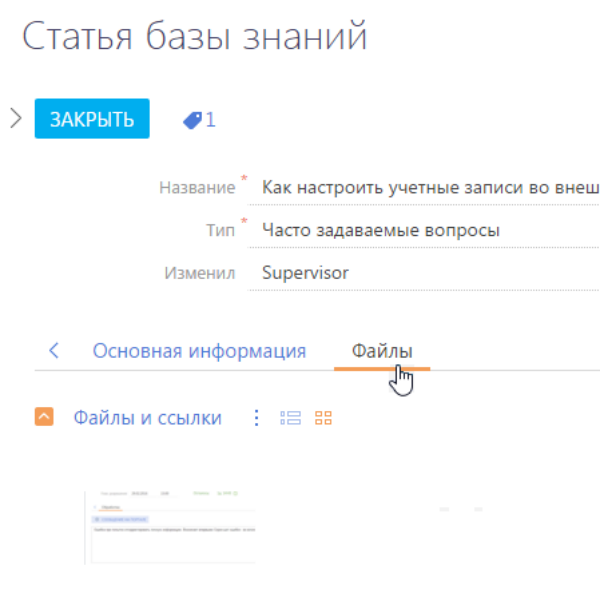

Настройка учетных записией.png

#### СМОТРИТЕ ТАКЖЕ

• [Работа с обращениями на портале](#page-430-0)

# <span id="page-443-1"></span>САМОСТОЯТЕЛЬНАЯ РЕГИСТРАЦИЯ ПОЛЬЗОВАТЕЛЯ

Вы можете самостоятельно зарегистрироваться на портале. При этом необходимые лицензии и права доступа вам будут предоставлены автоматически.

### НА ЗАМЕТКУ

Самостоятельная регистрация пользователей возможна, если администратором выполнена соответствующая настройка.

Для самостоятельной регистрации пользователя портала:

1. На странице авторизации bpm'online нажмите на ссылку [Зарегистрироваться] [\(Рис. 384](#page-444-0)).

#### <span id="page-444-0"></span>**Рис. 384** — Регистрация пользователя на портале

Логин

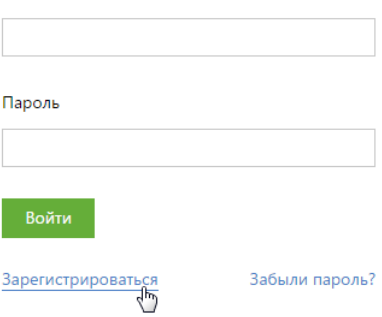

2. На открывшейся странице [\(Рис. 385\)](#page-444-1) введите необходимые регистрационные данные и нажмите на кнопку [Зарегистрироваться].

<span id="page-444-1"></span>**Рис. 385** — Регистрационная форма

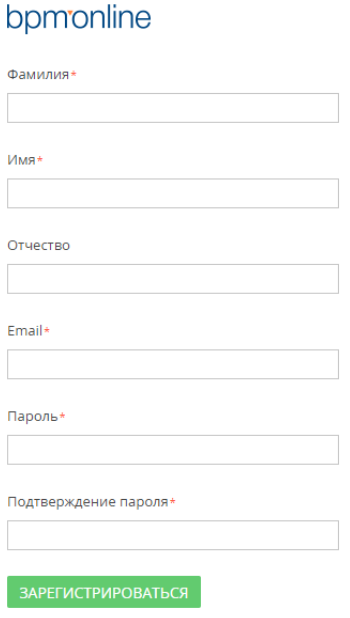

3. По указанному при регистрации email-адресу будет отправлено письмо со ссылкой, по которой необходимо перейти для подтверждения регистрации.

### НА ЗАМЕТКУ

Шаблон письма, автоматически отправляемого для подтверждения регистрации, можно настроить в справочнике [\[Шаблоны email-сообщений\]](#page-549-0).

4. После подтверждения регистрации вы можете войти в систему с использованием введенных регистрационных данных. В качестве логина используйте email-адрес.

#### СМОТРИТЕ ТАКЖЕ

- [Как войти на портал самообслуживания](#page-422-0)
- [Управление паролем](#page-445-3)

# <span id="page-445-3"></span>УПРАВЛЕНИЕ ПАРОЛЕМ

Вы можете изменить свои учетные данные путем изменения пароля. При необходимости есть возможность запросить восстановление утерянного пароля учетной записи.

СОДЕРЖАНИЕ

- [Восстановление пароля](#page-445-1)
- [Изменение пароля пользователем](#page-445-2)

# <span id="page-445-1"></span>ВОССТАНОВЛЕНИЕ ПАРОЛЯ

Если вы забыли пароль входа на портал самообслуживания:

1. На странице авторизации bpm'online в поле [Логин] введите ваш email-адрес, указанный при регистрации, и нажмите на ссылку [Забыли пароль?] ([Рис. 386](#page-445-0)).

<span id="page-445-0"></span>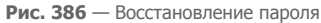

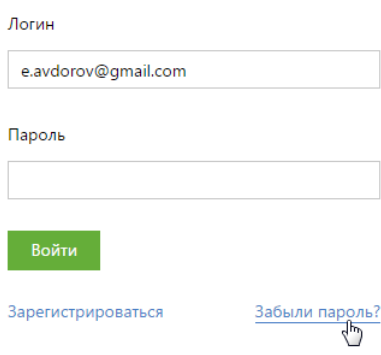

2. По указанному email-адресу будет отправлено письмо со ссылкой, по которой откроется специальная страница для ввода нового пароля.

# <span id="page-445-2"></span>ИЗМЕНЕНИЕ ПАРОЛЯ ПОЛЬЗОВАТЕЛЕМ

Для того чтобы изменить текущий пароль:

1. Войдите на портал и в главном меню системы выберите пункт [Профиль пользователя] [\(Рис. 387\)](#page-446-0).

<span id="page-446-0"></span>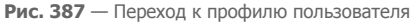

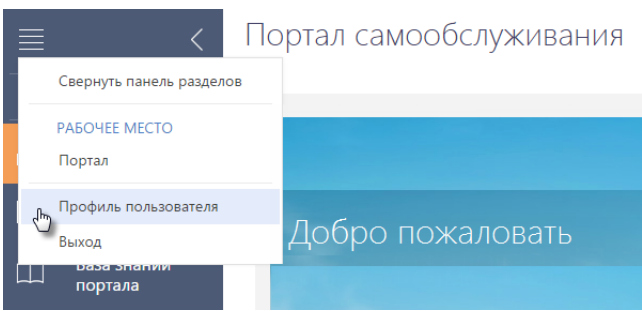

### НА ЗАМЕТКУ

Также профиль пользователя можно открыть, щелкнув по ссылке [Профиль] на главной странице приложения или нажав на фотографию в верхнем правом углу окна приложения и выбрав пункт [Ваш профиль].

2. Нажмите на кнопку [Изменить пароль]. Введите текущий пароль и дважды новый ([Рис. 388](#page-446-1)).

<span id="page-446-1"></span>**Рис. 388** — Изменение пароля

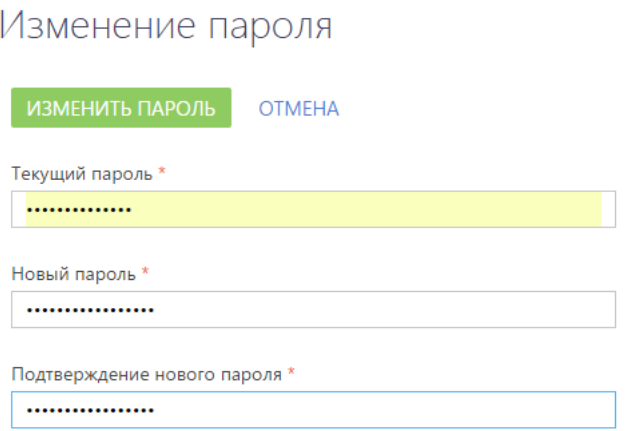

3. После нажатия на кнопку [Изменить пароль] пароль будет изменен.

СМОТРИТЕ ТАКЖЕ

- [Самостоятельная регистрация пользователя](#page-443-1)
- [Как войти на портал самообслуживания](#page-422-0)

# <span id="page-447-0"></span>ДИЗАЙНЕР СИСТЕМЫ

ДИЗАЙНЕР СИСТЕМЫ объединяет инструменты, используемые для настройки bpm'online. Чтобы

открыть дизайнер системы, нажмите кнопку в правом верхнем углу приложения либо кликните по ссылке [Дизайнер системы] главной страницы bpm'online.

# ПРОЦЕССЫ

Инструменты управления бизнес-процессами.

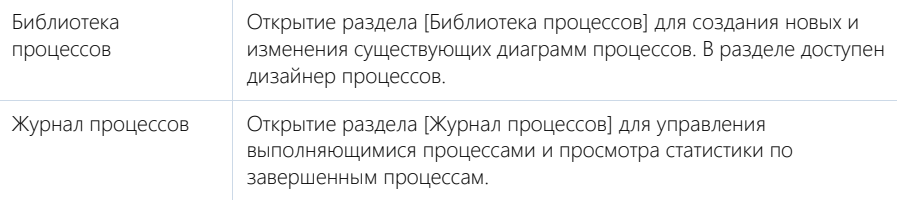

## НА ЗАМЕТКУ

Детальнее инструменты управления процессами рассмотрены в документации по бизнеспроцессам bpm'online.

# ПОЛЬЗОВАТЕЛИ И АДМИНИСТРИРОВАНИЕ

Инструменты для регистрации пользователей, распределения прав доступа и аудита системных операций.

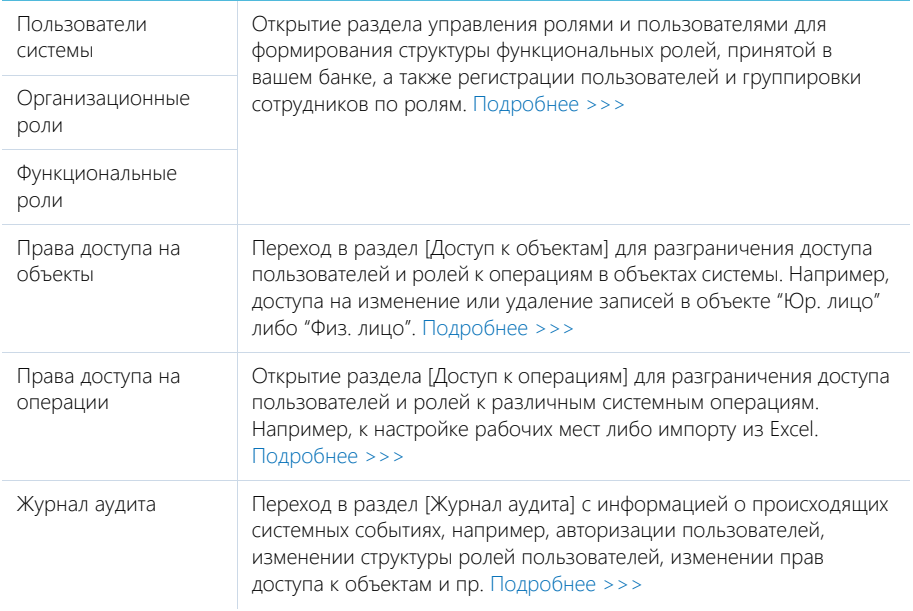

# ИМПОРТ И ИНТЕГРАЦИИ

Возможности импорта записей и синхронизации данных с другими системами.

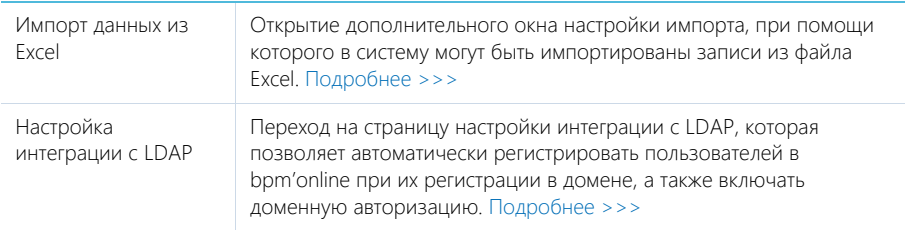

# ПРИЛОЖЕНИЯ

Инструменты для управления расширениями bpm'online.

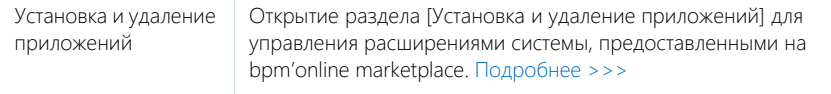

# НАСТРОЙКА СИСТЕМЫ

Пользовательские инструменты настройки конфигурации bpm'online.

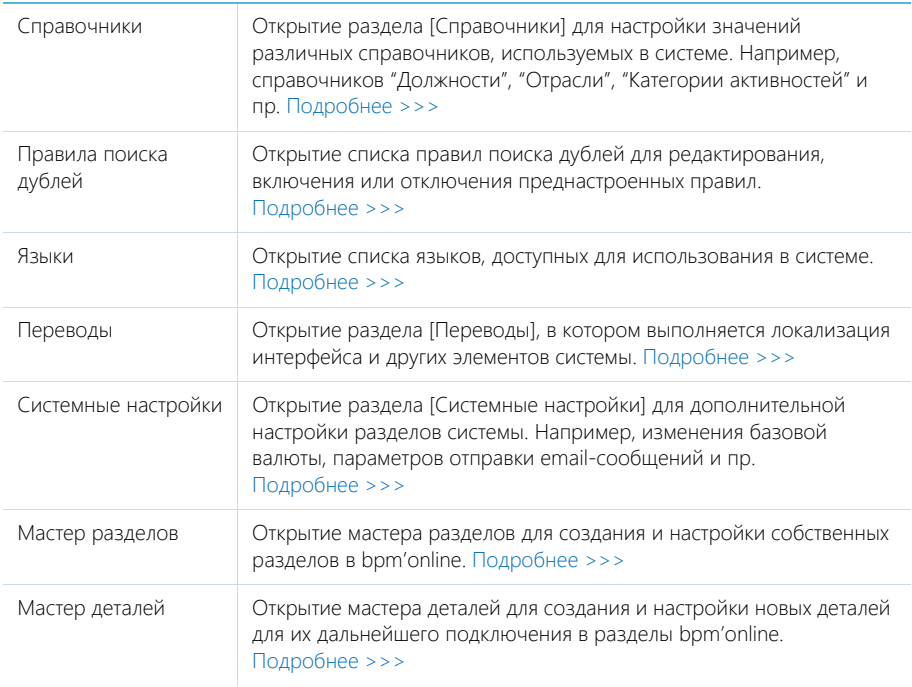

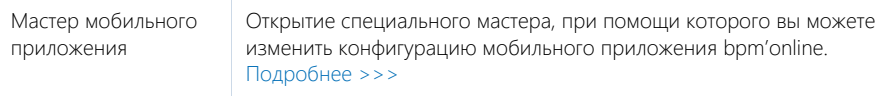

# НАСТРОЙКА ВНЕШНЕГО ВИДА

Вспомогательные инструменты для настройки интерфейса bpm'online.

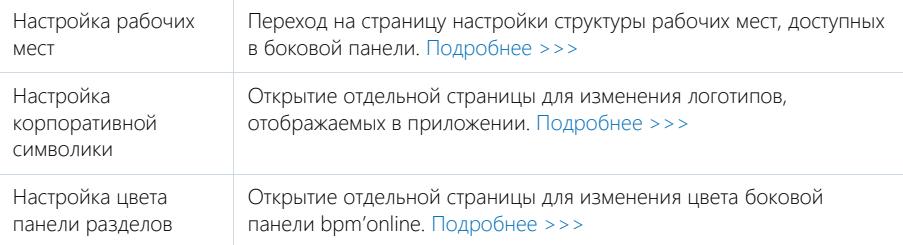

# КОНФИГУРИРОВАНИЕ РАЗРАБОТЧИКОМ

Инструменты для настройки конфигурации bpm'online разработчиком.

Управление конфигурацией Открытие отдельного рабочего места с набором инструментов для разработки на платформе bpm'online.

## НА ЗАМЕТКУ

Детальнее возможности конфигурирования разработчиком рассмотрены в документации по разработке на платформе bpm'online (SDK).

### СОДЕРЖАНИЕ

- [Мастер разделов](#page-450-0)
- [Мастер деталей](#page-470-0)
- [Настройка бизнес-правил](#page-476-0)
- [Дизайнер контента](#page-482-0)
- [Настройка печатных форм MS Word](#page-490-0)
- [Настройка рабочих мест](#page-504-0)
- [Настройка корпоративной символики](#page-508-0)
- [Настройка цвета панели разделов](#page-509-0)
- [Раздел управления ролями и пользователями](#page-514-0)
- [Раздел \[Доступ к объектам\]](#page-527-0)
- [Раздел \[Доступ к операциям\]](#page-533-0)
- [Раздел \[Справочники\]](#page-538-0)
- [Раздел \[Системные настройки\]](#page-551-0)
- [Раздел \[Журнал изменений\]](#page-564-0)
- [Раздел \[Журнал аудита\]](#page-569-0)

### ОБУЧАЮЩЕЕ ВИДЕО

• [Дизайнер системы](https://youtu.be/u7nSWZL_Ndg?list=PLDp-M9ZGnvgH5uPrXsjxblaSWMmQ17Xt9" target=_blank)

# <span id="page-450-0"></span>МАСТЕР РАЗДЕЛОВ

Для создания новых разделов и настройки существующих используется мастер разделов.

С помощью мастера разделов можно настроить основные свойства раздела и его страниц, бизнес-правила и кейсы.

### ВАЖНО

Изменения, которые вносятся в конфигурацию bpm'online при работе с мастером разделов, сохраняются в пакете, который указан в системной настройке "Текущий пакет". Если системная настройка "Текущий пакет" не заполнена либо в ней указан пакет, недоступный для пользователя, то при открытии мастера разделов система предложит выбрать другой пакет из списка доступных. Для управления пакетами используется раздел [Конфигурация], а для управления системными настройками — [раздел \[Системные настройки\].](#page-551-0)

### НА ЗАМЕТКУ

Все изменения, внесенные в конфигурацию при помощи мастера разделов, например, добавление новых объектов либо колонок в существующие объекты, применяются при сохранении мастера.

Чтобы **добавить новый раздел** при помощи мастера разделов, откройте [дизайнер системы](#page-447-0),

<span id="page-450-1"></span>нажав кнопку в в правом верхнем углу приложения. Затем в группе [Настройка системы] кликните по ссылке [Мастер разделов] ([Рис. 389](#page-450-1)).

**Рис. 389** — Добавление нового раздела

Настройка системы Языки Переводы Правила поиска дублей Справочники Системные настройки Мастер разделов Мастер деталей Мастер мобильного приложения Модели машинного обучения

### ВАЖНО

Вы можете открыть мастер разделов только при условии, что у вас есть доступ на выполнение системной операции [Доступ к разделу "Конфигурация"].

Чтобы **отредактировать существующий раздел**, перейдите в него и в меню кнопки [Вид] выберите команду [Открыть мастер раздела] [\(Рис. 390](#page-451-0)).

**Рис. 390** — Переход к редактированию существующего раздела

<span id="page-451-0"></span>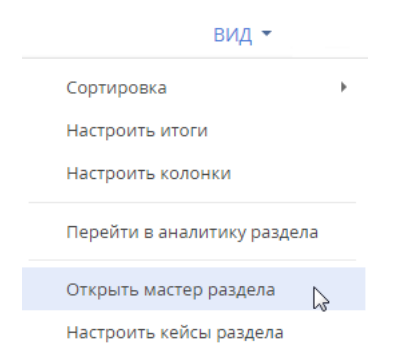

Мастер разделов включает в себя:

- Страницу настройки основных свойств **раздела**, на которой вы можете настроить название, изображение и другие основные свойства раздела. [Подробнее >>>](#page-452-0)
- Дизайнер **страницы**, в котором вы можете управлять набором элементов на странице, например, изменять названия, свойства и расположение полей и вкладок. [Подробнее >>>](#page-454-0)
- Страницу настройки **бизнес-правил**, на которой вы можете настроить видимость, обязательность, доступность для редактирования и фильтрацию значений в полях. [Подробнее >>>](#page-476-0)
- Дизайнер **кейсов**, в котором вы можете управлять динамическими процессами раздела. [Подробнее >>>](http://academy.terrasoft.ru/documents/?product=BPMS&ver=7.20&id=7115)
- Страницу настройки запуска **бизнес-процесса** по любой записи раздела. [Подробнее >>>](#page-463-0)

#### НА ЗАМЕТКУ

[Дизайнер кейсов](https://academy.terrasoft.ru/documents?product=BPMS&ver=7&id=7116) и [дизайнер процессов](https://academy.terrasoft.ru/documents?product=BPMS&ver=7&id=7002) описаны в отдельной документации "Настройка бизнеспроцессов".

#### СОДЕРЖАНИЕ

- [Как настроить свойства раздела](#page-452-0)
- [Как настроить страницу раздела](#page-454-0)
- [Как настроить запуск бизнес-процесса по записи раздела](#page-463-0)
- [Часто задаваемые вопросы по мастеру разделов](#page-466-0)

### СМОТРИТЕ ТАКЖЕ

- [Настройка бизнес-правил](#page-476-0)
- Дизайнер кейсов
- Дизайнер процессов

#### ОБУЧАЮЩЕЕ ВИДЕО

• [Мастер разделов](https://youtu.be/DLFjsAR2CbI?list=PLDp-M9ZGnvgH5uPrXsjxblaSWMmQ17Xt9" target=_blank)

# <span id="page-452-0"></span>КАК НАСТРОИТЬ СВОЙСТВА РАЗДЕЛА

При добавлении нового раздела или редактировании существующего на первом шаге определите основные свойства раздела [\(Рис. 391](#page-452-1)).

<span id="page-452-1"></span>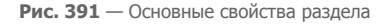

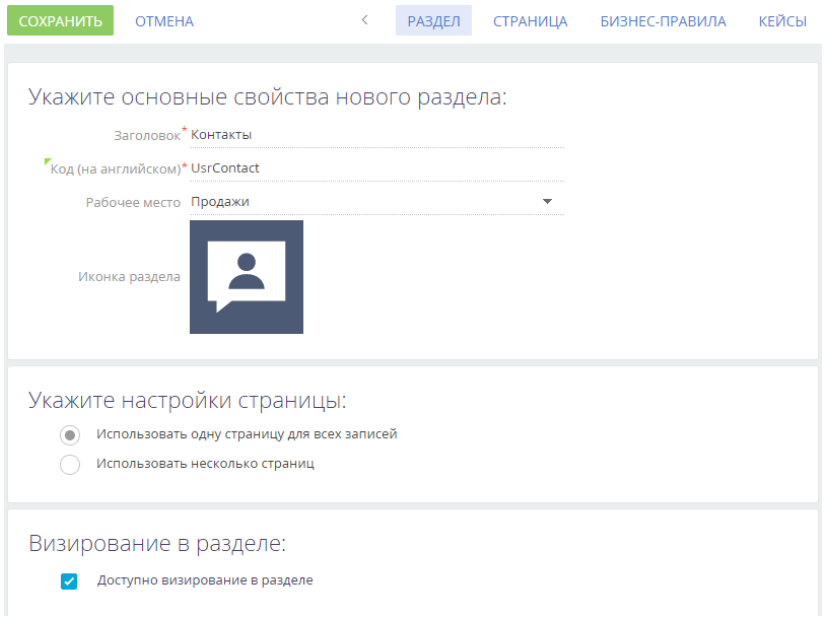

В поле **[Заголовок]** введите название раздела, которое будут видеть пользователи.

В поле **[Код (на английском)]** введите название раздела, которое будет использоваться разработчиками для работы с разделом в программном коде bpm'online. Например, код будет «UsrIdea», если создается раздел «Идеи». Код раздела может состоять из символов a-z, A-Z, 0-9. После сохранения или перехода в режим редактирования страницы поле станет недоступным для редактирования.

#### НА ЗАМЕТКУ

Код раздела должен включать префикс, значение которого задается в системной настройке "Префикс названия объекта". По умолчанию в системной настройке установлено значение "Usr".

#### ВАЖНО

Название объекта раздела, которое вводится в поле [Код (на английском)], не должно содержать префиксов "Base", "Sys", "Vw" или суффиксов "InFolder", "Lcz", "Lookup" и "Settings". В противном случае для такого объекта будет невозможно настроить импорт данных из Excel.

В меню **[Иконка раздела]** загрузите изображение, которое будет отображаться в боковой панели приложения. Иконка должна быть белой с прозрачным фоном. Формат изображения PNG или SVG, размер до 38px x 38px.

При добавлении нового раздела в поле **[Рабочее место]** выберите рабочее место, в которое раздел будет включен сразу при сохранении.

 $\mathbf{r}$ 

### НА ЗАМЕТКУ

Один раздел может входить в несколько рабочих мест. Для существующих разделов управление включением их в рабочие места осуществляется при настройке рабочих мест. Настройка рабочих мест детальнее описана в отдельной [статье](#page-504-0).

Установите признак **[Доступно визирование в разделе]**, если необходимо, чтобы в разделе была возможность работы с визами и уведомлениями по визам. [Подробнее >>>](#page-231-0)

#### Настройка нескольких страниц раздела

Если в разделе должны использоваться отдельные страницы редактирования для записей разного типа, то в области **[Укажите настройки страницы]** установите опцию [Использовать несколько страниц]. Если в объект раздела еще не были добавлены справочные поля, nj автоматически будет добавлено поле [Тип] и справочник для него.

В списке **[Использовать разные страницы в зависимости от значения колонки...]** выберите поле, по значениям которого будут созданы разные страницы. Если в раздел ранее были добавлены справочные поля, они будут доступны в списке. При добавлении нового раздела здесь автоматически указывается поле [Тип], которое было создано при выборе опции [Использовать несколько страниц].

<span id="page-453-0"></span>В нижней части страницы добавьте **страницы редактирования**, которые будут использоваться для работы с записью ([Рис. 392\)](#page-453-0).

**Рис. 392** — Добавление типа записи раздела

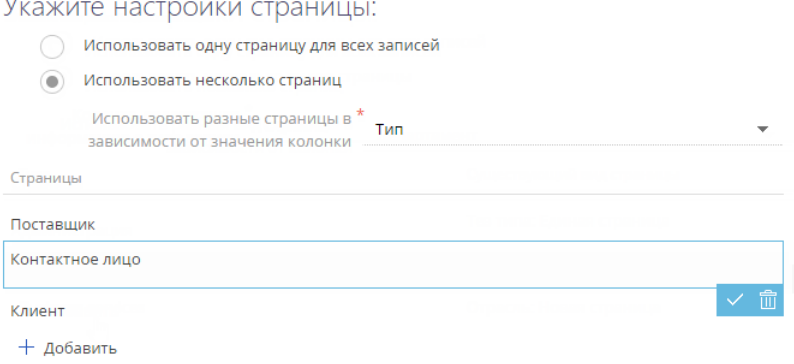

Для добавления новой страницы нажмите [Добавить] и выберите значение колонки, которому соответствует страница. Если необходимо добавить новое значение в справочник этого поля, введите его в строке [Страницы] и нажмите "Создать..." ([Рис. 393\)](#page-453-1).

#### <span id="page-453-1"></span>**Рис. 393** — Создание записи справочника

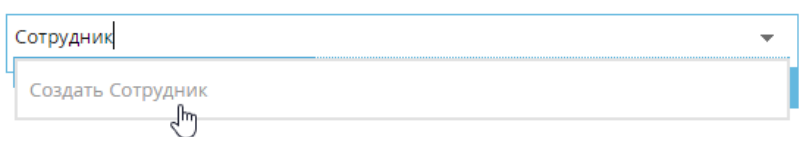

При сохранении изменений, внесенных в раздел при помощи мастера, новая запись будет автоматически добавлена в справочник, указанный в поле [Использовать разные страницы в зависимости от колонки...].

Чтобы удалить запись, выберите ее и нажмите кнопку Ш справа от записи.

#### НА ЗАМЕТКУ

При изменении значения поля [Использовать разные страницы в зависимости от колонки], выполненные настройки типов записей раздела будут потеряны. Система предложит выбрать одну страницу, настройки которой будут сохранены.

Далее перейдите к настройке страницы раздела.

СМОТРИТЕ ТАКЖЕ

- [Как настроить страницу раздела](#page-454-0)
- [Как настроить запуск бизнес-процесса по записи раздела](#page-463-0)

#### ОБУЧАЮЩЕЕ ВИДЕО

• [Мастер разделов](https://youtu.be/DLFjsAR2CbI?list=PLDp-M9ZGnvgH5uPrXsjxblaSWMmQ17Xt9" target=_blank)

# <span id="page-454-0"></span>КАК НАСТРОИТЬ СТРАНИЦУ РАЗДЕЛА

Настроить перечень полей и вкладок страницы раздела вы сможете на втором шаге мастера разделов. Для этого используется дизайнер страницы, который является частью мастера разделов.

#### НА ЗАМЕТКУ

Дизайнер страницы также можно открыть, выбрав команду [Открыть дизайнер страницы] в меню кнопки [Вид] на странице редактирования новой записи раздела. Переход к дизайнеру страницы возможен, когда определены основные свойства раздела.

Чтобы перейти к дизайнеру страницы в мастере раздела, нажмите кнопку [Страница] панели управления мастера. Если в разделе используется несколько страниц, в меню кнопки [Страница] выберите страницу, которую необходимо настроить ([Рис. 394\)](#page-454-1).

<span id="page-454-1"></span>**Рис. 394**— Переход к дизайнеру определенной страницы

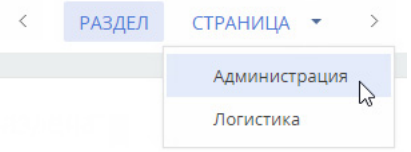

Дизайнер страницы состоит из нескольких областей [\(Рис. 395](#page-455-0)).

### НА ЗАМЕТКУ

Расположение блоков на странице записи преднастроено и не изменяется. Настроить можно содержимое блоков — позиции вкладок, полей, деталей и групп полей. Профили связанной записи можно поменять местами, если таких профилей два или более.

<span id="page-455-0"></span>**Рис. 395** — Дизайнер страницы

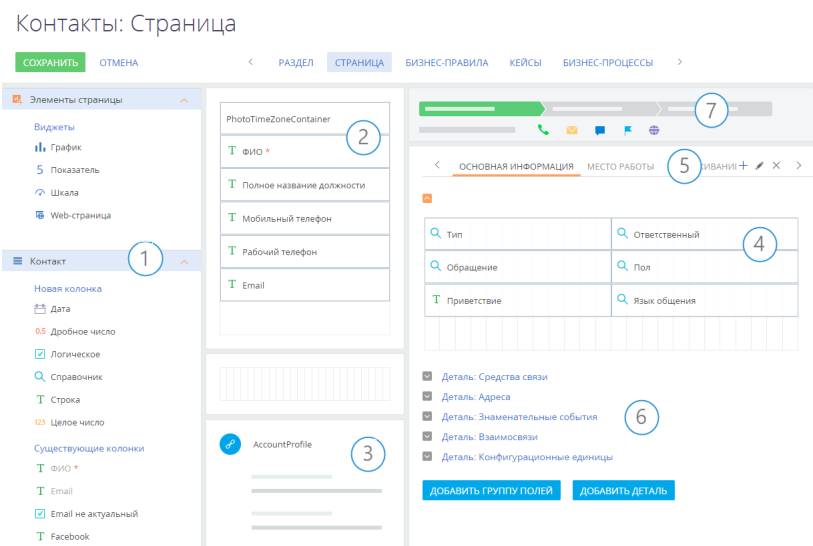

- (1) область выбора колонки для добавления.
- (2) блок настройки профиля записи.
- (3) блок настройки профиля связанной записи.
- (4) область настройки полей.
- (5) область настройки вкладок.
- (6) область настройки деталей и групп полей страниц.
- (7) графическое представление индикатора стадий и панели действий.

### НА ЗАМЕТКУ

Индикатор стадий отображается на странице раздела, если в разделе действует кейс. Подробнее о настройке кейсов раздела смотрите в отдельной [статье](http://academy.terrasoft.ru/documents/?product=BPMS&ver=7.20&id=7115).

## ДАЛЕЕ В ЭТОЙ ГЛАВЕ

- [Как настроить поля страницы](#page-456-0)
- [Как настроить вкладки страницы](#page-460-0)
- [Как настроить группы полей и детали страницы](#page-461-0)

#### СМОТРИТЕ ТАКЖЕ

• [Страница записи раздела](#page-37-0)

#### ОБУЧАЮЩЕЕ ВИДЕО

• [Мастер разделов](https://youtu.be/DLFjsAR2CbI?list=PLDp-M9ZGnvgH5uPrXsjxblaSWMmQ17Xt9" target=_blank)

# <span id="page-456-0"></span>КАК НАСТРОИТЬ ПОЛЯ СТРАНИЦЫ

Вы можете добавлять и скрывать поля, изменять их расположение на странице и ширину, а для многострочных полей — и высоту. При этом можно настраивать поля как в профиле записи, так и на вкладках страницы.

### НА ЗАМЕТКУ

Поля профиля связанной записи являются преднастроенными и не редактируются в мастере разделов.

# КАК ДОБАВИТЬ НА СТРАНИЦУ СУЩЕСТВУЮЩУЮ КОЛОНКУ

Для добавления существующей колонки перетяните ее из области **[Существующие колонки]** в необходимую область страницы раздела. Области, куда может быть помещено поле, подсвечиваются при перетягивании. Поля, уже добавленные на страницу, не исчезают из области выбора колонок для добавления, но окрашиваются в бледно-серый цвет.

Чтобы удалить поле со страницы, выделите его и нажмите кнопку .

### ВАЖНО

Удаление поля со страницы не приводит к удалению колонки из объекта. Удаление колонки объекта возможно только через раздел [Конфигурация]. Вы можете удалить только добавленные вами колонки, при условии, что они не выведены на страницы объектов. Колонки базовых объектов удалить нельзя.

# КАК ДОБАВИТЬ НА СТРАНИЦУ НОВУЮ КОЛОНКУ

Для добавления нового поля выберите нужный тип поля в области **[Новая колонка]** и перетяните его на страницу.

### ВАЖНО

При добавлении нового поля в раздел добавляется соответствующая колонка в объект раздела.

В появившемся окне определите параметры поля [\(Рис. 396\)](#page-457-0). Набор параметров в окне добавления новой колонки различается в зависимости от типа добавляемого поля.

<span id="page-457-0"></span>**Рис. 396** — Пример настройки параметров справочного поля [Полное название должности] на странице сотрудника

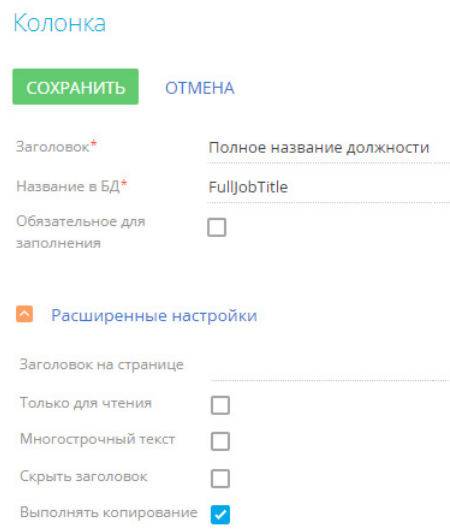

### НА ЗАМЕТКУ

Если на странице используется поле с типом "Целое число", то аналитические данные, которые формируются по значениям этого поля, будут отображаться с округлением до целого числа. Если будет необходимо анализировать средние значения, то используйте поле с типом "Дробное число".

### Общие параметры для всех типов колонок

1. В поле **[Заголовок]** введите заголовок поля, который будет отображаться на странице. Введенное название поля сохраняется в базе данных и отображается одинаково на страницах всех записей раздела.

### НА ЗАМЕТКУ

Если необходимо, чтобы название поля на странице записи раздела отличалось от названия такого же поля в других разделах, то необходимо заполнить поле [Заголовок на странице]. Подробно поле [Заголовок на странице] описано ниже.

- 2. В поле **[Название в БД]** введите уникальное внутреннее название колонки в базе данных. Название водится латинскими символами без использования пробелов. Если колонка с таким названием уже существует, система предупредит вас об этом. Название колонки должно включать префикс, значение которого задается в системной настройке "Префикс названия объекта". По умолчанию в системной настройке установлено значение "Usr".
- 3. Установите признак **[Обязательное для заполнения]**, если новое поле должно быть обязательно заполнено. Данный признак не используется при создании полей типа "Логическое", "Целое число" и "Дробное число".

При необходимости можно выполнить расширенные настройки колонки:

1. Поле **[Заголовок на странице]** используется, если необходимо, чтобы заголовок поля на странице записи раздела отличался от заголовка такого же поля в других разделах.

### НА ЗАМЕТКУ

Если поле [Заголовок на странице] не заполнено, то в системе будет отображаться название, указанное в поле [Заголовок].

- 2. Установите признак **[Только для чтения]**, если новое поле должно быть недоступным для редактирования.
- 3. Установите признак **[Скрыть заголовок]**, если необходимо, чтобы название поля не отображалось на странице записи.
- 4. Установите признак **[Выполнять копирование]**, если значение поля необходимо переносить в новую запись при копировании. Например, при копировании счета нужно копировать значения полей [Юр. лицо]/[Физ. лицо] и [Ответственный], но не нужно копировать значение поля [Номер].

### Параметры для типа колонки "Строка"

Если в поле допускается ввод текста, содержащего более одной строки, — установите признак **[Многострочный текст]**. Признак доступен только при создании поля типа "Строка". Если признак установлен, высота поля становится изменяемой.

### Параметры для типа колонки "Справочник"

В зависимости от того, существует ли в системе нужный справочник или необходимо создать новый, выберите опцию **[Выбрать существующий справочник]** или **[Создать новый справочник]**. При добавлении существующего справочника в поле [Справочник] выберите объект справочника. В качестве источника для поля справочника может использоваться любой ранее созданный объект системы. При создании нового справочника в появившихся полях введите заголовок и название нового справочника. Название справочника должно включать префикс, значение которого задается в системной настройке "Префикс названия объекта". По умолчанию в системной настройке установлено значение "Usr".

#### НА ЗАМЕТКУ

После сохранения изменений в мастере новый справочник будет автоматически зарегистрирован в системе, его наполнение можно просмотреть и дополнить в [разделе](#page-538-0)  [\[Справочники\]](#page-538-0).

Задайте способ отображения справочника. Если выбран способ **[Список]**, значение справочника будет выбираться из списка по нажатию на поле. Если выбран способ отображения **[Всплывающее окно]**, то при нажатии на поле будет открываться окно выбора значения справочника, предоставляющее возможность поиска с помощью фильтрации, а также возможность добавить новую запись в справочник [\(Рис. 397\)](#page-459-0):

<span id="page-459-0"></span>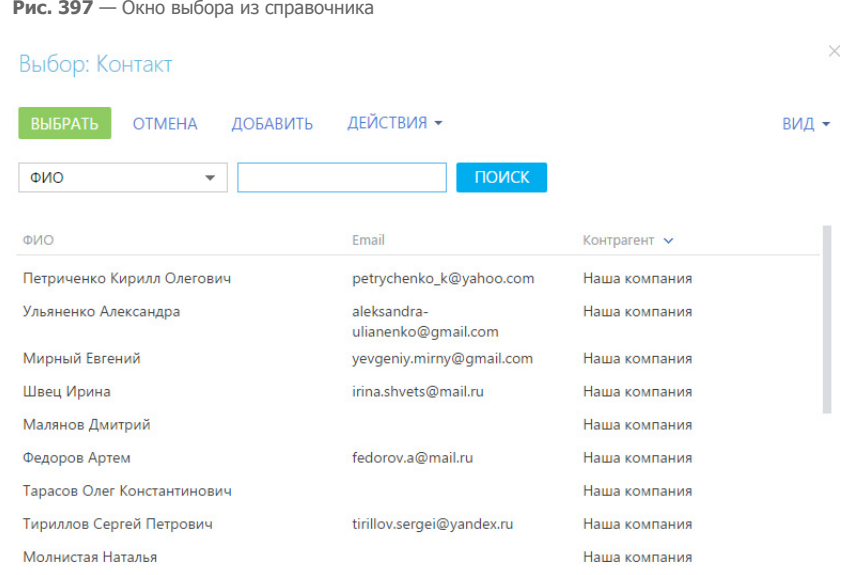

Установите признак **[Каскадная связь]**, если при удалении записи из объекта, указанного в поле [Справочник], необходимо удалять связанные записи текущего объекта. Например, если при удалении физ. лица нужно удалить информацию о его адресах, то в объекте "Адрес физ. лица" для колонки "Физ. лицо" (по которой осуществляется связь адреса с физ. лицом) должен быть установлен признак [Каскадная связь].

# КАК НАСТРОИТЬ РАСПОЛОЖЕНИЕ ПОЛЯ НА СТРАНИЦЕ

После добавления поля вы можете изменить его расположение на странице. Чтобы изменить порядок отображения полей на странице, захватите их курсором мыши и перетащите на нужное место. Для изменения ширины поля наведите курсор мыши на левую или правую границу поля, и, когда граница станет зеленой, захватите и потяните в нужную сторону ([Рис. 398](#page-459-1)).

### НА ЗАМЕТКУ

Поля в профиле имеют фиксированную ширину, которая не может быть изменена.

<span id="page-459-1"></span>**Рис. 398** — Изменение ширины поля

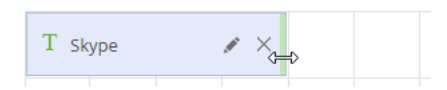

Для многострочных полей вы также можете изменить высоту поля [\(Рис. 399\)](#page-460-1).

#### <span id="page-460-1"></span>**Рис. 399** — Изменение высоты поля

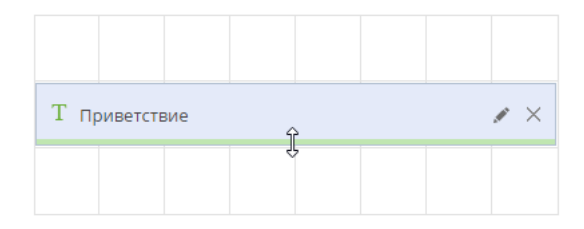

#### СМОТРИТЕ ТАКЖЕ

- [Как настроить вкладки страницы](#page-460-0)
- [Как настроить группы полей и детали страницы](#page-461-0)

## <span id="page-460-0"></span>КАК НАСТРОИТЬ ВКЛАДКИ СТРАНИЦЫ

Вы можете настроить перечень вкладок страницы и их содержимое. Для этого используйте функциональность области настройки вкладок [\(Рис. 400](#page-460-2)). Вы можете добавлять новые вкладки, редактировать либо удалять существующие, а также управлять порядком их отображения на странице.

<span id="page-460-2"></span>**Рис. 400** — Область настройки вкладок страницы

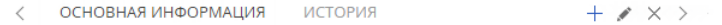

### НА ЗАМЕТКУ

При создании новой страницы область не содержит вкладок. Вкладка [Лента] создается автоматически после сохранения новой страницы и не отображается в перечне вкладок при редактировании в дизайнере разделов.

Для **переименования** вкладки нажмите кнопку В правой части области.

Для **изменения содержимого** вкладки добавьте группу полей, а затем перетяните в нее необходимые поля из областей [Добавить новую колонку] или [Добавить существующую колонку]. Вы также можете добавить на вкладку детали.

Чтобы **добавить новую вкладку** на страницу, нажмите кнопку  $+$  в области настройки вкладок. В отобразившемся поле введите заголовок новой вкладки и нажмите кнопку [Сохранить].

Чтобы **изменить позицию** вкладки на странице, наведите курсор на название вкладки и перетащите ее в нужное место.

Чтобы **удалить** вкладку, перейдите на нее, а затем нажмите кнопку  $\times$  справа в области вкладок.

СМОТРИТЕ ТАКЖЕ

- [Как настроить поля страницы](#page-456-0)
- [Как настроить группы полей и детали страницы](#page-461-0)

# <span id="page-461-0"></span>КАК НАСТРОИТЬ ГРУППЫ ПОЛЕЙ И ДЕТАЛИ СТРАНИЦЫ

Дизайнер страницы позволяет добавлять новые группы полей и детали на страницу, удалять существующие, определять порядок их отображения, изменять названия групп полей и настройки привязки деталей.

# КАК ДОБАВИТЬ ГРУППУ ПОЛЕЙ НА СТРАНИЦУ

Для удобства работы с информацией, содержащейся на странице раздела, поля страницы могут быть объединены в группы. Например, запись раздела [Юр. лица] содержит группу полей [Категоризация], поля которой используются для сегментации компаний по разным признакам.

Чтобы добавить новую группу полей, перейдите на вкладку, на которой она должна располагаться, и нажмите кнопку **[Добавить группу полей]** внизу области групп полей и деталей [\(Рис. 401\)](#page-461-1).

<span id="page-461-1"></span>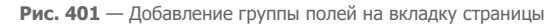

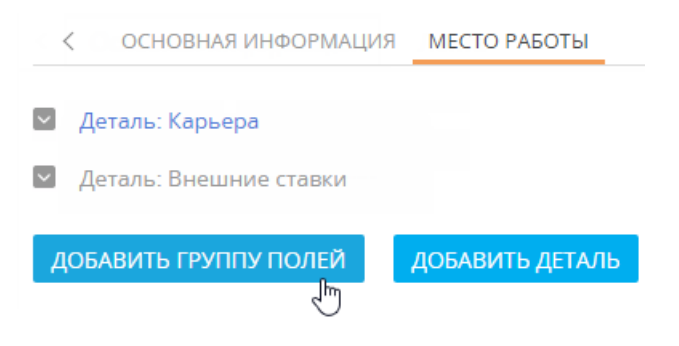

В открывшемся окне введите название группы полей и нажмите кнопку [Сохранить].

В результате на вкладку будет добавлена пустая [область настройки полей.](#page-456-0) Используя области новых и существующих колонок, добавьте необходимые поля.

Переименование, удаление и изменение позиций групп полей выполняется так же, как и аналогичные [операции с вкладками](#page-460-0).

# КАК ДОБАВИТЬ ДЕТАЛЬ НА СТРАНИЦУ

Чтобы **подключить уже созданную деталь на страницу**, перейдите на вкладку, на которой должна располагаться деталь, и нажмите кнопку **[Добавить деталь]** внизу области. Откроется окно настройки привязки детали [\(Рис. 402\)](#page-462-0).

<span id="page-462-0"></span>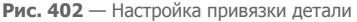

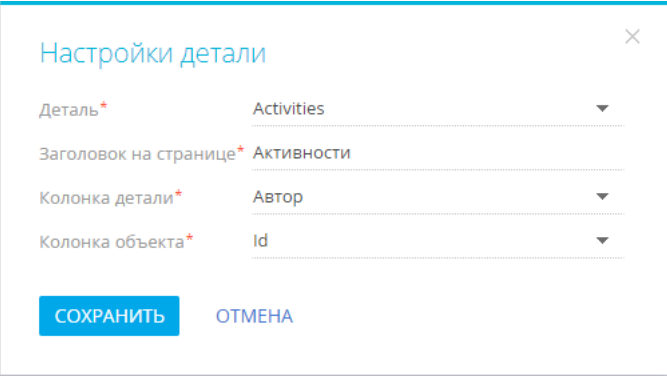

В поле **[Деталь]** выберите из списка деталь, которую вы хотите добавить на страницу.

В поле **[Колонка детали]** выберите колонку объекта, по которой он будет связан с объектом текущего раздела. Например, объект [Активность] может быть связан с объектом [Физ. лицо] по колонкам [Автор], [Ответственный] или [Физ. лицо]. Если объект может быть связан с объектом текущего раздела только по одной колонке, поле заполняется автоматически значением в этой колонке.

В поле **[Колонка объекта]** выберите колонку объекта раздела, по которой с ним будет связан объект детали. Например, для детали [Активности] объекта [Физ. лицо] как правило это колонка [Id], тогда на детали будут отображены те активности, которые связаны с текущим физ. лицом.

В результате на страницу будет добавлена новая деталь, которая отобразит список записей объекта, указанного в поле [Деталь]. В примере, рассмотренном на [Рис. 402](#page-462-0), была добавлена деталь [Активности] для отображения активностей, у которых значение поля [Автор] соответствует выбранной записи в разделе [Физ. лица].

Для **изменения настроек привязки** добавленной детали или **для редактирования заголовка детали**, который отображается на странице записи [\(Рис. 403](#page-463-1)), нажмите кнопку

.

#### <span id="page-463-1"></span>**Рис. 403** — Редактирование заголовка детали

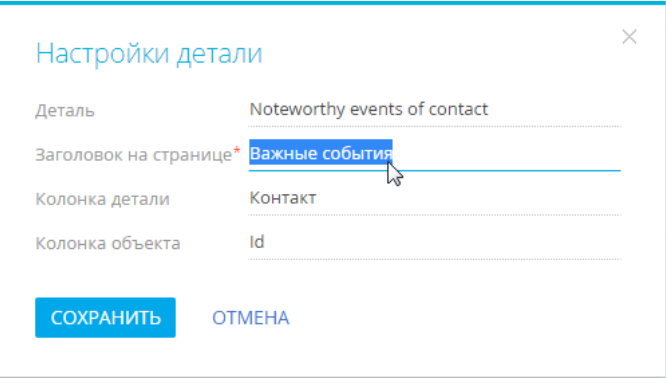

### НА ЗАМЕТКУ

Заголовок, измененный на странице редактирования детали в поле [Заголовок на странице], будет отображаться только на страницах записей раздела, в мастере которого выполнялись изменения.

Чтобы **удалить деталь**, выберите ее и нажмите кнопку X.

### НА ЗАМЕТКУ

Создание и настройка страницы новой детали выполняется в [мастере деталей.](#page-470-0)

### СМОТРИТЕ ТАКЖЕ

- [Мастер деталей](#page-470-0)
- [Как настроить поля страницы](#page-456-0)
- [Как настроить вкладки страницы](#page-460-0)
- [Как настроить запуск бизнес-процесса по записи раздела](#page-463-0)

#### ОБУЧАЮЩЕЕ ВИДЕО

• [Мастер деталей](https://youtu.be/djefWQslz2U?list=PLDp-M9ZGnvgH5uPrXsjxblaSWMmQ17Xt9" target=_blank)

# <span id="page-463-0"></span>КАК НАСТРОИТЬ ЗАПУСК БИЗНЕС-ПРОЦЕССА ПО ЗАПИСИ РАЗДЕЛА

Запуск бизнес-процесса можно настроить по записям любых разделов, а также деталей системы.

#### НА ЗАМЕТКУ

Запуск бизнес-процессов по записям деталей описан в отдельной статье. [Подробнее >>>](#page-472-0)

Когда настройка будет выполнена, при выделении записи в реестре раздела и на страницах записей появится кнопка [Запустить процесс]. В меню кнопки можно выбрать, какой процесс нужно запустить по выбранной записи [\(Рис. 404](#page-464-0)).

Физ. лица  $\sqrt{2}$  $\rightarrow$ bpmonline Что я могу для вас сделать? ДЕЙСТВИЯ -ВИД - $\nabla$  Фильтр  $\star$   $\oslash$  Тег Должность Рабочий телефон Аверченко Алексей Руковолитель отлела +7 495 312 65 70 Юр. лицо Email Мобильный телефон +7 495 320 22 00 Атрикс a.averchenko@gmail.com **ОТКРЫТЬ** КОПИРОВАТЬ УДАЛИТЬ © ЗАПУСТИТЬ ПРОЦЕСС ▼ Увольнение сотрудника Авдоров Сергей Валентинович  $\mathbb{Z}$ Fmail Мобильный телефон s.avdorov@yahoo.com +7 495 726 46 29

<span id="page-464-0"></span>**Рис. 404** — Запуск процесса по записи раздела [Физ. лица]

### ПРИМЕР

Необходимо настроить запуск бизнес-процесса увольнения сотрудника по записи раздела [Физ. лица].

#### **Для настройки запуска бизнес-процесса по записи раздела:**

1. Проверьте, есть ли необходимый процесс в библиотеке процессов. Если нужного вам процесса еще нет в библиотеке, то создайте его с помощью дизайнера процессов.

### НА ЗАМЕТКУ

[Работа с дизайнером процессов описана в документации по настройке процессов.](https://academy.terrasoft.ru/documents/technic-bpms/7-10/dizayner-processov)  Подробнее >>>

- 2. Для связи бизнес-процесса с записью, по которой он будет выполняться, должен быть настроен параметр, идентификатор которого будет передаваться в бизнес-процесс. Настройка параметра выполняется в **дизайнере процессов**:
	- a. Из раздела [Библиотека процессов] откройте добавленный бизнес-процесс (в нашем примере это "Увольнение сотрудника"). В новой вкладке браузера откроется дизайнер процессов.
	- b. В области свойств процесса выберите вкладку [Параметры] и добавьте параметр, идентификатор которого будет передаваться в данный процесс (в нашем примере таким параметром является физ. лицо). Для этого нажмите кнопку [Добавить параметр] и выберите "Справочник". Заполните поля по примеру на [Рис. 405](#page-465-0).

#### <span id="page-465-0"></span>**Рис. 405** — Добавление параметра процесса

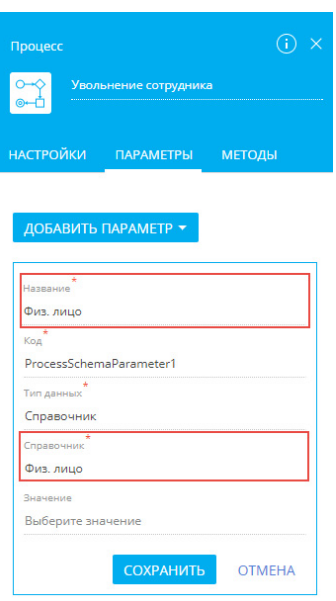

- c. Сохраните изменения на вкладке [Параметры], а затем сохраните бизнеспроцесс.
- 3. Свяжите процесс с записью раздела, по которой он будет запускаться. Настройка выполняется в **мастере разделов**. Для этого:
	- a. В разделе [Физ. лица] нажмите кнопку [Вид] и выберите команду [Открыть мастер раздела]. Откроется страница настройки свойств раздела.
	- b. Перейдите на вкладку [Бизнес-процессы]. На детали [Запуск бизнес-процесса из раздела] нажмите  $+$ . Откроется окно настройки запуска бизнес-процесса.
	- c. В поле [Какой процесс запускать] выберите необходимый процесс.
	- d. Чтобы бизнес-процесс можно было запускать по отдельным записям раздела, выберите условие запуска "Для выбранной записи".

### НА ЗАМЕТКУ

Если в свойствах запуска бизнес-процесса выбрать вариант "Независимо от записи", то процесс не будет привязан к конкретной записи. Такой вариант запуска можно использовать, например, для процесса оформления сотрудников на работу.

e. В поле [Параметр процесса, в который передается выбранная запись] укажите название параметра, который вы настроили на предыдущем шаге. В нашем примере это "Физ. лицо" [\(Рис. 406](#page-466-1)). Сохраните изменения в окне.

#### НА ЗАМЕТКУ

Если в процессе уже есть параметр, который подходит по условиям запуска настраиваемого процесса, то он будет выбран автоматически. Если же подходящих параметров два и больше, то необходимо выбрать нужный параметр из списка.

<span id="page-466-1"></span>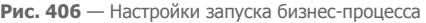

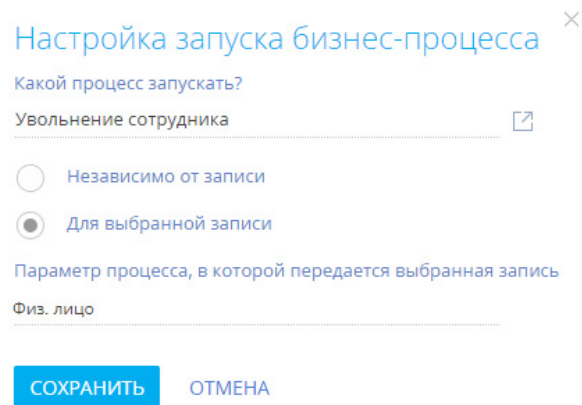

f. Сохраните все изменения в мастере раздела [Физ. лица].

В результате выполненных настроек вы сможете запустить процесс увольнения сотрудника по любой записи раздела [Физ. лица] [\(Рис. 404\)](#page-464-0).

#### СМОТРИТЕ ТАКЖЕ

- [Страница записи раздела](#page-37-0)
- [Как настроить свойства раздела](#page-452-0)
- [Часто задаваемые вопросы по мастеру разделов](#page-466-0)

# <span id="page-466-0"></span>ЧАСТО ЗАДАВАЕМЫЕ ВОПРОСЫ ПО МАСТЕРУ РАЗДЕЛОВ

- [Какое максимальное количество разделов можно добавить в систему?](#page-466-2)
- Как удалить пользовательскую деталь/раздел из системы?
- [Как правильно связать деталь с разделом?](#page-468-0)
- [Чем отличаются типы данных для колонок? Какой тип данных выбирать для колонки?](#page-468-1)

## <span id="page-466-2"></span>КАКОЕ МАКСИМАЛЬНОЕ КОЛИЧЕСТВО РАЗДЕЛОВ МОЖНО ДОБАВИТЬ В СИСТЕМУ?

В системе нет ограничений по количеству разделов, которые можно создать. При этом рекомендуем тщательно взвешивать необходимость создания каждого нового раздела, чтобы в будущем избежать снижения производительности системы.

# КАК УДАЛИТЬ ПОЛЬЗОВАТЕЛЬСКУЮ ДЕТАЛЬ/РАЗДЕЛ ИЗ СИСТЕМЫ?

Чтобы удалить пользовательскую деталь или раздел bpm'online, необходимо иметь доступ к конфигурации системы и базе данных.

### ВАЖНО

Прежде чем удалить пользовательскую деталь/раздел, необходимо снять блокировку с соответствующих этой детали/разделу файлов в хранилище версий SVN.

В первую очередь потребуется удалить записи из базы данных. Для удаления детали воспользуйтесь следующим скриптом:

```
DECLARE @Caption nvarchar(max);
 SET @Caption = 'ToDelete';
 DECLARE @UId UNIQUEIDENTIFIER;
select @UId = EntitySchemaUId from SysDetail
 where Caption = @Caption
 delete from SysDetail where EntitySchemaUId = @UId
```
Значение "ToDelete" необходимо заменить на название схемы детали, которое можно посмотреть в разделе [Управление конфигурацией] дизайнера системы. После удаления данных из БД нужно удалить схему пользовательской детали при помощи конфигурации системы. Пункт дизайнера системы [Управление конфигурацией] также позволяет удалить объект, на котором основывается данная деталь.

### НА ЗАМЕТКУ

Если на основании объекта, который требуется удалить, создан раздел, то этот раздел удаляется в первую очередь.

Процесс удаления раздела из bpm'online аналогичен удалению детали, но из базы данных необходимо удалить большее количество записей. Воспользуйтесь скриптом:

```
DECLARE @UId UNIQUEIDENTIFIER
DECLARE @ModuleEntityUID UNIQUEIDENTIFIER;
DECLARE @ModuleID UNIQUEIDENTIFIER;
DECLARE @Name NVARCHAR(max) = 'ToDelete';
select @UId = UId from SysSchema where Name Like @Name
select @ModuleEntityUID = Id from SysModuleEntity where
SysEntitySchemaUId = @UId
select @ModuleID = Id from SysModule where SysModuleEntityId =
@ModuleEntityUID;
delete from SysModuleInWorkplace where SysModuleId = @ModuleID;
delete from SysModule where Id = @ModuleID;
delete from SysModuleEdit where SysModuleEntityId = @ModuleEntityUID;
delete from SysModuleEntity where Id = @ModuleEntityUID;
delete from SysDetail where EntitySchemaUId = @UId;
delete from SysLookup where SysEntitySchemaUId = @UId;
delete from [Lookup] where SysEntitySchemaUId = @UId;
```
Обратите внимание, что значение "ToDelete" нужно заменить на название схемы пользовательского раздела. После очистки базы данных необходимо удалить пользовательские схемы раздела при помощи раздела [Конфигурация] управления конфигурацией в следующем порядке:

- 1. ToDeleteFile
- 2. ToDeleteInFolder
- 3. ToDeleteInTag
- 4. ToDeleteTag
- 5. ToDeleteFolder
- 6. ToDelete
# КАК ПРАВИЛЬНО СВЯЗАТЬ ДЕТАЛЬ С РАЗДЕЛОМ?

Чтобы связать деталь с разделом, необходимо в мастере раздела перейти на вкладку [Страница] и нажать кнопку [Добавить деталь]. В окне настройки привязки детали в поле [Колонка детали] укажите колонку объекта, по которой он будет связан с объектом текущего раздела. Например, для раздела [Физ. лица] это колонка [Физ. лицо]. В поле [Колонка объекта] нужно выбрать колонку объекта раздела, по которой будет связан объект детали. Как правило это колонка [Id].

# ЧЕМ ОТЛИЧАЮТСЯ ТИПЫ ДАННЫХ ДЛЯ КОЛОНОК? КАКОЙ ТИП ДАННЫХ ВЫБИРАТЬ ДЛЯ КОЛОНКИ?

Страницы записей используют различные типы полей, которые предназначены для внесения разнообразной информации. К примеру, ФИО и сумма счета относятся к разным типам полей. Весь список доступных типов данных представлен ниже.

**Текстовое поле** может содержать буквы, цифры и любые другие символы. Оно используется для ввода текстовой информации. Обычно значения в таком поле можно отредактировать. Текстовое поле может быть однострочным, например, [ФИО] на странице добавления нового физ. лица. А многострочное текстовое поле предназначено для ввода больших объемов информации, к примеру, [Результат подробно] на странице активности.

**Числовое поле** может содержать только числовую информацию, например, [Доход] на странице проекта. В bpm'online существует два типа числового поля — целое, к примеру, количество товаров на складе, и дробное, например, [Бюджет клиента] мини-карточки продажи.

**Мультивалютное поле** используется для ввода денежной суммы с возможностью указать валюту и зафиксировать эквивалент суммы в базовой валюте. При изменении валюты существующая сумма автоматически пересчитывается при помощи обменных курсов валют.

**Поле даты и времени** необходимо для регистрации календарной информации, например, времени начала и окончания активности, даты оплаты счета. Такие поля могут отображать только дату или время и дату одновременно.

**Поле списка или справочника** позволяет выбрать значения из заданного перечня вариантов, которые внесены вручную или импортированы. Все возможные значения формируются при помощи соответствующих справочников, например, значения поля [Город] или характеристики продуктов. Поле списка обычно содержит небольшое количество вариантов, как [Состояние] задачи. Поле справочника, наоборот, имеет объемный перечень значений, например, [Ответственный] страницы задачи.

**Логическое поле** может содержать только одно из двух значений: "Да/Нет". Оно используется, например, для добавления напоминания на странице активности.

# КАК НАСТРОИТЬ КЕЙСЫ РАЗДЕЛА?

Настройка кейсов выполняется с помощью дизайнера кейсов на четвертом шаге мастера разделов. Для того чтобы настроить кейсы, откройте мастер раздела и нажмите [Кейсы] или откройте раздел и в меню кнопки [Вид] выберите [Настроить кейсы раздела]. Подробнее настройка кейсов описана в отдельной [статье.](http://academy.terrasoft.ru/documents/?product=BPMS&ver=7.20&id=7115)

#### НА ЗАМЕТКУ

Переход к настройке кейсов возможен после настройки основных свойств раздела.

### ОБУЧАЮЩЕЕ ВИДЕО

• [Мастер разделов](https://youtu.be/DLFjsAR2CbI?list=PLDp-M9ZGnvgH5uPrXsjxblaSWMmQ17Xt9" target=_blank)

# МАСТЕР ДЕТАЛЕЙ

Для создания новых и редактирования существующих деталей в разделах системы используется мастер деталей. Здесь же можно настроить возможность запуска любого бизнес-процесса по записям на детали. Детали, созданные с помощью мастера деталей, можно подключать к разделам в [мастере разделов](#page-450-0).

#### НА ЗАМЕТКУ

Изменения, которые вносятся в конфигурацию bpm'online при работе с мастером деталей, сохраняются в пакете, который указан в [системной настройке](#page-551-0) "Текущий пакет". По умолчанию используется пакет [Custom].

# ЗАПУСК МАСТЕРА

Чтобы создать новую деталь при помощи мастера, откройте [дизайнер системы](#page-447-0) и в группе [Настройка системы] кликните по ссылке [Мастер деталей].

Чтобы изменить существующую деталь, выберите в меню детали пункт [Настроить деталь] [\(Рис. 407\)](#page-470-0).

**Рис. 407** — Переход к редактированию детали

<span id="page-470-0"></span>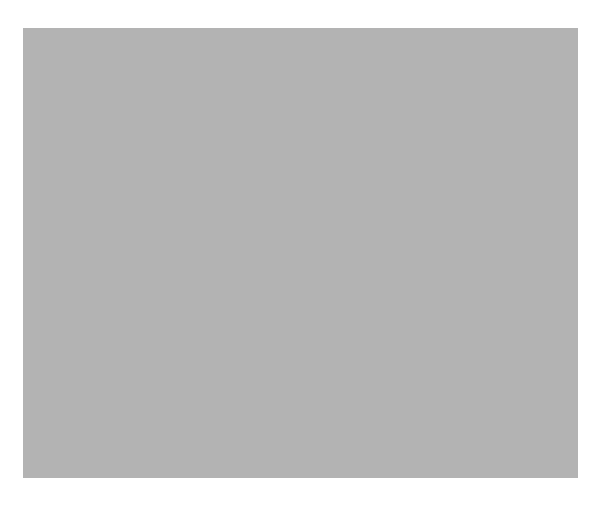

#### ВАЖНО

Вы можете открыть мастер деталей только при условии, что у вас есть доступ на выполнение [системной операции](#page-533-0) [Доступ к разделу "Конфигурация"].

В мастере деталей выполняется:

- настройка основных свойств детали;
- настройка страницы редактирования детали;
- настройка запуска бизнес-процесса по любой записи детали.

#### СОДЕРЖАНИЕ

- [Как настроить свойства детали](#page-471-0)
- [Как настроить страницу детали](#page-471-1)

• [Как настроить запуск бизнес-процесса по записям детали](#page-472-1)

# <span id="page-471-0"></span>КАК НАСТРОИТЬ СВОЙСТВА ДЕТАЛИ

<span id="page-471-2"></span>На вкладке [Деталь] мастера деталей задаются основные свойства детали, такие как [Заголовок] и [Объект] [\(Рис. 408\)](#page-471-2).

**Рис. 408** — Основные свойства детали

# Новая деталь: Основные свойства

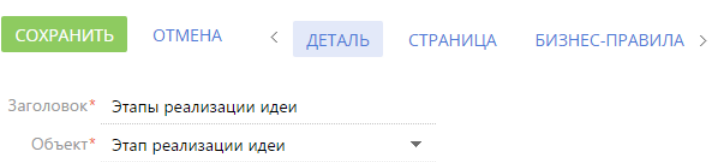

#### НА ЗАМЕТКУ

Если объекта, по которому создается деталь, еще нет в системе, то его можно добавить в разделе [Конфигурация]. [Подробнее >>>](https://academy.terrasoft.ru/documents/technic-sdk/7-11/sozdanie-detali-so-stranicey-dobavleniya)

#### СМОТРИТЕ ТАКЖЕ

- [Как настроить страницу детали](#page-471-1)
- [Как настроить запуск бизнес-процесса по записям детали](#page-472-1)

# <span id="page-471-1"></span>КАК НАСТРОИТЬ СТРАНИЦУ ДЕТАЛИ

В дизайнере страниц деталей ([Рис. 409](#page-472-0)) выполняется настройка страницы редактирования записи на детали. Если для выбранного объекта уже существует такая страница, то выполняется ее редактирование.

#### ВАЖНО

Если деталь содержит разные страницы для записей разных типов, то с помощью мастера деталей можно отредактировать каждую из них. Для этого необходимо выбрать нужный тип в меню кнопки [Страница].

Дизайнер страниц деталей [\(Рис. 409](#page-472-0)) состоит из трех блоков:

- Блок [Добавить новую колонку] предназначен для добавления на страницу колонок, которых нет в объекте детали.
- Блок [Добавить существующую] предназначен для добавления колонок, которые уже есть в объекте.
- Правая область дизайнера предназначена для редактирования внешнего вида страницы.

Чтобы добавить поля на страницу детали, перетяните колонки в правую область дизайнера. Измените их размеры, расположите в нужном порядке. В отдельном окне укажите название каждого поля и при необходимости настройте другие параметры полей.

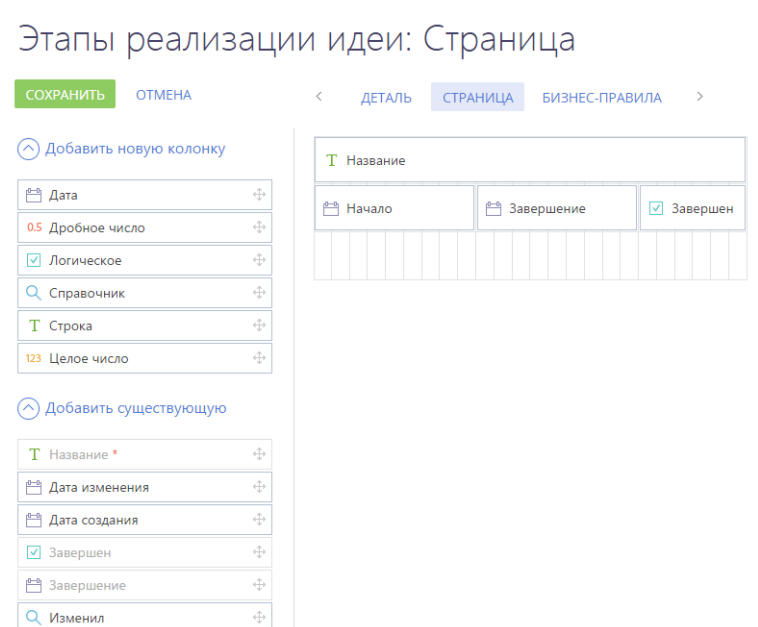

#### <span id="page-472-0"></span>**Рис. 409** — Дизайнер страницы детали

#### ВАЖНО

При добавлении новой детали для какого-либо раздела важно добавить колонку для связи этой детали с разделом.

После настойки страницы детали сохраните деталь. После сохранения вы сможете подключить деталь к существующему или новому разделу в [мастере разделов](#page-450-0).

#### СМОТРИТЕ ТАКЖЕ

- [Как настроить свойства детали](#page-471-0)
- [Как настроить запуск бизнес-процесса по записям детали](#page-472-1)

# <span id="page-472-1"></span>КАК НАСТРОИТЬ ЗАПУСК БИЗНЕС-ПРОЦЕССА ПО ЗАПИСЯМ ДЕТАЛИ

Запуск бизнес-процесса можно настроить по записям любых деталей, а также разделов системы.

#### НА ЗАМЕТКУ

Запуск бизнес-процессов по записям разделов описан в отдельной статье. [Подробнее >>>](#page-463-0)

Когда настройка будет выполнена, на детали, по записям которой настраивался запуск бизнеспроцесса, при выделении записи появится кнопка  $\bullet$ . В меню кнопки можно выбрать, какой процесс нужно запустить по выбранной записи [\(Рис. 410\)](#page-473-0).

<span id="page-473-0"></span>**Рис. 410** — Запуск процесса по записи детали [Участники] страницы активности

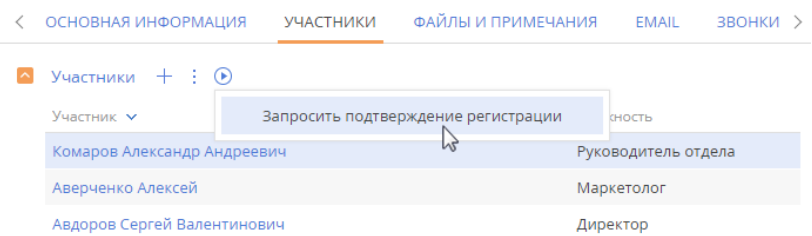

#### ПРИМЕР

Необходимо настроить запуск процесса подтверждения регистрации участников активности по записям детали [Участники] страницы активности.

#### **Для настройки запуска бизнес-процесса по записи детали:**

1. Проверьте, есть ли необходимый процесс в библиотеке процессов. Если нужного вам процесса еще нет в библиотеке, то создайте его с помощью дизайнера процессов.

#### НА ЗАМЕТКУ

Работа с дизайнером процессов описана в документации по настройке процессов. [Подробнее >>>](https://academy.terrasoft.ru/documents/technic-bpms/7-10/dizayner-processov)

- 2. Для связи бизнес-процесса с записью, по которой он будет выполняться, должен быть настроен параметр, идентификатор которого будет передаваться в бизнес-процесс. Настройка параметра выполняется в **дизайнере процессов**:
	- a. Из раздела [Библиотека процессов] откройте добавленный бизнес-процесс (в нашем примере это запрос подтверждения регистрации). В новой вкладке браузера откроется дизайнер процессов.
	- b. В области свойств процесса выберите вкладку [Параметры] и добавьте параметр, идентификатор которого будет передаваться в данный процесс (в нашем примере таким параметром является участник активности). Для этого нажмите кнопку [Добавить параметр] и выберите "Справочник". Заполните поля по примеру на [Рис. 411.](#page-474-0)

<span id="page-474-0"></span>**Рис. 411** — Добавление параметра процесса

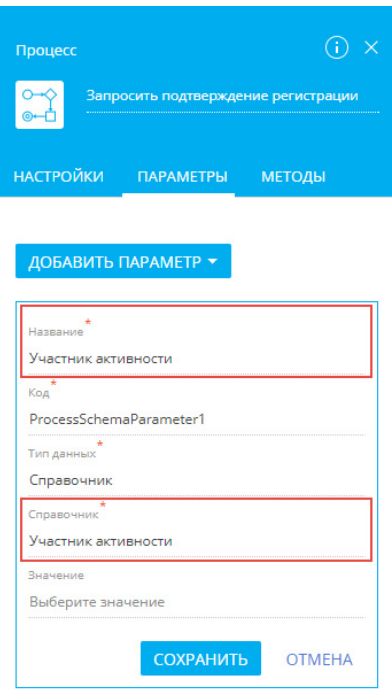

- c. Сохраните изменения на вкладке [Параметры], а затем сохраните бизнеспроцесс.
- 3. Свяжите процесс с деталью, по записям которой он будет запускаться. Настройка выполняется в **мастере деталей**. Для этого:
	- a. На странице активности перейдите на вкладку [Участники]. В меню детали [Участники] выберите команду [Настроить деталь] — откроется страница настройки свойств детали.
	- b. Перейдите на вкладку [Бизнес-процессы]. На детали [Запуск бизнес-процесса из детали] нажмите  $+$ . Откроется окно настройки запуска бизнес-процесса.
	- c. В поле [Какой процесс запускать] выберите необходимый процесс.
	- d. В поле [Параметр процесса, в который передается выбранная запись] укажите название параметра, который вы настроили на предыдущем шаге. В нашем примере это "Участник активности" ([Рис. 412](#page-475-0)). Сохраните изменения в окне.

#### НА ЗАМЕТКУ

Если в процессе уже есть параметр, который подходит по условиям запуска настраиваемого процесса, то он будет выбран автоматически. Если же подходящих параметров два и больше, то необходимо выбрать нужный параметр из списка.

<span id="page-475-0"></span>**Рис. 412** — Настройки запуска бизнес-процесса

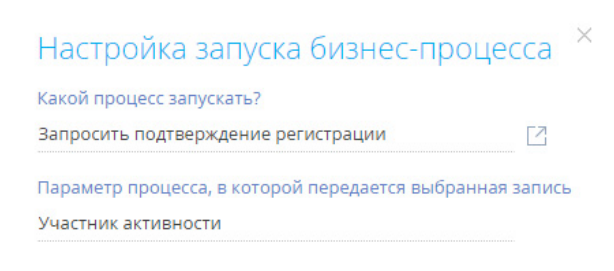

**СОХРАНИТЬ OTMEHA** 

e. Сохраните все изменения в мастере деталей.

В результате выполненных настроек вы сможете запустить процесс подтверждения регистрации по одной или нескольким записям детали [Участники] ([Рис. 410](#page-473-0)).

Для запуска процесса по одной записи детали выберите мышью нужную запись и по кнопке запустите по ней процесс.

Чтобы запустить процесс более чем по одной записи, выберите нужные записи с помощью команды [Выбрать несколько записей] в меню действий детали и запустите процесс.

СМОТРИТЕ ТАКЖЕ

- [Как настроить свойства детали](#page-471-0)
- [Как настроить страницу детали](#page-471-1)
- [Мастер разделов](#page-450-0)

ОБУЧАЮЩЕЕ ВИДЕО

• [Мастер деталей](https://youtu.be/djefWQslz2U?list=PLDp-M9ZGnvgH5uPrXsjxblaSWMmQ17Xt9" target=_blank)

# НАСТРОЙКА БИЗНЕС-ПРАВИЛ

Бизнес-правила — это механизмы, которые позволяют настраивать поведение полей на странице или детали пользовательскими средствами. При помощи бизнес-правил можно настроить следующее поведение полей:

- Скрытие или отображение;
- Блокировка или доступность для редактирования;
- Обязательность или необязательность для заполнения;
- Справочные поля могут быть отфильтрованы в зависимости от значений в других полях.

#### СОДЕРЖАНИЕ

- [Как перейти к настройке бизнес-правил](#page-476-1)
- [Страница редактирования бизнес-правила](#page-477-0)
- [Как добавить условие выполнения бизнес-правила](#page-478-0)
- [Как добавить действие бизнес-правила](#page-481-0)

# <span id="page-476-1"></span>КАК ПЕРЕЙТИ К НАСТРОЙКЕ БИЗНЕС-ПРАВИЛ

Перейти к настройке бизнес-правил вы сможете через мастер разделов или мастер деталей. Чтобы перейти к настройке бизнес-правил существующей страницы или детали, нажмите на кнопку [Бизнес-правила] панели управления мастера ([Рис. 413](#page-476-0)).

<span id="page-476-0"></span>**Рис. 413** — Переход к настройке бизнес-правил из мастера разделов

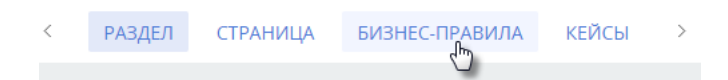

Откроется реестр бизнес-правил, настроенных для текущей страницы или детали. В нем отобразятся как базовые бизнес-правила, так и пользовательские, в том числе, настроенные ранее средствами разработки.

#### НА ЗАМЕТКУ

Если созданное средствами разработки пользовательское бизнес-правило полностью не было распознано мастером раздела, то название такого бизнес-правила будет содержать сообщение "(Некорректное правило)". Оно будет выполняться как и ранее, но станет недоступно для редактирования или отключения в мастере. Пользовательскими средствами такое правило можно только удалить.

Выберите в реестре бизнес-правило, которое необходимо отредактировать, или создайте новое. Настройка бизнес-правила производится на странице редактирования бизнес-правила.

#### СМОТРИТЕ ТАКЖЕ

- [Страница редактирования бизнес-правила](#page-477-0)
- [Как добавить условие выполнения бизнес-правила](#page-478-0)
- [Как добавить действие бизнес-правила](#page-481-0)

# <span id="page-477-0"></span>СТРАНИЦА РЕДАКТИРОВАНИЯ БИЗНЕС-ПРАВИЛА

Страница редактирования бизнес-правила состоит из нескольких блоков, в которых сгруппированы данные бизнес-правила ([Рис. 414](#page-477-1)): панель инструментов (1) профиль (2) и дизайнер бизнес-правила (3).

<span id="page-477-1"></span>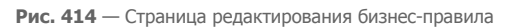

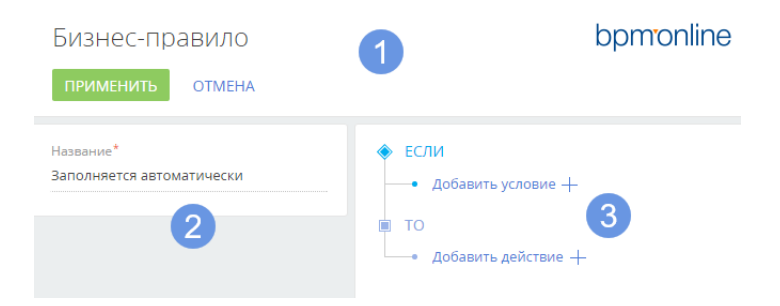

# ПАНЕЛЬ ИНСТРУМЕНТОВ СТРАНИЦЫ РЕДАКТИРОВАНИЯ БИЗНЕС-ПРАВИЛА (1)

Область действий страницы редактирования бизнес-правил содержит две кнопки:

• [Применить] — при нажатии на кнопку будут применены текущие изменения, выполненные в конструкторе бизнес-правила, закрыт дизайнер и выполнен переход к реестру бизнес-правил.

#### ВАЖНО

После выполнения действия [Применить] бизнес-правило будет добавлено в реестр, но еще не будет работать для поля. Чтобы включить выполнение бизнес-правила, сохраните все изменения в мастере.

• [Отмена] — при нажатии на кнопку будет закрыт дизайнер бизнес-правил без применения изменений и выполнен переход к реестру бизнес-правил.

# ПРОФИЛЬ БИЗНЕС-ПРАВИЛА (2)

Профиль бизнес-правила содержит единственное поле [Название], в котором после нажатия на кнопку [Применить] автоматически формируется название бизнес-правила. Это поле недоступно для редактирования.

Если в разделе есть несколько страниц редактирования, то в области профиля будет также размещен блок выбора страниц, на которых необходимо выполнять бизнес-правило.

# ОБЛАСТЬ ДИЗАЙНЕРА БИЗНЕС-ПРАВИЛА (3)

Дизайнер бизнес-правила позволяет сформировать одно или несколько условий для выполнения одного действия бизнес-правила.

#### Условия дизайнера бизнес-правила

Условия выполнения бизнес-правил объединяются логическими оператором "И" или "ИЛИ".

#### НА ЗАМЕТКУ

Логический оператор "И" используется, если необходимо, чтобы правило выполнялось в случае удовлетворения всех условий. Если правило должно удовлетворять хотя бы одному из условий, выберите логический оператор "ИЛИ".

#### НА ЗАМЕТКУ

Логический оператор применяется ко всем условиям бизнес-правила одновременно.

Каждое условие выполнения бизнес-правила обычно состоит из трех частей: левой части, типа сравнения и правой части условия. Подробно составление условий бизнес-правила рассмотрено в [отдельной главе.](#page-478-0)

#### Действия дизайнера бизнес-правила

Для бизнес-правил bpm'online доступны четыре действия:

- [Показывать поле на странице] отображает указанное поле при выполнении условий и скрывает поле, если условия не выполняются.
- [Делать поле обязательным] указывает на обязательность заполнения поля при выполнении условий. Если на шаге мастера [Страница] поле указано как обязательное для заполнения, то это бизнес-правило не будет выполнено.
- [Делать поле редактируемым] указывает на доступность поля для редактирования в случае выполнения условий.
- [Добавлять фильтр значений в поле] выполняет фильтрацию определенной справочной колонки в зависимости от значения другой колонки.

#### ВАЖНО

Действие [Добавлять фильтр значений в поле] выполняется всегда, поэтому указание условий для него заблокировано.

#### СМОТРИТЕ ТАКЖЕ

- [Как перейти к настройке бизнес-правил](#page-476-1)
- [Как добавить условие выполнения бизнес-правила](#page-478-0)
- [Как добавить действие бизнес-правила](#page-481-0)

# <span id="page-478-0"></span>КАК ДОБАВИТЬ УСЛОВИЕ ВЫПОЛНЕНИЯ БИЗНЕС-ПРАВИЛА

Чтобы добавить условие выполнения бизнес-правила:

1. Нажмите на кнопку [Добавить условие] в блоке условий [ЕСЛИ]. После этого будет добавлена левая часть условия. Укажите тип [\(Рис. 415\)](#page-479-0) и значение левой части. Ниже представлена таблица с описанием возможных типов значений левой части условия:.

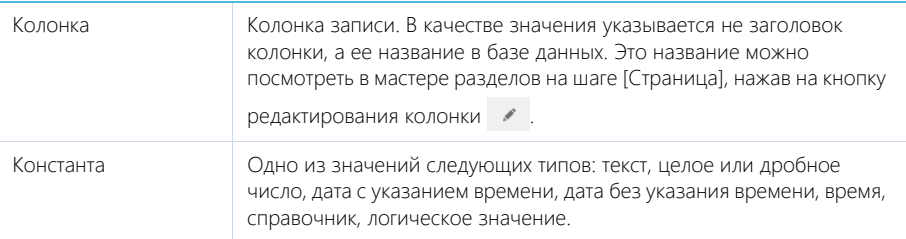

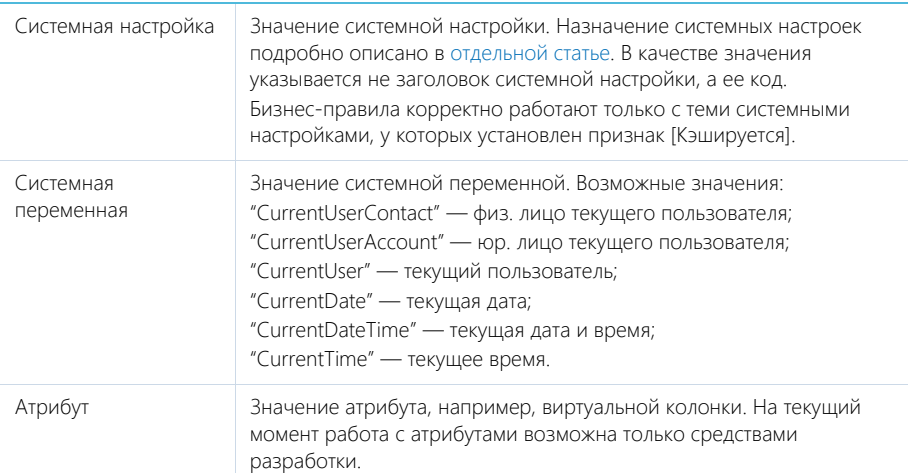

<span id="page-479-0"></span>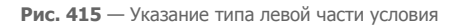

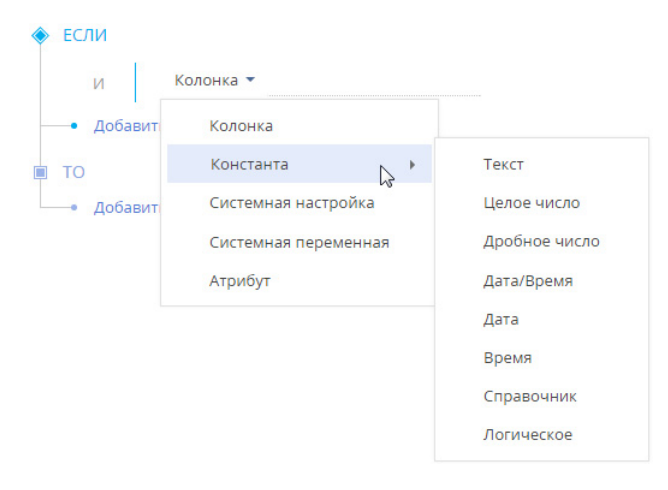

После указания значения левой части условия, отобразятся поля ввода типа сравнения и правой части условия.

2. Укажите тип сравнения, выбрав значение из выпадающего списка ([Рис. 416](#page-480-0))

<span id="page-480-0"></span>**Рис. 416** — Выбор значения типа сравнения

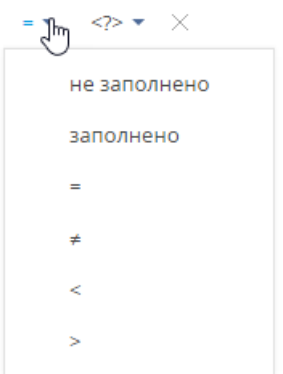

<span id="page-480-1"></span>3. Выберите тип правой части условия [\(Рис. 417](#page-480-1)).

**Рис. 417** — Выбор типа правой части условия

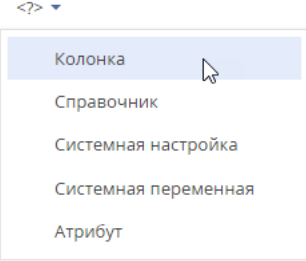

#### ВАЖНО

Выпадающий список с типами значений правой части условия формируется в зависимости от типа, выбранного в левой части условия.

4. В зависимости от выбранного типа, выберите из предложенных или введите значение правой части условия [\(Рис. 418\)](#page-480-2).

<span id="page-480-2"></span>**Рис. 418** — Пример условия бизнес-правила

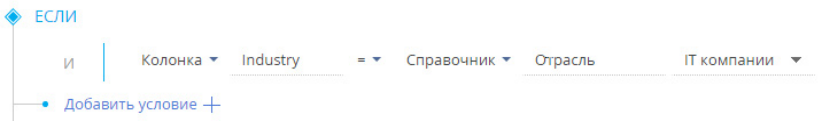

#### НА ЗАМЕТКУ

После применения и сохранения бизнес-правила обновите страницу раздела в браузере, чтобы увидеть изменения.

#### СМОТРИТЕ ТАКЖЕ

- [Как добавить действие бизнес-правила](#page-481-0)
- [Страница редактирования бизнес-правила](#page-477-0)

# <span id="page-481-0"></span>КАК ДОБАВИТЬ ДЕЙСТВИЕ БИЗНЕС-ПРАВИЛА

Чтобы добавить действие бизнес-правила:

1. Нажмите на кнопку [Добавить действие] в блоке действий [ТО]. Из выпадающего списка выберите необходимый тип действия [\(Рис. 419\)](#page-481-1).

<span id="page-481-1"></span>**Рис. 419** — Выбор типа действия для бизнес-правила

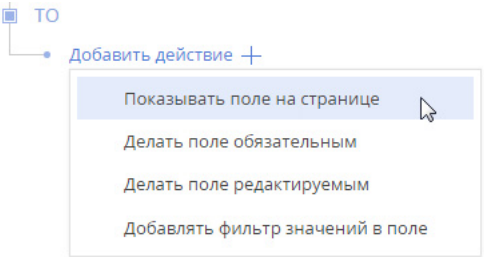

<span id="page-481-2"></span>2. Введите название колонки, к которой необходимо применить действие [\(Рис. 420](#page-481-2)). Как и в блоке условий, необходимо указать название колонки из базы данных.

**Рис. 420** — Название колонки, к которой нужно применить действие

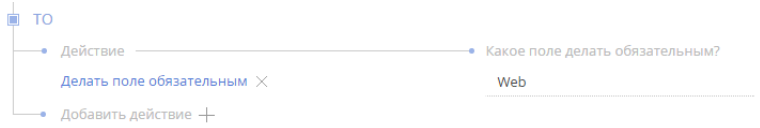

#### НА ЗАМЕТКУ

Для действия [Добавлять фильтр значений в поле] необходимо указать, какую колонку по какой связи фильтровать, а также, по какой колонке выполнять фильтрацию.

3. После применения и сохранения бизнес-правила обновите страницу раздела в браузере, чтобы увидеть изменения.

#### СМОТРИТЕ ТАКЖЕ

- [Как добавить условие выполнения бизнес-правила](#page-478-0)
- [Страница редактирования бизнес-правила](#page-477-0)

# ДИЗАЙНЕР КОНТЕНТА

Создавайте и храните в bpm'online отдельные web-страницы, которые можно использовать в системе, например, при формировании шаблонов писем и рассылок.

Для создания шаблонов писем используется дизайнер контента (Рис. 421). Дизайнер позволяет создавать страницы, содержащие тексты и изображения, а также другие элементы, отображение которых поддерживается интернет-браузерами.

#### **Рис. 421** — Дизайнер контента

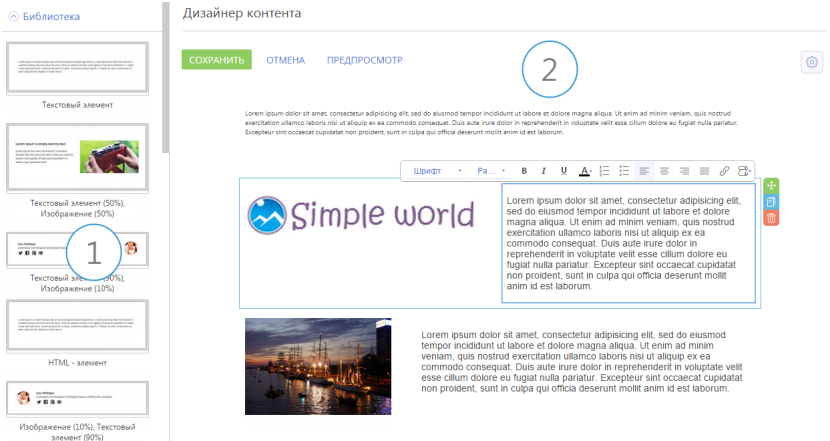

Вы можете перейти к дизайнеру контента на странице шаблона email-сообщения. Для этого:

- 1. Откройте [дизайнер системы,](#page-447-0) например, нажав на кнопку в в правом верхнем углу приложения.
- 2. В группе [Настройка системы] щелкните по ссылке [Справочники].
- 3. В списке справочников выделите справочник [Шаблоны email-сообщений] и нажмите на кнопку [Открыть наполнение].
- 4. В списке шаблонов email-сообщений выделите необходимый шаблон и откройте его страницу.
- 5. На странице шаблона email-сообщения нажмите на кнопку [Редактировать].

Дизайнер контента состоит из двух областей:

- **Библиотека блоков (1).** Область отображает список преднастроенных блоков, которые вы можете добавить на web-страницу. Блоки могут содержать изображения и текстовые элементы в разных комбинациях. Блоки хранятся в справочнике [Библиотека блоков контента] и могут быть добавлены администратором системы с использованием базового элемента наполнения "HTML-элемент".
- **Рабочая область (2).** Область, в которой непосредственно формируется контент страницы.

Преднастроенные блоки, которые добавляются в шаблон письма, могут включать в себя следующие базовые элементы наполнения (контента):

- **Текстовый элемент.** Используйте этот элемент для добавления текстовой информации.
- **Изображение.** С помощью этого элемента вы можете добавить изображение. Изображение можно сделать кликабельным, например, если это рекламный баннер.
- **HTML-элемент.** Используйте этот элемент для создания страницы со сложной htmlразметкой либо для размещения элемента, которого нет в библиотеке контента, например, видеоролика.

#### НА ЗАМЕТКУ

[HTML элемент] предназначен для реализации пользовательского HTML-кода. Для использования данного элемента необходимы знания в области web-дизайна и HTML-верстки. Ваш код будет добавлен в шаблон без каких-либо дополнительных проверок на ошибки. При использовании HTML-элемента рекомендуется проверять результаты вне дизайнера контента, например, путем отправки тестового письма. Если вы не знакомы с HTML-версткой, пожалуйста, используйте готовые блоки при создании шаблонов.

#### СОДЕРЖАНИЕ

- [Как создать шаблон email-сообщения в дизайнере контента](#page-483-0)
- [Рекомендации по адаптивной верстке email-сообщения](#page-486-0)

#### ОБУЧАЮЩЕЕ ВИДЕО

• [Подготовка шаблона для email-рассылки с помощью дизайнера контента](https://youtu.be/s582xiPgSYI?list=PLDp-M9ZGnvgH5uPrXsjxblaSWMmQ17Xt9" target=_blank)

# <span id="page-483-0"></span>КАК СОЗДАТЬ ШАБЛОН EMAIL-СООБЩЕНИЯ В ДИЗАЙНЕРЕ КОНТЕНТА

Чтобы создать шаблон email-сообщения в дизайнере, необходимо выполнить следующие действия:

- Определить свойства шаблона;
- Добавить необходимые блоки из библиотеки;
- Расположить блоки в нужном порядке на странице шаблона;
- Отредактировать элементы контента.

#### НА ЗАМЕТКУ

Эти действия могут быть выполнены в произвольном порядке, например, вы можете изменить ширину страницы шаблона уже после того, как его наполнение было полностью сформировано.

# КАК ОПРЕДЕЛИТЬ СВОЙСТВА ШАБЛОНА EMAIL-СООБЩЕНИЯ

В дизайнере контента вы можете задать ширину шаблона email-сообщения, положение на странице, а также цвет его фона.

Для этого используйте меню кнопки  $\ddot{\mathbb{Q}}$ , расположенной в правом верхнем углу рабочей области [\(Рис. 422](#page-484-0)).

#### **Рис. 422** — Определение цвета фона шаблона email-сообщения

<span id="page-484-0"></span>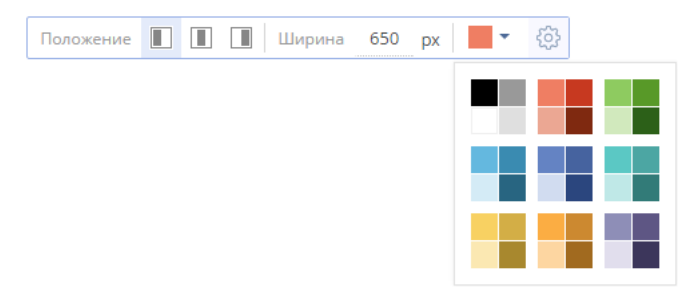

Чтобы задать ширину шаблона email-сообщения, введите в поле [px] значение ширины в пикселях.

Для выбора положения шаблона на странице воспользуйтесь соответствующими кнопками.

### КАК УПРАВЛЯТЬ БЛОКАМИ ШАБЛОНА EMAIL-СООБЩЕНИЯ

Чтобы **добавить** блок контента в шаблон email-сообщения, выберите необходимый блок в библиотеке и, удерживая левую клавишу мыши, перетащите его в рабочую область дизайнера [\(Рис. 423\)](#page-484-1).

<span id="page-484-1"></span>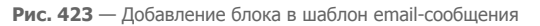

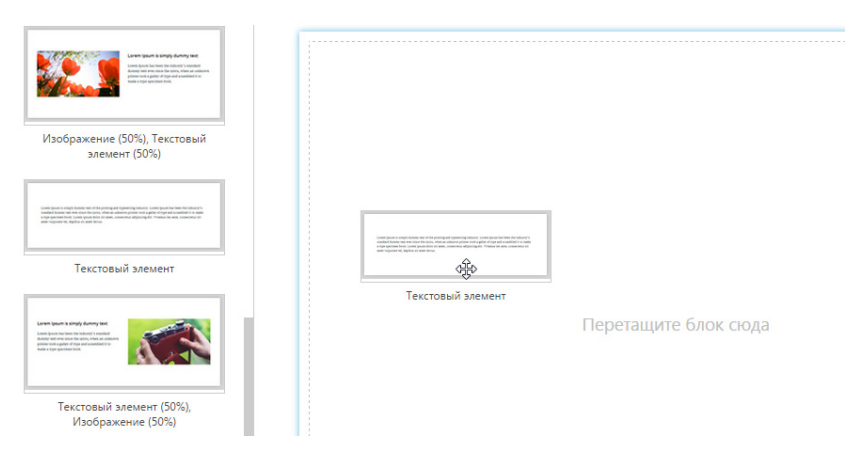

В результате в шаблон email-сообщения будет добавлен новый блок.

#### НА ЗАМЕТКУ

Чтобы скопировать блок, уже добавленный в шаблон, щелкните по нему и в появившемся справа меню управления элементом нажмите на кнопку  $\boxed{\blacksquare}$ .

Чтобы **изменить расположение** блока на странице шаблона:

1. Щелкните по блоку в рабочей области дизайнера.

2. В меню управления блоком, которое появится справа, нажмите на кнопку  $\oplus$  и, удерживая ее, перетащите блок в нужное положение на странице шаблона. В результате блок будет помещен в указанную позицию.

Чтобы **удалить** блок со страницы шаблона:

- 1. Щелкните по блоку в рабочей области дизайнера.
- 2. В меню управления блока, которое появится справа, нажмите на кнопку  $\frac{1}{10}$ В результате блок будет удален со страницы шаблона.

# КАК УПРАВЛЯТЬ НАПОЛНЕНИЕМ БАЗОВЫХ ЭЛЕМЕНТОВ

Каждый элемент дизайнера контента имеет панель инструментов, которая позволяет управлять его наполнением. Чтобы отобразить панель, щелкните мышью по элементу.

#### Как редактировать текст

Используйте панель инструментов элемента [\(Рис. 424](#page-485-0)), чтобы отформатировать текст, например, изменить размер шрифта, выделить необходимые слова, задать произвольный цвет, вставить гиперссылку и т. д.

<span id="page-485-0"></span>**Рис. 424** — Панель инструментов текстового элемента

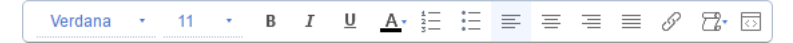

При необходимости вы можете перейти в расширенный режим редактирования, в котором можно работать с HTML-кодом текста.

#### Как добавить макросы

Для персонализации писем в текст элемента вы можете добавить макросы.

Вы можете добавить любой из **преднастроенных макросов**, например, обращение к физ. лицу или должность ответственного. Для этого:

- 1. Нажмите на кнопку  $\mathbb{F}_{\mathbb{F}}$ -панели и выберите команду [Выбрать макрос].
- 2. В открывшемся окне выберите макрос, который необходимо добавить.

Также вы можете добавить в шаблон email-сообщения **колонку определенного объекта системы.**

Для этого:

- 1. На странице шаблона в поле [Источник макросов] выберите объект системы и откройте дизайнер контента по кнопке [Редактировать].
- 2. В меню кнопки панели выберите команду [Выбрать колонку].
- 3. В открывшемся окне выберите нужную колонку из объекта системы, который был указан как источник макросов.

#### НА ЗАМЕТКУ

Если в поле [Источник макросов] объект системы не был выбран, то после выбора команды [Выбрать колонку] появится предупреждение о необходимости выбора объекта системы.

## Как работать с изображениями

Чтобы **добавить** новое изображение либо заменить существующее, нажмите на кнопку панели инструментов и выберите необходимый файл, хранящийся на вашем компьютере.

Если необходимо, чтобы по щелчку на изображение пользователь переходил на определенную страницу, например, если изображение является баннером, нажмите на кнопку  $\mathscr P$  и в открывшемся окне укажите ссылку на нужную страницу.

#### Как работать с HTML-элементами

Вы можете **добавить** наполнение элемента из html-файла, подготовленного заранее. Для этого

нажмите на кнопку панели инструментов и выберите необходимый html-файл, хранящийся на вашем компьютере. В результате html-элемент отобразит добавленную web-страницу.

Чтобы **отредактировать** наполнение html-элемента непосредственно в рабочей области дизайнера, нажмите на кнопку панели инструментов элемента и в открывшемся окне внесите необходимые изменения.

Чтобы **очистить** наполнение html-элемента, выделите необходимый html-элемент и нажмите на

кнопку появившейся панели инструментов.

#### НА ЗАМЕТКУ

При использовании html-элементов в шаблоне сообщения необходимо придерживаться [рекомендаций](#page-486-0) по адаптивной верстке. Это обеспечит корректное отображение созданного вами email-сообщения в почтовых клиентах получателей.

#### НА ЗАМЕТКУ

[HTML элемент] предназначен для реализации пользовательского HTML-кода. Для использования данного элемента необходимы знания в области web-дизайна и HTML-верстки. Ваш код будет добавлен в шаблон без каких-либо дополнительных проверок на ошибки. При использовании HTML-элемента рекомендуется проверять результаты вне дизайнера контента, например, путем отправки тестового письма. Если вы не знакомы с HTML-версткой, пожалуйста, используйте готовые блоки при создании шаблонов.

# <span id="page-486-0"></span>РЕКОМЕНДАЦИИ ПО АДАПТИВНОЙ ВЕРСТКЕ EMAIL-СООБЩЕНИЯ

В процессе подготовки шаблона email-сообщения необходимо учитывать некоторые правила, чтобы созданное вами сообщение корректно отображалось во всех почтовых клиентах. Ниже описаны нюансы, влияющие на корректность отображения email-сообщения в почтовом клиенте получателя.

#### СОДЕРЖАНИЕ

- [Особенности верстки еmail-сообщений для пользователей MS Outlook](#page-486-1)
- Особенности верстки email-сообщений для пользователей Gmail
- [Особенности верстки еmail-сообщений для пользователей мобильных устройств](#page-488-1)

# <span id="page-486-1"></span>ОСОБЕННОСТИ ВЕРСТКИ ЕMAIL-СООБЩЕНИЙ ДЛЯ ПОЛЬЗОВАТЕЛЕЙ MS OUTLOOK

Отправляя email клиентам — пользователям Microsoft Outlook, необходимо учитывать, что при просмотре письма в MS Outlook некоторые элементы, например, кнопки, могут отображаться иначе, чем в используемом шаблоне. Также, в целях безопасности MS Outlook по умолчанию блокирует загрузку изображений в электронных письмах.

Как избежать отличий отображения кнопок в шаблоне email-сообщения и в MS Outlook?

В шаблонах email в bpm'online часто используется элемент "Кнопка призыва к действию". Стандартная кнопка имеет скругленные края (Рис. 425), а в MS Outlook такая кнопка отображается прямоугольной (Рис. 426).

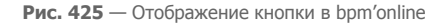

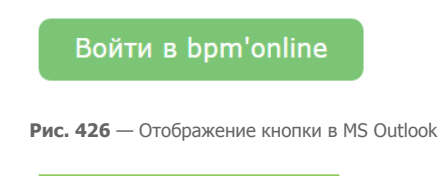

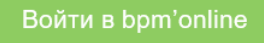

Чтобы кнопка в MS Outlook отображалась так же корректно, как в bpm'online, необходимо отредактировать ее HTML-код в шаблоне email-сообщения.

- 1. Поскольку код для скругления кнопки не является универсальным и зависит от того, как кнопка сверстана, запросите его в службе технической поддержки Terrasoft по адресу support@terrasoft.ru.
- 2. На странице шаблона email-сообщения нажмите на кнопку [Редактировать] откроется дизайнер контента.
- 3. В рабочей области дизайнера контента перейдите в режим редактирования кода кнопки,

нажав на .

- 4. В открывшемся окне с HTML-кодом в произвольном месте добавьте фрагмент кода, предоставленный службой технической поддержки.
- 5. Добавьте фрагмент кода в HTML-разметку каждой кнопки, используемой в шаблоне email-сообщения.
- 6. Сохраните изменения шаблона.

В результате выполненных настроек кнопки призыва к действию будут выглядеть идентично и в исходном email-сообщении, и при просмотре такого сообщения в почтовом клиенте MS Outlook.

### Как настроить отображение в MS Outlook изображений, используемых в email-сообщении?

Получатели сообщений могут управлять автоматической загрузкой изображений в MS Outlook, выбрав:

Параметры/Options —> Центр управления безопасностью/Trust Center —> Параметры центра управления безопасностью/Trust center settings, а затем отключив либо включив параметр "Не загружать автоматически рисунки в письмах HTML и элементах RSS"/"Don't download pictures automatically in HTML email-messages or RSS items".

#### ВАЖНО

Прежде чем принять решение об отключении блокировки автоматической загрузки рисунков, необходимо учитывать, что она позволяет избежать просмотра материалов потенциально оскорбительного содержания; предотвращает повреждение данных на компьютере вредоносным кодом; позволяет ускорить загрузку содержимого письма при подключении с низкой скоростью передачи данных.

# <span id="page-488-0"></span>ОСОБЕННОСТИ ВЕРСТКИ ЕMAIL-СООБЩЕНИЙ ДЛЯ ПОЛЬЗОВАТЕЛЕЙ GMAIL

Если вам известно, что большинство адресатов вашего сообщения использует почтовый сервис Gmail, рекомендуем при верстке сообщения использовать элементы контента, состоящие не более чем из двух колонок [\(Рис. 427\)](#page-488-2).

<span id="page-488-2"></span>**Рис. 427** — Пример элемента контента, состоящего из двух колонок

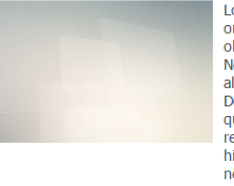

Lorem ipsum dolor sit amet, aperiam delicata ei mei, errem inermis omittantur an ius. Populo doming inciderint qui ad, id utamur oblique usu. Quas hendrerit sit et, in vix iusto labore appellantur. Nec ex facilisi menandri deserunt, sit invidunt verterem ne. Errem altera ne vis Dolore posidonium nam ne, ad noster meliore per, id amet mucius quo. Aeque pertinacia ut vis, sit at quot persius oporteat, reformidans complectitur te mea. Ius posse causae temporibus cu, his labitur invenire at. Enim detracto ne vel, apeirian incorrupte necessitatibus no ius. Id aeterno petentium usu, labitur eleifend ei mea, ne vis laoreet perpetua facilisis. Nec ut stet graeci veritus, his ei graeco vituperatoribus. Eos convenire deseruisse ad. Vix case vitae insolens cu. Sapientem conclusionemque id pro, autem ubique his et, te vim vero audiam. Cum no nisl mutat nobis, usu vivendo adolescens in, vim clita scripta ne.

В силу ограниченного размера рабочего окна, сообщения, состоящие более чем из двух колонок, в почтовом сервисе Gmail отображаются некорректно. Например, если ваше сообщение состоит из трех вертикальных блоков контента, то при его просмотре в почтовом сервисе Gmail последний блок сместится под первые два.

# <span id="page-488-1"></span>ОСОБЕННОСТИ ВЕРСТКИ ЕMAIL-СООБЩЕНИЙ ДЛЯ ПОЛЬЗОВАТЕЛЕЙ МОБИЛЬНЫХ УСТРОЙСТВ

Если значительную часть вашей аудитории составляют пользователи мобильных устройств, рекомендуем использовать шаблоны, состоящие из одной колонки шириной не более 500-600 пикселей. В противном случае сообщение может отображаться некорректно. Например, части таблиц и изображений могут превышать размер экрана мобильного устройства получателя письма, а шрифт текста уменьшится до размера экрана и станет нечитабельным ([Рис. 428](#page-489-0)).

<span id="page-489-0"></span>**Рис. 428** — Пример сообщения, не адаптированного для просмотра на мобильных устройствах

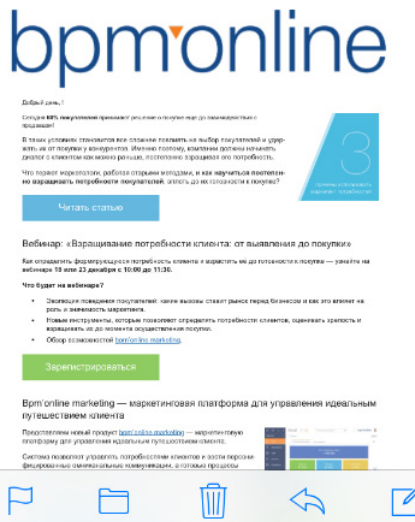

Для настройки ширины сообщения:

- 1. На странице шаблона email-сообщения нажмите на кнопку [Редактировать].
- 2. Нажмите на кнопку  $\circled{3}$  в левой верхней части рабочей области дизайнера контента. В появившейся строке укажите ширину шаблона — до 600 пикселей.
- 3. В текстовом поле шаблона увеличьте шрифт пропорционально ширине шаблона.
- 4. Сохраните изменения.

#### НА ЗАМЕТКУ

Предварительный просмотр созданного сообщения по кнопке [Предпросмотр] в дизайнере контента не гарантирует полного соответствия тому, что отобразится в почтовом сервисе получателя. Это связано с настройками и условиями работы разных почтовых клиентов.

# НАСТРОЙКА ПЕЧАТНЫХ ФОРМ MS WORD

Используя печатные формы MS Word, вы можете формировать документы на основе записей разделов. Например:

- используя печатные формы раздела [Физ. лица], вы можете распечатать досье контактного лица;
- печатные формы раздела [Активности] могут быть использованы для распечатки электронных писем, формирования протоколов встреч и т.д.

Создание печатной формы производится в несколько этапов:

- 1. Регистрация новой печатной формы в справочнике [Печатные формы]. На данном этапе определяется раздел, в котором будет использоваться печатная форма. Кроме того, формируется перечень колонок данных, которые будут использованы в печатной форме.
- 2. Загрузка и редактирование шаблона печатной формы в MS Word. При этом производится настройка внешнего вида печатной формы: организация данных на странице, форматирование текста, формирование таблиц и т.д.

Для редактирования шаблона печатной формы в MS Word необходимо установить плагин bpm'online для MS Word.

#### СОДЕРЖАНИЕ

- [Установка плагина bpm'online для MS Word](#page-490-0)
- [Регистрация печатной формы MS Word](#page-491-0)
- [Настройка шаблона печатной формы MS Word](#page-496-0)
- [Часто задаваемые вопросы по пользовательским отчетам](#page-503-0)

#### ОБУЧАЮЩЕЕ ВИДЕО

• [Настройка печатных форм MS Word](https://youtu.be/bkbY_6r0LtQ?list=PLDp-M9ZGnvgH5uPrXsjxblaSWMmQ17Xt9" target)

# <span id="page-490-0"></span>УСТАНОВКА ПЛАГИНА BPM'ONLINE ДЛЯ MS WORD

Плагин bpm'online для MS Word необходимо выбирать в зависимости от разрядности приложения MS Word вашего компьютера.

Чаще всего устанавливается Word 32-bit, даже на Windows 64-bit:

• [Скачать плагин bpm'online для MS Word 32-bit](http://ftp.bpmonline.com/support/downloads/WORD_Report_7X/MSWordReportDesigner(32bit).zip
)

Если у вас установлена Windows 64-bit и Word 64-bit:

• [Скачать плагин bpm'online для MS Word 64-bit](http://ftp.bpmonline.com/support/downloads/WORD_Report_7X/MSWordReportDesigner(64bit).zip )

#### НА ЗАМЕТКУ

Точно определить разрядность (32-bit или 64-bit) можно по [инструкции от Microsoft](https://goo.gl/r1Ya1o).

#### ВАЖНО

Для корректной установки плагина архив необходимо предварительно распаковать. В случае запуска установки прямо из архива, программа-архиватор может внести сбои в работу установщика.

Перед установкой плагина bpm'online для MS Word убедитесь, что рабочая среда вашего компьютера соответствует программным требованиям плагина.

# ПРОГРАММНЫЕ ТРЕБОВАНИЯ К РАБОЧЕЙ СРЕДЕ

Операционная система (поддерживается работа с 32- и 64-разрядными версиями):

• Windows 7 и выше.

#### ВАЖНО

Во время установки плагина выполняется проверка наличия программной платформы .NET Framework версии 4.0 и выше, которая необходима для работы плагина. Файл установки .NET Framework доступен на сайте компании Microsoft.

Основная программа плагина:

- MS Word 2010:
- MS Word 2013;
- MS Word 2016.

#### ВАЖНО

Работа плагина с MS Word 2003 и 2007 не поддерживается.

# ПРОЦЕДУРА УСТАНОВКИ ПЛАГИНА BPM'ONLINE ДЛЯ MS WORD

- 1. Убедитесь, что приложение MS Word, установленное на ваш компьютер, закрыто.
- 2. Запустите инсталлятор BPMonline MS Word Report Designer.exe.

Вы также можете установить все необходимые приложения по отдельности. Для этого:

- 1. Установите следующие приложения, необходимые для работы плагина:
	- Primary Interop Assemblies Redistributable (установочный файл PIARedist.exe);
	- WCF Data Services (установочный файл WcfDataServices.exe);
	- Visual Studio Tools for Office Runtime Redistributable (установочный файл vstor\_redist.exe).

Данные файлы поставляются вместе с bpm'online. Вы также можете загрузить их самостоятельно на сайте компании Microsoft.

2. Установите плагин bpm'online для MS Word (установочный файл — BPMonline MS Word Report Designer.msi), который поставляется вместе с bpm'online.

#### ОБУЧАЮЩЕЕ ВИДЕО

• [Настройка печатных форм MS Word](https://youtu.be/bkbY_6r0LtQ?list=PLDp-M9ZGnvgH5uPrXsjxblaSWMmQ17Xt9" target)

# <span id="page-491-0"></span>РЕГИСТРАЦИЯ ПЕЧАТНОЙ ФОРМЫ MS WORD

Регистрация новой печатной формы осуществляется в несколько этапов. В первую очередь, следует зарегистрировать новую печатную форму в справочнике [Печатные формы].

Далее необходимо определить данные, которые будут использоваться в печатной форме, путем выбора соответствующих колонок объектов системы. Вы можете добавить в печатную форму как обычные данные, например, имя выбранного физ. лица или дату активности, так и табличные данные, например, перечень задач, связанных с юр. лицом. Кроме того, в печатную форму можно добавить логические поля, например, признак [Не использовать телефон] для физ. лица или признак [Подтверждена] активности. Для настройки внешнего вида логических полей в итоговом документе используются специальные макросы, работа с которыми описана в [отдельной статье](https://academy.terrasoft.ru/documents/technic-sdk/7-9/kak-sozdat-makros-dlya-polzovatelskogo-otcheta-v-word).

# 1. РЕГИСТРАЦИЯ ПЕЧАТНОЙ ФОРМЫ

Чтобы зарегистрировать печатную форму:

- 1. Откройте [дизайнер системы](#page-447-0) и в группе [Настройка системы] щелкните по ссылке [Справочники].
- 2. Откройте справочник [Печатные формы].
- <span id="page-492-0"></span>3. В меню [Добавить] выберите команду [MS Word] [\(Рис. 429\)](#page-492-0).

**Рис. 429** — Добавление печатной формы MS Word

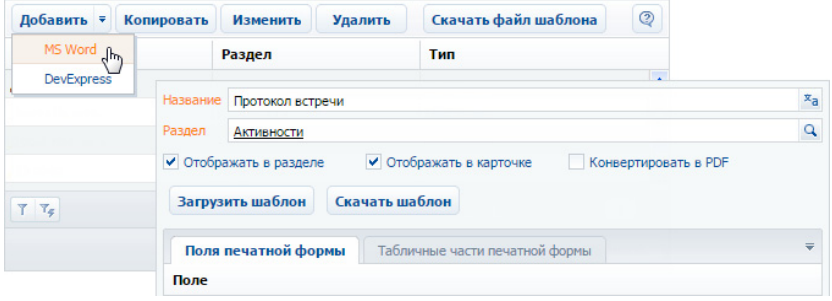

- 4. Введите название формы.
- 5. Выберите раздел, в действиях которого должна быть доступна печатная форма. Например, чтобы добавить печатную форму активностей, укажите раздел [Активности].
- 6. Установите признаки [Отображать в разделе] и/или [Отображать в карточке].
- 7. Сохраните карточку печатной формы.

# <span id="page-492-2"></span>2. ДОБАВЛЕНИЕ ДАННЫХ В ФОРМУ

Чтобы добавить данные в форму:

1. В карточке регистрации печатной формы MS Word нажмите на кнопку [Настроить список полей] [\(Рис. 430](#page-492-1)).

<span id="page-492-1"></span>**Рис. 430** — Настройка списка полей печатной формы

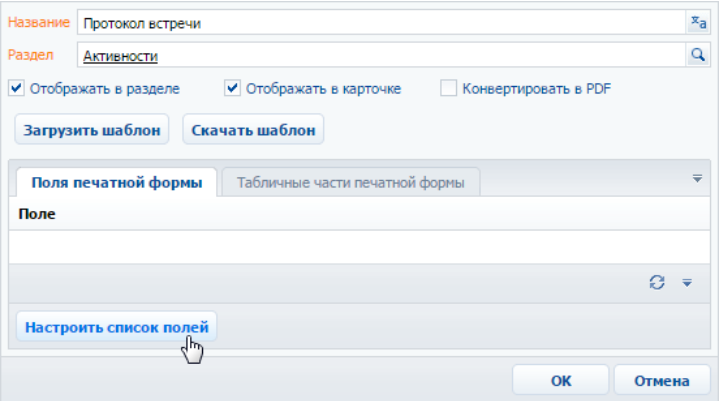

2. В открывшемся окне, в области [Доступные колонки] выберите объект, колонки которого необходимо добавить в форму. Например, чтобы добавить данные об активности, выберите объект "Активность". А чтобы добавить данные о контактном лице, связанном с активностью, выберите объект "Физ. лицо".

В результате в центральной части окна отобразится перечень колонок выбранного объекта.

3. Дважды щелкните по колонке в области колонок, чтобы добавить ее в область [Выбранные колонки]. Вы также можете добавить колонку, выбрав ее в области колонок и нажав на кнопку  $\blacklozenge$ . Например, чтобы отобразить в печатной форме протокола имя ответственного физ. лица, добавьте колонку [Ответственный] ([Рис. 431](#page-493-0)).

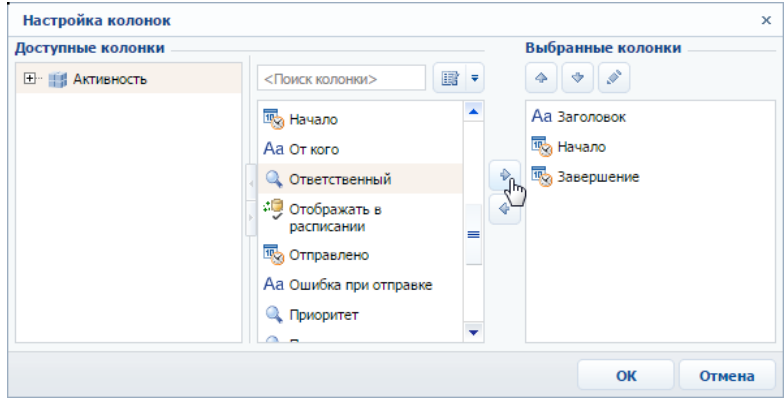

<span id="page-493-0"></span>**Рис. 431** — Добавление колонок в печатную форму

- 4. Добавьте в область выбранных колонок остальные необходимые колонки и нажмите на кнопку [OK].
- 5. Сохраните карточку печатной формы.

В результате на основании добавленных колонок будет сформирован перечень полей формы.

# <span id="page-493-1"></span>3. ДОБАВЛЕНИЕ ТАБЛИЧНЫХ ДАННЫХ В ФОРМУ

Вы можете добавить в печатную форму данные, на основе которых будут формироваться таблицы. Для этого:

1. В карточке регистрации печатной формы MS Word перейдите на вкладку [Табличные части печатной формы] [\(Рис. 432\)](#page-494-0).

<span id="page-494-0"></span>**Рис. 432** — Переход на вкладку [Табличные части печатной формы]

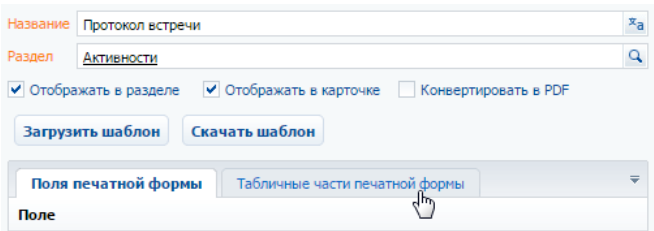

- 2. Нажмите на кнопку [Добавить].
- <span id="page-494-1"></span>3. Заполните карточку табличных данных ([Рис. 433](#page-494-1)):

**Рис. 433** — Добавление табличных данных в печатную форму

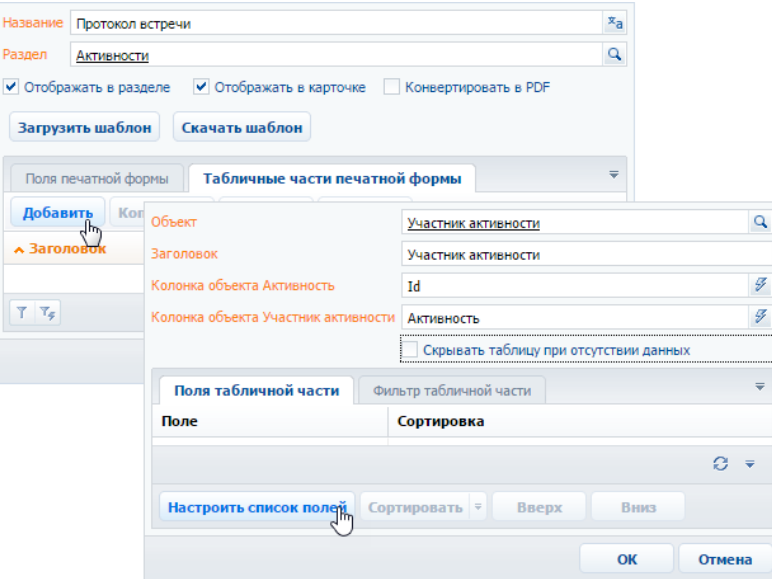

- a. В поле [Объект] выберите объект, на основании данных которого необходимо сформировать таблицу. Например, чтобы добавить в протокол таблицу с перечнем участников активности, выберите объект "Участник активности".
- b. Укажите заголовок для идентификации полей таблицы при последующем редактировании шаблона печатной формы. Поля данной таблицы будут включены в группу с аналогичным названием.
- c. Признак [Скрывать таблицу при отсутствии данных] позволяет не выводить в итоговый документ таблицу, если для нее нет данных.
- 4. Нажмите на кнопку [Настроить список полей] [\(Рис. 433](#page-494-1)).
- 5. Настройте перечень колонок таблицы ([Рис. 434\)](#page-495-0).

<span id="page-495-0"></span>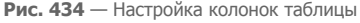

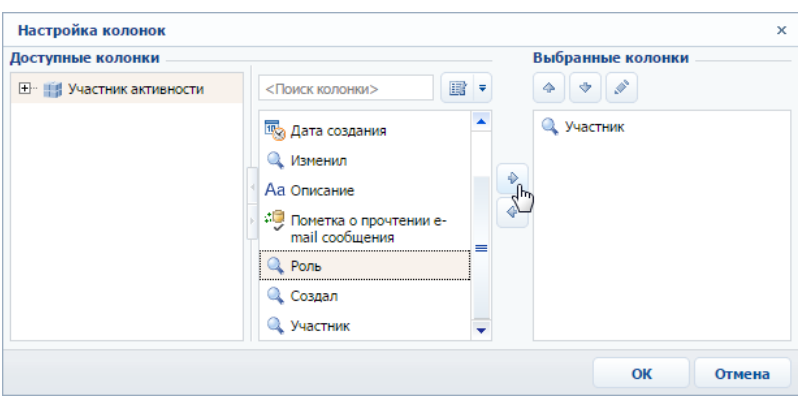

- a. В области [Доступные колонки] выберите объект, колонки которого необходимо добавить в таблицу. В области колонок объекта (в центре) отобразится перечень колонок выбранного объекта.
- b. Дважды щелкните по колонке в области колонок, чтобы добавить ее в область [Выбранные колонки]. Вы также можете добавить колонку, выбрав ее в области колонок и нажав на кнопку  $\blacktriangleright$ .
- c. Добавьте в область выбранных колонок остальные необходимые колонки и нажмите на кнопку [OK].
- d. При необходимости, используйте кнопки  $\rightarrow$  и  $\rightarrow$ , чтобы установить порядок следования колонок в таблице.
- 6. При необходимости укажите порядок сортировки записей в таблице:

**Рис. 435** — Настройка сортировки записей таблицы в печатной форме

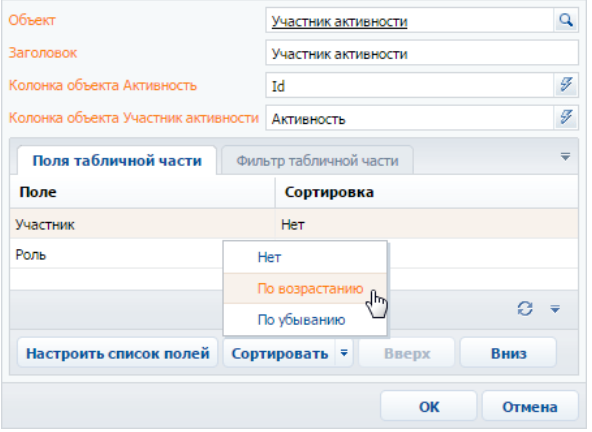

- a. Выберите колонку, по которой должны быть отсортированы записи.
- b. В меню кнопки [Сортировать] выберите необходимый порядок ("По возрастанию" или "По убыванию"). Например, вы можете отсортировать перечень участников активности в алфавитном порядке.
- 7. При необходимости перейдите на вкладку [Фильтр табличной части] и постройте фильтр, условиям которого должны соответствовать записи таблицы. Например, вы можете отобразить только сотрудников банка ([Рис. 436\)](#page-496-1).

<span id="page-496-1"></span>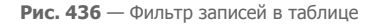

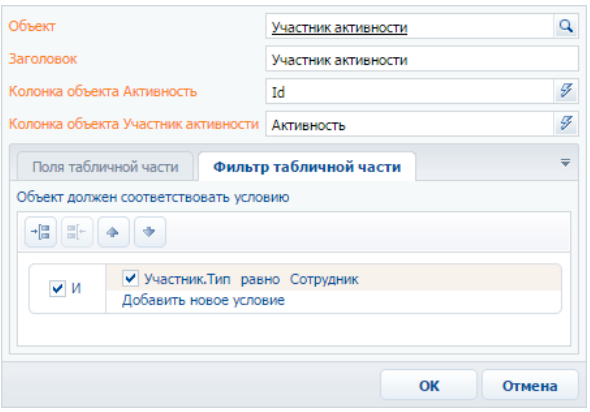

8. Сохраните карточку табличной части.

В результате в печатную форму могут быть добавлены данные, необходимые для формирования многострочных таблиц. Каждая запись на вкладке [Табличные части печатной формы] представляет собой отдельную таблицу, которую вы можете добавить в шаблон печатной формы.

#### СМОТРИТЕ ТАКЖЕ

• [Настройка шаблона печатной формы MS Word](#page-496-0)

#### ОБУЧАЮЩЕЕ ВИДЕО

• [Настройка печатных форм MS Word](https://youtu.be/bkbY_6r0LtQ?list=PLDp-M9ZGnvgH5uPrXsjxblaSWMmQ17Xt9" target)

# <span id="page-496-0"></span>НАСТРОЙКА ШАБЛОНА ПЕЧАТНОЙ ФОРМЫ MS WORD

Настройка внешнего вида печатной формы выполняется путем редактирования шаблона, который представляет собой стандартный файл MS Word.

Файл шаблона печатной формы вы можете загрузить, нажав на кнопку [Скачать шаблон] в окне справочника [Печатные формы] или в карточке регистрации печатной формы.

Для работы с шаблонами печатных форм необходимо установить плагин конструктора печатных форм bpm'online для MS Word. Чтобы загрузить обновленный шаблон в систему, нажмите на кнопку [Загрузить шаблон] в окне справочника [Печатные формы] или в карточке соответствующей печатной формы.

#### НА ЗАМЕТКУ

Для настройки печатных форм можно использовать макросы. Базовые макросы и их применение описаны в [отдельной статье.](https://academy.terrasoft.ru/documents/technic-sdk/7-11/bazovye-makrosy-v-pechatnyh-formah-ms-word" target="_blank) О том, как создать пользовательские макросы и добавить их в печатную форму, подробнее читайте в [документации по разработке.](https://academy.terrasoft.ru/documents/technic-sdk/7-10/kak-sozdat-makros-dlya-polzovatelskogo-otcheta-v-word" target="_blank)

# СОХРАНЕНИЕ ФАЙЛА ШАБЛОНА MS WORD

- 1. Откройте [дизайнер системы](#page-447-0) и в группе [Настройка системы] щелкните по ссылке [Справочники].
- 2. Откройте для редактирования справочник [Печатные формы].
- 3. Выберите необходимую печатную форму и нажмите на кнопку [Скачать шаблон] [\(Рис. 437\)](#page-497-0).

<span id="page-497-0"></span>**Рис. 437** — Загрузка шаблона печатной формы MS Word

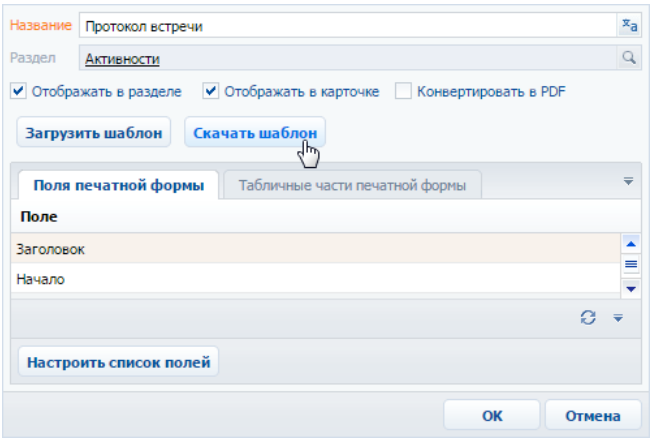

В результате на ваш компьютер будет загружен файл шаблона данной печатной формы MS Word.

# РЕДАКТИРОВАНИЕ ШАБЛОНА ПЕЧАТНОЙ ФОРМЫ MS WORD

- 1. Откройте файл шаблона печатной формы MS Word.
- 2. Нажмите на кнопку [Соединить] панели инструментов плагина bpm'online ([Рис. 438\)](#page-498-0).
- 3. Авторизируйтесь в системе, используя ваше имя пользователя и пароль в bpm'online.

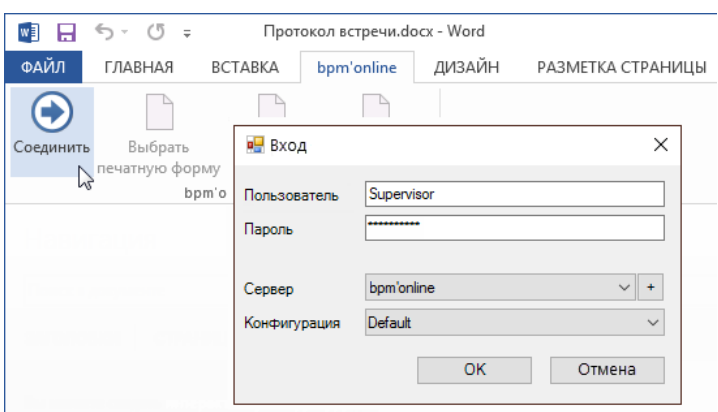

<span id="page-498-0"></span>**Рис. 438** — Соединение плагина дизайнера печатных форм MS Word с bpm'online

В результате в правой части окна MS Word отобразится список полей данной печатной формы.

# ДОБАВЛЕНИЕ ПОЛЕЙ В ШАБЛОН

Перед добавлением полей в шаблон [сформируйте перечень полей печатной формы](#page-492-2) в карточке регистрации печатной формы. Вы можете добавлять поля в печатную форму и после ее регистрации.

В шаблоне поля печатной формы представлены в виде полей MS Word. При генерации печатной формы поле будет заменено данными соответствующей записи системы. Перечень доступных полей отображается в окне [Поля печатной формы "..."] [\(Рис. 439\)](#page-498-1).

Быстрое добавление всех полей в шаблон

<span id="page-498-1"></span>Чтобы добавить в шаблон все поля, переместите на страницу шаблона заголовок группы полей [\(Рис. 439\)](#page-498-1).

**Рис. 439** — Добавление группы полей в шаблон

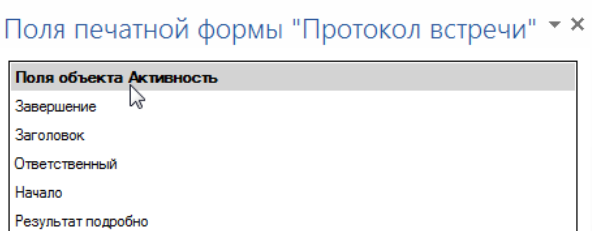

В результате в шаблон будут добавлены все поля, а также названия соответствующих колонок bpm'online в следующем формате: "Название колонки: Поле" (Рис. 440).

**Рис. 440** — Пример шаблона печатной формы после добавления группы полей

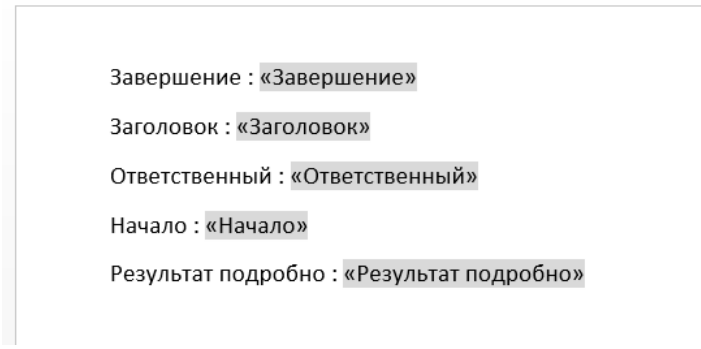

Вы можете настроить расположение и форматирование добавленных полей, используя стандартные инструменты MS Word.

Добавление отдельных полей в шаблон:

1. Чтобы добавить данные в шаблон, перетяните соответствующее поле при помощи мыши на страницу [\(Рис. 441](#page-499-0)).

<span id="page-499-0"></span>**Рис. 441** — Добавление поля из списка доступных полей в шаблон печатной формы

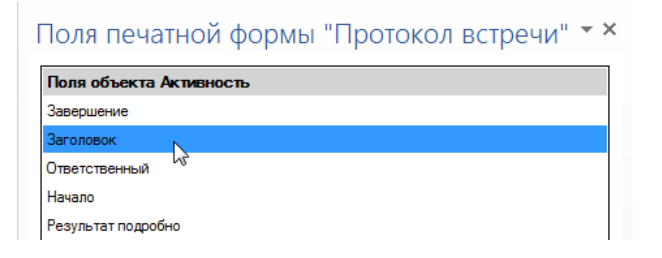

- 2. В результате на страницу будет добавлено поле, которое при генерации печатной формы будет автоматически заменено значением соответствующего поля bpm'online.
- 3. Добавьте остальные необходимые поля, а также статический текст в печатную форму [\(Рис. 442\)](#page-500-0).

<span id="page-500-0"></span>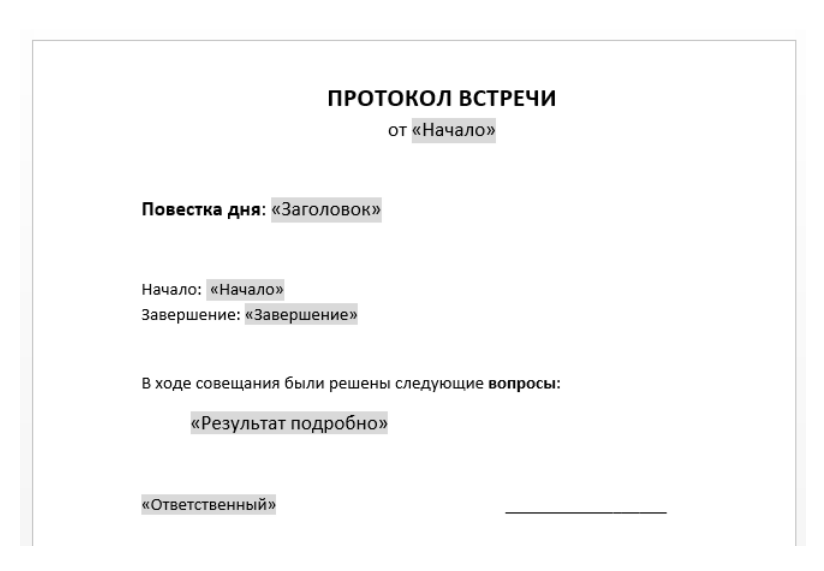

**Рис. 442** — Пример печатной формы с добавленными полями и статичным текстом

4. Сохраните шаблон печатной формы.

### ДОБАВЛЕНИЕ ТАБЛИЧНЫХ ДАННЫХ В ШАБЛОН

Перед добавлением таблиц в шаблон [добавьте табличные данные](#page-493-1) в карточке печатной формы на вкладке [Табличные части печатной формы].

#### Быстрое добавление таблицы в шаблон

<span id="page-500-1"></span>Чтобы добавить в шаблон все колонки таблицы, перетяните на страницу шаблона заголовок группы табличных полей ([Рис. 443\)](#page-500-1).

**Рис. 443** — Добавление всех колонок таблицы в шаблон

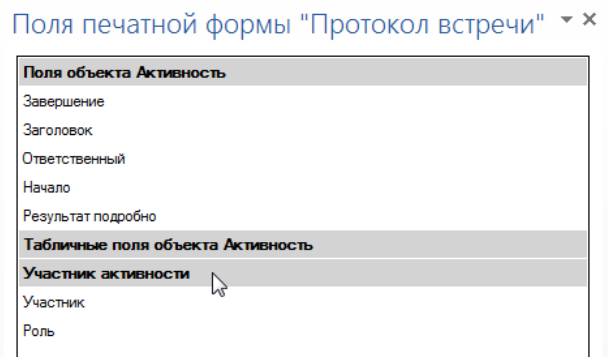

В результате в шаблон будет добавлена таблица, содержащая все колонки из данной группы. Заголовки колонок таблицы будут соответствовать заголовкам соответствующих колонок в системе.

**Рис. 444** — Пример шаблона печатной формы с автоматически построенной таблицей

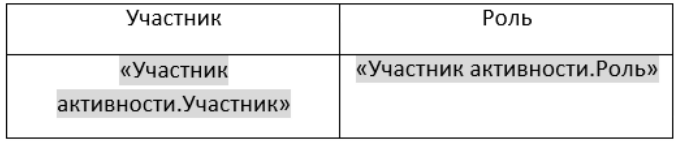

Вы можете настроить расположение и форматирование добавленной таблицы, используя стандартные инструменты MS Word. Заголовки колонок таблицы представляют собой статический текст, который вы можете редактировать. Данные, которые будут отображаться в колонке, определяются полем, помещенным в соответствующую ячейку.

Добавление отдельных колонок:

1. Добавьте на страницу шаблона обычную таблицу с необходимым количеством колонок. Каждая колонка должна состоять из заголовка и одной строки [\(Рис. 445\)](#page-501-1).

<span id="page-501-1"></span>**Рис. 445** — Добавление таблицы в шаблон вручную

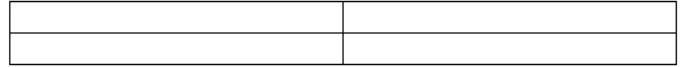

<span id="page-501-2"></span>2. Введите текст заголовков колонок ([Рис. 446\)](#page-501-2).

**Рис. 446** — Таблица со статическим текстом заголовков колонок

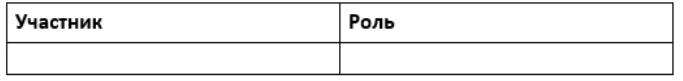

3. Перетяните название колонки из списка колонок в пустую ячейку таблицы, в которой должны отображаться данные этой колонки ([Рис. 447](#page-501-0)).

<span id="page-501-0"></span>**Рис. 447** — Таблица с добавленными полями

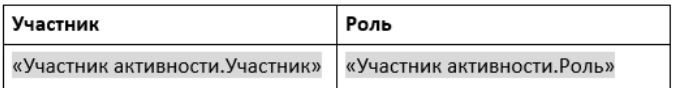

4. Настройте внешний вид шаблона, расположив таблицу в нужном месте файла ([Рис. 448\)](#page-502-0).

<span id="page-502-0"></span>**Рис. 448** — Пример настройки внешнего вида шаблона

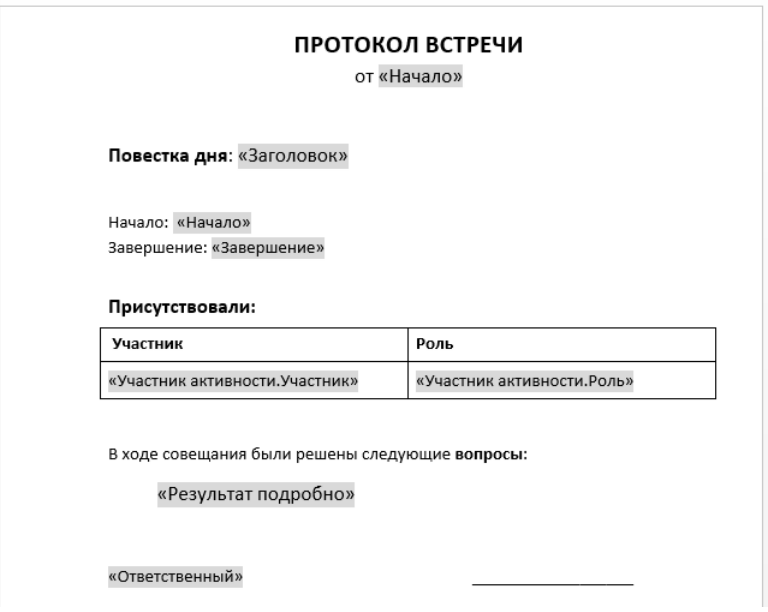

5. Сохраните шаблон печатной формы.

В результате при подготовке печатной формы поля в таблице будут заменены данными из системы. Количество строк таблицы будет соответствовать количеству записей.

#### ЗАГРУЗКА ОБНОВЛЕННОГО ШАБЛОНА В BPM'ONLINE

- 1. Откройте [дизайнер системы](#page-447-0) и в группе [Настройка системы] щелкните по ссылке [Справочники].
- 2. Откройте для редактирования справочник [Печатные формы].
- 3. Дважды щелкните по печатной форме, шаблон которой вы хотите загрузить.
- 4. В открывшейся карточке регистрации печатной формы нажмите на кнопку [Загрузить шаблон] [\(Рис. 449](#page-503-1)).

#### <span id="page-503-1"></span>**Рис. 449** — Загрузка шаблона печатной формы MS Word

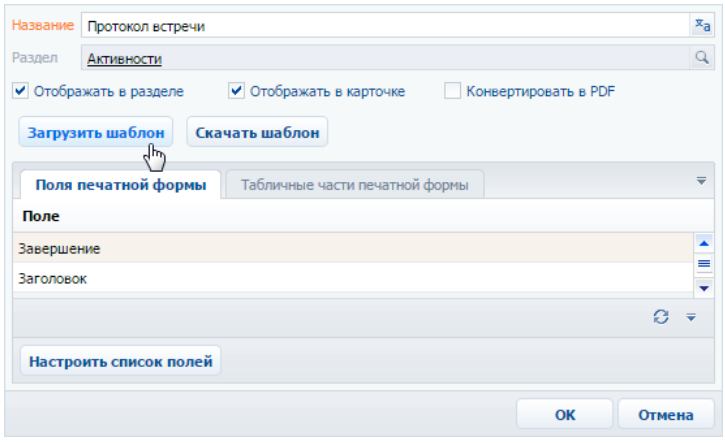

- 5. Выберите ранее сохраненный файл шаблона печатной формы.
- 6. Сохраните карточку регистрации печатной формы.

При последующей подготовке печатной формы будет использован новый шаблон.

#### СМОТРИТЕ ТАКЖЕ

• [Регистрация печатной формы MS Word](#page-491-0)

# <span id="page-503-0"></span>ЧАСТО ЗАДАВАЕМЫЕ ВОПРОСЫ ПО ПОЛЬЗОВАТЕЛЬСКИМ ОТЧЕТАМ

- [В каких форматах можно выгружать печатные формы?](#page-503-2)
- [Что делать после установки плагина?](#page-503-3)

# <span id="page-503-2"></span>В КАКИХ ФОРМАТАХ МОЖНО ВЫГРУЖАТЬ ПЕЧАТНЫЕ ФОРМЫ?

Печатные формы используются для формирования документов на основе записей раздела. По умолчанию печатные формы выгружаются в формате .docx для MS Word, но также возможна выгрузка в формате .pdf. Чтобы изменить формат печатной формы, установите признак [Конвертировать в PDF] в настройках нужной печатной формы в справочнике [Печатные формы].

# <span id="page-503-3"></span>ЧТО ДЕЛАТЬ ПОСЛЕ УСТАНОВКИ ПЛАГИНА?

Плагин bpm'online для MS Word используется для редактирования шаблонов печатных форм. Чтобы использовать плагин, необходимо зарегистрировать печатную форму и добавить данные, используя справочник [Печатные формы]. Затем можно приступить к настройке внешнего вида шаблона печатной формы MS Word.

#### ОБУЧАЮЩЕЕ ВИДЕО

• [Настройка печатных форм MS Word](https://youtu.be/bkbY_6r0LtQ?list=PLDp-M9ZGnvgH5uPrXsjxblaSWMmQ17Xt9" target)
# <span id="page-504-1"></span>НАСТРОЙКА РАБОЧИХ МЕСТ

Наборы разделов, отображаемые на боковой панели bpm'online для тех или иных групп пользователей (ролей), называются рабочими местами. Вы можете настроить каждое рабочее место, включив в него только те разделы, которые необходимы пользователю в его работе. Разделы, не включенные в рабочее место, будут скрыты из боковой панели приложения.

Список доступных рабочих мест для различных групп пользователей может отличаться. Например, рабочее место [Коммуникации] может содержать разделы [Активности], [Звонки] и [Лента] и быть доступным для всех пользователей системы, а рабочее место [Супервизор] содержать разделы управления ролями и пользователями и [Итоги] и быть доступным только группе системных администраторов.

Доступ пользователей к рабочим местам не влияет на доступ к разделам системы. Полный набор разделов bpm'online, включая разделы, не вошедшие в какое-либо рабочее место, будет по-прежнему доступен на главной странице приложения.

Для перехода к **настройке рабочих мест**:

- 1. Откройте дизайнер системы, нажав на кнопку **верая правом верхнем углу приложения.**
- 2. В группе [Настройка внешнего вида] кликните по ссылке [Настройка рабочих мест] ([Рис. 450](#page-504-0)).

<span id="page-504-0"></span>**Рис. 450** — Реестр рабочих мест

## Настройка рабочих мест

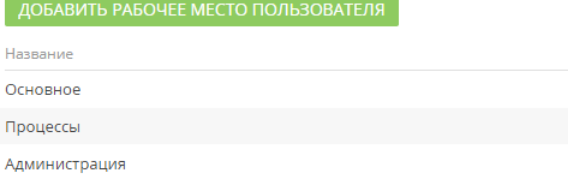

Здесь вы можете:

- просмотреть список доступных рабочих мест;
- добавить новые рабочие места либо изменить существующие;
- изменить настройки рабочих мест;
- определить доступ к каждому рабочему месту для различных организационных и функциональных ролей пользователей.

### КАК НАСТРОИТЬ СПИСОК РАБОЧИХ МЕСТ

Чтобы настроить очередность рабочих мест, выделите необходимую запись в списке и

переместите ее вверх или вниз с помощью кнопок  $\left|\leftarrow\right|$   $\left|\leftarrow\right|$  [\(Рис. 451](#page-505-0)).

<span id="page-505-0"></span>**Рис. 451** — Изменение позиции рабочего места в списке

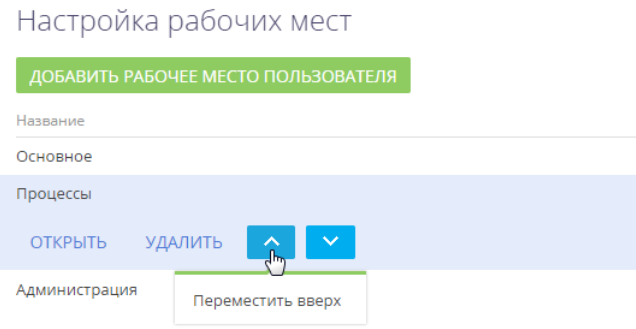

## КАК НАСТРОИТЬ РАБОЧЕЕ МЕСТО

При добавлении нового рабочего места либо редактировании существующего используется страница настройки рабочего места.

Для **добавления нового рабочего места** используйте кнопку [Добавить рабочее место пользователя] (Рис. 452).

**Рис. 452** — Добавление нового рабочего места

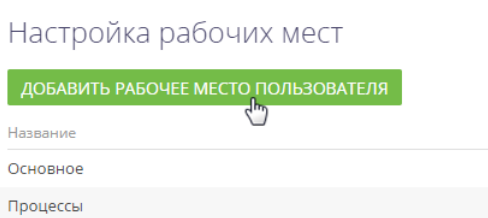

Для **редактирования существующего рабочего места** выделите его в списке и нажмите на кнопку [Открыть] (Рис. 453).

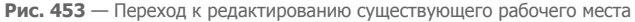

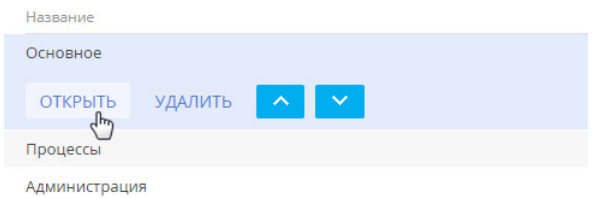

Откроется страница настройки рабочего места ([Рис. 454\)](#page-506-0).

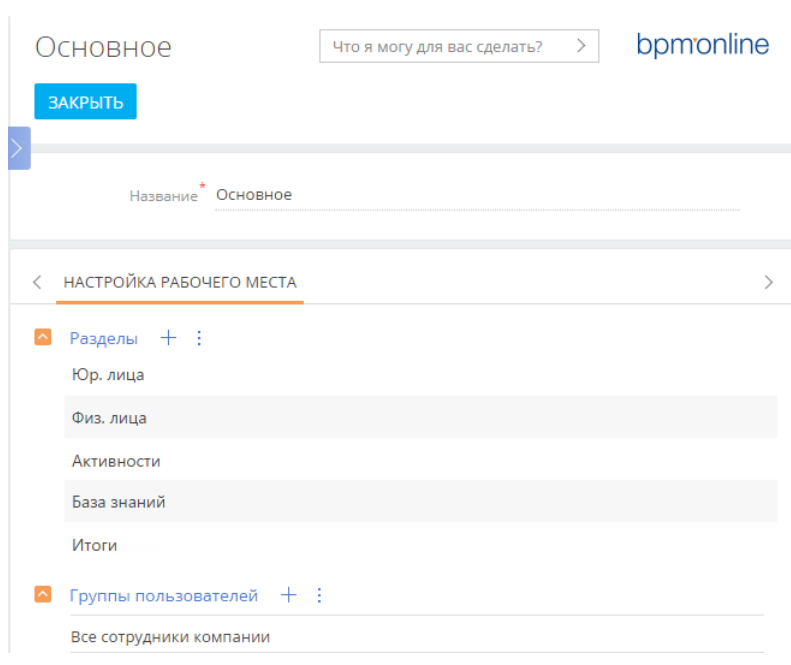

В поле [Название] указывается название рабочего места, например, "Основное".

## КАК НАСТРОИТЬ РАЗДЕЛЫ, КОТОРЫЕ ВХОДЯТ В РАБОЧЕЕ МЕСТО

Настроить список разделов, входящих в рабочее место, можно при помощи панели инструментов на детали РАЗДЕЛЫ.

Для добавления разделов в рабочее место используется окно [\(Рис. 455\)](#page-506-1), которое открывается по кнопке + панели инструментов детали.

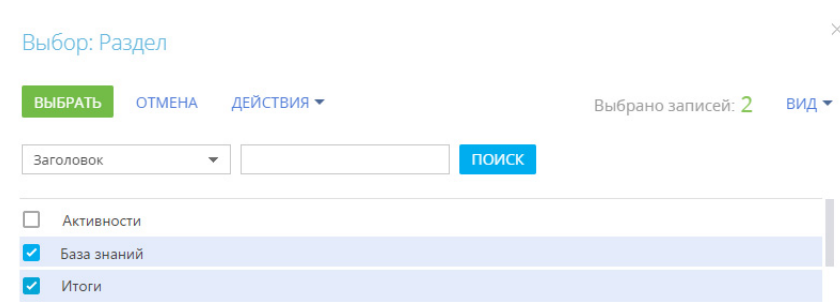

<span id="page-506-1"></span>**Рис. 455** — Добавление разделов в рабочее место

<span id="page-506-0"></span>**Рис. 454** — Страница настройки рабочего места

Отметьте в окне необходимые разделы и нажмите на кнопку [Выбрать].

Чтобы удалить из рабочего места тот или иной раздел, выделите необходимую запись на детали, а затем по кнопке  $\vdots$  на панели инструментов детали выберите команду [Удалить].

Очередность записей на детали РАЗДЕЛЫ определяет очередность, с которой соответствующие разделы будут отображаться в боковой панели приложения. Выделив необходимую запись на

детали, вы можете переместить ее в списке детали вверх или вниз при помощи кнопок  $\leftarrow$  и

, которые появятся в строке записи.

#### НА ЗАМЕТКУ

Настройка разделов выполняется в [мастере разделов](#page-450-0) дизайнера системы.

### КАК НАСТРОИТЬ РОЛИ, ДЛЯ КОТОРЫХ ДОСТУПНО РАБОЧЕЕ МЕСТО

Организационные и функциональные роли пользователей, которым будет доступно рабочее место, отображаются на детали ГРУППЫ ПОЛЬЗОВАТЕЛЕЙ.

Для настройки доступа к рабочему месту:

1. На панели инструментов детали [Группы пользователей] нажмите кнопку  $+$ . Откроется окно, в котором отображаются все организационные и функциональные роли пользователей ([Рис. 456\)](#page-507-0).

<span id="page-507-0"></span>**Рис. 456** — Настройка доступа к рабочему месту для группы пользователей

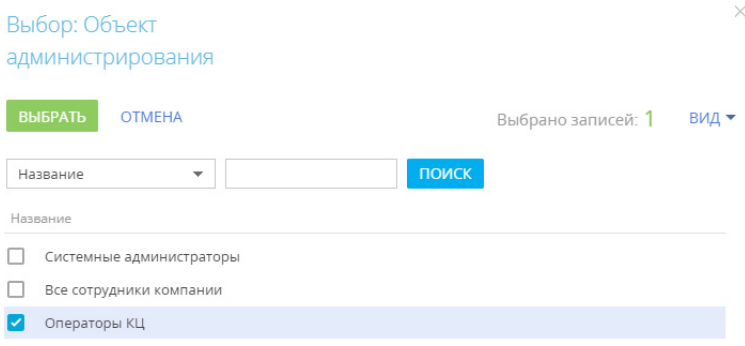

#### НА ЗАМЕТКУ

Список организационных и функциональных ролей и пользователей, которые в них входят, настраивается в группе "Пользователи и администрирование" дизайнера системы.

2. Отметьте нужные роли и нажмите кнопку [Выбрать]. Выбранные роли будут добавлены на деталь [Группы пользователей] рабочего места.

В результате все пользователи, которые входят в выбранные роли, получат доступ к рабочему месту.

#### НА ЗАМЕТКУ

Для пользователей изменения вступят в силу при последующем входе в систему.

СМОТРИТЕ ТАКЖЕ

• [Обзор интерфейса bpm'online](#page-13-0)

# НАСТРОЙКА КОРПОРАТИВНОЙ СИМВОЛИКИ

Используя страницу настройки корпоративной символики, вы можете загрузить в bpm'online логотип вашего банка [\(Рис. 457\)](#page-508-0).

<span id="page-508-0"></span>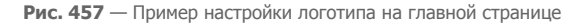

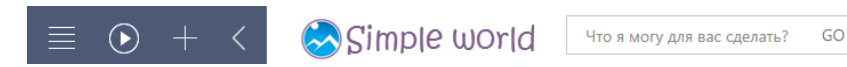

Для перехода на страницу настройки откройте [дизайнер системы,](#page-447-0) нажав на кнопку В в правом верхнем углу приложения. Затем в группе [Настройка внешнего вида] щелкните по ссылке [Настройка корпоративной символики].

#### ВАЖНО

Для открытия страницы настройки пользователь должен иметь доступ к системной операции "Изменения корпоративной символики" (CanManageLogo).

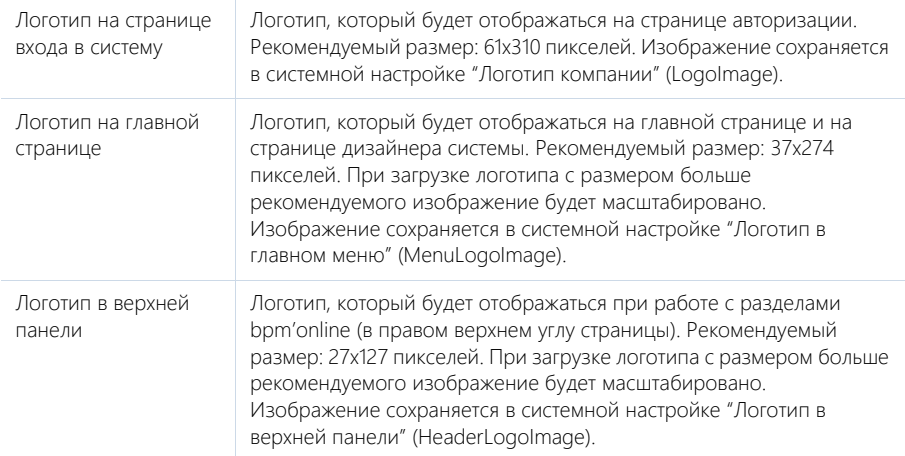

Рекомендуемый формат изображений — PNG, могут быть использованы другие стандартные графические форматы, поддерживаемые браузерами.

#### ВАЖНО

Настройки корпоративной символики применяются для всех пользователей системы.

#### НА ЗАМЕТКУ

Корпоративная символика относится к кэшируемым элементам, поэтому для того, чтобы ваши настройки отобразились в интерфейсе, необходимо очистить кэш браузера и обновить страницу.

#### СМОТРИТЕ ТАКЖЕ

• [Дополнительная настройка портала самообслуживания](#page-420-0)

# НАСТРОЙКА ЦВЕТА ПАНЕЛИ РАЗДЕЛОВ

Используя страницу настройки цвета панели разделов, вы можете изменить цвет боковой панели bpm'online ([Рис. 458](#page-509-0)).

<span id="page-509-0"></span>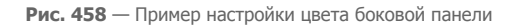

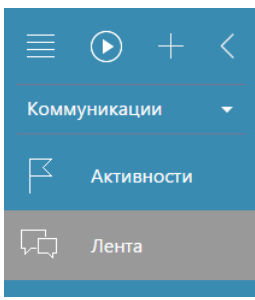

Для перехода на страницу настройки откройте [дизайнер системы](#page-447-0), нажав на кнопку  $\bullet\bullet$  в правом верхнем углу приложения. Затем в группе [Настройка внешнего вида] щелкните по ссылке [Настройка цвета панели разделов].

#### ВАЖНО

Для открытия страницы настройки пользователь должен иметь доступ к системной операции "Доступ к настройке цветов панели разделов" (CanManageSectionPanelColorSettings).

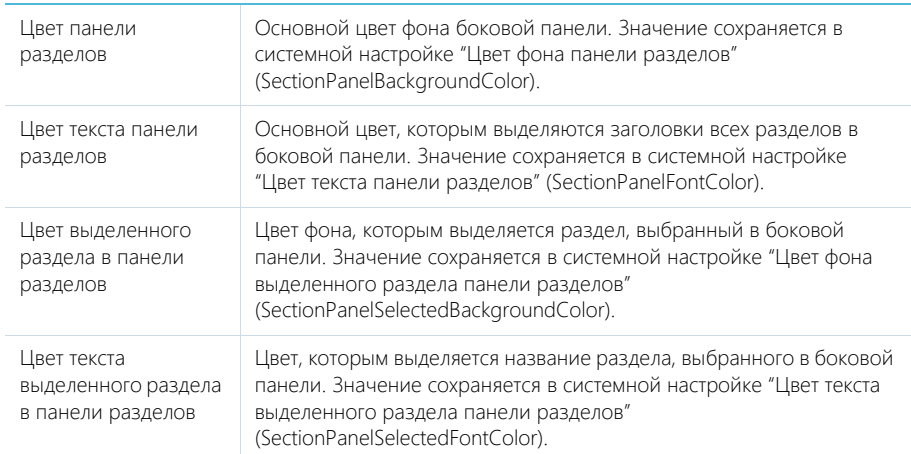

Дополнительно, в системе сохраняются первичные настройки цвета. Если необходимо, вы можете восстановить эти настройки, нажав на кнопку [Восстановить настройки по умолчанию].

### ВАЖНО

Настройки цвета панели разделов применяются для всех пользователей системы.

# <span id="page-510-2"></span>РАЗДЕЛ [УСТАНОВКА И УДАЛЕНИЕ ПРИЛОЖЕНИЙ]

Раздел [Установка и удаление приложений] предназначен для управления расширениями, предлагаемыми на bpm'online marketplace. Переход в раздел выполняется из дизайнера системы [\(Рис. 459\)](#page-510-1).

<span id="page-510-1"></span>**Рис. 459** — Переход в раздел [Установка и удаление приложений] из дизайнера системы

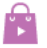

### Приложения

<u>Установка и удаление приложений</u>

В этом разделе вы можете:

- установить новые приложения;
- загрузить приложения для ознакомительного использования;
- просмотреть список установленных приложений;
- перейти к покупке лицензий;
- распределить лицензии;
- удалить приложения.

Для просмотра перечня установленных расширений перейдите в раздел [Установка и удаление приложений] из дизайнера системы. В реестре раздела представлены следующие данные об установленных приложениях:

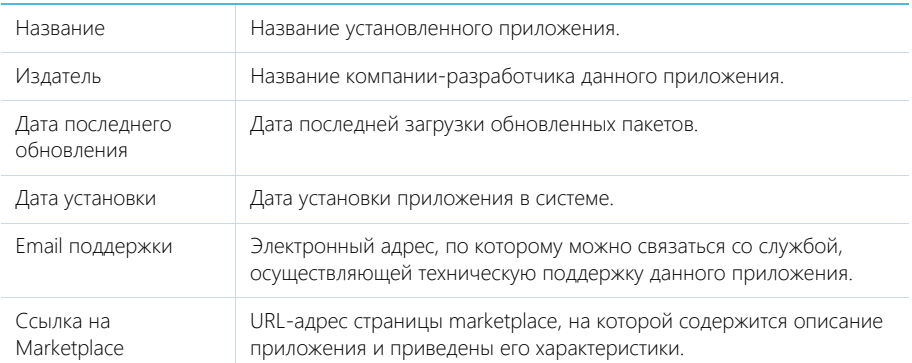

#### СОДЕРЖАНИЕ

- [Установка приложений marketplace](#page-510-0)
- [Управление приложениями](#page-513-0)

#### СМОТРИТЕ ТАКЖЕ

• [Дизайнер системы](#page-447-0)

# <span id="page-510-0"></span>УСТАНОВКА ПРИЛОЖЕНИЙ MARKETPLACE

Установка приложений marketplace выполняется из раздела [Установка и удаление приложений] в дизайнере системы.

#### НА ЗАМЕТКУ

Для установки приложений необходимо создать учетную запись на сайте bpm'online marketplace.

Чтобы установить новое решение для bpm'online:

- 1. Откройте дизайнер системы по кнопке в правом верхнем углу приложения.
- 2. Перейдите в раздел [Установка и удаление приложений].
- 3. Нажмите кнопку [Добавить приложение]. В появившемся меню укажите [Выбрать из Marketplace] [\(Рис. 460](#page-511-0)).

<span id="page-511-0"></span>**Рис. 460** — Выбор способа установки приложения

# Установка и удаление приложений

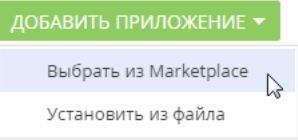

- 4. На открывшейся странице bpm'online marketplace выберите приложение, которое хотите установить.
- 5. Ознакомьтесь с характеристиками приложения и условиями поддержки. Если указанные данные соответствуют параметрам вашей системы, нажмите кнопку [Установить].

#### ВАЖНО

Не следует устанавливать приложение, если вашего продукта bpm'online нет в списке продуктов, с которыми гарантируется совместимость.

- 6. Для установки приложения зайдите в свою учетную запись marketplace.
- 7. На открывшейся странице укажите в регистрационной форме адрес сайта, на который требуется установить приложение, и нажмите кнопку [Установить] [\(Рис. 461\)](#page-512-0), после чего вы будете перенаправлены на страницу мастера установки приложений в bpm'online.

<span id="page-512-0"></span>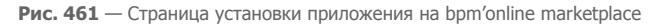

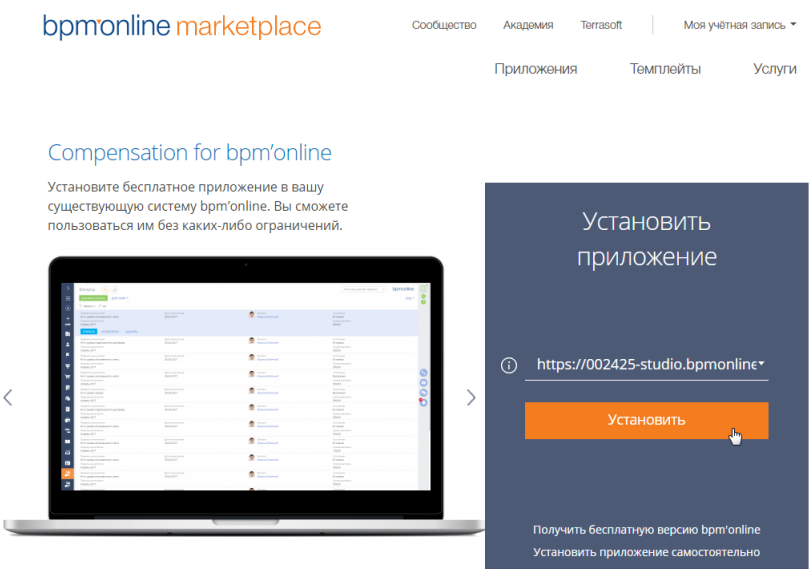

<span id="page-512-1"></span>8. На странице мастера нажмите кнопку [Начать установку] ([Рис. 462\)](#page-512-1).

**Рис. 462** — Страница мастера установки приложений marketplace

Установка приложения

#### **ЗАКРЫТЬ**

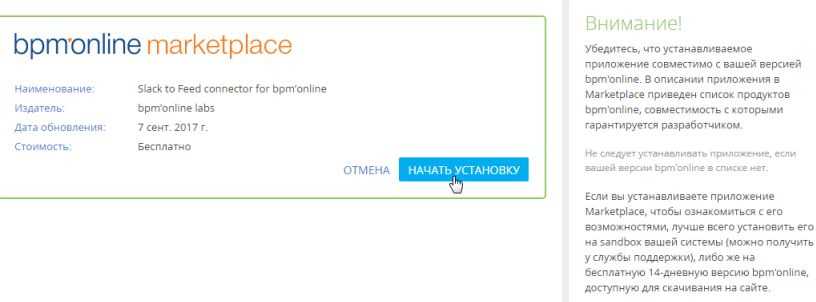

-<br>Только после этого рекомендуем устанавливать

bomonline

#### НА ЗАМЕТКУ

Установка приложения может занять несколько минут. Дождитесь завершения установки, прежде чем предпринимать дальнейшие действия.

После завершения установки вы увидите новое приложение в разделе [Установка и удаление приложений]. В некоторых случаях перед началом работы с приложением необходимо добавить новые разделы в рабочие места.

#### НА ЗАМЕТКУ

Если вы установили ознакомительную версию приложения и хотите продолжить его использование, свяжитесь с вашим менеджером для покупки лицензий.

#### СМОТРИТЕ ТАКЖЕ

- [Управление приложениями](#page-513-0)
- [Раздел \[Установка и удаление приложений\]](#page-510-2)

## <span id="page-513-0"></span>УПРАВЛЕНИЕ ПРИЛОЖЕНИЯМИ

Управляйте установленными приложениями marketplace в разделе [Установка и удаление приложений]. Выберите в реестре раздела приложение, в работу которого хотите внести изменения, и укажите действие, которое необходимо выполнить [\(Рис. 463](#page-513-1)).

<span id="page-513-1"></span>**Рис. 463** — Действия раздела [Установка и удаление приложений]

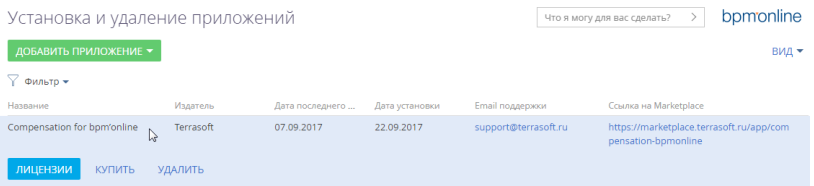

- **Перераспределить лицензии**. После нажатия кнопки [Лицензии] откроется менеджер лицензий. Распределение лицензий между пользователями приложений marketplace аналогично [лицензированию bpmonline](#page-750-0).
- **Купить лицензии**. Если вы установили ознакомительную версию приложения, перейдите к покупке лицензий, нажав кнопку [Купить].
- **Удалить приложение**. Нажмите кнопку [Удалить] и дождитесь завершения процесса удаления.

#### СМОТРИТЕ ТАКЖЕ

- [Установка приложений marketplace](#page-510-0)
- [Раздел \[Установка и удаление приложений\]](#page-510-2)

# <span id="page-514-1"></span>РАЗДЕЛ УПРАВЛЕНИЯ РОЛЯМИ И ПОЛЬЗОВАТЕЛЯМИ

Раздел управления ролями и пользователями предназначен для формирования организационной структуры банка, регистрации учетных записей пользователей и определения места каждого пользователя в организационной структуре, распределения лицензий между пользователями, работы с функциональными ролями.

#### ПРЕДСТАВЛЕНИЯ

<span id="page-514-0"></span>Раздел содержит несколько представлений, каждое из которых доступно по соответствующей ссылке в дизайнере системы ([Рис. 464\)](#page-514-0).

**Рис. 464** — Переход в представление [Организационные роли] раздела управления ролями и пользователями

Пользователи и администрирование Пользователи системы Пользователи портала Организационные роли Функциональные роли Права доступа на объекты Права доступа на операции Журнал аудита

Представления раздела:

- (கீக) организационные роли. Отображает дерево организационных ролей банка, а также пользователей, руководителей, связанные функциональные роли и правила доступа для выбранного элемента. Описание элементов представления и их назначение даны в описании [страницы организационных ролей](#page-515-0).
- — функциональные роли. Отображает дерево функциональных ролей, а также связанные организационные роли, пользователей и правила доступа для выбранной функциональной роли. Описание элементов представления и их назначение даны в описании [страницы функциональных ролей.](#page-517-0)
- — пользователи. Отображает список пользователей системы. В этом представлении вы можете добавить новых пользователей либо настроить параметры существующих, предоставить лицензии пользователям, а также определить их права доступа. Элементы представления и их назначение описаны в отдельной [статье.](#page-518-0)

#### ОРГАНИЗАЦИОННЫЕ РОЛИ

Из организационных ролей формируется древовидная организационная структура банка. Каждая организационная роль является элементом структуры и представляет собой организацию или подразделение.

- В качестве организаций в иерархии организационных ролей могут выступать филиалы или отделения. Организация может быть подчинена только другой организации.
- Подразделениями являются как крупные департаменты, так и небольшие отделы. Подразделение может быть подчинено организации либо другому подразделению.

#### <span id="page-515-1"></span>ФУНКЦИОНАЛЬНЫЕ РОЛИ

Функциональные роли предназначены для раздачи одинаковых прав доступа разным элементам организационной структуры. Например, в организационные роли могут быть добавлены 2 подразделения — отдел продаж основного офиса и отдел продаж филиала. При этом в функциональную структуру добавлена роль сотрудника отдела продаж. Чтобы настроить одинаковые права доступа для разных организационных ролей (подразделений), достаточно один раз определить набор прав для функциональной роли и связать ее с несколькими подразделениями.

#### НАСЛЕДОВАНИЕ ПРАВ ДОСТУПА

Права доступа могут быть предоставлены отдельным пользователям, организационным ролям, а также функциональным ролям.

Если пользователь входит в организационную роль, то он также получает все права доступа этой роли.

Если организационная роль связана с функциональной ролью, то все пользователи этой организационной роли получают права доступа связанной функциональной роли.

Если одна организационная/функциональная роль подчинена другой, то подчиненная роль в дополнение к собственным правам наследует права доступа родительской роли.

Руководитель организации/подразделения в дополнение к собственным правам автоматически получает права доступа, которые есть у элемента организационной структуры, которым он руководит, а также права всех подчиненных элементов и пользователей.

#### СОДЕРЖАНИЕ

- [Страница \[Организационные роли\]](#page-515-0)
- [Страница \[Функциональные роли\]](#page-517-0)
- [Страница пользователя](#page-518-0)
- [Действия раздела управления ролями и пользователями](#page-520-0)
- [Использование функциональных ролей](#page-521-0)
- [Системный пользователь \(Supervisor\)](#page-523-0)
- [Как добавить нового пользователя в bpm'online](#page-523-1)

#### СМОТРИТЕ ТАКЖЕ

• [Синхронизация пользователей с LDAP](#page-616-0)

#### ОБУЧАЮЩЕЕ ВИДЕО

- [Создание и лицензирование пользователей](https://youtu.be/MGr2vGSVCQo?list=PLDp-M9ZGnvgH5uPrXsjxblaSWMmQ17Xt9" target=_blank)
- [Формирование организационной структуры и функциональных ролей](https://youtu.be/mSWfz61NKFI?list=PLDp-M9ZGnvgH5uPrXsjxblaSWMmQ17Xt9" target=_blank)
- [Настройка прав доступа](https://youtu.be/x5C6VcOhKj4?list=PLDp-M9ZGnvgH5uPrXsjxblaSWMmQ17Xt9" target=_blank)

## <span id="page-515-2"></span><span id="page-515-0"></span>СТРАНИЦА [ОРГАНИЗАЦИОННЫЕ РОЛИ]

На странице размещена древовидная организационная структура банка, сформированная из организационных ролей, а также информация по выбранной организационной роли.

#### НА ЗАМЕТКУ

Каждая организационная роль является элементом организационной структуры и представляет собой организацию или подразделение.

### ВКЛАДКА [ПОЛЬЗОВАТЕЛИ]

На вкладке размещены элементы управления для связи элемента организационной структуры с LDAP, а также список учетных записей пользователей, которые входят выбранный элемент структуры.

[Синхронизировать с LDAP] — признак включения синхронизации элемента организационной структуры с элементом каталога LDAP (например, с группой пользователей Active Directory).

[Элемент LDAP] — элемент LDAP, который будет синхронизироваться с элементом организационной структуры.

#### Пользователи

Деталь [Пользователи] содержит список пользователей выбранного элемента организационной структуры. На детали вы можете:

- создать нового пользователя, заполнив необходимую информацию на [странице](#page-518-0) [пользователя;](#page-518-0)
- добавить существующего пользователя, выбрав его из списка пользователей в системе;
- [импортировать пользователей LDAP.](#page-616-0)

#### ВАЖНО

Импортировать пользователей LDAP можно только в том случае, если произведена [настройка](#page-616-1)  [интеграции пользователей с LDAP.](#page-616-1)

### ВКЛАДКА [РУКОВОДИТЕЛИ]

На вкладке отображается название роли руководителей выбранного элемента структуры, а также список сотрудников, включенных в эту роль.

Руководитель банка/подразделения в дополнение к собственным правам автоматически получает права доступа, которые есть у элемента организационной структуры, которым он руководит, а также права всех подчиненных элементов и пользователей.

#### Руководители

Деталь [Руководители] содержит список пользователей, выполняющих роль руководителя выбранного элемента организационной структуры. На детали вы можете:

- создать нового пользователя, заполнив необходимую информацию на [странице](#page-518-0) [пользователя;](#page-518-0)
- добавить существующего пользователя, выбрав его из списка пользователей в системе;
- [импортировать пользователей LDAP.](#page-616-0)

#### НА ЗАМЕТКУ

Если у элемента организационной структуры нет группы руководителей, элементы управления вкладки будут недоступны.

### ВКЛАДКА [ФУНКЦИОНАЛЬНЫЕ РОЛИ]

На вкладке размещен список [функциональных ролей](#page-515-1) пользователей, связанных с элементом организационной структуры, а также список функциональных ролей руководителей.

#### НА ЗАМЕТКУ

Если у элемента организационной структуры нет группы руководителей, список функциональных ролей руководителей будет недоступен.

### ВКЛАДКА [ПРАВИЛА ДОСТУПА]

На вкладке размещен список диапазонов IP-адресов, с которых пользователям элемента организационной структуры и их руководителям будет разрешен вход в систему.

#### ВАЖНО

Для настройки правил доступа по IP-адресу необходимо в web.config приложения активировать параметр useIPRestriction="true". Пользователям приложений bpm'online cloud рекомендуем обращаться в службу технической поддержки для активации данного параметра.

Кроме того, необходимо добавить пользователя или группу пользователей в настройку прав доступа к операциям [Не учитывать проверку доступа по IP-адресу] с уровнем доступа "Нет".

#### СМОТРИТЕ ТАКЖЕ

- [Страница пользователя](#page-518-0)
- [Страница \[Функциональные роли\]](#page-517-0)

#### ОБУЧАЮЩЕЕ ВИДЕО

- [Формирование организационной структуры и функциональных ролей](https://youtu.be/mSWfz61NKFI?list=PLDp-M9ZGnvgH5uPrXsjxblaSWMmQ17Xt9" target=_blank)
- [Настройка прав доступа](https://youtu.be/x5C6VcOhKj4?list=PLDp-M9ZGnvgH5uPrXsjxblaSWMmQ17Xt9" target=_blank)

# <span id="page-517-0"></span>СТРАНИЦА [ФУНКЦИОНАЛЬНЫЕ РОЛИ]

На странице размещены дерево функциональных ролей, а также информация по выбранной функциональной роли.

### ВКЛАДКА [ОРГАНИЗАЦИОННЫЕ РОЛИ]

На вкладке размещен список организационных ролей, которые связаны с выбранной функциональной ролью.

Если организационная роль связана с функциональной ролью, то все пользователи этой организационной роли получают права доступа связанной функциональной роли.

### ВКЛАДКА [ПОЛЬЗОВАТЕЛИ]

На вкладке размещен список учетных записей пользователей, которые должны получить права выбранной функциональной роли в любом случае, даже в том, если эти пользователи не входят в организационные роли, связанные с данной функциональной ролью. На вкладке вы можете:

- создать нового пользователя, заполнив необходимую информацию на [странице](#page-518-0) [пользователя](#page-518-0);
- добавить существующего пользователя, выбрав его из списка пользователей в системе;
- [импортировать пользователей LDAP](#page-616-0).

#### ВАЖНО

Импортировать пользователей LDAP можно только в том случае, если произведена [настройка](#page-616-1)  [интеграции пользователей с LDAP](#page-616-1).

## ВКЛАДКА [ПРАВИЛА ДОСТУПА]

На вкладке размещен список диапазонов IP-адресов, с которых пользователям, имеющим данную функциональную роль, будет разрешен вход в систему.

#### ВАЖНО

Для настройки правил доступа по IP-адресу необходимо в web.config приложения активировать параметр useIPRestriction="true". Пользователям приложений bpm'online cloud рекомендуем обращаться в службу технической поддержки для активации данного параметра.

Кроме того, необходимо добавить пользователя или группу пользователей в настройку прав доступа к операциям [Не учитывать проверку доступа по IP-адресу] с уровнем доступа "Нет".

#### СМОТРИТЕ ТАКЖЕ

- [Страница пользователя](#page-518-0)
- [Страница \[Организационные роли\]](#page-515-0)

#### ОБУЧАЮЩЕЕ ВИДЕО

- [Формирование организационной структуры и функциональных ролей](https://youtu.be/mSWfz61NKFI?list=PLDp-M9ZGnvgH5uPrXsjxblaSWMmQ17Xt9" target=_blank)
- [Настройка прав доступа](https://youtu.be/x5C6VcOhKj4?list=PLDp-M9ZGnvgH5uPrXsjxblaSWMmQ17Xt9" target=_blank)

# <span id="page-518-0"></span>СТРАНИЦА ПОЛЬЗОВАТЕЛЯ

Страница пользователя предназначена для внесения в систему данных об учетной записи пользователя. Страница содержит набор общих полей, а также несколько вкладок.

### ОБЩАЯ ИНФОРМАЦИЯ

[Физ. лицо] — физ. лицо, которое будет представлять данный пользователь в системе. Поле доступно для редактирования только при создании новой записи.

[Домашняя страница] — раздел, который будет открываться у пользователя при входе в систему по умолчанию.

[Активен] — признак, что учетная запись является действительной. Если признак снять, пользователь не сможет войти в систему, используя данную учетную запись. Если выбрана опция [Аутентификация [средствами LDAP\]](#page-616-0), то признак [Активен] устанавливается автоматически.

[Культура] — признак, который определяет язык локализации интерфейса пользователя.

### ВКЛАДКА [ОСНОВНАЯ ИНФОРМАЦИЯ]

Содержит данные для аутентификации пользователя.

[Аутентификация средствами bpm'online] — опция должна быть выбрана, если данный пользователь не синхронизируется с LDAP. При этом станут доступными для заполнения поля:

- [Имя пользователя] имя пользователя, используемое для входа в систему.
- [Пароль], [Подтверждение пароля] пароль учетной записи пользователя. Пароль вводится в зашифрованном виде.
- [Дата окончания действия пароля] дата и время до которого будет действовать пароль пользователя.

#### НА ЗАМЕТКУ

Дата окончания действия пароля устанавливается в момент смены пароля пользователем. Рассчитывается на основе системной настройки "Срок действия пароля, дней", прибавляя указанное количество дней к дате смены пароля.

• [Сбросить пароль] — признак принудительного сбрасывания пароля пользователя. После установки признака, при следующем входе в систему пользователь получит сообщение о том, что срок действия его пароля истек и пароль должен быть изменен. После изменения пароля пользователем признак будет автоматически снят.

[Аутентификация средствами LDAP] — опция должна быть выбрана, если необходимо синхронизировать данного пользователя с пользователем LDAP. При выборе этой опции, становится доступным для заполнения только поле [Имя пользователя].

• [Имя пользователя] — имя пользователя из справочника LDAP. Справочник этого поля содержит перечень пользователей LDAP, которые еще не синхронизированы с bpm'online.

# ВКЛАДКА [РОЛИ]

Содержит список функциональных ролей, в которые пользователь был добавлен вручную, и список организационных ролей, в которые входит пользователь.

## ВКЛАДКА [ЛИЦЕНЗИИ]

Содержит список лицензий, установленных в системе, а также признак доступности лицензий для пользователя.

## ВКЛАДКА [ДЕЛЕГИРОВАНИЕ ПРАВ]

Содержит список пользователей, элементов организационной структуры или функциональных ролей, права доступа которых делегируются пользователю.

Делегирование прав доступа используется в случаях, когда одному субъекту необходимо временно передать все права доступа другого субъекта. Например, на время отпуска руководитель подразделения может делегировать свои права доступа одному из сотрудников. Для этого необходимо перейти на страницу сотрудника и на вкладке [Делегирование прав] добавить учетную запись либо роль руководителя подразделения.

## ВКЛАДКА [ПРАВИЛА ДОСТУПА]

На вкладке размещен список диапазонов IP-адресов, с которых пользователю будет разрешен вход в систему, а также список сеансов (сессий) работы пользователей в системе.

Список сеансов (сессий) может использоваться для анализа статистической информации о времени работы пользователей в bpm'online. В нем также есть возможность принудительно завершить выбранный активный сеанс пользователя с помощью кнопки [Завершить сеанс].

#### НА ЗАМЕТКУ

Сеансом работы в bpm'online считается период между входом и выходом пользователя из системы. Информация на детали формируется на основании данных о времени входа и выхода пользователей в систему и недоступна для редактирования.

[Начало сеанса] — отображает дату и время входа пользователя в систему.

[Завершение сеанса] — отображает дату и время выхода пользователя из системы. Выйти из системы можно, нажав на кнопку [Выход] или закрыв окно браузера. При нажатии на кнопку [Выход] текущий сеанс работы с системой завершается и осуществляется переход на страницу авторизации. При закрытии окна браузера или разрыве соединения завершение сеанса наступит по истечении таймаута (по умолчанию 20 минут).

#### ВАЖНО

Для настройки правил доступа по IP-адресу необходимо в web.config приложения активировать параметр useIPRestriction="true". Пользователям приложений bpm'online cloud рекомендуем обращаться в службу технической поддержки для активации данного параметра.

Кроме того, необходимо добавить пользователя или группу пользователей в настройку прав доступа к операциям [Не учитывать проверку доступа по IP-адресу] с уровнем доступа "Нет".

#### СМОТРИТЕ ТАКЖЕ

- [Страница \[Организационные роли\]](#page-515-0)
- [Страница \[Функциональные роли\]](#page-517-0)

# <span id="page-520-0"></span>ДЕЙСТВИЯ РАЗДЕЛА УПРАВЛЕНИЯ РОЛЯМИ И ПОЛЬЗОВАТЕЛЯМИ

<span id="page-520-1"></span>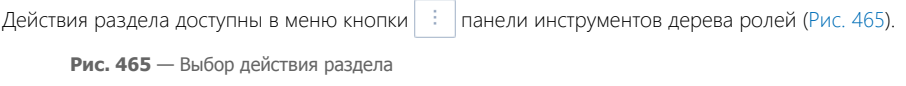

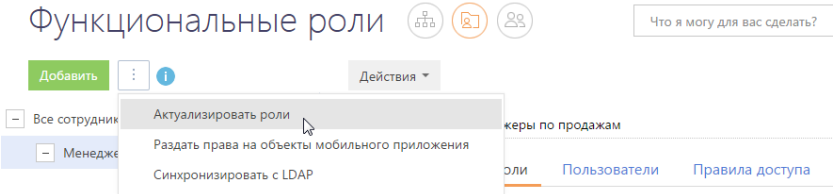

## ДЕЙСТВИЕ [АКТУАЛИЗИРОВАТЬ РОЛИ]

Действие предназначено для применения прав доступа, изменившихся в результате изменения организационной структуры.

Редактирование организационной или функциональной структуры определяет новые права доступа для пользователей, которые принадлежат к тем или иным ее ролям. Например, если изменились права доступа для элемента организационной структуры [Все сотрудники компании], то фактически новые права вступят в силу только после выполнения действия [Актуализировать роли].

### ДЕЙСТВИЕ [РАЗДАТЬ ПРАВА НА ОБЪЕКТЫ МОБИЛЬНОГО ПРИЛОЖЕНИЯ]

Действие предназначено для включения доступа к bpm'online через мобильное приложение для пользователей системы.

Если в системе были добавлены или удалены пользователи, а также если для некоторых пользователей была добавлена или удалена лицензия на продукт, то для того, чтобы изменения вступили в силу, необходимо выполнить данное действие.

### ДЕЙСТВИЕ [СИНХРОНИЗИРОВАТЬ С LDAP]

Действие предназначено для запуска [синхронизации с LDAP.](#page-616-0)

#### ОБУЧАЮЩЕЕ ВИДЕО

- [Создание и лицензирование пользователей](https://youtu.be/MGr2vGSVCQo?list=PLDp-M9ZGnvgH5uPrXsjxblaSWMmQ17Xt9" target=_blank)
- [Настройка прав доступа](https://youtu.be/x5C6VcOhKj4?list=PLDp-M9ZGnvgH5uPrXsjxblaSWMmQ17Xt9" target=_blank)

# <span id="page-521-0"></span>ИСПОЛЬЗОВАНИЕ ФУНКЦИОНАЛЬНЫХ РОЛЕЙ

Для определения прав доступа к объектам и системным операциям используются организационные и функциональные роли пользователей.

**Организационная роль** является элементом организационной структуры банка, его подразделением, например, "Отдел продаж московского филиала" или "HR-отдел киевского филиала".

**Функциональная роль** отражает должность, которую сотрудник занимает в банке, например, роль "Менеджеры по продажам".

Функциональная роль может включать в себя ряд организационных ролей. Например, в функциональную роль "Менеджеры по продажам" могут входить организационные роли "Отдел продаж московского филиала" и "Отдел продаж киевского филиала".

Используя функциональные роли, вы можете настроить одинаковые права доступа для всех сотрудников, которые занимают определенную должность, независимо от того, в каком подразделении банка они работают. Например, вы можете предоставить доступ к разделу [Продажи] для менеджеров по продажам, работающим в московском в киевском филиале банка.

Чтобы предоставить доступ к разделу системы для определенной функциональной роли:

- 1. [Добавьте и настройте](#page-521-1) функциональную роль.
- 2. [Предоставьте доступ к объекту](#page-522-0) для добавленной функциональной роли.

#### ОБУЧАЮЩЕЕ ВИДЕО

• [Формирование организационной структуры и функциональных ролей](https://youtu.be/mSWfz61NKFI?list=PLDp-M9ZGnvgH5uPrXsjxblaSWMmQ17Xt9" target=_blank)

### <span id="page-521-1"></span>КАК ДОБАВИТЬ И НАСТРОИТЬ ФУНКЦИОНАЛЬНУЮ РОЛЬ

Предположим, вам необходимо предоставить доступ к разделу [Продажи] для менеджеров по продажам, работающим в московском и киевском филиалах банка. Для этого:

- 1. Из дизайнера системы перейдите в раздел управления ролями и пользователями, нажав на ссылку [Функциональные роли].
- 2. На странице раздела нажмите на кнопку [Добавить]. На появившейся странице функциональной роли определите ее параметры:
	- a. Введите название роли, например, "Менеджеры по продажам".
	- b. На детали [Организационные роли] добавьте организационные роли, которые должны входить в данную функциональную роль, например, "Отдел продаж московского филиала" и "Отдел продаж киевского филиала".

#### НА ЗАМЕТКУ

Если доступ к разделу дополнительно требуется предоставить отдельным пользователям, не входящим в добавленные организационные роли, добавьте необходимых пользователей на детали [Пользователи].

Если необходимо определить список диапазонов IP-адресов, с которых пользователям и их руководителям будет разрешен вход в систему, используйте деталь [Диапазон разрешенных IPадресов] вкладки [Правила доступа].

- c. Закройте страницу записи.
- 3. Актуализируйте настроенные роли. Для этого в меню действий раздела выберите команду [Актуализировать роли] (Рис. 466).

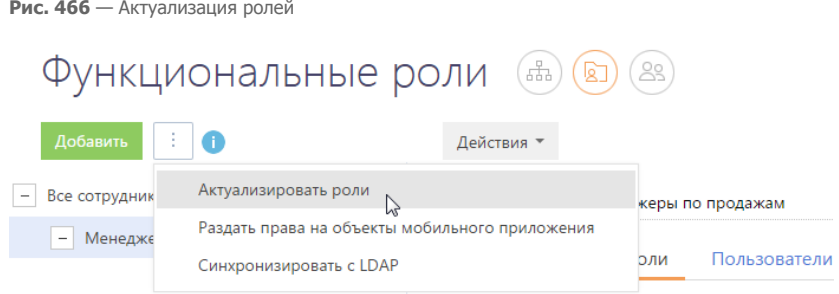

В результате в систему будет добавлена новая функциональная роль "Менеджеры по продажам", включающая в себя менеджеров по продажам московского и киевского филиалов.

ОБУЧАЮЩЕЕ ВИДЕО

• [Формирование организационной структуры и функциональных ролей](https://youtu.be/mSWfz61NKFI?list=PLDp-M9ZGnvgH5uPrXsjxblaSWMmQ17Xt9" target=_blank)

### <span id="page-522-0"></span>КАК ПРЕДОСТАВИТЬ ДОСТУП К РАЗДЕЛУ

Чтобы предоставить доступ к разделу:

- 1. Перейдите в раздел [Доступ к объектам], используя ссылку [Права доступа на объекты] дизайнера системы.
- 2. В списке раздела выберите необходимый объект, например, "Продажа". Объект должен администрироваться по операциям. Если администрирование по операциям отключено, установите признак в колонке [Администрируется по операциям] для выбранного объекта. Обратите внимание, что установка признака может занять некоторое время.
- 3. Перейдите на деталь [Доступ к объекту].
- 4. Нажмите на кнопку [Добавить] панели инструментов детали и в открывшемся окне добавьте роль, для которой будет предоставлен доступ к разделу, например, роль "Менеджеры по продажам".

В результате на деталь будет добавлена роль "Менеджеры по продажам", пользователи которой смогут читать, добавлять, изменять и удалять данные раздела [Продажи]. Если необходимо запретить какую-либо из этих операций, например, удаление записей, установите запрет на удаление в соответствующей колонке.

Если отдельные пользователи входят в несколько ролей одновременно, например, при совмещении должностей, и если для таких ролей определены разные права доступа, то будут применены права тех ролей, которые находятся выше в списке.

Например, сотрудник одновременно входит в роль "Менеджеры по продажам" и "Менеджеры поддержки продаж". Для роли "Менеджеры поддержки продаж" определено право только на чтение раздела [Продажи], а для роли "Менеджеры по продажам" — право на все операции. Чтобы сотрудник получил максимальные права доступа, переместите роль "Менеджеры по продажам" в списке выше роли "Менеджеры поддержки продаж". В результате пользователь получит доступ к разделу [Продажи] в соответствии с правами, определенными для роли "Менеджеры по продажам", а не "Менеджеры поддержки продаж".

Для перемещения ролей в списке используйте кнопки [Вверх] и [Вниз] панели инструментов детали.

#### ОБУЧАЮЩЕЕ ВИДЕО

• [Настройка прав доступа](https://youtu.be/x5C6VcOhKj4?list=PLDp-M9ZGnvgH5uPrXsjxblaSWMmQ17Xt9" target=_blank)

# <span id="page-523-0"></span>СИСТЕМНЫЙ ПОЛЬЗОВАТЕЛЬ (SUPERVISOR)

Для корректной работы системы в ней обязательно должен быть один пользователь, который используется в системных операциях. Системный пользователь — это такой пользователь системы, который:

- имеет максимум прав;
- имеет полный пакет лицензий;
- указан в системной настройке [Пользователь для выполнения системных операций].

По умолчанию в системе таким пользователем является Supervisor.

#### НА ЗАМЕТКУ

Если у вас в системе нет пользователя с именем Supervisor, убедитесь, что у пользователя, указанного в системной настройке [Пользователь для выполнения системных операций] есть полный пакет лицензий и максимальные права.

В отличие от системных администраторов, системный пользователь может быть только один.

#### ВАЖНО

Вы можете переименовывать или переназначить системного пользователя, но его нельзя удалять, а также лишать прав и лицензий — это приведет к сбоям в работе системы.

Системный пользователь необходим не только для администрирования и настройки системы, но также для обеспечения корректности работы системных операций. Например, от имени системного пользователя выполняются индексация данных для глобального поиска, сохранение изменений в мастере разделов и мастере деталей. Если системный пользователь был удален или лишен прав и лицензий, то функциональности bpm'online могут возникнуть сбои.

#### Как изменить системного пользователя

Чтобы заменить системного пользователя:

- 1. Передайте максимальный пакет лицензий от текущего системного пользователя будущему;
- 2. Укажите для будущего системного пользователя роль, которой в системе розданы максимальные права, например, "Системные администраторы";
- 3. Укажите в системной настройке [Пользователь для выполнения системных операций] нового пользователя.

#### СМОТРИТЕ ТАКЖЕ

- [Страница \[Функциональные роли\]](#page-517-0)
- [Использование функциональных ролей](#page-521-0)
- [Как добавить нового пользователя в bpm'online](#page-523-1)

# <span id="page-523-1"></span>КАК ДОБАВИТЬ НОВОГО ПОЛЬЗОВАТЕЛЯ В BPM'ONLINE

Чтобы добавить нового пользователя в bpm'online и начать работать с ним в системе:

1. [Зарегистрируйте физ. лицо](#page-524-0), для которого будет добавлен пользователь.

- 2. [Создайте нового пользователя](#page-524-1).
- 3. [Включите пользователя в необходимую роль](#page-525-0).
- 4. [Предоставьте лицензию пользователю.](#page-525-1)

#### <span id="page-524-0"></span>Как добавить новое физ. лицо

Чтобы добавить новое физ. лицо:

- 1. В разделе [Физ. лица] нажмите на кнопку [Добавить физ. лицо].
- 2. Заполните страницу физ. лица и нажмите на кнопку [Сохранить].

В результате в системе будет зарегистрировано новое физ. лицо, для которого можно создать пользователя.

#### НА ЗАМЕТКУ

Помимо добавления вручную, физ. лица также могут быть добавлены в систему автоматически, например, путем импорта данных.

#### <span id="page-524-1"></span>Как добавить нового пользователя

Чтобы добавить нового пользователя системы:

<span id="page-524-2"></span>1. Из дизайнера системы перейдите по ссылке [Пользователи системы] [\(Рис. 467](#page-524-2)).

**Рис. 467** — Переход в раздел управления пользователями

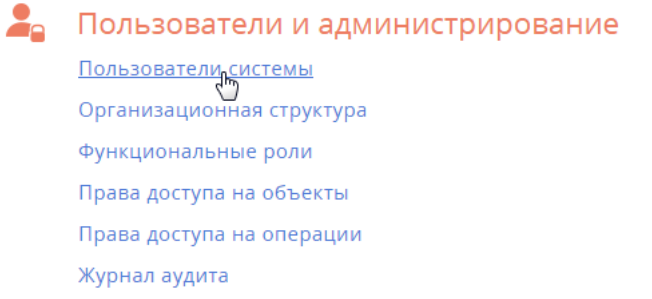

2. На открывшейся странице в меню кнопки [Добавить] выберите необходимый тип пользователя, например, [Сотрудника компании].

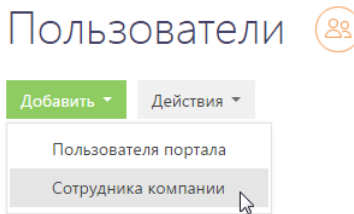

#### НА ЗАМЕТКУ

Возможность создания пользователя портала становится доступной после лицензирования портала самообслуживания.

3. На открывшейся странице заполните обязательные поля:

[Физ. лицо] — физ. лицо, для которого создается пользователь;

[Имя пользователя] — имя пользователя для входа в систему;

[Пароль], [Подтверждение пароля] — пароль учетной записи пользователя.

#### НА ЗАМЕТКУ

Если вы используете аутентификацию средствами LDAP, установите признак [Аутентификация средствами LDAP] и в поле [Имя пользователя] укажите имя пользователя из справочника LDAP. Справочник этого поля содержит перечень пользователей LDAP, которые еще не синхронизированы с bpm'online.

4. Сохраните страницу.

В результате в систему будет добавлен новый пользователь.

#### <span id="page-525-0"></span>Как указать роли пользователя

Для успешной работы пользователя в системе необходимо определить права его доступа к данным системы и ее функциональности. Для этого укажите одну или несколько ролей, в которые должен входить пользователь.

Чтобы включить пользователя в необходимую роль:

- 1. Из дизайнера системы перейдите по ссылке [Пользователи системы].
- 2. На странице пользователя перейдите на вкладку [Роли].
- 3. На деталях [Организационные роли] и [Функциональные роли] укажите роли, в которые должен входить пользователь. Например, если пользователь является сотрудником бухгалтерии вашего банка, укажите для него организационную роль "Бухгалтеры".

В результате пользователю будут предоставлены права доступа, определенные для роли "Бухгалтеры".

#### <span id="page-525-1"></span>Как предоставить пользователю лицензию

Доступ к функциональности системы имеют только лицензированные пользователи. Чтобы предоставить лицензию пользователю:

- 1. Из дизайнера системы перейдите в раздел управления пользователями по ссылке [Пользователи системы].
- 2. На странице пользователя перейдите на вкладку [Лицензии].
- 3. В списке лицензий установите признак напротив той лицензии, которую необходимо предоставить пользователю.

**Рис. 468** — Предоставление лицензии пользователю

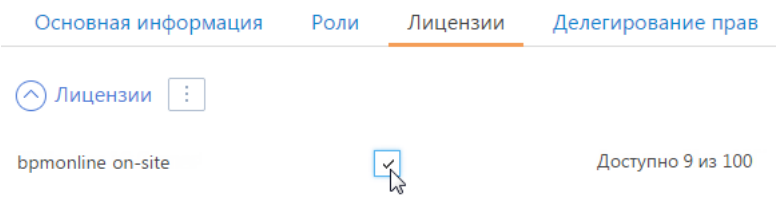

В результате пользователю будет предоставлена лицензия на выбранный продукт.

#### СМОТРИТЕ ТАКЖЕ

- [Использование функциональных ролей](#page-521-0)
- [Лицензирование в bpm'online](#page-750-0)

### ОБУЧАЮЩЕЕ ВИДЕО

• [Создание и лицензирование пользователей](https://youtu.be/MGr2vGSVCQo?list=PLDp-M9ZGnvgH5uPrXsjxblaSWMmQ17Xt9" target=_blank)

# <span id="page-527-0"></span>РАЗДЕЛ [ДОСТУП К ОБЪЕКТАМ]

Раздел [Доступ к объектам] (Рис. 469) предназначен для управления доступом пользователей к разделам и справочникам системы — как к объектам в целом, так и к отдельным колонкам или записям этих объектов.

По умолчанию в большинстве разделов системы администрирование по записям отключено, и все пользователи имеют полные права на записи этих разделов. Перед началом работы с системой настройте доступ пользователей к разделам и записям согласно вашим бизнесзадачам.

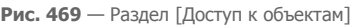

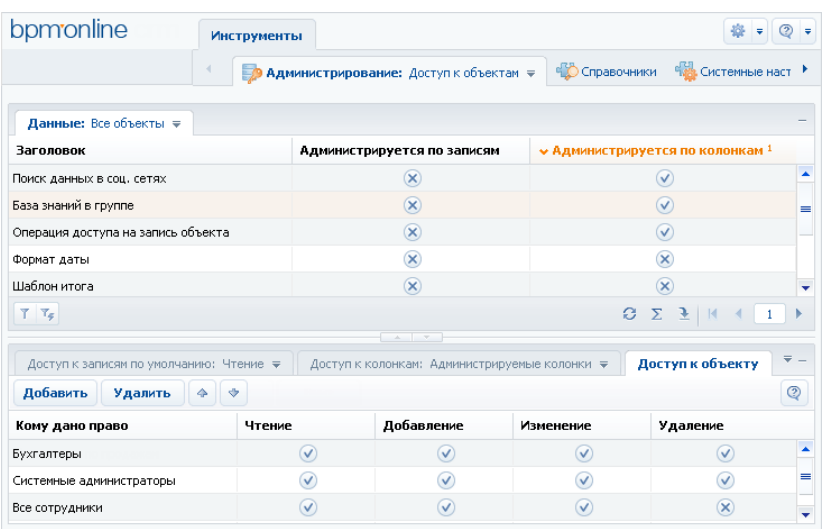

Записи реестра объектов могут быть отредактированы непосредственно в реестре, без использования карточки.

### ПРЕДСТАВЛЕНИЯ РЕЕСТРА

[Разделы] — список объектов, для которых установлен признак [Раздел].

[Справочники] — объекты, для которых установлен признак [Справочник]. Данные объекты содержат структуру данных справочников системы.

[Администрируемые по записям] — объекты, для которых установлен признак [Администрируется по записям].

[Администрируемые по колонкам] — объекты, с установленным признаком [Администрируется по колонкам].

[Администрируемые по операциям] — объекты, для которых установлен признак [Администрируется по операциям].

## КОЛОНКИ РЕЕСТРА

[Справочник] — данным признаком отмечены объекты, которые используется для создания справочников. Например, это такие объекты, как "Город", "Валюта", "Должность" и т.д.

[Раздел] — при помощи этого признака обозначены объекты, которые содержат структуру данных разделов системы. Например, объекты "Физ. лицо", "Юр. лицо", "Активность" являются разделами.

[Администрируется по записям] — установите данный признак, чтобы разрешить настройку прав доступа к отдельным записям объекта. Если признак не установлен, доступ к отдельным записям объекта не ограничивается.

#### ВАЖНО

Если признак был установлен для объекта, который уже содержит записи, эти записи будут скрыты для всех пользователей. Просматривать такие записи смогут только пользователи, которые обладают правом доступа на системную операцию [Просмотр любых данных]. Возможность установить запрет на права доступа к записям будет доступна в том случае, если в свойствах объекта будет установлен признак [Использовать запрещающие права к записям]. Иначе такой возможности не будет.

#### НА ЗАМЕТКУ

В объектах, для которых установлен признак [Администрируется по записям], доступ к новой записи получает автор, а также пользователь, указанный в колонке [Владелец] для новой записи.

[Администрируется по колонкам] — этот признак должен быть установлен, если необходимо настроить права доступа к отдельным колонкам объекта. Если признак [Администрируется по колонкам] снят, доступ к отдельным колонкам объекта не ограничивается.

#### НА ЗАМЕТКУ

Вы можете настроить права доступа к колонкам при помощи [детали \[Доступ к колонкам\]](#page-531-0).

[Администрируется по операциям] — установите этот признак, чтобы ограничить права доступа на чтение, добавление, редактирование и удаление данных объекта.

#### НА ЗАМЕТКУ

Права доступа к операциям могут быть настроены при помощи [детали \[Доступ к объекту\]](#page-530-0).

#### СОДЕРЖАНИЕ

- [Деталь \[Доступ к записям по умолчанию\] раздела \[Доступ к объектам\]](#page-528-0)
- [Деталь \[Доступ к объекту\] раздела \[Доступ к объектам\]](#page-530-0)
- [Деталь \[Доступ к колонкам\] раздела \[Доступ к объектам\]](#page-531-0)

#### ОБУЧАЮЩЕЕ ВИДЕО

• [Настройка прав доступа](https://youtu.be/x5C6VcOhKj4?list=PLDp-M9ZGnvgH5uPrXsjxblaSWMmQ17Xt9" target=_blank)

# <span id="page-528-1"></span><span id="page-528-0"></span>ДЕТАЛЬ [ДОСТУП К ЗАПИСЯМ ПО УМОЛЧАНИЮ] РАЗДЕЛА [ДОСТУП К ОБЪЕКТАМ]

Деталь [Доступ к записям по умолчанию] (Рис. 470) используется для настройки прав доступа на чтение, изменение и удаление, которые по умолчанию будут предоставляться на новые записи в объектах.

#### **Рис. 470** — Деталь [Доступ к записям по умолчанию]

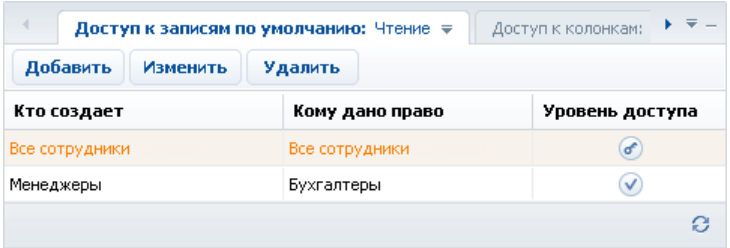

Например, все записи, которые были созданы сотрудниками бухгалтерии, по умолчанию могут быть изменены либо удалены только сотрудниками бухгалтерии.

Записи на детали [Доступ к записям по умолчанию] могут быть отредактированы непосредственно в реестре, без использования карточки.

### ПРЕДСТАВЛЕНИЯ ДЕТАЛИ

[Чтение] — права доступа на чтение записей объекта, устанавливаемые по умолчанию.

[Изменение] — права доступа на редактирование записей объекта, устанавливаемые по умолчанию.

[Удаление] — права доступа на удаление записей объекта, устанавливаемые по умолчанию.

### КОЛОНКИ ДЕТАЛИ

[Кто создает] — пользователь или роль, являющиеся автором записи, на которую устанавливается право доступа по умолчанию.

- Если указан пользователь, то права доступа по умолчанию устанавливаются на записи, созданные данным пользователем.
- Если указана роль, права относятся ко всем записям, созданным пользователями, которые входят в данную роль.

Например, право доступа может относиться только к записям, которые были созданы сотрудниками департамента разработки. Справочник этого поля содержит список пользователей, а также древовидную организационную структуру банка. При добавлении записи на деталь, в поле [Кто создает] по умолчанию указывается текущий пользователь.

[Кому дано право] — пользователь либо роль, которые получают права на новую запись в объекте. Например, права могут быть предоставлены всем сотрудникам департамента разработки. Справочник этого поля содержит список пользователей, а также древовидную [организационную структуру](#page-515-2) банка.

[Уровень доступа] — в зависимости от выбранного представления детали, значение в этой колонке определяет уровень доступа на операции просмотра, редактирования и удаления выбранной записи реестра:

— пользователь или роль имеет право выполнять операцию.

 — пользователь или роль имеет право не только выполнять операцию, но и устанавливать права доступа на нее для других пользователей или ролей.

#### НА ЗАМЕТКУ

Для того, чтобы использовать права доступа по умолчанию, установите для данного объекта признак [Администрируется по записям] в реестре раздела [Доступ к объектам].

## <span id="page-530-1"></span><span id="page-530-0"></span>ДЕТАЛЬ [ДОСТУП К ОБЪЕКТУ] РАЗДЕЛА [ДОСТУП К ОБЪЕКТАМ]

Деталь [Доступ к объекту] (Рис. 471) используется для распределения общих прав доступа к объектам.

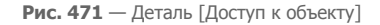

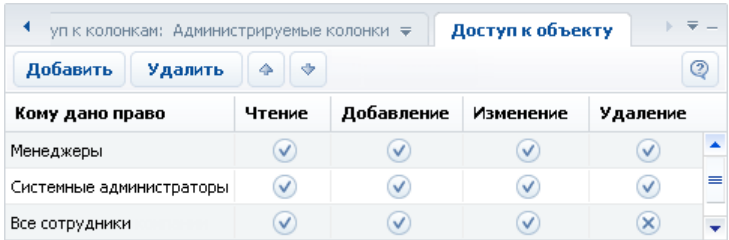

Например, все сотрудники могут иметь право просматривать статьи базы знаний в соответствующем разделе, а права на добавление, редактирование и удаление статей есть только у сотрудников сервисной службы.

Записи на детали [Доступ к объекту] могут быть отредактированы непосредственно в реестре, без использования карточки.

### КОЛОНКИ ДЕТАЛИ

[Кому дано право] — укажите пользователя либо роль, для которых предоставляются права. Например, права могут быть предоставлены всем сотрудникам департамента разработки. Справочник этого поля содержит список пользователей, а также древовидную организационную структуру банка.

[Чтение] — установите данный признак, чтобы разрешить просмотр записей объекта. Например, пользователь, который не обладает правами чтения на объект раздела, не будет иметь доступа к соответствующему разделу. Пользователю также не будет доступна информация из этого раздела, которая отображается на деталях и в справочниках в других разделах системы.

[Добавление] — установите признак, чтобы разрешить создание новых записей в объекте.

[Изменение] — установите данный признак, чтобы разрешить редактирование существующих записей объекта.

[Удаление] — установите признак в этой колонке, чтобы предоставить право на удаление записей объекта.

#### НА ЗАМЕТКУ

Для того чтобы использовать права доступа на операции чтения, добавления, изменения и удаления в объекте, установите для данного объекта признак [Администрируется по операциям] в реестре раздела [Доступ к объектам].

#### СМОТРИТЕ ТАКЖЕ

• [Деталь \[Доступ к объекту для внешних сервисов\] раздела \[Доступ к объектам\]](#page-532-0)

#### ОБУЧАЮЩЕЕ ВИДЕО

• [Настройка прав доступа](https://youtu.be/x5C6VcOhKj4?list=PLDp-M9ZGnvgH5uPrXsjxblaSWMmQ17Xt9" target=_blank)

# <span id="page-531-1"></span><span id="page-531-0"></span>ДЕТАЛЬ [ДОСТУП К КОЛОНКАМ] РАЗДЕЛА [ДОСТУП К ОБЪЕКТАМ]

При помощи детали [Доступ к колонкам] (Рис. 472) вы можете настраивать права доступа к отдельным колонкам объектов.

#### **Рис. 472** — Деталь [Доступ к колонкам]

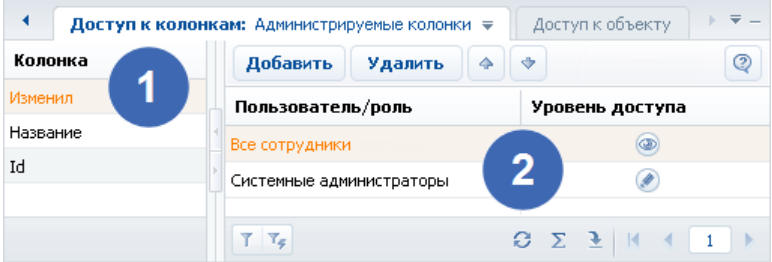

Деталь состоит из двух областей.

- Область реестра колонок (1) отображает список колонок выбранного объекта.
- Область прав доступа (2) отображает список прав доступа, установленных для выбранной колонки.

Записи на детали [Доступ к колонкам] могут быть отредактированы непосредственно в реестре, без использования карточки.

Если права доступа на колонки не установлены, все пользователи, обладающие доступом к соответствующему объекту, имеют полный доступ ко всем его колонкам. Область реестра колонок на детали [Доступ к колонкам] при этом не содержит колонок.

При установке признака [Администрируется по колонкам], в представлении [Все колонки] детали [Доступ к колонкам] отображается список всех колонок выделенного объекта, а в области прав доступа для каждой колонки будет по умолчанию установлено право [Редактирование] (максимальный уровень доступа) для всех пользователей.

Чтобы установить уровень доступа для конкретного пользователя или роли, нажмите на кнопку [Добавить] и выберите необходимого пользователя или роль.

Чтобы изменить уровень доступа пользователя или роли к колонке объекта, щелкните по кнопке в соответствующей строке области прав доступа.

Если удалить все записи из области прав доступа для определенной колонки, эта колонка будет удалена из списка администрируемых колонок, а доступ к ней будет запрещен.

### ПРЕДСТАВЛЕНИЯ ДЕТАЛИ

- [Администрируемые колонки] список колонок текущего объекта, для которых настроены дополнительные права доступа.
- [Все колонки] список всех колонок выбранного объекта, включая колонки, права доступа для которых были установлены по умолчанию.

# КОЛОНКИ ДЕТАЛИ

[Пользователь/роль] — укажите пользователя либо роль, которые получают права. Например, права могут быть предоставлены всем сотрудникам департамента разработки. Справочник этого поля содержит список пользователей, а также древовидную [организационную структуру](#page-515-2) банка.

[Уровень доступа] — щелкните по кнопке, чтобы переключаться между уровнями доступа к колонке. В зависимости от уровня доступа, в колонке отображаются разные кнопки:

- • Чтение" возможность просмотра данных, которые содержатся в колонке;
- <sup>"</sup> Редактирование" возможность просмотра и изменения данных в колонке;
- $\sqrt[n]{\mathbf{x}}$  Доступ запрещен" просмотр и изменение данных в колонке недоступны.

Пользователи с уровнем доступа "Редактирование" обладают полным доступом к колонке. Пользователи, для которых установлен уровень доступа "Чтение", могут только просматривать данные в колонке. Пользователи, для которых установлен уровень "Доступ запрещен", не могут просматривать данные в колонке (вместо фактических данных, для этих пользователей в колонке реестра, а также в соответствующем поле отобразится надпись "<Доступ запрещен>").

# <span id="page-532-0"></span>ДЕТАЛЬ [ДОСТУП К ОБЪЕКТУ ДЛЯ ВНЕШНИХ СЕРВИСОВ] РАЗДЕЛА [ДОСТУП К ОБЪЕКТАМ]

Используя деталь [Доступ к объекту для внешних сервисов], вы можете применять дополнительные ограничения доступа к данным системы при реализации интеграции bpm'online с внешними сервисами по протоколу OData.

**Рис. 473** — Детали [Доступ к объекту для внешних сервисов]

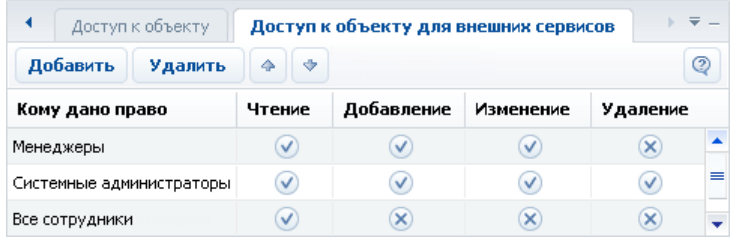

Например, все сотрудники могут иметь право на просмотр изменение и удаление записей в определенном разделе, тогда как при доступе того же пользователя с использованием стороннего сервиса прав на изменение и удаление записей быть не должно. В этом случае необходимо указать соответствующие ограничение для пользователя на детали [Доступ к объекту для внешних сервисов].

Структура детали [Доступ к объекту для внешних сервисов] идентична структуре [детали \[Доступ к](#page-530-0) [объекту\].](#page-530-0)

Приоритет прав доступа определяется таким образом, чтобы при доступе по протоколу OData для пользователей и ролей действовали ограничения с обоих деталей.

СМОТРИТЕ ТАКЖЕ

• [Деталь \[Доступ к объекту\] раздела \[Доступ к объектам\]](#page-530-0)

# <span id="page-533-4"></span><span id="page-533-3"></span>РАЗДЕЛ [ДОСТУП К ОПЕРАЦИЯМ]

Раздел [Доступ к операциям] используется для настройки прав доступа к администрируемым операциям системы, например: регистрации пользователей, настройке рабочих мест, изменению содержимого справочников, конфигурированию системы и т.д.

Чтобы перейти в раздел [Доступ к операциям], откройте [дизайнер системы](#page-447-0), нажав на кнопку в правом верхнем углу приложения. Затем в группе [Пользователи и администрирование] щелкните по ссылке [Права доступа на операции].

#### ПАНЕЛЬ ИНСТРУМЕНТОВ РАЗДЕЛА

Работа с группами в разделе не предусмотрена. В то же время, доступна функциональность [стандартного](#page-45-0) и [расширенного](#page-48-0) фильтров.

#### ДАЛЕЕ В ЭТОЙ ГЛАВЕ

- [Страница системной операции](#page-533-0)
	- [Общие данные](#page-533-1)
	- [Доступ к операции](#page-533-2)
- [Описание системных операций](#page-534-0)

#### СМОТРИТЕ ТАКЖЕ

- [Раздел \[Доступ к объектам\]](#page-527-0)
- [Раздел управления ролями и пользователями](#page-514-1)

#### ОБУЧАЮЩЕЕ ВИДЕО

• [Настройка прав доступа](https://youtu.be/x5C6VcOhKj4?list=PLDp-M9ZGnvgH5uPrXsjxblaSWMmQ17Xt9" target=_blank)

# <span id="page-533-0"></span>СТРАНИЦА СИСТЕМНОЙ ОПЕРАЦИИ

Страница системной операции состоит из нескольких областей.

## <span id="page-533-1"></span>ОБЩИЕ ДАННЫЕ

Общие данные об администрируемой операции.

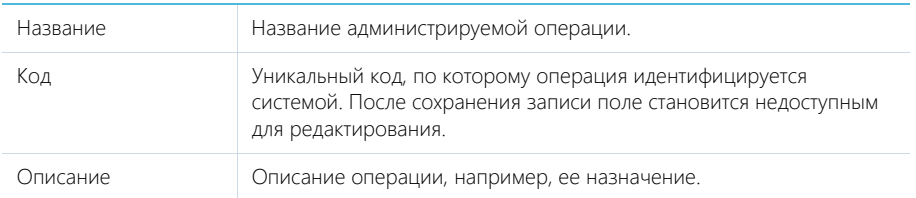

## <span id="page-533-2"></span>ДОСТУП К ОПЕРАЦИИ

Деталь [Доступ] используется для определения прав доступа к выбранной операции для различных пользователей и ролей. При работе с деталью используется редактируемый реестр.

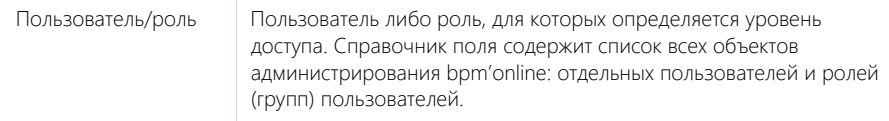

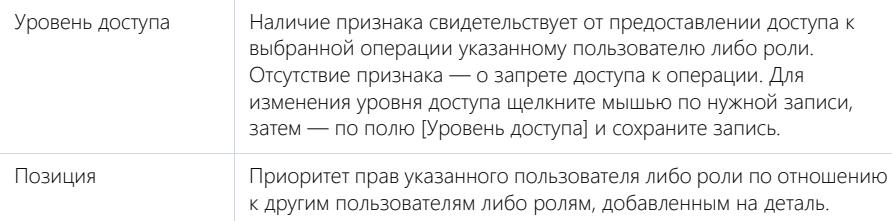

### Панель инструментов

Помимо стандартных инструментов, деталь содержит кнопки [Вверх] и [Вниз], при помощи которых вы можете изменить позицию выбранной записи.

Если пользователь будет входить в несколько ролей, добавленных на деталь, для него будут применен уровень доступа той роли, которая расположена выше в списке. Например, если вы хотели бы запретить всем пользователям настраивать рабочие места, но предоставить их группе системных администраторов, расположите группу "Все пользователи" ниже, а группу "Системные администраторы" — выше. Если же вы хотели бы всем пользователям предоставить доступ к какой-либо операции, за исключением небольшой группы пользователей, расположите эту группу выше.

Пользователи или роли, которые не добавлены на деталь, не получают права доступа к операции. При этом они не участвуют при определении приоритетов прав.

# <span id="page-534-0"></span>ОПИСАНИЕ СИСТЕМНЫХ ОПЕРАЦИЙ

Ниже представлено описание системных операций, доступом к которым вы можете управлять.

### УПРАВЛЕНИЕ ПОЛЬЗОВАТЕЛЯМИ И РОЛЯМИ

[Управление списком пользователей] — право добавлять, изменять и удалять учетные записи пользователей в [разделе управления ролями и пользователями.](#page-514-1)

[Управление лицензиями пользователей] — право доступа к менеджеру лицензий. Пользователи, обладающие правом на управление лицензиями, могут войти в систему и перераспределить лицензии даже в случае блокировки системы в связи с превышением количества лицензий.

[Изменение делегируемых прав] — возможность делегировать права доступа одних пользователей другим при помощи детали [Делегирование прав доступа]. Пользователи, не обладающие правом на совершение данной операции, не могут добавлять пользователей и роли на деталь [Делегирование прав доступа].

# ОБЩИЙ ДОСТУП К ДАННЫМ

Операции общего доступа к данным относятся ко всем записям во всех объектах. Как правило, общий доступ к данным предоставляется администратору системы.

[Просмотр любых данных] — пользователь может просматривать все записи во всех объектах.

[Добавление любых данных] — пользователь может добавлять записи в любые объекты системы.

[Изменение любых данных] — пользователь может редактировать любые записи во всех объектах системы.

[Удаление любых данных] — пользователь может удалять любые записи из любых объектов системы.

Действие прав доступа, предоставленных данными операциями, не может быть ограничено никакими специфическими правами доступа к записям, операциям либо колонкам объектов: если такие ограничения существуют, они не будут приниматься во внимание.

Например, если пользователь имеет доступ к операции [Просмотр любых данных], он сможет просматривать данные всех объектов, даже если доступ к операциям чтения в таких объектах был ограничен.

## ДОСТУП К ОБЪЕКТАМ

Пользователи, обладающие доступом к операциям управления администрируемыми объектами, могут устанавливать способы администрирования объектов (по записям, по колонкам, по операциям). Способы администрирования объекта могут быть указаны как в разделе [Доступ к объектам], так и в дизайнере объектов при помощи группы свойств [Администрирование].

[Изменение признака администрирования по записям для объекта] — право устанавливать признак в колонке [Администрируется по записям] в [разделе \[Доступ к объектам\].](#page-527-0) Данная операция также дает право устанавливать признак [По записям] в свойствах объекта в дизайнере объектов.

[Изменение признака администрирования по колонкам для объекта] — право устанавливать признак в колонке [Администрируется по колонкам] в разделе [Доступ к объектам]. Кроме этого, операция дает право устанавливать признак [По колонкам] в свойствах объекта в дизайнере объектов.

[Изменение признака администрирования по операциям для объекта] — право устанавливать признак в колонке [Администрируется по операциям] в разделе [Доступ к объектам]. Эта же операция позволяет устанавливать признак [По операциям] в свойствах объекта в дизайнере объектов.

## ДОСТУП К ОПЕРАЦИЯМ ОБЪЕКТОВ

Следующие системные операции используются для предоставления пользователям возможности распределять права доступа к операциям чтения, добавления, редактирования и удаления записей в объектах.

[Изменение прав на операцию в объекте] — общее право изменять уровень доступа к операциям чтения, добавления, редактирования и удаления в объектах.

[Изменение права на добавление записей в объект] — право пользователя устанавливать признак в колонке [Добавление] [детали \[Доступ к объекту\]](#page-530-1) в разделе [Доступ к объектам].

[Изменение права на редактирование записей в объекте] — право пользователя устанавливать признак в колонке [Изменение] детали [Доступ к объекту] в разделе [Доступ к объектам].

[Изменение права на удаление записей из объекта] — право пользователя устанавливать признак в колонке [Удаление] детали [Доступ к объекту] в разделе [Доступ к объектам].

[Изменение права на просмотр записей объекта] — право пользователя устанавливать признак в колонке [Чтение] детали [Доступ к объекту] в разделе [Доступ к объектам].

#### НА ЗАМЕТКУ

Пользователь должен получить доступ к операции [Изменение прав на операцию в объекте], чтобы иметь возможность устанавливать права доступа к операциям добавления, редактирования, удаления, а также просмотра записей объектов. Например, для того, чтобы пользователь мог раздавать права на операцию удаления в объектах, он должен иметь доступ к операциям [Изменение прав на операцию в объекте] и [Изменение права на удаление записей из объекта].

### ДОСТУП К КОЛОНКАМ, СИСТЕМНЫМ ОПЕРАЦИЯМ, ПРАВА ПО УМОЛЧАНИЮ

[Изменение для колонки признака администрирования] — право на включение колонки объекта в список администрируемых колонок. Включение колонки в список администрируемых происходит автоматически при изменении прав доступа на колонку.

[Изменение прав на колонку в объекте] — право изменять уровень доступа к отдельным колонкам в объектах, администрируемых по колонкам, при помощи [детали \[Доступ к колонкам\]](#page-531-1) в разделе [Доступ к объектам].

[Изменение прав по умолчанию для записей объекта] — возможность настройки прав доступа по умолчанию на новые записи в администрируемых по записям объектах при помощи [детали](#page-528-1) [\[Доступ к записям по умолчанию\]](#page-528-1) в разделе [Доступ к объектам].

[Изменение прав на системные операции] — право предоставления доступа к системным операциям. Данная операция также включает в себя право регистрации дополнительных системных операций.

## ДОСТУП К ОСОБЫМ РАЗДЕЛАМ СИСТЕМЫ

[Доступ к рабочему месту "Администрирование"] — право доступа к разделам [управления](#page-514-1) [ролями и пользователями](#page-514-1), [\[Доступ к объектам\],](#page-527-0) [\[Доступ к операциям\]](#page-533-3) и [\[Системные настройки\]](#page-551-0). Доступ к конкретным операциям администрирования должен быть предоставлен отдельно.

[Доступ к разделу "Дизайн процессов"] — операция предоставляет доступ к дизайнеру процессов, а также возможность добавлять и редактировать бизнес-процессы.

[Доступ к разделу "Журнал изменений"] — пользователь может открыть [раздел \[Журнал](#page-564-0) [изменений\].](#page-564-0)

[Доступ к разделу "Справочники"] — пользователь может открыть [раздел \[Справочники\]](#page-538-0).

[Доступ к разделу "Конфигурация"] — пользователь может открыть раздел [Конфигурация].

[Просмотр раздела "Журнал аудита"] — право на просмотр содержимого [раздела \[Журнал](#page-569-0) [аудита системных операций\].](#page-569-0)

[Управление разделом "Журнал аудита"] — право на просмотр содержимого раздела "Журнал аудита системных операций", а также на выполнение действия архивирования журнала.

### ДОСТУП К ФУНКЦИОНАЛЬНОСТИ ПОИСКА ДУБЛЕЙ

[Поиск дублей] — пользователь может выполнять поиск дублирующихся записей в разделах [Физ. лица] и [Юр. лица].

[Обработка дублей] — пользователь может выполнять слияние нескольких дублирующихся записей в одну.

## ДОСТУП К НАСТРОЙКАМ ИНТЕГРАЦИЙ

[Доступ к сервисам обмена сообщениями] — доступ к функциональности настройки Call Centre. [Доступ к Odata] — доступ к интеграции с внешними ресурсами по протоколу Odata.

# ОБЩИЕ ДЕЙСТВИЯ В СИСТЕМЕ

[Настройка списка почтовых провайдеров] — пользователь может формировать список email серверов, используемых для отправки и получения писем.

#### НА ЗАМЕТКУ

Настройка списка почтовых провайдеров осуществляется при помощи команды [Настроить

список почтовых провайдеров] меню  $\frac{1}{2}$ 

[Настройка синхронизации с общими почтовыми ящиками] — пользователь может управлять правами доступа к почтовым ящикам, для которых был установлен признай [Общий].

[Изменение прав на запись] — право устанавливать доступ к отдельным записям в разделах. Для этого в объекте раздела должен быть установлен признак [Администрируется по записям].

[Не учитывать проверку доступа по IP-адресу] — для пользователя, который имеет доступ к данной операции, при попытке входа в систему будут игнорироваться ограничения по IPадресу.

[Выполнить генерацию команд] — доступ к команде [Перегенерация метаданных команд строки управления] меню инструментов. Позволяет обновлять список команд, доступных в командной строке при добавлении в систему новых разделов.

[Принудительная разблокировка файла] — право разблокировать файл, который был заблокирован другим пользователем на детали [Файлы и ссылки].

[Экспорт реестра] — возможность сохранения данных реестра в файл формата \*.xlsx. Если у пользователя нет права на данную операцию, то действие [Экспорт в Excel] в разделах и в меню блоков итогов "Список" неактивно.

[Отмена выполнения процесса] — право отменять выполнение запущенного бизнес-процесса в журнале процессов.

[Доступ к настройке рабочих мест] — право на создание и настройку [рабочих мест](#page-504-1): управление перечнем разделов, которые доступны в боковой панели.

[Доступ к комментариям] — пользователь может редактировать и удалять комментарии к сообщениям в ленте.

[Права на удаление сообщений и комментариев] — право удалять сообщения и комментарии, оставленные другими пользователями в разделе [Лента], вкладке [Лента] панели уведомлений, а также на вкладке [Лента] страниц просмотра и редактирования разделов системы. Пользователи могут редактировать и удалять собственные сообщения и комментарии, не обладая доступом к данной системной операции.

# <span id="page-538-0"></span>РАЗДЕЛ [СПРАВОЧНИКИ]

Раздел [Справочники] предназначен для управления содержимым справочников bpm'online. Например, здесь можно дополнить список городов, изменить перечень типов юр. лиц, категорий активностей и других списков, которые используются при работе с данными в системе. В разделе вы можете редактировать записи существующих справочников, а также регистрировать новые справочники.

Чтобы перейти в раздел, откройте [дизайнер системы](#page-447-0), нажав кнопку в правом верхнем углу приложения. Затем в группе [Настройка системы] щелкните по ссылке [Справочники].

#### ВАЖНО

Доступ к разделу может быть ограничен при помощи [системной операции](#page-533-4) [Доступ к разделу "Справочники"].

#### ПАНЕЛЬ ИНСТРУМЕНТОВ РАЗДЕЛА

При выборе справочника в разделе, помимо стандартных, доступны кнопки:

- [Открыть наполнение] открыть страницу для изменения [наполнения](#page-538-1) справочника.
- [Открыть свойства] открыть страницу для изменения [свойств,](#page-540-0) заданных при регистрации справочника.

#### ВАЖНО

При редактировании содержимого справочников не рекомендуется удалять из них базовое наполнение, так как это может привести к некорректной работе преднастроенных бизнеспроцессов.

#### СОДЕРЖАНИЕ

- [Страница наполнения справочника](#page-538-1)
- [Страница свойств справочника](#page-540-0)
- [Описание нестандартных справочников](#page-540-1)

#### ОБУЧАЮЩЕЕ ВИДЕО

• [Управление системными настройками и справочниками](https://youtu.be/-tPQbQPcCbc?list=PLDp-M9ZGnvgH5uPrXsjxblaSWMmQ17Xt9" target=_blank)

# <span id="page-538-1"></span>СТРАНИЦА НАПОЛНЕНИЯ СПРАВОЧНИКА

Просмотр и редактирование значений справочников осуществляется на странице наполнения справочника. Эта страница открывается по кнопке [Открыть наполнение] при выборе нужного справочника в разделе.

Большинство справочников системы являются стандартными и содержат только поля [Название] и [Описание]. Нестандартные справочники содержат отдельную страницу редактирования записей.

Изменить наполнение большинства справочников можно в [редактируемом реестре](#page-18-0) [\(Рис. 474](#page-539-0)).

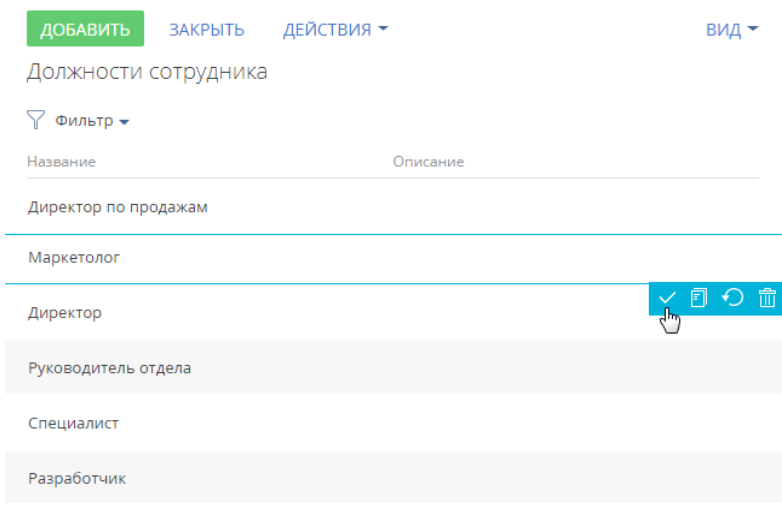

<span id="page-539-0"></span>**Рис. 474** — Пример сохранения изменений в редактируемом реестре справочника

Если одно или несколько значений справочника устарели и больше не используются, то такие значения можно деактивировать ([Рис. 475\)](#page-539-1). Деактивированное значение не будет отображаться при выборе значений в справочных полях. При этом пользователи продолжат видеть это значение в тех записях, где оно было указано ранее, и смогут использовать его для фильтрации. По умолчанию возможность деактивировать значения справочника выключена. Разрешить деактивацию записей для нужного справочника можно в разделе [Конфигурация]. Подробнее о настройке читайте в статье ["Деактивация записей объектов"](https://academy.terrasoft.ru/documents/technic-sdk/7-11/deaktivaciya-zapisey-obektov).

<span id="page-539-1"></span>**Рис. 475** — Деактивированное значение справочника [Типы статей базы знаний]

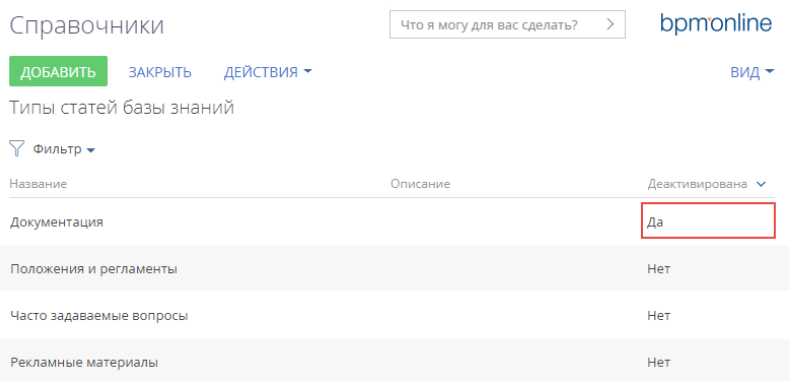

#### СМОТРИТЕ ТАКЖЕ

- [Страница свойств справочника](#page-540-0)
- [Описание нестандартных справочников](#page-540-1)
#### ОБУЧАЮЩЕЕ ВИДЕО

• [Управление системными настройками и справочниками](https://youtu.be/-tPQbQPcCbc?list=PLDp-M9ZGnvgH5uPrXsjxblaSWMmQ17Xt9" target=_blank)

# СТРАНИЦА СВОЙСТВ СПРАВОЧНИКА

Для добавления нового или изменения свойств существующего справочника используется страница свойств справочника. Эта страница открывается при нажатии кнопки [Открыть свойства] при выборе нужного справочника в разделе.

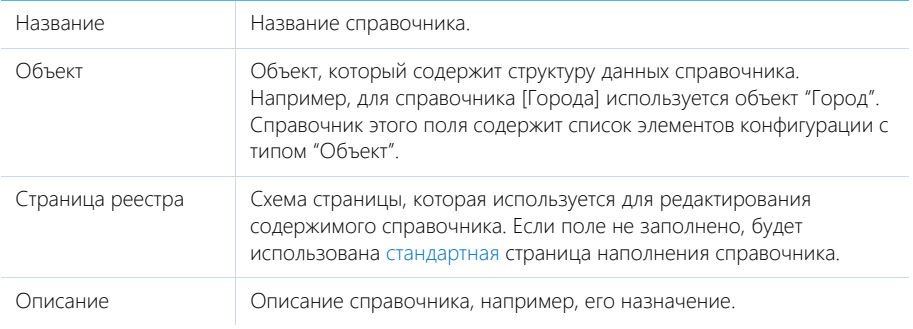

#### СМОТРИТЕ ТАКЖЕ

- [Страница наполнения справочника](#page-538-0)
- [Описание нестандартных справочников](#page-540-0)

#### ОБУЧАЮЩЕЕ ВИДЕО

• [Управление системными настройками и справочниками](https://youtu.be/-tPQbQPcCbc?list=PLDp-M9ZGnvgH5uPrXsjxblaSWMmQ17Xt9" target=_blank)

## <span id="page-540-0"></span>ОПИСАНИЕ НЕСТАНДАРТНЫХ СПРАВОЧНИКОВ

Данная глава содержит описание некоторых нестандартных справочников, используемых в bpm'online.

#### СОДЕРЖАНИЕ

- Справочник [Валюты]
- [Справочник \[Учетные записи во внешних ресурсах\]](#page-541-0)
- Справочник [Календари]
- Справочник [Состояния обращений]
- Справочник [Уровни поддержки]
- Справочник [Правила расчета сроков по обращениям]
- Справочник [Категории и типы продуктов]
- [Справочник \[Шаблоны email-сообщений\]](#page-549-0)

#### ОБУЧАЮЩЕЕ ВИДЕО

- [Управление системными настройками и справочниками](https://youtu.be/-tPQbQPcCbc?list=PLDp-M9ZGnvgH5uPrXsjxblaSWMmQ17Xt9)
- Справочник [Черный список email адресов и доменов для регистрации обращений]

# СПРАВОЧНИК [ВАЛЮТЫ]

Справочник содержит перечень валют, используемых при взаиморасчетах с клиентами, партнерами, поставщиками и т.д.

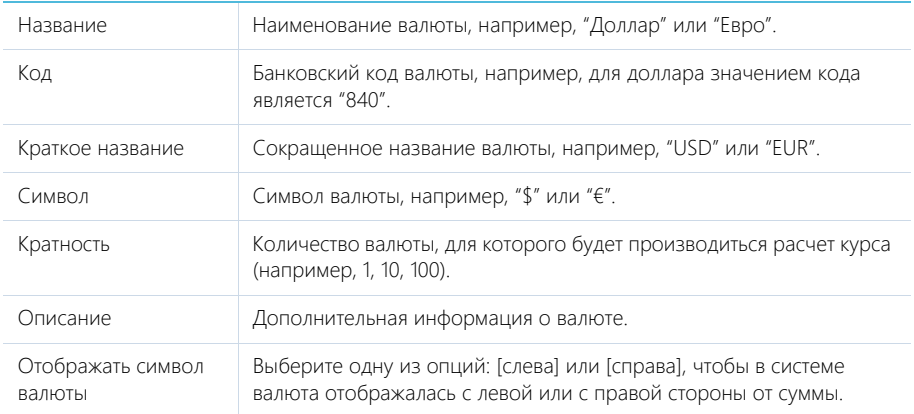

## Деталь [Курс]

Для внесения информации о курсах валют используется деталь [Курс].

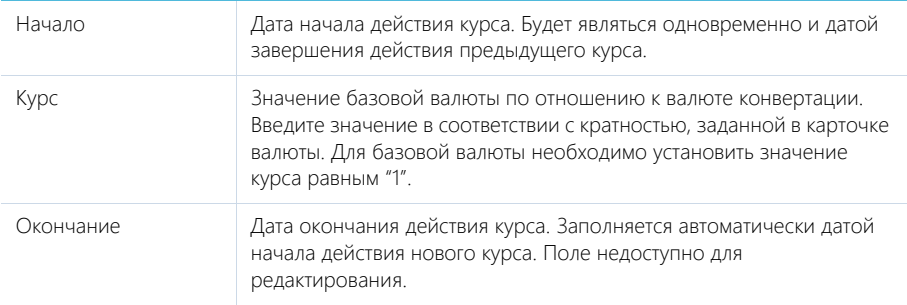

#### НА ЗАМЕТКУ

Базовой является валюта, которая используется для расчета финансовых показателей работы, например, это может быть "Доллар". Базовая валюта определяется при помощи [системной](#page-551-0)  [настройки](#page-551-0) "Базовая валюта".

#### СМОТРИТЕ ТАКЖЕ

• Работа с валютами

### <span id="page-541-0"></span>СПРАВОЧНИК [УЧЕТНЫЕ ЗАПИСИ ВО ВНЕШНИХ РЕСУРСАХ]

Справочник содержит перечень учетных записей, которые используются для сбора информации во внешних веб-ресурсах, например, соц. сетях.

Название Название учетной записи.

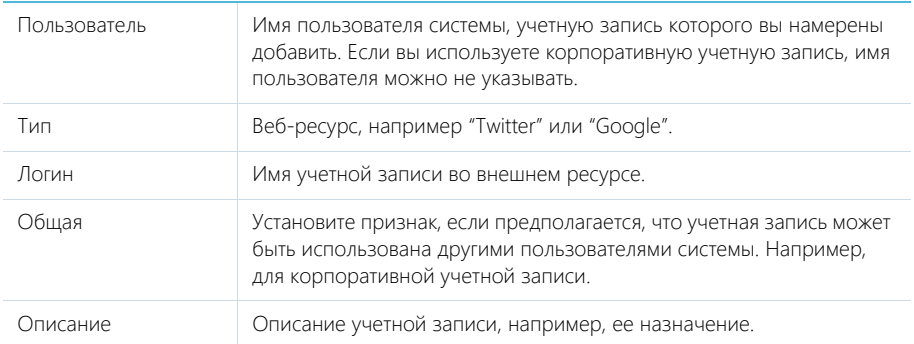

## СПРАВОЧНИК [КАЛЕНДАРИ]

В справочнике [Календари] (Рис. 476) можно настроить разные виды календарей, используемых в процессе обслуживания клиентов, в соответствии с условиями их сервисных договоров. Например, если ваши клиенты и сотрудники службы поддержки находятся в разных часовых поясах, настроенный календарь позволит избежать рассогласования при обработке обращений. Справочник используется при заполнении страницы сервиса.

#### **Рис. 476** — Справочник [Календари]

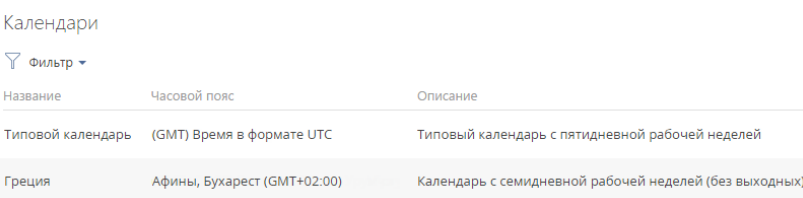

В справочнике по умолчанию настроен типовой календарь стандарта UTC с пятидневной рабочей неделей.

При создании нового календаря настройки рабочей недели наследуются из типового календаря. Вы также можете скопировать любой из настроенных ранее календарей. При этом все его настройки, кроме данных на вкладке [Праздничные и сокращенные дни] будут унаследованы в новом календаре.

Для добавления нового календаря нажмите кнопку [Добавить]. Заполните поля в добавленной строке реестра:

- [Название] введите наименование календаря. Поле обязательно для заполнения.
- [Часовой пояс] выберите часовой пояс, которому соответствует календарь. Поле обязательно для заполнения. Выбор часового пояса осуществляется из системного справочника [Часовые пояса], который связан с региональными параметрами ОС **Windows**

### ВАЖНО

Не рекомендуется добавлять и удалять записи справочника [Часовые пояса].

• [Описание] — укажите основные характеристики нового календаря, например: "Семидневная рабочая неделя".

Для настройки параметров календаря нажмите  $\boxtimes$ . Откроется страница календаря (Рис. 477).

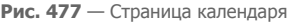

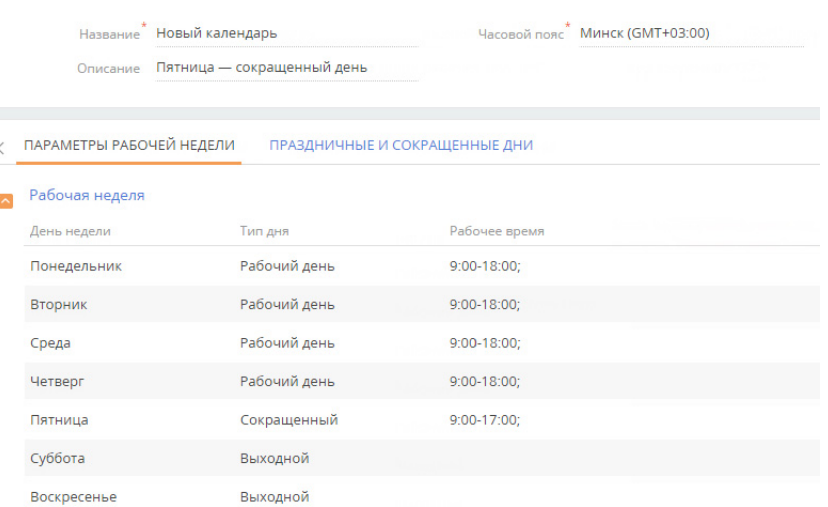

Далее укажите рабочие дни, время работы, а также выходные и сокращенные дни на вкладках [Параметры рабочей недели] и [Праздничные и сокращенные дни].

Для редактирования ранее добавленного календаря нажмите кнопку  $\boxtimes$ 

#### Вкладка [параметры рабочей недели]

На вкладке [Параметры рабочей недели] можно:

- настроить продолжительность рабочей недели (например, с понедельника по пятницу);
- указать тип каждого из дней недели (рабочий или выходной);
- задать время работы.

В левой части вкладки отображается нередактируемый список дней недели. В правой части настраивается время работы для рабочих дней недели.

#### Время работы

[с... до...] — интервалы рабочего времени для каждого дня в календаре. По умолчанию поля заполняются значениями, указанными для выбранного дня недели в типовом календаре. Интервалы работы указываются только для рабочих дней. Количество интервалов не ограничено. Добавить интервал можно по кнопке . После добавления все интервалы будут отсортированы в хронологическом порядке.

#### НА ЗАМЕТКУ

При изменении типа дня с "Рабочего" на "Выходной" рабочее время будет скрыто, но не удалено. При обратном изменении типа дня ранее внесенное рабочее время будет вновь показано в поле [Рабочее время].

#### НА ЗАМЕТКУ

Для указания круглосуточного режима работы задайте интервал с 0:00 до 23:59.

Выбор любого из параметров подтверждайте нажатием кнопку .

#### Вкладка [Праздничные и сокращенные дни]

На вкладке [Праздничные и сокращенные дни] можно отметить даты дополнительных выходных дней или рабочих дней с отличающимся от обычного графиком работы.

Для добавления праздничного или сокращенного дня нажмите кнопку  $+$ . Затем установите параметры дня: [Дата], [Тип дня], а для сокращенного или рабочего дня также [Время работы]. Для выбора даты используйте встроенный календарь в поле [Дата]. Сохраните изменения,

нажав кнопку  $\vee$ 

#### НА ЗАМЕТКУ

Прошедшие праздничные и сокращенные дни нельзя добавить или удалить.

### СПРАВОЧНИК [СОСТОЯНИЯ ОБРАЩЕНИЙ]

Справочник [Состояния обращений] содержит списки состояний, в которых может пребывать обращение. Например, "Новое", "В работе", "Закрыто" и т.д. Справочник используется на странице обращения. Справочник используется на детали [Обращения], которая доступна на вкладке [История] страницы физ. лица.

Основные параметры состояния обращения вы можете отредактировать непосредственно в списке. Для указания дополнительных свойств состояний, а также для указания условий перехода используйте страницу состояния обращения. Страница открывается при нажатии

кнопки **...** 

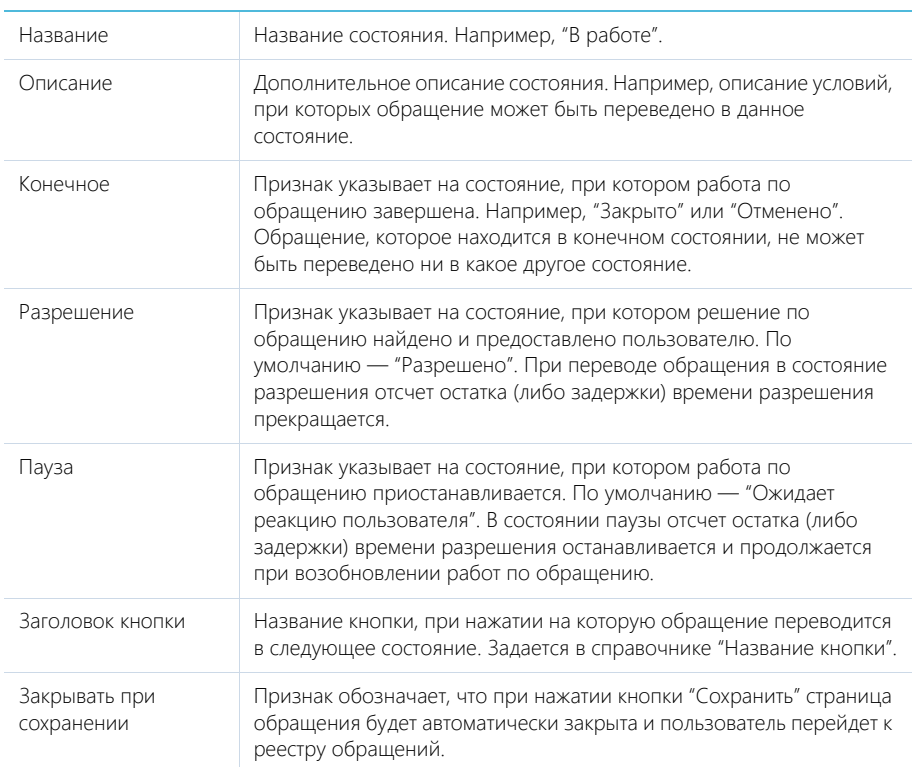

### Страница состояния обращения

## СПРАВОЧНИК [УРОВНИ ПОДДЕРЖКИ]

Справочник [Уровни поддержки] содержит список пакетов поддержки, например, "Базовый", "Бизнес", "Премиум". Справочник используется на странице сервисного договора. Для каждого уровня можно задать приоритеты обращений и сроки обработки и решения обращения для каждого приоритета. Для указания приоритетов и соответствующих им сроков используйте деталь [Приоритет в уровне поддержки] на странице справочника. Страница открывается при нажатии кнопки <sup>12</sup>

### Деталь [Приоритет в уровне поддержки]

На детали указываются сроки реакции и разрешения по приоритетам обращений в пакете поддержки (Рис. 478). Указанные сроки используются при расчете сроков реакции и разрешения обращения согласно стратегии "По приоритету в уровне SLA" справочника [Правила расчета сроков по обращениям].

#### **Рис. 478** — Деталь [Приоритет в уровне поддержки]

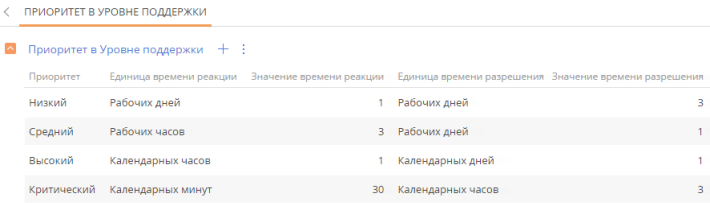

Для добавления записи на деталь нажмите  $+$ , в поле [Приоритет] укажите запись из справочника, в поле [Единица времени реакции] выберите, в каких единицах задается срок реакции по обращению, затем в поле [Значение времени реакции] введите время, отведенное на реакцию. Аналогично установите время разрешения обращения.

#### НА ЗАМЕТКУ

Единица времени "Рабочих дней" не переводится в количество рабочих часов, то есть, если в качестве времени реакции установлен 1 рабочий день, и обращение было зарегистрировано до начала рабочего дня, то сроком реакции будет установлен конец текущего рабочего дня. А если обращение было зарегистрировано в течение рабочего дня, то сроком реакции будет установлен конец следующего рабочего дня.

### СПРАВОЧНИК [ПРАВИЛА РАСЧЕТА СРОКОВ ПО ОБРАЩЕНИЯМ]

Справочник [Правила расчета сроков по обращениям] предназначен для настройки правил, согласно которым рассчитываются сроки реакции и разрешения в обращении. Справочник содержит 2 стратегии расчета сроков. Для расчета может использоваться одна стратегия с признаком [По умолчанию] или несколько стратегий в последовательности, настроенной в справочнике. Расчет сроков происходит согласно стратегии по умолчанию, а если обращение не содержит необходимых данных, система последовательно выполняет проверку по альтернативным стратегиям. Стратегии и примеры расчета сроков детальнее описаны в [отдельной статье.](#page-359-0)

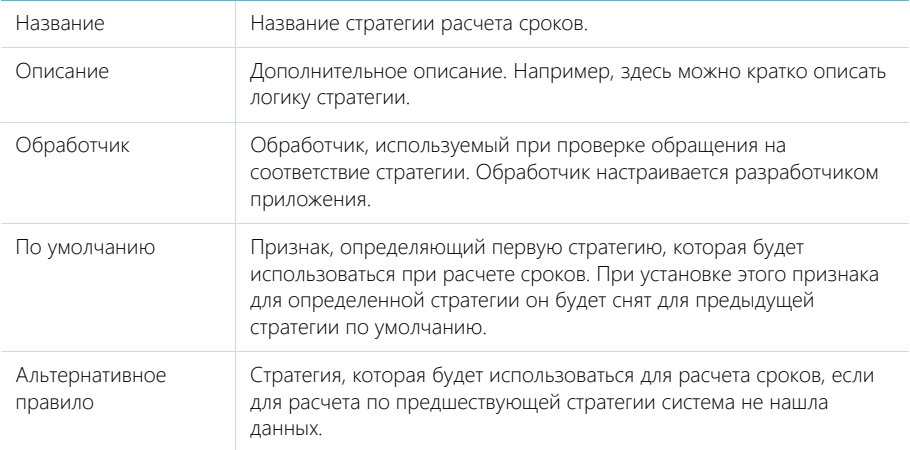

## СПРАВОЧНИК [КАТЕГОРИИ И ТИПЫ ПРОДУКТОВ]

Справочник [Категории и типы продуктов] предназначен для формирования категорий и типов банковских продуктов, а также для определения параметров по категории или типу продукта. В справочнике [Категории и типы продуктов] вы можете добавить пакет документов, который автоматически формироваться в условиях продажи продукта. Также справочник содержит [критерии,](#page-321-0) по которым менеджер вашего банка может изменить условия предоставления продукта клиенту.

#### Формирование структуры справочника

Справочник [Категории и типы продуктов] содержит список категорий продуктов. Категория продукта включает в себя несколько типов продуктов (Рис. 479).

**Рис. 479** — Структура справочника [Категории и типы продуктов]

# Категории и типы продуктов

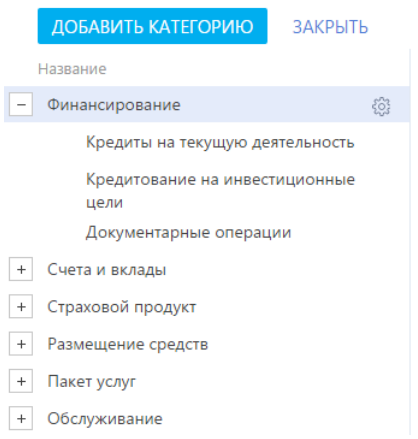

Чтобы добавить категорию продуктов в справочник:

1. Нажмите кнопку [Добавить категорию] (Рис. 480).

**Рис. 480** — Добавление категории продуктов в справочник [Категории и типы продуктов]

# Категории и типы продуктов

ДОБАВИТЬ КАЛЕГОРИЮ

ЗАКРЫТЬ

2. Введите название категории продуктов (например, "Кредитование") и выберите вид категории (например, "Продукт") (Рис. 481).

**Рис. 481** — Пример добавления новой категории продуктов в справочник [Категории и типы продуктов]

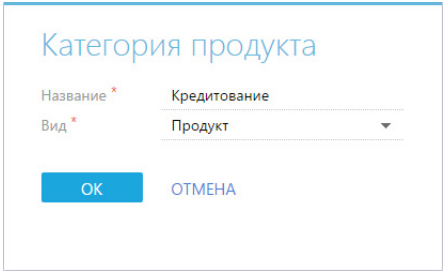

3. Сохраните изменения.

4. Аналогичным способом добавьте остальные категории продуктов в справочник.

Чтобы добавить типы продуктов в категорию:

- 1. Выберите категорию справочника для добавления типов продуктов и нажмите кнопку .
- 2. Выберите команду [Добавить тип] (Рис. 482).

**Рис. 482** — Добавление нового типа продуктов в категорию справочника

### Категории и типы продуктов

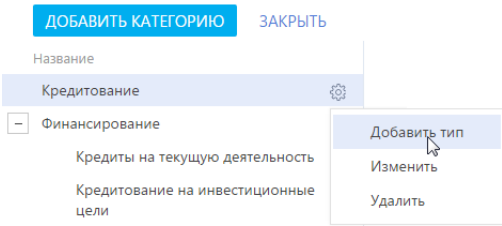

- 3. Введите название типа продукта, например, "Потребительское кредитование".
- 4. Сохраните изменения.
- 5. Аналогичным образом добавьте все необходимые типы продуктов в категорию.

#### Вкладка [Параметры]

Вкладка содержит параметры, которые характеризуют всю категорию или тип продукта. Перечень параметров формируется на детали [Параметры].

#### Вкладка [Пакет документов]

Вкладка содержит список документов, которые необходимо предоставить при оформлении продукта.

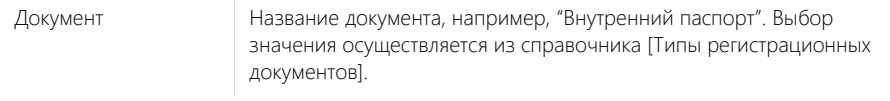

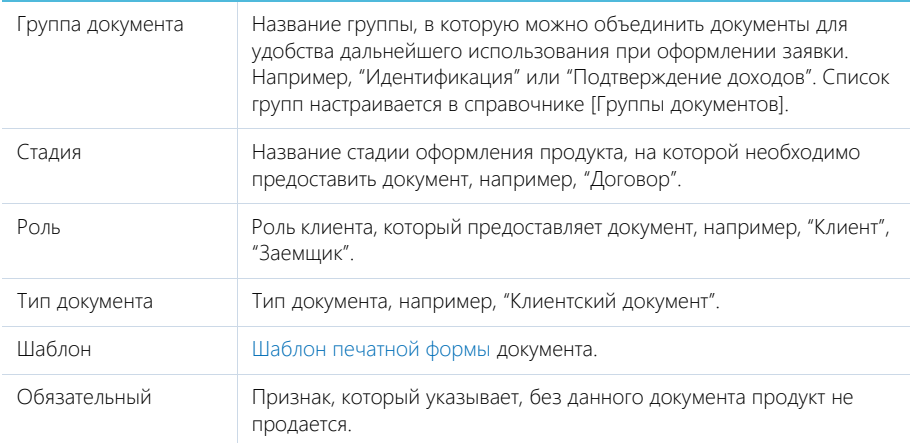

#### СМОТРИТЕ ТАКЖЕ

• [Критерии изменения условий по продукту](#page-321-0)

### <span id="page-549-0"></span>СПРАВОЧНИК [ШАБЛОНЫ EMAIL-СООБЩЕНИЙ]

Справочник [Шаблоны email-сообщений] предназначен для формирования шаблонов сообщений.

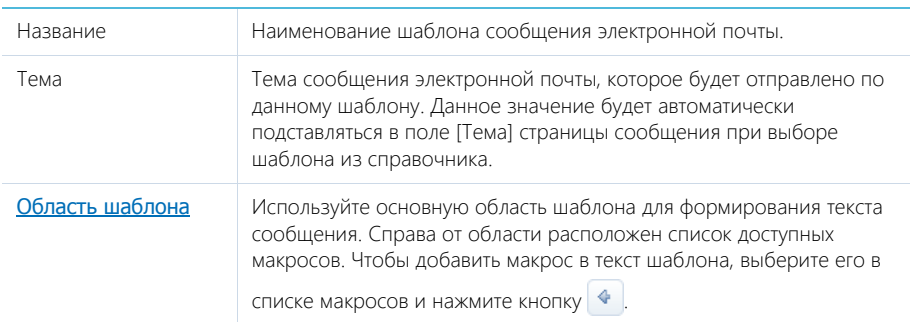

#### СМОТРИТЕ ТАКЖЕ

• [Дизайнер контента](#page-482-0)

# СПРАВОЧНИК [ЧЕРНЫЙ СПИСОК EMAIL АДРЕСОВ И ДОМЕНОВ ДЛЯ РЕГИСТРАЦИИ ОБРАЩЕНИЙ]

Справочник [Черный список email адресов и доменов для регистрации обращений] используется для формирования перечня доменов, адресов и групп адресов, с которых в службу поддержки приходят спам-рассылки, автоответы почтовых серверов и внутренние рассылки. Наполните справочник, чтобы избавить операторов поддержки от обработки обращений, зарегистрированных по нежелательным письмам.

Например, если почтовый адрес службы поддержки указан на сайте банка, то на него может приходить множество спам-рассылок. При получении письма система проверит адрес отправителя на соответствие значениям, перечисленным в справочнике:

- Если адрес отправителя значится в черном списке, то такое письмо будет отмечено как спам. Обращения по нему могут регистрироваться в заданном состоянии или не регистрироваться — в зависимости от значения системной настройки [Создавать обращения по нежелательным письмам].
- Если совпадений не обнаружено, то по входящему сообщению будет зарегистрировано новое обращение.

По умолчанию в справочнике указаны следующие значения, наиболее часто используемые в адресах автоматических рассылок: postmaster, noreply, no-reply, mail-daemon, mailer-daemon.

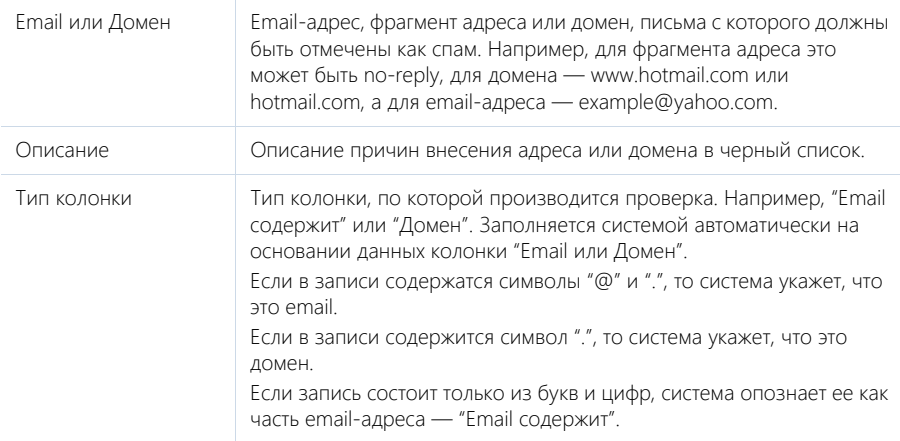

ОБУЧАЮЩЕЕ ВИДЕО

• [Управление системными настройками и справочниками](https://youtu.be/-tPQbQPcCbc?list=PLDp-M9ZGnvgH5uPrXsjxblaSWMmQ17Xt9" target=_blank)

# <span id="page-551-0"></span>РАЗДЕЛ [СИСТЕМНЫЕ НАСТРОЙКИ]

Раздел [Системные настройки] используется для дополнительной настройки разделов системы. Например, здесь вы можете задать цвет фона панели разделов, или задать параметры отправки email-сообщений и т.д.

При помощи системных настроек также можно задать значение по умолчанию, которое автоматически будет заполняться для поля при создании записи, например, состояние для активности.

Чтобы перейти в раздел, откройте [дизайнер системы,](#page-447-0) нажав кнопку в в правом верхнем углу приложения. Затем в группе [Настройка системы] щелкните по ссылке [Системные настройки].

#### СОДЕРЖАНИЕ

- [Страница системной настройки](#page-551-1)
- [Описание системных настроек](#page-553-0)

#### ОБУЧАЮЩЕЕ ВИДЕО

• [Управление системными настройками и справочниками](https://youtu.be/-tPQbQPcCbc?list=PLDp-M9ZGnvgH5uPrXsjxblaSWMmQ17Xt9" target=_blank)

# <span id="page-551-1"></span>СТРАНИЦА СИСТЕМНОЙ НАСТРОЙКИ

Для регистрации или изменения значения системной настройки используется страница системной настройки.

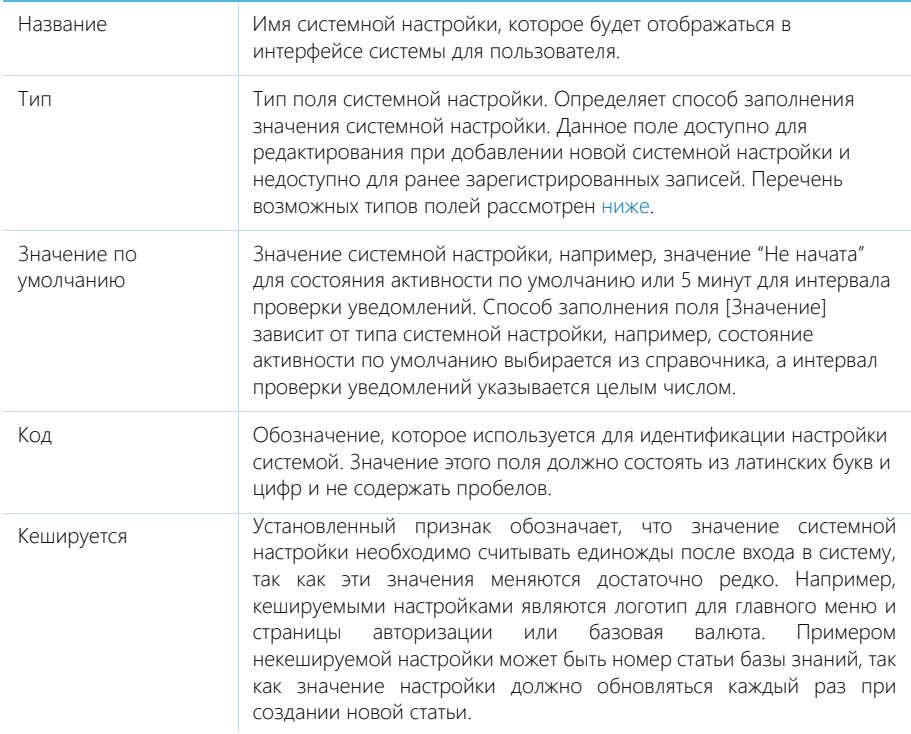

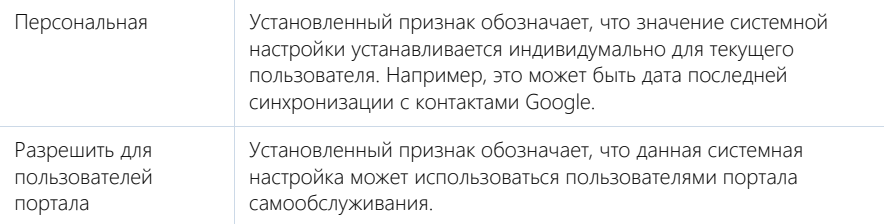

### НА ЗАМЕТКУ

Если кешируемая системная настройка была изменена, то новое значение вступит в силу только после последующего входа в систему.

### <span id="page-552-0"></span>Типы полей

Перечень возможных значений поля [Тип] на странице системной настройки.

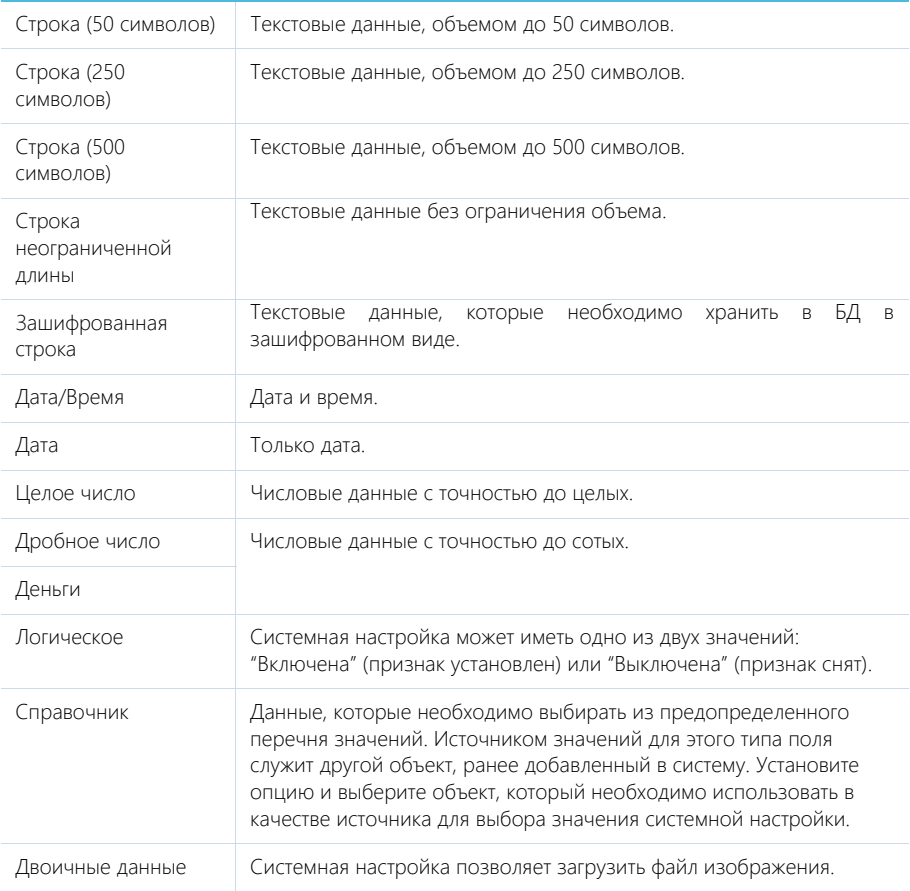

### ОБУЧАЮЩЕЕ ВИДЕО

• [Управление системными настройками и справочниками](https://youtu.be/-tPQbQPcCbc?list=PLDp-M9ZGnvgH5uPrXsjxblaSWMmQ17Xt9" target=_blank)

# <span id="page-553-0"></span>ОПИСАНИЕ СИСТЕМНЫХ НАСТРОЕК

Ниже представлено описание системных настроек, реализованных в bpm'online.

## ОБЩИЕ

[Базовый календарь] — определяет календарь, который используется в системе по умолчанию, если другой календарь не указан в сервисе. Тип: справочник. Значение по умолчанию: Базовый календарь.

[Версия конфигурации] — отображает текущую версию конфигурации. Тип: строка (50 символов).

[Заголовок блока средств связи на странице логина] — используется для определения названия блока на странице авторизации системы, содержащего в себе средства связи. Тип: строка (50 символов).

[Заголовок блока информационных ссылок на странице логина] — используется для определения названия блока на странице авторизации, содержащего в себе ссылки. Тип: строка (50 символов).

[Интервал проверки уведомлений] — используется для определения частоты проверки наличия новых уведомлений в системе. Значение настройки задается в миллисекундах (мс). Тип: целое число. Значение по умолчанию: 300000 мс (равно интервалу в пять минут).

[Количество записей в пачке для экспорта в Excel] — увеличение значения настройки влияет на скорость выгрузки файла с большим количеством записей, а также на объем используемой оперативной памяти.

[Кодировка при экспорте в ".csv"] — предназначена для определения кодировки, используемой при экспорте данных системы в файл формата ".csv". Тип: строка (500 символов). Значение по умолчанию: windows-1251.

[Количество записей SysProcessLog для архивирования] — предназначена для указания количества записей раздела [Журнал процессов], которые будут архивироваться за один раз согласно заданной периодичности архивации записей журнала процессов, указанной в системной настройке [Частота архивирования записей SysProcessLog в минутах]. Тип: целое число. Значение по умолчанию: 500.

[Логотип компании] — предназначена для указания логотипа, который будет отображаться на странице авторизации. По умолчанию отображается логотип приложения bpm'online, но вы можете загрузить свой логотип. Рекомендуемый формат изображения — PNG. Тип: изображение.

[Логотип в верхней панели] — используется для загрузки изображения, которое будет отображаться вверху страниц bpm'online. По умолчанию отображается логотип приложения bpm'online, но вы можете загрузить свой логотип. Рекомендуемый формат изображения — PNG. Тип: изображение.

[Логотип в главном меню] — используется для загрузки изображения, которое будет отображаться вверху страницы главного меню bpm'online (открывается по умолчанию при входе в систему). По умолчанию отображается логотип приложения bpm'online, но вы можете загрузить свой логотип. Рекомендуемый формат изображения — PNG. Тип: изображение.

[Максимальная длина тела письма при создании обращения по e-mail] — максимально допустимое количество символов из email-сообщения, которое отобразится в поле [Описание] обращения. Тип: целое число. Значение по умолчанию: 600 символов.

[Максимальное количество импортируемых записей из Excel] — максимальное количество записей при импорте из файла MS Excel. Тип: целое число. Значение по умолчанию: 2000.

[Максимальное количество повторений элементов процесса] — максимально допустимое количество запусков одного и того же элемента при выполнении процесса. Тип: целое число. Значение по умолчанию: 100.

[Максимальный размер загружаемого файла] — определяет максимальный размер файла, который можно добавить на деталь [Файлы и ссылки] в разделах системы. Значение настройки задается в мегабайтах (Мб). Тип: целое число. Значение по умолчанию: 10 Мб.

[Минимальное количество символов для фильтрации списка] — минимальное количество символов для фильтрации значений в раскрывающемся списке поля "справочник". При вводе искомого значения прямо в поле (не открывая при этом окно справочника) отображается раскрывающийся список, содержащий значения справочника, которые соответствуют введенным символам. Минимальное количество символов, необходимое для отображения списка, определяется данной системной настройкой. Тип: целое число. Значение по умолчанию: 3.

[Отображать информационное сообщение о всплывающих окнах] — предназначена для управления отображением панели инструментов браузера во всплывающих окнах bpm'online. При работе с bpm'online всплывающие окна используются в окне настройки системы при открытии дизайнеров, карточек системных настроек, окон справочников и т.д. Тип: логическое. Значение по умолчанию: выключена.

[Отображать приветственное окно при входе в систему] — предназначена для управления отображением приветственного окна. Позволяет отключить страницу приветствия при входе пользователя в систему. Тип: логическое. Значение по умолчанию: включена.

[После этого периода записи журнала процессов будут перенесены в архив] — предназначена для указания временного промежутка в днях, после которого записи журнала будут архивироваться. Тип: целое число. Значение по умолчанию: 30 дней.

[Разделитель при экспорте в ".csv"] — предназначена для определения разделителя, используемого при экспорте данных системы в файл формата ".csv". Тип: cтрока (500 символов). Значение по умолчанию: точка с запятой.

[Тип сравнения для строковых колонок] — тип оператора, используемого для фильтрации значений выпадающего списка полей "справочник". Тип: целое число. Значение по умолчанию: 1. Может принимать одно из двух значений:

0 — ищет вхождение подстроки в начале строки.

1 — ищет вхождение подстроки в любой части строки.

[Частота архивирования записей SysProcessLog в минутах] — предназначена для указания периодичности архивирования записей. Тип: целое число. Значение по умолчанию: 5 минут.

## ОТПРАВКА EMAIL-СООБЩЕНИЙ

[Email службы поддержки] — адрес электронной почты для получения автоматических извещений о новых обращениях, которые были созданы на портале самообслуживания, а также с которого клиентам отправляются уведомления о состоянии их обращения. Тип: строка (250 символов).

[Адрес сайта] — адрес web-страницы, на которую автоматически перенаправляется пользователь после проставления оценки качества обслуживания по данному обращению. Тип: строка (250 символов).

[Имя пользователя SMTP-сервера] — полный email-адрес почтового ящика, с которого клиентам отправляются уведомления о состоянии обращений или регистрации на портале самообслуживания. Тип: строка неограниченной длины.

[Пароль пользователя SMTP-сервера] — пароль почтового ящика, адрес которого указан в системной настройке [Имя пользователя SMTP-сервера]. Тип: строка неограниченной длины.

[Имя или IP-адрес SMTP-сервера] — координаты SMTP сервера, с которого отправляются исходящие письма. Данные для заполнения этой настройки уточните в документации вашего почтового провайдера. Тип: строка неограниченной длины.

[Порт SMTP-сервера] — порт, используемый вашим SMTP-сервером для отправки почты. Данные для заполнения этой настройки уточните в документации вашего почтового провайдера. Тип: целое число.

[Использовать протокол SSL для шифрования подключения] — предназначена для поддержки протокола безопасного обмена данными. Возможность использования протокола SSL уточните в документации вашего почтового провайдера. Тип: логическое.

[Логотип не найдено значение оценки] — предназначена для указания логотипа, который будет отображаться на web-странице, на которую автоматически перенаправляется пользователь после проставления оценки качества обслуживания по данному обращению. Отображается в случае некорректных настроек диапазона оценок. По умолчанию отображается стандартный логотип, но вы можете загрузить пользовательский. Рекомендуемый формат изображения — PNG. Тип: изображение.

[Логотип не найдено обращение] — предназначена для указания логотипа, который будет отображаться на web-странице, на которую автоматически перенаправляется пользователь после проставления оценки качества обслуживания по данному обращению. Отображается в случае некорректно указанного номера обращения или если данное обращение удалено в системе. По умолчанию отображается стандартный логотип, но вы можете загрузить пользовательский. Рекомендуемый формат изображения — PNG. Тип: изображение.

[Логотип оценка уже выставлена] — предназначена для указания логотипа, который будет отображаться на web-странице, на которую автоматически перенаправляется пользователь после проставления оценки качества обслуживания по данному обращению. Отображается в случае если данное обращение закрыто или если поле [Оценка] на странице обращения уже заполнено. По умолчанию отображается стандартный логотип, но вы можете загрузить пользовательский. Рекомендуемый формат изображения — PNG. Тип: изображение.

[Логотип спасибо за оценку] — предназначена для указания логотипа, который будет отображаться на web-странице, на которую автоматически перенаправляется пользователь после проставления оценки качества обслуживания по данному обращению. По умолчанию отображается стандартный логотип, но вы можете загрузить пользовательский. Рекомендуемый формат изображения — PNG. Тип: изображение.

# АВТОНУМЕРАЦИЯ ЗАПИСЕЙ

Системные настройки этой группы используются для автонумерации записей в системе, например, статей базы знаний или юр. лиц. Для объекта предусмотрены две настройки: с помощью первой задается статический текст (маска) номера, а вторая отвечает за хранение непосредственно числового значения номера. Например, если автогенерируемый номер статьи

базы знаний должен быть формата: "Статья базы знаний-23", где 23 — текущий номер статьи, введите следующее значение маски статьи: Статья базы знаний-{0}.

Автонумерация предусмотрена для следующих объектов системы:

- "Документ" настройки [Маска номера документа] и [Текущий номер документа].
- "Договор" настройки [Маска номера договора] и [Текущий договор];
- "Юр. лицо" настройки [Маска кода юр. лица] и [Текущий код юр. лица].
- "Статья базы знаний" настройки [Маска номера статьи базы знаний] и [Текущий номер статьи базы знаний].
- "Обращение" настройки [Маска номера обращения] и [Текущий номер обращения].
- "Заявка" настройки [маска номера заявки] и [Текущий номер заявки].

Настройка [Маска номера...] используется для генерации номера или кода записи при ее создании. С помощью этой настройки задается статический текст (маска), предшествующий либо следующий после числового значения номера. Тип: строка (500 символов).

Настройка [Текущий номер...] используется для генерации номера или кода записи при ее создании. В этой настройке хранится числовой номер последней созданной записи объекта. Тип: целое число.

### АДМИНИСТРИРОВАНИЕ

[ID компании для лицензирования] — хранит значение уникального идентификатора вашего банка, используемого при лицензировании приложения. ID компании предоставляется клиенту при приобретении лицензий на программное обеспечение. Тип: строка (500 символов).

[Способ администрирования связанных объектов] — позволяет определить способ администрирования связанных объектов, например, при отображении информации об основном физ. лице (должности или дате рождения) из раздела [Юр. лица]. Тип: целое число. Значение по умолчанию: 0. Настройке можно присвоить следующие значения:

0 — отображать данные только по записям связанного объекта, к которым у текущего пользователя есть доступ;

1 — отображать данные только по записям связанного объекта, к которым у текущего пользователя есть доступ, но в случае отсутствия доступа к записи, отображать данные основного отображаемого поля;

2 — отображать данные по всем записям связанного объекта независимо от распределения прав доступа.

#### ВАЖНО

Если у текущего пользователя нет доступа к операции "Чтение" объекта, который содержит связанную запись, то данные связанного объекта не будут отображаться, вне зависимости от значения системной настройки [Способ администрирования связанных объектов].

### УПРАВЛЕНИЕ ПАРОЛЯМИ

[Отображать информацию о блокировке учетной записи при входе], [Отображать информацию о неверном пароле при входе] — настройки управляют сообщением, которое отображается при вводе неправильного имени пользователя или пароля. Отображаемое сообщение зависит от значений обеих настроек. Тип: логическое. Значение по умолчанию: выключена.

Если значение "выключена" установлено для обеих настроек, то при вводе неправильного имени пользователя или пароля отображается стандартное сообщение "Вы ввели неверный логин или пароль, либо ваша учетная запись неактивна".

Если для обеих настроек установлено значение "включена":

- При вводе неправильного имени пользователя отображается сообщение "Вы ввели неверный логин".
- При вводе неправильного пароля для существующего пользователя "Вы ввели неверный пароль".
- При попытке авторизации заблокированного пользователя "Ваша учетная запись заблокирована".

Если включена только настройка [Отображать информацию о блокировке учетной записи при входе]:

- При вводе неправильного имени пользователя или пароля для существующего пользователя — "Вы ввели неверный логин или пароль".
- При попытке авторизации заблокированного пользователя "Ваша учетная запись заблокирована".

Если включена только настройка [Отображать информацию о неверном пароле при входе]:

- При вводе неправильного имени пользователя отображается сообщение "Вы ввели неверный логин либо ваша учетная запись заблокирована".
- При вводе неправильного пароля для существующего пользователя "Вы ввели неверный пароль".
- При попытке авторизации заблокированного пользователя "Вы ввели неверный логин либо ваша учетная запись заблокирована".

[Количество попыток входа до предупреждающего сообщения] — количество неудачных попыток ввода пароля, после которого система отобразит предупреждающее сообщение о том, сколько попыток осталось до блокирования пользователя. Если значение настройки — "0", то предупреждение не отображается. Тип: целое число. Значение по умолчанию: 0.

[Количество попыток входа] — количество неудачных попыток ввода пароля, которое есть у пользователя. Если попытки входа исчерпаны, учетная запись пользователя будет заблокирована на время, указанное в настройке [Время блокировки пользователя]. Если значение настройки — "0", то количество попыток не ограничено. Тип: целое число. Значение по умолчанию: 0.

[Срок действия пароля, дней] — количество дней с момента создания/изменения пароля, по истечении которых пользователь должен будет сменить пароль. Смена пароля пользователя происходит при входе в систему. Если значение настройки — "0", то срок действия пароля не ограничен. Тип: целое число. Значение по умолчанию: 0.

[Напоминание о смене пароля, дней] — если до истечения срока действия текущего пароля осталось указанное или меньшее количество, то при попытке авторизации пользователя система отображает сообщение о количестве дней до обязательной смены пароля и предлагает перейти на страницу изменения пароля. Если значение настройки — "0", то сообщение не отображается. Тип: целое число. Значение по умолчанию: 0.

[Количество анализируемых паролей] — количество предыдущих паролей пользователя, с которыми не должен совпадать новый пароль. При вводе пароля, который совпадает с одним из предыдущих анализируемых паролей, система отобразит ошибку с указанием количества предыдущих паролей, которым не должен соответствовать новый пароль. После успешного изменения пароля, предыдущий пароль сохраняется в системе. Если значение настройки — "0", то новый пароль может быть идентичен предыдущему. Тип: целое число. Значение по умолчанию: 0.

[Время блокировки пользователя] — время (в минутах), в течение которого пользователь не сможет зайти в систему после превышения количества попыток ввода пароля. Если значение настройки — "0", пользователь заблокирован не будет. Тип: целое число. Значение по умолчанию: 0.

Настройки сложности паролей определяют требования, которым должен соответствовать создаваемый или изменяемый пароль пользователя системы. Следующие настройки определяют эти требования:

- [Сложность пароля: Минимальная длина] минимальное количество символов в пароле. Тип: целое число. Значение по умолчанию: 0.
- [Сложность пароля: Минимальное количество символов нижнего регистра] минимальное количество букв, которые не являются заглавными. Тип: целое число. Значение по умолчанию: 0.
- [Сложность пароля: Минимальное количество символов верхнего регистра] минимальное количество заглавных букв в пароле. Тип: целое число. Значение по умолчанию: 0.
- [Сложность пароля: Минимальное количество цифр] минимальное количество цифр в пароле. Тип: целое число. Значение по умолчанию: 0.
- [Сложность пароля: Минимальное количество специальных символов] минимальное количество символов, которые не являются буквами или цифрами (#, %, &, !, ? и т.д.). Тип: целое число. Значение по умолчанию: 0.

### ЗНАЧЕНИЯ ПО УМОЛЧАНИЮ

[Иконка для детали файлы и ссылки по умолчанию] — иконка, которая используется для обозначения в плиточном режиме файлов на детали [Файлы и ссылки], расширение которых не внесено в справочник [Расширения файлов]. Тип: справочник. Значение по умолчанию: default.

[Состояние документа по умолчанию] — определяет состояние, которое указывается для документа при его создании. Тип: справочник. Значение по умолчанию: В планах.

[Код закрытия обращения по умолчанию] — определяет код обращения, который указывается при его закрытии. Тип: справочник. Значение по умолчанию: Предоставлено полное решение.

[Приоритет обращения по умолчанию] — определяет приоритет, который указывается для обращения при его создании. Тип: справочник. Значение по умолчанию: Средний.

[Происхождение обращения по умолчанию] — определяет происхождение, которое указывается для обращения при его создании. Тип: справочник. Значение по умолчанию: Личный визит.

[Состояние обращения по умолчанию] — определяет состояние, которое указывается для обращения при его создании. Тип: справочник. Значение по умолчанию: Новое.

[Состояние сервиса по умолчанию] — определяет состояние, которое указывается для сервиса при его создании. Тип: справочник. Значение по умолчанию: Предоставляется.

[Срок проверки просроченности обращения, минут] — используется для определения частоты проверки наличия просроченных обращений в системе. Просроченным является обращение, дата плановой реакции или планового разрешения которого меньше текущей даты, а дата фактической реакции или фактического разрешения не указана. В результате проверки у соответствующего обращения устанавливается признак в колонке [Просрочен по реакции] или [Просрочен по разрешению]. Значение настройки задается в минутах. Тип: целое число. Значение по умолчанию: 2.

### КОНФИГУРИРОВАНИЕ

[Uri репозитория по умолчанию] — определяет путь к хранилищу пакетов, используемый системой по умолчанию. Путь по умолчанию используется если для конфигурации не указан путь к хранилищу пакетов. Тип: строка (500 символов).

[Базовая страница карточки агрегирующей колонки] — страница карточки агрегирующей колонки в окне настройки колонок. Тип: справочник. Значение по умолчанию: Настройка агрегирующей колонки.

[Базовая страница карточки колонки] — страница карточки колонки в окне настройки колонок. Тип: справочник. Значение по умолчанию: Настройка агрегирующей колонки.

[Базовая страница карточки справочника] — используется при регистрации справочников системы. С помощью этой настройки определяется страница, которая должна использоваться в качестве базовой для карточки записи стандартных справочников системы. Тип: справочник. Значение по умолчанию: Базовая страница редактирования справочника.

[Базовая страница окна справочника] — используется при регистрации справочников системы. С помощью этой настройки определяется страница, которая должна использоваться в качестве базовой для реестра стандартных справочников системы, а также при открытии окна любого справочника системы. Тип: справочник. Значение по умолчанию: Базовая страница реестра справочника.

#### НА ЗАМЕТКУ

Регистрация справочников системы осуществляется в [разделе \[Справочники\]](#page-538-1).

[Текущий пакет] — пакет, в котором сохраняются все изменения, внесенные в структуру разделов системы при помощи мастера разделов. Это могут быть, например, изменения, связанные с добавлением колонок в объект раздела либо добавление нового раздела в систему. Тип: справочник. По умолчанию в данной системной настройке установлен пакет [Custom]. Если доработки, выполненные в мастере разделов, нужно перенести в другое приложение, текущий пакет необходимо изменить. Для этого в поле [Значение по умолчанию] выберите из справочника тот пакет, который вы планируете переносить.

[Начало периода расписания] — определяет начало временного промежутка в расписании пользователей. Тип: целое число. Значение по умолчанию: 0

[Окончание периода расписания] — определяет окончание временного промежутка в расписании пользователей. Тип: целое число. Значение по умолчанию: 24

[Разрешить сохранение элемента конфигурации без блокировки] — предназначена для включения/отключения возможности сохранения изменений в элементе конфигурации без его предварительной блокировки. Настройка может быть включена, например, если расширением функциональности приложения занимается один разработчик. Тип: логическое. Значение по умолчанию: выключена.

[Путь к репозиторию пакетов] — путь к папке хранилища, в которой находятся обновленные базовые пакеты конфигурации. Используется при обновлении версии конфигурации. Значение системной настройки предоставляет служба поддержки. Тип: строка (500 символов).

[Отображать предупреждения C# компилятора при компиляции конфигурации] — уровень предупреждений компилятора С#, которые будут отображаться при компиляции файлов конфигурации. Тип: целое число. Значение по умолчанию: 2.

[Возможность фиксации пользовательского пакета в хранилище] — определяет, могут ли быть зафиксированы в хранилище пакеты, которые были добавлены пользователями системы. Тип: логическое. Значение по умолчанию: включена.

[Издатель] — предназначена для идентификации стороны, которая вносит изменения в конфигурацию. Имя издателя закрепляется за каждым пакетом отдельно. Вы можете вносить изменения только в те пакеты, издателем которых является ваш банк. Настройка используется при разработке пользовательских конфигураций для третьих сторон. Тип: строка (250 символов).

[Максимальное количество строк данных, привязываемых к пакету] — если при привязке данных к пакету количество привязываемых записей достигнет значения системной настройки, отобразится соответствующее предупреждение, после чего привязку данных необходимо будет подтвердить. Тип: целое число. Значение по умолчанию: 100.

#### НА ЗАМЕТКУ

Привязка большого количества данных к пакету может занять значительное время.

### ФИНАНСЫ

[Базовая валюта] — определяет базовую валюту для осуществления финансовых расчетов в системе. Тип: справочник. Значение по умолчанию: Рубль.

### ГЛОБАЛЬНЫЙ ПОИСК

[Вес объекта по умолчанию для глобального поиска] — позволяет повысить приоритет отображения в списке результатов поиска записей, содержащихся в разделе, в котором выполняется поиск. Например, если вы введете поисковый запрос, находясь в разделе [Физ. Лица], то в начале списка результатов отобразятся записи из данного раздела.

[Вес первичной колонки по умолчанию для глобального поиска] — позволяет повысить приоритет отображения в списке результатов поиска записей, для которых совпал поисковый запрос и значение, указанное в первичной колонке такой записи (например, для физ. лица первичной колонкой является поле [ФИО], для юр. лица — поле [Название]). Таким образом, если поисковый запрос совпадет со значением в первичной колонке записи, то такая запись будет отображена в начале списка результатов поиска.

[Отображать результаты поиска по частичному совпадению] — позволяет отобразить в списке результатов поиска данные, которые были найдены с учетом морфологии и распространенных опечаток. Тип: логическое. Значение по умолчанию: выключена.

## ПОИСК ДУБЛЕЙ

[Дата последнего поиска дублей по физ. лицам] — дата и время последнего поиска дублирующихся записей в разделе [Физ. лица]. Тип: дата/время.

[Дата последнего поиска дублей по юр. лицам] — дата и время последнего поиска дублирующихся записей в разделе [Юр. лица]. Тип: дата/время.

### СИНХРОНИЗАЦИЯ С LDAP

Настройки в этой группе используются при синхронизации пользователей с LDAP-сервером.

#### ВАЖНО

Для [настройки синхронизации с LDAP](#page-616-0) рекомендуется использовать окно настройки синхронизации.

#### Настройки подключения к LDAP-серверу

[Имя или IP-адрес LDAP-сервера] — адрес, используемый системой для соединения с LDAP сервером. Тип: строка (50 символов).

[Тип аутентификации LDAP] — тип аутентификации, используемый при авторизации пользователей LDAP. Например, Ntlm, Anonymous, Basic и т.д. Тип: справочник.

[Имя пользователя LDAP-сервера] — имя учетной записи пользователя LDAP-сервера, от имени которого система будет подключаться к LDAP-серверу. Например, доменное имя администратора. Тип: строка (50 символов).

[Пароль пользователя LDAP-сервера] — пароль учетной записи пользователя, используемый системой для подключения к LDAP-серверу, например, пароль доменного имени администратора. Пароль хранится в системе в зашифрованном виде. Тип: зашифрованная строка.

#### Настройки синхронизации пользователей

[Название атрибута, который содержит ФИО пользователя LDAP] — атрибут элемента в каталоге LDAP, значением которого является полное имя (ФИО) пользователя. Например, таким элементом может быть "name". Тип: строка (50 символов).

[Название атрибута, который содержит имя пользователя LDAP] — атрибут элемента в каталоге LDAP, значением которого является доменное имя пользователя. Например, "AccountName". Тип: строка (50 символов).

[Название атрибута для идентификации пользователя LDAP] — любой атрибут элемента в каталоге LDAP, значение которого является уникальным для всех элементов. Значение указанного атрибута используется как уникальный идентификатор записей при синхронизации пользователей. Например, в Active Directory таким элементом может выступать "objectSid". Тип: строка (50 символов).

[Элемент орг. структуры LDAP со списком пользователей для синхронизации] — уникальное имя (distinguishedName, DN) элемента организационной структуры каталога LDAP (папки, группы и т.д.), который содержит синхронизируемые записи пользователей. Например, "CN=Users,DC=example,DC=com". Если каталог содержит несколько таких элементов, необходимо указать уникальное имя общего родительского элемента. Тип: строка (50 символов).

[Условие для формирования списка пользователей LDAP] — условие, которому должен соответствовать элемент LDAP, чтобы быть отобранным для синхронизации пользователей. Задается в виде выражения, например, для Active Directory условие может иметь следующий вид:

"(&(objectClass=user)(objectClass=person)(!objectClass=computer)(!userAccountControl:1.2.8 40.113556.1.4.803:=2))"

Тип: строка (50 символов).

[Название атрибута, который содержит место работы пользователя LDAP] — атрибут элемента в каталоге LDAP, значением которого является место работы импортируемого пользователя. Используется при импорте пользователей из LDAP для автоматического заполнения поля [Юр. лицо] страницы физ. лица. Тип: строка (250 символов).

[Название атрибута, который содержит email пользователя LDAP] — атрибут элемента в каталоге LDAP, значением которого является адрес электронной почты импортируемого пользователя. Используется при импорте пользователей из LDAP для автоматического заполнения поля [Email] страницы физ. лица. Тип: строка (250 символов).

[Название атрибута, который содержит номер телефона пользователя LDAP] — атрибут элемента в каталоге LDAP, значением которого является телефонный номер импортируемого пользователя. Используется при импорте пользователей из LDAP для автоматического заполнения поля [Рабочий телефон] страницы физ. лица. Тип: строка (250 символов).

[Название атрибута, который содержит должность пользователя LDAP] — атрибут элемента в каталоге LDAP, значением которого является должность импортируемого пользователя. Используется при импорте пользователей из LDAP для автоматического заполнения поля [Должность] страницы физ. лица. Тип: строка (250 символов).

### Настройки синхронизации групп

[Название атрибута, который содержит название группы LDAP] — атрибут элемента в каталоге LDAP, значением которого является название группы пользователей. Например, атрибут "cn" в Active Directory. Тип: строка (50 символов).

[Название атрибута для идентификации группы LDAP] — атрибут элемента в каталоге LDAP, значение которого является уникальным для всех элементов. Значение указанного атрибута используется как уникальный идентификатор записей при синхронизации групп. Например, в Active Directory таким элементом может выступать "objectSid". Тип: строка (50 символов).

[Элемент орг. структуры LDAP со списком групп для синхронизации] — уникальное имя (distinguishedName, DN) элемента организационной структуры каталога LDAP (папки, группы, и т.д.), который содержит синхронизируемые записи групп. Например, "CN=Groups,DC=example,DC=com". Если каталог содержит несколько таких элементов, необходимо указать уникальное имя общего для них родительского элемента. Тип: строка (50 символов).

[Условие для формирования списка групп LDAP] — условие, которому должен соответствовать элемент LDAP, чтобы быть отобранным для синхронизации групп. Задается в виде выражения, например, для Active Directory условие может иметь следующий вид:

"(&(objectClass=group)(!userAccountControl:1.2.840.113556.1.4.803:=2))"

Тип: строка (50 символов).

[Условие для формирования списка пользователей группы LDAP] — фильтр поиска, по которому определяется, какие пользователи входят в каждую из синхронизируемых групп, например, "(memberOf=[#LDAPGroupDN#])". Для указания параметров фильтра, используйте следующие переменные:

- [#LDAPGroupDN#] уникальное имя (Distinguished Name) искомой группы;
- [#LDAPGroupName#] название искомой группы. Переменная будет содержать значение атрибута, указанного в поле [Название группы] окна настройки синхронизации;
- [#LDAPGroupIdentity#] уникальный идентификатор искомой группы. Переменная будет содержать значение атрибута, указанного в поле [Уникальный идентификатор группы] окна настройки синхронизации.

Тип: строка (50 символов).

#### Дополнительные настройки синхронизации с LDAP

[Название атрибута, который содержит дату изменения элемента LDAP] — атрибут элемента каталога LDAP, который содержит дату и время последнего его изменения в формате "generalized time". Используется для определения новых пользователей в группе LDAP при синхронизации. Тип: строка (50 символов). Значение по умолчанию: whenChanged.

[Интервал синхронизации с LDAP, часов] — интервал в часах, с которым проводятся сеансы автоматической синхронизации пользователей и ролей с LDAP. Тип: целое число. Значение по умолчанию: 1.

[Дата последней синхронизации с LDAP] — дата и время последней проведенной синхронизации пользователей с LDAP. Значение системной настройки обновляется

автоматически и менять его вручную не рекомендуется. Данная системная настройка используется при проведении автоматической синхронизации с LDAP. Тип: дата/время.

### ИНТЕГРАЦИЯ С ВНЕШНИМИ РЕСУРСАМИ

Системные настройки группы [Интеграция с внешними ресурсами] используются при регистрации приложения для интеграции с [соц. сетями](#page-607-0) и [Google.](#page-597-0) Для каждой регистрации используются три настройки: "Страница регистрации приложения" "Ключ" и "Секретный ключ". Настройка "Страница регистрации приложения" содержит адрес внешнего ресурса, по которому выполняется регистрация, например, "https://code.google.com/apis/console/".

Процедура получения значений для системных настроек "Ключ" и "Секретный ключ" этой группы рассмотрена при описании процедуры регистрации приложения в социальных сетях и Google.

### ИНТЕГРАЦИЯ С СЕРВИСАМИ СООБЩЕНИЙ

[Библиотека обмена сообщениями по умолчанию] — определяет библиотеку интеграции с телефонией, используемую по умолчанию. Тип: справочник.

[Количество записей в реестре "Недавние"] — определяет количество записей, которое отображается в блоке [Недавние] CTI-окна. Тип: целое число. Значение по умолчанию: 10.

### **ОБРАШЕНИЯ**

[Создавать обращения по нежелательным письмам] — определяет, создавать ли обращения по email-сообщениям с адресов и доменов, указанных в справочнике [Черный список Email адресов и доменов для регистрации обращений]. Тип: логическое. Значение по умолчанию: "Выключена" (признак снят).

[Состояние нежелательных обращений по умолчанию] — определяет состояние по умолчанию для обращений, зарегистрированных по email-сообщениям с адресов и доменов, указанных в справочнике [Черный список Email адресов и доменов для регистрации обращений]. Тип: справочник. Значение по умолчанию: "Отменено".

[Создавать контакты по неопознанным email-адресам] — определяет, создавать ли в системе новые записи физ. лиц заявителей, если обращение было получено с неопознанного emailадреса. Тип: логическое. Значение по умолчанию: "Включена" (признак установлен).

[Количество дней ожидания после запроса оценки] — определяет количество дней ожидания оценки по обращению, прежде чем клиенту будет отправлен повторный запрос. Тип: целое число. Значение по умолчанию: 1.

[Количество дней ожидания после повторного запроса оценки] — определяет количество дней ожидания после повторного запроса оценки по обращению, прежде чем обращение будет закрыто. Тип: целое число. Значение по умолчанию: 1.

#### ОБУЧАЮЩЕЕ ВИДЕО

• [Управление системными настройками и справочниками](https://youtu.be/-tPQbQPcCbc?list=PLDp-M9ZGnvgH5uPrXsjxblaSWMmQ17Xt9" target=_blank)

# РАЗДЕЛ [ЖУРНАЛ ИЗМЕНЕНИЙ]

При помощи раздела [Журнал изменений] вы можете отслеживать изменения в таблицах базы данных системы. Для перехода к данному разделу:

- 1. Откройте дизайнер системы, нажав на кнопку **в друг** в правом верхнем углу приложения.
- 2. В группе [Конфигурирование разработчиком] кликните по ссылке [Управление конфигурацией].
- <span id="page-564-0"></span>3. В открывшемся окне выберите [Журнал изменений] ([Рис. 483\)](#page-564-0).

**Рис. 483** — Раздел [Журнал изменений]

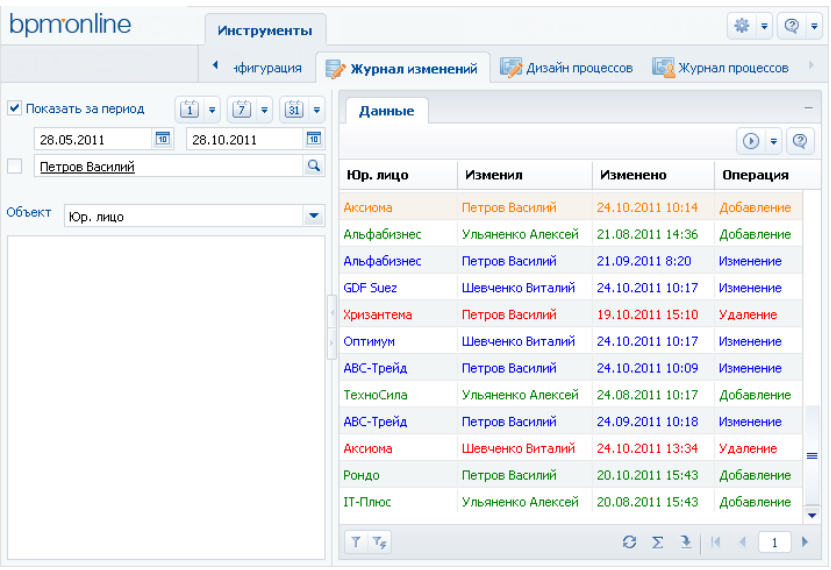

Структура раздела [Журнал изменений] не является стандартной. В разделе отсутствуют детали и дерево групп, и присутствует специальный блок фильтрации.

Используйте специальный блок фильтрации для того, чтобы задать период, за который вы хотите просмотреть историю изменений в системе, а также для того, чтобы отфильтровать изменения, внесенные определенным сотрудником.

[Объект] — выберите объект системы для просмотра истории его изменений. Для каждого выбранного объекта в реестре раздела [Журнал изменений] отображается свой набор колонок. Например, для раздела [Юр. лица] отображаются колонки: [Название], [Изменил], [Изменено] и [Операция].

В зависимости от выполненных операций с записями выбранного объекта, в журнале изменений цвет записей будет различным:

- зеленый добавление новой записи;
- синий изменение одной из логируемых колонок записи;
- красный удаление записи.

Основные операции раздела выполняются при помощи действий.

Перечень объектов, по которым будет фиксироваться история изменений, настройте с помощью действия [\[Настроить журнал\]](#page-565-0). Чтобы отобразить историю изменений определенной записи раздела, используйте действие [\[Просмотреть все изменения выделенной записи\]](#page-566-0). Чтобы не хранить лишние данные в системе, используйте действие [\[Очистить журнал\].](#page-567-0)

СОДЕРЖАНИЕ

- [Действие \[Настроить журнал\] раздела \[Журнал изменений\]](#page-565-0)
- [Действие \[Просмотреть все изменения выделенной записи\] раздела \[Журнал изменений\]](#page-566-0)
- [Действие \[Очистить журнал\] раздела \[Журнал изменений\]](#page-567-0)

## <span id="page-565-0"></span>ДЕЙСТВИЕ [НАСТРОИТЬ ЖУРНАЛ] РАЗДЕЛА [ЖУРНАЛ ИЗМЕНЕНИЙ]

Используйте данное действие, чтобы указать системе, по каким таблицам базы данных необходимо фиксировать историю изменений. При выполнении действия откроется окно настройки журнала изменений ([Рис. 484](#page-565-1)).

<span id="page-565-1"></span>**Рис. 484** — Окно настройки журнала изменений

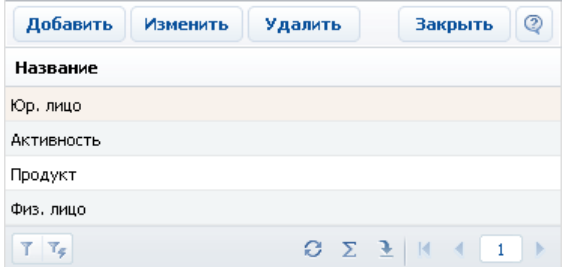

Окно содержит список объектов, по которым включено логирование. Нажмите на кнопку [Добавить], чтобы включить логирование какого-либо объекта и настроить перечень колонок, по которым нужно отслеживать изменения. Кнопка [Изменить] используется для изменения перечня отслеживаемых колонок. Для отключения логирования объекта используйте кнопку [Удалить].

#### НА ЗАМЕТКУ

Все изменения объекта логирования, произведенные до отмены логирования, сохраняются в базе данных. После повторного включения логирования история изменений объекта логирования будет продолжена.

При нажатии на кнопку [Добавить] или [Изменить] откроется карточка настройки объекта журнала изменений [\(Рис. 485](#page-566-1)).

<span id="page-566-1"></span>**Рис. 485** — Карточка настройки объекта журнала изменений

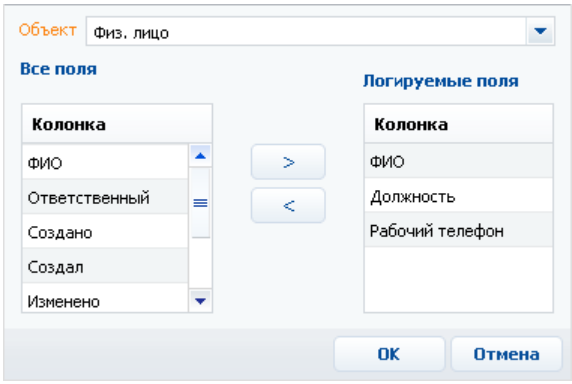

[Объект] — раздел, деталь или другой объект системы, в котором необходимо отслеживать изменения. Поле является обязательным для заполнения.

#### НА ЗАМЕТКУ

Поле [Объект] доступно для редактирования только при добавлении нового объекта логирования.

[Все поля] — список всех колонок выбранного объекта. Например, для объекта "Физ. лицо" это колонки [ФИО], [Тип], [Департамент] и т.д.

[Логируемые поля] — список колонок, по которым будет производиться логирование.

Используйте кнопки  $\begin{vmatrix} \cdot & \cdot & 0 \\ \cdot & \cdot & 0 \end{vmatrix}$  ,  $\begin{vmatrix} \cdot & \cdot & 0 \\ \cdot & \cdot & 0 \end{vmatrix}$  и добавить или исключить логируемые поля объекта.

После сохранения настроек все изменения выбранных колонок объекта будут фиксироваться в разделе [Журнал изменений].

# <span id="page-566-0"></span>ДЕЙСТВИЕ [ПРОСМОТРЕТЬ ВСЕ ИЗМЕНЕНИЯ ВЫДЕЛЕННОЙ ЗАПИСИ] РАЗДЕЛА [ЖУРНАЛ ИЗМЕНЕНИЙ]

С помощью данного действия можно просмотреть список всех изменений, которые производились с выбранной записью. При выполнении действия откроется дополнительное окно со списком изменений [\(Рис. 486](#page-567-1)).

<span id="page-567-1"></span>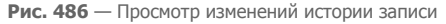

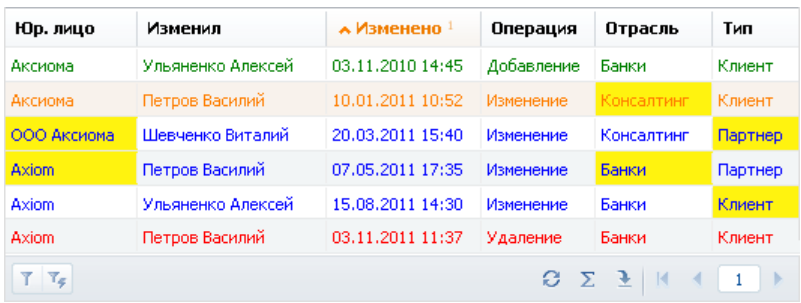

По умолчанию, в таблице фиксируется автор изменений, дата и время изменения, а также производимая с записью операция. В таблицу можно добавить колонки, отображающие изменения значений полей записи. Измененные значения логируемых полей будут выделены в таблице желтым цветом.

#### НА ЗАМЕТКУ

Изменения выделяются желтым только если сортировка записей в окне выполнена по колонке [Изменено] (то есть в хронологическом порядке).

Например, после редактирования записи изменились значения в логируемых полях [Отрасль] и [Тип]. Если при просмотре истории изменения записи отобразить колонки [Отрасль] и [Тип], в них можно будет увидеть, когда и как именно изменились значения в данных логируемых полях.

#### СМОТРИТЕ ТАКЖЕ

• [Действие \[Настроить журнал\] раздела \[Журнал изменений\]](#page-565-0)

# <span id="page-567-0"></span>ДЕЙСТВИЕ [ОЧИСТИТЬ ЖУРНАЛ] РАЗДЕЛА [ЖУРНАЛ ИЗМЕНЕНИЙ]

Чтобы не хранить в системе устаревшие данные об изменениях, используйте возможность очистки журнала. При выполнении данного действия откроется дополнительное окно ([Рис. 487](#page-567-2)), в котором можно задать параметры удаления записей.

<span id="page-567-2"></span>**Рис. 487** — Окно очистки журнала

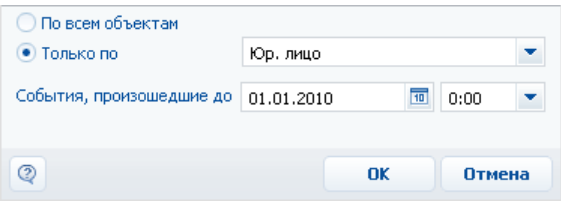

[По всем объектам] — выберите опцию для удаления записей об истории изменений по всем логируемым объектам.

[Только по] — выберите опцию для удаления истории изменений одного из логируемых объектов и укажите в списке необходимый.

[События произошедшие до] — укажите дату и время, до которой необходимо удалить данные об изменениях в объектах логирования.

# РАЗДЕЛ [ЖУРНАЛ АУДИТА]

Журнал аудита системных операций автоматически регистрирует события, связанные с изменением структуры ролей пользователей, распределением прав доступа, изменением значений системных настроек, а также авторизацией пользователей в системе.

Для просмотра журнала откройте [дизайнер системы](#page-447-0), нажав кнопку **во в правом верхнем углу** приложения. Затем в группе [Пользователи и администрирование] кликните по ссылке [Журнал аудита] [\(Рис. 488\)](#page-569-0).

<span id="page-569-0"></span>**Рис. 488** — Открытие журнала аудита системных операций

Пользователи и администрирование Пользователи системы Организационная структура Функциональные роли Права доступа на объекты Права доступа на операции Журнал аудитар

Для просмотра журнала аудита системных операций требуется доступ к системной операции [Просмотр раздела "Журнал аудита"], а для просмотра и выполнения архивации — [Управление разделом "Журнал аудита"].

### ВКЛЮЧЕНИЕ И НАСТРОЙКА ЖУРНАЛА АУДИТА

Включение и настройка журнала аудита может быть выполнена с помощью системных настроек или путем настройки конфигурационных файлов, выполняемой службой поддержки. Для включения и настройки журнала аудита с помощью системных настроек:

- 1. Откройте дизайнер системы, например, нажав кнопку **ВСР в правом верхнем углу окна** приложения.
- 2. В группе [Настройка системы] кликните по ссылке [Системные настройки].
- 3. В списке групп откройте группу "Администрирование" и выберите подгруппу "Журнал аудита". Здесь содержатся все настройки, которые отвечают за логирование событий в bpm'online. Типы логируемых событий [описаны ниже.](#page-570-0)
- 4. Для включения настройки откройте ее и установите признак [Значение по умолчанию]. Например, установите признак для настройки [Регистрировать события авторизации пользователя], ([Рис. 489](#page-570-1)) если необходимо логировать выполняемые пользователями вход в систему и выход из нее.

<span id="page-570-1"></span>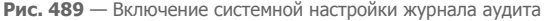

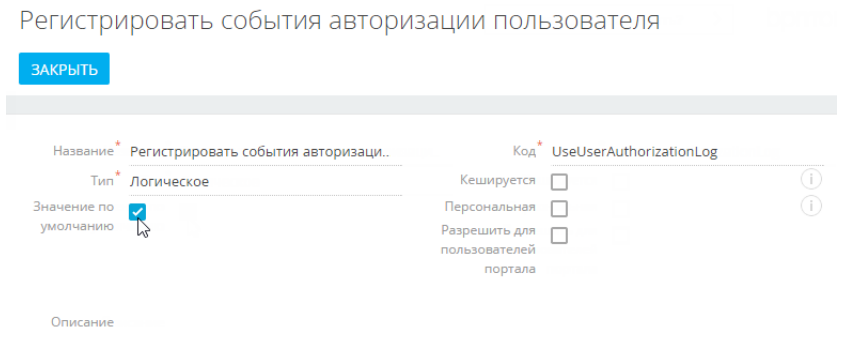

#### НА ЗАМЕТКУ

После отключения системной настройки журнала аудита может потребоваться перезагрузка Redis.

#### НА ЗАМЕТКУ

Если журнал аудита включен на уровне конфигурационных файлов системы, значения системных настроек игнорируются.

### <span id="page-570-0"></span>ТИПЫ ЛОГИРУЕМЫХ СОБЫТИЙ

Регистрируются следующие основные типы событий:

- Управление пользователями добавление, изменение и удаление пользователей системы.
- Управление орг. структурой добавление, изменение и удаление элементов организационной структуры ("ролей" пользователей).
- Управление ролями пользователей добавление пользователей в элементы организационной структуры, исключение пользователей из ролей.
- Управление администрируемыми объектами управление разрешенными способами администрирования объектов.
- Управление правами доступа к объекту изменение прав доступа на операции чтения, изменения и удаления в объектах.
- Управление правами доступа к объекту для внешних ресурсов изменение прав доступа к объектам, используемых для интеграции bpm'online с внешними сервисами по протоколу OData.
- Управление правами доступа к колонкам изменение прав доступа к колонкам объектов.
- Управление правами доступа на записи изменение прав доступа к записям объектов. Регистрацию данного события можно включить с помощью системной настройки "Регистрировать события управления правами доступа на записи".
- Управление правами доступа на записи по умолчанию изменение прав доступа к записям объектов по умолчанию.
- Управление правами доступа на операции изменение прав доступа к системным операциям.
- Управление диапазонами IP-адресов изменение или удаление диапазонов допустимых IP-адресов.
- Управление системными настройками изменение значений системных настроек.
- Авторизация пользователя попытки авторизации пользователей в системе (как успешные авторизации, так и отказы в авторизации).
- Управление журналом аудита архивация записей журнала аудита системных операций.
- Сессия пользователя завершение сессий (сеансов) пользователей.

### ПРЕДСТАВЛЕНИЯ

Раздел [Журнал аудита] содержит два представления:

- [Журнал аудита] список последних зарегистрированных событий.
- [Архив журнала] список событий, в отношении которых было выполнено действие [Архивировать журнал]. Архивные события хранятся в отдельной таблице.

### РЕЕСТР ЖУРНАЛА

[Тип события] — перечень типов системных событий содержится в справочнике [Типы событий], например, "Авторизация пользователя", "Сессия пользователя" и т.д.

[Дата события] — дата и время наступления события.

[Результат] — перечень результатов системных событий содержится в справочнике [Результаты событий]. Например, попытка авторизации пользователя может завершиться с результатом "Авторизация" или "Отказ авторизации", если авторизация была неудачной.

[IP-адрес] — IP-адрес пользователя, выполнившего операцию, в результате которой наступило системное событие. Например, IP-адрес пользователя, совершившего попытку авторизации в системе.

[Ответственный] — пользователь, выполнивший операцию, в результате которой наступило системное событие. Например, имя сотрудника, который совершил попытку авторизации в системе.

[Описание] — подробное описание события, например, "Авторизация пользователя Евгений Мирный. IP-адрес: 192.168.0.7". Описание событий генерируется системой автоматически.

## ДЕЙСТВИЯ

Журнал аудита системных операций содержит действие [Архивировать журнал], при выполнении которого записи журнала копируются в отдельную архивную таблицу.

При запуске действия открывается страница [Параметры архивирования] (Рис. 490), при помощи которой вы можете настроить параметры архивации.

**Рис. 490** — Окно [Параметры архивирования] Параметры архивирования Отмена Период с\* no<sup>\*</sup> 13.01.2014 筒 19.01.2014 Ė Тип события Q Управление правами доступа на операции;

[Период с], [по] — период, за который необходимо архивировать события. Будет выполнена архивация только тех событий, дата которых попадает в указанный диапазон.

[Тип события] — выберите типы событий для архивации. Будут архивированы только те события, типы которых совпадают с выбранными. Вы можете выбрать несколько типов.

Выполнение действия архивации логируется в журнале как "Управление журналом аудита администрирования". По завершении операции отображается сообщение, информирующее о количестве архивированных записей.

# ИНТЕГРАЦИИ

СОДЕРЖАНИЕ

- [Интеграция с почтовым сервисом по протоколу IMAP/SMTP](#page-575-0)
- [Интеграция с сервисом MS Exchange](#page-578-0)
- [Интеграция с сервисом Google](#page-597-0)
- [Интеграция с социальными сетями](#page-607-0)
- [Синхронизация пользователей с LDAP](#page-616-1)
- [Использование технологии единого входа \(Single Sign-On\)](#page-636-0)
- [Телефония в bpm'online](#page-656-0)

# ИНТЕГРАЦИЯ С ВЕБ-СЕРВИСАМИ

Bpm'online может интегрироваться с пользовательскими REST-сервисами. В разделе [Вебсервисы] рабочего места [Студия] вы можете настроить интеграцию с веб-сервисами, включая методы и параметры соединения. Раздел [Веб-сервисы] также доступен из дизайнера системы, по ссылке [Настройка интеграции с веб-сервисами].

#### НА ЗАМЕТКУ

Уровень сложности настройки в значительной мере определяется тем, как реализован каждый конкретный веб-сервис и документация к нему. Наиболее распространенные варианты интеграции с веб-сервисами не требуют специальных технических знаний программиста.

Общая процедура настройки интеграции с веб-сервисом:

- 1. Изучите документацию по REST-сервисам, которые необходимы для решения ваших бизнес-задач, и детально разберитесь в том, как вызываются эти сервисы и какие ответы они возвращают. [Подробнее >>>](https://academy.terrasoft.ru/documents/technic-bpms/7-12/izuchenie-dokumentacii-veb-servisa)
- 2. Для каждого из сервисов:
	- a. Добавьте новую запись в раздел [Веб-сервисы], укажите URI и другие свойства сервиса. [Подробнее >>>](https://academy.terrasoft.ru/documents/technic-bpms/7-12/nastroyka-obshchih-svoystv-veb-servisa)
	- b. Добавьте HTTP-методы, вызываемые bpm'online для запуска функции вебсервиса, настройте параметры их вызова и обработки ответа веб-сервиса. [Подробнее >>>](https://academy.terrasoft.ru/documents/technic-bpms/7-12/nastroyka-metodov-veb-servisa)
- 3. Используйте бизнес-процессы BPMN для вызова интегрированных веб-серисов. [Подробнее >>>](https://academy.terrasoft.ru/documents/technic-bpms/7-12/element-processa-vyzvat-veb-servis)

Детальнее о настройке интеграции с веб-сервисами можно узнать из отдельных статей документации по бизнес-процессам.

#### СМОТРИТЕ ТАКЖЕ

- [Документация по веб-сервисам](https://academy.terrasoft.ru/documents/technic-bpms/7-12/izuchenie-dokumentacii-veb-servisa)
- [Настройка общих свойств веб-сервисов](https://academy.terrasoft.ru/documents/technic-bpms/7-12/nastroyka-obshchih-svoystv-veb-servisa)
- [Настройка методов веб-сервиса](https://academy.terrasoft.ru/documents/technic-bpms/7-12/nastroyka-metodov-veb-servisa)
- [Элемент бизнес-процесса \[Вызвать веб-сервис\]](https://academy.terrasoft.ru/documents/technic-bpms/7-12/element-processa-vyzvat-veb-servis)

# <span id="page-575-0"></span>ИНТЕГРАЦИЯ С ПОЧТОВЫМ СЕРВИСОМ ПО ПРОТОКОЛУ IMAP/SMTP

В bpm'online предусмотрена возможность интеграции с почтовыми провайдерами по протоколу IMAP/SMTP.

Для того чтобы пользователи bpm'online могли отправлять и получать сообщения электронной почты непосредственно в системе, необходимо настроить параметры соединения с используемыми почтовыми провайдерами. Полученный в результате этого список провайдеров используется при настройке пользователями индивидуальных почтовых ящиков.

#### НА ЗАМЕТКУ

Для настройки параметров соединения с почтовыми провайдерами пользователь должен обладать правом на выполнение системной операции "Доступ к рабочему месту «Администрирование»". Настройка прав доступа к системным операциям выполняется в разделе [Доступ к операциям].

# НАСТРОЙКА ПОЧТОВОГО ПРОВАЙДЕРА IMAP/SMTP

Чтобы добавить почтовый провайдер IMAP/SMTP:

- 1. В разделе [Справочники] дизайнера системы откройте наполнение справочника [Список почтовых провайдеров].
- 2. В открывшемся окне справочника в меню кнопки [Добавить] выберите [IMAP / SMTP] (Рис. 491).

**Рис. 491** — Добавление нового почтового провайдера

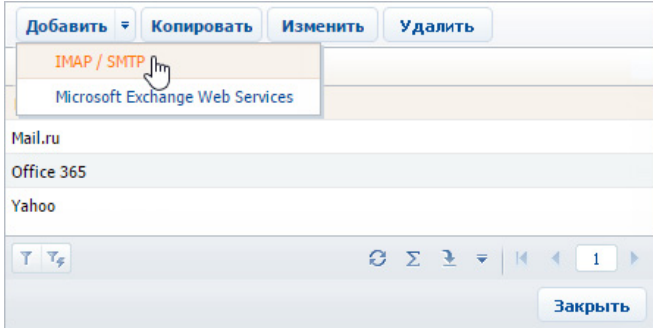

3. В открывшейся карточке (Рис. 492) введите название почтового провайдера, например, "Яндекс почта".
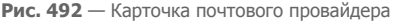

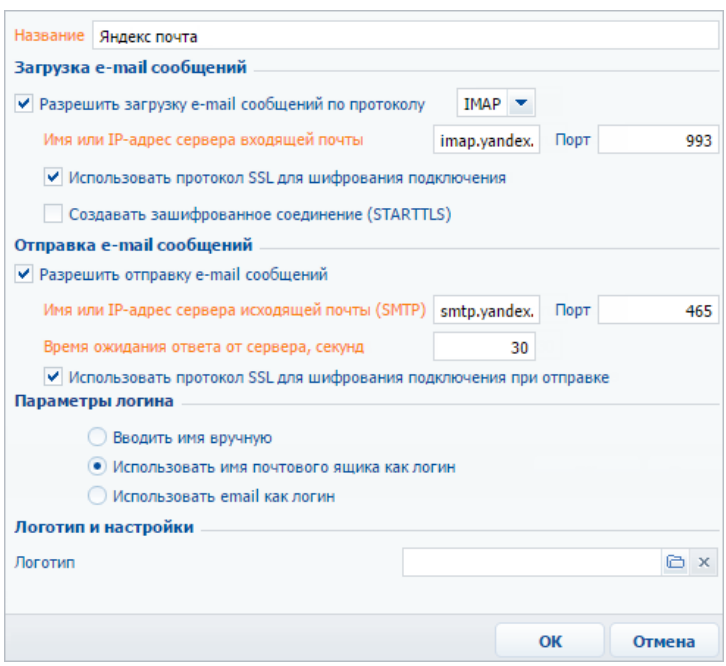

- 4. Укажите параметры загрузки email-сообщений:
	- a. Установите признак [Разрешить загрузку email-сообщений по протоколу]. В поле протокола указан протокол IMAP.
	- b. Укажите имя или IP-адрес почтового сервера входящей почты, например, "imap.gmail.com" или "imap.yandex.ru".
	- c. Укажите номер порта для подключения к серверу входящей почты. Например, для получения писем по протоколу IMAP такими провайдерами, как Gmail и Yandex, используется порт 993.
	- d. При необходимости установите признак [Использовать протокол SSL для шифрования подключения] или [Создавать зашифрованное соединение (STARTTLS)].
- 5. Укажите параметры отправки email-сообщений:
	- a. Установите признак [Разрешить отправку email-сообщений].
	- b. Укажите имя или IP-адрес почтового сервера для отправки писем, например, "smtp.gmail.com" или "smtp.yandex.ru".
	- c. Укажите номер порта для подключения к smtp-серверу. Как правило, используется порт 465 (если сервер поддерживает шифрование), 587 или 25.
	- d. Укажите время ожидания ответа от сервера отправки почты (по умолчанию 40 секунд).
- e. При необходимости установите признак [Использовать протокол SSL для шифрования подключения].
- 6. Укажите параметры логина при авторизации:
	- a. Выберите [Вводить имя вручную], если пользователь должен самостоятельно ввести email-адрес и имя пользователя.
	- b. Выберите [Использовать имя почтового ящика как логин], если в качестве логина должна использоваться часть email-адреса до символа "@". Например, для emailадреса "example@google.com" логином будет "example".
	- c. Выберите [Использовать email как логин], если в качестве логина должен использоваться полный email-адрес, например, example@google.com.
- 7. Выберите файл изображения в поле [Логотип], если требуется задать логотип провайдера.
- 8. Сохраните карточку.

В результате пользователи системы смогут использовать почтовые ящики данного провайдера для отправки и получения email-сообщений.

### НА ЗАМЕТКУ

Для автоматического распознавания почтового провайдера по доменному имени добавьте домены нового провайдера в справочник [Домены почтовых провайдеров]. В результате при настройке учетной записи почты пользователям не придется указывать почтового провайдера вручную.

#### СМОТРИТЕ ТАКЖЕ

- [Работа с почтой](#page-182-0)
- [Настройка персонального почтового ящика](#page-586-0)

### ОБУЧАЮЩЕЕ ВИДЕО

- [Интеграция с почтовым сервисом по протоколу IMAP/SMTP в bpm'online](https://youtu.be/uC0FJlNTC3s?list=PLDp-M9ZGnvgH5uPrXsjxblaSWMmQ17Xt9" target=_blank)
- [Работа с почтой в bpm'online](https://youtu.be/fR_n7q1tDHU?list=PLDp-M9ZGnvgH5uPrXsjxblaSWMmQ17Xt9" target=_blank)

# <span id="page-578-1"></span>ИНТЕГРАЦИЯ С СЕРВИСОМ MS EXCHANGE

В bpm'online предусмотрена возможность интеграции с сервисом MS Exchange.

### НА ЗАМЕТКУ

Интеграция поддерживается с MS Exchange 2010 и выше.

Для того чтобы в bpm'online работать с почтой, календарями и контактами MS Exchange, необходимо единожды настроить интеграцию. После этого пользователи смогут настраивать индивидуальные почтовые ящики MS Exchange.

### НА ЗАМЕТКУ

Для настройки параметров соединения с почтовыми провайдерами пользователь должен обладать правом на выполнение системной операции "Доступ к рабочему месту «Администрирование»". Настройка прав доступа к системным операциям выполняется в разделе [Доступ к операциям].

# НАСТРОЙКА УЧЕТНОЙ ЗАПИСИ MS EXCHANGE В BPM'ONLINE

Настройка основных параметров учетной записи почты MS Exchange аналогична настройке учетной записи IMAP/SMTP. [Подробнее >>>](#page-586-1)

Вы также можете настроить синхронизацию физ. лиц и активностей bpm'online с контактами и календарем MS Exchange.

#### СОДЕРЖАНИЕ

- [Настройка почтового провайдера MS Exchange](#page-578-0)
- [Синхронизация физ. лиц bpm'online с контактами MS Exchange](#page-581-0)
- [Синхронизация расписания bpm'online с календарем MS Exchange](#page-582-0)
- [Какие поля синхронизируются с MS Exchange](#page-584-0)

#### СМОТРИТЕ ТАКЖЕ

• [Настройка учетной записи почты в bpm'online](#page-586-1)

### ОБУЧАЮЩЕЕ ВИДЕО

- [Интеграция и синхронизация с сервисом MS Exchange](https://youtu.be/knOBrTxzpW4?list=PLDp-M9ZGnvgH5uPrXsjxblaSWMmQ17Xt9" target=_blank)
- [Работа с почтой в bpm'online](https://youtu.be/fR_n7q1tDHU?list=PLDp-M9ZGnvgH5uPrXsjxblaSWMmQ17Xt9" target=_blank)

# <span id="page-578-0"></span>НАСТРОЙКА ПОЧТОВОГО ПРОВАЙДЕРА MS EXCHANGE

Чтобы добавить почтовый провайдер Microsoft Exchange:

- 1. Перейдите на вкладку [Email] коммуникационной панели.
- 2. В меню действий выберите пункт [Новая учетная запись].
- 3. В окне выбора почтового провайдера нажмите кнопку [Добавить провайдер].

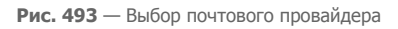

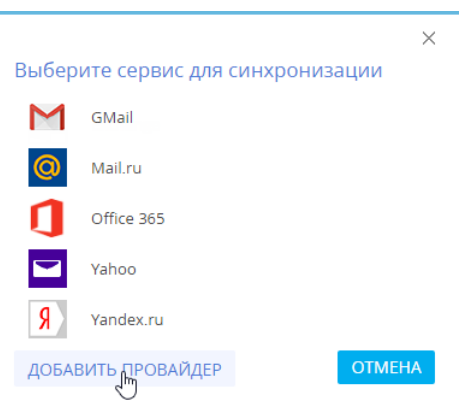

4. В открывшемся окне справочника почтовых провайдеров в меню кнопки [Добавить] выберите [Microsoft Exchange Web Services] (Рис. 494).

**Рис. 494** — Добавление почтового провайдера MS Exchange

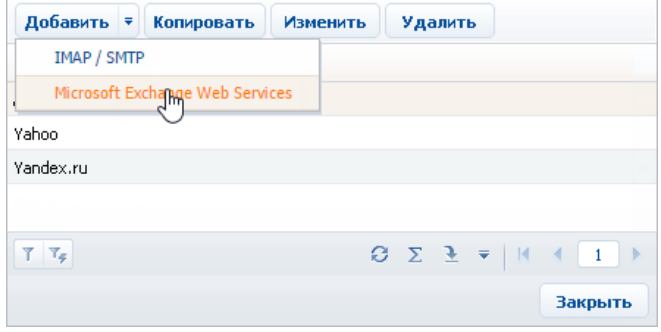

5. В открывшейся карточке (Рис. 495) введите название почтового провайдера, например, "Exchange".

**Рис. 495** — Карточка почтового провайдера MS Exchange

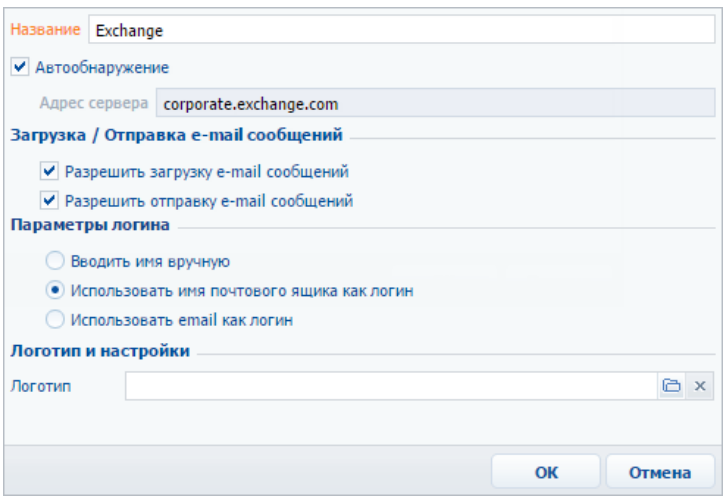

- 6. Установите признак [Автообнаружение], чтобы система самостоятельно обнаружила необходимый сервер и выполнила подключение к нему.
- 7. Если система не обнаружит сервер, укажите его адрес вручную:
	- a. Снимите признак [Автообнаружение]. В результате поле [Адрес сервера] станет доступным и обязательным для заполнения.
	- b. В поле [Адрес сервера] введите адрес сервера Microsoft Exchange.
- 8. Установите признак [Разрешить загрузку e-mail сообщений].
- 9. Установите признак [Разрешить отправку e-mail сообщений].
- 10. Укажите параметры логина при авторизации:
	- a. Выберите [Вводить имя вручную], если пользователь должен самостоятельно ввести email-адрес и имя пользователя.
	- b. Выберите [Использовать имя почтового ящика как логин], если в качестве логина должна использоваться часть email-адреса до символа "@". Например, для emailадреса "example@google.com" логином будет "example".
	- c. Выберите [Использовать email как логин], если в качестве логина должен использоваться полный email-адрес, например, example@google.com.
- 11. Выберите файл изображения в поле [Логотип], если требуется задать логотип провайдера.
- 12. Сохраните карточку.

В результате пользователи системы смогут использовать MS Exchange для получения и отправки email-сообщений, а также для синхронизации контактов и активностей между данным сервером и bpm'online.

СМОТРИТЕ ТАКЖЕ

- [Работа с почтой](#page-182-0)
- [Настройка учетной записи почты в bpm'online](#page-586-1)

### ОБУЧАЮЩЕЕ ВИДЕО

• [Интеграция и синхронизация с сервисом MS Exchange](https://youtu.be/knOBrTxzpW4?list=PLDp-M9ZGnvgH5uPrXsjxblaSWMmQ17Xt9" target=_blank)

# <span id="page-581-0"></span>СИНХРОНИЗАЦИЯ ФИЗ. ЛИЦ BPM'ONLINE С КОНТАКТАМИ MS EXCHANGE

Настройка синхронизации физ. лиц bpm'online с контактами MS Exchange выполняется на странице настройки учетной записи почты [\(Рис. 496\)](#page-581-1). На страницу можно перейти из коммуникационной панели, нажав  $\begin{vmatrix} \vdots \\ \end{vmatrix} \longrightarrow$  [Редактировать настройки] либо из раздела [Физ. лица], выбрав [Действия] —> [Синхронизировать контакты] —>[Настроить...].

### НА ЗАМЕТКУ

Команда содержит в названии имя учетной записи, например [Настроить example@mail.com].

<span id="page-581-1"></span>**Рис. 496** — Пример настройки синхронизации физ. лиц bpm'online с контактами MS Exchange

### Настройка e.mirny@mycompany.com

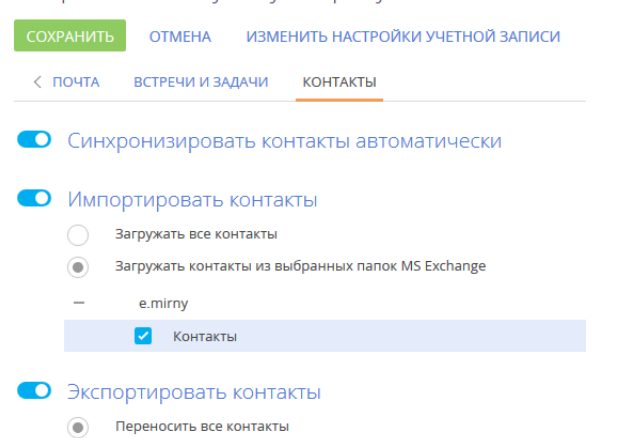

Переносить контакты из выбранных категорий и групп bpm'online

### НАСТРОЙКА ИМПОРТА КОНТАКТОВ ПРИ СИНХРОНИЗАЦИИ

Чтобы настроить импорт контактов из MS Exchange в bpm'online:

- 1. На вкладке [Физ. лица] страницы настройки синхронизации с почтовым ящиком установите признак [Импортировать контакты].
- 2. Выберите опцию [Загружать все контакты], чтобы импортировать все записи почтового ящика из папок с типом "Контакты".

Если вы хотите импортировать контакты только из некоторых папок MS Exchange, то

выберите опцию [Загружать контакты из выбранных папок MS Exchange]. Нажмите  $+$  и установите признаки напротив необходимых папок.

3. Нажмите [Сохранить].

### НА ЗАМЕТКУ

Если в bpm'online было найдено более одного юр. лица с одинаковым названием, то контакт будет импортирован без привязки к юр. лицу. Если сотрудник, выполняющий импорт, имеет доступ только к одному из этих юр. лиц, контакт будет импортирован с привязкой к этому юр. лицу.

## НАСТРОЙКА ЭКСПОРТА ФИЗ. ЛИЦ ПРИ СИНХРОНИЗАЦИИ

Чтобы настроить экспорт физ. лиц из bpm'online в MS Exchange:

- 1. На вкладке [Физ. лица] страницы настройки синхронизации с почтовым ящиком установите признак [Экспортировать контакты].
- 2. Выберите опцию [Переносить все контакты], чтобы экспортировать все физ. лица, к которым у вас есть доступ.

Если вы хотите экспортировать только физ. лица определенных типов либо физ. лица из указанных групп, то выберите опцию [Переносить контакты из выбранных категорий и групп bpm'online].

- a. Установите признак [Сотрудники] и/или [Клиенты], чтобы при синхронизации экспортировать все физ. лица соответствующих типов (будут экспортированы только те физ. лица, к которым у вас есть доступ).
- b. Установите признак [Из групп], чтобы экспортировать физ. лица, входящие в определенные группы, настроенные в системе, например, "Сотрудники". Раскройте перечень групп и отметьте необходимые группы.
- 3. Нажмите Сохранить].

### НА ЗАМЕТКУ

Создание групп рассмотрено в [отдельной статье.](#page-61-0)

### ВЫПОЛНЕНИЕ СИНХРОНИЗАЦИИ ФИЗ. ЛИЦ С MS EXCHANGE

Синхронизация ваших физ. лиц между сервером Exchange и bpm'online может выполняться автоматически. Чтобы включить автоматическую синхронизацию, на странице настройки синхронизации с почтовым ящиком установите признак [Синхронизировать контакты автоматически].

Чтобы выполнить синхронизацию немедленно, перейдите в раздел [Физ. лица], нажмите кнопку [Действия] —> [Синхронизировать физ. лица] —> [Запустить синхронизацию].

#### СМОТРИТЕ ТАКЖЕ

- [Выполнение синхронизации физ. лиц bpm'online с контактами Google](#page-605-0)
- [Какие поля синхронизируются с MS Exchange](#page-584-0)
- [Синхронизация контактов с MS Exchange \(документация по разработке\)](https://academy.terrasoft.ru/documents/technic-sdk/7-10/sinhronizaciya-kontaktov-s-msexchange)

#### ОБУЧАЮЩЕЕ ВИДЕО

• [Интеграция и синхронизация с сервисом MS Exchange](https://youtu.be/knOBrTxzpW4?list=PLDp-M9ZGnvgH5uPrXsjxblaSWMmQ17Xt9" target=_blank)

# <span id="page-582-0"></span>СИНХРОНИЗАЦИЯ РАСПИСАНИЯ BPM'ONLINE С КАЛЕНДАРЕМ MS EXCHANGE

Настройка синхронизации активностей bpm'online с задачами и встречами MS Exchange выполняется на странице настройки учетной записи почты ([Рис. 497](#page-583-0)). На страницу можно перейти из коммуникационной панели, нажав  $| : | \longrightarrow |$ Редактировать настройки] либо из раздела [Активности], выбрав [Действия] —> [Синхронизировать активности] —>[Настроить...].

#### НА ЗАМЕТКУ

Команда содержит в названии имя учетной записи, например [Настроить example@mail.com].

<span id="page-583-0"></span>**Рис. 497** — Пример настройки синхронизации активностей bpm'online с календарем MS Exchange

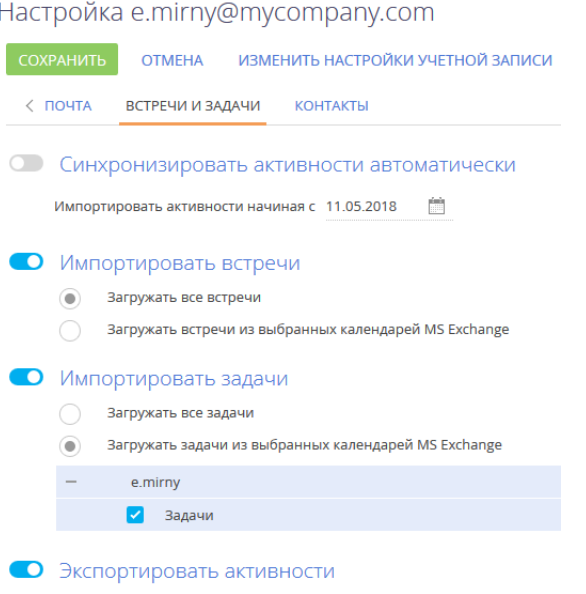

- Переносить встречи и задачи
- Переносить встречи и задачи из выбранных групп

# НАСТРОЙКА ИМПОРТА АКТИВНОСТЕЙ ПРИ СИНХРОНИЗАЦИИ

Чтобы настроить импорт **встреч** MS Exchange в bpm'online:

- 1. На вкладке [Встречи и задачи] установите признак [Импортировать встречи].
- 2. Выберите опцию [Загружать все встречи], чтобы импортировать все записи из календарей MS Exchange.

Если вы хотите импортировать записи из выбранных календарей MS Exchange, то выберите опцию [Загружать встречи из выбранных календарей MS Exchange]. Раскройте перечень календарей и установите признаки напротив необходимых календарей.

- 3. Аналогично настройте параметры импорта задач MS Exchange: установите признак [Импортировать задачи] и, при необходимости, выберите папки, задачи которых должны быть импортированы.
- 4. Нажмите на кнопку [Сохранить] страницы настройки синхронизации с почтовым ящиком.

В результате импорта активностей MS Exchange с типом "Встреча" или "Собрание" в bpm'online будут добавлены задачи с категорией "Встреча".

При импорте активностей MS Exchange, которые имеют тип "Задача", в bpm'online будут добавлены задачи с категорией "Выполнить". При этом импортируются только задачи, ответственный которых является текущим пользователем bpm'online.

Настройка импорта **задач** выполняется аналогично настройке импорта встреч.

# НАСТРОЙКА ЭКСПОРТА АКТИВНОСТЕЙ ПРИ СИНХРОНИЗАЦИИ

Чтобы настроить экспорт активностей из bpm'online в MS Exchange:

- 1. На вкладке [Встречи и задачи] установите признак [Экспортировать активности].
- 2. Выберите опцию [Переносить встречи и задачи], чтобы экспортировать все активности, к которым у вас есть доступ.

Если вы хотите экспортировать только активности из указанных групп, то выберите опцию [Переносить встречи и задачи из выбранных групп]. Список групп соответствует группам, настроенным в разделе [Активности].

3. Нажмите на кнопку [Сохранить] страницы настройки синхронизации с почтовым ящиком.

В результате при экспорте задач с признаком [Отображать в расписании] в MS Exchange будут созданы активности с типом "Встреча". При экспорте задач без признака [Отображать в расписании] в MS Exchange будут созданы активности с типом "Задача".

## ВЫПОЛНЕНИЕ СИНХРОНИЗАЦИИ АКТИВНОСТЕЙ С MS EXCHANGE

Синхронизация ваших активностей между сервером Exchange и bpm'online может выполняться автоматически. Чтобы включить автоматическую синхронизацию, на странице настройки синхронизации с почтовым ящиком установите признак [Синхронизировать активности автоматически] и в поле [Импортировать активности начиная с] выберите из календаря дату.

Чтобы выполнить синхронизацию немедленно, перейдите в раздел [Активности], нажмите на кнопку [Действия] и выберите команду [Синхронизировать активности] –> [Запустить синхронизацию].

#### СМОТРИТЕ ТАКЖЕ

- [Выполнение синхронизации активностей bpm'online с календарем Google](#page-605-1)
- [Какие поля синхронизируются с MS Exchange](#page-584-0)
- [Синхронизация задач с MS Exchange \(документация по разработке\)](https://academy.terrasoft.ru/documents/technic-sdk/7-10/sinhronizaciya-zadach-s-ms-exchange)
- [Синхронизация встреч с MS Exchange \(документация по разработке\)](https://academy.terrasoft.ru/documents/technic-sdk/7-10/sinhronizaciya-vstrech-s-ms-exchange)

## <span id="page-584-0"></span>КАКИЕ ПОЛЯ СИНХРОНИЗИРУЮТСЯ С MS EXCHANGE

При синхронизации значения полей физ. лиц, задач и встреч, а также email-сообщений передаются из bpm'online в MS Exchange и наоборот. Соответствие (маппинг) этих полей описано в документации по разработке:

- [Синхронизация задач с MS Exchange](https://academy.terrasoft.ru/documents/technic-sdk/7-10/sinhronizaciya-zadach-s-ms-exchange)
- [Синхронизация почты с MS Exchange](https://academy.terrasoft.ru/documents/technic-sdk/7-10/sinhronizaciya-pochty-s-ms-exchange)
- [Синхронизация контактов MS Exchange](https://academy.terrasoft.ru/documents/technic-sdk/7-10/sinhronizaciya-kontaktov-s-msexchange)
- [Синхронизация встреч с MS Exchange](https://academy.terrasoft.ru/documents/technic-sdk/7-10/sinhronizaciya-vstrech-s-ms-exchange)

### ВАЖНО

Не рекомендуется изменение структуры полей bpm'online, для которых настроено соответствие с полями Exchange, поскольку это может привести к некорректной синхронизации.

### ОБУЧАЮЩЕЕ ВИДЕО

• [Интеграция и синхронизация с сервисом MS Exchange](https://youtu.be/knOBrTxzpW4?list=PLDp-M9ZGnvgH5uPrXsjxblaSWMmQ17Xt9" target=_blank)

# <span id="page-586-3"></span><span id="page-586-1"></span>НАСТРОЙКА УЧЕТНОЙ ЗАПИСИ ПОЧТЫ В BPM'ONLINE

Сохраняйте в bpm'online всю историю письменных коммуникаций с клиентом. Для того чтобы отправлять и получать сообщения электронной почты непосредственно в системе, необходимо выполнить предварительные настройки.

- Добавьте одну или несколько учетных записей почты, письма из которых будут обрабатываться в системе. [Подробнее >>>](#page-586-2)
- Настройте параметры загрузки и отправки писем для каждой из учетных записей почты. [Подробнее >>>](#page-592-0)
- Настройте общий почтовый ящик, чтобы сотрудники могли отправлять письма клиентам, например, о новостях банка. Подробнее >>>

Настройки одинаковы для протоколов Exchange и IMAP/SMTP.

### СОДЕРЖАНИЕ

- [Настройка персонального почтового ящика](#page-586-2)
- [Индивидуальные настройки учетной записи почты](#page-592-0)

[Как настроить загрузку почты в систему](#page-593-0)

- [Как настроить отправку почты из bpm'online](#page-594-1)
- [Как настроить подпись в email-сообщениях](#page-594-2)
- [Настройка общего почтового ящика](#page-594-0)

### СМОТРИТЕ ТАКЖЕ

- [Интеграция с почтовым сервисом по протоколу IMAP/SMTP](#page-575-0)
- [Интеграция с сервисом MS Exchange](#page-578-1)

# <span id="page-586-2"></span><span id="page-586-0"></span>НАСТРОЙКА ПЕРСОНАЛЬНОГО ПОЧТОВОГО ЯЩИКА

Каждый пользователь системы может настроить для себя интеграцию с одним или несколькими почтовыми ящиками и использовать их для загрузки и отправки почты. Письма из этих почтовых ящиков будут использоваться для обогащения данных физ. лиц, а также связываться с объектами системы: физ. лицами, юр. лицами и т.д.

Для простой и безопасной синхронизации с почтой в bpm'online доступна интеграция с использованием протокола OAuth для следующих почтовых провайдеров:

- GMail. Для этого провайдера аутентификация с применением протокола OAuth настроена по умолчанию. [Подробнее >>>](#page-587-0)
- Office 365. Чтобы использовать преимущества аутентификации по протоколу OAuth, требуется выполнить дополнительную настройку.

OAuth — это открытый протокол авторизации, который позволяет предоставить bpm'online защищенный доступ к данным учетной записи почты без необходимости сохранения в приложении логина и пароля пользователя.

Рассмотрим настройку учетных записей почты на примерах популярных почтовых провайдеров.

### СОДЕРЖАНИЕ

- [Настройка учетной записи GMail с использованием протокола OAuth](#page-587-0)
- [Настройка учетной записи почты преднастроенного провайдера](#page-589-0)
- [Настройка учетной записи почты на корпоративном домене](#page-591-0)

### СМОТРИТЕ ТАКЖЕ

• [Работа с почтой](#page-182-0)

# <span id="page-587-0"></span>НАСТРОЙКА УЧЕТНОЙ ЗАПИСИ GMAIL С ИСПОЛЬЗОВАНИЕМ ПРОТОКОЛА OAUTH

Для почтового провайдера GMail аутентификация с использованием протокола OAuth настроена по умолчанию. Это позволяет сделать вашу работу с почтой более безопасной, так как логин и пароль от почтового ящика указываются только на странице GMail.

Чтобы настроить почтовый ящик:

- 1. Перейдите на вкладку [Email] коммуникационной панели и добавьте учетную запись почты. Это можно сделать одним из способов:
	- Если в системе еще не настроена синхронизация с почтой, то на вкладке [Email] коммуникационной панели отобразится ссылка [Добавить учетную запись] ([Рис. 498](#page-587-1)). Нажмите на ссылку, чтобы перейти к аутентификации почтового ящика.

#### <span id="page-587-1"></span>**Рис. 498** — Добавление учетной записи почты

Синхронизация с почтой не настроена

```
Добавьте учетную запись. Узнайте
больцо о работе с почтой
в Академии.
```
- В меню кнопки  $\|\cdot\|$  выберите пункт [Новая учетная запись]. В результате откроется окно аутентификации почтового ящика.
- 2. Введите адрес электронной почты и нажмите [Далее]. Система перенаправит вас на страницу выбора учетной записи Google.
- 3. Выберите нужную учетную запись ([Рис. 499](#page-588-0)). Если вы не залогинены, то необходимо выполнить вход в учетную запись.

<span id="page-588-0"></span>**Рис. 499** — Выбор учетной записи Google

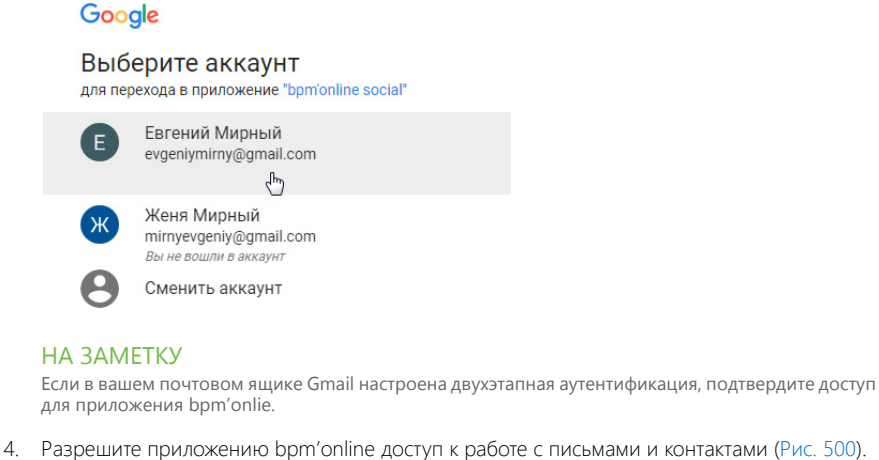

<span id="page-588-1"></span>

**Рис. 500** — Разрешение доступа к контактам и письмам Google для приложения bpm'online

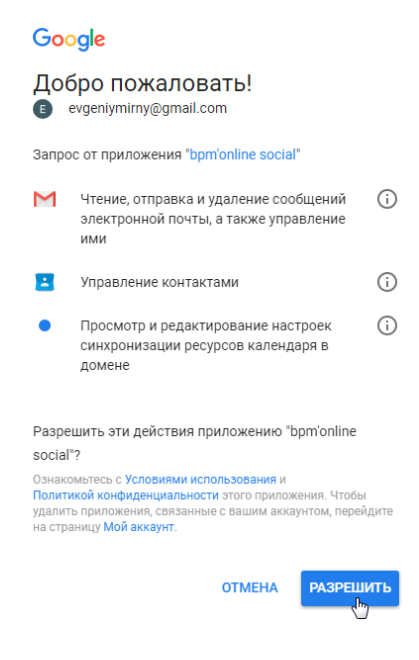

В результате в системе будет создана учетная запись почты с параметрами по умолчанию. Вы получите уведомление, из которого сможете перейти к загрузке в приложение почты или к [дополнительным настройкам](#page-592-0) учетной записи, например, добавлению подписи или изменению периода загрузки писем.

### СМОТРИТЕ ТАКЖЕ

- [Настройка учетной записи почты преднастроенного провайдера](#page-589-0)
- [Настройка учетной записи почты на корпоративном домене](#page-591-0)
- [Индивидуальные настройки учетной записи почты](#page-592-0)
- [Интеграция с почтовым сервисом по протоколу IMAP/SMTP](#page-575-0)

# <span id="page-589-0"></span>НАСТРОЙКА УЧЕТНОЙ ЗАПИСИ ПОЧТЫ ПРЕДНАСТРОЕННОГО ПРОВАЙДЕРА

Для добавления учетной записи почты необходимо, чтобы в системе была настроена интеграция с почтовым провайдером. По умолчанию в bpm'online настроена интеграция со следующими почтовыми провайдерами:

- $A \cap I$
- GMail;
- Mai.ru;
- Office 365:
- Yahoo;
- Yandex.ru;
- Zoho.

Если вы пользуетесь услугами другого провайдера, необходимо настроить синхронизацию по протоколу [IMAP/SMTP](#page-575-0) или [Exchange.](#page-578-1) Эта настройка выполняется администратором системы.

Для настройки учетной записи почты преднастроенного провайдера:

- 1. Перейдите на вкладку [Email] коммуникационной панели и в меню кнопки  $\|\cdot\|$  выберите пункт [Новая учетная запись]. В результате откроется окно аутентификации учетной записи.
- 2. Введите адрес электронной почты и нажмите кнопку [Далее]. На основании доменного имени система определит почтового провайдера.

Если почтовый провайдер не был определен автоматически, откроется окно, в котором вы можете указать нужного провайдера вручную [\(Рис. 501\)](#page-590-0).

<span id="page-590-0"></span>**Рис. 501** — Окно выбора почтового провайдера для синхронизации

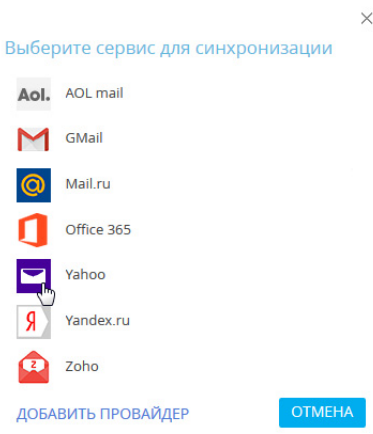

3. В появившемся поле введите пароль почтового ящика и нажмите [Авторизоваться] ([Рис. 502](#page-590-1)).

<span id="page-590-1"></span>**Рис. 502** — Авторизация учетной записи почты

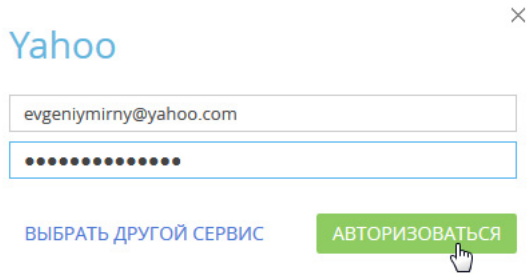

В результате в системе будет создана учетная запись почты с параметрами по умолчанию. Вы получите уведомление, из которого сможете перейти к загрузке в приложение почты или к [дополнительным настройкам](#page-592-0) учетной записи, например, добавлению подписи или изменению периода загрузки писем.

СМОТРИТЕ ТАКЖЕ

- [Настройка учетной записи GMail с использованием протокола OAuth](#page-587-0)
- [Настройка учетной записи почты на корпоративном домене](#page-591-0)
- [Индивидуальные настройки учетной записи почты](#page-592-0)
- [Интеграция с почтовым сервисом по протоколу IMAP/SMTP](#page-575-0)

# <span id="page-591-0"></span>НАСТРОЙКА УЧЕТНОЙ ЗАПИСИ ПОЧТЫ НА КОРПОРАТИВНОМ ДОМЕНЕ

При работе с корпоративным почтовым доменом необходимо, чтобы в системе была настроена интеграция с почтовым провайдером по протоколу [IMAP/SMTP](#page-575-0) или [Exchange](#page-578-1) и соответствие доменных имен почтовым провайдерам. Эти настройки выполняются администратором системы.

Для настройки учетной записи почты на корпоративном домене:

- 1. Перейдите на вкладку [Email] коммуникационной панели и в меню кнопки  $\|\cdot\|$  выберите пункт [Новая учетная запись]. В результате откроется окно аутентификации учетной записи. Этот способ добавления не зависит от наличия настроенных учетных записей.
- 2. Введите адрес электронной почты и нажмите [Далее]. На основании доменного имени система определит почтового провайдера.

Если почтовый провайдер не был определен автоматически, откроется окно, в котором вы можете указать нужного провайдера вручную.

#### НА ЗАМЕТКУ

Почта с корпоративным доменным адресом, например, mycompany.com, может обслуживаться крупным почтовым провайдером, например, Yahoo или GMail. Если вы не знаете, какой почтовый провайдер выбрать, уточните эту информацию у системного администратора.

3. В появившемся поле введите пароль почтового ящика и нажмите [Авторизоваться] [\(Рис. 503\)](#page-591-1).

<span id="page-591-1"></span>**Рис. 503** — Авторизация учетной записи почты корпоративного провайдера

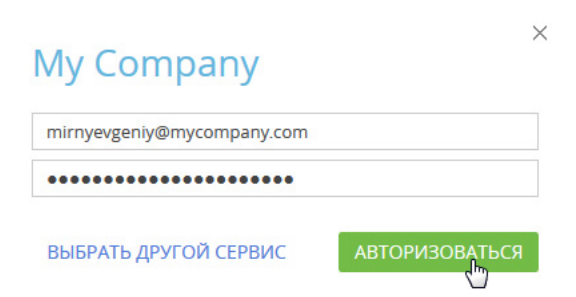

В результате в системе будет создана учетная запись почты с параметрами по умолчанию. Вы получите уведомление, из которого сможете перейти к загрузке в приложение почты или к [дополнительным настройкам](#page-592-0) учетной записи, например, добавлению подписи или изменению периода загрузки писем.

#### СМОТРИТЕ ТАКЖЕ

- [Настройка учетной записи GMail с использованием протокола OAuth](#page-587-0)
- [Настройка учетной записи почты преднастроенного провайдера](#page-589-0)
- [Индивидуальные настройки учетной записи почты](#page-592-0)
- [Интеграция с почтовым сервисом по протоколу IMAP/SMTP](#page-575-0)

# <span id="page-592-0"></span>ИНДИВИДУАЛЬНЫЕ НАСТРОЙКИ УЧЕТНОЙ ЗАПИСИ ПОЧТЫ

Учетная запись почты добавляется в систему с параметрами по умолчанию. Для каждой добавленной учетной записи вы можете индивидуально настроить параметры:

- загрузки почты;
- отправки почты;
- подписи.

j,

#### НА ЗАМЕТКУ

Если у вас настроена синхронизация с почтовым ящиком MS Exchange, то на странице настройки учетной записи почты также отобразятся вкладки [Встречи и задачи] и [Контакты], на которых настраиваются параметры синхронизации с календарем и контактами MS Exchange. [Подробнее >>>](#page-578-1)

Все эти настройки выполняются на странице редактирования учетной записи, перейти на

которую вы можете выбрав учетную запись в меню [Редактировать настройки] кнопки .

**Рис. 504** — Страница настроек учетной записи почты

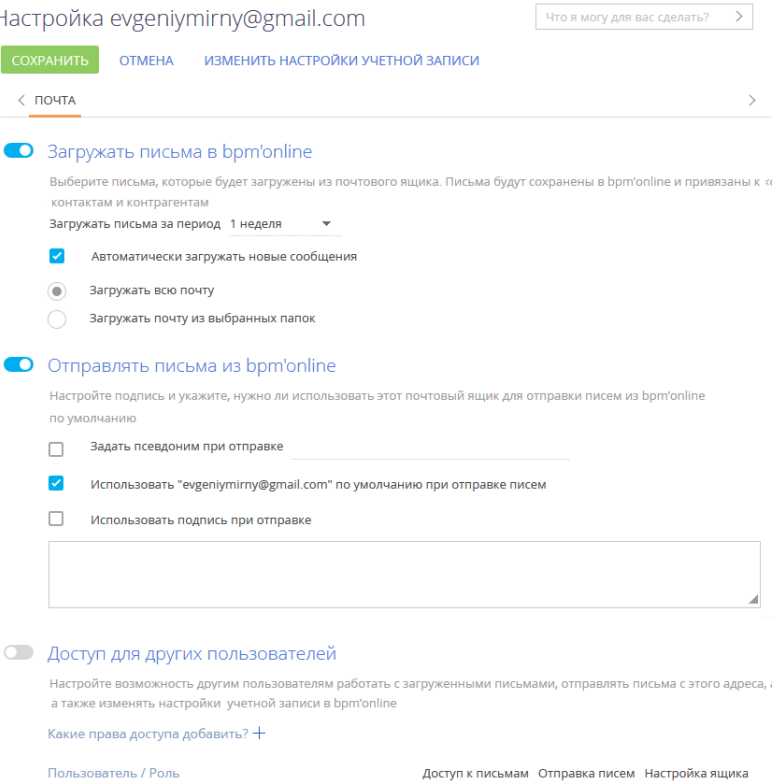

Нет ланных

#### СОДЕРЖАНИЕ

- [Как настроить загрузку почты в систему](#page-593-0)
- [Как настроить отправку почты из bpm'online](#page-594-1)
- [Как настроить подпись в email-сообщениях](#page-594-2)

### <span id="page-593-0"></span>КАК НАСТРОИТЬ ЗАГРУЗКУ ПОЧТЫ В СИСТЕМУ

1. Для загрузки в систему сообщений из почтового ящика активируйте признак [Загружать почту за период] и укажите временной интервал (например, день, неделя, месяц), за который будут загружены в систему письма при первой синхронизации.

### НА ЗАМЕТКУ

Периодичность выполнения автоматической синхронизации bpm'online с почтовым ящиком устанавливается в системной настройке [Интервал синхронизации с почтовым ящиком].

- 2. Для автоматической загрузки сообщений установите признак [Автоматически загружать новые сообщения].
- 3. Выберите опцию [Загружать всю почту] для загрузки всех сообщений из почтового ящика либо опцию [Загружать почту из выбранных папок], чтобы в bpm'online загружались только сообщения из отдельных папок.
- 4. Если в bpm'online нужно загружать не все письма из внешнего почтового ящика, выберите опцию [Загружать почту из выбранных папок], нажмите кнопку [+], чтобы отобразить список папок указанной учетной записи и выберите папки, из которых необходимо загружать сообщения (Рис. 505).

**Рис. 505** — Выбор папок для синхронизации

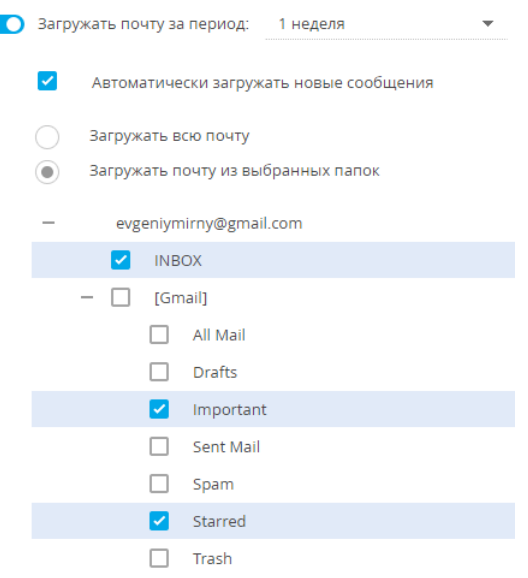

5. Сохраните изменения.

# <span id="page-594-1"></span>КАК НАСТРОИТЬ ОТПРАВКУ ПОЧТЫ ИЗ BPM'ONLINE

Чтобы отвечать на письма прямо из системы, настройте параметры отправки email-сообщений. Для этого на странице настройки учетной записи почты:

- 1. Активируйте признак [Отправлять почту], чтобы использовать данный ящик для отправки сообщений. Если признак выключен, почтовый ящик не будет доступен для выбора на странице редактирования письма, а также в бизнес-процессах и кейсах.
- 2. Для использования почтового ящика по умолчанию установите признак [Установить "email-адрес" адресом отправителя по умолчанию]. В этом случае адрес почтового ящика будет указан по умолчанию в поле [От кого] при создании новых email-сообщений.
- 3. Сохраните изменения.

# <span id="page-594-2"></span>КАК НАСТРОИТЬ ПОДПИСЬ В EMAIL-СООБЩЕНИЯХ

Для того чтобы в исходящие письма автоматически добавлялась ваша подпись, на странице настройки учетной записи почты установите признак [Использовать подпись при отправке] и в окне ввода текста добавьте желаемую подпись ([Рис. 506](#page-594-3)). Сохраните изменения.

#### **Рис. 506** — Пример добавления подписи для исходящих писем

<span id="page-594-3"></span>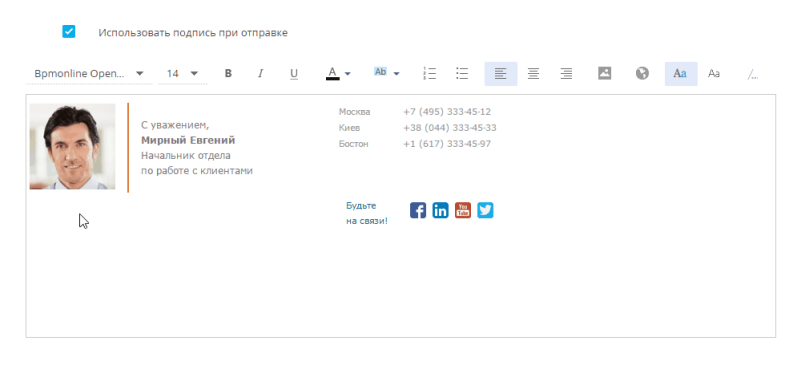

### НА ЗАМЕТКУ

Вы можете скопировать подпись из своего почтового клиента и вставить ее из буфера обмена. В некоторых браузерах в шаблон подписи можно одновременно скопировать из буфера обмена только одно изображение. Если ваша подпись содержит несколько изображений, то в этом случае оставшиеся изображения необходимо добавлять по очереди.

#### СМОТРИТЕ ТАКЖЕ

- [Настройка персонального почтового ящика](#page-586-2)
- [Индивидуальные настройки учетной записи почты](#page-592-0)
- [Работа с почтой](#page-182-0)

# <span id="page-594-0"></span>НАСТРОЙКА ОБЩЕГО ПОЧТОВОГО ЯЩИКА

Общий почтовый ящик службы поддержки служит для коммуникации между клиентами и службой поддержки. Он позволяет организовать многопользовательскую работу с почтой: настроить доступ к просмотру писем для различных групп пользователей, дать возможность

нескольким пользователям или группам пользователей обрабатывать входящую почту и отправлять письма с одного адреса. Его можно использовать для регистрации обращений, отправки клиентам уведомлений и переписки по обращению, например, для запроса у клиента дополнительной информации. Доступ к просмотру писем может быть предоставлен всем сотрудникам компании.

### НА ЗАМЕТКУ

Все входящие и исходящие письма общего почтового ящика, в коммуникационной панели, хронологии и истории будут видеть только пользователь, который зарегистрировал в bpm'online данный почтовый ящик, и те, кому он дал доступ к работе с письмами.

#### ВАЖНО

Для настройки общего почтового ящика необходимо обладать правом на выполнение системных операций [Доступ к подключению общего почтового ящика] и [Настройка синхронизации с общими почтовыми ящиками]. [Управление доступом к системным операциям](#page-533-0) описано в отдельной главе.

Настройка общего почтового ящика аналогична [настройке индивидуального почтового ящика,](#page-586-3) но требует выполнения дополнительных действий:

- 1. На странице настройки почтового ящика выберите опцию [Доступ для других пользователей].
- 2. Чтобы добавить сотрудников, которые смогут пользоваться общим почтовым ящиком, нажмите кнопку  $+$ . В появившемся поле нажмите  $\alpha$  и укажите пользователя системы или название роли, если доступ необходимо дать группе сотрудников. Нажмите кнопку [Сохранить]. Если вы хотите дать доступ к почтовому ящику нескольким пользователям или группам пользователей, для каждой из них повторите данный шаг.
- 3. Настройте для добавленных пользователей права доступа к общему почтовому ящику: на доступ к письмам, отправку писем или настройку ящика. Для этого установите признак в нужной колонке ([Рис. 507](#page-595-0)).

<span id="page-595-0"></span>**Рис. 507** — Пример настройки прав доступа к общему почтовому ящику

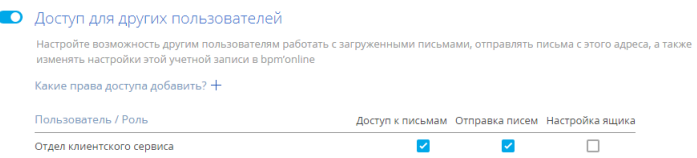

В результате все пользователи системы, для которых настроены права:

- "Доступ к письмам" смогут видеть в системе письма, полученные на этот почтовый ящик;
- "Отправка писем" смогут указывать его в поле [От кого] при отправке писем и настройке бизнес-процессов;
- "Настройка ящика" смогут вносить изменения в настройки данного почтового ящика.
- 4. Сохраните изменения.

#### СМОТРИТЕ ТАКЖЕ

• [Настройка персонального почтового ящика](#page-586-2)

- [Индивидуальные настройки учетной записи почты](#page-592-0)
- [Индивидуальные настройки учетной записи почты](#page-592-0)
- [Работа с почтой](#page-182-0)

ОБУЧАЮЩЕЕ ВИДЕО

• [Интеграция с почтовым сервисом по протоколу IMAP/SMTP в bpm'online](https://youtu.be/uC0FJlNTC3s?list=PLDp-M9ZGnvgH5uPrXsjxblaSWMmQ17Xt9" target=_blank)

# ИНТЕГРАЦИЯ С СЕРВИСОМ GOOGLE

Вы можете настроить синхронизацию ваших контактов и календаря Google с физ. лицами и активностями bpm'online. В результате синхронизации последние изменения, произведенные в bpm'online, отобразятся в органайзере Google, и наоборот.

Регистрация приложения для интеграции с Google выполняется для приложений, развернутых on-site. Для bpm'online cloud необходима однократная авторизация при первом использовании.

СОДЕРЖАНИЕ

- [Настройка синхронизации с google для bpm'online Cloud](#page-597-1)
- [Регистрация приложения для интеграции с Google \(для приложений on-site\)](#page-599-0)
- [Настройка синхронизации физ. лиц и активностей bpm'online с контактами и календарем](#page-604-0)  [Google](#page-604-0)
- [Выполнение синхронизации физ. лиц bpm'online с контактами Google](#page-605-2)
- [Выполнение синхронизации активностей bpm'online с календарем Google](#page-605-3)
- [Удаление учетной записи Google из bpm'online](#page-606-0)

#### ОБУЧАЮЩЕЕ ВИДЕО

- Настройка синхронизации контактов и календарей с Google
- [Работа с почтой в bpm'online](https://youtu.be/fR_n7q1tDHU?list=PLDp-M9ZGnvgH5uPrXsjxblaSWMmQ17Xt9" target=_blank)

# <span id="page-597-1"></span>НАСТРОЙКА СИНХРОНИЗАЦИИ С GOOGLE ДЛЯ BPM'ONLINE CLOUD

Для настройки синхронизации физ. лиц для bpm'online cloud выполните следующее:

- 1. Перейдите в раздел [Физ. лица]. Отметьте личным тегом физ. лица bpm'online, которые необходимо синхронизировать с Google. Личный тег создается для того, чтобы отметить физ. лица для синхронизации с Google. Например, с Google должны синхронизироваться физ. лица с тегом "Личные контакты".
- 2. Нажмите на кнопку [Действия] и выберите команду [Синхронизировать физ. лица]- [Добавить аккаунт для синхронизации] ([Рис. 508](#page-597-0)).

<span id="page-597-0"></span>**Рис. 508** — Добавление аккаунта для синхронизации

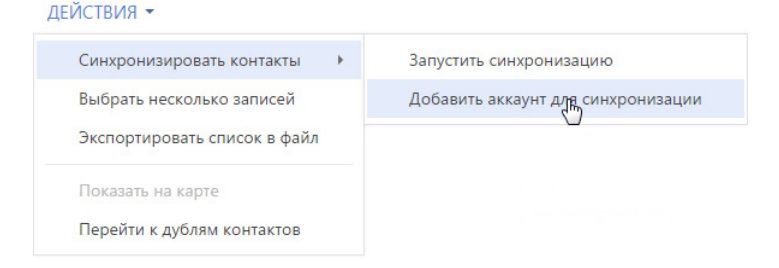

3. В окне [Выберите сервис для синхронизации] нажмите на иконку [Gmail] ([Рис. 509](#page-598-0)).

<span id="page-598-0"></span>**Рис. 509** — Выбор сервиса для синхронизации

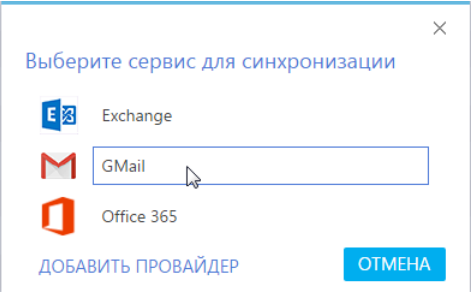

- <span id="page-598-1"></span>4. Разрешите доступ приложению bpm'online social к своим данным [\(Рис. 510\)](#page-598-1). В случае необходимости введите логин и пароль от своей учетной записи.
	- **Рис. 510** Предоставление доступа приложению

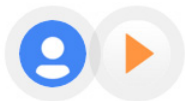

- bpm'online social запрашивает следующее:

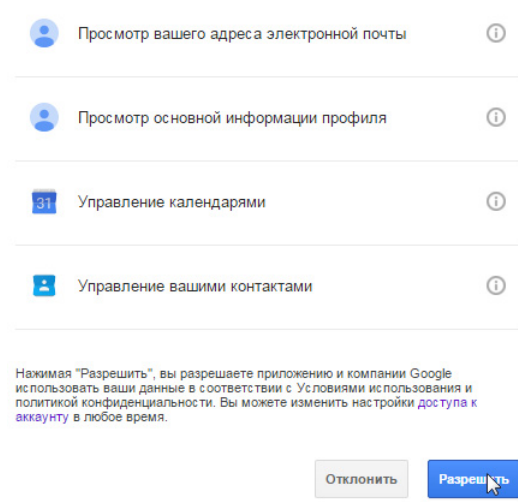

5. Нажмите на кнопку [Действия] и выберите команду [Синхронизировать физ. лица]- [Настроить...] ([Рис. 511\)](#page-599-1).

#### **Рис. 511** — Переход к настройке синхронизации

<span id="page-599-1"></span>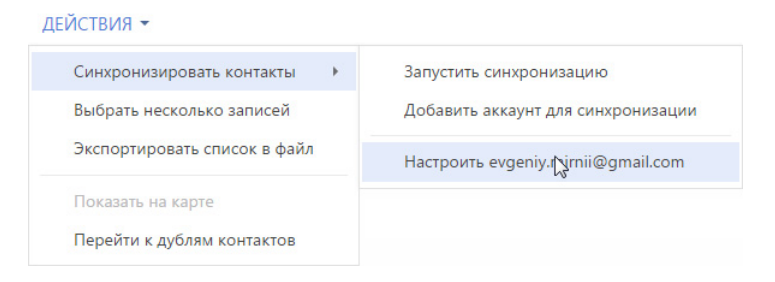

- 6. Определите параметры для синхронизации с Google Calendar и Google Contacts. Для автоматической синхронизации активностей выберите признак [Синхронизировать активности автоматически]. Укажите период автоматической синхронизации.
- 7. В поле [Синхронизировать начиная с] выберите из календаря дату, с которой необходимо синхронизировать активности.
- 8. Для автоматической синхронизации физ. лиц выберите признак [Синхронизировать физ. лица автоматически]. Укажите период автоматической синхронизации.

# <span id="page-599-0"></span>РЕГИСТРАЦИЯ ПРИЛОЖЕНИЯ ДЛЯ ИНТЕГРАЦИИ С GOOGLE (ДЛЯ ПРИЛОЖЕНИЙ ON-SITE)

Для приложений, развернутых on-site, необходимо выполнить регистрацию приложения в Google.

Регистрация приложения происходит в два этапа:

- Сначала необходимо зарегистрировать и настроить учетную запись Google, открыть доступ к Calendar API, сгенерировать ключи для интеграции ("Ваш идентификатор клиента" и "Ваш секрет клиента").
- Полученные ключи "Ваш идентификатор клиента" и "Ваш секрет клиента" необходимо ввести в bpm'online в качестве значений системных настроек [Ключ для доступа к сервисам Google] и [Секретный ключ для доступа к сервисам Google] соответственно.

# НАСТРОЙКА УЧЕТНОЙ ЗАПИСИ И ПОЛУЧЕНИЕ КЛЮЧЕЙ GOOGLE

Чтобы настроить учетную запись Google:

- 1. Откройте страницу [https://code.google.com/apis/console/.](https://code.google.com/apis/console/" target=_blank)
- 2. Выполните авторизацию под своей учетной записью Google.
- 3. В меню кнопки [Project] выберите [Создать проект] ([Рис. 512](#page-600-0)).

#### <span id="page-600-0"></span>**Рис. 512** — Создание нового проекта

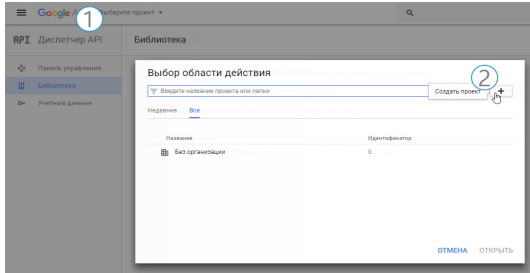

4. Введите название проекта и нажмите [Создать]. Если вы создаете проект впервые, поставьте флажок о согласии на получение информации и примите условия использования ([Рис. 513](#page-600-1)).

<span id="page-600-1"></span>**Рис. 513** — Сохранение нового проекта

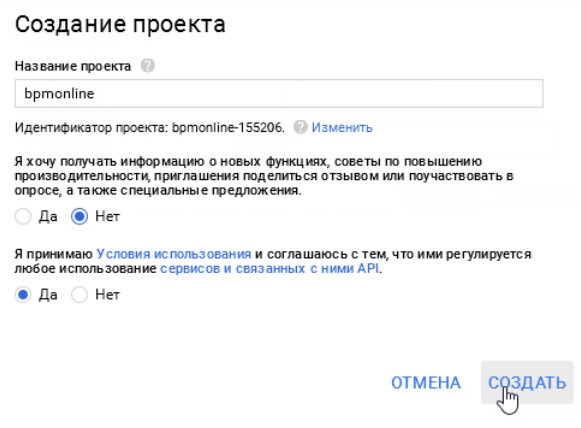

<span id="page-600-2"></span>5. В библиотеке в списке группы [Google Apps APIs] выберите [Calendar API] ([Рис. 514\)](#page-600-2).

**Рис. 514** — Выбор API для открытия доступа

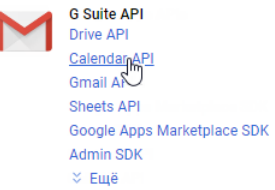

6. Перейдите на панель управления и нажмите [Включить] ([Рис. 515\)](#page-601-0).

<span id="page-601-0"></span>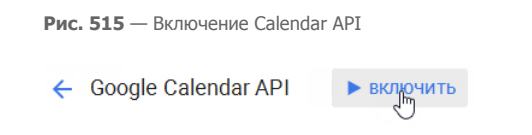

7. Аналогично добавьте и активируйте [Contacts API]. В результате данные API добавятся в список доступных API проекта на панели управления ([Рис. 516](#page-601-1)).

<span id="page-601-1"></span>**Рис. 516** — Список доступных API проекта

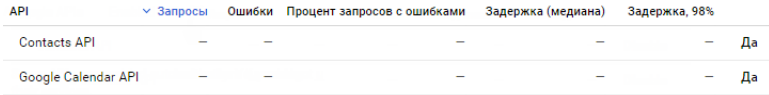

8. Укажите информацию о продукте, для которого будет создан идентификатор клиента. В боковом меню выберите [Учетные данные] ([Рис. 517\)](#page-601-2).

<span id="page-601-2"></span>**Рис. 517** — Переход на страницу [Учетные данные]

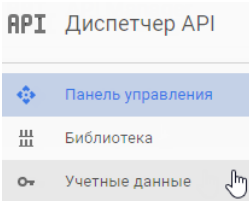

<span id="page-601-3"></span>9. Перейдите на вкладку настройки учетных данных [Окно запроса доступа 0Auth] ([Рис. 518](#page-601-3))

**Рис. 518** — Переход на страницу настройки учетных данных

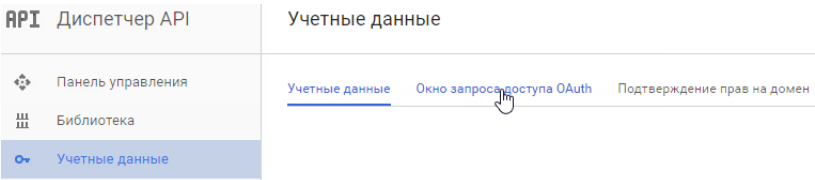

10. Заполните поле [Название продукта, которое видят пользователи] [\(Рис. 519](#page-602-0)) и нажмите на кнопку [Сохранить]. Название будет показано пользователям при авторизации приложения bpm'online для использования учетной записи Google.

<span id="page-602-0"></span>**Рис. 519** — Заполнение поля [Название продукта, которое видят пользователи]

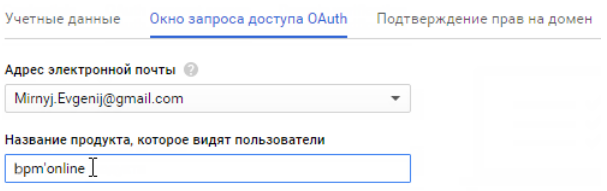

11. Для создания идентификатора на странице [Учетные данные] нажмите на кнопку [Создать учетные данные] и выберите опцию [Идентификатор клиента 0Auth 2.0] [\(Рис. 520\)](#page-602-1).

<span id="page-602-1"></span>**Рис. 520** — Переход к созданию идентификатора

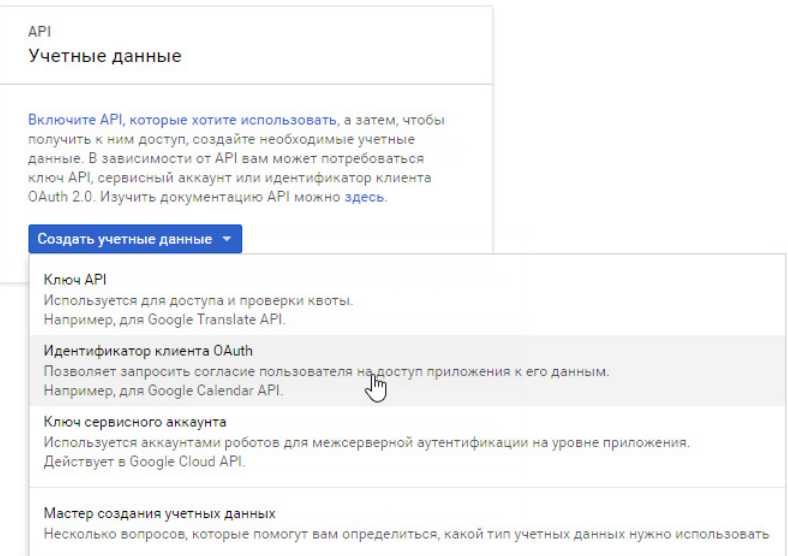

<span id="page-602-2"></span>12. Установите тип приложения. Для этого выберите [Веб-приложение] [\(Рис. 521](#page-602-2)).

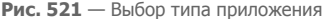

Создать идентификатор клиента

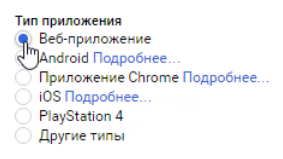

13. В поле [Разрешенные источники JavaScript] введите адрес сайта приложения bpm'online.

14. В поле [Разрешенные URI перенаправления] введите адрес страницы приложения, на которую будут отправляться данные пользователей системы для доступа к обмену данными. Адрес страницы необходимо внести со специальной приставкой "/0/ ViewPage.aspx?Id=3b22f0ff-034a-48da-8758-a0660e5a26ff". Например, вид адреса сайта со специальной приставкой: https://bpmonlineapp.com/0/ViewPage.aspx?Id=3b22f0ff-034a-48da-8758-a0660e5a26ff.

### ВАЖНО

Для приложений on-site, не развернутых на выделенном домене и доступных только по определенному IP или из внутренней сети, в поле [Разрешенные источники JavaScript] введите [localhost]. В поле [Разрешенные URI перенаправления] введите IP и порт сервера, на котором развернуто приложение, а также специальную приставку. Например, ip:port/0/ ViewPage.aspx?Id=3b22f0ff-034a-48da-8758-a0660e5a26ff.

- 15. Нажмите на кнопку [Создать]. Появится таблица с ключами для интеграции "Ваш идентификатор клиента" и "Ваш секрет клиента".
- 16. Полученные ключи Google укажите в системных настройках bpm'online.

### ВАЖНО

Для проектов, добавленных в Google APIs после 11 мая 2017 года, необходимо выполнить дополнительный шаг: [верифицировать приложение](https://support.google.com/code/contact/oauth_app_verification" target="_blank) либо добавить пользователей [в группу](https://groups.google.com/forum/#!forum/risky-access-by-unreviewed-apps" target="_blank)  [Google](https://groups.google.com/forum/#!forum/risky-access-by-unreviewed-apps" target="_blank) (подходит для тестирования функциональности и не рекомендуется для использования на постоянной основе). Если не выполнить этот шаг, то при попытке использования интеграции и API пользователь увидит ошибку "invalid\_scope".

## ВВОД КЛЮЧЕЙ GOOGLE В BPM'ONLINE

Полученные коды "Ваш идентификатор клиента" и "Ваш секрет клиента" необходимо ввести в bpm'online в качестве значений системных настроек [Ключ для доступа к сервисам Google] и [Секретный ключ для доступа к сервисам Google] соответственно. Для этого:

- 1. Откройте приложение bpm'online.
- 2. Откройте [дизайнер системы](#page-447-0), нажав на кнопку **В в правом верхнем углу приложения.**
- <span id="page-603-0"></span>3. В группе [Настройка системы] щелкните по ссылке [Системные настройки] [\(Рис. 522\)](#page-603-0).

**Рис. 522** — Открытие раздела [Системные настройки]

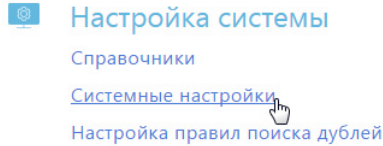

- 4. В реестре системных настроек выберите настройку [Ключ для доступа к сервисам Google] и нажмите на кнопку [Открыть].
- 5. В карточке системной настройки в поле [Значение по умолчанию] введите код "Ваш идентификатор клиента", полученный при регистрации bpm'online в Google и нажмите на кнопку [Сохранить] и [Закрыть].
- 6. В реестре системных настроек выберите настройку [Секретный ключ для доступа к сервисам Google] и нажмите на кнопку [Открыть].

7. В карточке системной настройки в поле [Значение по умолчанию] введите код "Ваш секрет клиента", полученный при регистрации bpm'online в Google и нажмите на кнопку [Сохранить] и [Закрыть].

В результате пользователи bpm'online смогут выполнять синхронизацию задач и физ. лиц с календарем и контактами Google.

#### ОБУЧАЮЩЕЕ ВИДЕО

• Настройка синхронизации контактов и календарей с Google

# <span id="page-604-0"></span>НАСТРОЙКА СИНХРОНИЗАЦИИ ФИЗ. ЛИЦ И АКТИВНОСТЕЙ BPM'ONLINE С КОНТАКТАМИ И КАЛЕНДАРЕМ GOOGLE

Для получения возможности синхронизации контактов и календаря Google с физ. лицами и активностями bpm'online необходимо единожды выполнить настройку синхронизации.

Рассмотрим пример настройки синхронизации в разделе ФИЗ. ЛИЦА:

- 1. Перейдите в раздел ФИЗ. ЛИЦА.
- 2. Создайте личный тег, по которому будет проводиться синхронизация, например, "Cинхронизация с Google".
- 3. В меню кнопки [Действия] выберите команду [Синхронизировать физ. лица]- [Настроить...]. Откроется страница настроек, в которой:
	- a. Для автоматической синхронизации активностей установите признак [Синхронизировать активности автоматически] и выберите период синхронизации. Для запуска синхронизации с определенной даты, в поле [Синхронизировать начиная с] выберите необходимую дату.
	- b. Для автоматической синхронизации физ. лиц установите признак [Синхронизировать физ. лица автоматически] и выберите период синхронизации.
	- c. Для синхронизации физ. лиц с определенным тегом, в поле [Из bpm'online в Google передавать все физ. лица с тегом] выберите нужный тег.
- 4. Нажмите кнопку [Сохранить]

#### НА ЗАМЕТКУ

Дата и время выполнения последней синхронизации отображается на странице настроек.

В результате в системе будет сохранена ваша учетная запись в Google и тег физ. лиц для синхронизации, а в указанном временном интервале будет запускаться автоматическая синхронизация физ. лиц.

#### НА ЗАМЕТКУ

Аналогично выполняется настройка синхронизации с Google в разделе [Активности]. Обратите внимание, что в настройках синхронизации раздела [Активности] нет необходимости указывать тег для синхронизации задач.

#### СМОТРИТЕ ТАКЖЕ

• [Работа с тегами](#page-67-0)

ОБУЧАЮЩЕЕ ВИДЕО

• Настройка синхронизации контактов и календарей с Google

# <span id="page-605-2"></span><span id="page-605-0"></span>ВЫПОЛНЕНИЕ СИНХРОНИЗАЦИИ ФИЗ. ЛИЦ BPM'ONLINE С КОНТАКТАМИ GOOGLE

Используйте возможность синхронизации для добавления в bpm'online контактов из Google. Синхронизация физ. лица из bpm'online в Google выполняется только с записями, отмеченными тегом, указанным в настройках синхронизации.

Для первичного запуска синхронизации:

- 1. Перейдите в раздел [Физ. лица].
- 2. В меню кнопки [Действия] выберите команду [Синхронизировать физ. лица]-[Запустить синхронизацию].

Запустится процесс синхронизации, в результате которого у вас в Gmail будет добавлена новая группа контактов "BPMonline".

### НА ЗАМЕТКУ

В случае настройки автоматической синхронизации процесс запускается автоматически.

- 3. Переместите необходимые вам контакты Gmail в группу контактов "BPMonline".
- 4. Повторно запустите синхронизацию контактов, выбрав действие [Синхронизировать контакты]-[Запустить синхронизацию].

В результате контакты Gmail, которые находились в группе "bpm'online", будут добавлены в bpm'online с тегом, который был указан при настройке синхронизации с Google.

### НА ЗАМЕТКУ

В случае настройки автоматической синхронизации процесс запускается автоматически.

В дальнейшем синхронизация контактов Google и bpm'online выполняется в обе стороны. Синхронизация выполняется только с теми записями, которые были изменены или добавлены с момента выполнения предыдущей синхронизации.

Если запись была параллельно изменена в Gmail и bpm'online, то при следующем запуске синхронизации останутся те изменения, которые были выполнены позднее.

При удалении записи в Gmail или bpm'online, при следующей синхронизации эти записи не будут удалены из bpm'online или Gmail. В первом случае у таких записей будет снято тегирование, во втором — записи будут исключены из группы контактов "bpm'online".

# <span id="page-605-3"></span><span id="page-605-1"></span>ВЫПОЛНЕНИЕ СИНХРОНИЗАЦИИ АКТИВНОСТЕЙ BPM'ONLINE С КАЛЕНДАРЕМ GOOGLE

Если наряду с расписанием bpm'online вы используете календарь Google для планирования задач, рекомендуем синхронизировать эти данные.

Для запуска синхронизации нажмите на кнопку [Действия] и выберите команду [Синхронизировать активности] - [Запустить синхронизацию] раздела АКТИВНОСТИ.

При выполнении действия запускается синхронизация активностей bpm'online с календарем учетной записи Google, указанной в настройках синхронизации. Из bpm'online синхронизируются все активности с отметкой [Отображать в расписании]. Синхронизация происходит по полю [Организатор]. При этом, если у организатора встречи не настроена синхронизация, поле [Организатор] заполняется тем участником активности, который провел синхронизацию. Если коллективная задача создана в Google, то при синхронизации с bpm'online у автора будет добавлена коллективная задача со списком участников на детали [Участники]. В список участников добавляются физ. лица, у которых в блоке [Средства связи] указан e-mail адрес, совпадающий с указанным e-mail адресом коллективного мероприятия в Google. При этом у участников эта коллективная задача отобразится только после выполнения ими синхронизации с Google.

Если организатор коллективной задачи, созданной в bpm'online посредством синхронизации с Google, внес в нее изменения, то все изменения отобразятся в Google.

#### НА ЗАМЕТКУ

Синхронизация также может запускаться автоматически во временном интервале, указанном в настройках синхронизации.

# <span id="page-606-0"></span>УДАЛЕНИЕ УЧЕТНОЙ ЗАПИСИ GOOGLE ИЗ BPM'ONLINE

Для удаления учетной записи Google из приложения выполните следующее:

- 1. Перейдите на страницу профиля пользователя. Нажмите на кнопку [Профиль] на главной странице приложения.
- 2. Нажмите на кнопку [Учетные записи во внешних ресурсах].
- 3. Выделите учетную запись Google, нажмите на кнопку [Действия] и выберите [Удалить]. Нажмите на кнопку [Да].

# ИНТЕГРАЦИЯ С СОЦИАЛЬНЫМИ СЕТЯМИ

Приложение bpm'online может использовать социальные сети Facebook и Twitter для поиска информации о контактных лицах, зарегистрированных в системе, а также для хранения найденных данных на странице физ. лица. Кроме того, можно создавать новые физ. лица по юр. лицам, используя данные о них в соц. сетях.

Чтобы использовать информацию о физ. лицах в социальной сети, необходимо зарегистрировать приложение bpm'online в интересующей соц. сети, а также настроить учетную запись соц. сети в bpm'online.

СОДЕРЖАНИЕ

- [Настройка интеграции bpm'online с Facebook \(для приложений on-site\)](#page-607-0)
- [Настройка интеграции bpm'online с Twitter](#page-613-0)

### ОБУЧАЮЩЕЕ ВИДЕО

- [Интеграция bpm'online on-site с facebook](https://youtu.be/b31OEiGxrTw?list=PLDp-M9ZGnvgH5uPrXsjxblaSWMmQ17Xt9" target=_blank)
- [Интеграция bpm'online cloud с facebook](https://youtu.be/5ZsyG1dJiDA?list=PLDp-M9ZGnvgH5uPrXsjxblaSWMmQ17Xt9" target=_blank)

# <span id="page-607-0"></span>НАСТРОЙКА ИНТЕГРАЦИИ BPM'ONLINE С FACEBOOK (ДЛЯ ПРИЛОЖЕНИЙ ON-SITE)

Выполнять настройку интеграции bpm'online с Facebook необходимо только для приложений, развернутых on-site. В bpm'online cloud достаточно единожды авторизоваться в Facebook при первом использовании системы.

Настройка интеграции bpm'online с Facebook выполняется один раз и состоит из трех шагов:

- Регистрация приложения bpm'online в Facebook
- Регистрация ключей Facebook в bpm'online
- Настройка общей учетной записи Facebook в bpm'online

### ВАЖНО

Для настройки интеграции bpm'online с Facebook необходимо настроить для внешней сети доступ к вашему приложению.

### РЕГИСТРАЦИЯ ПРИЛОЖЕНИЯ BPM'ONLINE В FACEBOOK

Чтобы зарегистрировать приложение bpm'online в Facebook:

- 1. Авторизуйтесь в Facebook.
- 2. Откройте страницу [https://developers.facebook.com/apps](https://developers.facebook.com/apps" target=_blank).

### НА ЗАМЕТКУ

Если вы не зарегистрированы как разработчик Facebook, выполните процедуру регистрации, нажав на кнопку [Register Now] на открывшейся странице.

3. Нажмите на кнопку [Создать новое приложение] [\(Рис. 523\)](#page-608-0).

<span id="page-608-0"></span>**Рис. 523** — Добавление нового приложения в Facebook

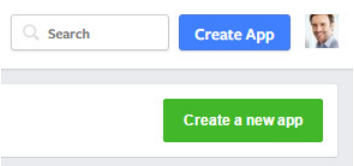

4. В результате отобразится окно установки свойств приложения (Рис. 524).

**Рис. 524** — Установка свойств нового приложения

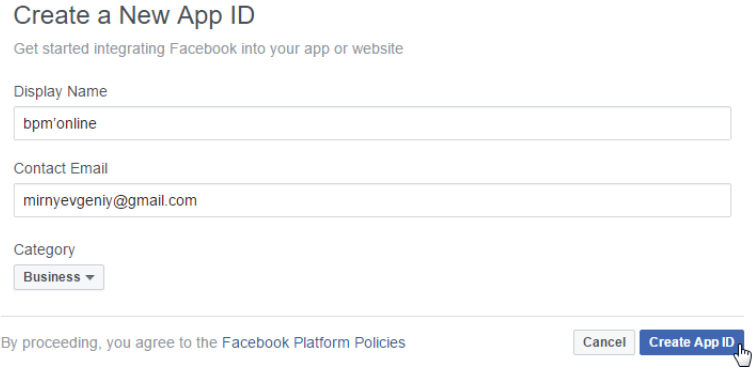

- 5. В открывшемся окне заполните следующие поля:
	- a. [Display Name] название приложения, например, "bpm'online".
	- b. [Contact Email] по умолчанию в данном поле отображается электронный адрес пользователя, который авторизовался в Facebook.
	- c. [Category] выберите категорию приложения из списка предложенных, например, "Business".
	- d. Нажмите кнопку [Create App ID].
- 6. После того как вы пройдете проверку безопасности, откроется окно приложения, в котором отобразятся сгенерированные для него ключи "App ID" и "App Secret" (Рис. 525). Ключ "App Secret" по умолчанию отображается в виде маски. Чтобы получить значение ключа, нажмите кнопку [Show] и введите свой пароль.

#### **Рис. 525** — Ключи для регистрации приложения в Facebook

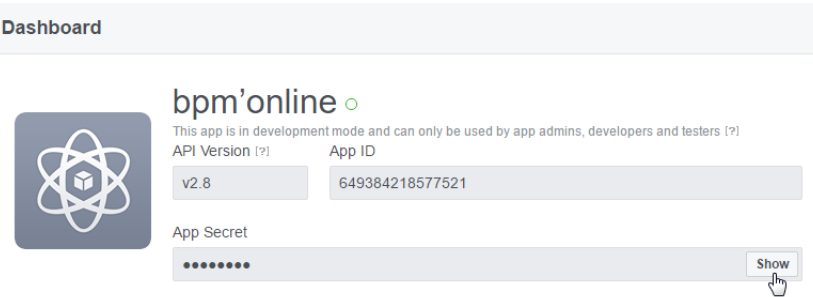

- 7. Перейдите на вкладку [Settings]. В открывшемся окне заполните поля (Рис. 526):
	- a. В поле [App Domains] введите доменное имя сайта, на котором развернуто приложение.
	- b. В поле [Contact Email] укажите адрес электронной почты, на который будут поступать уведомления от приложения. По умолчанию данное поле заполнено электронным адресом пользователя, который авторизовался в Facebook.

**Рис. 526** — Ввод доменного имени и электронного адреса

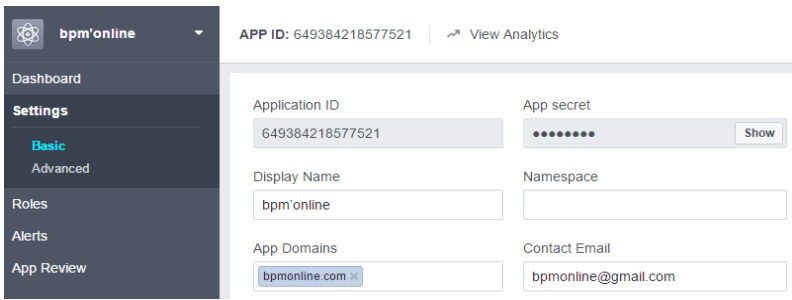

8. Далее нажмите кнопку [Add Platform] (Рис. 527).

**Рис. 527** — Кнопка [Add Platform]

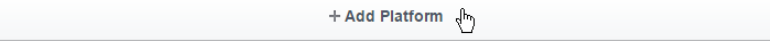

9. В качестве платформы выберите "Website" (Рис. 528).

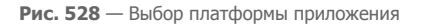

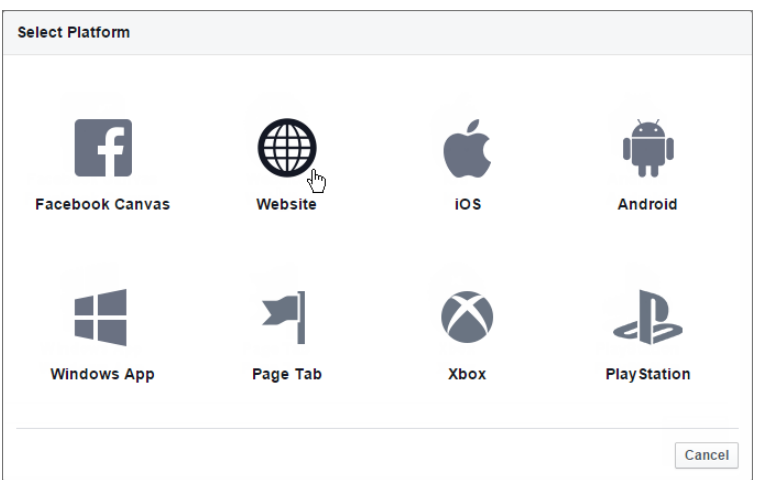

10. В поле [Site URL] введите полный адрес сайта, используемый для доступа к bpm'online (Рис. 529).

**Рис. 529** — Ввод адреса сайта для доступа к приложению

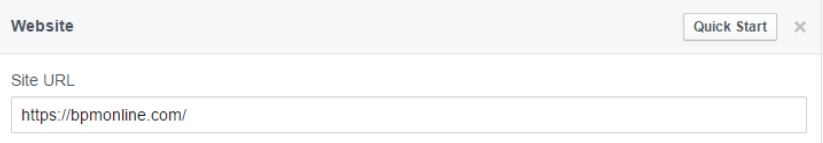

11. Для завершения регистрации приложения в Facebook нажмите кнопку [Save Changes] (Рис. 530).

**Рис. 530** — Сохранение настроек приложения в Facebook

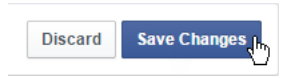

12. Чтобы все пользователи bpm'online могли использовать интеграцию с Facebook, необходимо сделать настроенное приложение публичным. Для этого на вкладке [App Review] установите переключатель в положение [YES] и подтвердите свое намерение сделать приложение публичным ([Рис. 531](#page-611-0)).

#### <span id="page-611-0"></span>**Рис. 531** — Настройка публичности приложения

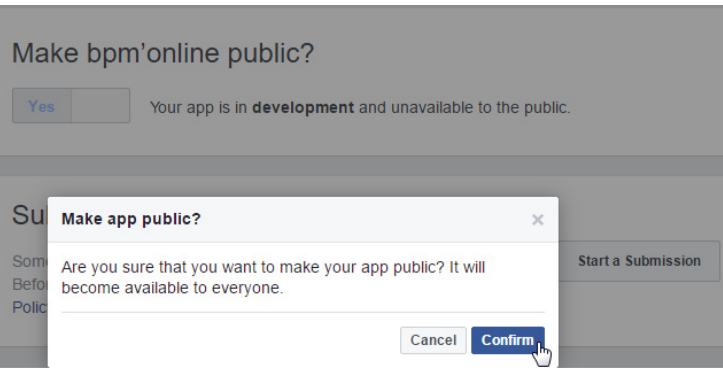

# РЕГИСТРАЦИЯ КЛЮЧЕЙ FACEBOOK В BPM'ONLINE

Перед тем как регистрировать ключи Facebook в bpm'online, необходимо снять признак в системной настройке "Использовать общее приложение Facebook".

#### НА ЗАМЕТКУ

Если признак "Использовать общее приложение Facebook" установлен, то системные настройки "Ключ Facebook для доступа к соц. сети" и "Секретный ключ Facebook для доступа к соц. сети" игнорируются. Для bpm'online cloud при установленном признаке используется общее приложение Bpm'online Social.

Ключи, сгенерированные при регистрации приложения ("App ID" и "App Secret", Рис. 525), нужно добавить в bpm'online в качестве значений системных настроек группы "Интеграция с внешними ресурсами". Для этого:

- 1. Перейдите в дизайнер системы по кнопке в в правом верхнем углу приложения.
- 2. В группе [Настройка системы] кликните по ссылке [Системные настройки].
- 3. В списке групп системных настроек выберите группу "Интеграция с внешними ресурсами" — в правой части экрана отобразятся все настройки, входящие в эту группу [\(Рис. 532](#page-611-1)).

<span id="page-611-1"></span>**Рис. 532** — Группа системных настроек "Интеграция с внешними ресурсами"

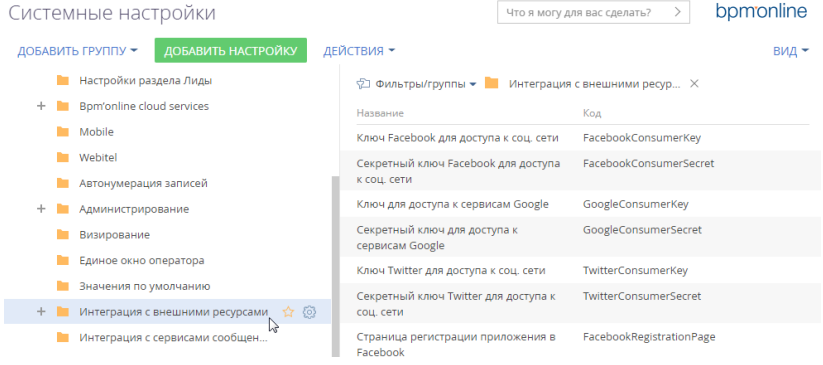
- 4. Откройте системную настройку [Ключ Facebook для доступа к соц. сети]. В поле [Значение по умолчанию] укажите значение ключа "App ID". Сохраните изменения.
- 5. Откройте системную настройку [Секретный ключ Facebook для доступа к соц. сети]. В поле [Значение по умолчанию] укажите значение ключа "App Secret". Сохраните изменения.

## НАСТРОЙКА ОБЩЕЙ УЧЕТНОЙ ЗАПИСИ FACEBOOK В BPM'ONLINE

После указания ключей Facebook в системных настройках, каждому пользователю bpm'online достаточно единожды авторизоваться, используя свою учетную запись в Facebook. Например,

окно авторизации отобразится при нажатии на кнопку детали [Средства связи] на странице физ. лица или юр. лица.

Чтобы настроить одну общую учетную запись Facebook для всех пользователей bpm'online, выполните следующие шаги:

- 1. Перейдите на страницу профиля пользователя по ссылке [Профиль] главной страницы приложения.
- 2. Нажмите на кнопку [Учетные записи во внешних ресурсах].
- 3. На открывшейся странице выделите учетную запись, которая должна стать общей для всех пользователей системы.
- 4. В меню кнопки [Действия] выберите команду [Сделать общей] (Рис. 533).

**Рис. 533** — Настройка общей учетной записи Facebook

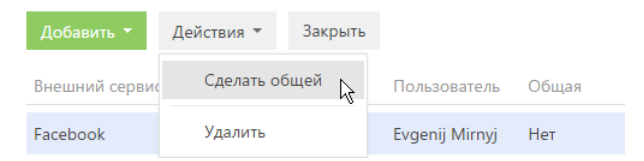

В результате поиск данных о физ. лицах и юр. лицах в Facebook из приложения bpm'online будет производиться от имени указанной учетной записи.

### НА ЗАМЕТКУ

Выполнить действие по настройке общей учетной записи может только пользователь, у которого есть права доступа на операцию "Доступ к управлению общими учетными записями во внешних ресурсах".

### НА ЗАМЕТКУ

Для удобства работы поддерживайте общую учетную запись активной. Пользователь, создавший эту учетную запись, должен быть залогинен в Facebook и периодически выполнять какое-либо действие, связанное с интеграцией в bpm'online, например, находить физ. лицо в Facebook. Если в течение двух месяцев под общей учетной записью не выполнялось никаких действий, Facebook запросит повторную авторизацию.

#### СМОТРИТЕ ТАКЖЕ

• [Настройка интеграции bpm'online с Twitter](#page-613-0)

### ОБУЧАЮЩЕЕ ВИДЕО

- [Интеграция bpm'online on-site с facebook](https://youtu.be/b31OEiGxrTw?list=PLDp-M9ZGnvgH5uPrXsjxblaSWMmQ17Xt9" target=_blank)
- [Интеграция bpm'online cloud с facebook](https://youtu.be/5ZsyG1dJiDA?list=PLDp-M9ZGnvgH5uPrXsjxblaSWMmQ17Xt9" target=_blank)

# <span id="page-613-0"></span>НАСТРОЙКА ИНТЕГРАЦИИ BPM'ONLINE С TWITTER

Настройка приложения bpm'online в Twitter состоит из нескольких шагов:

- [Регистрация приложения bpm'online в Twitter](#page-613-3)
- [Регистрация ключей Twitter в bpm'online](#page-614-1)
- [Настройка учетной записи Twitter в bpm'online](#page-615-0)

### ВАЖНО

Первые два шага выполняются единожды администратором системы.

## <span id="page-613-3"></span>РЕГИСТРАЦИЯ ПРИЛОЖЕНИЯ BPM'ONLINE В TWITTER

Чтобы зарегистрировать приложение bpm'online в Twitter:

- 1. Авторизуйтесь в Twitter.
- 2. Откройте страницу [https://dev.twitter.com/apps.](https://dev.twitter.com/apps" target=_blank)
- <span id="page-613-1"></span>3. Нажмите на кнопку [Create a new application] ([Рис. 534\)](#page-613-1).

**Рис. 534** — Добавление приложения в Twitter

# **Twitter Apps**

You don't currently have any Twitter Apps.

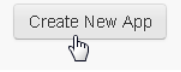

- 4. Произвольным образом заполните все обязательные поля.
- 5. В поле [Callback URL] введите адрес, состоящий из полного адреса сайта, на котором развернуто приложение bpm'online, а также кода "Twitter.aspx" [\(Рис. 535\)](#page-613-2).

<span id="page-613-2"></span>**Рис. 535** — Ввод адреса "Callback URL"

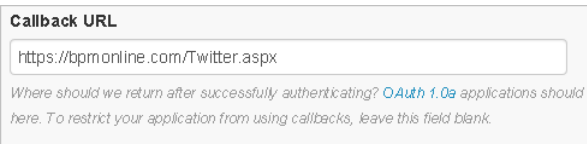

Например: https://bpm'online.com/Twitter.aspx

6. Нажмите на кнопку [Create your Twitter application]. В результате откроется страница свойств приложения [\(Рис. 536](#page-614-0)), которая содержит ключ "API key". Перейдите по ссылке "manage API keys" для доступа к значению ключа "API secret".

<span id="page-614-0"></span>**Рис. 536** — Страница свойств приложения

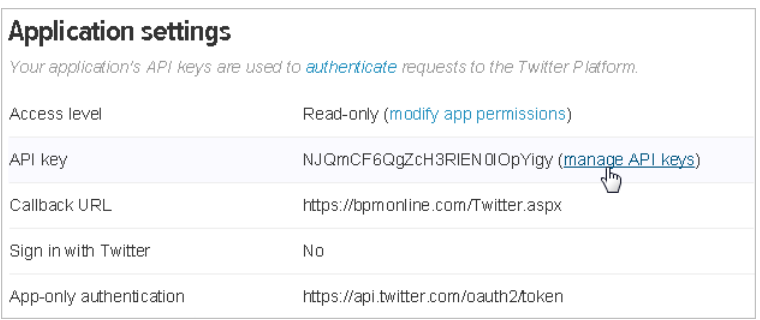

7. В результате откроется окно, в котором отобразятся оба ключа, необходимые для регистрации приложения в Twitter ("API key" и "API secret") ([Рис. 537](#page-614-2)).

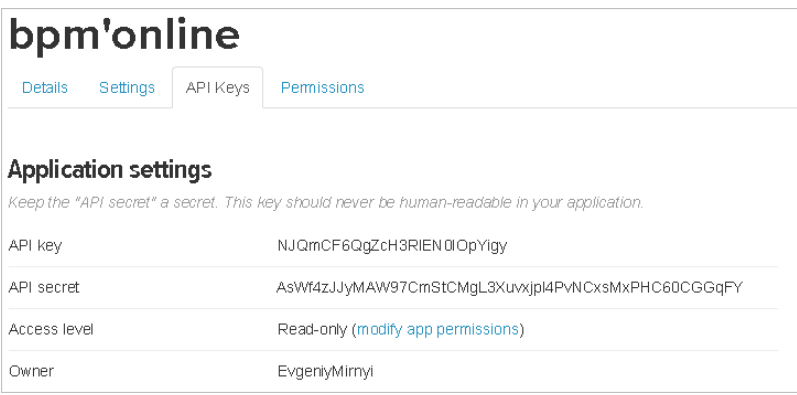

<span id="page-614-2"></span>**Рис. 537** — Ключи для регистрации приложения в Twitter

## <span id="page-614-1"></span>РЕГИСТРАЦИЯ КЛЮЧЕЙ TWITTER В BPM'ONLINE

Ключи, сгенерированные при регистрации приложения [\(Рис. 537\)](#page-614-2) необходимо ввести в bpm'online в качестве значений системных настроек группы "Интеграция с внешними ресурсами". Для этого:

- 1. Перейдите в дизайнер системы по кнопке **од** в правом верхнем углу приложения.
- 2. В группе [Настройка системы] кликните по ссылке [Системные настройки].
- 3. В списке групп системных настроек выберите группу "Интеграция с внешними ресурсами" — в правой части экрана отобразятся все настройки, входящие в эту группу [\(Рис. 538\)](#page-615-1).

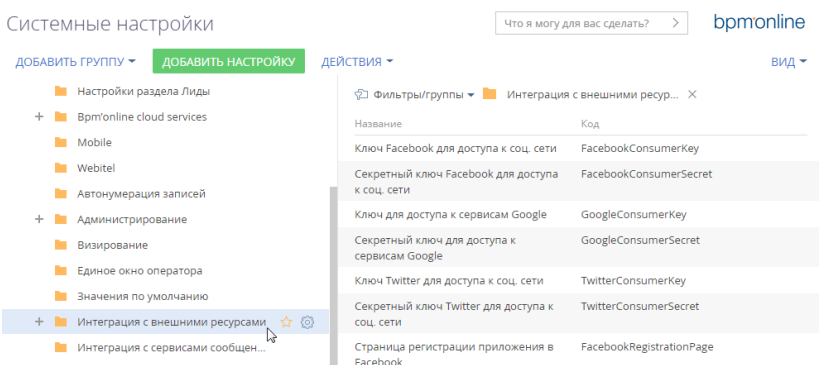

#### <span id="page-615-1"></span>**Рис. 538** — Группа системных настроек "Интеграция с внешними ресурсами"

- Откройте системную настройку [Ключ Twitter для доступа к соц. сети]. В поле [Значение по умолчанию] укажите значение ключа "API key". Сохраните изменения
- Откройте системную настройку [Секретный ключ Twitter для доступа к соц. сети]. В поле [Значение по умолчанию] укажите значение ключа "API secret". Сохраните изменения.

## <span id="page-615-0"></span>НАСТРОЙКА УЧЕТНОЙ ЗАПИСИ TWITTER В BPM'ONLINE

Выполните настройку учетной записи социальной сети Twitter в bpm'online:

- 1. Перейдите на страницу профиля пользователя по кнопке [Профиль] главной страницы приложения.
- 2. Нажмите на кнопку [Записи во внешних ресурсах].
- 3. На открывшейся странице нажмите на кнопку [Добавить] и выберите в меню учетную запись [Twitter].
- 4. На открывшейся странице выполните авторизацию, используя вашу учетную запись в **Twitter.**

В результате поиск данных о физ. лицах в Twitter из bpm'online будет производиться от имени указанной учетной записи.

## СМОТРИТЕ ТАКЖЕ

• [Настройка интеграции bpm'online с Facebook \(для приложений on-site\)](#page-607-0)

# СИНХРОНИЗАЦИЯ ПОЛЬЗОВАТЕЛЕЙ С LDAP

Синхронизация с каталогом LDAP позволяет автоматизировать управление учетными записями пользователей в bpm'online. Пользователи, синхронизированные с LDAP, могут использовать свое доменное имя пользователя и пароль для входа в систему.

Процедуру синхронизации можно условно разделить на три этапа:

- 1. Настройка интеграции с LDAP, Выполняется однократно либо при изменении структуры синхронизируемого каталога LDAP. Настройка необходима для того, чтобы была доступна остальная функциональность по синхронизации с LDAP. Также необходимо настроить фильтрацию пользователей Active Directory для определения параметров синхронизации.
- 2. Привязка элементов (пользователей и элементов организационной структуры) bpm'online к соответствующим элементам каталога LDAP. Выполняется при добавлении новых пользователей либо организационных ролей. Вы можете привязать уже зарегистрированных пользователей bpm'online либо импортировать пользователей из LDAP, создав связанные записи в bpm'online.
- 3. Синхронизация пользователей и элементов организационной структуры bpm'online co связанными элементами каталога LDAP. Необходимо для обновления данных в соответствии с изменениями, произошедшими в каталоге LDAP с момента предыдущей Выполняется регулярно: автоматически либо по синхронизации. действию [Синхронизировать с LDAP] раздела управления ролями и пользователями.

## **HA 3AMFTKY**

Каждая организационная роль является элементом организационной структуры и представляет собой организацию или подразделение.

### СОДЕРЖАНИЕ

- Настройка интеграции с LDAP
- Настройка фильтрации пользователей Active Directory ö
- Привязка элементов LDAP к пользователям и ролям bpm'online
- $\bullet$ Синхронизация с LDAP
- Часто задаваемые вопросы по синхронизации с LDAP

### СМОТРИТЕ ТАКЖЕ

Раздел управления ролями и пользователями  $\bullet$ 

## <span id="page-616-0"></span>НАСТРОЙКА ИНТЕГРАЦИИ С LDAP

Настройка интеграции с LDAP предусматривает настройку связи элементов каталога LDAP с пользователями и ролями bpm'online. Для выполнения настройки необходимо обладать базовыми знаниями структуры каталога LDAP, с которым выполняется интеграция.

### **BAXHO**

В зависимости от особенностей структуры каталогов LDAP, атрибуты элементов LDAP в вашем каталоге могут отличаться от атрибутов, которые приведены в качестве примеров.

## 1. ЗАПУСК НАСТРОЙКИ ИНТЕГРАЦИИ

Чтобы начать настройку, откройте дизайнер системы и в группе [Импорт и интеграции] кликните по ссылке [Настройка интеграции с LDAP]. Откроется страница настроек (Рис. 539). Поля, <span id="page-617-0"></span>выделенные на [Рис. 539,](#page-617-0) нужно обязательно настроить. Для остальных можно использовать значения по умолчанию.

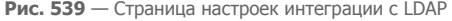

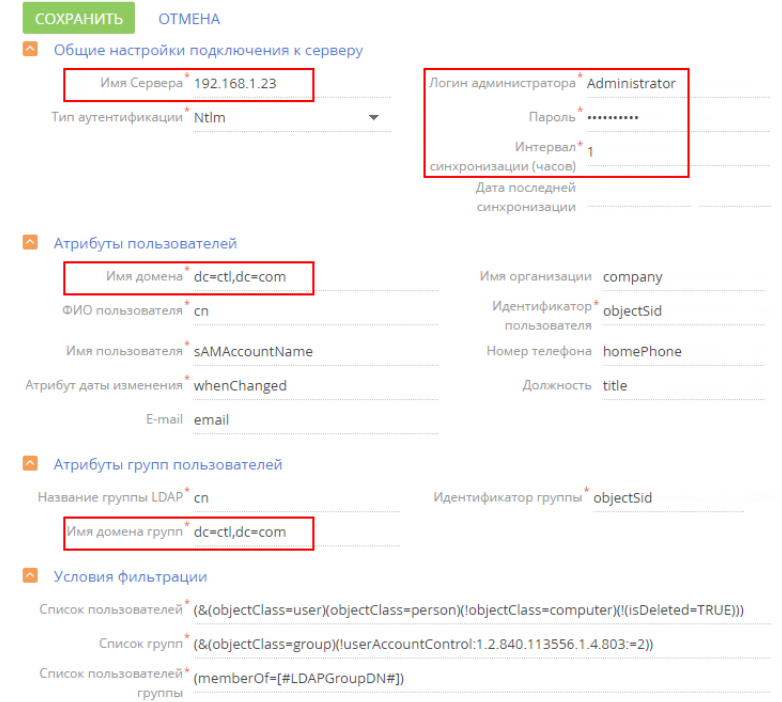

Ниже приведено детальное описание настроек.

## 2. НАСТРОЙКА ПОДКЛЮЧЕНИЯ К СЕРВЕРУ LDAP

<span id="page-617-1"></span>Укажите настройки подключения к серверу LDAP ([Рис. 540](#page-617-1)).

**Рис. 540** — Настройка подключения к серверу

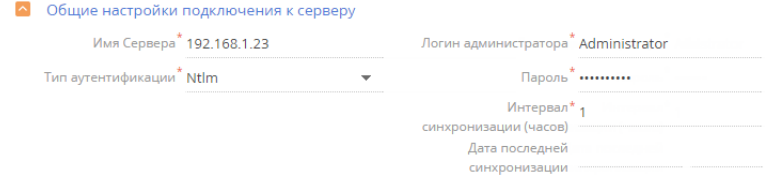

• [Имя сервера] – имя или IP-адрес сервера LDAP.

[Тип аутентификации] - тип аутентификации.

### **HA 3AMETKY**

Тип аутентификации определяется используемым сервером LDAP, а также требованиями к защищенности аутентификации. Например, выберите тип "Ntlm" для аутентификации "NT LanManager", поддерживаемой Windows.

- [Логин администратора], [Пароль] логин администратора и пароль соответственно.  $\bullet$
- [Интервал синхронизации (часов)] интервал, по которому будет происходить автоматическая синхронизация пользователей с LDAP.
- [Дата последней синхронизации] название атрибута, в который автоматически записывается дата и время последнего изменения элемента LDAP, например "WhenChanged".

### **HA RAMETKY**

При следующей синхронизации с LDAP эта дата будет использоваться для определения изменений с момента предыдущей синхронизации.

## З НАСТРОЙКА СИНХРОНИЗАЦИИ ПОЛЬЗОВАТЕЛЕЙ

<span id="page-618-0"></span>Для настройки синхронизации пользователей укажите атрибуты элементов каталога LDAP, из которых будут импортированы данные о пользователях (Рис. 541).

#### Рис. 541 — Настройка атрибутов пользователей

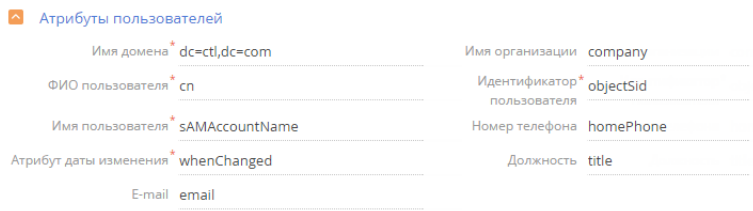

## Обязательные атрибуты

- [Имя домена] уникальное имя элемента организационной структуры LDAP, в который  $\ddot{\phantom{a}}$ входят синхронизируемые пользователи. При этом для синхронизации будут доступны только те пользователи, которые входят в указанный элемент либо в подчиненные ему элементы, вне зависимости от уровня вложенности. Например, если вы укажете корневой элемент структуры каталога, для синхронизации будут доступны все пользователи в каталоге.
- ГФИО пользователя] атрибут LDAP, который содержит имя и фамилию пользователя  $\bullet$ LDAP. Значение атрибута используется для автоматического заполнения поля [ФИО] страницы физ. лица при импорте пользователей. Например, ФИО пользователя может содержать атрибут "name" или "cn" (Common Name).
- **ГИмя пользователя -** атрибут, который содержит имя пользователя LDAP. используемое для входа в систему. Пользователь, учетная запись которого синхронизирована с LDAP, будет входить в систему под этим именем. Например, "sAMAccountName"
- **[Уникальный идентификатор пользователя]** атрибут, который может быть использован в качестве уникального идентификатора пользователя. Значение указанного атрибута должно быть уникальным для каждого пользователя.
- **[Атрибут даты изменения]** атрибут, в который автоматически записывается дата и время последнего изменения элемента LDAP.

### ВАЖНО

Отсутствие хотя бы одного из вышеперечисленных атрибутов синхронизируемого пользователя приведет к ошибке интеграции с LDAP.

## Дополнительные атрибуты

Вы можете указать дополнительные атрибуты, из которых будет взята информация для автоматического заполнения страницы физ. лица пользователя:

- **[Имя организации]** атрибут, который содержит название организации, в которой работает пользователь. Используется для заполнения поля [Юр. лицо] страницы физ. лица. При синхронизации в поле указывается юр. лицо, название которого полностью соответствует значению указанного атрибута.
- **[Должность]** атрибут, который содержит должность пользователя. Используется для заполнения поля [Должность] страницы физ. лица. При синхронизации будет выбрана из справочника должность, название которой полностью соответствует значению указанного атрибута.

## НА ЗАМЕТКУ

Организации и должности в bpm'online не создаются автоматически в результате синхронизации, поэтому их необходимо создавать вручную.

- **[Номер телефона]** атрибут, который содержит номер рабочего телефона пользователя. Используется для заполнения поля [Рабочий телефон] страницы физ. лица.
- **[E-mail]** атрибут, который содержит адрес электронной почты пользователя. Используется для заполнения поля [E-mail] страницы физ. лица.

### ВАЖНО

Если поля не заполнены, то соответствующие поля страницы физ. лица не будут автоматически заполняться при импорте пользователей из LDAP.

## 4. НАСТРОЙКА СИНХРОНИЗАЦИИ ГРУПП ПОЛЬЗОВАТЕЛЕЙ С РОЛЯМИ BPM'ONLINE

Настройка синхронизации групп обеспечивает возможность привязки групп LDAP к элементам организационной структуры bpm'online. Для настройки укажите атрибуты элементов каталога LDAP, из которых будут импортированы данные о группах ([Рис. 542](#page-619-0)).

<span id="page-619-0"></span>**Рис. 542** — Настройка групп пользователей

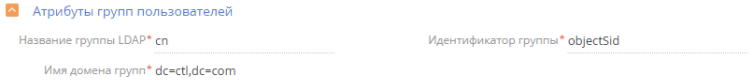

• **[Название группы LDAP]** — атрибут, который содержит название группы пользователей в LDAP. Например, здесь можно указать атрибут "cn" ("common name").

- **[Идентификатор группы]** атрибут, который может быть использован в качестве уникального идентификатора группы. Значение указанного атрибута должно быть уникальным для каждой группы. Например, может быть использован атрибут "objectSid".
- **[Имя домена групп]** уникальное имя элемента организационной структуры LDAP, в который входят синхронизируемые группы. Для синхронизации будут доступны только те группы, которые входят в указанный элемент либо в подчиненные ему элементы независимо от уровня вложенности. Например, если вы укажете корневой элемент структуры каталога, то для синхронизации будут доступны все группы в каталоге.

### **HA 3AMFTKY**

В процессе синхронизации система проверяет пользователей, которые входят в участвующие в синхронизации группы. Если дата, которая хранится в атрибуте даты изменения пользователя LDAP, превышает дату последней синхронизации, то происходит актуализация вхождения этих пользователей в элементы организационной структуры bpm'online.

## **RAWHO**

Отсутствие хотя бы одного из вышеперечисленных атрибутов синхронизируемого пользователя приведет к ошибке интеграции с LDAP.

## 5. НАСТРОЙКА УСЛОВИЙ ФИЛЬТРАЦИИ

Настройка условий фильтрации позволяет определить, по каким критериям элементы LDAP будут включаться в список синхронизируемых групп и пользователей. Укажите настройки фильтрации (Рис. 543).

### <span id="page-620-0"></span>Рис. 543 — Настройка условий фильтрации

• Условия фильтрации Список пользователей<sup>\*</sup> (&(objectClass=user)(objectClass=person)(!objectClass=computer)(!(isDeleted=TRUE))) Список групп<sup>\*</sup> (&(objectClass=group)(!userAccountControl:1.2.840.113556.1.4.803:=2)) Список пользователей\* (memberOf=[#LDAPGroupDN#]) группы

- [Список пользователей] фильтр, по которому из общего списка элементов каталога  $\bullet$ LDAP будут выбраны только те, которые будут синхронизированы с пользователями bom'online. Фильто должен выбирать только активные элементы.
- [Список групп] фильтр, по которому будут выбраны только элементы LDAP для  $\bullet$ синхронизации  $\mathsf{C}$ элементами организационной структуры bpm'online (организационными ролями). Фильтр должен выбирать только активные элементы.
- [Список пользователей группы] фильтр для получения списка пользователей, которые  $\bullet$ входят в группу LDAP. Вхождение пользователя в группу определяется одним или несколькими атрибутами. Например, в большинстве каталогов используется такой атрибут, как "memberOf". Фильтр (memberOf=[#LDAPGroupDN#]) содержит макрос bpm'online и приведет к получению всех объектов (пользователей), которые входят в rpynny [#LDAPGroupDN#].

## 6 НАСТРОЙКА ФАЙЛА WEB CONFIG

Для включения возможности авторизации пользователей с помощью LDAP внесите изменения в файл Web.config в корневой папке приложения.

Укажите Ldap и SspLdapProvider в списке доступных провайдеров авторизации:

```
<terrasoft>
\angleauth
providerNames="InternalUserPassword,SSPUserPassword,Ldap,SSPLdapProvi
der" autoLoginProviderNames="" defLanguage="ru-RU" 
defWorkspaceName="Default" useIPRestriction="false" 
loginTimeout="30000">
<providers>
```
## ВАЖНО

Необходимо соблюдать регистр согласно примеру.

Укажите IP или адрес сервера а также параметры домена для пользователей в секции Ldap:

```
<provider name="Ldap" 
type="Terrasoft.WebApp.Loader.Authentication.Ldap.LdapProvider, 
Terrasoft.WebApp.Loader">
<parameters>
...
             <add name="ServerPath" value="192.168.5.25" />
...
             <add name="DistinguishedName" value="dc=tscrm,dc=com" />
</parameters>
```
Укажите IP или адрес сервера а также параметры домена для портальных пользователей в секции SspLdapProvider:

```
<provider name="SSPLdapProvider" 
type="Terrasoft.WebApp.Loader.Authentication.SSPUserPassword.SSPLdapP
rovider, Terrasoft.WebApp.Loader">
<parameters>
...
             <add name="ServerPath" value="bpmonlineapp.com" />
...
             <add name="DistinguishedName" value="dc=tscrm,dc=com" />
...
</parameters>
```
Сохраните изменения в файле web.config.

### СМОТРИТЕ ТАКЖЕ

• [Описание системных настроек](#page-553-0)

## <span id="page-621-0"></span>НАСТРОЙКА ФИЛЬТРАЦИИ ПОЛЬЗОВАТЕЛЕЙ ACTIVE DIRECTORY

Синхронизация с каталогом Active Directory (совместимая с LDAP служба каталогов Windows) может стать удобным инструментом для настройки и управления учетными записями пользователей bpm'online, которые также работают в домене Windows. А правильная настройка фильтров LDAP обеспечит необходимые параметры для синхронизации пользователей, групп и пользователей определенной группы.

## ФОРМАТ ФИЛЬТРОВ

В общем случае фильтры Active Directory имеют следующий формат:

```
(<оператор><фильтр1><фильтр2>)
```
### **HA 3AMFTKY**

Вы можете использовать необходимое количество операторов и фильтров при настройке фильтрации.

Для создания и настройки фильтров вы можете использовать следующие операторы:

= - логическое равенство;

~ = - приблизительное равенство;

<= - меньше или равно;

> = - больше или равно;

 $& -''V''$ 

 $I - "Или"$ 

 $1 -$  "He".

Кроме того, возможно использование символа подстановки \*, например, для получения всех элементов в виде:

(objectClass=\*).

## ФИЛЬТРАЦИЯ ПОЛЬЗОВАТЕЛЕЙ

Если в вашем банке используется служба каталогов Active Directory, то рекомендуем воспользоваться стандартным фильтром для синхронизации активных пользователей:

(&(objectClass=user)(objectClass=person)(!objectClass=computer)(!(isDeleted=TRUE)))

В этой функции:

& — оператор "И" для всех фильтров; objectClass=user - выбор в массиве всех элементов "user"; objectClass=person — выбор в массиве всех элементов "person": !objectClass=computer - исключить все элементы "computer"; !(isDeleted=TRUE) — объекты не удалены.

## ФИЛЬТРАЦИЯ ГРУПП

Чтобы синхронизировать пользователей Active Directory с организационной структурой bpm'online, необходимо настроить фильтрацию групп. Как и в случае с синхронизацией пользователей, воспользуйтесь стандартным фильтром для синхронизации групп всех активных пользователей:

(&(objectClass=group)(!userAccountControl:1.2.840.113556.1.4.803:=2))

В этой функции:

& — оператор "И" для всех фильтров:

objectClass=group - выбор в массиве всех элементов групп;

userAccountControl - флаги контроля учетных записей, числовое обозначение;

:1.2.840.113556.1.4.803: - побитовое "И" в формате LDAP;

2 - флаг ACCOUNTDISABLE.

То есть фильтр (!userAccountControl:1.2.840.113556.1.4.803:=2) исключает отключенные (неактивные) аккаунты. Подробнее читайте в статье на сайте поддержки Microsoft.

## ФИЛЬТРАЦИЯ ПОЛЬЗОВАТЕЛЕЙ ГРУППЫ ACTIVE DIRECTORY

Кроме фильтрации пользователей и организационной структуры, дополнительно нужно получить список пользователей, которые входят в группу Active Directory и, соответственно, в LDAP. Стандартный фильтр, который находит весь список пользователей в группе, имеет вид:

(memberOf=[#LDAPGroupDN#])

В этой функции:

memberOf — стандартный атрибут объекта Active Directory, определяет имя группы, к которой принадлежит данный объект;

[#LDAPGroupDN#] — макрос bpm'online для получения списка пользователей группы с уникальным именем (т.н. Distinguished Name).

Макросы не являются стандартом LDAP и используются только для формирования запроса на выборку объектов. В зависимости от настроек AD, можно использовать следующие параметры:

[#LDAPGroupName#] — название группы, указанной в поле [Название группы LDAP] в настройках интеграции с LDAP;

[#LDAPGroupIdentity#] — уникальный идентификатор группы, указанный в поле [Идентификатор группы].

## ПРИМЕР НАСТРОЙКИ ФИЛЬТРАЦИИ

В зависимости от потребностей, вы можете самостоятельно настроить фильтры для синхронизации пользователей и групп.

### ПРИМЕР

Необходимо различать сотрудников с одинаковыми ФИО после синхронизации с Active Directory.

Чтобы решить задачу, нужно дополнить фильтр синхронизации пользователей. При поиске объектов по умолчанию используется атрибут CN (Common Name). Он обязателен для корректной работы bpm'online, так как связан с деталью [ФИО пользователя]. В условия фильтрации можно также включить атрибут "displayName", который будет отличаться для разных пользователей. То есть необходимо синхронизировать пользователей с атрибутом "displayName". Для этого:

- 1. Откройте настройки синхронизации с LDAP.
- 2. Перед стандартным фильтром списка пользователей добавьте условие "атрибут displayName заполнен":

**(displayName=\*)**(&(objectClass=user)(objectClass=person)(!objectClass=computer)(!(isDelet ed=TRUE)))

3. Добавьте булеву функцию «И» для одновременного выполнения условий фильтрации:

**(&(displayName=\*)**(&(objectClass=user)(objectClass=person)(!objectClass=computer)(!(isD eleted=TRUE))))

- 4. Замените стандартный фильтр в поле [Список пользователей] полученным фильтром.
- 5. Сохраните настройки и запустите синхронизацию с LDAP.

### СМОТРИТЕ ТАКЖЕ

- [Настройка интеграции с LDAP](#page-616-0)
- [Привязка элементов LDAP к пользователям и ролям bpm'online](#page-624-0)
- [Синхронизация с LDAP](#page-626-0)

• [Часто задаваемые вопросы по синхронизации с LDAP](#page-629-0)

## <span id="page-624-0"></span>ПРИВЯЗКА ЭЛЕМЕНТОВ LDAP К ПОЛЬЗОВАТЕЛЯМ И РОЛЯМ BPM'ONLINE

Перед синхронизацией пользователей bpm'online с LDAP необходимо выполнить ряд операций:

- связать элементы организационной структуры bpm'online (организационные роли) с группами пользователей LDAP;
- связать синхронизируемых пользователей bpm'online с пользователями LDAP;
- при необходимости импортировать пользователей LDAP в bpm'online.

Для привязки элемента организационной структуры к группе пользователей LDAP, укажите соответствующий элемент LDAP на [странице организационной роли.](#page-515-0)

Для синхронизации с LDAP какого-либо из уже существующих пользователей bpm'online, его учетную запись необходимо вручную связать с соответствующим пользователем LDAP.

Если необходимо синхронизировать большое количество пользователей, которые еще не были зарегистрированы в bpm'online, рекомендуется импортировать их из каталога LDAP.

## ПРИВЯЗКА ЭЛЕМЕНТОВ ОРГАНИЗАЦИОННОЙ СТРУКТУРЫ

- 1. Откройте [дизайнер системы](#page-447-0) и в группе [Пользователи и администрирование] кликните по ссылке [Организационные роли].
- 2. В дереве организационных ролей, из которых формируется организационная структура банка, выберите элемент, который необходимо связать с группой пользователей LDAP.
- 3. На странице элемента организационной структуры:
	- a. Перейдите на вкладку [Пользователи].
	- b. Установите признак [Синхронизировать с LDAP].
	- c. В поле [Элемент LDAP] выберите группу LDAP, которую необходимо связать с данным элементом.
- 4. Сохраните настройки.

Выбранная группа LDAP будет связана с элементом организационной структуры bpm'online. Для выбранного элемента на деталях [Пользователи] и [Руководители] одноименных вкладок в меню кнопки [Добавить] станет доступным пункт [Импортировать пользователей LDAP].

## ПРИВЯЗКА ПОЛЬЗОВАТЕЛЯ BPM'ONLINE К ПОЛЬЗОВАТЕЛЮ LDAP

- 1. Откройте [дизайнер системы](#page-447-0) и в группе [Пользователи и администрирование] кликните по ссылке [Организационные роли].
- 2. В дереве организационных ролей, из которых формируется организационная структура банка, выберите элемент, в который входит нужный пользователь.
- 3. На странице элемента организационной структуры перейдите на вкладку [Пользователи] и откройте [страницу пользователя](#page-518-0).
- 4. На вкладке [Основная информация] выберите опцию [Аутентификация средствами LDAP].
- 5. В поле [Имя пользователя] выберите необходимого пользователя LDAP.
- 6. Сохраните настройки.

В результате выбранный пользователь bpm'online будет связан с пользователем LDAP и сможет входить в систему, используя имя пользователя и пароль, которые хранятся в каталоге LDAP (например, имя и пароль доменного пользователя).

## ПРИВЯЗКА НЕСКОЛЬКИХ ПОЛЬЗОВАТЕЛЕЙ BPM'ONLINE К ПОЛЬЗОВАТЕЛЯМ LDAP

- 1. Откройте [дизайнер системы](#page-447-0) и в группе [Пользователи и администрирование] кликните по ссылке [Организационные роли].
- 2. организационных ролей, из которых формируется организационная структура банка, выберите элемент, для которого будет выполнятся привязка пользователей.

## НА ЗАМЕТКУ

Перед тем, как выполнить импорт пользователей, необходимо связать элементы организационной структуры bpm'online с группами пользователей LDAP.

- 3. На странице элемента организационной структуры перейдите на деталь [Пользователи] или [Руководители] одноименной вкладки, и в меню кнопки [Добавить] выберите пункт [Импортировать пользователей LDAP].
- 4. В отобразившемся списке пользователей LDAP оставьте только тех, кто должен быть связан с пользователями bpm'online, и удалите всех остальных.

## ВАЖНО

В списке пользователей LDAP отображаются все пользователи, независимо от того, включены они в элемент LDAP, связанный с элементом организационной структуры, или нет. При синхронизации с LDAP будут синхронизированы только те пользователи, которые входят в элемент LDAP, связанный с элементом организационной структуры.

- 5. Для каждого пользователя LDAP в колонке [Пользователь bpm'online] выберите соответствующего пользователя bpm'online, с которым он будет связан.
- 6. Нажмите кнопку [Сохранить].

В результате выбранные пользователи LDAP будут связаны с пользователями bpm'online. На страницах связанных пользователей на вкладке [Основная информация] будет установлен признак [Аутентификация средствами LDAP] и заполнено поле [Имя пользователя], а в общих полях страницы пользователя будет установлен признак [Активен].

## ИМПОРТ НОВЫХ ПОЛЬЗОВАТЕЛЕЙ ИЗ LDAP

- 1. Откройте [дизайнер системы](#page-447-0) и в группе [Пользователи и администрирование] кликните по ссылке [Организационные роли].
- 2. В дереве организационных ролей, из которых формируется организационная структура банка, выберите элемент, в который будут импортироваться пользователи LDAP.

### НА ЗАМЕТКУ

Перед тем как выполнить импорт пользователей, необходимо связать элементы организационной структуры bpm'online с группами пользователей LDAP.

3. На странице элемента организационной структуры перейдите на вкладку [Пользователи]

или [Руководители] и на детали в меню кнопки  $+$  выберите пункт [Импортировать пользователей LDAP].

4. В отобразившемся списке пользователей LDAP оставьте только тех, которые должны быть импортированы, удалив всех остальных. Колонка [Пользователь bpm'online] для импортируемых пользователей должна оставаться пустой.

### **BAKHO**

В списке пользователей LDAP отображаются все пользователи, независимо от того, включены они в элемент LDAP, связанный с элементом организационной структуры, или нет. При синхронизации с LDAP будут синхронизированы только те пользователи, которые входят в элемент LDAP, связанный с элементом организационной структуры.

5. Нажмите кнопку [Сохранить].

В результате для выбранных пользователей LDAP будут созданы физ. лица и связанные с ними учетные записи пользователей bpm'online. Новые учетные записи будут автоматически помещены в выбранный элемент организационной структуры. При этом поля на страницах физ. лиц импортированных пользователей автоматически заполняются значениями атрибутов элементов LDAP, указанных при настройке синхронизации.

### **HA 3AMFTKY**

При связывании пользователя LDAP с учетной записью пользователя bpm'online происходит автоматическое лицензирование последней.

#### СМОТРИТЕ ТАКЖЕ

- Настройка интеграции с LDAP  $\bullet$
- Синхронизация с LDAP
- Часто задаваемые вопросы по синхронизации с LDAP

## <span id="page-626-0"></span>СИНХРОНИЗАЦИЯ С LDAP

В процессе синхронизации изменения, которые произошли с пользователями и группами LDAP, переносятся на связанные с ними учетные записи пользователей и элементы организационной структуры bpm'online.

## АВТОМАТИЧЕСКАЯ СИНХРОНИЗАЦИЯ

Для настройки автоматического запуска синхронизации:

- 1. Откройте дизайнер системы по кнопке в правом верхнем углу приложения.
- 2. В группе [Импорт и интеграции] кликните по ссылке [Настройка интеграции с LDAP].
- 3. На открывшейся странице заполните поле [Интервал синхронизации (часов)]. Автоматическая синхронизация пользователей с LDAP будет выполняться с указанным интервалом.

### **HA 3AMETKY**

Заполнение остальных полей на странице [Настройка интеграции с LDAP] описано в отдельной статье. Подробнее >>>

4. Нажмите кнопку [Сохранить] (Рис. 544).

<span id="page-627-0"></span>**Рис. 544** — Сохранение заполненной страницы [Настройка интеграции с LDAP]

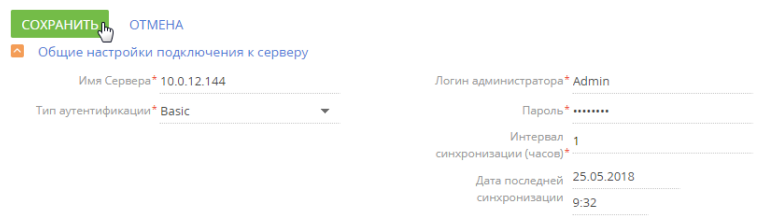

После сохранения страницы [Настройка интеграции с LDAP] автоматически запустится синхронизация. При этом будет запущен процесс "Запустить импорт элементов с LDAP" ([Рис. 545](#page-627-1)).

<span id="page-627-1"></span>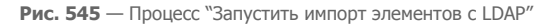

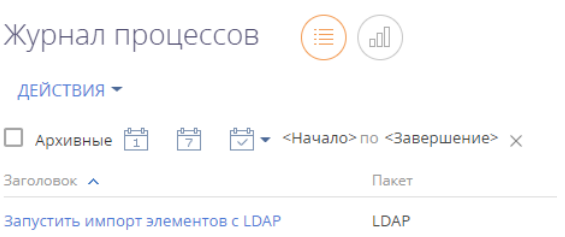

## РУЧНОЙ ЗАПУСК СИНХРОНИЗАЦИИ

Для ручного запуска синхронизации:

- 1. Откройте дизайнер системы по кнопке **10 в правом верхнем углу приложения.**
- 2. В группе [Пользователи и администрирование] кликните по ссылке [Организационные роли].
- 3. В меню действий раздела выберите действие [Синхронизировать с LDAP] ([Рис. 546\)](#page-628-0). При этом запустится процесс "Запустить синхронизацию с LDAP", который в свою очередь вызывает процесс "Синхронизировать данные о пользователях с LDAP" ([Рис. 547](#page-628-1)).

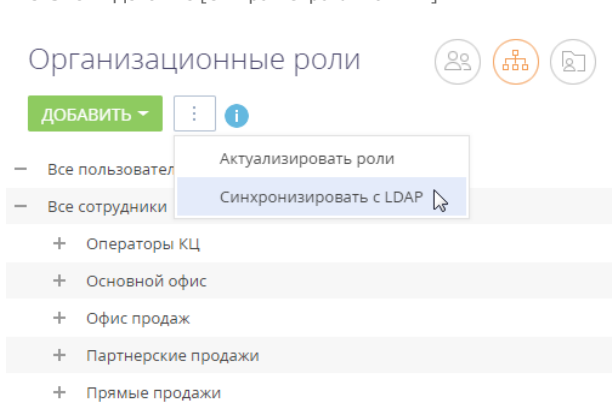

<span id="page-628-0"></span>**Рис. 546** — Действие [Синхронизировать с LDAP]

<span id="page-628-1"></span>**Рис. 547** — Процессы "Запустить синхронизацию с LDAP" и "Синхронизировать данные о пользователях с LDAP"

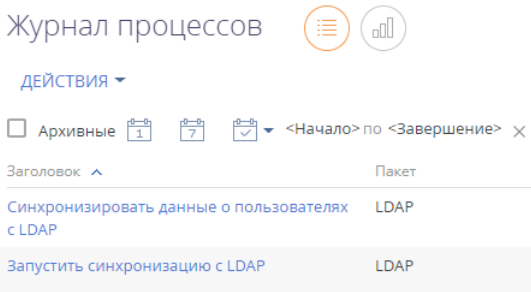

4. Чтобы пользователи появились в системе, выполните действие [Импортировать пользователей LDAP] детали [Пользователи] [\(Рис. 548](#page-628-2)).

<span id="page-628-2"></span>**Рис. 548** — Импорт пользователей с LDAP на деталь [Пользователи]

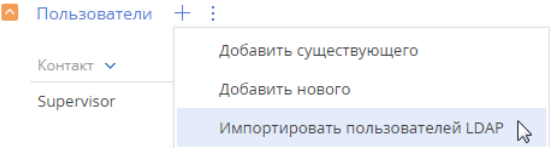

После завершения процесса синхронизации будет отображено информационное сообщение.

## РЕЗУЛЬТАТЫ СИНХРОНИЗАЦИИ

- Если пользователь LDAP более не входит в список активных пользователей, то на странице синхронизируемого с ним пользователя bpm'online будет снят признак [Активен], и он не сможет залогиниться.
- Если ранее неактивный пользователь LDAP был активирован, то на странице синхронизируемого с ним пользователя bpm'online будет установлен признак [Активен].
- Если пользователь LDAP либо группа пользователей LDAP были переименованы, то будут переименованы и синхронизированные с ними пользователь/роль bpm'online.
- Если пользователь LDAP был исключен из группы LDAP, связанной с элементом организационной структуры bpm'online, то соответствующий пользователь bpm'online будет исключен из соответствующего элемента организационной структуры bpm'online.
- Если синхронизированный пользователь LDAP был добавлен в группу LDAP, связанную с элементом организационной структуры bpm'online, то связанный с ним пользователь bpm'online будет добавлен в соответствующий элемент структуры.
- Если в синхронизируемый элемент LDAP были включены новые пользователи, ранее не синхронизированные с bpm'online, пользователи будут импортированы в bpm'online.
- Если в bpm'online есть пользователи (не импортированные из LDAP) с именами, совпадающими с именами пользователей в LDAP, то их синхронизация не выполняется.
- Если синхронизированный пользователь LDAP был удален из группы, связанной с элементом организационной структуры bpm'online, то соответствующий пользователь останется активным в bpm'online, но не сможет залогиниться.

### СМОТРИТЕ ТАКЖЕ

- [Раздел управления ролями и пользователями](#page-514-0)
- [Привязка элементов LDAP к пользователям и ролям bpm'online](#page-624-0)
- [Часто задаваемые вопросы по синхронизации с LDAP](#page-629-0)

## <span id="page-629-0"></span>ЧАСТО ЗАДАВАЕМЫЕ ВОПРОСЫ ПО СИНХРОНИЗАЦИИ С LDAP

- [Почему в приложении не отображаются пользователи LDAP после синхронизации](#page-629-1)  [групп?](#page-629-1)
- Почему после синхронизации в bpm'online импортировались не все пользователи Active [Directory?](#page-629-2)
- [Почему пользователь не может войти под доменной учетной записью после настройки](#page-630-0)  [LDAP?](#page-630-0)

## <span id="page-629-1"></span>ПОЧЕМУ В ПРИЛОЖЕНИИ НЕ ОТОБРАЖАЮТСЯ ПОЛЬЗОВАТЕЛИ LDAP ПОСЛЕ СИНХРОНИЗАЦИИ ГРУПП?

Для того чтобы решить ошибку синхронизации, необходимо очистить значение даты в системной настройке [Дата последней синхронизации с LDAP] и перезапустить синхронизацию с LDAP через меню действий раздела [Организационные роли] в дизайнере системы.

## <span id="page-629-2"></span>ПОЧЕМУ ПОСЛЕ СИНХРОНИЗАЦИИ В BPM'ONLINE ИМПОРТИРОВАЛИСЬ НЕ ВСЕ ПОЛЬЗОВАТЕЛИ ACTIVE DIRECTORY?

При синхронизации с LDAP в bpm'online по умолчанию импортируются все пользователи Active Directory. Если импортировались не все требуемые пользователи, то:

- Проверьте условия фильтрации. Возможно, при настройке допущены ошибки синтаксиса  $\bullet$ или указаны не все группы.
- Возможно, для пользователей изменялись роли или группы Active Directory. Такие  $\bullet$ пользователи не считаются новыми, попробуйте изменить условия фильтрации или импортировать таких пользователей вручную.
- Возможно, требуемые пользователи были импортированы ранее, но осуществлялся их  $\bullet$ вывод из роли или группы, а также удаление из bpm'online. Такие пользователи не считаются новыми, поэтому могут отсутствовать в фильтре для синхронизации.

## <span id="page-630-0"></span>ПОЧЕМУ ПОЛЬЗОВАТЕЛЬ НЕ МОЖЕТ ВОЙТИ ПОД ДОМЕННОЙ УЧЕТНОЙ ЗАПИСЬЮ ПОСЛЕ НАСТРОЙКИ І DAP?

Если bpm'online развернута on-site, то отредактируйте файл конфигурации Web.config, который размещен в корневом каталоге сайта. Необходимо указать провайдеров аутентификации в качестве значений параметра auth providerNames:

auth providerNames = "InternalUserPassword, Ldap, SSPLdapProvider"

После внесения изменений перезапустите синхронизацию с LDAP.

#### СМОТРИТЕ ТАКЖЕ

- Настройка интеграции с LDAP
- Синхронизация с LDAP
- **А**утентификация Windows  $\bullet$

## <span id="page-631-0"></span>АУТЕНТИФИКАЦИЯ WINDOWS

Аутентификация Windows по протоколу NTLM проверяет подлинность пользователя при входе в приложение путем сравнения доменных данных текущего пользователя с учетными данными соответствующего пользователя bpm'online или LDAP. Таким образом, пользователь, авторизованный в домене, получает возможность осуществить вход в bpm'online без необходимости вводить логин и пароль учетной записи приложения.

Аутентификация Windows позволяет:

- Войти в систему под авторизованным в домене пользователем по ссылке [Войти под доменным пользователем] на странице входа.
- Осуществить "сквозную" авторизацию, минуя страницу входа в систему. В данном случае пользователь сразу переходит на главную страницу приложения.

Функциональность аутентификации по протоколу NTLM доступна:

- Только для пользователей приложений, развернутых on-site.
- Как для пользователей основного приложения, так и для пользователей портала самообслуживания.
- Как для пользователей, синхронизированных с LDAP, так и для пользователей bpm'online.

СОДЕРЖАНИЕ

- [Как работает аутентификация Windows](#page-631-1)
- [Как настроить аутентификацию Windows](#page-632-0)
- [Как осуществляется вход в систему при настроенной аутентификации Windows](#page-635-0)

## <span id="page-631-1"></span>КАК РАБОТАЕТ АУТЕНТИФИКАЦИЯ WINDOWS

Аутентификации Windows (NTLM) и LDAP могут работать независимо друг от друга. Аутентификация Windows требует ввода учетных данных пользователя в окне авторизации браузера. А аутентификация LDAP использует проверку пароля пользователя на сервере Active Directory. Аутентификации Windows (NTLM) и LDAP работают вместе, когда пользователь нажимает ссылку "Войти под доменным пользователем", и его аккаунт синхронизирован с LDAP. [Подробнее >>>](#page-635-0)

При попытке пользователя войти в систему, используя доменные учетные данные, выполняется следующий алгоритм аутентификации:

- 1. Выполняется проверка авторизации пользователя в домене.
- 2. Имя и пароль текущего доменного пользователя считываются из cookie-файла, если эти данные записаны в cookie. В противном случае отображается браузерное окно ввода учетных данных.

Дальнейшие шаги зависят от того, синхронизирован ли пользователь с каталогом LDAP.

- a. Если пользователь не синхронизирован с LDAP:
	- Выполняется проверка подлинности пользователя путем сравнения логина и пароля, записанных в cookie-файл, с учетными данными соответствующей записи bpm'online. Таким образом, для возможности Windows-аутентификации пользователя, не синхронизированного с LDAP, необходимо, чтобы при регистрации данного пользователя в bpm'online были указаны те же логин и пароль, которые используются им в домене.
	- Если по результатам проверки данные совпадают и учетная запись пользователя [лицензирована,](#page-753-0) осуществляется авторизация в приложении.
- b. Если пользователь синхронизирован с IDAP:
	- Браузер посылает запрос в службу Active Directory для проверки подлинности пользователя.
	- Запрос возвращает учетные данные текущего доменного пользователя, которые сравниваются с логином и паролем, записанными в cookie-файл.
	- Если данные совпадают и учетная запись пользователя лицензирована,  $\bullet$ осуществляется авторизация в приложении.

### **HA 3AMFTKY**

Проверка подлинности выполняется как среди пользователей основного приложения, так и среди пользователей портала самообслуживания. Порядок проверки настраивается в файле Web.config приложения-загрузчика. Подробнее >>>

#### СМОТРИТЕ ТАКЖЕ

- Аутентификация Windows
- Как настроить аутентификацию Windows  $\bullet$
- $\bullet$ Как осуществляется вход в систему при настроенной аутентификации Windows

## <span id="page-632-0"></span>ΚΑΚ ΗΑΣΤΡΟΜΤΗ ΑΥΤΕΗΤΜΦΜΚΑΙΙΜЮ WINDOWS

Для использования функциональности аутентификации Windows по протоколу NTLM необходимо зарегистрировать пользователей в системе вручную или импортировать из LDAP и предоставить им лицензии. Также необходимо, чтобы у пользователей в настройках браузера была разрешена запись локальных данных в cookie-файлы.

Настройка выполняется на сервере, где развернуто приложение, и включает в себя:

- $\bullet$ Hастройку сервера IIS, которая активирует аутентификацию по протоколу NTLM. Подробнее >>>
- Настройку файла Web.config приложения-загрузчика, которая определяет провайдеров аутентификации и порядок проверки наличия пользователей среди зарегистрированных в bpm'online. Подробнее >>>

## <span id="page-632-1"></span>НАСТРОЙКА СЕРВЕРА IIS

1. Для приложения-загрузчика и веб-приложения включите анонимную аутентификацию и аутентификацию форм (Рис. 549).

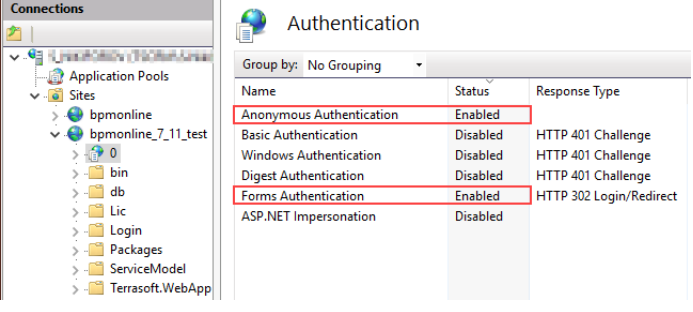

<span id="page-632-2"></span>Рис. 549 — Настройки для приложения-загрузчика в настройках IIS

2. Для директории Login внутри приложения-загрузчика отключите аутентификацию форм и включите анонимную аутентификацию и аутентификацию Windows (Рис. 550).

<span id="page-633-2"></span>Рис. 550 - Настройки для директории Login

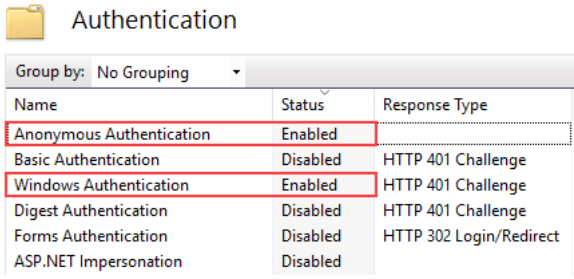

Обратите внимание, что анонимная аутентификация приложения-загрузчика и рабочих приложений должна выполняться под пользователем Application Pool Identity. Для этого перейдите в окно редактирования данных входа настроек Authentication по кнопке [Edit] в боковом меню [Actions] менеджера IIS, и выберите пользователя "Application Pool Identity" (Рис. 551).

<span id="page-633-1"></span>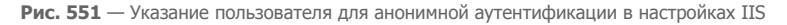

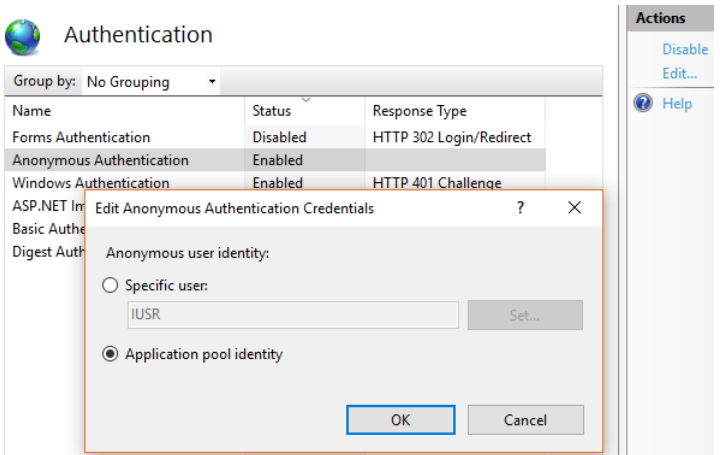

### **HA 3AMFTKY**

Подробнее о настройке аутентификации Windows читайте в справочной документации Microsoft

## <span id="page-633-0"></span>НАСТРОЙКА ФАЙЛА WEB.CONFIG ПРИЛОЖЕНИЯ-ЗАГРУЗЧИКА

- 1. Откройте для редактирования файл Web.config приложения-загрузчика.
- 2. Укажите в файле провайдеры аутентификации Windows:

#### auth providerNames="InternalUserPassword, SSPLdapProvider, Ldap" autoLoginProviderNames="NtlmUser, SSPNtlmUser"

[InternalUserPassword] — провайдер, указанный в файле Web.config по умолчанию. Если вы хотите предоставить возможность аутентификации по NTLM-протоколу только пользователям, которые не синхронизированы с LDAP, не указывайте для параметра providerNames дополнительные значения.

[Ldap] — добавьте к значениям параметра [providerNames] данный провайдер, чтобы предоставить возможность аутентификации по NTLM-протоколу пользователям приложения, которые синхронизированы с LDAP.

[SSPLdapProvider] — добавьте к значениям параметра [providerNames] данный провайдер, чтобы предоставить возможность аутентификации по NTLM-протоколу пользователям портала самообслуживания, которые синхронизированы с LDAP.

[NtlmUser] — добавьте к значениям параметра [autoLoginProviderNames] данный провайдер, чтобы предоставить возможность аутентификации по NTLM-протоколу пользователям приложения, независимо от того, синхронизированы ли они с LDAP и какой тип аутентификации установлен для данных пользователей в bpm'online.

[SSPNtlmUser] — добавьте к значениям параметра [autoLoginProviderNames] данный провайдер, чтобы предоставить возможность аутентификации по NTLM-протоколу пользователям портала самообслуживания, независимо от того, синхронизированы ли они с LDAP и какой тип аутентификации установлен для данных пользователей в bpm'online.

Порядок записи провайдеров параметра [autoLoginProviderNames] определяет, в каком порядке выполняется проверка наличия пользователя системы среди пользователей приложения (NtlmUser) или среди пользователей портала (SSPNtlmUser). Например, чтобы проверка осуществлялась в первую очередь среди пользователей основного приложения, укажите провайдер [NtlmUser] первым в списке значений параметра [autoLoginProviderNames].

### **BAKHO**

Вы можете указать в качестве значения параметра lautoLoginProviderNamesl провайдер [SSPNtlmUser], только если указан дополнительно провайдер [NtlmUser]. Существует возможность использовать отдельно только провайдер [NtlmUser].

3. Если вы хотите активировать сквозную аутентификацию, чтобы пользователь имел возможность авторизоваться в bpm'online, минуя страницу входа, укажите значение "true" для параметра [UsePathThroughAuthentication] элемента <appSettings>:

```
<appSettings>
<add key="UsePathThroughAuthentication" value="true" />
\ddotsc</appSettings>
```
Для отображения страницы входа в систему с доступной ссылкой [Войти под доменным пользователем] укажите значение "false" для параметра [UsePathThroughAuthentication]. При этом сквозная аутентификация будет выполняться лишь при переходе на главную страницу приложения. Чтобы отобразить страницу входа, добавьте запись /Loqin/ NuiLogin.aspx к адресу сайта.

### CMOTPIATE TAKWE

- Аутентификация Windows
- Как работает аутентификация Windows

• [Как осуществляется вход в систему при настроенной аутентификации Windows](#page-635-0)

## <span id="page-635-0"></span>КАК ОСУЩЕСТВЛЯЕТСЯ ВХОД В СИСТЕМУ ПРИ НАСТРОЕННОЙ АУТЕНТИФИКАЦИИ WINDOWS

В результате настройки аутентификации по протоколу NTLM у пользователя появится возможность авторизоваться в bpm'online с использованием доменных учетных данных, без ввода логина и пароля учетной записи bpm'online.

- 1. При первом входе в приложение отобразится браузерное окно ввода учетных данных, в котором необходимо ввести доменные логин и пароль.
- 2. Если при [настройке файла Web.config приложения-загрузчика](#page-633-0) вы активировали сквозную аутентификацию, то по ссылке на приложение bpm'online пользователь сразу перейдет на главную страницу приложения, минуя страницу входа.
- 3. Если вы деактивировали сквозную аутентификацию, то по ссылке на приложение bpm'online отобразится страница входа, на которой будет доступна кнопка [Войти под доменным пользователем] (Рис. 552).

**Рис. 552** — Страница входа

# bpmonline

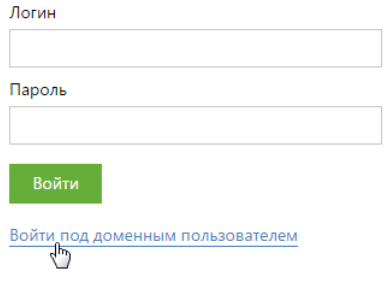

По нажатию кнопки [Войти под доменным пользователем] осуществится авторизация.

### СМОТРИТЕ ТАКЖЕ

- [Аутентификация Windows](#page-631-0)
- [Как работает аутентификация Windows](#page-631-1)
- [Как настроить аутентификацию Windows](#page-632-0)

### СМОТРИТЕ ТАКЖЕ

- [Настройка интеграции с LDAP](#page-616-0)
- [Синхронизация с LDAP](#page-626-0)

## ИСПОЛЬЗОВАНИЕ ТЕХНОЛОГИИ ЕДИНОГО ВХОДА (SINGLE SIGN-ON)

В bpm'online реализована возможность аутентификации по технологии единого входа (Single Sign-On, SSO), позволяющей использовать единую учетную запись для аутентификации в различных сервисах. Выполнив вход в учетную запись через провайдер идентификации, пользователь получает доступ ко всем связанным приложениям. При выходе из одного из связанных сервисов автоматически происходит выход из других связанных сервисов.

Преимущества использования Single Sign-On:

- повышение безопасности и упрощение работы пользователя благодаря уменьшению  $\bullet$ количества хранимых паролей;
- уменьшение времени на аутентификацию в каждом сервисе;
- упрощение администрирования учетных записей;  $\bullet$
- упрощение внедрения технологий повышения безопасности благодаря использованию единого провайдера аутентификации для различных операционных систем и устройств.

### **HA 3AMFTKY**

В bpm'online реализована поддержка протокола SAML 2.0, благодаря чему возможно использование любого провайдера идентификации, совместимого с SAML 2.0.

### **HA 3AMETKY**

Аутентификация по технологии Single Sign-On поддерживается на мобильных устройствах под управлением iOS, Android и Windows 10, и не поддерживается для Windows 8.1.

### СОДЕРЖАНИЕ

- Основные определения технологии единого входа
- Как использовать технологию Single Sign-On
- Как настроить Single Sign-On

Как настроить интеграцию с ADFS

Как настроить интеграцию с OneLogin

Как настроить Just-In-Time User Provisioning

## <span id="page-636-0"></span>ОСНОВНЫЕ ОПРЕДЕЛЕНИЯ ТЕХНОЛОГИИ ЕДИНОГО ВХОДА

Single Sign-On, SSO, технология единого входа - технология контроля доступа, обеспечивающая идентификацию пользователя с помощью единого ресурса. Технология включает в себя методы Single Sign-On, Single Sign-Off (Single Log Out), Just-In-Time Provisioning.

**Single Sign-On -** метод, позволяющий пользователю получить доступ ко многим ресурсам, выполнив авторизацию в одном из них.

Single Sign-Off (Signle Log Out) - обратный метод, прекращающий доступ пользователя к ресурсам после выполнения выхода из одного из ресурсов.

**Just-In-Time Provisioning** — создание учетной записи, если она отсутствует в целевом приложении.

Провайдер идентификации (Identity provider) — сервис, который выполняет проверку подлинности пользователя на основании своей контактной книги (Directory) или обращается к выделенному сервису. Система bpm'online поддерживает SAML 2.0 протокол, благодаря чему возможно подключение любого провайдера идентификации, совместимого с SAML 2.0.

Поставщик сервиса (Service Provider) — сервис или система, ресурсы которой запрашивает пользователь.

Ресурс — информация, которую запрашивает пользователь у провайдера сервиса.

**User Agent** — пользовательская среда, браузер или другое клиентское приложение на устройстве пользователя.

Аутентификация - процесс проверки подлинности пользователя.

Авторизация - процесс проверки разрешения на выполнение действия, операции.

Federated SSO - схема аутентификации, при которой поставщик сервиса выполняет переадресацию пользователя к провайдеру идентификации, не получая учетные данные пользователя.

### СМОТРИТЕ ТАКЖЕ

- Как использовать технологию Single Sign-On
- Как настроить Single Sign-On

## <span id="page-637-0"></span>**KAK ИСПОЛЬЗОВАТЬ ТЕХНОЛОГИЮ SINGLE SIGN-ON**

## КАК СОЗДАТЬ УЧЕТНУЮ ЗАПИСЬ ПОЛЬЗОВАТЕЛЯ ПРИ ПЕРВОМ ВХОДЕ НА **PECYPC**

Пользователю, который имеет учетную запись в домене организации, нет необходимости создавать учетную запись для каждого ресурса. Достаточно ввести свои учетные данные, в результате:

- $\sim$ При наличии в домене пользователя с идентичным логином для нового пользователя будет создано физ. лицо и учетная запись.
- Данные физ. лица будут заполнены в соответствии с настройками справочника [Преобразователь SAML атрибута в название поля контакта].
- Учетной записи будут предоставлены организационные и функциональные роли, аналогичные ролям этого пользователя на ресурсах домена.

### **HA 3AMFTKY**

Функциональность автоматического создания пользователя настраивается отдельно после настройки единого входа и может быть отключена.

## КАК ВЫПОЛНИТЬ ВХОД НА НЕСКОЛЬКИХ РЕСУРСАХ

При входе на один из ресурсов, связанных с провайдером идентификации, аутентификация во все остальные ресурсы, которые связаны с провайдером, будет выполняться автоматически. То есть при входе в другие приложения пользователю не нужно будет вводить логин и пароль.

## КАК ВЫПОЛНИТЬ ВЫХОД ИЗ НЕСКОЛЬКИХ РЕСУРСОВ

При выходе из одного из ресурсов все открытые приложения будут оповещены о необходимости завершить сессию пользователя. Как следствие, связанные ресурсы также завершат текущую сессию работы пользователя (Рис. 553).

<span id="page-638-1"></span>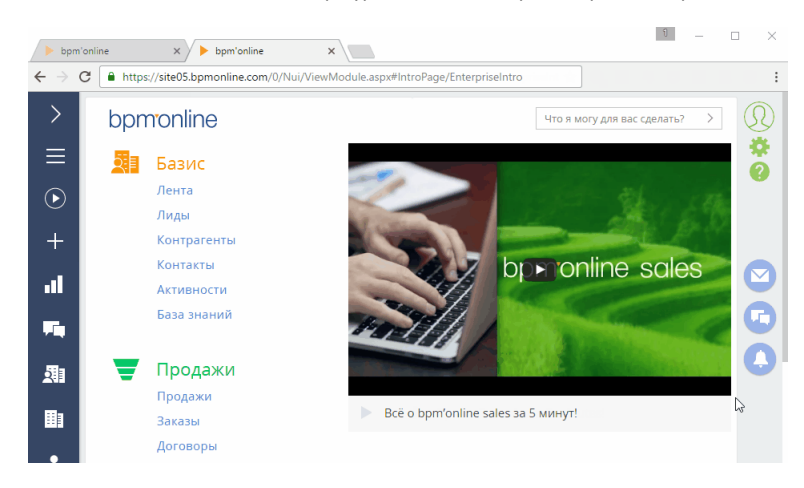

**Рис. 553** — Выход из нескольких ресурсов с помощью провайдера идентификации

### СМОТРИТЕ ТАКЖЕ

• [Как настроить Single Sign-On](#page-638-0)

## <span id="page-638-0"></span>КАК НАСТРОИТЬ SINGLE SIGN-ON

Для настройки SSO-аутентификации выполните следующие шаги:

- 1. На **стороне Identity provider** настройте доверенные отношения к сайту bpm'online.
- 2. На **стороне bpm'online** добавьте доверенный провайдер идентификации. Если необходимо, укажите на стороне bpm'online использование провайдера SSO по умолчанию.

### НА ЗАМЕТКУ

В bpm'online поддерживается интеграция с провайдерами ADFS и OneLogin. Настройки для этих провайдеров описаны в отдельных статьях: [ADFS](#page-639-0) и [OneLogin](#page-648-0).

Для настройки необходимы:

1. Сайт bpm'online, доступный по https-протоколу, а также доступ к сайту на уровне администратора.

## НА ЗАМЕТКУ

Настройка bpm'online для использования протокола https рассмотрена в [отдельной статье.](#page-726-0)

- 2. Доступ на уровне администратора к провайдеру идентификации.
- 3. Пользователи в домене организации, установленная ADFS-служба или аккаунт в сервисе OneLogin.

### СОДЕРЖАНИЕ

- [Как настроить интеграцию с ADFS](#page-639-0)
- [Как настроить интеграцию с OneLogin](#page-648-0)

## <span id="page-639-0"></span>КАК НАСТРОИТЬ ИНТЕГРАЦИЮ С ADFS

Если вы используете провайдер идентификации ADFS, необходимо настроить интеграцию с ним. Для этого нужно выполнить ряд настроек как на стороне ADFS, так и на стороне bpm'online.

### **BAKHO**

В примере настройки использован адрес сайта bpm'online https://site01.bpmonline.com/ Demo\_161215/ и адрес сайта сервиса ADFS http://adfs01.mysite.com/adfs/. При выполнении настройки замените адреса на соответствующие адреса ваших сайтов.

## НАСТРОЙКИ НА СТОРОНЕ ADES

<span id="page-639-1"></span>1. Добавьте в ADFS новый Trusted Relaying Party (Рис. 554).

Рис. 554 - Добавление нового Trusted Relying Party

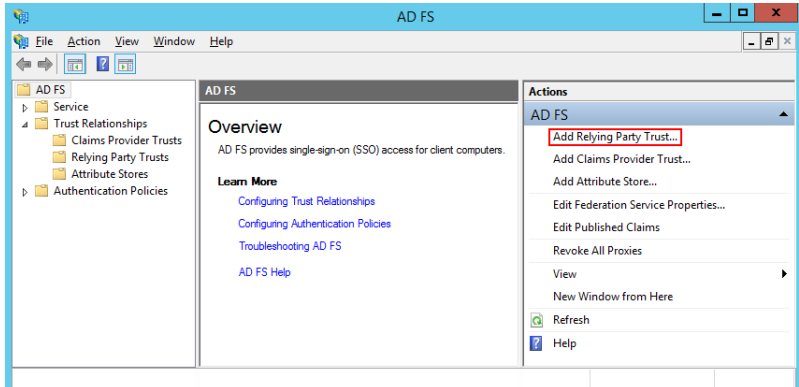

2. Выберите опцию "Enter data about the relying party manually" (Рис. 555).

<span id="page-640-0"></span>Рис. 555 - Выбор опции "Enter data about the relying party manually"

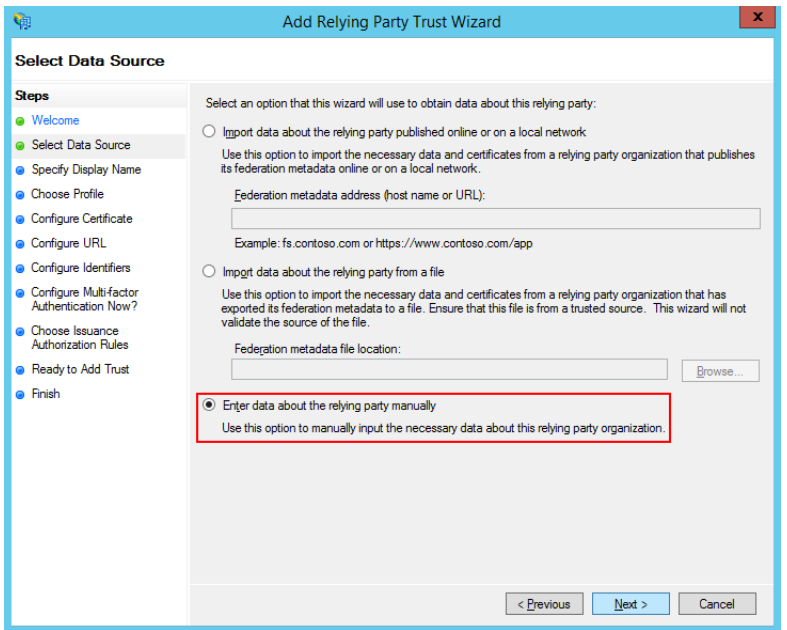

- 3. В поле [Display name] ведите имя Relying Party. Имя необходимо только для упорядоченного ведения списка доверенных приложений в ADFS.
- 4. Оставьте профиль "AD FS Profile", выбранный по умолчанию. Нажмите Next.
- 5. На шаге выбора сертификата нажмите Next.
- 6. Включите поддержку протокола SAML 2.0. Укажите адрес сайта, добавьте к нему: "/ ServiceModel/AuthService.svc/SsoLogin" (Рис. 556).

<span id="page-641-0"></span>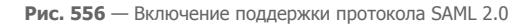

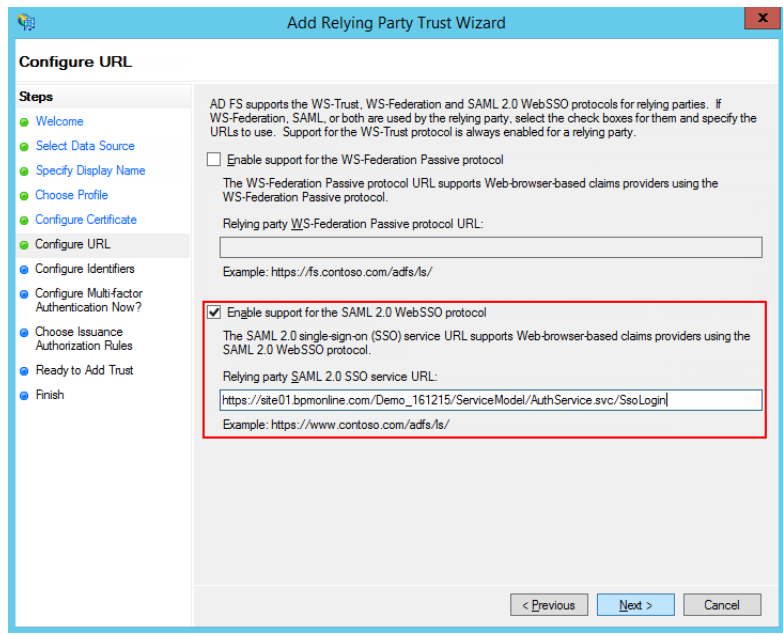

7. В идентификаторах укажите корень сайта и нажмите Add [\(Рис. 557\)](#page-642-0).

<span id="page-642-0"></span>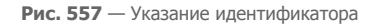

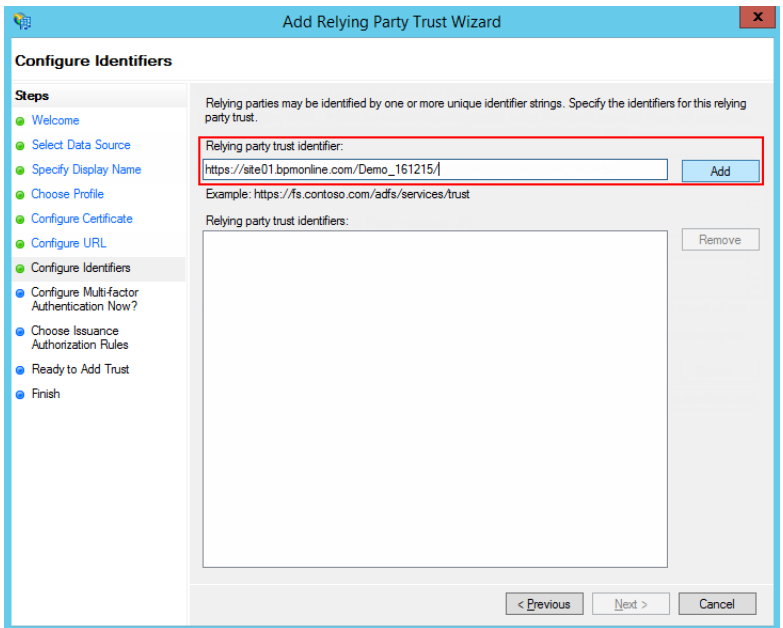

## ВАЖНО

Идентификатор используется при проверке подлинности источника, который запрашивает выполнение аутентификации. URL должен совпадать полностью, включая "/" в конце.

- 8. Значения остальных параметров настройте в соответствии с требованиями безопасности вашей организации. Для тестового использования эти настройки можно оставить по умолчанию.
- 9. Нажмите Finish. В открывшемся окне по кнопке Add Rule добавьте новое правило формирования SAML Assertion в SAML Response [\(Рис. 558\)](#page-643-0).

<span id="page-643-0"></span>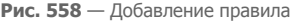

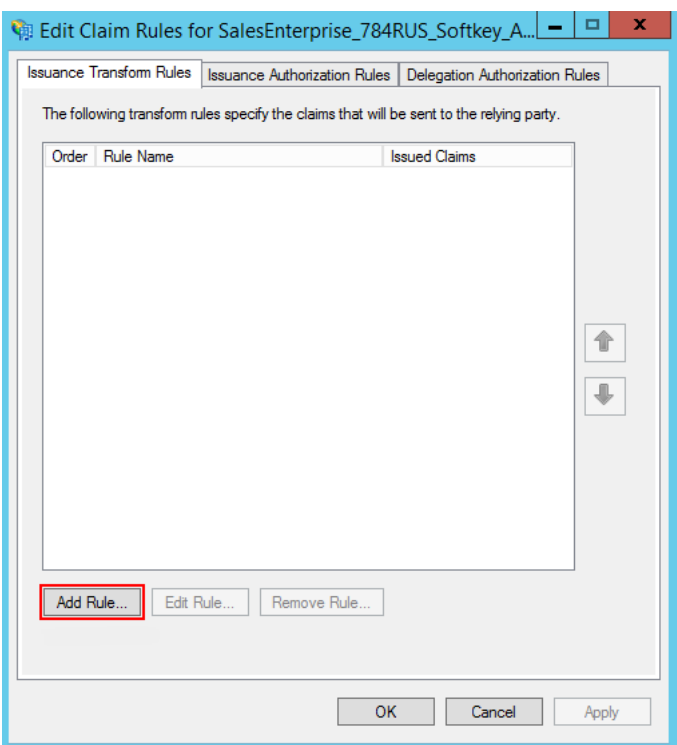

## НА ЗАМЕТКУ

Данные, которые формируются новым правилом, будут использоваться приложением bpm'online для поиска пользователя и актуализации его ролей.

10. На первом шаге добавления правила оставьте настройку, выбранную по умолчанию, и нажмите Next. Установите набор параметров, которые будут получены из данных пользователя [\(Рис. 559\)](#page-644-0). В указанном примере в SAML Assertion будет передаваться Name пользователя и список групп домена, в которые он входит.

<span id="page-644-0"></span>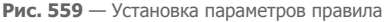

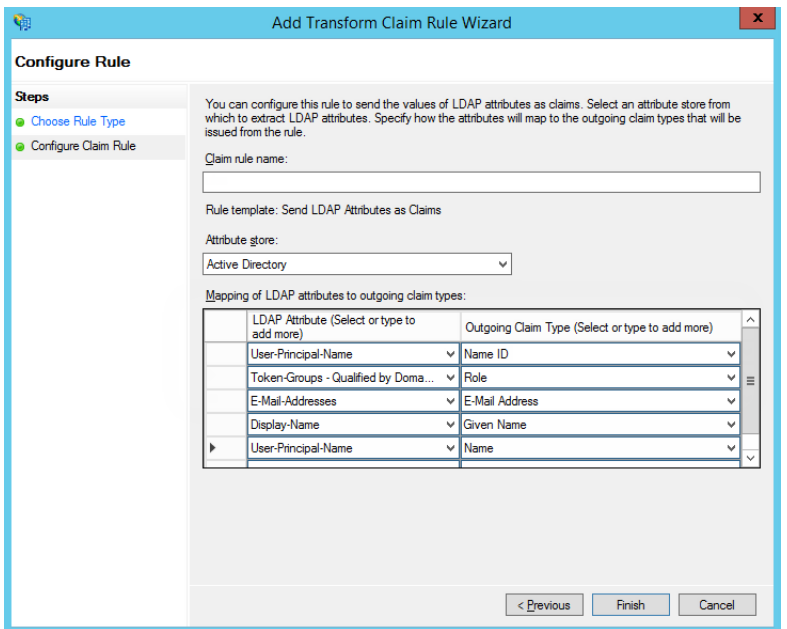

- 11 Нажмите Save
- 12. Откройте настройки созданного Trusted Relay и на вкладке "Advanced" укажите шифрование SHA-1 согласно алгоритму сертификата сайта.
- 13. На вкладке Endpoints добавьте Logout endpoint, для которого установите такие параметры (Рис. 560):

Endpoint type: SAML Logout

**Binding: Redirect** 

Trusted URL: https://site01.bpmonline.com/Demo\_161215/ServiceModel/AuthService.svc/ SsoLogout

<span id="page-645-0"></span>**Рис. 560** — Установка параметров Endpoint

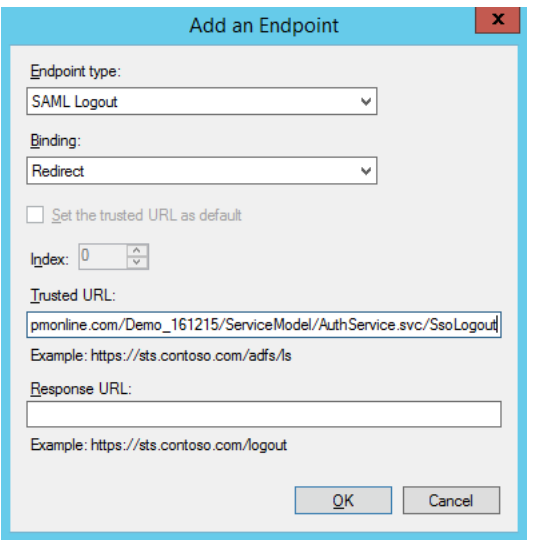

<span id="page-645-1"></span>14. На вкладке Signature добавьте сертификат для подписывания Logout Request [\(Рис. 561](#page-645-1)).

**Рис. 561** — Добавление сертификата

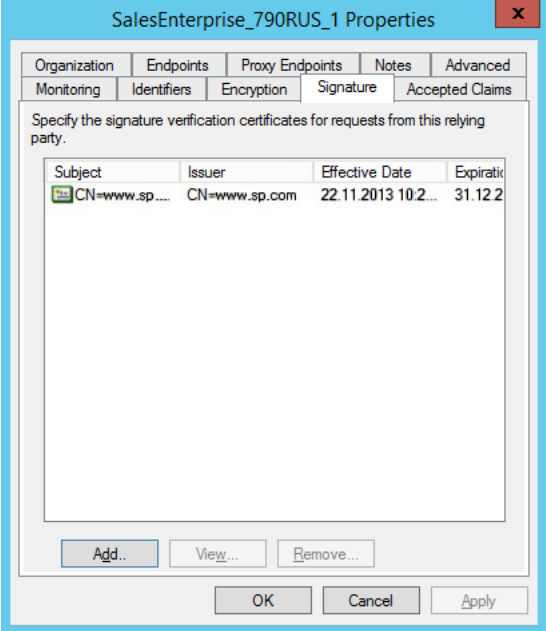

## **RAXHO**

Без сертификата не будет работать выход из приложений.

## НАСТРОЙКА НА СТОРОНЕ ВРМ'ОNLINE

1. Укажите данные провайдера идентификации в saml.config. В параметре Name укажите FODN вашего сайта.

### **RAXHO**

Значение параметра ServiceProvider Name должно быть идентично значению Identifier. указанному на стороне провайдера идентификации ADFS. Таким образом выполняется проверка, что SAML Assertion выдан именно для вашего приложения. Для этого удобно использовать FODN вашего сайта.

2. В секции Partner Identity Provider укажите настройки со стороны IdP. Эти настройки можно посмотреть в файле метаданных.

WantAssertionSigned="false" - если не будет использоваться сертификат шифрования при обмене SALM Assertion.

**SingleSignOnServiceUrl** — URL сервиса единого входа провайдера. Для ADFS, как правило, это: https://site01.bpmonline.com/Demo 161215/adfs/ls.

**SingleLogoutServiceUrl** - URL сервиса единого входа провайдера. Для ADFS, как правило, это: https://site01.bpmonline.com/Demo 161215/adfs/ls.

PartnerCertificateFile - путь к сертификату безопасности в файловой системе сервера приложения bpm'online. Нужно задавать, если WantAssertionSigned="true".

SignLogoutRequest="true" - важно указывать для ADFS, поскольку подписывание LogoutRequest обязательно.

SignLogoutResponse="true" - важно указывать для ADFS, поскольку подписывание LogoutResponse обязательно.

OverridePendingAuthnRequest="true" - опция, которая помогает при ошибках IdP initiated login.

Пример saml.config для тестового ADFS Terrasoft:

```
<?xml version="1.0"?>
<SAMLConfiguration xmlns="urn:componentspace: SAML:2.0:configuration">
    <ServiceProvider Name="https://site01.bpmonline.com/Demo 161215/"
                Description="Example bpm'online Service Provider"
                AssertionConsumerServiceUrl="~/ServiceModel/
AuthService.svc/SsoLogin"
                LocalCertificateFile="sp.pfx"
                LocalCertificatePassword="password"
            /<PartnerIdentityProviders>
<!-- ADFS BPMOnline -->
       <PartnerIdentityProvider Name="http://adfs01.mysite.com/adfs/
services/trust"
                            OverridePendingAuthnRequest="true"
                                 Description="MVC Example Identity
Provider"
                                 SignAuthnRequest="false"
                                 SignLogoutRequest="true"
```

```
 SignLogoutResponse="true"
                                   WantSAMLResponseSigned="false"
                                   WantAssertionSigned="false"
                                   WantAssertionEncrypted="false"
                                   SingleSignOnServiceUrl="https://
adfs01.mysite.com/adfs/ls"
                                   SingleLogoutServiceUrl="https://
adfs01.mysite.com/adfs/ls"
PartnerCertificateFile="Certificates\idp.cer"/>
     </PartnerIdentityProviders>
```

```
</SAMLConfiguration>
```
3. Укажите сертификат, которым будет выполняться подпись SAML Assertion. Важно, чтобы сертификат был физически добавлен в корневую папку сайта и в папку Terrasoft.WebApp.

```
LocalCertificateFile="sp.pfx"
LocalCertificatePassword="password"
```
- 4. Внесите необходимые настройки в web.config в корневой папке сайта:
	- a. Включите использование SSO Auth-провайдеров при выполнении авторизации в bpm'online:

SsoAuthProvider — провайдер входа в основное приложение.

SSPSsoAuthProvider — провайдер входа на портал.

Указывать можно оба провайдера или только один, который нужен в конкретном случае.

```
<terrasoft>
<auth 
providerNames="InternalUserPassword,SSPUserPassword,SsoAuthProvider,S
SPSsoAuthProvider" autoLoginProviderNames="" defLanguage="en-US" 
defWorkspaceName="Default" useIPRestriction="false" 
loginTimeout="30000">
<providers>
```
b. Укажите, какой из провайдеров идентификации, указанных в saml.config, нужно использовать. В web.config App Loader задайте параметр PartnerIdP значением из строки Issuer URL в saml.config, например:

<appSettings> ... <add key="PartnerIdP" value="http:// adfs01.mysite.com/adfs/services/trust"/> ... </appSettings>

c. Установите использование провайдера SSO по умолчанию при входе на сайт. Для этого нужно указать в web.config App Loader ресурс по умолчанию NuiLogin.aspx?use\_sso=true.

### НА ЗАМЕТКУ

Для возможности входа с использованием логина/пароля остается доступной прямая ссылка https://site01.bpmonline.com/NuiLogin.aspx.

Для тестирования работы SSO до включения по умолчанию можно использовать ссылку https:// site01.bpmonline.com/NuiLogin.aspx?use\_sso=true.

Установите отправку к провайдеру идентификации при переходе в корень сайта:

```
<defaultDocument> <files> <add value="NuiLogin.aspx?use_sso=true" />
</files> </defaultDocument>
```
Установите отправку к провайдеру идентификации при отсутствии сессии пользователя:

```
<authentication mode="Forms">
<forms loginUrl="~/NuiLogin.aspx?use sso=true" protection="All"
timeout="60" name=".ASPXAUTH" path="/" requireSSL="false"
slidingExpiration="true" defaultUrl="ViewPage.aspx?Id=4e342d5e-bd89-
4b79-98e2-22e433122403" cookieless="UseDeviceProfile"
enableCrossAppRedirects="true" />
</authentication>
```
5. Включите Single Log Out в web.config в папке Terrasoft. WebApp:

```
/Terrasoft.WebApp/web.config
<add key="UseSlo" value="true" />
```
6. Включите Just-In-Time User Provisioning в web.config в корневой папке приложения:

<add name="UseJit" value="true" />

7. Настройте сопоставление полей из SAML Assertion с колонками в bpm'online в справочнике [Преобразователь SAML атрибута в название поля контакта]. Это необходимо для корректного заполнения полей физ. лица при создании нового пользователя с помощью Just-In-Time User Provisioning. Если поле пусто или отсутствует в данных провайдера идентификации, оно может быть заполнено значением, указанным в поле [Значение по умолчанию] справочника. При следующем входе пользователя поля физ. лица, указанные в справочнике, будут заполнены значением, полученным из провайдера, или актуальным значением по умолчанию.

#### **HA 3AMETKY**

Если справочника нет в списке справочников, его необходимо зарегистрировать.

8. Для использования технологии единого входа в мобильном приложении установите признак [Значение по умолчанию] в системной настройке [Использовать SSO в мобильном приложении].

#### СМОТРИТЕ ТАКЖЕ

- Как настроить интеграцию с OneLogin
- Синхронизация пользователей с LDAP

### <span id="page-648-0"></span>**KAK HACTPOUTH UHTEFPALIUIO C ONELOGIN**

Если вы используете провайдер идентификации OneLogin, необходимо настроить интеграцию с ним. Для этого нужно выполнить ряд настроек как на стороне OneLogin, так и на стороне bpm'online.

#### **RAKHO**

В примере настройки использован адрес сайта bpm'online https://site01.bpmonline.com/ и "appid" как id приложения на OneLogin. При выполнении настройки замените эти значения на адрес вашего сайта и id соответствующего приложения на OneLogin.

## HACTPOЙКА НА СТОРОНЕ ONELOGIN

1. Войдите в OneLogin под учетной записью администратора. Нажмите [Apps], выберите [Add Apps]. В строке поиска введите "bpmonline" и выберите приложение bpm'online.

- 2. Если необходимо, измените значение в поле [Display name], измените иконки приложения или снимите признак [Visible in portal]. Эти настройки влияют на отображение сайта для пользователей на сайте OneLogin.
- 3. Нажмите [Save].
- 4. После сохранения перейдите на вкладку [Configuration] и в поле [bpmonline site] введите доменное имя вашего сайта, например, site01 (Рис. 562).

<span id="page-649-0"></span>Рис. 562 — Страница конфигурации сайта

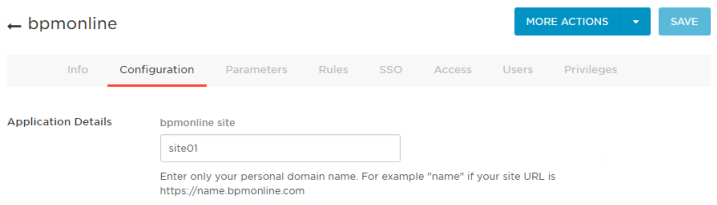

## НАСТРОЙКА НА СТОРОНЕ BPM'ONLINE

1. Укажите данные провайдера идентификации в saml.config. В параметре Name укажите FQDN вашего сайта, например https://site01.bpmonline.com/.

#### **BAKHO**

Значение параметра ServiceProvider Name должно быть идентично значению Audience, указанному на стороне провайдера идентификации. Таким образом выполняется проверка, что SAML Assertion выдан именно для вашего приложения. Для этого удобнее использовать FQDN вашего сайта.

2. В секции Partner Identity Provider укажите настройки со стороны провайдера идентификации. Эти настройки можно посмотреть в файле метаданных.

WantAssertionSigned="false" - если не будет использоваться сертификат шифрования при обмене SALM Assertion.

**SingleSignOnServiceUrl** - URL сервиса единого входа провайдера. Можно взять из строки SAML 2.0 Endpoint (HTTP) на странице trusted приложения.

**SingleLogoutServiceUrl** - URL сервиса единого входа провайдера. Можно взять из строки SLO Endpoint (HTTP) на странице trusted приложения.

Пример saml.config для тестового акаунта OneLogin:

```
\leq?xml version="1.0"?>
<SAMLConfiguration xmlns="urn:componentspace:SAML:2.0:configuration">
    <ServiceProvider Name="https://site01.bpmonline.com/"
                Description="Example bpm'online Service Provider"
                AssertionConsumerServiceUrl="~/ServiceModel/
AuthService.svc/SsoLogin"
           \rightarrow<PartnerIdentityProviders>
  <!--OneLogin BPMOnline -->
        <PartnerIdentityProvider Name="https://app.onelogin.com/saml/
```
metadata/appid"

```
Description="OneLogin"
                                 WantAssertionSigned="false"
                                 SingleSignOnServiceUrl="https://ts-
dev.onelogin.com/trust/saml2/http-post/sso/appid"
                                 SingleLogoutServiceUrl="https://ts-
dev.onelogin.com/trust/saml2/http-redirect/slo/appid"
```
PartnerCertificateFile="Certificates\onelogin.cer"/>

</PartnerIdentityProviders> </SAMLConfiguration>

- 3. Внесите изменения в файл web.config в корневой папке сайта:
	- а. Включите использование SSO Auth-провайдеров при выполнении авторизации в bpm'online:

SsoAuthProvider — провайдер входа в основное приложение.

SSPSsoAuthProvider — провайдер входа на портал.

Указывать можно оба провайдера или только один, который нужен в конкретном случае.

```
<terrasoft>
\alphauth
providerNames="InternalUserPassword, SSPUserPassword, SsoAuthProvider, S
SPSsoAuthProvider" autoLoginProviderNames="" defLanguage="en-US"
defWorkspaceName="Default" useIPRestriction="false"
loginTimeout="30000">
<providers>
```
b. Укажите, какой из IdP, указанных в saml.config, нужно использовать. В web.config App Loader задайте параметр PartnerIdP значением из строки Issuer URL в saml.config, например: "https://app.onelogin.com/saml/metadata/appid".

```
<appSettings> ... <add key="PartnerIdP" value="https://
app.onelogin.com/saml/metadata/appid"/> ... </appSettings>
```
с. Установите использование SSO-провайдера по умолчанию при входе на сайт. Для этого укажите в web.config App Loader ресурс по умолчанию NuiLogin.aspx?use\_sso=true.

#### **HA 3AMFTKY**

Для возможности входа с использованием логина/пароля остается доступной прямая ссылка https://site01.bpmonline.com/NuiLogin.aspx.

Для тестирования работы SSO до включения по умолчанию можно использовать ссылку https:// site01.bpmonline.com/NuiLogin.aspx?use\_sso=true.

Установите отправку к провайдеру идентификации при переходе в корень сайта:

<defaultDocument> <files> <add value="NuiLogin.aspx?use sso=true" /> </files> </defaultDocument>

Установите отправку к провайдеру идентификации при отсутствии сессии пользователя:

```
<authentication mode="Forms">
<forms loginUrl="~/NuiLogin.aspx?use sso=true" protection="All"
timeout="60" name=".ASPXAUTH" path="/" requireSSL="false"
slidingExpiration="true" defaultUrl="ViewPage.aspx?Id=4e342d5e-bd89-
```

```
4b79-98e2-22e433122403" cookieless="UseDeviceProfile" 
enableCrossAppRedirects="true" />
</authentication>
```
- 4. Для включения Single Log Out укажите в web.config App (в папке Terrasoft.WebApp): <add key="UseSlo" value="true" />
- 5. Для включения Just-In-Time User Provisioning укажите в web.config корневой папки сайта: <add name="UseJit" value="true" />
- 6. Настройте сопоставление полей из SAML Assertion с колонками в bpm'online в справочнике [Преобразователь SAML атрибута в название поля контакта]. Это необходимо для корректного заполнения полей физ. лица при создании нового пользователя с помощью Just-In-Time User Provisioning. Если поле пусто или отсутствует в данных провайдера идентификации, оно может быть заполнено значением, указанным в поле [Значение по умолчанию] справочника. При следующем входе пользователя поля физ. лица, указанные в справочнике, будут заполнены значением, полученным из провайдера, или актуальным значением по умолчанию.

#### НА ЗАМЕТКУ

Если справочника нет в списке справочников, его необходимо зарегистрировать.

7. Для использования технологии единого входа в мобильном приложении установите признак [Значение по умолчанию] в системной настройке [Использовать SSO в мобильном приложении].

#### СМОТРИТЕ ТАКЖЕ

- [Как настроить интеграцию с ADFS](#page-639-0)
- [Синхронизация пользователей с LDAP](#page-616-0)

## КАК НАСТРОИТЬ JUST-IN-TIME USER PROVISIONING

Функциональность Just-In-Time User Provisioning (JIT UP) избавляет от необходимости создания учетных записей для каждого отдельного сервиса и поддержания актуальности базы пользователей вручную. JIT UP дополняет технологию единого входа, позволяя снизить количество операций по администрированию учетных записей и персональных данных в записи физ. лиц. При каждом входе пользователя с помощью технологии единого входа данные на странице физ. лица обновляются данными, полученными от провайдера идентификации (Рис. 563). Если у пользователя нет учетной записи в bpm'online, она может быть создана при первом входе.

**Рис. 563** — Схема обновления данных при использовании Just-in-Time User Provisioning

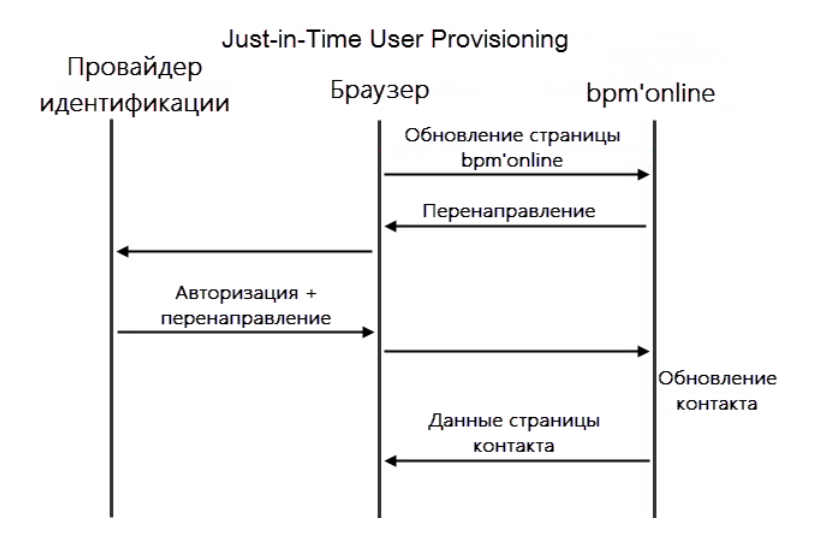

#### НА ЗАМЕТКУ

Обновление физ. лица данными от провайдера идентификации включает в себя обновление данных физ. лица на странице записи и принадлежности к группам физ. лиц в bpm'online.

Для того чтобы указать, какие поля записи физ. лица необходимо заполнять данными из домена, необходимо настроить сопоставление полей из SAML Assertion с колонками bpm'online. Настройка сопоставления выполняется в SAML Assertion провайдера идентификации и в справочнике [Преобразователь SAML атрибута в название поля контакта] в bpm'online.

Для выполнения настройки необходима настроенная учетная запись в провайдере идентификации (Рис. 564), в которой есть необходимые для bpm'online данные.

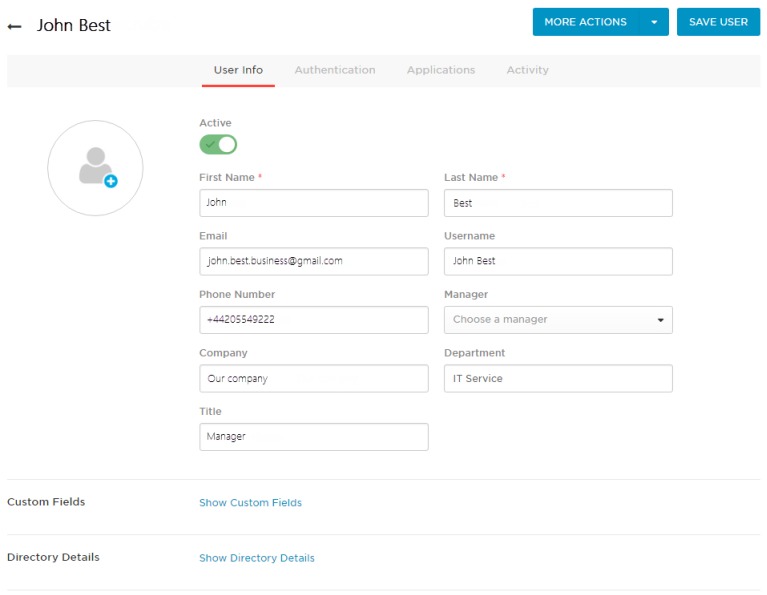

**Рис. 564** — Поля учетной записи в провайдере идентификации OneLogin

Для настройки параметров заполнения полей выполните следующие действия:

1. Проверьте, что все нужные поля передаются в bpm'online. Например, для заполнения профиля пользователя John Best необходимо настроить передачу полей [Company], [Department], [Email], [First Name], [Last Name], [Phone] (Рис. 565).

**Рис. 565** — Параметры приложения в провайдере идентификации OneLogin

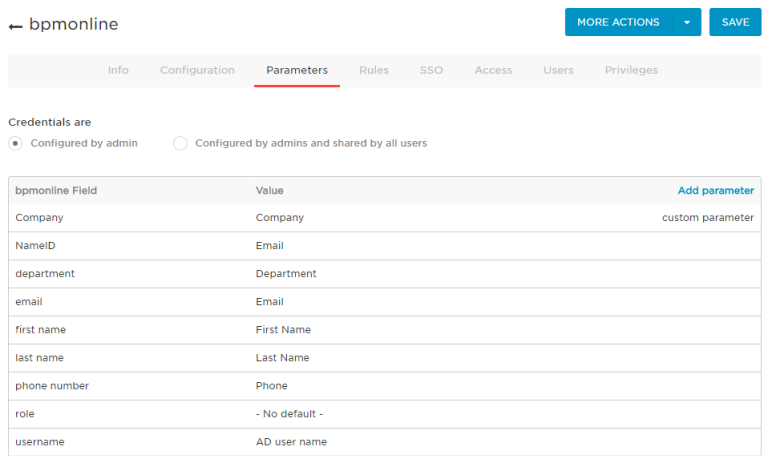

#### НА ЗАМЕТКУ

Для проверки корректности параметров рекомендуем использовать дополнение [SAML Decoder](https://chrome.google.com/webstore/detail/saml-message-decoder/mpabchoaimgbdbbjjieoaeiibojelbhm) в браузере Google Chrome.

2. Проверьте, что на стороне bpm'online для каждого необходимого поля заданы корректные правила получения значений и обновления колонок. Правила настраиваются в справочнике [Преобразователь SAML атрибута в название поля контакта]. Для каждого поля, полученного из провайдера идентификации, необходимо указать колонку в bpm'online. Например, для заполнения профиля физ. лица John Best укажите колонки [Department], [Account], [Phone], [Email], [Given name], [Surname] (Рис. 566).

#### НА ЗАМЕТКУ

В качестве колонок физ. лица необходимо указывать названия колонок в базе данных bpm'online.

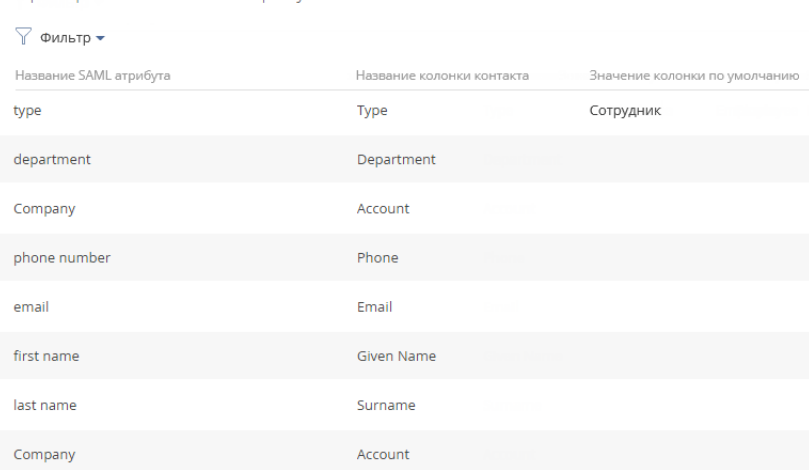

Преобразователь SAML атрибута в название поля контакта

**Рис. 566** — Настройка справочника SAML

- 3. Поле, которое отсутствует в данных провайдера идентификации, может быть заполнено значением, указанным в поле [Значение колонки по умолчанию] справочника [Преобразователь SAML атрибута в название поля контакта]. Например, провайдер идентификации OneLogin не содержит поле [Тип контакта] и не передает его при входе пользователя. Для заполнения этого поля задайте в справочнике правило и укажите в нем значение по умолчанию "Сотрудник" (Рис. 566). В этом случае у созданных физ. лиц в поле [Тип] всегда будет указано значение "Сотрудник".
- 4. При необходимости, для провайдера идентификации OneLogin можно добавить пользовательские параметры и поместить в них макросы (Рис. 567). Подробнее о работе с макросами читайте в [отдельной статье.](https://support.onelogin.com/hc/en-us/articles/201174464-Attribute-macros)

**Рис. 567** — Пользовательское поле в провайдере идентификации OneLogin

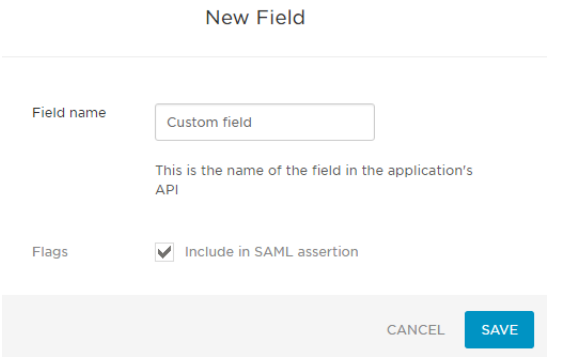

После выполнения настроек данные физ. лица bpm'online будут автоматически заполнены данными, указанными в полях провайдера идентификации OneLogin при входе пользователя в систему ([Рис. 568\)](#page-655-0).

<span id="page-655-0"></span>**Рис. 568** — Заполнение полей физ. лица данными из провайдера идентификации

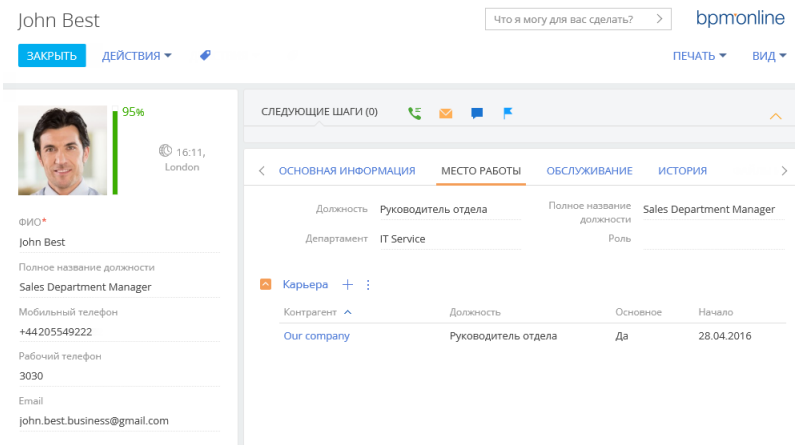

#### СМОТРИТЕ ТАКЖЕ

- [Как настроить интеграцию с ADFS](#page-639-0)
- [Как настроить интеграцию с OneLogin](#page-648-0)

# **TE ЛЕФОНИЯ В ВРМ'ONI INF**

Интеграция bpm'online с ATC позволяет использовать все преимущества работы с телефонией непосредственно из системы. Для использования телефонии в bpm'online необходимо выполнить предварительную настройку.

После настройки вы сможете выполнять различные операции со звонками - совершать и принимать звонки, переводить их в режим удержания или на другой номер, совершать видеозвонки или записывать разговор, и все это - в привязке к другим записям системы.

Для управления звонками используется вкладка [Звонки] коммуникационной панели, которая

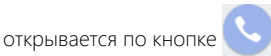

История всех звонков фиксируется в разделе [Звонки], который предоставляет стандартные возможности работы с информацией, включая поиск, группировку, настройку аналитики.

#### СОДЕРЖАНИЕ

• Настройка телефонии

Какие настройки необходимо выполнить для базовой телефонии Webitel Как настроить интеграцию с телефонией Oktell

Как настроить интеграцию с телефонией Asterisk

Как настроить интеграцию с телефонией Cisco Finesse

Как настроить интеграцию с телефонией TAPI

Как настроить интеграцию с телефонией CallWay

Как настроить интеграцию с телефонией Infinity

Как настроить интеграцию с телефонией Avaya

- Сравнение возможностей интеграции с различными АТС
- Часто задаваемые вопросы по работе с телефонией в bpm'online

#### СМОТРИТЕ ТАКЖЕ

- Операции со звонками
- Интеграция с телефонией (документация по разработке)

# <span id="page-657-0"></span>НАСТРОЙКА ТЕЛЕФОНИИ

В bpm'online встроена интеграция с сервисом телефонии Webitel. Пользователи bpm'online могут осуществлять внутренние звонки друг другу, используя гарнитуру, без установки дополнительного программного обеспечения.

Для использования другой телефонии в bpm'online необходимо выполнить дополнительные настройки.

СОДЕРЖАНИЕ

- [Какие настройки необходимо выполнить для базовой телефонии Webitel](#page-657-2)
- [Как настроить интеграцию с телефонией Oktell](#page-659-1)
- [Как настроить интеграцию с телефонией Asterisk](#page-660-1)
- [Как настроить интеграцию с телефонией Cisco Finesse](#page-664-1)
- [Как настроить интеграцию с телефонией TAPI](#page-669-1)
- [Как настроить интеграцию с телефонией CallWay](#page-671-1)
- [Как настроить интеграцию с телефонией Infinity](#page-673-1)
- [Как настроить интеграцию с телефонией Avaya](#page-675-1)

#### СМОТРИТЕ ТАКЖЕ

- [Раздел \[Звонки\]](#page-413-0)
- [Операции со звонками](#page-201-0)
- [Сравнение возможностей интеграции с различными АТС](#page-680-0)
- [Часто задаваемые вопросы по работе с телефонией в bpm'online](#page-683-0)
- [Интеграция с телефонией \(документация по разработке\)](https://academy.terrasoft.ru/documents/technic-sdk/7-10/integraciya-s-telefoniey)

## <span id="page-657-2"></span><span id="page-657-1"></span>КАКИЕ НАСТРОЙКИ НЕОБХОДИМО ВЫПОЛНИТЬ ДЛЯ БАЗОВОЙ ТЕЛЕФОНИИ WEBITEL

Телефония Webitel встроена в приложение bpm'online и доступна для совершения внутренних звонков сразу при первом использовании системы. Для того чтобы совершать и принимать внешние вызовы в Webitel, вам необходимо установить из bpm'online marketplаce коннектор телефонии Webitel и выполнить настройку. Подробно установка приложений bpm'online marketplace описана в [отдельной статье](#page-510-0).

#### НА ЗАМЕТКУ

При покупке Webitel Call Manager on-demand настройка проводится службой технической поддержки Webitel. При покупке Webitel Call Manager on-site вы можете заказать настройку в компании Webitel или изучить [системные требования](https://docs.webitel.com/pages/viewpage.action?pageId=8028209" target=_blank) и выполнить настройку самостоятельно, следуя [инструкции Webitel](https://docs.webitel.com/pages/viewpage.action?pageId=14319771" target=_blank).

Признаком того, что телефония в приложении bpm'online работает корректно, является зеленый цвет индикатора в верхнем правом углу приложения ([Рис. 569](#page-658-0)).

#### Рис. 569 - Индикатор состояния оператора

<span id="page-658-0"></span>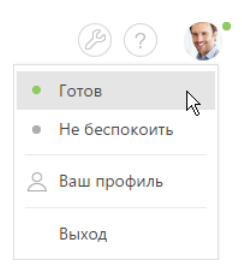

Чтобы другие сотрудники вашего банка могли приступить к выполнению внутренних звонков в приложении, необходимо зарегистрировать пользователей bpm'online.

#### **HA 3AMFTKY**

Детальнее процесс регистрации пользователей в bpm'online рассмотрен в статье "Как добавить нового пользователя в bpm'online".

При создании пользователя bpm'online ему автоматически добавляется внутренний телефон Webitel. Он фиксируется на странице физ. лица на детали [Средства связи]. По умолчанию нумерация номеров телефонов начинается с номера 100. Регистрируемым в системе пользователям будут присваиваться последующие порядковые номера, например, 101, 102, 103 и Т. Л.

#### **HA 3AMFTKY**

Номер телефона формируется автоматически в соответствии с заданным шаблоном. Вы можете изменить автонумерацию телефонов при помощи системной настройки "Маска номера пользователя Webitel".

## Настройка параметров внутренней телефонии Webitel

- 1. Откройте страницу профиля пользователя, например, щелкнув по ссылке [Профиль] на главной странице приложения.
- 2. Нажмите на кнопку [Настройки параметров Call Centre].
- 3. Установите или снимите необходимые вам признаки:
	- а. [Отключить интеграцию с Contact Centre] установленный признак позволяет отключить встроенную интеграцию с телефонией Webitel. Кнопка выполнения звонка перестанет отображаться на коммуникационной панели приложения.
	- b. [Включить режим отладки] установленный признак позволяет отображать диагностическую информацию в консоли браузера. Может использоваться при возникновении проблем в телефонии и обращении клиента в службу поддержки.
	- с. [Использовать Web телефон] установленный признак позволяет использовать веб-телефон. Снимите признак, если вам необходимо использовать телефонные аппараты.
	- d. [Использовать видео] установленный признак позволяет совершать видеозвонки на внутренние номера.
- 4. Нажмите на кнопку [Сохранить] страницы.
- 5. Обновите страницу вашего браузера, чтобы внесенные изменения вступили в силу.

### СМОТРИТЕ ТАКЖЕ

- [Раздел управления ролями и пользователями](#page-514-0)
- [Интеграция с телефонией Webitel \(документация по разработке\)](https://academy.terrasoft.ru/documents/technic-sdk/7-10/webitel)

## <span id="page-659-1"></span><span id="page-659-0"></span>КАК НАСТРОИТЬ ИНТЕГРАЦИЮ С ТЕЛЕФОНИЕЙ OKTELL

В bpm'online функциональность интеграции с телефонией Oktell лицензируется как отдельное лицензионное решение. Сформируйте запрос на получение лицензий, отправьте его в службу поддержки, загрузите полученный файл лицензий в систему и распределите лицензии между пользователями.

#### НА ЗАМЕТКУ

Данные процедуры детальнее рассмотрены в статьях ["Лицензирование программного](#page-751-0)  [обеспечения"](#page-751-0) и "[Распределение лицензий между пользователями](#page-753-0)".

Процедура интеграции выполняется при условии, что все предварительные настройки телефонии Oktell ранее выполнены администратором телефонии.

### Выбор библиотеки обмена сообщениями

Выбор библиотеки обмена сообщениями осуществляется один раз администратором системы.

- 1. Откройте дизайнер системы, например, нажав на кнопку в правом верхнем углу приложения.
- <span id="page-659-2"></span>2. В группе [Настройка системы] щелкните по ссылке [Системные настройки] [\(Рис. 570\)](#page-659-2).

**Рис. 570** — Переход в раздел [Системные настройки]

Настройка системы <u>Системные настройки</u> Справочники Мастер разделов

- 3. В реестре системных настроек выберите настройку [Библиотека обмена сообщениями по умолчанию] и нажмите на кнопку [Открыть].
- 4. На странице системной настройки в поле [Значение по умолчанию] выберите "Библиотека интеграции с телефонией по протоколу Oktell".
- 5. Нажмите на кнопку [Сохранить].

### Настройка параметров Oktell

Данные настройки необходимо выполнить для каждого пользователя bpm'online, которому была выделена лицензия на интеграцию с телефонией Oktell. Используйте персональные учетные записи этих пользователей для входа в систему.

- 1. Откройте страницу профиля пользователя, например, щелкнув по ссылке [Профиль] на главной странице приложения.
- 2. Нажмите на кнопку [Настройки параметров Call Centre].
- 3. На открывшейся странице заполните необходимые поля:
- a. [Отключить интеграцию с Contact Centre] установленный признак позволяет отключить интеграцию bpm'online с телефонией. Кнопка выполнения звонка перестанет отображаться на коммуникационной панели приложения.
- b. [Адрес сервера Oktell] адрес сайта веб-интерфейса Oktell, например, "ws:// oktell:4026".
- c. [Логин], [Пароль] данные авторизации пользователя.
- d. [Включить режим отладки] установленный признак позволяет отображать диагностическую информацию в консоли браузера. Может использоваться при возникновении проблем в телефонии и обращении клиента в службу поддержки.
- e. [Разрешить подъем трубки из приложения] установленный признак позволяет использовать кнопку ответа в приложении при входящем звонке. Если признак не установлен, ответ на входящий звонок будет осуществляться при помощи трубки телефонного аппарата.

#### НА ЗАМЕТКУ

Признак [Разрешить подъем трубки из приложения] будет работать в случае, если телефонный аппарат поддерживает функцию автоответа при получении SIP Header Auto Answer. Например, большинство телефонов Cisco поддерживают эту возможность по умолчанию, а на аппаратах Grandstream требуется настройка дополнительных опций в конфигурации телефона.

- 4. Нажмите на кнопку [Сохранить] страницы.
- 5. Обновите страницу вашего браузера, чтобы внесенные изменения вступили в силу.

#### СМОТРИТЕ ТАКЖЕ

- [Лицензирование программного обеспечения](#page-751-0)
- [Распределение лицензий между пользователями](#page-753-0)
- [Интеграция с телефонией Oktell \(документация по разработке\)](https://academy.terrasoft.ru/documents/technic-sdk/7-10/oktell)

## <span id="page-660-1"></span><span id="page-660-0"></span>КАК НАСТРОИТЬ ИНТЕГРАЦИЮ С ТЕЛЕФОНИЕЙ ASTERISK

В bpm'online функциональность интеграции с телефонией Asterisk лицензируется отдельно. Сформируйте запрос на получение лицензий, отправьте его в службу поддержки, загрузите полученный файл в систему и распределите лицензии между пользователями.

#### НА ЗАМЕТКУ

Данные процедуры детальнее рассмотрены в статьях "[Лицензирование программного](#page-751-0)  [обеспечения](#page-751-0)" и "[Распределение лицензий между пользователями"](#page-753-0).

Процедура интеграции выполняется при условии, что все предварительные настройки телефонии Asterisk ранее выполнены администратором телефонии.

#### Подготовка Asterisk

Для взаимодействия с Asterisk используется интерфейс AMI (Asterisk Manager Interface), при помощи которого происходит подключение к серверу Asterisk, настройка и управление клиентскими программами.

1. Создайте AMI пользователя для bpm'online, указав его параметры в файле "manager.conf", например:

```
[terrasoft]
secret = terrasoft
deny=0.0.0.0/0.0.0.0
permit=0.0.0.0/0.0.0.0
```
660

```
read = system,call,log,verbose,command,agent,user,originate
write = system,call,log,verbose,command,agent,user,originate
```
#### НА ЗАМЕТКУ

Значения "deny" и "permit" необходимо изменить на соответствующие адреса.

2. Проверьте активность функции парковки и параметры файла "features.conf", например:

```
parkext => 700
parkpos => 701-720context => parkedcalls
parkingtime => 45
```
## ВАЖНО

Значение "parkingtime" определяет максимальное время, которое звонок может находиться в режиме удержания. По истечении этого времени абонент возобновит разговор с оператором. Значение "parkingtime" должно быть достаточным, чтобы избежать раннего возврата звонка оператору.

## Настройка сервиса сообщений bpm'online Messaging Service

Сервис сообщений позволяет соединить bpm'online c телефонией, подключаясь по протоколу AMI к Asterisk и распределяя события о звонках между пользователями bpm'online.

- 1. Обратитесь в службу поддержки bpm'online по электронному адресу support@terrasoft.ru для получения файлов установки сервиса обмена сообщениями. Запустите предоставленный файл BPMonline Messaging Service Install.msi на том компьютере, который будет использоваться в качестве сервера обмена сообщениями, и выполните установку.
- 2. Пропишите в конфигурационном файле "Terrasoft.Messaging.Service.exe.config" следующие параметры для коннектора Asterisk:

```
<asterisk filePath="" url="Имя_или_адрес_сервера_Asterisk" 
port="Порт_сервера_Asterisk" userName="Логин Asterisk" secret="Пароль
Asterisk" originateContext="Исходящий контекст" 
parkingLotContext="Контекст парковки" 
autoPauseOnCommutationStart="true" queueExtensionFormat="Local/
{0}@from-queue/n" asyncOriginate="true" 
sendRingStartedOnRingingState="true" traceQueuesState="false" 
packetInfoConfig="Дополнительные параметры пакетов для обработки в
конфигурации" />
```
Детальнее **перечень параметров для коннектора Asterisk** рассмотрен в следующей таблице.

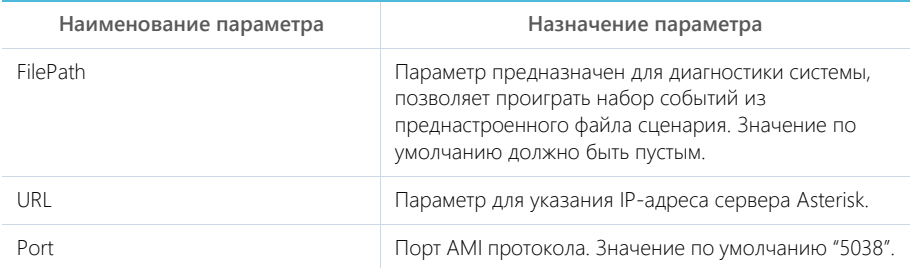

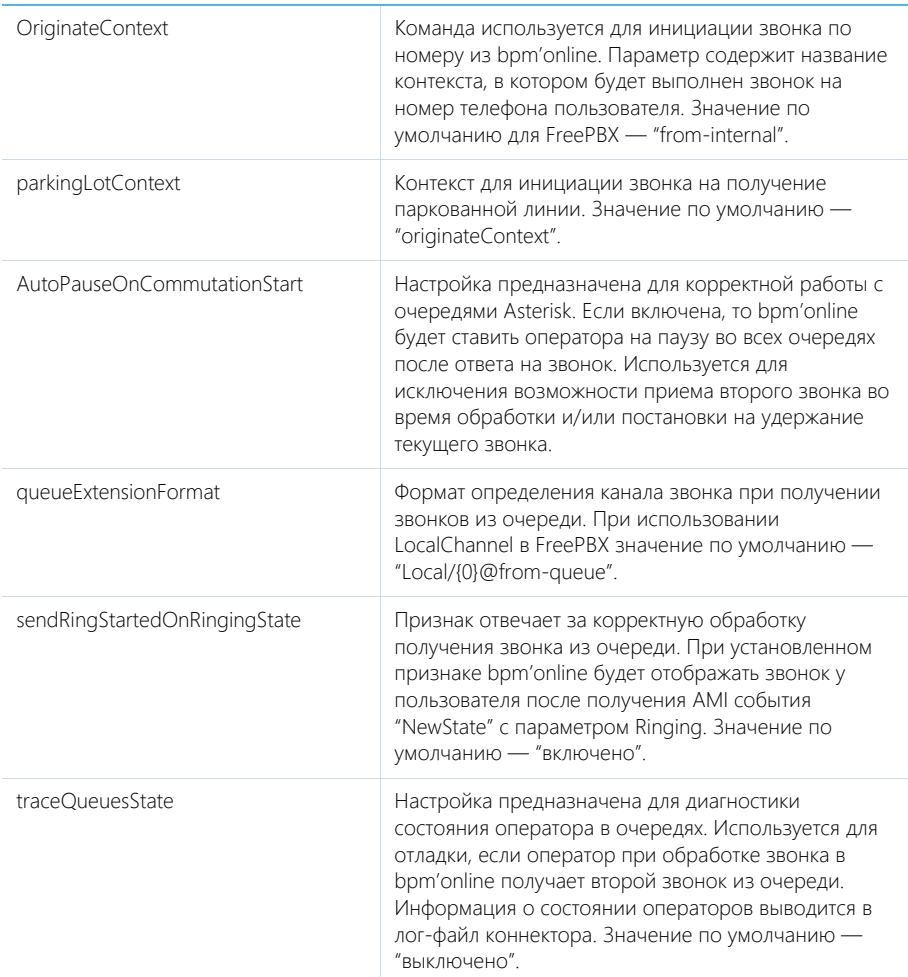

#### Пример настроенной конфигурации:

```
<asteriskfilePath=" "url="10.0.15.185" port="5038" 
userName="bpm" secret="bpm" originateContext="from-internal" 
parkingLotContext="from-internal" autoPauseOnCommutationStart="true" 
queueExtensionFormat="Local/{0}@from-queue/n" asyncOriginate="true" 
sendRingStartedOnRingingState="true" traceQueuesState="false" 
packetInfoConfig=""/>
```
## Настройка библиотеки обмена сервисными сообщениями

Выбор и настройка библиотеки обмена сообщениями осуществляется единоразово администратором системы. Чтобы настроить библиотеку обмена сервисными сообщениями:

- 1. Откройте дизайнер системы, например, нажав на кнопку в правом верхнем углу приложения.
- <span id="page-663-0"></span>2. В группе [Настройка системы] щелкните по ссылке [Системные настройки] [\(Рис. 571](#page-663-0)).

**Рис. 571** — Переход в раздел [Системные настройки]

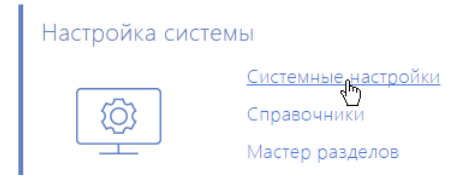

- 3. В системной настройке [Библиотека обмена сообщениями по умолчанию] укажите значение по умолчанию "Библиотека интеграции с телефонией по протоколу Asterisk (AMI)".
- 4. В системной настройке [Сервер обмена сообщениями] укажите параметры подключения к сервису системных сообщений. В поле [Значение по умолчанию] укажите сетевой адрес сервера обмена сообщениями в виде: "ws://0.0.0.0:2013" для сайтов, доступных по протоколу http или "wss://0.0.0.0:2013" для сайтов, доступных по протоколу https, где:
	- "0.0.0.0" IP-адрес, по которому с компьютеров пользователей, работающих в bpm'online, доступен ваш сервер обмена сообщениями;
	- "2013" порт, используемый по умолчанию для подключения к сервису сообщений. Номер порта можно изменить в конфигурационном файле "Terrasoft.Messaging.Service.exe.config".

#### НА ЗАМЕТКУ

Если ваш сайт доступен по протоколу https и вы используете защищенное подключение (wss) для веб сокетов, то на сервере обмена сообщениями необходимо установить сертификат безопасности и указать его в конфигурационных файлах сервиса сообщений. Для получения подробной информации о такой настройке обратитесь в службу поддержки Terrasoft по электронному адресу support@terrasoft.ru.

### Настройка параметров Asterisk

Настройка параметров Asterisk выполняется для каждого пользователя bpm'online, которому была выделена лицензия на интеграцию с телефонией Asterisk, под его учетной записью. Чтобы выполнить настройку:

- 1. Откройте страницу профиля пользователя, например, щелкнув по ссылке [Профиль] на главной странице приложения.
- 2. Нажмите на кнопку [Настройки параметров Call Centre].
- 3. На открывшейся странице заполните следующие поля:
	- a. [Отключить интеграцию с Contact Centre] установленный признак позволяет отключить интеграцию bpm'online с телефонией. Кнопка выполнения звонка перестанет отображаться на коммуникационной панели приложения.
	- b. [Номер] номер линии пользователя в Asterisk. По умолчанию совпадает с номером телефона. Например, для отслеживания пользовательской линии SIP/ 305 необходимо указать значение "305", а для отслеживания линии SIP/office — "office".
- с. [Контекст исходящего звонка] укажите контекст исходящего звонка, если для данного пользователя он должен быть отличным от общесистемного, указанного в файле "Terrasoft.Messaging.Service.exe.config".
- d. [Включить режим отладки] установленный признак позволяет отображать диагностическую информацию в консоли браузера. Может использоваться при возникновении проблем в телефонии и обращении клиента в службу поддержки.
- 4. Нажмите на кнопку [Сохранить] страницы.
- 5. Обновите страницу вашего браузера, чтобы внесенные изменения вступили в силу.

#### СМОТРИТЕ ТАКЖЕ

- Лицензирование программного обеспечения
- $\bullet$ Распределение лицензий между пользователями
- Как настроить защищенное соединение WSS для сервиса телефонии
- Часто задаваемые вопросы по работе с телефонией в bpm'online  $\bullet$
- Интеграция с телефонией Asterisk (документация по разработке)  $\bullet$

## <span id="page-664-1"></span><span id="page-664-0"></span>КАК НАСТРОИТЬ ИНТЕГРАЦИЮ С ТЕЛЕФОНИЕЙ CISCO FINESSE

В bpm'online функциональность интеграции с телефонией Cisco Finesse лицензируется как отдельное лицензионное решение. Сформируйте запрос на получение лицензий, отправьте его в службу поддержки, загрузите полученный файл лицензий в систему и распределите лицензии между пользователями.

#### **HA 3AMFTKY**

Данные процедуры детальнее рассмотрены в статьях "Лицензирование программного обеспечения" и "Распределение лицензий между пользователями".

Процедура интеграции выполняется при условии, что все предварительные настройки телефонии Cisco Finesse ранее выполнены администратором телефонии.

#### Настройка сервера IIS для подключения к Cisco Finesse

Для настройки интеграции bpm'online с телефонией Cisco Finesse необходимо установить Internet Information Services (IIS) Мападег 7 или выше и расширение для него - Application Request Routing (ARR).

#### **RAKHO**

Если сервис Finesse API доступен по https-протоколу, то необходимо использовать корректные ssl-сертификаты, которые должны пройти проверку безопасности на ПК, где развернута серверная часть bpm'online.

1. Откройте панель управления и шелкните по ссылке [Administrative Tools] (Рис. 572).

<span id="page-665-0"></span>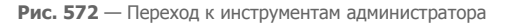

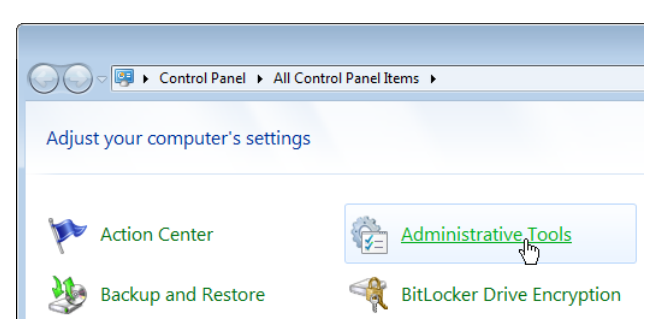

- 2. В открывшемся окне запустите Internet Information Services (IIS) Manager.
- 3. В области [Connections] выберите сервер, на котором развернуто приложение bpm'online, и откройте для него настройку [Application Request Routing] [\(Рис. 573\)](#page-665-1).

**Рис. 573** — Переход к настройке [Application Request Routing]

<span id="page-665-1"></span>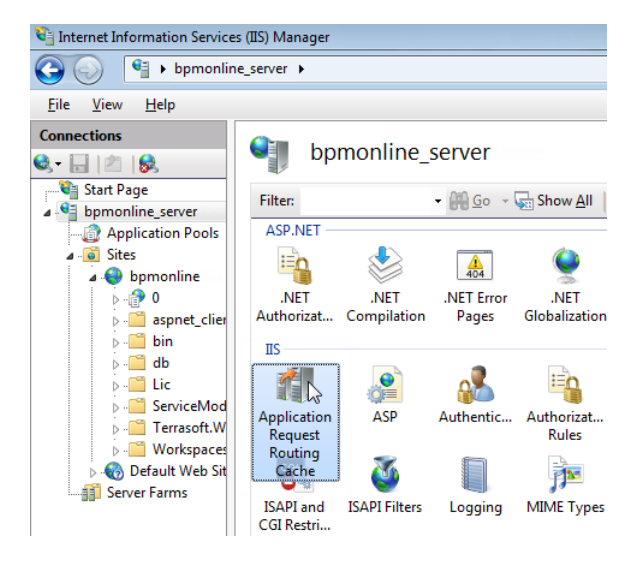

4. В настройках Application Request Routing в области [Actions] щелкните по ссылке [Server Proxy Settings] [\(Рис. 574\)](#page-666-0).

<span id="page-666-0"></span>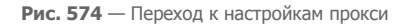

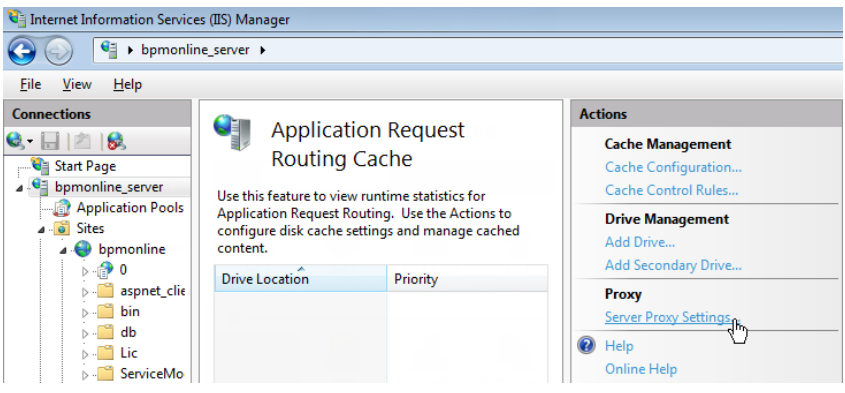

5. В отобразившейся области [Application Request Routing] установите признак [Enable proxy] ([Рис. 575](#page-666-1)).

<span id="page-666-1"></span>**Рис. 575** — Включение прокси

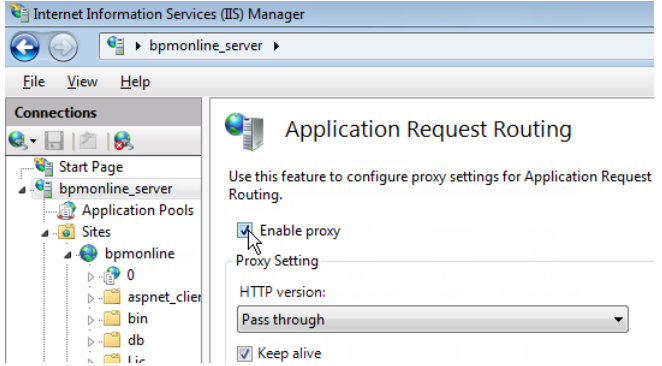

6. Создайте виртуальный каталог с именем "finesse" ([Рис. 576](#page-667-0)) на том же уровне, что и сайт c развернутым приложением bpm'online, например, если сайт приложения "http:// myhost:0000/bpmonline.com", то finesse должен быть доступен по адресу "http:// myhost:0000/finesse".

<span id="page-667-0"></span>**Рис. 576** — Пример создания виртуального каталога

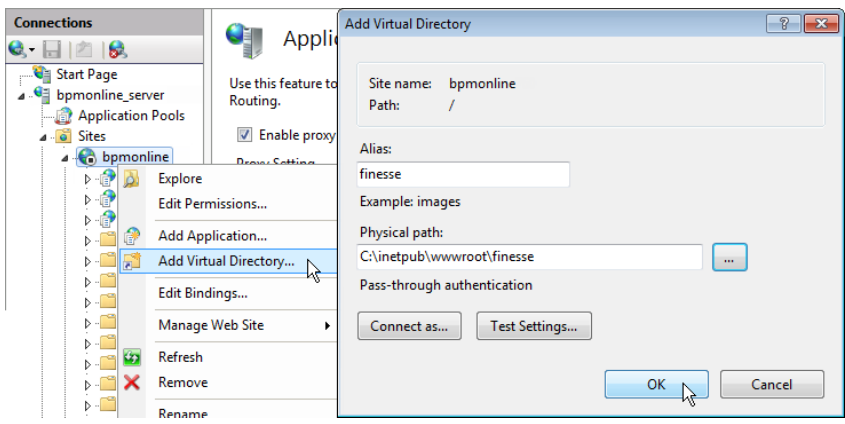

- 7. Найдите в каталоге "finesse" файл "Web.config" (если такого файла нет, то создайте его).
- 8. Замените содержимое файла на следующие параметры:

```
<?xml version="1.0" encoding="UTF-8"?>
<configuration>
     <system.webServer>
          <rewrite>
              <rules>
                  <rule name="ReverseProxyInboundRule2" enabled="true" 
stopProcessing="true">
                      \frac{\text{match}}{\text{m}} url="api/(.*)" />
                      <action type="Rewrite" url="http://0.0.0.0/finesse/
api/{R:1}" logRewrittenUrl="true" />
                 \langlerule\rangle <rule name="ReverseProxyInboundRule3" enabled="true" 
stopProcessing="true">
                       <match url="http-bind" />
                       <action type="Rewrite" url="http://0.0.0.0:7071/
http-bind/" logRewrittenUrl="true" />
                 \langlerule\rangle </rules>
              <outboundRules>
                  <preConditions>
                       <preCondition name="ResponseIsHtml1">
                           <add input="{RESPONSE_CONTENT_TYPE}" 
pattern="^text/html" />
                       </preCondition>
                  </preConditions>
              </outboundRules>
          </rewrite>
     </system.webServer>
</configuration>
```
#### **HA 3AMFTKY**

Замените значение "0.0.0.0" на IP-адрес веб-интерфейса Cisco Finesse.

В результате на вкладке сайта IIS "URL Rewrites" отобразятся записи переадресации запросов с сайта bpm'online на сайт Cisco Finesse. Наличие этих записей свидетельствует об успешно проведенной настройке.

#### **BAKHO**

Если после установки компонента Application Request Routing не отображается меню url rewrite, убедитесь, что консоль управления IIS была запущена правильно — IISmanager standalone (Inetmgr.exe), а не через управление сервером.

#### Выбор библиотеки обмена сообщениями

Выбор библиотеки обмена сообщениями осуществляется один раз администратором системы.

- 1. Откройте дизайнер системы, например, нажав на кнопку в в правом верхнем углу приложения.
- <span id="page-668-0"></span>2. В группе [Настройка системы] щелкните по ссылке [Системные настройки] (Рис. 577).

Рис. 577 — Переход в раздел [Системные настройки]

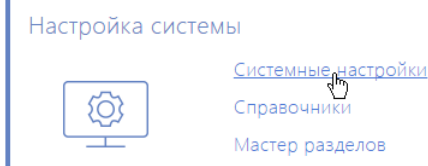

- 3. В реестре системных настроек выберите настройку [Библиотека обмена сообщениями по умолчанию] и нажмите на кнопку [Открыть].
- 4. На странице системной настройки в поле ГЗначение по умолчанию выберите "Библиотека интеграции с телефонией по протоколу Finesse".
- 5. Нажмите на кнопку [Сохранить].

#### Настройка параметров Cisco Finesse

Данные настройки необходимо выполнить для каждого пользователя bpm'online, которому была выделена лицензия на интеграцию с телефонией Cisco Finesse. Используйте персональные учетные записи этих пользователей для входа в систему.

- 1. Откройте страницу профиля пользователя, например, щелкнув по ссылке [Профиль] на главной странице приложения.
- 2. Нажмите на кнопку [Настройки параметров Call Centre].
- 3. На открывшейся странице заполните необходимые поля:
	- а. [Отключить интеграцию с Contact Centre] установленный признак позволяет отключить интеграцию bpm'online с телефонией. Кнопка выполнения звонка перестанет отображаться на коммуникационной панели приложения.
	- b. [Адрес сервера Finesse] укажите адрес сервера Cisco Finesse.
	- с. [Agent Id], [Внутренний номер], [Пароль] внесите параметры пользователя Cisco Finesse
- d. [Включить режим отладки] установленный признак позволяет отображать диагностическую информацию в консоли браузера. Может использоваться при возникновении проблем в телефонии и обращении клиента в службу поддержки.
- 4. Нажмите на кнопку [Сохранить] страницы.
- 5. Обновите страницу вашего браузера, чтобы внесенные изменения вступили в силу.

#### СМОТРИТЕ ТАКЖЕ

- [Лицензирование программного обеспечения](#page-751-0)
- [Распределение лицензий между пользователями](#page-753-0)

## <span id="page-669-1"></span><span id="page-669-0"></span>КАК НАСТРОИТЬ ИНТЕГРАЦИЮ С ТЕЛЕФОНИЕЙ TAPI

В bpm'online функциональность интеграции с телефонией TAPI лицензируется как отдельное лицензионное решение. Сформируйте запрос на получение лицензий, отправьте его в службу поддержки, загрузите полученный файл лицензий в систему и распределите лицензии между пользователями.

## НА ЗАМЕТКУ

Данные процедуры детальнее рассмотрены в статьях ["Лицензирование программного](#page-751-0)  [обеспечения"](#page-751-0) и "[Распределение лицензий между пользователями](#page-753-0)".

Процедура интеграции выполняется при условии, что все предварительные настройки TAPI драйвера ранее выполнены администратором телефонии.

### Установка сервиса сообщений bpm'online Messaging Service

Сервис сообщений позволяет соединить bpm'online c телефонией, подключаясь по интеграционному протоколу к TAPI и распределяя события о звонках между пользователями bpm'online.

Обратитесь в службу поддержки bpm'online по электронному адресу [support@terrasoft.ru](mailto:support@terrasoft.ru) для получения файлов установки сервиса обмена сообщениями. Запустите предоставленный вам файл BPMonline Messaging Service Install.msi на том компьютере, который будет использоваться в качестве сервера обмена сообщениями, и выполните установку.

На этом же компьютере администратором телефонии должен быть установлен и настроен TAPIдрайвер.

#### НА ЗАМЕТКУ

Чтобы убедиться, что TAPI-драйвер настроен корректно, используйте утилиту "Conference.exe", которую вы можете запросить у службы поддержки.

#### Настройка библиотеки обмена сервисными сообщениями

Выбор и настройка библиотеки обмена сообщениями осуществляется один раз администратором системы.

- 1. Откройте дизайнер системы, например, нажав на кнопку в правом верхнем углу приложения.
- 2. В группе [Настройка системы] щелкните по ссылке [Системные настройки] [\(Рис. 578\)](#page-670-0).

#### <span id="page-670-0"></span>**Рис. 578** — Переход в раздел [Системные настройки]

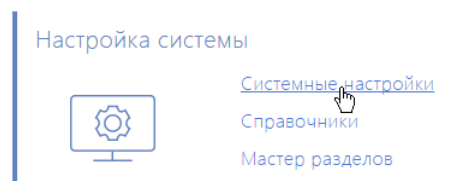

- 3. Укажите библиотеку обмена сообщениями. Для этого откройте системную настройку [Библиотека обмена сообщениями по умолчанию]. На странице системной настройки:
	- a. В поле [Значение по умолчанию] выберите "Библиотека интеграции с телефонией по протоколу Tapi";
	- b. Нажмите на кнопку [Сохранить].
- 4. Укажите параметры подключения к сервису сообщений. Для этого откройте системную настройку [Сервер обмена сообщениями]. На странице системной настройки:
	- a. В поле [Значение по умолчанию] укажите сетевой адрес сервера обмена сообщениями в виде: "ws://0.0.0.0:2013", если ваш сайт доступен по протоколу http или "wss://0.0.0.0:2013", если сайт доступен по протоколу https, где:
		- "0.0.0.0" IP-адрес, по которому с компьютеров пользователей, работающих в bpm'online, доступен ваш сервер обмена сообщениями;
		- "2013" порт, используемый по умолчанию для подключения к сервису сообщений. Номер порта можно изменить в конфигурационном файле "Terrasoft.Messaging.Service.exe.config".

#### НА ЗАМЕТКУ

Если ваш сайт доступен по протоколу https и вы используете защищенное подключение (wss) для веб сокетов, то на сервере обмена сообщениями необходимо установить сертификат безопасности и указать его в конфигурационных файлах сервиса сообщений. Для получения подробной информации о такой настройке обратитесь в службу поддержки Terrasoft по электронному адресу support@terrasoft.ru.

b. Нажмите на кнопку [Сохранить].

### Настройка параметров TAPI

Данные настройки необходимо выполнить для каждого пользователя bpm'online, которому была выделена лицензия на интеграцию с телефонией TAPI. Используйте персональные учетные записи этих пользователей для входа в систему.

- 1. Откройте страницу профиля пользователя, например, щелкнув по ссылке [Профиль] на главной странице приложения.
- 2. Нажмите на кнопку [Настройки параметров Call Centre].
- 3. На открывшейся странице заполните необходимые поля:
	- a. [Отключить интеграцию с Contact Centre] установленный признак позволяет отключить интеграцию bpm'online с телефонией. Кнопка выполнения звонка перестанет отображаться на коммуникационной панели приложения.
	- b. [Линия] номер линии пользователя в TAPI.
- с. [Включить режим отладки] установленный признак позволяет отображать диагностическую информацию в консоли браузера. Может использоваться при возникновении проблем в телефонии и обращении клиента в службу поддержки.
- 4. Нажмите на кнопку [Сохранить] страницы.
- 5. Обновите страницу вашего браузера, чтобы внесенные изменения вступили в силу.

#### СМОТРИТЕ ТАКЖЕ

- Как настроить защищенное соединение WSS для сервиса телефонии
- Лицензирование программного обеспечения  $\bullet$
- Распределение лицензий между пользователями  $\bullet$

## <span id="page-671-1"></span><span id="page-671-0"></span>КАК НАСТРОИТЬ ИНТЕГРАЦИЮ С ТЕЛЕФОНИЕЙ САН WAY

В bpm'online функциональность интеграции с телефонией CallWay лицензируется как отдельное лицензионное решение. Сформируйте запрос на получение лицензий, отправьте его в службу поддержки, загрузите полученный файл лицензий в систему и распределите лицензии между пользователями.

## **HA 3AMETKY**

Данные процедуры детальнее рассмотрены в статьях "Лицензирование программного обеспечения" и "Распределение лицензий между пользователями".

Процедура интеграции выполняется при условии, что все предварительные настройки телефонии CallWay ранее выполнены администратором телефонии.

## Настройка сервиса сообщений bpm'online Messaging Service

Сервис сообщений позволяет соелинить bom'online с телефонией, полключаясь по интеграционному протоколу к CallWay и распределяя события о звонках между пользователями bpm'online.

- 1. Обратитесь в службу поддержки bpm'online по электронному адресу support@terrasoft.ru для получения файлов установки сервиса обмена сообщениями. Запустите предоставленный вам файл BPMonline Messaging Service Install.msi на том компьютере, который будет использоваться в качестве сервера обмена сообщениями, и выполните установку.
- 2. Пропишите в конфигурационном файле "Terrasoft.Messaging.Service.exe.config" адрес сервера CallWay:

<callway url="Имя или адрес сервера CallWay" login="XXX" password="XXX" port="34600" restoreConnectionInterval="2000" />

Детальнее перечень параметров конфигурационного файла рассмотрен в следующей таблине.

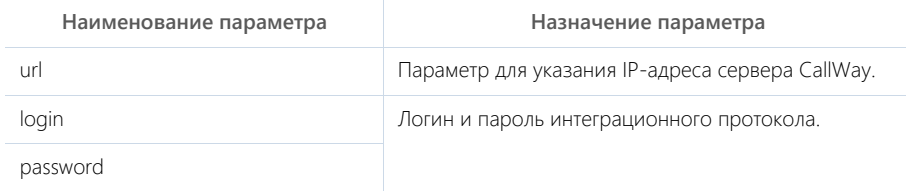

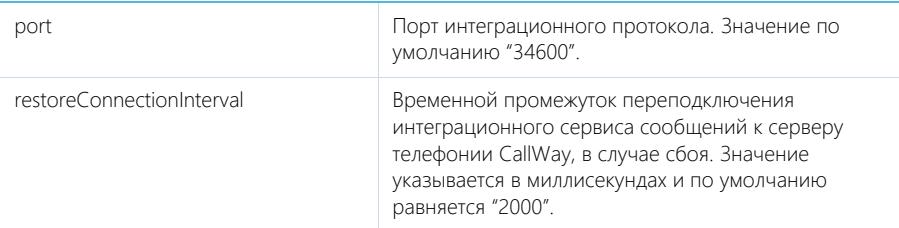

### Настройка библиотеки обмена сервисными сообщениями

Выбор и настройка библиотеки обмена сообщениями осуществляется один раз администратором системы.

- 1. Откройте дизайнер системы, например, нажав на кнопку В в правом верхнем углу приложения.
- 2. В группе [Настройка системы] шелкните по ссылке [Системные настройки] (Рис. 571).

Рис. 579 — Переход в раздел [Системные настройки]

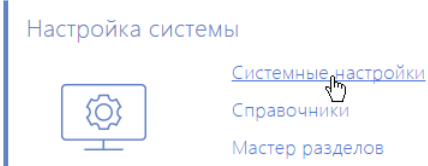

- 3. Укажите библиотеку обмена сообщениями. Для этого откройте системную настройку [Библиотека обмена сообщениями по умолчанию]. На странице системной настройки:
	- а. В поле [Значение по умолчанию] выберите "Библиотека интеграции с телефонией по протоколу Callway";
	- b. Нажмите на кнопку [Сохранить].
- 4. Укажите параметры подключения к сервису сообщений. Для этого откройте системную настройку [Сервер обмена сообщениями]. На странице системной настройки:
	- а. В поле [Значение по умолчанию] укажите сетевой адрес сервера обмена сообщениями в виде: "ws://0.0.0.0:2013", если ваш сайт доступен по протоколу http или "wss://0.0.0.0:2013", если сайт доступен по протоколу https, где:
		- "0.0.0.0" IP-адрес, по которому с компьютеров пользователей, работающих в bpm'online, доступен ваш сервер обмена сообщениями;
		- "2013" порт, используемый по умолчанию для подключения к сервису  $\bullet$ сообщений. Номер порта можно изменить в конфигурационном файле "Terrasoft.Messaging.Service.exe.config".

### **HA 3AMFTKY**

Если ваш сайт доступен по протоколу https и вы используете защищенное подключение (wss) для веб сокетов, то на сервере обмена сообщениями необходимо установить сертификат безопасности и указать его в конфигурационных файлах сервиса сообщений. Для получения подробной информации о такой настройке обратитесь в службу поддержки Terrasoft по электронному адресу support@terrasoft.ru.

b. Нажмите на кнопку [Сохранить].

## Настройка параметров CallWay

Данные настройки необходимо выполнить для каждого пользователя bpm'online, которому была выделена лицензия на интеграцию с телефонией CallWay. Используйте персональные учетные записи этих пользователей для входа в систему.

- 1. Откройте страницу профиля пользователя, например, щелкнув по ссылке [Профиль] на главной странице приложения.
- 2. Нажмите на кнопку [Настройки параметров Call Centre].
- 3. На открывшейся странице заполните необходимые поля:
	- a. [Отключить интеграцию с Contact Centre] установленный признак позволяет отключить интеграцию bpm'online с телефонией. Кнопка выполнения звонка перестанет отображаться на коммуникационной панели приложения.
	- b. [Внутренний номер оператора] номер телефона пользователя в CallWay.
	- c. [Правило исходящего набора] внесите правило исходящего набора, если оно предусмотрено для настроенного сервера CallWay.
	- d. [Использовать внутренний клиент CallWay] установите признак, если сотрудник использует внутренний клиент CallWay. При использовании внутреннего клиента CallWay становится доступной кнопка ответа на звонок из приложения.
	- e. [Включить режим отладки] установленный признак позволяет отображать диагностическую информацию в консоли браузера. Может использоваться при возникновении проблем в телефонии и обращении клиента в службу поддержки.
- 4. Нажмите на кнопку [Сохранить] страницы.
- 5. Обновите страницу вашего браузера, чтобы внесенные изменения вступили в силу.

#### СМОТРИТЕ ТАКЖЕ

- [Как настроить защищенное соединение WSS для сервиса телефонии](#page-678-0)
- [Лицензирование программного обеспечения](#page-751-0)
- [Распределение лицензий между пользователями](#page-753-0)

## <span id="page-673-1"></span><span id="page-673-0"></span>КАК НАСТРОИТЬ ИНТЕГРАЦИЮ С ТЕЛЕФОНИЕЙ INFINITY

В bpm'online функциональность интеграции с телефонией Infinity лицензируется как отдельное лицензионное решение. Сформируйте запрос на получение лицензий, отправьте его в службу поддержки, загрузите полученный файл лицензий в систему и распределите лицензии между пользователями.

#### НА ЗАМЕТКУ

Данные процедуры детальнее рассмотрены в статьях ["Лицензирование программного](#page-751-0)  [обеспечения"](#page-751-0) и "[Распределение лицензий между пользователями](#page-753-0)".

Процедура интеграции выполняется при условии, что все предварительные настройки телефонии Infinity ранее выполнены администратором телефонии.

## Установка сервиса сообщений bpm'online Messaging Service

Сервис сообщений позволяет соединить bpm'online c телефонией, подключаясь по интеграционному протоколу к Infinity и распределяя события о звонках между пользователями bpm'online.

Oбратитесь в службу поддержки bpm'online по электронному адресу support@terrasoft.ru для получения файлов установки сервиса обмена сообщениями. Запустите предоставленный вам файл BPMonline Messaging Service Install.msi на том компьютере, который будет использоваться в качестве сервера обмена сообщениями, и выполните установку.

### Настройка библиотеки обмена сервисными сообщениями

Выбор и настройка библиотеки обмена сообщениями осуществляется один раз администратором системы.

- 1. Откройте дизайнер системы, например, нажав на кнопку • в правом верхнем углу приложения.
- 2. В группе [Настройка системы] щелкните по ссылке [Системные настройки] (Рис. 571).

Настройка системы Системные настройки Справочники Мастер разделов

Рис. 580 - Переход в раздел [Системные настройки]

- 3. Укажите библиотеку обмена сообщениями. Для этого откройте системную настройку [Библиотека обмена сообщениями по умолчанию]. На странице системной настройки:
	- а. В поле [Значение по умолчанию] выберите "Библиотека интеграции с телефонией по протоколу Infinity";
	- b. Нажмите на кнопку [Сохранить].
- 4. Укажите параметры подключения к сервису сообщений. Для этого откройте системную настройку [Сервер обмена сообщениями]. На странице системной настройки:
	- а. В поле [Значение по умолчанию] укажите сетевой адрес сервера обмена сообщениями в виде: "ws://0.0.0.0.2013", если ваш сайт доступен по протоколу http или "wss://0.0.0.0:2013", если сайт доступен по протоколу https, где:
		- "0.0.0.0" IP-адрес, по которому с компьютеров пользователей,  $\bullet$ работающих в bpm'online, доступен ваш сервер обмена сообщениями;
		- "2013" порт, используемый по умолчанию для подключения к сервису  $\bullet$ сообщений. Номер порта можно изменить в конфигурационном файле "Terrasoft.Messaging.Service.exe.config".

#### **HA 3AMFTKY**

Если ваш сайт доступен по протоколу https и вы используете защищенное подключение (wss) для веб сокетов, то на сервере обмена сообщениями необходимо установить сертификат безопасности и указать его в конфигурационных файлах сервиса сообщений. Для получения подробной информации о такой настройке обратитесь в службу поддержки Terrasoft по электронному адресу support@terrasoft.ru.

b. Нажмите на кнопку [Сохранить].

## Настройка параметров Infinity

Данные настройки необходимо выполнить для каждого пользователя bpm'online, которому была выделена лицензия на интеграцию с телефонией Infinity. Используйте персональные учетные записи этих пользователей для входа в систему.

- 1. Откройте страницу профиля пользователя, например, щелкнув по ссылке [Профиль] на главной странице приложения.
- 2. Нажмите на кнопку [Настройки параметров Call Centre].
- 3. На открывшейся странице заполните необходимые поля:
	- a. [Отключить интеграцию с Contact Centre] установленный признак позволяет отключить интеграцию bpm'online с телефонией. Кнопка выполнения звонка перестанет отображаться на коммуникационной панели приложения.
	- b. [Адрес сервера Infinity] адрес сервера Infinity.
	- c. [Линия] укажите номер телефонной линии, по которой пользователь будет осуществлять звонки.
	- d. [Включить режим отладки] установленный признак позволяет отображать диагностическую информацию в консоли браузера. Может использоваться при возникновении проблем в телефонии и обращении клиента в службу поддержки.
- 4. Нажмите на кнопку [Сохранить] страницы.
- 5. Обновите страницу вашего браузера, чтобы внесенные изменения вступили в силу.

#### СМОТРИТЕ ТАКЖЕ

- [Как настроить защищенное соединение WSS для сервиса телефонии](#page-678-0)
- [Лицензирование программного обеспечения](#page-751-0)
- [Распределение лицензий между пользователями](#page-753-0)

## <span id="page-675-1"></span><span id="page-675-0"></span>КАК НАСТРОИТЬ ИНТЕГРАЦИЮ С ТЕЛЕФОНИЕЙ AVAYA

В bpm'online функциональность интеграции с телефонией Avaya лицензируется как отдельное лицензионное решение. Сформируйте запрос на получение лицензий, отправьте его в службу поддержки, загрузите полученный файл лицензий в систему и распределите лицензии между пользователями.

#### НА ЗАМЕТКУ

Данные процедуры детальнее рассмотрены в статьях ["Лицензирование программного](#page-751-0)  [обеспечения"](#page-751-0) и "[Распределение лицензий между пользователями](#page-753-0)".

Процедура интеграции выполняется при условии, что все предварительные настройки телефонии Avaya ранее выполнены администратором телефонии.

### Настройка сервиса сообщений bpm'online Messaging Service

Сервис сообщений позволяет соединить bpm'online c телефонией, подключаясь по интеграционному протоколу DMCC. NET API к Avaya и распределяя события о звонках между пользователями bpm'online.

Для протокола DMCC .NET API необходимы лицензии. Количество этих лицензий должно соответствовать количеству одновременно использующих интеграцию с телефонией Avaya пользователей bpm'online.

#### **HA 3AMFTKY**

Подробно о лицензиях читайте в документации Avaya.

#### **HA 3AMETKY**

Для интеграции с телефонией Avaya необходимо наличие в ATC компонента Avaya Application Enablement Services (AES). Интеграция доступна для версии AES сервера 5.2 и выше.

- 1. Обратитесь в службу поддержки bpm'online по электронному адресу support@terrasoft.ru для получения файлов установки сервиса обмена сообщениями. Запустите предоставленный вам файл BPMonline Messaging Service Install.msi на том компьютере, который будет использоваться в качестве сервера обмена сообщениями, и выполните установку.
- 2. Пропишите  $\overline{B}$ конфигурационном файле "Terrasoft.Messaging.Service.exe.config" следующие параметры:

```
<avaya serverIp="" port="4721" useSecureSockets="False" ctiUser=""
psw="" protocolVersion="http://www.ecma-international.org/standards/
ecma-323/csta/ed3/priv6" switchName="CM"
```
Детальнее перечень параметров конфигурационного файла рассмотрен в следующей таблине.

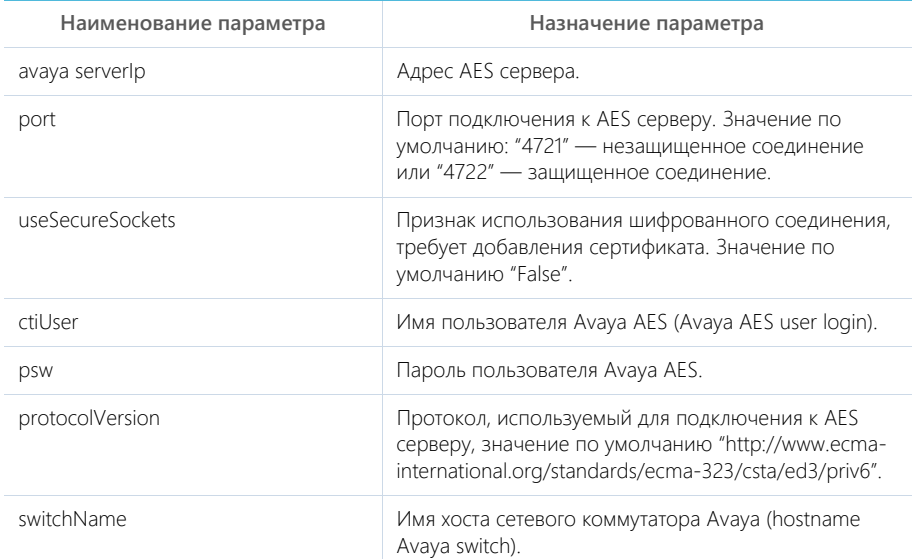

#### Настройка библиотеки обмена сервисными сообщениями

Выбор и настройка библиотеки обмена сообщениями осуществляется один раз администратором системы.

- 1. Откройте дизайнер системы, например, нажав на кнопку в правом верхнем углу приложения.
- 2. В группе [Настройка системы] щелкните по ссылке [Системные настройки] (Рис. 571).

**Рис. 581** — Переход в раздел [Системные настройки]

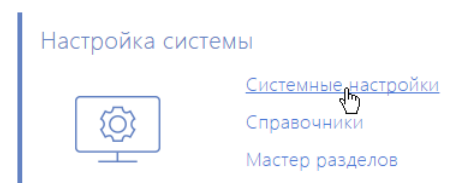

- 3. Укажите библиотеку обмена сообщениями. Для этого откройте системную настройку [Библиотека обмена сообщениями по умолчанию]. На странице системной настройки:
	- a. В поле [Значение по умолчанию] выберите "Библиотека интеграции с телефонией по протоколу Avaya (DMCC, TSAPI)";
	- b. Нажмите на кнопку [Сохранить].
- 4. Укажите параметры подключения к сервису сообщений. Для этого откройте системную настройку [Сервер обмена сообщениями]. На странице системной настройки:
	- a. В поле [Значение по умолчанию] укажите сетевой адрес сервера обмена сообщениями в виде: "ws://0.0.0.0:2013", если ваш сайт доступен по протоколу http или "wss://0.0.0.0:2013", если сайт доступен по протоколу https, где:
		- "0.0.0.0" IP-адрес, по которому с компьютеров пользователей, работающих в bpm'online, доступен ваш сервер обмена сообщениями;
		- "2013" порт, используемый по умолчанию для подключения к сервису сообщений. Номер порта можно изменить в конфигурационном файле "Terrasoft.Messaging.Service.exe.config".

### НА ЗАМЕТКУ

Если ваш сайт доступен по протоколу https и вы используете защищенное подключение (wss) для веб сокетов, то на сервере обмена сообщениями необходимо установить сертификат безопасности и указать его в конфигурационных файлах сервиса сообщений. Для получения подробной информации о такой настройке обратитесь в службу поддержки Terrasoft по электронному адресу support@terrasoft.ru.

b. Нажмите на кнопку [Сохранить].

### Настройка параметров Avaya

Данные настройки необходимо выполнить для каждого пользователя bpm'online, которому была выделена лицензия на интеграцию с телефонией Avaya. Используйте персональные учетные записи этих пользователей для входа в систему.

- 1. Откройте страницу профиля пользователя, например, щелкнув по ссылке [Профиль] на главной странице приложения.
- 2. Нажмите на кнопку [Настройки параметров Call Centre].
- 3. На открывшейся странице заполните необходимые поля:
	- a. [Отключить интеграцию с Contact Centre] установленный признак позволяет отключить интеграцию bpm'online с телефонией. Кнопка выполнения звонка перестанет отображаться на коммуникационной панели приложения.
	- b. [Id агента], [Пароль] данные агента на сервере Avaya.
	- c. [Номер] номер агента на сервере Avaya.
- d. [Включить режим отладки] установленный признак позволяет отображать диагностическую информацию в консоли браузера. Может использоваться при возникновении проблем в телефонии и обращении клиента в службу поддержки.
- 4. Нажмите на кнопку [Сохранить] страницы.
- 5. Обновите страницу вашего браузера, чтобы внесенные изменения вступили в силу.

#### СМОТРИТЕ ТАКЖЕ

- Как настроить защищенное соединение WSS для сервиса телефонии
- Лицензирование программного обеспечения  $\bullet$
- Распределение лицензий между пользователями  $\bullet$

## <span id="page-678-0"></span>**КАК НАСТРОИТЬ ЗАЩИЩЕННОЕ СОЕДИНЕНИЕ WSS ДЛЯ СЕРВИСА** ΤΕΠΕΦΟΗΜΜ

В случае необходимости вы можете настроить защищенное соединение WSS для сервиса телефонии. Настройка актуальная для пользователей телефонии Asterisk, Avaya, TAPI, CallWay и Infinity.

#### **HA 3AMFTKY**

Для корректной работы телефонии в bpm'online необходимо настроить технологию WebSockets.

Чтобы настроить защищенное подключение с сервисом телефонии, необходимо внести корректировки в конфигурационный файл Terrasoft.Messaging.Service.exe.config. который размещен на сервере телефонии:

1. В секции <servers> удалите или "закомментируйте" следующий конфигурационный блок:

```
<server name="ClientWebSocketService"
serviceName="ClientWebSocketService" ip="Any" port="2013" mode="Tcp"
idleSessionTimeOut="10000" maxCommandLength="4096"
maxConnectionNumber="10000">
</server>
```
2. В секции <servers> снимите коментарий со следующего блока:

```
<server name="ClientWebSocketService"
serviceName="ClientWebSocketService" ip="Any" port="2013" mode="Tcp"
 idleSessionTimeOut="10000" maxCommandLength="4096" security="tls" >
```

```
<certificate filePath="certificate.pfx" password="111"></certificate>
</server>
```
3. В блоке <certificate> укажите предварительно полученный цифровой сертификат от центра сертификации в формате РЕХ, а также пароль доступа. Сертификат поместите в директорию с установленными бинарными файлами сервиса телефонии Bpmonline Messaging Service.

#### **RAXHO**

Не рекомендуется использование самоподписанных сертификатов, т.к. это может нарушать условия безопасности.

4. После внесения изменений в конфигурационный файл необходимо в системной настройке [Сервер обмена сообщениями] изменить адрес подключения к серверу телефонии с ws:// на wss://.

#### СМОТРИТЕ ТАКЖЕ

- [Лицензирование программного обеспечения](#page-751-0)
- [Распределение лицензий между пользователями](#page-753-0)

# <span id="page-680-0"></span>СРАВНЕНИЕ ВОЗМОЖНОСТЕЙ ИНТЕГРАЦИИ С РАЗЛИЧНЫМИ АТС

Возможности телефонии в bpm'online зависят от используемой АТС. По умолчанию система интегрирована с сервисом телефонии Webitel. При необходимости можно интегрировать bpm'online с другими ATC. Ниже представлена сравнительная таблица возможностей, доступных для различных АТС.

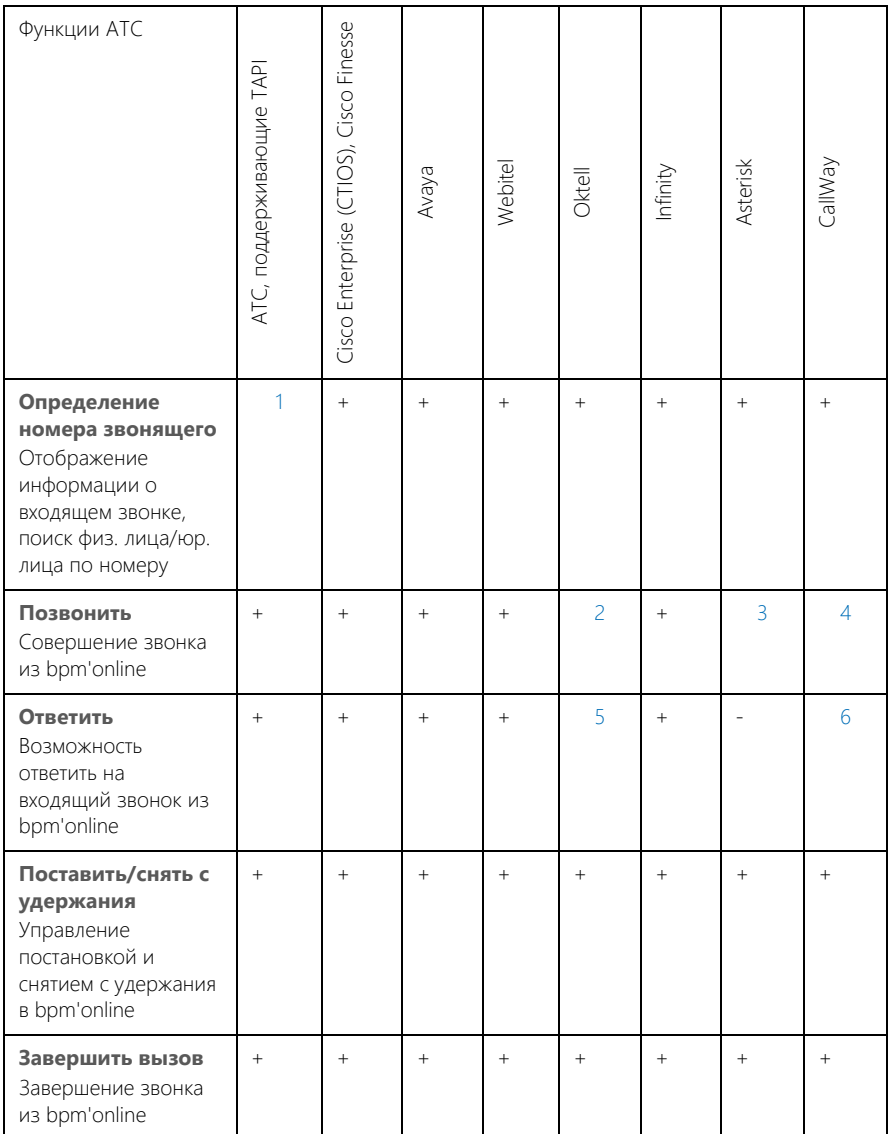

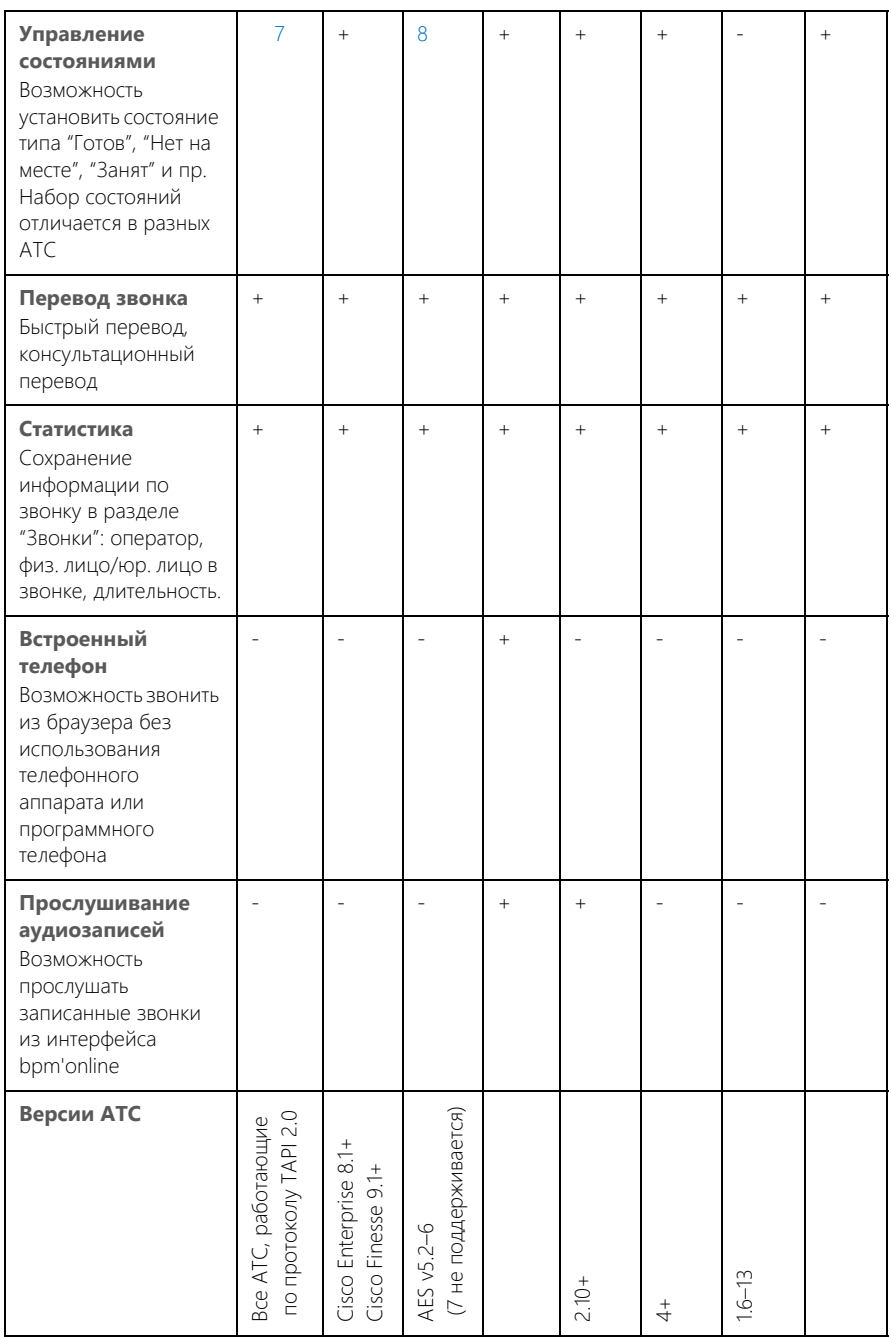

<span id="page-682-0"></span>1 - В случае использования СUCM, если звонок маршрутизируется через UCCX, то идентификация номера невозможна из-за ограничений в ТАРІ.

<span id="page-682-1"></span>2, 3 - В некоторых ситуациях, если звонить из bpm'online, нужно принять входящий системный звонок. Зависит от модели/версии используемого программного или аппаратного телефона.

<span id="page-682-2"></span>4 — Полноценно поддерживается, если оператор использует программный телефон CallWay. При использовании других IP-телефонов или программных телефонов для звонка из bpm'online оператору нужно отвечать на системный звонок.

<span id="page-682-3"></span>5 - Работает не для всех программных или аппаратных телефонов.

<span id="page-682-4"></span>6 - Поддерживается, только если оператор использует программный телефон CallWay.

<span id="page-682-6"></span>7 - Возможно 2 состояния: "Готов" и "Не беспокоить" (DND). На текущий момент недоступно для Cisco.

<span id="page-682-5"></span>8 - Из-за ограничений Avaya API возможно 2 состояния: "Вход" и "Выход" (AgentLoggedOn и AgentLoggedOff), а также ответ на запрос об изменении статуса.

СМОТРИТЕ ТАКЖЕ

- Какие настройки необходимо выполнить для базовой телефонии Webitel  $\bullet$
- Как настроить интеграцию с телефонией Oktell
- Как настроить интеграцию с телефонией Asterisk
- Как настроить интеграцию с телефонией Cisco Finesse
- Как настроить интеграцию с телефонией ТАРІ
- Как настроить интеграцию с телефонией CallWay
- Как настроить интеграцию с телефонией Infinity  $\bullet$
- Как настроить интеграцию с телефонией Avaya

## <span id="page-683-0"></span>ЧАСТО ЗАДАВАЕМЫЕ ВОПРОСЫ ПО РАБОТЕ С ТЕЛЕФОНИЕЙ В BPM'ONLINE

- [С какими АТС можно интегрировать приложение bpm'online?](#page-683-1)
- [Как интегрироваться с облачными провайдерами телефонии?](#page-683-2)
- [Какие функции поддерживаются коннекторами, которые можно интегрировать с](#page-683-3)  [bpm'online?](#page-683-3)
- Почему после обновления Asterisk до версии 12 и выше телефония в bpm'online не [работает?](#page-683-4)
- [Можно ли из системы позвонить по номеру телефона с добавочным внутренним](#page-684-0)  [номером, минуя соединение с оператором или автоответчиком?](#page-684-0)

## <span id="page-683-1"></span>С КАКИМИ АТС МОЖНО ИНТЕГРИРОВАТЬ ПРИЛОЖЕНИЕ BPM'ONLINE?

По умолчанию bpm'online интегрирована с сервисом телефонии Webitel. При необходимости можно интегрировать систему с другими АТС, перечень которых представлен в [статье.](#page-680-0)

## <span id="page-683-2"></span>КАК ИНТЕГРИРОВАТЬСЯ С ОБЛАЧНЫМИ ПРОВАЙДЕРАМИ ТЕЛЕФОНИИ?

Bpm'online взаимодействует с провайдерами телефонии не напрямую, а через IP-АТС. Для работы системы с облачной телефонией необходимо установить одну из IP-АТС, с которыми [поддерживается интеграция.](#page-680-0) Настройки, которые необходимо выполнить для интеграции различных АТС с bpm'online, описаны в [отдельных статьях.](#page-657-0)

Если ваш банк не использует один из коннекторов, представленных в сравнительной таблице возможностей интеграции с различными АТС, то можно задействовать универсальный коннектор [Any VoIP connector for bpm'online](https://marketplace.terrasoft.ru/app/62). С его помощью к bpm'online легко подключить любую виртуальную или стандартную IP-АТС, а также SIP-номер любого провайдера.

Кроме того, вы можете воспользоваться любым коннектором, размещенным на [bpm'online](https://www.terrasoft.ru/bpmonline-marketplace) [marketplace](https://www.terrasoft.ru/bpmonline-marketplace)

## <span id="page-683-3"></span>КАКИЕ ФУНКЦИИ ПОДДЕРЖИВАЮТСЯ КОННЕКТОРАМИ, КОТОРЫЕ МОЖНО ИНТЕГРИРОВАТЬ С BPM'ONLINE?

Сравнительная таблица возможностей различных АТС и требования для их интеграции с bpm'online представлены в [статье](#page-680-0).

## <span id="page-683-4"></span>ПОЧЕМУ ПОСЛЕ ОБНОВЛЕНИЯ ASTERISK ДО ВЕРСИИ 12 И ВЫШЕ ТЕЛЕФОНИЯ В BPM'ONLINE НЕ РАБОТАЕТ?

Одной из возможных причин прекращения работы телефонии являются различия в работе сервисов передачи сообщений в старых и новых версиях Asterisk. Для интеграции bpm'online с Asterisk 12 и выше требуется обновление коннектора Terrasoft Messaging Service (TMS). Запросите в службе технической поддержки Terrasoft обновленный файл коннектора и выполните следующие действия:

- 1. Сохраните файл настроек.
- 2. Остановите работу службы TMS.
- 3. Удалите TMS.
- 4. Перезагрузите сервер телефонии.
- 5. Установите новую версию TMS.
- 6. Сверьте/перенесите настройки в новой версии.
- 7. Запустите службу TMS.
- 8. Проверьте работу телефонии.

### МОЖНО ЛИ ИЗ СИСТЕМЫ ПОЗВОНИТЬ ПО НОМЕРУ ТЕЛЕФОНА С ДОБАВОЧНЫМ ВНУТРЕННИМ НОМЕРОМ, МИНУЯ СОЕДИНЕНИЕ С ОПЕРАТОРОМ ИЛИ АВТООТВЕТЧИКОМ?

Возможность совершения таких звонков зависит от параметров API АТС, с которой выполнена интеграция bpm'online. Во многих API подобная возможность отсутствует. Если API АТС позволяет совершать такие вызовы, дополнительная настройка осуществляется на сервере телефонии.

СМОТРИТЕ ТАКЖЕ

• [Сравнение возможностей интеграции с различными АТС](#page-680-0)

# РАЗВЕРТЫВАНИЕ ПРИЛОЖЕНИЯ BPM'ONLINE

Развертывание "on-site" подразумевает хостинг системы на серверах вашего банка. Существует альтернативный вариант развертывания системы — "cloud", предусматривающий работу приложения в режиме SaaS. При работе в режиме "cloud" приложение развертывается на серверах компании Terrasoft.

При развертывании приложения bpm'online bank customer journey необходимо, чтобы серверы, на которых разворачиваются компоненты системы (для on-site), а также клиентские компьютеры, на которых запускается система, отвечали определенным техническим требованиям.

СОДЕРЖАНИЕ

- [Системные требования к клиентскому компьютеру](#page-686-0)
- [Системные требования к серверам \(on-site\)](#page-687-0)
- [Установка и настройка приложения bpm'online on-site](#page-704-0)

## <span id="page-686-0"></span>CUCTEMHHE TPE5OBAHUS K KЛUEHTCKOMY KOMПЬЮТЕРУ

Программные продукты на платформе bpm'online - это web-приложения, которые не требуют установки клиентской части. Поскольку работа с приложением осуществляется в интернетбраузере, рекомендуемые параметры клиентского компьютера должны соответствовать требованиям браузера. Ориентировочные характеристики приведены в таблице:

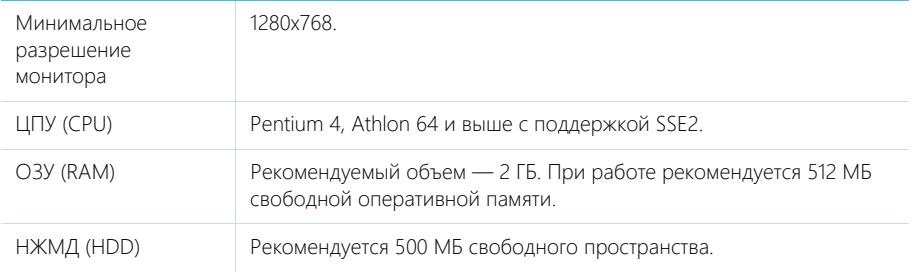

### КАНАЛ СВЯЗИ

Рекомендуемые требования к каналу связи соединения клиент-сервер - 512 Кбит/сек на одного активного пользователя

## ДОПОЛНИТЕЛЬНОЕ ПРОГРАММНОЕ ОБЕСПЕЧЕНИЕ

На пользовательском компьютере должен быть установлен один из следующих браузеров:

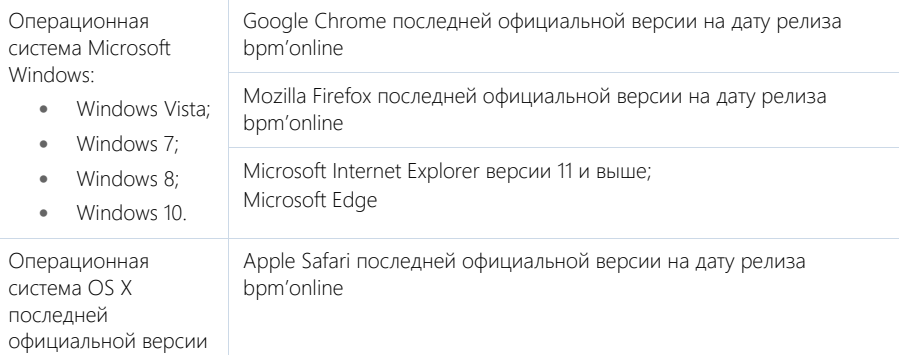

### **HA 3AMETKY**

Ознакомиться с датами выпуска версий bpm'online вы можете в календаре релизов.

### **BAKHO**

Использование сторонних плагинов или расширений в браузерах может увеличить время загрузки страниц или вызвать их некорректное отображение.

## <span id="page-687-0"></span>СИСТЕМНЫЕ ТРЕБОВАНИЯ К СЕРВЕРАМ (ON-SITE)

От производительности сервера во многом зависит быстродействие и результативность всего решения: чем мощнее аппаратная конфигурация серверного компьютера, тем быстрее и продуктивнее будет работа с bpm'online.

Для работы bpm'online необходимо развернуть четыре сервера: сервер БД, сервер хранения сессий, сервер системы контроля версий, сервер приложений и балансировщик (при необходимости).

Системные требования к серверам могут варьироваться в зависимости от количества пользователей, работающих в системе, а также от требований к отказоустойчивости системы.

## ОБЩИЕ ТРЕБОВАНИЯ ДЛЯ ВСЕХ СЕРВЕРОВ

- Все серверы могут быть развернуты как на разных компьютерах, так и объединены и запущены как службы на одном компьютере.
- **Сервер хранения сессий (Redis)** и **сервер системы контроля версий (SVN)** могут быть совмещены с сервером БД или сервером приложений.
- Для **сервера SVN** указан минимально доступный серверный процессор. Могут использоваться любые ЦПУ от шести лет и младше.
- **Общее файловое хранилище** необходимо для хранения базы данных в отказоустойчивом кластере СУБД.
- Все серверы можно виртуализировать при условии предоставления виртуальным машинам ресурсов, не меньших, чем указано в требованиях.
- **Сервер системы контроля версий (SVN)** является необязательным компонентом. Он нужен, только если планируется ведение версионности изменений конфигурации.
- **Балансировщик** нагрузки является необязательным компонентом, который может понадобиться, если предполагается повышенная сетевая нагрузка на серверы приложений. Балансировщик может быть аппаратным или программным, основное требование — реализация отказоустойчивости с поддержкой Sticky Session.

#### **Каналы связи**:

- $\overline{115}$  SQL:
	- пропускная способность 10Мбит/с на 100 активных пользователей;
	- задержки не более 15–20 мс.
- IIS пользователь:
	- минимально 256 кбит/с на 1 активного пользователя;
	- рекомендуется 512 кбит/с на 1 активного пользователя;
	- формула: 30кБайт/с \* (общее число одновременно работающих пользователей) \* 10%.

### **Ввод/вывод**:

- IIS: 100 IOPS на 1000 активных пользователей:
- SOL: 1000 IOPS на 1000 активных пользователей.

#### **Компоненты, необходимые для установки bpm'online:**

• MS SQL Server 2012 SP3 или Oracle Database 11g Release 2 и выше;

- Microsoft .Net Framework 4.6.2 и выше для версии bpm'online 7.11.0, Microsoft .Net Framework 4.7 и выше — для версий bpm'online 7.11.1 и выше.;
- $\bullet$  IIS  $7$  и выше;
- Redis Server 3.0 или 3.2.

#### ВАЖНО

Ниже приведены требования, которые рассчитаны для базового продукта и не учитывают возможного увеличения аппаратных требований для конкретной конфигурации приложения (бизнес-процессы, телефония, интеграции и т.д.).

### ДАЛЕЕ В ЭТОЙ ГЛАВЕ

- [Системные требования на 1 15 пользователей](#page-688-0)
- [Системные требования на 16 50 пользователей](#page-689-0)
- [Системные требования на 51 100 пользователей](#page-690-0)
- [Системные требования на 101 200 пользователей](#page-691-0)
- [Системные требования на 201 300 пользователей](#page-693-0)
- [Системные требования на 301 500 пользователей](#page-694-0)
- [Системные требования на 501 750 пользователей](#page-695-0)
- [Системные требования на 751 1000 пользователей](#page-697-0)
- [Системные требования на 1001 1500 пользователей](#page-698-0)
- [Системные требования на 1501 2000 пользователей](#page-699-0)
- [Системные требования на 2001 3000 пользователей](#page-701-0)
- [Системные требования на 3001 5000 пользователей](#page-702-0)

## <span id="page-688-0"></span>СИСТЕМНЫЕ ТРЕБОВАНИЯ НА 1 — 15 ПОЛЬЗОВАТЕЛЕЙ

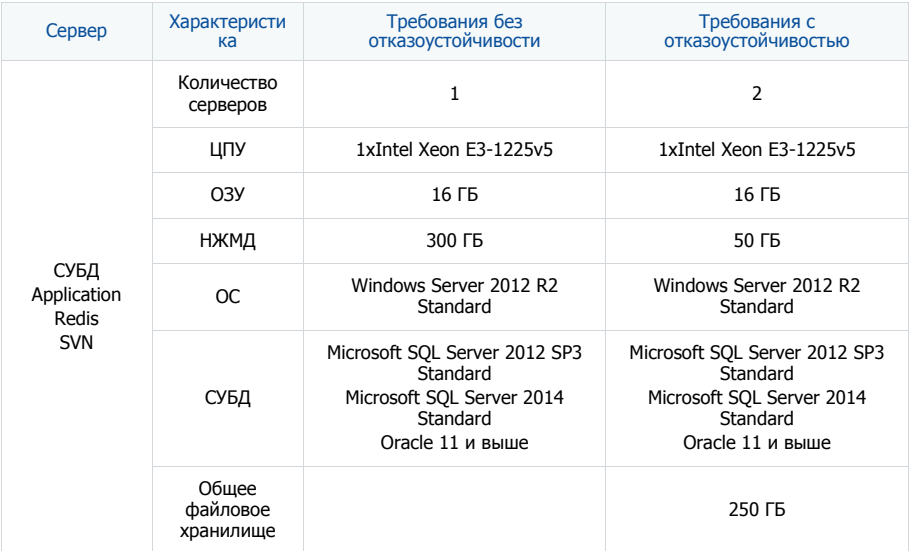

# <span id="page-689-0"></span>СИСТЕМНЫЕ ТРЕБОВАНИЯ НА 16 — 50 ПОЛЬЗОВАТЕЛЕЙ

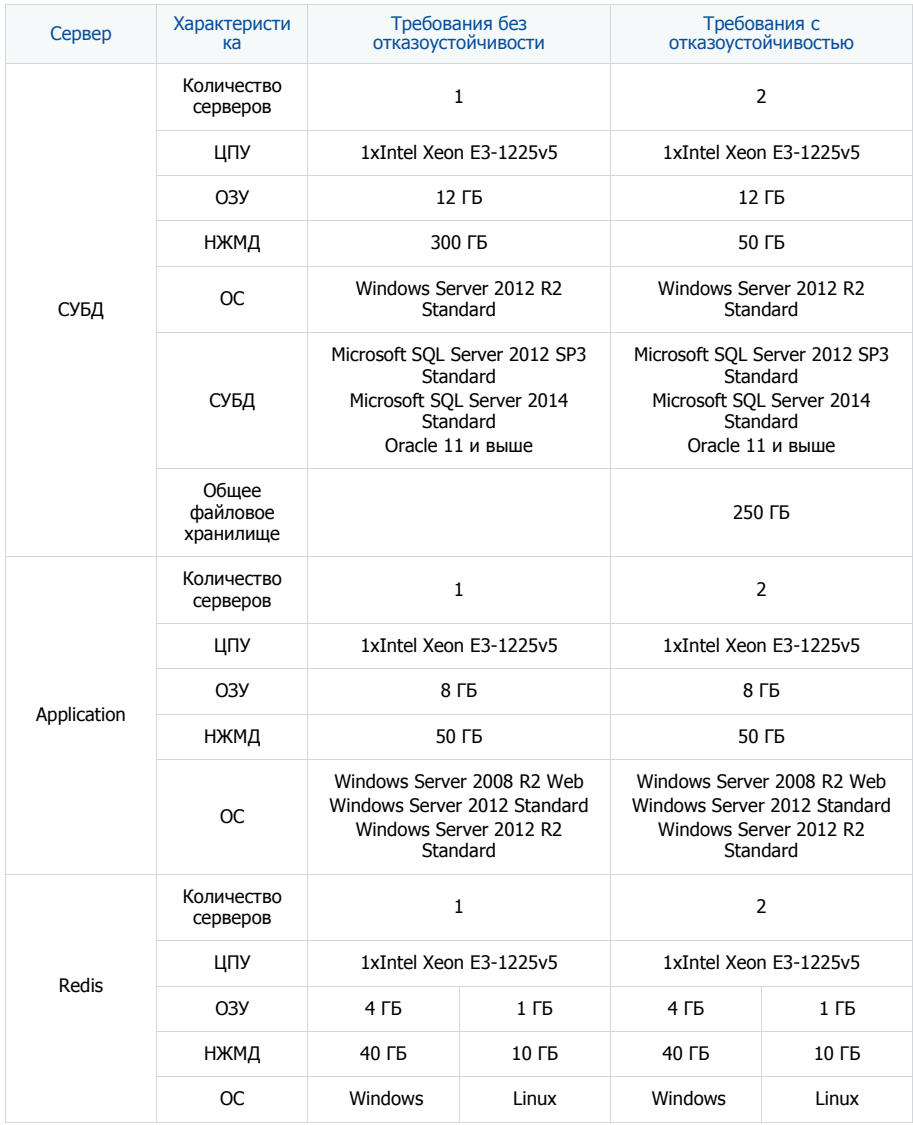

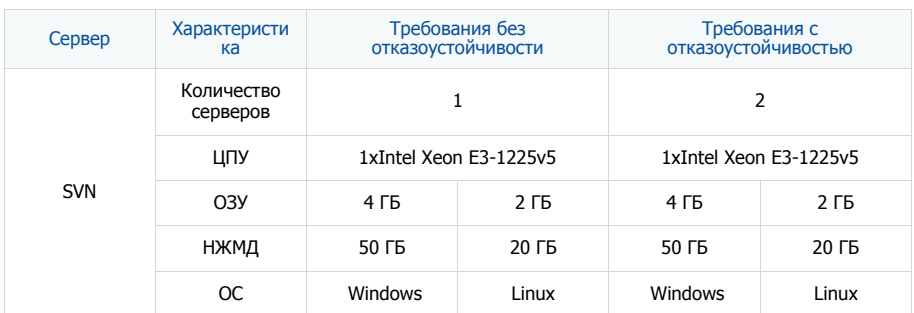

# <span id="page-690-0"></span>СИСТЕМНЫЕ ТРЕБОВАНИЯ НА 51 — 100 ПОЛЬЗОВАТЕЛЕЙ

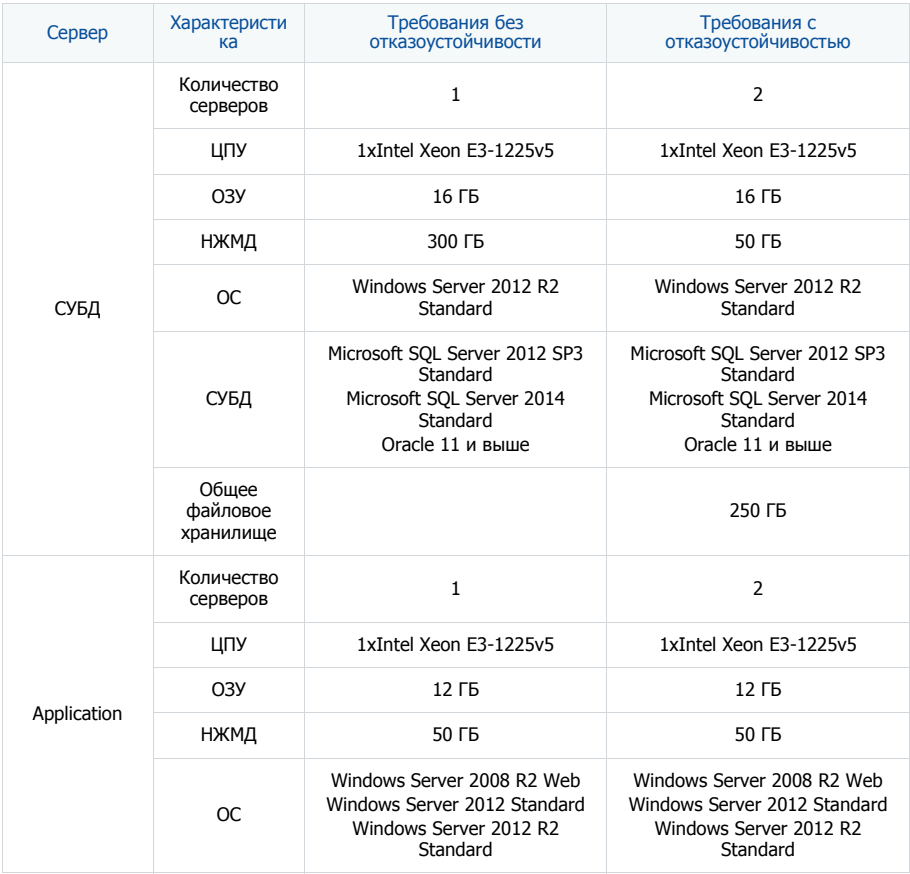

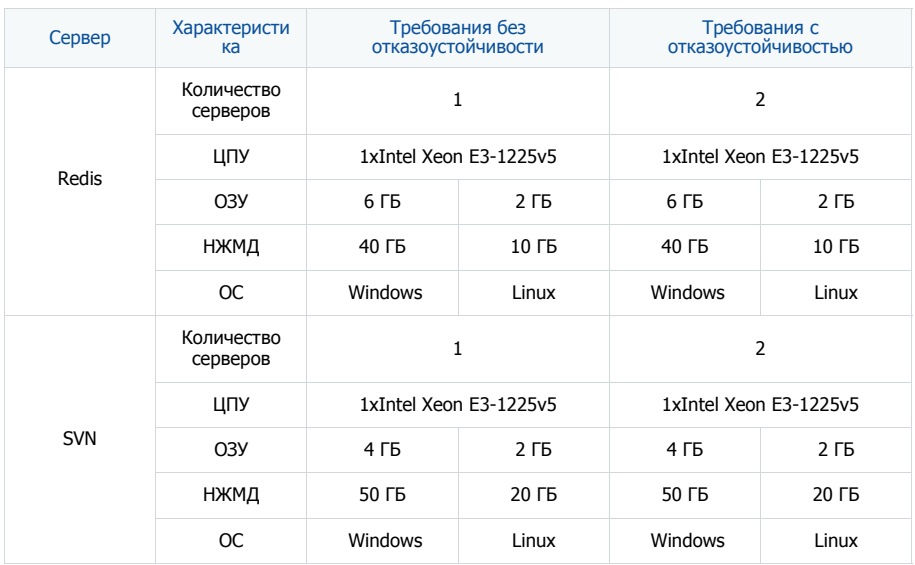

## <span id="page-691-0"></span>СИСТЕМНЫЕ ТРЕБОВАНИЯ НА 101 — 200 ПОЛЬЗОВАТЕЛЕЙ

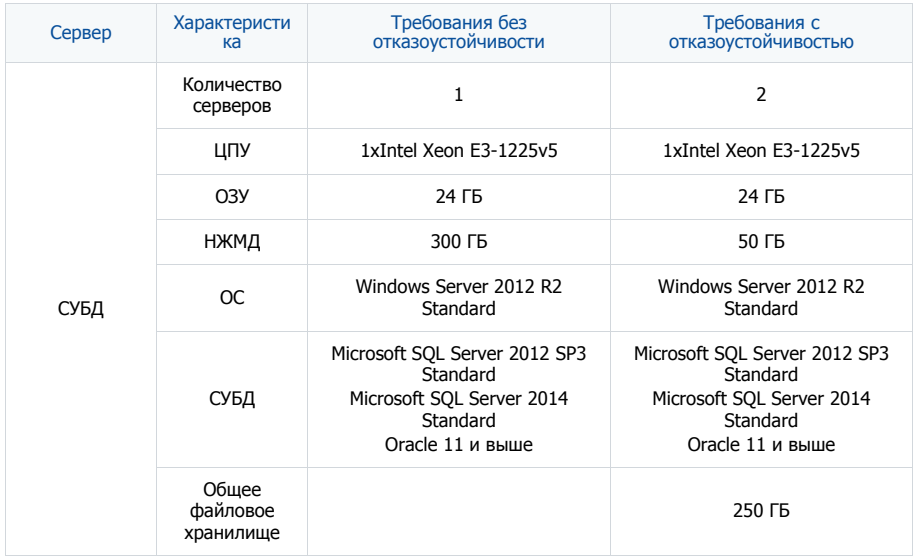

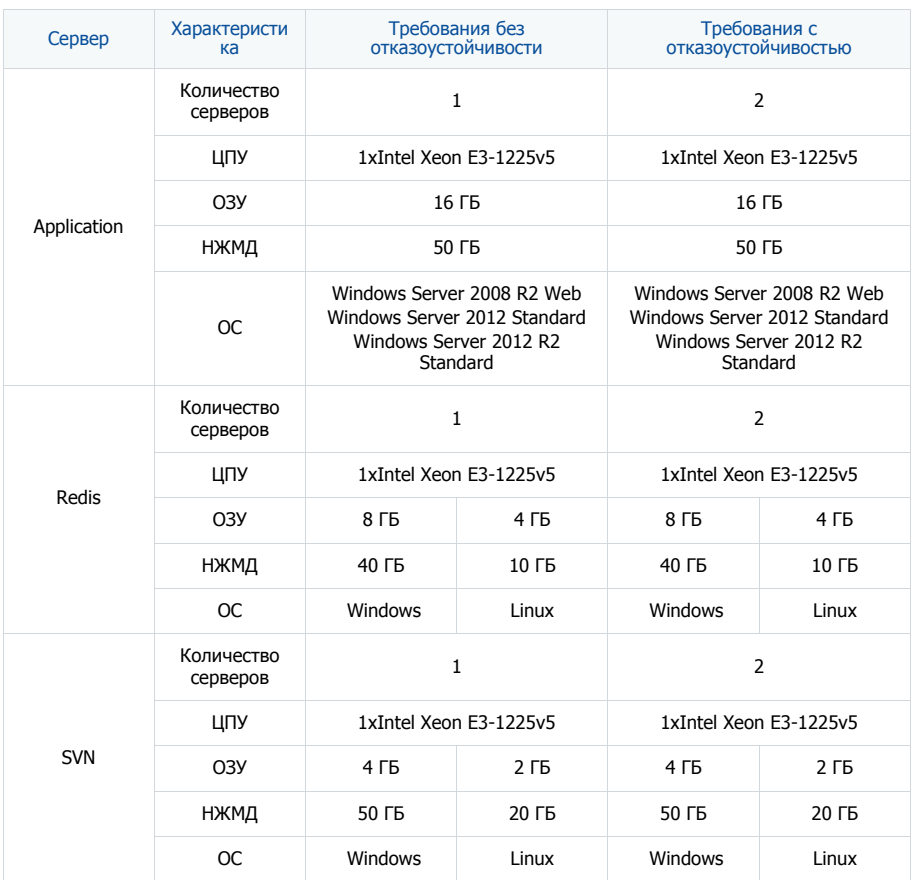

# <span id="page-693-0"></span>СИСТЕМНЫЕ ТРЕБОВАНИЯ НА 201 — 300 ПОЛЬЗОВАТЕЛЕЙ

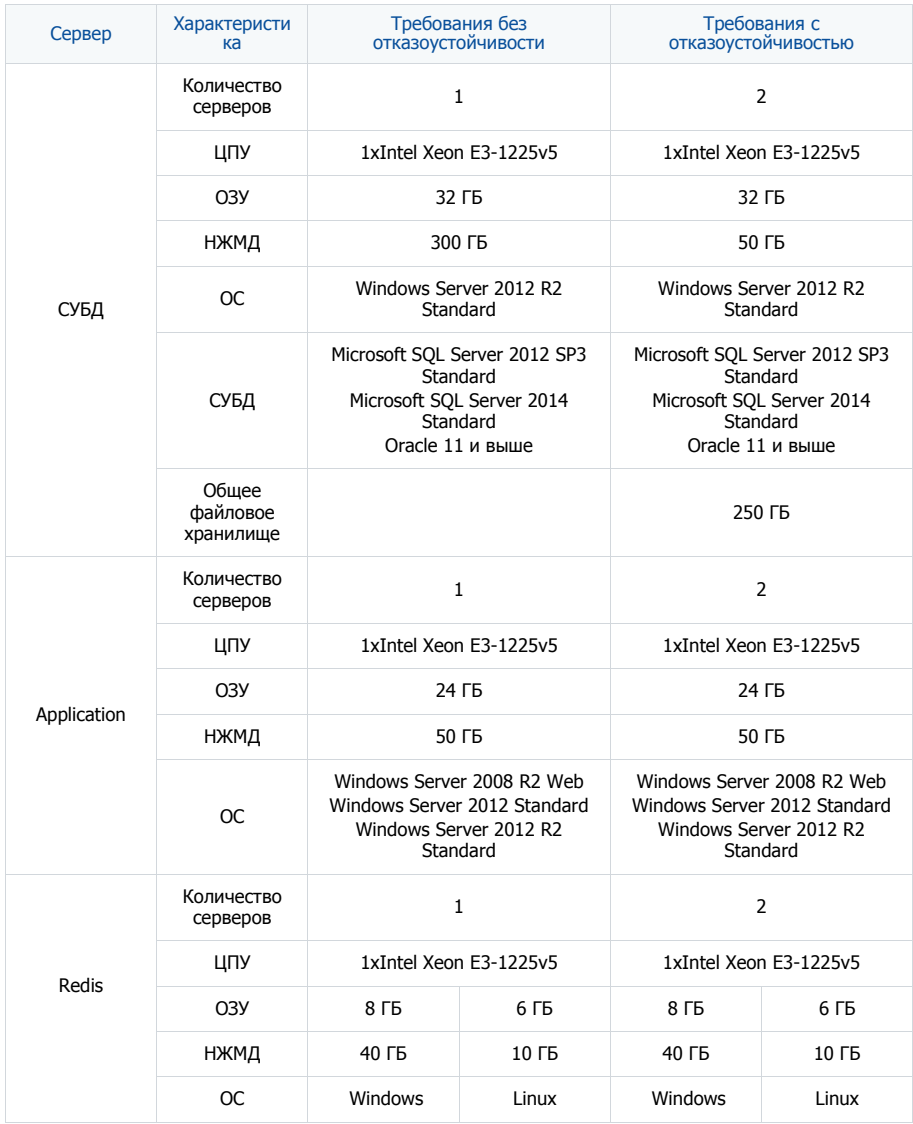

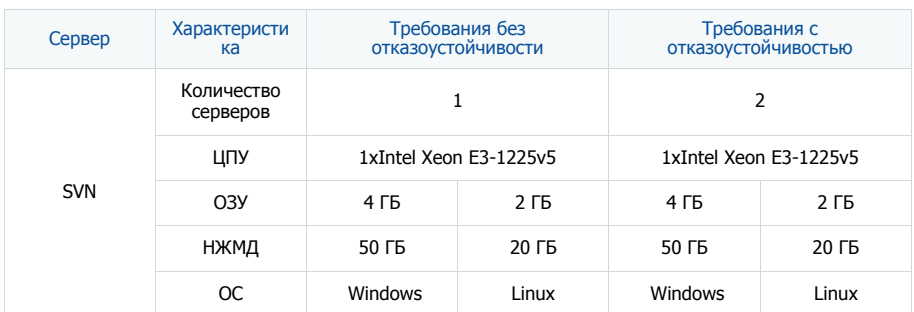

# <span id="page-694-0"></span>СИСТЕМНЫЕ ТРЕБОВАНИЯ НА 301 — 500 ПОЛЬЗОВАТЕЛЕЙ

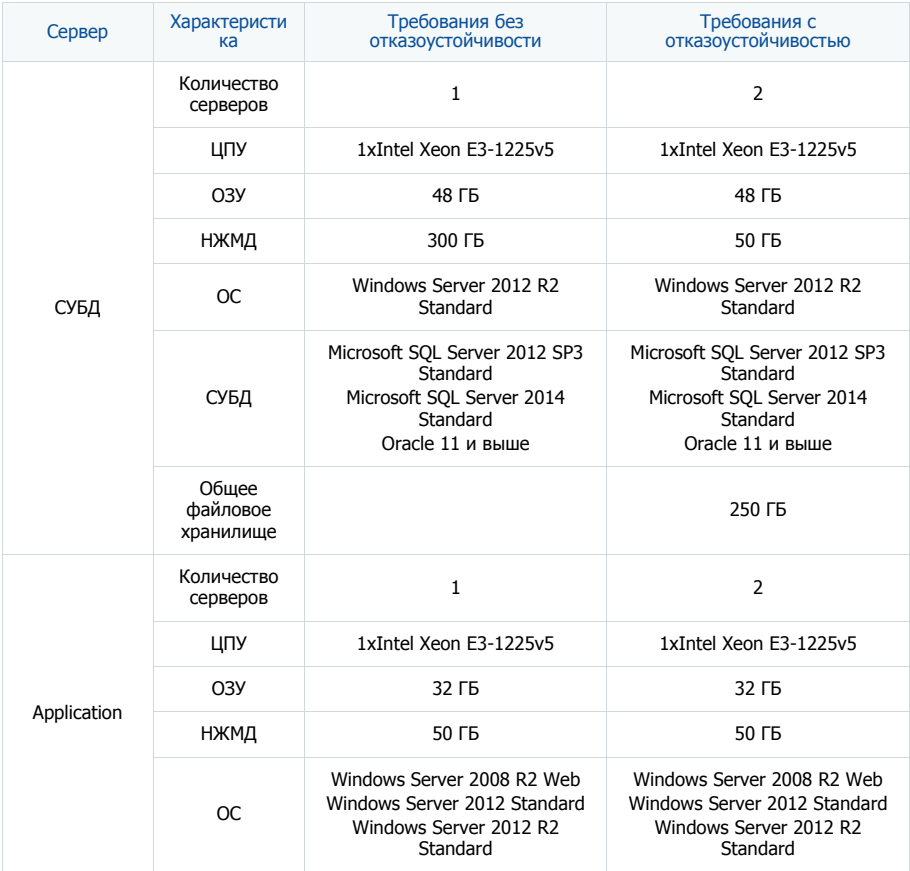

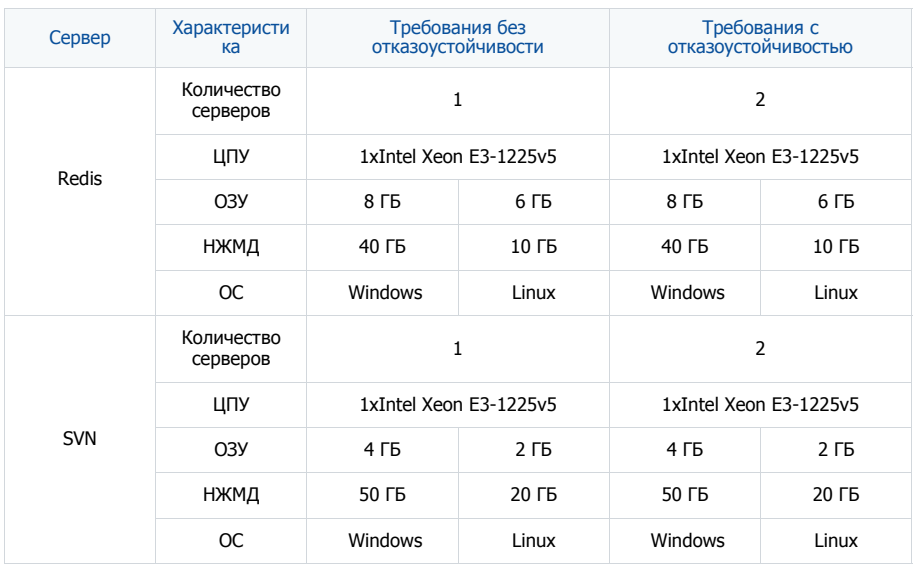

# <span id="page-695-0"></span>СИСТЕМНЫЕ ТРЕБОВАНИЯ НА 501 — 750 ПОЛЬЗОВАТЕЛЕЙ

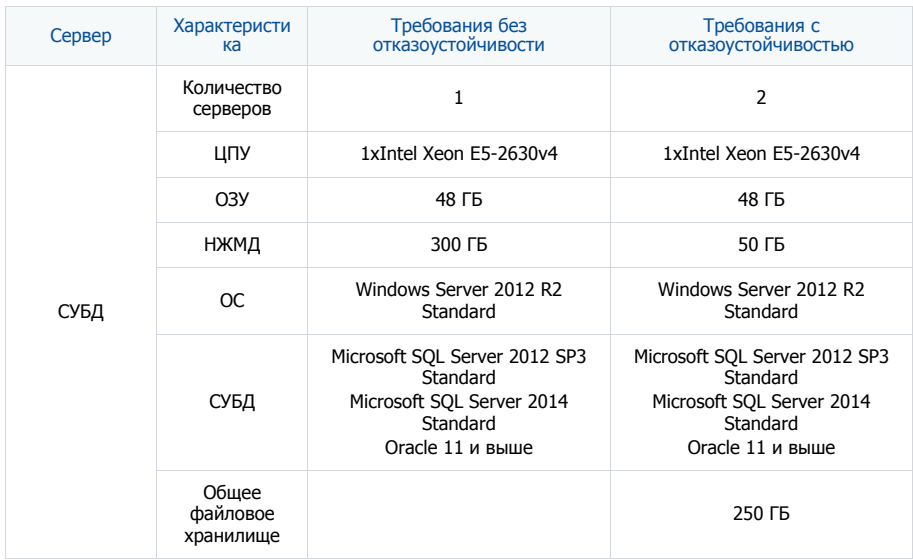

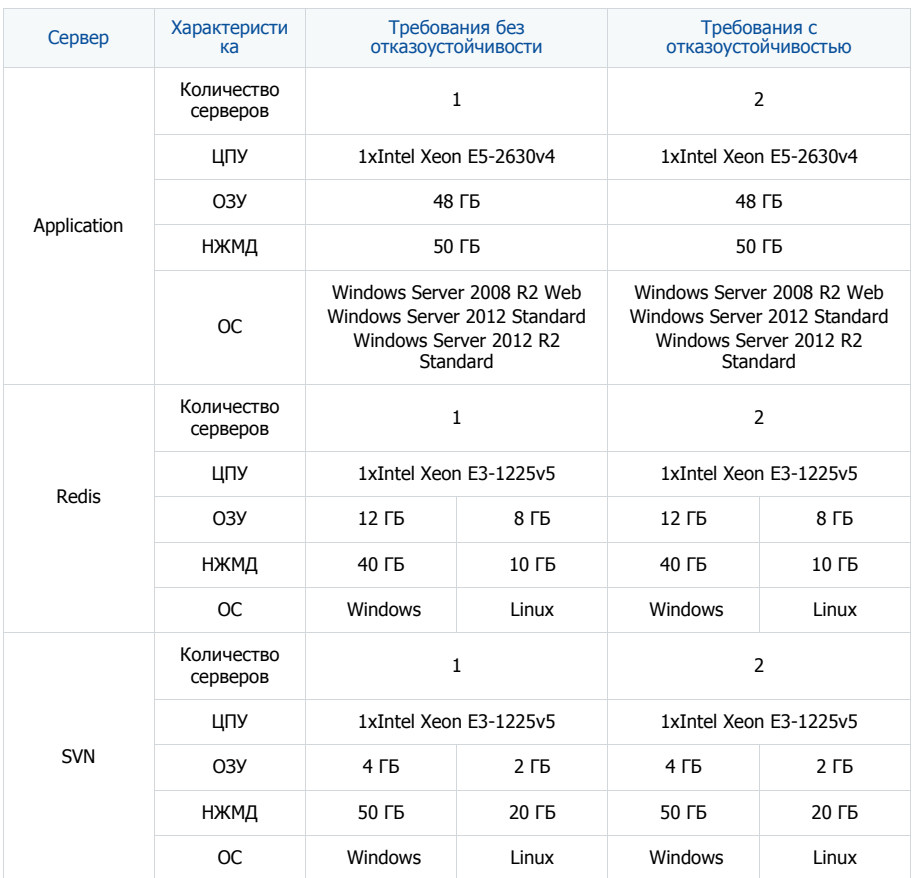

# <span id="page-697-0"></span>СИСТЕМНЫЕ ТРЕБОВАНИЯ НА 751 — 1000 ПОЛЬЗОВАТЕЛЕЙ

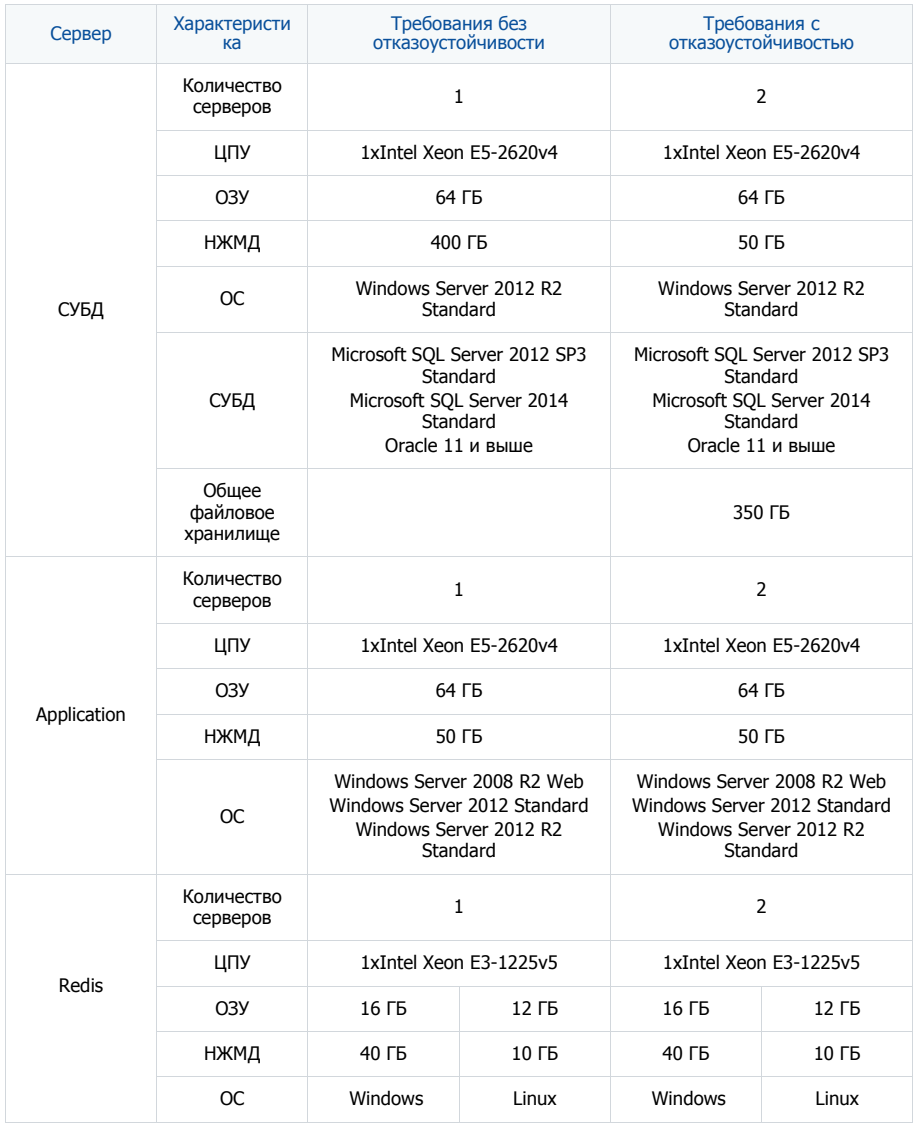

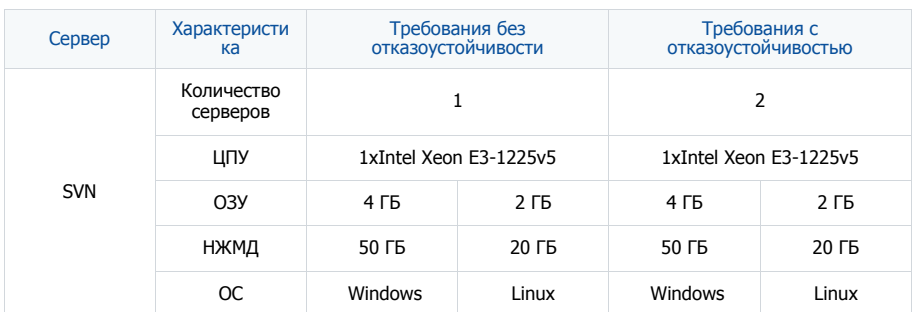

# <span id="page-698-0"></span>СИСТЕМНЫЕ ТРЕБОВАНИЯ НА 1001 — 1500 ПОЛЬЗОВАТЕЛЕЙ

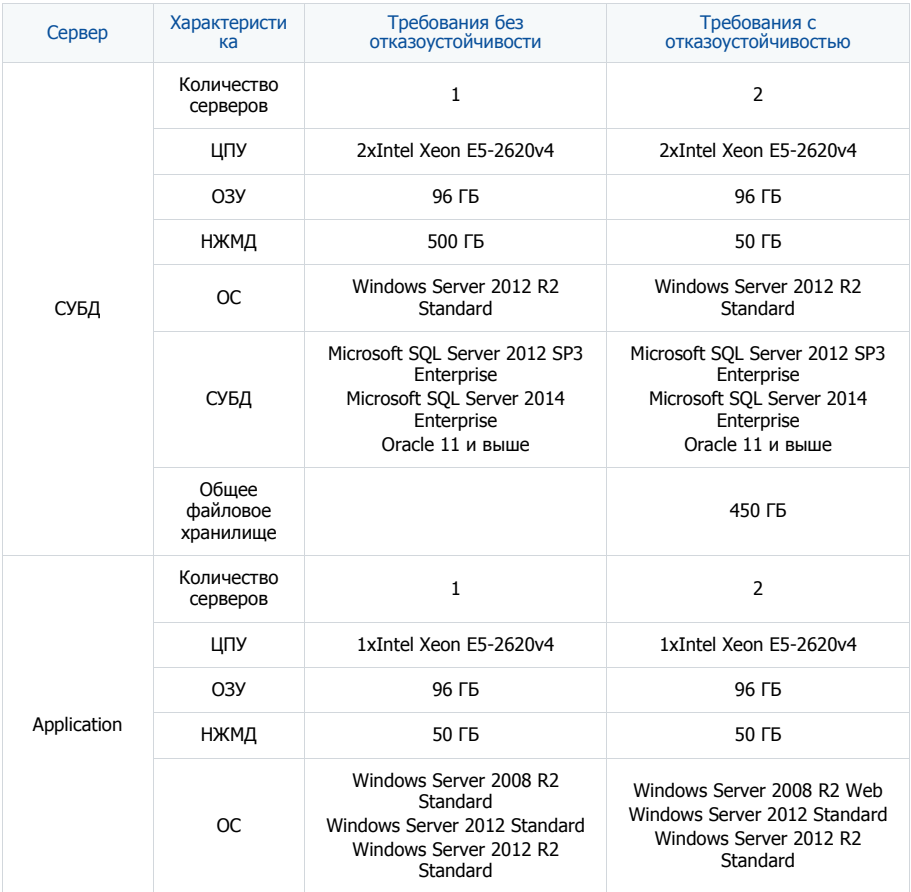

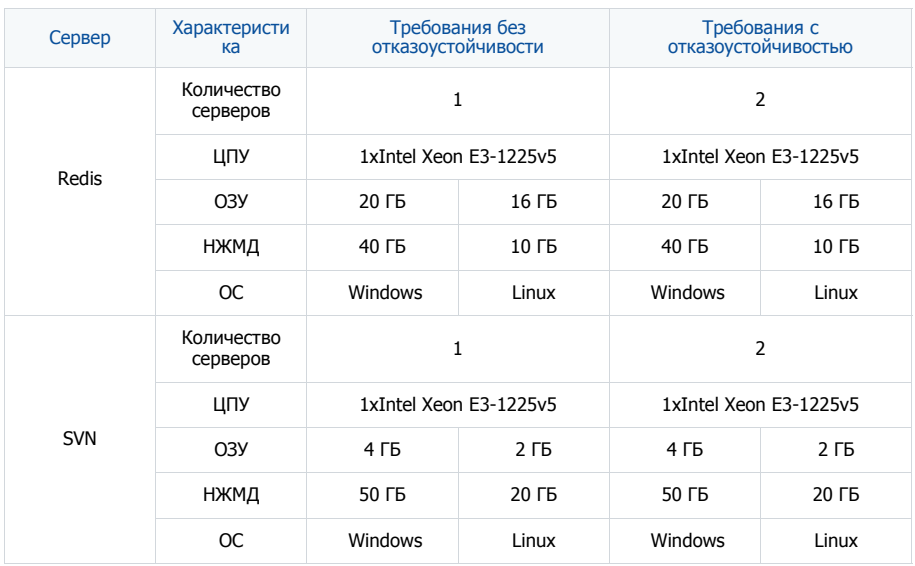

# <span id="page-699-0"></span>СИСТЕМНЫЕ ТРЕБОВАНИЯ НА 1501 — 2000 ПОЛЬЗОВАТЕЛЕЙ

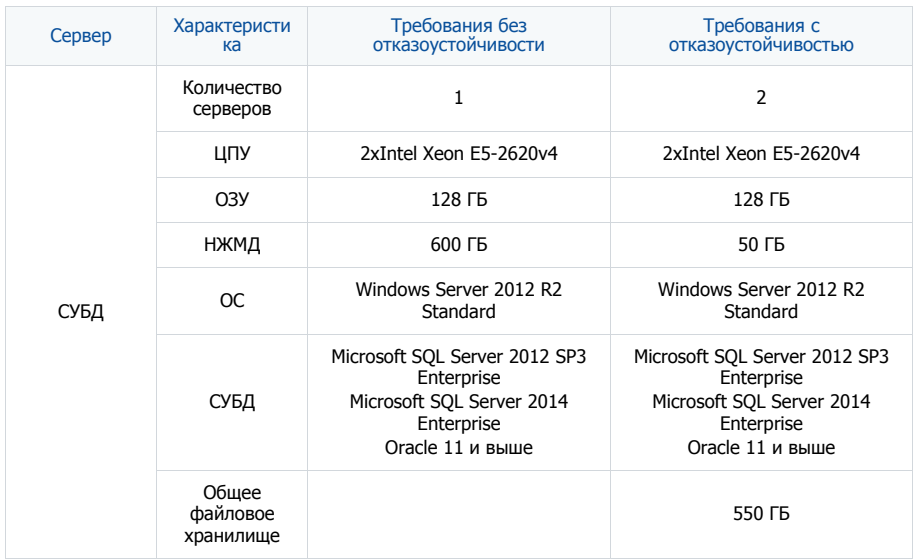

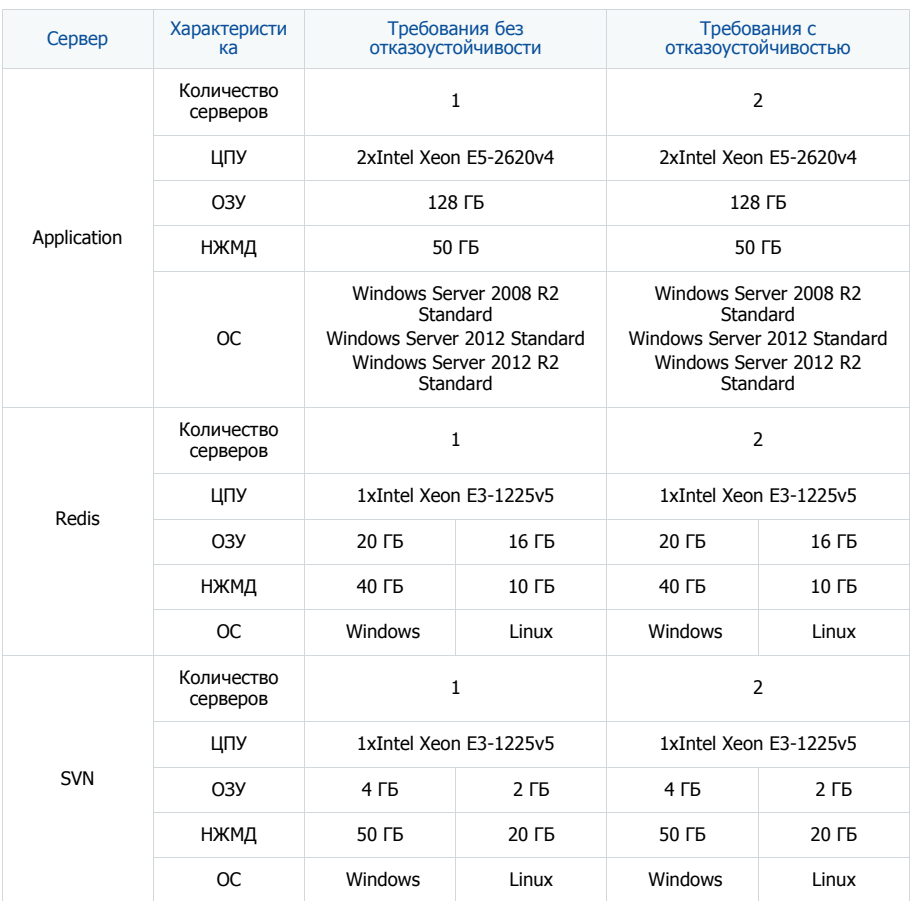

# <span id="page-701-0"></span>СИСТЕМНЫЕ ТРЕБОВАНИЯ НА 2001 — 3000 ПОЛЬЗОВАТЕЛЕЙ

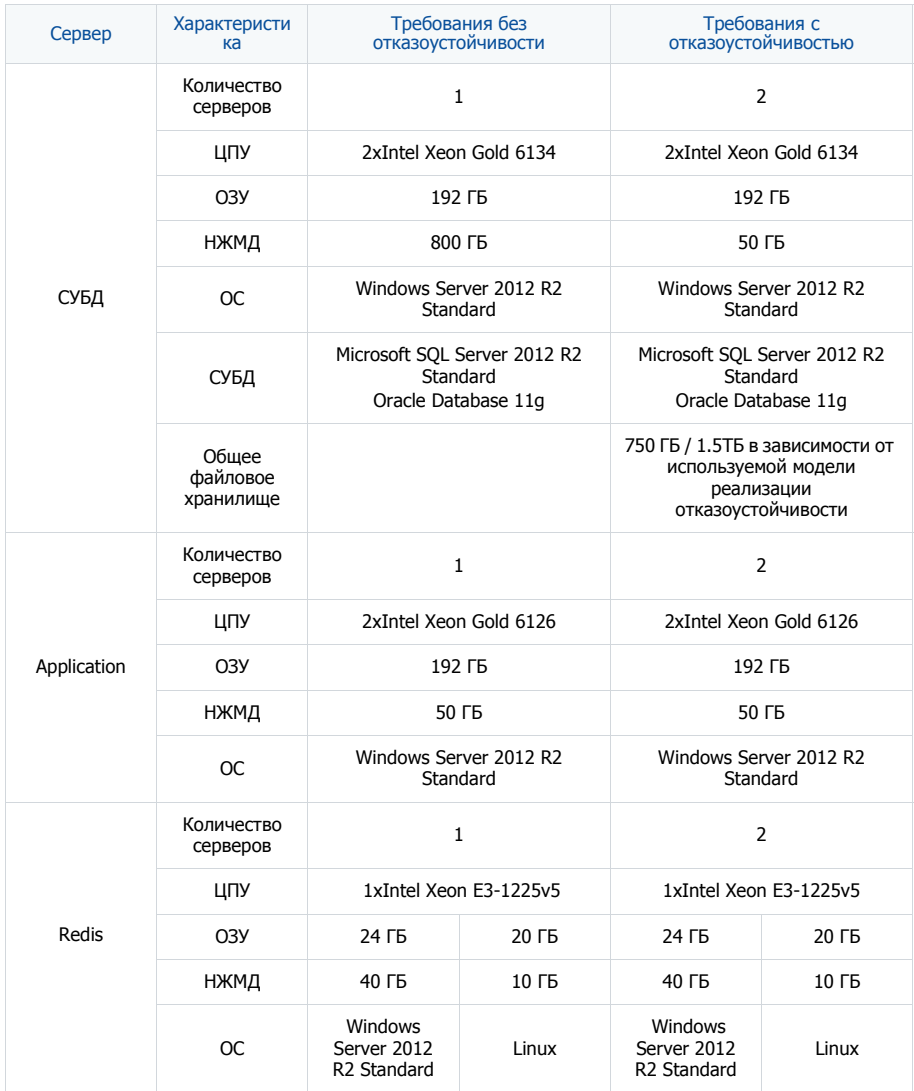

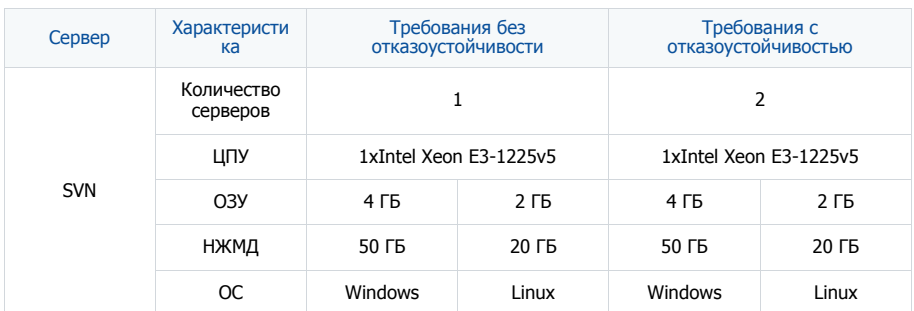

# <span id="page-702-0"></span>СИСТЕМНЫЕ ТРЕБОВАНИЯ НА 3001 — 5000 ПОЛЬЗОВАТЕЛЕЙ

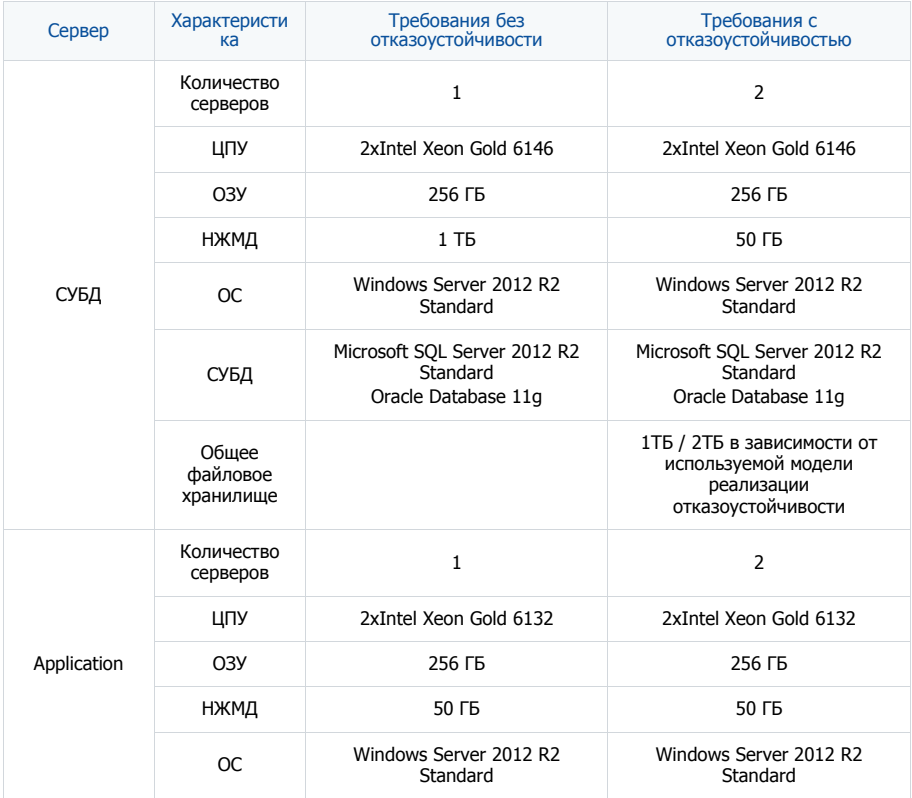

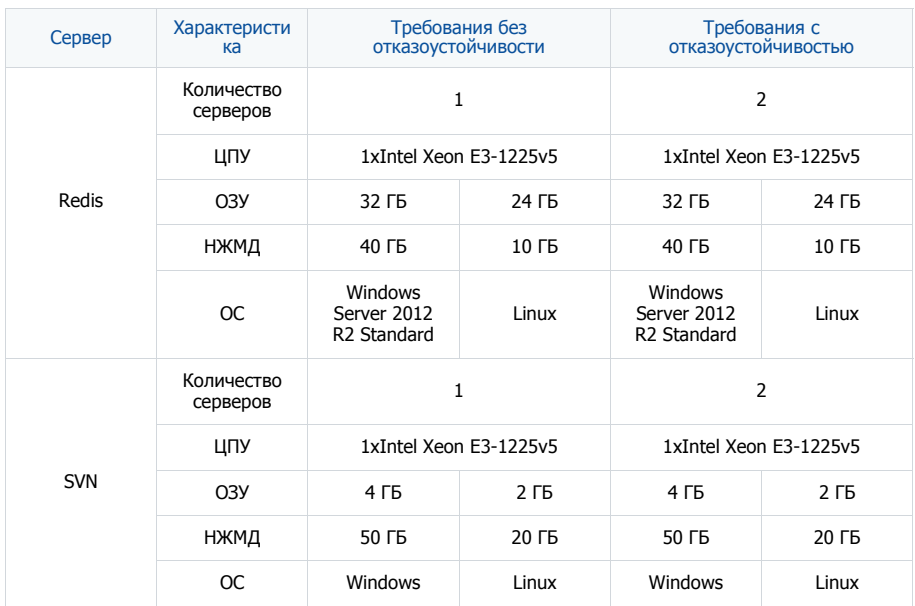

## <span id="page-704-0"></span>**УСТАНОВКА И НАСТРОЙКА ПРИЛОЖЕНИЯ ВРМ'ОNI INF ON-SITE**

Данное руководство содержит полный перечень этапов по разворачиванию и настройке bpm'online on-site, включая установку приложения и дополнительных компонентов Windows, разворачивание базы данных, внесение изменений в конфигурационные файлы для установки параметров соединения с сервером БД, а также создание и настройку сайта в IIS.

После установки приложения необходимо произвести его дополнительную настройку для обеспечения корректной работы всех компонентов. Потребуется выполнить следующее:

- Настроить вебсокеты. Подробнее >>>
- Перевести bpm'online с HTTP на HTTPS. Подробнее >>>  $\ddot{\phantom{a}}$
- Настроить глобальный поиск. Подробнее >>>  $\bullet$
- Настроить интеграции и доступ к интернету для дополнительной функциональности, например, для сервиса обогащения данных, интеграции с социальными сетями или синхронизации с Google. Подробнее >>>

#### **HA 3AMETKY**

Если после установки приложения при логине в систему возникает ошибка вида "Unable to load one or more of the requested types", то вам необходимо на веб-сервер установить пакет Microsoft Visual C++ 2010 SP1 Redistributable Package. Загрузить его можно на сайте компании Microsoft по ссылке.

#### СОДЕРЖАНИЕ

- $\bullet$ Установка bpm'online
- Настройка вебсокетов (websockets)
- Перевод bpm'online с HTTP на HTTPS  $\bullet$
- Настройка глобального поиска  $\bullet$
- Настройка дополнительных параметров и интеграций  $\bullet$
- Часто задаваемые вопросы по установке bpm'online

## <span id="page-704-1"></span>*YCTAHOBKA BPM'ONLINE*

Для установки bpm'online требуются следующие компоненты:

- 1. MS SQL Server 2012 SP3 или Oracle Database 11g Release 2 и выше;
- 2. Microsoft .Net Framework 4.6.2 и выше для версии bpm'online 7.11.0, Microsoft .Net Framework 4.7 и выше - для версий bom'online 7.11.1 и выше.:
- 3. IS 7 и выше:
- 4. Redis Server 3.0 или 3.2.

В общем случае для разворачивания bpm'online on-site приложения вам необходимо:

- Включить и установить обязательные компоненты Windows;  $\bullet$
- Установить сервер Redis;  $\bullet$
- $\blacksquare$ Развернуть базу данных:
- Внести изменения в файл конфигурации ConnectionStrings.config;  $\bullet$
- $\bullet$ Создать и настроить сайт приложения в IIS.

Обратите внимание, что установка bpm'online on-site отличается для MS SOL Server 2012 SP3 и Oracle Database 11g Release 2.

### **HA 3AMFTKY**

Процедура развертывания MS SQL Server или Oracle Database 11q и сервера SVN описана в документации к этим программным продуктам.

### **BAKHO**

Не рекомендуется распаковывать файлы при помощи встроенного архиватора Windows. Воспользуйтесь программами 7-Zip, WinRAR или WinZIP.

#### СОДЕРЖАНИЕ

- ä Развертывание базы данных bpm'online
- Установка Redis Server ×
- **Настройка ConnectionStrings.config** ×
- Настройка web.config (только Oracle)  $\ddot{\phantom{a}}$
- Проверка обязательных компонентов Windows
- Создание и настройка сайта приложения в IIS

#### СМОТРИТЕ ТАКЖЕ

Часто задаваемые вопросы по установке bpm'online ä

### <span id="page-705-0"></span>РАЗВЕРТЫВАНИЕ БАЗЫ ДАННЫХ ВРМ'ONLINE

Разверните на SQL-сервере базу данных bpm'online, восстановив ее из файла резервной копии, который находится в папке \db с файлами приложения. Процесс отличается для MS SQL Server и Oracle Database. При необходимости вы можете использовать копию базы данных своей рабочей версии приложения, если, например, разворачиваете тестовый сайт. Процесс создания резервной копии БД MS SQL Server доступен по ссылке.

### Развертывание базы данных MS SQL Server

Для восстановления базы данных:

- 1. Авторизируйтесь в Microsoft SQL Server Management Studio.
- 2. Нажмите правой клавишей мыши по каталогу [Databases] и в контекстном меню выберите команду [Restore Database] (Рис. 582).

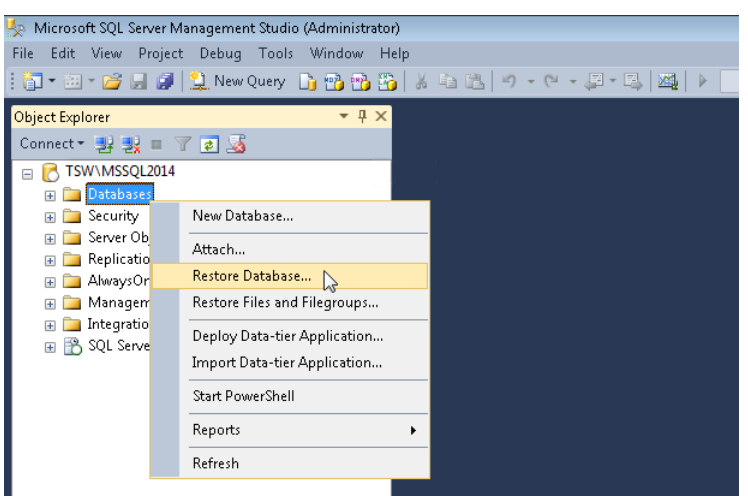

<span id="page-706-0"></span>**Рис. 582** — Выбор команды восстановления базы данных

- 3. В окне [Restore Database]:
	- a. В поле [Database] введите название базы данных;
	- b. Выберите переключатель [Device] и укажите путь к файлу резервной копии базы данных. По умолчанию данный файл находится в директории ~\db с исполняемыми файлами bpm'online [\(Рис. 583\)](#page-707-0).

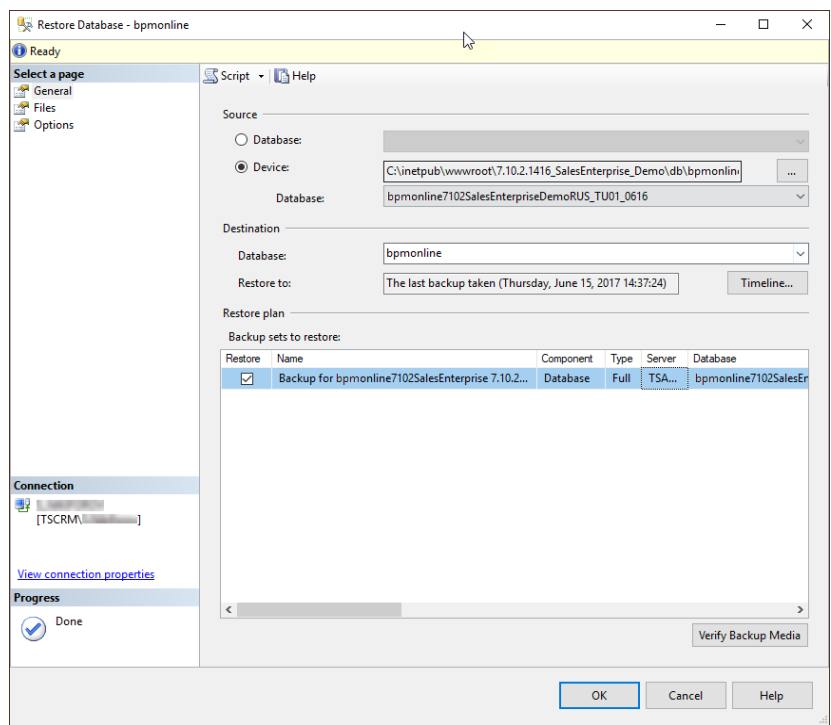

<span id="page-707-0"></span>**Рис. 583** — Выбор резервной копии базы данных

4. Перейдите на вкладку [Files]. В области [Restore the database files as] укажите пути к файлам базы данных и имена для этих файлов ([Рис. 584\)](#page-708-0). Также укажите пути к файлам базы данных TS\_Data.mdf и TS\_Log.ldf.

### ВАЖНО

Необходимо заранее создать папку, которая будет указываться для восстановления файлов базы данных, т.к. SQL сервер не имеет прав на создание директорий.

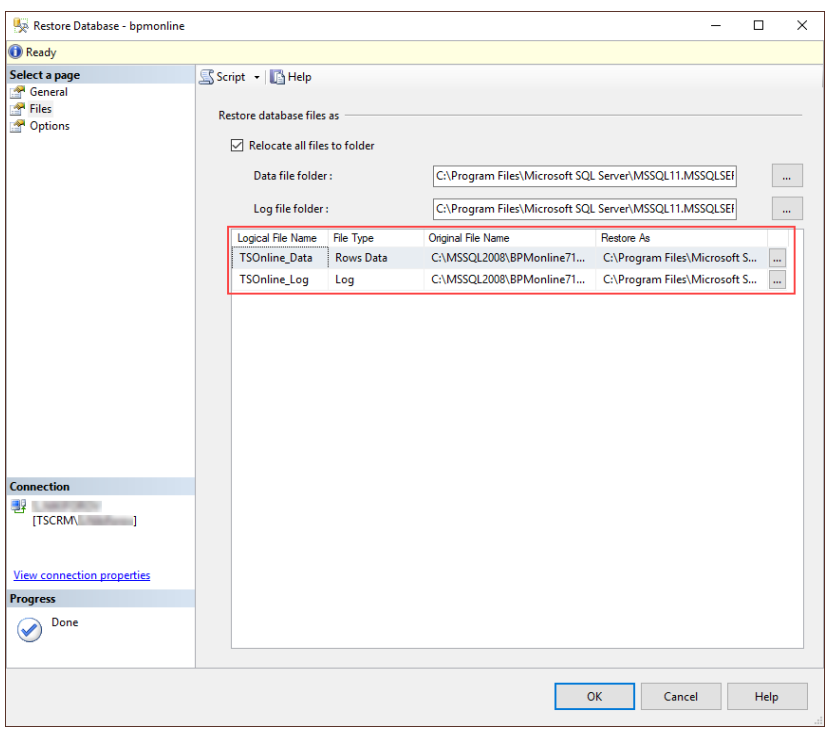

<span id="page-708-0"></span>Рис. 584 - Указание названий файлов и путей размещения файлов TS Data.mdf и TS Log.ldf.

5. Нажмите на кнопку [OK] и дождитесь завершения процесса восстановления базы данных.

### Развертывание базы данных Oracle Database

Скачайте и разархивируйте архив с SQL-скриптами, которые используются для развертывания базы данных из файла дампа Oracle.

Чтобы развернуть базу данных:

- 1. Откройте скрипты CreateUser.sgl и RecompileSchema.sgl в текстовом редакторе и замените значения макросов:
	- YOUR SCHEMA NAME имя схемы;  $\ddot{\phantom{a}}$
	- YOUR SCHEMA PASSWORD пароль для схемы;
	- \\your\_server.com\Share путь к файлу резервной копии .dmp.  $\bullet$

#### **HA 3AMETKY**

По умолчанию файл резервной копии базы данных Oracle .dmp находится в директории ~\db с исполняемыми файлами bpm'online. Если файл дампа находится не на сервере Oracle, то необходимо разместить его в сетевой папке с общим доступом.

2. Откройте файл резервной копии базы данных .dmp в текстовом редакторе, найдите и сохраните название используемой схемы, которое находится перед записью ".SYS EXPORT SCHEMA" (Рис. 585).

<span id="page-709-0"></span>Рис. 585 – Просмотр названия схемы в файле дампа базы данных

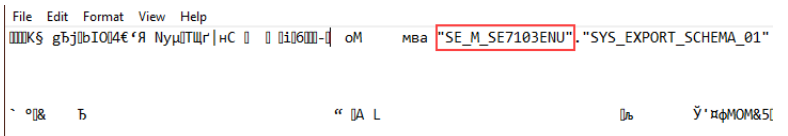

3. Перенесите отредактированные скрипты на сервер Oracle. Из директории со скриптами в командной строке выполните команду для создания новой схемы:

```
sqlplus.exe "SYS/SYS PASSWORD@your server.com:1521/YOUR SERVICE NAME
AS SYSDBA" @CreateUser.sql
```
- SYS\_PASSWORD пароль для авторизации на сервере Oracle;
- your server.com сетевой адрес сервера Oracle;
- YOUR SERVICE NAME имя сервиса Oracle.  $\mathbf{r}$
- 4. Выполните импорт бекапа базы данных в созданную схему:

```
impdp "YOUR SCHEMA NAME/YOUR SCHEMA NAME@//your server.com:1521/
BPMBUILD"
 REMAP SCHEMA=ORIGINAL SCHEMA NAME: YOUR SCHEMA NAME
 DIRECTORY=BACKUPDIR DUMPFILE=filename.dmp NOLOGFILE=YES
```
- YOUR\_SCHEMA\_NAME имя схемы, прописанной в CreateUser.sql;
- your server.com сетевой адрес сервера Oracle;  $\bullet$
- ORIGINAL SCHEMA NAME название схемы из файла дампа (шаг 2).

#### **HA 3AMFTKY**

Утилиты sqlplus и impdp устанавливаются вместе с сервером Oracle.

5. Последовательно выполните команды:

```
sqlplus.exe "YOUR SCHEMA NAME/
YOUR SCHEMA PASSWORD@your server.com:1521/YOUR SERVICE NAME"
@tspkg UtilitiesGlobalTypes.sql
sqlplus.exe "YOUR SCHEMA NAME/
YOUR SCHEMA PASSWORD@your server.com:1521/ YOUR SERVICE NAME"
 @RecompileSchema.sql
```
### **VCTAHOBKA REDIS SERVER**

Redis Server устанавливается как сервис при помощи установочного файла.

Для установки Redis Server запустите файл redis-server.exe. В ходе установки будет последовательно запущено несколько команд. После завершения каждой из них необходимо нажать [Далее] и дождаться завершения процесса.

После установки запустите Redis Server. Для этого перейдите в меню [Control Panel]->[Administrative Tools]->[Services] или в командной строке наберите Services.msc (Рис. 586).

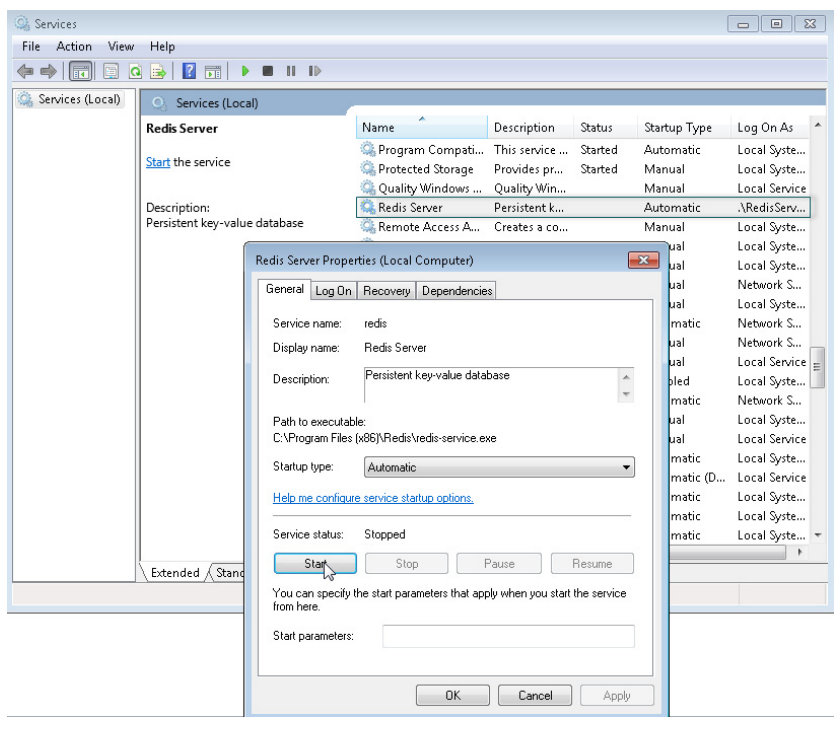

<span id="page-710-1"></span>Рис.  $586 -$  Окно запуска сервиса Redis Server

### <span id="page-710-0"></span>**HACTPOЙKA CONNECTIONSTRINGS.CONFIG**

Hастройки конфигурационного файла ConnectionStrings.config различаются для MS SQL Server и Oracle Database.

Настройка ConnectionStrings.config для MS SQL Server

1. Отредактируйте файл ConnectionStrings.config, который находится в корневой папке сайта bpm'online. Укажите в нем параметры подключения (connectionString) к восстановленной базе данных (name="db") и к Redis Server (name="redis").

```
<?xml version="1.0" encoding="utf-8"?>
<connectionStrings>
  <add name="db" connectionString="Data Source=TSW\MSSQL2014;
Initial Catalog=7.10.2.1416 SalesEnterprise Demo;
Persist Security Info=True; MultipleActiveResultSets=True;
Integrated Security=SSPI; Pooling = true; Max Pool Size = 100; Async =
true" />
  <add name="redis" connectionString="host=[Имя компьютера];db=[Номер
БД Redis]; port=6379;
maxReadPoolSize=25; maxWritePoolSize=25" />
  <add name="reports" connectionString="XpoProvider=MSSqlServer;
Data Source=TSW\MSSQL2014; Initial
```

```
Catalog=7.10.2.1416 SalesEnterprise Demo;
Integrated Security=SSPI" />
  <add name="defRepositoryUri" connectionString="" />
  <add name="defWorkingCopyPath" connectionString="%TEMP%\%WORKSPACE%" 
/>
   <add name="defPackagesWorkingCopyPath"
connectionString="%TEMP%\%APPLICATION%\%WORKSPACE%\TerrasoftPackages" 
/>
  <add name="clientUnitContentPath"
  connectionString="%TEMP%\%APPLICATION%\%WORKSPACE%\ClientUnitSrc" />
  <add name="sourceControlAuthPath"
 connectionString="%TEMP%\%APPLICATION%\%WORKSPACE%\Svn" />
<add name="elasticsearchCredentials" connectionString="User=gs-es; 
Password=DEQpJMfKqUVTWg9wYVgi;" />
</connectionStrings>
```
#### ВАЖНО

Номер базы данных Redis должен быть уникальным для каждого сайта приложения.

2. Имя сервера баз данных (Data Source) можно увидеть в окне авторизации при подключении к серверу из Microsoft SQL Server Management Studio [\(Рис. 587\)](#page-711-0).

<span id="page-711-0"></span>**Рис. 587** — Окно авторизации на SQL сервер

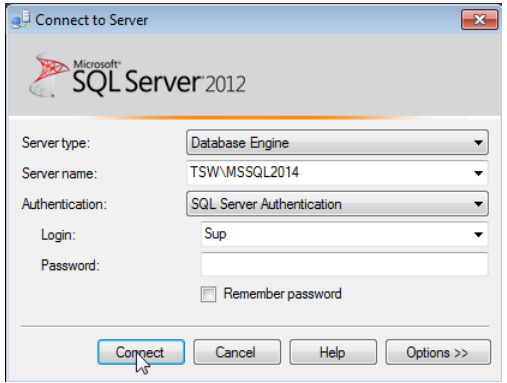

3. Имя базы данных (Initial Catalog) должно совпадать со значением поля [Database], которое вы указали при восстановлении базы данных [\(Рис. 583](#page-707-0)).

### Настройка ConnectionStrings.config для Oracle Database

1. Отредактируйте файл ConnectionStrings.config, который находится в корневой папке сайта bpm'online. Укажите в нем параметры подключения (сonnectionString) к восстановленной базе данных (name="db") и отчетам (name="reports"), а также к Redis Server (name="redis").

```
<?xml version="1.0" encoding="utf-8"?>
<connectionStrings>
  <add name="db" connectionString="Data Source=(DESCRIPTION =
  (ADDRESS_LIST = (ADDRESS = (PROTOCOL = TCP)(HOST = [Сетевой адрес
 сервера])(PORT = 1521))) (CONNECT DATA = (SERVICE NAME = [Имя сервиса
```

```
 Oracle]) (SERVER = DEDICATED)));User Id=[Имя схемы];Password=[Пароль
 схемы];Statement Cache Size = 300" />
  <add name="redis" connectionString="host=[Имя компьютера];db=[Номер
БД Redis];port=6379;
maxReadPoolSize=25;maxWritePoolSize=25" />
   <add name="reports" connectionString="XpoProvider=Oracle;Data
 Source=(DESCRIPTION = (ADDRESS LIST = (ADDRESS = (PROTOCOL =
 TCP)(HOST = [Cereboй aquec cepbepa])(PORT = 1521))) (CONNECT DATA =
 (SERVICE NAME = [Mmg \text{ cephuca Oracle}]) (SERVER = DEDICATED))); User
  Id=[Имя схемы];Password=[Пароль схемы];Statement Cache Size = 300" />
  <add name="defRepositoryUri" connectionString="" />
  <add name="defWorkingCopyPath" connectionString="%TEMP%\%WORKSPACE%" 
/>
   <add name="defPackagesWorkingCopyPath"
connectionString="%TEMP%\%APPLICATION%\%WORKSPACE%\TerrasoftPackages" 
/>
   <add name="clientUnitContentPath"
 connectionString="%TEMP%\%APPLICATION%\%WORKSPACE%\ClientUnitSrc" />
  <add name="sourceControlAuthPath"
  connectionString="%TEMP%\%APPLICATION%\%WORKSPACE%\Svn" />
</connectionStrings>
```
#### ВАЖНО

Номер базы данных Redis должен быть уникальным для каждого сайта приложения.

В конфигурационном файле необходимо указать сетевой адрес сервера, имя сервиса Oracle, имя схемы восстановленной базы данных и пароль к ней.

### <span id="page-712-0"></span>НАСТРОЙКА WEB.CONFIG (ТОЛЬКО ORACLE)

Также необходимо настроить конфигурационный файл Web.config, который находится в корневой директории приложения bpm'online:

1. В параметре general блока <db> измените значение атрибута currentSchemaName на имя схемы, которая указана в ConnectionStrings.config:

```
<dh>
     <general 
securityEngineType="Terrasoft.DB.Oracle.OracleSecurityEngine, 
Terrasoft.DB.Oracle" 
executorType="Terrasoft.DB.Oracle.OracleExecutor, Terrasoft.DB.Oracle"
  isCaseInsensitive="true" maxAnsiJoinCount="0"
  engineType="Terrasoft.DB.Oracle.OracleEngine, Terrasoft.DB.Oracle"
  metaEngineType="Terrasoft.DB.Oracle.OracleMetaEngine,
  Terrasoft.DB.Oracle"
  metaScriptType="Terrasoft.DB.Oracle.OracleMetaScript,
 Terrasoft.DB.Oracle" 
typeConverterType="Terrasoft.DB.Oracle.OracleTypeConverter,
  Terrasoft.DB.Oracle" connectionStringName="db"
 binaryPackageSize="1048576" useOrderNullsPosition="true"
  currentSchemaName="[Имя схемы базы данных Oracle]" 
maxEntitySchemaNameLength="30" />
\langle/dh\rangle
```
2. Снимите комментарий с блока <system.data>, проверьте, что указана версия библиотеки 4.112.1.2.

```
<system.data>
         <DbProviderFactories>
             <remove invariant="Oracle.DataAccess.Client" />
             <add name="Oracle Data Provider for .NET"
  invariant="Oracle.DataAccess.Client" description="Oracle Data
 Provider for .NET" 
type="Oracle.DataAccess.Client.OracleClientFactory, Oracle.DataAccess,
  Version=4.112.1.2, Culture=neutral, PublicKeyToken=89b483f429c47342"/
\ddot{\sim} </DbProviderFactories>
     </system.data>
```
3. В блоке <quartz> укажите значение ключа **quartz.dataSource.SchedulerDb.provider**:

```
<add key="quartz.dataSource.SchedulerDb.provider" value="OracleODP-20" 
/>
```
4. Сохраните изменения.

## <span id="page-713-0"></span>ПРОВЕРКА ОБЯЗАТЕЛЬНЫХ КОМПОНЕНТОВ WINDOWS

Перед созданием и настройкой web-сайта убедитесь, что на веб-сервере установлены компоненты Web Server IIS и компоненты Windows.

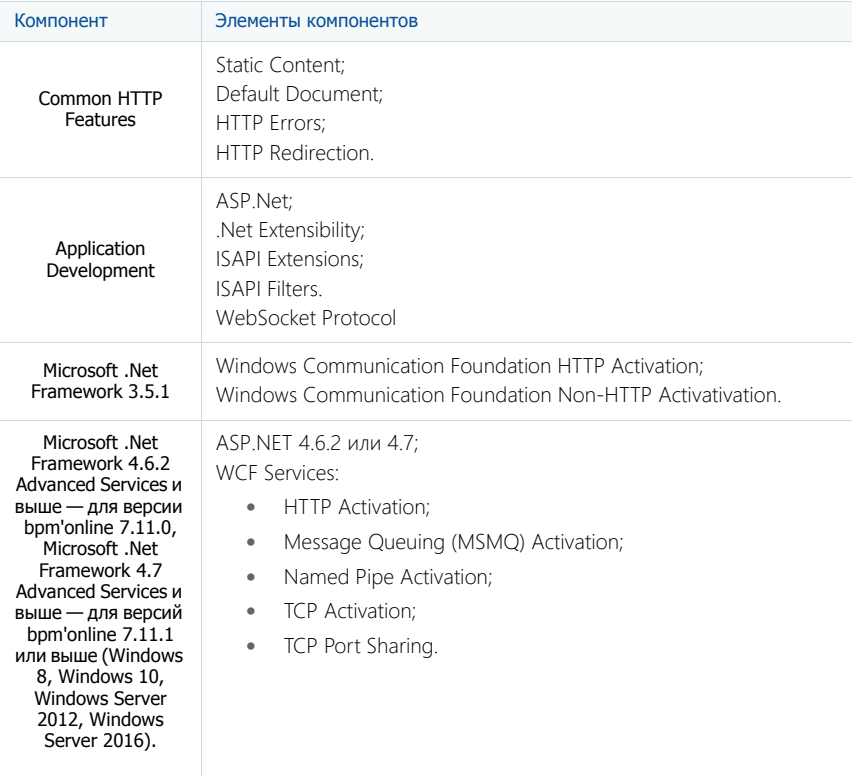

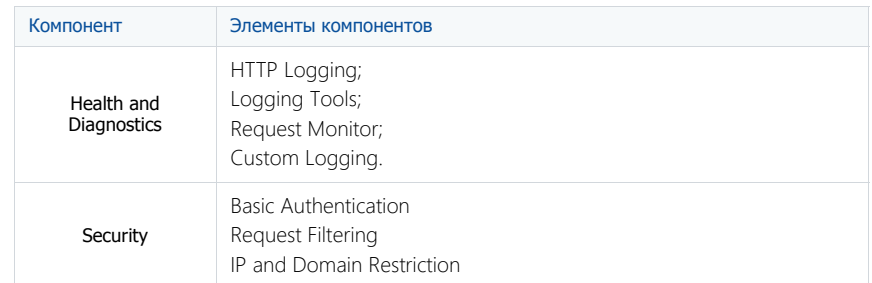

Чтобы проверить наличие необходимых компонентов:

<span id="page-714-0"></span>1. В поиске меню [Пуск] введите "control panel" и выберите пункт [Control Panel] [\(Рис. 588\)](#page-714-0)

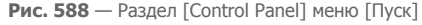

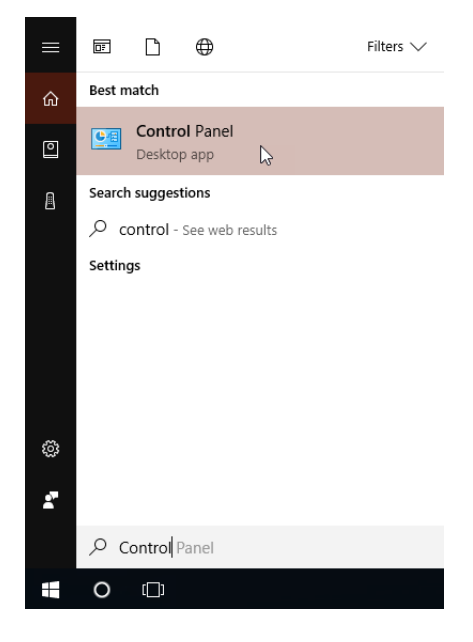

2. В открывшемся окне выберите пункт меню [Programs] [\(Рис. 589\)](#page-715-0).

**Рис. 589** — Меню [Programs] панели управления Windows

<span id="page-715-0"></span>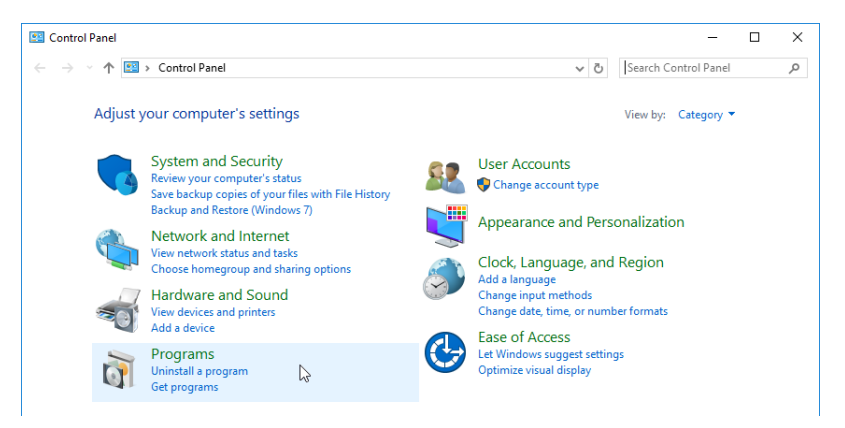

3. В разделе меню [Programs and Features] выберите команду [Turn Windows features on or off] ([Рис. 590\)](#page-715-1).

<span id="page-715-1"></span>**Рис. 590** — Команда [Turn Windows features on or off]

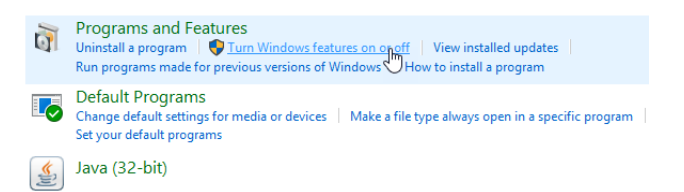

<span id="page-715-2"></span>4. В окне [Windows Features] выберите все необходимые компоненты [\(Рис. 591\)](#page-715-2).

**Рис. 591** — Окно включения компонентов Web Server IIS и Windows

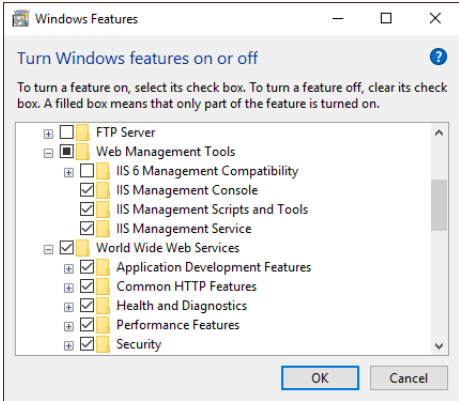

## <span id="page-716-0"></span>СОЗДАНИЕ И НАСТРОЙКА САЙТА ПРИЛОЖЕНИЯ В IIS

Для создания и настройки web-сайта:

1. В окне управления IIS щелкните правой клавишей мыши по [Sites] и выберите [Add Website] в контекстном меню [\(Рис. 592\)](#page-716-1).

<span id="page-716-1"></span>**Рис. 592** — Создание сайта для приложения bpm'online

#### Internet Information Services (IIS) Manager

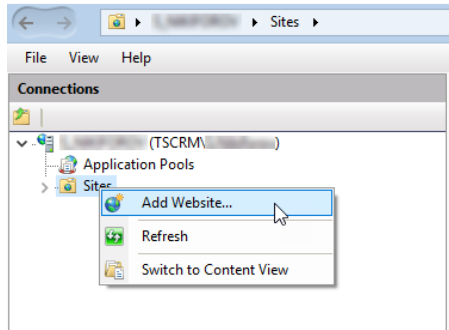

2. Укажите название сайта, путь к корневому каталогу с файлами bpm'online, используемые IP-адреса и порт сайта [\(Рис. 593\)](#page-717-0).

#### ВАЖНО

Путем по умолчанию для web-сайтов является путь C:\Inetpub\wwwroot. В случае необходимости можно указать свой адрес.

<span id="page-717-0"></span>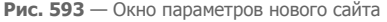

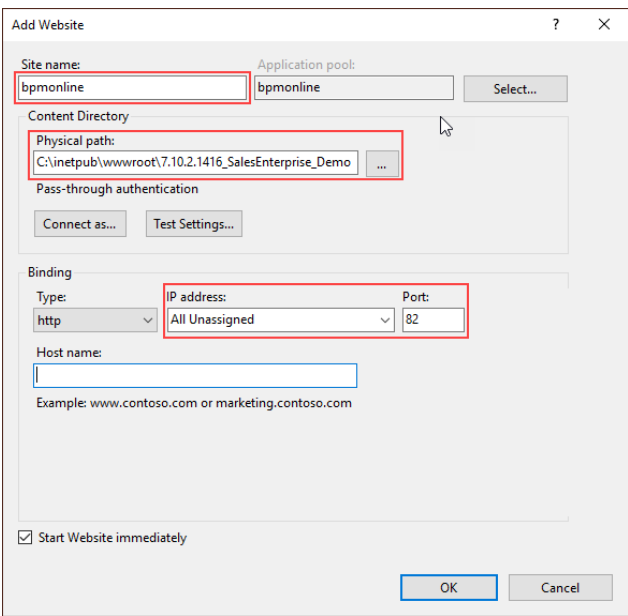

3. В области [Connections] щелкните правой клавишей мыши по созданному сайту и выберите команду [Add Application] контекстного меню [\(Рис. 594](#page-717-1)).

<span id="page-717-1"></span>**Рис. 594** — Выбор команды добавления приложения в IIS

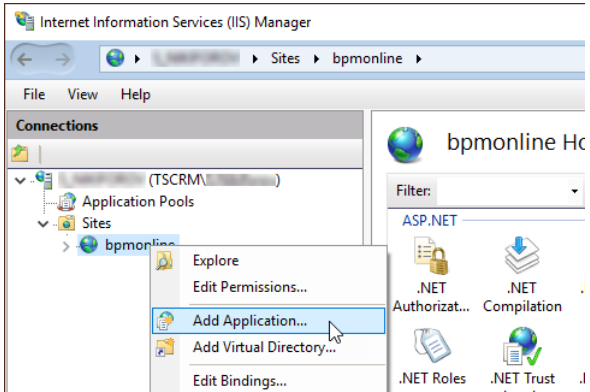

4. Введите имя приложения "0" в поле [Alias]. Укажите директорию "Terrasoft.WEBApp" [\(Рис. 595\)](#page-718-0).

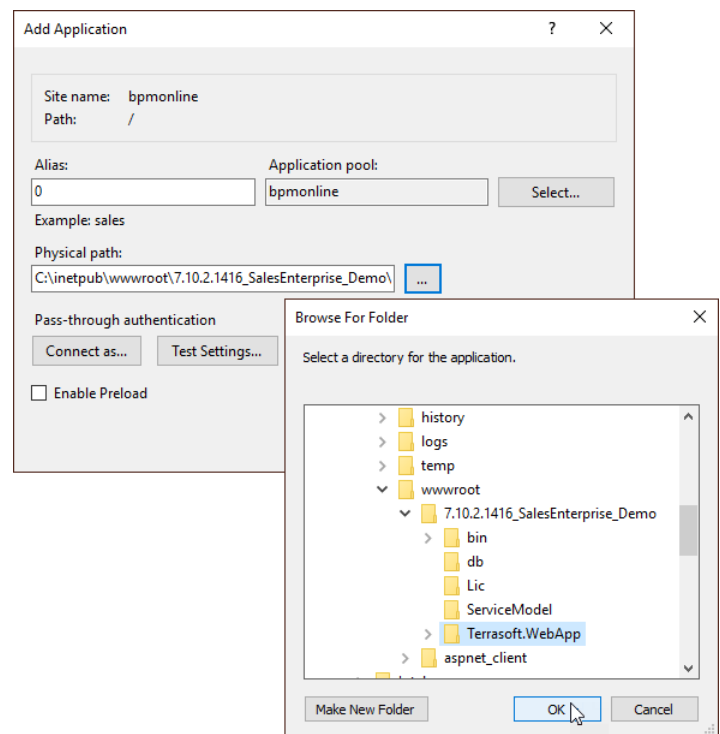

<span id="page-718-0"></span>**Рис. 595** — Окно выбора параметров приложения

- 5. Перейдите в секцию [Applications Pools].
- 6. Выберите пул [BPMonline].
- 7. В поле [Managed pipeline mode] выберите режим [Integrated].
- 8. В поле [.Net Framework version] укажите версию Asp.Net 4.0.30319 [\(Рис. 596\)](#page-719-0).

<span id="page-719-0"></span>**Рис. 596** — Окно ввода параметров Applications Pools.

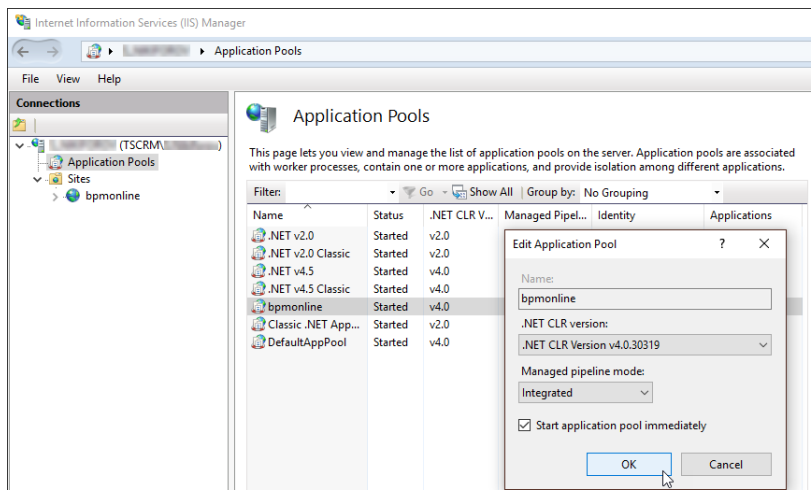

- 9. Проверьте, что введенная версия ASP.Net разрешена. Для этого:
	- a. Перейдите в ISAPI and CGI Restrictions на уровне web-сервера [\(Рис. 597\)](#page-719-1).

<span id="page-719-1"></span>**Рис. 597** — Переход в ISAPI and CGI Restrictions

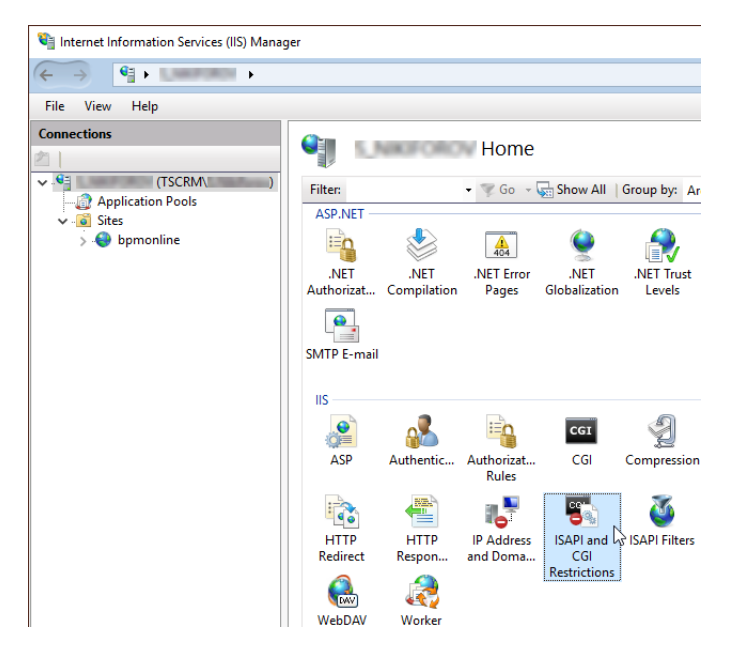
b. Убедитесь что для используемой версии ASP.Net в поле [Restriction] установлен статус [Allowed] [\(Рис. 598\)](#page-720-0).

<span id="page-720-0"></span>**Рис. 598** — Проверка статуса используемой версии ASP.Net

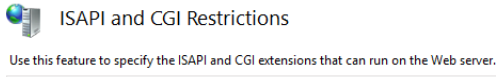

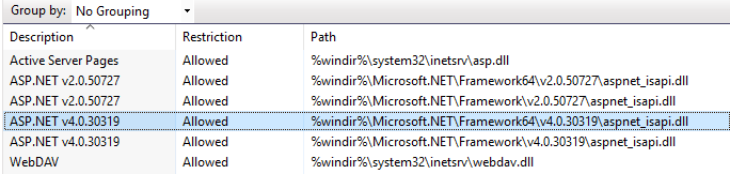

- 10. Убедитесь в том, что все необходимые разрешения активны. Для этого:
	- a. Перейдите в Handler Mappings на уровне сервера [\(Рис. 599\)](#page-720-1).

<span id="page-720-1"></span>**Рис. 599** — Переход в Handler Mappings

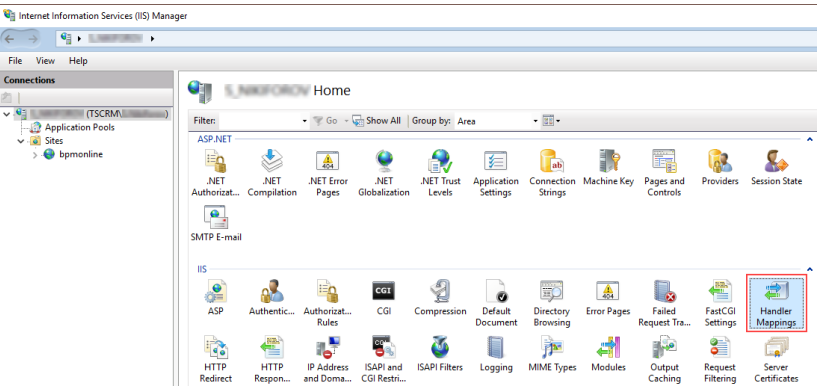

- b. Нажмите на [Edit Feature Permissions] в области [Actions].
- c. Убедитесь, что в окне [Edit Feature Permissions] установлены все признаки [\(Рис. 600\)](#page-721-0).

<span id="page-721-0"></span>**Рис. 600** — Проверка необходимых параметров в окне [Edit Feature Permissions]

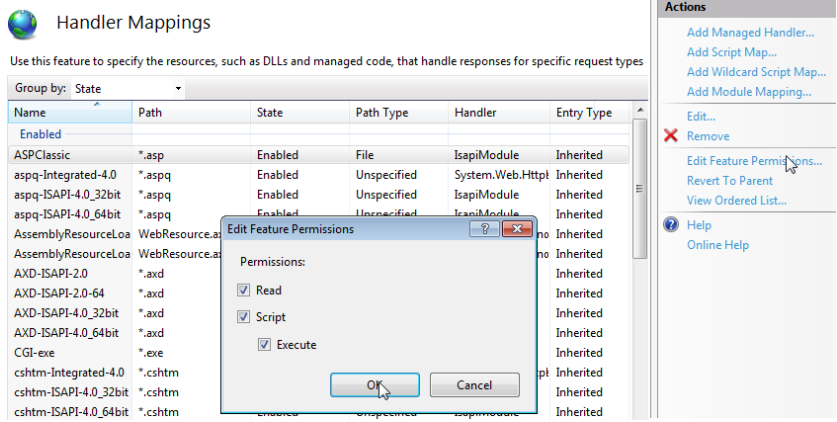

11. Перезапустите web-сайт при помощи команды [Restart] области [Manage Website] [\(Рис. 601](#page-721-1)).

<span id="page-721-1"></span>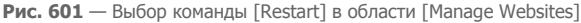

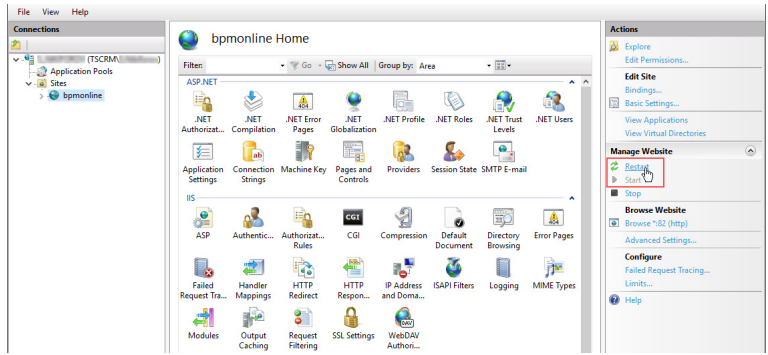

12. Откройте сайт, перейдя по адресу или при помощи команды [Browse] ([Рис. 602](#page-722-0)). Убедитесь, что открывается страница авторизации в приложении.

<span id="page-722-0"></span>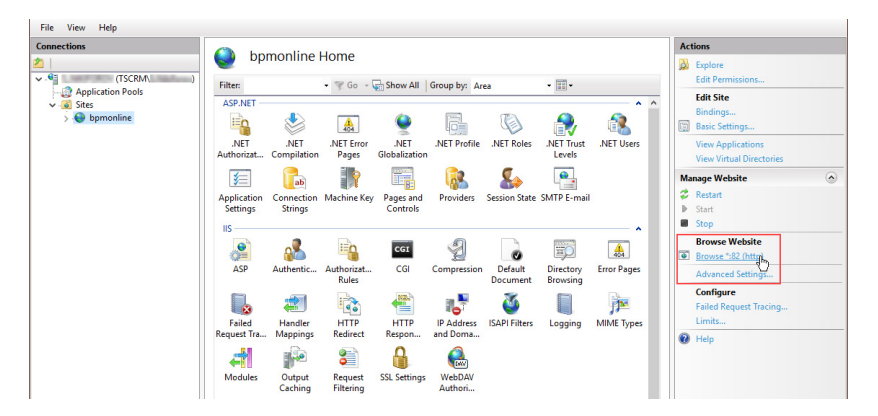

Рис. 602 — Выбор команды [Browse] в области [Actions] веб-сайта

### **HA 3AMETKY**

Первый вход в систему после настройки приложения осуществляется под учетной записью Supervisor (логин — Supervisor: пароль — Supervisor).

- 13. Для включения русского языка:
	- $\bullet$ Из дизайнера системы перейдите в раздел [Языки].
	- Выберите русский язык и нажмите [Открыть].  $\ddot{\phantom{a}}$
	- На открывшейся странице установите признаки [Активен] и ГИспользовать по  $\overline{a}$ умолчанию]. Сохраните изменения.

#### **HA 3AMFTKY**

Для включения языка необходимо, чтобы пользователю, от имени которого в IIS запущен пул приложения, были предоставлены права на чтение, запись и удаление файлов и вложенных каталогов статического контента приложения (каталог .\Terrasoft.WebApp\conf).

#### СМОТРИТЕ ДАЛЕЕ

- Настройка вебсокетов (websockets)  $\bullet$
- Перевод bpm'online с HTTP на HTTPS  $\bullet$
- $\bullet$ Настройка дополнительных параметров и интеграций
- $\bullet$ Часто задаваемые вопросы по установке bpm'online

# <span id="page-723-0"></span>НАСТРОЙКА ВЕБСОКЕТОВ (WEBSOCKETS)

Протокол вебсокетов (WebSockets) используется в bpm'online для запуска пользовательских процессов, работы уведомлений, а также интеграции с телефонией. Для корректной работы всех функций системы необходимо на сервере приложения включить и настроить технологию.

В данной статье описан процесс настройки конфигурационных файлов bpm'online для корректной работы вебсокетов. Установка протокола WebSockets на сервер подробно описана в отлельной статье.

Технологию можно сконфигурировать в двух вариантах. В первом случае на application-сервере должна быть развернута Windows Server 2012 или Windows 8/10 с установленными Internet Information Services (IIS) не ниже версии 8. При этом не потребуется дополнительная настройка для использования защищенного соединения HTTPS.

Если же bpm'online развернута на Windows Server 2008 или более давней версии, то потребуется дополнительная настройка портов. Кроме того, вы не сможете использовать преимущества HTTPS.

#### СОДЕРЖАНИЕ

- Настройка для Windows Server 2012
- Настройки для Windows Server 2008

### <span id="page-723-1"></span>НАСТРОЙКА ЛЛЯ WINDOWS SERVER 2012

Чтобы настроить вебсокеты в bpm'online, развернутом на сервере под управлением Windows Server 2012:

1. Отредактируйте файл Web.config, который находится в корневой директории сайта bpm'online. Необходимо отключить наследование, а также указать ограничения на длину и время выполнения запроса.

```
<location path="." inheritInChildApplications="false">
   <system.web>
     <httpRuntime maxRequestLength="102400" executionTimeout="28800"
targetFramework="4.6.2" />
```
2. Отредактируйте файл Web.config, который размещен в директории [Путь к корневому каталогу bpm'online]\Terrasoft.WebApp\. Здесь нужно изменить значение типа wsService умолчанию  $\epsilon$ "Terrasoft.Messaging.SuperWSService.SuperWSService.  $\Box$ 

Terrasoft.Messaging.SuperWSService"

```
"Terrasoft.Messaging.MicrosoftWSService.MicrosoftWSService.
```
Terrasoft.Messaging.MicrosoftWSService", указать порт для подключения клиентов, ограничения на длину и время выполнения запроса HTTP, а также вызов дополнительных модулей.

```
<wsService
type="Terrasoft.Messaging.MicrosoftWSService.MicrosoftWSService,
Terrasoft.Messaging.MicrosoftWSService" encrypted="false"
portForClientConnection="0" />
\sim \sim \sim<location path="." inheritInChildApplications="false">
    <system.web>
      <httpRuntime maxRequestLength="102400" executionTimeout="28800"
 targetFramework="4.6.2" />
```
 $HA$ 

```
<httpHandlers>
        \ldots<add verb="GET" path="*ViewModule.aspx.ashx"
type="Terrasoft.Messaging.MicrosoftWSService.WSHandler,
Terrasoft.Messaging.MicrosoftWSService" />
<svstem.webServer>
    \ldots<handlers>
      \ldots<add name="WSHandler" verb="*" path="*ViewModule.aspx.ashx"
type="Terrasoft.Messaging.MicrosoftWSService.WSHandler,
Terrasoft.Messaging.MicrosoftWSService" />
```
#### **HA 3AMFTKV**

Подключение по протоколу WebSockets можно проверить при помощи консоли разработчика (Developer Tools) веб-браузера. В случае успешного подключения в консоли будет содержаться запись типа: WebSocket-connection opened for url:ws://demo.bpmonline.com/0/Nui/ ViewModule.aspx.ashx

### <span id="page-724-0"></span>НАСТРОЙКИ ДЛЯ WINDOWS SERVER 2008

Для настройки вебсокетов в приложении, которое развернуто на Windows Server 2008 или более ранней версии, откройте файл Web.config, который размещен в директории Путь к корневому каталогу bpm'online]\Terrasoft.WebApp\, и проверьте настройки по умолчанию. Блок конфигурации wsService должен иметь вид:

```
<wsService type="Terrasoft.Messaging.SuperWSService.SuperWSService,
Terrasoft.Messaging.SuperWSService" defaultPort="2011"
encrypted="false" portForClientConnection="44310"
maxConnectionNumber="100" clearIdleSession="false"
clearIdleSessionInterval="120" />
```
Обратите внимание, что значение defaultPort должно быть уникальным, то есть, не должно совпадать с другими значениями портов для всех приложений сервера.

Если bom'online развернута на сервере с Windows Server 2008, а для работы с системой используется Internet Explorer, то необходимо перенести куки сессии из http в JavaScript. Для этого в файле Web.config нужно изменить значение httpOnlyCookies.

```
<httpCookies httpOnlyCookies="false" />
```
### ПРОВЕРКА ОТКРЫТЫХ ПОРТОВ

Чтобы проверить доступность порта, можно ввести в командной строке Windows:

telnet -a [host [port]]

Значением host будет веб-адрес развернутого приложения bpm'online, а в port укажите значение, которое будет использоваться в файле Web.config для порта по умолчанию. Например:

```
telnet -a demo.bpmonline.com 2011
```
СМОТРИТЕ ТАКЖЕ

• Перевод bpm'online с HTTP на HTTPS

- [Настройка дополнительных параметров и интеграций](#page-744-0)
- [Часто задаваемые вопросы по установке bpm'online](#page-747-0)

# <span id="page-726-0"></span>ПЕРЕВОД ВРМ'ONLINE С HTTP НА HTTPS

Основная задача протокола HTTPS - обеспечение защищенного соединения между клиентом и веб-сервисом. Перевод bpm'online с HTTP на HTTPS повысит безопасность системы и позволит использовать дополнительные сервисы, например, webitel с поддержкой WebRTC. Обратите внимание, что настройка потребуется, только если приложение развернуто on-site. Для перехода на HTTPS нужно изменить некоторые параметры веб-сайта в IIS и отредактировать конфигурационный файл Web.config. Пользователи cloud по умолчанию работают через защищенное соединение.

### **HA 3AMFTKY**

Вы не сможете использовать преимущества HTTPS, если приложение bpm'online развернуто на Windows Server 2008.

### СОДЕРЖАНИЕ

- Настройка IIS
- Настройка Web.config  $\bullet$

# <span id="page-726-1"></span>НАСТРОЙКА IIS

Прежде чем приступить к настройке HTTPS, вам необходимо:

Получить цифровой сертификат от центра сертификации в формате РЕХ;

### **HA 3AMFTKY**

При использовании самоподписанного сертификата подключение мобильного приложения к сайту bpm'online будет недоступно из-за ограничений политики безопасности мобильных приложений.

- Произвести настройки вебсокетов для корректной работы всех компонентов системы;  $\bullet$
- Рекомендуем также проверить список установленных компонентов IIS, чтобы избежать ошибок в процессе настройки и работы с bpm'online.

Полученный цифровой сертификат необходимо загрузить в хранилище сертификатов сервера:

- 1. Откройте Internet Information Services (IIS) Manager.
- 2. В основном окне IIS выберите деталь [Server Certificates] двойным кликом мыши (Рис. 603).

Internet Information Services (IIS) Manager  $\Box$  $\times$  $\bullet$   $\bullet$   $\bullet$ F ↴ G + APP\_SERVER + File View Help **Connections Actions** CH. APP SERVER Home 角丨 Open Feature V G APP\_SERVER (TSCR **Manage Server** Filter:  $\bullet$   $\blacksquare$  Go  $\bullet$   $\blacksquare$  Show All  $\blacksquare$ Application Poo ż Restart  $\frac{1}{2}$  Sites  $\lambda$ **HTTP** Failed FastCGI Handler Start  $\mathbb{R}$ Request Tra... Settings **Mappings** Redirect  $\blacksquare$ Stop 僼 IL<sup>U</sup> 等。  $\overline{\mathcal{M}}$ **View Application Pools View Sites IP Address ISAPI and HTTP ISAPI Filters** Respon... and Doma... CGI Restri... Change .NET Framework Version  $\mathbb{R}^2$ E 萨 Get New Web Platform  $\bullet$ Components MIME Types Output Logging Modules  $\odot$  Help Caching J. € Gwy  $\overline{\mathbb{Z}}$ WebDAV Server Worker Request Processes Certificates Authori... Filtering Management **Features View Can Content View**  $\langle$  $\overline{\phantom{a}}$ Ready  $\mathbf{e}_{\mathbb{L}}$ 

<span id="page-727-0"></span>**Рис. 603** — Выбор детали [Server Certificates]

3. В окне [Server Certificates] нажмите на ссылку [Import] в меню действий справа [\(Рис. 604\)](#page-728-0).

<span id="page-728-0"></span>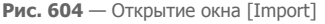

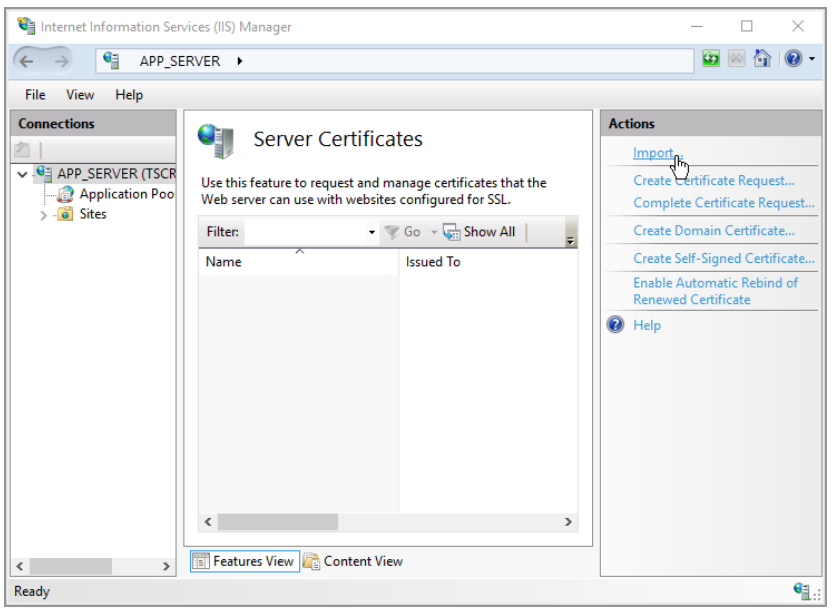

- 4. В диалоговом окне импорта укажите:
	- a. Путь к размещенному на сервере файлу импорта;
	- b. Пароль (при необходимости);
	- c. Хранилище сертификатов ([Рис. 605](#page-728-1)).
	- **Рис. 605** Окно импорта сертификата

<span id="page-728-1"></span>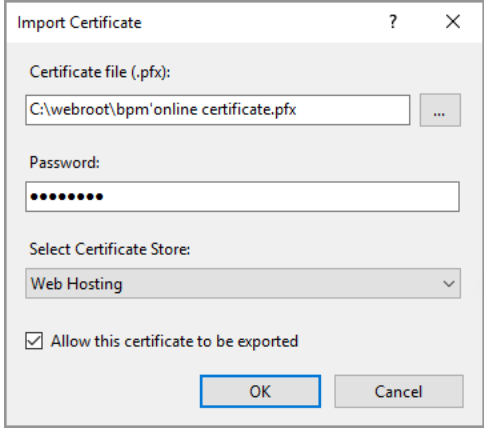

5. Нажмите на кнопку [OK], чтобы импортировать сертификат.

Далее следует привязать импортированный сертификат к приложению bpm'online:

1. В окне IIS перейдите к сайту приложения, нажав на его название в левом меню [Connections] [\(Рис. 606\)](#page-729-0).

<span id="page-729-0"></span>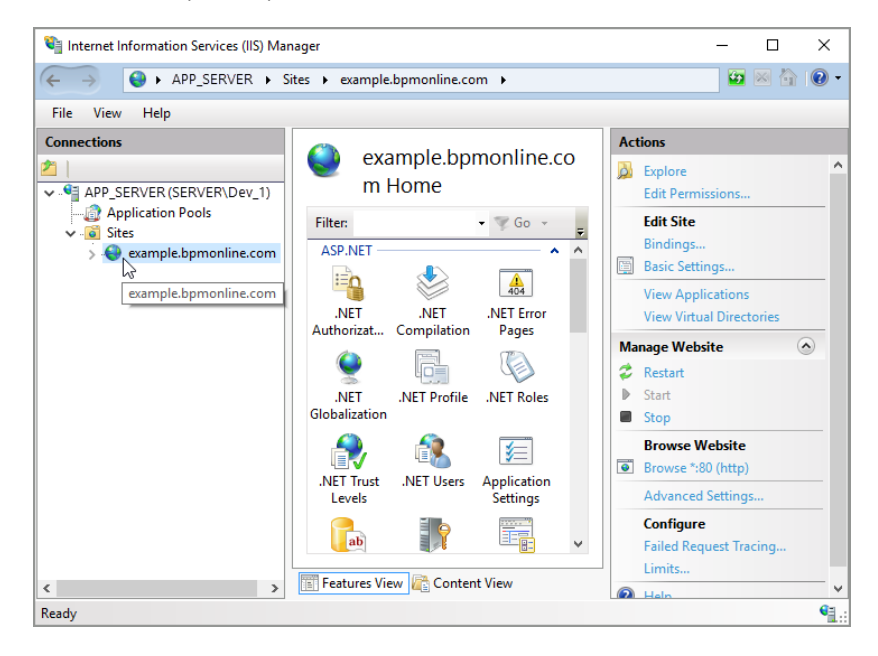

**Рис. 606** — Выбор сайта bpm'online в окне IIS

2. Нажмите на ссылку [Bindings] в меню действий [\(Рис. 607\)](#page-730-0).

<span id="page-730-0"></span>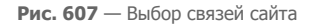

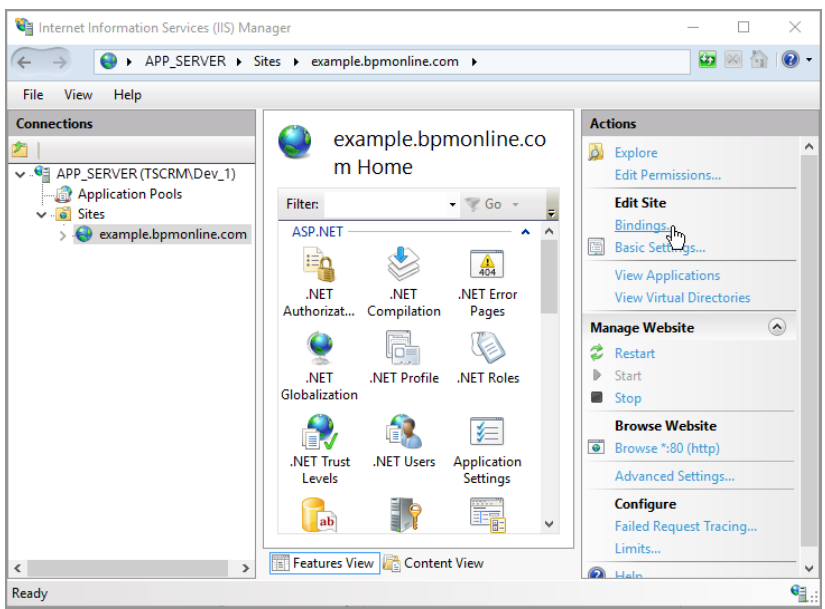

- 3. В меню связей сайта нажмите на кнопку [Add] и добавьте новую связь. В окне [Add Site Binding] укажите:
	- a. Тип "https ";
	- b. Адрес сайта;
	- c. Электронный сертификат SSL [\(Рис. 608](#page-731-1)).

<span id="page-731-1"></span>**Рис. 608** — Привязка сертификата к сайту bpm'online

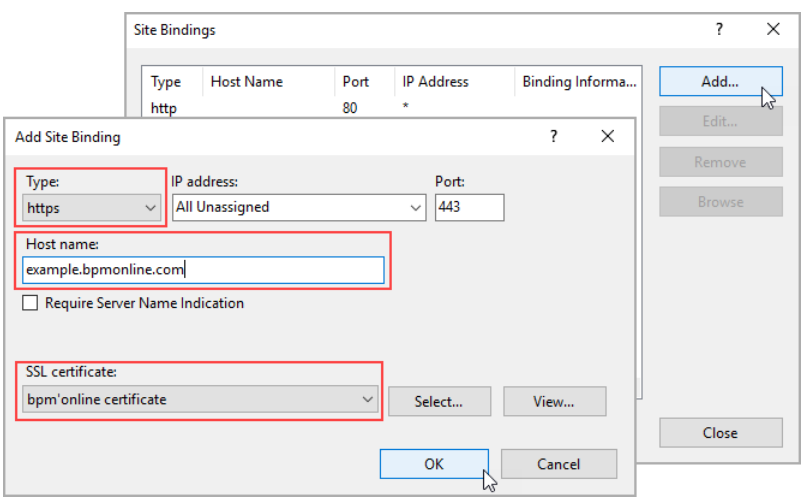

4. Нажмите [OK], чтобы подтвердить настройки.

Теперь сертификат успешно привязан к веб-приложению.

# <span id="page-731-0"></span>НАСТРОЙКА WEB.CONFIG

После добавления сертификата необходимо внести изменения в конфигурационный файл Web.config, который размещен в **корневой директории** сайта bpm'online:

1. В конце файла найдите следующие строки:

```
<behaviors 
configSource="Terrasoft.WebApp\ServiceModel\http\behaviors.config" />
<bindings 
configSource="Terrasoft.WebApp\ServiceModel\http\bindings.config" />
```
2. Замените пути "http" на "https", чтобы получилось:

```
<behaviors 
configSource="Terrasoft.WebApp\ServiceModel\https\behaviors.config" />
<bindings 
configSource="Terrasoft.WebApp\ServiceModel\https\bindings.config" />
```
Далее необходимо отредактировать файл Web.config, который размещен в директории **[Путь к корневому каталогу сайта]\Terrasoft.WebApp\**:

1. Задайте значение переменной encrypted="true". Настройка отличается в зависимости от операционной системы сервера с приложением bpm'online.

Для Windows Server 2012 и новее конфигурационная строка будет иметь вид:

```
<wsService
type="Terrasoft.Messaging.MicrosoftWSService.MicrosoftWSService,
 Terrasoft.Messaging.MicrosoftWSService" encrypted="true"
 portForClientConnection="443" maxConnectionNumber="100"
 clearIdleSession="false" clearIdleSessionInterval="120" />
```
2. Снимите комментарии со следующих строк:

```
<add verb="GET" path="*ViewModule.aspx.ashx"
type="Terrasoft.Messaging.MicrosoftWSService.WSHandler,
Terrasoft.Messaging.MicrosoftWSService" />
<add name="WSHandler" verb="*" path="*ViewModule.aspx.ashx"
type="Terrasoft.Messaging.MicrosoftWSService.WSHandler,
Terrasoft.Messaging.MicrosoftWSService" />
```
3. В конце файла найдите строчку:

<services configSource="ServiceModel\http\services.config" />

4. Измените путь с "http" на "https", чтобы получилось:

<services configSource="ServiceModel\https\services.config" />

После всех изменений не забудьте сохранить файлы конфигураций.

Перезапустите приложение при помощи IIS, а затем зайдите на ваш сайт bpm'online. Если все действия выполнены верно, то в строке адреса вы увидите "https://" перед веб-адресом приложения.

СМОТРИТЕ ДАЛЕЕ

- Настройка дополнительных параметров и интеграций
- Часто задаваемые вопросы по установке bpm'online  $\bullet$

# <span id="page-733-0"></span>НАСТРОЙКА ГЛОБАЛЬНОГО ПОИСКА

Сервис глобального поиска (Global Search Service) создан для интеграции ElasticSearch c bpm'online и выполняет следующие функции:

- Регистрирующую:
	- Подписывает клиента, создавая индекс в ElasticSearch и сохраняет связь индексприложение.
	- Отключает клиента, по требованию удаляя индекс в ElasticSearch.
- Транспортную:
	- Участвует в процессе индексации забирает данные из базы данных.

В статье представлена инструкция по настройке глобального поиска для пользователей bpm'online версий 7.11.3 и выше.

#### НА ЗАМЕТКУ

Настройка глобального поиска для пользователей предыдущих версий системы (по 7.11.2 включительно) описана в отдельной статье. [Подробнее >>>](https://academy.terrasoft.ru/documents?product=studio&ver=7.11.0&id=1712)

Для настройки необходим сервер (физическая или виртуальная машина) с установленной ОС Linux. Развертывание компонентов глобального поиска выполняется на ПО Docker.

#### НА ЗАМЕТКУ

В зависимости от потребностей вашей компании можно использовать Docker Community Edition (CE) или Enterprise Edition (EE). Подробную информацию вы найдете в [документации Docker](https://docs.docker.com/install/overview/).

#### ВАЖНО

Для настройки глобального поиска необходимы базовые знания администрирования ПО Docker и ОС Linux.

Рекомендуемые системные требования к серверу для настройки глобального

#### поиска

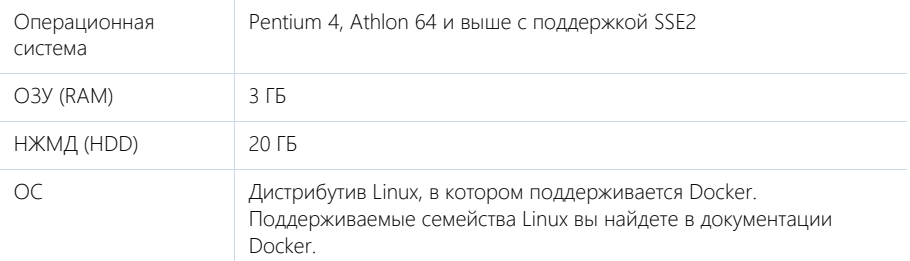

### Компоненты глобального поиска

[gs-web-api](https://hub.docker.com/r/bpmonline/gs-web-api/) — web-сервис конфигурирования компонентов глобального поиска.

[gs-scheduler](https://hub.docker.com/r/bpmonline/gs-scheduler/) — планировщик задач индексации данных из BPM в ElasticSearch.

[gs-worker](https://hub.docker.com/r/bpmonline/gs-worker/) — компонент индексирования данных из BPM в ElasticSearch по задачам планировщика.

[gs-worker-replay](https://hub.docker.com/r/bpmonline/gs-worker-replay/) — компонент, обрабатывающий результаты индексации (результаты работы asworker-а).

rabbitmq — брокер сообщений.

elasticsearch - поисковый движок.

mysql — база данных конфигурирования компонентов глобального поиска.

#### **BAXHO**

Для продуктивной среды рекомендуем разворачивать компоненты ElasticSearch, RabbitMQ и MySOL в отказоустойчивых кластерах. Если перечисленные компоненты развернуты отдельно, то потребуется отключить развертывание этих компонентов в Docker-контейнере с помощью переменных RUN\_RABBITMQ, RUN\_ELASTICSEARCH и RUN\_MYSQL.

#### **HA 3AMETKY**

Необходимые для настройки исходные файлы можно скачать по ссылке.

Перечисленные компоненты разворачиваются на одном сервере:

- https://hub.docker.com/r/bpmonline/gs-web-api/  $\bullet$
- https://hub.docker.com/r/bpmonline/gs-scheduler/  $\bullet$
- https://hub.docker.com/r/bpmonline/gs-worker/  $\bullet$
- https://hub.docker.com/r/bpmonline/gs-worker-replay/  $\ddot{\phantom{a}}$

### Последовательность действий для настройки глобального поиска

- 1. Установить Docker на физическую или виртуальную машину с операционной системой Linux. Подробнее >>>
- 2. Установить ElasticSearch. Подробнее >>>
- 3. Установить RabbitMQ. Подробнее >>>
- 4. Настроить MySQL. Подробнее >>>
- 5. Настроить переменные контейнеров. Подробнее >>>
- 6. Установить и запустить компоненты Global Search Service. Подробнее >>>
- 7. Выполнить первичное наполнение БД. Подробнее >>>
- Подключить функциональность глобального поиска в bpm'online. Подробнее >>> 8.

#### СОДЕРЖАНИЕ

- $\bullet$ Установка Docker
- Установка RabbitMO
- Установка ElasticSearch
- Установка MySQL
- $\bullet$ Настройка переменных контейнеров
- Запуск контейнеров с компонентами Global Search Service
- Первичное наполнение БД  $\bullet$
- Подключение сервиса глобального поиска в bpm'online  $\bullet$

### <span id="page-734-0"></span>*VCTAHOBKA DOCKER*

Для разворачивания компонентов глобального поиска необходимо установить Docker на операционную систему Linux. Для установи воспользуйтесь инструкцией в документации Docker. Подробнее >>>

Для проверки установленной версии Docker запустите команду **docker --version** на linuxмашине

## <span id="page-735-2"></span>УСТАНОВКА RABBITMQ

Для установки RabbitMQ cluster **для Docker** воспользуйтесь инструкцией. [Подробнее >>>](https://github.com/bijukunjummen/docker-rabbitmq-cluster)

Для установки RabbitMQ cluster **без Docker** воспользуйтесь инструкцией в документации RabbitMQ. [Подробнее >>>](https://www.rabbitmq.com/clustering.html)

# <span id="page-735-3"></span>УСТАНОВКА ELASTICSEARCH

- 1. Установите ElasticSearch версии 5.6.8. Для установки воспользуйтесь инструкцией в документации ElasticSearch. [Подробнее >>>](https://www.elastic.co/guide/en/elasticsearch/reference/5.6/docker.html)
- 2. После установки ElasticSearch установите плагин для поиска по морфологии. Для этого скачайте актуальную версию плагина Morphological Analysis Plugin for ElasticSearch по [ссылке.](http://dl.bintray.com/content/imotov/elasticsearch-plugins/org/elasticsearch/elasticsearch-analysis-morphology/5.6.8/elasticsearch-analysis-morphology-5.6.8.zip) Инструкция по установке плагина морфологи доступна в документации ElasticSearch. [Подробнее >>>](https://www.elastic.co/guide/en/elasticsearch/plugins/5.6/installation.html)
- 3. Для установки плагина добавьте в docker-файл ElasticSearch команду:

```
RUN bin/elasticsearch-plugin install http://dl.bintray.com/content/
imotov/elasticsearch-plugins/org/elasticsearch/elasticsearch-
analysis-morphology/5.6.8/elasticsearch-analysis-morphology-5.6.8.zip
```
# <span id="page-735-1"></span>УСТАНОВКА MYSQL

Для установки MySQL cluster **для Docker** воспользуйтесь инструкцией в документации Docker. [Подробнее >>>](https://hub.docker.com/r/mysql/mysql-cluster/)

Для установки MySQL cluster **без Docker** воспользуйтесь инструкцией в документации MySQL. [Подробнее >>>](https://dev.mysql.com/doc/refman/5.7/en/mysql-cluster-installation.html)

# <span id="page-735-0"></span>НАСТРОЙКА ПЕРЕМЕННЫХ КОНТЕЙНЕРОВ

Все контейнеры компонентов глобального поиска конфигурируются из файла с переменными среды (environment variables). Переменные содержатся в базовом файле Docker/linux/default-env. Установите значения таким переменным, отредактировав файл ./docker/linux/default-env.

### Настройка переменных для Oracle

Для приложений bpm'online, использующих БД Oracle, необходимо изменить переменную GS\_WORKER\_DB\_CONNECTION\_STRING\_PATTERN в файле Docker/linux/oracle-env.

# Настройка переменных для MS SQL

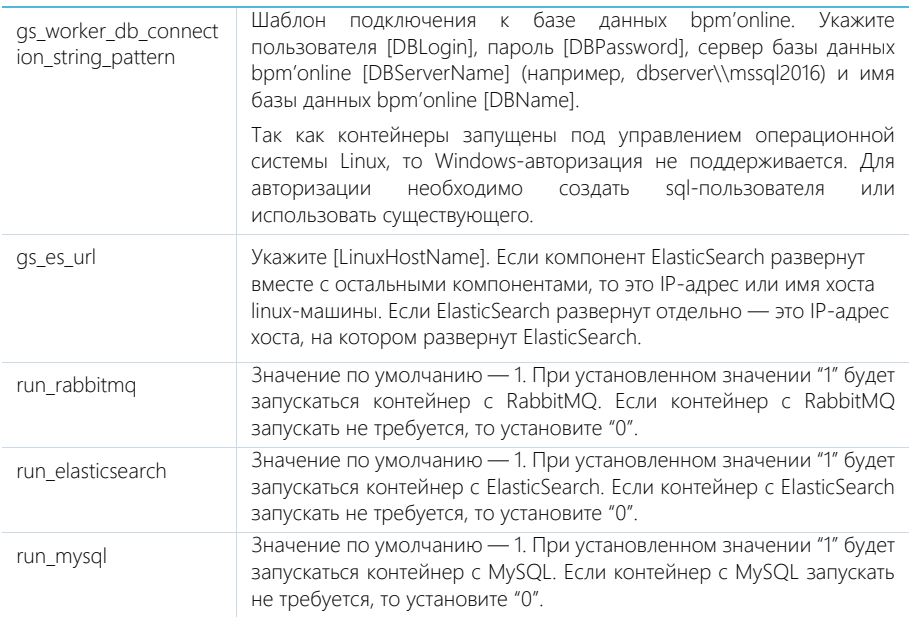

Установите значения перечисленных ниже параметров, только если компоненты RabbitMQ, ElasticSearch или MySQL развернуты отдельно.

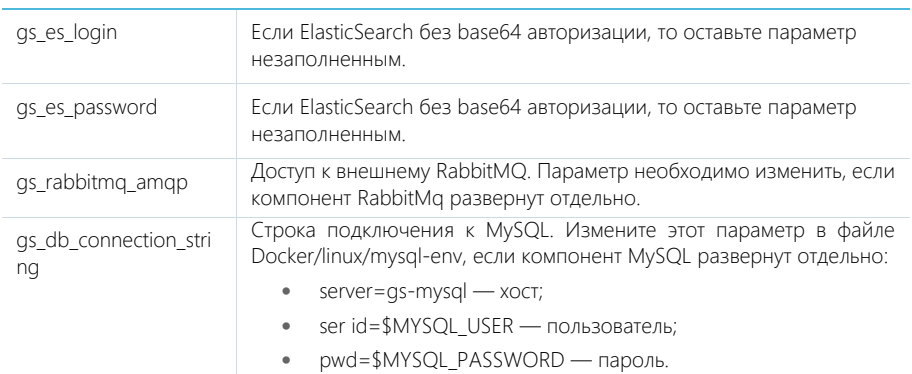

# <span id="page-736-0"></span>ЗАПУСК КОНТЕЙНЕРОВ С КОМПОНЕНТАМИ GLOBAL SEARCH SERVICE

### **BAKHO**

Для успешного запуска контейнера gs-web-api должен быть свободен 81 порт. В противном случае необходимо изменить переменную \$WEB\_API\_PORT.

1. Скопируйте папку Docker из дистрибутива на linux-машину.

2. Если приложение bpm'online развернуто на **MS SQL**, то запустите команду:

sh Docker/linux/run.sh mysql mssql 1.0

3. Если приложение bpm'online развернуто на **Oracle**, то запустите команду:

sh Docker/linux/run.sh mysql oracle 1.0

После успешного запуска контейнеров будут автоматически смонтированы следующие Docker тома (volumes):

- globalsearch (используют gs-web-api, gs-worker);
- es1, если RUN\_ELASTICSEARCH=1 (es-node1);
- es2, если RUN\_ELASTICSEARCH=1 (es-node2);
- mysql, если RUN\_MYSQL=1;
- rabbitmq, если RUN\_RABBITMQ=1.

### НА ЗАМЕТКУ

Монтирование внутри контейнеров глобального поиска выполняется по пути /usr/share/ globalsearch. Информацию о созданном томе выводит docker volume inspect globalsearch.

При прекращении работы одного из контейнеров (MySQL, RabbitMQ или ElasticSearch) данные будут сохраняться на внешнем диске вне docker-контейнера. Детальная информация о томах доступна в документации Docker. [Подробнее >>>](https://docs.docker.com/storage/volumes/)

### Проверка удачного запуска контейнеров

Для просмотра всех запущенных контейнеров введите в консоль команду **docker ps -a**.

Должны быть запущены следующие контейнеры:

- gs-scheduler;
- as-worker:
	- gs-worker1;
	- as-worker2;
	- as-worker3;
- gs-worker-replay;
- gs-web-api по умолчанию внешний порт 81;
- ES, если RUN\_ELASTICSEARCH = 1:
	- es-node1;
	- es-node2;
- rabbitmq, если RUN\_RABBITMQ = 1;
- qs-mysql, если RUN\_MYSQL = 1.

### Логирование

По умолчанию логирование происходит во время выполнения команды "stdout" контейнеров.

### НА ЗАМЕТКУ

docker logs --tail 100 gs-worker выводит 100 последних строк логов из контейнера gs-worker.

### <span id="page-738-1"></span>ПЕРВИЧНОЕ НАПОЛНЕНИЕ БД

База данных наполняется системными записями при первом запуске сервиса глобального поиска. До этого не существует даже файла базы данных, поскольку БД является автогенерируемой.

### <span id="page-738-0"></span>ПОДКЛЮЧЕНИЕ СЕРВИСА ГЛОБАЛЬНОГО ПОИСКА В BPM'ONLINE

Для подключения глобального поиска к bpm'online выполните следующие действия **на сервере**:

1. Для http-запросов установите утилиту curl.

apt-get install curl

- 2. Выполните API-операцию AddSite, указав:
	- [site name] название базы данных bpm'online, например, SalesTeamENU;
	- [gs-web-api] внешний адрес запущенного ранее контейнера [gs-web-api.](https://hub.docker.com/r/bpmonline/gs-web-api/)

```
curl -v -X POST -d '{"ApiKey": "testKey", "SiteName": "[site name]"}' 
-H "Content-Type: application/json" http://[gs-web-api]:81/addsite
```
- 3. Выполните API-операцию AddSearch, указав:
	- [site name] название БД bpm'online, например, SalesTeamENU;
	- [qs-web-api] внешний адрес запущенного ранее контейнера qs-web-api.

```
curl -v -X POST -d '{"ApiKey": "testKey", "SiteName": "[site name]"}' 
-H "Content-Type: application/json" http://gs-web-api:81/addsearch
```
#### НА ЗАМЕТКУ

Приведенный запрос вернет URL к созданному индексу в ElasticSearch. URL нужно сохранить и использовать в приведенном ниже sql-скрипте установки системных настроек.

#### **На стороне bpm'online** выполните следующие действия:

1. Включите в bpm'online функциональность (Feature Toggle) глобального поиска (GlobalSearch, GlobalSearch\_V2), выполнив sql-скрипт:

```
DECLARE @GlobalSearchFeature NVARCHAR(50) = 'GlobalSearch';
DECLARE @GlobalSearchFeatureId UNIQUEIDENTIFIER = (SELECT TOP 1 Id
FROM Feature WHERE Code = @GlobalSearchFeature) ;
DECLARE @GlobalSearchV2Feature NVARCHAR(50) = 'GlobalSearch_V2';
DECLARE @GlobalSearchV2FeatureId UNIQUEIDENTIFIER = (SELECT TOP 1 Id
FROM Feature WHERE Code = @GlobalSearchV2Feature);
DECLARE @allEmployeesId UNIQUEIDENTIFIER = 'A29A3BA5-4B0D-DE11-9A51-
005056C00008';
IF (@GlobalSearchFeatureId IS NOT NULL)
 BEGIN
    IF EXISTS (SELECT * FROM AdminUnitFeatureState WHERE FeatureId =
@GlobalSearchFeatureId)
      UPDATE AdminUnitFeatureState SET FeatureState = 1 WHERE FeatureId
= @GlobalSearchFeatureId
     ELSE
      INSERT INTO AdminUnitFeatureState (SysAdminUnitId, FeatureState,
  FeatureId) VALUES (@allEmployeesId, '1',
@GlobalSearchFeatureId)
 END
```

```
ELSE
 BEGIN
    SET @GlobalSearchFeatureId = NEWID()
    INSERT INTO Feature (Id, Name, Code) VALUES
(@GlobalSearchFeatureId, @GlobalSearchFeature, @GlobalSearchFeature)
    INSERT INTO AdminUnitFeatureState (SysAdminUnitId, FeatureState,
  FeatureId) VALUES (@allEmployeesId, '1',
@GlobalSearchFeatureId)
  END
IF (@GlobalSearchV2FeatureId IS NOT NULL)
 BEGIN
    IF EXISTS (SELECT * FROM AdminUnitFeatureState WHERE FeatureId =
@GlobalSearchV2FeatureId)
      UPDATE AdminUnitFeatureState SET FeatureState = 1 WHERE FeatureId
= @GlobalSearchV2FeatureId
     ELSE
      INSERT INTO AdminUnitFeatureState (SysAdminUnitId, FeatureState,
  FeatureId) VALUES (@allEmployeesId, '1',
@GlobalSearchV2FeatureId)
 END
ELSE
  BEGIN
   SET @GlobalSearchV2FeatureId = NEWID()
    INSERT INTO Feature (Id, Name, Code) VALUES
(@GlobalSearchV2FeatureId, @GlobalSearchV2Feature,
@GlobalSearchV2Feature)
    INSERT INTO AdminUnitFeatureState (SysAdminUnitId, FeatureState,
  FeatureId) VALUES (@allEmployeesId, '1',
@GlobalSearchV2FeatureId)
 END
```
2. Для установки системных настроек (GlobalSearchUrl, GlobalSearchConfigServiceURL) выполните следующий скрипт:

```
UPDATE SysSettingsValue
SET TextValue = [укажите URL к индексу ElasticSearch, строка, сл. типа
- http://elasticsearch.local:9200/indexnamelong]
WHERE SysSettingsId = (SELECT TOP 1 Id FROM SysSettings WHERE Code =
 'GlobalSearchUrl')
```

```
 UPDATE SysSettingsValue
SET TextValue = [укажите URL к Global Search Service, строка, сл. типа
- http://gs-web-api:81]
WHERE SysSettingsId = (SELECT TOP 1 Id FROM SysSettings WHERE Code 
='GlobalSearchConfigServiceUrl')
```
3. Перезапустите приложение bpm'online, очистите redis и выполните вход в приложение.

СМОТРИТЕ ТАКЖЕ

- [Описание API сервиса глобального поиска](#page-740-0)
- [Глобальный поиск](#page-176-0)

# <span id="page-740-0"></span>ОПИСАНИЕ АРІ СЕРВИСА ГЛОБАЛЬНОГО ПОИСКА

Сервис глобального поиска включает программный интерфейс (АРІ), который используется для управления индексацией ElasticSearch и другими параметрами Global Search Service.

API сервиса включает в себя следующие действия:

- **AddSearch**  $\lambda$
- **DeleteSearch**  $\ddot{\phantom{a}}$
- GetServiceStatus
- SaveIndexationConfigs
- AddSite
- SetSearchState

# <span id="page-740-1"></span>ADDSFARCH

Создает индекс с уникальным именем в ElasticSearch. Обновляет информацию о сайте в локальной базе данных (OnSite-db), сохраняет имя индекса, идентификатор (Id) сервиса поиска и состояние поиска (Enabled). Возвращает ссылку на индекс глобального поиска в ElasticSearch, которую нужно сохранить в системную настройку "Адрес сервиса поиска" приложения bpm'online.

- $\bullet$ EndPoint/URL: ServiceUrl/addsearch.
- Request type: POST.
- Parameters Body:  $\blacksquare$ 
	- ApiKey ключ авторизации (указывается в Web.config).
	- $\blacksquare$ SiteName — название сайта.
- Response:
	- $\Delta$ status: "ok" / "error"
	- message: "http://{URL к индексу ElasticSearch}" / "{Сообщение с описанием ошибки}".
	- $\cdot$  code: 200/400

Пример вызова в PowerShell:

```
Sparams = 0{
"ApiKey"= "ApiKey";
"SiteName"="NameOfSite"
\, \,Invoke-WebRequest -Uri http://serviceUrl/addsearch -Method POST -Body
Sparams
```
# <span id="page-740-2"></span>DELETESEARCH

Удаляет индекс глобального поиска из ElasticSearch, удаляет каталог с \*.sql-файлами, обновляет информацию о сайте в локальной базе данных (OnSite-db), удаляет имя индекса, идентификатор (Id) сервиса поиска, изменяет состояние поиска на Disabled.

- EndPoint/URL: ServiceUrl/deletesearch.
- Request type: POST.  $\overline{a}$
- $\bullet$ Parameters Body:
	- ApiKey ключ авторизации (указывается в Web.config).
- SiteName название сайта.
- Response:
	- status: "ok" / "error".
	- message: "Global search deleted from site {Название сайта}" / "{Сообщение с описанием ошибки}".
	- code: 200/400.

Пример вызова в PowerShell:

```
<sup>5</sup>params = <sup>0</sup></sup>
"ApiKey"= "ApiKey";
"SiteName"="NameOfSite"
\mathfrak{g}Invoke-WebRequest -Uri http://serviceUrl/deletesearch -Method POST 
-Body $params
```
## GetSearchStat

Возвращает следующие данные: название сайта и название индекса в ElasticSearch, размер индекса в байтах, дату последней индексации, состояние поиска (Enabled/Disabled), список индексируемых сущностей и их параметры. Информацию собирает из ElasticSearch и локальной базы данных (OnSite-db).

- EndPoint/URL: ServiceUrl/getsearchstat.
- Request type: POST.
- Parameters Body:
	- ApiKey ключ авторизации (указывается в Web.config).
	- SiteName название сайта.
- Response:
	- globalSearchStats: объект, содержащий в себе параметры состояния. В случае ошибки объект будет отсутствовать. Имеет следующие свойства:
		- siteName "{название сайта}".
		- $indexName "{Hasвание unqexCa}".$
		- indexSize "100500" (размер индекса в байтах).
		- lastIndexingDate дата последней индексации в формате "UTC" или "0001-01-01T00:00:00.0000000", если индексация еще не производилась.
		- globalSearchState состояние глобального поиска.
		- globalSearchIndexingEntities список всех индексируемых сущностей сайта (записи из таблицы GlobalSearchIndexingEntity) в виде JSON.
	- status: "ok" / "error".
	- message: "Succeeded. Got global search stats for site {Название сайта}" / "{Сообщение с описанием ошибки}".
	- code: 200/400.

Пример вызова в PowerShell:

```
$params = @{
"ApiKey"= "ApiKey";
"SiteName"="NameOfSite"
}
```

```
Invoke-WebRequest -Uri http://serviceUrl/getsearchstat -Method POST
-Body $params
```
# <span id="page-742-0"></span>**GETSERVICESTATUS**

Возвращает "ОК", если сервис активен. Используется для системы мониторинга Zabbix.

- $\bullet$ EndPoint/URL: ServiceUrl/getservicestatus.
- Request type: POST.
- Parameters Body:  $\bullet$ 
	- ApiKey ключ авторизации (указывается в Web.config).
- Response: возвращает только текст "ОК"  $\bullet$

Пример вызова в PowerShell:

```
$params = @"ApiKey"= "ApiKey";
"SiteName"="NameOfSite"
\left\{ \right.Invoke-WebRequest -Uri http://serviceUrl/qetservicestatus -Method POST
 -Body $params
```
# <span id="page-742-1"></span>SAVEINDEXATIONCONFIGS

Принимает от bpm'online sql-файлы для выборки данных из БД приложения в индекс. Сохраняет их в каталог для конфигурационных файлов (RootConfiqFolder\IndexName). Наполняет таблицу GlobalSearchIndexingEntity, с которой работает Scheduler.

- $\bullet$ EndPoint/URL: ServiceUrl/saveconfigs.
- Request type: POST.  $\bullet$
- Parameters Body:  $\bullet$ 
	- IndexationConfigs JSON с SQL-файлами.  $\epsilon$
	- IndexName имя индекса глобального поиска в приложении.

### <span id="page-742-2"></span>**ADDSITE**

Добавляет новый сайт в БД.

- EndPoint/URL: ServiceUrl/addsite.  $\bullet$
- Request type: POST.  $\bullet$
- Parameters Body:
	- ApiKey ключ авторизации (указывается в Web.config).
	- SiteName название сайта.
- Response:  $\bullet$ 
	- status: "ok" / "error".
	- message: "Site {Название сайта} was added succesfully." / "{Сообщение с описанием ошибки}".
	- code: 200/400.

Пример вызова в PowerShell:

```
<sup>5</sup>params = <sup>6</sup></sup>
"ApiKey"= "ApiKey";
"SiteName"="NameOfSite"
\mathfrak{t}Invoke-WebRequest -Uri http://serviceUrl/addsite -Method POST -Body
  $params
```
# <span id="page-743-0"></span>**SETSEARCHSTATE**

Устанавливает состояние глобального поиска ("Enabled" или "Disabled"). Сайт, отмеченный как "Disabled", не участвует в индексации.

- EndPoint/URL: ServiceUrl/setsearchstate.
- Request type: POST.
- Parameters Body:
	- АріКеу ключ авторизации (указывается в Web.config).
	- SiteName название сайта.
	- SearchState состояние поиска (Enabled/Disabled).
- Response:
	- status: "ok" / "error".
	- message: ""Success. GlobalSearch for site {Название сайта} was {disabled/enabled}. / "{Сообщение с описанием ошибки}".
	- code: 200/400.

Пример вызова в PowerShell:

```
$params = @{}"ApiKey"="ApiKey";
"SiteName"="NameOfSite"
"SearchState"="Enabled"
} 
Invoke-WebRequest -Uri http://serviceUrl/setsearchstate -Method POST 
-Body $params
```
#### СМОТРИТЕ ТАКЖЕ

- [Настройка глобального поиска](#page-733-0)
- [Глобальный поиск](#page-176-0)

# <span id="page-744-0"></span>НАСТРОЙКА ДОПОЛНИТЕЛЬНЫХ ПАРАМЕТРОВ И ИНТЕГРАЦИЙ

После установки приложения и включения вебсокетов для корректной работы интеграций и другой функциональности, например, синхронизации с Google и Facebook, обращений, потребуется дополнительная настройка приложений on-site.

#### НА ЗАМЕТКУ

Все настройки, описанные в этой статье, выполняются администратором системы.

СОДЕРЖАНИЕ

- [Как настроить интеграцию с Google](#page-744-1)
- [Как настроить интеграцию с Facebook](#page-744-2)
- Как настроить отправку email о разрешении обращения
- Как произвести предварительную настройку портала самообслуживания
- [Как настроить обогащение данных](#page-746-0)

# <span id="page-744-1"></span>КАК НАСТРОИТЬ ИНТЕГРАЦИЮ С GOOGLE

Для того чтобы настроить интеграцию с сервисами Google, пользователям приложений bpm'online on-site необходимо зарегистрировать и настроить учетную запись Google, открыть доступ к Calendar API, сгенерировать ключи для интеграции ("Client ID" и "Client Secret") и ввести их в bpm'online в качестве значений системных настроек. Подробнее читайте в отдельной [статье.](#page-599-0)

# <span id="page-744-2"></span>КАК НАСТРОИТЬ ИНТЕГРАЦИЮ С FACEBOOK

Настройка интеграции bpm'online с Facebook производится только для приложений, развернутых on-site. Для этого необходимо:

- Зарегистрировать приложение в Facebook;
- Зарегистрировать ключи Facebook в bpm'online;
- Настроить общую учетную запись Facebook в bpm'online.

Подробнее читайте в отдельной [статье](#page-607-0).

### КАК НАСТРОИТЬ ОТПРАВКУ EMAIL О РАЗРЕШЕНИИ ОБРАЩЕНИЯ

Чтобы клиент автоматически получил email-сообщение после перевода обращения в статус "Решено", необходимо произвести дополнительную настройку приложения — адрес сайта bpm'online, который будет использоваться для получения информации от клиента. Подробнее о настройке читайте в отдельной статье.

## КАК ПРОИЗВЕСТИ ПРЕДВАРИТЕЛЬНУЮ НАСТРОЙКУ ПОРТАЛА САМООБСЛУЖИВАНИЯ

Для использования функциональности портала самообслуживания необходимо выполнить предварительную настройку портала. Такая настройка выполняется техническим специалистом банка и состоит из активации функциональности портала и непосредственно настройки возможности самостоятельной регистрации пользователей.

### Настройка портала

Для того чтобы активировать функциональность портала, укажите параметр SSPUserPassword в списке доступных провайдеров авторизации файла конфигурации [Корневая директория приложения bpm'online]\Web.config:

```
<auth providerNames="InternalUserPassword, SSPUserPassword" autoLoginP
roviderNames="" defLanquage="ru-RU"
defWorkspaceName="Default" useIPRestriction="false" loginTimeout="300
\bigcap \overline{11} \geq
```
Проверьте, загружены ли лицензии на портал. Предоставьте лицензии пользователям портала.

### Настройка самостоятельной регистрации пользователей на портале

Для того чтобы предоставить пользователям возможность самостоятельной регистрации на портале, выполните следующие действия:

1. Перейдите в раздел [Системные настройки] дизайнера системы и укажите корректные значения для всех настроек группы "Отправка email-сообщений". Используйте настройки SMTP, соответствующие настройкам вашего почтового провайдера.

#### **HA 3AMETKY**

В качестве имени пользователя укажите адрес электронной почты, с которого будет производиться рассылка писем для подтверждения регистрации и восстановления пароля, например example@domain.com.

- 2. Убедитесь в корректности лицензий для использования портала самообслуживания. Права на использование продукта должны раздаваться всем зарегистрированным пользователям портала.
- 3. Внесите изменения в файл Web.config, находящийся в корневой директории приложения:
	- а. В параметре SspUserRegistrationLicPackage укажите имя продукта, для которого должны создаваться лицензии пользователям портала. Например:

```
<add key="SspUserRegistrationLicPackage" value ="bpmonline service
enterprise on-site" />
```
b. Измените страницу логина в приложении. Для этого измените значение с NuiLogin.aspx на SSPLogin.aspx. Например:

```
<authentication mode="Forms">
<forms loginUrl="~/SSPLogin.aspx" protection="All" timeout="60"
name=".ASPXAUTH" path="/" requireSSL="false" slidingExpiration="true"
defaultUrl="ViewPage.aspx?Id=4e342d5e-bd89-4b79-98e2-22e433122403"
cookieless="UseDeviceProfile" enableCrossAppRedirects="true" />
</authentication>
<defaultDocument>
<files>
<add value="SSPLogin.aspx" />
\langle/files>
</defaultDocument>
```
4. Внесите изменения в файл Web.config, размещенный по адресу [Корневая директория bpm'online]\Terrasoft.WebApp\. приложения Укажите параметры UserManagementSauName и UserManagementSauPassword, которые содержат логин и пароль пользователя для входа на страницу регистрации на портале. Новый пользователь портала получит права указанного в файле конфигурации пользователя.

### ВАЖНО

Укажите пользователя, для которого максимально ограничены права и закрыт доступ на другие страницы системы. Не указывайте пользователя "Supervisor" или реального пользователя, который должен работать в системе.

# <span id="page-746-0"></span>КАК НАСТРОИТЬ ОБОГАЩЕНИЕ ДАННЫХ

Для использования функциональности обогащения данных в bpm'online должен быть указан ваш персональный ключ облачных сервисов, а также URL подключения к облачным сервисам bpm'online. Для этого используются системные настройки:

- "Адрес сервиса обогащения контрагентов". По умолчанию эта настройка заполнена для всех приложений.
- "API-ключ облачных сервисов bpm'online". Для приложений **cloud** по умолчанию настройка заполнена. Настройку нужно выполнить для приложений, развернутых **onsite**.

Для приложений, развернутых **on-site**, запросите персональный ключ в службе поддержки bpm'online по адресу: support@terrasoft.ru. После получения ключа:

- 1. Из дизайнера системы перейдите в раздел [Системные настройки].
- 2. В группе "Bpm'online cloud services" откройте системную настройку "API-ключ облачных сервисов bpm'online".
- 3. В поле [Значение по умолчанию] введите полученный ключ и сохраните настройку.

Теперь вы можете использовать функциональность обогащения данных.

#### СМОТРИТЕ ТАКЖЕ

- [Установка bpm'online](#page-704-0)
- [Настройка вебсокетов \(websockets\)](#page-723-0)
- [Перевод bpm'online с HTTP на HTTPS](#page-726-0)
- [Часто задаваемые вопросы по установке bpm'online](#page-747-0)

# <span id="page-747-0"></span>ЧАСТО ЗАДАВАЕМЫЕ ВОПРОСЫ ПО УСТАНОВКЕ ВРМ'ONLINE

- Какие компоненты IIS (Internet Information Services) нужны для работы приложения  $\bullet$ bpm'online?
- Как перевести приложение с протокола HTTP на HTTPS?
- Под каким пользователем выполняется первый вход в систему?
- Влияет ли число активных пользователей bpm'online на число пользователей Microsoft SOI Server?
- Как подключить bpm'online к СУБД Microsoft SQL Server по логину и паролю?
- $\bullet$ Какие параметры используются в ConnectionStrings.config

### <span id="page-747-2"></span><span id="page-747-1"></span>**KAKUE KOMΠOHEHTЫ IIS (INTERNET INFORMATION SERVICES) НУЖНЫ ДЛЯ** PAEOTH ПРИЛОЖЕНИЯ ВРМ'ОNI INF?

Для работы приложения bpm'online, развернутого on-site, в меню Windows [Programs and Features] необходимо включить следующие компоненты:

- 1. NFT Framework 3.5:
	- Windows Communication Foundation Non-HTTP Activativation:  $\mathbf{r}$
	- Windows Communication Foundation HTTP Activation:
- 2. NFT Framework 4.7:
	- $\triangle$ SPNFT  $\angle$  7
	- Для WCF Services:
		- HTTP Activation:
		- Message Queuing (MSMQ) Activation;
		- Named Pipe Activation;
		- TCP Activation:  $\bullet$
		- TCP Port Sharing

Кроме того, сервисы IIS (Internet Information Services) являются ключевым компонентом для работы веб-сайтов и веб-приложений, развернутых на Windows Server. Поэтому для работы bpm'online требуется включить следующий список компонентов IIS:

- 1. На вкладке "Web Management Tools":
	- $\bullet$  . IIS Management Console;
	- IIS Management Script and Tools:
	- $\bullet$ IIS Management Service;
- 2. На вкладке "World Wide Web Services" включите следующие элементы:
	- Для компонента Application Development Features:
		- $\bullet$ Все элементы ASPNET:
		- Все элементы .NET Extensibility;  $\bullet$
		- ISAPI Extensions:  $\blacksquare$
		- ISAPI Filters:  $\bullet$
		- WebSocket Protocol:  $\sim$
	- Лля компонента Common HTTP Features:
		- Default Document:
- HTTP Errors;
- **HTTP Redirection:**
- Static Content:
- Для компонента "Health and Diagnostics":
	- Custom Logging;
	- HTTP Logging;
	- Logging Tools;
	- Request Monitor;
- Для компонента "Security":
	- Request Filtering;
	- IP and Domain Restriction.

### <span id="page-748-0"></span>КАК ПЕРЕВЕСТИ ПРИЛОЖЕНИЕ С ПРОТОКОЛА HTTP НА HTTPS?

Все необходимые шаги и настройки для перехода с HTTP на HTTPS подробно описаны в [отдельной статье.](#page-726-0)

# <span id="page-748-1"></span>ПОД КАКИМ ПОЛЬЗОВАТЕЛЕМ ВЫПОЛНЯЕТСЯ ПЕРВЫЙ ВХОД В СИСТЕМУ?

После успешного развертывания bpm'online on-site первый вход в систему выполняется под пользователем Supervisor с паролем Supervisor.

### <span id="page-748-2"></span>ВЛИЯЕТ ЛИ ЧИСЛО АКТИВНЫХ ПОЛЬЗОВАТЕЛЕЙ BPM'ONLINE НА ЧИСЛО ПОЛЬЗОВАТЕЛЕЙ MICROSOFT SQL SERVER?

Количество пользователей Microsoft SQL Server не зависит от количества пользователей bpm'online, но зависит от количества серверов с базами данных. Обратите внимание на системные требования при развертывании приложения on-site.

### <span id="page-748-3"></span>КАК ПОДКЛЮЧИТЬ BPM'ONLINE К СУБД MICROSOFT SQL SERVER ПО ЛОГИНУ И ПАРОЛЮ?

По умолчанию для подключения bpm'online к серверу базы данных используется интегрированная безопасность (Integrated Secutiry), основанная на интерфейсе SSPI. Чтобы обеспечить успешное подключение к БД необходимо в настройках IIS в удостоверении пула для приложения указать пользователя, под которым запущен IIS.

Если же необходимо авторизоваться на сервере MS SQL при помощи логина и пароля пользователя, то необходимо внести изменения в файл ConnectionStrings.config, который находится в корневом каталоге сайта bpm'online. В строке подключения к базе данных (add name="db") замените переменную **Integrated Security=SSPI** на **UserID** и **Password**:

```
<add name="db" connectionString="Data Source=TSW\MSSQL2014; 
Initial Catalog=7.10.2.1416_SalesEnterprise_Demo; 
Persist Security Info=True; MultipleActiveResultSets=True; 
User ID=Sup; Password=password; Pooling = true; Max Pool Size = 100; 
Async = true" />
```
В случае использования логина и пароля также необходимо предварительно создать логин и пароль такого пользователя на сервере MS SQL.

# <span id="page-749-0"></span>КАКИЕ ПАРАМЕТРЫ ИСПОЛЬЗУЮТСЯ В CONNECTIONSTRINGS.CONFIG

**defPackagesWorkingCopyPath** — путь к рабочей копии приложения, например:

```
<add name="defPackagesWorkingCopyPath" 
connectionString="%TEMP%\%APPLICATION%\%WORKSPACE%\TerrasoftPackages" 
/>
```
**tempDirectoryPath** — путь к временной директории, используемой механизмом установки пакетов, например:

```
<add name="tempDirectoryPath" 
connectionString="%TEMP%\%APPLICATION%\%WORKSPACE%\" />
```
**sourceControlAuthPath** — путь к данным авторизации системы хранения версий (SVN), например:

```
<add name="sourceControlAuthPath" 
connectionString="%TEMP%\%APPLICATION%\%WORKSPACE%\Svn" />
```
**elasticsearchCredentials** — данные авторизации ElasticSearch для работы глобального поиска, например:

```
<add name="elasticsearchCredentials" connectionString="User=username; 
Password=password;" />
```
СМОТРИТЕ ТАКЖЕ

- [Установка bpm'online](#page-704-0)
- [Настройка вебсокетов \(websockets\)](#page-723-0)
- [Перевод bpm'online с HTTP на HTTPS](#page-726-0)
- [Настройка дополнительных параметров и интеграций](#page-744-0)

# ЛИЦЕНЗИРОВАНИЕ В BPM'ONLINE

Доступом к функциональности bpm'online обладают только лицензированные пользователи.

Лицензирование в bpm'online охватывает два основных вида операций с лицензиями: [лицензирование программного обеспечения](#page-751-0) и [распределение имеющихся лицензий](#page-753-0) между учетными записями пользователей.

В bpm'online используется несколько типов лицензий.

### ИМЕННЫЕ ЛИЦЕНЗИИ

Именные лицензии предоставляют доступ к продукту для конкретных пользователей. Эти лицензии привязываются к учетным записям и не могут быть использованы другими пользователями. Администратор системы может в любой момент перераспределить именные лицензии между пользователями.

### СЕРВЕРНЫЕ ЛИЦЕНЗИИ

Серверные лицензии предоставляют доступ к дополнительной функциональности системы, например, к функциональности телефонии.

В отличие от именной, серверная лицензия не предусматривает необходимости лицензирования отдельных пользователей. Это значит, что при получении данной лицензии все пользователи bpm'online, обладающие соответствующими правами, будут иметь доступ к функциональности, которая лицензируется посредством этой лицензии.

#### ДАЛЕЕ В ЭТОЙ ГЛАВЕ

- [Лицензирование программного обеспечения](#page-751-0)
- [Распределение лицензий между пользователями](#page-753-0)

#### ОБУЧАЮЩЕЕ ВИДЕО

• [Создание и лицензирование пользователей](https://youtu.be/MGr2vGSVCQo?list=PLDp-M9ZGnvgH5uPrXsjxblaSWMmQ17Xt9" target=_blank)

# <span id="page-751-0"></span>ЛИЦЕНЗИРОВАНИЕ ПРОГРАММНОГО ОБЕСПЕЧЕНИЯ

Процедура лицензирования программного обеспечения одинакова для всех типов лицензий, использующихся в bpm'online. Лицензирование программного обеспечения осуществляется в менеджере лицензий.

При покупке лицензий, а также при продлении действия существующих лицензий:

- 1. Сформируйте запрос на лицензии и отправьте его в службу технической поддержки.
- 2. Загрузите в систему файл, полученный в ответ.

# ФОРМИРОВАНИЕ ЗАПРОСА НА ПОЛУЧЕНИЕ ЛИЦЕНЗИЙ

Для формирования запроса:

- 1. Откройте [дизайнер системы](#page-447-0), нажав на кнопку **верая** в правом верхнем углу приложения.
- 2. В группе [Конфигурирование разработчиком] щелкните по ссылке [Управление конфигурацией] [\(Рис. 609](#page-751-1)).

<span id="page-751-1"></span>**Рис. 609** — Открытие страницы управления конфигурацией

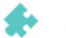

# Конфигурирование разработчиком

Управление конфигурацией

3. В меню <sup>8</sup> → выберите пункт [Управление лицензиями пользователей] (Рис. 610). Откроется менеджер лицензий.

**Рис. 610** — Запуск менеджера лицензий

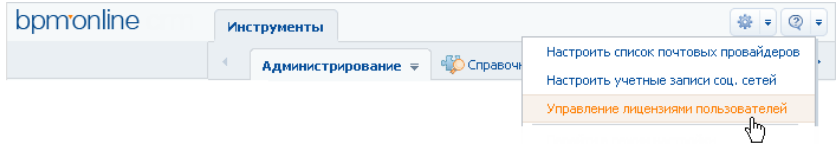

- 4. В поле [Идентификатор клиента] менеджера лицензий введите номер, предоставленный вам службой поддержки.
- 5. Нажмите на кнопку [Сформировать запрос] (Рис. 611).

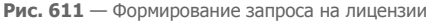

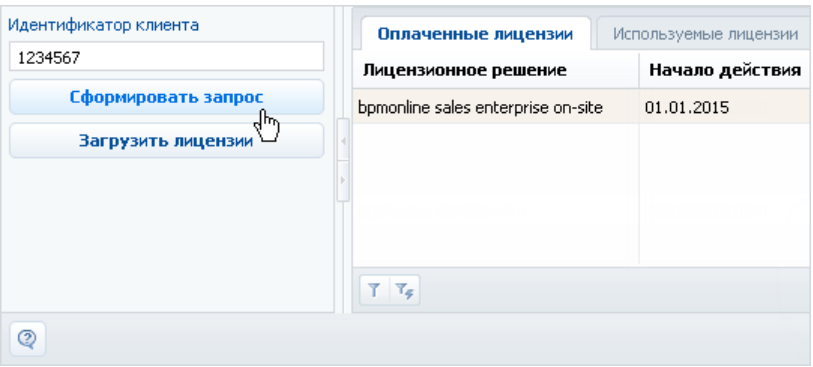

В результате будет создан и загружен файл запроса лицензий.

6. Отправьте файл запроса лицензий в службу технической поддержки Terrasoft по адресу support@terrasoft.ru. В ответ вам будет отправлен файл с данными о приобретенных лицензиях.

# ЗАГРУЗКА ФАЙЛА ЛИЦЕНЗИЙ В СИСТЕМУ

Для загрузки лицензий:

- 1. Сохраните на жестком диске файл лицензионного ключа, полученный от службы технической поддержки.
- 2. В менеджере лицензий нажмите на кнопку [Загрузить лицензии] (Рис. 612).

**Рис. 612** — Загрузка файла запроса на лицензии в bpm'online

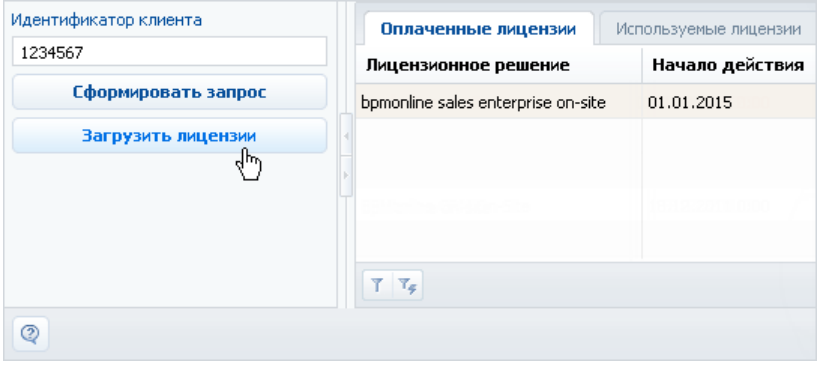

3. Укажите путь к сохраненному ранее файлу.

В результате новые лицензии будут загружены в систему. При этом может обновиться список лицензий (может увеличиться их общее количество), а также будут продлены сроки действия лицензий.

# <span id="page-753-0"></span>РАСПРЕДЕЛЕНИЕ ЛИЦЕНЗИЙ МЕЖДУ ПОЛЬЗОВАТЕЛЯМИ

Для того, чтобы пользователь мог войти в систему, необходимо выполнить лицензирование его учетной записи. Администратор системы может в любое время перераспределить имеющиеся лицензии.

### НА ЗАМЕТКУ

Общее количество распределенных именных лицензий не может превышать общее количество приобретенных лицензий этого типа. Для серверных лицензий распределение между пользователями не требуется.

Для распределения лицензий используется менеджер лицензий либо раздел управления ролями и пользователями.

# ЛИЦЕНЗИРОВАНИЕ ПОЛЬЗОВАТЕЛЕЙ В МЕНЕДЖЕРЕ ЛИЦЕНЗИЙ

Если необходимо лицензировать сразу несколько учетных записей пользователей, используйте менеджер лицензий. Например, для перераспределения имеющихся лицензий:

- 1. Откройте [дизайнер системы](#page-447-0), нажав на кнопку **в не правом верхнем углу приложения.**
- 2. В группе [Конфигурирование разработчиком] щелкните по ссылке [Управление конфигурацией] [\(Рис. 613\)](#page-753-1).

<span id="page-753-1"></span>**Рис. 613** — Открытие страницы управления конфигурацией

# Конфигурирование разработчиком

Управление конфигурацией

- 3. В меню  $\frac{1}{2}$   $\frac{1}{2}$  выберите пункт [Управление лицензиями пользователей].
- 4. В открывшемся менеджере лицензий перейдите на вкладку [Используемые лицензии].
- 5. Установите признак в колонке необходимого продукта для сотрудников, учетные записи которых должны быть лицензированы (Рис. 614), либо снимите признак для пользователей, лицензирование которых необходимо отменить.

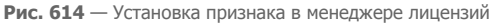

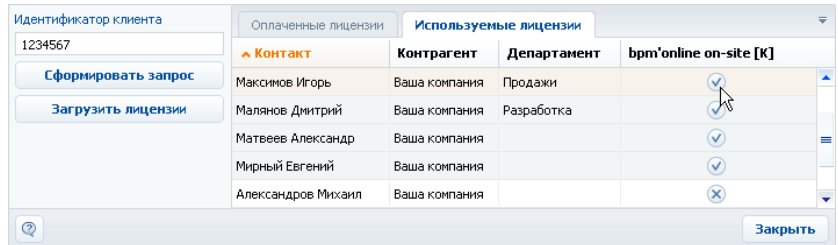

- 6. Аналогичным образом распределите лицензии на другие приобретенные продукты.
- 7. Закройте окно менеджера лицензий.

В результате для выбранных учетных записей будут предоставлены либо отменены лицензии bpm'online.

#### ВАЖНО

Если количество распределенных именных лицензий превышает количество имеющихся в наличии лицензий на данный продукт, доступ всех пользователей к системе будет блокирован. Чтобы разблокировать систему, пользователь, у которого есть доступ к управлению лицензиями, должен войти в bpm'online и уменьшить количество распределенных лицензий.

### ЛИЦЕНЗИРОВАНИЕ ПОЛЬЗОВАТЕЛЕЙ В РАЗДЕЛЕ УПРАВЛЕНИЯ РОЛЯМИ И ПОЛЬЗОВАТЕЛЯМИ

Для лицензирования пользователей вы также можете использовать страницу пользователя в [разделе управления ролями и пользователями.](#page-514-0) Данный способ удобен, если необходимо лицензировать одну конкретную запись пользователя, например, при предоставлении лицензии новому сотруднику.

Чтобы предоставить либо отменить лицензию пользователю в разделе управления ролями и пользователями:

- 1. Откройте [дизайнер системы,](#page-447-0) нажав на кнопку В в правом верхнем углу приложения.
- 2. В группе [Пользователи и администрирование] щелкните по ссылке [Пользователи системы] ([Рис. 615](#page-754-0)).

<span id="page-754-0"></span>**Рис. 615** — Переход по ссылке [Пользователи системы]

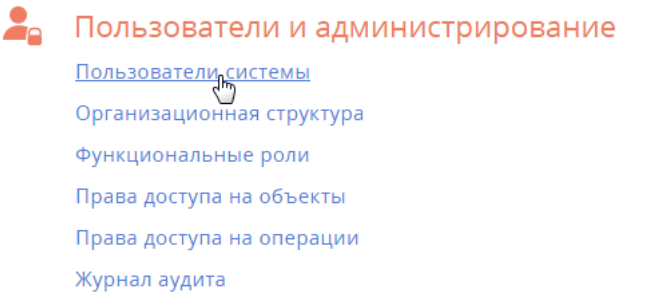

3. Выберите в реестре пользователя, которому необходимо предоставить лицензию. На странице пользователя на вкладке [Лицензии] установите признак напротив соответствующего продукта (Рис. 616) для предоставления лицензии на этот продукт либо снимите признак для отмены лицензии.

**Рис. 616** — Установка признака в блоке полей [Лицензии]

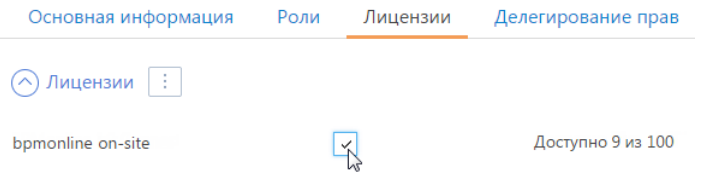

### 4. Сохраните страницу.

В результате выбранной учетной записи пользователя будет предоставлена либо отменена одна из имеющихся лицензий bpm'online.

### СМОТРИТЕ ТАКЖЕ

- [Лицензирование программного обеспечения](#page-751-0)
- [Раздел управления ролями и пользователями](#page-514-0)

### ОБУЧАЮЩЕЕ ВИДЕО

• [Создание и лицензирование пользователей](https://youtu.be/MGr2vGSVCQo?list=PLDp-M9ZGnvgH5uPrXsjxblaSWMmQ17Xt9" target=_blank)